# **2500ci**

# **BEDIENUNGSANLEITUNG**

Lesen Sie diese Bedienungsanleitung, bevor Sie mit der Arbeit am Gerät beginnen und bewahren Sie sie in der Nähe des Geräts auf, damit Sie jederzeit Informationen nachschlagen können.

## <span id="page-1-0"></span>**Einleitung**

Herzlichen Dank, dass Sie sich für den Kauf eines Geräts der Modellreihe 2500ci entschieden haben.

n dieser Bedienungsanleitung lernen Sie, wie Sie das Gerät korrekt bedienen, die Routinewartung durchführen und erforderlichenfalls einfache Maßnahmen zur Behebung von Störungen vornehmen, damit das Gerät immer in gutem Betriebszustand bleibt.

Lesen Sie diese Bedienungsanleitung, bevor Sie mit der Arbeit an dem Gerät beginnen.

#### **Wir empfehlen die Verwendung von Original-Verbrauchsmaterial.**

Bitte benutzen Sie unseren Original Toner, da dieser aufwendige Tests zur Qualitätssicherung bestanden hat.

Die Verwendung von nicht Original Toner kann die Ursache für Störungen sein.

Bei Beschädigungen durch die Verwendung von Verbrauchsmaterial anderer Anbieter übernehmen wir keine Haftung.

# <span id="page-2-0"></span>Überblick

Das Gerät kann Kopieren, Drucken und Scannen. Die gescannten Dokumente können entweder an einen E-Mail Empfänger oder an einen Computer im gleichen Netzwerk gesendet werden. Das Faxen steht als Option zur Verfügung.

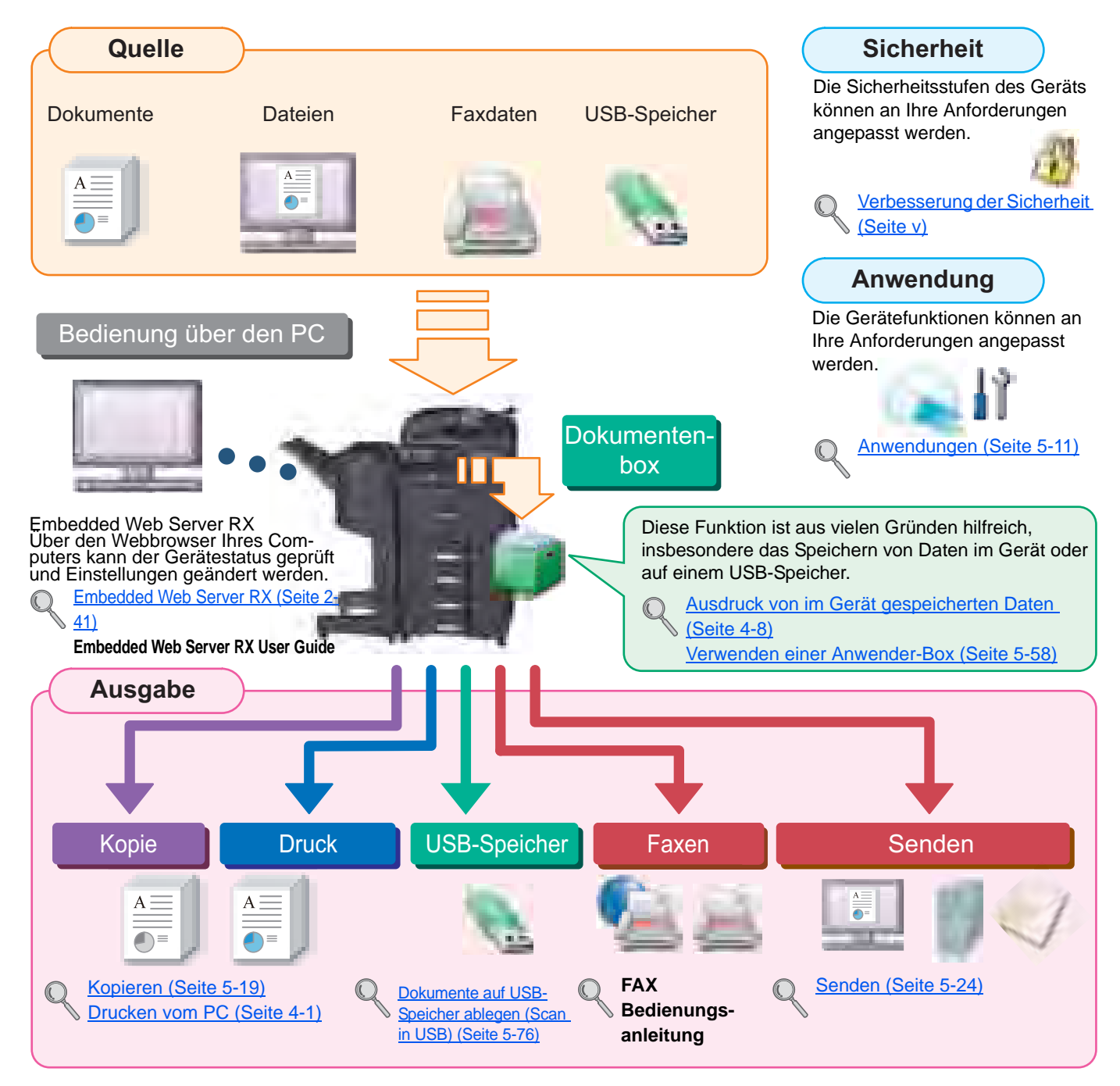

#### **HINWEIS**  $\mathbb{Q}$

- Bevor Sie das Gerät benutzen, stellen Sie sicher, dass Sie den Abschnitt [Rechtliche Informationen und Sicherheits](#page-41-0)[informationen auf Seite 1-1](#page-41-0) gelesen haben.
- Die Vorbereitung zum Betrieb, wie Kabelverbindungen und Softwareinstallation sind unter Installation und [Einrichtung auf Seite 2-1](#page-55-0) beschrieben.
- Das Einlegen von Papier, Anlegen der Originale, Einrichten von freigegebenen Ordnern und das Speichern von Kontakten im Adressbuch wird unter [Vorbereitung zum Betrieb auf Seite 3-1](#page-111-0) beschrieben.

## Nützliche Gerätefunktionen

Das Gerät verfügt über viele nützliche Funktionen. Auf den folgenden Seiten erhalten Sie einen kurzen Überblick. Details finden Sie unter [Unterschiedliche Komfortfunktionen \(Seite 6-1\).](#page-249-0)

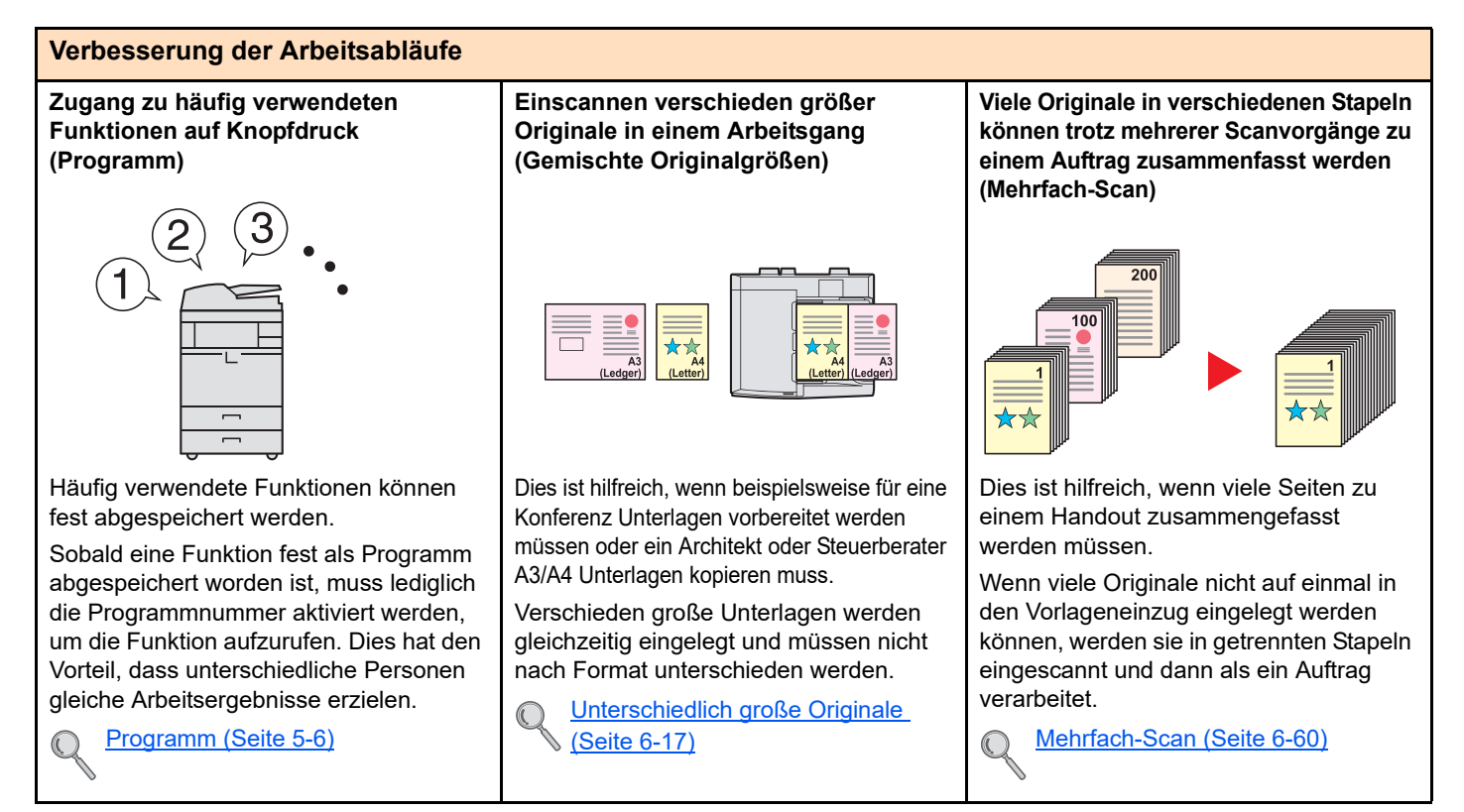

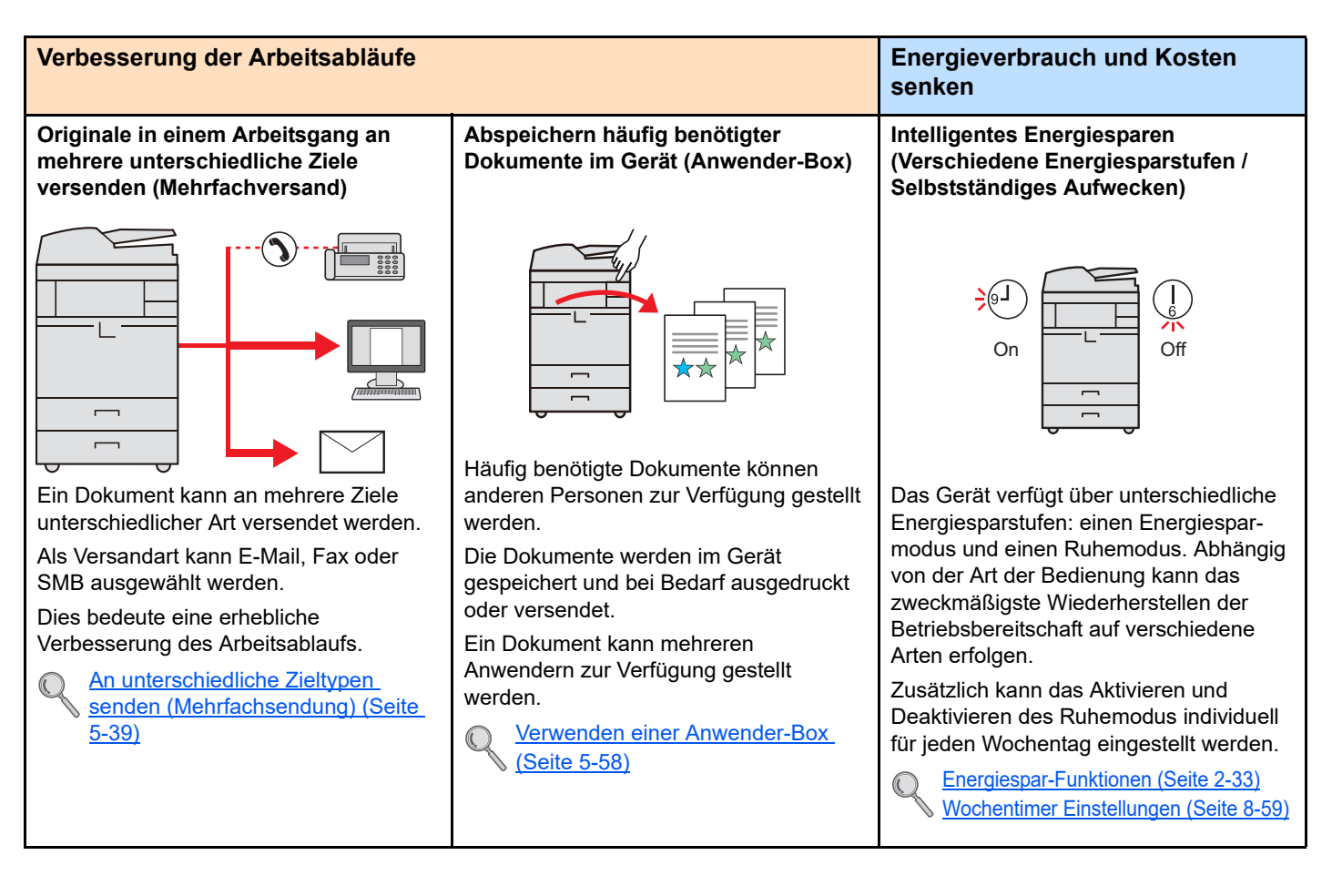

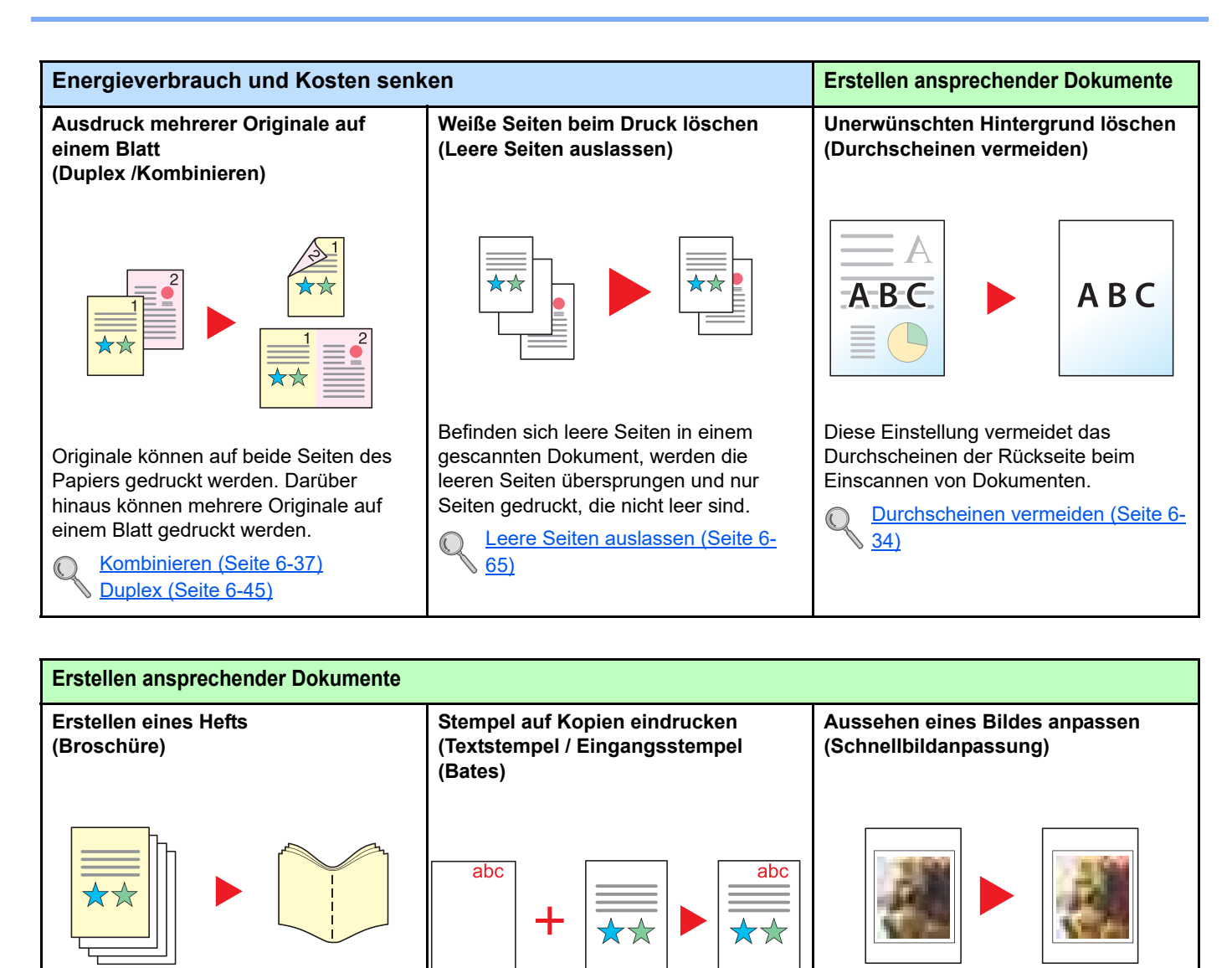

Dies ist hilfreich, wenn ein

ansprechendes Handout erstellt werden soll.

Aus Einzelseiten kann ein Magazin, eine Broschüre oder ein Heft angefertigt werden.

Zweiseitige oder gegenüberliegende Vorlagen werden im Ausdruck in der Mitte gefaltet, um eine Broschüre zu erzeugen.

Das Deckblatt kann aus einer farbigen Seite oder einem dickeren Papier angefertigt werden.

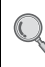

[Broschüre \(Seite 6-42\)](#page-290-0)

Dies ist hilfreich, wenn ein Text oder ein Datum eingefügt werden soll, der/das auf dem Original nicht vorhanden ist.

Der gewünschte Text oder das gewünschte Datum kann auf der ersten oder auf allen Seiten eingedruckt werden.

[Textstempel \(Seite 6-56\)](#page-304-0)  $\mathbb{C}$ 

[Eingangsstempel \(Bates\) \(Seite 6-](#page-306-0) [58\)](#page-306-0)

Das Aussehen eines Bilds kann anhand vordefinierter Einstellungen angepasst werden.

Dies erfordert keine detaillierten Feineinstellungen oder Farbkenntnisse und ist auf Knopfdruck erledigt.

[Schnellbildanpassung \(Seite 6-31\)](#page-279-0)

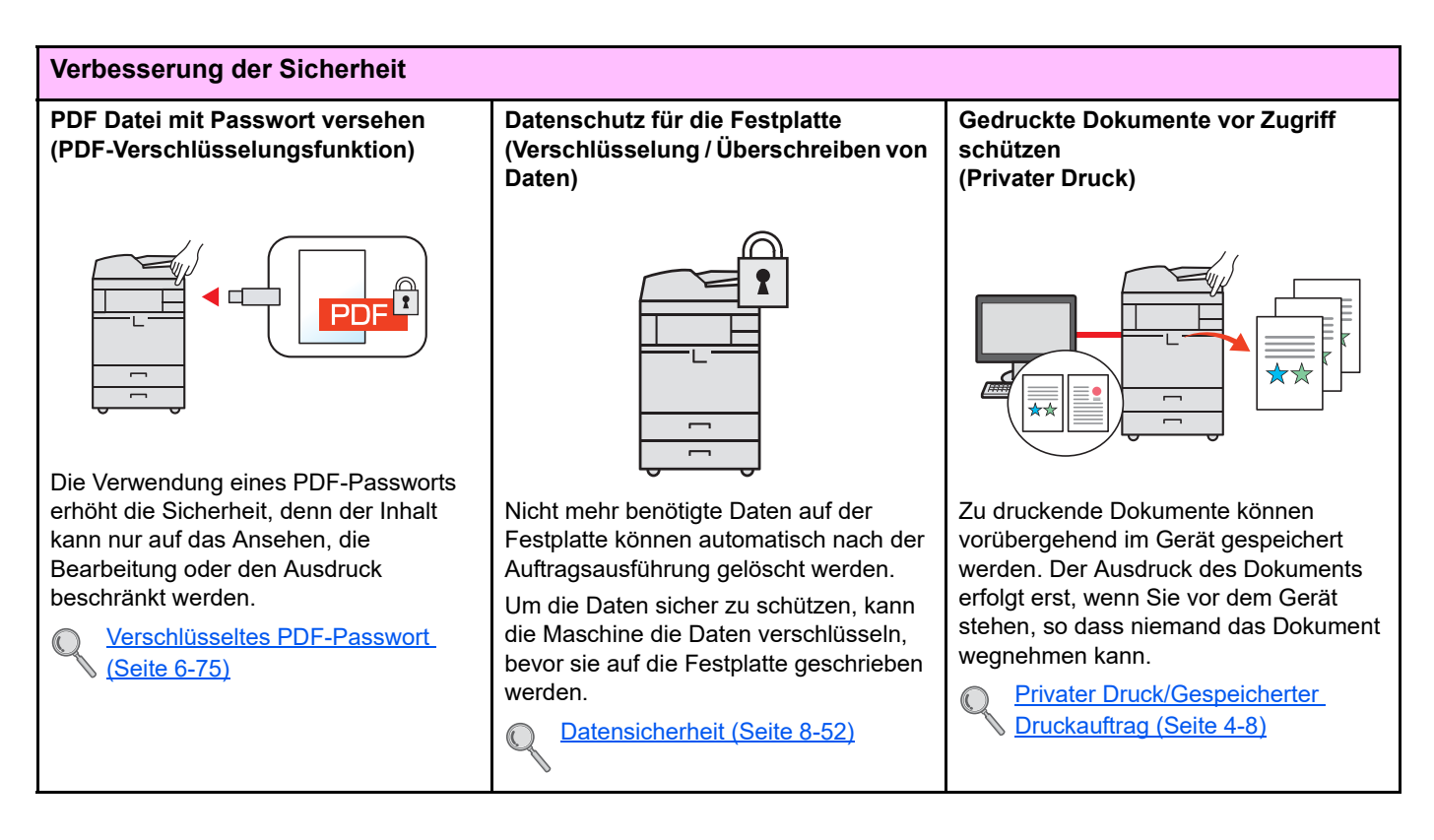

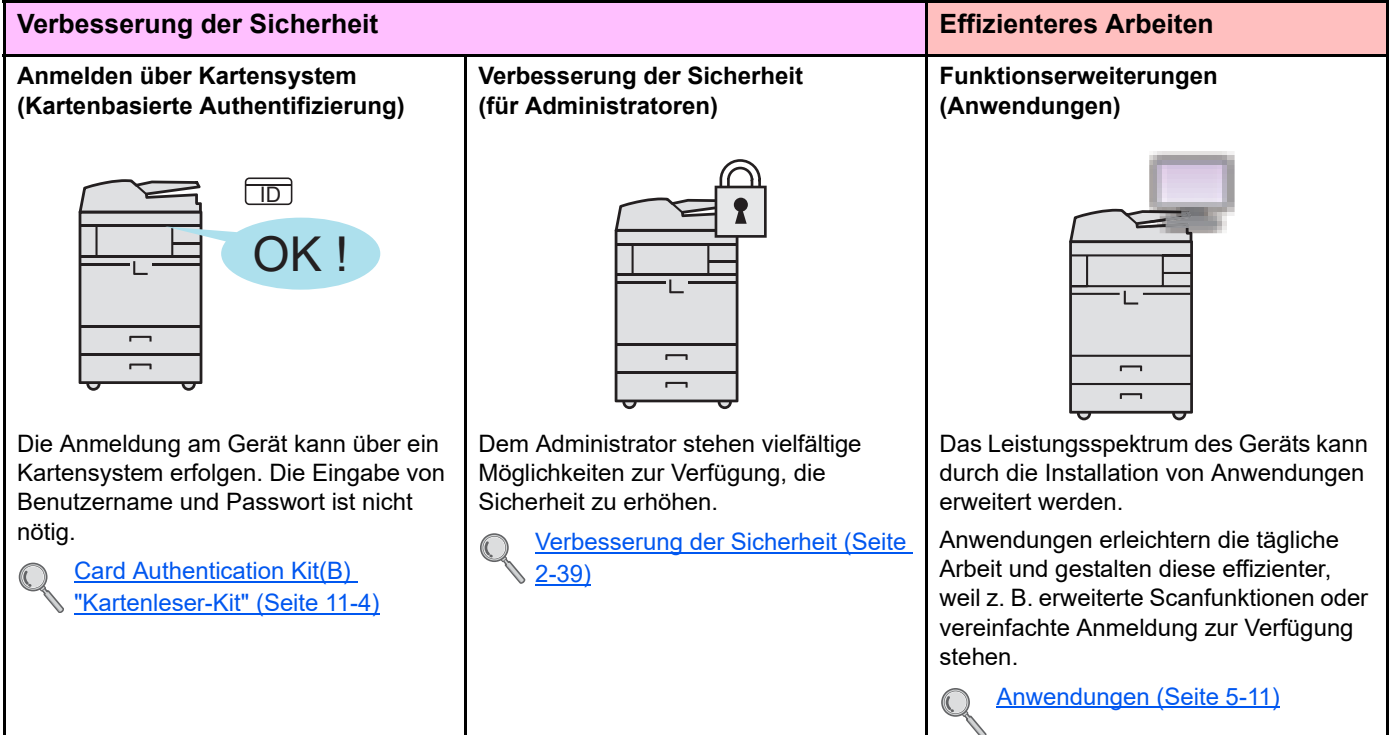

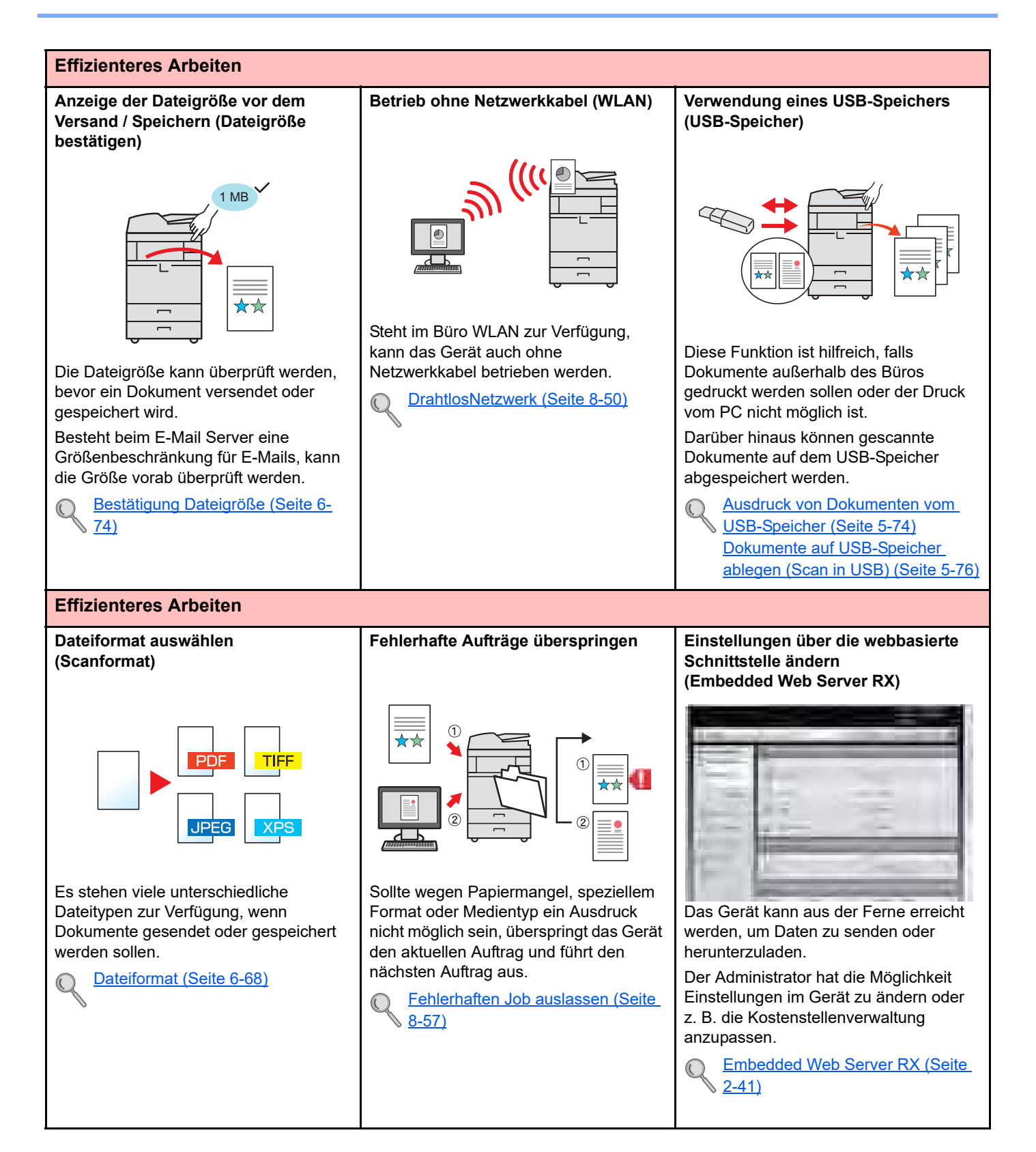

### <span id="page-7-0"></span>Einstellungen für Farbe und Bildqualität

Das Gerät verfügt über vielfältige Einstellungen zur Einstellung von Farbe und Bildqualität. Das zu scannende Bild kann individuell voreingestellt werden.

### <span id="page-7-1"></span>Grundsätzliche Farbmodi

Folgende Farbmodi stehen zur Verfügung. Details finden Sie unter [Farbauswahl \(Seite 6-27\)](#page-275-0).

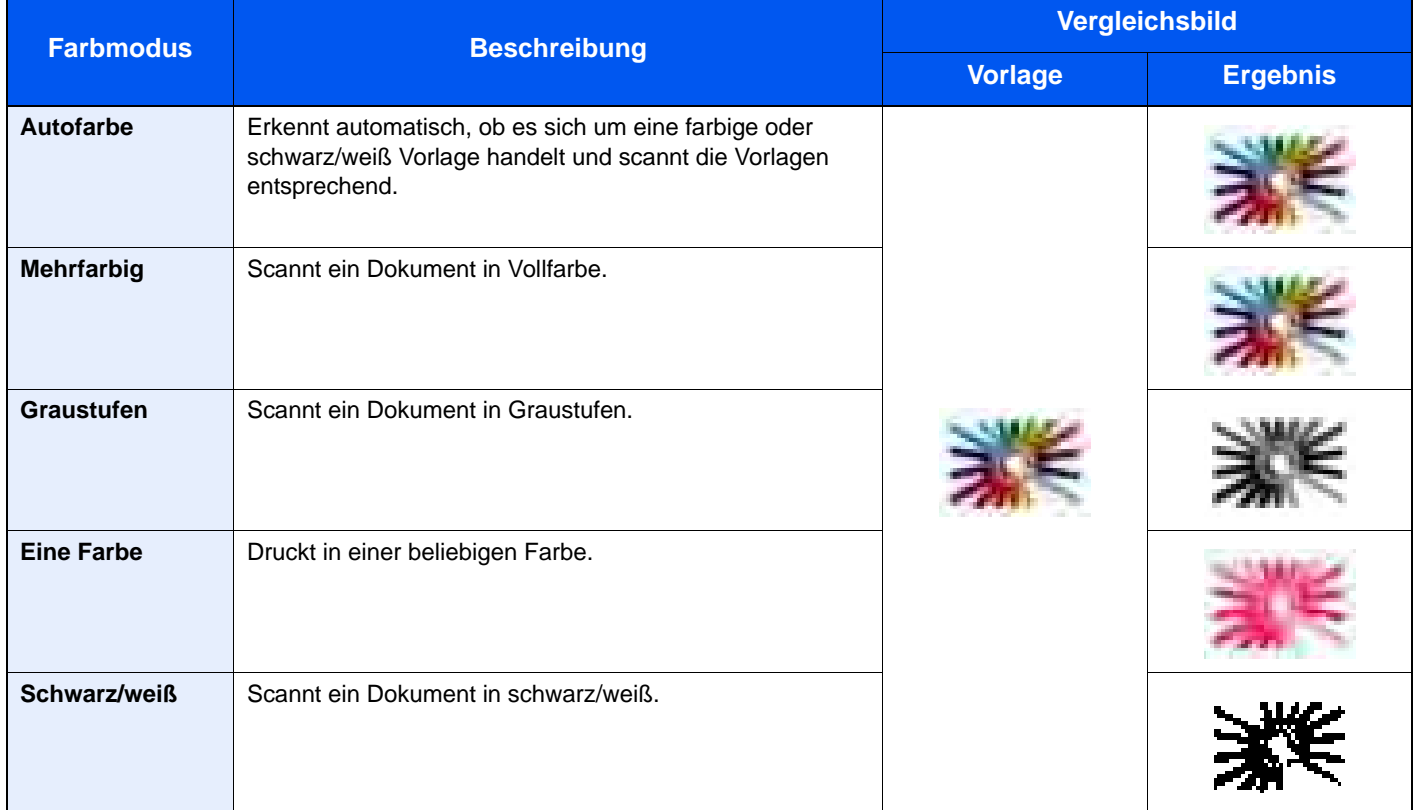

### <span id="page-8-0"></span>Farbe und Bildqualität anpassen

Um die Bildqualität oder Farbe eines Bildes anzupassen, benutzen Sie eine der folgenden Funktionen.

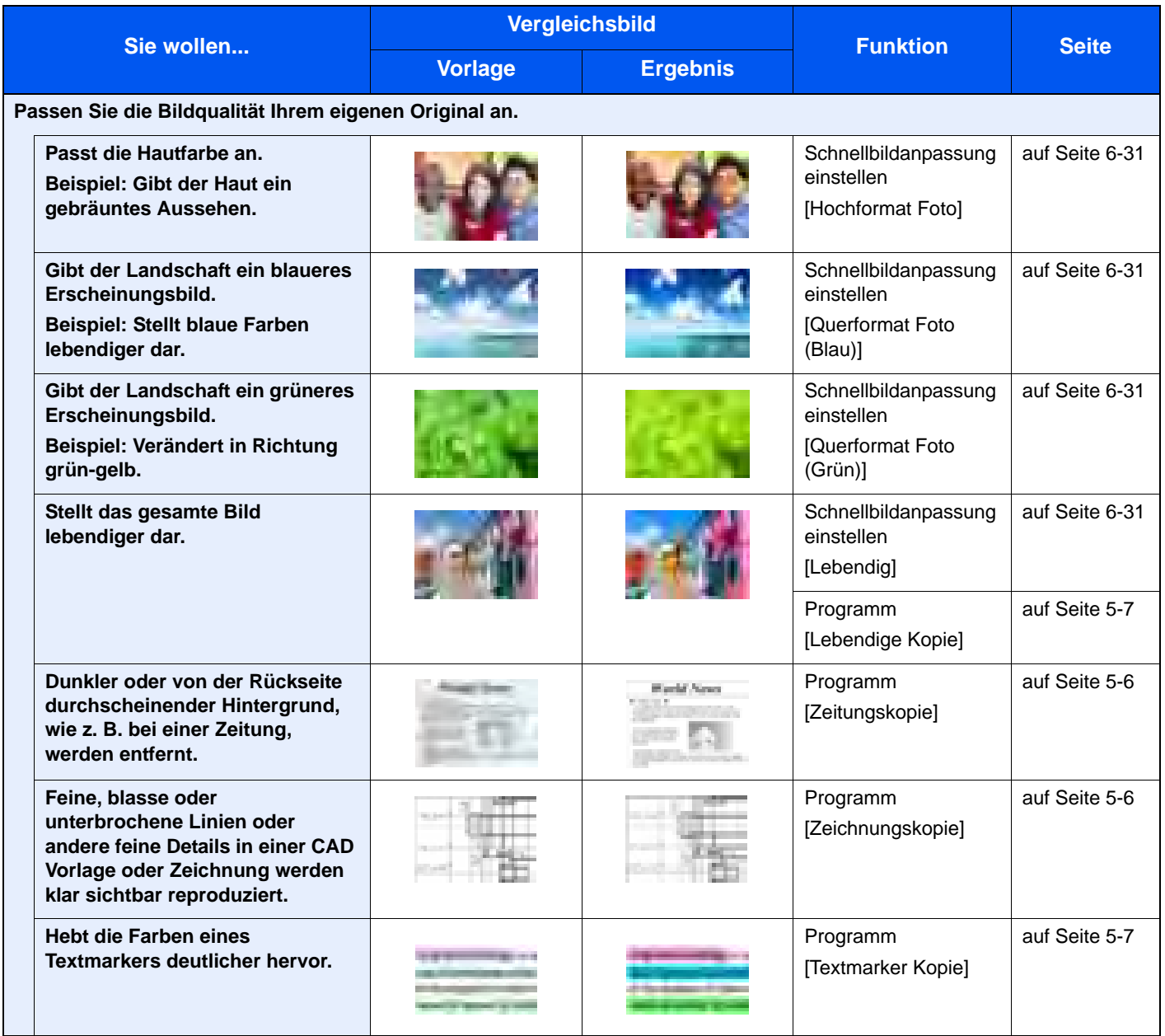

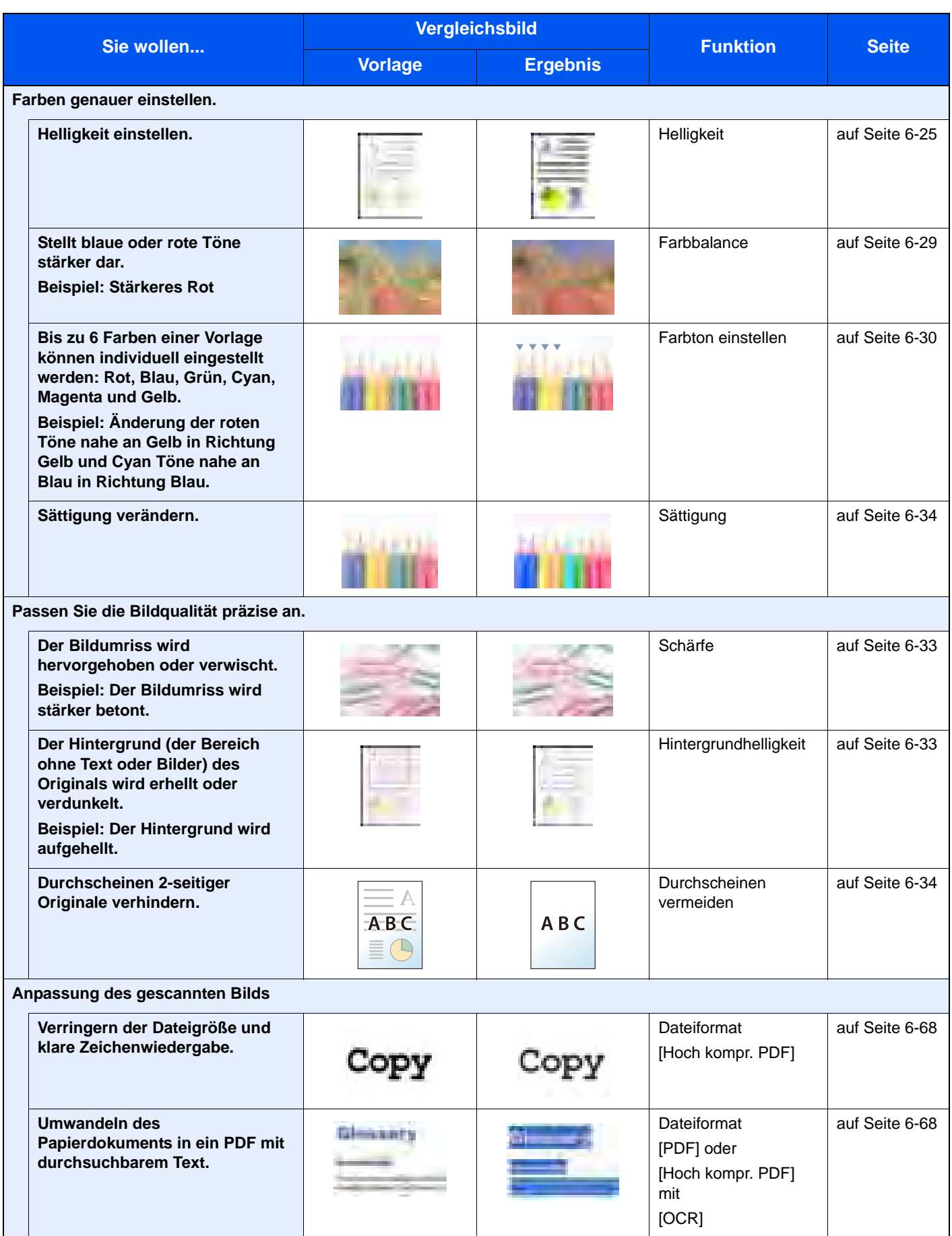

### <span id="page-10-0"></span>Im Lieferumfang enthaltene Dokumentation

Dieses Gerät wird mit den nachfolgend aufgeführten Dokumentationen ausgeliefert. Sie können diesen Bedienungsanleitungen bei Bedarf weitere Informationen entnehmen. Der Inhalt der Bedienungsanleitungen kann ohne Vorankündigung im Zuge von Produktverbesserungen geändert werden.

#### **Gedruckte Unterlagen**

**Schnelle Verwendung des Geräts**

**Sicheres Arbeiten mit** 

**dem Gerät**

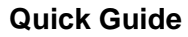

Beschreibt die Grundfunktionen des Geräts, zusätzliche Funktionen, die die Arbeit erleichtern, wie eine Routinewartung durchgeführt wird und erforderlichenfalls einfache Maßnahmen zur Behebung von Störungen, damit das Gerät immer in gutem Betriebszustand bleibt.

#### **Sicherheitsleitfaden**

Listet alle Sicherheits- und Vorsichtsmaßnahmen zur Installation und zur Benutzung des Geräts auf. Stellen Sie sicher, dass Sie diese Dokumentation vor der Benutzung gelesen haben.

#### **Sicherheitsleitfaden (2500ci)**

Beschreibt die benötige Fläche am Installationsstandort des Geräts, erklärt die Sicherheitsaufkleber und andere Sicherheitsinformationen. Stellen Sie sicher, dass Sie diese Dokumentation vor der Benutzung gelesen haben.

Erklärt des Einlegen des Papiers und wie eine Kopie, ein Druck oder ein Scanvorgang

durchgeführt wird. Beschreibt Einstellungen und andere nützliche Funktionen.

#### **Bedienungsanleitung als PDF auf der DVD (Product Library)**

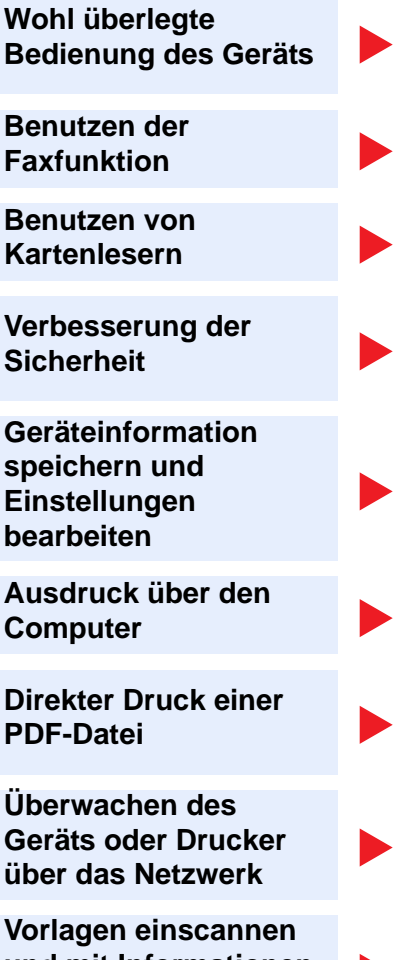

**und mit Informationen speichern**

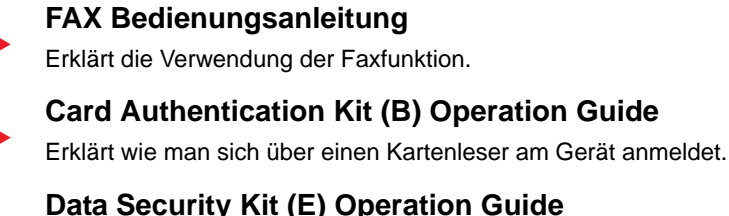

**Bedienungsanleitung (Dieses Dokument)**

Erklärt das Einrichten und Bedienen des Data Security Kit (E) und wie das Gerät vorbereitet wird.

#### **Embedded Web Server RX User Guide**

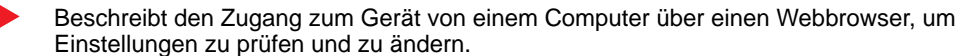

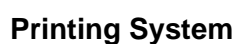

**Printing System Driver User Guide**

Beschreibt die Installation des Druckertreibers und die Anwendung der Druckfunktion.

#### **Network Tool for Direct Printing Operation Guide**

Beschreibt den Druck von PDF-Dateien ohne Verwendung von Adobe Acrobat oder Reader.

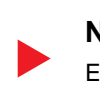

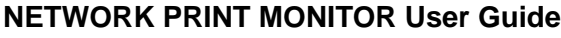

Erklärt wie das Gerät im Netzwerk mit dem NETWORK PRINT MONITOR überwacht wird.

#### **File Management Utility User Guide**

Erklärt die Verwendung des File Management Utility mit seinen Einstellungen und wie gescannte Vorlagen gesendet und gesichert werden.

Installieren Sie Adobe Reader (Version 8.0 oder neuer), um die Bedienungsanleitungen von der DVD zu betrachten.

# <span id="page-11-0"></span>Über diese Bedienungsanleitung

### <span id="page-11-1"></span>Aufbau der Anleitung

Die vorliegende Bedienungsanleitung ist in folgende Kapitel unterteilt.

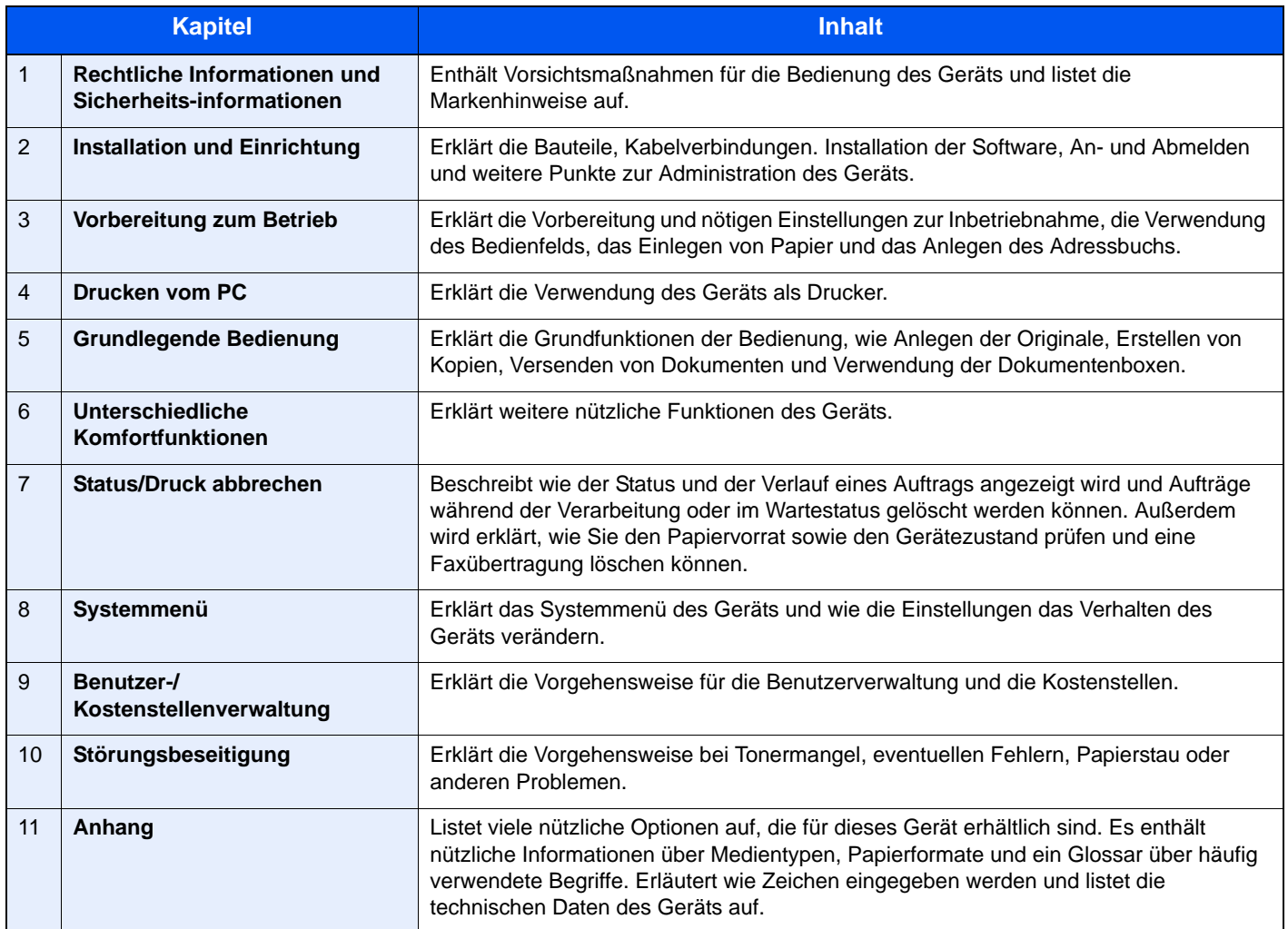

### <span id="page-12-0"></span>Konventionen in dieser Bedienungsanleitung

Für die weiteren Erklärungen wird Acrobat Reader X vorausgesetzt.

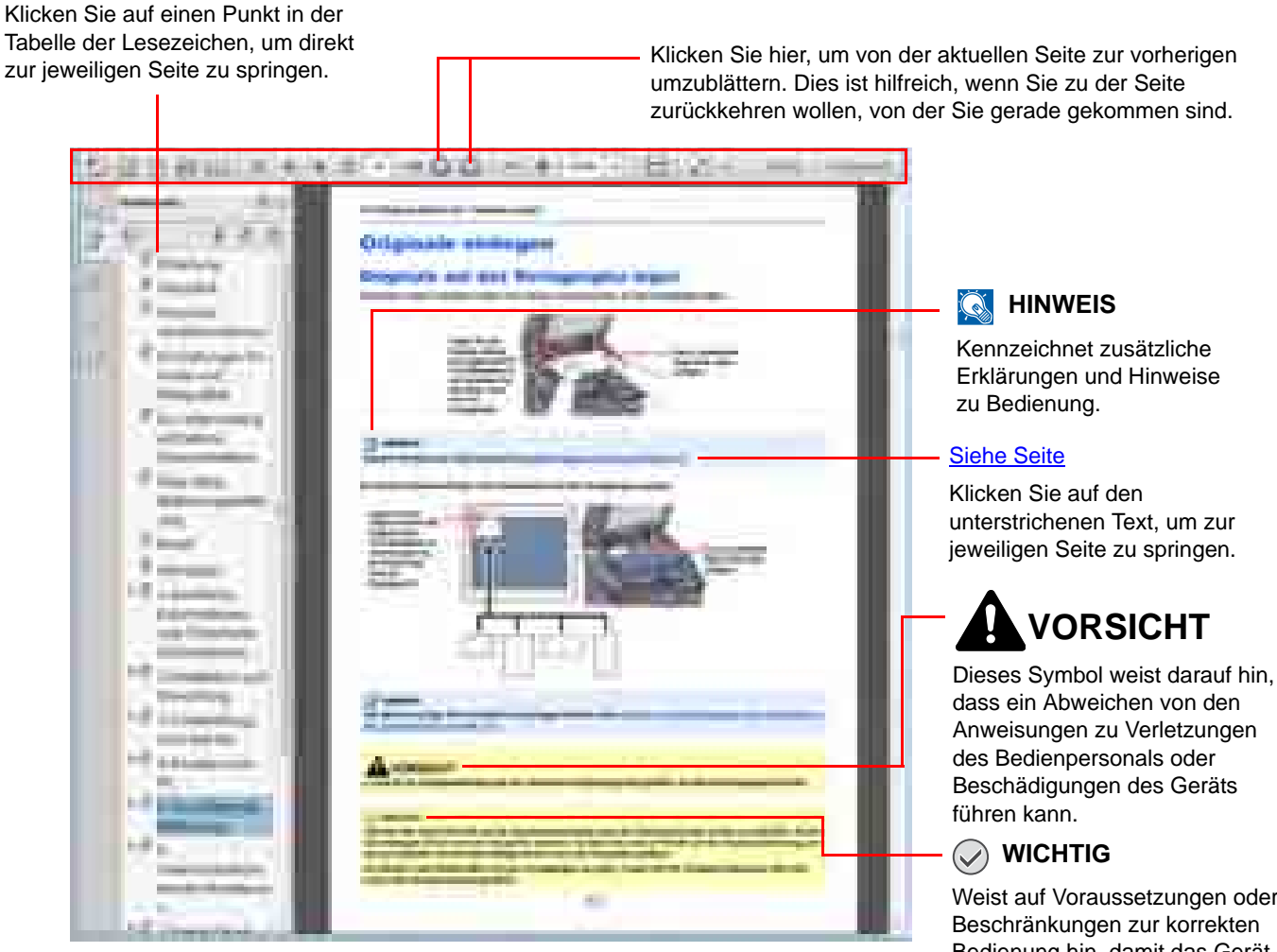

Weist auf Voraussetzungen oder Beschränkungen zur korrekten Bedienung hin, damit das Gerät nicht beschädigt wird und korrekt arbeitet.

#### **<b>K** HINWEIS

Die sichtbaren Menüpunkt des Acrobat Reader hängen von den jeweiligen Einstellungen ab. Falls die Lesezeichen oder die Werkzeugleiste nicht erscheint, schlagen Sie in der Acrobat Hilfe nach.

Viele Punkte in dieser Anleitung beziehen sich auf die folgenden Konventionen.

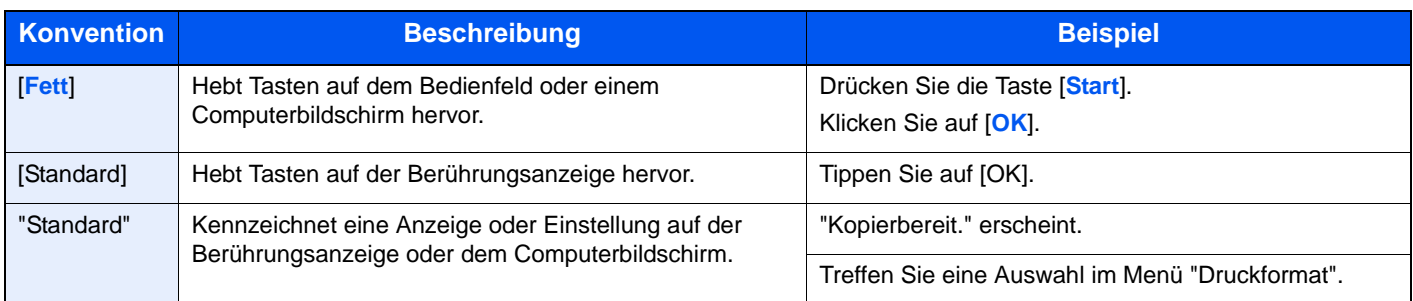

Wird auf der Seite eine nützliche Funktion erklärt, zeigen die Symbole an, in welcher Betriebsart die Funktion genutzt werden kann.

٦

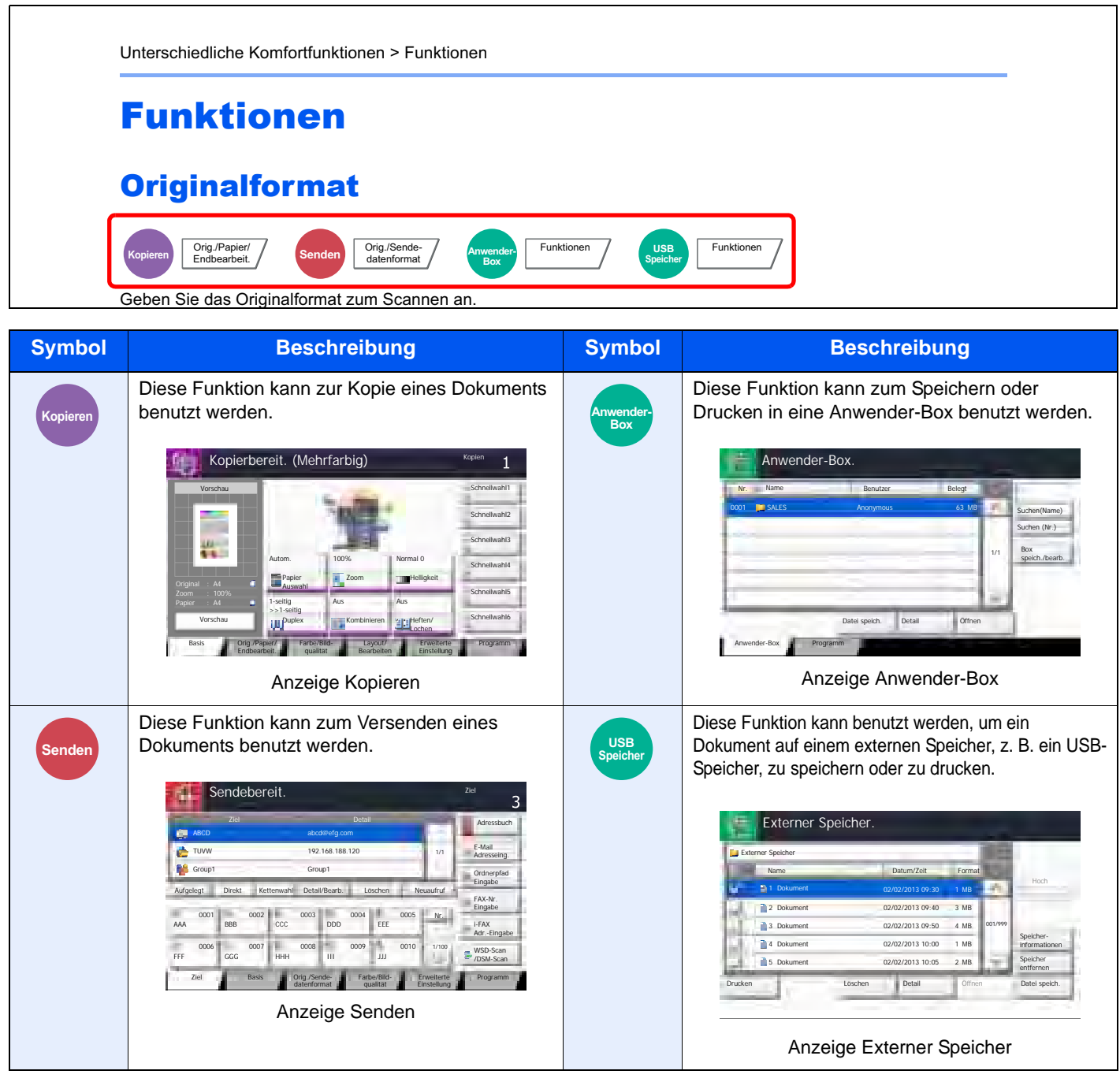

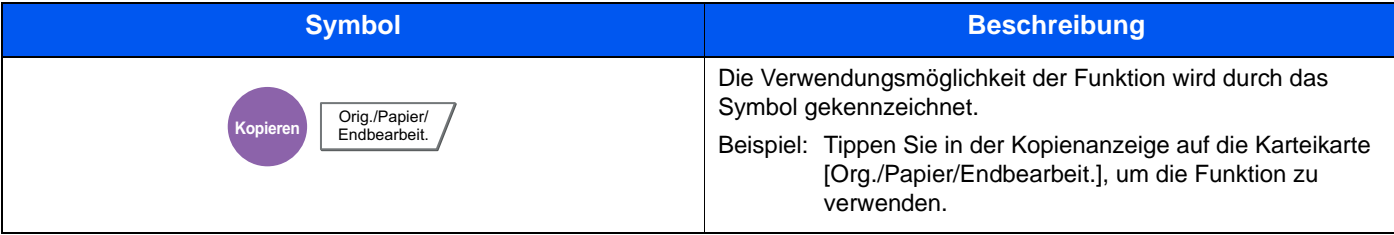

#### **Konventionen bei der Bedienung des Geräts**

In dieser Einführung wird die fortlaufende Verwendung von Tasten auf der Berührungsanzeige wie folgt angezeigt:

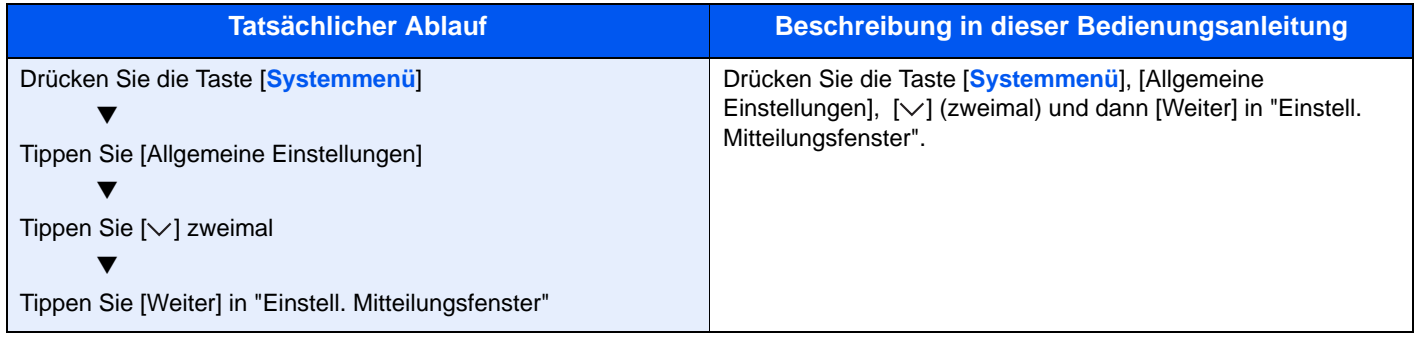

Tasten auf der Berührungsanzeige, die gedrückt werden müssen, sind rot umrandet.

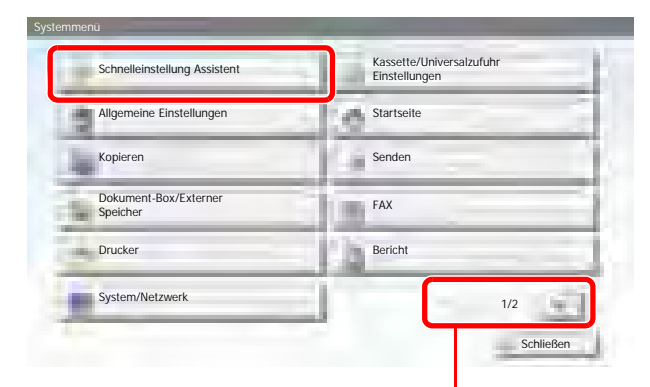

Tippen Sie auf [ $\wedge$ ] oder [ $\vee$ ], um die Anzeige hoch oder runter zu bewegen.

Bedienungsabläufe, die eine Serie von Tastendrücken auf dem Bedienfeld oder der Berührungsanzeige erfordern, sind wie gezeigt nummeriert.

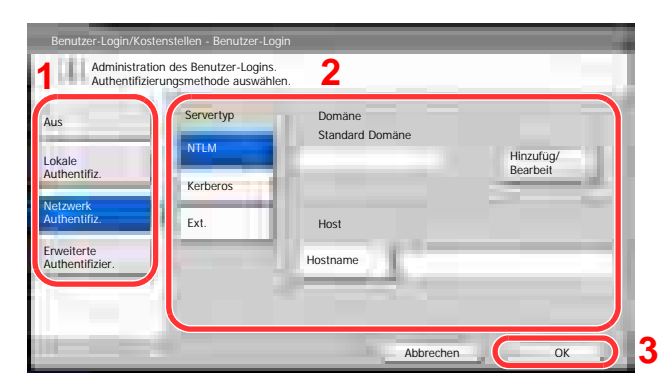

#### **Original- und Papierformate**

Bei A4, B5 und Letter, die sowohl horizontal als auch vertikal ausgerichtet sein können, wird die Ausrichtung des Originals/Papiers bei der horizontalen Ausrichtung durch ein zusätzliches "R" angezeigt. Zusätzlich werden auf der Berührungsanzeige die folgenden Symbole zur Ausrichtung des Originals und des Kopierpapiers verwendet.

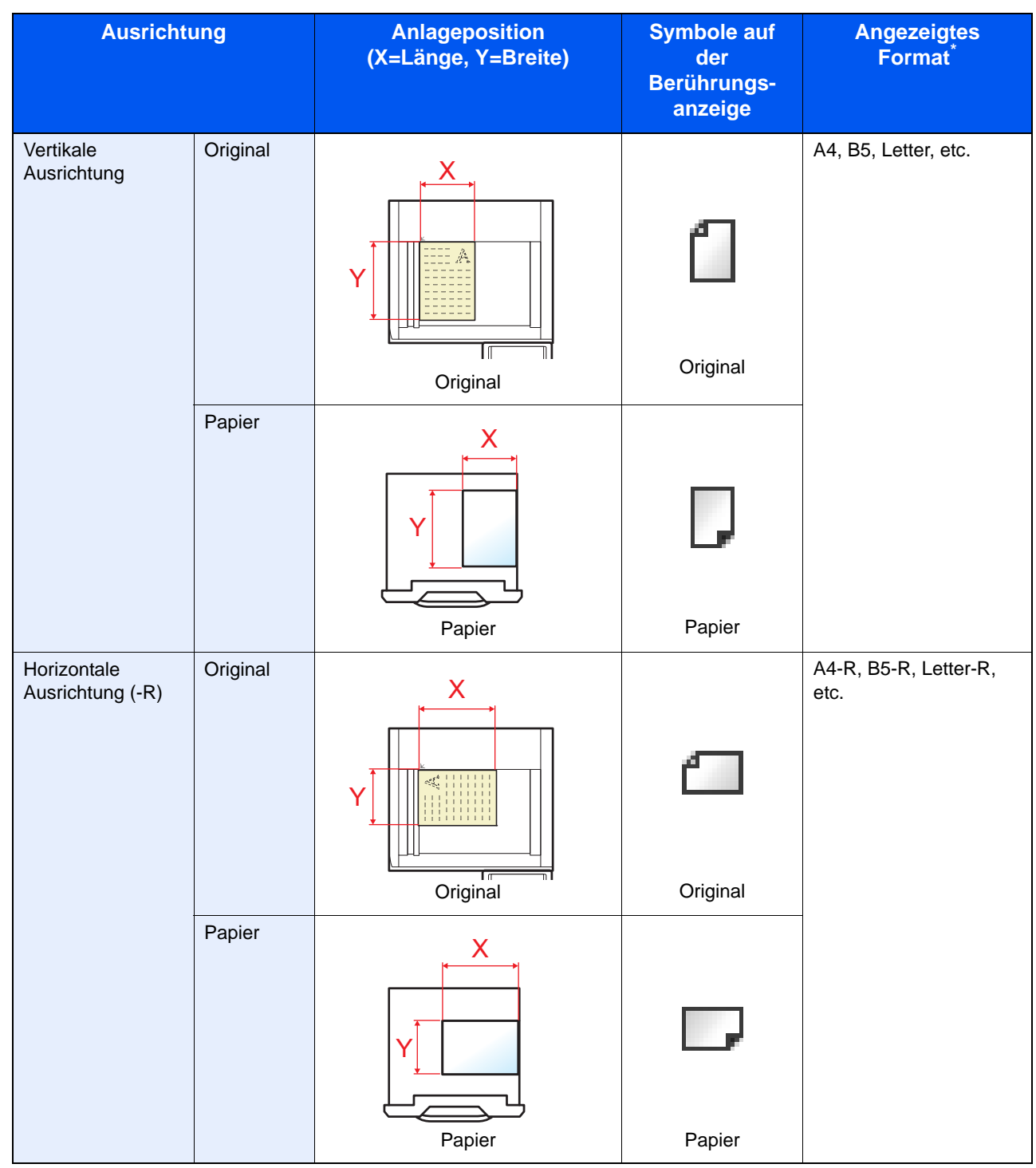

Das Format des Originals bzw. Papiers, das verwendet werden kann, hängt von der Funktion und der Papierquelle ab. Details finden Sie unter [Technische Daten auf Seite 11-21](#page-521-0).

### <span id="page-16-0"></span>**Inhalt**

 $\overline{\mathbf{2}}$ 

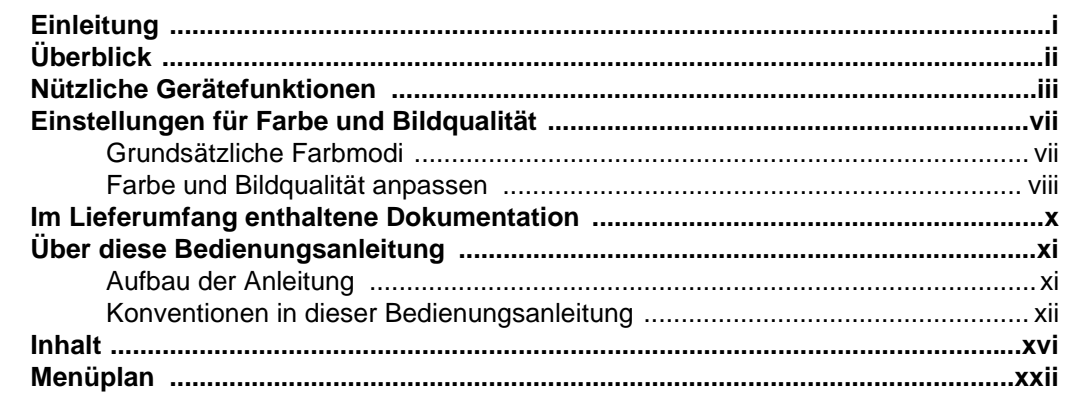

#### Rechtliche Informationen und Sicherheitsinformationen ...................1-1  $\mathbf 1$  $\overline{a}$

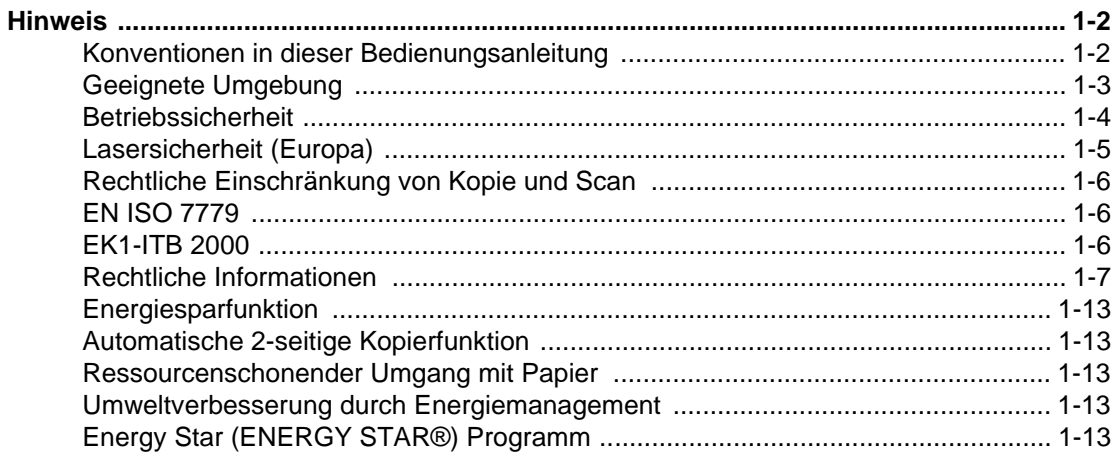

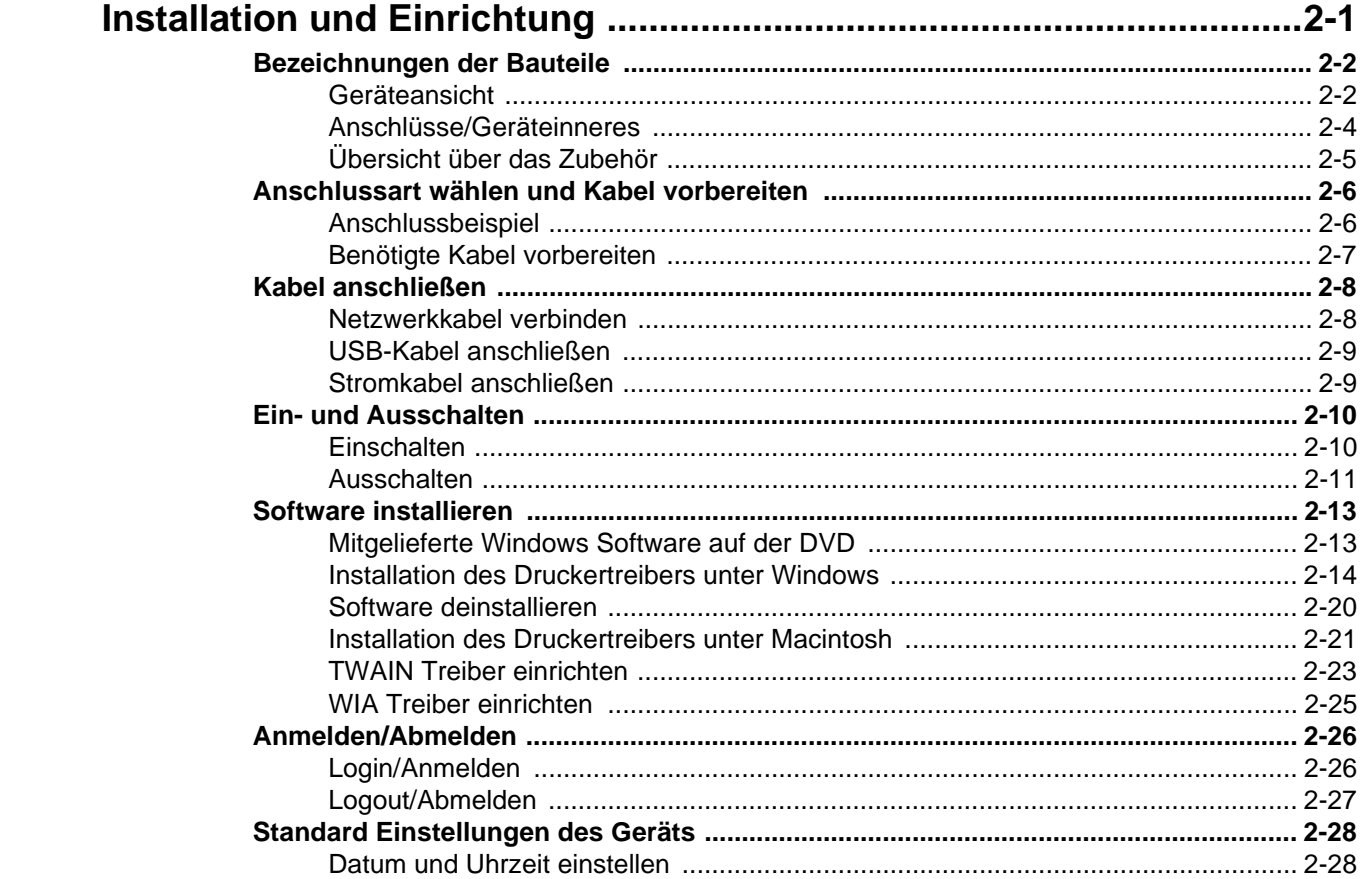

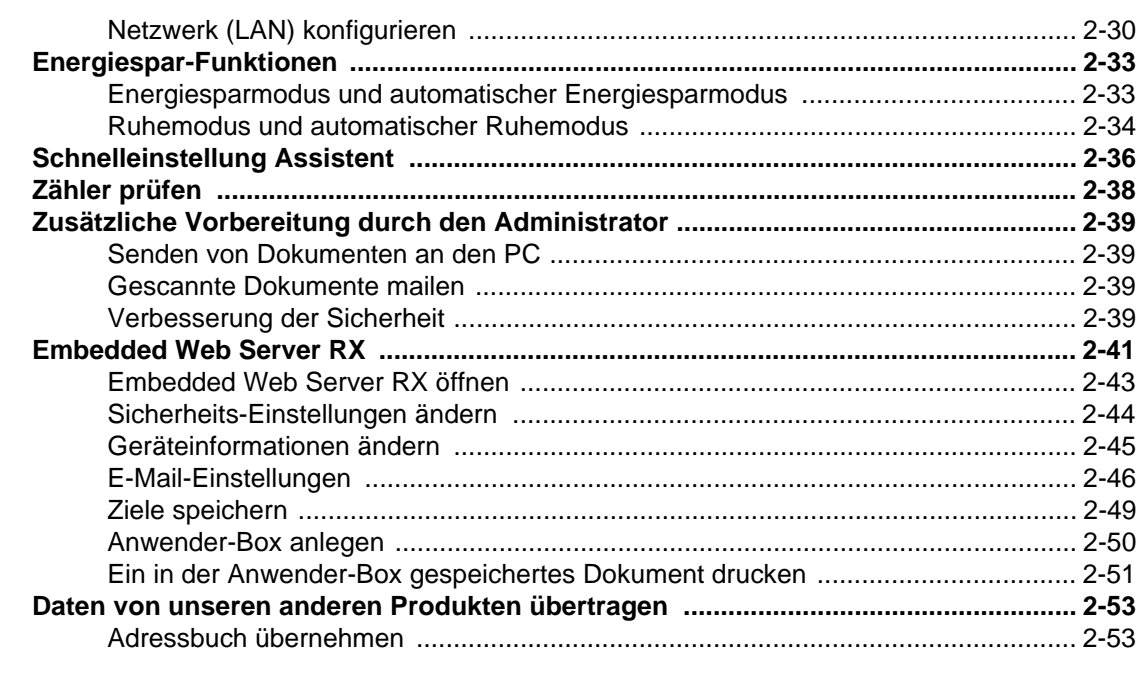

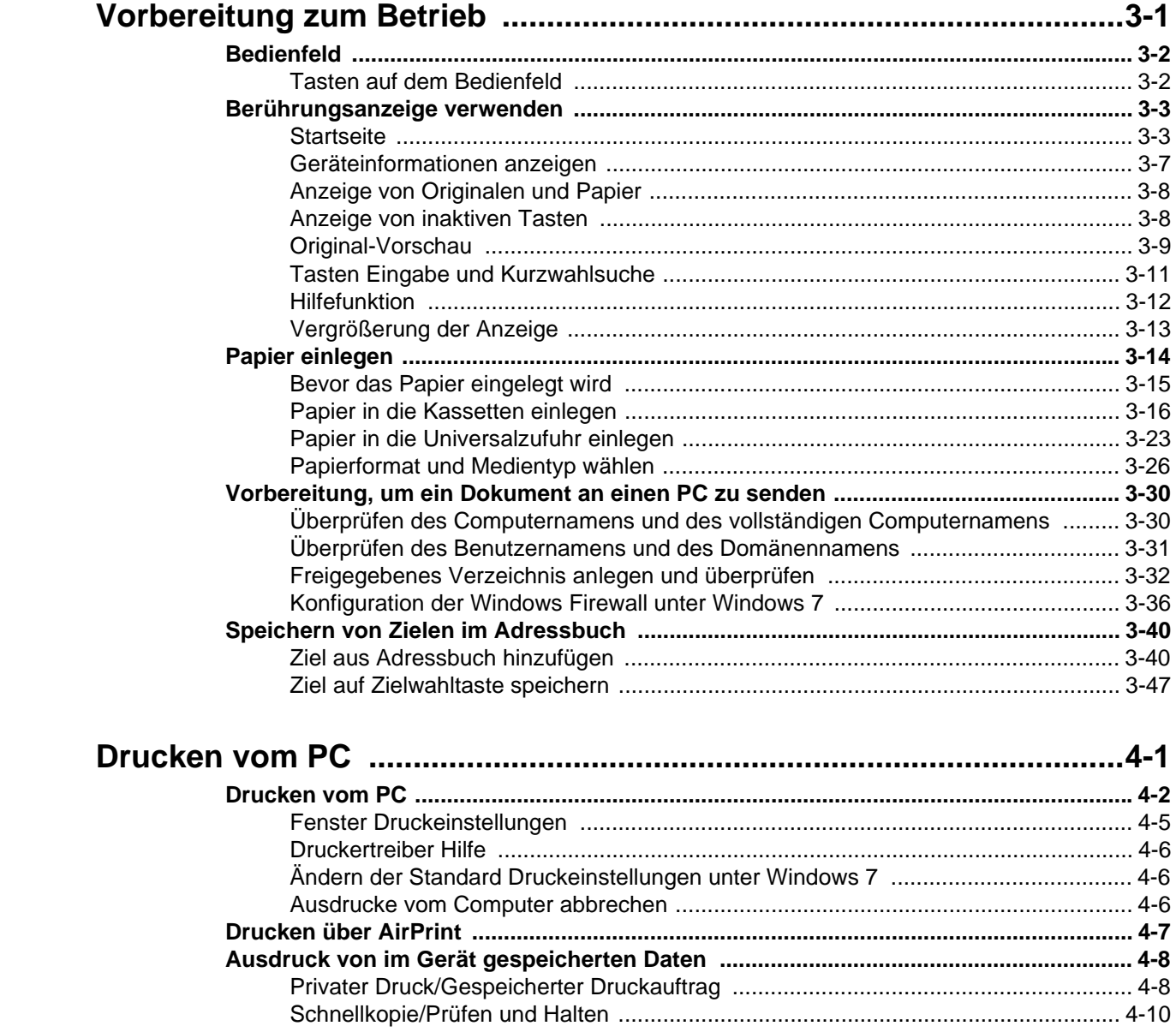

 $\overline{\mathbf{3}}$ 

 $\overline{\mathbf{4}}$ 

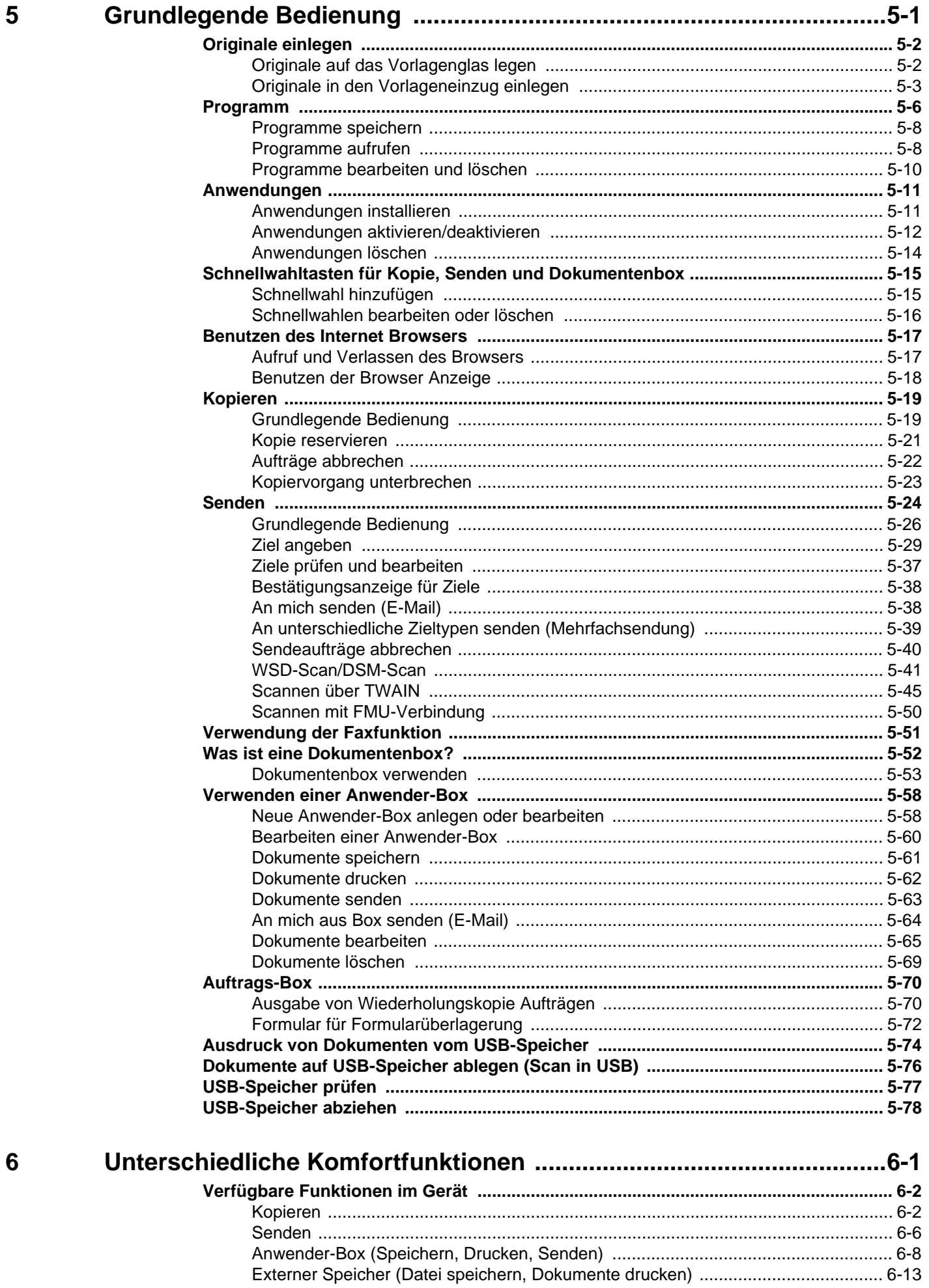

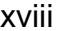

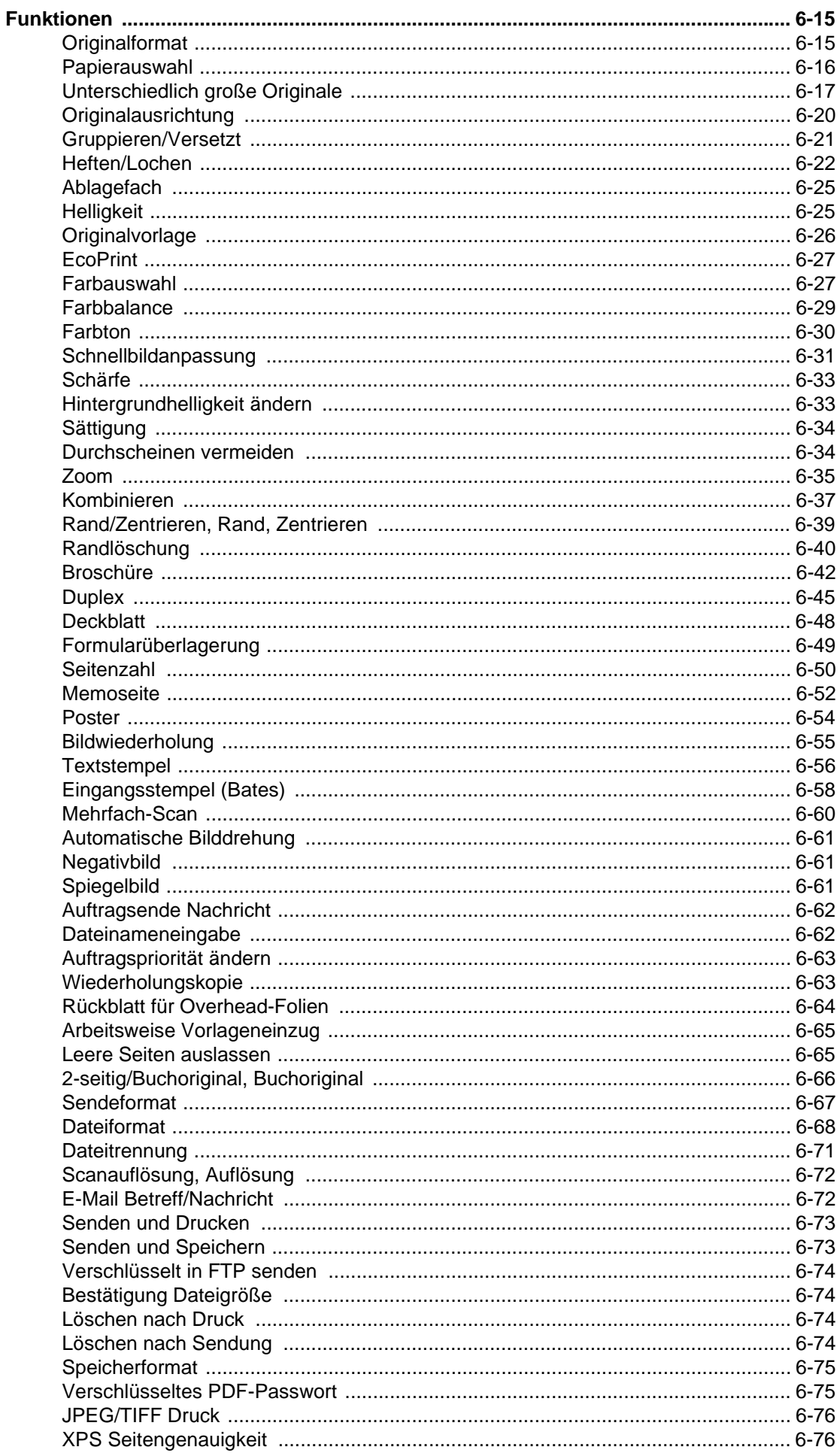

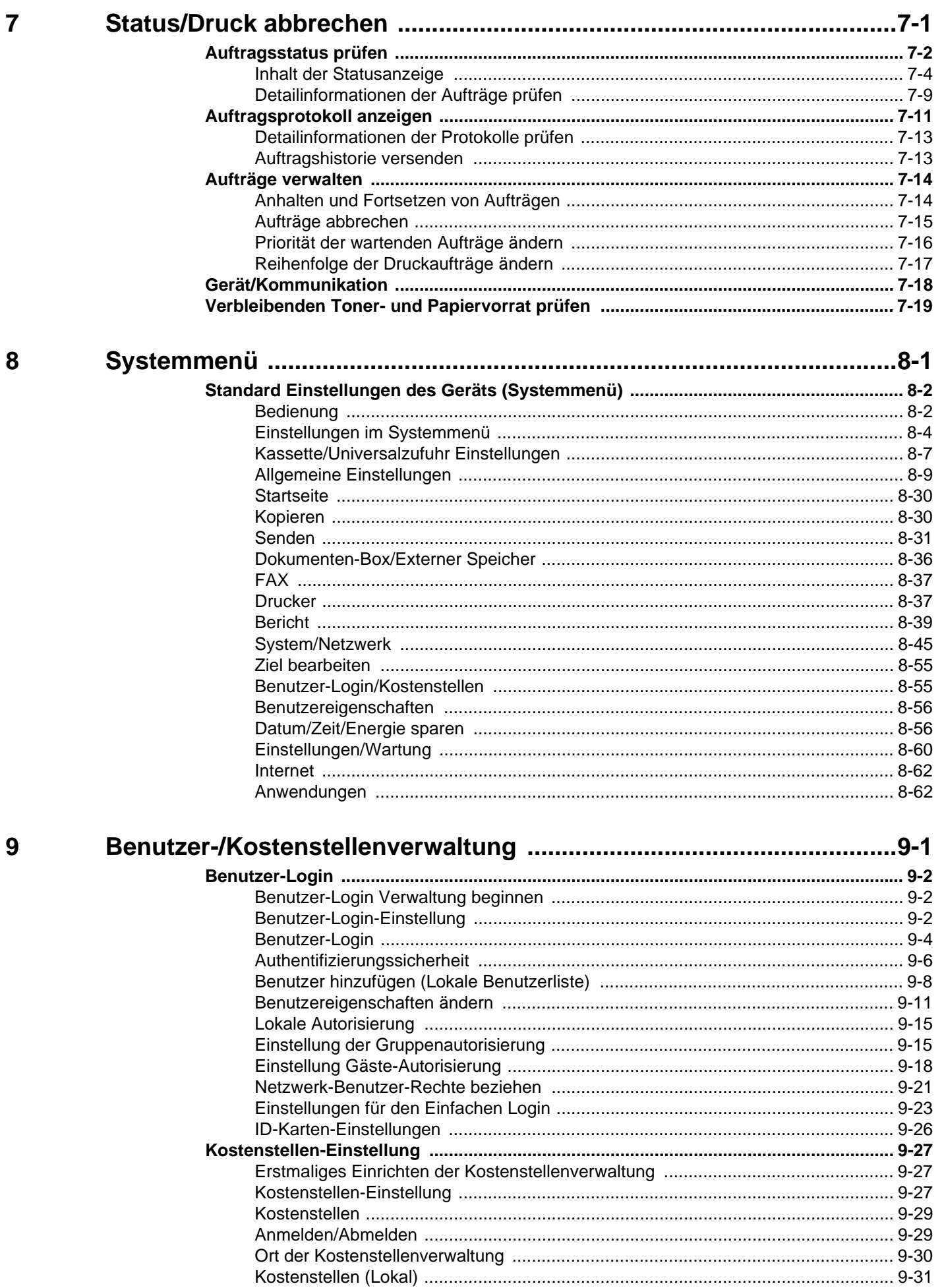

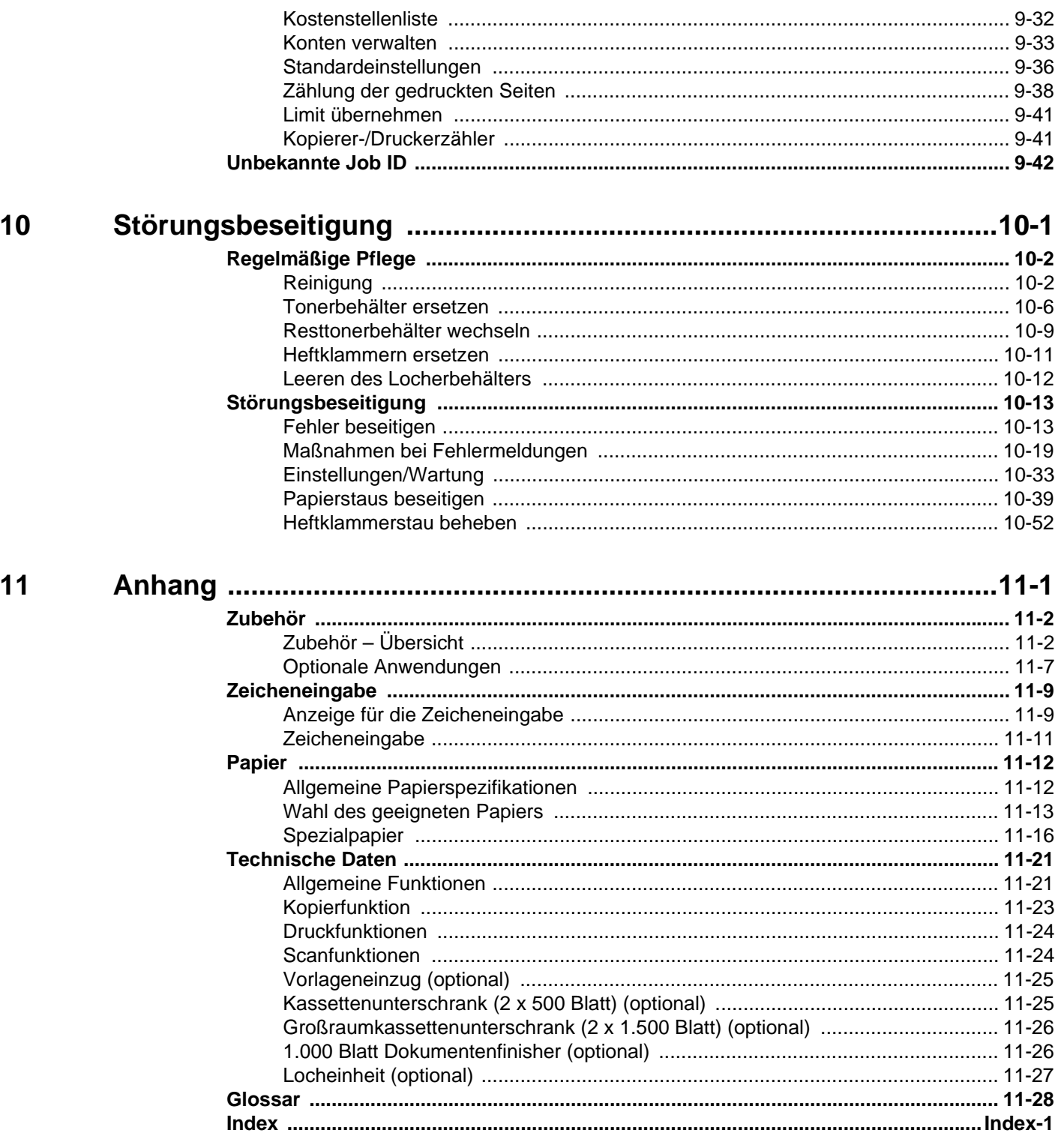

### Menüplan

(Diese Liste zeigt die Anzeigen auf der Berührungsanzeige. Diese kann von den verlinkten Überschriften abweichen.)

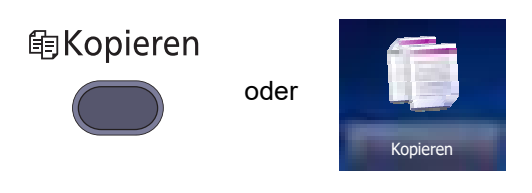

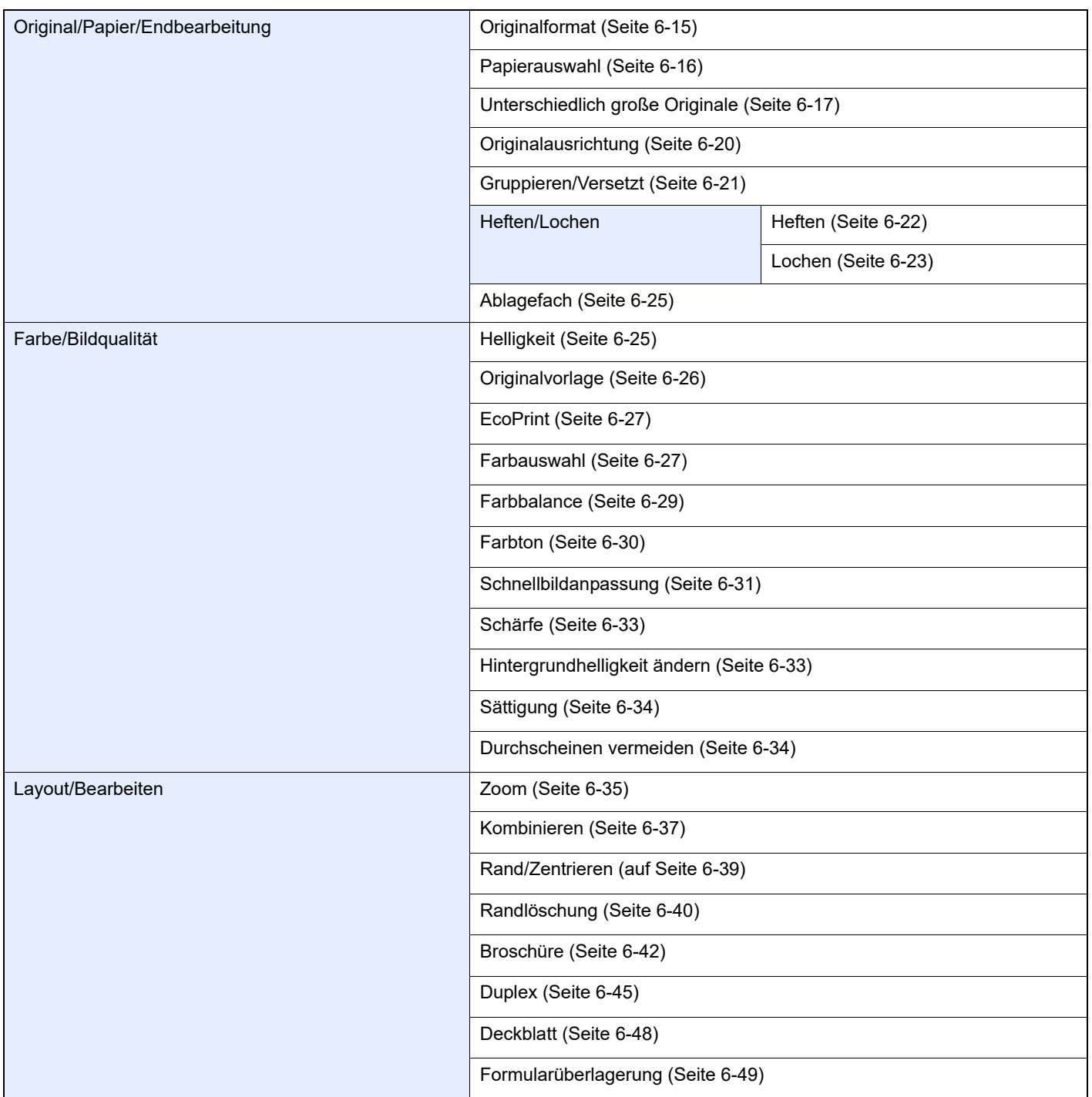

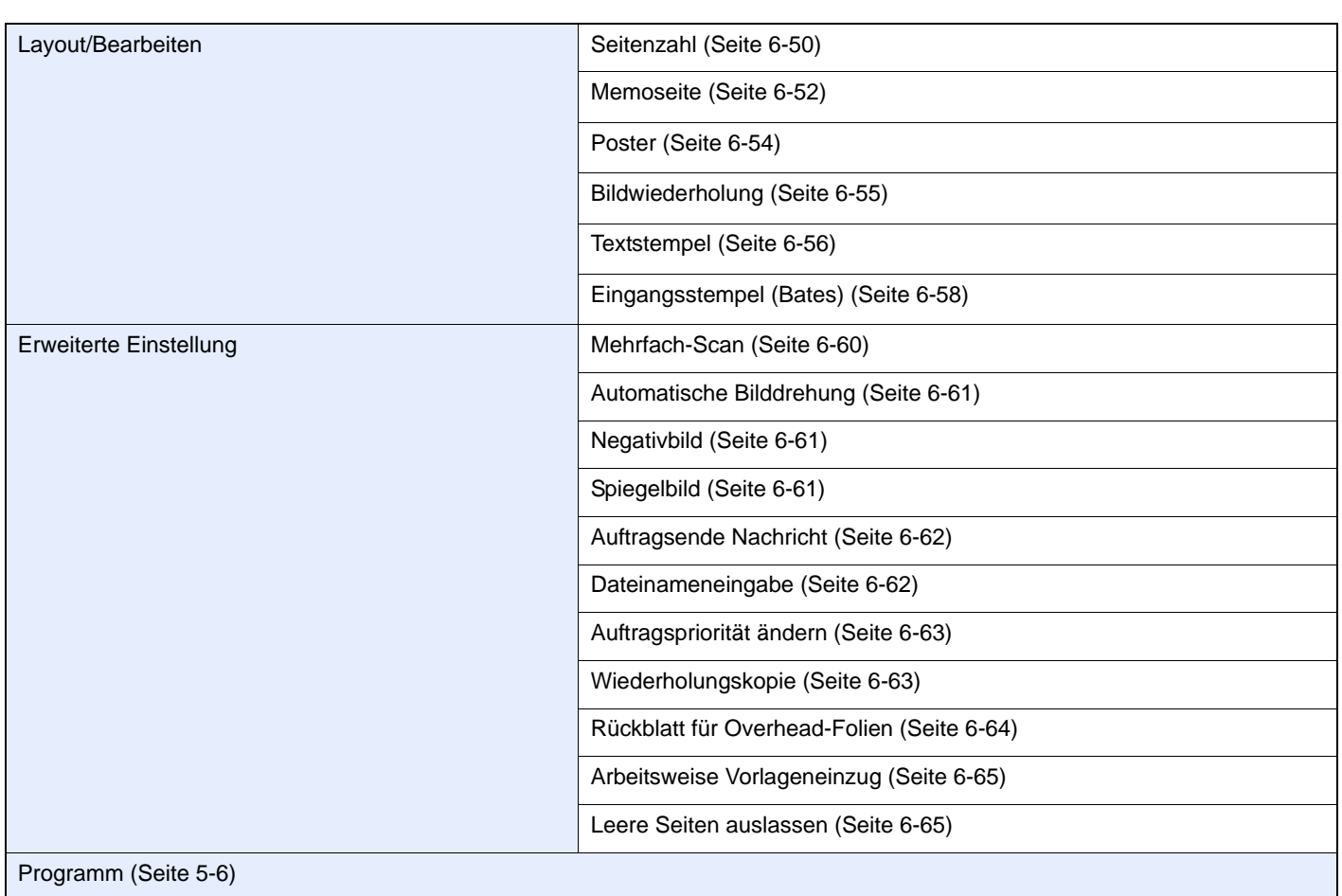

**A**Senden

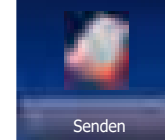

oder

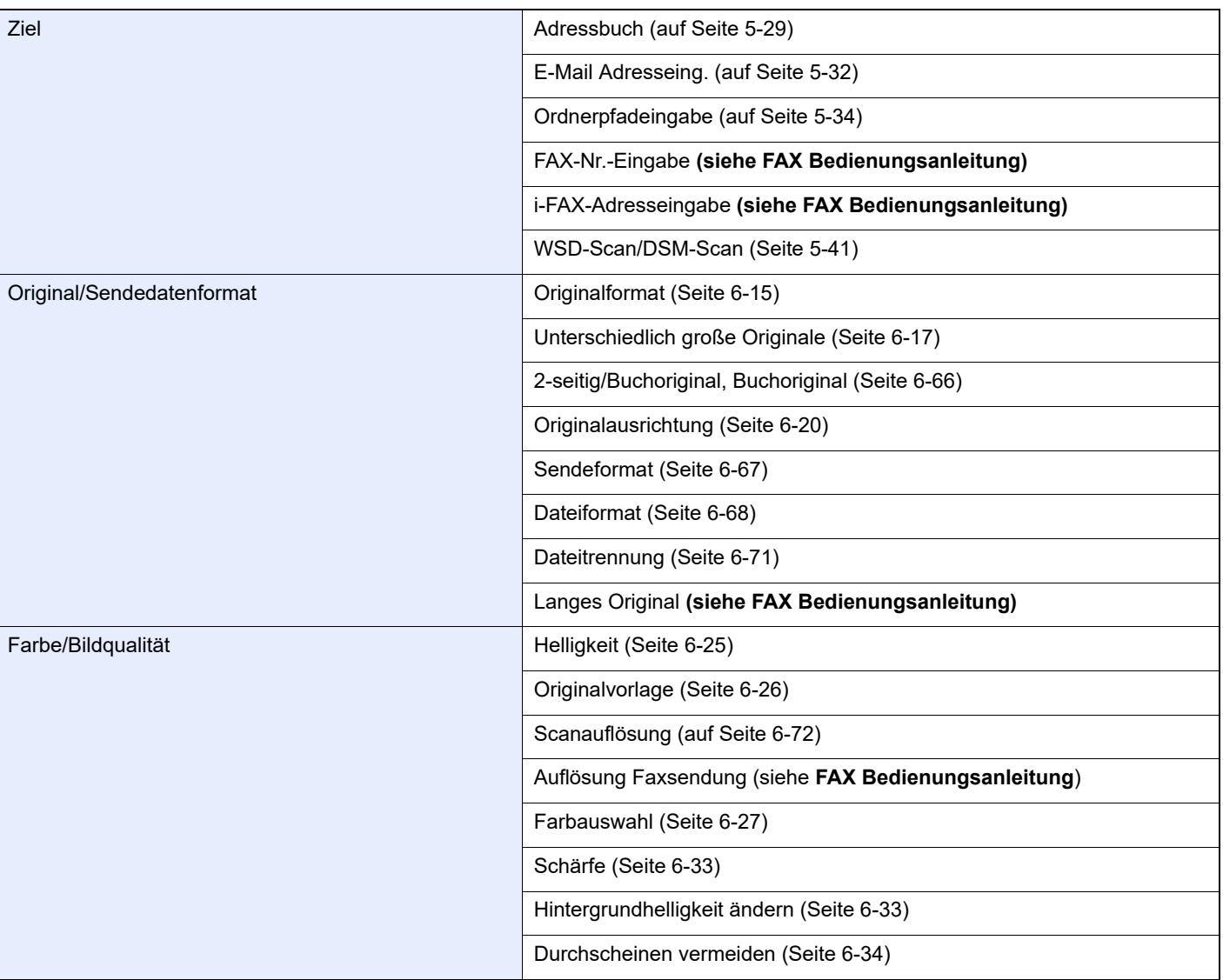

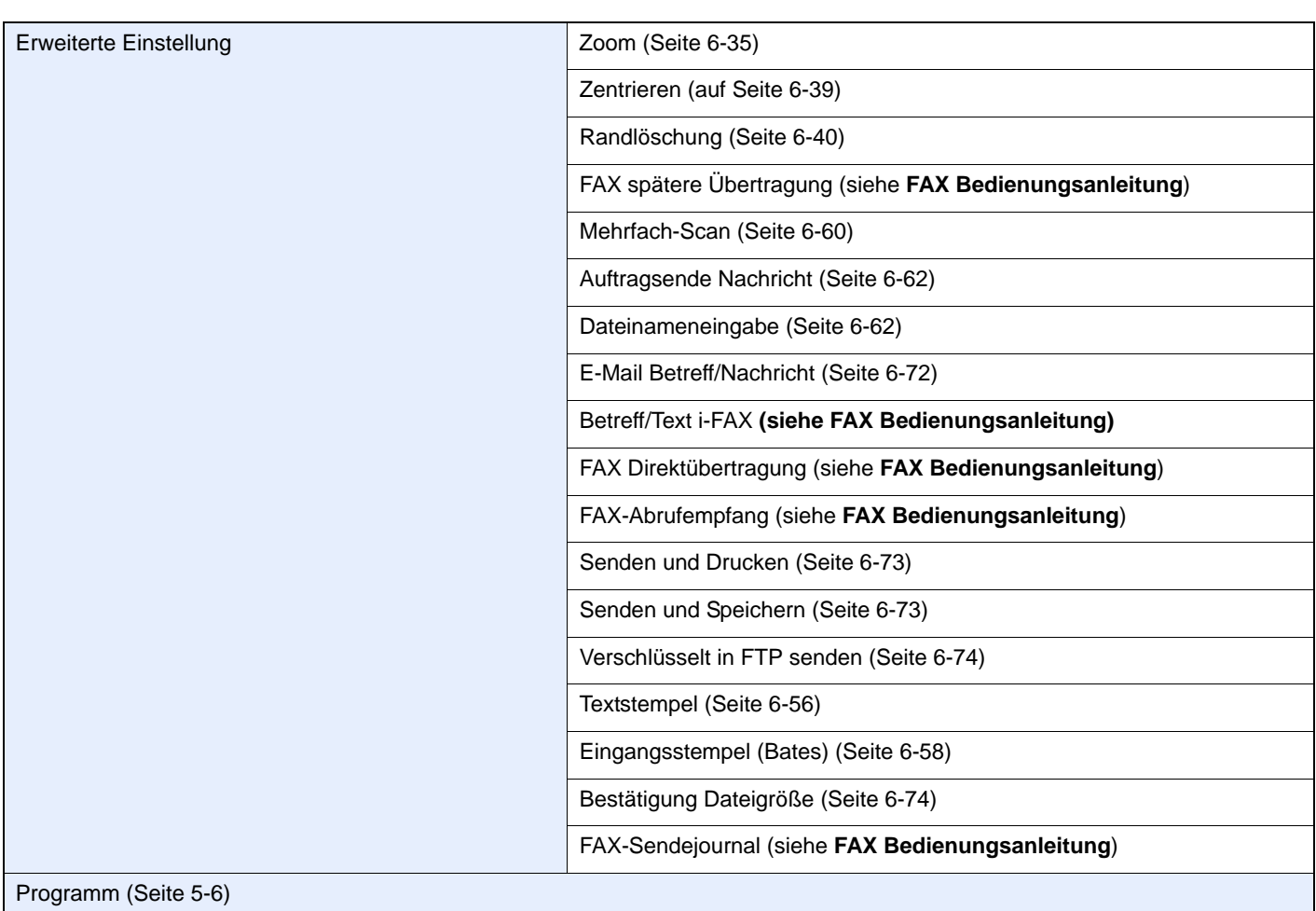

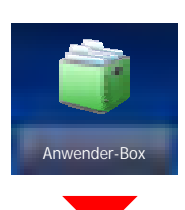

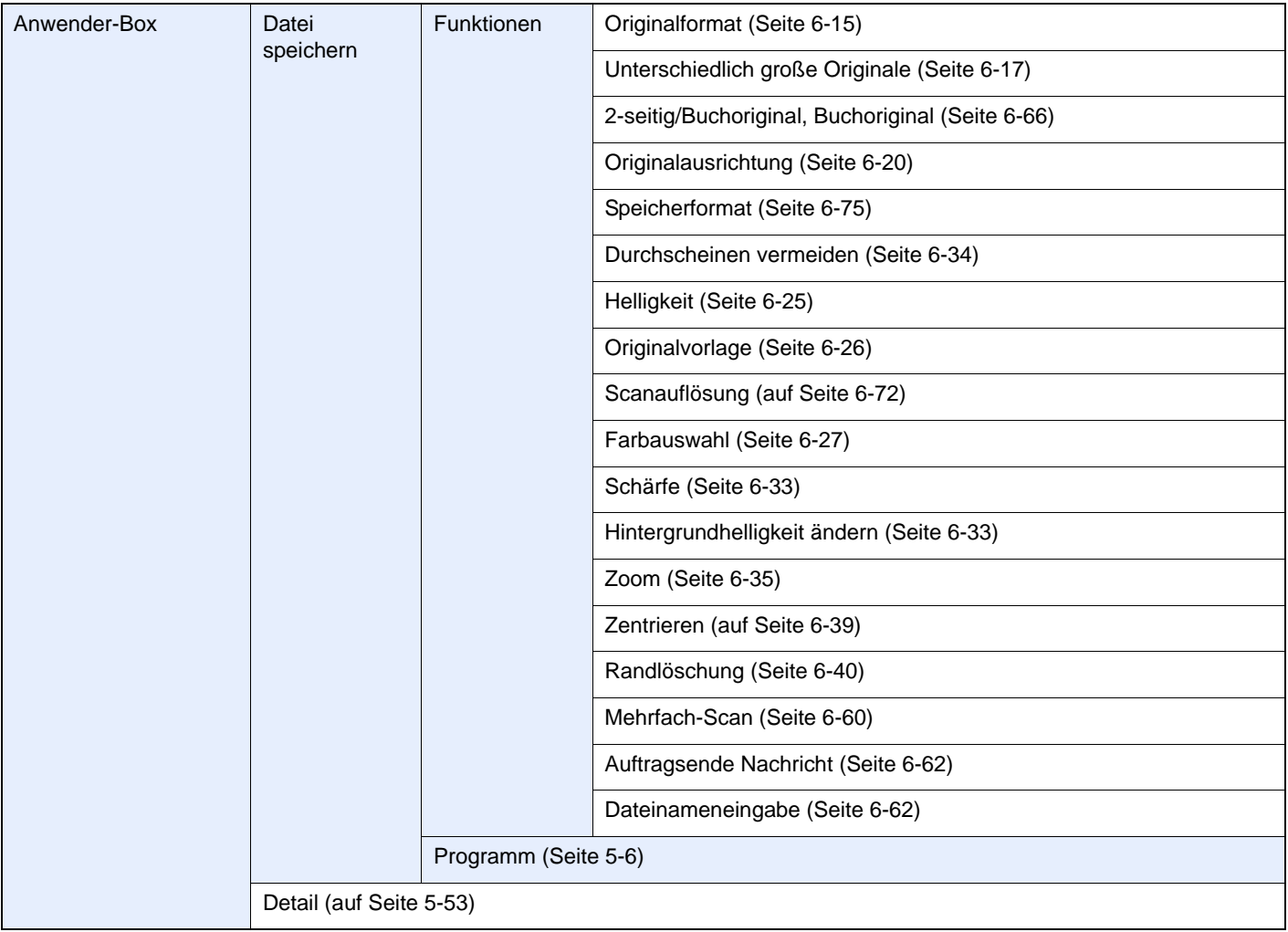

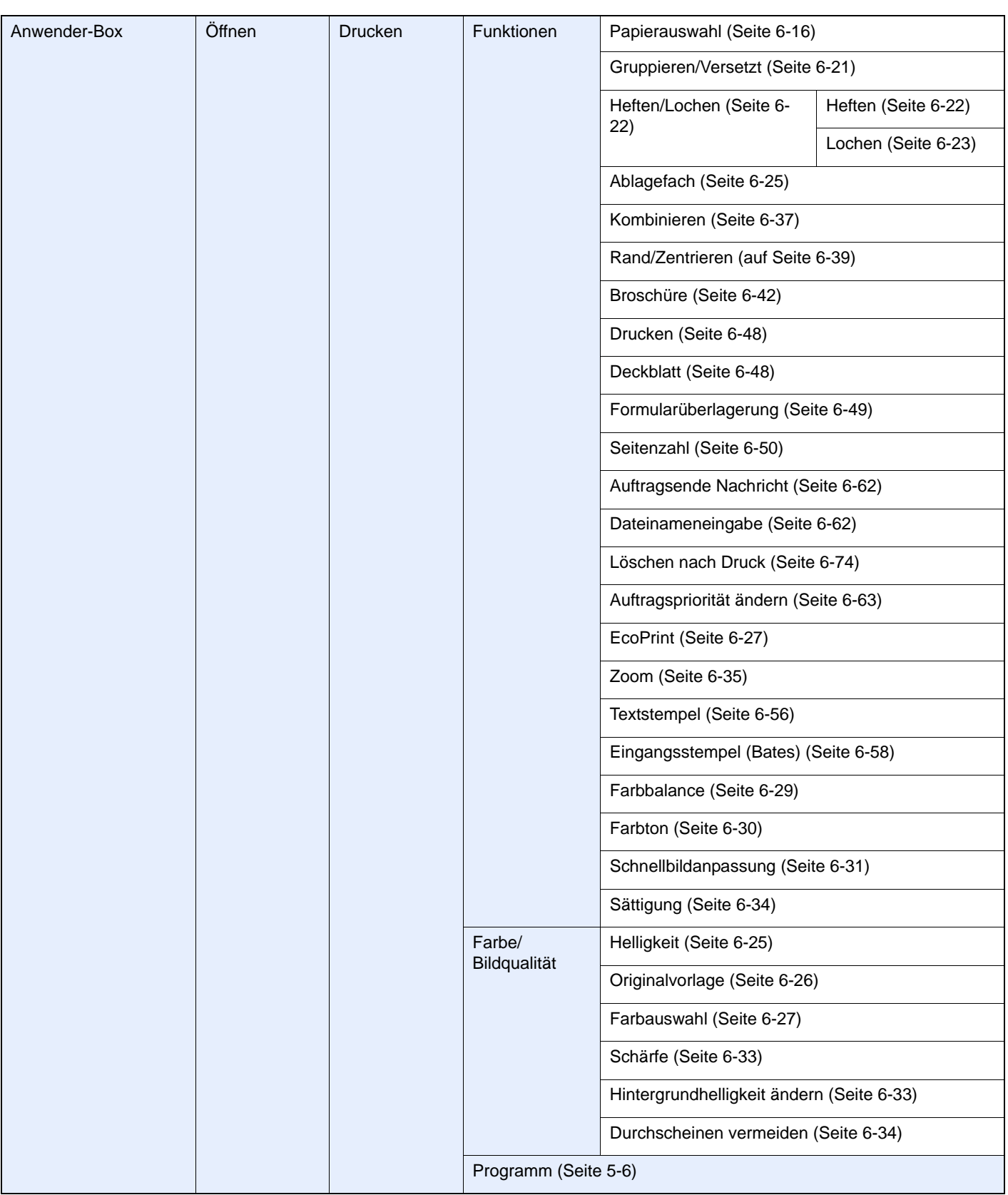

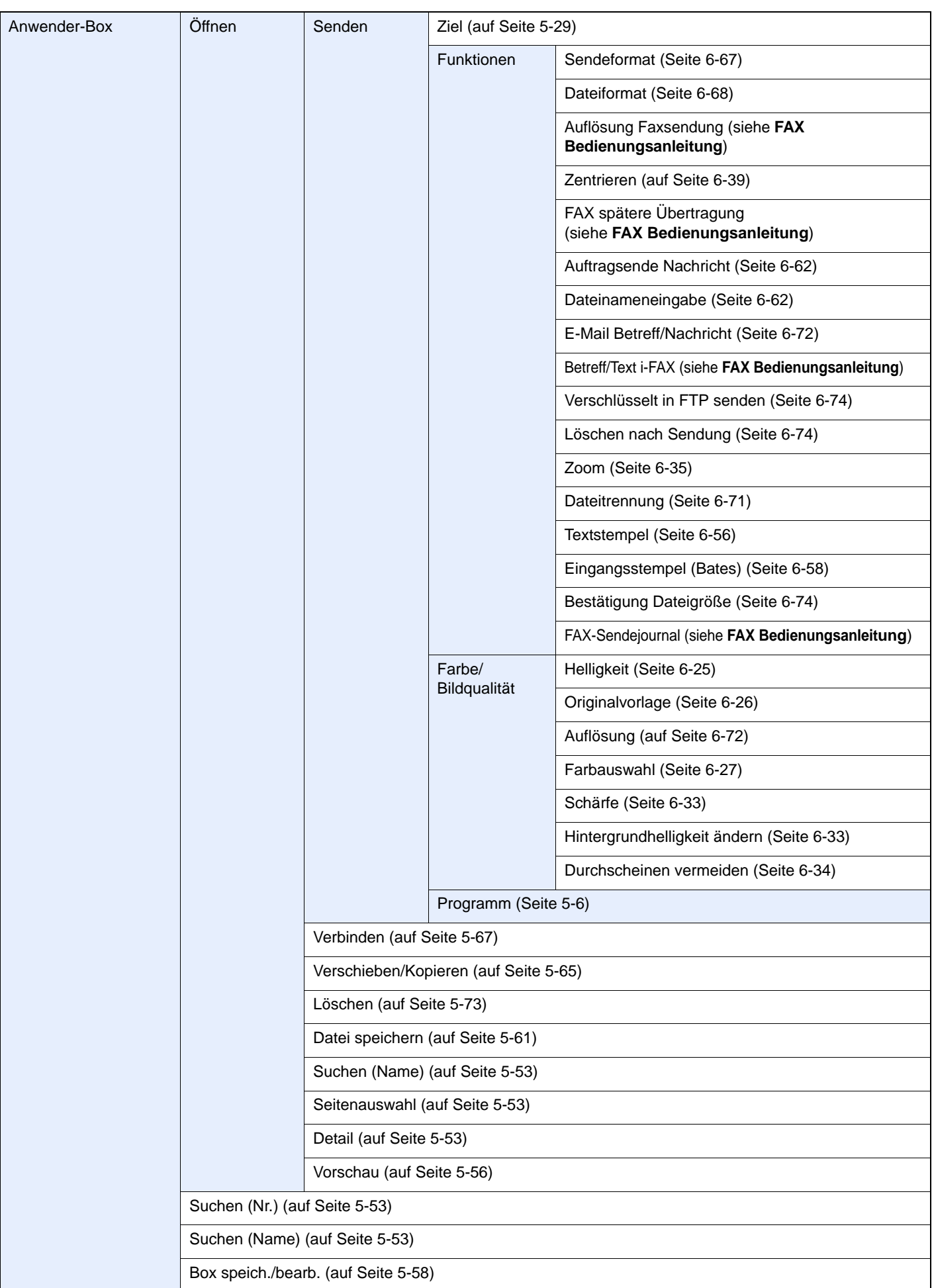

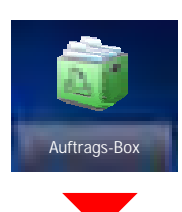

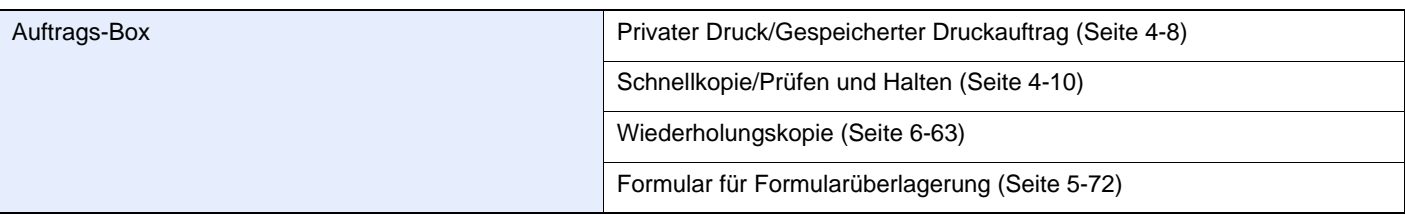

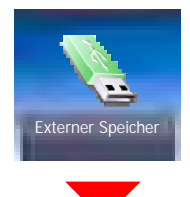

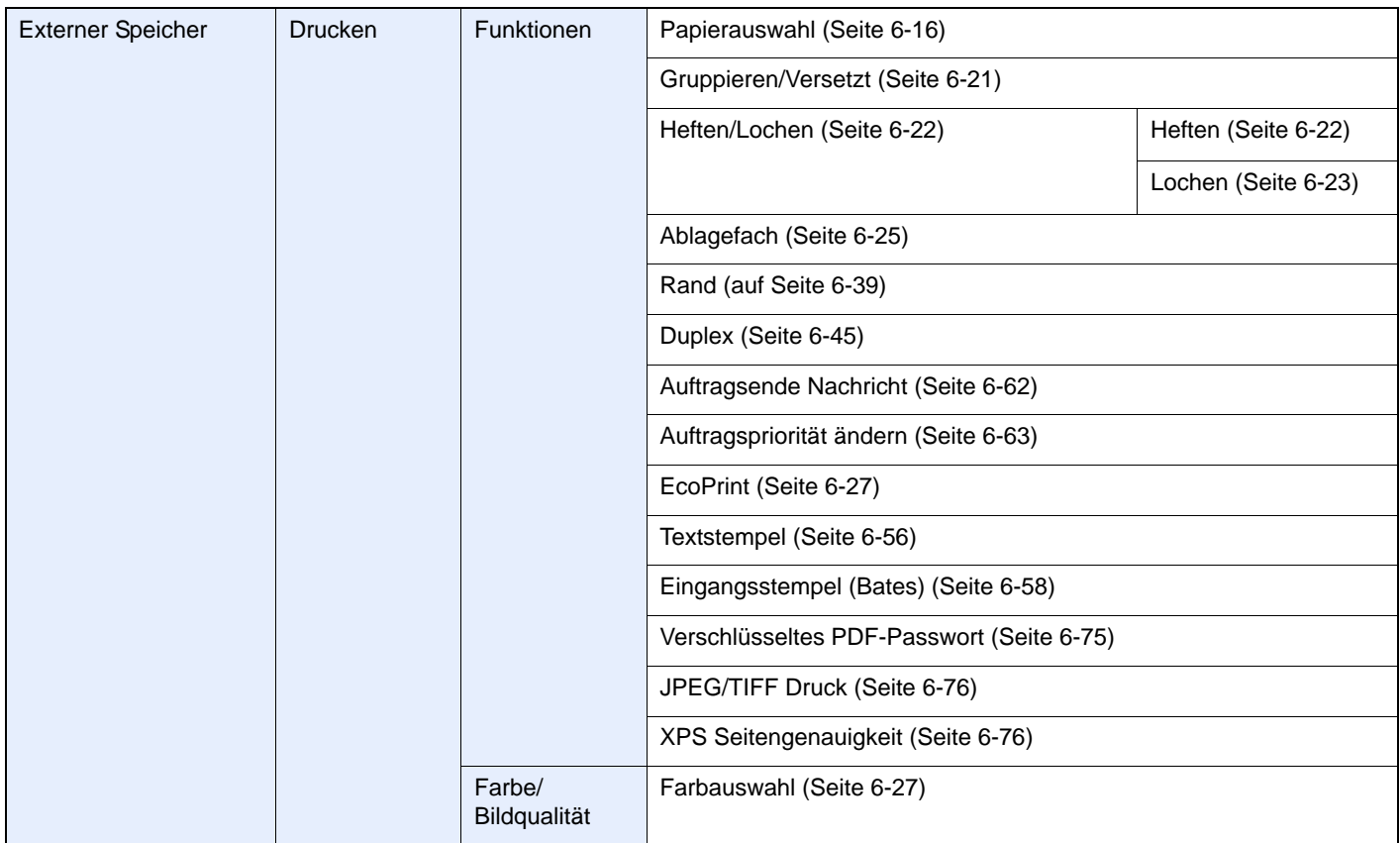

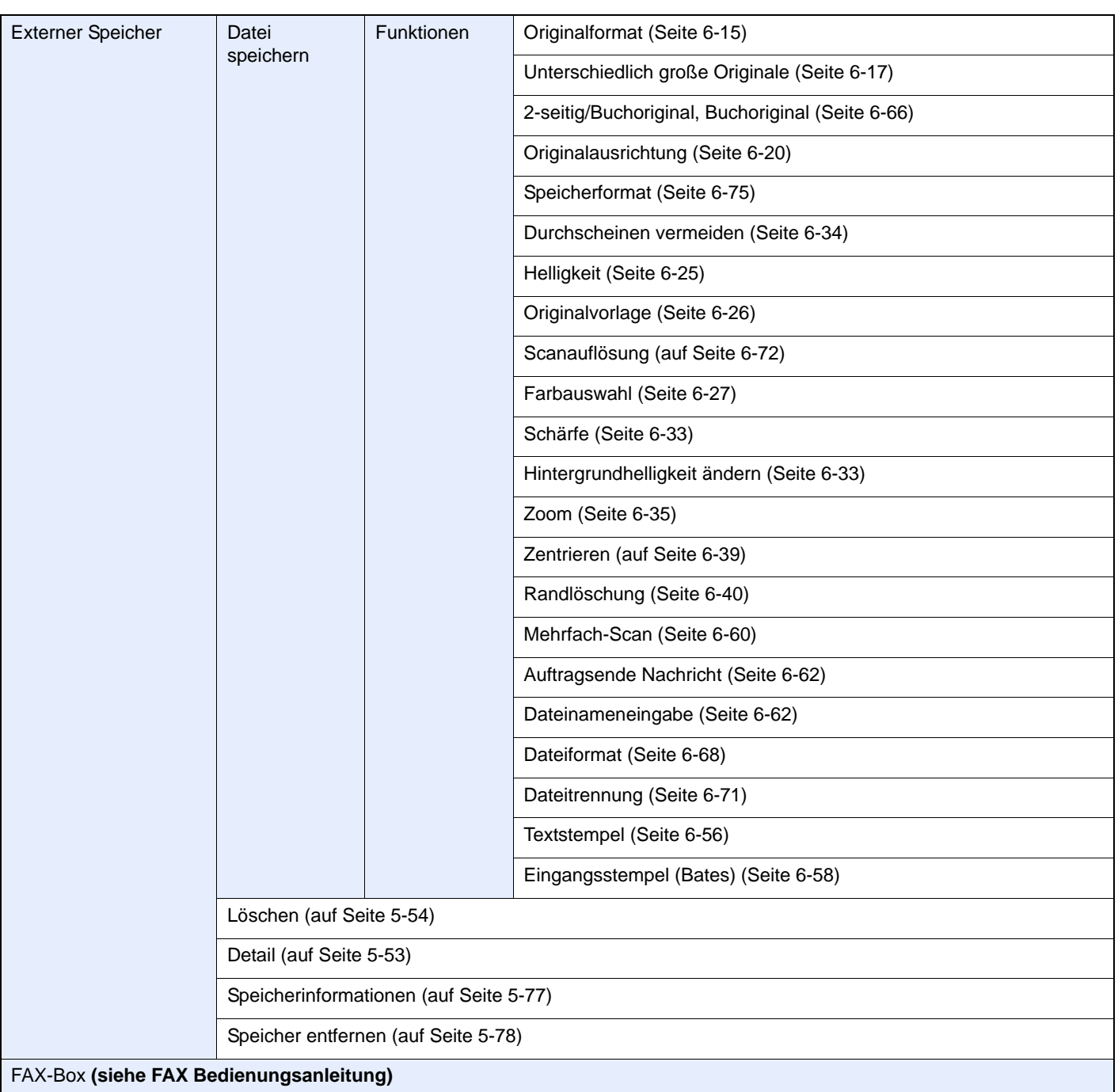

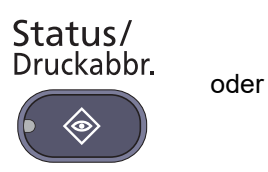

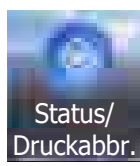

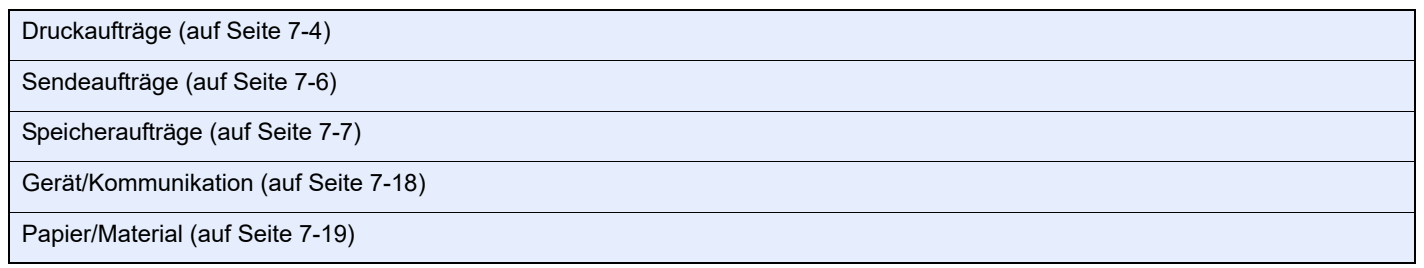

Systemmenü

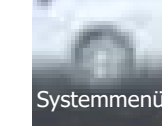

oder

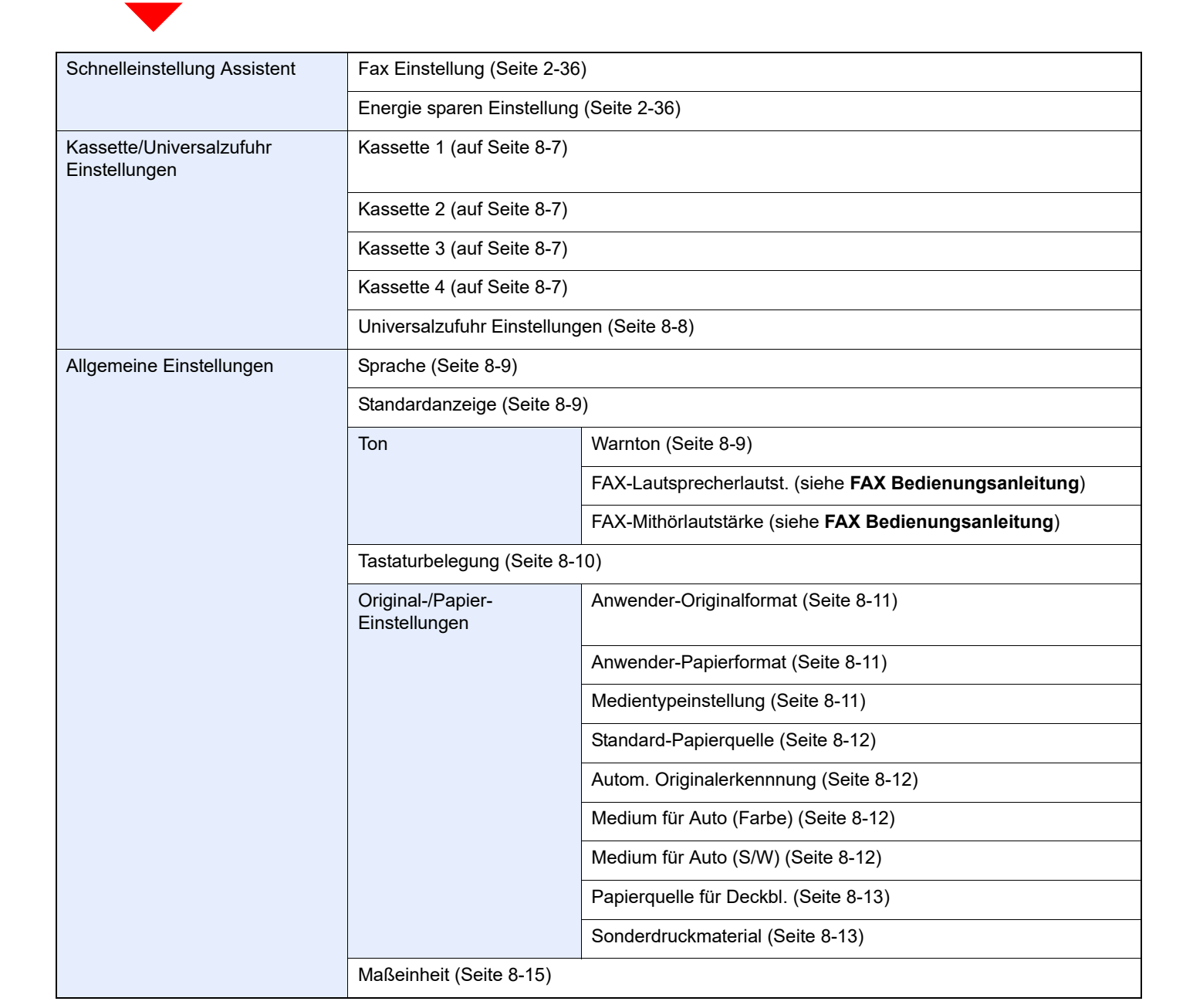

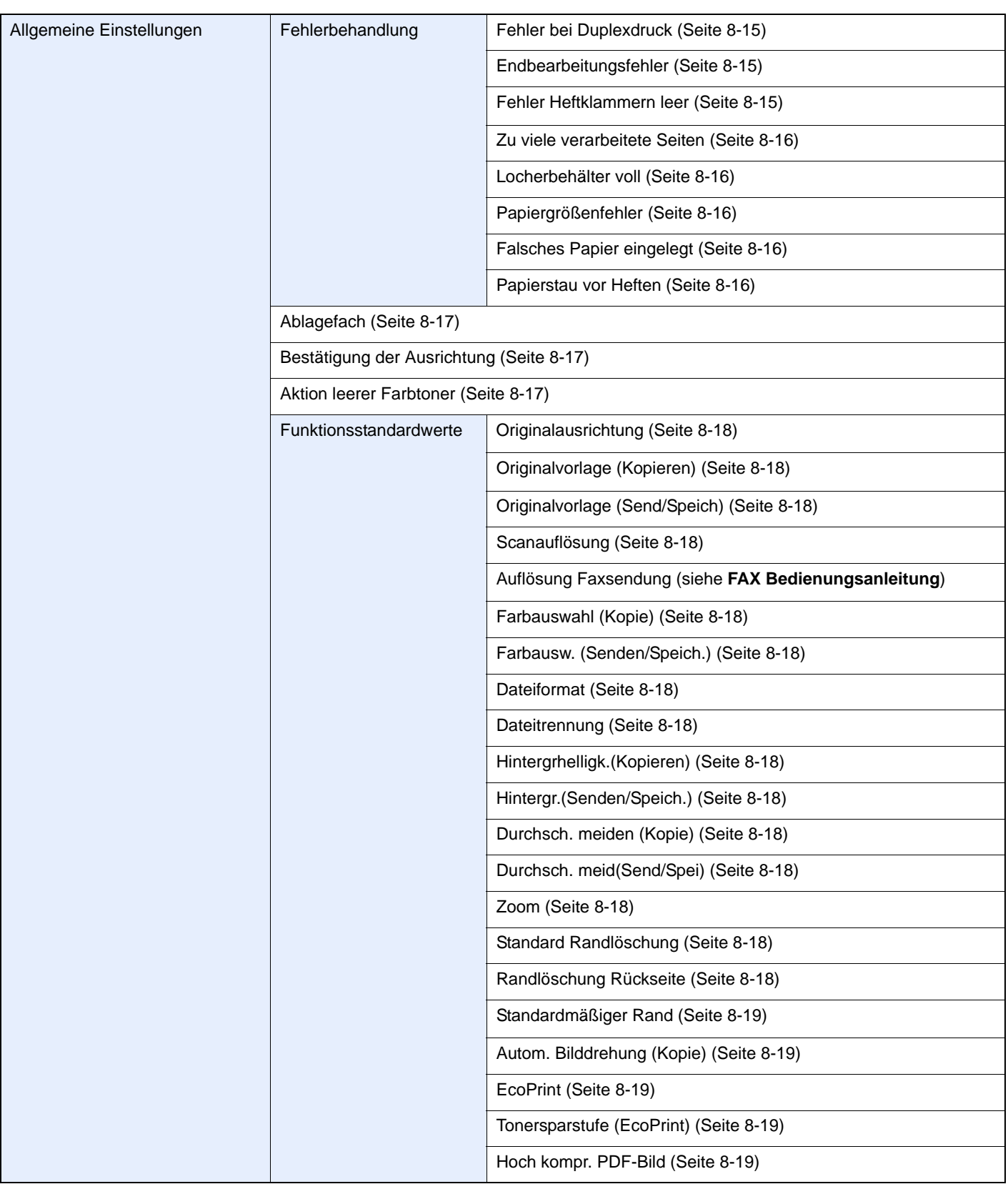

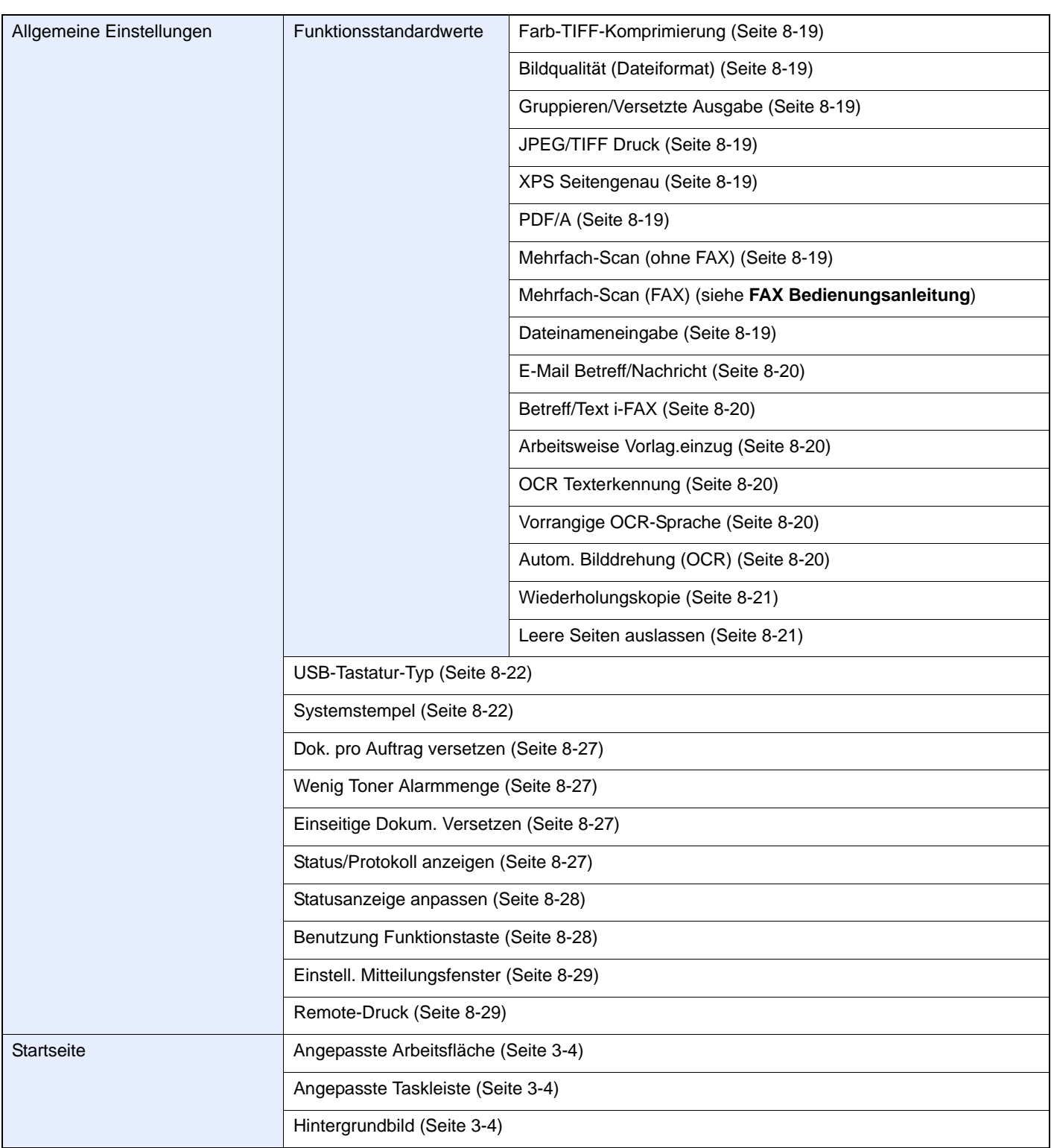

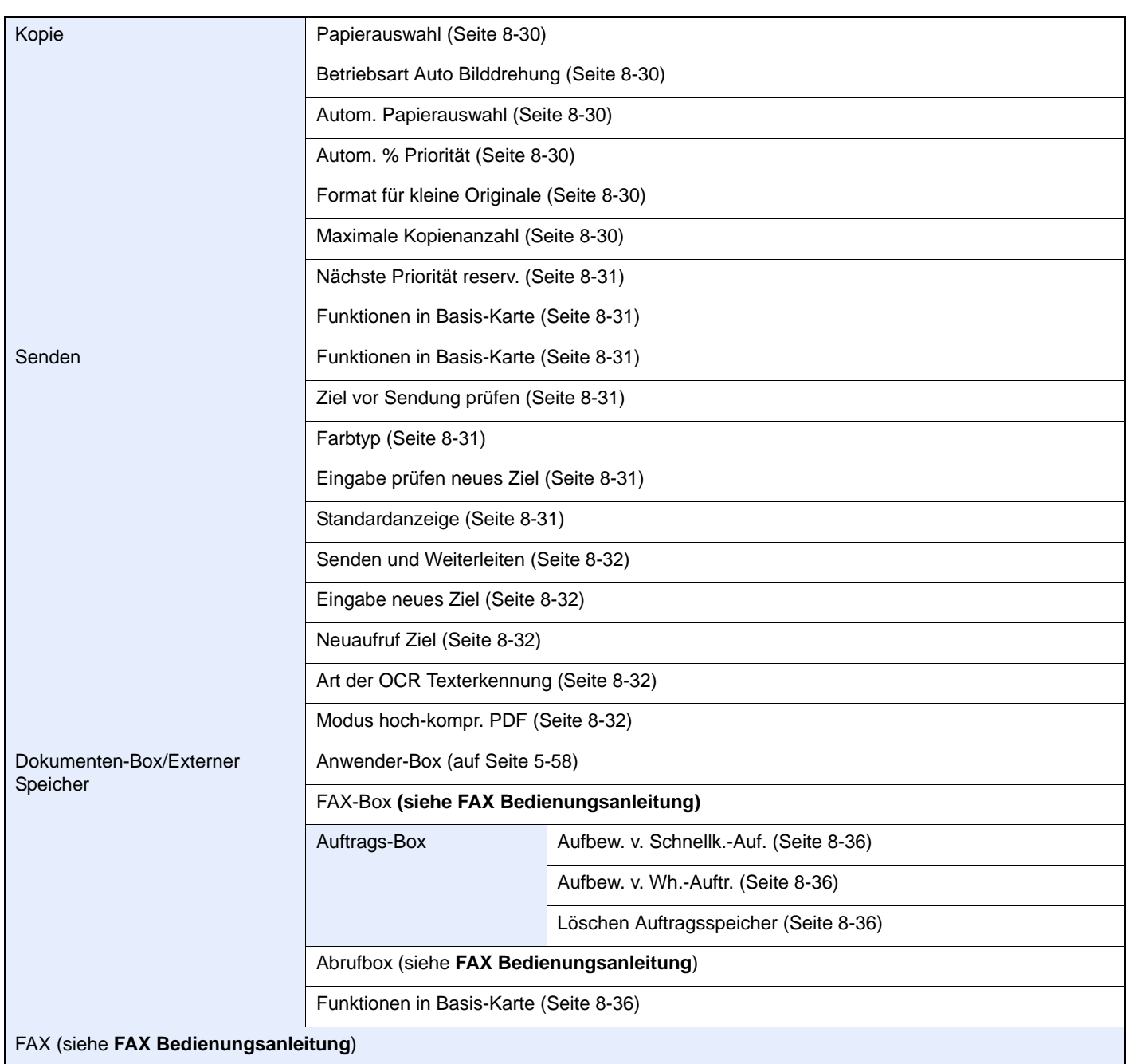
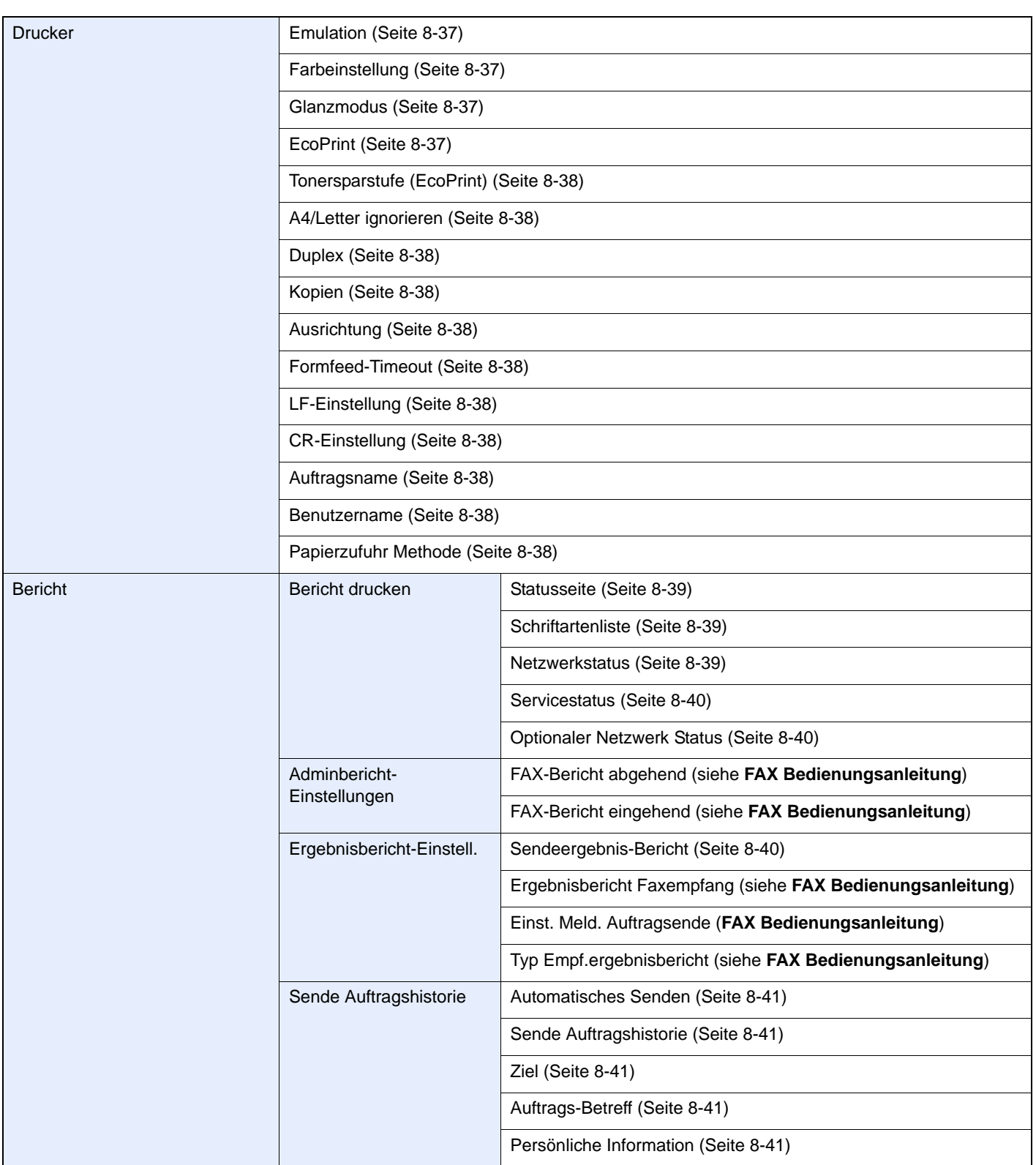

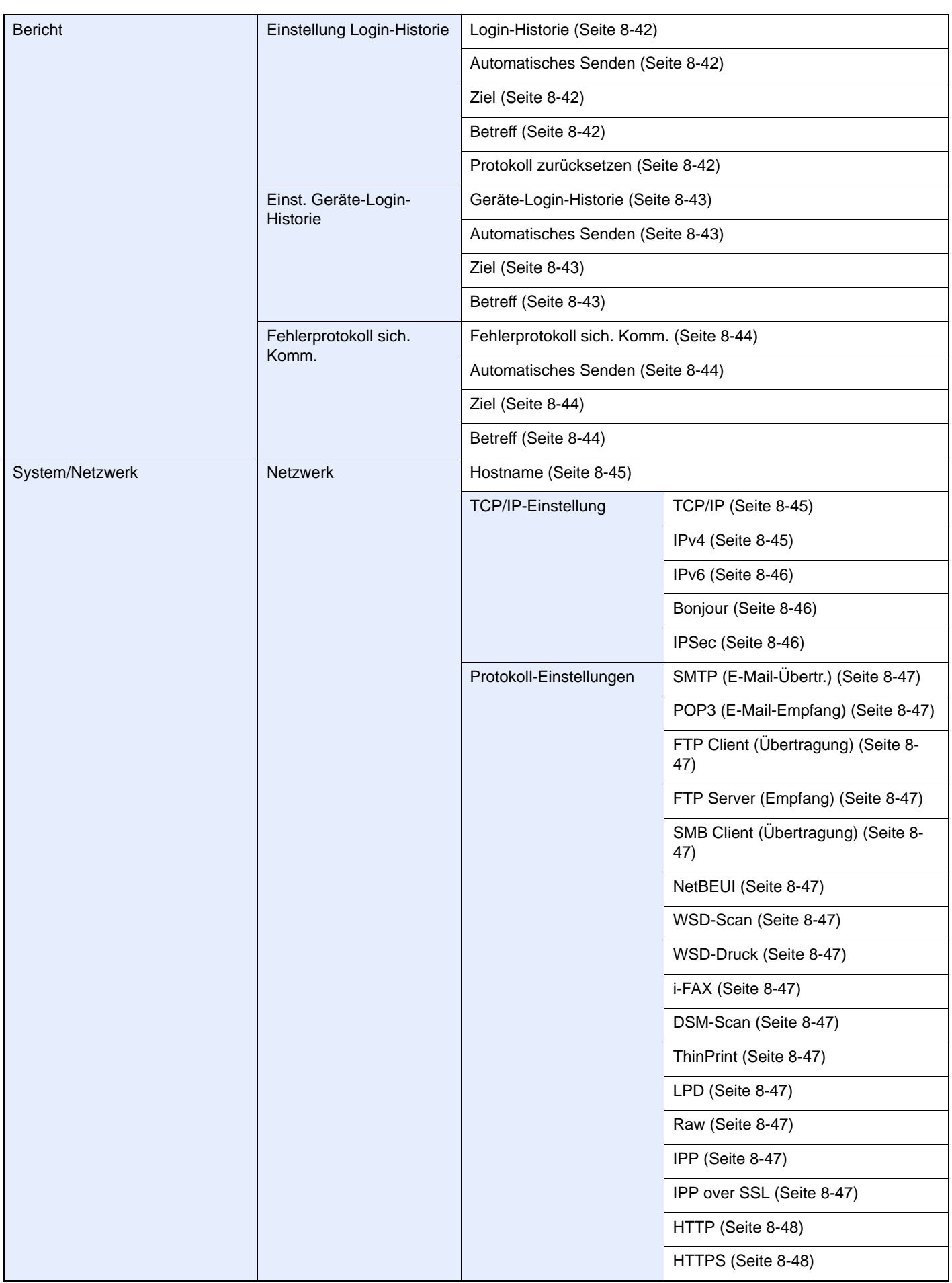

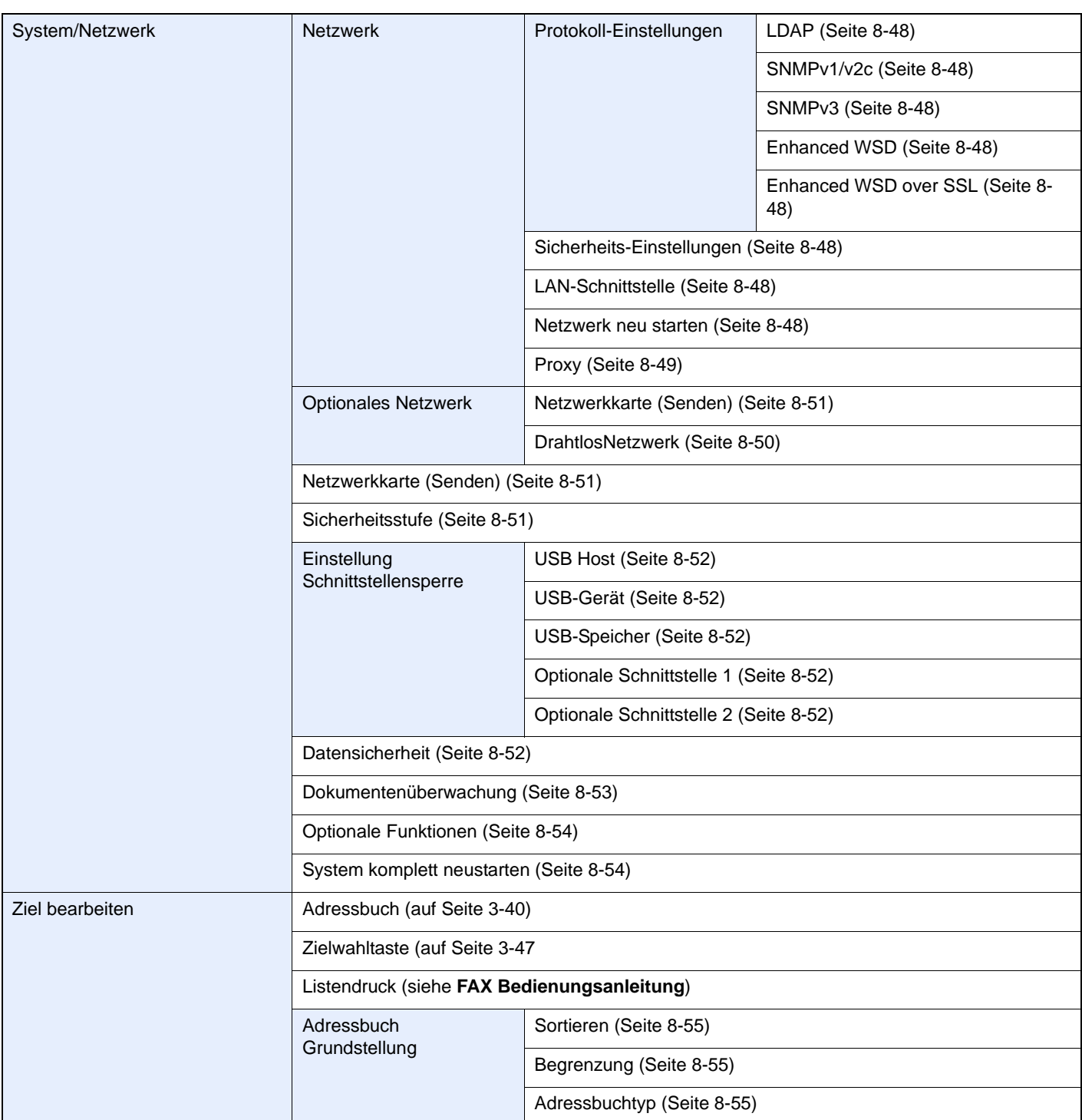

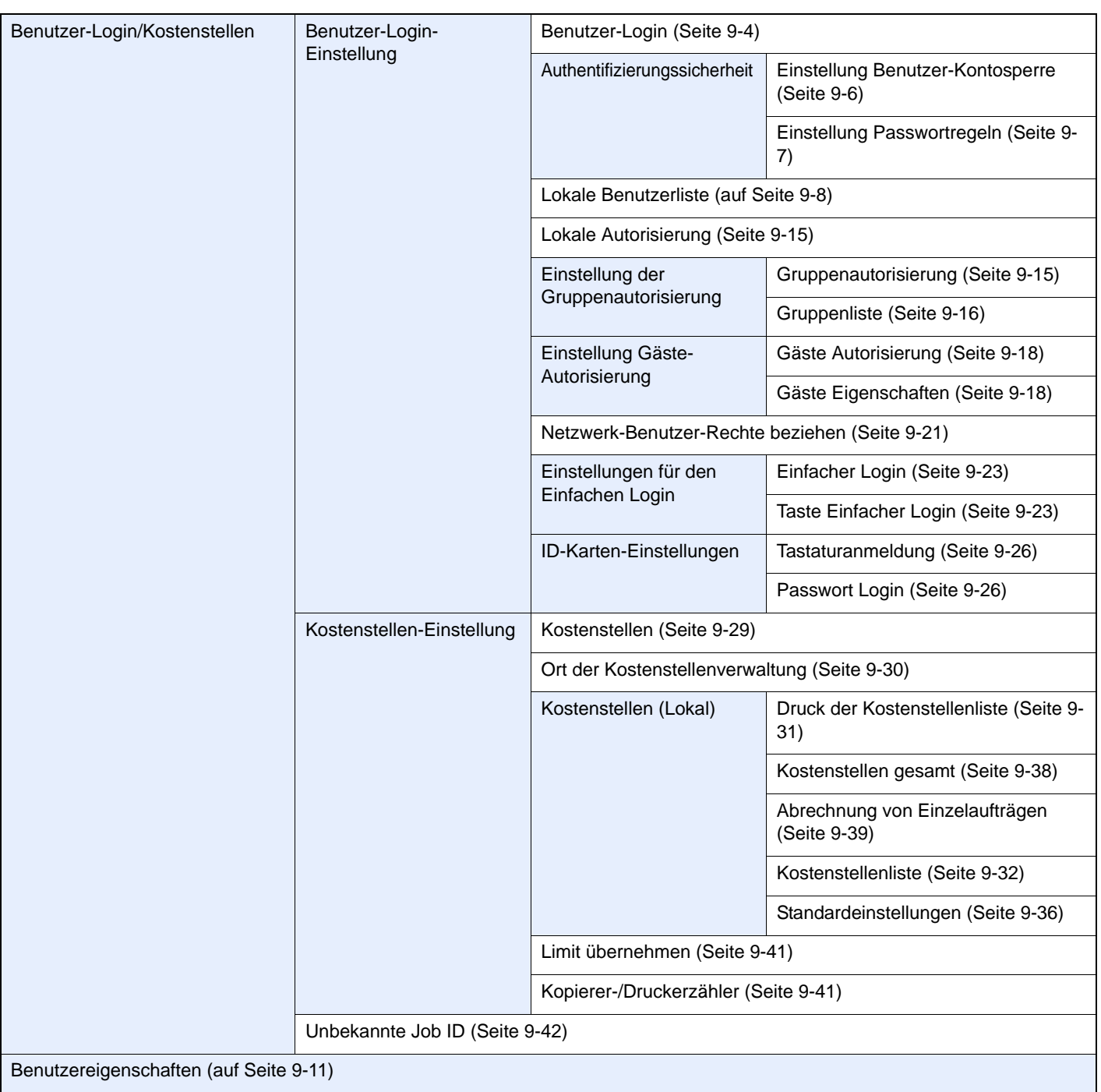

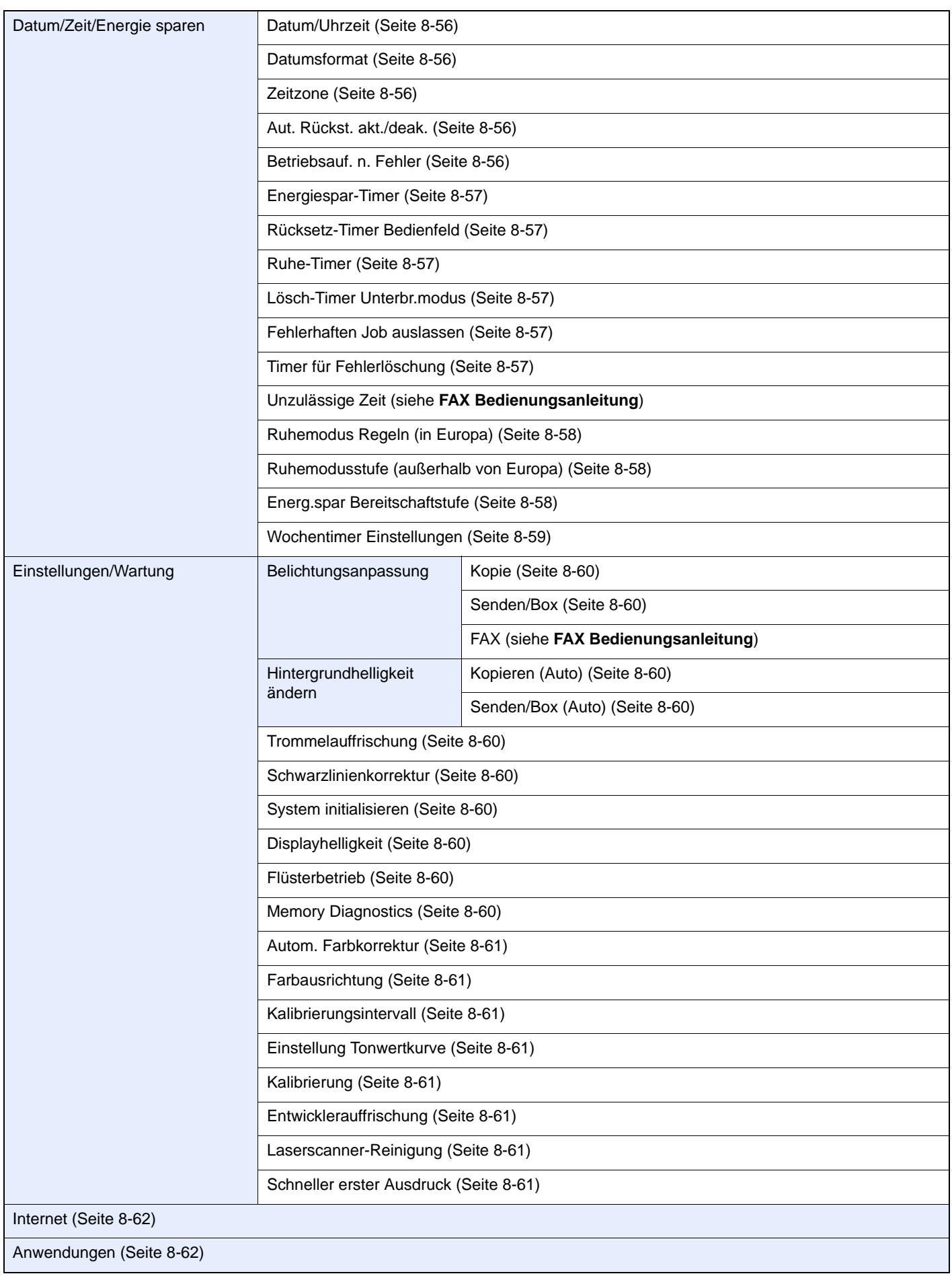

# **Rechtliche Informationen und** Sicherheitsinformationen

 $\blacksquare$ 

Bitte lesen Sie diese Informationen, bevor Sie das Gerät benutzen. Dieses Kapitel enthält Informationen zu folgenden Punkten.

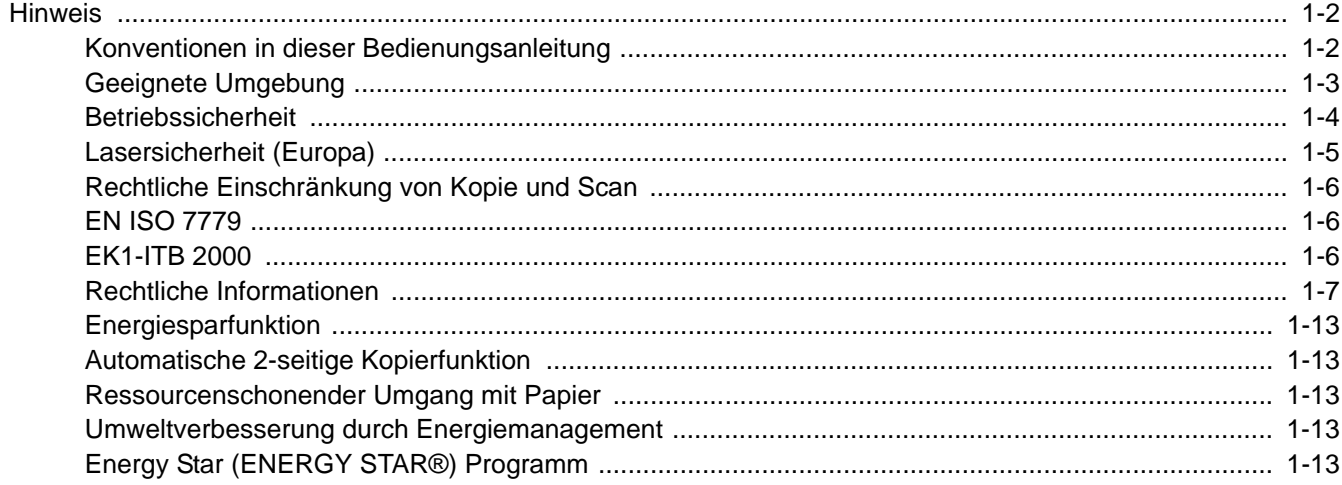

## <span id="page-42-0"></span>**Hinweis**

## <span id="page-42-1"></span>Konventionen in dieser Bedienungsanleitung

In dieser Anleitung sowie am Gerät befinden sich Warnungen und Symbole, die auf Gefahren hinweisen und zur Gewährleistung des sicheren Gerätebetriebs beachtet werden müssen. Die Bedeutung der einzelnen Symbole wird im Folgenden erläutert.

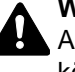

**WARNUNG**: Dieses Symbol weist darauf hin, dass ein Abweichen von den Anweisungen höchstwahrscheinlich Gefahren für Leib und Leben zur Folge haben können.

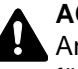

**ACHTUNG**: Dieses Symbol weist darauf hin, dass ein Abweichen von den Anweisungen zu Verletzungen des Bedienpersonals oder Beschädigungen des Geräts führen kann.

### **Symbole**

Das  $\triangle$  Symbol weist auf eine Warnung hin. Die verwendeten Gefahrensymbole haben folgende Bedeutung:

**A.** ... [Allgemeine Warnung]

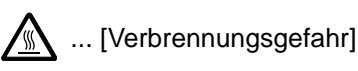

Das  $\Diamond$  Symbol weist auf eine Information hin, die eine unzulässige Aktion beinhaltet. Die verwendeten Verbotssymbole haben folgende Bedeutung:

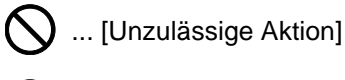

 $\bigotimes$  ... [Demontage untersagt]

Mit dem Symbol · gekennzeichnete Abschnitte enthalten Informationen zu Maßnahmen, die unbedingt durchgeführt werden müssen. Die verwendeten Verbotssymbole haben folgende Bedeutung:

- ... [Erforderliche Maßnahme]
- ... [Netzstecker ziehen]

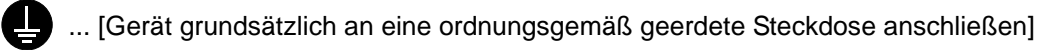

Wenden Sie sich unverzüglich an den Kundendienst, um eine neue Anleitung zu bestellen, wenn die Sicherheitshinweise in dieser Anleitung nicht lesbar sind oder Sie die Anleitung nicht im Internet herunterladen können (Die Bestellung einer neuen Anleitung ist kostenpflichtig).

### *<b>A* HINWEIS

Das Kopieren von Banknoten ist untersagt. Das System ist mit einem Schutzmechanismus gegen das Kopieren von Banknoten ausgestattet.

## <span id="page-43-0"></span>Geeignete Umgebung

Das Gerät sollte in einem Raum aufgestellt werden, in dem eine gleichmäßige Temperatur und Luftfeuchtigkeit herrschen:

- Temperatur: 10 bis 32,5 °C (Bei einer Temperatur von 32,5 °C sollte die Luftfeuchtigkeit höchstens 70% betragen.)
- Luftfeuchtigkeit: 15 bis 80% (Bei einer Luftfeuchtigkeit von 80% sollte die Temperatur höchstens 30 °C betragen.)

Benutzen Sie beschichtetes Papier, wenn die Temperatur 27 °C oder weniger bei einer Luftfeuchtigkeit von 60% oder weniger beträgt.

Abweichungen von diesen Werten können Beeinträchtigungen der Druckqualität zu Folge haben. Es wird empfohlen, das System bei 16 bis 27 °C und 36 bis 65% Luftfeuchtigkeit zu betreiben. Außerdem vermeiden Sie folgende Umgebungsbedingungen.

Das System erkennt die Raumtemperatur automatisch und zeigt folgende Mitteilung an, wenn die Temperatur zu hoch oder zu niedrig ist.

Meldung: "Warnung vor zu hoher Raumtemperatur. Regulieren Sie die Temperatur" oder "Warnung vor zu niedriger Raumtemperatur. Regulieren Sie die Temperatur."

Um das System optimal betreiben zu können, regulieren Sie Temperatur und Luftfeuchtigkeit, sobald diese Meldung angezeigt wird. Zusätzlich vermeiden Sie folgende Umgebungsbedingungen.

- Gerät nicht in der Nähe eines Fensters oder an einem anderen Ort mit direkter Sonneneinstrahlung aufstellen.
- Gerät nicht an einem Ort aufstellen, der Vibrationen ausgesetzt ist.
- Gerät nicht an einem Ort mit starken Temperaturschwankungen aufstellen.
- Gerät nicht direkter Heiß- oder Kaltzugluft aussetzen.
- Gerät nur an einem ausreichend belüfteten Ort aufstellen.

Ist der Boden empfindlich gegen Rollen, stellen Sie sicher, dass die Bodenoberfläche bei späterem Verschieben das Geräts nicht beschädigt wird.

Während des Kopierens können kleine Mengen Ozon freigesetzt werden. Diese Mengen stellen jedoch kein Gesundheitsrisiko dar. Wird das Gerät in einem schlecht gelüfteten Raum über längere Zeit ununterbrochen verwendet, kann es zur Entwicklung unangenehmen Geruchs kommen. Es empfiehlt sich, den Raum, in dem das Gerät steht, immer gut zu lüften. Dieses Gerät darf nicht unter Leuchtstofflampen aufgestellt werden. Das Originalformat wird möglicherweise falsch ermittelt.

## <span id="page-44-0"></span>Betriebssicherheit

### **Vorsichtsmaßnahmen beim Umgang mit Verbrauchsmaterial**

## $\mathbf{A}$  ACHTUNG:

Versuchen Sie nicht Teile zu verbrennen, die Toner enthalten. Durch Funkenflug können Verbrennungen entstehen.

Bewahren Sie alle Teile, die Toner enthalten, außerhalb der Reichweite von Kindern auf.

Tritt Toner aus Teilen aus, die Toner enthalten, vermeiden Sie Kontakt mit Haut und Augen und verschlucken oder atmen Sie keinen Toner ein.

- Wird versehentlich Toner eingeatmet, in einem gut gelüfteten Raum mit einer großen Wassermenge gurgeln. Bei Husten einen Arzt aufsuchen.
- Wird versehentlich Toner verschluckt, Mund spülen und ein bis zwei Gläser Wasser trinken. Bei Husten einen Arzt aufsuchen.
- Gelangt Toner in die Augen, gründlich mit Wasser spülen. Bei bleibenden Problemen einen Arzt aufsuchen.
- Toner, der mit der Haut in Berührung gekommen ist, mit Wasser und Seife abwaschen.

Versuchen Sie nicht Teile, die Toner enthalten, gewaltsam zu öffnen oder zu zerstören.

### **Andere Vorsichtsmaßnahmen**

Entsorgen Sie den leeren Tonerbehälter und den Resttonerbehälter bei Ihrem Händler oder Kundendienst. Die leeren Tonerbehälter und Resttonerbehälter können recycelt bzw. gemäß den geltenden Vorschriften entsorgt werden.

Der Kopierer sollte nicht direktem Sonnenlicht ausgesetzt sein.

Vermeiden Sie hohe oder schnell wechselnde Raumtemperaturen über 40 ºC oder Feuchtigkeit.

Wird der Kopierer über einen längeren Zeitrum nicht benutzt, sämtliche Papierstapel aus den Kassetten entfernen und in der Originalverpackung vor Feuchtigkeit geschützt lagern.

## Lasersicherheit (Europa)

Laserstrahlung ist für den Menschen gefährlich. Der Laserstrahl des Geräts ist daher jederzeit hermetisch abgeriegelt. Beim normalen Betrieb kann keine Laserstrahlung aus dem Gerät austreten.

Das Gerät ist ein Laserprodukt der Klasse 1 (IEC/EN 60825-1:2007).

**Achtung**: Alle hier nicht beschriebenen Verfahren können dazu führen, dass gefährliche Laserstrahlung freigesetzt wird.

Das unten abgebildete Warnschild befindet sich im Laserscanmodul, das nicht für den Benutzer zugänglich ist.

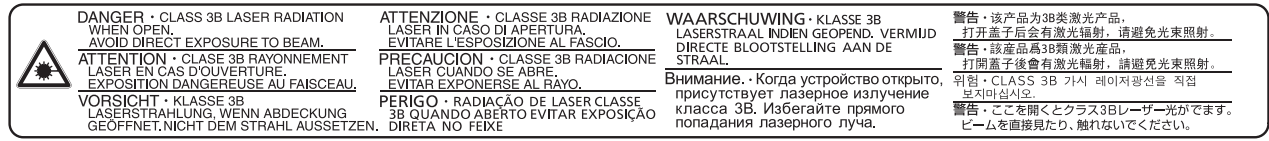

Bezüglich der Class 1 Laser Geräte, ist die Klassifikation auf dem entsprechenden Schild angegeben.

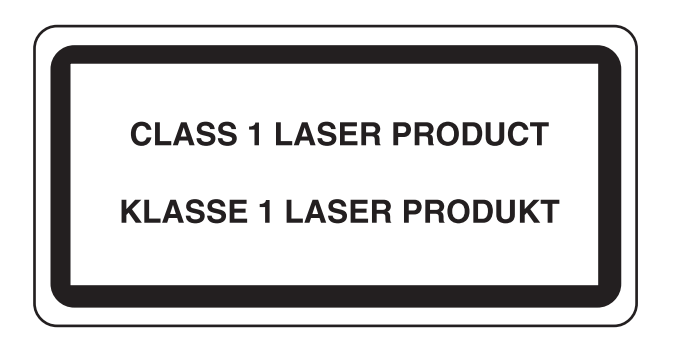

## <span id="page-46-2"></span>Rechtliche Einschränkung von Kopie und Scan

Es ist verboten, Material kopieren oder zu scannen, ohne dass der Urheber sein Einverständnis gegeben hat.

Das Kopieren oder Scannen von folgenden Vorlagen ist verboten und wird strafrechtlich verfolgt. Hier nicht aufgeführte Vorlagen können möglicherweise ebenfalls verboten sein. Schon der Versuch des Kopieren oder Scannes kann strafbar sein.

- **Geldscheine**
- Banknoten
- **Sicherheitspapiere**
- **Stempel**
- Pässe
- Zertifikate

Lokale Gesetze können weitere Einschränkungen für Kopie und Scan beinhalten.

### <span id="page-46-0"></span>EN ISO 7779

Maschinenlärminformations-Verordnung 3. GPSGV, 06.01.2004: Der höchste Schalldruckpegel beträgt 70 dB (A) oder weniger gemäß EN ISO 7779.

## <span id="page-46-1"></span>EK1-ITB 2000

Das Gerät ist nicht für die Benutzung im unmittelbaren Gesichtsfeld am Bildschirmarbeitsplatz vorgesehen. Um störende Reflexionen am Bildschirmarbeitsplatz zu vermeiden, darf dieses Produkt nicht im unmittelbaren Gesichtsfeld platziert werden.

## Rechtliche Informationen

Kopieren oder andere Reproduktion aller Teile dieser Anleitung ohne vorherige schriftliche Erlaubnis des Copyright Eigentümers ist verboten.

### **Zu den Markennamen**

- PRESCRIBE ist eine Marke der Kyocera Corporation.
- KPDL ist eine Marke der Kyocera Corporation.
- Microsoft, Windows, Windows XP, Windows Server 2003, Windows Vista, Windows Server 2008, Windows 7, Windows Server 2012, Windows 8 und Internet Explorer sind eingetragene Warenzeichen von Microsoft Corporation in den USA und/oder anderen Ländern.
- PCL ist ein Warenzeichen von Hewlett-Packard Company.
- Adobe Acrobat, Adobe Reader und PostScript sind Warenzeichen von Adobe Systems, Incorporated.
- Ethernet ist ein eingetragenes Warenzeichen von Xerox Corporation.
- IBM und IBM PC/AT sind Warenzeichen von International Business Machines Corporation.
- AppleTalk, Bonjour, Macintosh und Mac OS sind eingetragene Warenzeichen von Apple Computer, Inc. in den USA und anderen Ländern.
- Helvetica, Palatino und Times sind eingetragene Warenzeichen von Linotype GmbH.
- ITC Avant Garde Gothic, ITC Bookman, ITC Zapf Chancery und ITC Zapf Dingbats sind eingetragene Warenzeichen von International Typeface Corporation.
- In diesem Gerät sind UFST™ MicroType® Fonts von Monotype Imaging Inc. installiert.
- Dieses Gerät enthält Software mit Modulen, die von Independent JPEG Group entwickelt sind.
- ThinPrint ist ein eingetragenes Warenzeichen der Cortado AG in Deutschland und anderen Ländern.
- Das Produkt enthält den NetFront Browser of ACCESS CO., LTD.
- Das ACCESS, ACCESS Logo und NetFront sind registrierte Markennamen der ACCESS CO., LTD. in den USA, Japan und anderen Ländern.
- © 2011 ACCESS CO., LTD. Alle Rechte vorbehalten.
- Java ist ein eingetragenes Warenzeichen von Oracle oder/und seinen Firmen innerhalb der Firmengruppe.

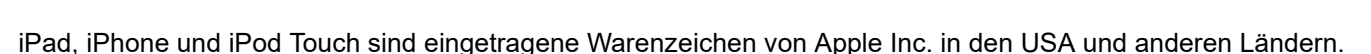

- AirPrint und das AirPrint Logo sind Warenzeichen von Apple Inc.
- iOS ist ein eingetragenes Warenzeichen von Cisco in den USA und anderen Ländern und wird in Lizenz von Apple Inc. verwendet.

Alle anderen Marken-/Produktnamen werden hiermit anerkannt. Die Symbole ™ und ® werden in dieser Anleitung nicht verwendet.

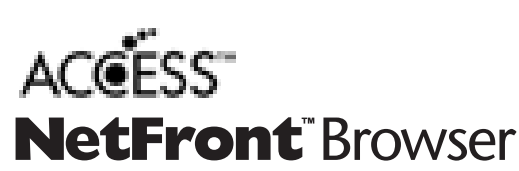

### **GPL/LGPL**

Die Firmware dieses Geräts nutzt teilweise Codes der GPL-Software ((http://www.gnu.org/licenses/gpl.html) und/oder LGPL (http://www.gnu.org/licenses/lgpl.html). Der Quellcode ist verfügbar, es besteht jedoch die Verpflichtung, die Kopie, Verteilung und Änderung nach den Bedingungen von GPL/LGPL vorzunehmen.

#### **OpenSSL License**

Copyright (c) 1998-2006 The OpenSSL Project. All rights reserved.

Redistribution and use in source and binary forms, with or without modification, are permitted provided that the following conditions are met:

- 1. Redistributions of source code must retain the above copyright notice, this list of conditions and the following disclaimer.
- 2. Redistributions in binary form must reproduce the above copyright notice, this list of conditions and the following disclaimer in the documentation and/or other materials provided with the distribution.
- 3. All advertising materials mentioning features or use of this software must display the following acknowledgment: "This product includes software developed by the OpenSSL Project for use in the OpenSSL Toolkit. (http://www.openssl.org/)"
- 4. The names "OpenSSL Toolkit" and "OpenSSL Project" must not be used to endorse or promote products derived from this software without prior written permission. For written permission, please contact openssl-core@openssl.org.
- 5. Products derived from this software may not be called "OpenSSL" nor may "OpenSSL" appear in their names without prior written permission of the OpenSSL Project.
- 6. Redistributions of any form whatsoever must retain the following acknowledgment: "This product includes software developed by the OpenSSL Project for use in the OpenSSL Toolkit (http://www.openssl.org/)"

THIS SOFTWARE IS PROVIDED BY THE OpenSSL PROJECT "AS IS" AND ANY EXPRESSED OR IMPLIED WARRANTIES, INCLUDING, BUT NOT LIMITED TO, THE IMPLIED WARRANTIES OF MERCHANTABILITY AND FITNESS FOR A PARTICULAR PURPOSE ARE DISCLAIMED. IN NO EVENT SHALL THE OpenSSL PROJECT OR ITS CONTRIBUTORS BE LIABLE FOR ANY DIRECT, INDIRECT, INCIDENTAL, SPECIAL, EXEMPLARY, OR CONSEQUENTIAL DAMAGES (INCLUDING, BUT NOT LIMITED TO, PROCUREMENT OF SUBSTITUTE GOODS OR SERVICES; LOSS OF USE, DATA, OR PROFITS; OR BUSINESS INTERRUPTION) HOWEVER CAUSED AND ON ANY THEORY OF LIABILITY, WHETHER IN CONTRACT, STRICT LIABILITY, OR TORT (INCLUDING NEGLIGENCE OR OTHERWISE) ARISING IN ANY WAY OUT OF THE USE OF THIS SOFTWARE, EVEN IF ADVISED OF THE POSSIBILITY OF SUCH DAMAGE.

### **Original SSLeay License**

Copyright (C) 1995-1998 Eric Young (eay@cryptsoft.com) All rights reserved.

This package is an SSL implementation written by Eric Young (eay@cryptsoft.com). The implementation was written so as to conform with Netscapes SSL.

This library is free for commercial and non-commercial use as long as the following conditions are adhered to. The following conditions apply to all code found in this distribution, be it the RC4, RSA, lhash, DES, etc., code; not just the SSL code. The SSL documentation included with this distribution is covered by the same copyright terms except that the holder is Tim Hudson (tih@cryptsoft.com).

Copyright remains Eric Young's, and as such any Copyright notices in the code are not to be removed.

If this package is used in a product, Eric Young should be given attribution as the author of the parts of the library used.

This can be in the form of a textual message at program startup or in documentation (online or textual) provided with the package.

Redistribution and use in source and binary forms, with or without modification, are permitted provided that the following conditions are met:

- 1. Redistributions of source code must retain the copyright notice, this list of conditions and the following disclaimer.
- 2. Redistributions in binary form must reproduce the above copyright notice, this list of conditions and the following disclaimer in the documentation and/or other materials provided with the distribution.
- 3. All advertising materials mentioning features or use of this software must display the following acknowledgement: "This product includes cryptographic software written by Eric Young (eay@cryptsoft.com)" The word 'cryptographic' can be left out if the routines from the library being used are not cryptographic related :-).
- 4. If you include any Windows specific code (or a derivative thereof) from the apps directory (application code) you must include an acknowledgement: "This product includes software written by Tim Hudson (tjh@cryptsoft.com)"

THIS SOFTWARE IS PROVIDED BY ERIC YOUNG "AS IS" AND ANY EXPRESS OR IMPLIED WARRANTIES, INCLUDING, BUT NOT LIMITED TO, THE IMPLIED WARRANTIES OF MERCHANTABILITY AND FITNESS FOR A PARTICULAR PURPOSE ARE DISCLAIMED. IN NO EVENT SHALL THE AUTHOR OR CONTRIBUTORS BE LIABLE FOR ANY DIRECT, INDIRECT, INCIDENTAL, SPECIAL, EXEMPLARY, OR CONSEQUENTIAL DAMAGES (INCLUDING, BUT NOT LIMITED TO, PROCUREMENT OF SUBSTITUTE GOODS OR SERVICES; LOSS OF USE, DATA, OR PROFITS; OR BUSINESS INTERRUPTION) HOWEVER CAUSED AND ON ANY THEORY OF LIABILITY, WHETHER IN CONTRACT, STRICT LIABILITY, OR TORT (INCLUDING NEGLIGENCE OR OTHERWISE) ARISING IN ANY WAY OUT OF THE USE OF THIS SOFTWARE, EVEN IF ADVISED OF THE POSSIBILITY OF SUCH DAMAGE.

The licence and distribution terms for any publically available version or derivative of this code cannot be changed. i.e. this code cannot simply be copied and put under another distribution licence [including the GNU Public Licence.]

#### **Monotype Imaging License Agreement**

- 1 *Software* shall mean the digitally encoded, machine readable, scalable outline data as encoded in a special format as well as the UFST Software.
- 2 You agree to accept a non-exclusive license to use the Software to reproduce and display weights, styles and versions of letters, numerals, characters and symbols (*Typefaces*) solely for your own customary business or personal purposes at the address stated on the registration card you return to Monotype Imaging. Under the terms of this License Agreement, you have the right to use the Fonts on up to three printers. If you need to have access to the fonts on more than three printers, you need to acquire a multiuser license agreement which can be obtained from Monotype Imaging. Monotype Imaging retains all rights, title and interest to the Software and Typefaces and no rights are granted to you other than a License to use the Software on the terms expressly set forth in this Agreement.
- 3 To protect proprietary rights of Monotype Imaging, you agree to maintain the Software and other proprietary information concerning the Typefaces in strict confidence and to establish reasonable procedures regulating access to and use of the Software and Typefaces.
- 4 You agree not to duplicate or copy the Software or Typefaces, except that you may make one backup copy. You agree that any such copy shall contain the same proprietary notices as those appearing on the original.
- 5 This License shall continue until the last use of the Software and Typefaces, unless sooner terminated. This License may be terminated by Monotype Imaging if you fail to comply with the terms of this License and such failure is not remedied within thirty (30) days after notice from Monotype Imaging. When this License expires or is terminated, you shall either return to Monotype Imaging or destroy all copies of the Software and Typefaces and documentation as requested.
- 6 You agree that you will not modify, alter, disassemble, decrypt, reverse engineer or decompile the Software.
- 7 Monotype Imaging warrants that for ninety (90) days after delivery, the Software will perform in accordance with Monotype Imaging-published specifications, and the diskette will be free from defects in material and workmanship. Monotype Imaging does not warrant that the Software is free from all bugs, errors and omissions.

The parties agree that all other warranties, expressed or implied, including warranties of fitness for a particular purpose and merchantability, are excluded.

8 Your exclusive remedy and the sole liability of Monotype Imaging in connection with the Software and Typefaces is repair or replacement of defective parts, upon their return to Monotype Imaging.

In no event will Monotype Imaging be liable for lost profits, lost data, or any other incidental or consequential damages, or any damages caused by abuse or misapplication of the Software and Typefaces.

9 Massachusetts U.S.A. law governs this Agreement.

- 10 You shall not sublicense, sell, lease, or otherwise transfer the Software and/or Typefaces without the prior written consent of Monotype Imaging.
- 11 Use, duplication or disclosure by the Government is subject to restrictions as set forth in the Rights in Technical Data and Computer Software clause at FAR 252-227-7013, subdivision (b)(3)(ii) or subparagraph (c)(1)(ii), as appropriate. Further use, duplication or disclosure is subject to restrictions applicable to restricted rights software as set forth in FAR 52.227-19 (c)(2).
- 12 You acknowledge that you have read this Agreement, understand it, and agree to be bound by its terms and conditions. Neither party shall be bound by any statement or representation not contained in this Agreement. No change in this Agreement is effective unless written and signed by properly authorized representatives of each party. By opening this diskette package, you agree to accept the terms and conditions of this Agreement.

### **Knopflerfish License**

This product includes software developed by the Knopflerfish Project. http://www.knopflerfish.org

Copyright 2003-2010 The Knopflerfish Project. All rights reserved.

Redistribution and use in source and binary forms, with or without modification, are permitted provided that the following conditions are met:

- Redistributions of source code must retain the above copyright notice, this list of conditions and the following disclaimer.
- Redistributions in binary form must reproduce the above copyright notice, this list of conditions and the following disclaimer in the documentation and/or other materials provided with the distribution.
- Neither the name of the KNOPFLERFISH project nor the names of its contributors may be used to endorse or promote products derived from this software without specific prior written permission.

THIS SOFTWARE IS PROVIDED BY THE COPYRIGHT HOLDERS AND CONTRIBUTORS "AS IS" AND ANY EXPRESS OR IMPLIED WARRANTIES, INCLUDING, BUT NOT LIMITED TO, THE IMPLIED WARRANTIES OF MERCHANTABILITY AND FITNESS FOR A PARTICULAR PURPOSE ARE DISCLAIMED. IN NO EVENT SHALL THE COPYRIGHT OWNER OR CONTRIBUTORS BE LIABLE FOR ANY DIRECT, INDIRECT, INCIDENTAL, SPECIAL, EXEMPLARY, OR CONSEQUENTIAL DAMAGES (INCLUDING, BUT NOT LIMITED TO, PROCUREMENT OF SUBSTITUTE GOODS OR SERVICES; LOSS OF USE, DATA, OR PROFITS; OR BUSINESS INTERRUPTION) HOWEVER CAUSED AND ON ANY THEORY OF LIABILITY, WHETHER IN CONTRACT, STRICT LIABILITY, OR TORT (INCLUDING NEGLIGENCE OR OTHERWISE) ARISING IN ANY WAY OUT OF THE USE OF THIS SOFTWARE, EVEN IF ADVISED OF THE POSSIBILITY OF SUCH DAMAGE.

#### **Apache License (Version 2.0)**

Apache License Version 2.0, January 2004 http://www.apache.org/licenses/

TERMS AND CONDITIONS FOR USE, REPRODUCTION, AND DISTRIBUTION

1. Definitions.

"License" shall mean the terms and conditions for use, reproduction, and distribution as defined by Sections 1 through 9 of this document.

"Licensor" shall mean the copyright owner or entity authorized by the copyright owner that is granting the License.

"Legal Entity" shall mean the union of the acting entity and all other entities that control, are controlled by, or are under common control with that entity. For the purposes of this definition, "control" means (i) the power, direct or indirect, to cause the direction or management of such entity, whether by contract or otherwise, or (ii) ownership of fifty percent (50%) or more of the outstanding shares, or (iii) beneficial ownership of such entity.

"You" (or "Your") shall mean an individual or Legal Entity exercising permissions granted by this License.

"Source" form shall mean the preferred form for making modifications, including but not limited to software source code, documentation source, and configuration files.

"Object" form shall mean any form resulting from mechanical transformation or translation of a Source form, including but not limited to compiled object code, generated documentation, and conversions to other media types.

"Work" shall mean the work of authorship, whether in Source or Object form, made available under the License, as indicated by a copyright notice that is included in or attached to the work (an example is provided in the Appendix below).

"Derivative Works" shall mean any work, whether in Source or Object form, that is based on (or derived from) the Work and for which the editorial revisions, annotations, elaborations, or other modifications represent, as a whole, an original work of authorship. For the purposes of this License, Derivative Works shall not include works that remain separable from, or merely link (or bind by name) to the interfaces of, the Work and Derivative Works thereof.

"Contribution" shall mean any work of authorship, including the original version of the Work and any modifications or additions to that Work or Derivative Works thereof, that is intentionally submitted to Licensor for inclusion in the Work by the copyright owner or by an individual or Legal Entity authorized to submit on behalf of the copyright owner. For the purposes of this definition, "submitted" means any form of electronic, verbal, or written communication sent to the Licensor or its representatives, including but not limited to communication on electronic mailing lists, source code control systems, and issue tracking systems that are managed by, or on behalf of, the Licensor for the purpose of discussing and improving the Work, but excluding communication that is conspicuously marked or otherwise designated in writing by the copyright owner as "Not a Contribution."

"Contributor" shall mean Licensor and any individual or Legal Entity on behalf of whom a Contribution has been received by Licensor and subsequently incorporated within the Work.

- 2. Grant of Copyright License. Subject to the terms and conditions of this License, each Contributor hereby grants to You a perpetual, worldwide, non-exclusive, no-charge, royalty-free, irrevocable copyright license to reproduce, prepare Derivative Works of, publicly display, publicly perform, sublicense, and distribute the Work and such Derivative Works in Source or Object form.
- 3. Grant of Patent License. Subject to the terms and conditions of this License, each Contributor hereby grants to You a perpetual, worldwide, non-exclusive, no-charge, royalty-free, irrevocable (except as stated in this section) patent license to make, have made, use, offer to sell, sell, import, and otherwise transfer the Work, where such license applies only to those patent claims licensable by such Contributor that are necessarily infringed by their Contribution(s) alone or by combination of their Contribution(s) with the Work to which such Contribution(s) was submitted. If You institute patent litigation against any entity (including a cross-claim or counterclaim in a lawsuit) alleging that the Work or a Contribution incorporated within the Work constitutes direct or contributory patent infringement, then any patent licenses granted to You under this License for that Work shall terminate as of the date such litigation is filed.
- 4. Redistribution. You may reproduce and distribute copies of the Work or Derivative Works thereof in any medium, with or without modifications, and in Source or Object form, provided that You meet the following conditions:
	- (a)You must give any other recipients of the Work or Derivative Works a copy of this License; and
	- (b)You must cause any modified files to carry prominent notices stating that You changed the files; and
	- (c)You must retain, in the Source form of any Derivative Works that You distribute, all copyright, patent, trademark, and attribution notices from the Source form of the Work, excluding those notices that do not pertain to any part of the Derivative Works; and
	- (d)If the Work includes a "NOTICE" text file as part of its distribution, then any Derivative Works that You distribute must include a readable copy of the attribution notices contained within such NOTICE file, excluding those notices that do not pertain to any part of the Derivative Works, in at least one of the following places: within a NOTICE text file distributed as part of the Derivative Works; within the Source form or documentation, if provided along with the Derivative Works; or, within a display generated by the Derivative Works, if and wherever such third-party notices normally appear. The contents of the NOTICE file are for informational purposes only and do not modify the License. You may add Your own attribution notices within Derivative Works that You distribute, alongside or as an addendum to the NOTICE text from the Work, provided that such additional attribution notices cannot be construed as modifying the License.

You may add Your own copyright statement to Your modifications and may provide additional or different license terms and conditions for use, reproduction, or distribution of Your modifications, or for any such Derivative Works as a whole, provided Your use, reproduction, and distribution of the Work otherwise complies with the conditions stated in this License.

- 5. Submission of Contributions. Unless You explicitly state otherwise, any Contribution intentionally submitted for inclusion in the Work by You to the Licensor shall be under the terms and conditions of this License, without any additional terms or conditions. Notwithstanding the above, nothing herein shall supersede or modify the terms of any separate license agreement you may have executed with Licensor regarding such Contributions.
- 6. Trademarks. This License does not grant permission to use the trade names, trademarks, service marks, or product names of the Licensor, except as required for reasonable and customary use in describing the origin of the Work and reproducing the content of the NOTICE file.
- 7. Disclaimer of Warranty. Unless required by applicable law or agreed to in writing, Licensor provides the Work (and each Contributor provides its Contributions) on an "AS IS" BASIS, WITHOUT WARRANTIES OR CONDITIONS OF ANY KIND, either express or implied, including, without limitation, any warranties or conditions of TITLE, NON-INFRINGEMENT, MERCHANTABILITY, or FITNESS FOR A PARTICULAR PURPOSE. You are solely responsible for determining the appropriateness of using or redistributing the Work and assume any risks associated with Your exercise of permissions under this License.
- 8. Limitation of Liability. In no event and under no legal theory, whether in tort (including negligence), contract, or otherwise, unless required by applicable law (such as deliberate and grossly negligent acts) or agreed to in writing, shall any Contributor be liable to You for damages, including any direct, indirect, special, incidental, or consequential damages of any character arising as a result of this License or out of the use or inability to use the Work (including but not limited to damages for loss of goodwill, work stoppage, computer failure or malfunction, or any and all other commercial damages or losses), even if such Contributor has been advised of the possibility of such damages.
- 9. Accepting Warranty or Additional Liability. While redistributing the Work or Derivative Works thereof, You may choose to offer, and charge a fee for, acceptance of support, warranty, indemnity, or other liability obligations and/or rights consistent with this License. However, in accepting such obligations, You may act only on Your own behalf and on Your sole responsibility, not on behalf of any other Contributor, and only if You agree to indemnify, defend, and hold each Contributor harmless for any liability incurred by, or claims asserted against, such Contributor by reason of your accepting any such warranty or additional liability.

### END OF TERMS AND CONDITIONS

APPENDIX: How to apply the Apache License to your work.

To apply the Apache License to your work, attach the following boilerplate notice, with the fields enclosed by brackets "[]" replaced with your own identifying information. (Don't include the brackets!) The text should be enclosed in the appropriate comment syntax for the file format. We also recommend that a file or class name and description of purpose be included on the same "printed page" as the copyright notice for easier identification within third-party archives.

### Copyright [yyyy] [name of copyright owner]

Licensed under the Apache License, Version 2.0 (the "License"); you may not use this file except in compliance with the License. You may obtain a copy of the License at

#### http://www.apache.org/licenses/LICENSE-2.0

Unless required by applicable law or agreed to in writing, software distributed under the License is distributed on an "AS IS" BASIS, WITHOUT WARRANTIES OR CONDITIONS OF ANY KIND, either express or implied. See the License for the specific language governing permissions and limitations under the License.

## <span id="page-53-0"></span>Energiesparfunktion

Dieses Gerät unterstützt zwei Energiesparstufen: einen **Energiesparmodus**, in dem die Drucker- und Faxfunktionen grundsätzlich einsatzbereit sind, der Energieverbrauch jedoch gesenkt wird, wenn das Gerät für eine bestimmte Zeit nicht genutzt wird, sowie einen **Ruhemodus**, in dem die Drucker- und Faxfunktionen ebenfalls grundsätzlich einsatzbereit sind, der Stromverbrauch jedoch auf ein Minimum reduziert wird, wenn für eine bestimmte Zeitspanne keine Geräteaktivitäten registriert werden.

### **Energiesparmodus**

Das Gerät wechselt automatisch in den Energiesparmodus, wenn seit der letzten Gerätenutzung 3 Minuten verstrichen sind. Die Inaktivitätsdauer bis zum Eintritt in den Energiesparmodus kann bei Bedarf verlängert werden. Siehe hierzu Energiesparmodus und automatischer Energiesparmodus (Seite 2-33).

### **Ruhemodus**

Das Gerät wechselt automatisch in den Ruhemodus, wenn seit der letzten Gerätenutzung 30 Minuten verstrichen sind. Die Inaktivitätsdauer bis zum Eintritt in den Ruhemodus kann bei Bedarf verlängert werden. Siehe hierzu Energiesparmodus und automatischer Energiesparmodus (Seite 2-33).

## <span id="page-53-1"></span>Automatische 2-seitige Kopierfunktion

Das Gerät verfügt bereits vom Werk aus über eine 2-seitige Kopierfunktion. Es ist z. B. möglich, durch das Kopieren von zwei einseitigen Vorlagen auf ein einzelnes Blatt als zweiseitige Kopie den Papierverbrauch zu reduzieren. Siehe hierzu [Duplex \(Seite 6-45\)](#page-293-0).

Der Duplexdruck reduziert den Papierverbrauch und trägt zum Naturschutz und zur Walderhaltung bei. Gleichzeitig wird die Menge des erforderlichen Papiers reduziert und schont so den Geldbeutel. Es wird daher empfohlen, den Duplexmodus standardmäßig einzuschalten.

### <span id="page-53-2"></span>Ressourcenschonender Umgang mit Papier

Zur Erhaltung und zum nachhaltigen Umgang der Waldbestände wird empfohlen, dass sowohl Recyclingpapier als auch Normalpapier verwendet wird, welches nach den Vorgaben zur Verbesserung des Umweltschutzes produziert worden ist. Diese können am Ecolabel EN 12281:2002<sup>\*</sup> oder einem ähnlichen Standard erkannt werden.

Das Gerät unterstützt den Druck auf 64 g/m<sup>2</sup> Papier. Dieses Papier enthält weniger Rohstoffe und trägt so zur Walderhaltung bei.

\* : EN12281:2002 "Druck- und Büropapier - Anforderungen an Kopierpapier für Vervielfältigungen mit Trockentoner"

Welche Recyclingpapiere für das Gerät geeignet sind, ist beim Vertriebs- oder Kundendienstrepräsentanten zu erfahren.

### <span id="page-53-3"></span>Umweltverbesserung durch Energiemanagement

Um den Stromverbrauch während Wartezeiten zu reduzieren, ist das Gerät mit einem Energiemanagement ausgestattet, das den Stromverbrauch automatisch reduziert, sobald das Gerät nach einer bestimmten Zeitspanne nicht benutzt wird.

Auch wenn die Zeit zum Aufheizen zur Druckbereitschaft dadurch verlängert wird, ist eine erhebliche Energieeinsparung möglich. Es wird empfohlen, den Energiesparmodus standardmäßig zu aktivieren und die Werkseinstellungen zu benutzen.

## <span id="page-53-4"></span>Energy Star (ENERGY STAR®) Programm

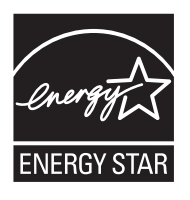

Als am Energy Star teilnehmende Firma erklären wir, dass das Gerät den Auflagen des International Energy Star Programms entspricht.

Der ENERGY STAR<sup>®</sup> ist ein freiwilliges Programm zur Reduzierung des Stromverbrauchs mit dem Ziel, die globale Erderwärmung zu reduzieren. Durch den Erwerb nach ENERGY STAR<sup>®</sup> qualifizierter Geräte kann der Kunde einen Beitrag zur Reduzierung von Treibhausgasen leisten und Energiekosten senken.  $\mathbf{2}$ 

# **Installation und** Einrichtung

Dieses Kapitel enthält Informationen für den Administrator des Geräts wie beispielsweise Teilebezeichnungen, Kabelverbindungen und die Installation der Software.

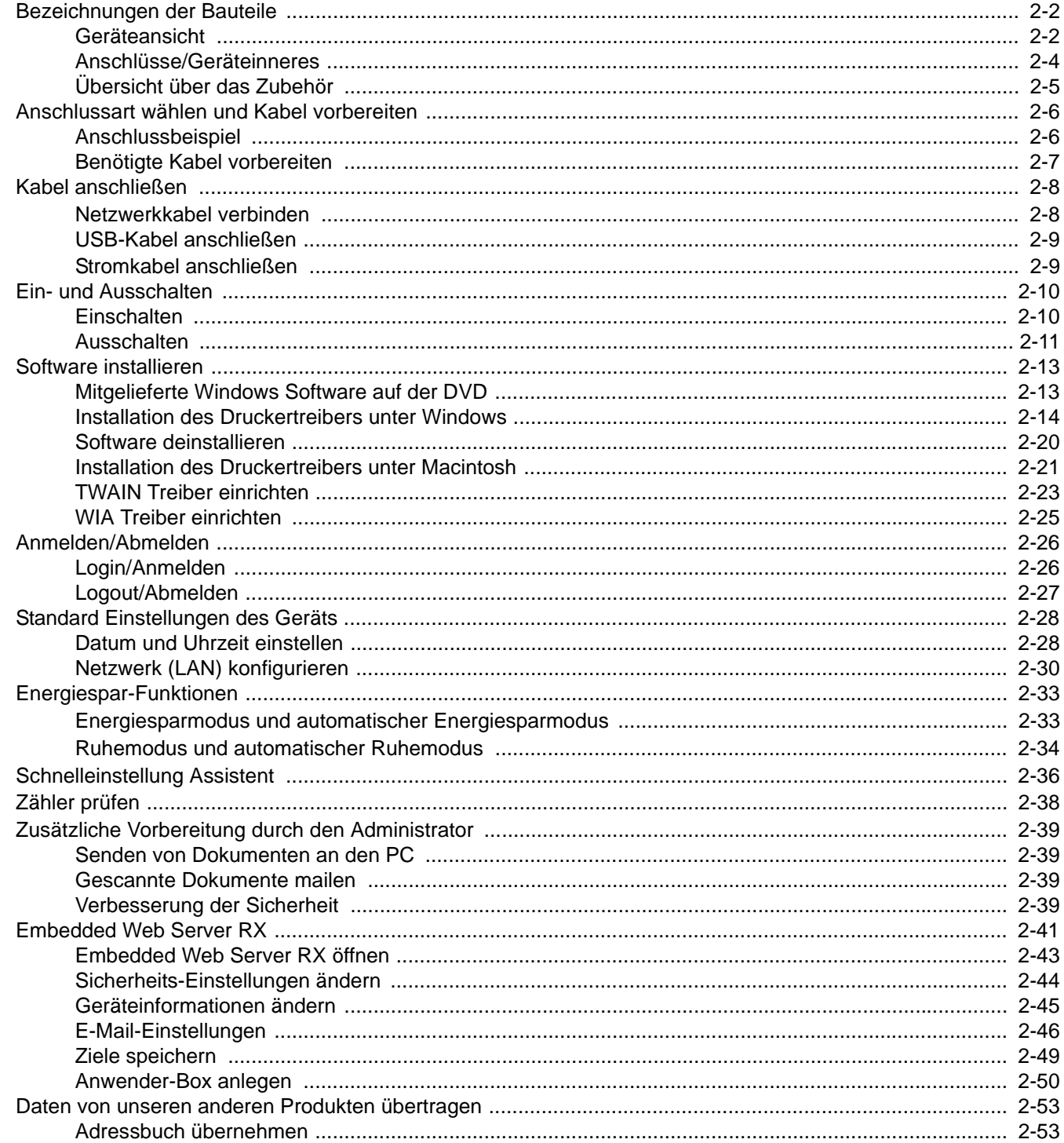

## <span id="page-56-0"></span>Bezeichnungen der Bauteile

## <span id="page-56-1"></span>Geräteansicht

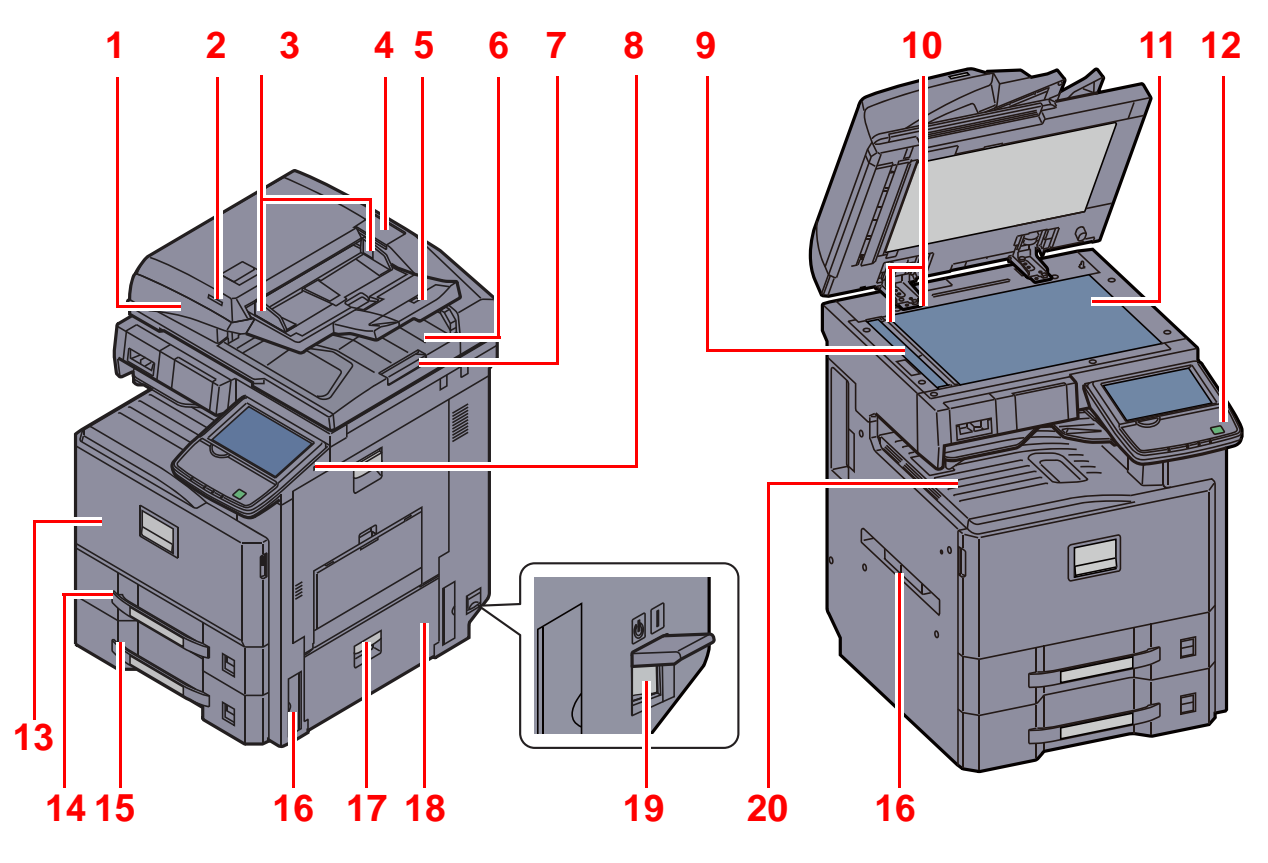

- 1 Vorlageneinzug (optional)
- 2 Anzeige für eingelegte Dokumente
- 3 Breitenführungen für Originale
- 4 Behälter für Reinigungstuch
- 5 Originalablage
- 6 Auswurfablage für Originale
- 7 Original Stopper
- 8 USB-Speicher-Steckplatz (A1)
- 9 Belichtungsglas
- 10 Originalformat-Markierungen

[Zubehör \(Seite 11-2\)](#page-502-0)  $\mathbb{Q}$ 

- 11 Vorlagenglas
- 12 Bedienfeld
- 13 Vordere Abdeckung
- 14 Kassette 1
- 15 Kassette 2
- 16 Griffe
- 17 Hebel der rechten Abdeckung 2
- 18 Rechte Abdeckung 2
- 19 Hauptschalter
- 20 Inneres Fach

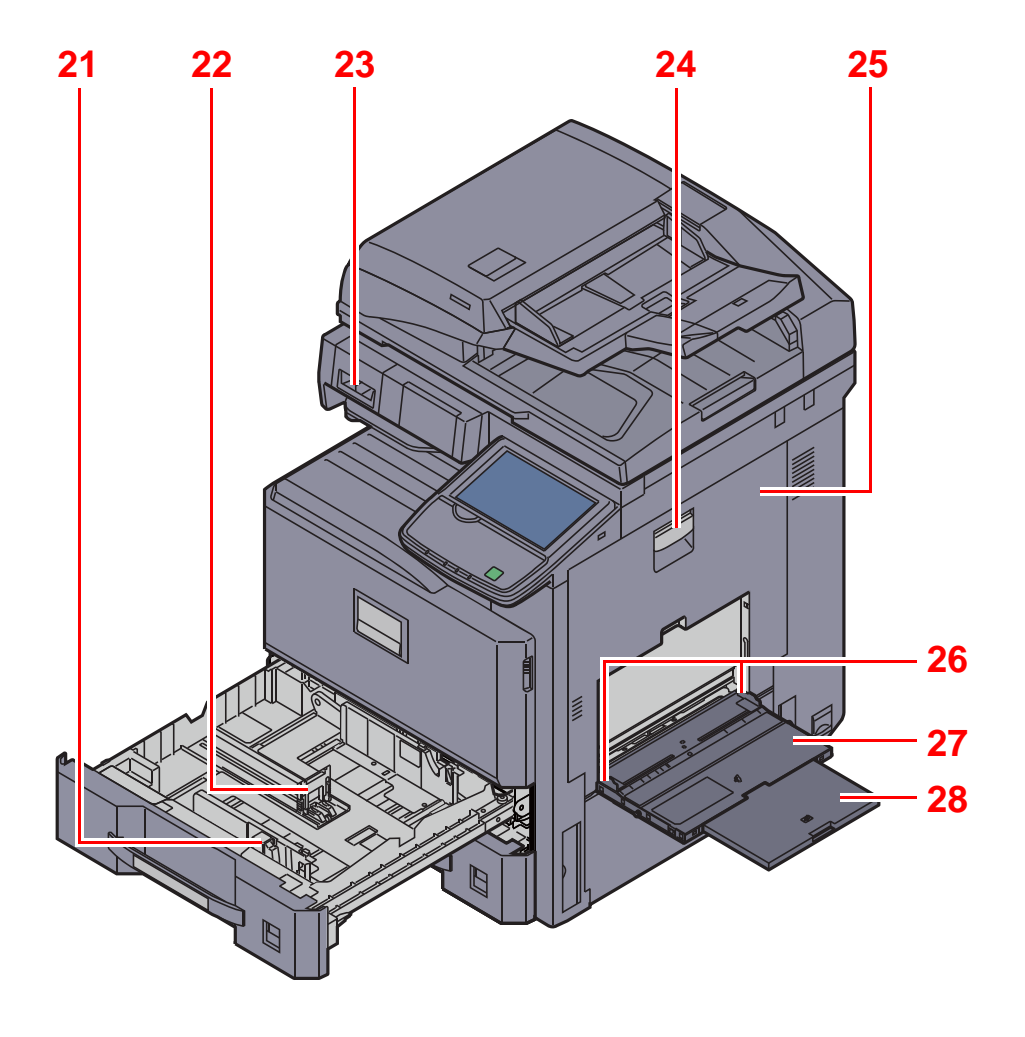

- 21 Papierbreitenführungen
- 22 Papierlängeneinstellung
- 23 Büroklammernablage
- 24 Hebel der rechten Abdeckung 1
- 25 Rechte Abdeckung 1
- 26 Papierbreitenführungen
- 27 Universalzufuhr
- 28 Ablageverlängerung der Universalzufuhr

## <span id="page-58-0"></span>Anschlüsse/Geräteinneres

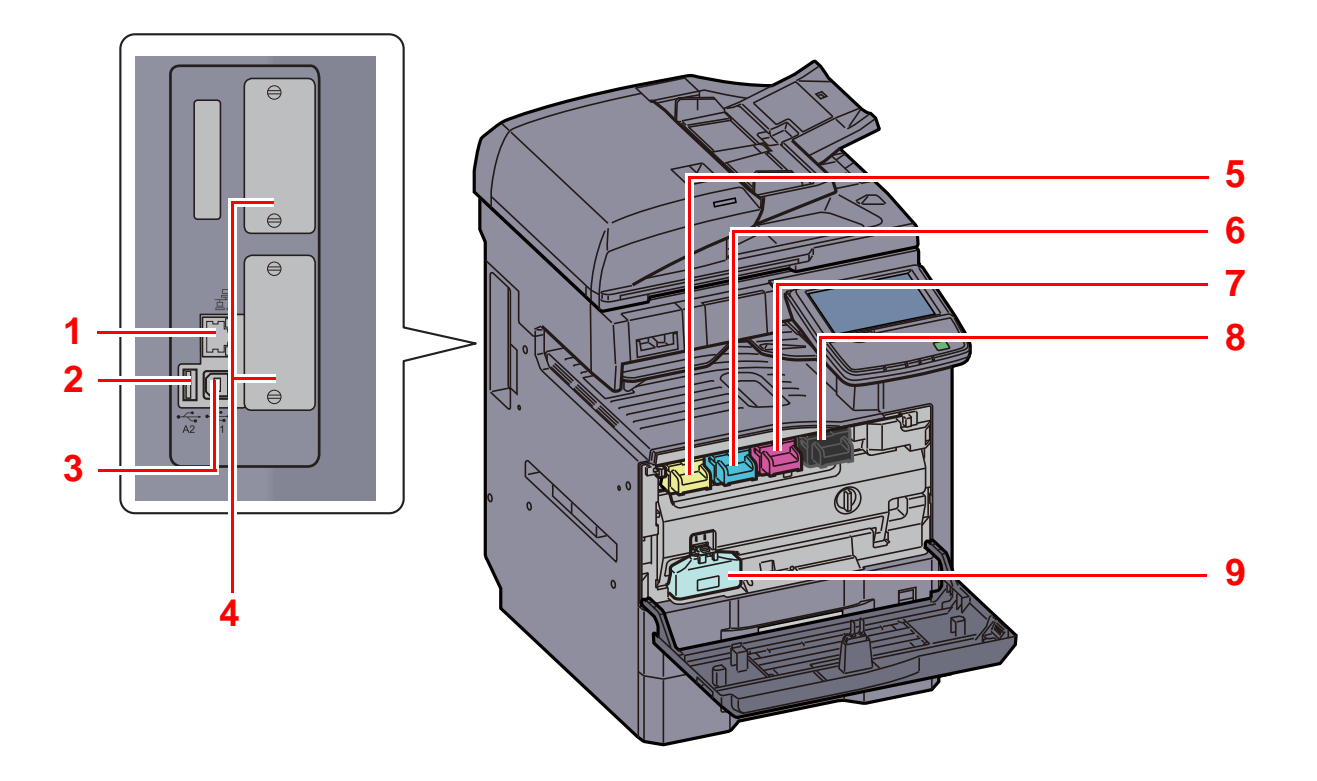

- 1 Netzwerkschnittstelle
- 2 USB-Speicher-Steckplatz (A2)
- 3 USB-Schnittstellenanschluss (B1)
- 4 Optionale Schnittstelle
- 5 Tonerbehälter (Yellow)
- 6 Tonerbehälter (Cyan)
- 7 Tonerbehälter (Magenta)
- 8 Tonerbehälter (Black)
- 9 Resttonerbehälter

## <span id="page-59-0"></span>Übersicht über das Zubehör

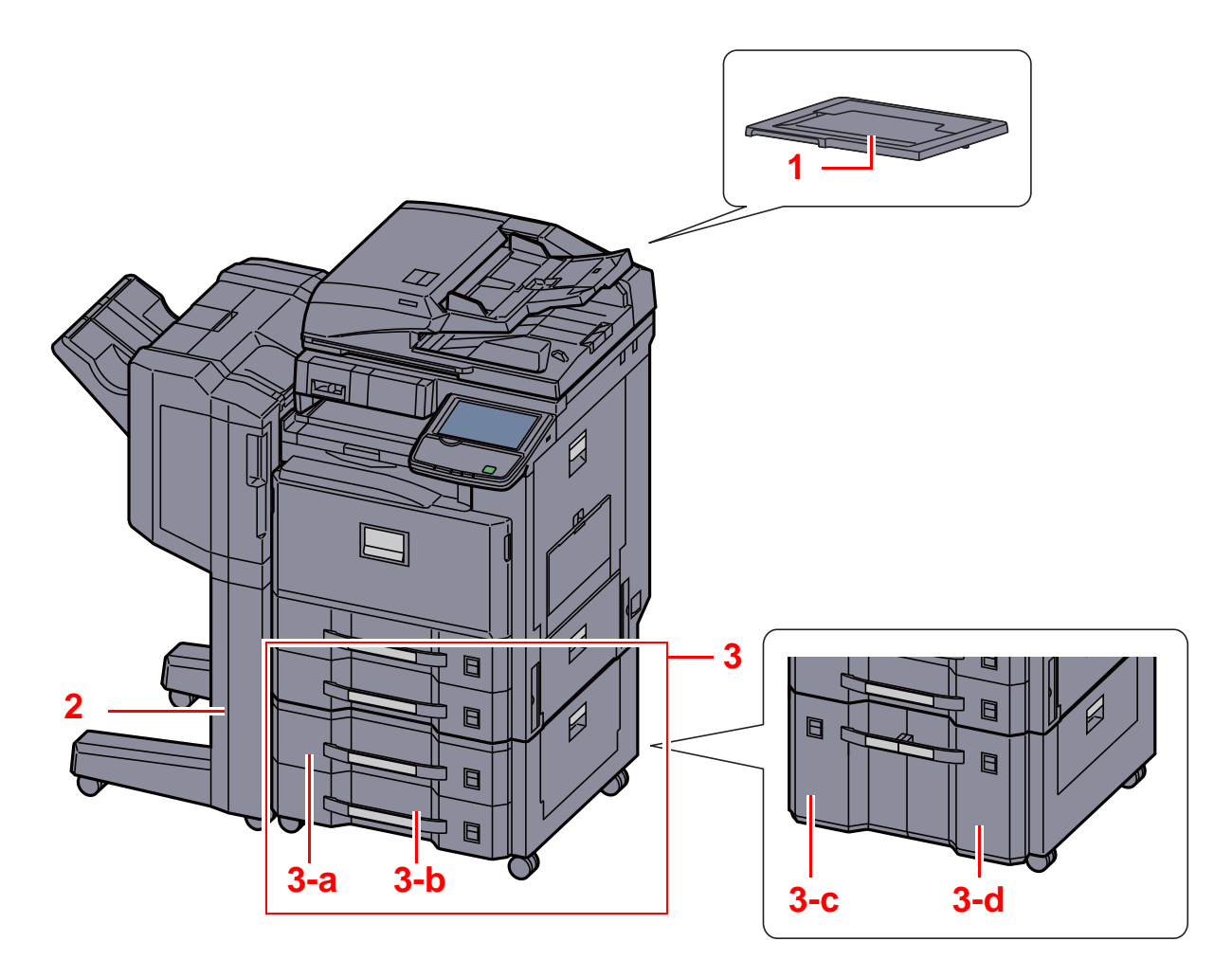

- 1 Vorlagenabdeckung
- 2 Dokumentenfinisher

```
3 Kassette 3 bis 4
• 3-a: Kassette 3 • 3-b: Kassette 4 • 3-c: Kassette 4 • 3-d: Kassette 3
```
 $\mathbb{Q}$ [Zubehör \(Seite 11-2\)](#page-502-0)

## <span id="page-60-0"></span>Anschlussart wählen und Kabel vorbereiten

Wählen Sie die Anschlussart des Geräts an einen PC oder ein Netzwerk und legen Sie die erforderlichen Kabel bereit.

## <span id="page-60-1"></span>Anschlussbeispiel

Sie können die Anschlussart des Geräts an einen PC oder ein Netzwerk der nachstehenden Abbildung entnehmen.

Anschluss eines Scanners an Ihr PC-Netzwerk mit einem Netzwerkkabel (1000BASE-TX, 100BASE-TX oder 10BASE-T)

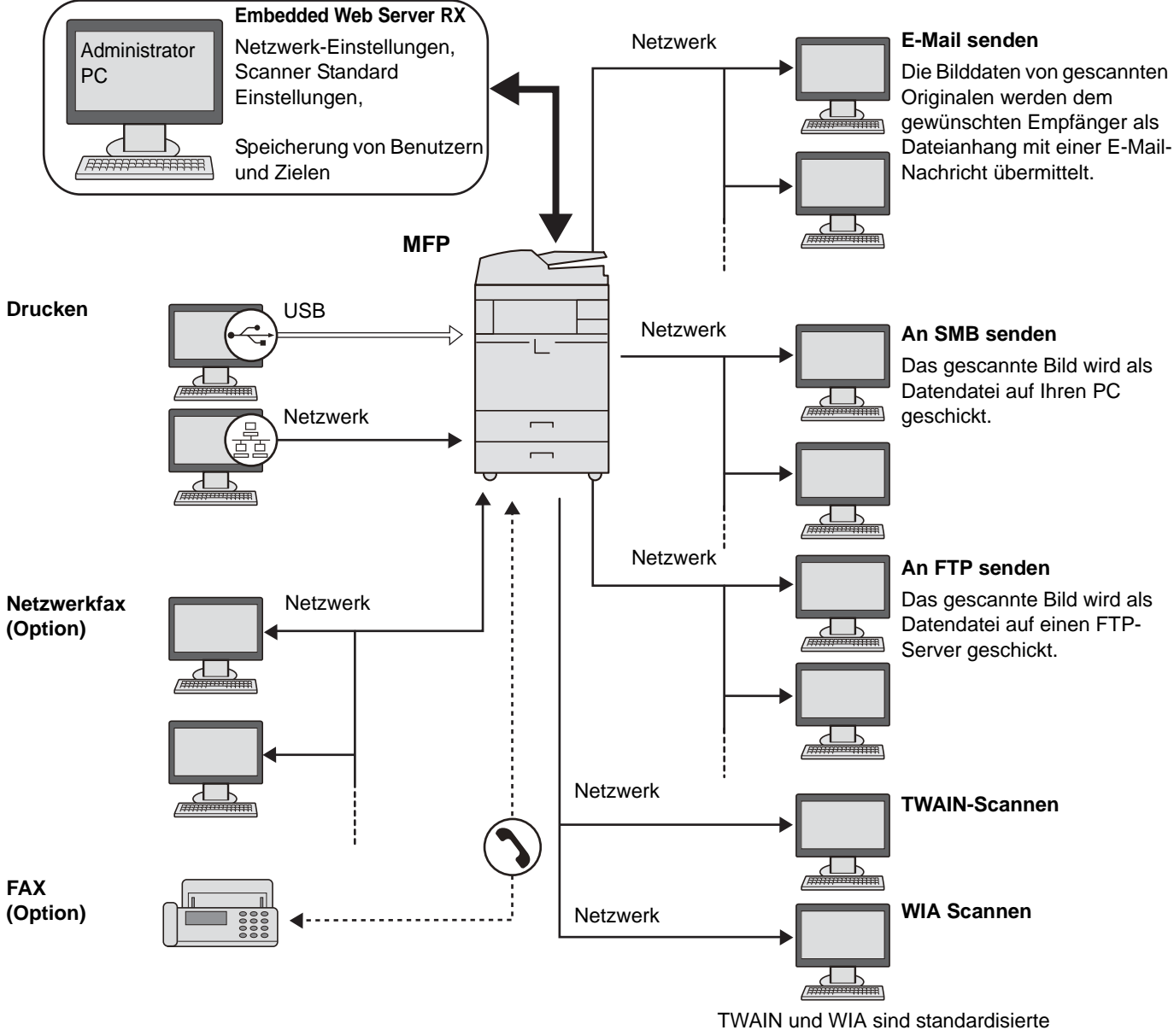

Schnittstellen für die Kommunikation zwischen Anwendungen und Scannern.

#### $\widehat{\mathbb{Q}}$ **HINWEIS**

 $\mathbb{C}$ 

Falls Sie das Gerät mit einem optionalen WLAN-Kit betreiben, muss kein Netzwerkkabel angeschlossen werden.

Optionales Netzwerk (Seite 8-49)

### <span id="page-61-0"></span>Benötigte Kabel vorbereiten

Bereiten Sie die erforderlichen Kabel für die gewünschte Schnittstelle vor.

#### **Verfügbare Standardschnittstellen**

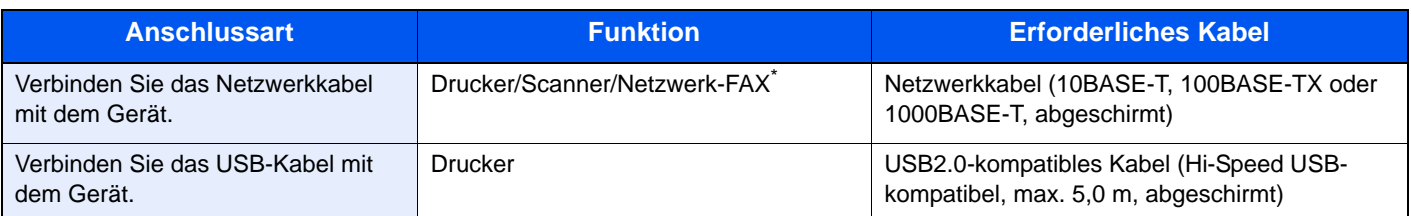

\* Die Funktion ist verfügbar, wenn das optionale FAX-Kit benutzt wird. Hinweise zur Verwendung des Netzwerk-FAX entnehmen Sie der **FAX Bedienungsanleitung**.

## <span id="page-62-0"></span>Kabel anschließen

## <span id="page-62-1"></span>Netzwerkkabel verbinden

### **WICHTIG**

**Falls das Gerät eingeschaltet ist, schalten Sie es aus.**

Ausschalten (Seite 2-11)  ${\mathbb Q}$ 

### 1 Gerät anschließen.

1 Stecken Sie das Netzwerkkabel in die Netzwerkbuchse ein.

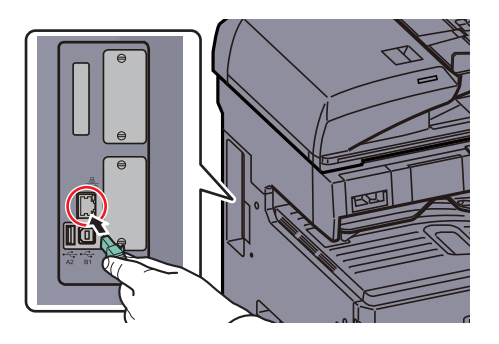

2 Schließen Sie das andere Ende des Kabels an einem Netzwerk-Hub an.

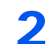

### **2** Geräte-Einstellungen vornehmen.

Schalten Sie das Gerät ein und nehmen Sie alle Netzwerk-Einstellungen vor.

**Q** Details finden Sie unter Netzwerk (LAN) konfigurieren auf Seite 2-30.

## <span id="page-63-0"></span>USB-Kabel anschließen

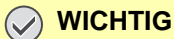

**Falls das Gerät eingeschaltet ist, schalten Sie es aus.**

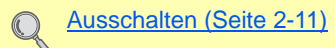

### 1 Gerät anschließen.

1 Schließen Sie das USB-Kabel an den USB-Schnittstellenanschluss (B1) auf der linken Seite des Geräts an.

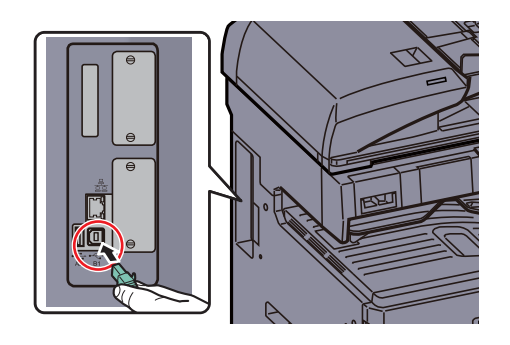

2 Schließen Sie das andere Ende des Kabels am PC an.

### <span id="page-63-1"></span>Stromkabel anschließen

Schließen Sie ein Ende des mitgelieferten Netzkabels am Gerät und das andere Ende an einer Wandsteckdose an.

### **WICHTIG**

**Verwenden Sie nur das Stromkabel, das mit dem Gerät ausgeliefert wird.**

## Ein- und Ausschalten

## **Einschalten**

**Wenn die Power Kontrollleuchte leuchtet... (Aufwachen aus dem Ruhemodus)**

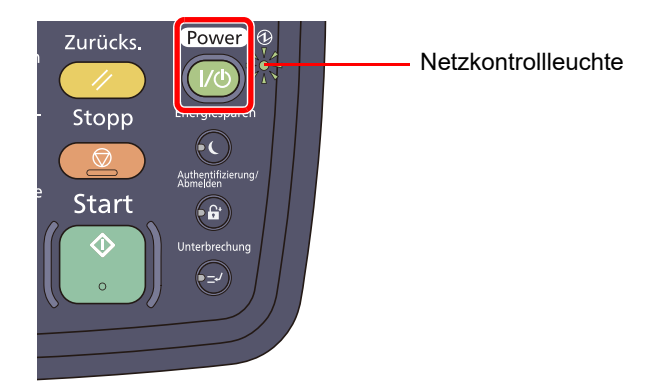

Drücken Sie die Taste [**Power**].

### **Wenn die Power Kontrollleuchte nicht leuchtet...**

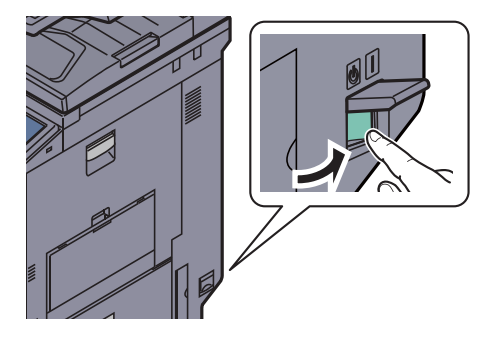

Schalten Sie den Hauptschalter ein.

### **WICHTIG**

**Nach dem Ausschalten schalten Sie das Gerät nicht sofort über den Hauptschalter wieder an. Warten Sie ca. 5 Sekunden nach dem Ausschalten. Erst dann schalten Sie es wieder ein.**

### **<b>K**</u> HINWEIS

Wenn das optionale Data Security Kit installiert ist, kann in einer Meldung darauf hingewiesen werden, dass die Sicherheitsfunktion aktiviert ist und nach dem Einschalten eine längere Zeitspanne vergehen kann.

### Ausschalten

### **Wenn der Hauptschalter eingeschaltet ist... (Ruhemodus)**

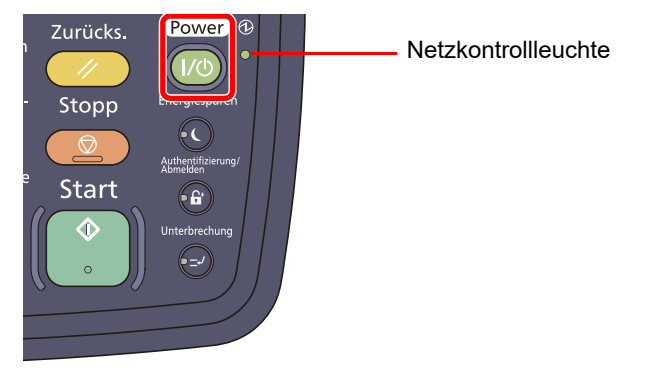

Drücken Sie die Taste [**Power**]. Die Kontrollleuchte der [**Power**] Taste erlischt und die Netzkontrollleuchte leuchtet auf.

Energiesparmodus und automatischer Energiesparmodus (Seite 2-33) € Ruhemodus und automatischer Ruhemodus (Seite 2-34)

### **Ausschalten über den Hauptschalter...**

Beachten Sie, dass bei ausgeschaltetem Hauptschalter weder das Empfangen von Druckdaten noch das Empfangen von Faxen möglich ist.

### **WICHTIG**

**Falls die Kontrollleuchten für [Verarbeitung] und [Speicher] noch leuchten oder blinken, verarbeitet das Gerät noch Daten. Schalten Sie daher das Gerät in diesem Fall nicht aus. Fehlfunktionen könnten die Folge sein.**

### **1 Drücken Sie die Taste [Power].**

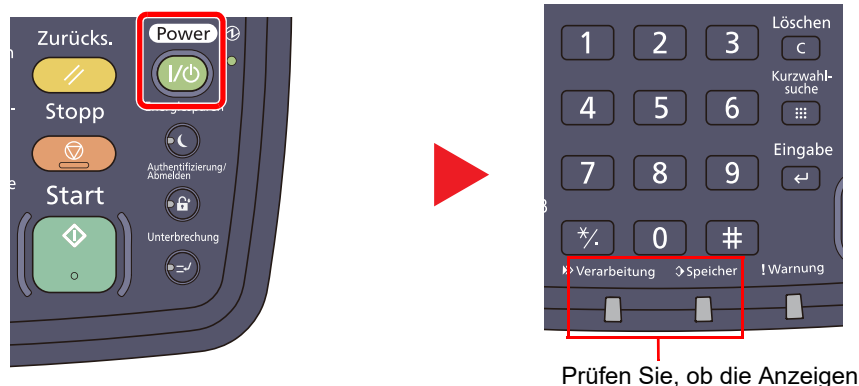

erloschen sind.

Überzeugen Sie sich, dass die Kontrollleuchte der [**Power**] Taste erloschen ist und die Netzkontrollleuchte aufleuchtet.

### **2** Schalten Sie den Hauptschalter aus.

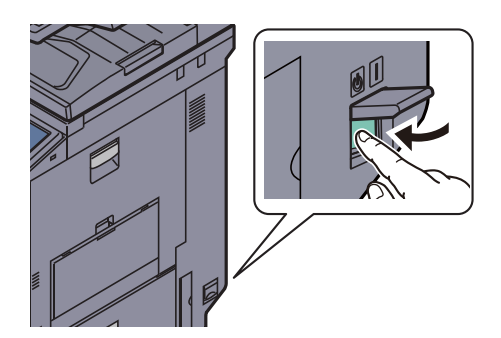

**Bei längerem Stillstand des Geräts...**

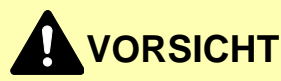

**Wird das System längere Zeit nicht benutzt (z. B. über Nacht oder am Wochenende), schalten Sie es über den Hauptschalter aus. Wird das System längere Zeit nicht benutzt (z. B. im Urlaub), ziehen Sie den Stromstecker aus der Dose. Bei eingebautem optionalem FAX-Kit können bei ausgeschaltetem Gerät keine Faxe gesendet oder empfangen werden.**

### **WICHTIG**

**Entnehmen Sie das Papier aus der Kassette und verstauen Sie es in der Originalverpackung.**

## <span id="page-67-0"></span>Software installieren

Sie müssen auf Ihrem PC die Software der mitgelieferten DVD (Product Library) installieren, wenn Sie die Druckfunktionen des Geräts verwenden oder TWAIN / WIA Übertragungen und Netzwerk-FAX-Übertragungen von Ihrem PC aus durchführen wollen.

## <span id="page-67-1"></span>Mitgelieferte Windows Software auf der DVD

Sie können zwei unterschiedliche Installationsmethoden auswählen, die [**Schnellinstallation**] oder die [**Benutzerdefinierte Installation**]. Im Normallfall wählen Sie die [**Schnellinstallation**]. Die Installation einzelner Komponenten kann über die [**Schnellinstallation**] nicht erfolgen. Wählen Sie in diesem Fall die [**Benutzerdefinierte**  Installation]. Für weitere Informationen zur Benutzerdefinierte Installation siehe unter Benutzerdefinierte Installation auf [Seite 2-17.](#page-71-0)

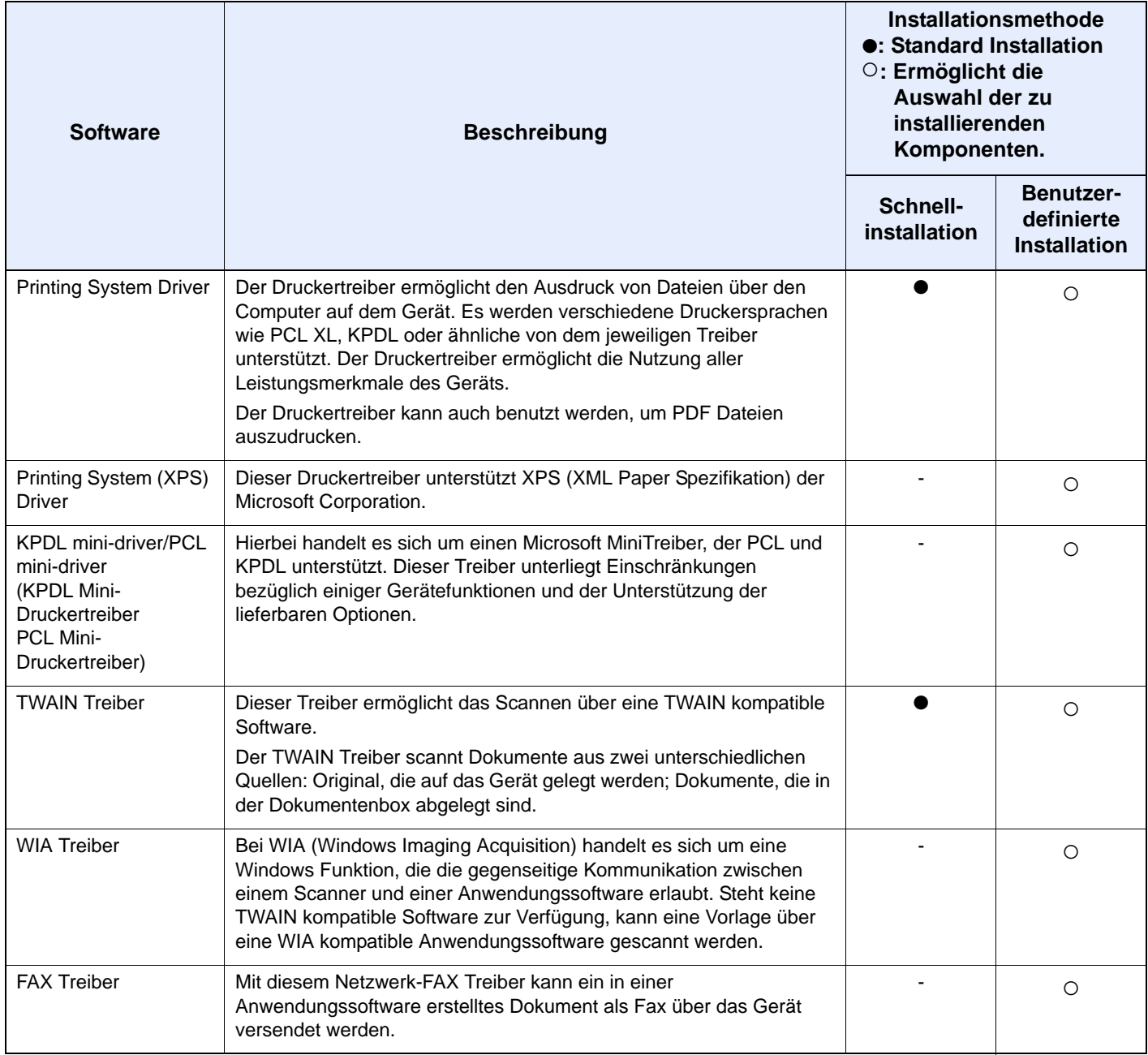

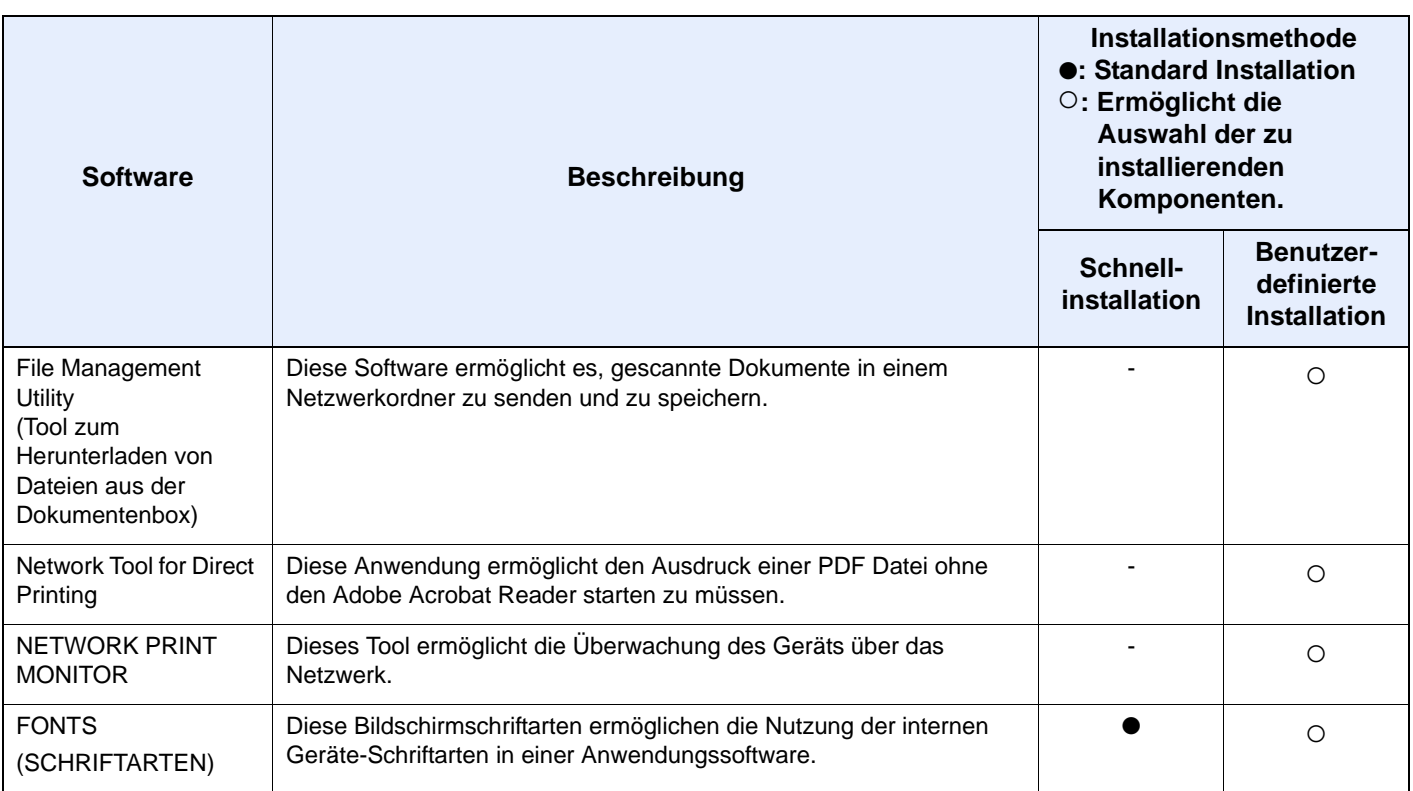

### **<b>K**</u> HINWEIS

Die Installation unter Windows muss mit Administrator-Rechten erfolgen.

Bei USB-Verbindungen ist die Plug & Play Funktion im Ruhemodus ausgeschaltet. Um die Installation fortzusetzen, drücken Sie die Taste [**Power**], um das Gerät aus den Ruhemodus oder Energiesparmodus aufzuwecken.

Das optionale FAX-Kit wird für Faxfunktionen benötigt.

Unter Windows XP können der WIA Treiber und der Printing System (XPS) Driver nicht installiert werden.

## <span id="page-68-0"></span>Installation des Druckertreibers unter Windows

### **Schnellinstallation**

Der folgende Ablauf erklärt die Installation der Software unter Windows 7, nachdem [**Schnellinstallation**] ausgewählt wurde.

Für weitere Informationen zur Benutzerdefinierte Installation siehe unter [Benutzerdefinierte Installation auf Seite 2-17](#page-71-0).

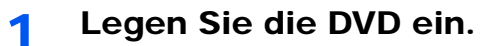

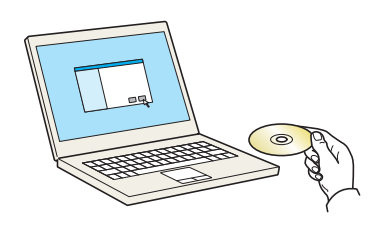

### **<b>A**</u> HINWEIS

Die Installation unter Windows muss mit Administrator-Rechten erfolgen.

Falls das "**Neue Hardware gefunden"** Fenster von Windows erscheint, klicken Sie auf [**Abbrechen**].

Erscheint ein Fenster zum automatischen Ausführen eines Programms, bestätigen Sie mit [**Setup.exe ausführen**].

Falls die Benutzerkonto Kontrollanzeige vom Windows erscheint, klicken Sie auf [**Ja**] ([**Erlauben**]).

### **2** Anzeige aufrufen.

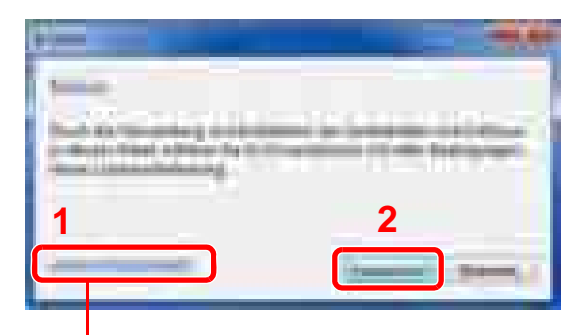

Klicken Sie auf [**Lizenzvertrag anzeigen**], um diese zu lesen.

3 Installieren Sie mit [Schnellinstallation].

### **1 2 3 4** Die Pakete enthalten folgende Software: • Treiber-Paket Printing System Driver, Schriftarten • Scan-Paket TWAIN Treiber

Sie können auch die Einstellung [Hostnamen als Portnamen verwenden] auswählen, um den Hostnamen für die Bezeichnung des Standard TCP/IP Anschusses zu verwenden. (Eine USB-Verbindung kann nicht verwendet werden.)

### **<b>K**</u> HINWEIS

Falls das Gerät nicht erkannt wird, auch wenn es betriebsbereit ist, prüfen Sie folgendes. Wird kein Drucker gefunden, prüfen Sie, ob die Kabelverbindungen zwischen USB oder Netzwerk und Drucker korrekt sind und ob der Drucker eingeschaltet ist. Dann klicken Sie

auf (Aktualisieren).

Falls ein Warnfenster mit Windows Sicherheitshinweisen erscheint, drücken Sie auf [**Treibersoftware trotzdem installieren**].

### **A** Beenden der Installation.

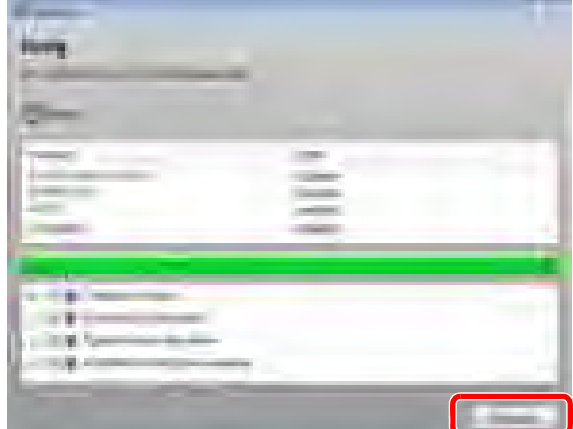

Sobald "**Ihre Software kann jetzt verwendet werden.**" erscheint, können Sie die Software verwenden. Um eine Testseite zu drucken, aktivieren Sie das Kontrollkästchen "**Testseite drucken**" und wählen Sie ein Gerät aus.

Klicken Sie auf [**Beenden**], um den Installationsassistenten zu verlassen.

### **<b>K**</u> HINWEIS

Falls Sie unter Windows XP [**Geräteeinstellungen**] gewählt haben, erscheint das Dialogfenster für die Geräteeinstellungen, nachdem Sie auf [**Beenden**] geklickt haben. Legen Sie die Einstellungen für die am Gerät installierten Optionen fest. Die Geräteeinstellungen können auch nach der Installation konfiguriert werden. Für weitere Informationen zu Geräteeinstellungen siehe im **Printing System Driver User Guide** auf der DVD.

Falls eine Aufforderung zum Neustart erscheint, starten Sie den Computer neu und folgen Sie den Anweisungen auf dem Bildschirm. Die Installation des Druckertreibers ist nun beendet. Der TWAIN Treiber kann nur installiert werden, wenn das Gerät und der Computer über das Netzwerk angeschlossen sind.

Falls Sie den [TWAIN Treiber](#page-77-0) installieren, fahren Sie mit der Konfiguration **TWAIN Treiber** [einrichten \(Seite 2-23\)](#page-77-0) fort.

### <span id="page-71-0"></span>**Benutzerdefinierte Installation**

Der folgende Ablauf erklärt die Installation der Software unter Windows 7, nachdem [**Benutzerdefinierte Installation**] ausgewählt wurde.

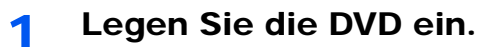

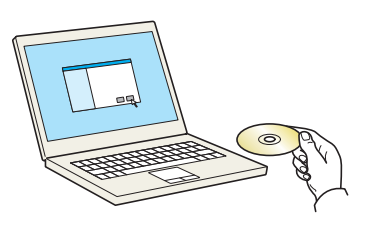

### **<b>K**</u> HINWEIS

Die Installation unter Windows muss mit Administrator-Rechten erfolgen.

Falls das "Neue Hardware gefunden" Fenster von Windows erscheint, klicken Sie auf [**Abbrechen**].

Erscheint ein Fenster zum automatischen Ausführen eines Programms, bestätigen Sie mit [**Setup.exe ausführen**].

Falls die Benutzerkonto Kontrollanzeige vom Windows erscheint, klicken Sie auf [**Ja**] ([**Erlauben**]).

### 2 Anzeige aufrufen.

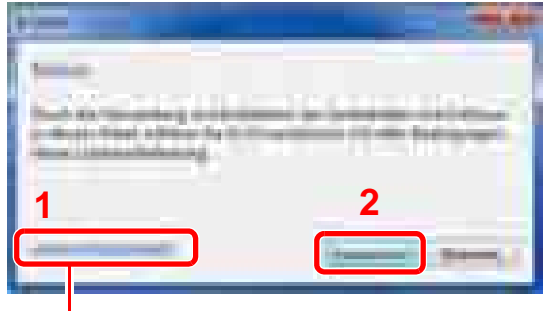

Klicken Sie auf [**Lizenzvertrag anzeigen**], um diesen zu lesen.
### 3 Installation über [Benutzerdefinierte Installation].

1 Wählen Sie den zu installierenden Drucker.

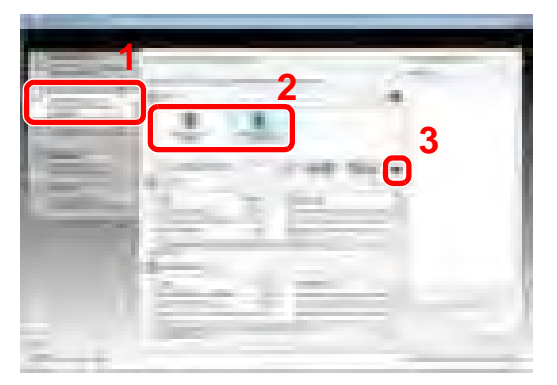

Die folgenden Knöpfe können ausgewählt werden.

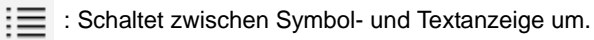

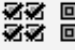

É

< <br>< Mex 回回 : Hiermit wählen Sie mehrere Punkte an.

 : Falls das gewünschte Gerät nicht angezeigt wird, klicken Sie hier, um das Gerät direkt auszuwählen.

2 Wählen Sie den zu installierenden Treiber.

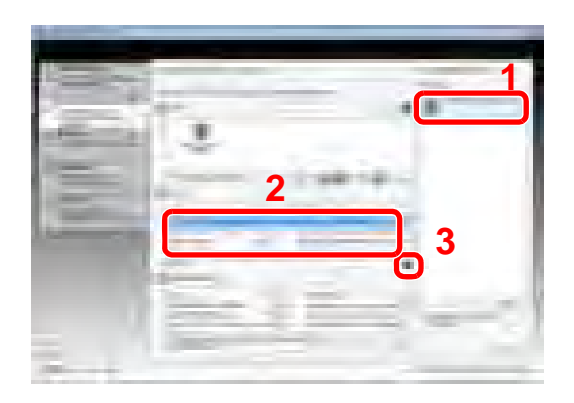

3 Wählen Sie das zu installierende Dienstprogramm.

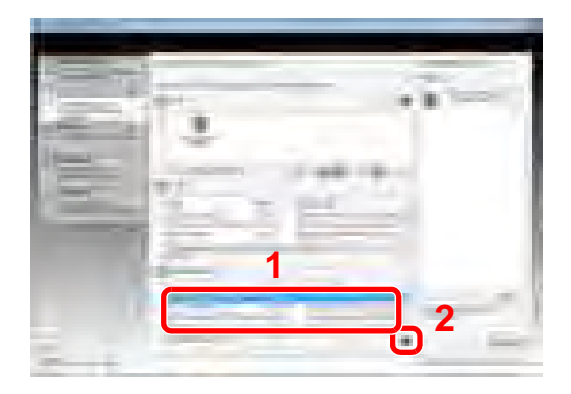

4 Klicken Sie auf [**Installieren**].

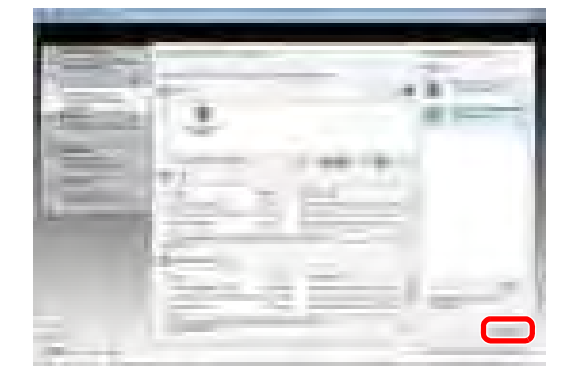

#### **4** Beenden der Installation.

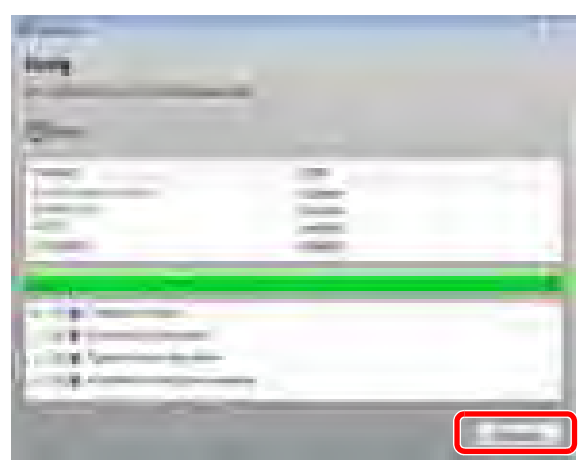

Sobald "**Ihre Software kann jetzt verwendet werden.**" erscheint, können Sie die Software verwenden. Um eine Testseite zu drucken, aktivieren Sie das Kontrollkästchen "**Testseite drucken**" und wählen Sie ein Gerät aus.

Klicken Sie auf [**Beenden**], um den Installationsassistenten zu verlassen.

#### **<b>K**</u> HINWEIS

Falls Sie unter Windows XP [**Geräteeinstellungen**] gewählt haben, erscheint das Dialogfenster für die Geräteeinstellungen, nachdem Sie auf [**Beenden**] geklickt haben. Legen Sie die Einstellungen für die am Gerät installierten Optionen fest. Die Geräteeinstellungen können auch nach der Installation konfiguriert werden. Für weitere Informationen zu Geräteeinstellungen siehe im **Printing System Driver User Guide** auf der DVD.

Falls eine Aufforderung zum Neustart erscheint, starten Sie den Computer neu und folgen Sie den Anweisungen auf dem Bildschirm. Die Installation des Druckertreibers ist nun beendet.

Der TWAIN Treiber kann nur installiert werden, wenn das Gerät und der Computer über das Netzwerk angeschlossen sind.

Falls Sie den TWAIN Treiber installieren, fahren Sie mit der Konfiguration [TWAIN Treiber](#page-77-0)  [einrichten \(Seite 2-23\)](#page-77-0) fort.

### Software deinstallieren

Gehen Sie wie folgt vor, um die Software von Ihrem Computer zu entfernen.

#### **<b>K**</u> HINWEIS

Die Deinstallation unter Windows muss mit Administrator-Rechten erfolgen.

#### 1 Rufen Sie die Anzeige auf.

Klicken Sie den [**Start**] Knopf von Windows und wählen dann [**Alle Programme**], [(Name der anbietenden Firma)], [(Name des Produkts)] und dann [**Printing System Library deinstallieren**], um die Deinstallationsroutine aufzurufen.

#### **2** Software deinstallieren.

Überprüfen Sie die Markierungen in den Kontrollkästchen, welche Software entfernt werden soll.

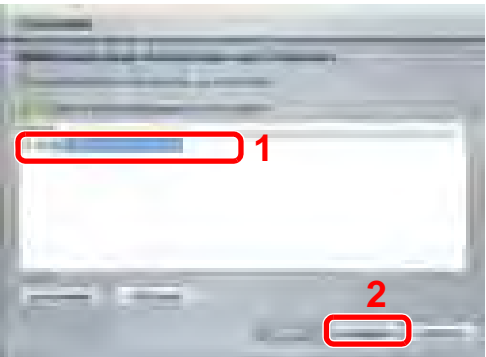

### 3 Deinstallation beenden.

Falls eine Aufforderung zum Neustart erscheint, starten Sie den Computer neu und folgen Sie den Anweisungen auf dem Bildschirm. Die Deinstallation der Software ist nun beendet.

#### **<b>K**</u> HINWEIS

Die Software kann eben falls von der Product Library deinstalliert werden.

Im Dialogfenster der Product Library Installation wählen Sie [**Deinstallieren**] und folgen den Anweisung auf dem Bildschirm.

## Installation des Druckertreibers unter Macintosh

Die Druckfunktion des Geräts kann auch mit einem Macintosh Computer genutzt werden.

#### **<b>K** HINWEIS

Die Installation unter MAC OS muss mit Administrator-Rechten erfolgen.

Wollen Sie von einem Macintosh Computer drucken, setzen Sie die Druckeremulation auf [KPDL] oder [KPDL(Auto)].

Details finden Sie unter Drucker auf Seite 8-37.  $\mathbb{C}$ 

Soll das Gerät über Bonjour verbunden werden, aktivieren Sie Bonjour in den Netzwerkeinstellungen.

Details finden Sie unter Bonjour Einstellungen auf Seite 2-32. C

Erscheint das Dialogfeld "Benutzeranmeldung", geben Sie Namen und Kennwort zum Einloggen ein.

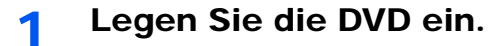

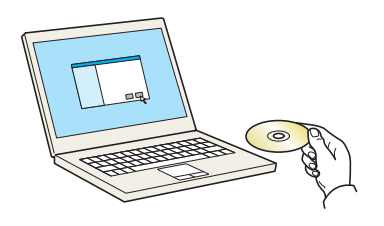

Doppelklicken Sie auf das [**GEN\_LIB**] Symbol.

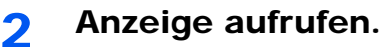

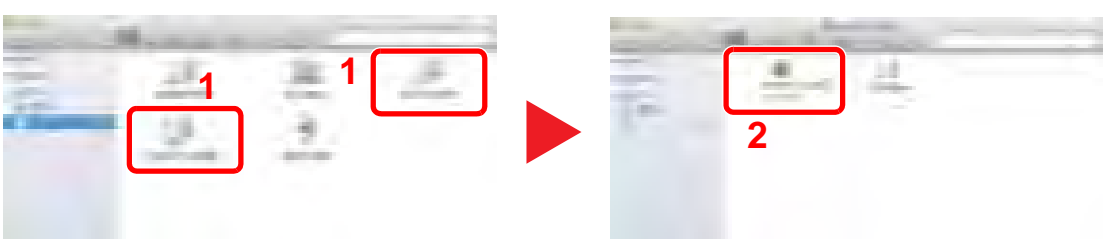

Doppelklicken Sie auf [(Markenname) **OS X vx.x**], je nachdem mit welcher Mac OS Version Sie arbeiten.

#### Installieren des Druckertreibers.

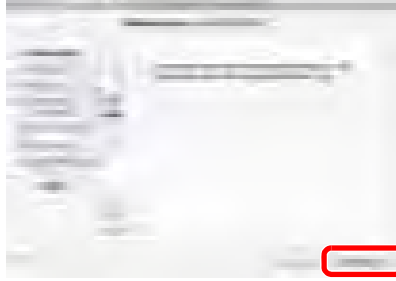

Die Druckertreiber-Installation beginnt. Folgen Sie den Anweisungen auf dem Bildschirm.

Die Installation des Druckertreibers ist nun beendet.

Bei Benutzung einer USB-Verbindung wird der Drucker automatisch erkannt und verbunden. Wird ein IP-Anschluss verwendet, sind die folgenden Einstellungen nötig.

#### **A** Konfigurieren des Druckers.

1 Bildschirm anzeigen.

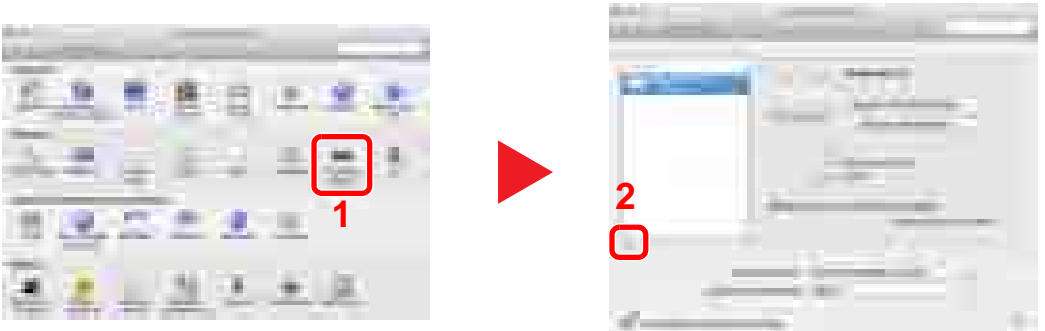

2 Klicken Sie auf das IP-Symbol für einen IP-Anschluss und geben Sie die IP-Adresse und den Druckernamen ein.

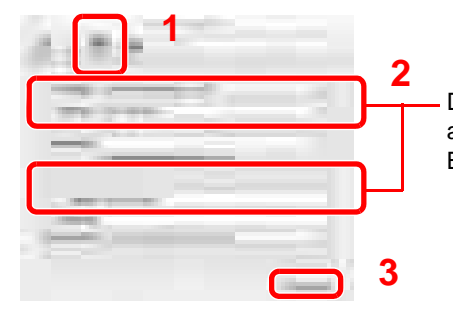

Die unter "Adresse" eingegebene Nummer erscheint automatisch im Feld "Name". Ändern Sie diese bei Bedarf.

#### **<b>EX**</u> HINWEIS

Soll eine Bonjour Verbindung benutzt werden, wählen Sie [**Standard**] und klicken Sie auf den Punkt, der unter "Druckername" erscheint. Ein Treiber mit dem gleichen Namen wie das Gerät erscheint automatisch in "Treiber".

3 Wählen Sie die verfügbaren Druckeroptionen aus und drücken Sie auf OK.

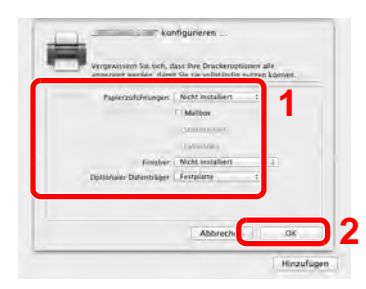

4 Der gewählte Drucker wird hinzugefügt.

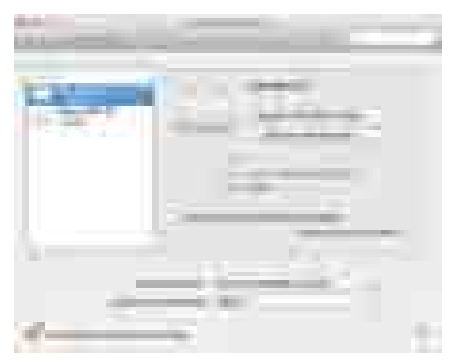

## <span id="page-77-0"></span>TWAIN Treiber einrichten

Melden Sie das Gerät am TWAIN Treiber an. Als Beispiel dient die Vorgehensweise unter Windows 7.

#### Anzeige aufrufen.

1 Klicken Sie auf dem PC in Windows auf die Schaltfläche [**Start**], [**Alle Programme**], [(Markenname)] und danach auf die Option zur Einstellung des [**TWAIN Treiber**]. Das TWAIN Treiber Fenster erscheint.

Unter Windows 8 wählen Sie in der Charms-Leiste [**Suchen**], [**Apps**] und dann [**TWAIN Treiber-Einstellungen**].

#### 2 Klicken Sie auf [**Hinzufügen**].

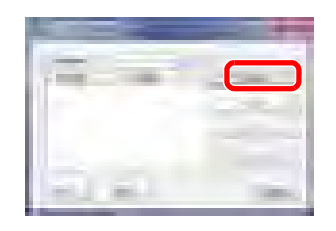

#### **2 TWAIN Treiber konfigurieren.**

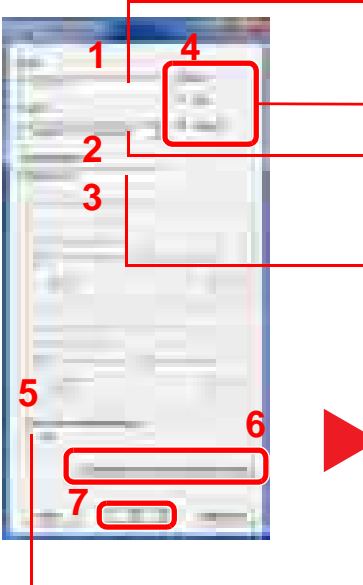

Geben Sie den Gerätenamen ein.

Falls ein Modell ohne "(Box)" gewählt wird, erscheint die Einstellung der Maßeinheit. Legen Sie die Maßeinheit fest.

Wählen Sie ein Gerät aus der Liste aus. Um ein in der Anwender-Box des Geräts gespeichertes Dokument zu scannen, wählen Sie einen Modellnamen mit der Erweiterung (Box).

Geben Sie die IP-Adresse oder den Hostnamen des Geräts ein.

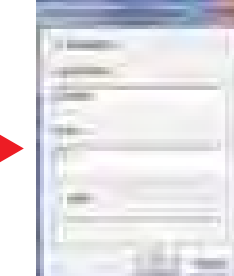

#### **Bei aktivierter Benutzerverwaltung**

Aktivieren Sie das Kontrollkästchen neben [**Authentifizierung**] und geben Sie den Login- Benutzernamen (bis zu 321 Zeichen) und das Passwort (bis zu 64 Zeichen) ein.

Ist die Kostenstellenverwaltung aktiv, aktivieren Sie das Kontrollkästchen [**Konto-ID**] und geben die Konto-ID mit bis zu 8 Stellen ein.

Bei Verwendung von SSL, aktivieren Sie das Kontrollkästchen SSL.

#### **<b>K**</u> HINWEIS

Wenn die Geräteadresse nicht bekannt ist, verständigen Sie den Systemadministrator.

### 3 Einstellungen abschließen.

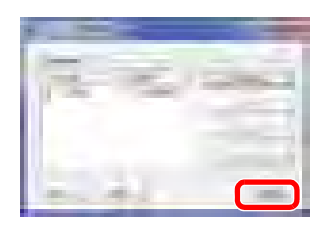

### **<b>A**</u> HINWEIS

Klicken Sie auf die Schaltfläche [**Löschen**], um das hinzugefügte Gerät zu entfernen. Klicken Sie auf die Schaltfläche [**Bearbeiten**], um Namen zu ändern.

### WIA Treiber einrichten

Melden Sie das Gerät am WIA Treiber an. Als Beispiel dient die Vorgehensweise unter Windows 7.

#### Anzeige aufrufen.

1 Klicken Sie auf Windows [**Start**] und geben Sie [**Scanner**] im Feld [**Programme/Dateien durchsuchen**] ein.

Klicken Sie in der Ergebnisliste auf [**Scanner und Kameras anzeigen**]. Die Anzeige Scanner und Kameras erscheint.

Unter Windows 8 wählen Sie in der Charms-Leiste auf [**Suchen**], [**Einstellungen**] und geben dann "Scanner" in das Suchfeld ein.

Klicken Sie in der Ergebnisliste auf [**Scanner und Kameras anzeigen**]. Die Anzeige Scanner und Kameras erscheint.

2 Markieren Sie den Gerätenamen des WIA Treibers und klicken Sie auf den [**Eigenschaften**] Knopf.

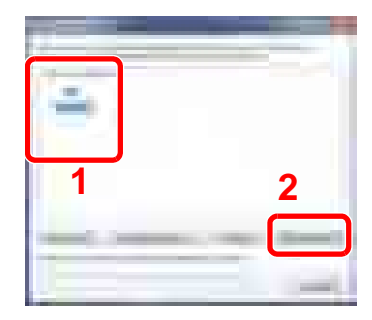

#### 2 WIA Treiber konfigurieren.

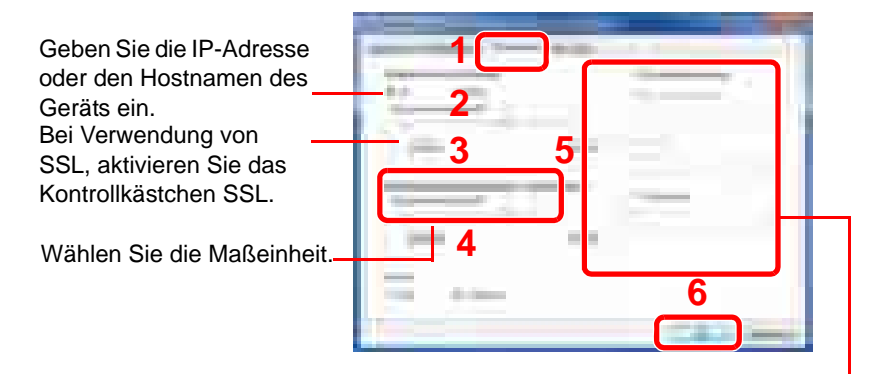

#### **Bei aktivierter Benutzerverwaltung**

Aktivieren Sie das Kontrollkästchen neben [**Authentifizierung**] und geben Sie den Login- Benutzernamen (bis zu 321 Zeichen) und das Passwort (bis zu 64 Zeichen) ein.

Ist die Kostenstellenverwaltung aktiv, aktivieren Sie das Kontrollkästchen [**Konto-ID**] und geben die Konto-ID mit bis zu 8 Stellen ein.

# Anmelden/Abmelden

Sollen Gerätefunktionen benutzt werden, die Administratorrechte benötigen oder wenn die Benutzerverwaltung aktiviert ist, muss ein Benutzername und Passwort eingegeben werden.

#### **K** HINWEIS

• Die Werkseinstellungen für Benutzername und Passwort lauten:

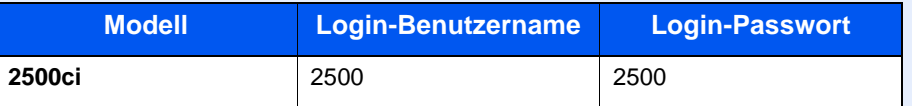

Ohne den Benutzernamen oder das Passwort können Sie sich nicht einloggen. In diesem Fall loggen Sie sich mit Administratorrechten ein und ändern den Benutzernamen oder das Passwort.

• Falls die Gäste-Anmeldung aktiviert ist, muss die Taste [**Authentifizierung/Abmelden**] zur Anmeldung gedrückt werden.

Siehe hierzu [Einstellung Gäste-Autorisierung auf Seite 9-18](#page-424-0).

## Login/Anmelden

#### **Normales Anmelden**

1 Login-Benutzernamen und Passwort eingeben.

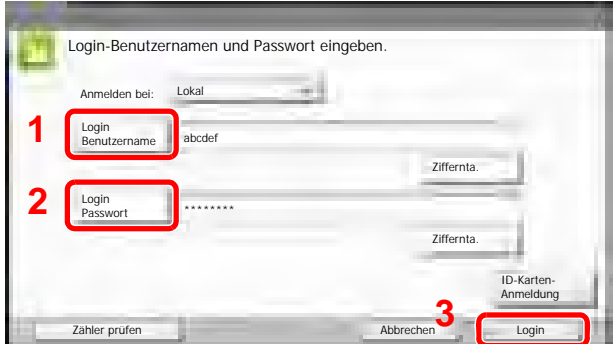

#### [Zeicheneingabe \(Seite 11-9\)](#page-509-0)

Erscheint diese Anzeige während der Bedienung, tippen Sie auf [Login Benutzername], um den Benutzernamen einzugeben.

Alternativ können Sie auch auf [Login Passwort] tippen und das Passwort eingeben.

#### **<b>K**</u> HINWEIS

Um eine Zahl einzugeben, tippen Sie auf [Ziffernta.] auf dem Bedienfeld.

Falls [Netzwerkauthentifizierung] als Authentifikationsmethode gewählt wird, kann die Anmeldung [Lokal] oder im [Netzwerk] erfolgen.

Um sich über ein Kartensystem anzumelden, tippen Sie auf [ID-Karten-Anmeldung].

#### **Einfacher Login**

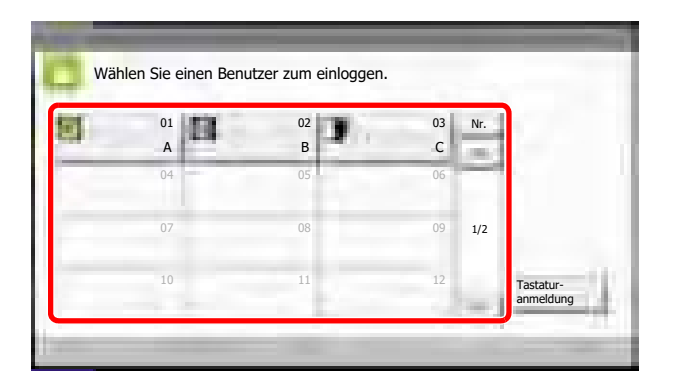

Erscheint diese Anzeige während der Bedienung, wählen Sie einen Benutzer zur Anmeldung aus.

#### **Q HINWEIS**

Falls ein Passwort benötigt wird, erscheint ein Fenster zur Eingabe.

[Einfacher Login \(Seite 9-23\)](#page-429-0)

### Logout/Abmelden

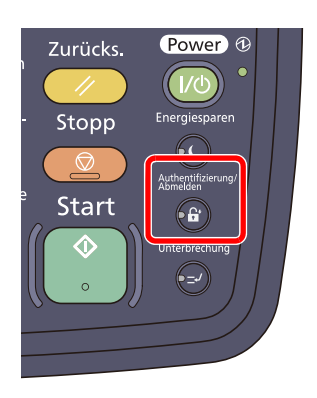

Wenn Sie sich am Gerät abmelden möchten, drücken Sie die Taste [**Authentifizierung/ Abmelden**]. Die Anzeige zur Eingabe des Login-Namens und des Passworts wird wieder eingeblendet.

Benutzer werden unter folgenden Umständen automatisch abgemeldet:

- Sobald das Gerät durch Drücken der Taste [**Power**] in den Ruhemodus gelangt.
- Sobald der automatische Ruhemodus aktiviert wird.
- Sobald die automatische Rückstellung des Bedienfelds aktiviert wird.
- Sobald der automatische Energiesparmodus aktiviert wird.
- Sobald das Gerät durch Drücken der Taste [**Energiesparen**] in den Energiesparmodus gelangt.

# Standard Einstellungen des Geräts

Die Grundeinstellungen des Geräts können im Systemmenü geändert werden. Bevor Sie das Gerät verwenden, nehmen Sie Einstellungen zu Datum/Uhrzeit, Netzwerk oder Energiesparen vor.

### **<b>K** HINWEIS

Um mehr Informationen zu Einstellungen im Systemmenü zu bekommen siehe [Systemmenü \(Seite 8-1\)](#page-345-0).

## Datum und Uhrzeit einstellen

Gehen Sie wie nachstehend beschrieben vor, um das lokale Datum und die lokale Uhrzeit einzustellen.

Wenn Sie eine E-Mail-Nachricht versenden, werden die hier eingestellten Werte für Datum und Uhrzeit im Kopf der E-Mail-Nachricht hinuzgefügt. Stellen Sie das Datum, die Uhrzeit und die Abweichung von der GMT-Zeit der Region ein, in der das Gerät benutzt wird.

#### **HINWEIS**  $\Omega$

Ist die Benutzerverwaltung aktiviert, sind Änderungen der Einstellungen nur mit Administratorrechten möglich. Wenn die Benutzerverwaltung abgeschaltet ist, wird die Benutzerauthentifizierungsanzeige aufgerufen. Geben Sie den Login-Benutzernamen und das Passwort ein und tippen Sie auf [Login].

Die Werkseinstellungen für Benutzername und Passwort lauten:

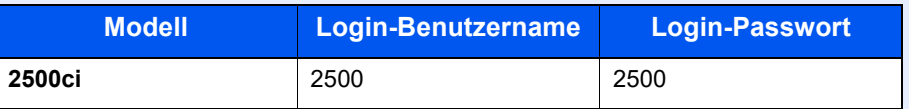

Achten Sie darauf, den Zeitunterschied vor dem Einstellen von Datum und Uhrzeit festzulegen.

Falls Sie während der Testphase einer Anwendung Datum/Uhrzeit verändern, können Sie die Anwendung nicht länger benutzen.

Anwendungen (Seite 5-11) Optionale Anwendungen (Seite 11-7)

#### Anzeige aufrufen.

Drücken Sie die Taste [**Systemmenü**] und wählen Sie [Datum/Zeit/Energie sparen].

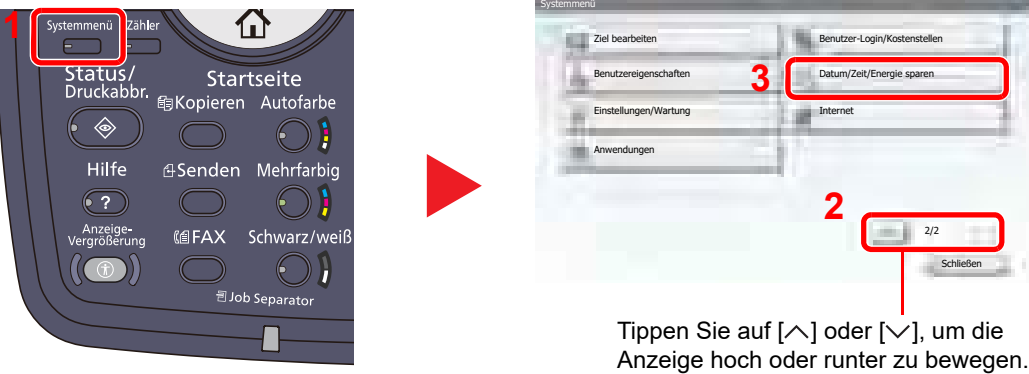

#### 2 Einstellungen konfigurieren.

1 Legen Sie die Zeitzone fest.

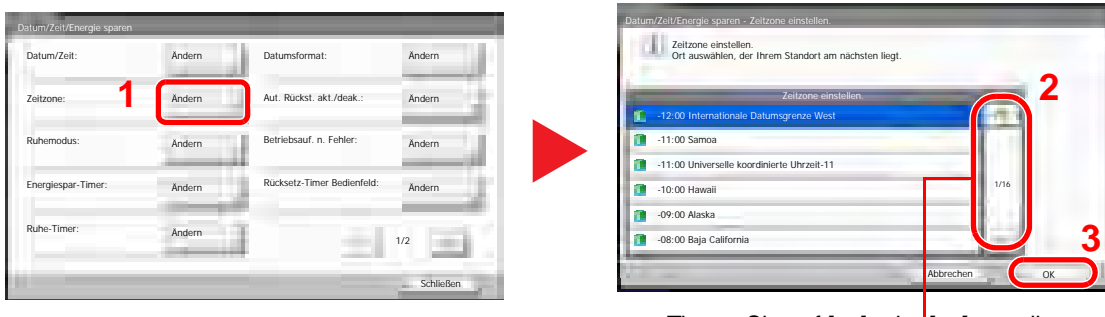

Tippen Sie auf [ $\wedge$ ] oder [ $\vee$ ], um die Anzeige hoch oder runter zu bewegen.

2 Wählen Sie, ob Sommerzeit umgeschaltet werden soll.

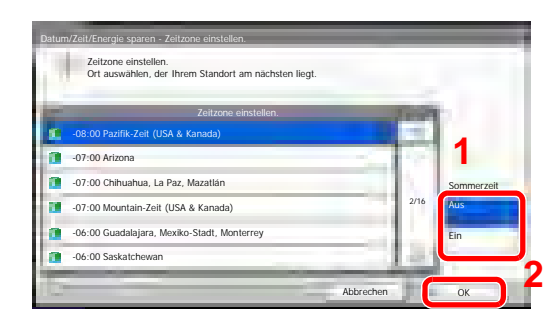

#### **<b>K**</u> HINWEIS

Haben Sie eine Region ohne Sommerzeit-Umstellung gewählt, erscheint die Anzeige nicht.

3 Stellen Sie das aktuelle Datum und die aktuelle Uhrzeit ein.

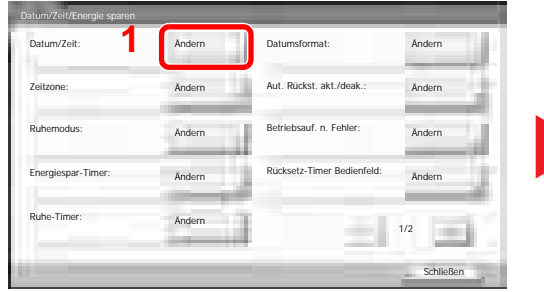

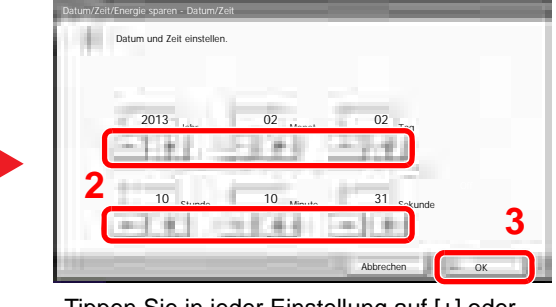

Tippen Sie in jeder Einstellung auf [+] oder [–].

### Netzwerk (LAN) konfigurieren

Das System verfügt über eine Netzwerkschnittstelle, die die Protokolle TCP/IP (IPv4), TCP/IP (IPv6), IPX/SPX, NetBEUI und IPSec unterstützt. Dies ermöglicht den Druck unter Windows, Macintosh, UNIX, NetWare und anderen Plattformen.

Der folgende Abschnitt erklärt die Einstellungen von IPv4 und Bonjour unter TCP/IP. Für Netzwerkeinstellungen siehe Netzwerk auf Seite 8-45.

#### **HINWEIS**  $\mathbb{Q}$

Ist die Benutzerverwaltung aktiviert, sind Änderungen der Einstellungen nur mit Administratorrechten möglich. Wenn die Benutzerverwaltung abgeschaltet ist, wird die Benutzerauthentifizierungsanzeige aufgerufen. Geben Sie den Login-Benutzernamen und das Passwort ein und tippen Sie auf [Login].

Die Werkseinstellungen für Benutzername und Passwort lauten:

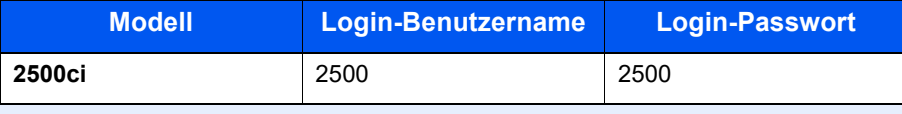

#### **TCP/IP-Einstellungen**

#### **IPv4-Einstellungen**

Gehen Sie folgendermaßen vor, um sich über TCP/IP (IPv4) mit einem Windows Netzwerk zu verbinden. Die Grundeinstellungen sind: "TCP/IP Protokoll: Ein, DHCP: Ein, Auto-IP: An".

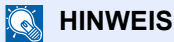

- Fragen Sie Ihren Administrator vorab nach der IP-Adresse, damit diese bei der Einstellung zur Verfügung steht. In den folgenden Fällen stellen Sie die IP-Adresse des DNS Servers im Embedded Web Server RX ein.
	- Wenn der Hostname mit "DHCP" verwendet wird, sollte die Einstellung auf "Aus" stehen.
	- Wenn der DNS Server mit einer IP-Adresse verwendet wird, die nicht über DHCP automatisch zugewiesen ist.

Siehe **Embedded Web Server RX User Guide**.

#### Anzeige aufrufen.

1 Drücken Sie die Taste [**Systemmenü**] und wählen Sie [System/Netzwerk].

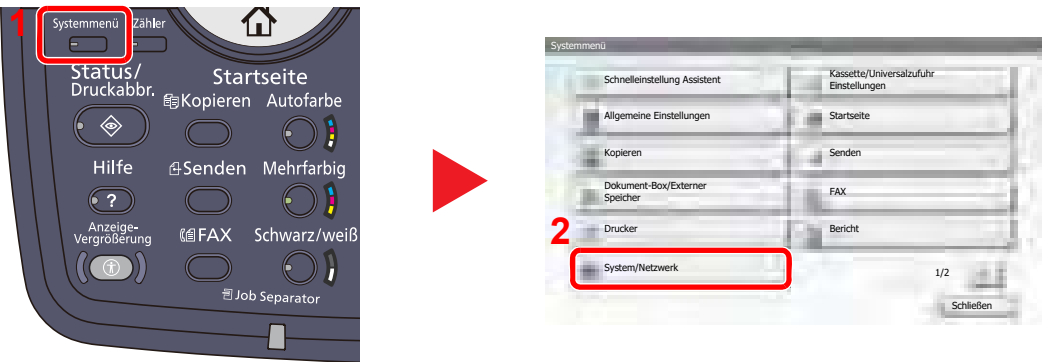

2 Wählen Sie "Netzwerk" und dann "TCP/IP-Einstellung".

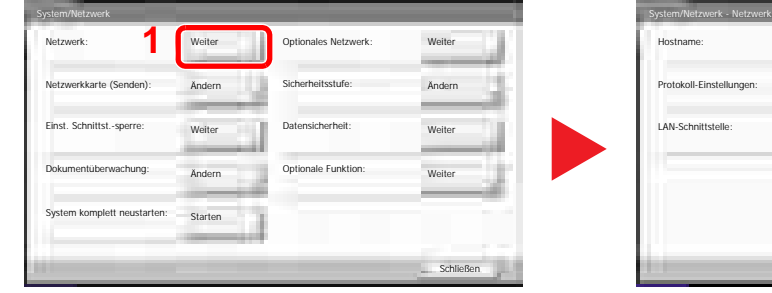

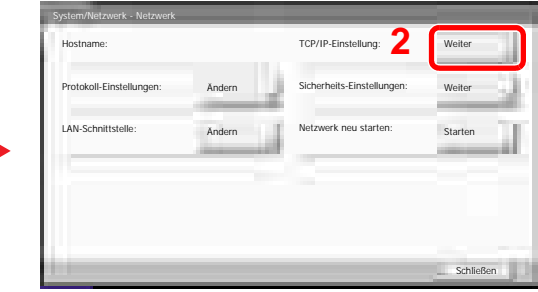

#### 2 Einstellungen konfigurieren.

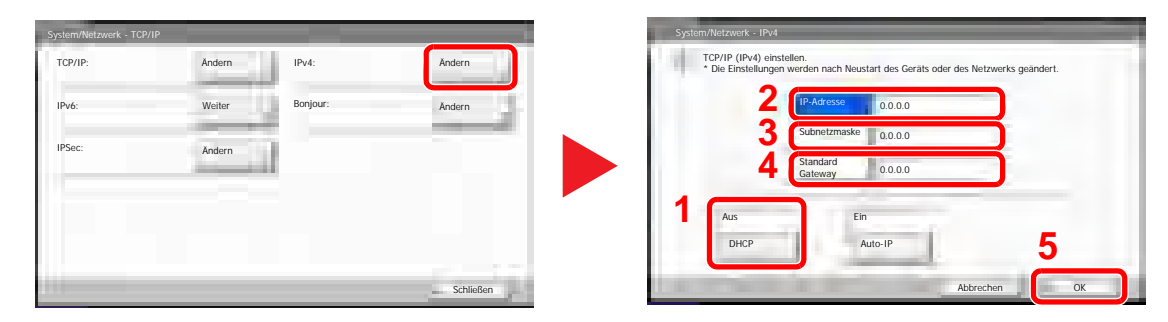

#### **Bei Verwendung eines DHCP Servers**

[DHCP]: Einstellung auf [Ein].

#### **Bei Verwendung einer festen IP-Adresse**

[DHCP]: Einstellung auf [Aus].

[IP-Adresse]: IP-Adresse eingeben.

[Subnetzmaske]: IP-Adresse eingeben.

[Standard Gateway]: IP-Adresse eingeben.

#### **WICHTIG**

**Nachdem Sie alle Eingaben vorgenommen haben, starten Sie den Netzwerkteil des Geräts über das Systemmenü neu oder schalten Sie das Gerät einmal AUS und wieder AN.**

[Netzwerk neu starten \(Seite 8-48\)](#page-392-0)  $\mathbb{Q}$ 

#### **Bonjour Einstellungen**

Nehmen Sie die Einstellungen für Bonjour vor.

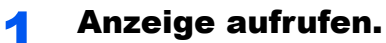

1 Drücken Sie die Taste [**Systemmenü**] und wählen Sie [System/Netzwerk].

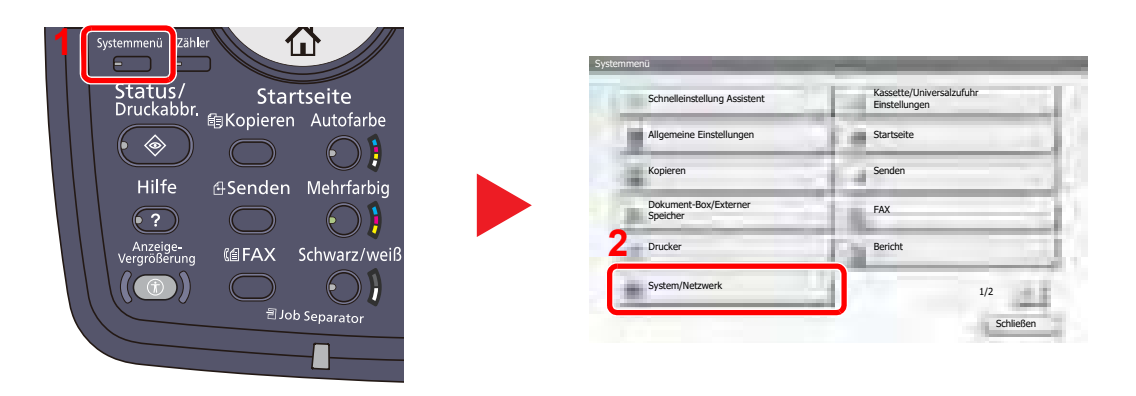

2 Wählen Sie "Netzwerk" und dann "TCP/IP-Einstellung".

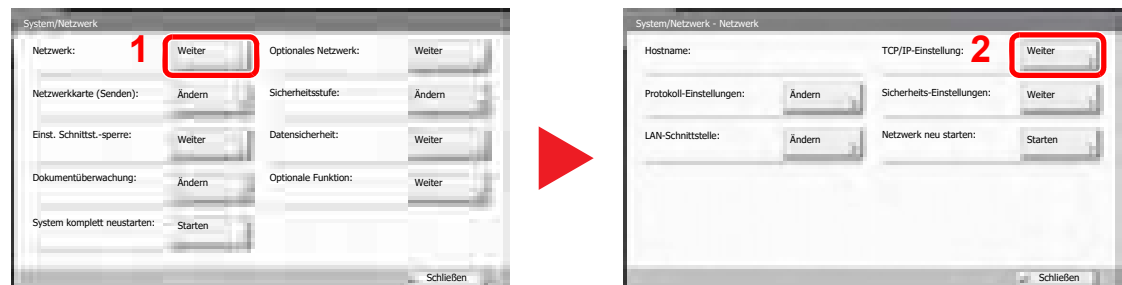

#### 2 Einstellungen konfigurieren.

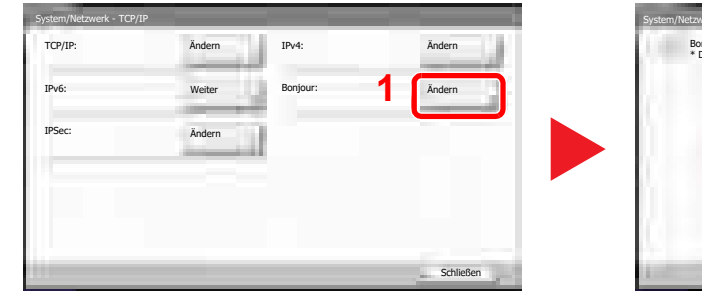

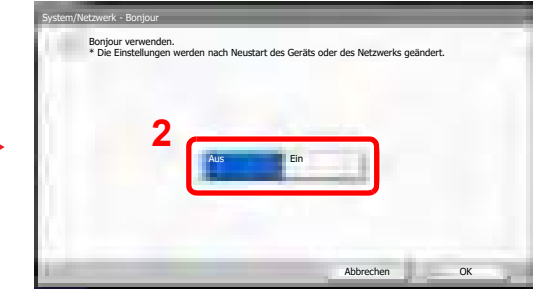

#### **WICHTIG**

**Nachdem Sie alle Eingaben vorgenommen haben, starten Sie den Netzwerkteil des Geräts über das Systemmenü neu oder schalten Sie das Gerät einmal AUS und wieder AN.**

 $Q$ [Netzwerk neu starten \(Seite 8-48\)](#page-392-0)

# Energiespar-Funktionen

Um den Stromverbrauch zu senken, schaltet das Gerät automatisch in den Energiesparmodus, wenn es über eine bestimmte Zeitspanne inaktiv ist. Um den Stromverbrauch auf ein Mindestmaß zu senken, schaltet das Gerät automatisch in den Ruhemodus, wenn es über eine weitere Zeitspanne inaktiv ist.

### Energiesparmodus und automatischer Energiesparmodus

#### **Energiesparmodus**

Um den Energiesparmodus zu aktivieren, drücken Sie die Taste [**Energiesparen**]. Die Anzeige und alle Leuchten auf dem Bedienfeld erlöschen und nur noch die Anzeigen [**Energiesparen**], [**Power**] und Netzanzeige leuchten. Dieser Status wird als Energiesparmodus bezeichnet.

Wird die Taste [**Power**] während des Energiesparmodus gedrückt, fällt das Gerät in den Ruhemodus.

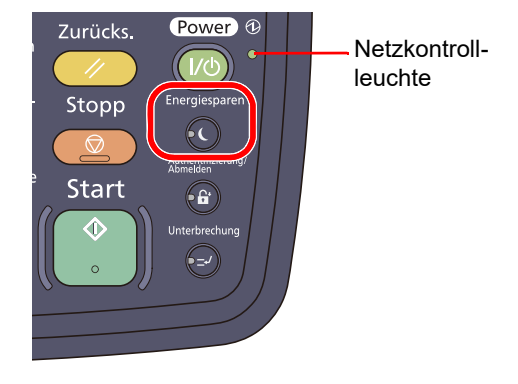

Sollten während des Energiesparmodus Druckdaten empfangen werden, wacht das Gerät auf und druckt. Sollten während des Energiesparmodus Faxe über das optionale FAX-Kit empfangen werden, wacht das Gerät auf und druckt das Fax aus.

Um das Gerät aufzuwecken, führen Sie eine der folgenden Aktionen aus.

- Tippen Sie auf die Berührungsanzeige oder drücken Sie eine Taste mit Ausnahme der Taste [**Power**].
- Öffnen Sie die Vorlagenabdeckung oder den optionalen Vorlageneinzug.
- Legen Sie Vorlagen in den optionalen Vorlageneinzug ein.

Das Gerät ist dann innerhalb von 10 Sekunden betriebsbereit.

Je nach Umgebungsbedingungen, wie beispielsweise Belüftung, kann das System verzögert reagieren.

#### **Automatischer Energiesparmodus**

Das Gerät schaltet automatisch in den Energiesparmodus, wenn es über eine vorher eingestellte Zeitspanne inaktiv ist. Als Standard sind 3 Minuten eingestellt.

Weitere Informationen zum Energiesparmodus siehe Schnelleinstellung Assistent auf Seite 2-36.

#### **Energiespar Bereitschaftsstufe**

Das Gerät kann den Stromverbrauch minimieren, wenn es aus dem Energiesparmodus aufwacht.

Die Bereitschaftsstufe für den Energiesparmodus kann zwischen "Volle Bereitschaft", "Normale Bereitschaft" und "Energiespar-Bereitschaft" gewählt werden. Die Werkseinstellung lautet "Normale Bereitschaft".

Mehr Informationen zum Energiesparmodus siehe Schnelleinstellung Assistent auf Seite 2-36.

### Ruhemodus und automatischer Ruhemodus

#### **Ruhemodus**

Um den Ruhemodus zu aktivieren, drücken Sie die Taste [**Power**]. Die Anzeige und alle Leuchten auf dem Bedienfeld erlöschen und nur noch die Netzanzeige leuchtet, um maximalen Strom zu sparen. Dieser Status wird als Ruhemodus bezeichnet.

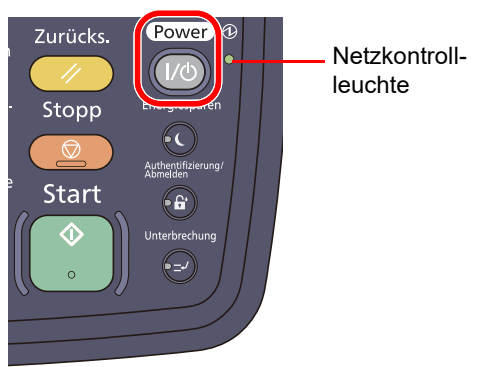

Wenn während des Ruhemodus Druckdaten empfangen werden, wird der Druck durchgeführt, das Bedienfeld bleibt aber ausgeschaltet.

Wenn Sie das optionale FAX-Kit verwenden, werden die empfangenen Faxe auch bei erloschenem Bedienfeld ausgedruckt. • Tippen Sie auf die Berührungsanzeige oder drücken Sie eine Taste.

Die europäischen Modelle (220 bis 240 Volt) sind innerhalb von 15 Sekunden betriebsbereit.

Die amerikanischen Modelle (120 Volt) sind innerhalb von 23 Sekunden betriebsbereit.

Je nach Umgebungsbedingungen, wie beispielsweise Belüftung, kann das Gerät verzögert reagieren.

#### **Automatischer Ruhemodus**

Der automatische Ruhemodus schaltet das Gerät automatisch in den Ruhemodus, wenn das Gerät über eine vorher eingestellte Zeitspanne inaktiv ist.

Als Standard sind 30 Minuten eingestellt.

Um die voreingestellte Zeit des Ruhemodus zu ändern, siehe Schnelleinstellung Assistent auf Seite 2-36.

#### **Ruhemodus Regeln (in Europa)**

Es kann festgelegt werden, ob der Ruhemodus bei jeder Betriebsart angewendet werden soll. Sobald das Gerät den Ruhemodus aktiviert, kann der Druck von einem per USB angeschlossenem PC nicht durchgeführt werden. Außerdem dauert das Aufwachen des Geräts und das Erreichen der Betriebsbereitschaft länger als normal. Ebenso arbeitet der Kartenleser nicht.

Mehr Informationen zur Einstellung der Ruhemodus Regeln siehe [Ruhemodus Regeln \(in Europa\) auf Seite 8-58](#page-402-0).

#### **Ruhemodusstufe zum Energiesparen (Außerhalb von Europa)**

Dieser Modus spart zusätzlich zum normalen Ruhemodus Energie und kann davon unabhängig aktiviert werden. Der Druck vom Computer über USB-Kabel ist dann nicht möglich, während die Maschine sich im Schlafmodus befindet. Das Aufwachen aus diesem Sparmodus dauert länger als das Aufwachen aus dem Ruhemodus.

#### **HINWEIS**  $\mathbb{Q}$

Falls ein optionales Netzwerk-Kit installiert ist, kann dieser Sparmodus nicht ausgewählt werden.

Mehr Informationen zur Einstellung der Ruhemodusstufe zum Energiesparen siehe Schnelleinstellung Assistent auf Seite 2-36.

#### **Energiespar Bereitschaftsstufe**

Das Gerät kann den Stromverbrauch minimieren, wenn es aus dem Energiesparmodus aufwacht. Die Bereitschaftsstufe für den Energiesparmodus kann zwischen "Volle Bereitschaft", "Normale Bereitschaft" und "Energiespar-Bereitschaft" gewählt werden. Die Werkseinstellung lautet "Normale Bereitschaft". Mehr Informationen zum Energiesparmodus siehe Schnelleinstellung Assistent auf Seite 2-36.

#### **Wochentimer-Einstellungen**

Für jeden Wochentag kann die Zeit für den Ruhemodus und die Betriebsbereitschaft individuell festgelegt werden. Mehr Informationen zu den Wochentimer-Einstellungen siehe Schnelleinstellung Assistent auf Seite 2-36.

# Schnelleinstellung Assistent

Die Einstellung für Energiesparen und FAX können über den Schnelleinstellung Assistent vorgenommen werden.

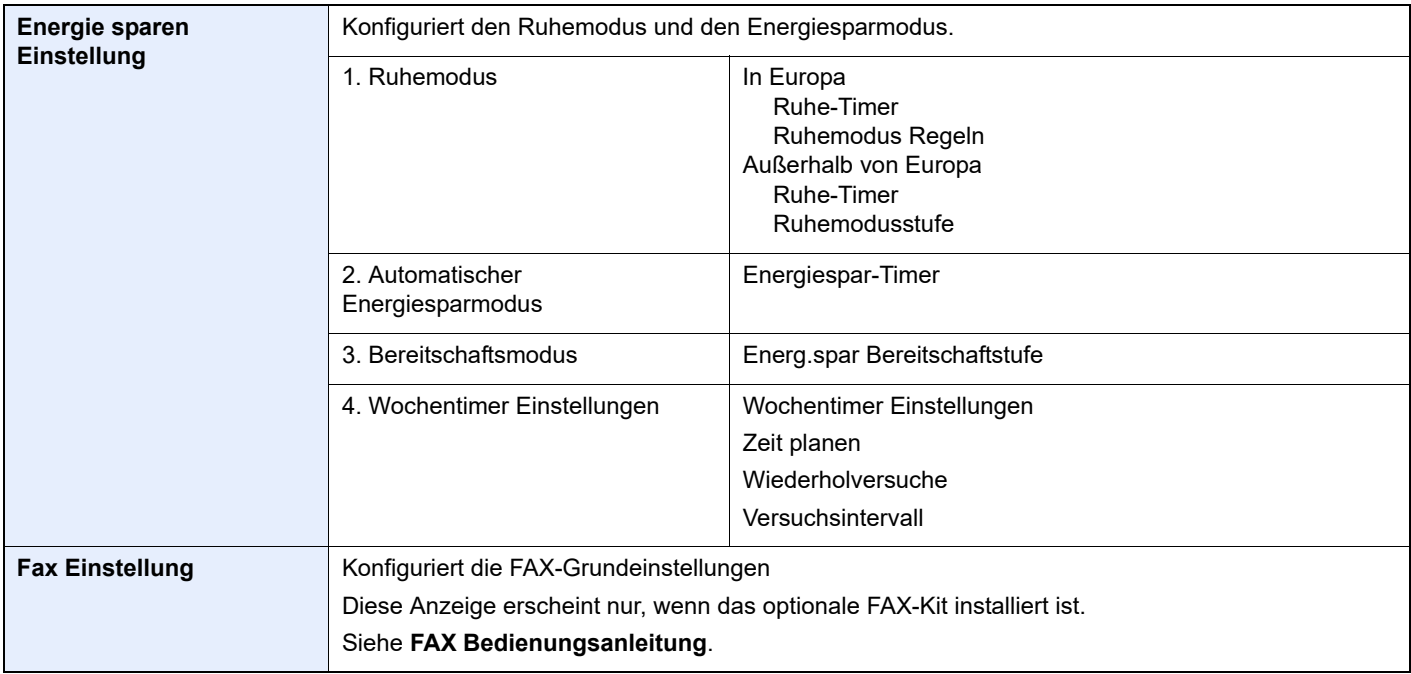

#### **<b>E** HINWEIS

Falls die Anzeige zur Anmeldung erscheint, geben Sie den Login-Benutzernamen und das Passwort ein und tippen Sie auf [Login].

Die Werkseinstellungen für Benutzername und Passwort lauten:

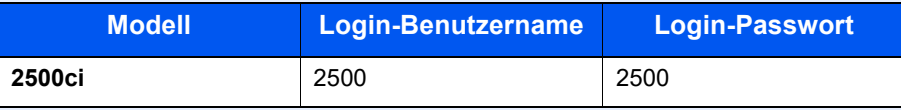

### **1** Anzeige aufrufen.

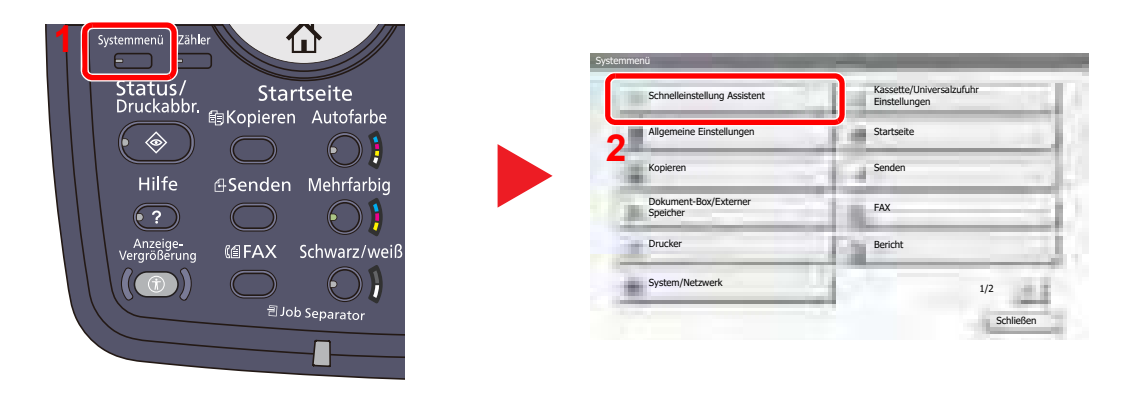

### 2 Funktion wählen.

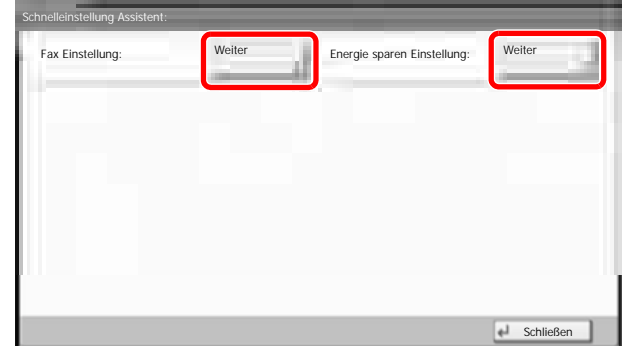

### 3 Einstellungen konfigurieren.

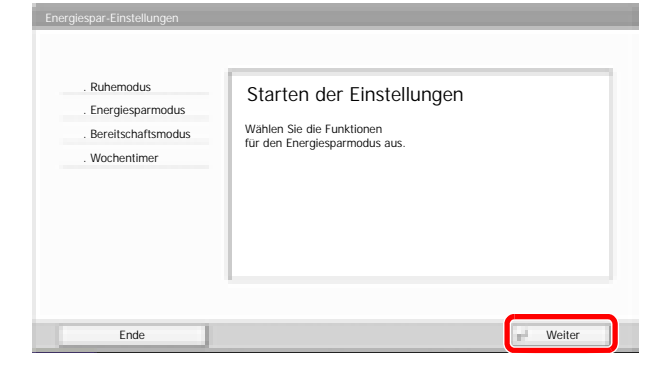

Der Assistent wird gestartet. Befolgen Sie die Anweisungen, um die Einstellungen vorzunehmen.

#### **<b>K**</u> HINWEIS

Für weitere Hinweise zu den Einstellungen siehe Hilfefunktion auf Seite 3-12.

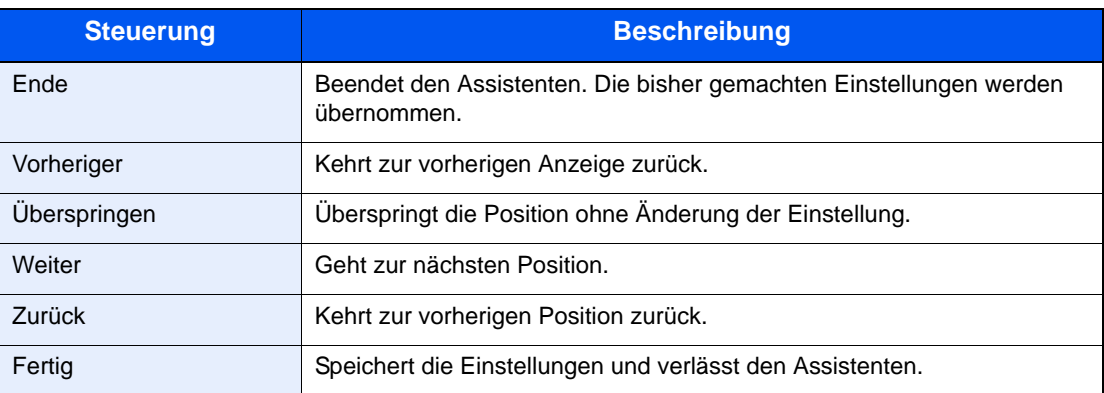

# Zähler prüfen

Drücken Sie die Taste [**Zähler**], um die Anzahl der gedruckten und gescannten Seiten zu prüfen.

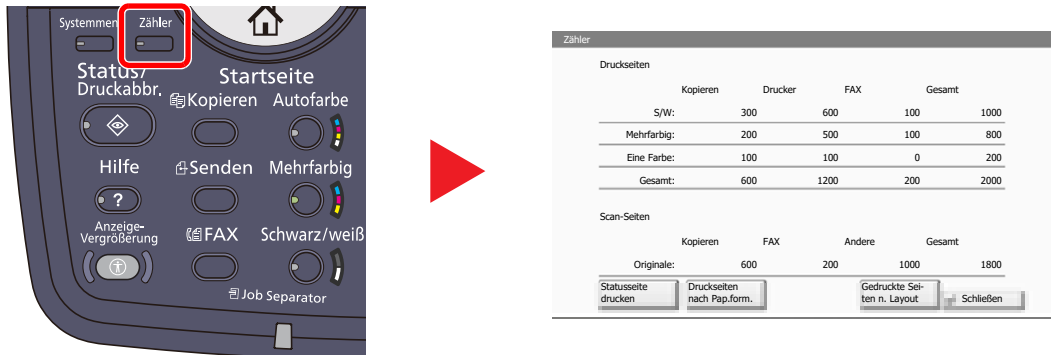

Die Anzahl der Seiten für jedes Format kann mit [Druckseiten nach Pap.form.] geprüft werden.

# Zusätzliche Vorbereitung durch den Administrator

Zusätzlich zu den in diesem Kapitel behandelten Themen, sollte der Administrator die folgenden Punkte überprüfen und nötigenfalls Einstellungen vornehmen.

### Senden von Dokumenten an den PC

Um ein eingelegtes Dokument an den PC zu senden, muss ein freigegebenes Verzeichnis auf dem Ziel-PC angelegt werden.

Details finden Sie unter [Vorbereitung, um ein Dokument an einen PC zu senden auf Seite 3-30](#page-140-0).

### Gescannte Dokumente mailen

Sollen Dokumente per E-Mail oder FTP versendet werden, kann es hilfreich sein, die Ziele im Adressbuch zu speichern. Hinweise zum Speichern siehe Speichern von Zielen im Adressbuch auf Seite 3-40.

## Verbesserung der Sicherheit

Im Gerät sind werkseitig zwei Standard Benutzer gespeichert, ein Benutzer mit Rechten als Geräte-Administrator und ein zweiter mit Administratorrechten. Das Anmelden als einer dieser Benutzer erlaubt die Änderung aller Einstellungen, daher ändern Sie bitte Login-Benutzernamen und Passwort.

Zusätzlich verfügt das Gerät über eine Benutzer Authentifizierung, die den Zugang zum Gerät in der Form beschränken kann, dass nur Benutzer mit gültigem Login-Benutzernamen und Passwort Zugang erhalten. Weitere Hinweise zur Einstellung siehe [Benutzer-/Kostenstellenverwaltung \(Seite 9-1\)](#page-407-0).

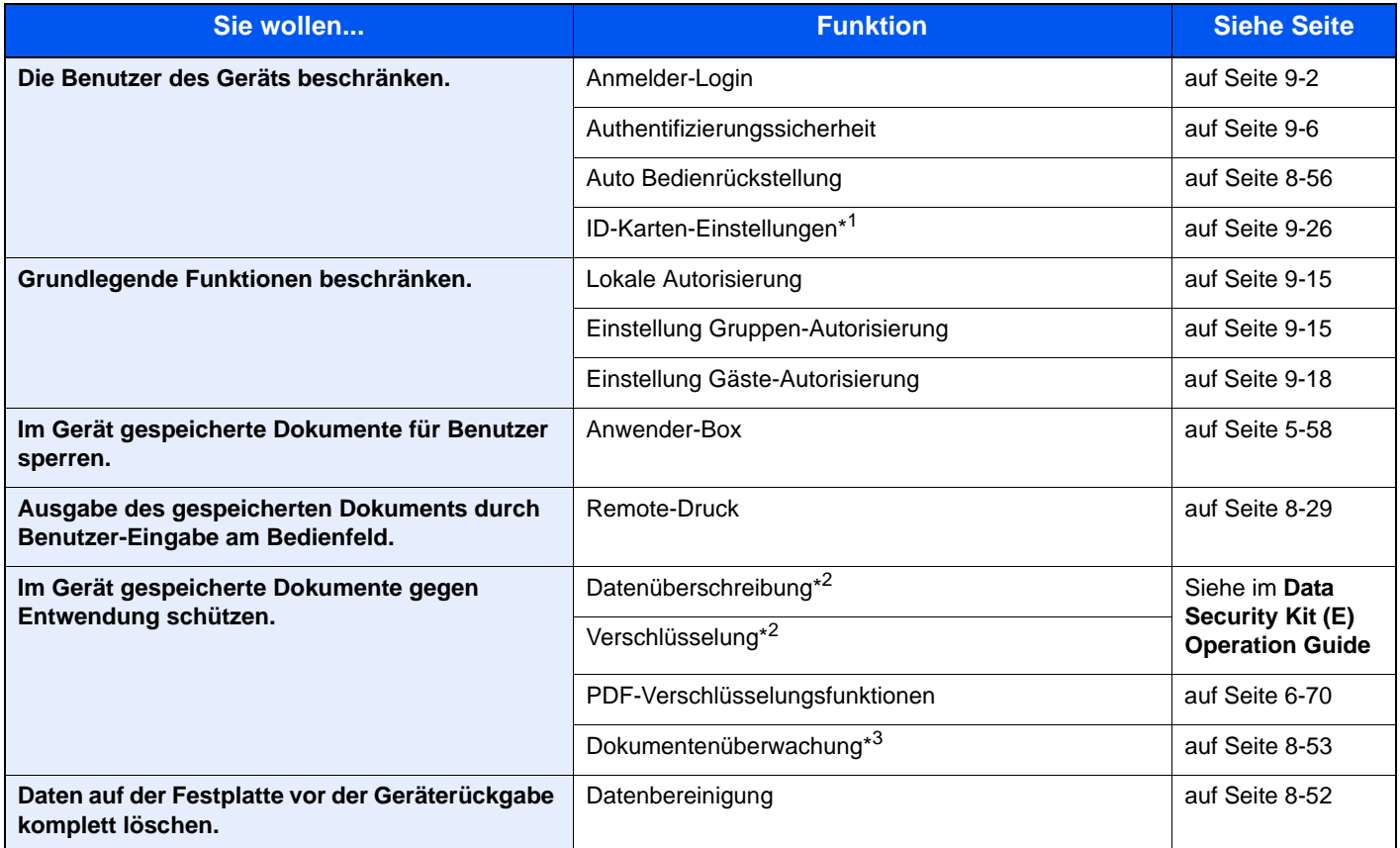

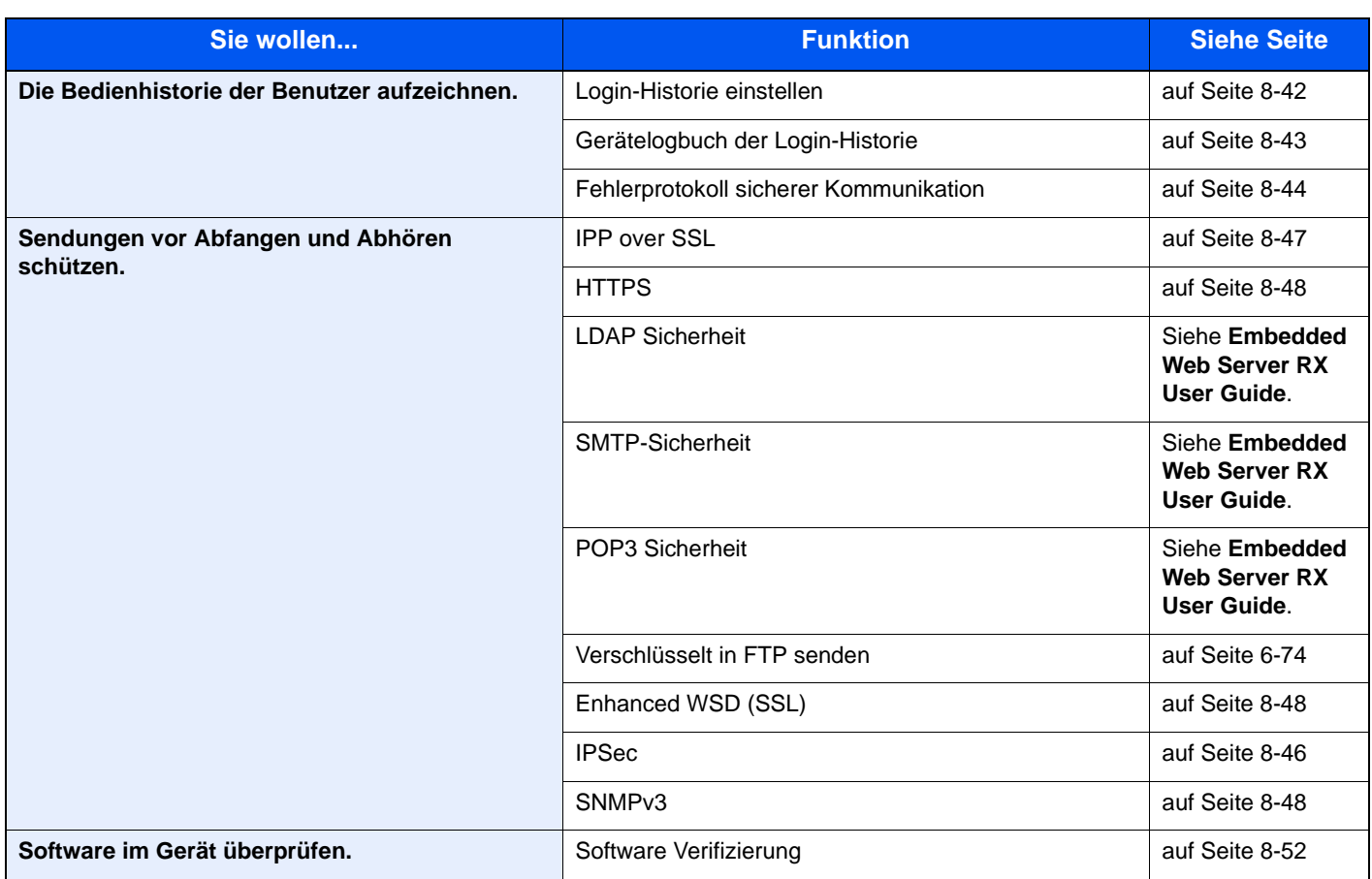

\*1 Hierfür wird das optionale Card Authentication Kit benötigt.

\*2 Hierfür wird das optionale Data Security Kit benötigt.

\*3 Hierfür wird das optionale Printed Document Guard Kit benötigt.

# Embedded Web Server RX

Falls das Gerät über das Netzwerk betrieben wird, können über den Embedded Web Server RX die erforderlichen Einstellungen vorgenommen werden.

Der folgende Abschnitt erklärt, wie man den Embedded Web Server RX öffnet und wie die Sicherheits-Einstellungen und der Hostname geändert werden können. Weitere Informationen zum Embedded Web Server RX siehe **Embedded Web Server RX User Guide**.

#### **<b>K**</u> HINWEIS

Um vollen Zugriff auf alle Funktionen der Embedded Web Server RX Seiten zu erhalten, geben Sie den Benutzernamen und das Passwort ein und klicken Sie auf [**Anmelden**]. Die Eingabe des Administrator Passworts erlaubt dem Benutzer den vollen Zugriff auf alle Seiten wie Dokumentenbox, Adressbuch oder Einstellungen im Navigationsmenü. Der werksseitig standardmäßig hinterlegte Benutzer mit Administratorrechten lautet:

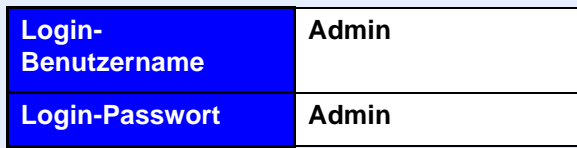

Achten Sie bei der Eingabe darauf, dass zwischen Groß- und Kleinschreibung unterschieden wird.

Folgende Einstellungen können vom Administrator und vom allgemeinen Benutzer im Embedded Web Server RX vorgenommen werden.

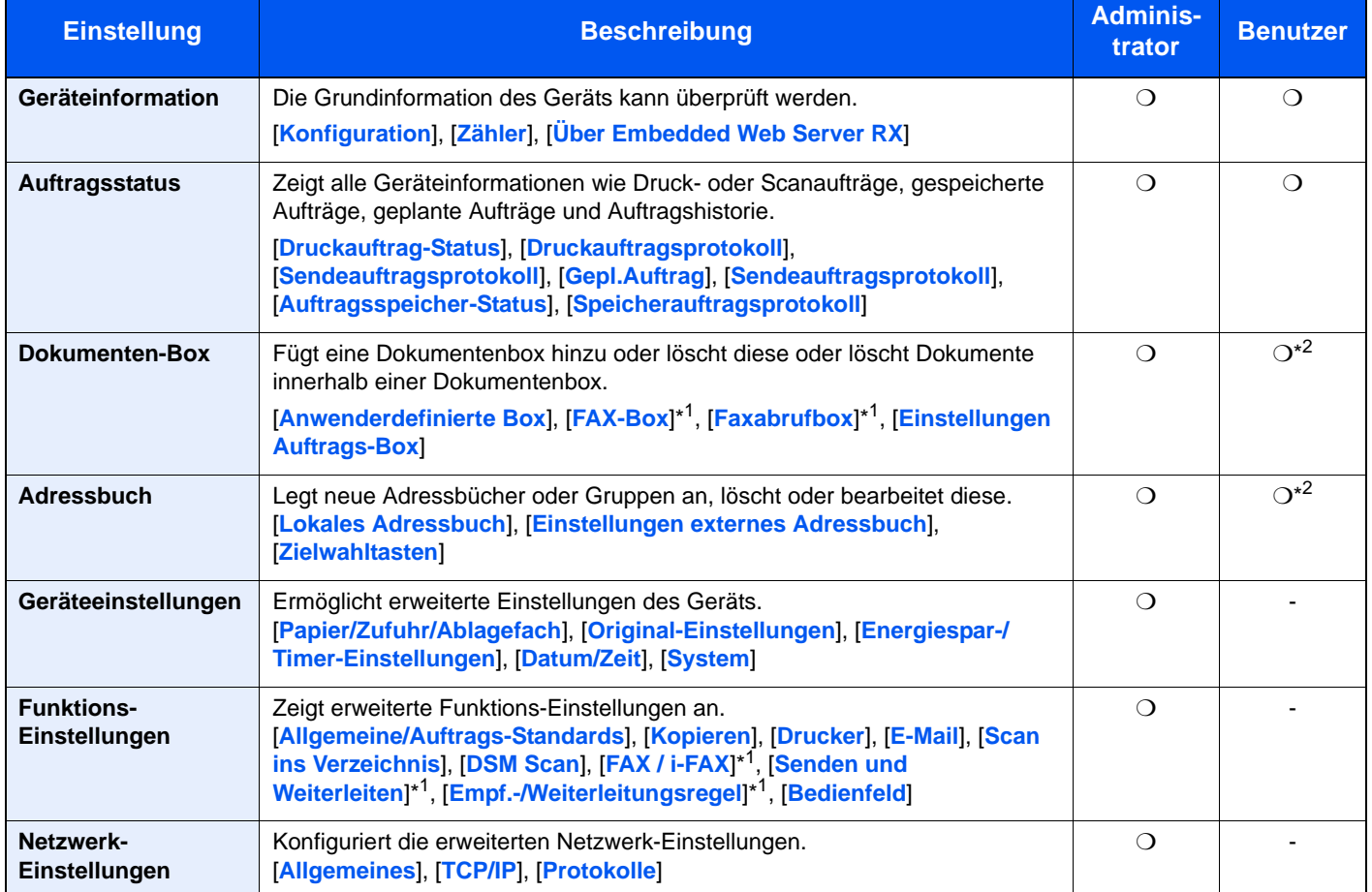

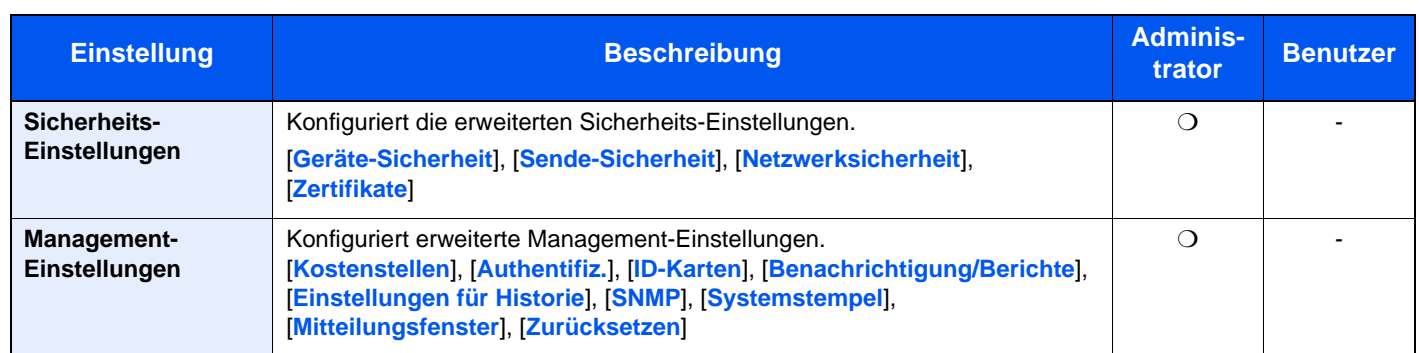

\*1 Wird nur angezeigt, wenn das optionale FAX-Kit installiert ist.

\*2 In Abhängigkeit von der Zugangsberechtigung des Benutzers, können gegebenenfalls einige Einstellungen nicht vorgenommen werden.

#### **<b>K**</u> HINWEIS

Das optionale FAX-Kit wird für Faxfunktionen benötigt.

Hier werden Informationen über die Faxeinstellungen weggelassen. Hinweise zur Verwendung des Faxes entnehmen Sie der **FAX Bedienungsanleitung**.

## <span id="page-97-0"></span>Embedded Web Server RX öffnen

#### Anzeige aufrufen.

- 1 Starten Sie Ihren Webbrowser.
- 2 In der Adresszeile geben Sie die IP-Adresse des Geräts wie eine Internetadresse (URL) ein.

Beispiel: https://192.168.48.21/ (für die IP-Adresse) https://MFP001 (Angenommen der Hostname lautet "MFP001")

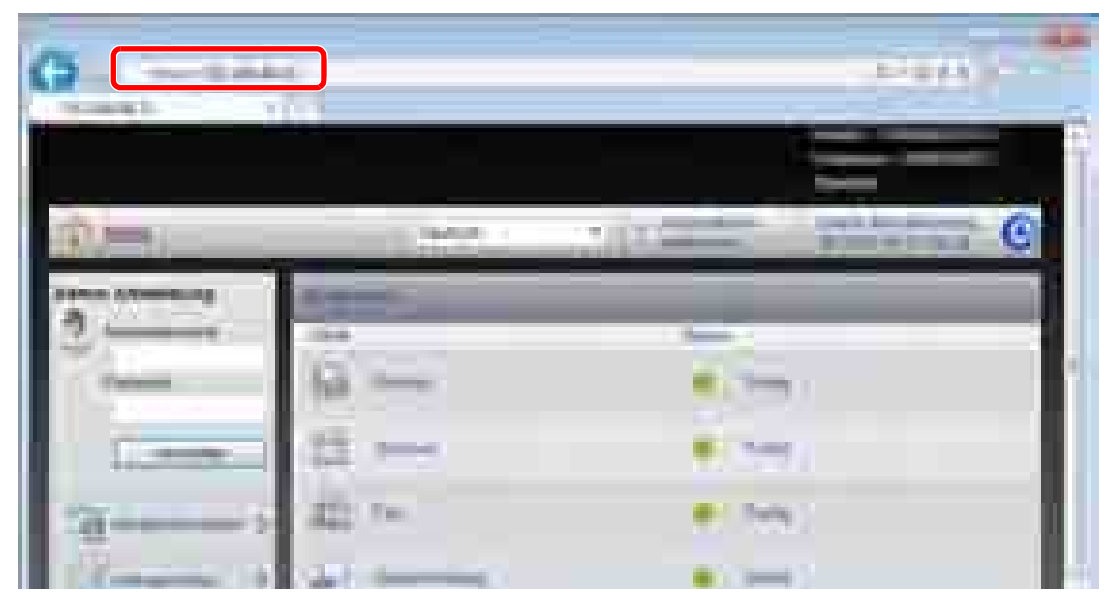

Die nun angezeigte Seite enthält Basisinformationen über das Gerät und den Embedded Web Server RX sowie die Angabe des aktuellen Status.

#### **<b>K**</u> HINWEIS

Falls die Anzeige " Es gibt ein Problem mit dem Sicherheitszertifikat der Webseite" erscheint, konfigurieren Sie das Zertifikat. Weitere Informationen zu Zertifikaten siehe **Embedded Web Server RX User Guide**.

Sie können auch fortfahren, ohne das Zertifikat zu konfigurieren.

#### 2 Einstellungen vornehmen.

Wählen Sie eine Kategorie aus der Navigationsleiste im linken Fensterbereich aus. Sobald Sie sich als Administrator am Gerät angemeldet haben, sehen Sie folgende Einstellungsmöglichkeiten: [**Geräte-Einstellungen**], [**Funktions-Einstellungen**], [**Netzwerkeinstellungen**], [**Sicherheits-Einstellungen**] und [**Management-Einstellungen**].

### Sicherheits-Einstellungen ändern

Dieser Abschnitt erklärt wie die Sicherheits-Einstellungen geändert werden können.

#### 1 Anzeige aufrufen.

Öffnen Sie den Embedded Web Server RX wie unter Embedded Web Server RX öffnen auf [Seite 2-43](#page-97-0) beschrieben.

#### **2 Konfigurieren der Sicherheits-Einstellungen.**

Im Menü [**Sicherheits-Einstellungen**] wählen Sie die Einstellung, die geändert werden soll. Es stehen die Einstellungen [**Geräte-Sicherheit**], [**Sende-Sicherheit**], [**Netzwerk-Sicherheit**] und [**Zertifikate**] zur Verfügung.

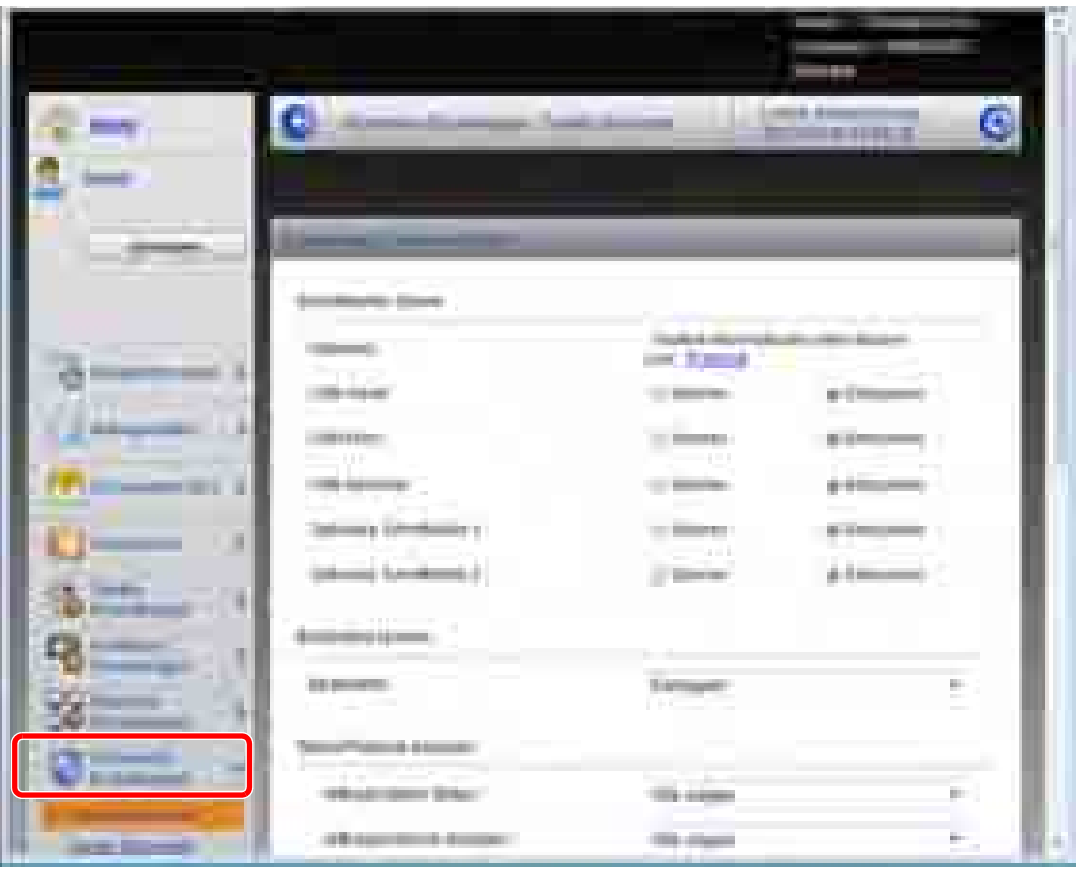

#### **<b>K**</u> HINWEIS

Die Einstellungen [**Geräte-Sicherheit**], [**Sende-Sicherheit**] und [**Netzwerksicherheit**] können ebenfalls im Systemmenü über das Bedienfeld des Geräts geändert werden. Hinweise finden Sie unter [Systemmenü \(Seite 8-1\)](#page-345-0).

Weitere Informationen zu Zertifikaten erhalten Sie im **Embedded Web Server RX User Guide**.

### Geräteinformationen ändern

Sie können die Geräteinformationen verändern.

#### 1 Anzeige aufrufen.

- 1 Öffnen Sie den Embedded Web Server RX wie unter Embedded Web Server RX öffnen auf [Seite 2-43](#page-97-0) beschrieben.
- 2 Im Menü [**Geräteeinstellungen**] wählen Sie [**System**].

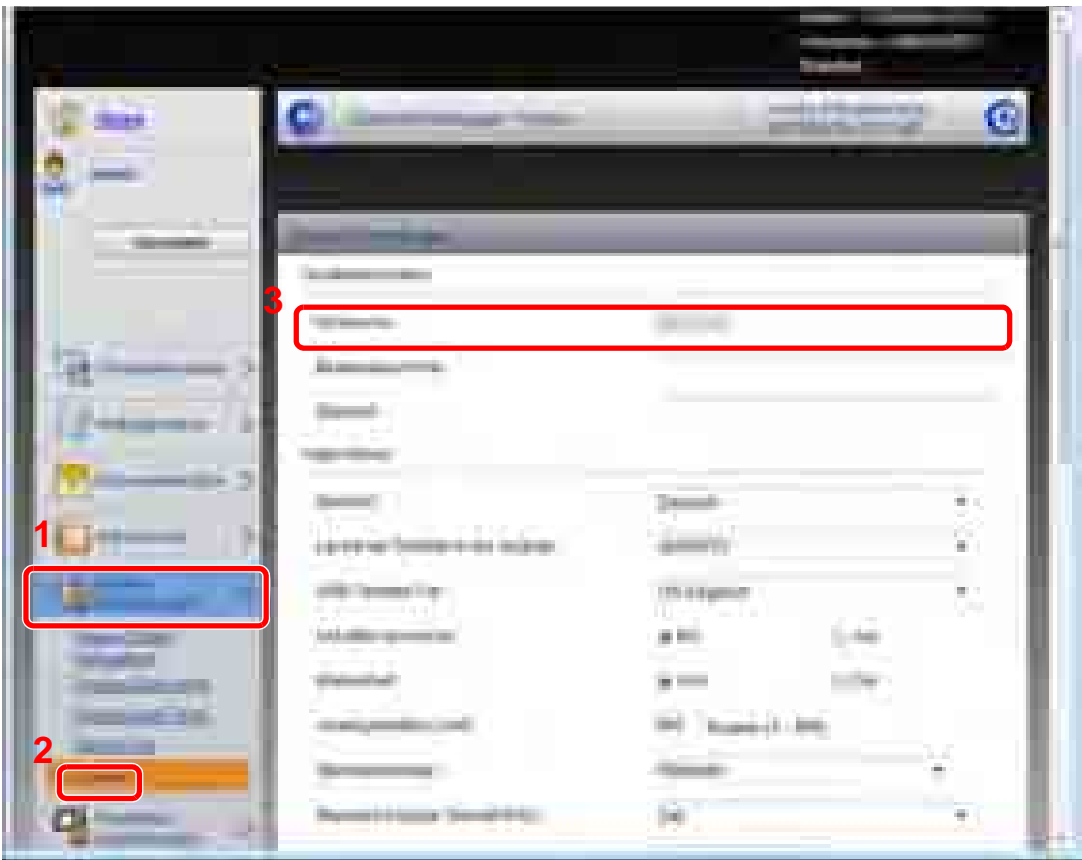

#### 2 Hostnamen eingeben.

Geben Sie die Geräteinformationen ein und klicken dann auf [**Senden**].

#### **WICHTIG**

**Nachdem Sie alle Eingaben vorgenommen haben, starten Sie das System neu oder schalten Sie es einmal AUS und wieder AN.**

**Um den Netzwerkteil des Geräts neu zu starten, klicken Sie in [Management-Einstellungen] auf [Zurücksetzen] und dann auf [Netzwerk neu starten] in "Neustart".** 

### E-Mail-Einstellungen

Sobald die SMTP-Einstellungen vorgenommen worden sind, können beispielsweise Benachrichtigungen versendet werden, wenn ein Auftrag abgeschlossen ist.

Um diese Funktion nutzen zu können, muss das Gerät mit einem Mailserver verbunden sein, der das SMTP-Protokoll verwendet.

Zusätzlich sollten Sie die folgenden Punkte überprüfen.

- Die Netzwerkumgebung, die für den Anschluss dieses Geräts an den Mailserver verwendet wird Eine permanente Verbindung über LAN wird empfohlen.
- Die SMTP-Einstellungen Benutzen Sie den Embedded Web Server RX, um die IP-Adresse oder den Hostnamen des SMTP-Servers zu speichern.
- Wenn für die Größe von E-Mailnachrichten Einschränkungen gelten, könnte der Versand umfangreicher E-Mails nicht möglich sein.

Die Vorgehensweise zur Eingabe der SMTP-Einstellungen wird nachstehend erklärt.

#### 1 Anzeige aufrufen.

1 Öffnen Sie den Embedded Web Server RX wie unter Embedded Web Server RX öffnen auf [Seite 2-43](#page-97-0) beschrieben.

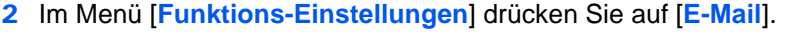

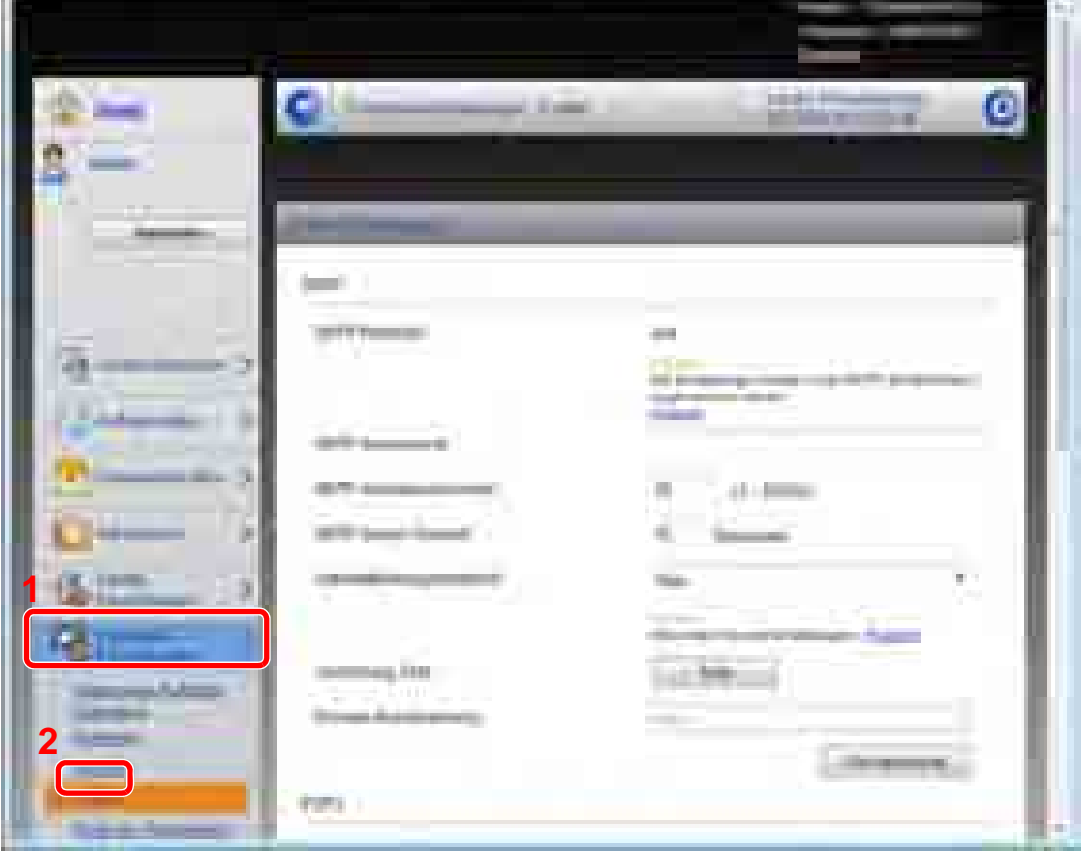

### 2 Einstellungen konfigurieren.

Geben Sie in den einzelnen Feldern die gewünschten Werte ein.

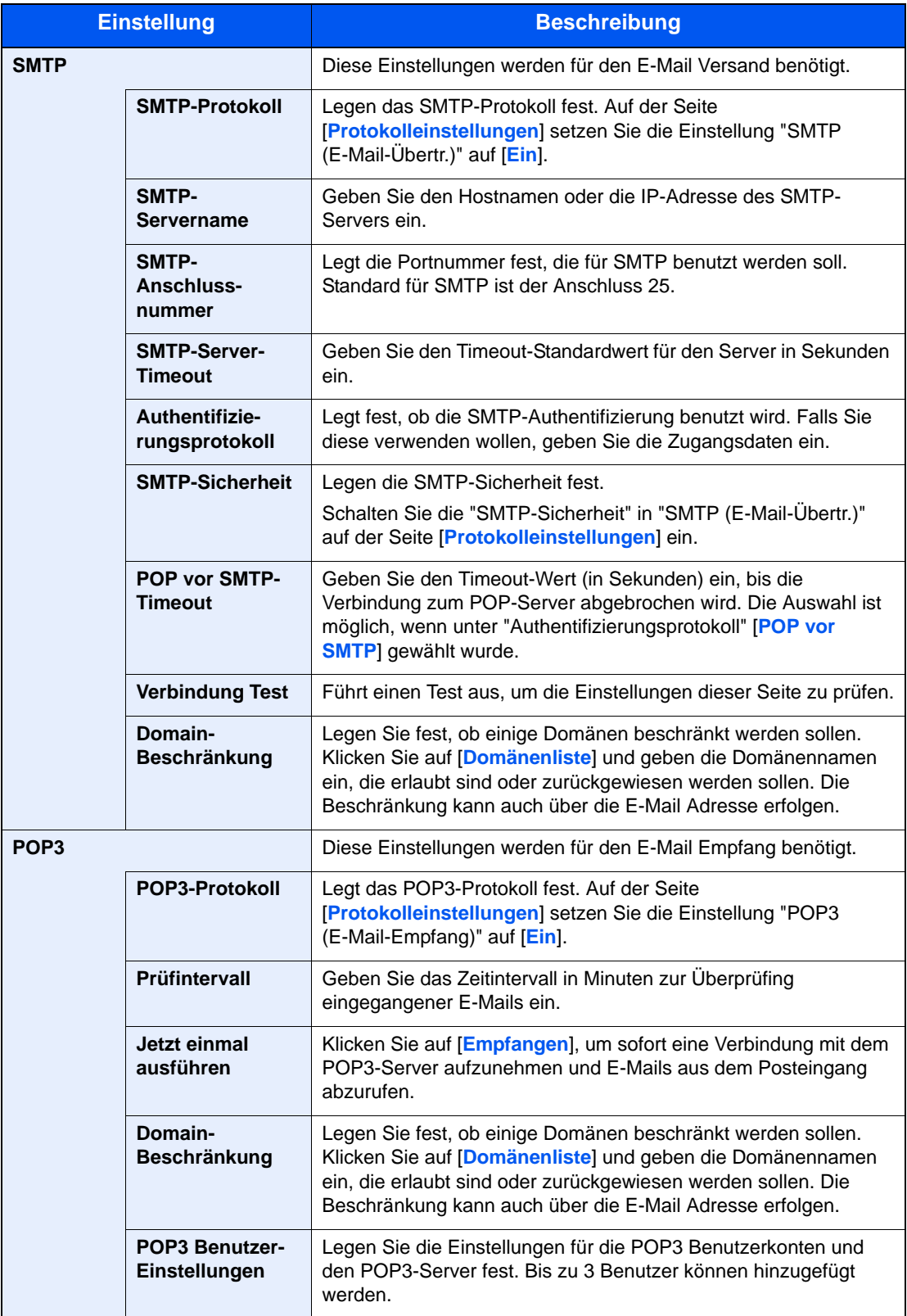

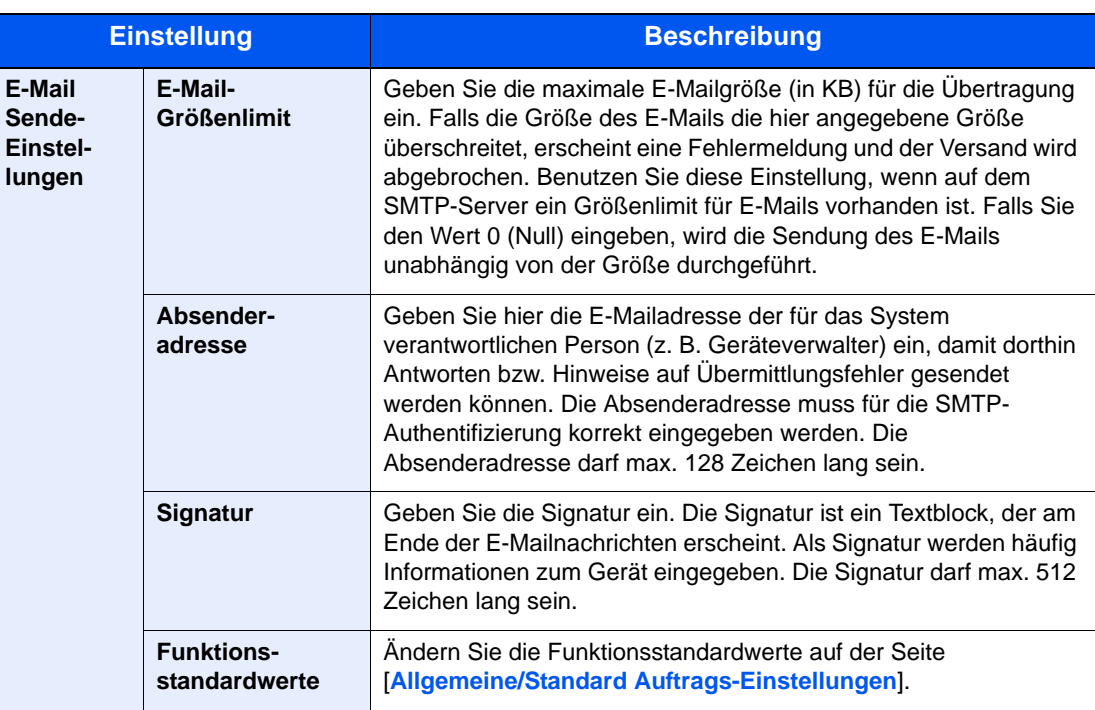

### 3 Klicken Sie auf [Senden].

## Ziele speichern

Über den Embedded Web Server RX können Ziele im Adressbuch gespeichert werden.

#### 1 Anzeige aufrufen.

- 1 Öffnen Sie den Embedded Web Server RX wie unter Embedded Web Server RX öffnen auf [Seite 2-43](#page-97-0) beschrieben.
- 2 Im Menü [**Adressbuch**] klicken Sie auf [**Lokales Adressbuch**].

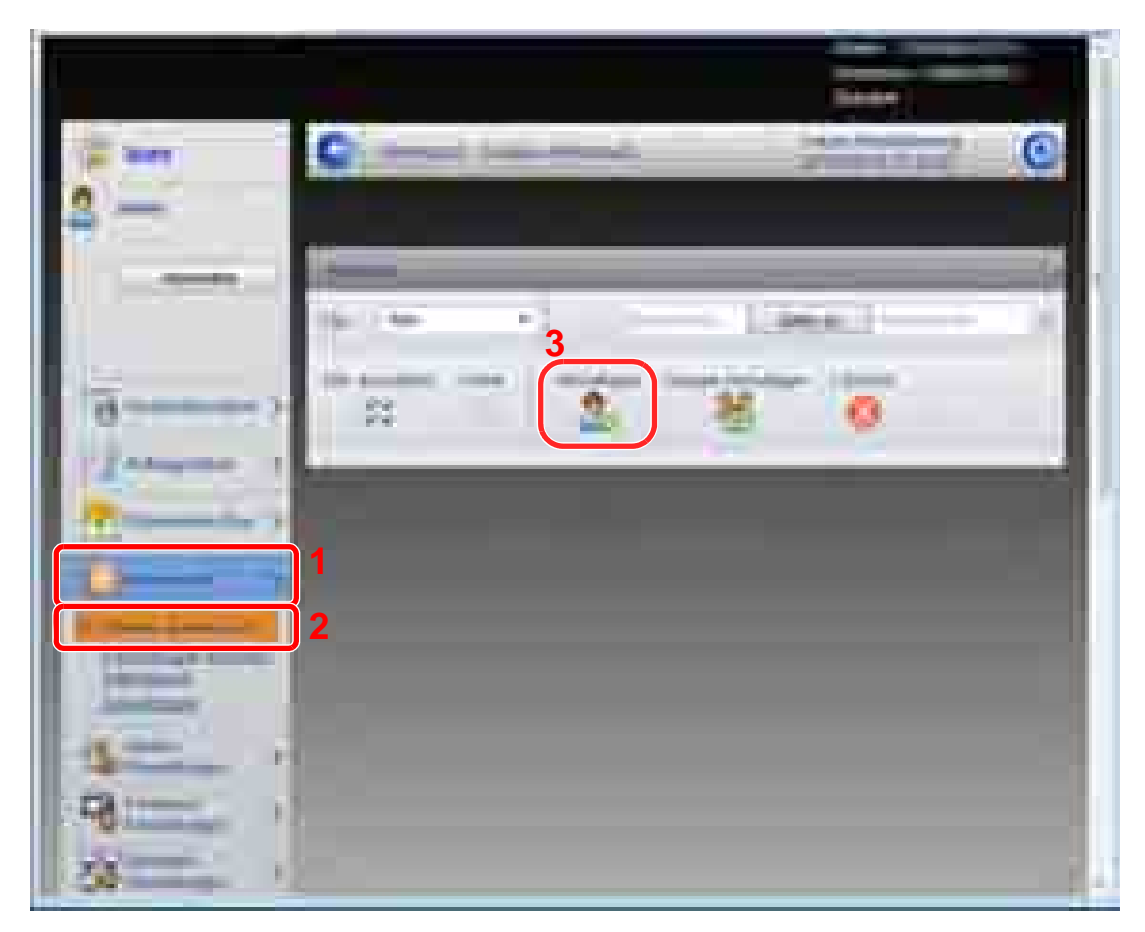

3 Klicken Sie auf [**Hinzufügen**].

#### 2 Daten eingeben.

1 Geben Sie die Zielinformationen ein.

Geben Sie Informationen über das gewünschte Ziel ein. Es müssen die gleichen Daten eingegeben werden, als ob Sie die Eingabe über das Bedienfeld des Geräts vornehmen.

 $\mathbb{O}$ Speichern von Zielen im Adressbuch (Seite 3-40)

2 Klicken Sie auf [**Senden**].

### Anwender-Box anlegen

Über den Embedded Web Server RX kann eine Anwender-Box angelegt werden.

#### 1 Anzeige aufrufen.

- 1 Öffnen Sie den Embedded Web Server RX wie unter Embedded Web Server RX öffnen auf [Seite 2-43](#page-97-0) beschrieben.
- 2 Im Menü [**Dokumenten-Box**] klicken Sie auf [**Anwenderdefinierte Box**].

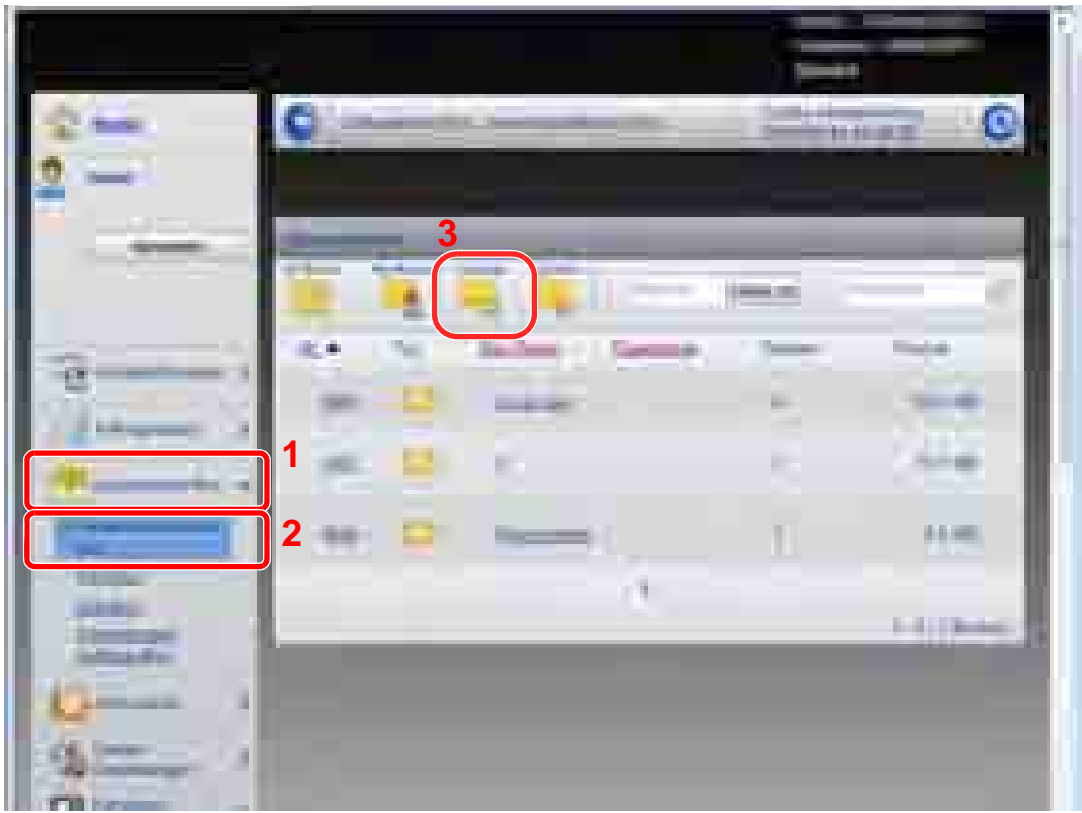

3 Klicken Sie auf [**Hinzufüg**].

#### 2 Anwender-Box konfigurieren.

1 Geben Sie die Details der Anwender-Box ein.

Geben Sie Informationen über die gewünschte Anwender-Box ein. Es müssen die gleichen Daten eingegeben werden, als ob Sie die Eingabe über das Bedienfeld des Geräts vornehmen.

Neue Anwender-Box anlegen oder bearbeiten (Seite 5-58)

2 Klicken Sie auf [**Senden**].

### Ein in der Anwender-Box gespeichertes Dokument drucken

Ein in der Anwender-Box gespeichertes Dokument kann über den Embedded Web Server RX ausgedruckt werden.

#### 1 Anzeige aufrufen.

- 1 Öffnen Sie den Embedded Web Server RX wie unter Embedded Web Server RX öffnen auf [Seite 2-43](#page-97-0) beschrieben.
- 2 Im Menü [**Dokumentenbox**] klicken Sie auf [**Anwenderdefinierte Box**].

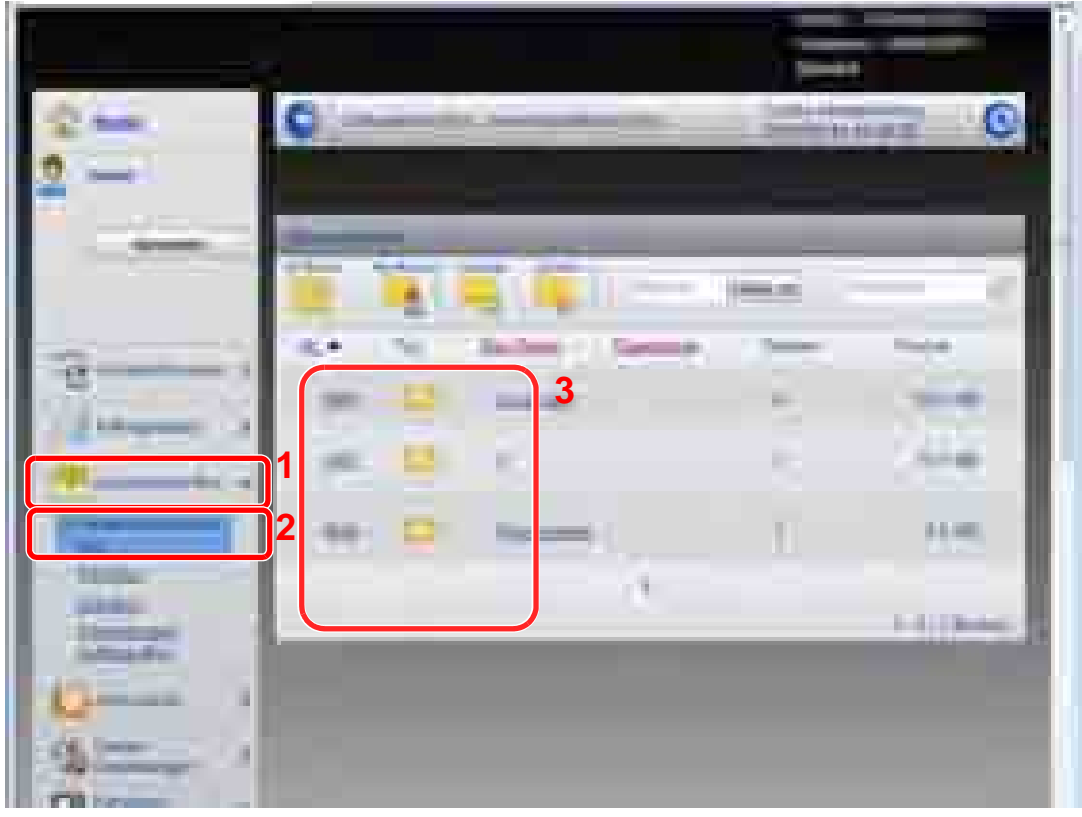

3 Klicken Sie auf die Nummer oder den Namen der Anwenderdefinierten Box, in der das Dokument gespeichert ist.

### 2 Dokument drucken.

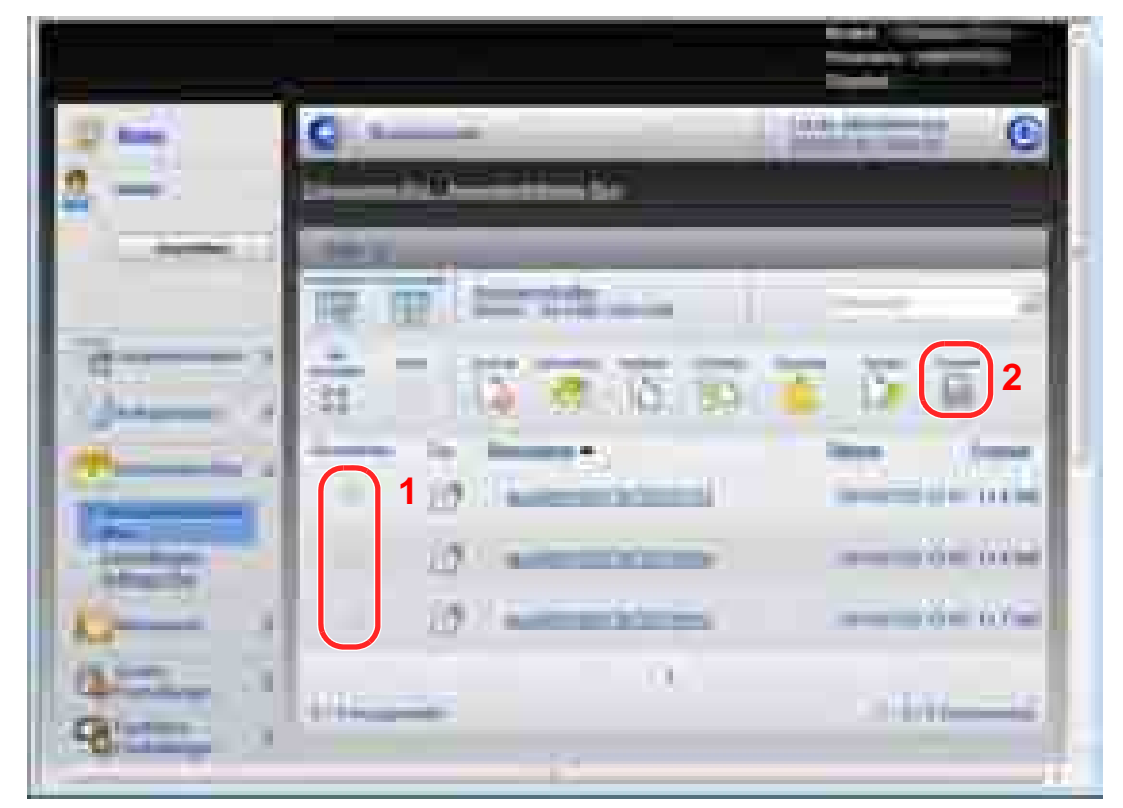

1 Wählen Sie das zu druckende Dokument aus.

Aktivieren Sie das Kontrollkästchen des zu druckenden Dokuments.

2 Auf [**Drucken**] klicken.

Um mehr Informationen zu Einstellungen zu bekommen siehe im **Embedded Web Server RX User Guide**.

# Daten von unseren anderen Produkten übertragen

Durch die Nutzung unseres Werkzeugs können bei Gerätetausch die Adressbücher einfach übernommen werden. Der folgende Abschnitt erklärt, wie Daten innerhalb unserer Produkte übertragen werden.

## Adressbuch übernehmen

Der auf der DVD enthaltene NETWORK PRINT MONITOR ermöglicht die Sicherung oder Datenübernahme des Adressbuchs des Geräts.

Weitere Informationen zum NETWORK PRINT MONITOR siehe **NETWORK PRINT MONITOR User Guide**.

#### **Adressbuch auf dem PC sichern**

#### 1 Starten Sie den NETWORK PRINT MONITOR.

#### 2 Verzeichnis anlegen.

1 Rechtsklicken Sie auf den Modellnamen, von dem Sie das Adressbuch sichern wollen. Klicken Sie auf [**Erweitert**] - [**Mehrere Geräte einstellen**].

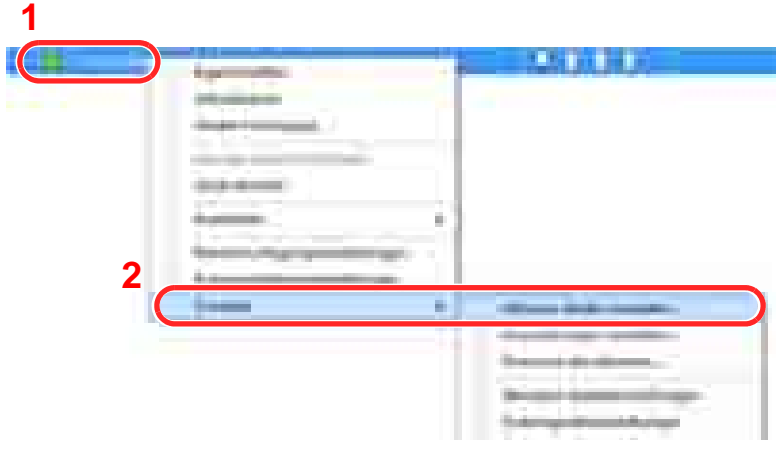

- 2 Klicken Sie auf [**Weiter**].
- 3 Wählen Sie [**Geräte-Adressbuch**] und klicken auf [**Weiter**].

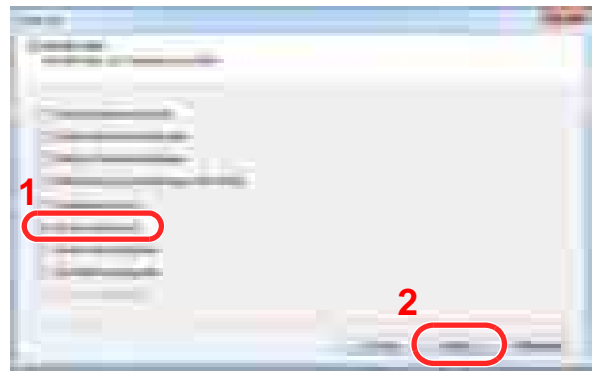
4 Wählen Sie [**Von Gerät erstellen**] und deaktivieren das Kontrollkästchen [**Einstellungen auf Zielgerät überschreiben**] und bestätigen mit [**Weiter**].

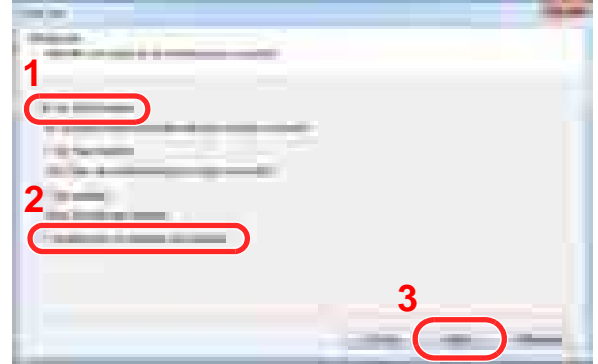

5 Wählen Sie das Modell aus der Liste aus, das gesichert werden soll, und klicken Sie auf [**Weiter**].

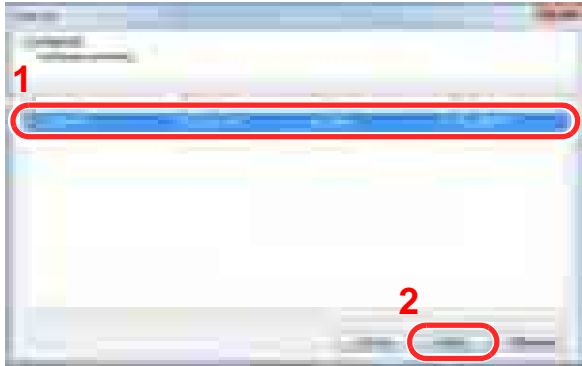

#### **<b>A**</u> HINWEIS

Falls das Dialogfenster "Admin Anmeldung" erscheint, geben Sie den Login-Benutzernamen und das Passwort ein. Bestätigen Sie mit [**OK**]. Die werksseitig hinterlegten Daten sind:

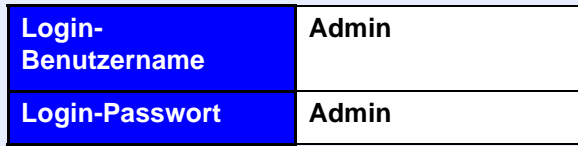

\* Achten Sie bei der Eingabe darauf, dass zwischen Groß- und Kleinschreibung unterschieden wird.

6 Klicken Sie auf [**Speichern in Datei**].

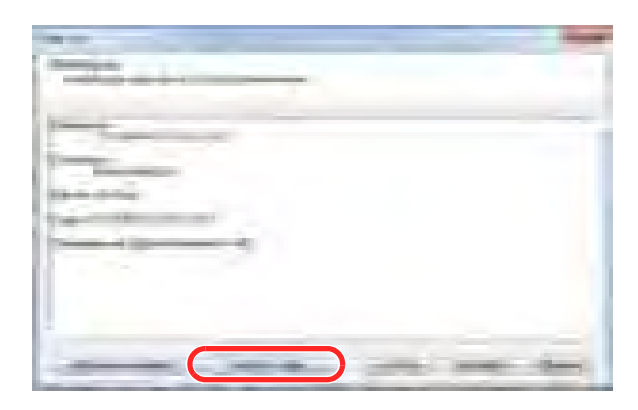

7 Wählen Sie den Speicherort für die Datei, geben einen Dateinamen an und klicken auf [**Sichern**]. Stellen Sie sicher, dass als "Dateityp" "XML-Datei" gewählt wurde.

Nachdem die Datei gesichert wurde, klicken Sie auf [**Abbrechen**], um das Fenster zu schließen.

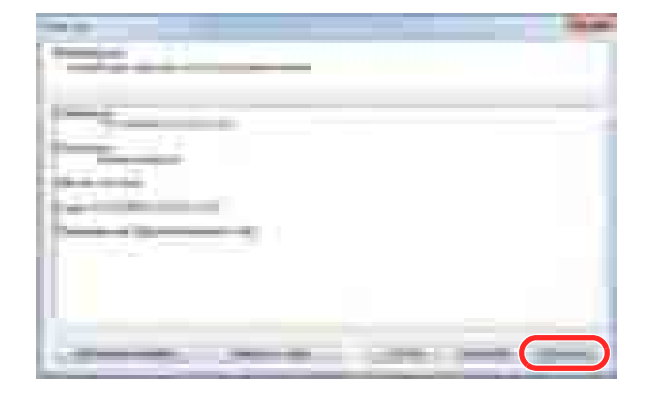

Bitte beachten Sie, dass falls Sie auf [**Fertig stellen**] klicken, die Daten ins Gerät geschrieben werden.

#### **Daten ins Adressbuch schreiben**

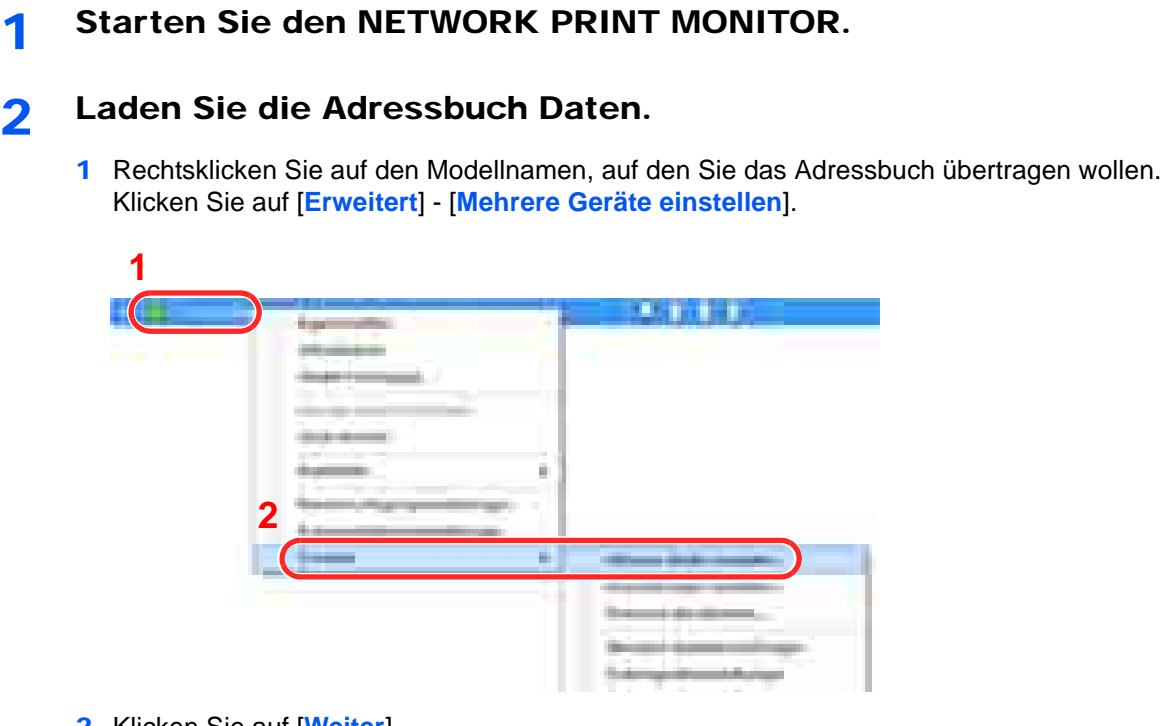

- Klicken Sie auf [**Weiter**].
- Wählen Sie [**Geräte-Adressbuch**] und klicken auf [**Weiter**].

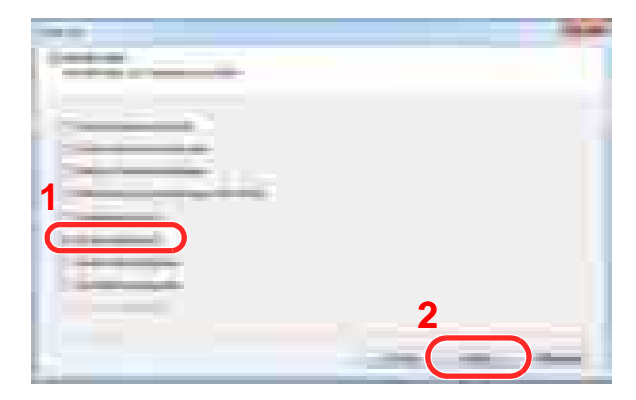

 Wählen Sie [**Von Datei erstellen**] und deaktivieren das Kontrollkästchen [**Einstellungen auf Zielgerät überschreiben**] und klicken auf [**Weiter**].

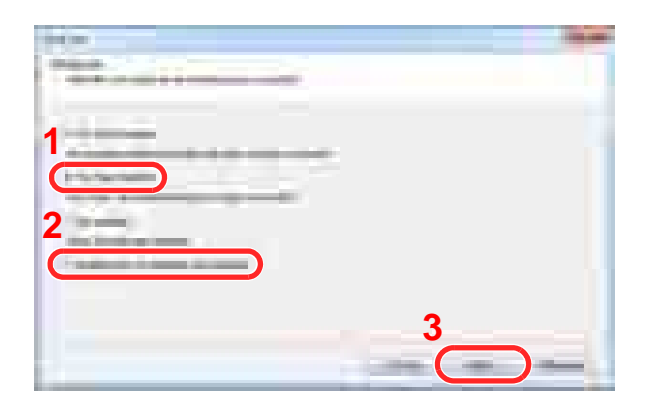

Bleibt das Kontrollkästchen [**Einstellungen auf Zielgerät überschreiben**] aktiviert, wird das Adressbuch des Zielgeräts von Speicherplatz 1 an überschrieben.

5 Klicken Sie auf [**Durchsuchen**] und wählen die gewünschte Sicherungsdatei des Adressbuchs aus und klicken auf [**Weiter**].

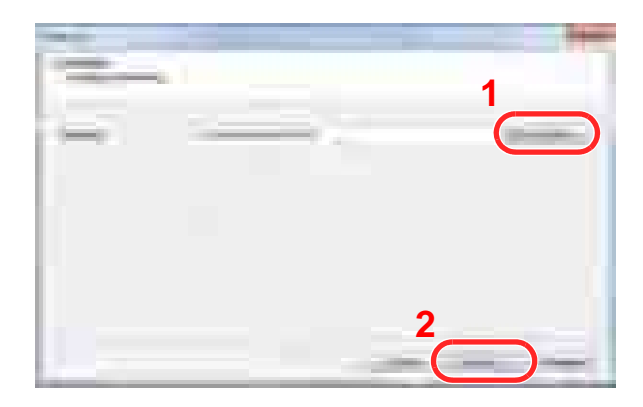

6 Klicken Sie auf [**Fertig stellen**].

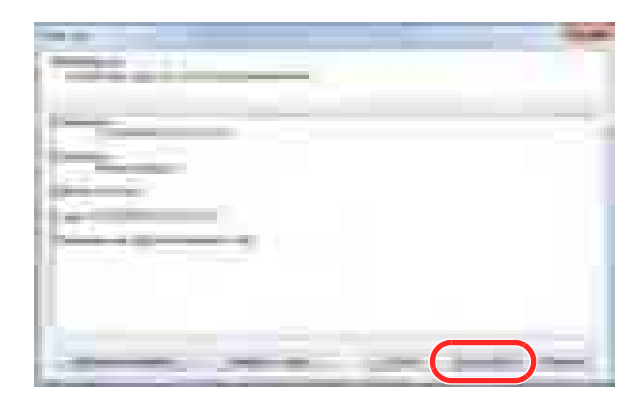

Der Schreibvorgang der Adressbuchdaten beginnt.

7 Sobald der Vorgang abgeschlossen ist, klicken Sie auf [**Schließen**].

# Vorbereitung zum 3 **Betrieb**

In diesem Kapitel werden folgende Themen behandelt:

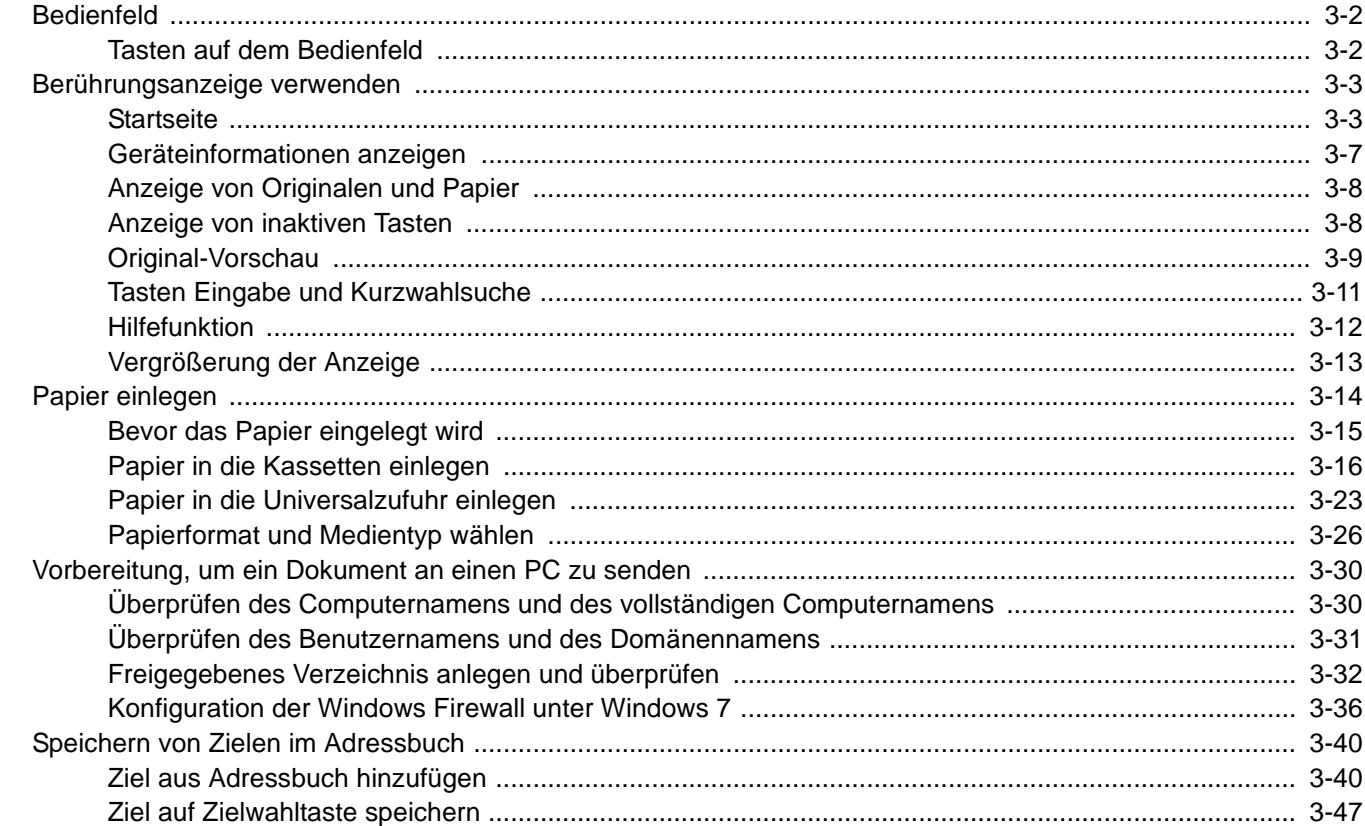

# Bedienfeld

# Tasten auf dem Bedienfeld

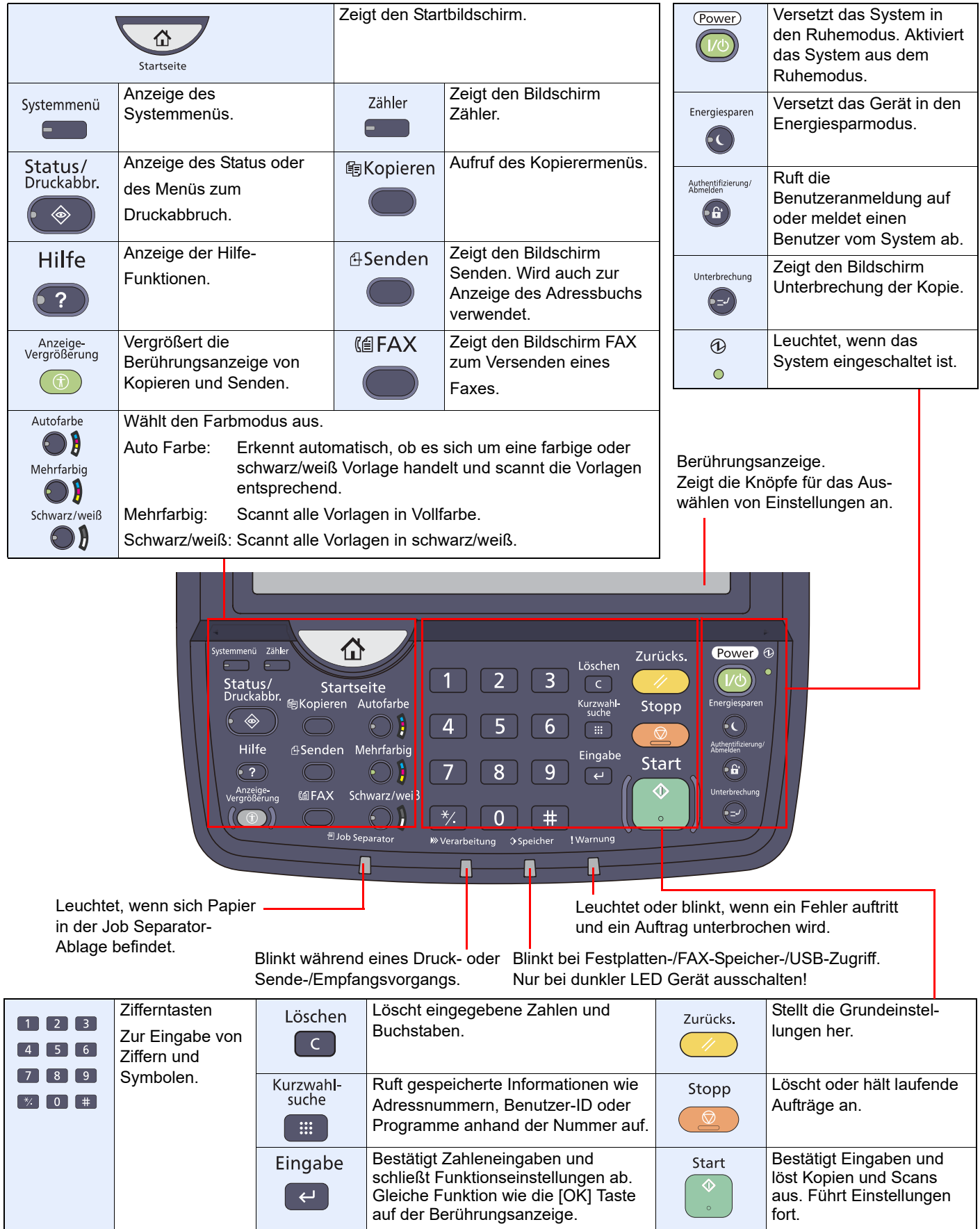

# <span id="page-113-0"></span>Berührungsanzeige verwenden

# <span id="page-113-1"></span>**Startseite**

Die Startseite wird angezeigt, wenn die Taste [**Startseite**] auf dem Bedienfeld gedrückt wird. Die Berührung eines Symbols öffnet die entsprechende Anzeige.

Die in der Startseite angezeigten Symbole können, wie der Bildschirmhintergrund, geändert werden.

Startseite bearbeiten (Seite 3-4)  $\mathbb{Q}$ 

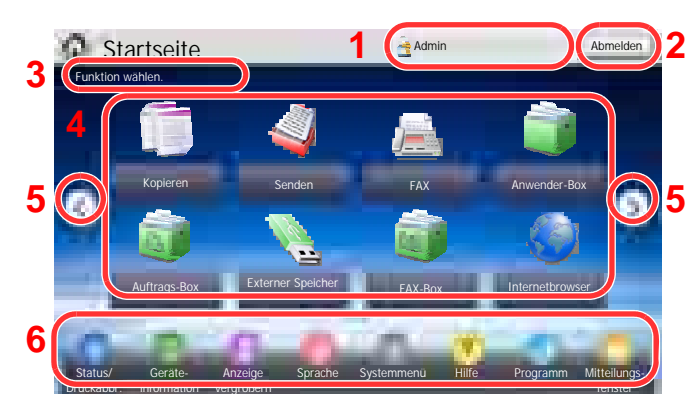

\* Das Aussehen der Startseite kann je nach Konfiguration und Einstellung abweichen.

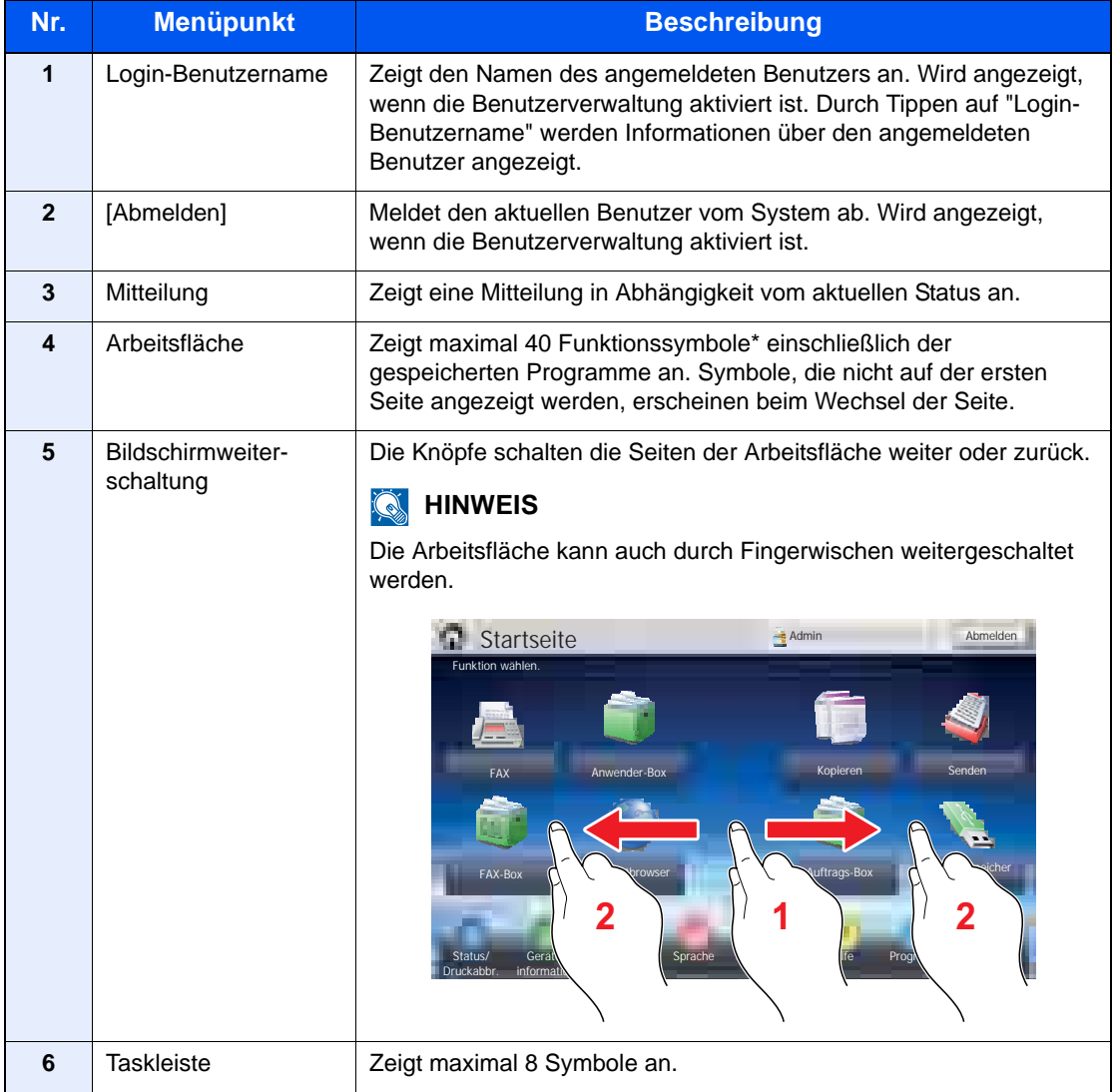

\* Falls das optionale FAX-Kit installiert ist, können maximal 42 Symbole angezeigt werden. Bis zu 5 Symbole für installierte Anwendungen können angezeigt werden.

#### **Startseite bearbeiten**

Es können sowohl der Bildschirmhintergrund als auch die angezeigten Symbole verändert werden.

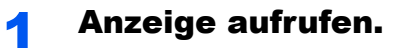

Drücken Sie die Taste [**Systemmenü**] und wählen Sie [Startseite].

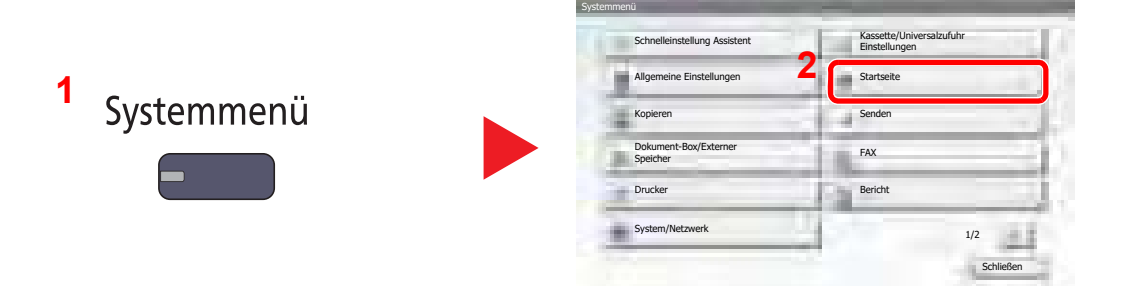

## **<b>A**</u> HINWEIS

Eine Änderung der Einstellungen ist nur mit Administratorrechten möglich.

Die Werkseinstellungen für Benutzernamen und Passwort lauten:

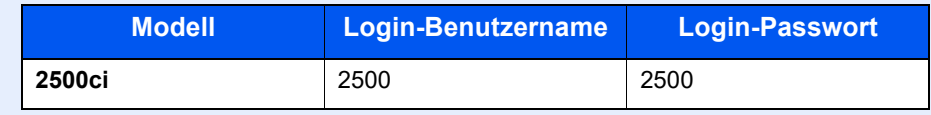

### 2 Einstellungen konfigurieren.

Die verfügbaren Einstellungen werden nachstehend angezeigt.

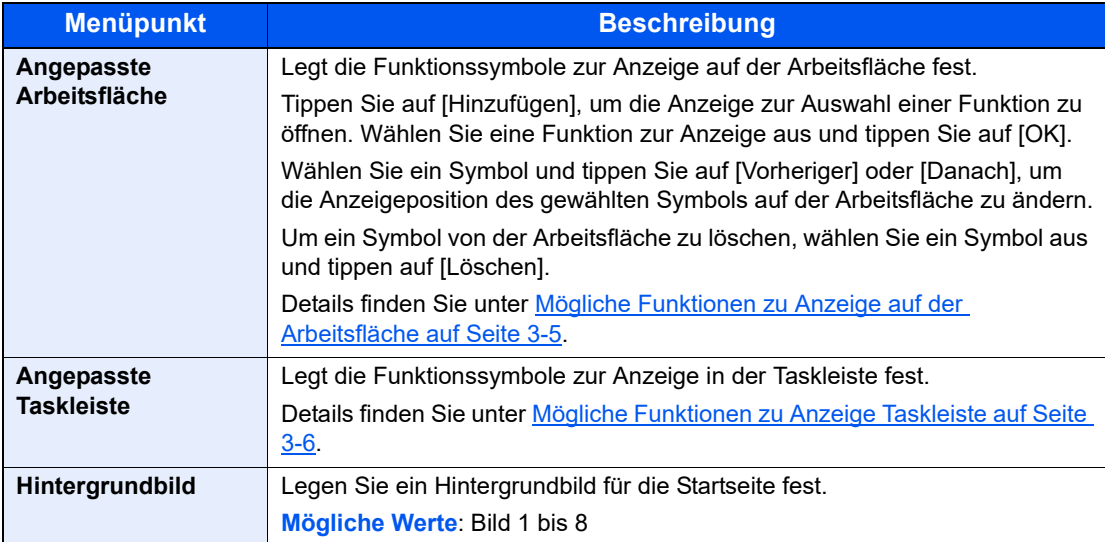

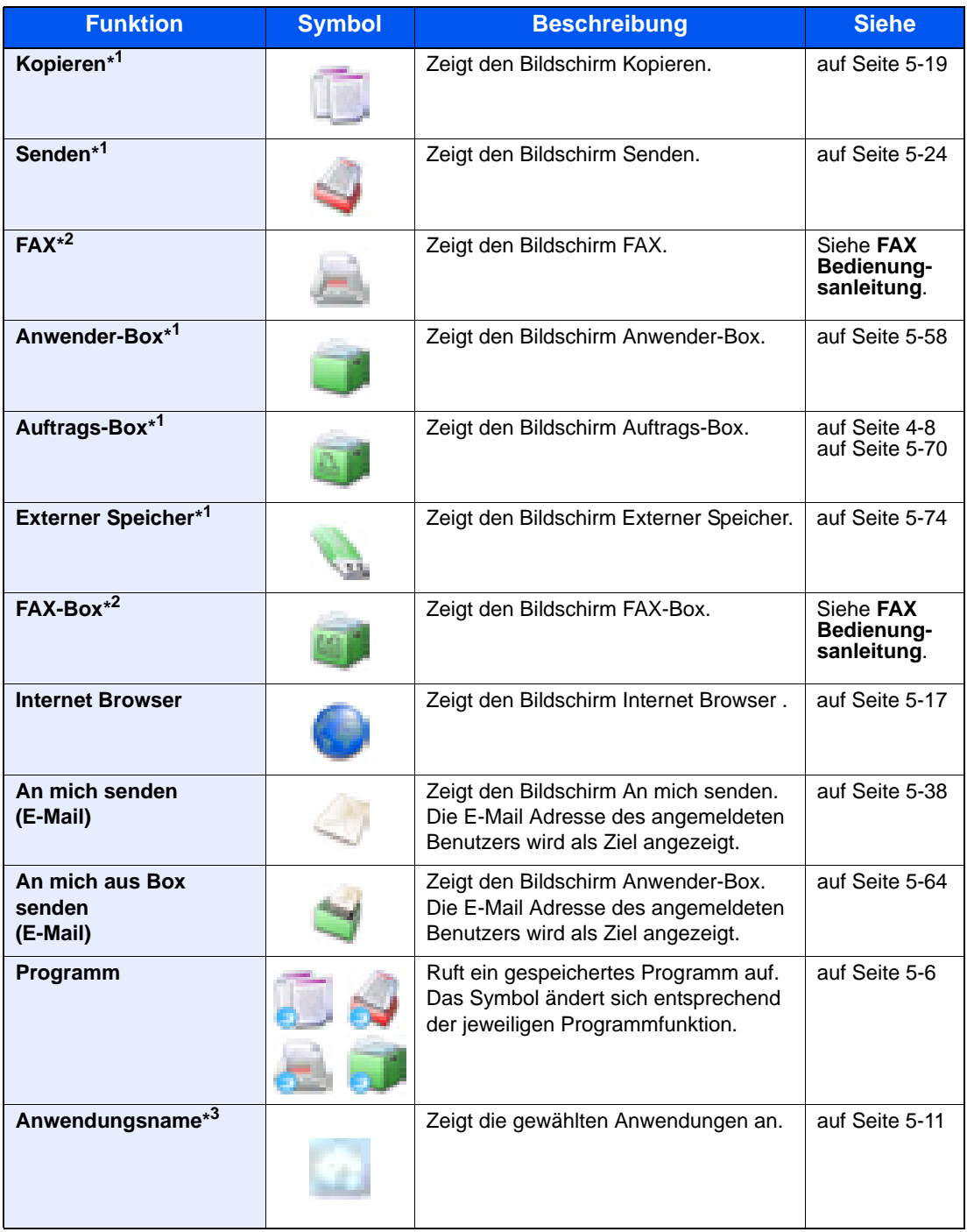

#### <span id="page-115-0"></span>**Mögliche Funktionen zu Anzeige auf der Arbeitsfläche**

\*1 Die Auswahl kann von den Werkseinstellungen bei der Produktion abhängen.

\*2 Wird angezeigt, wenn die jeweilige Option vorhanden ist.

\*3 Das Symbol der Anwendung erscheint.

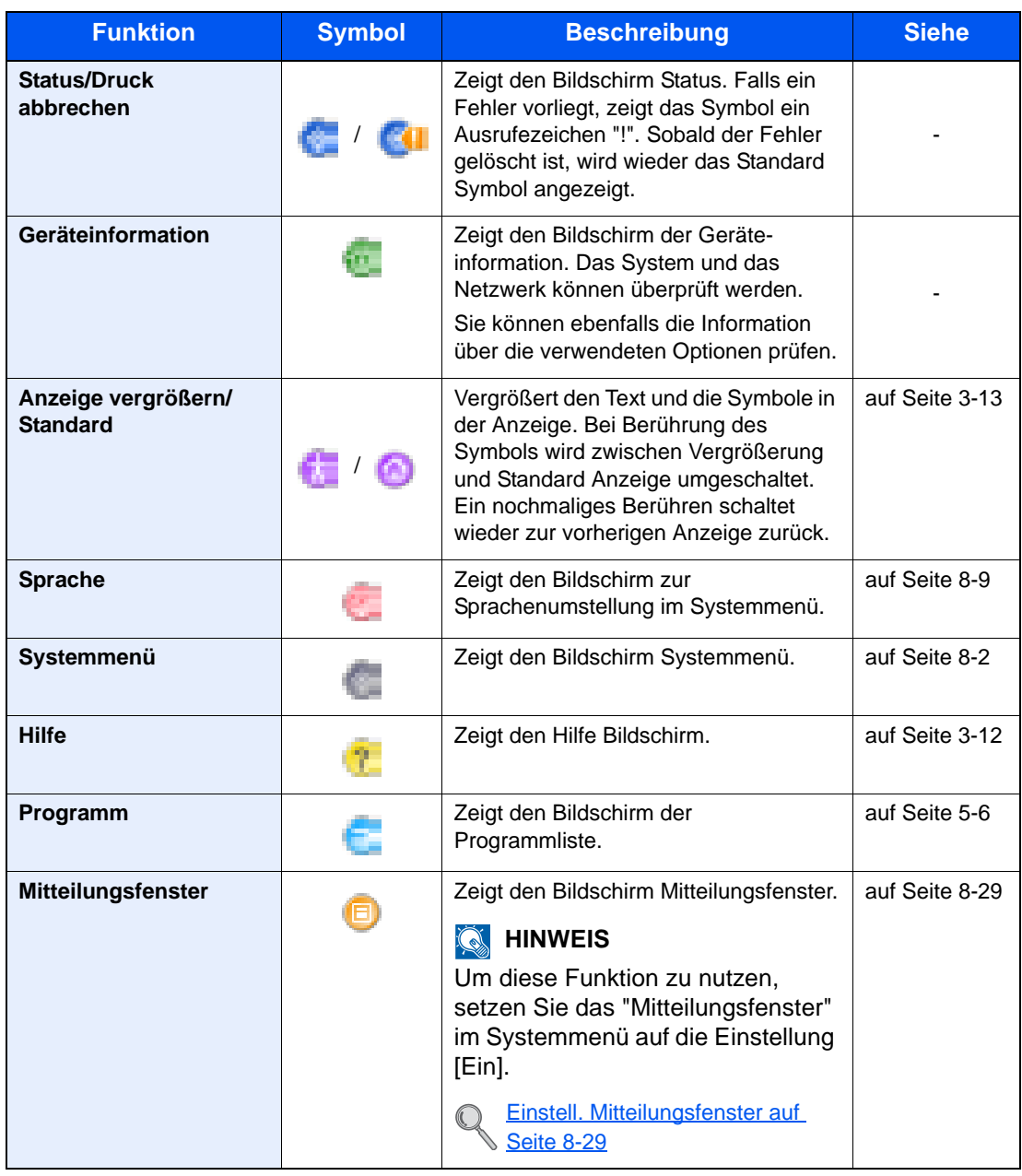

#### <span id="page-116-0"></span>**Mögliche Funktionen zu Anzeige Taskleiste**

# Geräteinformationen anzeigen

Zeigt die Geräteinformationen an. Diese Funktion ermöglicht die Überprüfung der System- und Netzwerkinformationen als auch der installierten Optionen.

1 Tippen Sie im Startbildschirm auf [Geräteinformation].

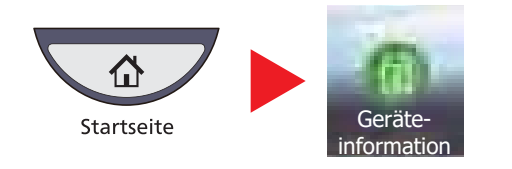

2 Geräteinformationen überprüfen.

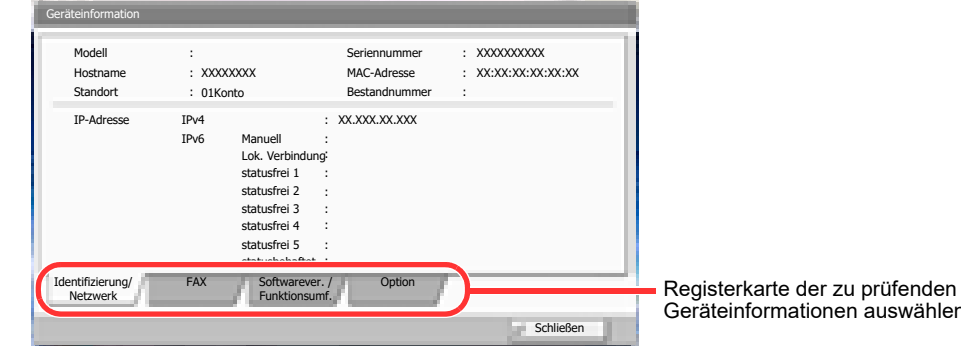

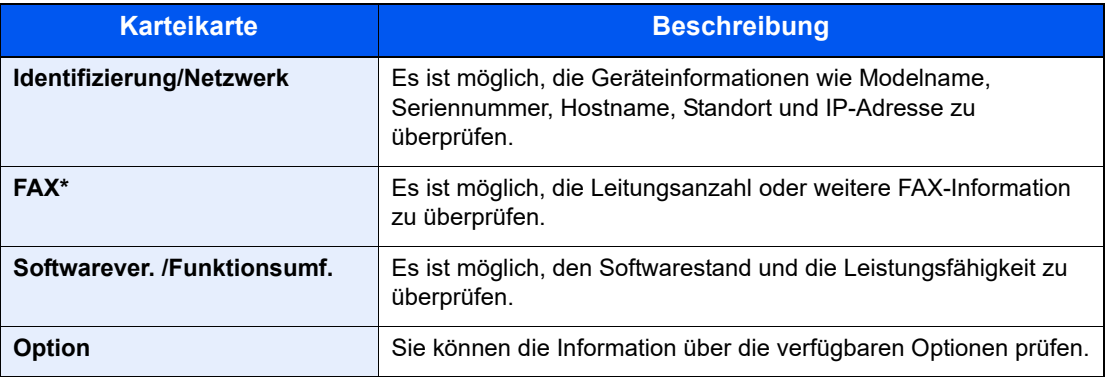

auswählen.

\* Wird nur angezeigt, wenn das optionale FAX-Kit installiert ist.

# <span id="page-118-0"></span>Anzeige von Originalen und Papier

Die Berührungsanzeige zeigt die gewählte Papierquelle und das Ausgabefach.

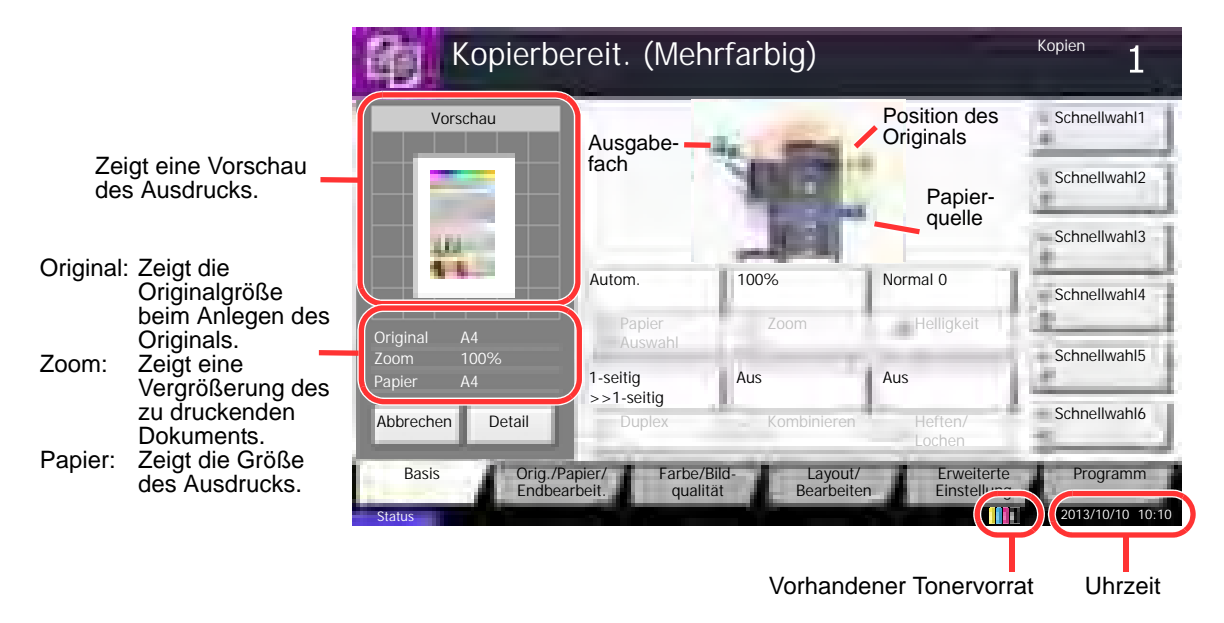

## <span id="page-118-1"></span>Anzeige von inaktiven Tasten

Tasten können inaktiv angezeigt werden, wenn eine Kombination von Funktionen nicht erlaubt ist oder die benötigte Option nicht installiert ist.

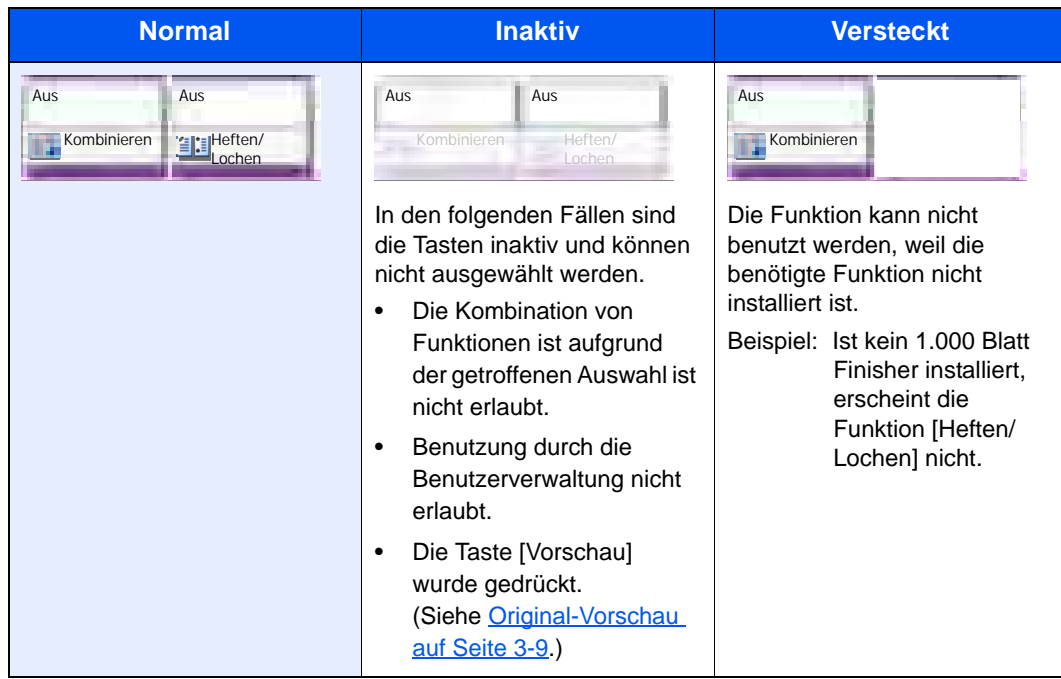

#### **<b>A** HINWEIS

Falls der gewünschte Knopf ausgegraut ist, kann eine vorherige Auswahl noch aktiviert sein. In diesem Fall drücken Sie die Taste [**Zurücks.**] und versuchen Sie es erneut.

Ist die Taste auch inaktiv nachdem Sie die Taste [**Zurücks.**] gedrückt haben, ist die Funktion möglicherweise durch die Benutzerverwaltung eingeschränkt. Setzen Sie sich mit dem Verantwortlichen für das Gerät in Verbindung.

## Original-Vorschau

Es kann eine Vorschau des gescannten Bilds auf dem Bedienfeld anzeigt werden.

#### **HINWEIS**  $\mathbb{Q}$

Hinweise, wie Sie eine Vorschau eines in einer Anwender-Box gespeicherten Bilds anzeigen können, finden Sie unter [Vorabansicht von Dokumenten und Details auf Seite 5-56.](#page-226-0)

Im Folgenden wird das Kopieren eines einseitigen Originals beschrieben.

1 Auf der Startseite tippen Sie auf [Kopieren] oder [Senden] und legen das Original an.

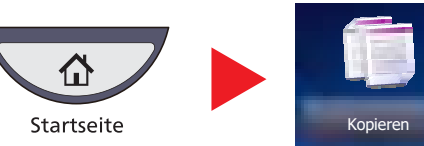

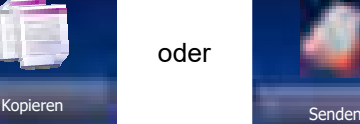

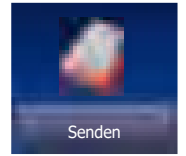

2 Auf [Vorschau] tippen.

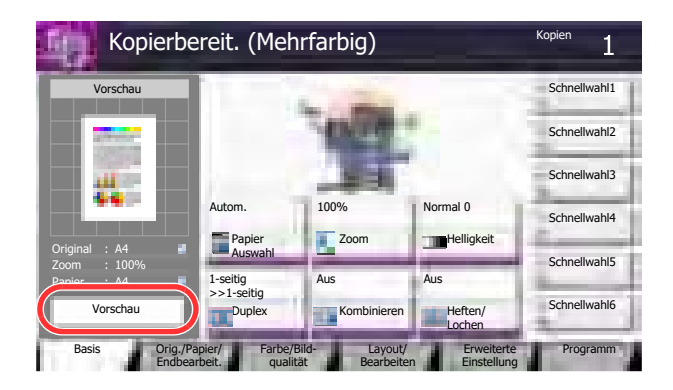

Das Gerät beginnt das Original zu scannen. Wenn es eingescannt ist, erscheint das Vorschaubild auf der Anzeige.

3 Falls Sie das Ergebnis vorab mit mehr Details sehen wollen, tippen Sie auf [Detail].

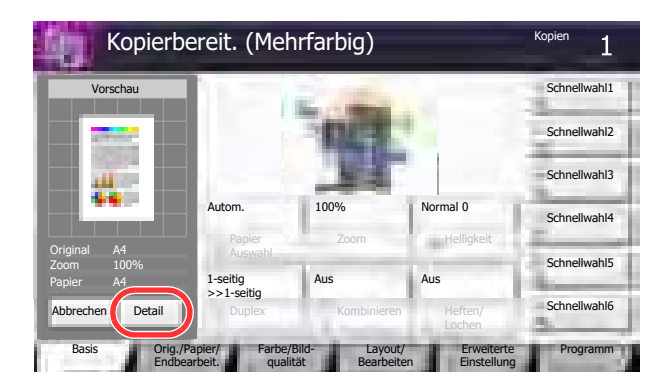

#### **<b>K**</u> HINWEIS

Wenn Sie die Qualität oder das Layout ändern möchten, drücken Sie auf [Abbrechen] oder die Taste [**Stopp**].

Ändern Sie die Einstellungen und tippen Sie nochmals auf [Vorschau], um die Vorschau mit den neuen Einstellungen anzuzeigen.

In der vergrößerten Anzeige können Sie den Zoomfaktor der Anzeige auswählen.

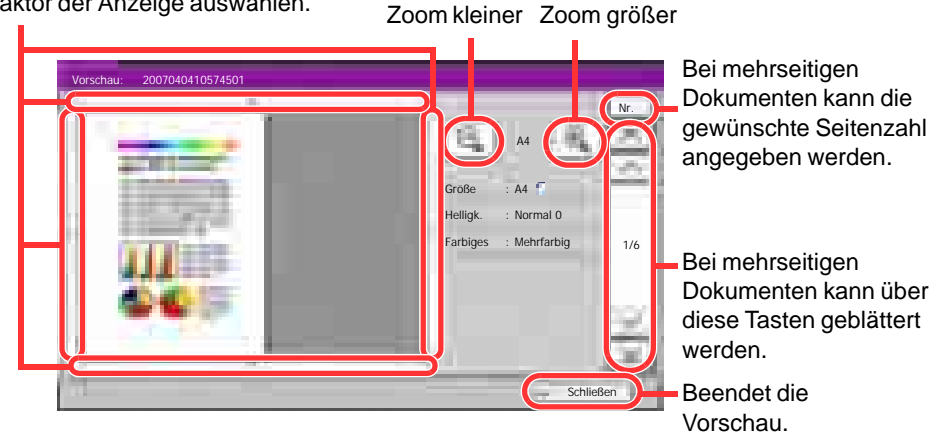

#### **<b>K**</u> HINWEIS

Je nachdem welche Funktion verwendet wird, kann, auch wenn ein mehrseitiges Original gescannt wird, nur die erste Seite angezeigt werden.

4 Sind Sie mit den Einstellungen zufrieden, drücken Sie die Taste [**Start**].

Der Kopiervorgang beginnt.

#### **Arbeiten mit der Vorschau-Anzeige**

Wird die Vorschau angezeigt, sind die folgenden Funktion durch Wischen mit dem Finger auf der Berührungsanzeige möglich.

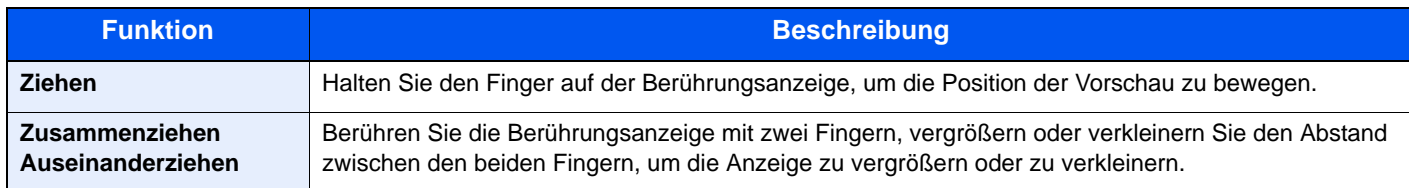

# Tasten Eingabe und Kurzwahlsuche

Dieser Abschnitt erklärt den Gebrauch der Taste [**Eingabe**] und der Taste [**Kurzwahlsuche**] auf dem Bedienfeld.

#### **Funktionsweise der Taste [Eingabe] (**

Die Taste **[Eingabe**] arbeitet wie die Taste mit dem Eingabe Symbol (←), die Taste [← OK] und die Taste [← Schließen].

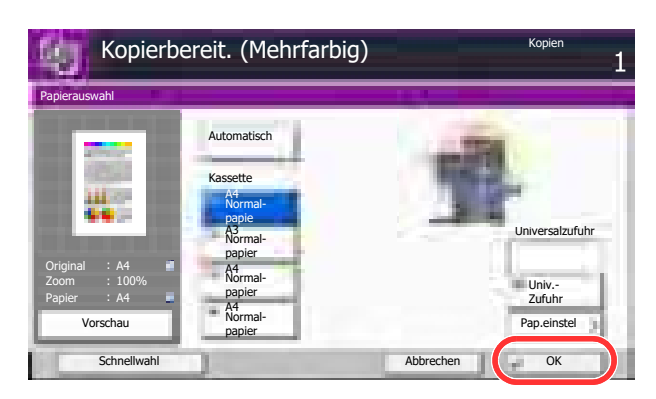

#### **Funktionsweise der Taste [Kurzwahlsuche] ( )**

 $\mathbb{C}$ 

Die Taste [**Kurzwahlsuche**] führt die gleiche Funktion aus wie das [Nr.] Symbol, das auf der Berührungsanzeige angezeigt wird. Benutzen Sie die Taste Kurzwahlsuche, um eine Aktion nur durch Eingabe einer Zahl über die Zifferntastatur auszulösen. So können Sie entweder eine Kurzwahl zum Versenden aufrufen oder ein gespeichertes Programm über die Programmnummer aufrufen.

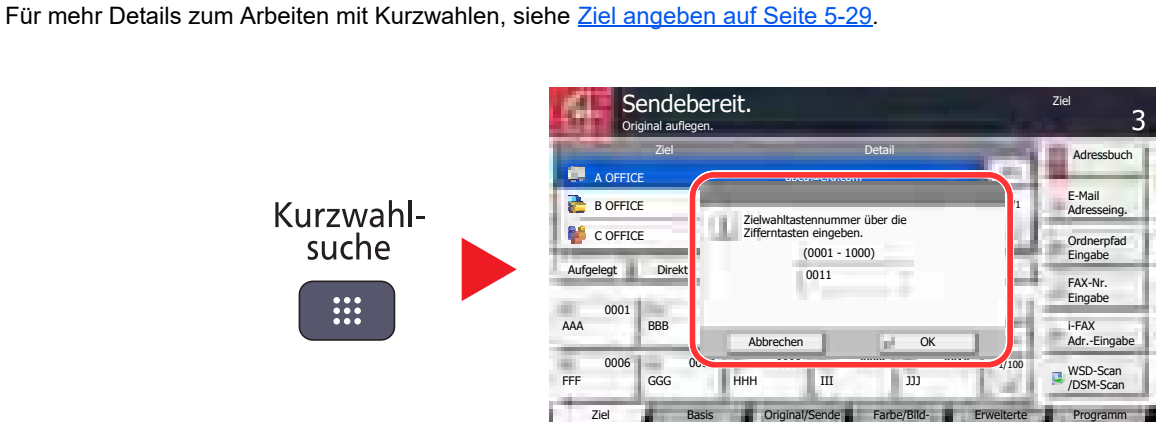

-datenformat

qualität

Einstellung

# Hilfefunktion

Wenn Sie zur Bedienung des Geräts weitere Hinweise benötigen, ist dies über die Berührungsanzeige möglich.

Um die Hilfeanzeige für eine Funktion einzublenden, drücken Sie die Taste [**Hilfe**] auf dem Bedienfeld, wenn das Fenster der Funktion geöffnet ist. Die Hilfefunktion zeigt Erklärungen zu den möglichen Funktionen.

Um die Liste mit Hilfethemen einzublenden, drücken Sie im jeweiligen Systemmenü die Taste [**Hilfe**].

#### **K** HINWEIS

Um die Liste mit Hilfethemen einzublenden, drücken Sie die Taste [**Hilfe**] auf dem Bedienfeld der Systemmenü Startseite.

Beispiel: Überprüfen der Papierauswahl über die Hilfeanzeige.

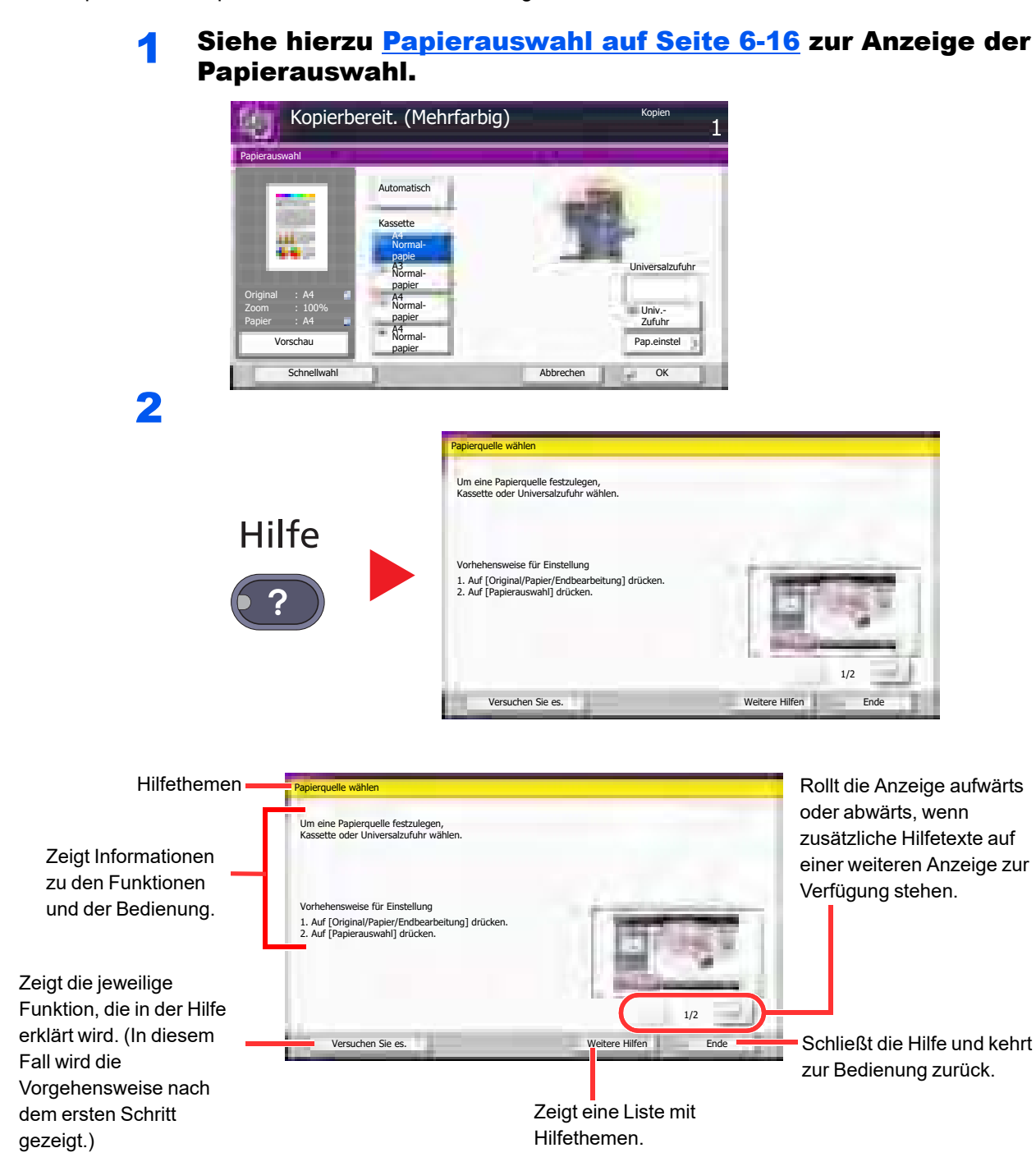

# Vergrößerung der Anzeige

Die in der Berührungsanzeige abgebildeten Texte und Tasten können vergrößert werden. Über die Zifferntasten können Sie Menüpunkte aussuchen und zur nächsten Seite blättern.

#### O. **HINWEIS**

Diese Funktion kann von der Startseite und der Karteikarte Basis im Kopier- und Sendemodus gewählt werden.

Um Funktionen einzustellen, die nicht in der vergrößerten Anzeige dargestellt werden, müssen Sie zur normalen Anzeige zurückkehren. Tippen Sie nochmals auf die Taste [**Anzeige-Vergrößerung**].

Drücken Sie die Taste [**Anzeige-Vergrößerung**], während Sie sich im Kopier- oder Sendemenü befinden.

Vergrößerte Tasten oder Texte erscheinen auf der Anzeige.

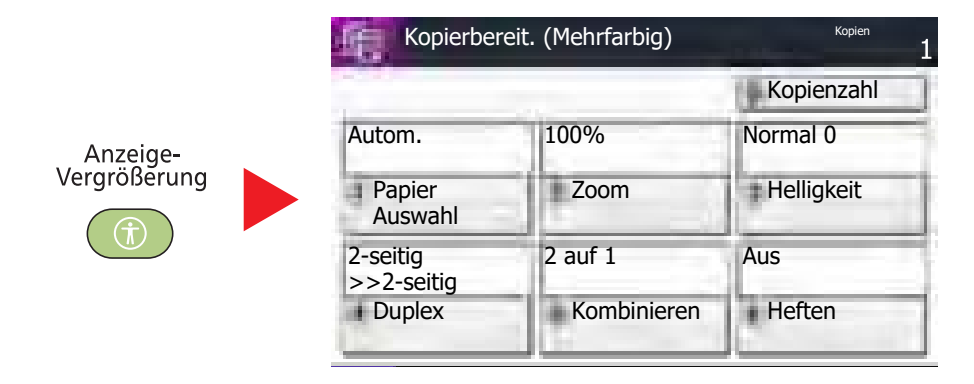

Sie können die Eingabe auch durchführen, indem Sie über die Zifferntasten die jeweilige umkreiste Ziffer eingeben. (Beispiel: Tippen Sie auf die Taste [2] in der Zifferntastatur, um die Funktion Zoon auszuwählen.

Wählen Sie die Einstellungen gemäß der Anzeige auf dem Bildschirm.

# <span id="page-124-0"></span>Papier einlegen

Legen Sie Papier in die Kassetten und in den Universaleinzug ein.

Die Kapazitäten der einzelnen Kassetten entnehmen Sie der folgenden Tabelle.

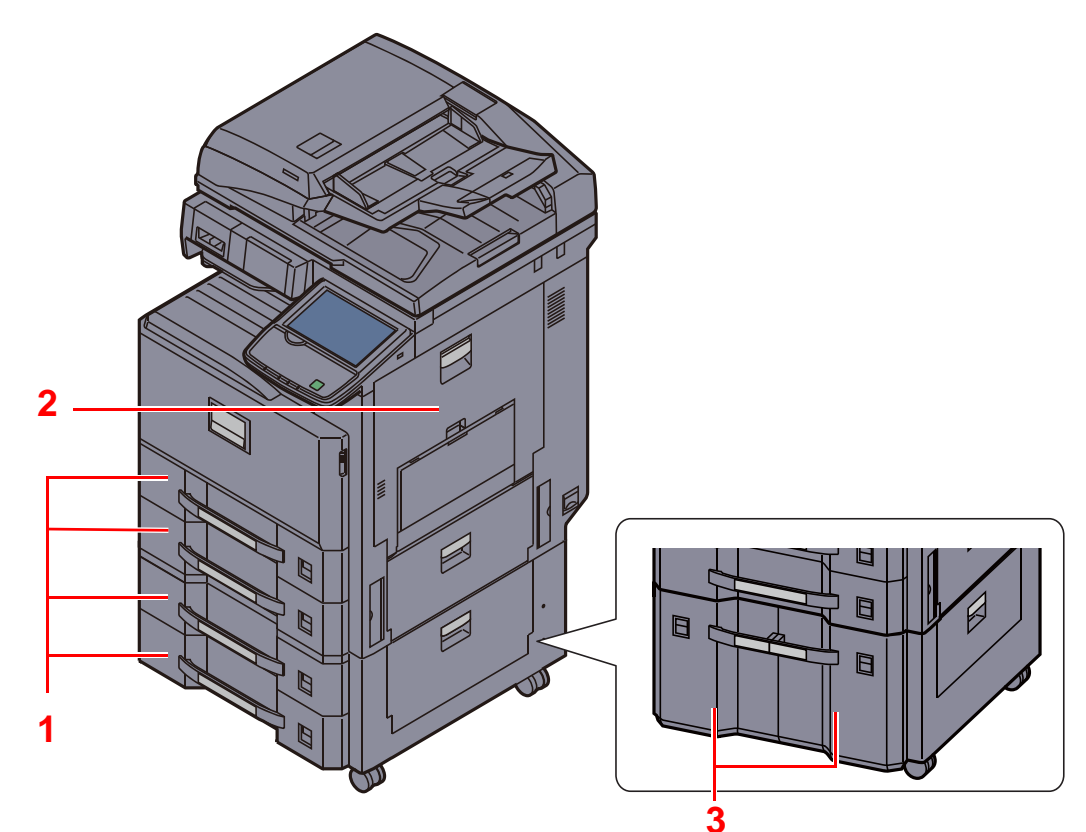

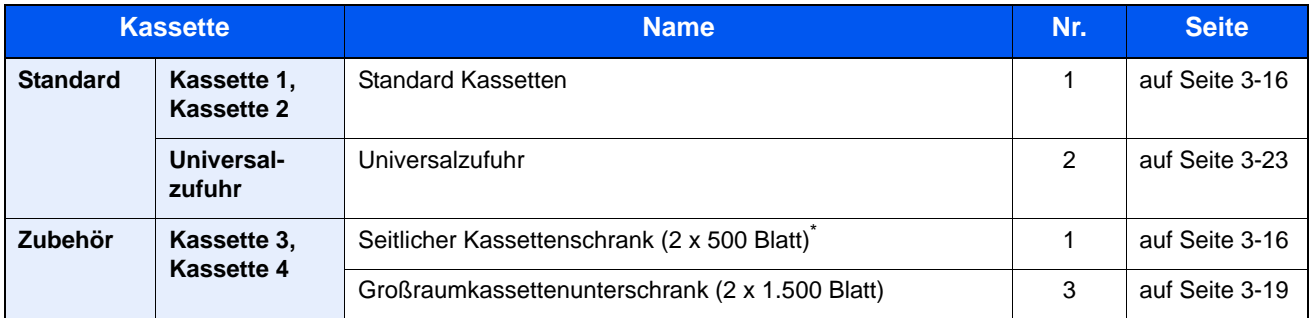

Der Einzug erfolgt wie bei den Standard Kassetten.

### **<b>K**</u> HINWEIS

**Die Anzahl der Blätter hängt von den jeweiligen Umgebungsbedingungen und dem Medientyp ab. Zur Verbesserung der Druckqualität in Farbe verwenden Sie spezielles Papier für Farbdrucker. Benutzen Sie kein Papier für Tintenstrahldrucker oder Papier mit einer Oberflächenbehandlung. Papierstau oder andere Störungen könnten die Folge sein.**

# <span id="page-125-0"></span>Bevor das Papier eingelegt wird

Wenn Sie ein neues Papierpaket öffnen, fächern Sie das Papier vor dem Einlegen unbedingt auf (siehe nachfolgende Informationen).

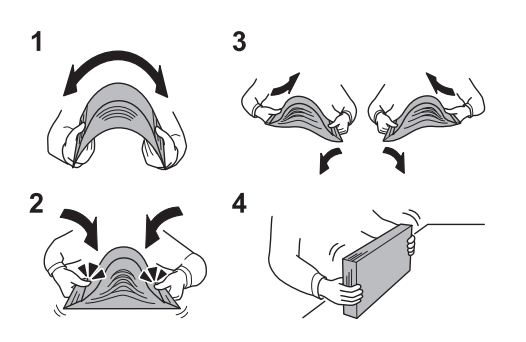

- 1 Fächern Sie den Papierstapel auf, damit er sich in der Mitte wölbt.
- 2 Halten Sie den Papierstapel an beiden Enden und schieben Sie die Papierkante mit dem Daumen schräg nach innen, damit sich das Papier in der Mitte wölbt.
- 3 Bewegen Sie die Hände aufwärts und abwärts, um das Papier zu lockern und Luft zwischen die Blätter zu lassen.
- 4 Zum Schluss richten Sie den Stapel auf einer ebenen, flachen Fläche gerade.

Gefaltetes oder gewelltes Papier muss vor dem Einlegen geglättet werden. Gefaltetes oder gewelltes Papier kann zu Papierstau führen.

#### **WICHTIG**

**Wird schon einmal benutztes Papier zum Kopieren verwendet (Papier auf das bereits kopiert wurde), achten Sie darauf, dass keine Heft- oder Büroklammern am Papier haften. Andernfalls kann das Gerät beschädigt oder die Druckqualität beeinträchtigt werden.**

#### **<b>K**</u> HINWEIS

Bedenken Sie, dass einige Medientypen die Tendenz zum Aufrollen haben und so einen Papierstau verursachen können.

Gehen Sie besonders sorgfältig vor, wenn Sie Spezialpapier wie Briefpapier, gelochtes Papier oder Vordrucke mit Logos oder Firmennamen verwenden. Näheres finden Sie unter [Papier auf Seite 11-12](#page-512-0).

Ausgepacktes Papier darf weder hohen Temperaturen noch hoher Luftfeuchtigkeit ausgesetzt werden, da Feuchtigkeit Probleme beim Kopieren verursachen kann. Verschließen Sie ein bereits geöffnetes Papierpaket wieder, nachdem Sie einen Teil in die Universalzufuhr oder eine Kassette gelegt haben.

Wenn das Gerät über einen längeren Zeitraum nicht verwendet wird, schützen Sie sämtliches Papier vor Feuchtigkeit, indem Sie es aus den Kassetten nehmen und in der Originalverpackung verschließen.

# <span id="page-126-0"></span>Papier in die Kassetten einlegen

#### <span id="page-126-1"></span>**Standard Kassetten**

In die Standard Kassetten kann Normalpapier, Recyclingpapier oder farbiges Papier eingelegt werden.

Die Kassetten 1 und 2 fassen bis zu 500 Blatt Normalpapier (80 g/m<sup>2</sup>) (oder bis zu 550 Blatt mit 64 g/m<sup>2</sup> Normalpapier).

Folgende Papierformate stehen zur Verfügung: A3, B4, A4, A4-R, B5, B5-R, A5-R, Folio, Ledger, Legal, Oficio II, Letter, Letter-R, Statement-R, 8K, 16K, 16K-R und 216 x 340 mm.

#### **WICHTIG**

**Wenn Sie einen anderen Medientyp (die Papiersorte) als Normalpapier benutzen (z. B. Recyclingpapier oder farbiges Papier), ändern Sie die Medientyp- und Papiergewicht-Einstellung.**

Papierformat und Medientyp für die Kassetten wählen (Seite 3-26)  $\mathbb{C}$ [Medientypeinstellung \(Seite 8-14\)](#page-358-0)

**Die Kassetten fassen Papier mit einem Gewicht von 60 - 256 g/m2. Bei Verwendung von Papier mit Gewicht von 106 g/m2 oder mehr stellen Sie den Medientyp auf Dick und geben Sie das Papiergewicht an.**

**Legen Sie kein Papier über 256 g/m2 in die Kassetten. Für Papier über 256 g/m2 benutzen Sie die Universalzufuhr.**

**Wollen Sie Papier mit den Abmessungen 330 x 210 mm bis 356 x 220 mm benutzen, verständigen Sie den Kundendienst.**

#### Ziehen Sie die Kassette bis zum Anschlag heraus.

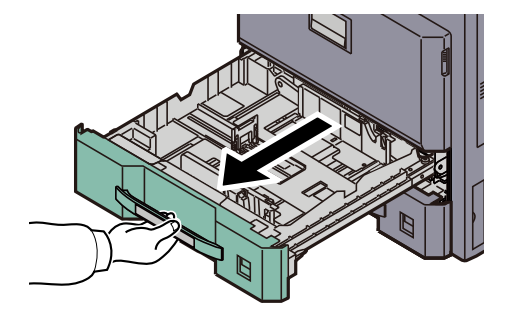

#### **<b>K**</u> HINWEIS

Ziehen Sie nie mehr als eine Kassette gleichzeitig heraus.

#### **2 Kassettengröße einstellen.**

1 Drücken Sie den Anschlag für die Papierlänge am unteren Ende zusammen und verschieben Sie den Anschlag, so dass er am Papier anliegt.

Die Papierformate sind auf der Kassette markiert.

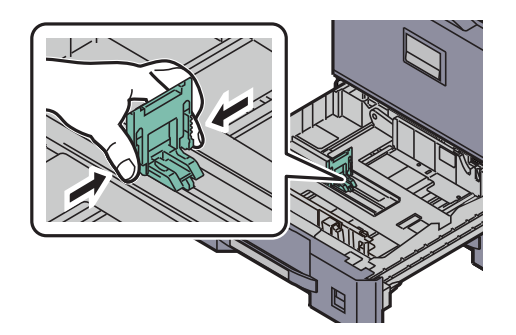

#### **<b>K** HINWEIS

Bei Verwendung von Papier des Formats 11 × 17" (Ledger) klappen Sie die Längeneinstellung flach um.

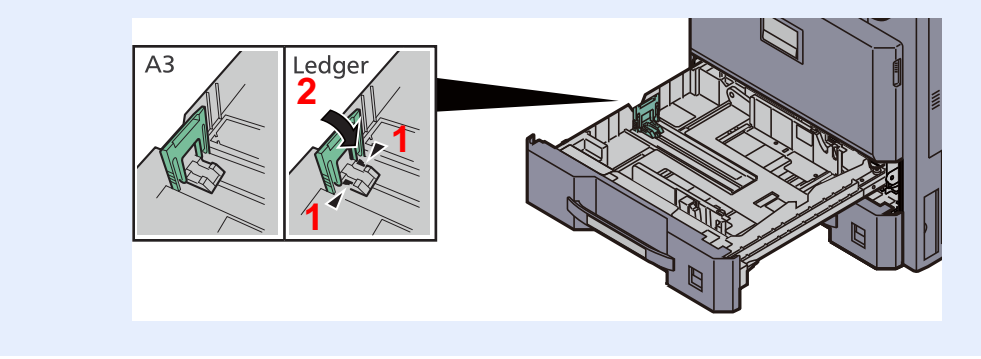

2 Greifen Sie die Papierbreitenführungen und schieben Sie sie an das Papier heran, so dass sie sanft anliegen.

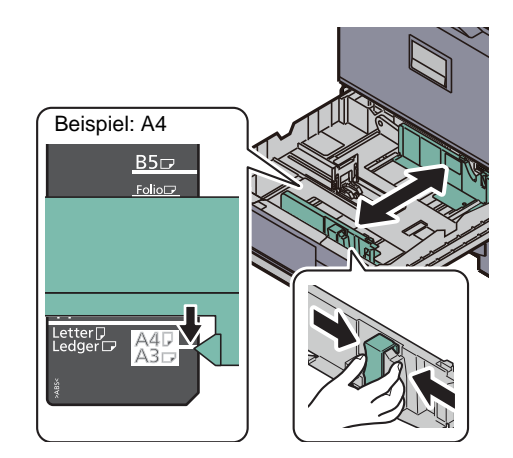

### 3 Papier einlegen.

1 Richten Sie das Papier am rechten Rand der Kassette aus.

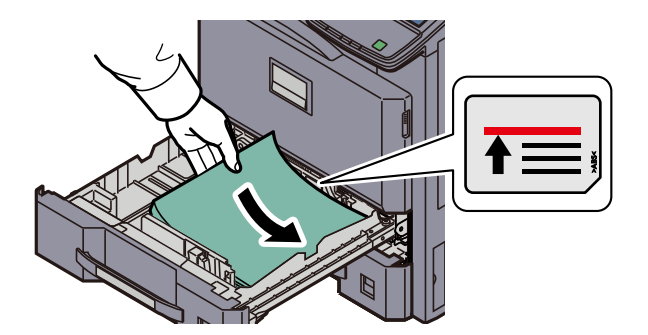

#### **WICHTIG**

- **Falls die Papierlängeneinstellung und die Papierbreitenführungen nicht korrekt eingestellt sind, kann das Papier schief gezogen werden oder ein Papierstau entstehen.**
- **Legen Sie das Papier mit der zu bedruckenden Seite nach oben ein.**
- **Nachdem Sie das Papier aus der Verpackung entnommen haben, fächern Sie das Papier sorgfältig auf, bevor Sie es in die Universalzufuhr einlegen. (Siehe [Bevor das](#page-125-0)  [Papier eingelegt wird auf Seite 3-15.](#page-125-0))**
- **Vor dem Einlegen des Papiers muss sichergestellt werden, dass das Papier nicht gewellt oder gefaltet ist. Gefaltetes oder gewelltes Papier kann zu Papierstau führen.**
- **Das eingelegte Papier darf die angegebene Füllgrenze nicht überschreiten (siehe nachstehende Abbildung).**
- 2 Schieben Sie die entsprechende Papierformatkarte in den Steckplatz ein, um das Format des eingelegten Papiers anzuzeigen. (Das Format ist auf beiden Seiten aufgedruckt.)

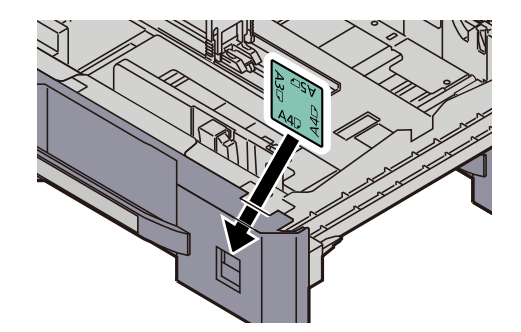

**A** Kassette vorsichtig ins Gerät schieben.

## **<b>S**</u> HINWEIS

- Wenn das Gerät über einen längeren Zeitraum nicht verwendet wird, schützen Sie sämtliches Papier vor Feuchtigkeit, indem Sie es aus den Kassetten nehmen und in der Originalverpackung verschließen.
- Wählen Sie den Medientyp (Normalpapier, Recyclingpapier, etc.), der in der Kassette eingelegt wird.

Papierformat und Medientyp für die Kassetten wählen (Seite 3-26)

#### <span id="page-129-0"></span>**Großraumkassettenunterschrank (2 x 1.500 Blatt) (optional)**

In die optionalen Kassetten kann Normalpapier, Recyclingpapier oder farbiges Papier eingelegt werden. Der Großraumkassettenunterschrank (2 x 1.500 Blatt) kann mit bis zu 3.000 Blatt befüllt werden, die in zwei Stapel mit 1.500 Blatt Normalpapier (80  $q/m^2$ ) aufgeteilt sind.

(Bei Verwendung von 64 g/m<sup>2</sup> Normalpapier: Bis zu 3.500 Blatt (2 x 1.750 Blatt)

Folgende Papierformate stehen zur Verfügung: A4, B5 und Letter.

#### **WICHTIG**

**Wenn Sie einen anderen Medientyp (die Papiersorte) als Normalpapier benutzen (z. B. Recyclingpapier oder farbiges Papier), ändern Sie die Medientyp- und Papiergewicht-Einstellung.**

Papierformat und Medientyp für die Kassetten wählen (Seite 3-26)  $\mathbb{C}$ Medientypeinstellung (Seite 8-11)

**Die Kassetten können mit Papier bis zu 256 g/m2 befüllt werden. Bei Verwendung von Papier mit Gewicht von 106 g/m2 oder mehr stellen Sie den Medientyp auf Dick und geben Sie das Papiergewicht an.**

**Legen Sie kein Papier über 256 g/m2 in die Kassetten. Für Papier über 256 g/m2 benutzen Sie die Universalzufuhr.**

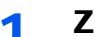

Ziehen Sie die Kassette bis zum Anschlag heraus.

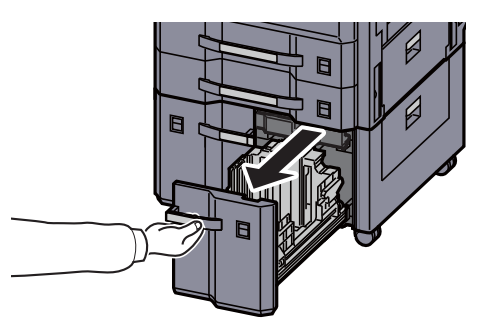

#### **2 Kassettengröße einstellen.**

1 Drehen Sie den Drehknopf der Papierformat-Führung (A) und entnehmen Sie den Drehknopf. Heben Sie die Papierformat-Führung (A) an und entnehmen Sie sie.

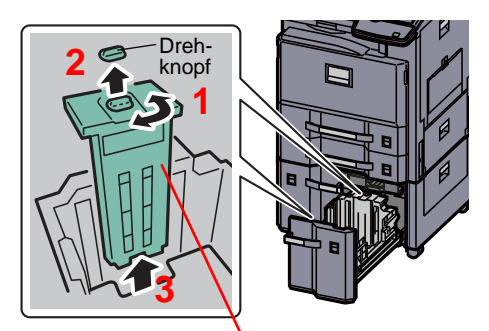

Papierformat-Führung (A)

2 Stecken Sie die Papierformat-Führung (A) in die Aufnahme (am Boden der Kassette) des jeweiligen Papierformats, das benutzt werden soll.

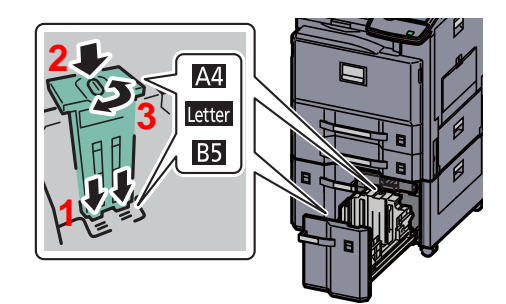

Stellen Sie sicher, dass das Oberteil der Papierformat-Führung (A) zum verwendeten Papierformat passt, stecken Sie den Drehknopf wieder ein und drehen diesen, so dass die Führung verriegelt ist.

Bewegen Sie die Papierformat-Führung (A) vorsichtig, um zu prüfen, ob diese korrekt befestigt ist.

3 Schieben Sie den Kassettenboden komplett nach unten. Entriegeln Sie die Papierformat-Führung (B), in dem Sie den Sicherungshebel drücken und entfernen Sie die Führung.

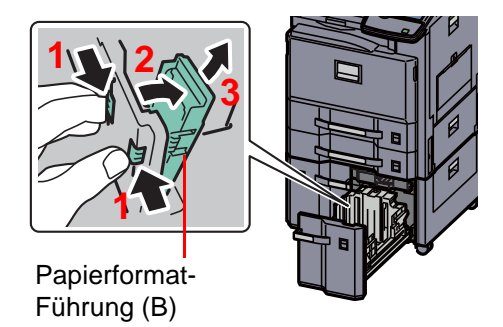

4 Justieren Sie die Papierformat-Führung (B) entsprechend des Papierformats.

#### **A4**

Stecken Sie die Papierformat-Führung (B) in die Aufnahme (am Boden der Kassette) mit der Markierung A4. Die Führung rastet hörbar ein.

Bewegen Sie die Papierformat-Führung (B) vorsichtig, um zu prüfen, ob diese korrekt befestigt ist.

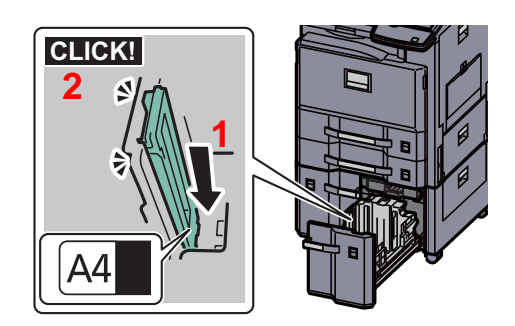

#### **B5**

Stecken Sie die Papierformat-Führung (B) in die Aufnahme (am Boden der Kassette) mit der Markierung B5. Die Führung rastet hörbar ein.

Bewegen Sie die Papierformat-Führung (B) vorsichtig, um zu prüfen, ob diese korrekt befestigt ist.

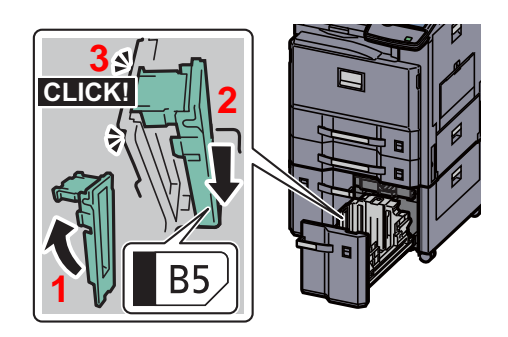

#### **Letter**

Für dieses Format wird die Papierformat-Führung (B) nicht benötigt.

Schieben Sie den Kassettenboden komplett nach unten. Entriegeln Sie die Papierformat-Führung (C), in dem Sie den Sicherungshebel drücken und entfernen Sie die Papierformat-Führung (C).

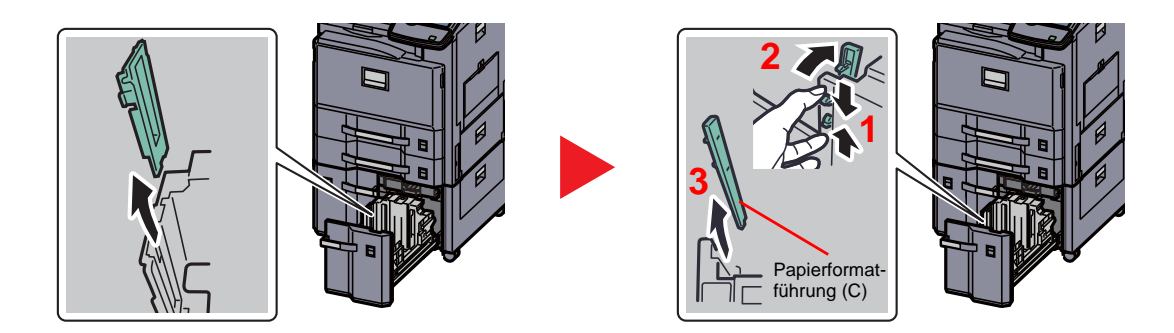

3 Papier einlegen.

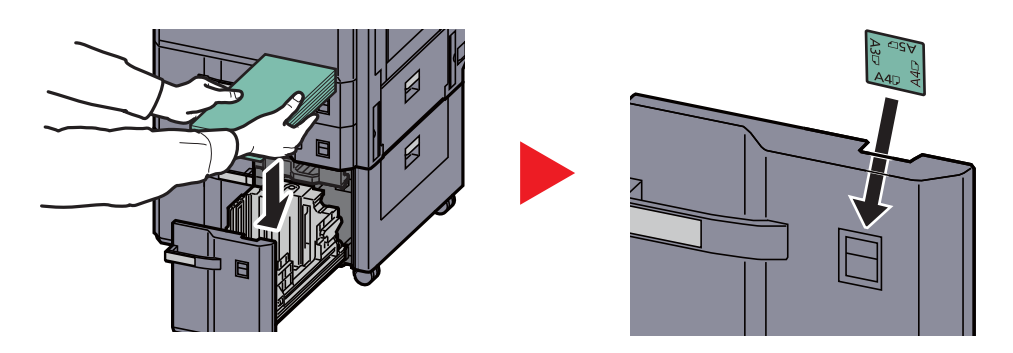

#### **WICHTIG**

- **Legen Sie das Papier mit der zu bedruckenden Seite nach oben ein.**
- **Nachdem Sie das Papier aus der Verpackung entnommen haben, fächern Sie das Papier sorgfältig auf, bevor Sie es in die Universalzufuhr einlegen.**

[Bevor das Papier eingelegt wird \(Seite 3-15\)](#page-125-0)  $\mathbb{Q}$ 

- **Vor dem Einlegen des Papiers muss sichergestellt werden, dass das Papier nicht gewellt oder gefaltet ist. Gefaltetes oder gewelltes Papier kann zu Papierstau führen.**
- **Das eingelegte Papier darf die angegebene Füllgrenze nicht überschreiten (siehe nachstehende Abbildung).**

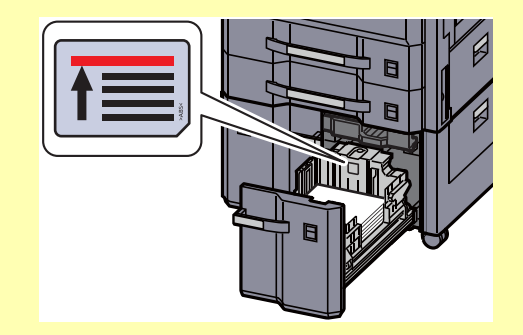

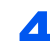

#### **4** Schieben Sie die Kassette vorsichtig wieder ein.

#### **<b>K**</u> HINWEIS

- Wenn das Gerät über einen längeren Zeitraum nicht verwendet wird, schützen Sie sämtliches Papier vor Feuchtigkeit, indem Sie es aus den Kassetten nehmen und in der Originalverpackung verschließen.
- Wählen Sie den Medientyp (Normalpapier, Recyclingpapier, etc.), der in der Kassette eingelegt wird.

Papierformat und Medientyp für die Kassetten wählen (Seite 3-26)

# <span id="page-133-0"></span>Papier in die Universalzufuhr einlegen

Bei Normalpapier (80 g/m<sup>2</sup>) in A4- oder kleinerem Format beträgt die Kapazität der Universalzufuhr bis zu 100 Blatt oder bis zu 25 Blatt Normalpapier (80 g/m<sup>2</sup>) größer als A4-Format.

In die Universalzufuhr können Papierformate von A3 bis A6-R, Hagaki und von Ledger bis Statement-R, 8K, 16K und 16K-R eingelegt werden. Achten Sie darauf, dass Sie die Universalzufuhr verwenden, wenn Sie auf Spezialpapier drucken.

#### **WICHTIG**

**Wenn Sie einen anderen Medientyp (die Papiersorte) als Normalpapier benutzen (z. B. Recyclingpapier oder farbiges Papier), ändern Sie die Medientyp- und Papiergewicht-Einstellung.**

Papierformat und Medientyp für die Universalzufuhr wählen (Seite 3-28) [Medientypeinstellung \(Seite 8-14\)](#page-358-0)

**Bei Verwendung von Papier mit Gewicht von 106 g/m2 oder mehr stellen Sie den Medientyp auf Dick und geben Sie das Papiergewicht an.**

Kapazität der Universalzufuhr:

- A4- oder kleineres Format Normalpapier (80 g/m<sup>2</sup>), Recyclingpapier, Farbiges Papier: 100 Blatt
- B4 oder größeres Normalpapier (80 g/m2), Recyclingpapier, Farbiges Papier: 25 Blatt
- Hagaki: 20 Blatt
- Overheadfolie: 10 Blatt
- Umschlag DL, Umschlag C5, Umschlag C4, Umschlag #10, Umschlag #9, Umschlag #6, Monarch, Youkei 4, Youkei 2: 10 Blatt
- Schweres Papier (106 bis 256  $q/m^2$ ): 10 Blatt

#### **<b>K**</u> HINWEIS

Wenn Sie spezielle Papierformate einlegen, geben Sie das Papierformat gemäß Papierformat und Medientyp für die Universalzufuhr wählen auf Seite 3-28 ein.

Wenn Sie Spezialpapier wie z. B. dickes Papier oder Folien verwenden, wählen Sie den Medientyp gemäß Papierformat und Medientyp für die Universalzufuhr wählen auf Seite 3-28 aus.

#### Universalzufuhr öffnen.

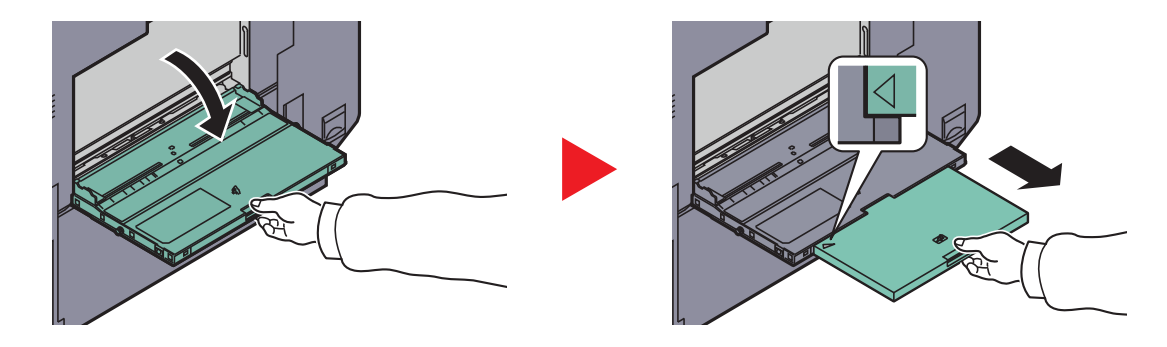

Bei Verwendung von A3 bis B4 Papier oder Ledger bis Legal, ziehen Sie die Ablageverlängerung aus der Universalzufuhr. Vergewissern Sie sich, dass die Verlängerung so weit herausgezogen ist, dass Sie das Zeichen "∆" sehen.

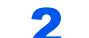

#### **2** Format Universalzufuhr einstellen.

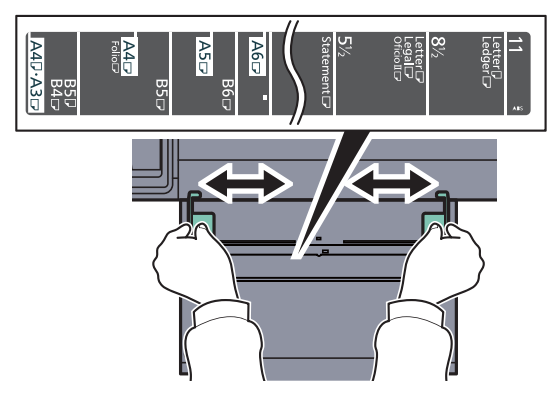

Papier einlegen.

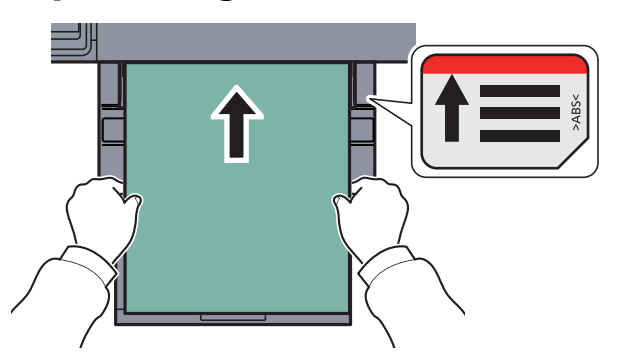

Schieben Sie das Papier entlang der Breitenführung ein, bis es sich nicht mehr weiterschieben lässt.

Nachdem Sie das Papier aus der Verpackung entnommen haben, fächern Sie das Papier sorgfältig auf, bevor Sie es in die Universalzufuhr einlegen.

[Bevor das Papier eingelegt wird \(Seite 3-15\)](#page-125-0)

#### **WICHTIG**

- **Achten Sie beim Einlegen darauf, dass die zu bedruckende Seite nach unten zeigt.**
- **Gewelltes Papier muss vor dem Einlegen geglättet werden.**
- **Streichen Sie die Vorderkante glatt, wenn Sie gewellt ist.**
- **Beim Befüllen der Universalzufur stellen Sie sicher, dass sich kein anderes Papier im Einzug befindet. Geht der Papiervorrat in der Universalzufuhr zur Neige und Sie wollen Papier nachfüllen, entnehmen Sie das restliche Papier aus der Zufuhr und legen Sie es zusammen mit dem neuen Papier in die Universalzufuhr.**
- **Falls zwischen dem Papier und den Papierbreitenführungen ein Spalt zu sehen ist, justieren Sie die Führungen, um einen schiefen Papierlauf oder Papierstau zu vermeiden.**
- **Das eingelegte Papier darf die angegebene Füllgrenze nicht überschreiten (siehe oben stehende Abbildung).**

#### **Einlegen von Briefumschlägen oder Karteikarten in die Universalzufuhr**

Legen Sie das Papier mit der zu bedruckenden Seite nach unten ein. Weitere Informationen zum Drucken finden Sie im **Printing System Driver User Guide**.

Beispiel: Wenn Sie z. B. eine Adresse eindrucken wollen:

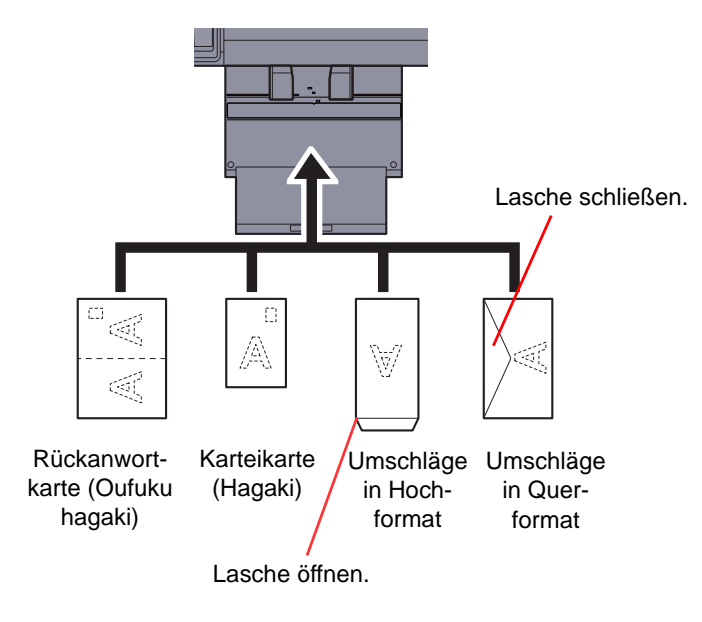

#### **WICHTIG**  $\bigcirc$

- **Benutzen Sie nur ungefaltete Rückanwortkarten (Oufuku hagaki).**
- **Wie Sie die Briefumschläge einführen (Ausrichtung und bedruckbare Seite), hängt vom Typ des Briefumschlags ab. Achten Sie darauf, dass Sie die Briefumschläge richtig einlegen, da sonst der Druck in der falschen Richtung oder auf der falschen Seite erfolgt.**

#### **<b>K**</u> HINWEIS

Wenn Sie Briefumschläge in die Universalzufuhr einlegen, wählen Sie den Typ des Briefumschlags gemäß Papierformat und Medientyp für die Universalzufuhr wählen auf Seite 3-28.

# Papierformat und Medientyp wählen

Das Standard Papierformat für die Kassetten 1 und 2, die Universalzufuhr sowie die optionalen Papierzufuhren (Kassette 3 und 4) steht auf "Auto" und der voreingestellte Medientyp lautet "Normal".

Um die gewünschte Papiersorte der Kassetten einzustellen, geben Sie das Papierformat und den Medientyp an. (Siehe Papierformat und Medientyp für die Kassetten wählen auf Seite 3-26.) Um die gewünschte Papiersorte für die Universalzufuhr einzustellen, geben Sie das Papierformat an. (Siehe Papierformat und Medientyp für die Universalzufuhr wählen auf Seite 3-28.)

#### **Papierformat und Medientyp für die Kassetten wählen**

Stellen Sie das Papierformat ein, wenn festes Papierformat benutzt werden soll..

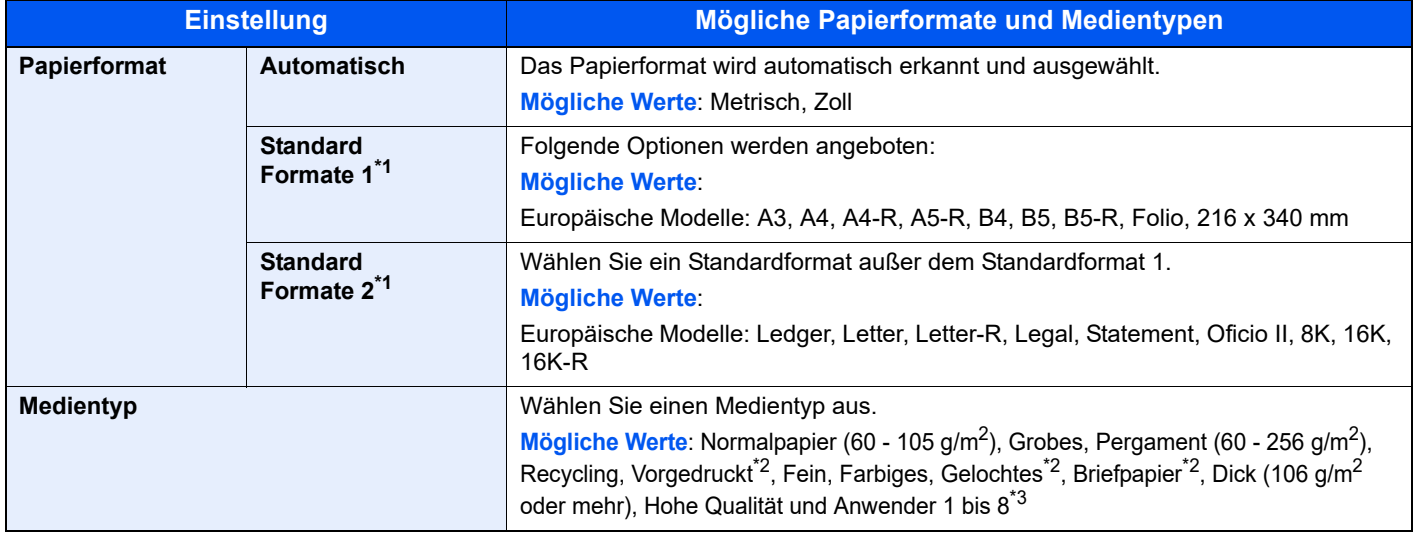

\*1 Bei Verwendung des optionalen Großraumkassettenunterschranks (2 x 1.500 Blatt) können nur die Formate A4, Letter und B5 verwendet werden.

- \*2 Zum Druck auf vorgedrucktem, gelochtem oder Briefpapier, siehe auch [Sonderdruckmaterial auf Seite 8-13](#page-357-0).
- \*3 Für andere Medientypen als Normalpapier, siehe auch Medientypeinstellung auf Seite 8-11. Wenn die unten stehenden Einstellungen des Papiergewichts gewählt werden, kann das jeweilige Papier nicht gewählt werden.

Anwender 1 bis 8: "Sehr Schwer"

#### **<b>K** HINWEIS

Ist das optionale FAX-Kit installiert, können folgende Medientypen zum Ausdruck empfangener Faxe verwendet werden. Normalpapier, Recycling, Fein, Pergament, Farbiges, Dick, Hohe Qualität, Grobes und Anwender 1 bis 8 Legen Sie das Format der Kassette für den Faxempfang wie folgt fest.

US Modell: Tippen Sie auf [Automatisch] und dann auf [Zoll].

Europäische Modelle: Tippen Sie auf [Automatisch] und dann auf [Metrisch].

Wird diese Einstellung geändert, ist es nicht möglich, Faxe auszudrucken.

#### Anzeige aufrufen.

1 Drücken Sie die Taste [**Systemmenü**].

### Systemmenü

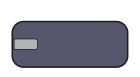

2 Tippen Sie auf [Kassette/Universalzufuhr Einstellungen].

#### 2 Einstellungen konfigurieren.

- 1 In "Kassette/Universalzufuhr Einstellungen" wählen Sie [Kassette 1] bis [Kassette 4] und tippen auf [Weiter]. Danach tippen Sie in "Papierformat" auf [Ändern].
- 2 Zur automatischen Erkennung des Papierformats tippen Sie auf [Automatisch] und wählen [Metrisch] oder [Zoll] als Einheit.

Um das Papierformat zu wählen, tippen Sie auf [Standard Formate 1] oder [Standard Formate 2] und wählen das Papierformat.

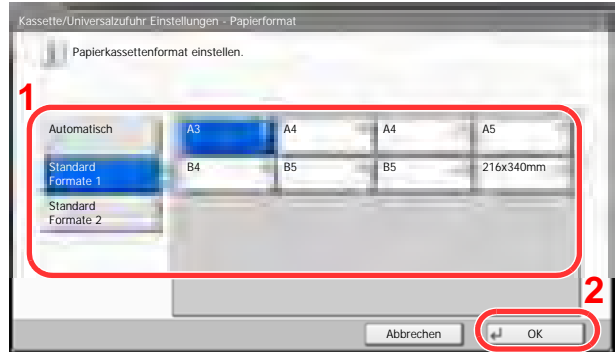

#### **<b>E** HINWEIS

[Kassette 3] und [Kassette 4] werden nur angezeigt, wenn die optionale Papierzufuhr installiert ist.

3 Tippen Sie auf [OK].

Die vorherige Anzeige wird wieder eingeblendet.

4 Tippen Sie auf [Ändern] in "Medientyp", um den Medientyp auszuwählen und dann auf [OK].

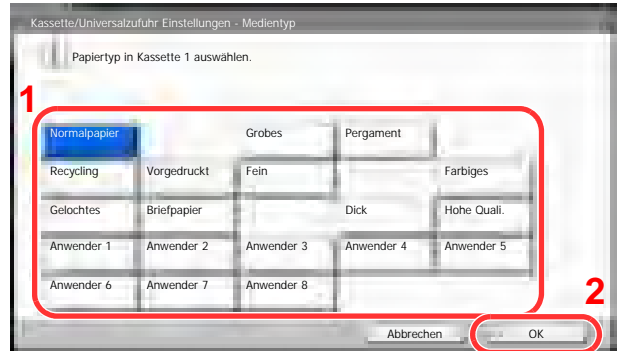

#### **Papierformat und Medientyp für die Universalzufuhr wählen**

Um die gewünschte Papiersorte für die Universalzufuhr einzustellen, geben Sie das Papierformat an. Falls eine andere Papiersorte als Normalpapier benutzt wird, geben Sie den Medientyp an.

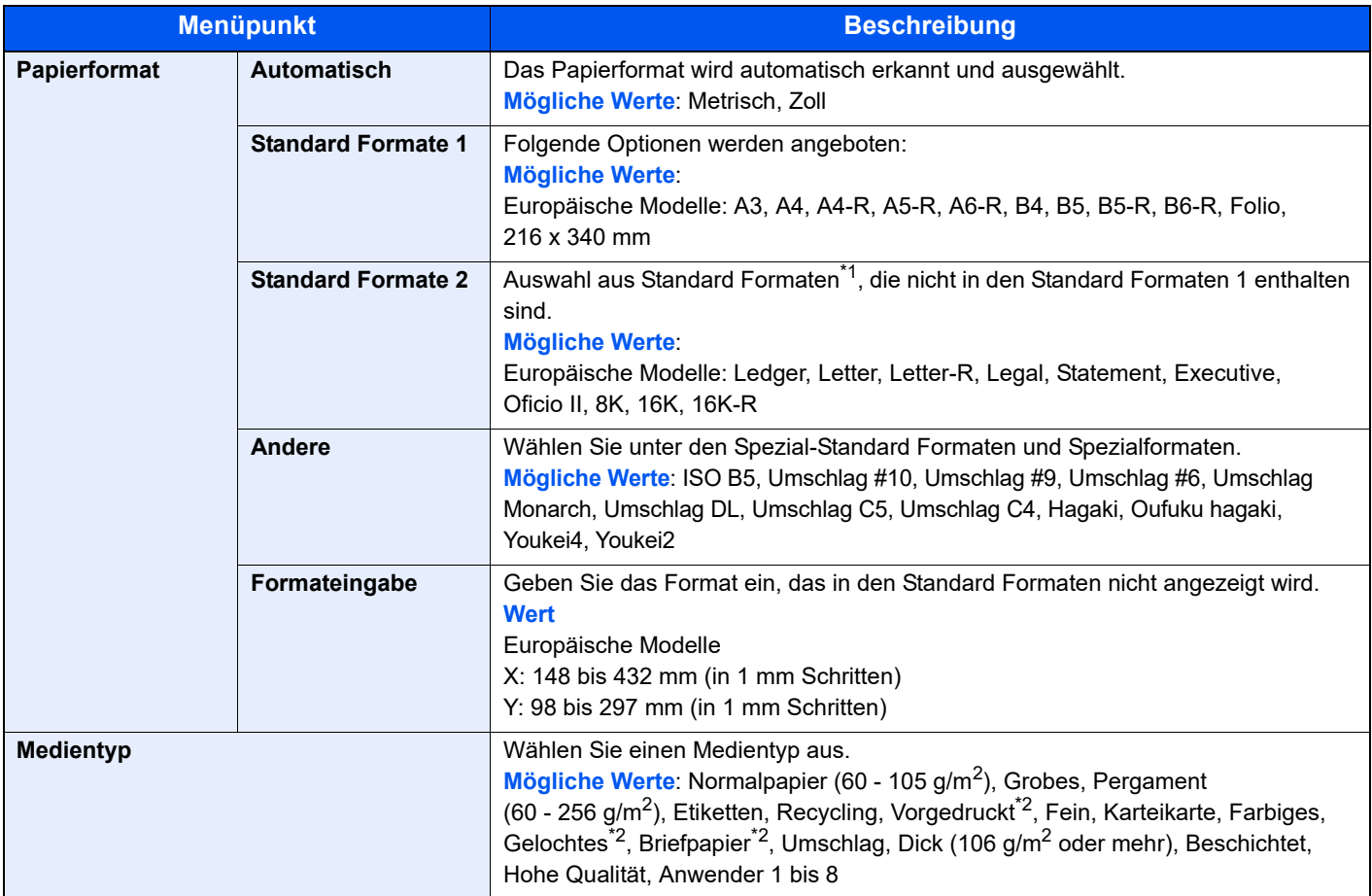

\*1 Zum Wechsel auf andere Medientypen als "Normalpapier", siehe auch Medientypeinstellung auf Seite 8-11.

\*2 Zum Druck auf vorgedrucktem, gelochtem oder Briefpapier, siehe auch [Sonderdruckmaterial auf Seite 8-13](#page-357-0).

#### **<b>K** HINWEIS

Ist das optionale FAX-Kit installiert, können folgende Medientypen zum Ausdruck empfangener Faxe verwendet werden.

Normalpapier, Etiketten, Recycling, Fein, Pergament, Farbiges, Beschichtet, Karteikarte, Umschläge, Dick, Hohe Qualität, Grobes und Anwender 1 bis 8

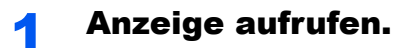

1 Drücken Sie die Taste [**Systemmenü**].

### Systemmenü

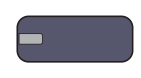

2 Tippen Sie auf [Kassette/Universalzufuhr Einstellungen], [Weiter] in "Universalzufuhr-Einst." und dann [Ändern] in "Papierformat".

#### 2 Einstellungen konfigurieren.

1 Zur automatischen Erkennung des Papierformats tippen Sie auf [Automatisch] und wählen [Metrisch] oder [Zoll] als Einheit.

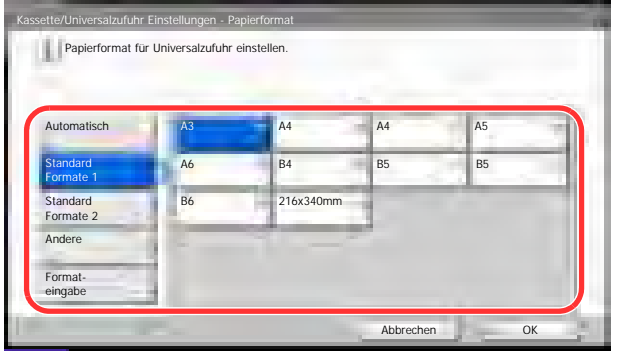

Um das Papierformat zu wählen, tippen Sie auf [Standard Formate 1] oder [Standard Formate 2], [Andere] oder [Formateingabe] und wählen das Papierformat.

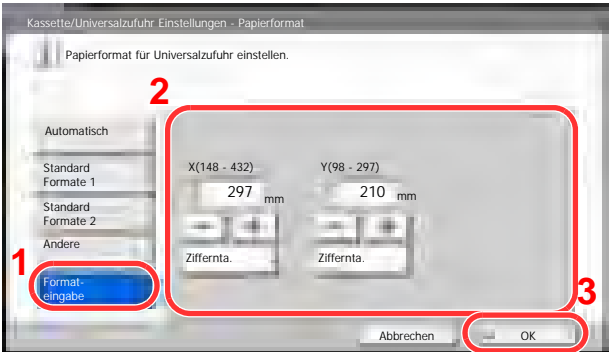

Wenn Sie [Formateingabe] gewählt haben, tippen Sie auf [+] oder [–], um das Format "X" (horizontal) und "Y" (vertikal) einzugeben. Wenn Sie auf [Ziffernta.] tippen, können Sie die Zifferntasten verwenden.

2 Tippen Sie auf [OK].

Die vorherige Anzeige wird wieder eingeblendet.

3 Tippen Sie auf [Ändern] in "Medientyp", um den Medientyp auszuwählen und dann auf [OK].

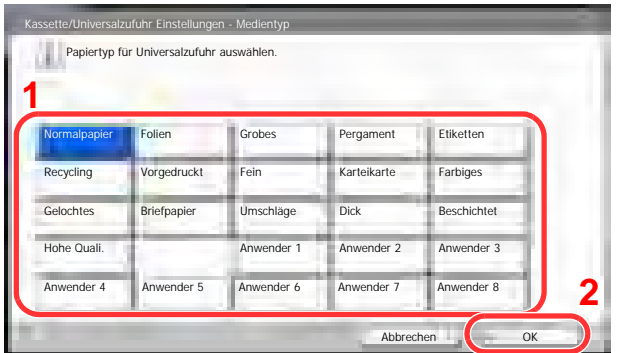

# <span id="page-140-0"></span>Vorbereitung, um ein Dokument an einen PC zu senden

Zum Scannen auf einen PC müssen einige Zugangs-Informationen bekannt sein und es muss ein Verzeichnis zum Empfang gescannter Dokumente eingerichtet werden. Das folgende Beispiel bezieht sich auf Windows 7. Einige Details können sich bei anderen Windows Versionen unterscheiden.

#### **K** HINWEIS

Melden Sie sich unter Windows mit Administratorrechten an.

## <span id="page-140-1"></span>Überprüfen des Computernamens und des vollständigen Computernamens

Überprüfen Sie den Computernamen und den vollständigen Computernamen.

#### Anzeige aufrufen.

Im Windows [**Start**] Menü wählen Sie [**Computer**] und dann [**Systemeigenschaften**].

Unter Windows XP rechtsklicken Sie auf [**Arbeitsplatz**] und wählen [**Eigenschaften**]. Das Dialogfenster [**Systemeigenschaften**] wird aufgerufen. In dem neuen Fenster klicken Sie auf die Karteikarte [**Computername**].

Unter Windows 8 wählen Sie in der Startanzeige den Desktop aus, rechtsklicken Sie auf [**Computer**] und [**Bibliotheken**] und wählen dann [**Eigenschaften**].

#### **2** Computernamen prüfen.

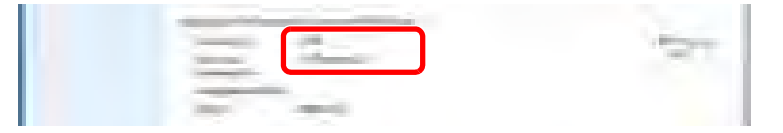

Überprüfen Sie den Computernamen und den vollständigen Computernamen.

Beispielbildschirm: Computername: PC001 Vollständiger Computername: PC001.abcdnet.com

#### **Windows XP:**

Fehlt beim vollständigen Computernamen ein Punkt (.), so sind der vollständige Computername und der Computername identisch. Enthält der vollständige Computername einen Punkt (.), so ist die Zeichenfolge vor dem Punkt

(.) der Computername.

Beispiel: PC001.abcdnet.com Der Computername lautet PC001.abcdnet.com. Der vollständige Computername lautet PC001.

Nachdem Sie den Computernamen geprüft haben, klicken Sie auf den Knopf [**Schließen**], um die "**Systemeigenschaften**" zu schließen.

Unter Windows XP klicken Sie auf den Knopf [**Abbrechen**], um die "**Systemeigenschaften**" zu schließen, nachdem Sie den Computernamen geprüft haben.

## <span id="page-141-0"></span>Überprüfen des Benutzernamens und des Domänennamens

Zum späteren Scannen müssen der Domänenname und der Benutzername zum Einloggen in Windows bekannt sein.

#### 1 Anzeige aufrufen.

Aus dem [**Start**] Menü wählen Sie [**Alle Programme**] (oder [**Programme**]), [**Zubehör**] und dann [**Eingabeaufforderung**]. Unter Windows 8 wählen Sie in der Start-Anzeige der Charms-Leiste [**Suchen**], [**Apps**] und [**Eingabeaufforderung**].

Das Fenster der Eingabeaufforderung erscheint.

#### 2 Domänennamen und Benutzernamen prüfen.

Im Fenster der Eingabeaufforderung geben Sie "net config workstation" ein und drücken Sie [**Eingabe**].

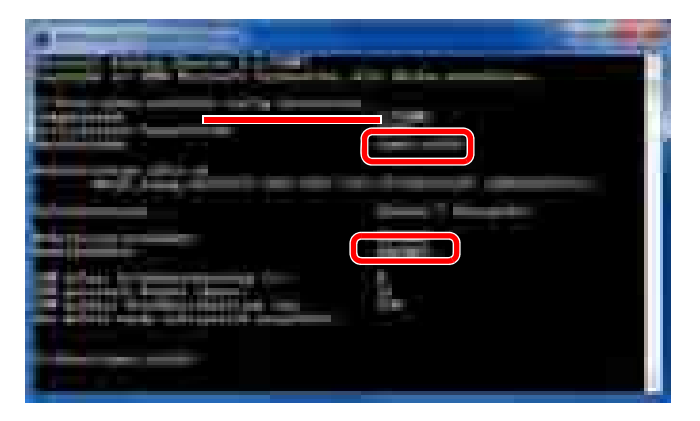

Überprüfen Sie den Domänennamen und den Benutzernamen.

Beispielbildschirm:

Benutzername: james.smith Domänenname: ABCDNET

# <span id="page-142-0"></span>Freigegebenes Verzeichnis anlegen und überprüfen

Legen Sie auf dem Ziel-PC ein freigegebenes Verzeichnis an, in das später gescannt werden kann.

#### **<b>K**</u> HINWEIS

Handelt es sich laut den Systemeigenschaften um eine Arbeitsgruppe, folgen Sie den nächsten Anweisungen, um den Zugang zum Verzeichnis bestimmten Benutzern oder Gruppen zu erlauben.

> 1 Im [**Start**] Menü wählen Sie [**Systemsteuerung**], [**Darstellung und Anpassung**] und dann [**Ordneroptionen**].

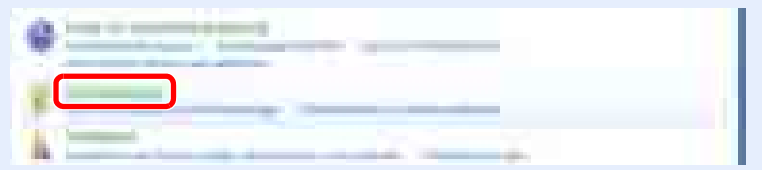

Unter Windows XP klicken Sie auf [**Arbeitsplatz**] und wählen [**Ordneroptionen**] in [**Extras**].

Unter Windows 8 wählen Sie [**Einstellungen**] in der Charms-Leiste des Desktop und wählen [**Systemsteuerung**], [**Darstellung und Anpassung**] und dann [**Ordneroptionen**].

#### 2

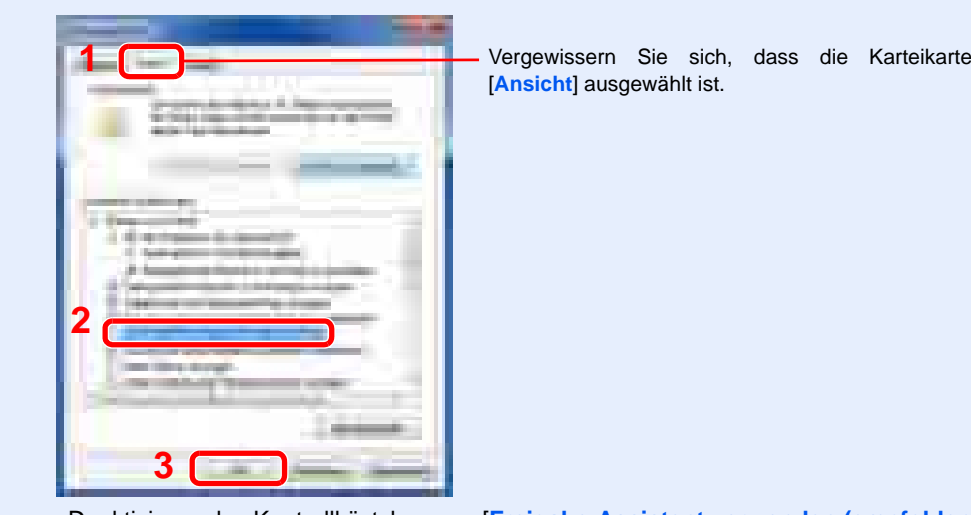

Deaktivieren das Kontrollkästchen von [**Freigabe-Assistent verwenden (empfohlen)**] in den "Erweiterten Einstellungen".

Unter Windows XP klicken Sie auf die Karteikarte [**Ansicht**] deaktivieren das Kontrollkästchen von [**Einfache Dateifreigabe verwenden (Empfohlen)**] in den "Erweiterten Einstellungen".

#### 1 Verzeichnis anlegen.

1 Legen Sie ein Verzeichnis auf Ihrem Computer an.

Im folgenden Beispiel wurde ein Verzeichnis mit dem Namen "scannerdata" auf dem Desktop angelegt.

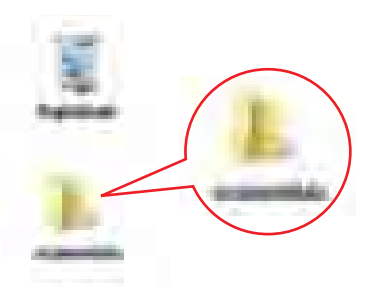

2 Rechtsklicken Sie auf das Verzeichnis "scannerdata" und klicken Sie auf [**Freigeben für**] und dann auf [**Erweiterte Freigabe**]. Klicken Sie auf die Schaltfläche [**Erweiterte Freigabe**].

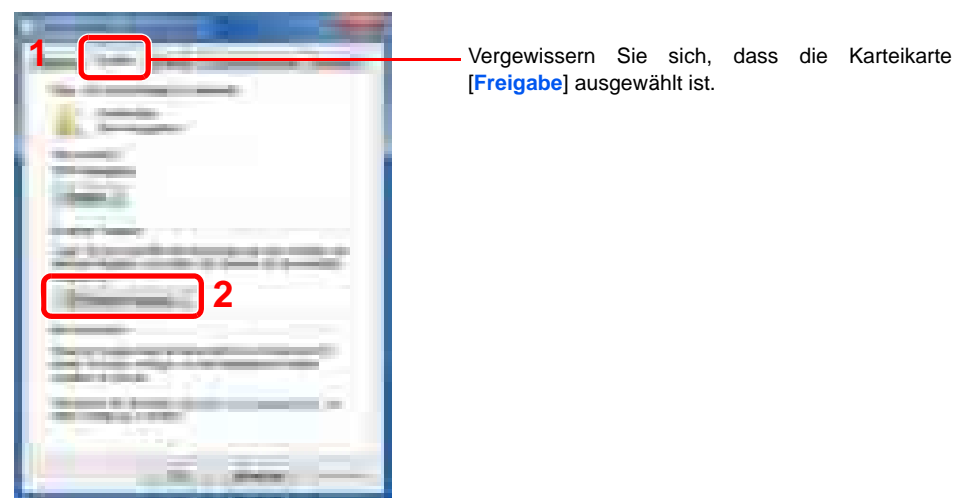

Unter Windows rechtsklicken Sie auf das Verzeichnis "scannerdata" und wählen Sie [**Freigabe und Sicherheit**] (oder [**Freigabe**]).

### 2 Berechtigungen konfigurieren.

1 Aktivieren Sie das Kontrollkästchen [**Diesen Ordner freigeben**] und klicken dann auf [**Berechtigungen**].

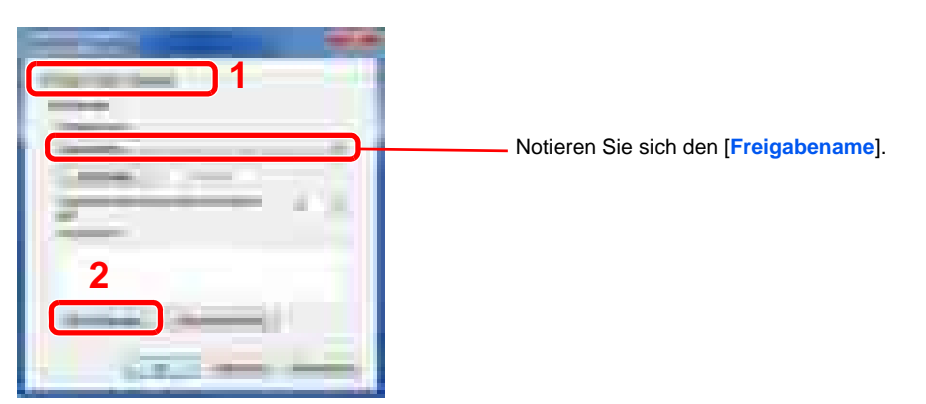

Unter Windows XP wählen Sie [**Diesen Ordner freigeben**] und klicken dann auf den Knopf [**Berechtigungen**].

2 Klicken Sie auf die Schaltfläche [**Hinzufügen**].

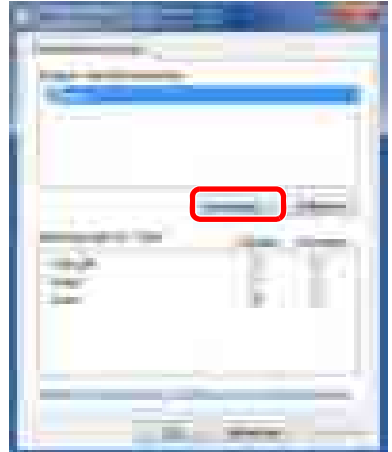
3

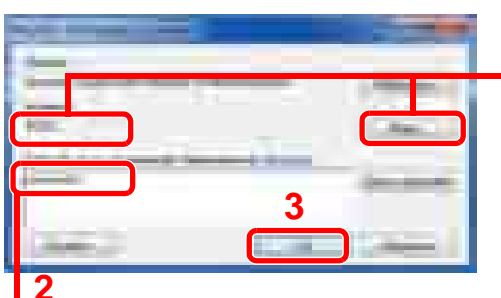

**2** Geben Sie den Benutzernamen ein, den Sie auf Seite [Überprüfen des Benutzernamens und des](#page-141-0)  [Domänennamens auf Seite 3-31](#page-141-0) überprüft haben, in die Textbox ein und klicken Sie auf [**OK**].

**1** Falls der Computername, den Sie auf Seite [Überprüfen](#page-140-0)  [des Computernamens und des vollständigen](#page-140-0)  [Computernamens auf Seite 3-30](#page-140-0) überprüft haben, mit dem Domänennamen übereinstimmt: Wird der Computername (in diesem Pfad) nicht gezeigt, klicken Sie auf [**Pfade**], wählen Sie den Computernamen und klicken Sie auf [**OK**]. Beispiel: PC001

Falls der Computername, den Sie auf Seite [Überprüfen](#page-140-0)  [des Computernamens und des vollständigen](#page-140-0)  [Computernamens auf Seite 3-30](#page-140-0) überprüft haben, mit dem Domänennamen nicht übereinstimmt: Falls die Zeichenfolge nach dem ersten Punkt (.) im vollständigen Computernamen, den Sie überprüft haben, nicht in "Pfade" erscheint, klicken Sie auf [**Pfade**], wählen den Text nach dem Punkt (.) aus und klicken auf [**OK**].

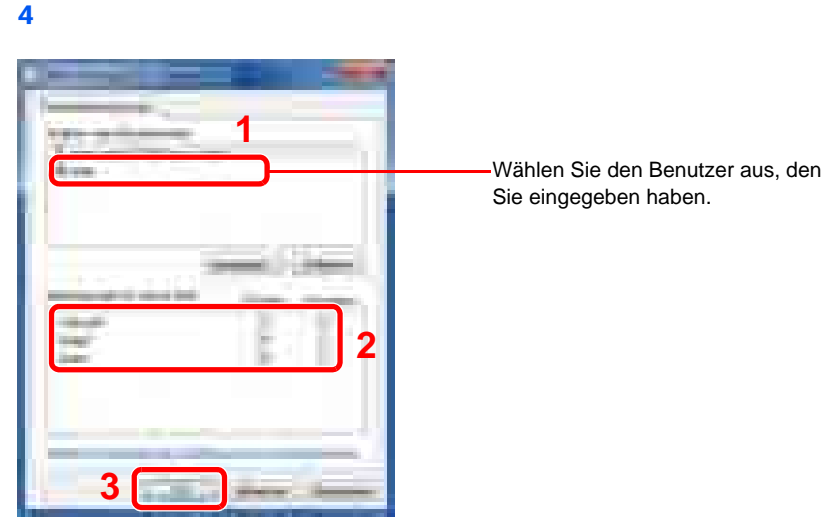

Aktivieren Sie das Kontrollkästchen [**Zulassen**] in den Berechtigungen für "**Ändern**" und "**Lesen**" und bestätigen Sie mit [**OK**].

Unter Windows XP gehen Sie zu Schritt 6.

#### **<b>K**</u> HINWEIS

Bei Auswahl der Benutzergruppe "**Jeder**" erhalten alle Netzwerkbenutzer Zugriff. Aus Sicherheitsgründen wird empfohlen, bei Auswahl der Gruppe "**Jeder**" das Kontrollkästchen "**Lesen**" unter [**Zulassen**] zu deaktivieren.

5 Klicken Sie im Fenster "**Erweiterte Freigabe**" auf [**OK**], um das Fenster zu schließen.

6

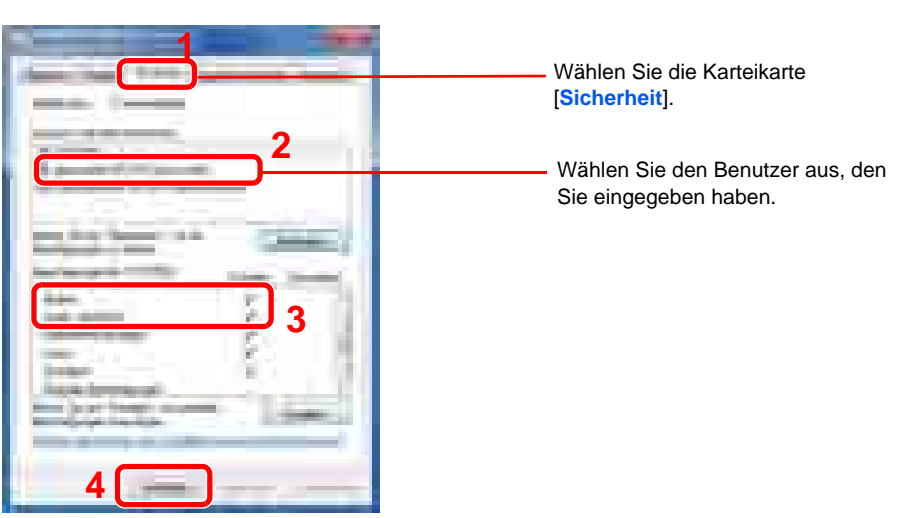

Prüfen Sie, dass die Kontrollkästchen unter [**Zulassen**] für "**Ändern**" und "**Lesen, Ausführen**" aktiviert sind und klicken Sie auf [**Schließen**].

Unter Windows XP überprüfen Sie, dass die Kontrollkästchen unter [**Zulassen**] für "**Ändern**" und "**Lesen, Ausführen**" aktiviert sind und klicken Sie auf [**OK**].

## <span id="page-146-0"></span>Konfiguration der Windows Firewall unter Windows 7

Zum Scannen muss der Zugriff auf Verzeichnisse und Drucker erlaubt werden und ein Port für SMB Übertragung freigeschaltet werden.

**K** HINWEIS

Melden Sie sich unter Windows mit Administratorrechten an.

#### <sup>1</sup> Überprüfen von Verzeichnis- und Druckerfreigaben

1 Im [**Start**] Menü wählen Sie [**Systemsteuerung**], [**System und Sicherheit**] und klicken auf [**Programm über die Windows-Firewall kommunizieren lassen**].

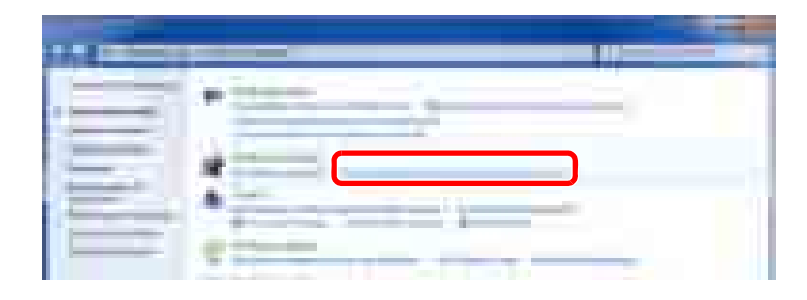

#### **<b>K**</u> HINWEIS

Falls die Benutzerkonto Kontrollanzeige von Windows erscheint, klicken Sie auf [**Weiter**].

2

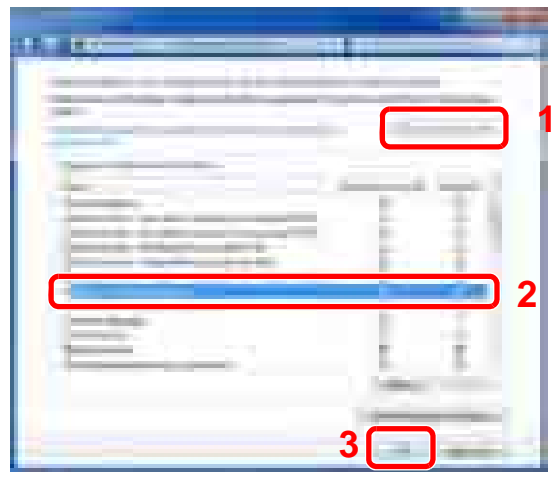

Wählen Sie das Kontrollkästchen von [**Datei- und Druckerfreigabe**].

## 2 Port hinzufügen.

 Im [**Start**] Menü wählen Sie [**Systemsteuerung**], [**System und Sicherheit**] und klicken auf [**Firewallstatus überprüfen**].

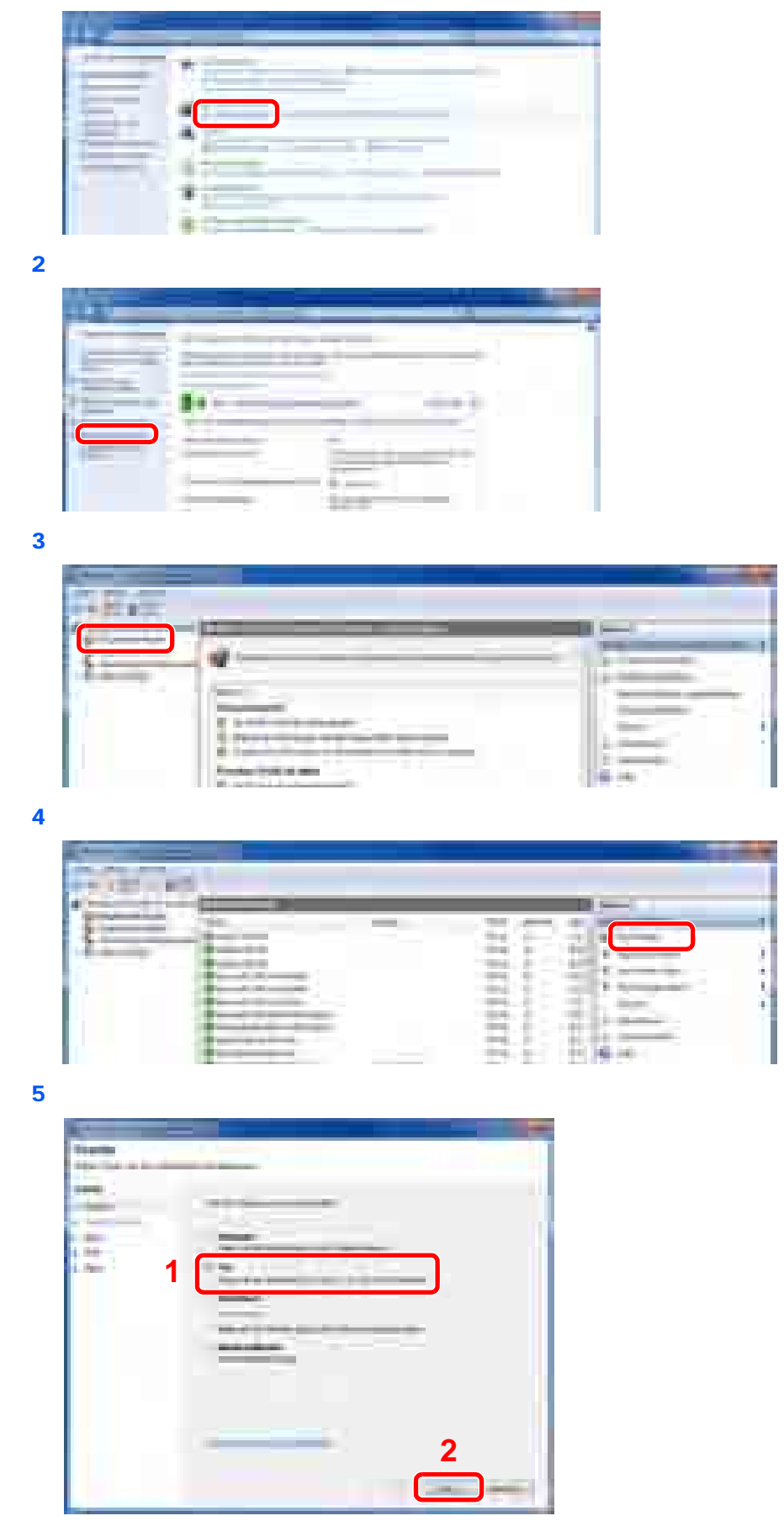

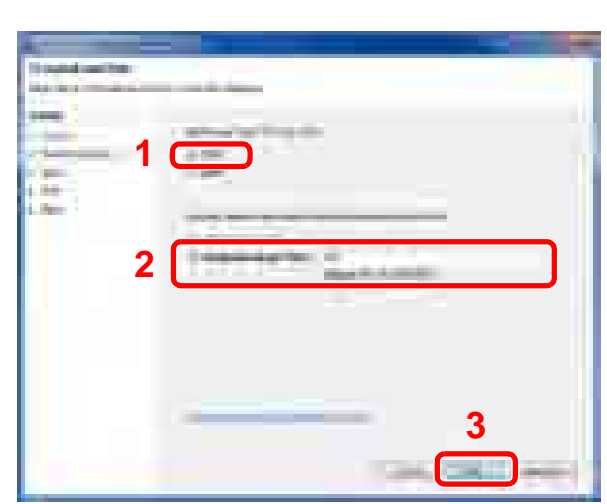

Wählen Sie [**Bestimmte lokale Ports**] und geben "445" ein.

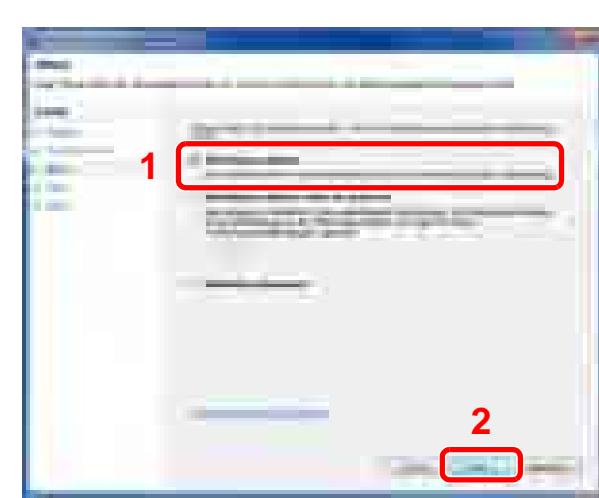

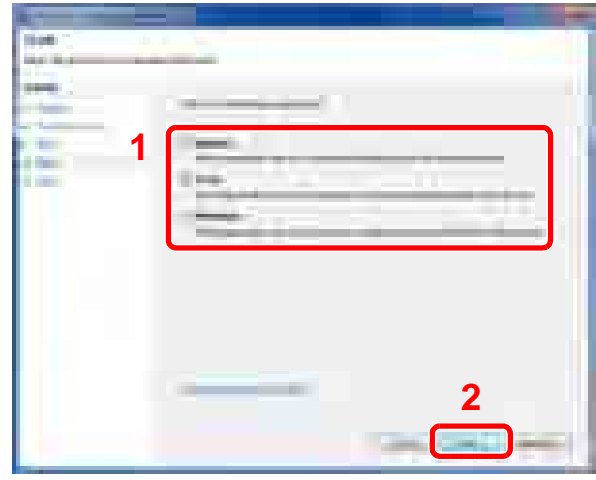

Prüfen Sie, ob alle Kontrollkästchen aktiviert sind.

9

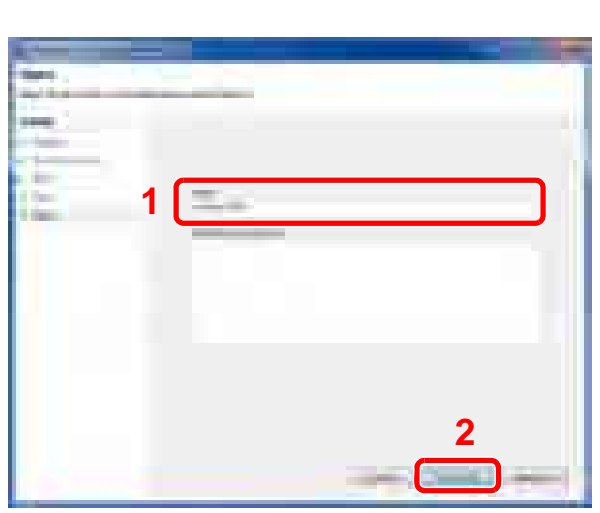

Geben Sie der Regel die Bezeichnung "Scan to SMB" im Feld "**Name**" und klicken Sie auf [**Fertig stellen**].

#### **Unter Windows XP oder Windows Vista**

1 Unter Windows XP wählen Sie im [**Start**] Menü [**Systemsteuerung**] und dann [**Windows Firewall**].

Unter Windows Vista wählen Sie im [**Start**] Menü [**Systemsteuerung**], [**Sicherheit**] und dann [**Windows Firewall ein- oder ausschalten**].

Falls die Benutzerkonto Kontrollanzeige von Windows erscheint, klicken Sie auf [**Weiter**].

- 2 Klicken Sie auf die Karteikarte [**Ausnahmen**] und dann auf [**Neue Regel/Neuer Port...**].
- 3 Geben Sie Daten unter Port hinzufügen ein. Geben Sie einen Namen unter "**Name**" ein. (z. B.: Scan to SMB). Dies ist dann der Name des neuen Ports. Geben Sie unter "**Portnummer**" den Wert "445" ein. Wählen Sie [**TCP**] als "**Protokoll**".
- 4 Klicken Sie auf die Schaltfläche [**OK**].

#### **Unter Windows 8**

- 1 In der Charms-Leiste des Desktops klicken Sie [**Einstellungen**], [**Systemsteuerung**], [**System und Sicherheit**] und dann [**Windows Firewall**]. Falls die Benutzerkonto Kontrollanzeige von Windows erscheint, klicken Sie auf [**Weiter**].
- 2 Um die Einstellungen zu ändern, siehe Konfiguration der Windows Firewall unter Windows [7 auf Seite 3-36](#page-146-0).

## Speichern von Zielen im Adressbuch

Sie können häufig verwendete Ziele im Adressbuch eingeben oder auf eine Zielwahltaste legen. Die gespeicherten Ziele können geändert werden. Die Ziele sind verfügbar für "Als E-Mail senden", "In Ordner senden" und "Faxübertragung" (optional).

#### **<b>A**</u> HINWEIS

• Das Adressbuch kann auch über den Embedded Web Server RX gespeichert oder geändert werden.

[Ziele speichern \(Seite 2-49\)](#page-103-0)  $\mathbb{C}$ 

## Ziel aus Adressbuch hinzufügen

Sie können ein neues Ziel im Adressbuch speichern. Zwei Arten stehen zur Verfügung: Kontakte und Gruppen. Wenn Sie eine Gruppe hinzufügen, geben Sie den Gruppennamen ein und wählen Gruppenmitglieder aus dem Adressbuch.

#### **K** HINWEIS

Wenn Benutzer-Logins aktiviert sind, können Sie Ziele im Adressbuch nur ändern, nachdem Sie sich als Administrator angemeldet haben.

#### **Kontakt hinzufügen**

Bis zu 2.000 Kontaktadressen können gespeichert werden. Jede Adresse kann mehrere Informationen enthalten: Zielname, E-Mail-Adresse, FTP-Server-Ordnerpfad, Computer-Ordnerpfad und Faxnummer (optional).

#### Anzeige aufrufen.

1 Drücken Sie die Taste [**Systemmenü**].

Systemmenü

2 Geben Sie folgende Bedienfolge ein:  $[\vee]$ , [Ziel bearbeiten], [Hinzufüg./Bearbeit.] in "Adressbuch", [Hinzufügen], [Kontakt] und [Weiter].

#### 2 Namen eingeben.

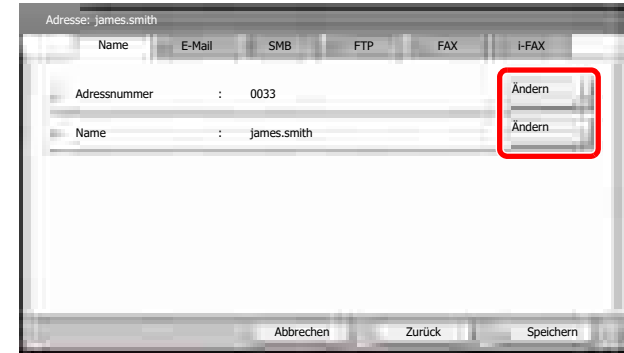

1 Um die "Adressnummer" einzugeben, tippen Sie auf [Ändern] in Adressnummer.

2 Tippen Sie auf [+] / [-] oder benutzen Sie die Zifferntasten, um eine bestimmte Adressnummer einzugeben (1 bis 2.500).

Wenn die Nummer automatisch zugewiesen werden soll, geben Sie "0000" ein.

#### **<b>K**</u> HINWEIS

Die Adressnummer ist eine Kennung für ein Ziel. Sie können jede verfügbare Zahl aus 2.000 Zahlen für Kontakte und aus 500 Zahlen für Gruppen wählen. Wenn Sie eine Adressnummer angeben, die bereits verwendet wird, erscheint eine Fehlermeldung, wenn Sie auf [Speichern] tippen und die Nummer kann nicht gespeichert werden. Wenn Sie "0000" als Adressnummer eingegeben haben, wird die Adresse als niedrigste verfügbare Nummer gespeichert.

3 Tippen Sie auf [OK].

Die Anzeige aus Schritt 1 erscheint erneut.

- 4 Tippen Sie auf [Ändern] in "Name".
- 5 Geben Sie den Zielnamen (bis 32 Zeichen) für die Anzeige im Adressbuch ein und tippen Sie auf [OK].

Die Anzeige aus Schritt 1 erscheint erneut.

#### **<b>K**</u> HINWEIS

Hinweise zur Eingabe von Zeichen finden Sie unter [Zeicheneingabe auf Seite 11-9](#page-509-0).

#### 3 Adresse eingeben.

1 Tippen Sie auf [E-Mail], um eine E-Mail-Adresse einzugeben, auf [SMB], um ein PC-Verzeichnis einzugeben und auf [FTP], um einen FTP-Pfad anzugeben.

Die Vorgehensweise ist je nach gewählter Übertragungsmethode unterschiedlich.

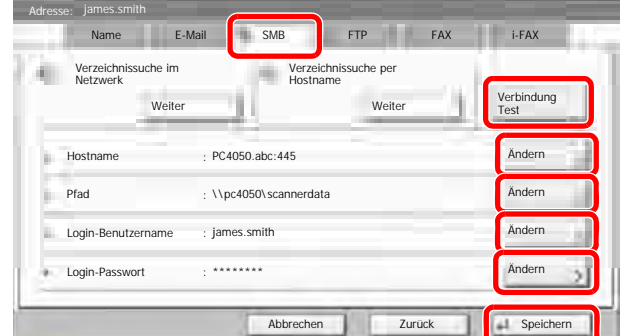

#### **E-Mail Adresse**

Tippen Sie auf [Ändern] in "E-Mail-Adresse", um die E-Mail-Adresse einzugeben und dann auf [OK]. In der nachstehenden Tabelle wird gezeigt, welche Daten eingegeben werden müssen.

#### **<b>E** HINWEIS

Hinweise zur Eingabe von Zeichen finden Sie unter [Zeicheneingabe auf Seite 11-9](#page-509-0).

#### **SMB-Ordner Adresse anlegen**

Tippen Sie [Ändern] in "Hostname", "Pfad", "Login-Benutzername" und "Login-Passwort", um die Werte für jede Position einzugeben und tippen dann auf [OK]. In der nachstehenden Tabelle wird gezeigt, welche Daten eingegeben werden müssen.

#### **<b>K**</u> HINWEIS

Die Eingaben für den Computernamen, Freigabenamen, Domänennamen und Benutzernamen entnehmen Sie Ihren Notizen, die Sie gemacht haben, als Sie einen freigegebenen Ordner angelegt haben. Details zum Anlegen von freigegebenen Ordnern finden Sie unter [Vorbereitung, um ein Dokument an einen PC zu senden auf Seite 3-30](#page-140-1).

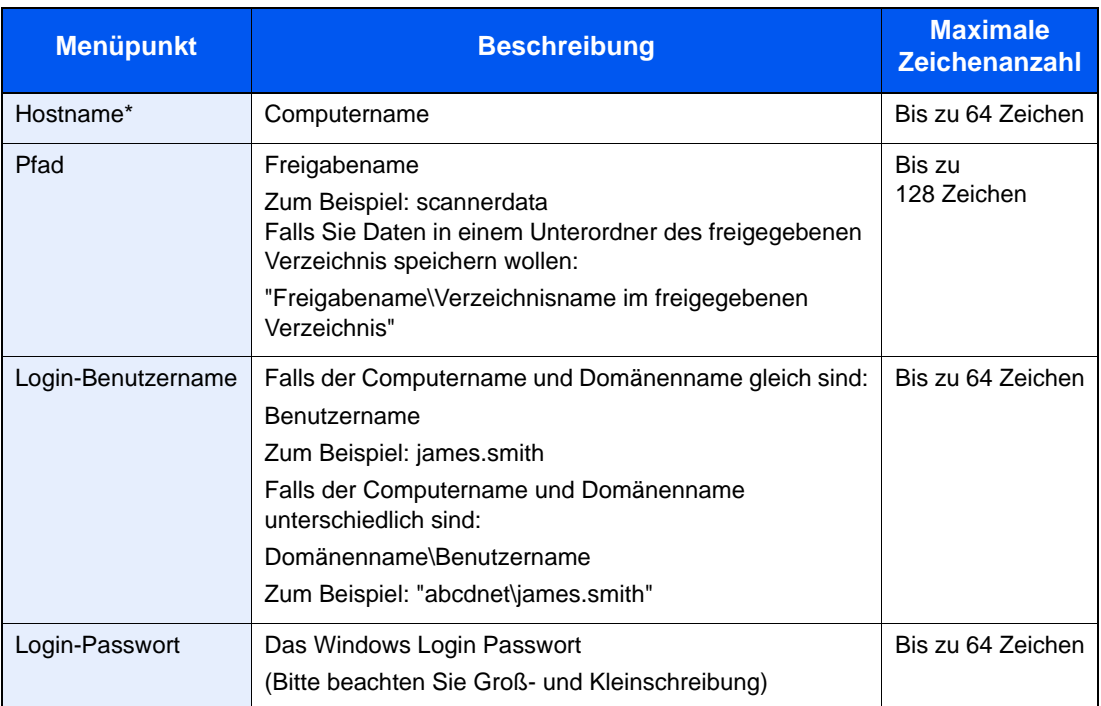

Wenn Sie eine Portnummer eingeben, die nicht der Standard Portnummer (445) entspricht, verwenden Sie dabei das Format

"Hostname:Portnummer" (Beispiel: SMBhostname:140).

Zur Eingabe einer IPv6 Adresse, fügen Sie diese in Klammern [ ] an.

(Beispiel: [3ae3:9a0:cd05:b1d2:28a:1fc0:a1:10ae]:140)

Um ein Verzeichnis über das Netzwerk im PC zu suchen, tippen Sie auf [Weiter] in "Verzeichnissuche im Netzwerk" oder "Verzeichnissuche per Hostname".

Falls Sie "Verzeichnissuche im Netzwerk" gewählt haben, geben Sie die "Domäne/ Arbeitsgruppe" und den "Hostnamen" ein, um PCs im Netzwerk als Ziel zu suchen.

Falls Sie "Verzeichnissuche per Hostname" gewählt haben, können alle PCs im Netzwerk als Ziel gesucht werden.

Bis zu 500 Ziele können angezeigt werden. Wählen Sie einen der angezeigten Host-/PC-Namen aus und tippen Sie auf [Weiter]. Die Anzeige zur Eingabe des Login-Benutzernamens und des Passworts erscheint.

#### **<b>K**</u> HINWEIS

Hinweise zur Eingabe von Zeichen finden Sie unter [Zeicheneingabe auf Seite 11-9](#page-509-0). Tippen Sie auf [Verbindung Test], um die Verbindung mit dem gewünschten Computer zu prüfen. Wenn die Verbindung fehlschlägt, überprüfen Sie Ihre Eingaben.

#### **FTP-Ordner Adresse anlegen**

Tippen Sie [Ändern] in "Hostname", "Pfad", "Login-Benutzername" und "Login-Passwort", um die Werte für jede Position einzugeben und tippen dann auf [OK].

In der nachstehenden Tabelle wird gezeigt, welche Daten eingegeben werden müssen.

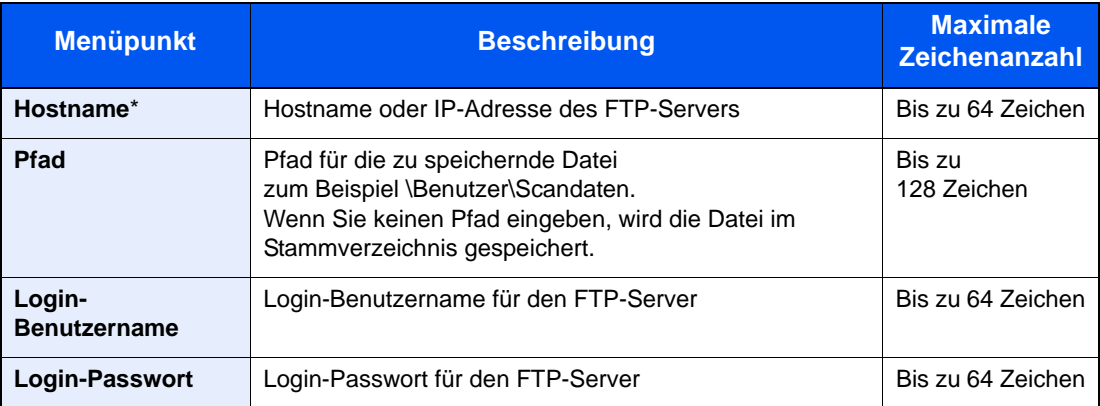

Wenn Sie eine andere als die Standardportnummer (21) angeben, benutzen Sie das Format "Hostname:Portnummer"

(Beispiel: FTPhostname:140).

Zur Eingabe einer IPv6 Adresse, fügen Sie diese in Klammern [ ] an.

(Beispiel: [3ae3:9a0:cd05:b1d2:28a:1fc0:a1:10ae]:140)

#### **<b>A**</u> HINWEIS

- Hinweise zur Eingabe von Zeichen finden Sie unter [Zeicheneingabe auf Seite 11-9.](#page-509-0)
- Tippen Sie auf [Verbindung Test], um die Verbindung mit dem gewünschten FTP-Server zu prüfen. Wenn die Verbindung fehlschlägt, überprüfen Sie Ihre Eingaben.
- 2 Prüfen Sie, ob die Eingaben richtig sind und tippen Sie auf [Speichern]. Das Ziel wird dem Adressbuch hinzugefügt.

Um eine gespeicherte Adresse auf einer Zielwahl zu speichern, tippen Sie in der sich öffnenden Anzeige nach [Speichern] auf [Ja].

#### **<b>K**</u> HINWEIS

Zum Speichern einer Zielwahltaste siehe Ziel auf Zielwahltaste speichern auf Seite 3-47.

#### **Gruppe hinzufügen**

Sie können Kontakte in Gruppen zusammenfassen. Die in einer Gruppe zusammengefassten Ziele können auf einmal hinzugefügt werden. Sie können maximal 500 Gruppen in das Adressbuch einfügen.

#### **<b>A**</u> HINWEIS

Um eine Gruppe anzulegen, müssen die Ziele einzeln hinzugefügt werden. Daher speichern Sie zuerst ein Ziel ab. Bis zu 100 Ziele für E-Mail, 500 Ziele für Fax und insgesamt 10 Ziele für FTP und SMB können in einer Gruppe zusammengefasst werden.

#### Anzeige aufrufen.

1 Drücken Sie die Taste [**Systemmenü**].

# Systemmenü

2 Tippen Sie auf  $[\vee]$  [Ziel bearbeiten], [Hinzufüg./Bearbeit.] in "Adressbuch", [Hinzufügen], [Gruppe] und [Weiter].

#### Namen eingeben.

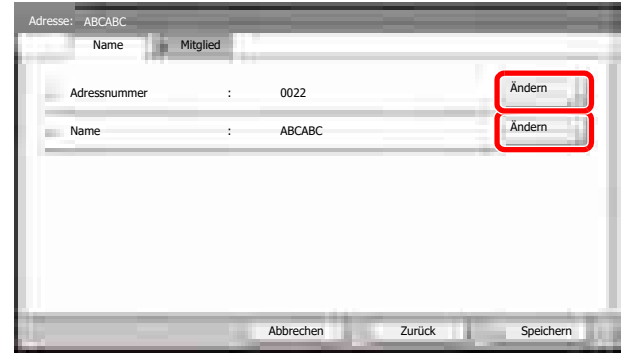

- 1 Um die "Adressnummer" einzugeben, tippen Sie auf [Ändern] in Adressnummer.
- 2 Tippen Sie auf [+] / [-] oder benutzen Sie die Zifferntasten, um eine bestimmte Adressnummer einzugeben (1 bis 2.500). Wenn die Nummer automatisch zugewiesen werden soll, geben Sie "0000" ein.

#### **<b>K**</u> HINWEIS

Die Adressnummer ist eine Kennung für eine Gruppe. Sie können jede verfügbare Zahl aus 2.000 Zahlen für Kontakte und aus 500 Zahlen für Gruppen wählen. Wenn Sie eine Adressnummer angeben, die bereits verwendet wird, erscheint eine Fehlermeldung, wenn Sie auf [Speichern] tippen und die Nummer kann nicht gespeichert werden. Wenn Sie "0000" als Adressnummer eingegeben haben, wird die Adresse als niedrigste verfügbare Nummer gespeichert.

- 3 Tippen Sie auf [OK]. Die Anzeige "Gruppe hinzufügen" wird eingeblendet.
- 4 Tippen Sie auf [Ändern] in "Name".
- 5 Geben Sie mit maximal 32 Zeichen den Gruppennamen für die Anzeige im Adressbuch ein. Tippen Sie auf [OK].

#### 3 Gruppenmitglieder auswählen.

1 Tippen Sie auf [Mitglied] und dann auf [Hinzufügen].

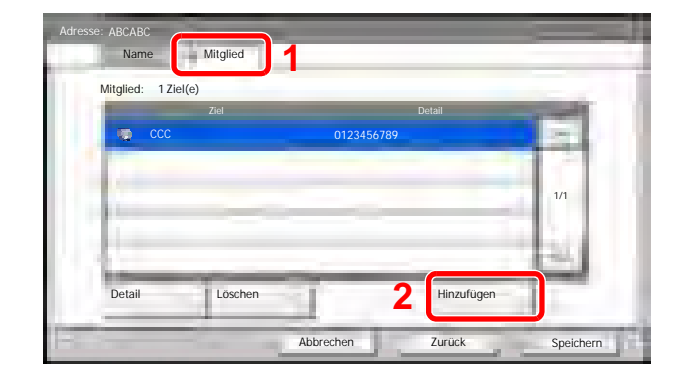

2 Wählen Sie einen Kontakt, der einer Gruppe hinzugefügt werden soll.

#### **<b>K**</u> HINWEIS

Die Ziele können nach Zielname oder Adressnummer gesucht oder sortiert werden. Details finden Sie unter [Ziel angeben auf Seite 5-29.](#page-199-0)

3 Tippen Sie auf [OK].

Wenn weitere Ziele hinzugefügt werden sollen, wiederholen Sie die Schritte 2 bis 4.

4 Prüfen Sie, ob das ausgewählte Ziel der Gruppe hinzugefügt wurde und tippen Sie auf [Speichern]. Die Gruppe wird dem Adressbuch hinzugefügt.

Um eine gespeicherte Adresse auf einer Zielwahl zu speichern, tippen Sie in der sich öffnenden Anzeige nach [Speichern] auf [Ja].

#### **<b>K**</u> HINWEIS

Zum Speichern einer Zielwahltaste siehe Ziel auf Zielwahltaste speichern auf Seite 3-47.

#### **Adressbucheinträge bearbeiten oder löschen**

Im Adressbuch gespeicherte Ziele (Kontakte) können bearbeitet oder gelöscht werden.

#### Anzeige aufrufen.

1 Drücken Sie die Taste [**Systemmenü**].

#### Systemmenü

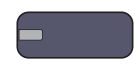

- **2** Tippen Sie auf [ $\vee$ ], [Ziel bearbeiten] und [Hinzufüg./Bearbeit.] in "Adressbuch".
- 3 Wählen Sie das Ziel oder die Gruppe zum Bearbeiten.

#### **<b>K**</u> HINWEIS

Die Ziele können nach Zielname oder Adressnummer gesucht oder sortiert werden. Details finden Sie unter [Ziel angeben auf Seite 5-29.](#page-199-0)

4 Tippen Sie auf [Detail].

Die Eingaben können je nach gewähltem Menüpunkt abweichen.

#### Favoriten bearbeiten oder löschen.

#### **Kontakt bearbeiten**

- 1 Ändern Sie "Adressnummer", "Name" und Zielart bzw. Adresse. Details finden Sie unter Kontakt hinzufügen auf Seite 3-40.
- 2 Nachdem Sie alle Änderungen vorgenommen haben, tippen Sie auf [Speichern].
- 3 Tippen Sie auf [Ja], um die Änderungen zu bestätigen.

#### **Gruppe bearbeiten**

- 1 Ändern Sie "Adressnummer" und "Name". Details finden Sie unter Gruppe hinzufügen auf Seite 3-44.
- 2 Tippen Sie auf [Mitglied].
- 3 Um das Ziel wieder aus der Gruppe zu entfernen, wählen Sie das Ziel und tippen auf [Löschen]. Tippen Sie auf [Ja] in der Bestätigungsaufforderung.

Um ein Ziel hinzuzufügen, tippen Sie auf [Hinzufügen].

- 4 Nachdem Sie alle Änderungen vorgenommen haben, tippen Sie auf [Speichern].
- 5 Tippen Sie auf [Ja], um die Änderungen zu bestätigen.

#### **Kontakt oder Gruppe löschen**

Tippen Sie auf [Löschen]. Tippen Sie auf [Ja] in der Bestätigungsaufforderung.

## Ziel auf Zielwahltaste speichern

Bestimmen Sie ein neues Ziel (Kontakt oder Gruppe) für eine Zielwahltaste. Bis zu 1.000 Ziele können gespeichert werden.

#### $\widehat{\mathbb{C}}$ **HINWEIS**

 $\mathbb{C}$ 

- Siehe auch [Ziel angeben auf Seite 5-29](#page-199-0).
- Sie können Zielwahltasten auch über den Embedded Web Server RX anlegen oder ändern.

[Ziele speichern \(Seite 2-49\)](#page-103-0)

#### **1** Anzeige aufrufen.

1 Drücken Sie die Taste [**Systemmenü**].

#### Systemmenü

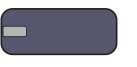

2 Geben Sie folgende Bedienfolge ein: Tippen Sie auf [ $\vee$ ] [Ziel bearbeiten] und [Hinzufüg./ Bearbeit.] in "Zielwahltaste".

#### 2 Zielwahl hinzufügen.

1 Wählen Sie eine Zielwahltaste (0001 bis 1.000) aus und tippen Sie auf [Hinzufüg./ Bearbeit.]. Drücken auf die Taste [**Kurzwahlsuche**] oder auf [Nr.] ermöglicht die direkte Eingabe der Zielwahltastennummer.

Wählen Sie eine leere Zielwahltaste.

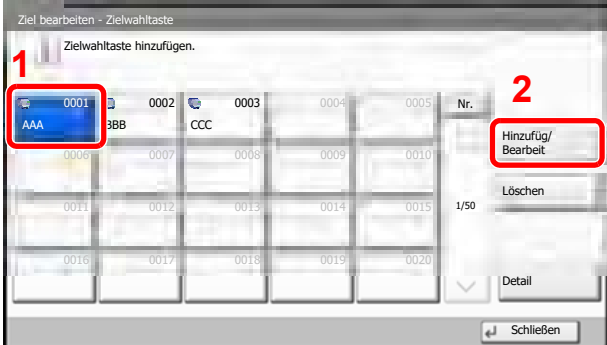

- 2 Tippen Sie auf [Ändern] in "Anzeigename".
- 3 Geben Sie mit maximal 24 Zeichen den Zielwahlnamen für die Anzeige im Adressbuch ein und tippen Sie auf [OK].

#### **<b>A**</u> HINWEIS

Hinweise zur Eingabe von Zeichen finden Sie unter [Zeicheneingabe auf Seite 11-9](#page-509-0).

- 4 Tippen Sie auf [Ändern] in "Ziel". Das Adressbuch erscheint.
- 5 Wählen Sie ein Ziel (Kontakt oder Gruppe), um es der Zielwahltaste hinzuzufügen und tippen Sie auf [OK].

Tippen Sie auf [Detail], um die Detaildaten des ausgewählten Ziels anzuzeigen.

#### **<b>K**</u> HINWEIS

Die Ziele können nach Zielname oder Adressnummer gesucht oder sortiert werden. Details finden Sie unter [Ziel angeben auf Seite 5-29](#page-199-0).

**6** Tippen Sie auf [Speichern].

Das Ziel wird für die Zielwahltaste gespeichert.

#### **Zielwahltasten bearbeiten und löschen**

Sie können die Ziele, die Sie einer Zielwahltaste hinzugefügt haben, bearbeiten oder löschen.

#### Anzeige aufrufen.

1 Drücken Sie die Taste [**Systemmenü**].

#### Systemmenü

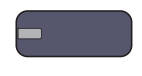

- 2 Tippen Sie auf  $[\vee]$  [Ziel bearbeiten] und [Hinzufüg./Bearbeit.] in "Zielwahltaste".
- 3 Wählen Sie eine Zielwahltaste (0001 bis 1.000) aus. Drücken auf die Taste [**Kurzwahlsuche**] oder auf [Nr.] ermöglicht die direkte Eingabe der Zielwahltastennummer.

Die Eingaben können je nach gewähltem Menüpunkt abweichen.

#### **2** Gespeicherte Zielwahlen können bearbeitet oder gelöscht werden.

#### **Gespeicherte Informationen bearbeiten**

- 1 Tippen Sie auf [Speich./Bearbeit.].
- 2 Sie können ein neues Ziel (Kontakt oder Gruppe) hinzufügen. Tippen Sie auf [Detail], um die Detaildaten des ausgewählten Ziels anzuzeigen.

#### **<b>A**</u> HINWEIS

Die Ziele können nach Zielname oder Adressnummer gesucht oder sortiert werden. Details finden Sie unter [Ziel angeben auf Seite 5-29.](#page-199-0)

- **3** Tippen Sie auf [OK].
- 4 Tippen Sie auf [Ja] in der Bestätigungsanzeige, um die Zielwahltaste mit dem Ziel zu speichern.

#### **Gespeicherte Informationen löschen**

- 1 Tippen Sie auf [Löschen].
- 2 Tippen Sie auf [Ja] unter der Bestätigungsaufforderung, um das Löschen der in der Zielwahltaste gespeicherten Daten zu bestätigen.

## **Drucken vom PC**  $\overline{\mathbf{4}}$

#### In diesem Kapitel werden folgende Themen behandelt:

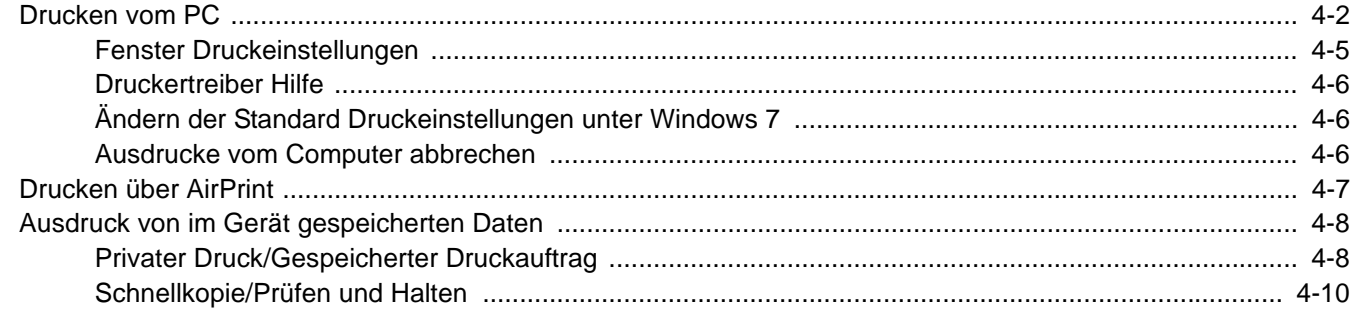

## <span id="page-160-0"></span>Drucken vom PC

Gehen Sie wie nachstehend beschrieben vor, um Dokumente aus Anwendungen auszudrucken.

#### **<b>K**</u> HINWEIS

- Zum Drucken muss zuerst der Druckertreiber installiert werden. Dieser befindet sich auf der mitgelieferten DVD (Product Library).
- Je nach verwendetem Betriebssystem werden die aktuellen Einstellungen im unteren Bereich des Druckertreibers angezeigt.

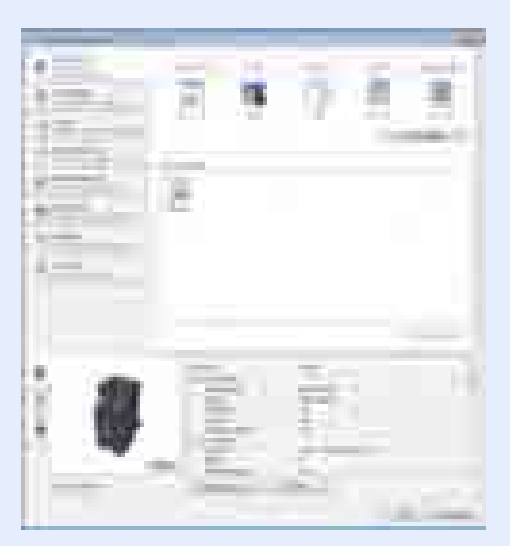

• Wollen Sie auf Karteikarten oder Briefumschlägen ausdrucken, legen Sie diese zuerst ein, bevor Sie mit den folgenden Schritten fortfahren.

(Siehe [Einlegen von Briefumschlägen oder Karteikarten in die Universalzufuhr auf Seite 3-25](#page-135-0).)

#### **1** Druckertreiber aufrufen.

In der Anwendung klicken Sie auf [**Datei**] und wählen [**Drucken**].

#### 2 Einstellungen konfigurieren.

1 Wählen Sie das Gerät aus dem Feld "Name" und klicken Sie auf [**Eigenschaften**].

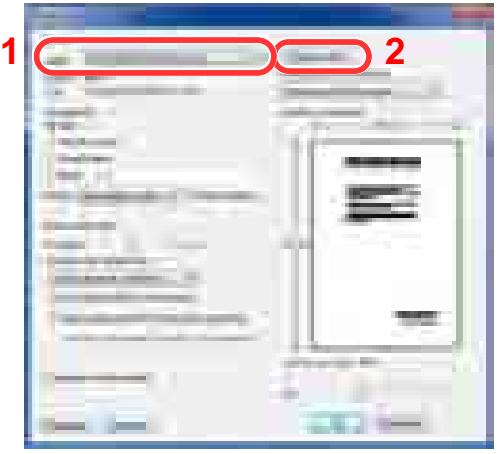

- 2 Wählen Sie die Karteikarte [**Grundlagen**].
- 3 Klicken Sie auf "Druckformat", um das Papierformat für den Ausdruck zu wählen.

Bei Verwendung von Papierformaten, deren Druckformat nicht im Gerät hinterlegt sind, z. B. Karteikarten oder Briefumschläge, muss das Papierformat eingestellt werden.

L [Originalformat wählen \(Seite 4-3\)](#page-161-0)

Wenn Sie auf Spezialpapier wie dickem Papier oder Folien drucken, klicken Sie auf "Medientyp" und wählen den Medientyp aus.

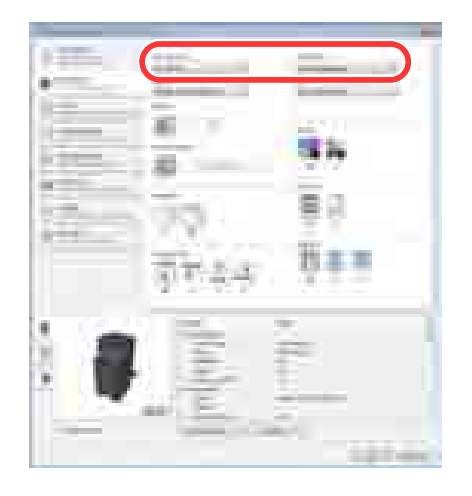

4 Klicken Sie auf [**OK**], um zum Dialogfenster Drucken zurückzukehren.

#### **3** Druck starten.

Klicken Sie auf [**OK**].

#### <span id="page-161-0"></span>**Originalformat wählen**

Bei Verwendung von Papierformaten, welche nicht den hinterlegten Standard Formaten entsprechen, muss das Papierformat in der Karteikarte [**Grundlagen**] des Druckertreibers eingestellt werden. Die Einstellung des Papierformats erfolgt über das Menü "Druckformat" .

#### **<b>K** HINWEIS

Wählen Sie für den Ausdruck das Papierformat und den Medientyp. Siehe Papierformat und Medientyp für die Kassetten wählen auf Seite 3-26.

#### Aufrufen der Druckeinstellungen.

#### **2** Papierformat speichern.

- 1 Wählen Sie die Karteikarte [**Grundlagen**].
- 2 Im Menü "Druckformat" wählen Sie [**Benutzerdefiniert**].
- 3 Klicken Sie auf [**Neu**].
- 4 Geben Sie die gewünschte Papierbezeichnung ein.
- 5 Geben Sie das Papierformat ein.
- 6 Klicken Sie auf [**OK**].
- 7 Wählen Sie im Menü "Druckformat" die Papierbezeichnung, die Sie in den Schritten 4 bis 7 eingestellt haben.
- 8 Im Menü "Quelle" klicken Sie auf [**Universalzufuhr**].
- 9 Wählen Sie die Art des verwendeten Papiers unter "Medientyp" aus.

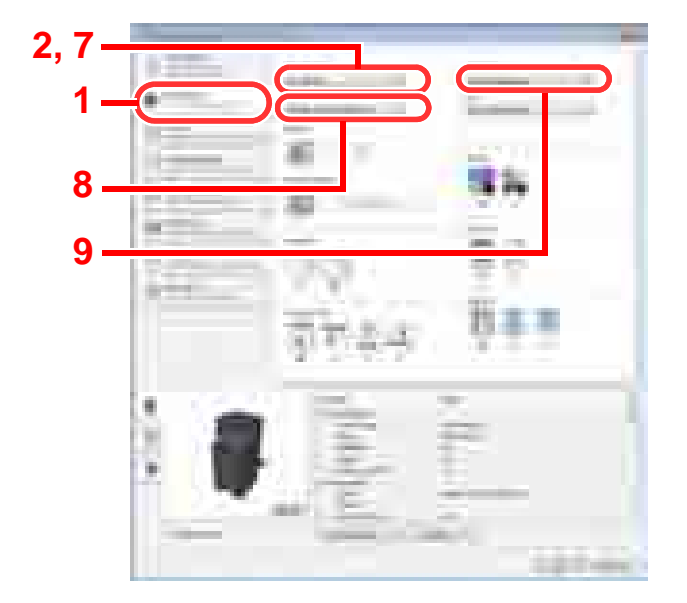

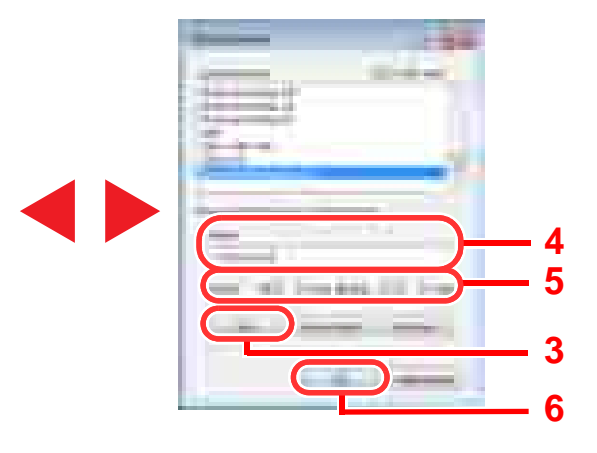

#### **<b>E** HINWEIS

Falls Sie auf Postkarten oder Briefumschlägen drucken möchten, wählen Sie [**Karteikarte**] oder [**Briefumschlag**] im Menü "Medientyp" aus.

## <span id="page-163-0"></span>Fenster Druckeinstellungen

Das Fenster Druckeinstellungen des Druckertreibers erlaubt eine Vielzahl von Einstellungen. Siehe hierzu **Printing System Driver User Guide** auf der DVD.

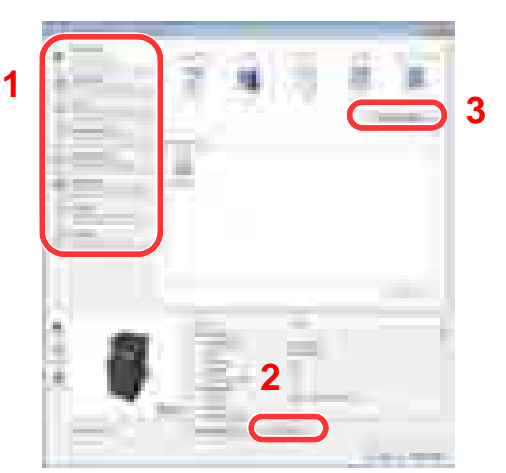

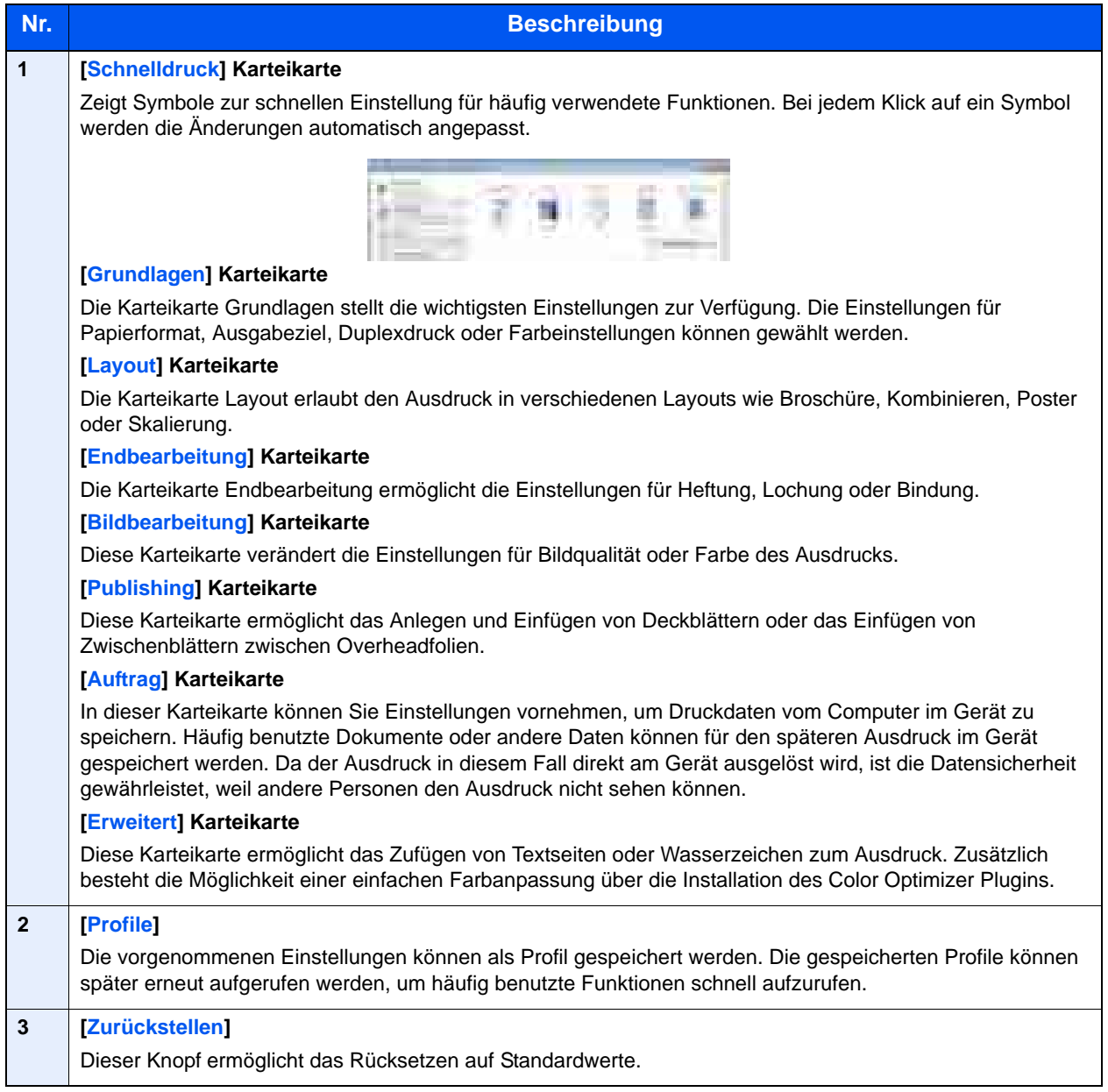

## <span id="page-164-0"></span>Druckertreiber Hilfe

Im Druckertreiber ist eine Hilfefunktion integriert. Um mehr über die Druckeinstellungen zu erfahren, öffnen Sie den Druckertreiber und rufen Sie die Hilfefunktion wie beschrieben auf.

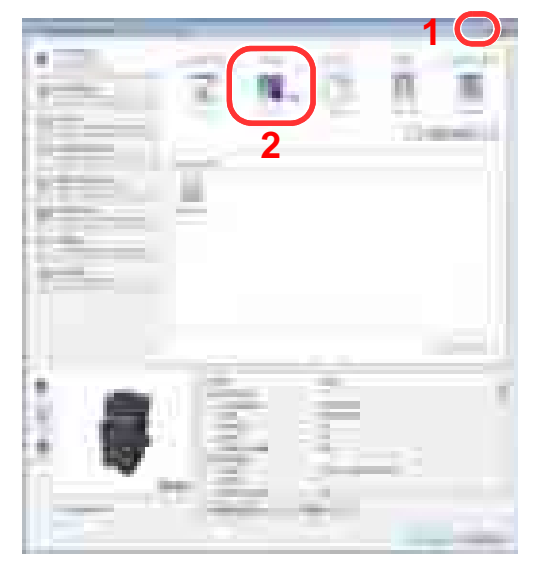

- Klicken Sie auf das [**?**] Symbol in der oberen rechten Ecke des Fensters und klicken Sie dann auf den Punkt, über den Sie mehr erfahren wollen.
- Klicken Sie dann auf den Punkt, über den Sie mehr erfahren wollen und drücken dann [**F1**] auf der Tastatur.

## <span id="page-164-1"></span>Ändern der Standard Druckeinstellungen unter Windows 7

Es besteht die Möglichkeit, die Standard Druckeinstellungen zu ändern. Durch die Auswahl von häufig benutzten Einstellungen können Schritte zum Ausdruck übersprungen werden. Weitere Hinweise siehe **Printing System Driver User Guide**.

Der folgende Vorgang ist ein Beispiel für die Grundeinstellung des Farbmodus auf [**Schwarz**].

- 1 Klicken Sie das [**Start**] Symbol von Windows und wählen dann [**Geräte und Drucker**].
- 2 Rechtsklicken Sie auf das Druckersymbol des Geräts und klicken dann auf das Menü [**Druckereigenschaften**] der Druckertreibers.
- 3 In der Karteikarte [**Allgemein**] klicken Sie auf [**Einstellungen**].
- 4 Wählen Sie die Karteikarte [**Grundlagen**].
- 5 Klicken Sie auf "Farbe" und stellen [Schwarz] ein. Dann klicken Sie auf [**OK**].

## <span id="page-164-2"></span>Ausdrucke vom Computer abbrechen

Um einen Druckauftrag vom Computer abzubrechen, bevor der Drucker den Ausdruck begonnen hat, gehen Sie wie folgt vor:

#### **<b>K** HINWEIS

Soll der Druck am Gerät abgebrochen werden siehe [Aufträge abbrechen auf Seite 5-22](#page-192-0).

- 1 Doppelklicken Sie auf das Druckersymbol ( $\overline{L}$ ) in der unteren rechten Ecke der Taskleiste, um das Fenster des Druckers zu öffnen.
- 2 Klicken Sie auf die Datei, die gelöscht werden soll und wählen Sie [**Abbrechen**] aus dem "Dokument" Menü.

## <span id="page-165-0"></span>Drucken über AirPrint

Die Airprint Funktion ist als Standard im iOS 4.2 oder später und im Mac OS X 10.7 oder später vorhanden.

Diese Funktion ermöglicht es, sich ohne die Installation eines Druckertreibers mit einem AirPrint kompatiblen Gerät zu verbinden und zu drucken.

Damit das Gerät über AirPrint gefunden wird, können die entsprechenden Informationen im Embedded Web Server RX eingegeben werden.

Weitere Informationen siehe **Embedded Web Server RX User Guide**.

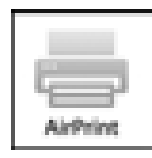

## Ausdruck von im Gerät gespeicherten Daten

Falls Sie Einstellungen in der Karteikarte [**Auftrag**] der Druckerstreibers ändern und danach ausdrucken, wird der Auftrag in der Auftrags-Box (einem Speicher) hinterlegt und der Druck kann am Gerät ausgelöst werden.

## Privater Druck/Gespeicherter Druckauftrag

Die Box für die privaten und gespeicherten Druckaufträge speichert Daten, die über den Druckertreiber mit der Funktion Privater/Gespeicherter Druckauftrag gedruckt werden. In der Dokumentation **Printing System Driver User Guide** finden Sie Hinweise, wie ein privater oder gespeicherter Druckauftrag über den Druckertreiber gedruckt werden kann.

#### **Dokument drucken und löschen**

Sie können Dokumente aus der Box für private und gespeicherte Druckaufträge drucken und löschen.

Gehen Sie wie folgt vor.

#### Anzeige aufrufen.

1 Tippen Sie im Startbildschirm auf [Auftrags-Box].

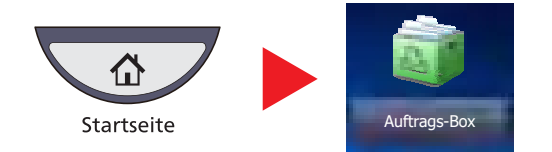

2 Wählen Sie [Privater/Gespeicherter Druckauftrag] und tippen Sie auf [Öffnen].

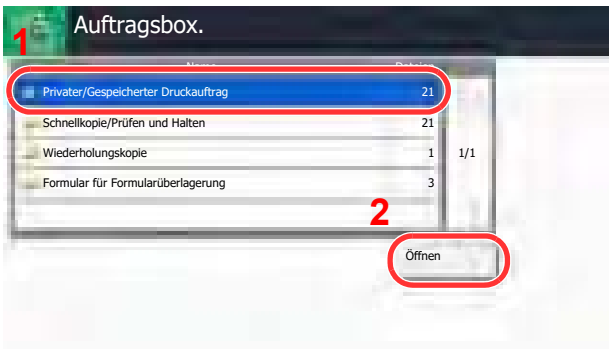

#### **2** Dokument drucken und löschen.

#### **Dokument drucken**

1 Wählen Sie den Ersteller des Dokuments und tippen Sie auf [Öffnen].

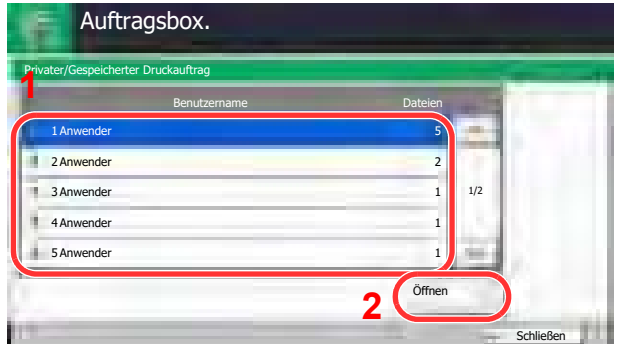

2 Wählen Sie das zu druckende Dokument und tippen Sie auf [Drucken].

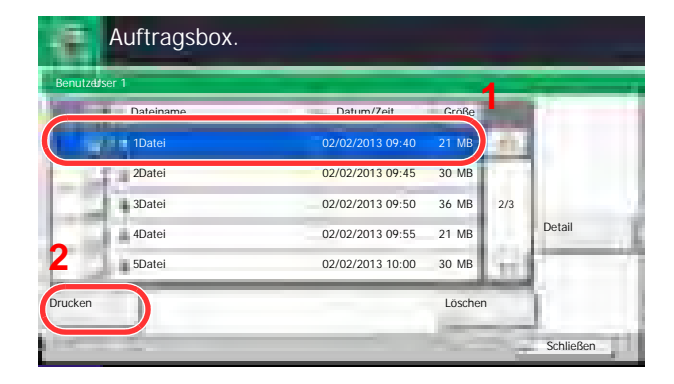

#### **<b>K**</u> HINWEIS

Ist das Dokument mit einem Passwort geschützt, erscheint automatisch das Eingabefenster für das Passwort. Geben Sie das Passwort mit den Zifferntasten ein.

- 3 Geben Sie die Anzahl der auszudruckenden Exemplare ein.
- 4 Tippen Sie auf [Druck starten].

Der Druck beginnt. Nach Abschluss des Druckvorgangs wird der private Druckauftrag automatisch gelöscht.

#### **Dokument löschen**

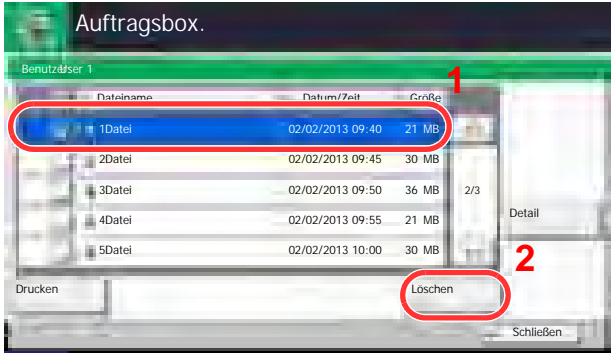

1 Wählen Sie das zu löschende Dokument und tippen Sie auf [Löschen].

#### **<b>K**</u> HINWEIS

Ist das Dokument mit einem Passwort geschützt, erscheint automatisch das Eingabefenster für das Passwort. Geben Sie das Passwort mit den Zifferntasten ein.

2 Tippen Sie auf [Ja] in der Bestätigungsaufforderung.

## Schnellkopie/Prüfen und Halten

Die Box für Schnellkopie und Prüfen/Halten speichert Daten, die über den Druckertreiber mit der Funktion Schnellkopie oder Prüfen und Halten gedruckt werden. In der Dokumentation **Printing System Driver User Guide** finden Sie Hinweise, wie ein Auftrag als Schnellkopie oder Prüfen und Halten über den Druckertreiber gedruckt werden kann.

#### **<b>K**</u> HINWEIS

Um den Speicherplatz auf der Festplatte frei zu halten, können Sie eine maximale Anzahl der gespeicherten Aufträge festlegen. Details finden Sie unter Aufbew. v. Schnellk.-Auf. auf Seite 8-36.

#### **Dokument drucken und löschen.**

Sie können Dokumente drucken, die in der Box für Schnellkopie und Prüfen und Halten gespeichert sind.

Gehen Sie wie folgt vor.

#### Anzeige aufrufen.

1 Tippen Sie im Startbildschirm auf [Auftrags-Box].

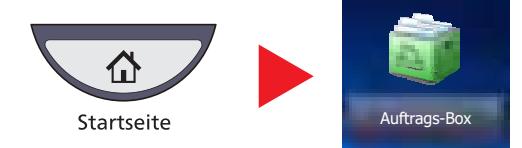

2 Wählen Sie [Schnellkopie/Prüfen und Halten].

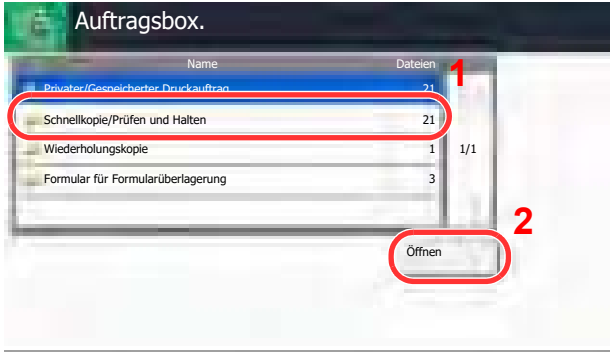

3 Tippen Sie auf [Öffnen].

#### 2 Dokument drucken und löschen.

#### **Dokument drucken**

1 Wählen Sie den Ersteller des Dokuments und tippen Sie auf [Öffnen].

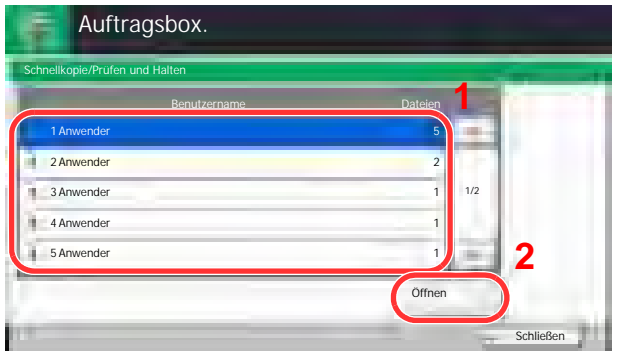

2 Wählen Sie das zu druckende Dokument und tippen Sie auf [Drucken].

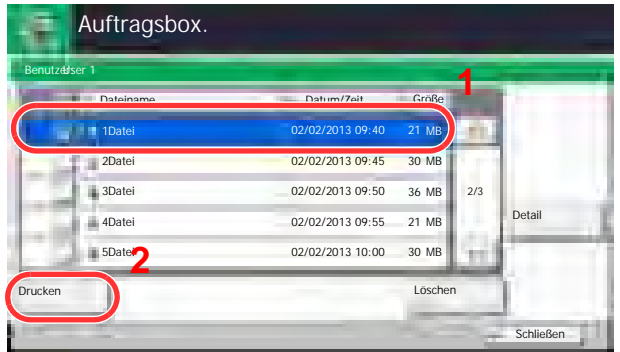

- 3 Geben Sie die Anzahl der auszudruckenden Exemplare ein.
- 4 Tippen Sie auf [Druck starten].

Der Druck beginnt.

#### **Dokument löschen**

1 Wählen Sie das zu löschende Dokument und tippen Sie auf [Löschen].

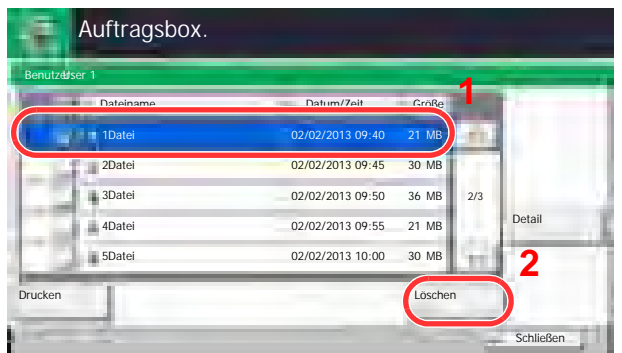

2 Tippen Sie auf [Ja] in der Bestätigungsaufforderung. Das Dokument ist gelöscht.

5

# **Grundlegende<br>Bedienung**

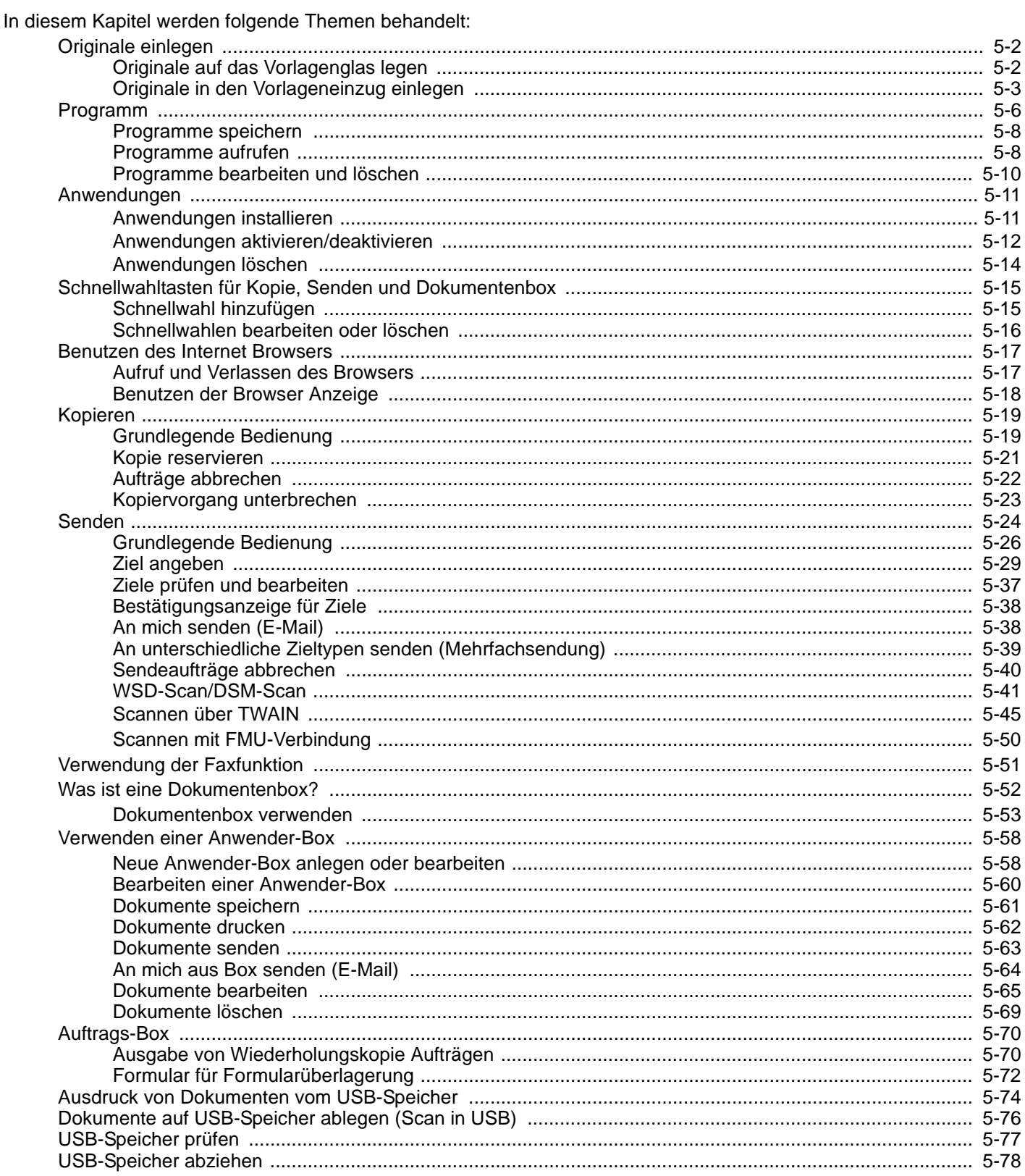

## Originale einlegen

## Originale auf das Vorlagenglas legen

Sie können außer normalem Papier auch Bücher und Broschüren auf das Vorlagenglas legen.

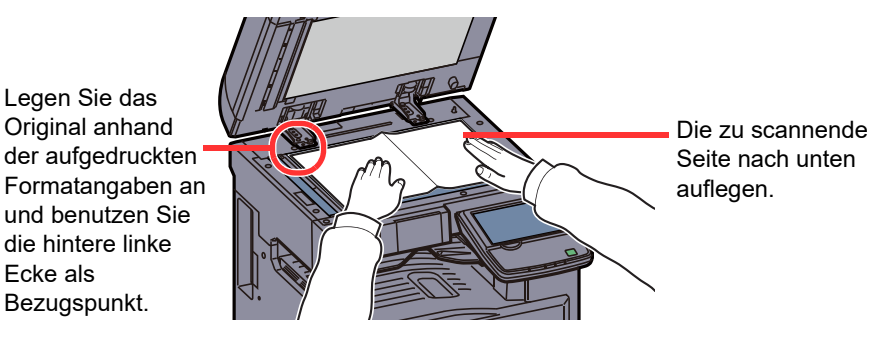

#### **<b>K**</u> HINWEIS

Weitere Hinweise zur Originalausrichtung siehe [Originalausrichtung auf Seite 6-20.](#page-268-0)

#### **So werden Briefumschläge oder Karteikarten auf das Vorlagenglas gelegt**

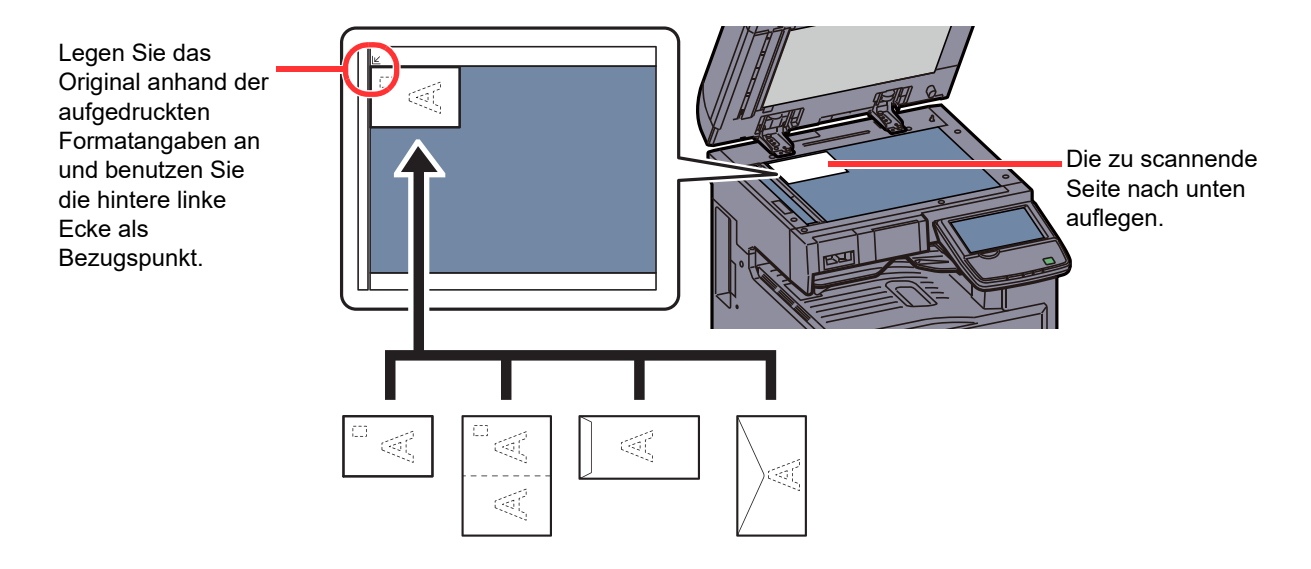

#### **<b>K**</u> HINWEIS

Wie Briefumschläge oder Karteikarten eingezogen werden, siehe [Einlegen von Briefumschlägen oder Karteikarten in](#page-135-0)  [die Universalzufuhr auf Seite 3-25.](#page-135-0)

## **VORSICHT**

**Lassen Sie die Vorlagenabdeckung oder den optionalen Vorlageneinzug nicht geöffnet, da dabei Verletzungsgefahr besteht.**

#### **WICHTIG**

**Drücken Sie nicht mit Kraft auf die Vorlagenabdeckung oder den Vorlageneinzug, um ihn zu schließen. Durch übermäßigen Druck kann die Glasplatte splittern. Drücken Sie nicht mit Kraft auf die Originalabdeckung, um sie zu schließen. Durch übermäßigen Druck kann die Glasplatte splittern.**

**Um Bücher oder Zeitschriften auf das Vorlagenglas zu legen, lassen Sie die Vorlagenabdeckung oder den optionalen Vorlageneinzug geöffnet.**

## <span id="page-173-0"></span>Originale in den Vorlageneinzug einlegen

Der optionale Vorlageneinzug liest automatisch einzeln die Blätter von mehrseitigen Originalen ein. Beide Seiten von zweiseitigen Originalen werden gescannt.

#### **Geeignete Originale für den Vorlageneinzug**

Der Vorlageneinzug unterstützt folgende Originalarten.

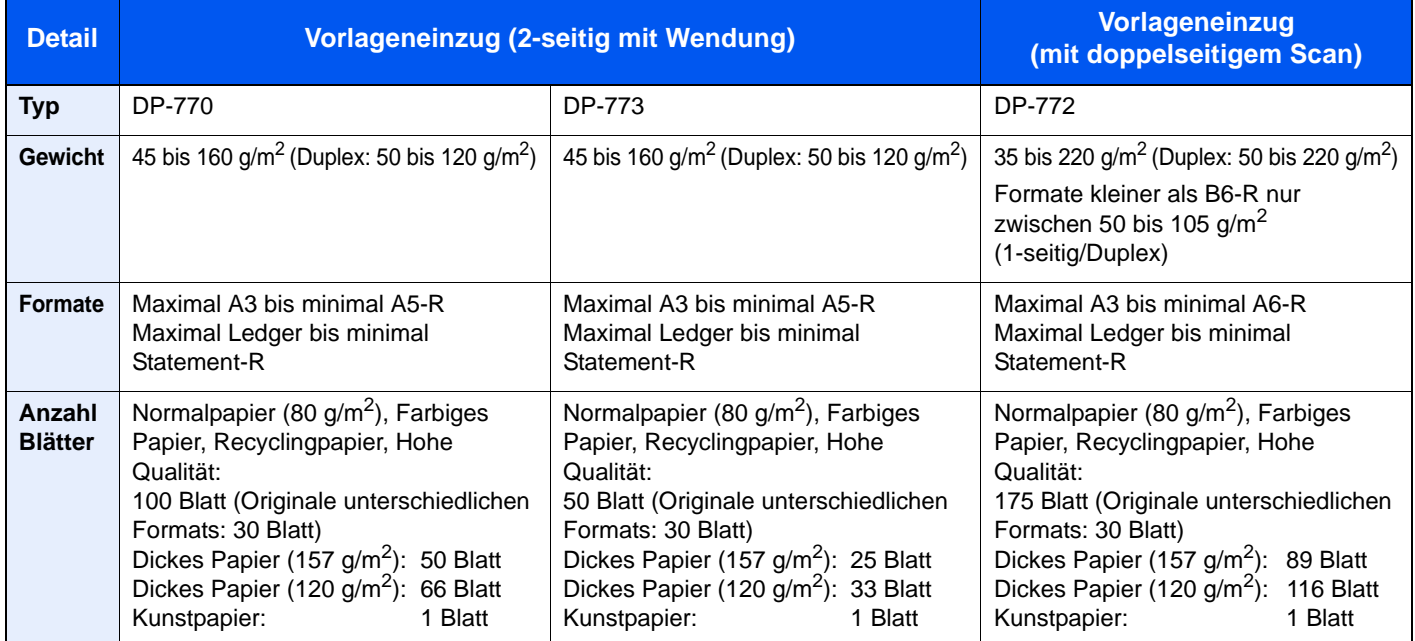

#### **Ungeeignete Originale für den Vorlageneinzug**

Folgende Originalarten dürfen nicht im Vorlageneinzug verwendet werden:

- Weiche Originale wie Vinylfolien
- Folien wie z. B. Overheadfolien
- **Kohlepapier**
- Originale mit rutschiger Oberfläche
- Originale mit Klebeband oder Klebstoff
- **Feuchte Originale**
- Originale mit Korrekturflüssigkeit, die noch nicht getrocknet ist
- Ungewöhnlich geformte (nicht rechteckige) Originale
- Originale mit ausgeschnittenen Bereichen
- Verknittertes Papier
- Originale mit Falten (Vor dem Einlegen glätten. Andernfalls kann ein Stau bei den Originalen auftreten.)
- Originale mit Heftklammern oder Büroklammern (Entfernen Sie die Büroklammern oder Heftklammern und glätten Sie Wellen, Falten oder Knicke vor dem Einlegen. Andernfalls kann ein Stau bei den Originalen auftreten.)

#### **Korrektes Anlegen von Originalen**

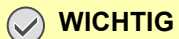

- **Vor dem Einlegen der Originale müssen Sie sich vergewissern, dass keine Originale in der Auswurfablage für Originale liegen. Originale, die nicht aus der Auswurfablage entfernt werden, können einen Stau der neuen Originalen verursachen.**
- **Legen Sie keine Originale auf die obere Abdeckung des Vorlageneinzugs. Dies kann zu Störungen des Vorlageneinzugs führen.**

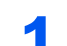

#### Originalbreitenführungen an Originale heranschieben.

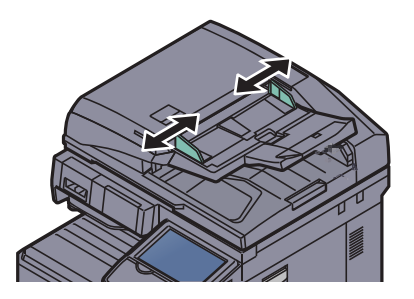

#### **2** Originale einlegen.

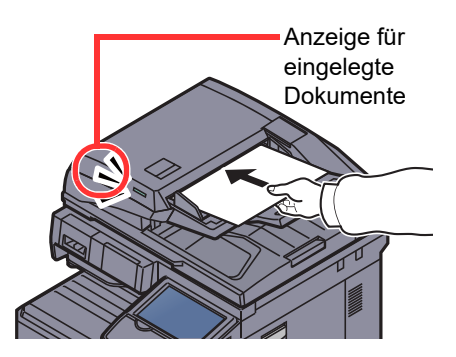

Legen Sie die einzulesende Seite (oder die erste Seite bei zweiseitigen Originalen) mit der beschrifteten Seite nach oben ein. Schieben Sie die Vorderkante so weit in den Vorlageneinzug wie es geht. Die Anzeige für eingelegte Originale leuchtet auf.

#### **<b>K**</u> HINWEIS

Weitere Hinweise zur Originalausrichtung siehe [Originalausrichtung auf Seite 6-20.](#page-268-0)

#### **WICHTIG**

**Stellen Sie sicher, dass die Originalbreitenführungen an den Originalen liegen. Wenn ein Spalt vorhanden ist, müssen die Originalbreitenführungen neu eingestellt werden. Eine Lücke kann einen Originalstau bewirken.**

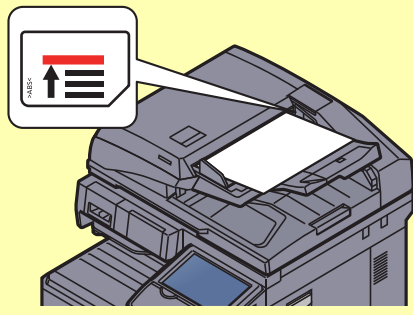

**Die eingelegten Originale dürfen die angegebene Grenze nicht überschreiten. Wenn die maximale Stapelhöhe überschritten wird, kann ein Stau bei den Originalen auftreten.**

**Originale mit Lochungen oder perforierten Linien sollten so eingelegt werden, dass die Löcher oder Perforierungen zuletzt (und nicht zuerst) gescannt werden.**

## <span id="page-176-0"></span>Programm

Wenn Sie Funktionen häufiger benötigen, können diese als Programm gespeichert und dann durch einen einfachen Tastendruck aufgerufen werden. Sie können den Programmen Namen geben, damit Sie sie später leichter finden.

Die folgenden Programme sind bereits werksseitig gespeichert. Die Programme können zur leichteren Verwendung auch angepasst werden.

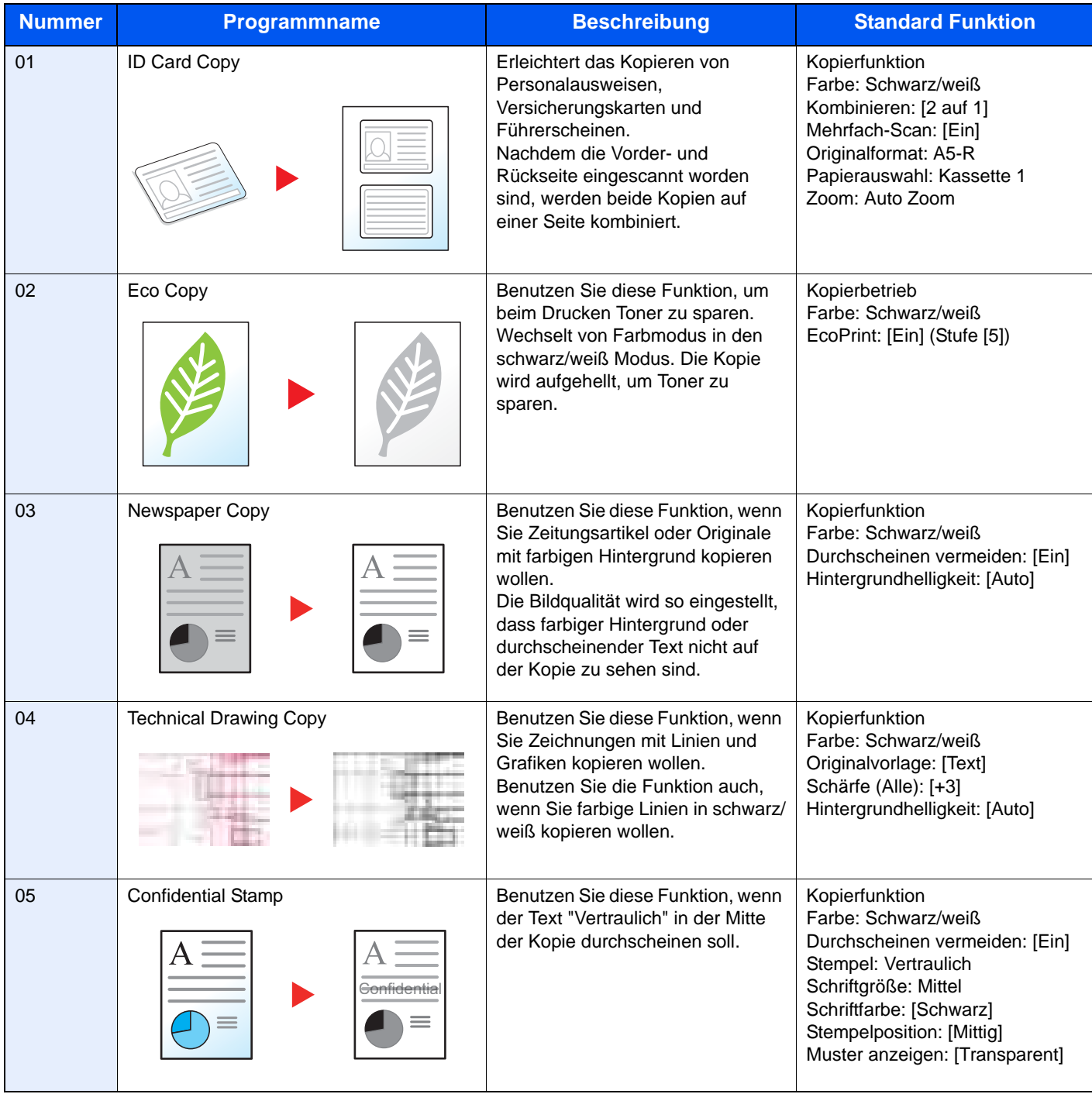

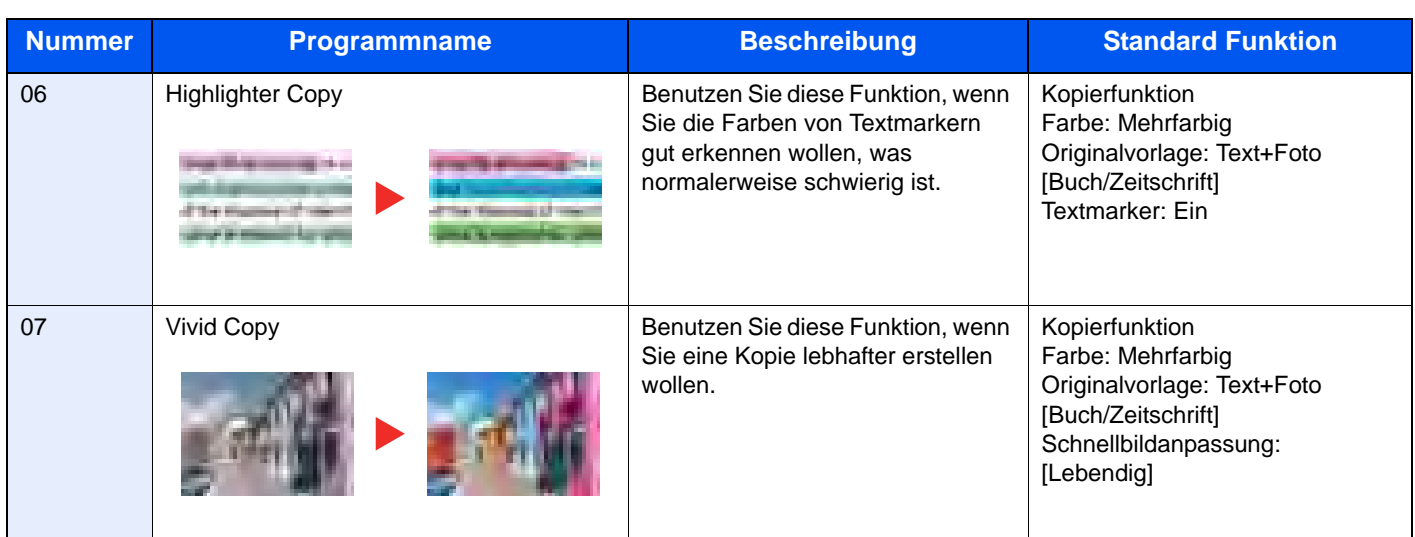

#### **<b>K**</u> HINWEIS

Bis zu 50 Funktionen in einer Kombination aus Kopieren und Senden können in einem Programm gespeichert werden.

Wenn die Benutzerverwaltung aktiviert ist, können Sie Funktionen nur speichern, nachdem Sie sich als Administrator angemeldet haben.

## Programme speichern

Gehen Sie wie nachstehend beschrieben vor, um ein Programm zu speichern. Dies ist ein Beispiel für eine Kopierfunktion.

#### Anzeige aufrufen.

1 Tippen Sie im Startbildschirm auf [**Kopieren**].

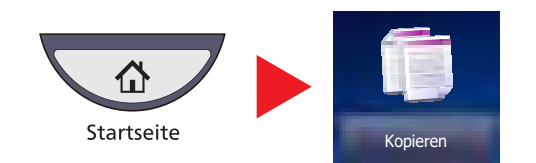

2 Tippen Sie auf die Karteikarte [Programm].

#### 2 Programm speichern.

1 Tippen Sie auf [Hinzufügen] und auf eine Nummer (1 bis 50) für das Programm.

#### **<b>A**</u> HINWEIS

Wenn Sie eine bereits gespeicherte Programmnummer wählen, werden die unter dieser Programmnummer gespeicherten Funktionen durch die neuen Funktionen überschrieben.

- 2 Tippen Sie auf [Weiter].
- 3 Geben Sie den Programmnamen ein und drücken Sie [Speichern].

Das Programm ist gespeichert.

Um ein gespeichertes Programm auf dem Startbildschirm anzuzeigen, tippen Sie auf [Ja] im Bestätigungsfenster und führen Sie Schritt 2-4 aus.

- 4 Legen Sie die Position fest, in der das Symbol des gespeicherten Programms erscheinen soll.
- **5** Tippen Sie auf [Speichern].

## Programme aufrufen

Gehen Sie wie nachstehend beschrieben vor, um ein gespeichertes Programm aufzurufen.

#### 1 Programm aufrufen.

1 Auf der Startseite tippen Sie auf [Programm] oder den Knopf des gespeicherten Programms.

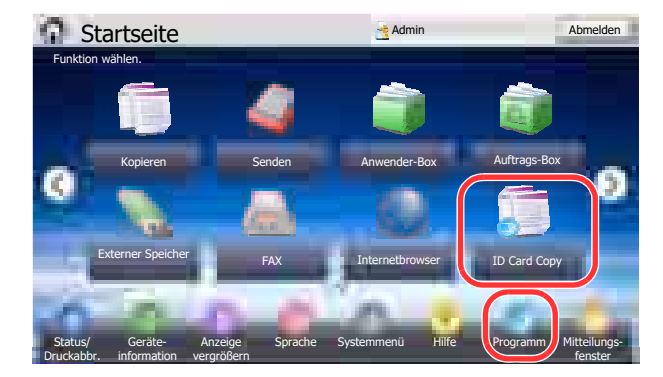

Durch den Tastendruck auf das gespeicherte Programm wird dieses ausgeführt. Falls Sie auf [Programm] getippt haben, fahren Sie mit Schritt 1-2 fort.

2 Tippen Sie auf die Taste des Programms, das Sie aufrufen möchten.

Tippen Sie auf die Taste [**Kurzwahlsuche**] oder [Nr.], um eine Programmnummer (01 bis 50) direkt aufzurufen.

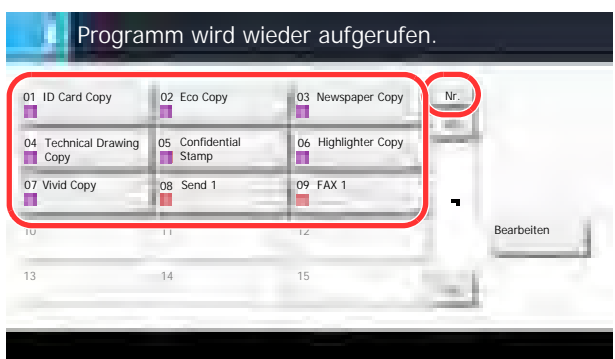

#### **<b>E** HINWEIS

Wenn das Programm nicht aufgerufen werden kann, wurde die Dokumentenbox oder die im Programm angegebene Formular-Überlagerung möglicherweise gelöscht. Prüfen Sie die Dokumentenbox.

#### 2 Programm aufrufen.

Legen Sie die Originale ein und drücken Sie die Taste [**Start**].

#### **<b>K**</u> HINWEIS

Die [Programm] Taste kann in jeder Funktion gedrückt werden, um ein gespeichertes Programm aufzurufen.

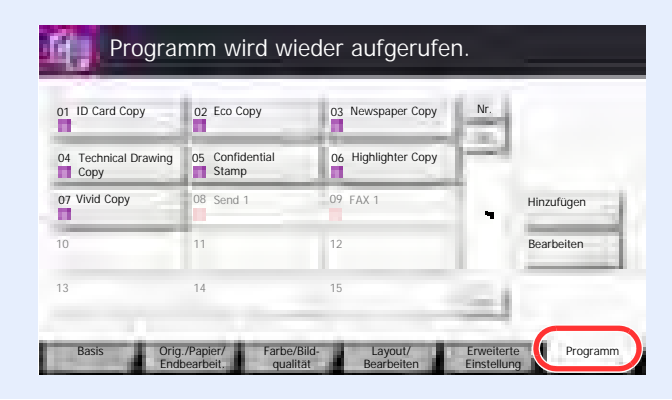
### Programme bearbeiten und löschen

Sie können Programmnummern oder Programmnamen ändern bzw. das Programm löschen.

Gehen Sie wie nachstehend beschrieben vor, um ein Programm zu bearbeiten oder zu löschen.

#### Q **HINWEIS**

Um die Einstellungen eines bestehenden Programms zu verändern, rufen Sie das zu ändernde Programm auf. Dann ändern Sie die Einstellung wie gewünscht. Siehe unter Programme speichern auf Seite 5-8, wie das Programm erneut abgespeichert wird.

#### Anzeige aufrufen.

1 Tippen Sie im Startbildschirm auf [Programm].

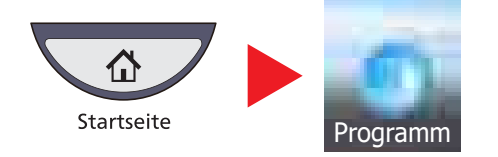

2 Tippen Sie auf [Bearbeiten].

#### **2** Programm bearbeiten.

#### **So gehen Sie zur Bearbeitung eines Programms vor.**

- 1 Drücken Sie die Taste(n), die der Programmnummer entsprechen (01 bis 50), um diese zu ändern.
- 2 Tippen Sie auf [Bearbeiten] und gehen Sie wie unter Programme speichern auf Seite 5-8 beschreiben vor, um den Namen und die Nummer des Programms zu ändern.
- **3** Tippen Sie auf [Speichern].
- 4 Tippen Sie auf [Ja] in der Bestätigungsaufforderung.

#### **Zum Löschen**

- 1 Drücken Sie die Taste(n), die der Programmnummer entsprechen (01 bis 50), um diese zu löschen.
- 2 Tippen Sie auf [Löschen].
- 3 Tippen Sie auf [Ja] in der Bestätigungsaufforderung.

# Anwendungen

Das Leistungsspektrum des Geräts kann durch die Installation von Anwendungen erweitert werden.

Anwendungen erleichtern die tägliche Arbeit und gestalten diese effizienter, weil z. B. erweiterte Scanfunktionen oder vereinfachte Anmeldung zur Verfügung stehen.

Weitere Details erfahren Sie über Ihren Verkäufer oder Händler.

## Anwendungen installieren

Gehen Sie wie folgt vor.

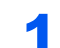

#### Anzeige aufrufen.

1 Drücken Sie die Taste [**Systemmenü**].

#### Systemmenü

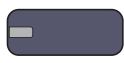

**2** Tippen Sie auf  $[\vee]$  und dann auf [Anwendung].

#### **<b>K**</u> HINWEIS

Falls die Anzeige zur Anmeldung erscheint, geben Sie den Login-Benutzernamen und das Passwort ein und tippen Sie auf [Login]. Hierfür müssen Sie sich mit Administratorrechten anmelden. Die Werkseinstellungen für Benutzernamen und Passwort lauten:

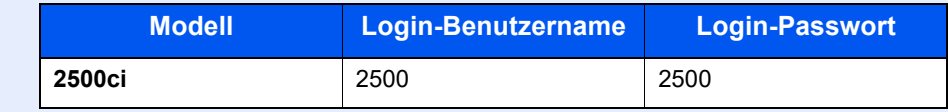

#### **2** Anwendung installieren.

- 1 Auf [Hinzufügen] tippen.
- 2 Setzen Sie den USB-Speicher mit der zu installierenden Anwendung in den Steckplatz (A1) ein.

#### **<b>K**</u> HINWEIS

Wenn die Meldung "Externer Speicher wurde erkannt. Dateien werden angezeigt. Sind Sie sicher?" erscheint, tippen Sie auf [Nein].

3 Wählen Sie die zu installierende Anwendung und tippen Sie auf [Installieren].

Sie können die Informationen über die Anwendung anzeigen, indem Sie auf [Detail] tippen.

4 Anzeige mit [Ja] bestätigen.

Die Installation der Anwendung beginnt. Je nach Anwendung kann dies eine Weile dauern. Sobald der Vorgang beendet ist, erscheint die vorherige Anzeige.

#### **<b>A**</u> HINWEIS

Um eine weitere Anwendung zu installieren, wiederholen Sie die Schritte 2-3 und 2-4.

Zum Entfernen des USB-Speichers tippen Sie auf [Speicher entfernen] und warten Sie bis "Externer Speicher sicher entfernbar" angezeigt wird. Entfernen Sie den USB-Speicher.

### Anwendungen aktivieren/deaktivieren

Gehen Sie wie folgt vor.

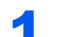

#### Anzeige aufrufen.

1 Drücken Sie die Taste [**Systemmenü**].

#### Systemmenü

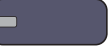

2 Auf  $[\vee]$  und [Anwendung] tippen.

#### **<b>K**</u> HINWEIS

Falls die Anzeige zur Anmeldung erscheint, geben Sie den Login-Benutzernamen und das Passwort ein und tippen Sie auf [Login]. Hierfür müssen Sie sich mit Administratorrechten anmelden. Die Werkseinstellungen für Benutzernamen und Passwort lauten:

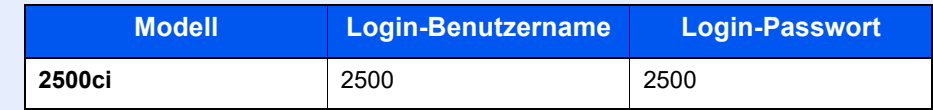

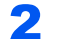

#### **2** Anwendung aktivieren/deaktivieren.

1 Wählen Sie eine Anwendung aus und tippen Sie auf [Aktivieren].

Sie können die Informationen über die Anwendung anzeigen, indem Sie auf [Detail] tippen.

#### **<b>K**</u> HINWEIS

Um die Anwendung zu verlassen, tippen Sie auf [Deaktivieren].

2 Geben Sie den Lizenzschlüssel ein und tippen Sie auf [Offiziell].

Einige Anwendungen benötigen keinen Lizenzschlüssel. Wenn die Anzeige für den Lizenzschlüssel nicht erscheint, gehen Sie weiter zu Schritt 2-3. Wenn Sie die Anwendung testen, tippen Sie auf [Test], ohne einen Lizenzschlüssel einzugeben.

3 Anzeige mit [Ja] bestätigen.

#### **<b>A**</u> HINWEIS

- Falls Sie während der Benutzung der Anwendung Datum/Uhrzeit verändern, können Sie die Anwendung nicht länger benutzen.
- Die Symbole der aktivierten Anwendungen sind im Startbildschirm sichtbar.

#### 3 Tippen auf das Anwendungssymbol in der Startseite aktiviert die Anwendung.

Tippen Sie auf das Symbol der Anwendung.

Die Anwendung wird gestartet.

#### **<b>K**</u> HINWEIS

Um die Anwendung zu verlassen, tippen Sie auf [x].

Die Vorgehensweise zum Verlassen der Anwendung kann unterschiedlich sein.

### Anwendungen löschen

Gehen Sie wie folgt vor.

#### **<b>K**</u> HINWEIS

Stellen Sie sicher, dass die zu löschende Anwendung den Status [Deaktiviert] besitzt.

Programme speichern auf Seite 5-8  $\mathbb{C}$ 

- **1** Anzeige aufrufen.
	- 1 Drücken Sie die Taste [**Systemmenü**].

### Systemmenü

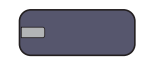

2 Auf  $[\vee]$  und [Anwendung] tippen.

#### **<b>K**</u> HINWEIS

Falls die Anzeige zur Anmeldung erscheint, geben Sie den Login-Benutzernamen und das Passwort ein und tippen Sie auf [Login]. Hierfür müssen Sie sich mit Administratorrechten anmelden. Die Werkseinstellungen für Benutzernamen und Passwort lauten:

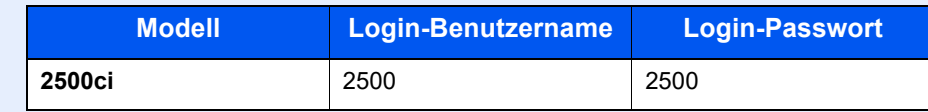

#### 2 Anwendung löschen.

- 1 Wählen Sie die Anwendung, die Sie löschen möchten und tippen Sie auf [Löschen]. Sie können die Informationen über die Anwendung anzeigen, indem Sie auf [Detail] tippen.
- 2 Wenn die Aufforderung zum Bestätigen des Löschens eingeblendet wird, tippen Sie auf [Ja].

# Schnellwahltasten für Kopie, Senden und Dokumentenbox

Sie können Schnellwahlfunktionen in der Basisanzeige definieren, um auf häufig benutzte Funktionen rascher zugreifen zu können. Die Einstellung für die gewählte Funktion kann ebenfalls gespeichert werden. Der mit der gespeicherten Schnellwahl verknüpfte Funktionsname kann erforderlichenfalls geändert werden. Es können bis zu 6 Schnellwahlen für Kopie, Senden und Dokumentenbox gespeichert werden.

# Schnellwahl hinzufügen

Die Speicherung einer Schnellwahl wird beim Einrichten einer Funktion durchgeführt. Schnellwahlen können für alle Funktionen gespeichert werden, bei denen [Schnellwahl] auf der Anzeige erscheint.

Gehen Sie wie nachstehend beschrieben vor, um eine Schnellwahl zu speichern.

#### 1 Einstellung der jeweiligen Funktion öffnen.

#### **2** Schnellwahl speichern.

- 1 Wählen Sie die Einstellung, die hinzugefügt werden soll.
- 2 Tippen Sie auf [Schnellwahl].

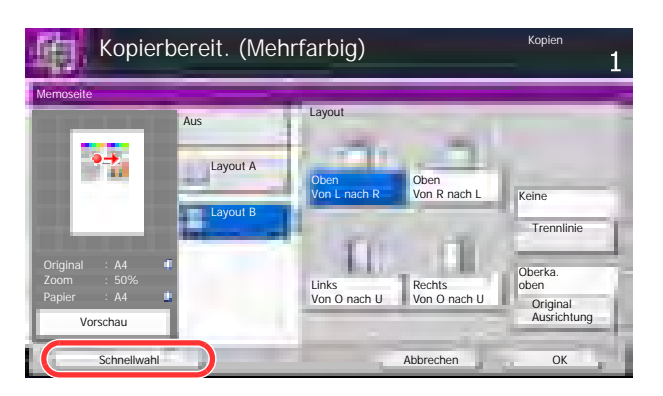

3 Drücken Sie die Tasten, die der Schnellwahl entsprechen (01 bis 06), um diese zu speichern.

#### **<b>A**</u> HINWEIS

Wenn Sie eine bereits gespeicherte Schnellwahlnummer wählen, werden die unter dieser Schnellwahl gespeicherten Funktionen durch die neuen Funktionen überschrieben.

4 Geben Sie den Namen für die Schnellwahl ein und tippen Sie auf [Speichern].

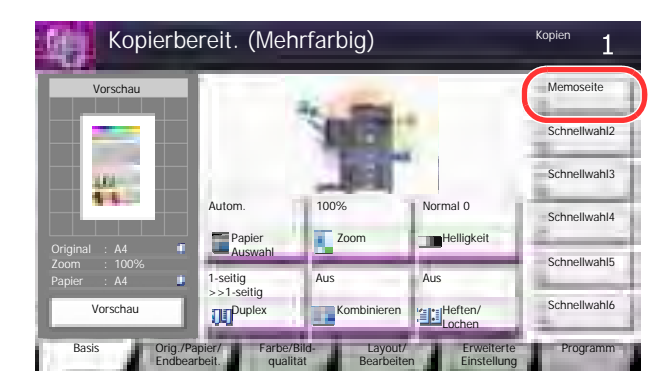

Die Schnellwahl ist gespeichert.

### Schnellwahlen bearbeiten oder löschen

Gehen Sie wie folgt vor, um eine Schnellwahlnummer oder einen -namen zu ändern oder zu löschen.

1 In der Konfigurationsseite einer Funktion auf [Schnellwahl] tippen.

#### **2** Schnellwahl bearbeiten.

- 1 Tippen Sie auf [Bearbeiten].
- 2 Tippen Sie auf die Schnellwahl, die Sie bearbeiten oder löschen wollen.

#### **Bearbeiten einer Schnellwahl**

- 3 Tippen Sie auf [Ändern] in "Schnellwahlnummer" oder "Schnellwahlname".
- 4 Geben Sie die Einstellung ein und tippen Sie auf [OK].
- 5 Tippen Sie auf [Speichern].

#### **Zum Löschen**

- 3 Tippen Sie auf [Schnellwahl löschen].
- 4 Tippen Sie auf [Ja] in der Bestätigungsaufforderung.

# Benutzen des Internet Browsers

Falls das Gerät mit einem Netzwerk verbunden ist, kann man über die Berührungsanzeige im Internet surfen.

#### **<b>K**</u> HINWEIS

Zur Benutzung des "Internet Browsers" muss dieser in Internet auf Seite 8-62 mit der Einstellung [Ein] aktiviert sein.

### Aufruf und Verlassen des Browsers

Gehen Sie wie folgt vor, um den Internet Browser zu starten oder zu verlassen.

#### Anzeige aufrufen.

1 Tippen Sie im Startbildschirm auf [Internet Browser].

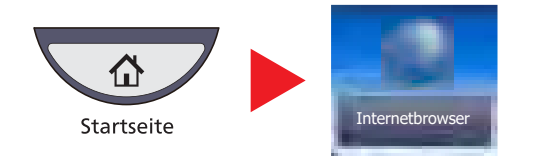

Der Internet Browser startet.

2 Benutzen Sie den Bildschirm, um die Webseiten anzuzeigen.

Für weitere Informationen zum Benutzen des Browsers, siehe auch Benutzen der Browser Anzeige  $\mathbb{C}$ [auf Seite 5-18](#page-188-0).

3 Zum Verlassen des Browsers, tippen Sie auf [X] (Schließen) und bestätigen Sie mit [Ja].

#### **<b>K**</u> HINWEIS

Es können Voreinstellungen zur Anzeige des Internet Browsers gemacht werden. Details finden Sie unter Browser-Umgebung auf Seite 8-62.

### <span id="page-188-0"></span>Benutzen der Browser Anzeige

Die möglichen Funktionen werden im nächsten Abschnitt erklärt.

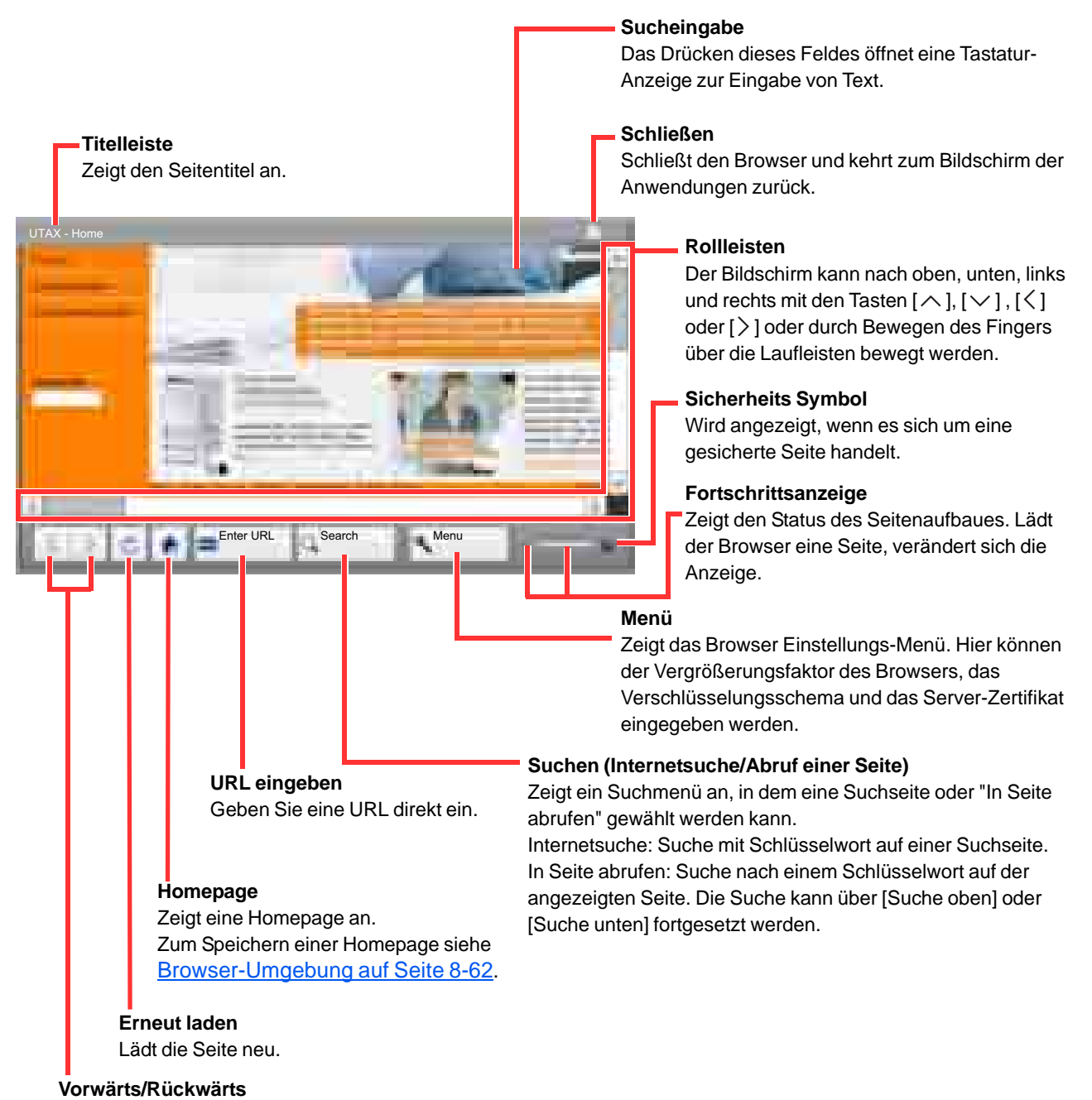

Zeigt die letzte oder nächste Seite an.

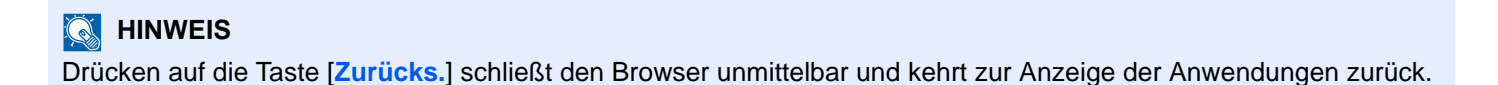

# Kopieren

# Grundlegende Bedienung

Zum Kopieren führen Sie folgende Schritte aus.

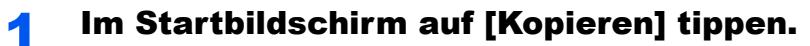

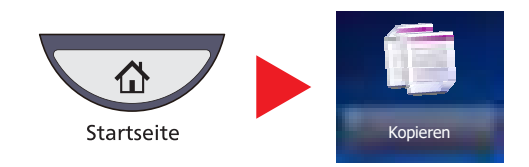

#### 2 Originale einlegen.

1 Originale einlegen.

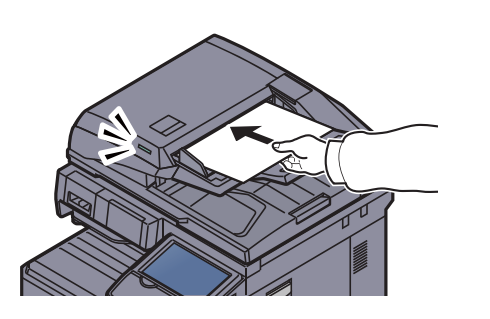

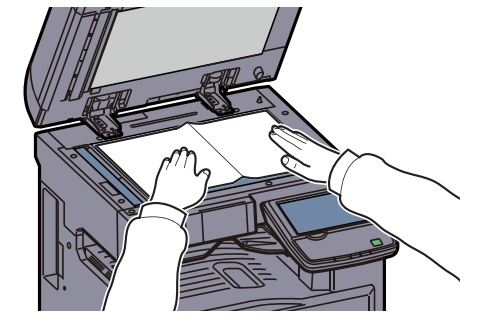

#### **<b>K**</u> HINWEIS

Hinweise zum Einlegen von Originalen finden Sie unter Originale einlegen auf Seite 5-2.

2 Vorschau überprüfen.

Überprüfen Sie die Einstellungen für Original, Zoom und Papierquelle.

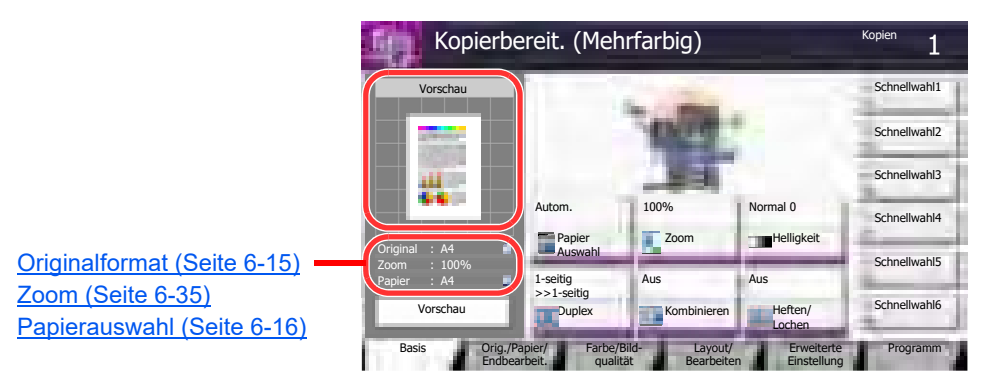

#### **<b>K**</u> HINWEIS

Tippen Sie auf [Vorschau], um sich eine Vorschau anzeigen zu lassen. Details finden Sie unter Original-Vorschau auf Seite 3-9.

#### 3 Farbmodus wählen.

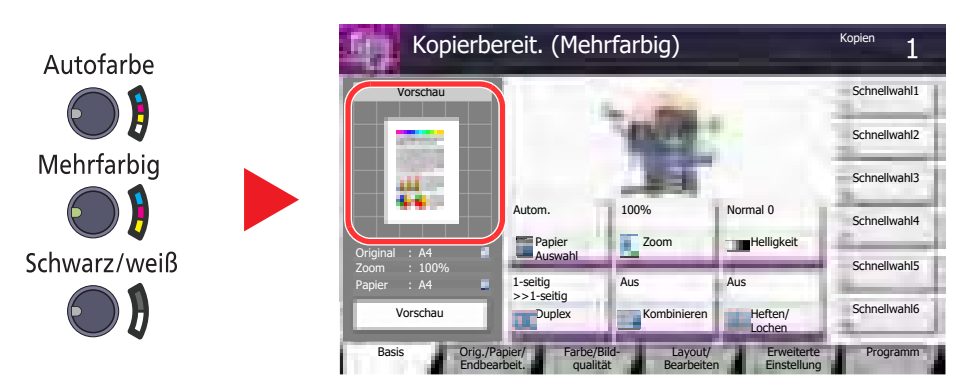

Überprüfen der Farbe der Vorschau.

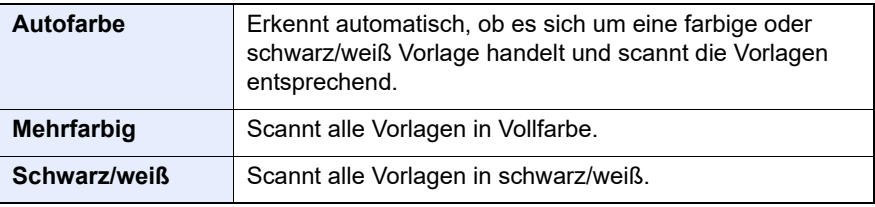

 ${\mathbb Q}$ Für weitere Einstellungen siehe [Farbauswahl auf Seite 6-27](#page-275-0).

### **4** Funktion wählen.

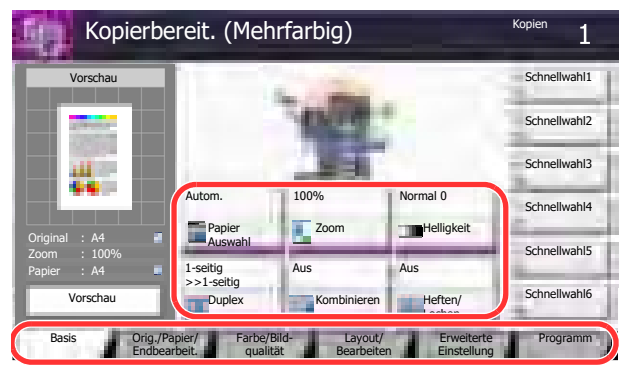

Wählen Sie eine Kopierfunktion aus.

Tippen Sie auf die Karteikarten, um andere Funktionen zu sehen.

[Kopieren \(Seite 6-2\)](#page-250-0)

#### 5 Kopienanzahl über die Zifferntasten eingeben.

Geben Sie eine Zahl von 1 bis 999 ein.

### 6 Taste [Start] drücken.

Der Kopiervorgang beginnt.

### Kopie reservieren

Diese Funktion ermöglicht das Reservieren der nächsten Kopie während gedruckt wird. Hierbei wird das Original schon eingescannt, während das Gerät noch druckt. Sobald der laufende Druckauftrag beendet ist, wird der reservierte Kopierauftrag gedruckt. Die Bedienfolge hängt von der Einstellung Nächste Priorität reservieren ab. Siehe auch Nächste Priorität reserv. auf Seite 8-31.

#### **Falls "Nächste Priorität reservieren" auf [Ein] steht**

Die Standard Anzeige der Kopie erscheint auf der Berührungsanzeige während des Drucks.

**1** Originale für den zu reservierenden Kopierauftrag anlegen und Einstellungen vornehmen.

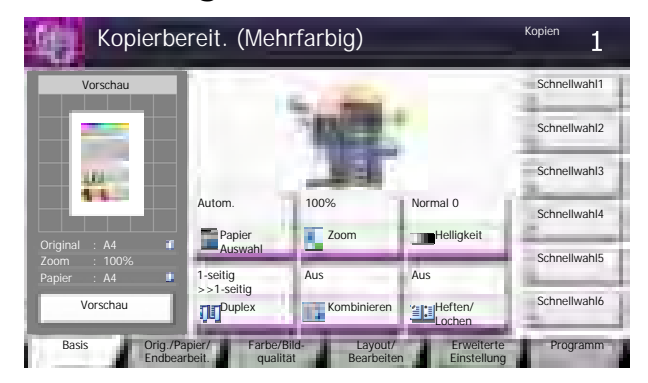

#### 2 Taste [Start] drücken.

Das Gerät beginnt mit dem Scannen der Originale. Sobald der laufende Druckauftrag beendet ist, wird der reservierte Kopierauftrag gedruckt.

#### **Falls "Nächste Priorität reservieren" auf [Aus] steht**

Die Standard Anzeige der Kopie erscheint auf der Berührungsanzeige während des Drucks.

1 Auf [Näch. reserv.] tippen. Wird kopiert. 24 Job-Nr.: Auftragsname: Benutzername: 000021 doc20081010101034 ----- Scanner-Einstellung Druckereinstellung Scan-Seiten Kopien 2 2/24 A4 Normalpap.  $-100%$ 2-seitig 2-seitig Gruppieren Oberka Fach A **Abbrechen Näch. reserv.** 

Die Standard Anzeige der Kopie erscheint.

#### 2 Originale für den zu reservierenden Kopierauftrag anlegen und Einstellungen vornehmen.

#### 2 Taste [Start] drücken.

Das Gerät beginnt mit dem Scannen der Originale.

Sobald der laufende Druckauftrag beendet ist, wird der reservierte Kopierauftrag gedruckt.

### Aufträge abbrechen

Sie können Aufträge auch mit der Taste [**Stopp**] abbrechen.

#### 1 Auf [Stopp] drücken, falls die Kopieranzeige erscheint.

Die Anzeige zum Abbruch des Auftrags erscheint. Der laufende Auftrag wird unterbrochen.

#### 2 Um den Druck endgültig abzubrechen, auf [Abbrechen] tippen und mit [Ja] bestätigen.

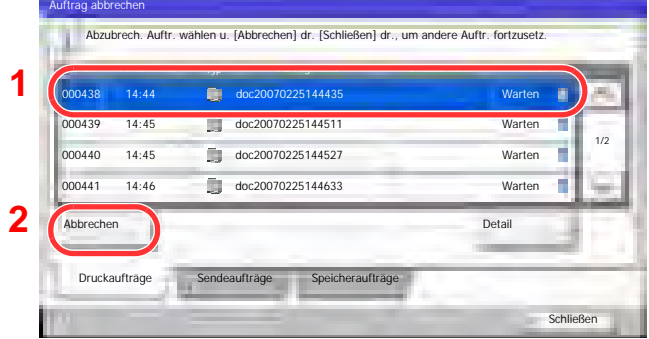

#### **<b>K**</u> HINWEIS

Falls Nächste Priorität reserv. auf Seite 8-31 auf [Aus] steht, erscheint die Kopienanzeige in der Berührungsanzeige. In diesem Fall drücken Sie die Taste [**Stopp**] oder tippen auf die Taste [Abbrechen]. Der laufende Druckauftrag wird abgebrochen.

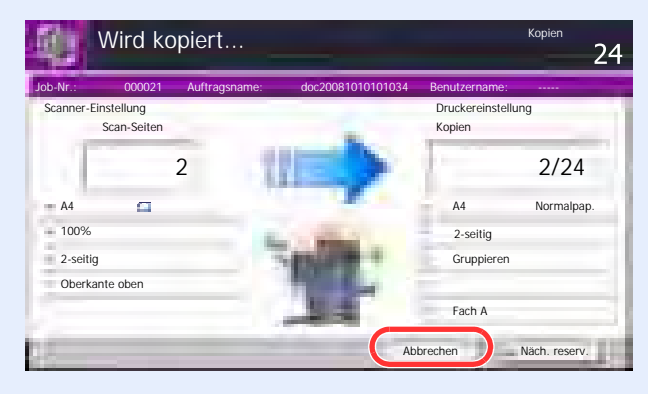

### Kopiervorgang unterbrechen

Ein laufender Auftrag kann unterbrochen werden, um eine Zwischendurch-Kopie zu erstellen.

Sobald die Zwischendurch-Kopie beendet ist, wird der unterbrochene Auftrag fortgesetzt.

#### **<b>K**</u> HINWEIS

• Wird 60 Sekunden keine Eingabe gemacht, wird die Unterbrechungs-Kopie abgebrochen und der ursprüngliche Auftrag fortgesetzt.

Die Zeitspanne zum Abbruch der Zwischendurch-Kopie kann eingestellt werden. Bei Bedarf ändern Sie die Zeitspanne.

#### [Lösch-Timer Unterbr.modus \(Seite 8-57\)](#page-401-0)  $\mathbb C$

• Falls der 1.000 Blatt Dokumentenfinisher verwendet wird, kann die Unterbrechungsfunktion je nach Status der Endverarbeitung nicht zur Verfügung stehen. In diesem Fall versuchen Sie die die Funktion "Auftr. Prio. ändern".

[Auftragspriorität ändern \(Seite 6-63\)](#page-311-0)  $\mathbb{C}$ 

#### **Einstellungen konfigurieren.**

1 Drücken Sie die Taste [**Unterbrechung**].

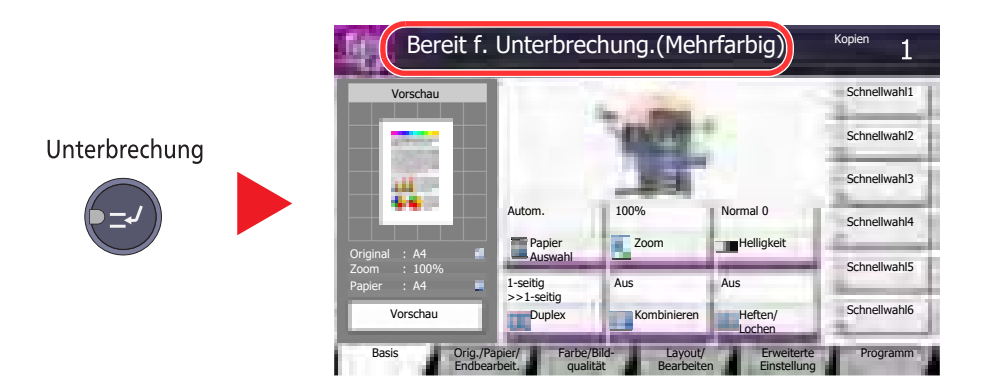

Der laufende Auftrag wird unterbrochen.

2 Legen Sie die Originale für die Unterbrechungs-Kopie an und machen die gewünschten Einstellungen.

### **2** Taste [Start] drücken.

Die Unterbrechungs-Kopie beginnt.

#### 3 Taste [Unterbrechung] drücken, sobald die Unterbrechungs-Kopie beendet ist.

Das Gerät setzt den unterbrochenen Auftrag fort.

# Senden

Eingescannte Dokumente können mithilfe dieses Geräts als E-Mail-Anhang an einen anderen PC im Netzwerk versendet werden. Dazu müssen die Adressen von Absender und Empfänger gespeichert sein.

Des Weiteren muss das Netzwerk so eingerichtet sein, dass das Gerät Zugriff auf einen Mailserver erhält. Zur Verbesserung von Übertragungsgeschwindigkeit und -sicherheit empfiehlt sich der Einsatz eines lokalen Netzwerks (LAN).

Beim Versenden eines gescannten Bilds können Sie dieses auch ausdrucken oder in die Auftrags-Box übertragen. Um die Sendefunktion nutzen zu können, überprüfen Sie Folgendes:

- Programmieren Sie alle Einstellungen, einschließlich der E-Maileinstellungen auf dem Gerät.
- Benutzen Sie den Embedded Web Server RX (die integrierte HTML-Webseite) zum Festlegen der IP-Adresse, des Hostnamens des SMTP-Servers und des Empfängers.
- Speichern Sie das Ziel im Adressbuch oder auf Zielwahltasten.
- Richten Sie ein freigegebenes Verzeichnis auf dem Zielcomputer ein, falls das Ziel ein Verzeichnis per SMB/FTP-Übertragung sein soll.

Fragen Sie Ihren Netzwerk-Administrator nach Informationen zur Ordnerfreigabe.

- Legen Sie eine Anwender-Box an (Diese kann für den Versand genutzt werden).
- Detaillierte Übertragungseinstellungen (Auswahl einer Dokumentenbox als Ziel oder gleichzeitiges Drucken und Senden des Bilds).

Zum Senden führen Sie die nachstehend beschriebenen Schritte aus. Folgende fünf Optionen stehen zur Verfügung:

• E-Mail über Adresseingabe versenden: Versendet ein eingescanntes Original als Anhang mit einer E-Mail. (Siehe [auf Seite 5-32](#page-202-0).)

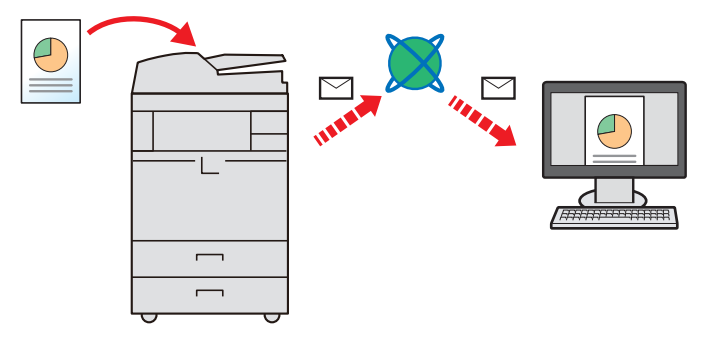

- Senden an Ordner (SMB): Ein eingescanntes Original wird als Datei in einem gemeinsam genutzten Ordner auf einem beliebigen PC gespeichert. (Siehe [auf Seite 5-35](#page-205-0).)
- Senden an Ordner (FTP): Ein eingescanntes Original wird als Datei in einem Ordner auf einem FTP-Server gespeichert. (Siehe [auf Seite 5-36](#page-206-0).)

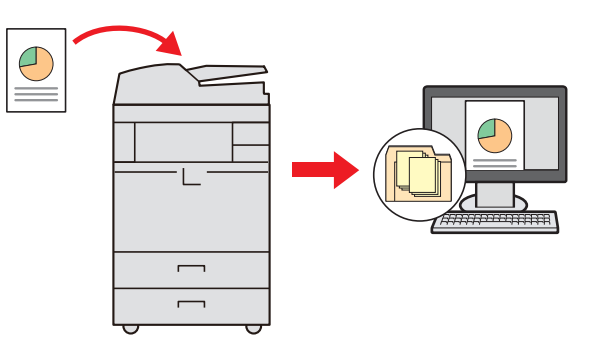

- Senden an Anwender-Box: Sendet ein in der Dokumentenbox des Geräts gespeichertes Dokument. (Siehe auf Seite 5-63.)
- Scannen von Bilddateien mit TWAIN / WIA: Ein eingescanntes Original wird über ein TWAIN / WIA kompatibles Programm eingescannt. (Siehe [auf Seite 5-45.](#page-215-0))

#### **<b>K** HINWEIS

Sie können verschiedene Sendeoptionen kombinieren. Siehe An unterschiedliche Zieltypen senden [\(Mehrfachsendung\) auf Seite 5-39.](#page-209-0)

Die Faxfunktion kann nur bei installiertem optionalen FAX-Kit verwendet werden. Hinweise entnehmen Sie der FAX **Bedienungsanleitung**.

## Grundlegende Bedienung

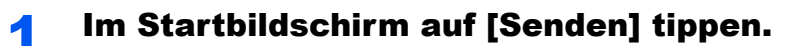

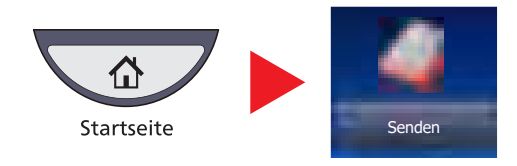

#### 2 Originale einlegen.

1 Originale einlegen.

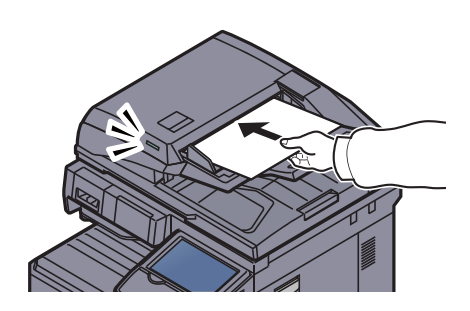

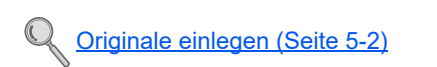

2 Das zu sendende Original prüfen.

Überprüfen Sie die Einstellungen für Original, Zoom und Sende-Einstellungen.

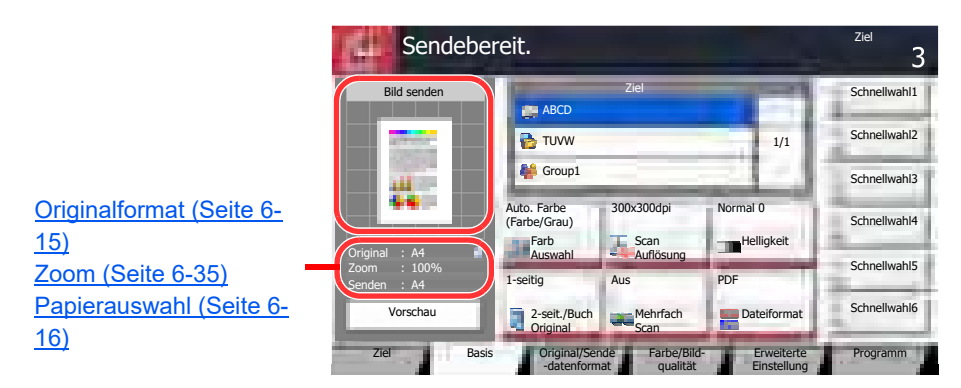

### **<b>K**</u> HINWEIS

Tippen Sie auf [Vorschau], um sich eine Vorschau anzeigen zu lassen.

Details finden Sie unter Original-Vorschau auf Seite 3-9.

### 3 Farbmodus wählen.

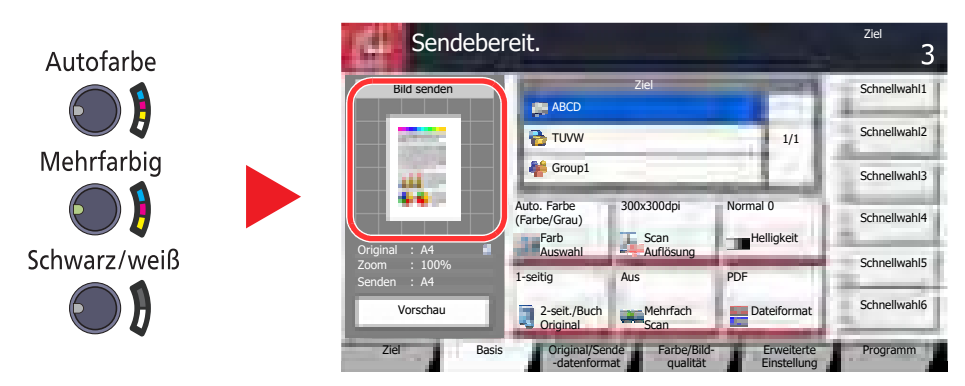

Überprüfen der Farbe des zu sendenden Originals.

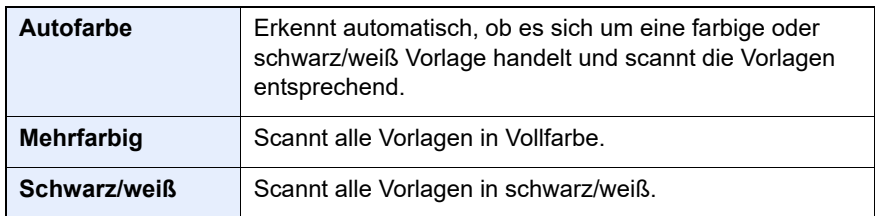

Für weitere Einstellungen siehe [Farbauswahl auf Seite 6-27](#page-275-0).

### 4 Ziel angeben.

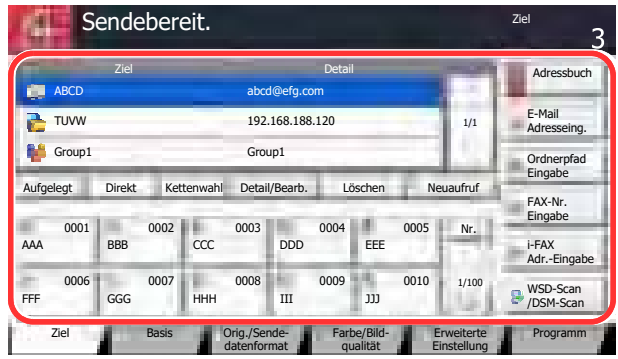

Wählen Sie das Ziel zur Versendung aus.

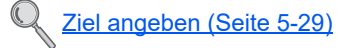

### 5 Funktion wählen.

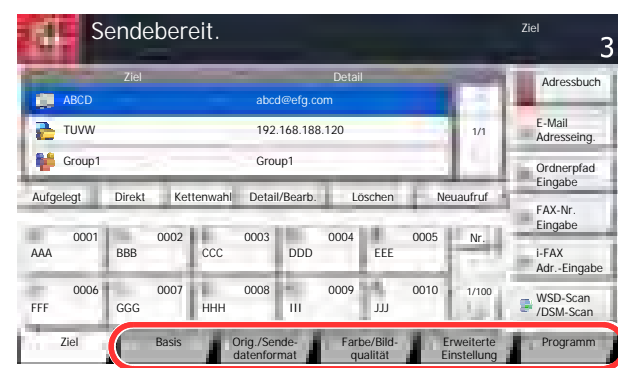

Tippen Sie auf die Karteikarten, um andere Funktionen zu sehen.

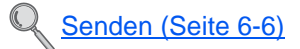

### 6 Taste [Start] drücken.

Die Sendung beginnt.

### <span id="page-199-0"></span>Ziel angeben

Ein Ziel kann auf folgende Arten ausgewählt werden:

- [Ziele aus dem Adressbuch wählen \(Seite 5-29\)](#page-199-1)
- [Ziel über Zielwahltaste wählen \(Seite 5-31\)](#page-201-0)
- [Ziele aus Kurzwahlen wählen \(Seite 5-32\)](#page-202-1)
- [Neue E-Mail Adresse eingeben \(Seite 5-32\)](#page-202-0)
- [Neues PC-Verzeichnis angeben \(Seite 5-34\)](#page-204-0)

#### **<b>K**</u> HINWEIS

In den Grundeinstellungen kann auch festgelegt werden, dass zuerst das Adressbuch erscheint, wenn die Taste [**Senden**] gedrückt wird. Details finden Sie unter Standardanzeige auf Seite 8-9. Ist das optionale FAX-Kit installiert, können auch Faxziele ausgewählt werden. Geben Sie die Nummer der

Gegenstelle über die Zifferntasten ein.

#### <span id="page-199-1"></span>**Ziele aus dem Adressbuch wählen**

Wählen Sie ein im Adressbuch gespeichertes Ziel.

Weitere Informationen zur Speicherung eines Ziels im Adressbuch siehe Speichern von Zielen im Adressbuch auf Seite 3-40.

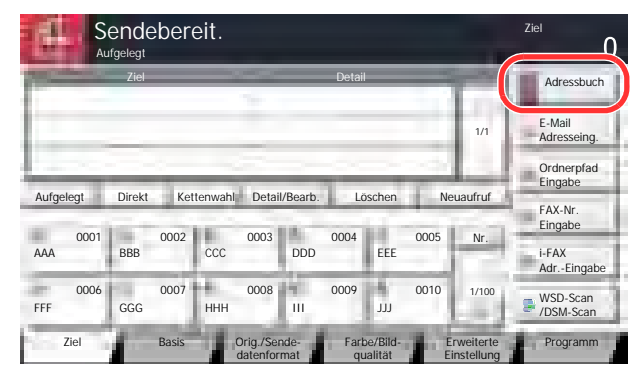

### 1 In der Basisanzeige zum Senden auf [Adressbuch] tippen.

#### 2 Ziel wählen.

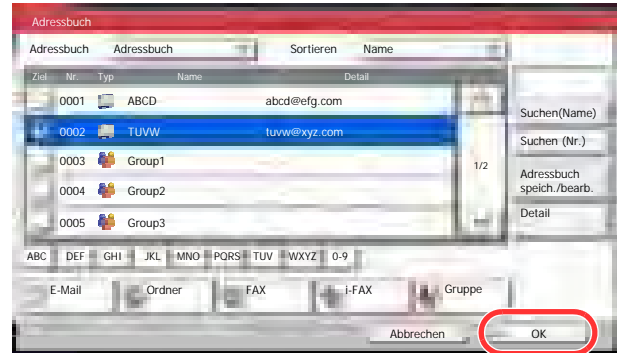

Markieren Sie das Kontrollkästchen, um das gewünschte Ziel aus der Liste zu wählen. Sie können mehrere Ziele auswählen. Die ausgewählten Ziele werden durch ein markiertes Kontrollkästchen gekennzeichnet. Um ein Adressbuch eines LDAP Servers zu wählen, tippen Sie [Ext Adressbuch] im "Adressbuch" Pull-Down Menü.

Die Sortierfolge kann über [Name] oder [Nr.] im "Sortieren" Pull-Down Menü verändert werden.

#### **<b>E** HINWEIS

Um die Auswahl wieder rückgängig zu machen, tippen Sie erneut auf das Kontrollkästchen.

Für Details zum externen Adressbuch siehe **Embedded Web Server RX User Guide**.

#### **Zielsuche**

Sie können die im Adressbuch gespeicherten Ziele suchen. Eine erweiterte Suchfunktion mit Eingabe des Typs oder des Anfangsbuchstabens ist ebenfalls möglich.

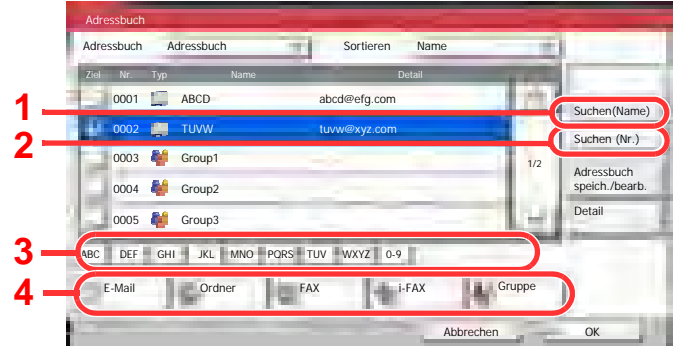

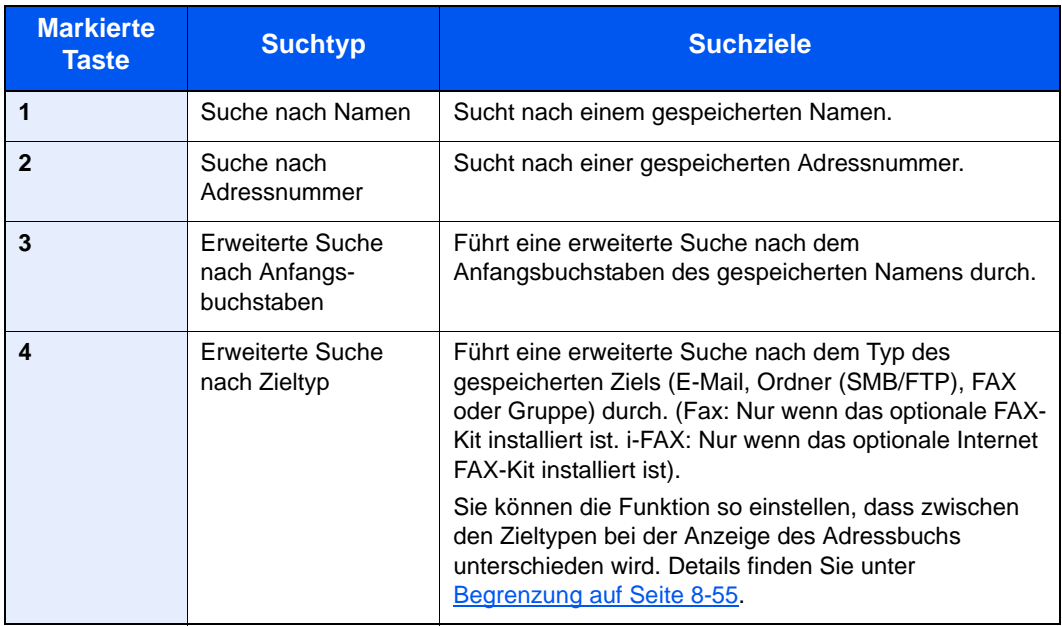

Die verschiedenen Suchmethoden werden nachstehend erklärt.

#### **Suche nach Namen**

Tippen Sie auf [Suchen(Name)] und geben Sie den Namen ein.

#### **Suche nach Adressnummer**

Tippen Sie auf [Suchen (Nr.)] und geben Sie die Adressnummer ein, nach der Sie suchen.

#### **Erweiterte Suche nach Zieltyp**

Tippen Sie auf [E-Mail], [Ordner], [FAX], [i-FAX] oder [Gruppe]. Die für diesem Typ gespeicherten Ziele werden angezeigt.

#### **Erweiterte Suche nach Anfangsbuchstaben**

Tippen Sie auf die Taste mit den gesuchten Anfangsbuchstaben.

### 3 Ziel bestätigen und auf [OK] tippen.

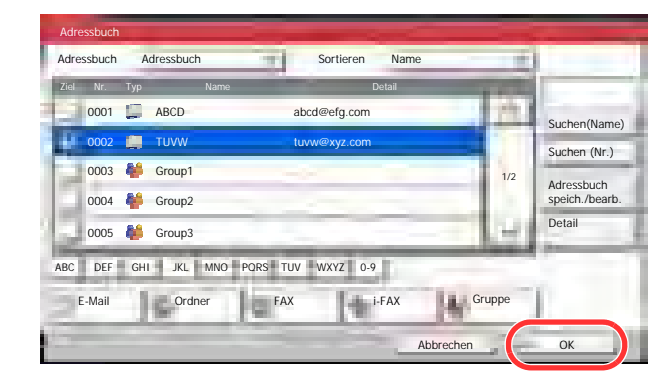

#### **<b>K** HINWEIS

auf Seite 8-55.

Um ein Ziel zu löschen, wählen Sie das zu löschende Ziel und tippen auf [Löschen]. Das Standard "Sortierkriterium" kann festgelegt werden. Details finden Sie unter Sortieren

#### <span id="page-201-0"></span>**Ziel über Zielwahltaste wählen**

Wählen Sie das Ziel mit der Zielwahltaste.

In der Anzeige Sendebereit tippen Sie auf die Zielwahltaste, auf der das Ziel gespeichert ist.

#### **<b>K** HINWEIS

Wenn die Zielwahltaste für das gewünschte Ziel in der Berührungsanzeige nicht sichtbar ist, tippen Sie auf [ $\vee$ ] oder [ $\wedge$ ], um den Bildschirm herunterzurollen und die nächste oder vorherige Zielwahltaste anzuzeigen. Bei dieser Vorgehensweise wird vorausgesetzt, dass bereits Zielwahltasten gespeichert wurden. Siehe auch Ziel auf Zielwahltaste speichern auf Seite 3-47 für mehr Informationen zu Zielwahltasten.

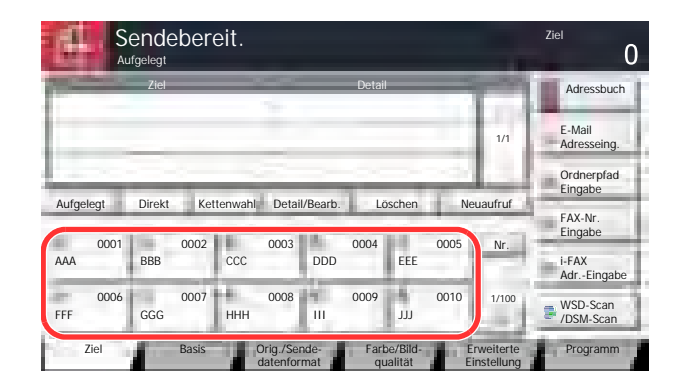

#### <span id="page-202-1"></span>**Ziele aus Kurzwahlen wählen**

Wählen Sie das Ziel durch Eingabe der vierstelligen Kurzwahltastennummer (0001 bis 1.000).

In der Anzeige Sendebereit tippen Sie auf die Taste [**Kurzwahlsuche**] oder [Nr.] und benutzen die Zifferntasten, um die Kurzwahlnummer einzugeben.

#### **HINWEIS**  $\ddot{\mathbb{C}}$

Sobald Sie die 1-stellige bis 3-stellige Kurzwahlnummer eingegeben haben, drücken Sie auf [OK].

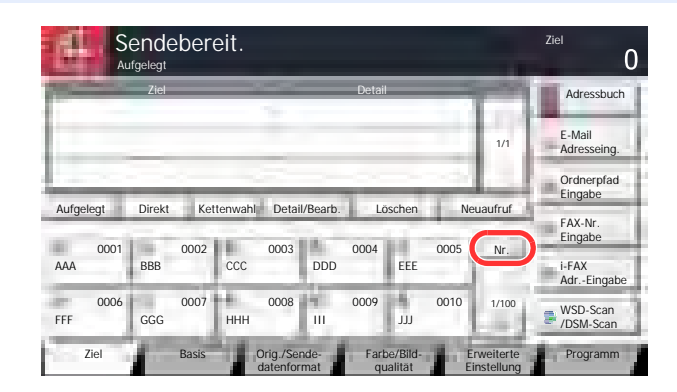

#### <span id="page-202-0"></span>**Neue E-Mail Adresse eingeben**

Geben Sie die gewünschte E-Mailadresse ein.

#### **HINWEIS** Q

Öffnen Sie vorab den Embedded Web Server RX und speichern Sie die für das Senden von E-Mails benötigten Einstellungen. Details finden Sie unter [E-Mail-Einstellungen auf Seite 2-46](#page-100-0).

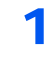

#### 1 In der Basisanzeige zum Senden auf [E-Mail Adresseing.] tippen.

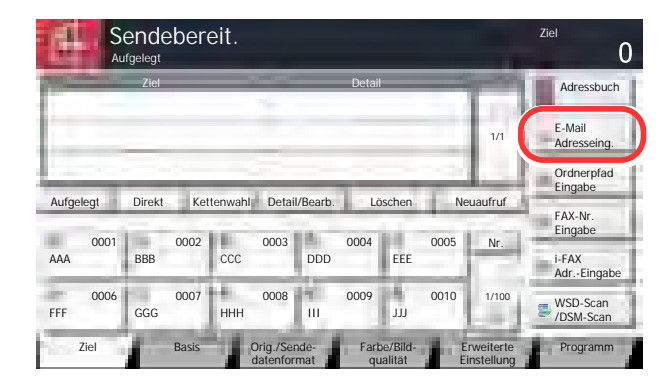

#### 2 E-Mailadresse eingeben.

1 Tippen Sie auf [E-Mail Adresse] und geben die Adresse ein.

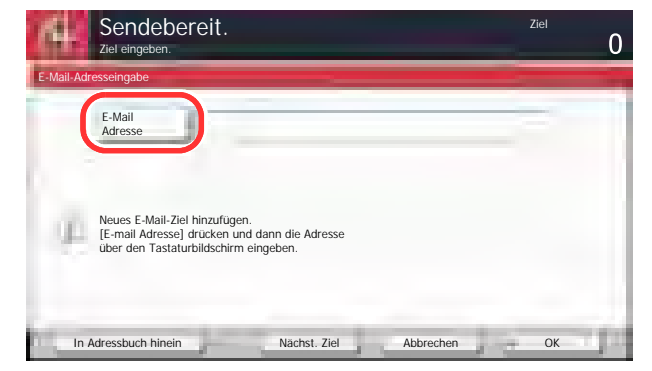

Die E-Mail Adresse darf max. 128 Zeichen lang sein.

(L [Zeicheneingabe \(Seite 11-11\)](#page-511-0)

2 Tippen Sie auf [OK].

#### 3 Auf [OK] tippen.

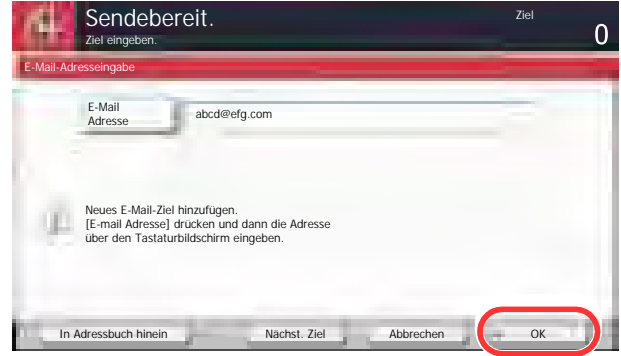

Wollen Sie mehrere Ziele eingeben, tippen Sie auf [Nächst. Ziel] und geben ein weiteres Ziel ein.

Bis zu 100 E-Mail-Adressen können angegeben werden.

Eine eingegebene E-Mail Adresse kann ins Adressbuch übernommen werden. Tippen Sie dafür auf [In Adressbuch hinein]. Auf diese Weise kann auch ein schon eingegebenes Ziel ersetzt werden.

 $\mathbb{Q}$ Das Ziel kann später geändert werden. Siehe [Ziele prüfen und bearbeiten auf Seite 5-37](#page-207-0).

#### <span id="page-204-0"></span>**Neues PC-Verzeichnis angeben**

Geben Sie entweder ein freigegebenes Verzeichnis auf einem Computer oder einen FTP Server als Ziel an.

#### $\mathbb{Q}$ **HINWEIS**

Weitere Informationen zu einem freigegebenen Verzeichnis siehe Freigegebenes Verzeichnis anlegen und [überprüfen auf Seite 3-32](#page-142-0).

Stellen Sie sicher, dass die Einstellungen SMB Protokoll oder FTP im Embedded Web Server RX auf Ein stehen. Weitere Informationen siehe **Embedded Web Server RX User Guide**.

> 1 In der Basisanzeige zum Senden auf [Ordnerpfad Eingabe] tippen.

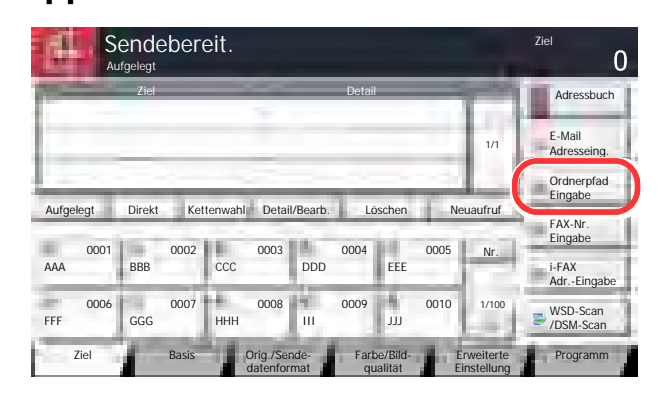

#### 2 Zielinformationen eingeben.

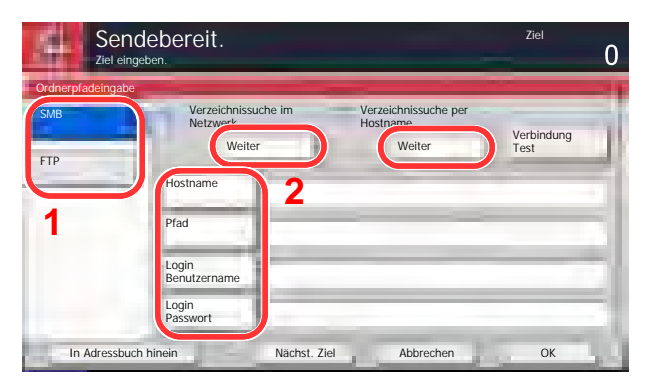

- 1 Tippen Sie auf [SMB] oder [FTP].
- 2 Zielinformationen eingeben.

Tippen Sie auf die gewünschte Taste auf dem Bedienfeld, um das Eingabefenster aufzurufen. Geben Sie die Zieldaten ein und tippen Sie auf [OK].

[Zeicheneingabe \(Seite 11-11\)](#page-511-0)

In der nachstehenden Tabelle wird gezeigt, welche Daten eingegeben werden müssen.

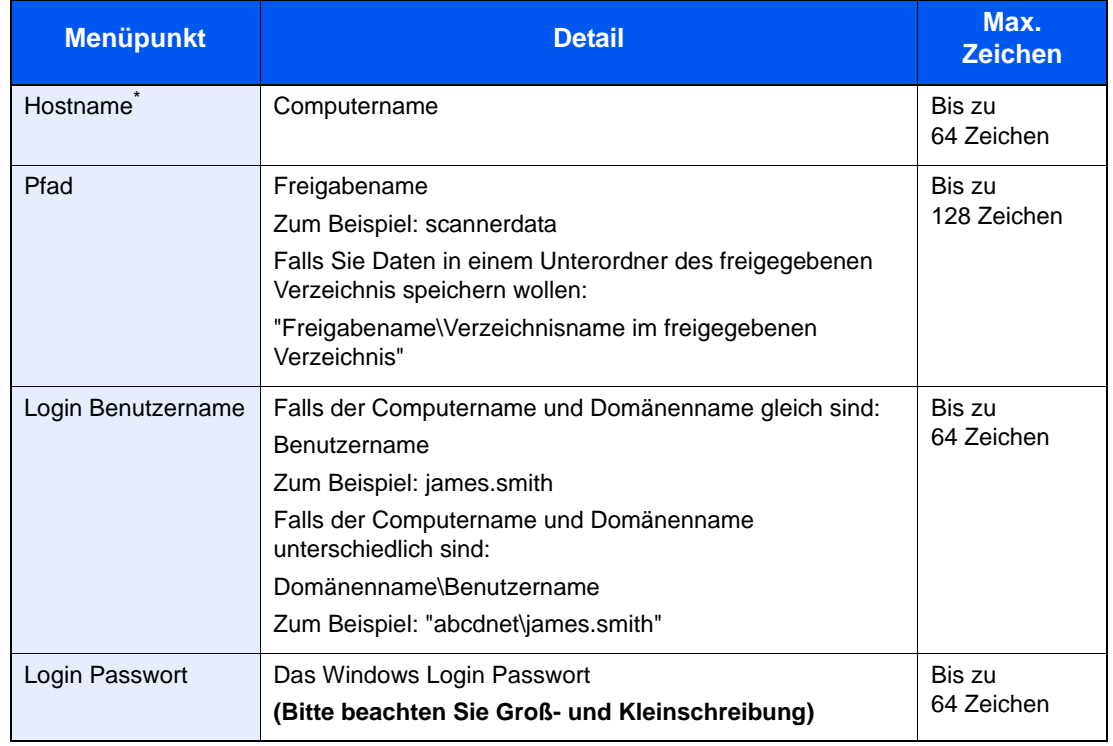

#### <span id="page-205-0"></span>**Senden an Ordner (SMB)**

Wenn Sie eine Portnummer eingeben, die nicht der Standard Portnummer (445) entspricht, verwenden Sie dabei das Format

"Hostname: Portnummer" (Beispiel: SMBhostname:140).

Zur Eingabe einer IPv6 Adresse, fügen Sie diese in Klammern [ ] an.

(Beispiel: [3ae3:9a0:cd05:b1d2:28a:1fc0:a1:10ae]:140)

Um ein Verzeichnis über das Netzwerk im PC zu suchen, tippen Sie auf [Weiter] in "Verzeichnissuche im Netzwerk" oder "Verzeichnissuche per Hostname".

Falls Sie "Verzeichnissuche im Netzwerk" gewählt haben, geben Sie "Domäne/Arbeitsgruppe" und "Hostname" ein, um PCs im Netzwerk als Ziel zu suchen.

Falls Sie "Verzeichnissuche per Hostname" gewählt haben, können alle PCs im Netzwerk als Ziel gesucht werden.

Bis zu 500 Ziele können angezeigt werden. Wählen Sie einen der angezeigten Host-/PC-Namen aus und tippen Sie auf [Weiter]. Die Anzeige zur Eingabe des Login-Benutzernames und des Passworts erscheint.

Nachdem Sie den Login-Benutzernamen und das Passwort des Ziel-PCs eingegeben haben, erscheint das freigegebene Verzeichnis. Wählen Sie ein Verzeichnis aus und tippen Sie auf [Weiter]. Die Adresse des gewählten freigegebenen Verzeichnisses ist hinterlegt.

Wählen Sie ein Verzeichnis aus der Suchergebnisliste.

<span id="page-206-0"></span>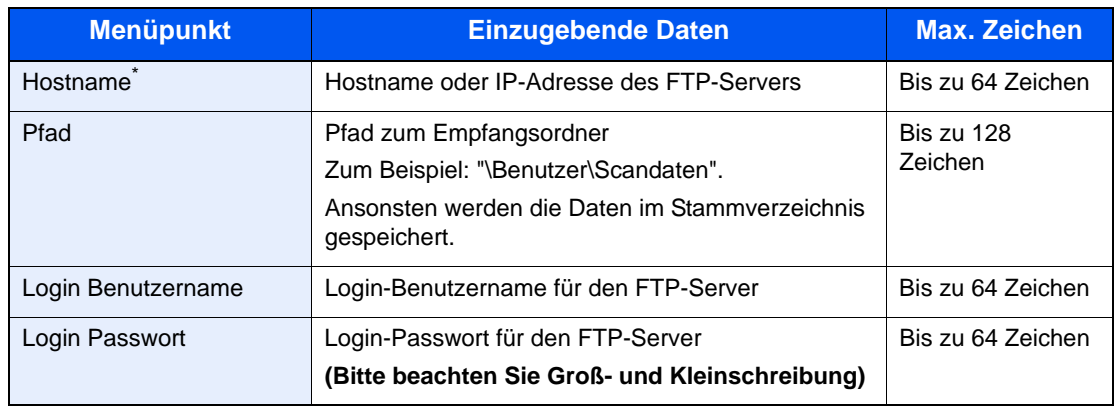

#### **Senden an Ordner (FTP)**

Wenn Sie eine Portnummer eingeben, die nicht der Standard Portnummer (21) entspricht, verwenden Sie dabei das Format

"Hostname: Portnummer" (Beispiel: FTPhostname:140).

Zur Eingabe einer IPv6 Adresse, fügen Sie diese in Klammern [ ] an.

(Beispiel: [3ae3:9a0:cd05:b1d2:28a:1fc0:a1:10ae]:140)

### 2 Status prüfen.

1 Überprüfen Sie die Eingaben.

Bei Bedarf ändern Sie die Zeitspanne.

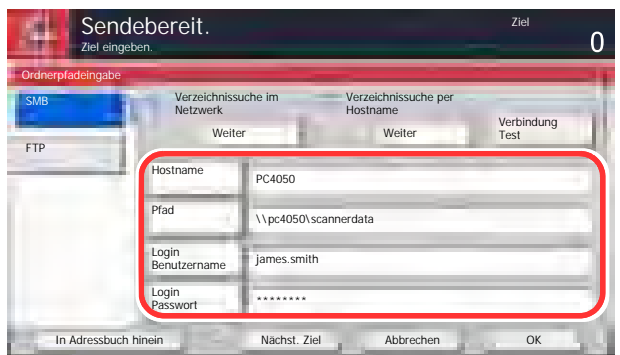

2 Tippen Sie auf [Verbindung Test], um die Verbindung zu überprüfen.

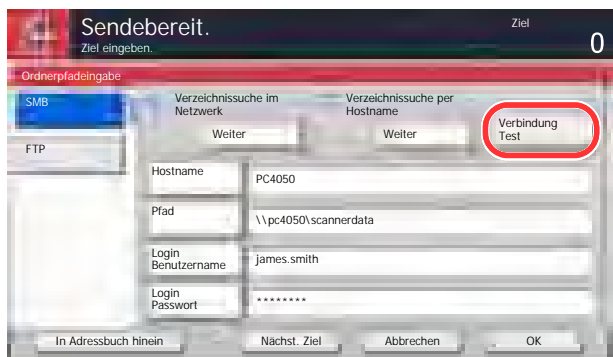

"Verbunden" erscheint, wenn die Verbindung zum Ziel korrekt eingerichtet wurde. Wenn "Verbindung nicht möglich" erscheint, korrigieren Sie den Eintrag.

Wollen Sie mehrere Ziele eingeben, tippen Sie auf [Nächst. Ziel] und geben ein weiteres Ziel ein. Bis zu 10 SMB- und FTP-Ordner können angegeben werden.

Eine eingegebene E-Mail Adresse kann ins Adressbuch übernommen werden. Tippen Sie dafür auf [In Adressbuch hinein].

### **4** Ziel bestätigen.

Tippen Sie auf [OK].

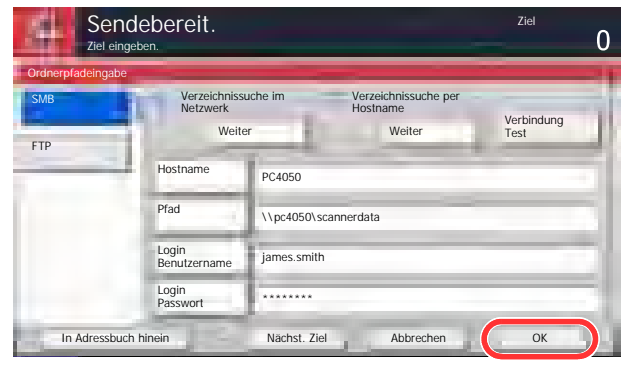

**Q** Das Ziel kann später geändert werden. Siehe [Ziele prüfen und bearbeiten auf Seite 5-37](#page-207-0).

## <span id="page-207-0"></span>Ziele prüfen und bearbeiten

Bei Bedarf können Sie ein Ziel überprüfen und bearbeiten.

### 1 Anzeige aufrufen.

Siehe [Ziel angeben auf Seite 5-29](#page-199-0) zum Aufruf eines Ziels.

#### 2 Ziel prüfen und bearbeiten.

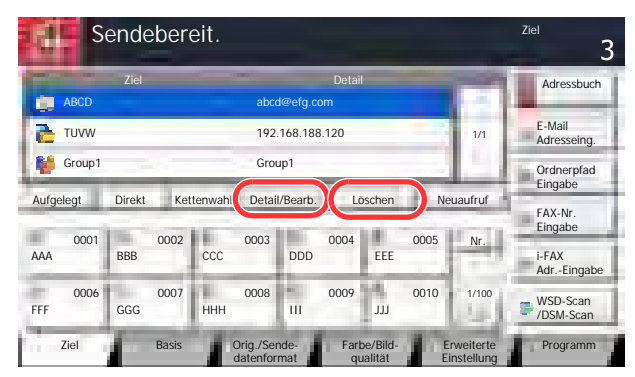

Wählen Sie ein Ziel und tippen Sie auf [Detail/Bearb.], um es zu prüfen und zu bearbeiten. Bei Bedarf ändern Sie das Ziel.

Wählen Sie ein Ziel und tippen Sie auf [Löschen], um es aus der Liste zu entfernen.

#### **<b>K** HINWEIS

Wurde [Ein] zur Prüfung neuer Ziele gewählt (Eingabe prüfen neues Ziel auf Seite 8-31), erscheint eine Bestätigungsanzeige. Geben Sie den gleichen Hostnamen und Pfad erneut ein und tippen Sie dann auf [OK].

Wurde [Ein] zur Prüfung des Ziels vor der Sendung (Ziel vor Sendung prüfen auf Seite 8-31) gewählt, erscheint eine Bestätigungsanzeige, sobald Sie die Taste [**Start**] gedrückt haben. Details finden Sie unter [Bestätigungsanzeige für Ziele auf Seite 5-38.](#page-208-0)

# <span id="page-208-0"></span>Bestätigungsanzeige für Ziele

Wurde [Ein] zur Prüfung des Ziels vor der Sendung (Ziel vor Sendung prüfen auf Seite 8-31) gewählt, erscheint eine Bestätigungsanzeige, sobald Sie die Taste [**Start**] gedrückt haben.

Gehen Sie wie folgt vor, um die Ziele zu bestätigen.

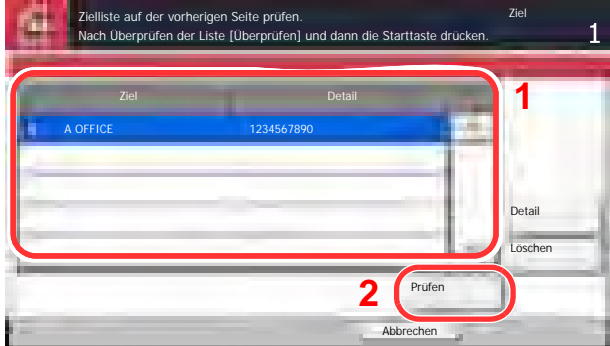

**1** Tippen Sie auf  $[\vee]$  oder  $[\wedge]$ , um alle Ziele zu bestätigen.

Tippen Sie auf [Detail], um die Detaildaten des ausgewählten Ziels anzuzeigen.

Um ein Ziel zu löschen, wählen Sie das zu löschende Ziel und tippen auf [Löschen]. Tippen Sie auf [Ja] in der Bestätigungsaufforderung. Das Ziel ist gelöscht.

Um ein Ziel hinzuzufügen, tippen Sie auf [Abbrechen] und kehren damit zur Bestätigungsanzeige zurück.

2 Tippen Sie auf [Prüfen].

#### **<b>K**</u> HINWEIS

Stellen Sie sicher, dass Sie jedes Ziel, das auf der Berührungsanzeige eingeblendet wird, bestätigen. Die Auswahl [Prüfen] ist nur möglich, wenn Sie alle Ziele bestätigt haben.

## An mich senden (E-Mail)

Sobald die Benutzernanmeldung aktiviert ist, wird das gescannte Dokument an die E-Mail Adresse des angemeldeten Benutzers geschickt.

#### **K** HINWEIS

• Zur Nutzung der Funktion, muss das Symbol im Startbildschirm eingeblendet werden.

[Startseite \(Seite 3-3\)](#page-113-0)  $\mathbb{C}$ 

• Außerdem muss die E-Mail Adresse des angemeldeten Benutzers hinterlegt sein.

[Benutzer hinzufügen \(Lokale Benutzerliste\) \(Seite 9-8\)](#page-414-0)  $\mathbb{C}$ 

## <span id="page-209-0"></span>An unterschiedliche Zieltypen senden (Mehrfachsendung)

Es können unterschiedliche Ziele aus E-Mail-Adressen, Ordnern (SMB und FTP) und Faxnummern\* zusammengestellt werden. Dies wird als Mehrfachsendung bezeichnet. Dies ist hilfreich, wenn man an unterschiedliche Ziele, wie E-Mail Adressen oder Ordner, in einem Arbeitsgang senden will.

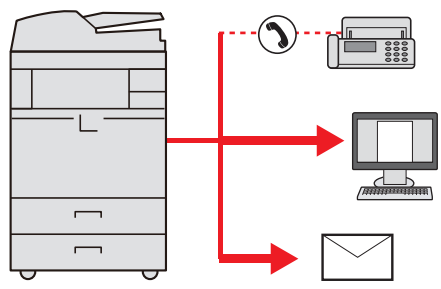

\* Das optionale FAX-Kit wird für diese Funktion benötigt.

Anzahl Teilnehmer für eine Mehrfachsendung

E-Mail: Bis zu 100

Ordner (SMP, FTP): Insgesamt 10 aus SMB oder FTP

FAX: Bis zu 500

i-FAX: Bis zu 100

Je nach den gewählten Einstellungen können Sie gleichzeitig senden und drucken.

Die Vorgehensweise ist dieselbe wie bei der Angabe der einzelnen Zieltypen. Geben Sie die E-Mail-Adresse oder den Ordnerpfad ein, damit sie in der Ziel-Liste erscheinen. Drücken Sie die Taste [**Start**], um die Übertragung an alle Ziele gleichzeitig zu starten.

#### **HINWEIS**  $\mathbb{Q}$

Ist unter den Zielen eine Faxnummer, werden an alle Ziele die Dokumente in schwarz/weiß gesendet.

### Sendeaufträge abbrechen

Sie können Aufträge auch mit der Taste [**Stopp**] abbrechen.

#### 1 Auf [Stopp] drücken, falls die Sendeanzeige erscheint.

Die Anzeige Auftrag abbrechen erscheint.

#### **<b>K**</u> HINWEIS

Das Drücken der Taste [**Stopp**] löscht keinen Auftrag, der schon gesendet wird

#### 2 Um den Druck endgültig abzubrechen, auf [Abbrechen] tippen und mit [Ja] bestätigen.

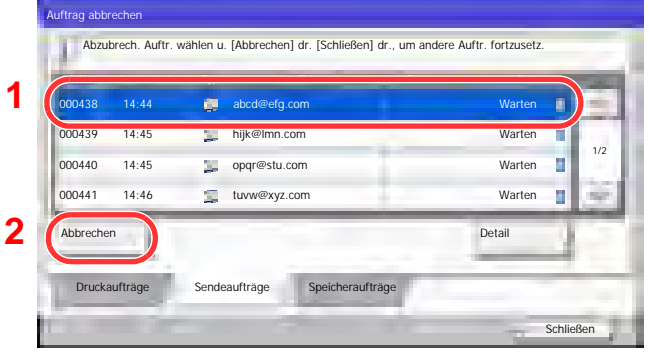

# WSD-Scan/DSM-Scan

#### **WSD Scan**

WSD Scan speichert Dateien gescannter Originale auf einem WSD kompatiblen Computer.

#### **<b>K**</u> HINWEIS

Um WSD Scan zu benutzen, stellen Sie sicher, dass der als Scanziel benutzte Computer und das System ans Netzwerk angeschlossen sind und die WSD Scan Einstellungen in [WSD-Scan auf Seite 8-47](#page-391-0) auf [Ein] stehen.

Für Informationen zur Einstellung des Computers siehe im Computer Handbuch oder in der Hilfe-Funktion der Software.

#### **Installieren der Treiber-Software unter Windows 7**

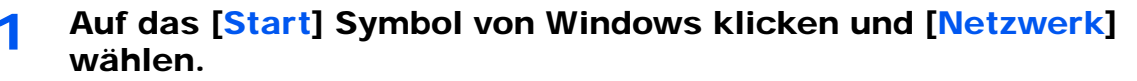

Unter Windows 8 wählen Sie in der Startanzeige den Desktop aus, klicken auf [**Bibliotheken**] und wählen dann [**Netzwerk**].

#### **<b>K**</u> HINWEIS

Gehen Sie wie folgt vor, falls [**Netzwerk**] nicht im Startmenü erscheint.

- 1 Rechtsklicken Sie auf [**Start**] und klicken Sie im Menü auf [**Eigenschaften**].
- 2 In der Karteikarte [**Start**] **Menü** im Fenster **Taskleiste und** [**Start**] **Menü anpassen** klicken Sie auf [**Anpassen**].
- 3 Im Fenster [**Start**] **Menü anpassen** aktivieren Sie das Kontrollkästchen "**Netzwerk**" und klicken auf [**OK**].

#### **2** Treiber installieren.

Rechtsklicken Sie auf das Gerätesymbol ((Markenname): XXX:XXX) und klicken Sie dann auf [**Installieren**].

#### **<b>A**</u> HINWEIS

Falls die "**Benutzerkonto Kontrollanzeige**" vom Windows erscheint, klicken Sie auf [**Weiter**].

Falls das Fenster "**Neue Hardware gefunden**" von Windows erscheint, klicken Sie auf [**Abbrechen**].

Während der Installation können Sie auf das Symbol in der Taskleiste doppelklicken, um das Fenster "**Treiber-Software Installation**" aufzurufen. Sobald die Anzeige "**Gerät bereit zur Benutzung**" des Fensters [**Treiber-Software Installation**] erscheint, ist die Installation abgeschlossen.

#### **WSD Scan**

#### Im Startbildschirm auf [Senden] tippen.

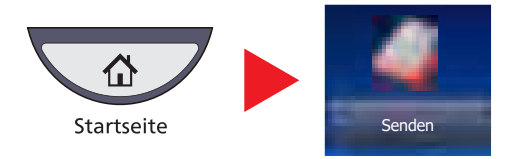

#### Originale einlegen.

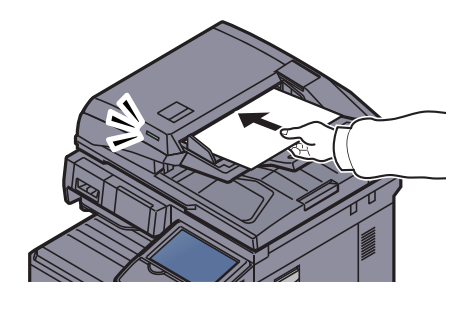

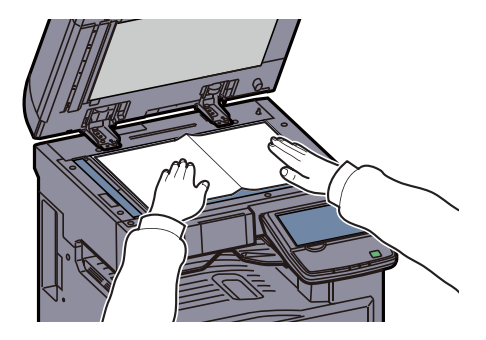

 $\mathbb{C}$ Originale einlegen (Seite 5-2)

### 3 Anzeige aufrufen.

Tippen Sie auf [WSD-Scan/DSM-Scan]

Falls [DSM-Scan auf Seite 8-47](#page-391-1) in den Netzwerkeinstellungen auf [Aus] steht, tippen Sie auf [WSD-Scan] und gehen Sie zu Schritt 4.

#### **4** Originale scannen.

#### **Scannen über das System**

- 1 Tippen Sie auf [Über Bedienfeld] und dann [Weiter].
- 2 Wählen Sie den Zielcomputer und tippen Sie auf [OK].

Tippen Sie auf [Neu laden], um die Zielcomputerliste neu anzuzeigen.

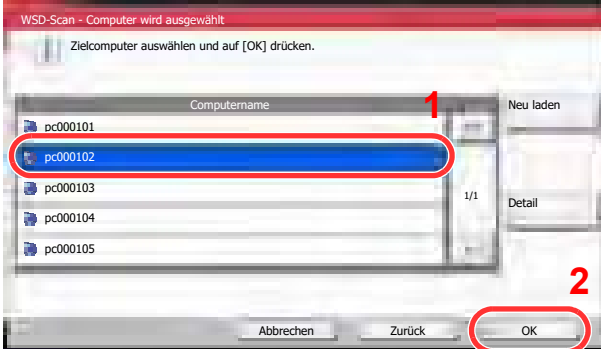

Sie können die Informationen über den Zielcomputer anzeigen, indem Sie auf [Detail] tippen.

- 3 Wählen Sie die Art der Originale, das Dateiformat oder ähnliches aus.
- 4 Drücken Sie die Taste [**Start**].

Die Sendung beginnt und die auf dem Computer installierte Software wird aktiviert.

#### **Vorgehensweise am Computer**

- 1 Tippen Sie auf [Über Computer] und tippen Sie auf [Weiter].
- 2 Benutzen Sie die auf dem Computer installierte Software, um die gescannten Seiten zu senden.

#### **DSM Scannen (Nur Windows Server 2008 R2 oder Windows Server 2012)**

Ein gescanntes Dokument kann automatisch in einem beliebigen Format gespeichert oder versendet werden, indem der Scanvorgang über Active Directory gelesen wird.

#### **<b>K** HINWEIS

Wollen Sie einen DSM Scan durchführen, beachten Sie folgende Punkte.

- Das Gerät muss mit dem Active Directory des Netzwerks verbunden sein, damit der Scanvorgang ein definiertes Ziel besitzt.
- "DSM-Scan", "LDAP" und "HTTP" müssen in [Protokoll-Einstellungen \(Seite 8-47\)](#page-391-2) im Netzwerk auf [Ein] stehen.
- "SSL" muss in [Sicherheits-Einstellungen \(Seite 8-48\)](#page-392-0) im Netzwerk auf [Ein] stehen.
- Die Einstellung [Netzwerkauthentifizierung] wird in [Benutzer-Login \(Seite 9-4\)](#page-410-0) vorgenommen.

Wird das Active Directory, auf den der Scanvorgang definiert ist, nicht auf dem Netzwerkauthentifizierungsserver gefunden, muss DSM über den Embedded Web Server RX eingestellt werden. Weitere Informationen siehe **Embedded Web Server RX User Guide**.

#### Im Startbildschirm auf [Senden] tippen.

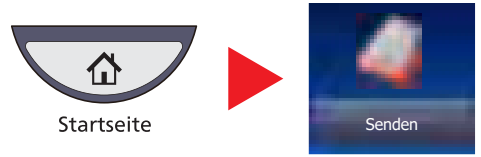

#### **<b>K**</u> HINWEIS

Je nach Einstellung kann auch das Adressbuch erscheinen. In diesem Falle tippen Sie [Abbrechen], um zur Anzeige Sendung zurückzukehren.

### Originale einlegen.

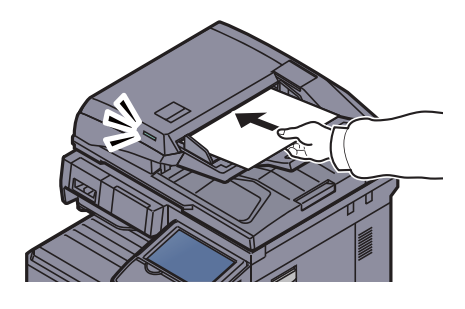

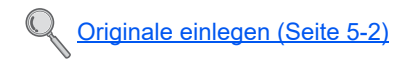

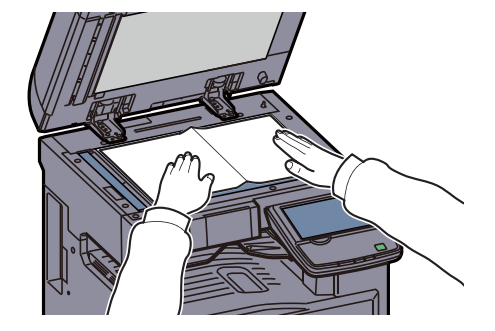

#### 3 Auf [WSD-Scan/DSM-Scan] tippen.

Falls [WSD-Scan auf Seite 8-47](#page-391-0) in den Netzwerkeinstellungen auf [Aus] steht, tippen Sie auf [DSM-Scan] und gehen Sie zu Schritt 5.

#### **4** Auf [DSM-Scan] und dann auf [Weiter] tippen.

#### 5 Scanvorgang auswählen und auf [OK] tippen.

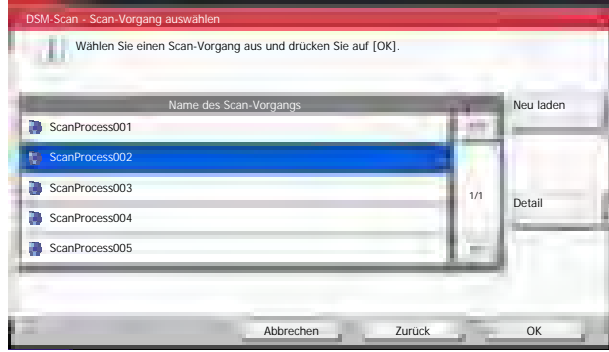

Tippen Sie auf [Neu laden], um die Zielcomputerliste neu anzuzeigen.

Um die Einstellungen zu überprüfen, tippen Sie auf [Detail].

#### 6 Einstellungen ändern und Ziel bei Bedarf hinzufügen.

Nur E-Mail Adressen können als Ziel zugefügt werden. In der Anzeige Sendung tippen Sie [Detail/Bearb.], [Ziel] und dann [Adressbuch] oder [E-Mail

Adresseing.] und fügen ein Ziel hinzu. Bei einigen Scanvorgängen können möglicherweise die Einstellungen oder das Ziel nicht geändert werden.

#### 7 Taste [Start] drücken.

Die Sendung beginnt.

# <span id="page-215-0"></span>Scannen über TWAIN

Dieser Abschnitt erklärt wie aus einer Anwendung über TWAIN gescannt werden kann. TWAIN / WIA kann auf zwei Arten benutzt werden: Scannen eines eingelegten Dokuments oder scannen eines Dokuments, das in einer Anwender-Box gespeichert ist.

Die Vorgehensweise zur Benutzung des TWAIN Treibers wird beispielhaft erklärt. Der WIA Treiber wird in der gleichen Art verwendet.

#### **Scannen eines eingelegten Dokuments**

#### Anzeige aufrufen.

- 1 Aktivieren Sie die TWAIN-kompatible Anwendung.
- 2 Wählen Sie das Gerät in der Anwendung aus und rufen Sie das TWAIN-Dialogfeld auf.

#### **<b>K**</u> HINWEIS

Wie Sie das Gerät auswählen, entnehmen Sie der Bedienungsanleitung oder der Online-Hilfe der Anwendungssoftware.

#### 2 Scan-Einstellungen wählen.

Wählen Sie die Einstellungen in dem Fenster des TWAIN Treibers, der sich geöffnet hat.

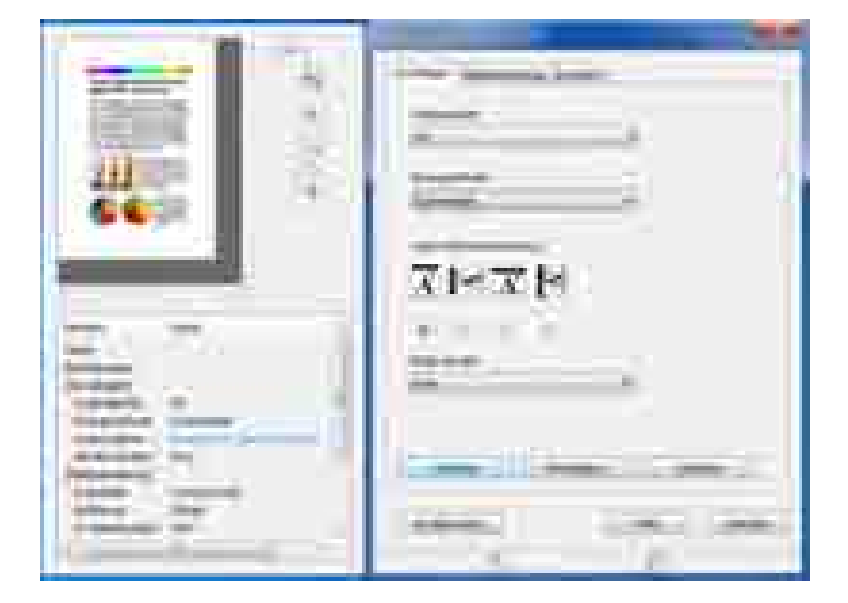
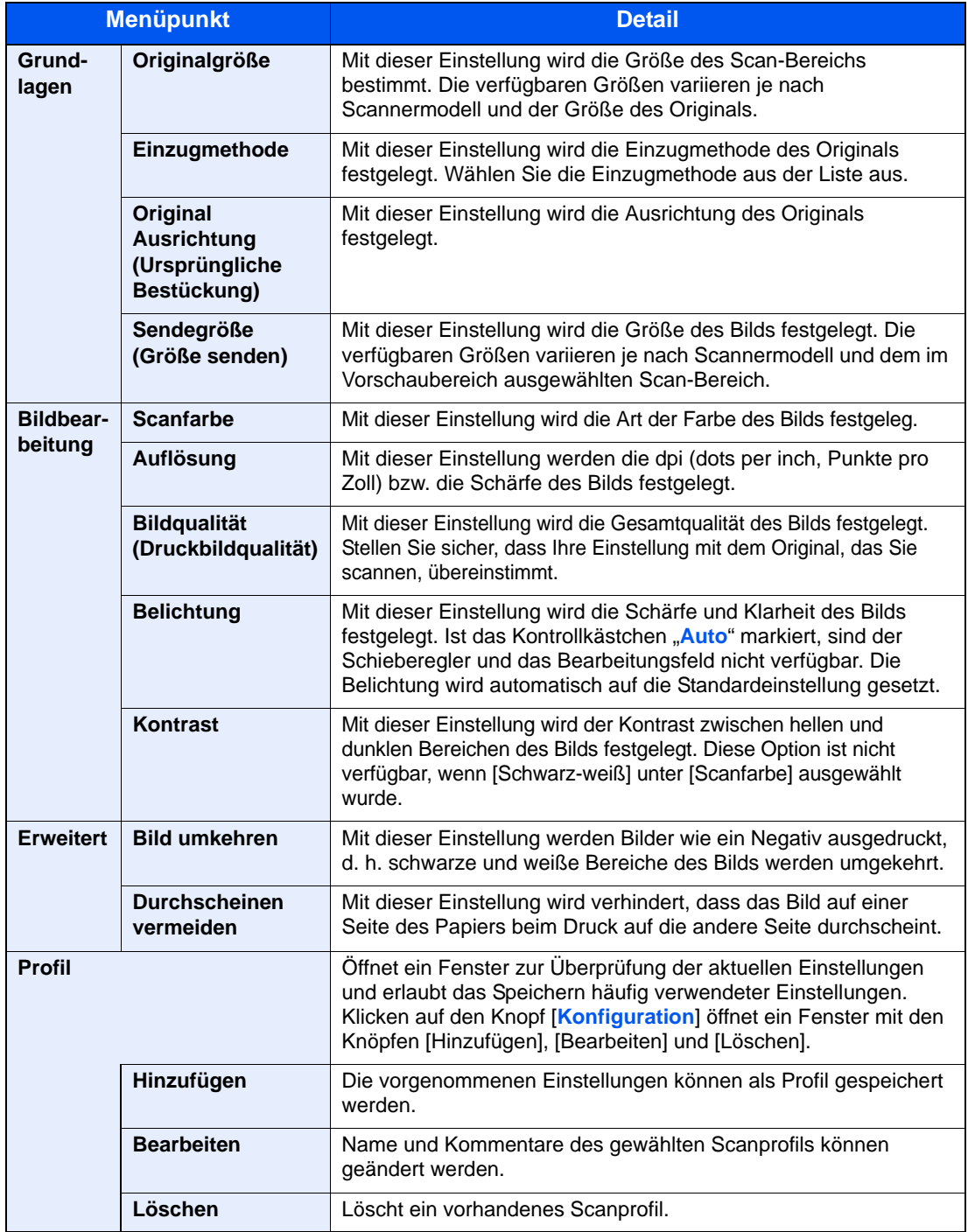

Folgende Einstellungen erscheinen im TWAIN Treiber.

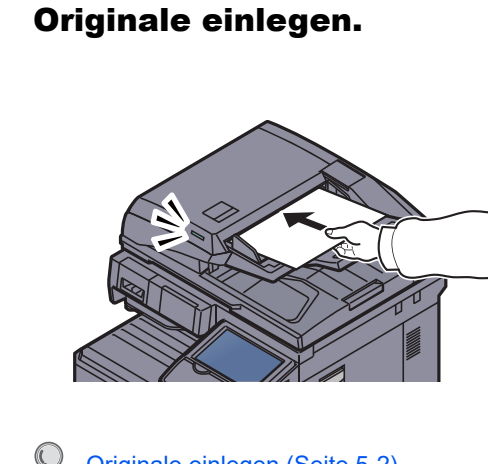

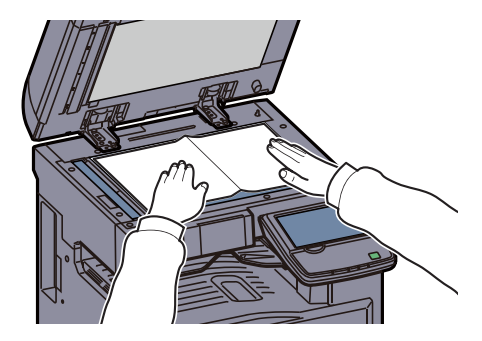

Originale einlegen (Seite 5-2)

#### **4** Originale scannen.

Klicken Sie auf die Schaltfläche [**Scannen**]. Das Dokument wird eingelesen.

#### **Scannen eines Dokuments aus der Anwender-Box**

#### **<b>G** HINWEIS

Um ein in der Anwender-Box gespeichertes Dokument zu scannen, wählen Sie ein Modell mit Box aus der Liste "Modell" in der Anzeige des TWAIN-Treibers.

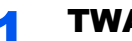

#### **TWAIN Fenster öffnen.**

- 1 Aktivieren Sie die TWAIN-kompatible Anwendung.
- 2 Wählen Sie das Gerät in der Anwendung aus und rufen Sie das TWAIN-Dialogfeld auf.

#### **<b>K**</u> HINWEIS

Wie Sie das Gerät auswählen, entnehmen Sie der Bedienungsanleitung oder der Online-Hilfe der Anwendungssoftware.

#### 2 Dokumentenliste anzeigen.

1 Wählen Sie die Anwender-Box mit den Dokumenten aus der [**Box-Liste**].

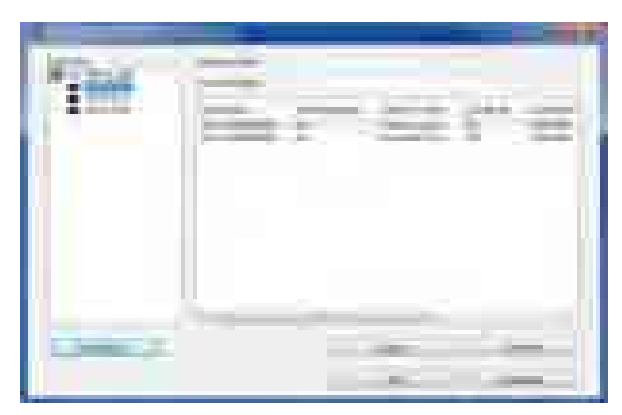

Wenn für die Box ein Kennwort definiert wurde, erscheint die Anzeige zur Kennworteingabe. Geben Sie das Kennwort ein und klicken Sie auf [**OK**]. Wenn Sie eine Box wählen, erscheinen die Dokumente in der Anwender-Box in der [**Dokumentliste**].

2 Stellen Sie ein, wie die Daten angezeigt werden sollen. Klicken Sie auf die Schaltfläche [**Einstellung**], um die einzelnen Menüpunkte einzustellen.

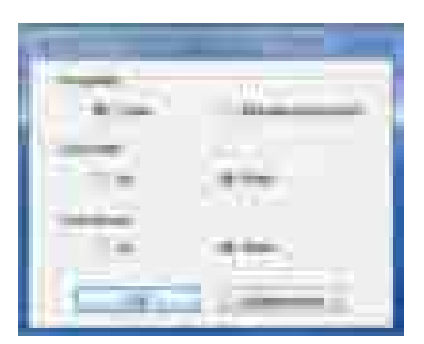

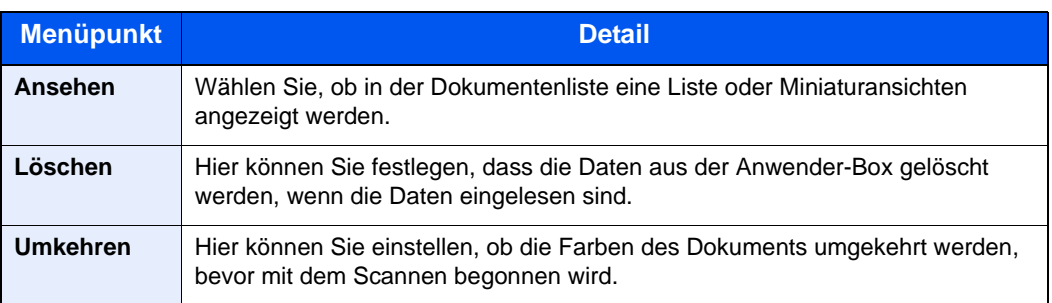

3 Klicken Sie auf die Schaltfläche [**OK**].

### 3 Originale scannen.

1 Wählen Sie die zu scannenden Dokumente aus dem Bereich [**Dokumentliste**].

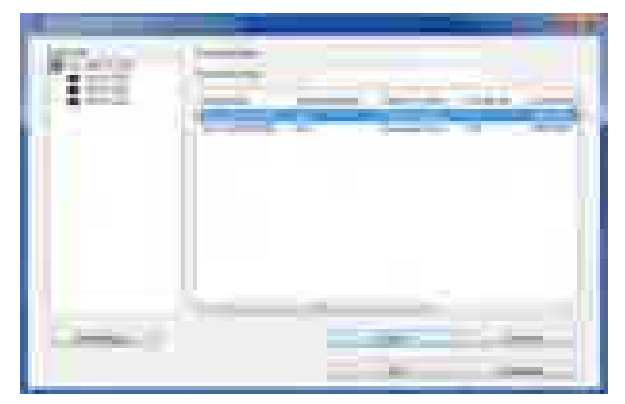

Geben Sie den Namen der Daten im Feld Suche (Name) ein, um Daten mit demselben Dokumentennamen oder mit gleichen Anfangsbuchstaben im Dokumentennamen zu finden.

Klicken Sie auf [**Detail**], um die ausgewählten Dokumente anzuzeigen. Wenn die Dokumente aus mehreren Seiten bestehen, markieren Sie das Kontrollkästchen neben der Seite, die Sie einlesen möchten. Die ausgewählten Seiten werden eingelesen.

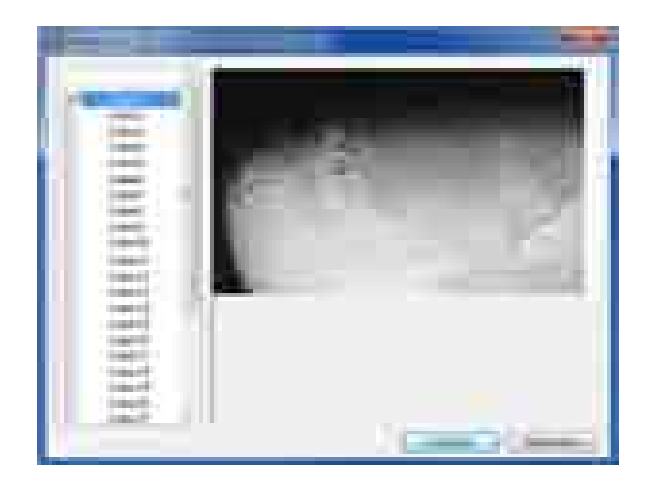

### **<b>A**</u> HINWEIS

In diesem Fall werden die gescannten Seiten oder die gewählten Daten nicht aus der Anwender-Box gelöscht.

2 Klicken Sie auf die Schaltfläche [**Erfassen**].

Das Dokument wird eingelesen.

# Scannen mit FMU-Verbindung

Eine Software zum Dateiaustausch, im folgenden FMU genannt, ist als Standard auf dem Gerät installiert.

Die FMU-Verbindung kann benutzt werden, um ein Original zu einem Server oder zu einem bestimmten Verzeichnis zu scannen. Es ist möglich, Einstellungen in der FMU-Verbindung "File Management Utility", welches sich auf der DVD befindet, vorzunehmen. Im Gegensatz zu anderen Übertragungen kann die Anwendung auch Metadaten wie Scandatum und -zeit oder das Datenformat erzeugen.

#### **<b>K** HINWEIS

Bei der ersten Benutzung der FMU-Verbindung muss diese im Systemmenü aktiviert werden. Details finden Sie unter Anwendungen auf Seite 8-62.

Um die FMU-Verbindung zu nutzen, muss File Management Utility auf einem Computer installiert sein. Die Einstellungen des benutzen MFP, die Scan-Einstellungen und der Speicherort müssen vorab festgelegt werden. Zur Installation von File Management Utility siehe [Software installieren auf Seite 2-13.](#page-67-0)

Für Informationen zur Bedienung von File Management Utility siehe im **File Management Utility User Guide** auf der DVD.

#### **Original über FMU scannen**

- Sicherstellen, dass File Management Utility auf dem Computer (oder Server), auf dem es installiert ist, läuft.
- Originale einlegen.
- 3 Auf [FMU-Verbindung] tippen.

Die FMU-Verbindung wird aufgebaut.

- **1** Anweisungen auf Bildschirm folgen, Eingaben vornehmen und auf [Weiter] tippen.
- 5 Die gewünschten Scaneinstellungen vornehmen.

Die Einstellungen hängen von File Management Utility ab.

#### 6 Taste [Start] drücken.

Die Sendung beginnt.

# Verwendung der Faxfunktion

Bei installiertem optionalem FAX-Kit können Sie die FAX-Funktion nutzen. Weitere Informationen siehe in der **FAX Bedienungsanleitung**.

# Was ist eine Dokumentenbox?

Die Dokumentenbox stellt vier unterschiedliche Funktionen zur Verfügung.

Die folgenden Arten von Dokumentenboxen sind möglich:

#### **Anwender-Box (auf Seite 5-58)**

Die Anwender-Box ist eine persönliche Ablage innerhalb der Dokumentenbox und erlaubt das Speichern von Dokumenten zur späteren Verwendung. Die Anwender-Box kann auf unterschiedliche Arten angelegt oder gelöscht werden, die nachfolgend beschrieben werden.

Neue Anwender-Box anlegen oder bearbeiten (Seite 5-58) Dokumente speichern (Seite 5-61) Dokumente drucken (Seite 5-62) Dokumente senden (Seite 5-63) Dokumente bearbeiten (Seite 5-65) Dokumente löschen (Seite 5-69)

#### **Auftrags-Box**

Die Auftrags-Box beinhaltet mehrere Ablagevarianten für Dokumente mit den Namen "Privater/Gespeicherter Druckauftrag Box", "Schnellkopie/Prüfen und Halten Box", "Wiederholungskopie Box" und "Formular für Formularüberlagerung Box". Die Auftrags-Box kann nicht vom Benutzer angelegt oder benutzt werden.

#### **<b>A**</u> HINWEIS

Jedoch kann eingestellt werden, ob temporäre Dokumente automatisch gelöscht werden. Details finden Sie unter Löschen Auftragsspeicher auf Seite 8-36.

#### **Privater/Gespeicherter Druckauftrag Box (auf Seite 4-8)**

Der private Druck speichert das Dokument im Gerät und der Ausdruck muss am Gerät freigegeben werden. Wird der Auftrag aus einer Anwendungssoftware gesendet, geben Sie den 4-stelligen Zugangscode (PIN) über den Druckertreiber ein. Der private Druckauftrag ist vertraulich, denn die PIN muss über das Bedienfeld eingegeben werden. Die Daten werden entweder nach dem Ausdruck oder durch Ausschalten des Geräts gelöscht.

Der gespeicherte Druckauftrag speichert das aus der Anwendung gedruckte Dokument im Gerät. Es kann optional ein Zugangscode vergeben werden. In diesem Fall muss der Zugangscode zum Ausdrucken eingegeben werden. Die Druckdaten werden jedoch nach dem Ausdruck nicht gelöscht. Daher kann der Auftrag mehrmals ausgedruckt werden.

#### **Schnellkopie/Prüfen und Halten Box (auf Seite 4-10)**

Die Schnellkopie ermöglicht das Erzeugen weiterer Ausdrucke eines schon gedruckten Dokuments. Das Aktivieren der Schnellkopie im Druckertreiber erlaubt das mehrmalige Ausdrucken von Dokumenten aus der Schnellkopie Auftrags-Box. Werden weitere Ausdrucke benötigt, können diese über das Bedienfeld ausgelöst werden. In der Grundeinstellung können 32 Dokumente gespeichert werden. Beim Ausschalten werden alle gespeicherten Aufträge gelöscht.

### **<b>K** HINWEIS

Werden mehr als 32 Dokumente gespeichert, wird das älteste Dokument gelöscht.

Die Funktion Prüfen und Halten druckt nur einen Satz des Dokuments aus und speichert die verbleibende Anzahl Sätze. Dies ermöglicht das Überprüfen eines Druckauftrags, bevor alle Sätze aus der Auftrags-Box ausgedruckt werden. Die verbliebenen Sätze werden über das Bedienfeld ausgelöst. Die Anzahl der Sätze kann verändert werden.

#### **Wiederholungskopie Box (auf Seite 5-72)**

Die Wiederholungskopie speichert das kopierte Original in der Auftrags-Box und erlaubt den späteren Ausdruck von weiteren Sätzen. In der Grundeinstellung können 32 Dokumente gespeichert werden. Beim Ausschalten werden alle gespeicherten Aufträge gelöscht.

#### **<b>K**</u> HINWEIS

Die Wiederholungskopie steht bei installiertem optionalen Data Security Kit nicht zur Verfügung.

#### **Formularüberlagerung Box (auf Seite 5-70)**

Die Formularüberlagerung erlaubt das Einblenden von Bildern, genannt Formulare, auf der Kopie. Die Formulare werden in der Auftrags-Box gespeichert.

#### **Externer Speicher ([auf Seite 5-74](#page-244-0))**

Ein USB-Speicher kann in den USB-Schnittstellenanschluss (A1) des Geräts gesteckt werden, um eine PDF Datei auszudrucken. Dazu wird kein PC benötigt. Gescannte Dokumente können ebenfalls auf dem USB-Speicher abgelegt werden. Mögliche Dateiformate sind PDF, TIFF, JPEG, XPS oder hoch komprimiertes PDF.

#### **FAX-Box**

Die FAX-Box speichert empfangene Faxdaten. Weitere Informationen siehe in der **FAX Bedienungsanleitung**.

# Dokumentenbox verwenden

Nachstehend werden die Grundfunktionen für die Arbeit mit der Dokumentenbox beschrieben.

#### **<b>K**</u> HINWEIS

Alle weiteren Abschnitte gehen von eingeschalteter Benutzerverwaltung aus. Weitere Informationen zur Benutzerverwaltung siehe [Bearbeiten einer Anwender-Box auf Seite 5-60](#page-230-0).

#### **Anwender-Box Liste**

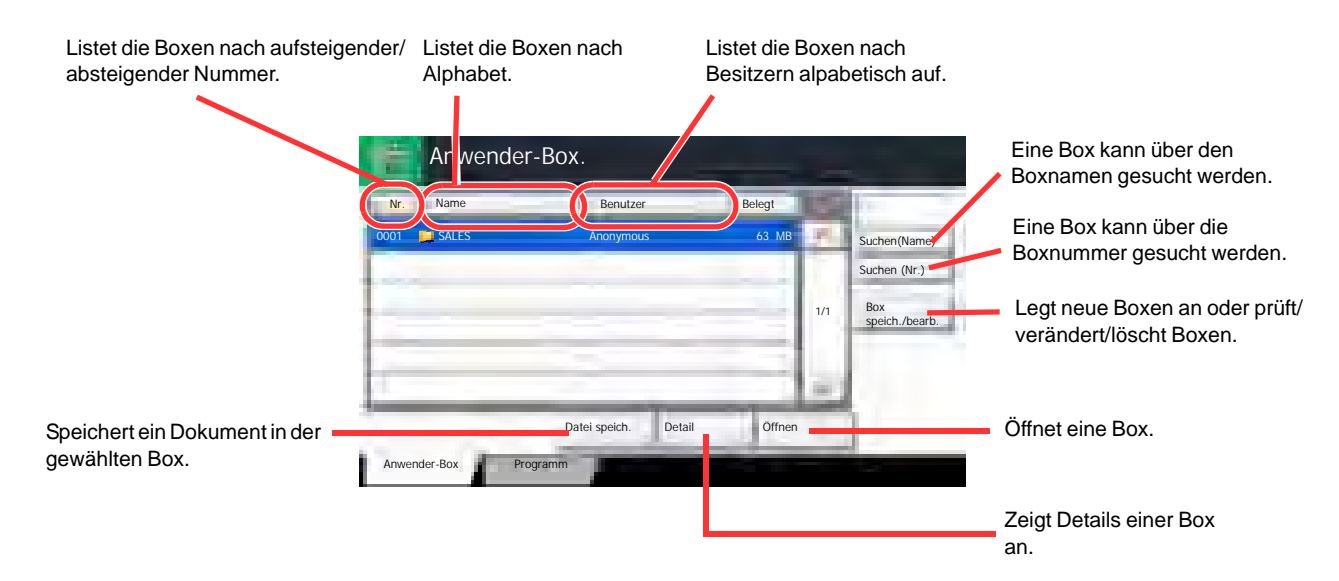

#### **Liste der gespeicherten Dokumente**

Die Dokumentenliste zeigt alle in der Box befindlichen Dokumente. Die Dokumente können als Liste oder als Miniaturansicht gezeigt werden. Die Liste wird wie folgt bedient.

#### **Liste**

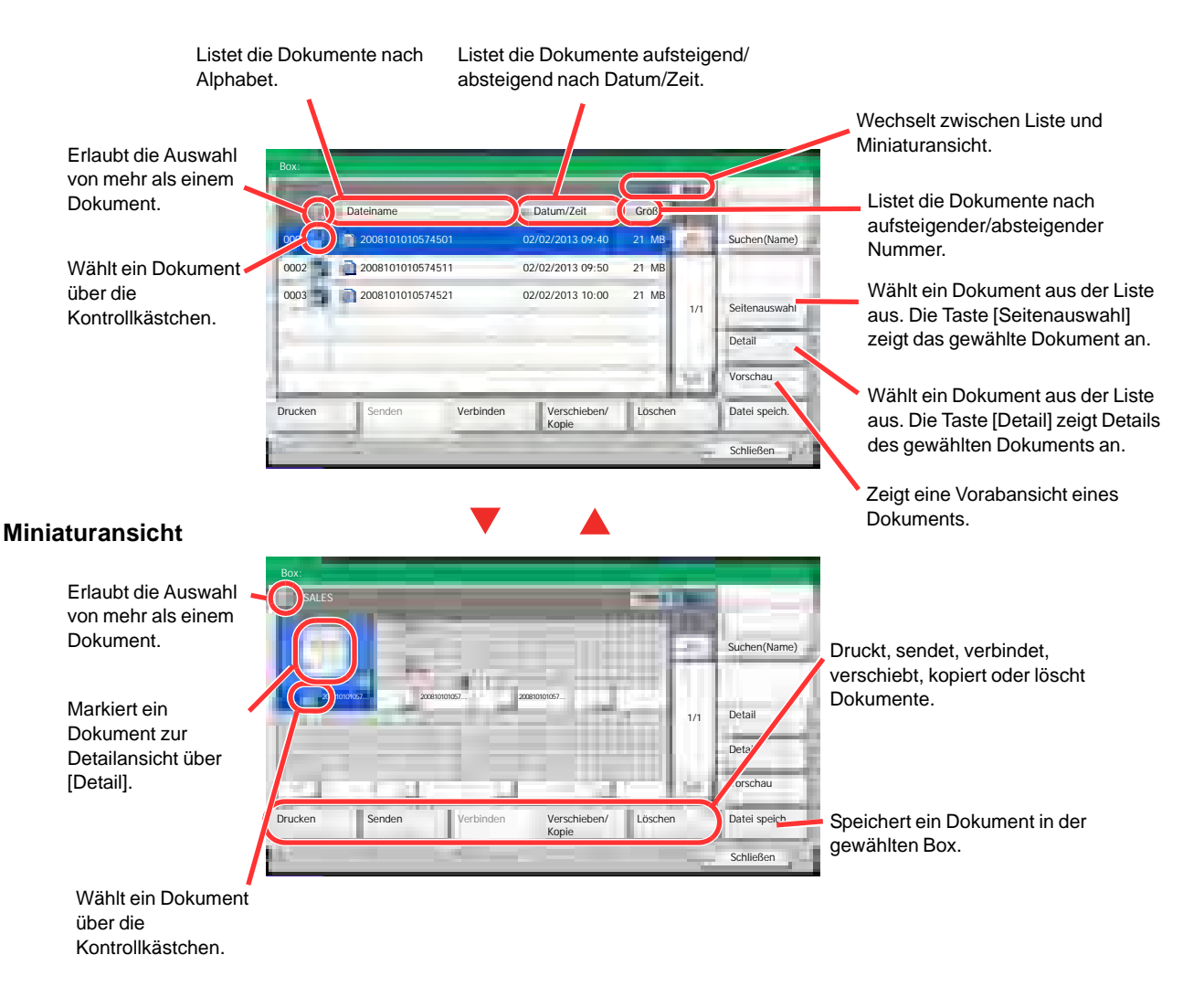

#### **<b>K**</u> HINWEIS

Es können mehrere Dokumente über die Kontrollkästchen gewählt werden. Für das Versenden kann jedoch nicht mehr als ein Dokument gewählt werden.

#### **Prüfen und verändern von Box Einstellungen**

Die Einstellungen der Boxen können wie folgt geändert werden. Gehen Sie folgendermaßen vor.

- 1 Tippen Sie auf [Box speich/bearb.] in der Listenansicht.
- 2 Box zur Prüfung/Bearbeitung auswählen und auf [Detail/ Bearbeiten] tippen.

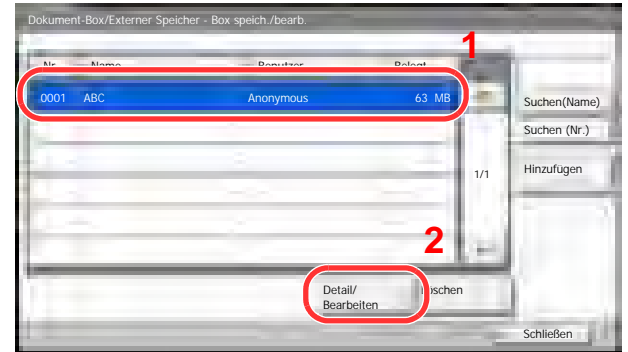

#### **<b>K** HINWEIS

Falls die Box ein Passwort besitzt, geben Sie dieses ein.

#### 3 Einstellungen prüfen.

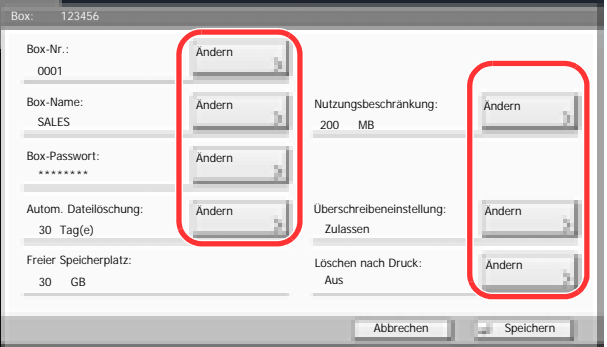

Zum Prüfen oder verändern der Details, tippen Sie auf [Ändern]. Bearbeiten Sie die Details wie gewünscht und drücken Sie [OK].

#### **4** Nach Bearbeitung auf [Speichern] tippen und mit [Ja] bestätigen.

Haben Sie nichts verändert, tippen Sie auf [Nein].

#### 5 Auf [Schließen] tippen.

Die Anzeige kehrt zur Einstiegsanzeige der Dokumentenbox zurück.

#### **Vorabansicht von Dokumenten und Details**

Die gespeicherten Dokumente und deren Details können vorab angezeigt werden.

#### 1 Dokument auswählen und auf [Vorschau] oder [Detail] tippen.

#### **2** Dokument anschauen oder Details prüfen.

Die möglichen Funktionen werden im nächsten Abschnitt erklärt.

Zoom kleiner Zoom größer

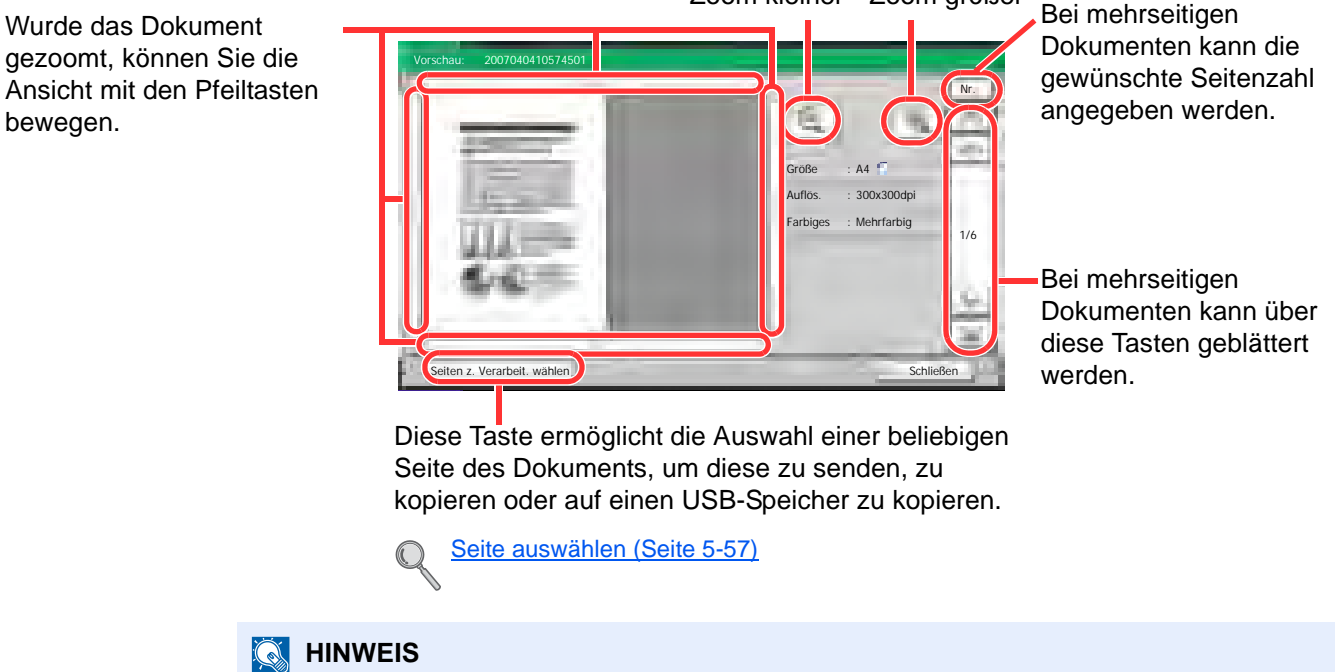

Die Vorschau-Anzeige kann über die Bewegung mit zwei Fingern auf der Berührungsanzeige gesteuert werden.

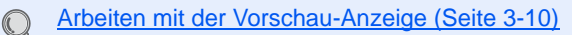

#### 3 Dokument(e) bestätigen und auf [Schließen] tippen.

#### <span id="page-227-0"></span>**Seite auswählen**

Soll ein Dokument aus der Anwender-Box gedruckt, gesendet oder kopiert werden, können Sie eine Seite nach Ihren Wünschen auswählen.

Um die Anzeige der Seitenauswahl aufzurufen, tippen Sie in der Dokumentenliste-Ansicht der Anwender-Box auf [Seitenauswahl] oder auf [Seiten z. Verarbeit. wählen].

Wählen Sie die entsprechenden Seiten aus und tippen Sie auf [Drucken], [Senden] oder [Kopieren in Ext. Speicher].

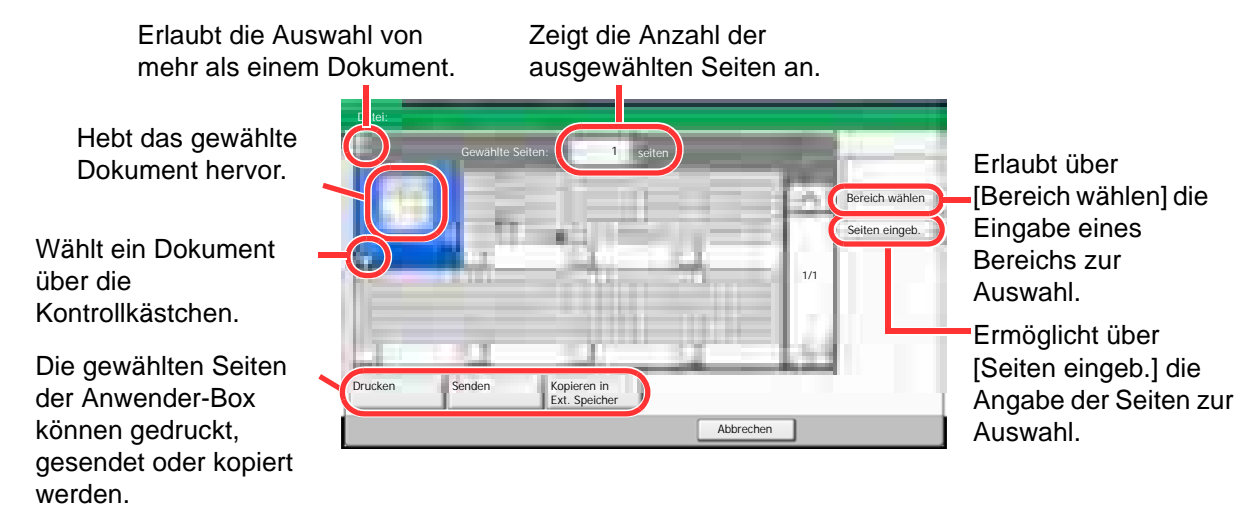

Dokumente drucken (Seite 5-62)  $\mathbb{O}$ Dokumente senden (Seite 5-63) Dokument verschieben / Dokument kopieren (Seite 5-65)

# Verwenden einer Anwender-Box

# Neue Anwender-Box anlegen oder bearbeiten

#### **<b>K** HINWEIS

Ist die Benutzerverwaltung aktiviert, sind Änderungen der Einstellungen nur mit Administratorrechten möglich.

Die Werkseinstellungen für Benutzernamen und Passwort lauten:

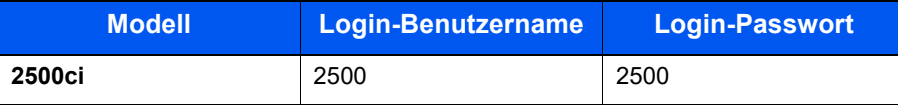

Ist die Benutzerverwaltung aktiviert, melden Sie sich mit Administratorrechten an, um die folgenden Arbeitsschritte vornehmen zu können. Die folgenden Arbeitsschritte sind mit Benutzerrechten nicht möglich.

- Anlegen einer Box
- Löschen einer Box anderer Personen

#### Im Startbildschirm auf [Anwender-Box] tippen.

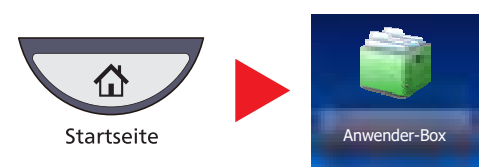

2 Auf [Box speich./bearb.] tippen.

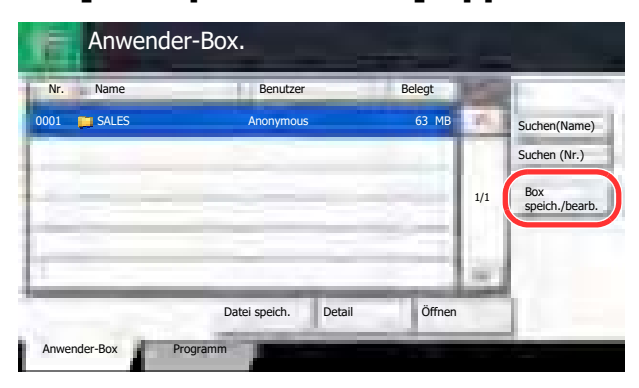

- 3 [Hinzufügen] wählen.
- 4 Bei Bedarf jeden Menüpunkt mit [Ändern] konfigurieren.

### 5 Informationen eingeben und auf [OK] tippen.

Die Tabelle erklärt die möglichen Einstellungen.

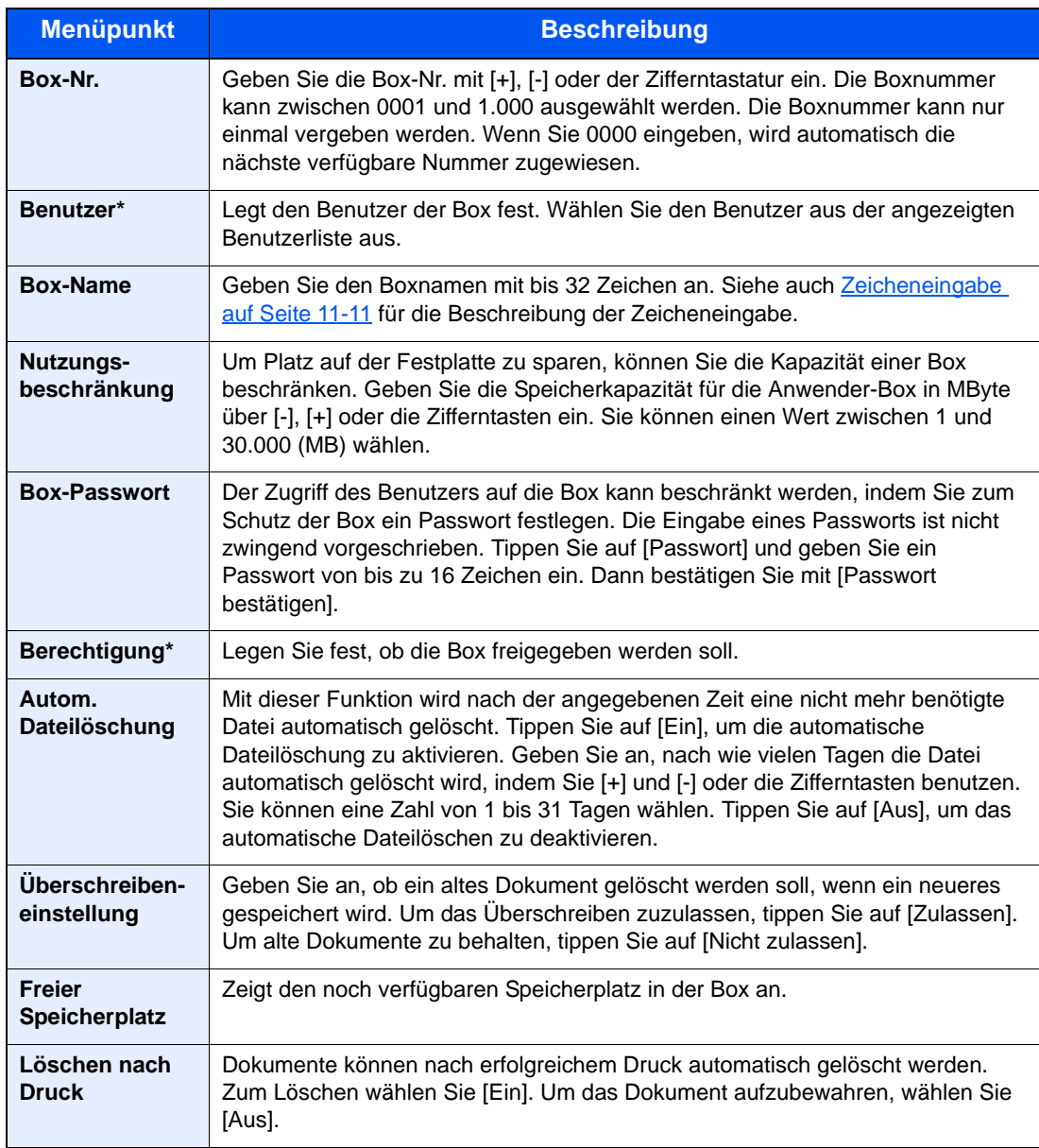

\* Wird nur bei aktivierter Benutzerverwaltung angezeigt.

## 6 Nach Eingabe aller Details auf [Speichern] tippen.

Die Anwender-Box ist angelegt.

# <span id="page-230-0"></span>Bearbeiten einer Anwender-Box

#### 1 Siehe Neue Anwender-Box anlegen oder bearbeiten auf Seite 5- 58 zum Bearbeiten einer Anwender-Box.

#### **2** Box zur Bearbeitung wählen und auf [Bearbeiten] tippen.

#### **<b>K**</u> HINWEIS

Falls Sie sich als Benutzer angemeldet haben, können Sie nur Ihre eigene Box löschen.

Sobald Sie sich als Administrator angemeldet haben, können Sie alle Boxen bearbeiten.

### 3 Anwender-Box bearbeiten.

Falls die Benutzerverwaltung aktiviert ist, sind die Änderungsmöglichkeiten von den Rechten des angemeldeten Benutzers abhängig.

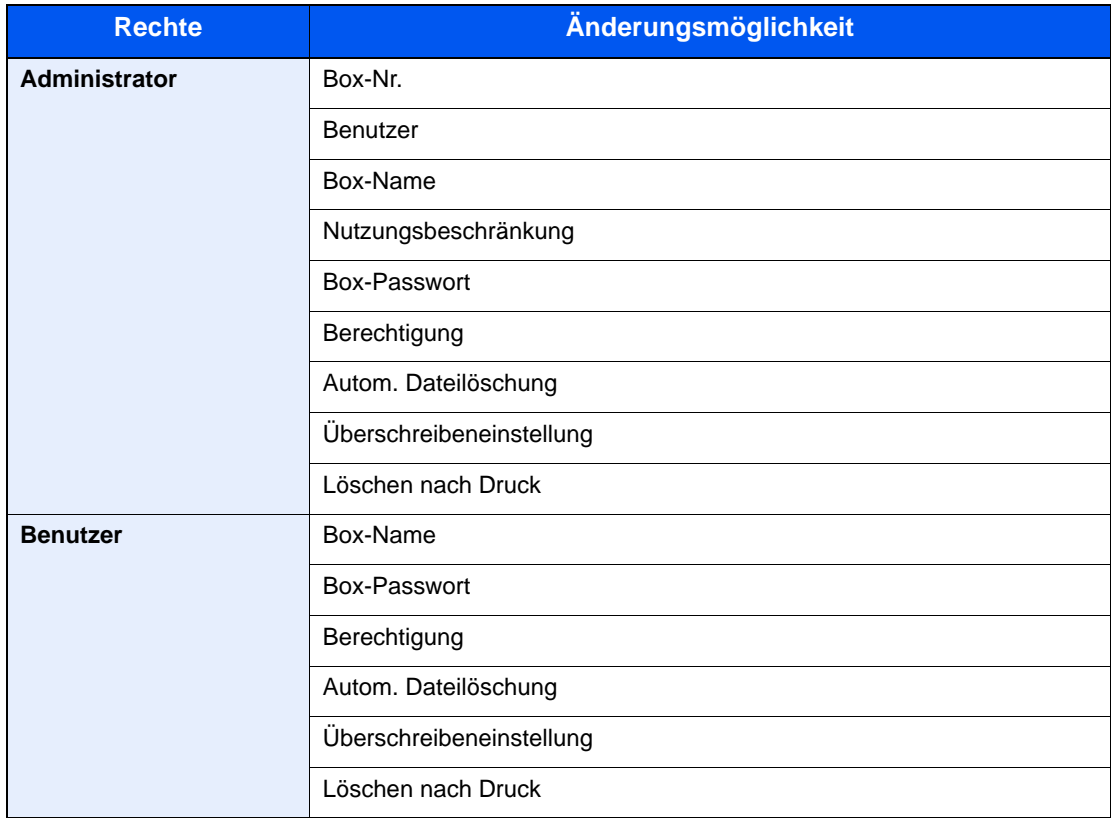

Details finden Sie unter Neue Anwender-Box anlegen oder bearbeiten auf Seite 5-58.

# Dokumente speichern

Die Vorgehensweise für das Speichern von Dokumenten in der Anwender-Box wird nachstehend beschrieben.

#### Im Startbildschirm auf [Anwender-Box] tippen.

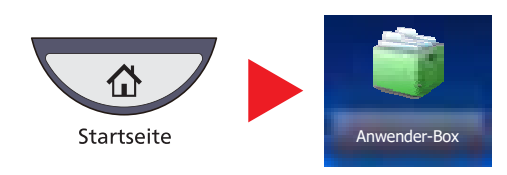

**2** Originale einlegen.

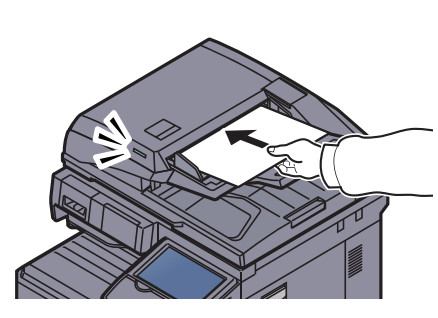

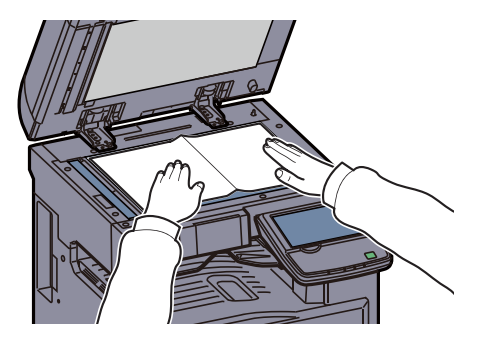

**3** Anwender-Box für Dokumente wählen und auf [Datei speich.] tippen.

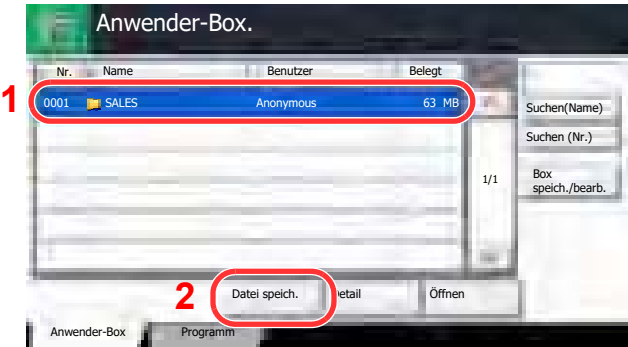

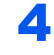

#### **4** Wählen Sie die Art der Originale, die Scanaufllösung oder ähnliches aus.

Hinweise zu wählbaren Menüpunkten finden Sie unter [Anwender-Box \(Speichern, Drucken,](#page-256-0)  [Senden\) \(Seite 6-8\).](#page-256-0)

#### 5 Taste [Start] drücken.

Die Originale werden gescannt und in der Anwender-Box gespeichert.

#### **<b>A**</u> HINWEIS

Es können bis zu 32 Zeichen als Dateiname eingegeben werden.

## Dokumente drucken

Die Vorgehensweise für das Drucken von Dokumenten aus der Anwender-Box wird nachstehend beschrieben.

#### Anzeige aufrufen.

1 Im Startbildschirm auf [Anwender-Box] tippen.

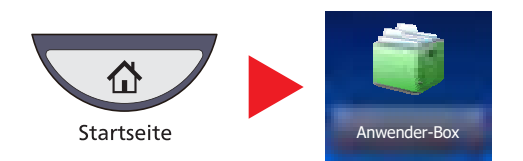

- 2 Wählen Sie die Box, in der das Dokument, das Sie ausdrucken möchten, gespeichert ist.
- 3 Tippen Sie auf [Öffnen].

#### **<b>K**</u> HINWEIS

Falls die Box ein Passwort besitzt, geben Sie dieses ein.

#### 2 Dokument drucken.

1 Wählen Sie das Dokument zum Druck, indem Sie das Kontrollkästchen antippen.

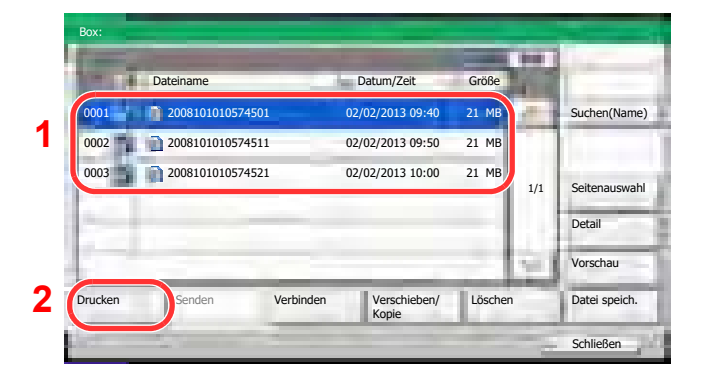

Das Dokument ist nun markiert.

#### $\mathbb{Q}$ **HINWEIS**

Tippen Sie nochmals auf das Kontrollkästchen und entfernen Sie damit die Markierung, wenn gewünscht.

2 Auf [Drucken] tippen.

3 Ändern Sie gegebenenfalls die Papierauswahl, Duplexdruck, usw..

Hinweise zu den Auswahlmöglichkeiten finden Sie unter Anwender-Box (Speichern, Drucken, [Senden\) \(Seite 6-8\).](#page-256-0)

Wird ein Dokument gewählt, das von einem Computer gespeichert wurde, erscheint die Anzeige mit den Druckeinstellungen.

- Um die Einstellungen anzuwenden, die dem Auftrag über den Druck zugewiesen wurden, tippen Sie auf [Drucken wie es ist]. Danach tippen Sie auf [Drucken], um den Druck zu beginnen.
- Um Änderungen vor dem Ausdruck vorzunehmen, tippen Sie auf [Druck nach geänderten Einstellungen]. Nachdem ein im Gerät gespeichertes Dokument gewählt wurde, kann [Dateieinstell. anwenden] in der Anzeige erscheinen.
- Um die mit dem Dokument gespeicherten Einstellungen anzuwenden, tippen Sie auf [Dateieinstell. anwenden].
- Sollen die Druckeinstellungen geändert werden, ist dies möglich, indem Sie auf [Druck nach geänderten Einstellungen] tippen.
- 4 Drücken Sie die Taste [**Start**]. Der Druckvorgang beginnt nach wenigen Augenblicken.

### Dokumente senden

Die Vorgehensweise für das Senden von Dokumenten aus der Anwender-Box wird nachstehend beschrieben.

#### Anzeige aufrufen.

1 Im Startbildschirm auf [Anwender-Box] tippen.

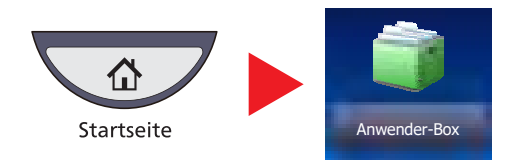

- 2 Wählen Sie die Box, in der das Dokument, das Sie senden möchten, gespeichert ist.
- 3 Tippen Sie auf [Öffnen].

#### **<b>A**</u> HINWEIS

Falls die Box ein Passwort besitzt, geben Sie dieses ein.

#### **2** Dokument senden.

1 Wählen Sie das Dokument in der Liste, indem Sie das Kontrollkästchen antippen.

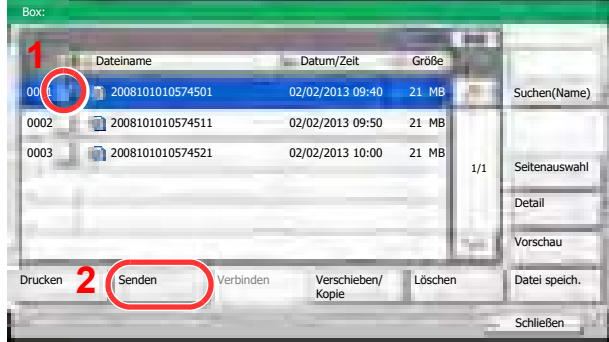

Das Dokument ist nun markiert.

#### **<b>A**</u> HINWEIS

Sie können nicht mehr als ein Dokument auswählen. Tippen Sie nochmals auf das Kontrollkästchen und entfernen Sie damit die Markierung, wenn gewünscht.

2 Tippen Sie auf [Senden].

Die Anzeige zur Versendung erscheint.

#### **<b>K**</u> HINWEIS

Je nach Einstellung kann auch das Adressbuch erscheinen.

3 Geben Sie das Ziel an.

#### **<b>A**</u> HINWEIS

Für mehr Details zur Auswahl von Zielen siehe [Ziel angeben auf Seite 5-29.](#page-199-0)

- 4 Wählen Sie die Einstellungen für Format, Originalvorlage oder ähnliches wie gewünscht. Hinweise zu den Auswahlmöglichkeiten finden Sie unter [Anwender-Box \(Speichern, Drucken,](#page-256-0)  [Senden\) \(Seite 6-8\).](#page-256-0)
- 5 Drücken Sie die Taste [**Start**].

Das Senden beginnt.

## An mich aus Box senden (E-Mail)

Sobald die Benutzernanmeldung aktiviert ist, wird das Dokument in der Anwender-Box an die E-Mail Adresse des angemeldeten Benutzers geschickt.

#### **HINWEIS**  $\mathbb{Q}$

• Zur Nutzung der Funktion, muss das Symbol im Startbildschirm eingeblendet werden.

[Startseite \(Seite 3-3\)](#page-113-0)  $\mathbb{C}$ 

• Außerdem muss die E-Mail Adresse des angemeldeten Benutzers hinterlegt sein.

[Benutzer hinzufügen \(Lokale Benutzerliste\) \(Seite 9-8\)](#page-414-0)  $\mathbb{O}$ 

• Wird diese Funktion verwendet, können außer Sendung keine anderen Funktionen verwendet werden.

## Dokumente bearbeiten

Diese Funktion erlaubt, in der Anwender-Box gespeicherte Dokumente in andere Boxen zu verschieben oder zu kopieren. Es können auch Dokumente zusammengeführt und auf einen USB-Speicher kopiert werden.

#### **Dokument verschieben / Dokument kopieren**

Die Vorgehensweise für Kopieren oder Verschieben von Dokumenten wird nachstehend erklärt.

#### Anzeige aufrufen.

1 Im Startbildschirm auf [Anwender-Box] tippen.

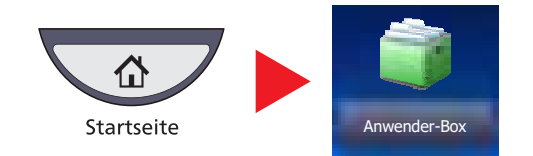

- 2 Wählen Sie die Box, in der das Dokument, das Sie verschieben oder kopieren möchten, gespeichert ist.
- **3** Tippen Sie auf [Öffnen].

#### **<b>K** HINWEIS

Falls die Box ein Passwort besitzt, geben Sie dieses ein.

#### **2** Dokument verschieben oder kopieren.

1 Wählen Sie das Dokument, das Sie kopieren oder verschieben möchten, indem Sie das Kontrollkästchen aktivieren.

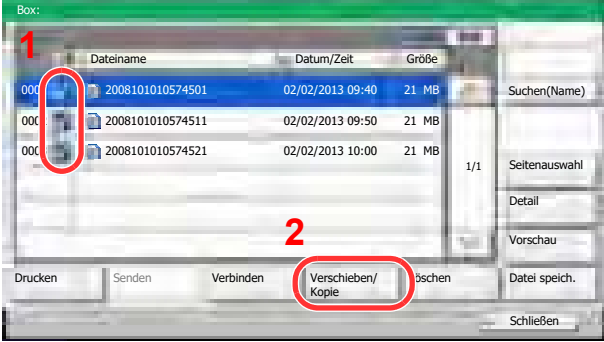

Das Dokument ist nun markiert.

#### **<b>K**</u> HINWEIS

Tippen Sie nochmals auf das Kontrollkästchen und entfernen Sie damit die Markierung, wenn gewünscht.

2 Tippen Sie auf [Verschieben/Kopie].

3 Wählen Sie die Funktion, die Sie benutzen wollen.

Zum Verschieben tippen Sie auf [Verschieben in Anwender-Box].

Um das Dokument zu kopieren, tippen Sie auf [Kopieren in Anwender-Box] oder auf [Kopieren in Ext. Speicher].

4 Tippen Sie auf [Weiter].

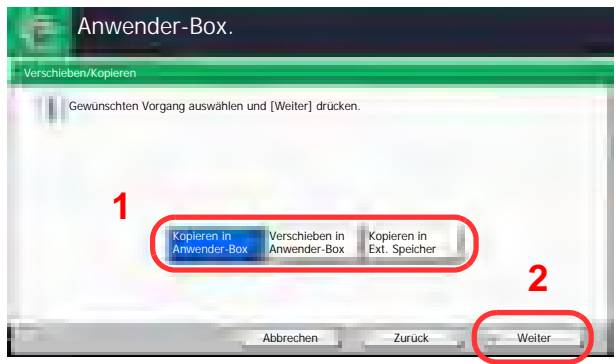

5 Wählen Sie das Ziel zum Verschieben oder Kopieren.

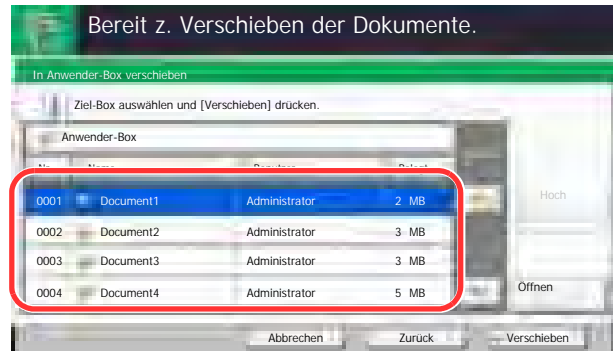

Zum Kopieren oder Verschieben in eine Anwender-Box, wählen Sie das Ziel aus.

Um das Dokument auf den USB-Speicher zu kopieren, wählen Sie ein Zielverzeichnis und tippen Sie auf [Weiter]. Wenn nötig, geben Sie die Dateigröße, das Dateiformat oder ähnliches an.

6 Tippen Sie auf [Verschieben] oder [Kopieren] und bestätigen Sie mit [Ja].

Das gewählte Dokument wird verschoben oder kopiert.

#### **<b>K**</u> HINWEIS

Ist die Ziel-Box mit einem Passwort geschützt, geben Sie das Passwort ein.

#### **Dokumente zusammenführen**

Dokumente in der Anwender-Box können zu einer Datei zusammengeführt werden.

#### **<b>K**</u> HINWEIS

Es können nur Dokumente aus der gleichen Box zusammengeführt werden. Wenn nötig, verschieben Sie die zusammenzuführenden Dokumente vorher.

#### Anzeige aufrufen.

1 Im Startbildschirm auf [Anwender-Box] tippen.

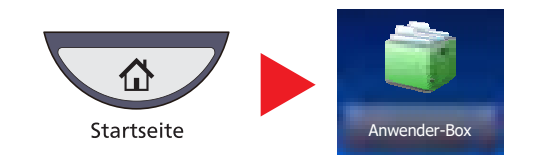

2 Wählen Sie eine Box mit dem gewünschten Dokument aus und tippen Sie auf [Öffnen].

#### **<b>A**</u> HINWEIS

Falls die Box ein Passwort besitzt, geben Sie dieses ein.

#### 2 Dokument zusammenführen.

1 Wählen Sie die Dokumente, das Sie zusammenführen möchten, indem Sie das Kontrollkästchen markieren.

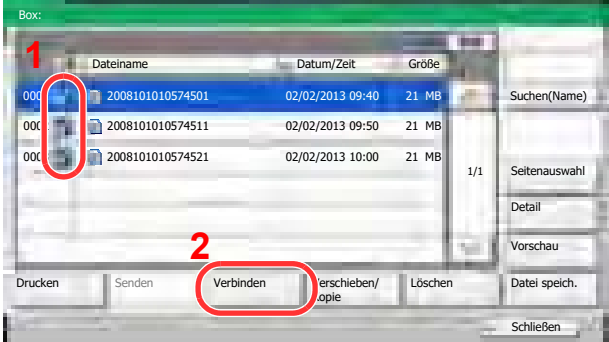

Das Dokument ist nun markiert.

Es können bis zu 10 Dokumente verbunden werden.

#### **<b>A**</u> HINWEIS

Tippen Sie nochmals auf das Kontrollkästchen und entfernen Sie damit die Markierung, wenn gewünscht.

2 Tippen Sie auf [Verbinden].

3 Die Dokumente können in der Reihenfolge geändert werden.

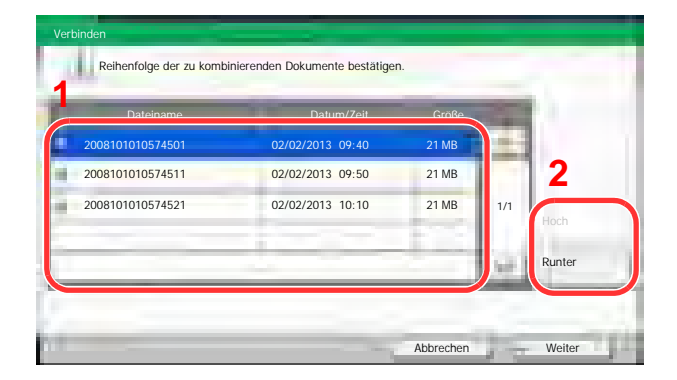

Markieren Sie die Dokumente, die verschoben werden sollen, und tippen Sie auf [Hoch] oder [Runter], bis die Reihenfolge stimmt.

- 4 Tippen Sie auf [Weiter].
- 5 Tippen Sie auf [Dateiname], geben den Namen des neuen Dokuments ein und tippen auf [OK].

#### **<b>K**</u> HINWEIS

Es können bis zu 64 Zeichen als Dateiname eingegeben werden.

6 Tippen Sie auf [Verbinden] und bestätigen Sie mit [Ja]. Die Dokumente werden verbunden.

#### **<b>K**</u> HINWEIS

Die Original Dokumente bleiben unverändert. Löschen Sie diese, wenn nötig.

## Dokumente löschen

Die Vorgehensweise für das Löschen von Dokumenten aus der Anwender-Box wird nachstehend beschrieben.

#### Anzeige aufrufen.

1 Im Startbildschirm auf [Anwender-Box] tippen.

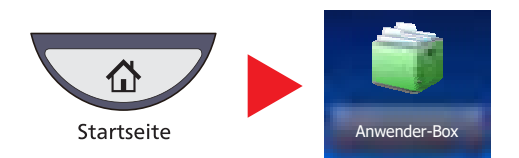

2 Wählen Sie eine Box mit dem gewünschten Dokument aus und tippen Sie auf [Öffnen].

#### **<b>K**</u> HINWEIS

Falls die Box ein Passwort besitzt, geben Sie dieses ein.

#### 2 Dokument löschen

1 Wählen Sie das Dokument, das Sie löschen möchten, indem Sie das Kontrollkästchen aktivieren.

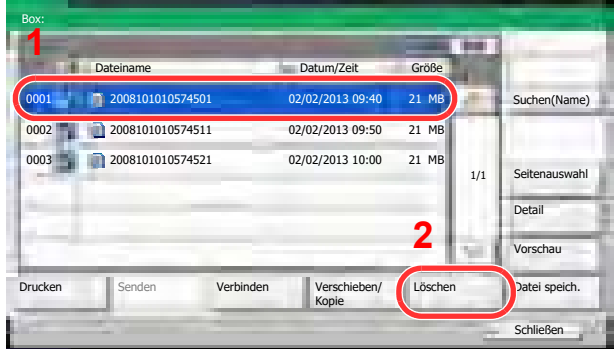

Das Dokument ist nun markiert.

#### **<b>K**</u> HINWEIS

[Löschen] ist deaktiviert, solange kein Dokument markiert ist. Tippen Sie nochmals auf das Kontrollkästchen und entfernen Sie damit die Markierung, wenn gewünscht.

2 Tippen Sie auf [Löschen].

Die Aufforderung zum Bestätigen des Löschens wird eingeblendet.

3 Tippen Sie auf [Ja].

Das Dokument ist gelöscht.

# Auftrags-Box

Der folgende Abschnitt erklärt die Funktion Wiederholungskopie Box und Formular für Formularüberlagerung Box. Informationen zur Privater/Gespeicherter Druckauftrag Box, Schnellkopie/Prüfen und Halten Box finden Sie unter Privater Druck/Gespeicherter Druckauftrag auf Seite 4-8 und Schnellkopie/Prüfen und Halten auf Seite 4-10.

## Ausgabe von Wiederholungskopie Aufträgen

Die Wiederholungskopie speichert das kopierte Original in der Auftrags-Box und erlaubt den späteren Ausdruck von weiteren Sätzen. In der Grundeinstellung können 32 Dokumente gespeichert werden. Beim Ausschalten werden alle gespeicherten Aufträge gelöscht. Dieser Abschnitt erklärt wie mit der Wiederholungskopie gespeicherte Dokumente ausgedruckt werden können.

[Wiederholungskopie \(Seite 6-63\)](#page-311-0)

#### Anzeige aufrufen.

1 Im Startbildschirm auf [Auftrags-Box] tippen.

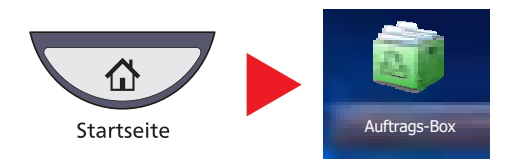

2 Wählen Sie die [Wiederholungskopie] Box und tippen Sie auf [Öffnen].

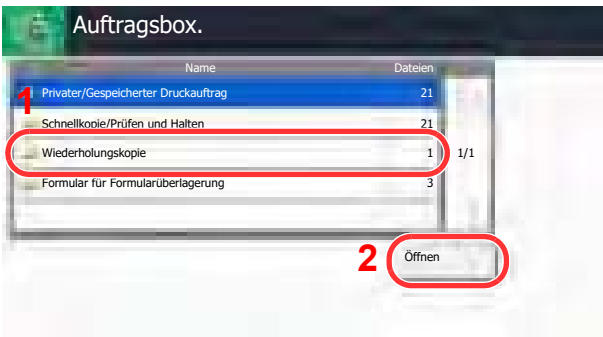

#### Dokument drucken.

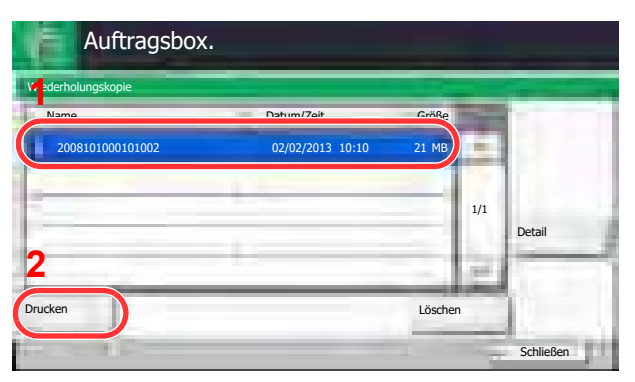

- 1 Wählen Sie das zu druckende Dokument und tippen Sie auf [Drucken]. Wenn das Dokument mit einem Passwort geschützt ist, geben Sie das Passwort über die Zifferntasten ein.
- 2 Geben Sie die Anzahl der auszudruckenden Exemplare ein.

3 Tippen Sie auf [Druck starten].

Der Druckvorgang beginnt. Die Wiederholungskopie Box wird gelöscht, wenn der Hauptschalter ausgeschaltet wird.

# Formular für Formularüberlagerung

Die Formularüberlagerung erlaubt das Einblenden von Bildern, genannt Formulare, auf der Kopie. Die Formulare werden in der Auftrags-Box gespeichert.

#### **Formular speichern**

Sie können in der Auftrags-Box Formulare für die Formularüberlagerung speichern, die in der Funktion Formularüberlagerung verwendet werden. Als Formular kann jeweils eine Seite gespeichert werden.

#### Original in den Vorlageneinzug oder auf das Vorlagenglas legen.

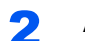

#### **2** Anzeige aufrufen.

1 Im Startbildschirm auf [Auftrags-Box] tippen.

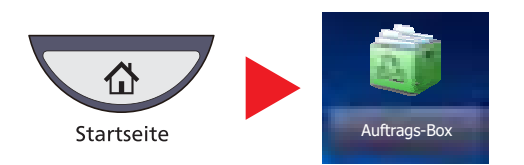

2 Tippen Sie auf [Formular für Formularüberlagerung] und [Öffnen].

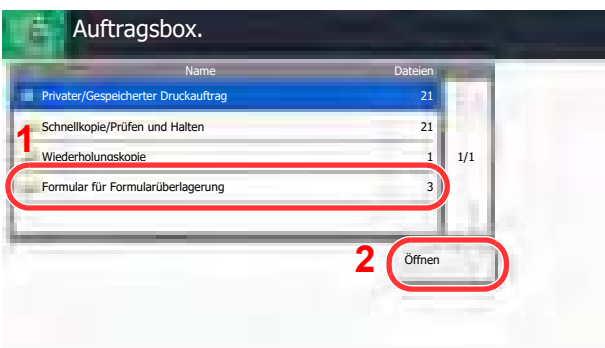

### 3 Formular speichern.

1 Tippen Sie auf [Datei speich.].

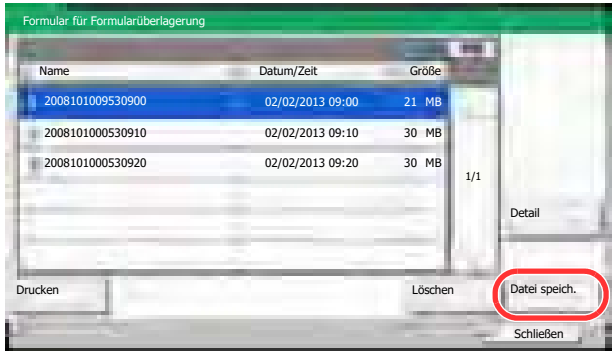

- 2 Erforderlichenfalls wählen Sie den Originaltyp, die Scanhelligkeit etc., bevor Sie das Original scannen.
- 3 Drücken Sie die Taste [**Start**].

Das Original wird gescannt und in der Box [Formular für Formularüberlagerung] gespeichert.

#### **Gespeichertes Formular löschen**

Ein Formular, das in der Box Formular für Formularüberlagerung gespeichert ist, kann gelöscht werden.

#### **4** Anzeige aufrufen.

1 Im Startbildschirm auf [Auftrags-Box] tippen.

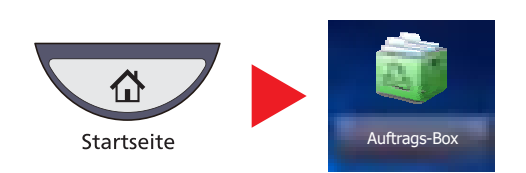

2 Tippen Sie auf [Formular für Formularüberlagerung] und [Öffnen].

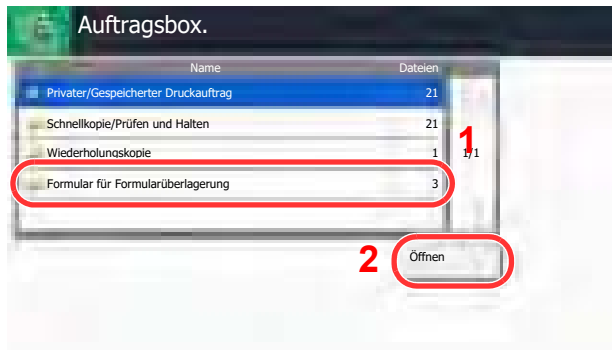

#### **2** Formular löschen.

1 Wählen Sie das zu löschende Formular und tippen Sie auf [Löschen].

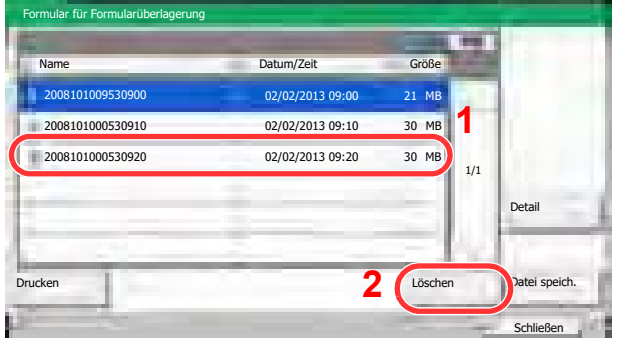

Die Aufforderung zum Bestätigen des Löschens wird eingeblendet.

#### 2 Tippen Sie auf [Ja].

Das Formular wird gelöscht.

# <span id="page-244-0"></span>Ausdruck von Dokumenten vom USB-Speicher

Das Einstecken des USB-Speichers in das Gerät erlaubt das schnelle und einfache Drucken von Dokumenten ohne PC. Folgende Dateitypen können gedruckt werden:

- PDF Dateien (Version 1.7 oder älter)
- TIFF Dateien (TIFF V6/TTN2 Format)
- JPEG Dateien
- XPS Dateien
- Verschlüsselte PDF Dateien
- Die auszudruckende PDF-Datei muss die Dateierweiterung (.pdf) haben.
- Dateien, die gedruckt werden sollen, dürfen nicht tiefer als drei Verzeichnisebenen, inklusive Hauptverzeichnis, gespeichert werden.
- Benutzen Sie einen USB-Speicher, der von dem Gerät formatiert wurde.
	- Setzen Sie den USB-Speicher direkt in den Einschub (A1).

#### 1 USB-Speicher einsetzen

1 Setzen Sie den USB-Speicher direkt in den Einschub (A1).

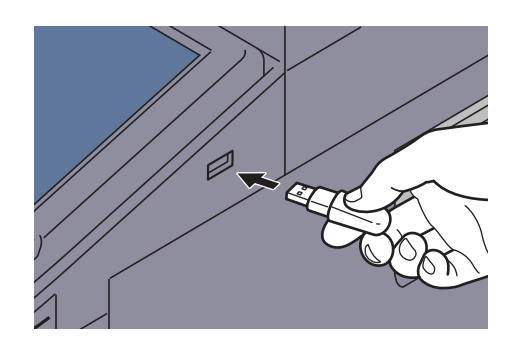

2 Das System erkennt den USB-Speicher und zeigt "Externer Speicher wurde erkannt. Dateien werden angezeigt." an. Eventuell erscheint auch "Sind Sie sicher?". Tippen Sie auf [Ja].

Zeigt den Bildschirm Externer Speicher an.

#### **WICHTIG**

**Benutzen Sie einen USB-Speicher, der von dem Gerät formatiert wurde. Wurde der USB-Speicher auf einem anderen Gerät formatiert, kann die Meldung "Externer Speicher nicht formatiert" erscheinen. Zum Formatieren siehe Gerät/Kommunikation auf Seite 7-18.**

#### **<b>K**</u> HINWEIS

Falls die Meldung nicht erscheint, tippen Sie auf [Externer Speicher].

#### **2** Dokument drucken.

1 Wählen Sie ein Verzeichnis und die Datei zum Drucken und tippen Sie auf [Öffnen].

Das System zeigt die Dokumente der oberen drei Verzeichnisse, inklusive des Hauptverzeichnisses an.

#### **<b>K**</u> HINWEIS

1.000 Dokumente können angezeigt werden.

Um eine Verzeichnisebene höher zu kommen, tippen Sie auf [Hoch].

2 Wählen Sie das zu druckende Dokument und tippen Sie auf [Drucken].

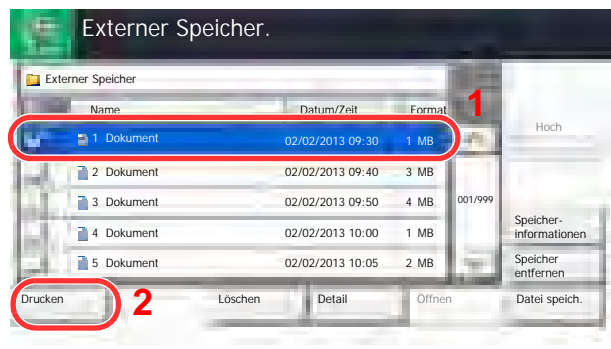

3 Geben Sie die Anzahl der auszudruckenden Exemplare ein.

Hinweise zu wählbaren Menüpunkten finden Sie unter Externer Speicher (Datei speichern, [Dokumente drucken\) \(Seite 6-13\)](#page-261-0).

Nachdem ein im Gerät gespeichertes Dokument gewählt wurde, kann [Dateieinstell. anwenden] in der Anzeige erscheinen.

- Um die mit dem Dokument gespeicherten Einstellungen anzuwenden, tippen Sie auf [Dateieinstell. anwenden].
- Sollen die Druckeinstellungen geändert werden, wählen Sie die entsprechende Einstellung aus.
- 4 Drücken Sie die Taste [**Start**].

Der Druckvorgang beginnt nach wenigen Augenblicken.

# Dokumente auf USB-Speicher ablegen (Scan in USB)

Sie können gescannte Dokumente auf dem USB-Speicher ablegen. Es können PDF, TIFF, JPEG, XPS oder hochkomprimierte PDF Dateien gespeichert werden.

#### $\ddot{\odot}$ **HINWEIS**

Es können maximal 100 Dateien gespeichert werden.

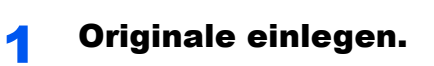

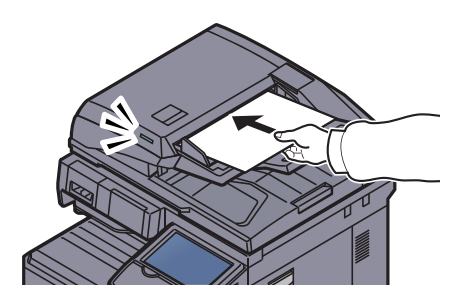

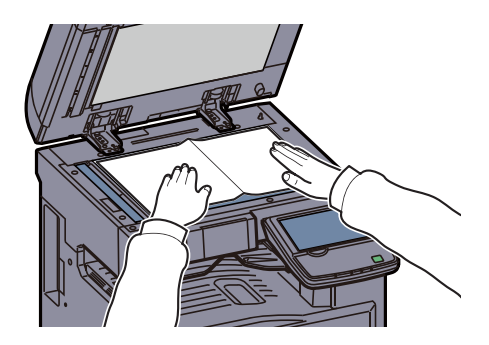

Siehe Originale einlegen auf Seite 5-2.

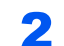

#### 2 USB-Speicher einsetzen.

Setzen Sie den USB-Speicher direkt in den Einschub (A1).

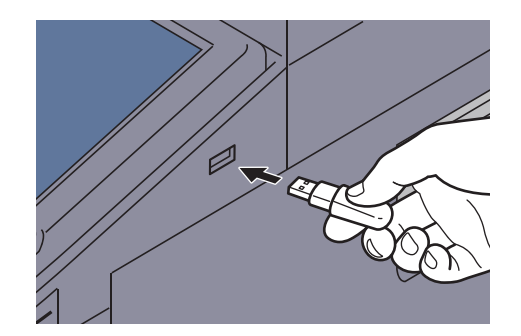

Das System erkennt den USB-Speicher und zeigt "Externer Speicher wurde erkannt. Dateien werden angezeigt." an. Eventuell erscheint auch "Sind Sie sicher?". Tippen Sie auf [Ja], um den Bildschirm des externen Speichers anzuzeigen.

#### **WICHTIG**

**Benutzen Sie einen USB-Speicher, der von dem Gerät formatiert wurde. Wurde der USB-Speicher auf einem anderen Gerät formatiert, kann die Meldung "Externer Speicher nicht formatiert" erscheinen. Zum Formatieren siehe Gerät/Kommunikation auf Seite 7-18.**

**Mit der Funktion [Formatieren] werden alle Daten auf dem Speicher gelöscht.**

### **<b>A**</u> HINWEIS

Falls die Meldung nicht erscheint, tippen Sie auf [Externer Speicher].

#### 3 Dokument speichern.

- 1 Wählen Sie ein Verzeichnis und die Datei zum Drucken und tippen Sie auf [Öffnen]. Das System zeigt die ersten drei Verzeichnisebenen inklusive des Hauptverzeichnisses an.
- 2 Tippen Sie auf [Datei speich.].

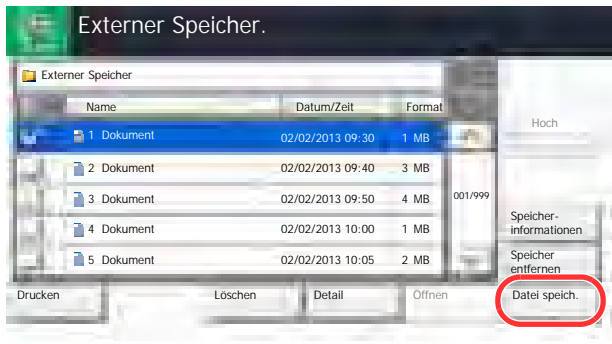

- 3 Wählen Sie die Art der Originale, die Scanaufllösung oder ähnliches aus. Hinweise zu den Auswahlmöglichkeiten finden Sie unter Externer Speicher (Datei speichern, [Dokumente drucken\) \(Seite 6-13\)](#page-261-0).
- 4 Drücken Sie die Taste [**Start**].

Die Originale werden gescannt und auf dem USB-Speicher gespeichert.

# USB-Speicher prüfen

Der Status des USB-Speichers kann überprüft werden. In der Anzeige des externen Speichers tippen Sie auf [Speicherinformationen].

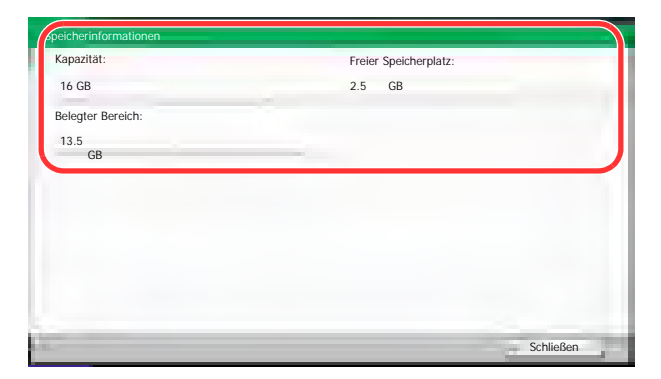

Nachdem Sie die Informationen geprüft haben, tippen Sie auf [Schließen].

# USB-Speicher abziehen

Gehen Sie wie folgt vor, um den USB-Speicher abzuziehen.

#### **WICHTIG**

**Gehen Sie dabei wie vorgeschrieben vor, um Datenverlust oder Beschädigung des USB-Speichers zu vermeiden.**

1 Auf [Externer Speicher] tippen.

**2** Auf [Speicher entfernen] tippen.

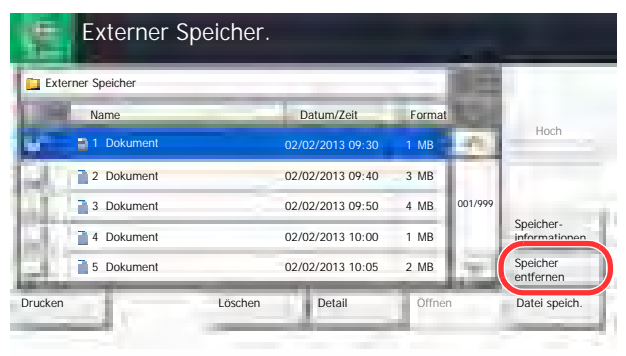

Tippen Sie auf [OK] und entfernen Sie den USB-Speicher sobald "Externer Speicher kann sicher entfernt werden." angezeigt wird.

#### **<b>EX**</u> HINWEIS

Der USB-Speicher kann auch entfernt werden, nachdem der Status des Geräts geprüft wurde. Siehe Seite Gerät/Kommunikation auf Seite 7-18.

# 6 Unterschiedliche Komfortfunktionen

In diesem Kapitel werden folgende Themen behandelt:

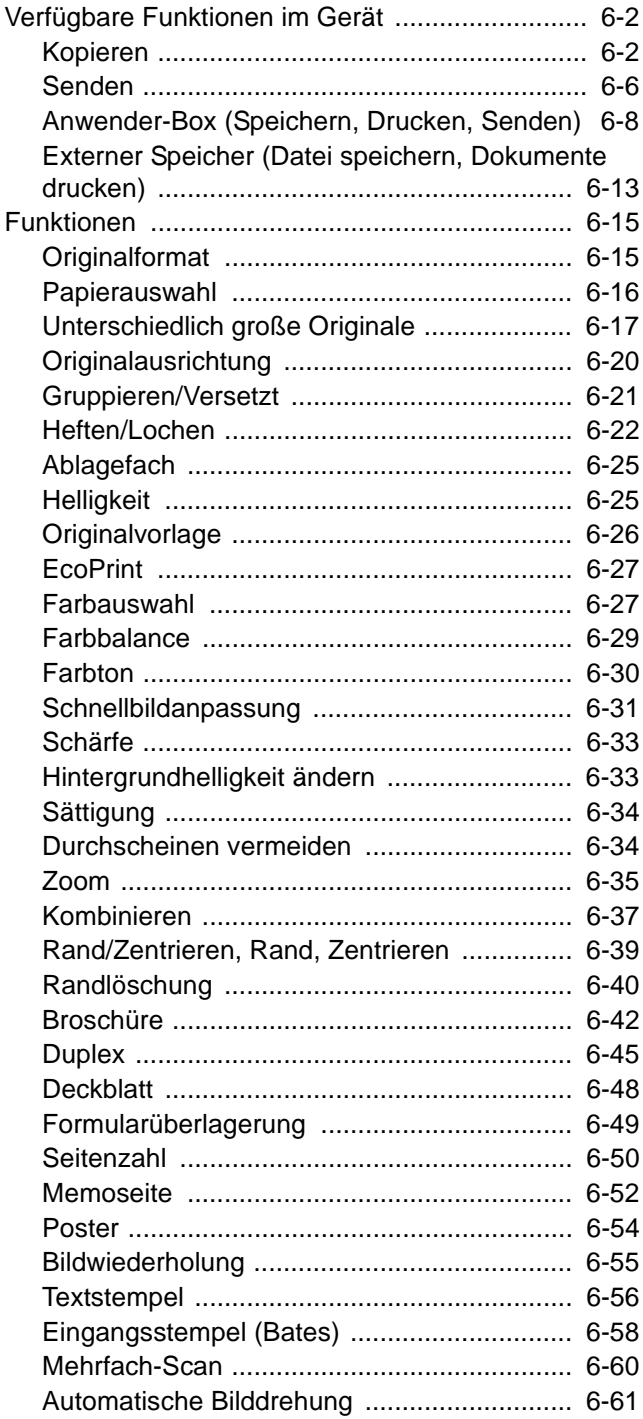

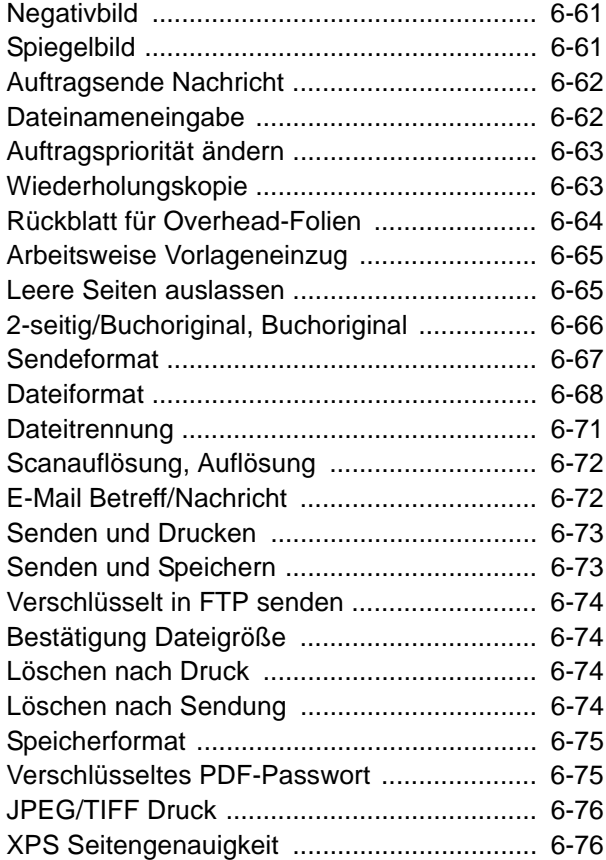

# <span id="page-250-0"></span>Verfügbare Funktionen im Gerät

# <span id="page-250-1"></span>Kopieren

Um die jeweilige Funktion einzustellen, wählen Sie die entsprechende Karteikarte aus und tippen Sie auf die gewünschte Funktionstaste.

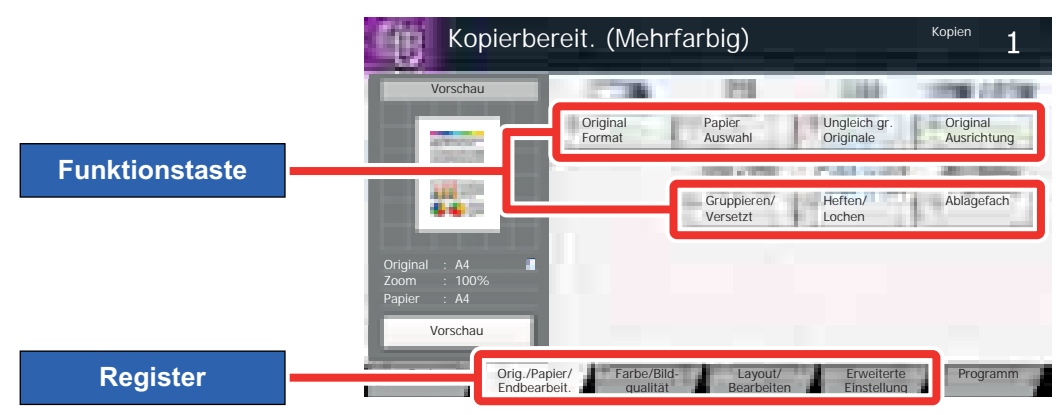

Die Details der jeweiligen Funktion wird in den folgenden Tabellen erläutert.

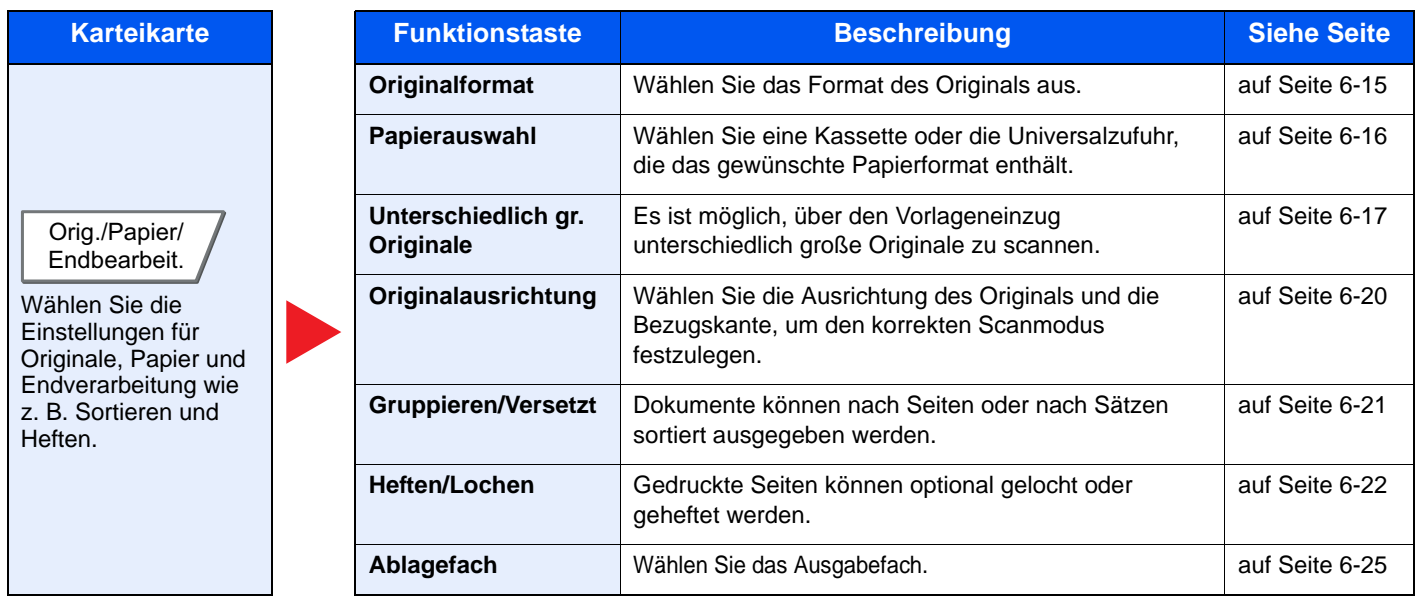

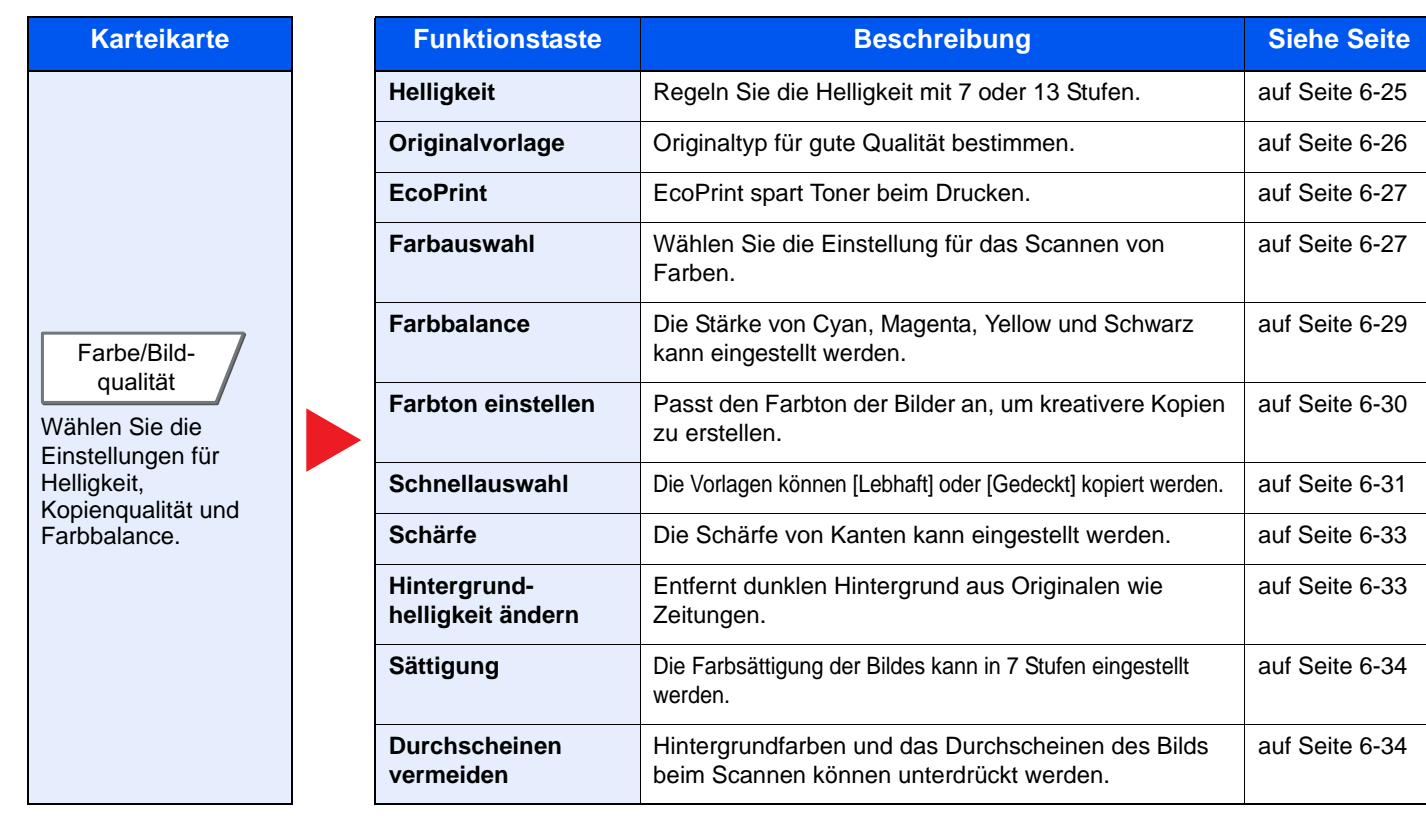
### Unterschiedliche Komfortfunktionen > Verfügbare Funktionen im Gerät

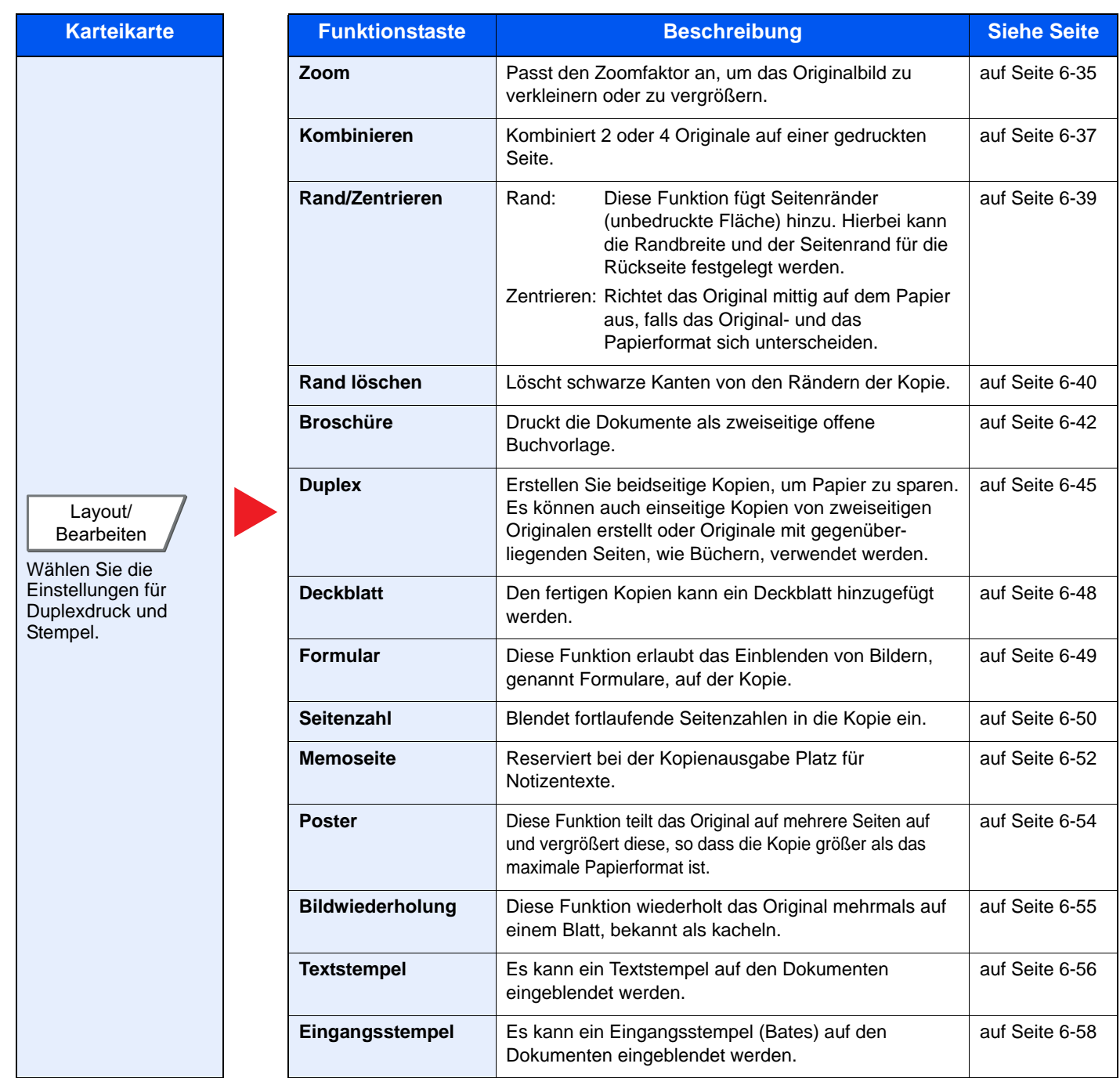

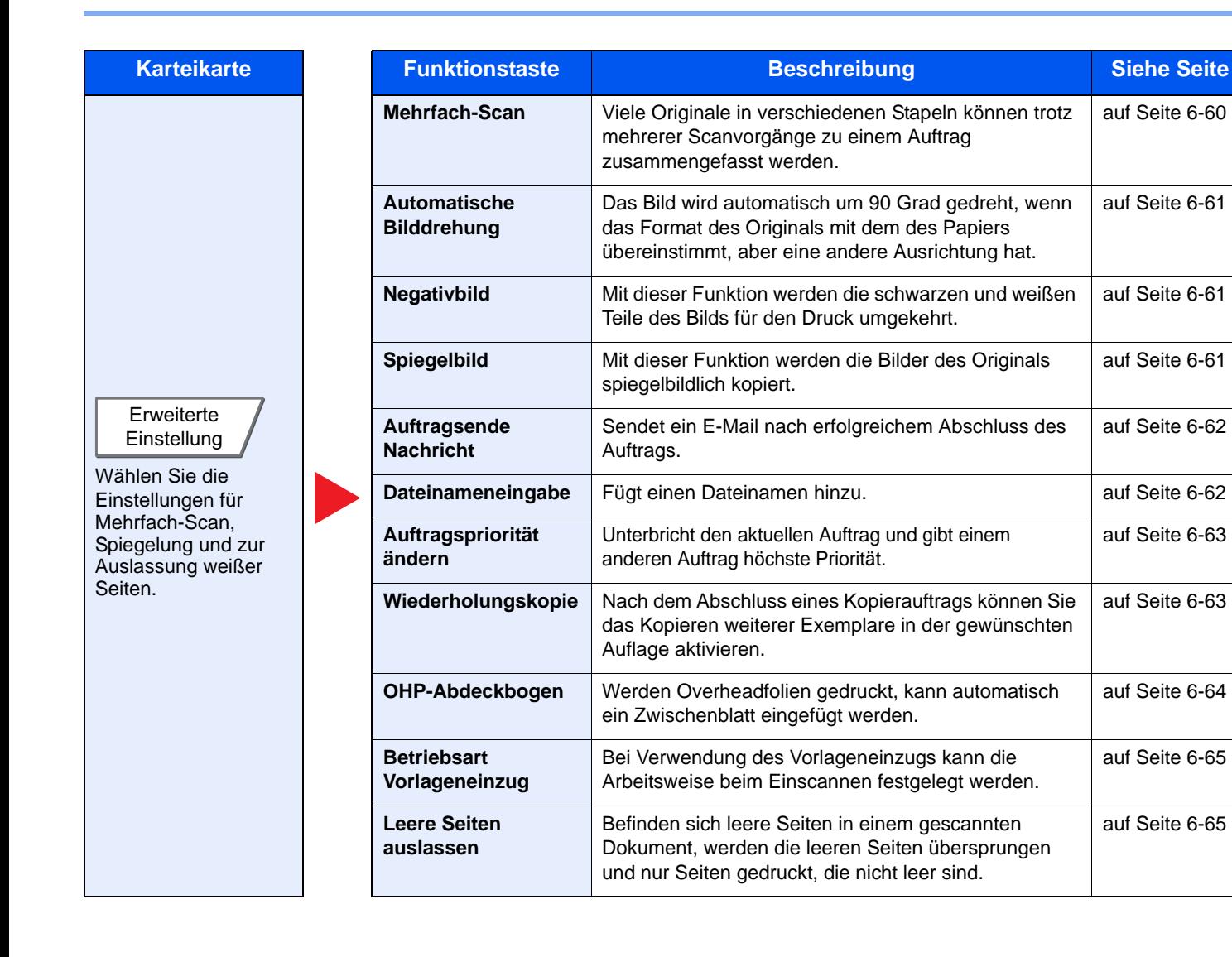

# Senden

Um die jeweilige Funktion einzustellen, wählen Sie die entsprechende Karteikarte aus und tippen Sie auf die gewünschte Funktionstaste.

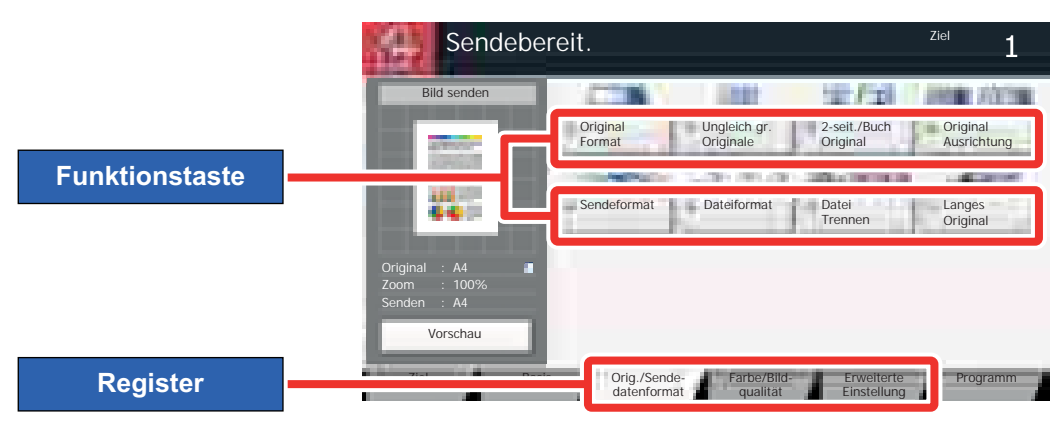

Die Details der jeweiligen Funktion wird in den folgenden Tabellen erläutert.

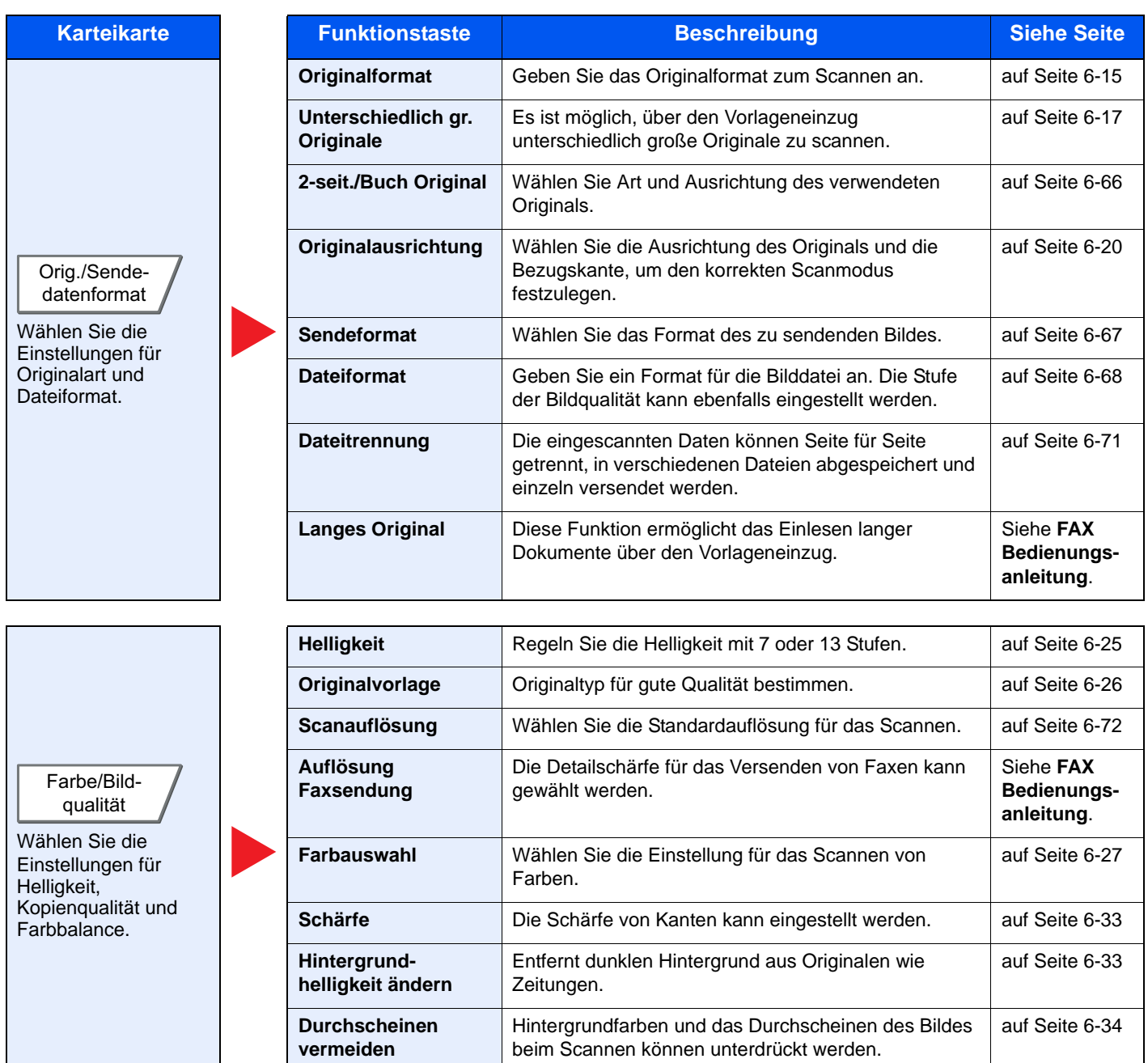

### Unterschiedliche Komfortfunktionen > Verfügbare Funktionen im Gerät

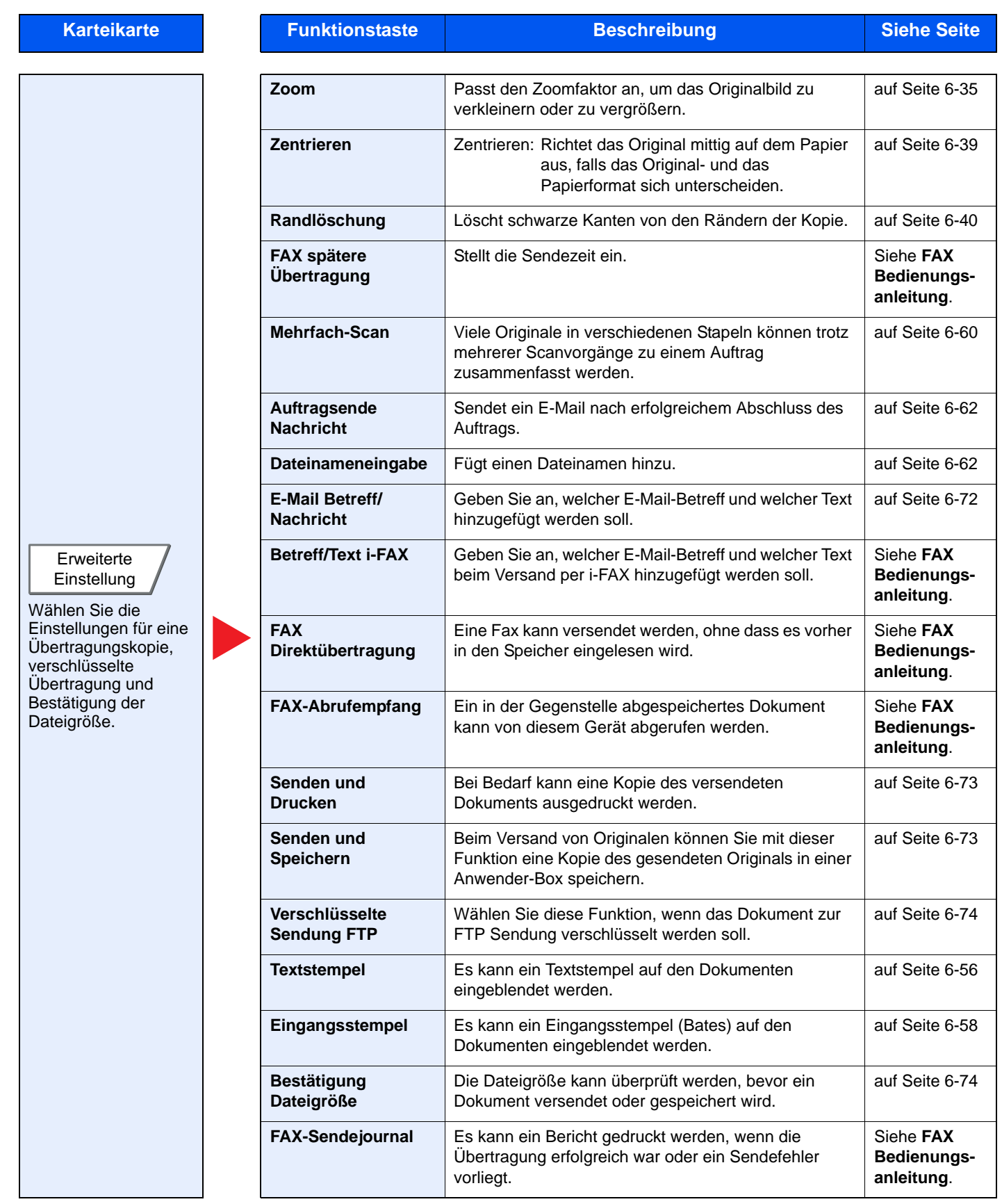

# Anwender-Box (Speichern, Drucken, Senden)

Um die jeweilige Funktion einzustellen, wählen Sie die entsprechende Karteikarte aus und tippen Sie auf die gewünschte Funktionstaste.

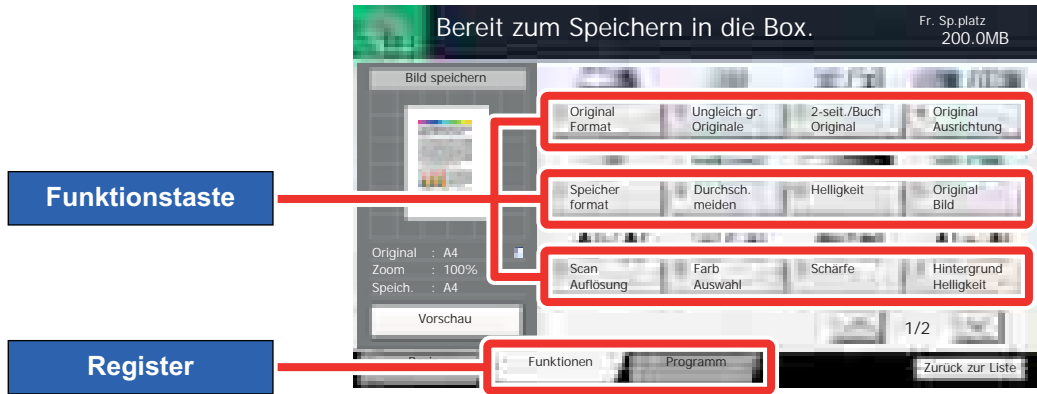

Die Details der jeweiligen Funktion wird in den folgenden Tabellen erläutert.

### **Datei speichern**

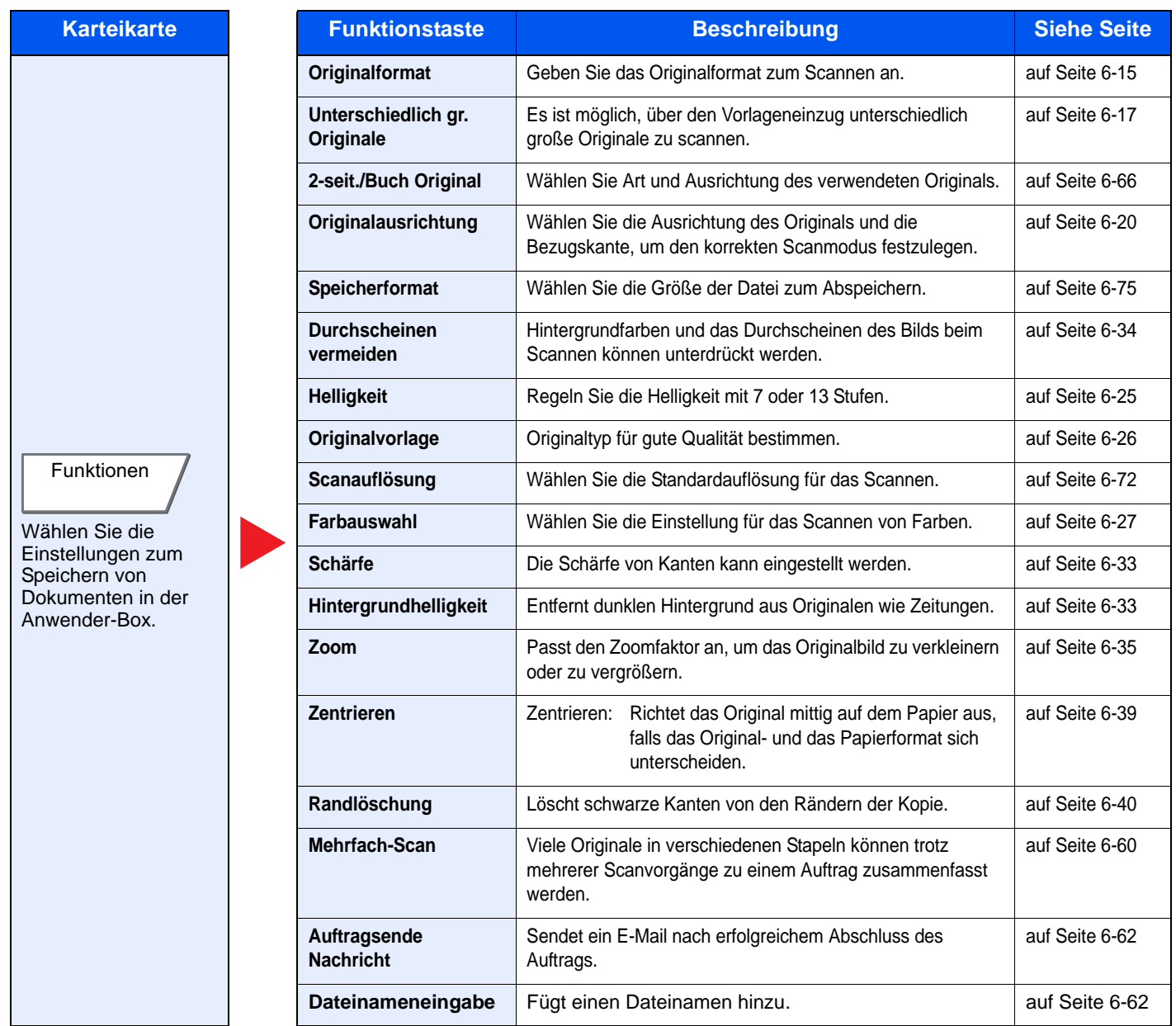

### **Drucken**

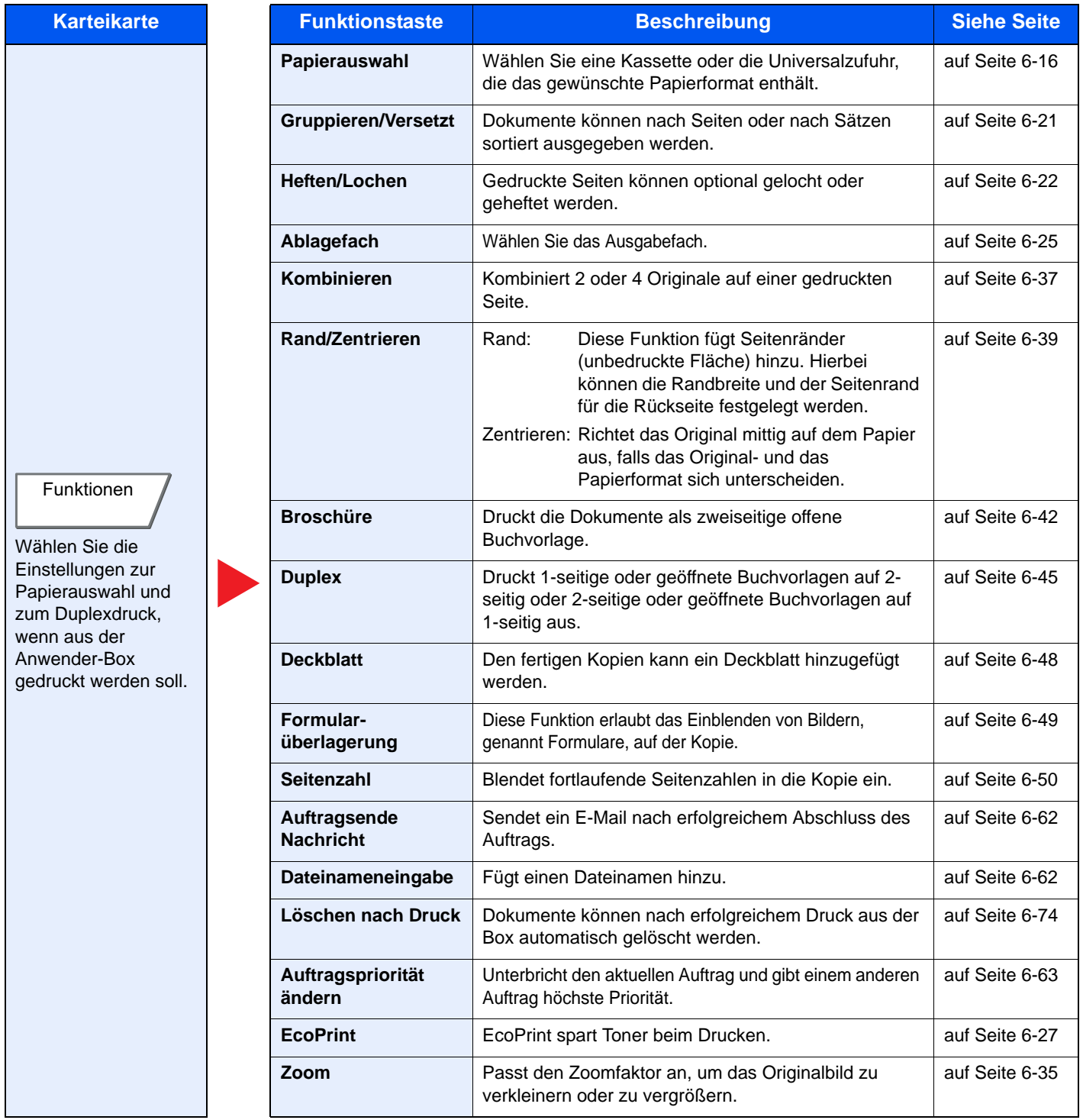

### Unterschiedliche Komfortfunktionen > Verfügbare Funktionen im Gerät

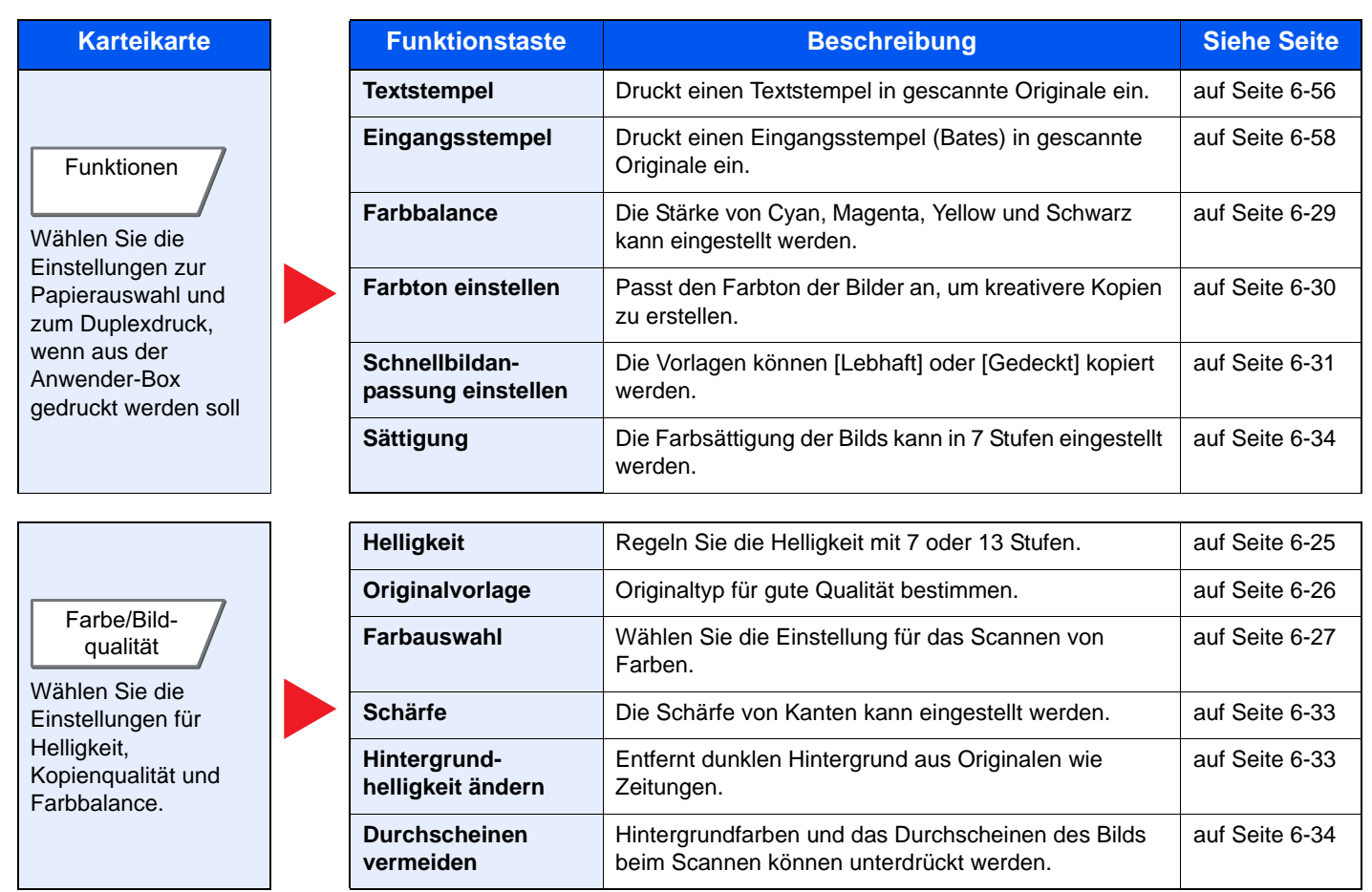

### **Senden**

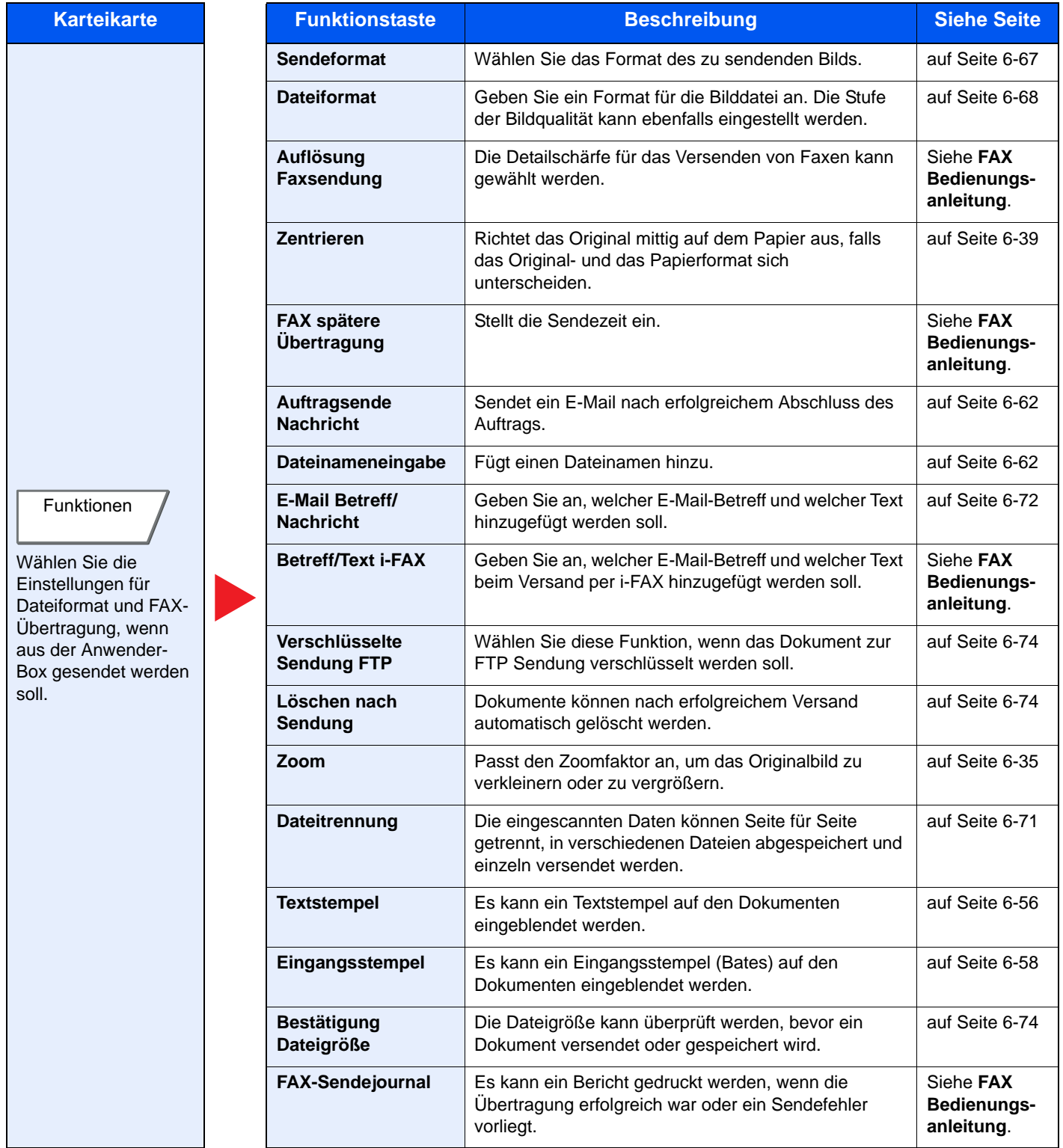

### Unterschiedliche Komfortfunktionen > Verfügbare Funktionen im Gerät

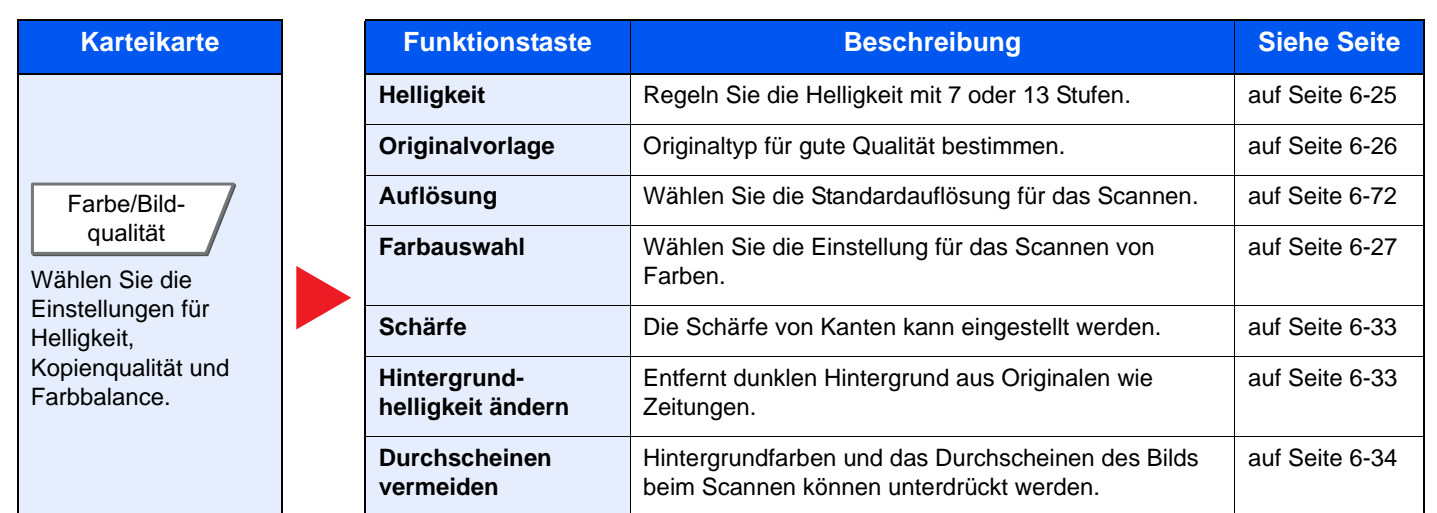

# Externer Speicher (Datei speichern, Dokumente drucken)

Um die jeweilige Funktion einzustellen, wählen Sie die entsprechende Karteikarte aus und tippen Sie auf die gewünschte Funktionstaste.

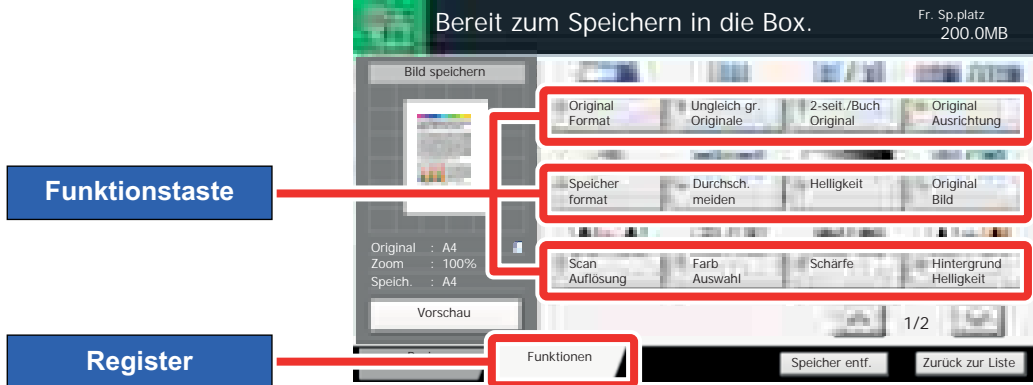

Die Details der jeweiligen Funktion wird in den folgenden Tabellen erläutert.

### **Datei speichern**

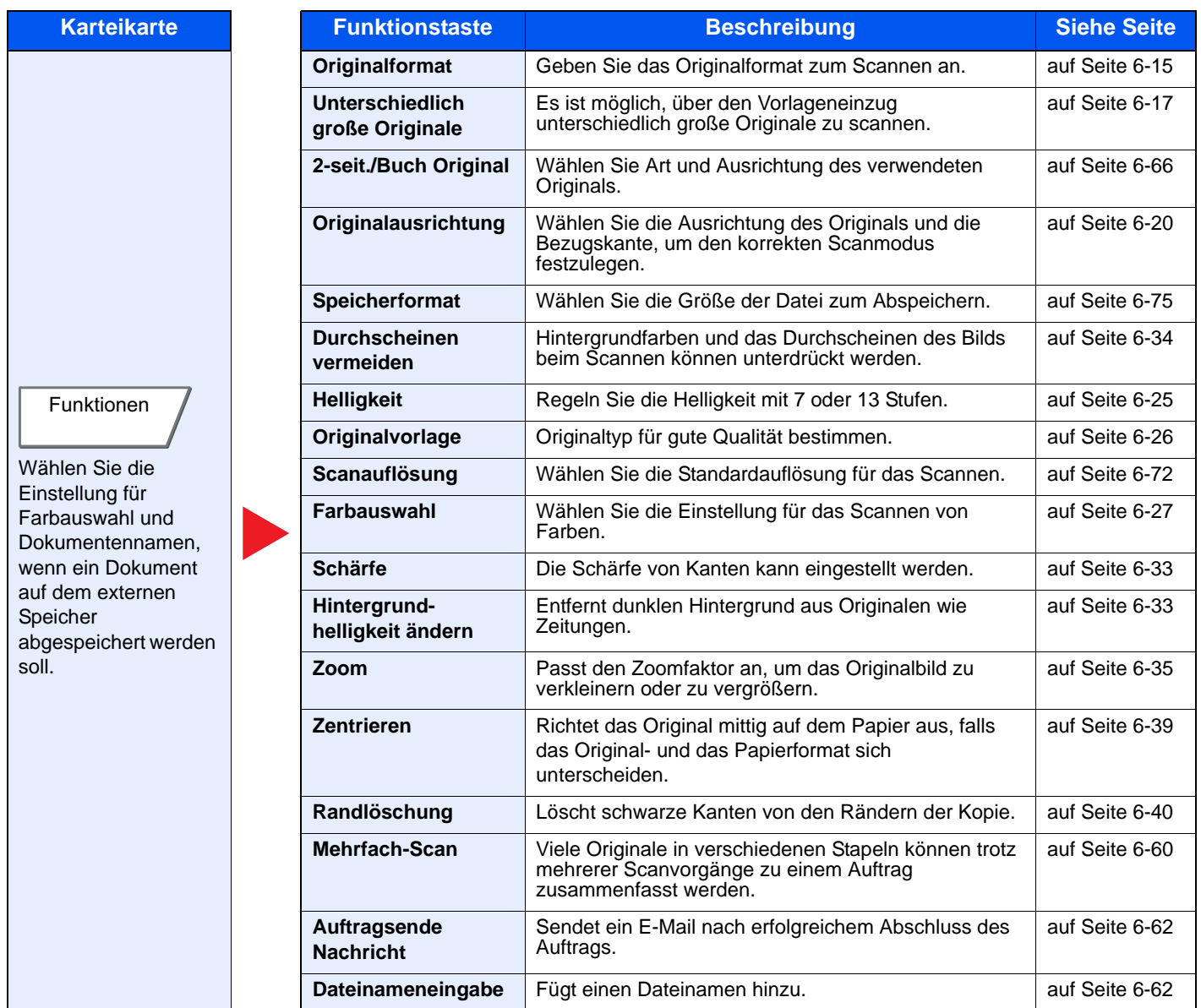

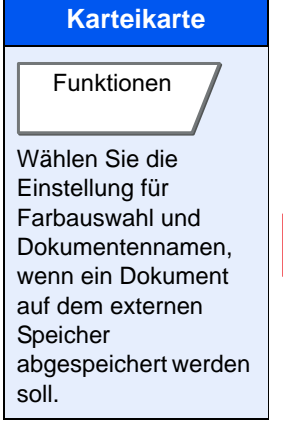

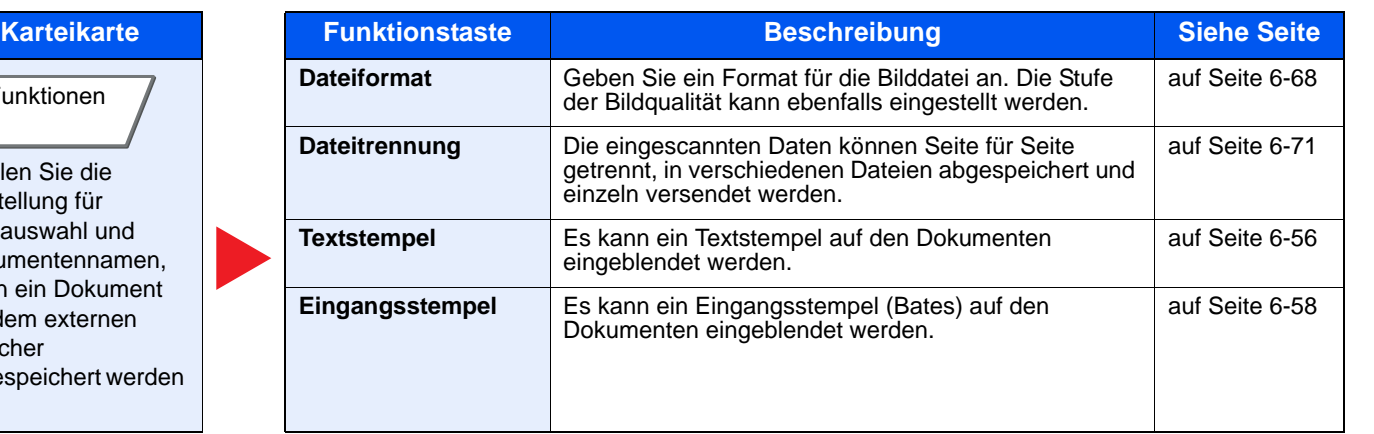

# **Dokumente drucken**

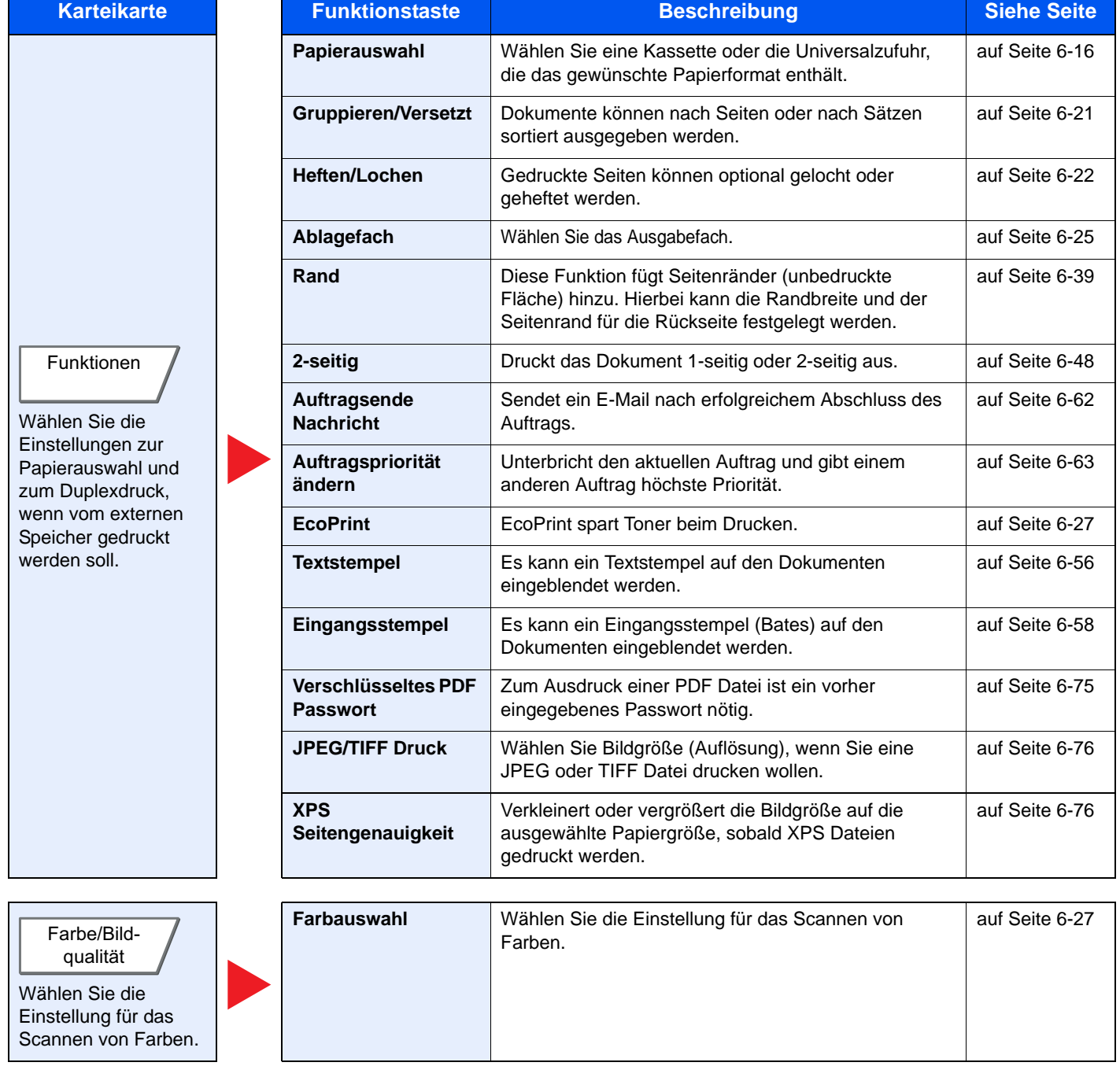

# Funktionen

# <span id="page-263-0"></span>**Originalformat**

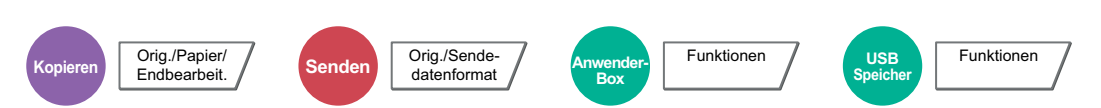

Geben Sie das Originalformat zum Scannen an.

Tippen Sie auf [Standard Formate 1], [Standard Formate 2], [Andere] oder [Formateingabe], um das Originalformat auszuwählen.

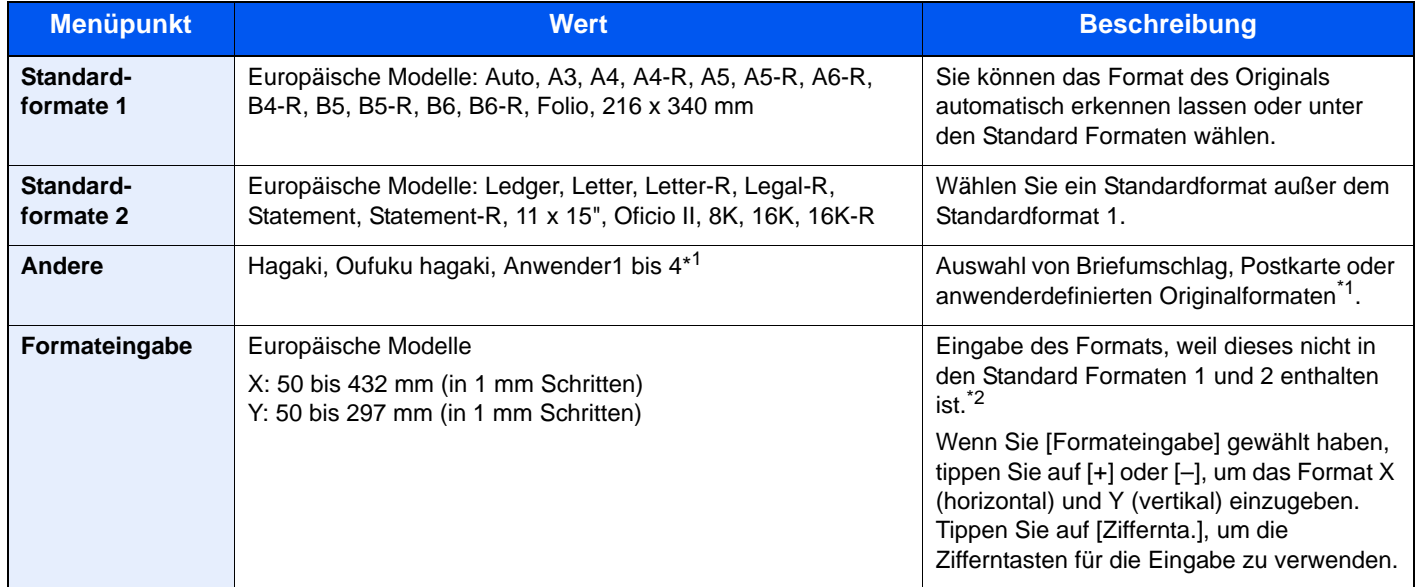

\*1 Hinweise zum Speichern von anwenderdefinierten Formaten für Originale (Anwender 1 bis 4) finden Sie unter Anwender-Originalformat auf Seite 8-11. Falls "Anwender-Originalformat" auf [Aus] steht, erscheint die Meldung nicht.

\*2 Die Maßeinheit kann im Systemmenü eingestellt werden. Details finden Sie unter Maßeinheit auf Seite 8-15.

#### **Q HINWEIS**

Bei benutzerdefinierten Originalen achten Sie besonders auf die richtige Auswahl der Originalgröße.

# <span id="page-264-0"></span>Papierauswahl

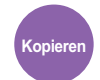

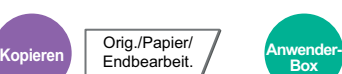

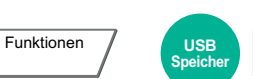

Wählen Sie eine Kassette oder die Universalzufuhr, die das gewünschte Papierformat enthält.

Wählen Sie von [1] (Kassette 1) bis [4] (Kassette 4), um die Kassette mit dem gewünschten Papierformat zu wählen. Wird [Auto] ausgewählt, wird das passende Format des Originals automatisch ausgewählt.

Funktionen

#### $\widehat{\mathbb{Q}}$ **HINWEIS**

- Legen Sie vorher das Format und den Typ des Papiers fest, das in der Kassette eingelegt ist (siehe Kassette/ Universalzufuhr Einstellungen auf Seite 8-7).
- Kassette 3 und 4 werden nur angezeigt, wenn eine optionale Papierzufuhr installiert ist.

Um [Universalzufuhr] auszuwählen, tippen Sie auf [Papiereinstell.] und geben das Papierformat und den Medientyp an. Die verfügbaren Papierformate und Medientypen werden in der nachstehenden Tabelle gezeigt.

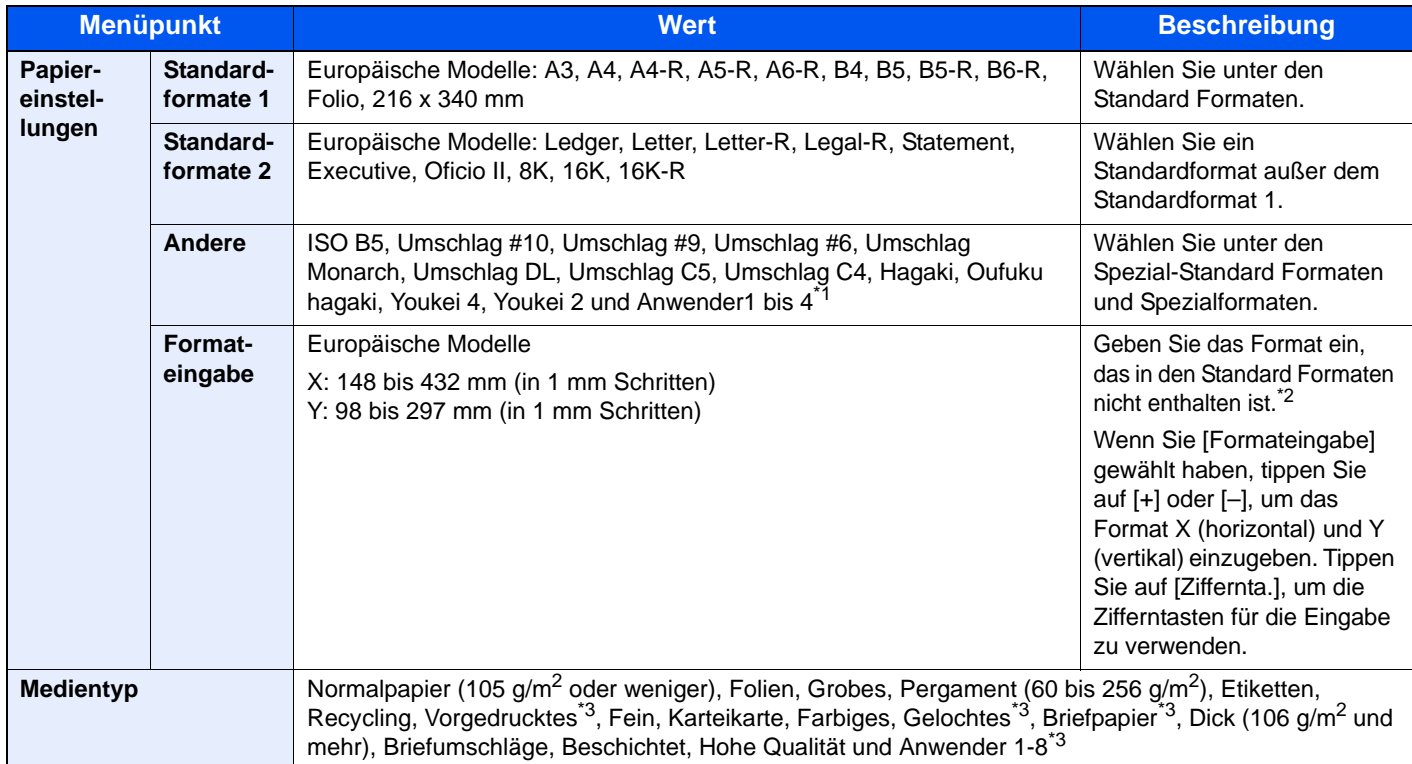

\*1 Hinweise zum Speichern von Spezialformaten (Anwender 1 bis 4) finden Sie unter Anwender-Papierformat auf Seite 8-11.

\*2 Die Maßeinheit kann im Systemmenü eingestellt werden. Details finden Sie unter Maßeinheit auf Seite 8-15.

\*3 Hinweise zum Speichern von anwenderdefinierten Medientypen 1 bis 8 finden Sie unter [Medientypeinstellung auf Seite 8-14](#page-358-0). Zum Druck auf vorgedrucktem, gelochtem oder Briefpapier, siehe auch [Sonderdruckmaterial auf Seite 8-13](#page-357-0).

#### **WICHTIG**

**Sobald das Papierformat und der Medientyp festgelegt worden ist, wird [Papiereinstell.] ausgewählt. Bitte beachten Sie, dass wenn Sie nun [Universalzufuhr] drücken, die Einstellungen gelöscht werden.**

#### $\Omega$ **HINWEIS**

- Sie können das Format und den Typ eines Papiers, das häufig verwendet wird, vorher auswählen und als Standard festlegen (siehe Universalzufuhr Einstellungen auf Seite 8-8).
- Ist das gewählte Papierformat nicht in der Kassette oder Universalzufuhr vorhanden, erscheint eine Bestätigungsanzeige. Wurde [Auto] eingestellt und es ist nicht das gleiche Format vorhanden wie das Original, erscheint eine Anzeige zur Bestätigung der Papierauswahl. Legen Sie das erforderliche Papier in die Universalzufuhr ein und tippen Sie auf [Weiter], um den Kopiervorgang zu beginnen.

# <span id="page-265-0"></span>Unterschiedlich große Originale

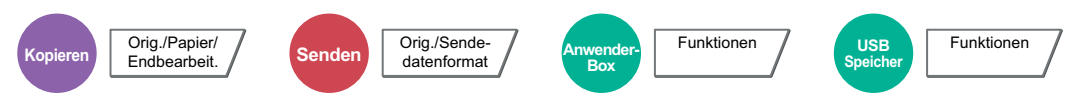

Es ist möglich, über den Vorlageneinzug unterschiedlich große Originale zu scannen.

### **Kopierbetrieb**

#### **Europäische Modelle**

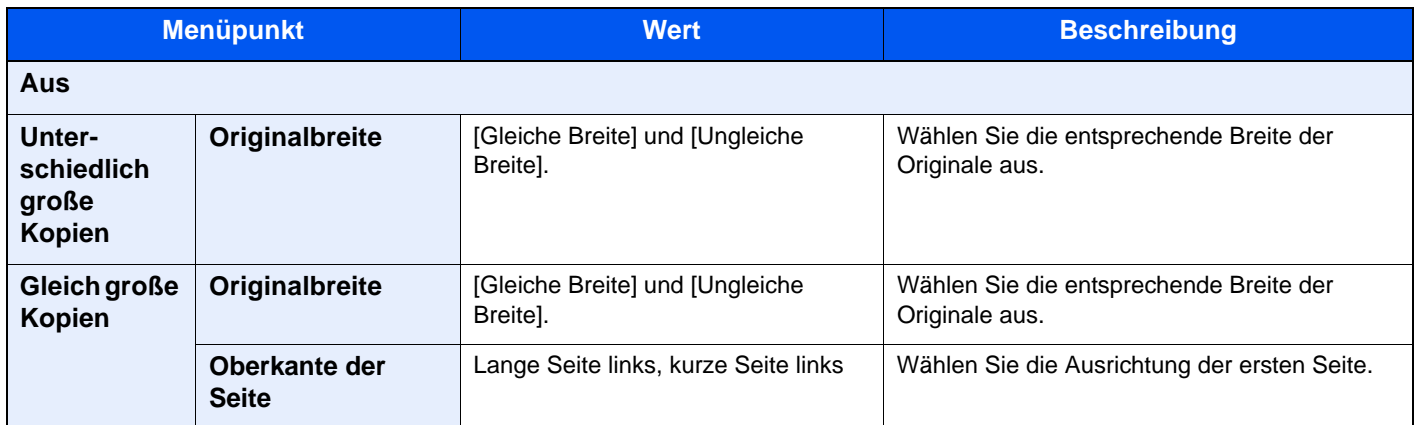

#### **US Modelle**

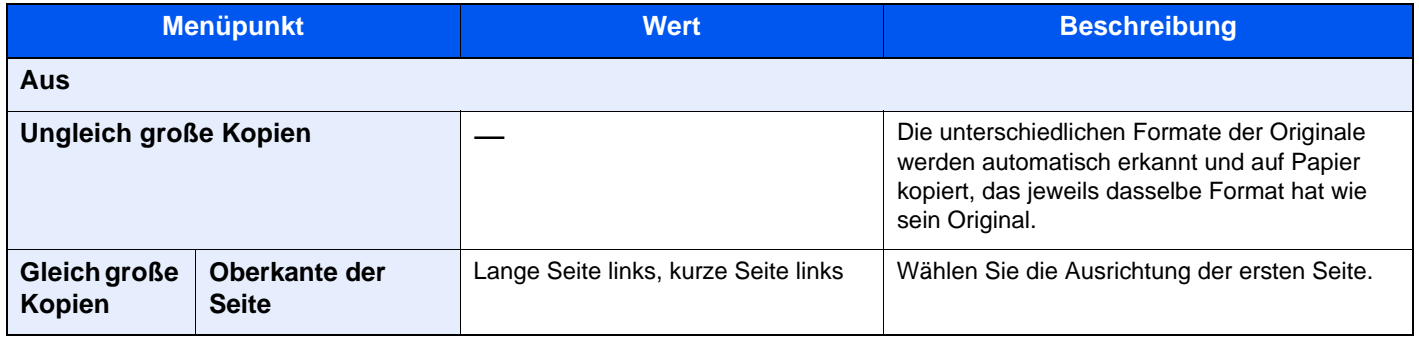

#### **Senden/Speichern**

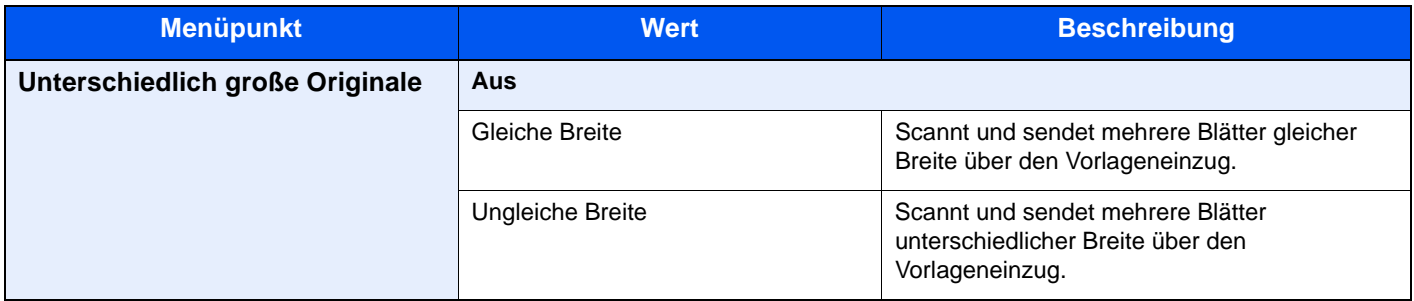

## **Mögliche Kombinationen von Originalen**

#### **Gleiche Breite**

Wenn die Originale gleich breit sind, können folgende Kombinationen eingelesen werden.

#### **<b>K**</u> HINWEIS

Bei unterschiedlichen Breiten von Originalen sind folgende Kombinationen möglich: Bei Verwendung von Folio und A4-R stellen Sie sicher, dass die Einstellung "Automatische Erkennung von Originalen" auf [Ein] für "Folio" steht. Details finden Sie unter [Autom. Originalerkennnung auf Seite 8-12.](#page-356-0)

- B<sub>4</sub> und B<sub>5</sub>
- Ledger und Letter (A3 und A4)
- Legal und Letter-R (Folio und A4-R)

#### **Beispiel: B4 und B5**

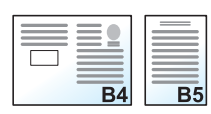

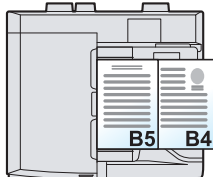

#### **Originale unterschiedlicher Breite**

Folgende Kombinationen von Originalen sind zulässig.

#### **<b>K** HINWEIS

- Falls Sie den Vorlageneinzug (DP-773) verwenden, können keine Originale mit unterschiedlicher Breite eingelegt werden.
- Bei dieser Methode können bis zu 30 Blatt in den Vorlageneinzug eingelegt werden.
- Bei unterschiedlichen Breiten von Originalen sind folgende Kombinationen möglich: Bei Verwendung von A4-R, B5-R und Folio stellen Sie sicher, dass die Einstellung "Automatische Erkennung von Originalen" auf [Ein] für "Folio" steht. Details finden Sie unter [Autom. Originalerkennnung auf Seite 8-12.](#page-356-0)
- A3, B4, A4, B5
- B4, A4-R, B5
- A4-R, B5-R, Folio

#### **Beispiel: A3, B4, A4, B5**

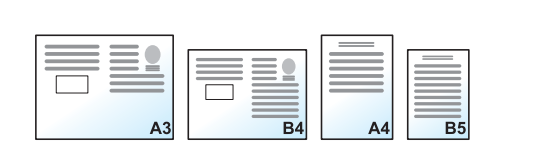

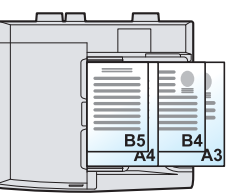

#### **WICHTIG**  $\bigcirc$

**Legen Sie Originale unterschiedlicher Breite so an, dass die linke und die obere Seite gleich ausgerichtet sind und achten Sie auf die korrekte Einstellung der Breitenführungen. Sind die Originale nicht korrekt angelegt, kommt es möglicherweise zum Schiefeinzug oder zum Papierstau.**

### **Auswahl der Kopiermethode**

Wählen Sie die das Papierformat (Kopieformat) aus, falls Sie gescannte Dokumente drucken wollen. Wählen Sie, ob einzelne Kopien auf Papier unterschiedlichen Formats passend zum Format des Originals oder ob alle Kopien auf Papier einheitlichen Formats ausgegeben werden sollen.

## **<b>K**</u> HINWEIS

Diese Funktion steht sowohl bei Originalen gleicher Breite als auch verschiedener Breite zur Verfügung.

#### **Ungleich große Kopien**

Die unterschiedlichen Formate der Originale werden automatisch erkannt und auf Papier kopiert, das jeweils dasselbe Format hat wie sein Original.

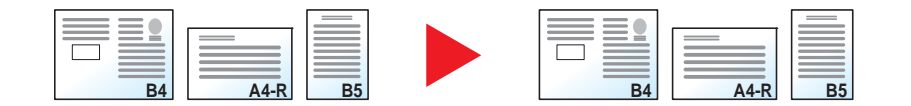

#### **Gleich große Kopien**

Die Originale werden sämtlich auf Papier gleichen Formats kopiert.

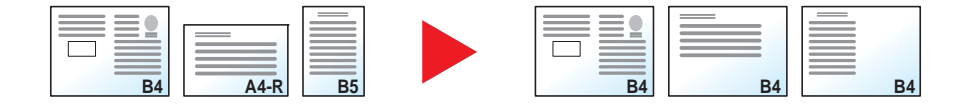

# <span id="page-268-0"></span>Originalausrichtung

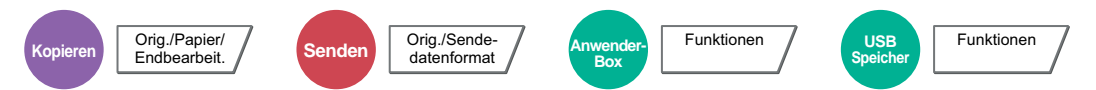

Wählen Sie die Ausrichtung des Originals und die Bezugskante, um den korrekten Scanmodus festzulegen.

Bei Verwendung einer der folgenden Funktionen muss die Ausrichtung angegeben werden.

- Zoom (XY Zoom)
- **Duplex**
- Rand/Zentrieren
- Randlöschung
- Kombinieren
- Platzhalter für Notizen
- **Seitenzahl**
- **Broschüre**
- Heften/Lochen (optional)
- 2-seit./Buch Original
- **Textstempel**
- **Eingangsstempel**

### **<b>A**</u> HINWEIS

Wenn [Ein] in der Einstellung Bestätigung der Ausrichtung (Seite 8-17) des Systemmenüs ausgewählt ist, wird eine Bestätigungsmeldung angezeigt, sobald eine der oberen Funktionen ausgewählt ist.

Wählen Sie die Originalausrichtung als [Oberkante oben] und [Oberkante links].

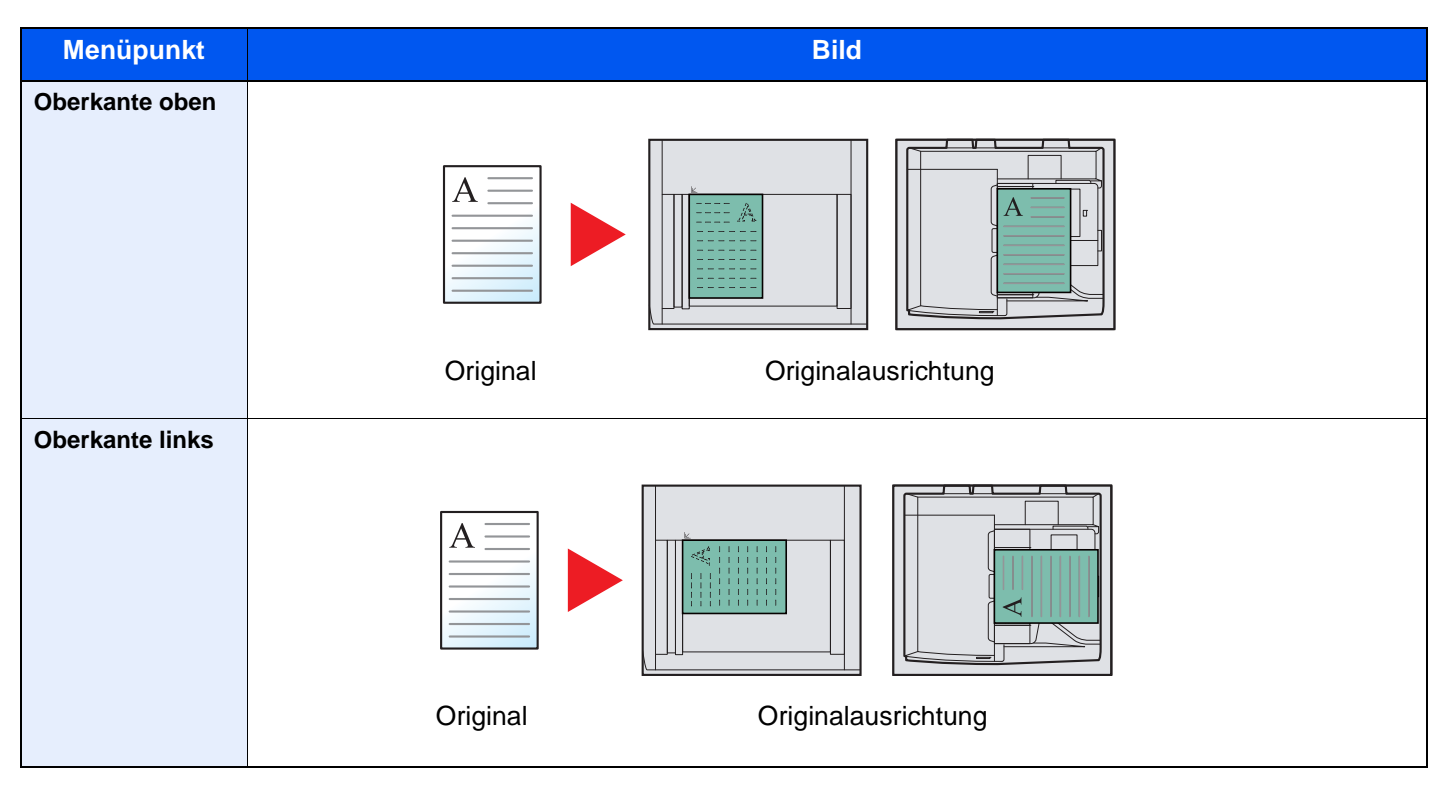

#### **HINWEIS**  $\mathbb{Q}$

Die Standard Ausrichtung für die Originale kann geändert werden. Hinweise finden Sie unter Bestätigung der Ausrichtung auf Seite 8-17.

# <span id="page-269-0"></span>Gruppieren/Versetzt

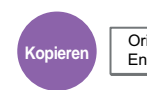

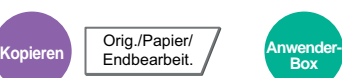

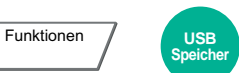

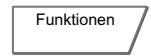

Dokumente können nach Seiten oder nach Sätzen sortiert ausgegeben werden.

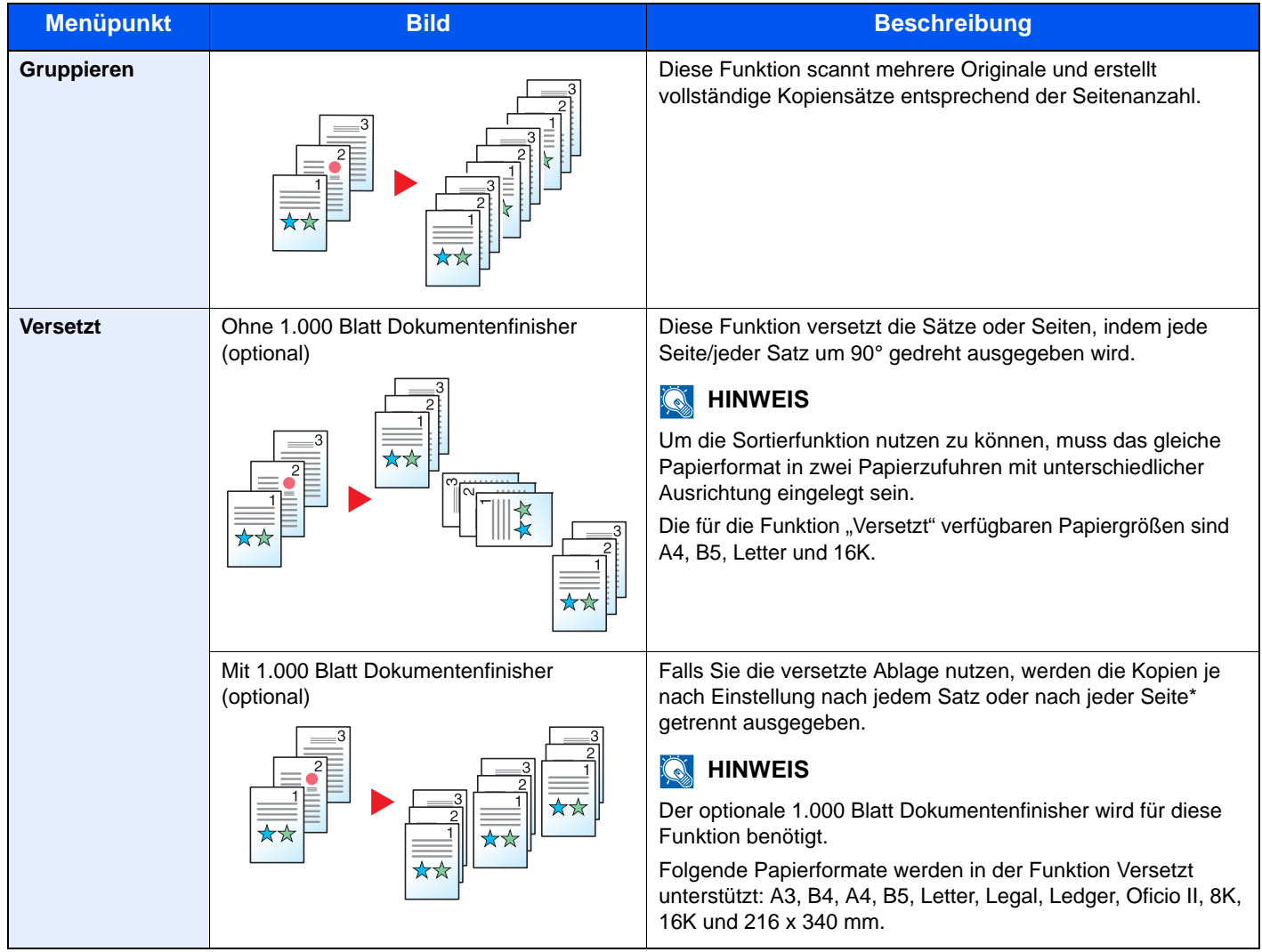

\* Wenn [Aus] für "Gruppieren" ausgewählt wurde, erscheint [Jede Seite]. Wenn [Aus] ausgewählt wurde, erscheint [Jeder Satz].

# <span id="page-270-0"></span>Heften/Lochen

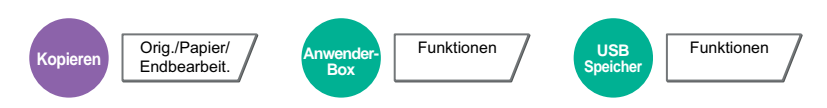

### **Heften**

Die gedruckten Seiten können optional geheftet werden. Die folgenden Einstellungen können ausgewählt werden.

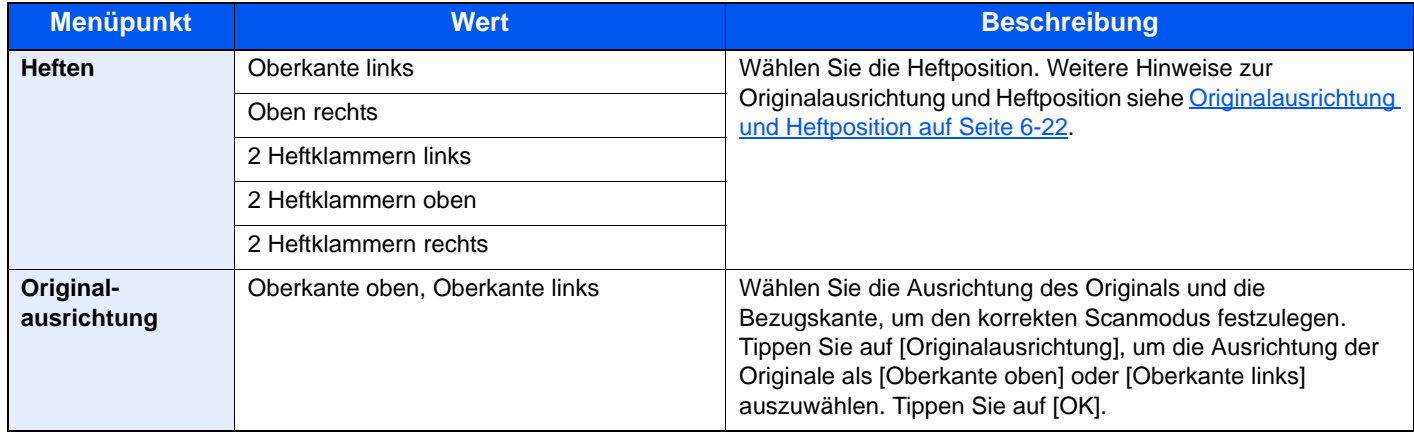

### **<b>K**</u> HINWEIS

Zum Heften benötigen Sie den optionalen 1.000 Blatt Dokumentenfinisher.

Weitere Hinweise zu Papierformaten oder Blattanzahl, die geheftet werden kann siehe [1.000 Blatt Dokumentenfinisher](#page-526-0)  [\(optional\) auf Seite 11-26](#page-526-0).

#### <span id="page-270-1"></span>**Originalausrichtung und Heftposition**

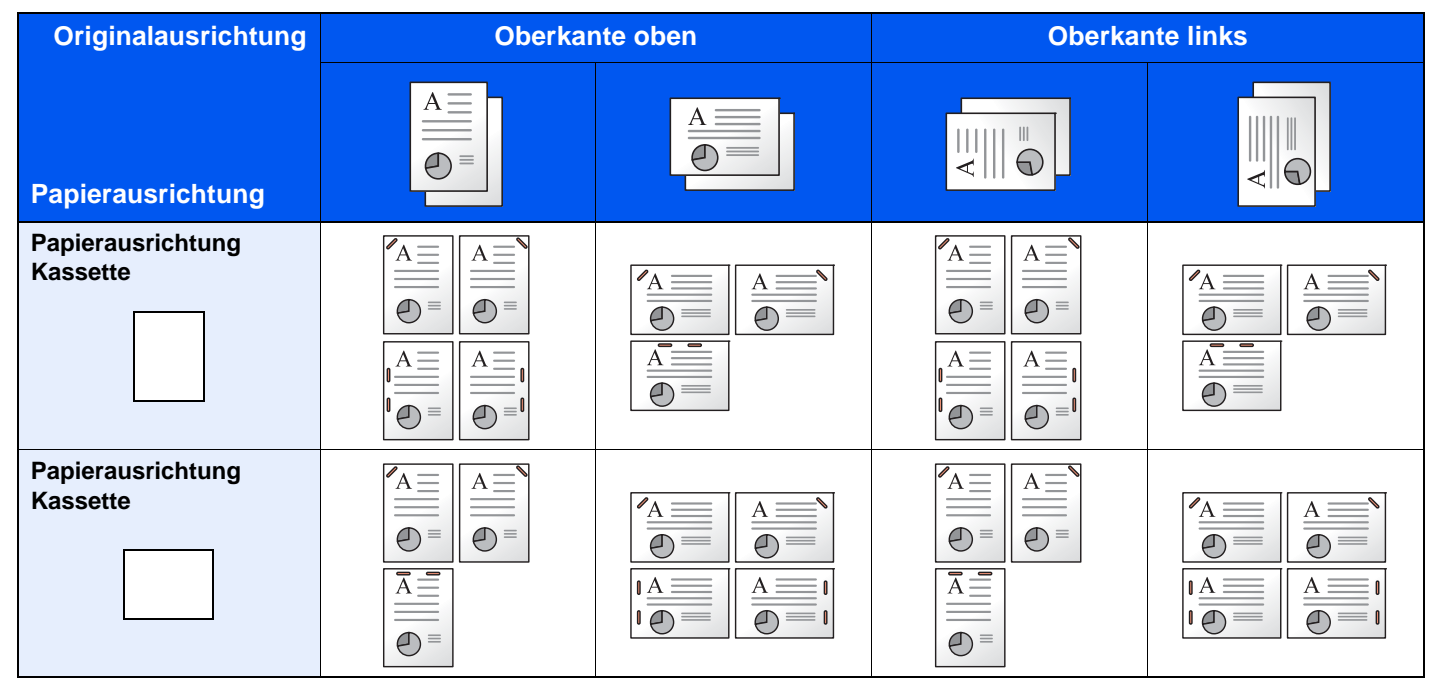

#### **HINWEIS Q**

Bei Verwendung der Formate B5-R und 16K-R ist die Klammerausrichtung der "Einzelheftung" nicht diagonal.

#### **Heften ungleich großer Papierformate**

Es ist möglich, auch ungleich große Papierformate zu heften, wenn die Formate gleiche Breite oder gleiche Länge haben. Die möglichen Kombinationen entnehmen Sie der folgenden Tabelle. Bis zu 30 Blätter können geheftet werden.

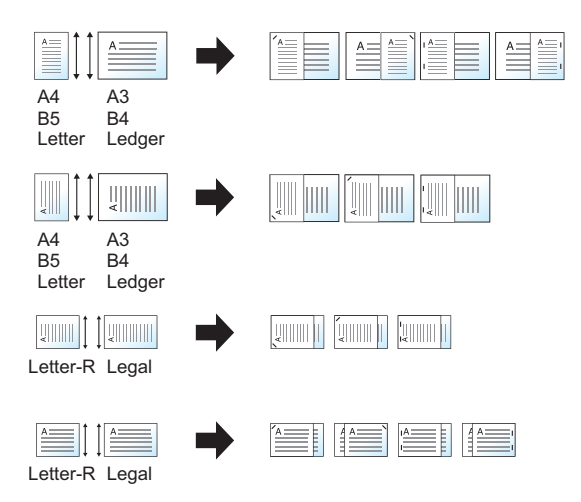

- A3 und A4
- B4 und B5
- Ledger und Letter
- Ledger und Letter-R
- 8K und 16K

#### **<b>K**</u> HINWEIS

Wenn Sie Heften ungleich großer Papierformate benutzen wollen siehe [Unterschiedlich große Originale auf Seite 6-](#page-265-0) [17](#page-265-0).

#### **Lochen**

Gedruckte Dokumente können optional gelocht werden.

### **<b>A**</u> HINWEIS

- Zum Lochen benötigen Sie den optionalen 1.000 Blatt Dokumentenfinisher und die Locheinheit.
- Weitere Hinweise zu Papierformaten, die gelocht werden können siehe [Locheinheit \(optional\) auf Seite 11-27](#page-527-0).
- Das US-Modell unterstützt die Doppel- und Dreifachlochung. Die Europäischen Modelle ermöglichen 2-fach und 4 fach Lochung.

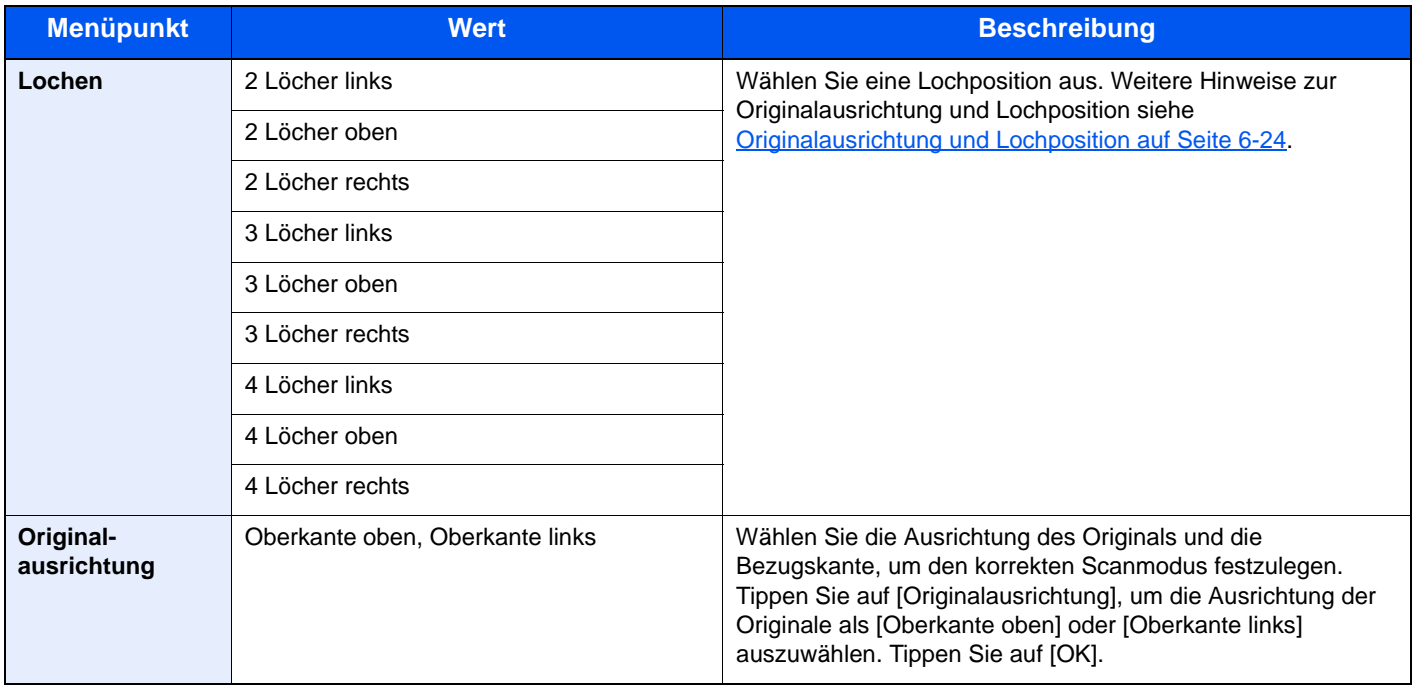

#### <span id="page-272-0"></span>**Originalausrichtung und Lochposition**

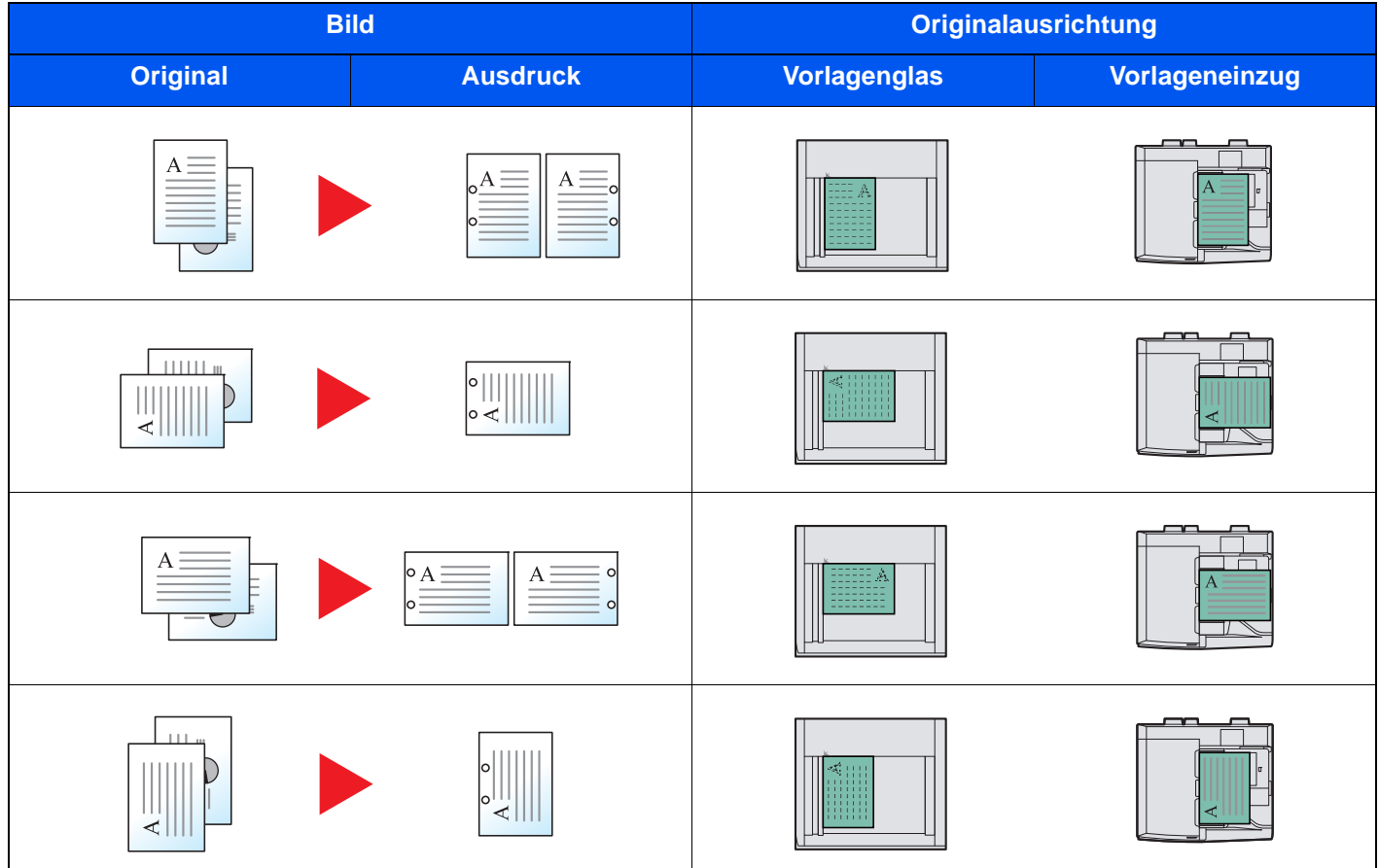

# **<b>A**</u> HINWEIS

Das US-Modell unterstützt die Doppel- und Dreifachlochung. Die Europäischen Modelle ermöglichen 2-fach und 4fach Lochung.

# <span id="page-273-1"></span>Ablagefach

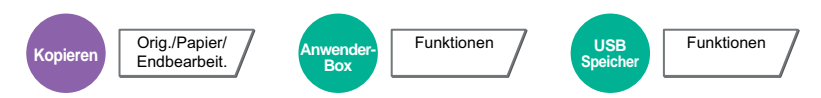

Wählen Sie das Ausgabefach.

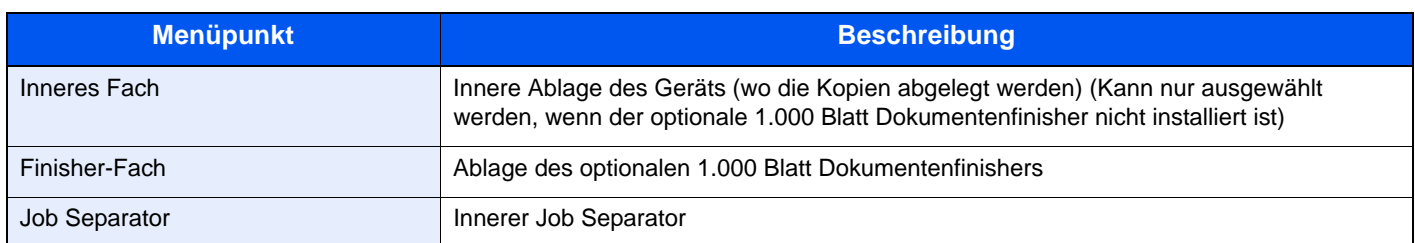

## **K** HINWEIS

Die Standard Ausrichtung für die Originale kann geändert werden. Details finden Sie unter Ablagefach auf Seite 8-17.

# <span id="page-273-0"></span>**Helligkeit**

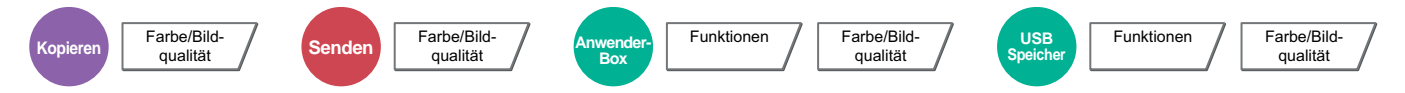

Regeln Sie die Helligkeit mit 7 oder 13 Stufen.

Regeln Sie die Helligkeit manuell, indem Sie auf die Tasten [-3] (Heller) bis [+3] (Dunkler) tippen. Folgende Einstellungen können geändert werden:

[-3] (Heller) bis [+3] (Dunkler) in kleinen Schritten.

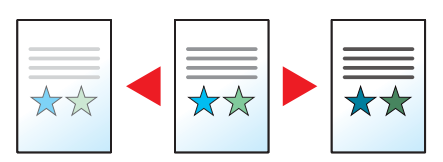

# <span id="page-274-0"></span>**Originalvorlage**

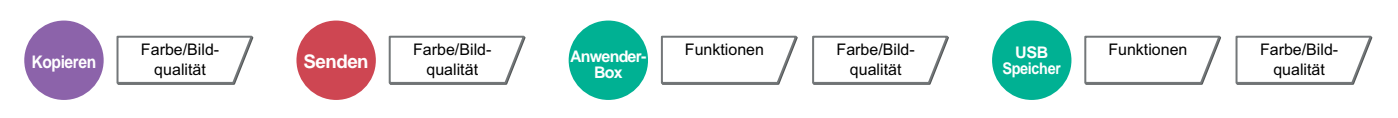

Bestimmen Sie den Originaltyp zur Erzielung guter Qualität.

### **Kopieren/Drucken**

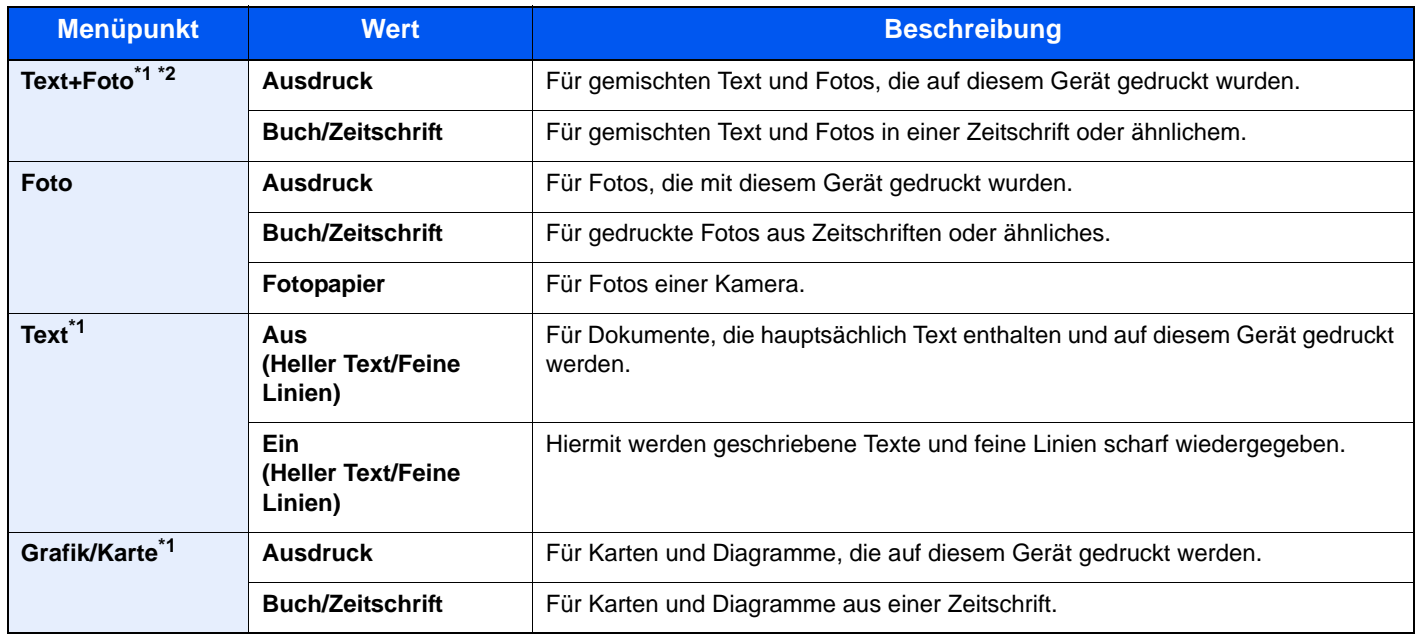

\*1 "Textmarker" kann gewählt werden.

Wählen Sie diese Einstellung, wenn Sie Text oder Markierungen mit einem Textmarker hervorheben wollen. Hebt den Textmarker so weit wie möglich hervor.

\*2 Wird grauer Text nicht zufriedenstellend mit der Einstellung [Text+Foto] wiedergegeben, kann durch die Auswahl von [Text] eventuell eine Verbesserung erzielt werden.

### **Senden/Speichern**

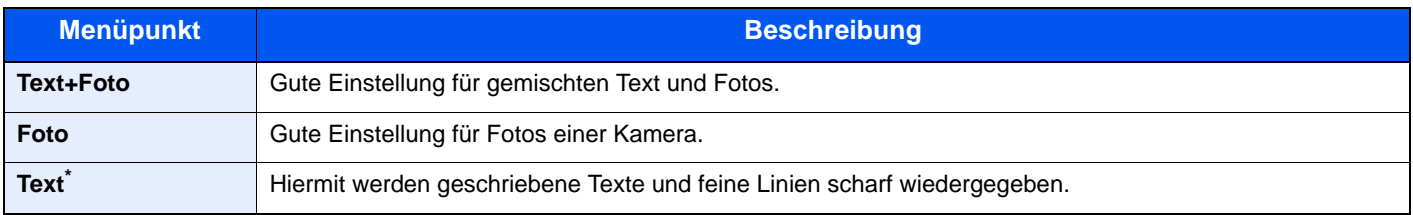

\* Die Einstellung "Für OCR" kann angepasst werden. (**Mögliche Werte:** [Aus] / [Ein]) Wurde [Ein] gewählt, wird der Scanvorgang für OCR optimiert. Diese Funktion steht nur zur Verfügung, wenn als Farbauswahl schwarz/weiß gewählt wird. Weitere Information siehe Farbauswahl auf [Seite 6-27](#page-275-0).

# <span id="page-275-1"></span>**EcoPrint**

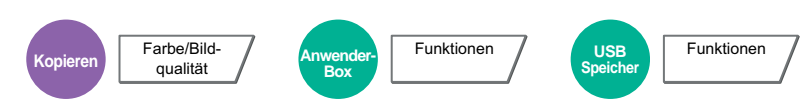

EcoPrint spart Toner beim Drucken. Für Testkopien und andere Anwendungen ohne hohe Qualitätsanforderungen. Die Einstellung kann in 5 Stufen erfolgen.

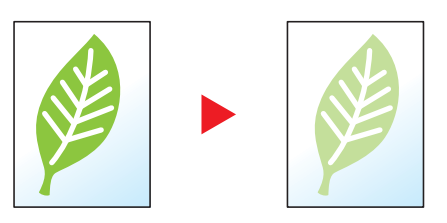

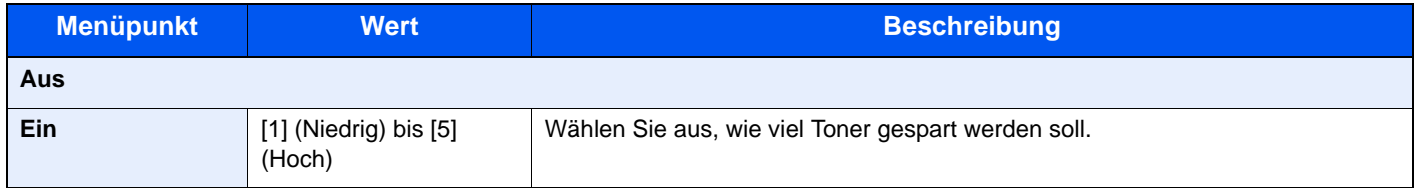

# <span id="page-275-0"></span>Farbauswahl

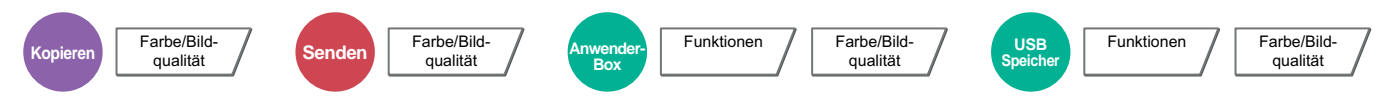

Wählen Sie die Einstellung für das Scannen von Farben.

### **Kopieren**

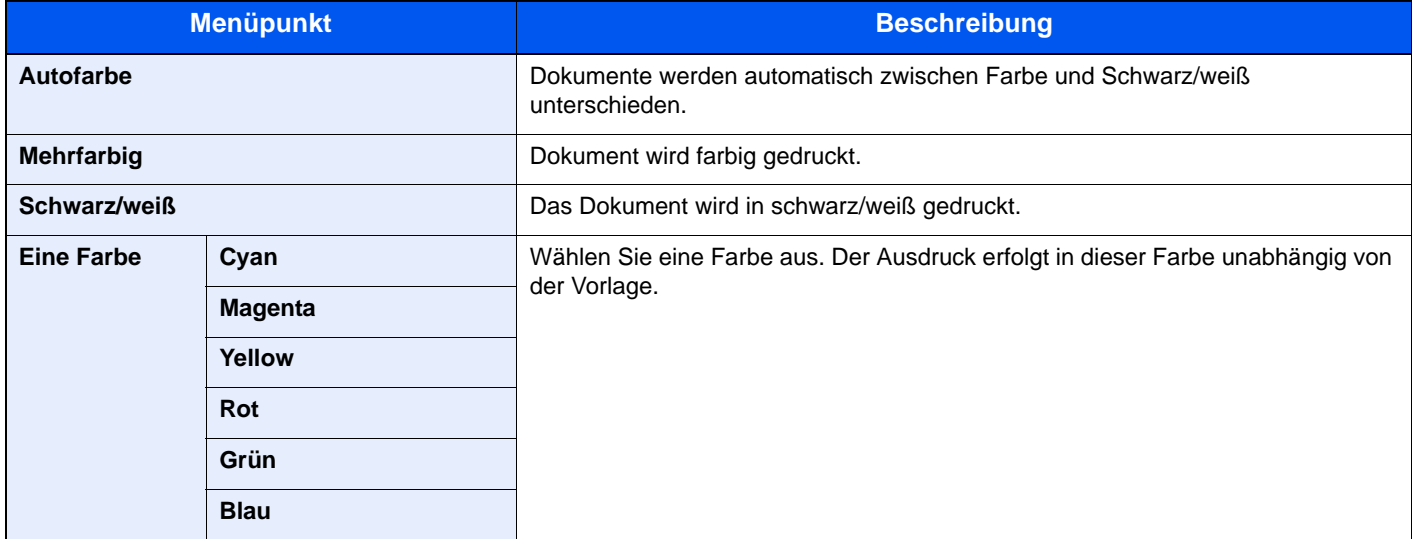

#### **Drucken**

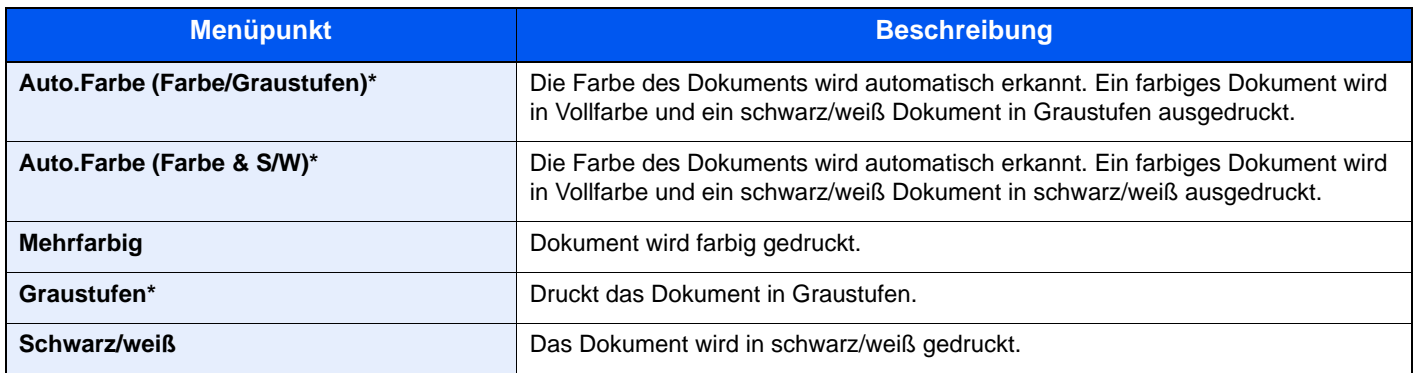

\* Die Anzeige erfolgt nicht, wenn vom externen Speicher gedruckt wird.

# **Senden/Speichern**

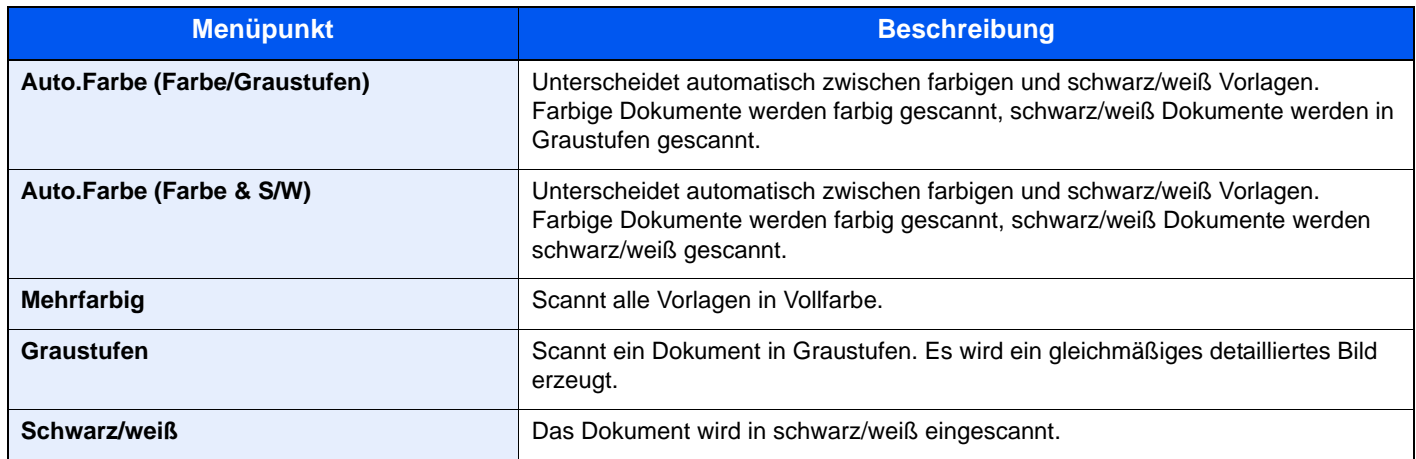

# <span id="page-277-0"></span>**Farbbalance**

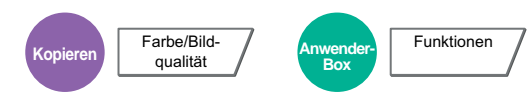

Die Stärke von Cyan, Magenta, Yellow und Schwarz kann eingestellt werden. Die Einstellung kann in 11 Stufen erfolgen. **Beispiel:**

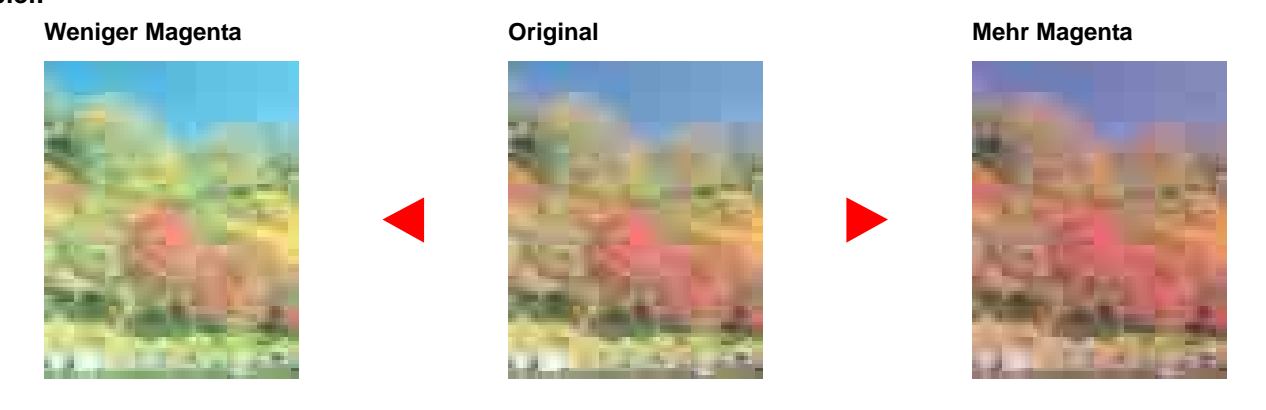

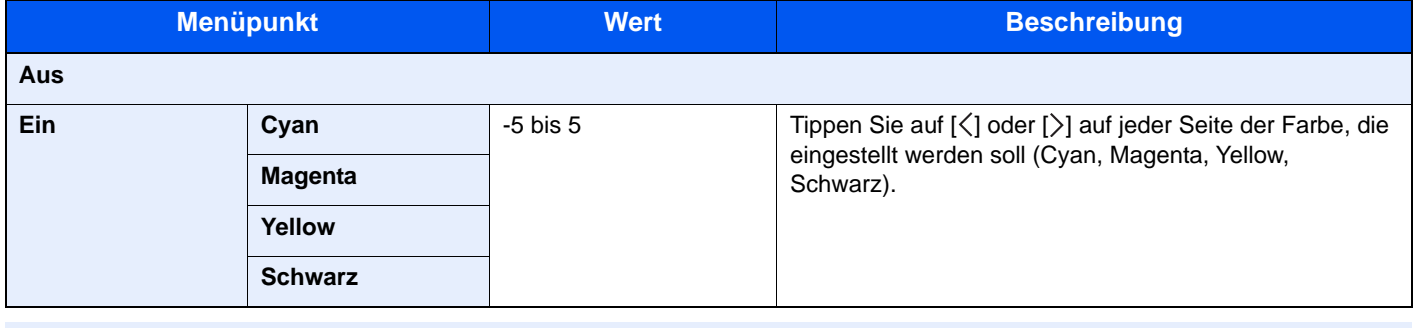

## **<b>K** HINWEIS

Die Funktion setzt die Einstellung Mehrfarbig oder Autofarbe voraus.

# <span id="page-278-0"></span>Farbton

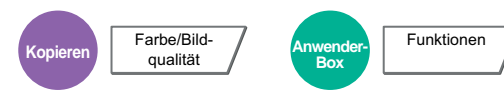

Der Farbton der Kopien kann verändert werden. So kann zum Beispiel Rot zu starkem Rot mit Gelb oder Gelb zu starkem Gelb mit Grün verändert werden, um farbintensivere Kopien zu erstellen.

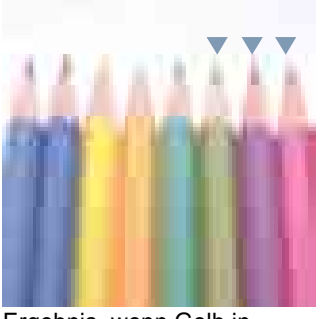

Ergebnis, wenn Gelb in Richtung Grün und Blau in Richtung Magenta verändert wird (der mit w markierte Bereich).

**Original**

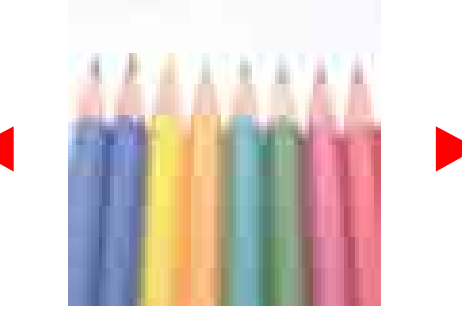

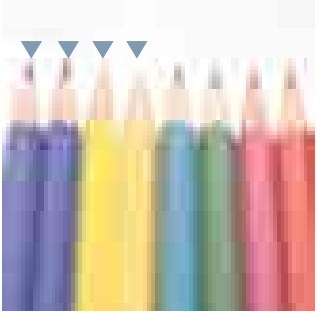

Ergebnis, wenn gelbliches Rot in Richtung Gelb, bläuliches Cyan in Richtung Blau verändert wird (der mit ▼ markierte Bereich).

Die folgenden Einstellungen können ausgewählt werden.

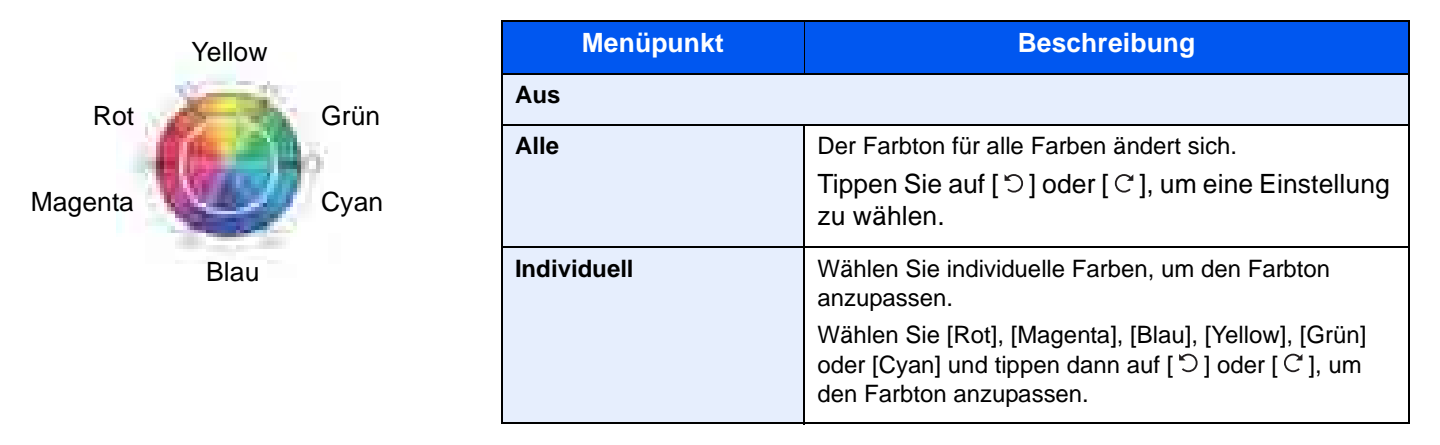

### **<b>K**</u> HINWEIS

Die Funktion setzt die Einstellung Mehrfarbig oder Autofarbe voraus.

Diese Einstellungen sind nur bei besonders farbigen Vorlagen sinnvoll.

# <span id="page-279-0"></span>Schnellbildanpassung

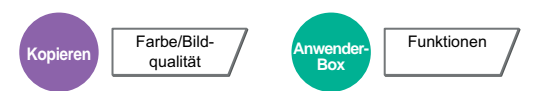

Die Vorlagen können [Lebhaft] oder [Gedeckt] kopiert werden.

## **<b>K**</u> HINWEIS

Die Funktion setzt die Einstellung Mehrfarbig oder Autofarbe voraus.

Die folgenden Einstellungen können ausgewählt werden.

Nach Auswahl von [Hochformat Foto], [Querformat Foto (Blau)] oder [Querformat Foto (Grün)] tippen Sie auf [Farbton] und wählen eine der 3 Farben aus. Dann tippen Sie auf [OK].

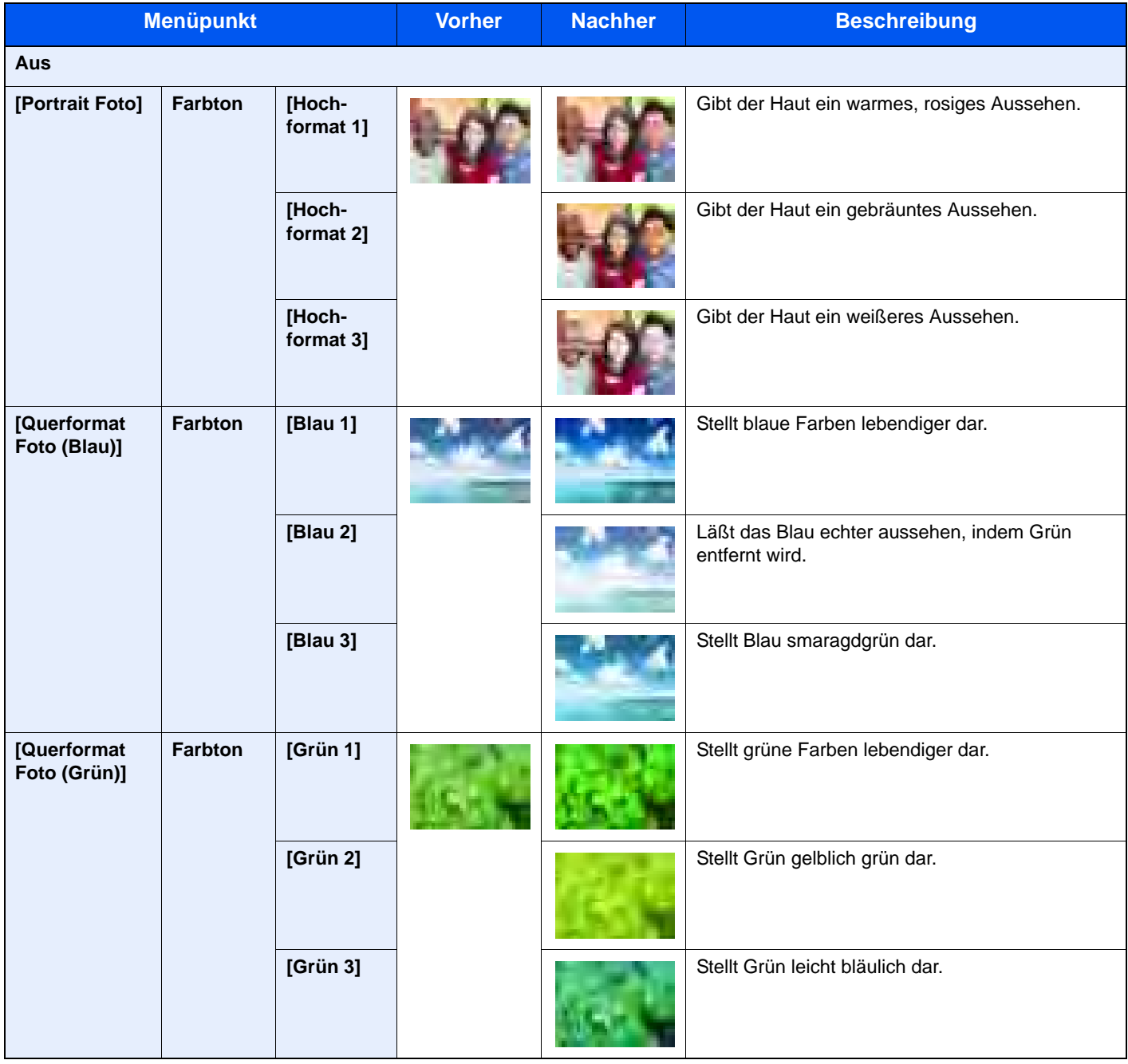

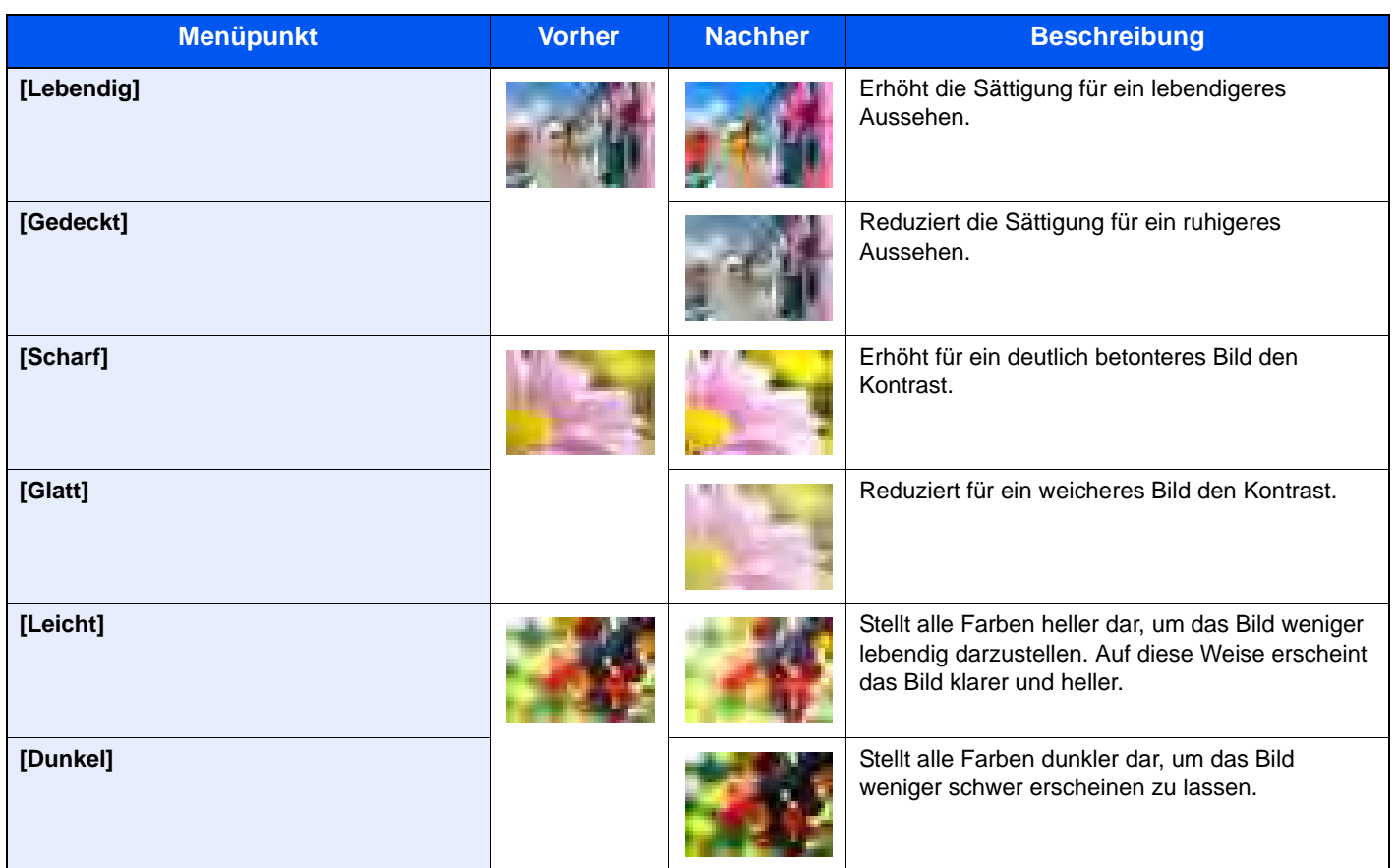

# **<b>A**</u> HINWEIS

Wählen Sie eine der 9 möglichen Einstellungen aus. Eine Mehrfachauswahl ist nicht möglich.

<span id="page-281-0"></span>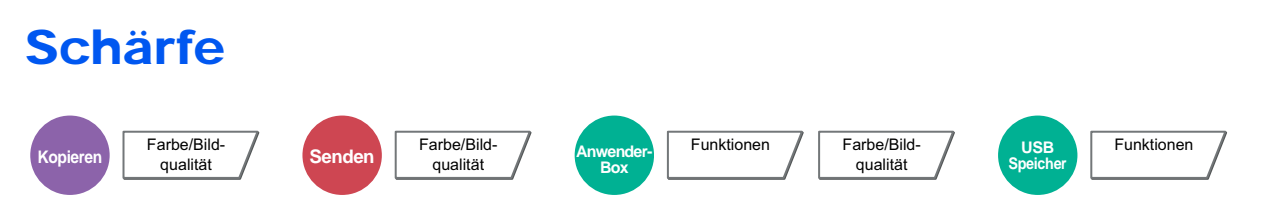

Die Schärfe von Kanten kann eingestellt werden.

Wenn mit Bleistift geschriebene Originale oder Originale mit unterbrochenen Linien aufgelegt werden, kann die Qualität verbessert werden, wenn "Schärfe" verwendet wird. Wenn Vorlagen mit gepunktetem Muster wie zum Beispiel Fotos aus Magazinen kopiert werden, in denen Moire\* Effekte vorkommen, können Kanten weicher gezeichnet und der Effekt verringert werden, wenn "Unscharf" gewählt wird.

Bei Auswahl von [Alle] tippen Sie auf [-3] bis [3] (Unscharf - Schärfer), um die Schärfe einzustellen. Bei Auswahl von [Text/Feine Linien], tippen Sie auf [0] bis [3] (Normal - Schärfer), um die Schärfe einzustellen.

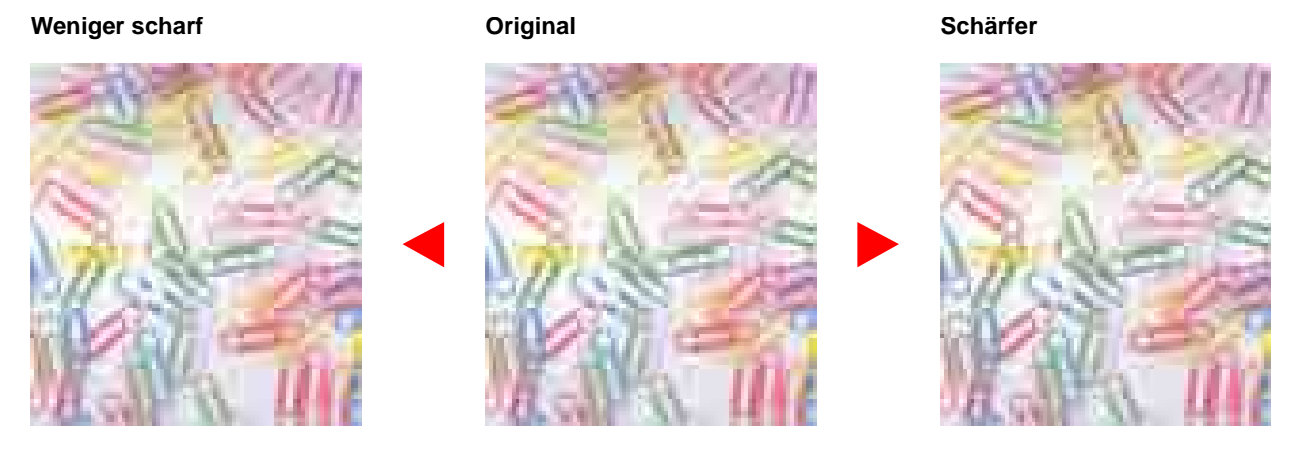

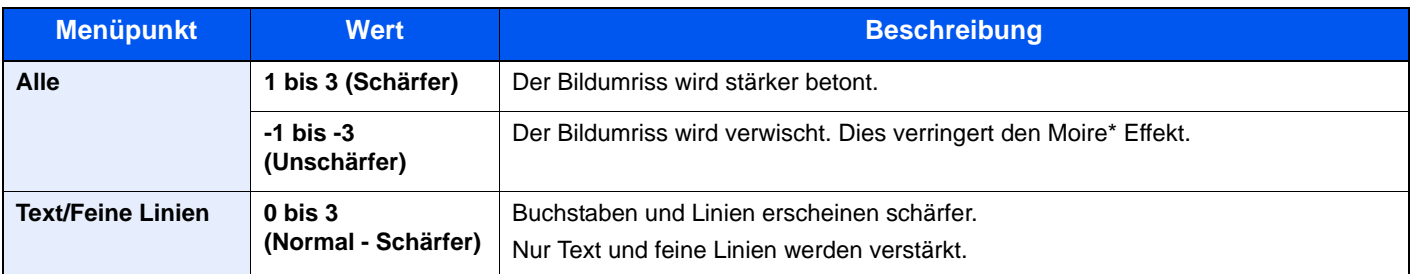

Muster, die durch ungleiche Verteilung von Punkten entstehen.

# <span id="page-281-1"></span>Hintergrundhelligkeit ändern

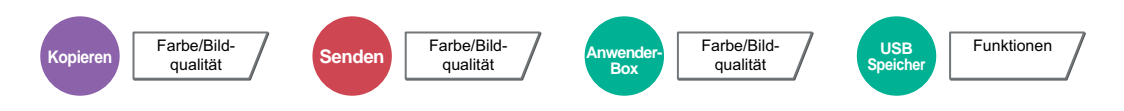

Entfernt dunklen Hintergrund aus Originalen wie Zeitungen. Die Funktion setzt die Einstellung Mehrfarbig oder Autofarbe voraus. Die Einstellung der Hintergrundhelligkeit wird abgeschaltet, wenn in der Einstellung Autofarbe eine schwarz/weiße Vorlage erkannt wird.

Ist der Hintergrund zu auffällig, wählen Sie [Automatisch]. Führt die Einstellung [Automatisch] nicht zur Beseitigung des Hintergrunds, schalten Sie auf [Manuell], um die Hintergrundhelligkeit einzustellen.

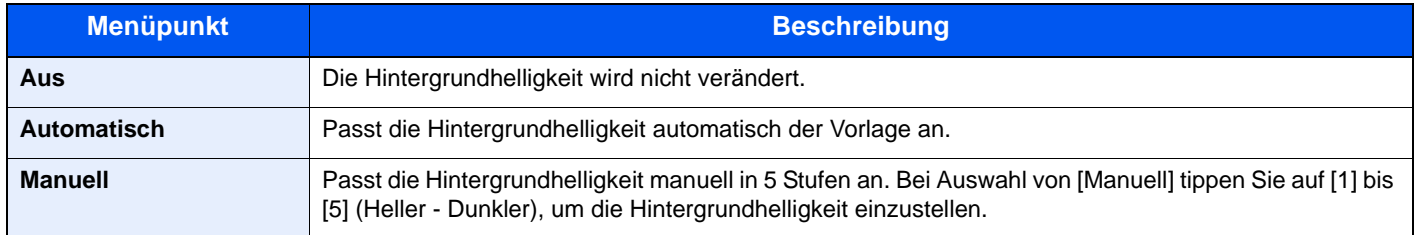

# <span id="page-282-1"></span>Sättigung

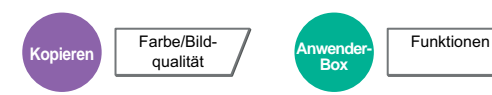

Die Farbsättigung der Bilds kann in 7 Stufen eingestellt werden. Tippen Sie auf [-3] - [+3] (Gräulich - Lebhaft), um die Sättigung einzustellen.

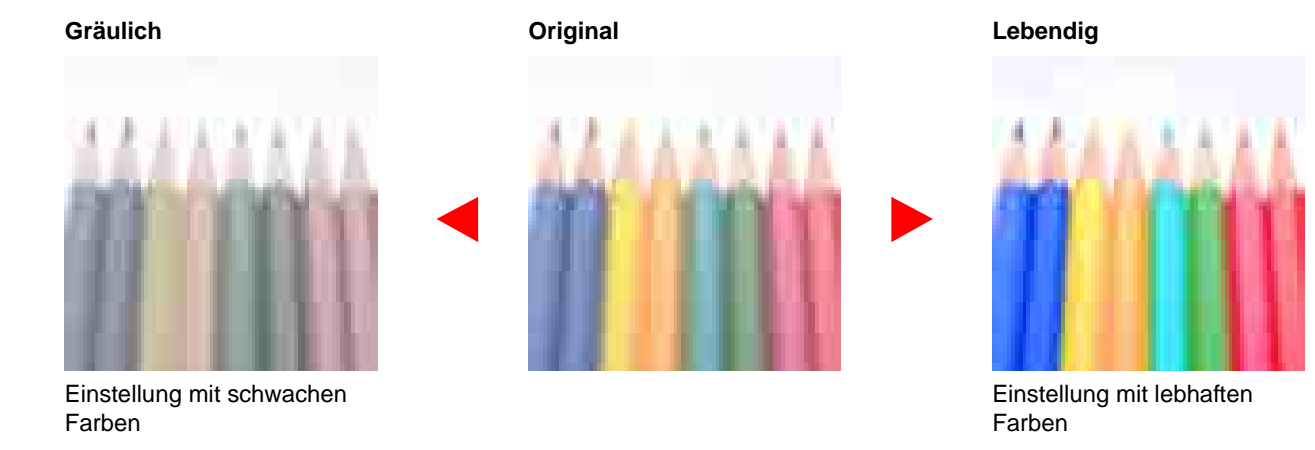

### **<b>K**</u> HINWEIS

Die Funktion setzt die Einstellung Mehrfarbig oder Autofarbe voraus. Die Einstellung der Sättigung wird abgeschaltet, wenn in der Einstellung Autofarbe eine schwarz/weiße Vorlage erkannt wird.

# <span id="page-282-0"></span>Durchscheinen vermeiden

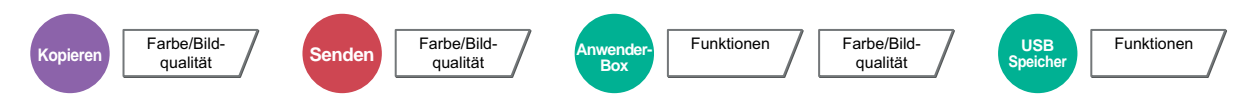

Hintergrundfarben und das Durchscheinen des Bildes beim Scannen können unterdrückt werden. (**Mögliche Werte**: [Aus] / [Ein])

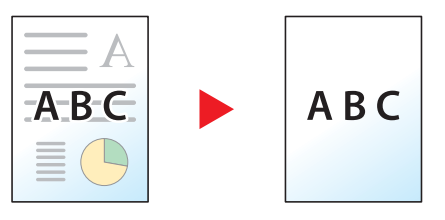

# <span id="page-283-0"></span>Zoom

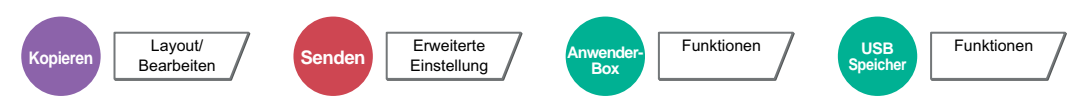

Passt den Zoomfaktor an, um das Originalbild zu verkleinern oder zu vergrößern.

### **Kopieren**

Folgende Zoomoptionen stehen zur Auswahl.

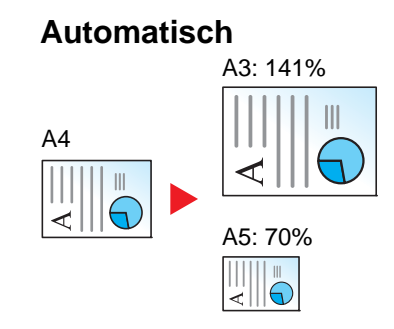

Das Originalbild wird dem Papierformat angepasst.

### **Standard Zoom**

Das Bild wird mit voreingestellten Vergrößerungsfaktoren verkleinert oder vergrößert.

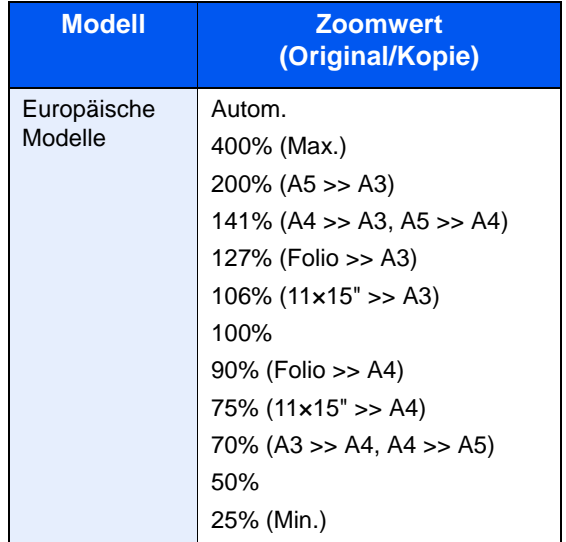

### **Zoom Wert eingeben**

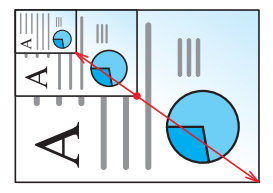

Damit wird das Originalbild in 1%-Schritten zwischen 25% und 400% manuell verkleinert oder vergrößert.

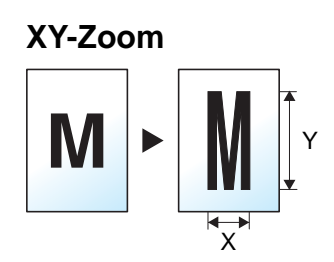

Sie können die vertikale und horizontale Größe individuell auswählen. Der Abbildungsmaßstab kann in 1% Schritten zwischen 25% und 400% eingestellt werden.

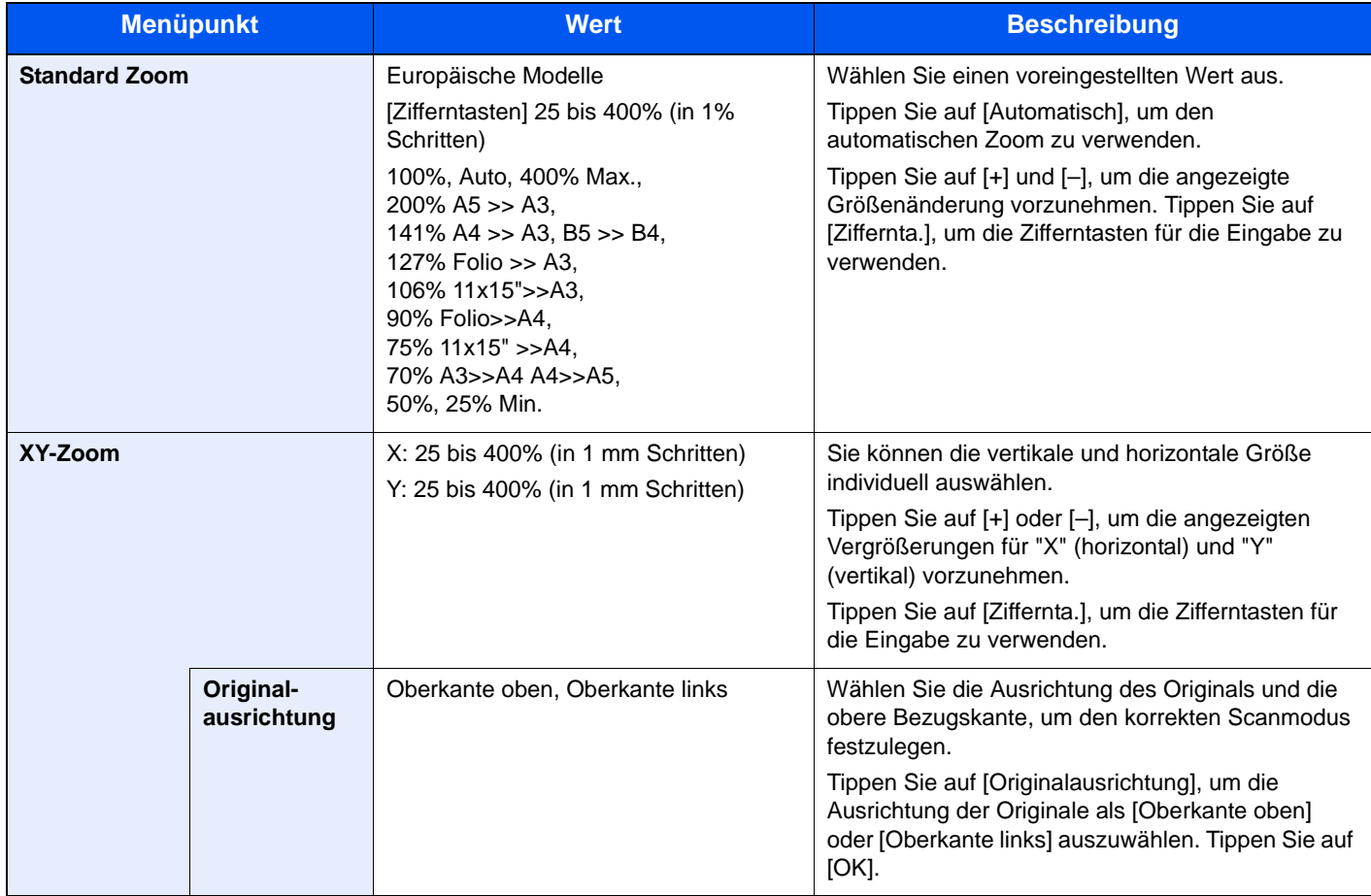

#### **Drucken/Senden/Speichern**

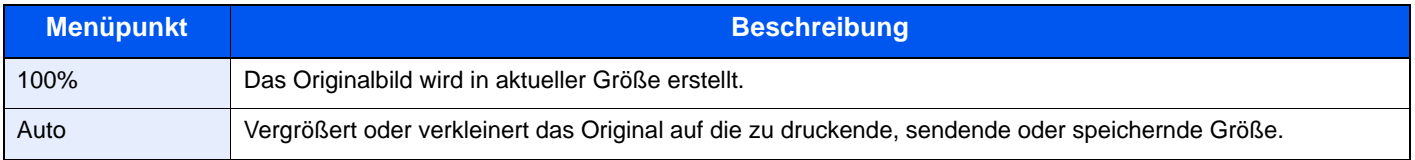

### **K** HINWEIS

• Um das Bild zu vergrößern oder zu verkleinern, wählen Sie Papierformat, Sendeformat oder Speicherformat aus.

[Papierauswahl \(Seite 6-16\)](#page-264-0)  $\mathbb C$ 

[Sendeformat \(Seite 6-67\)](#page-315-0) [Speicherformat \(Seite 6-75\)](#page-323-0)

• Einige Kombinationen von Originalformat, Papierformat oder Sendeformat können dazu führen, dass das Bild an einer Ecke des Papiers abgebildet wird. Das Bild kann auch horizontal und vertikal auf der Seite zentriert werden. Siehe auch [Rand/Zentrieren, Rand, Zentrieren auf Seite 6-39](#page-287-0).

# <span id="page-285-0"></span>Kombinieren

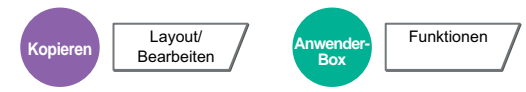

Diese Funktion kombiniert 2 oder 4 Originale auf einer gedruckten Seite. Sie können das Seitenlayout oder die Art der Seitenbegrenzungslinien auswählen.

Die folgenden Arten von Seitenbegrenzungslinien sind verfügbar.

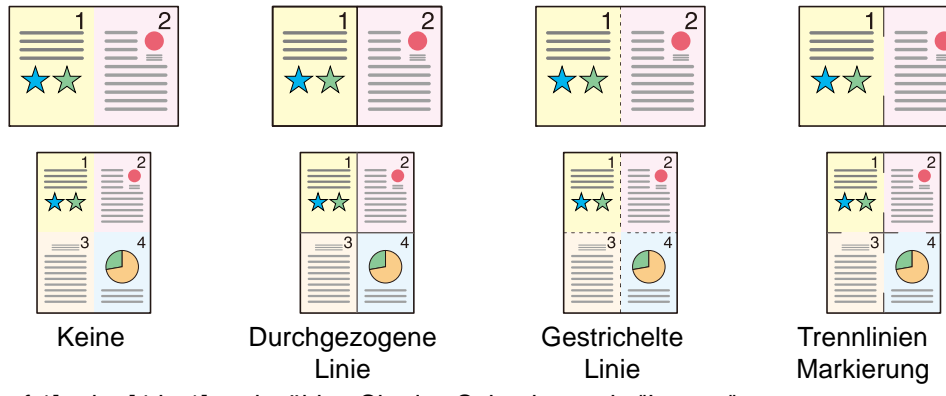

Tippen Sie auf [2 auf 1] oder [4 in 1] und wählen Sie das Seitenlayout in "Layout".

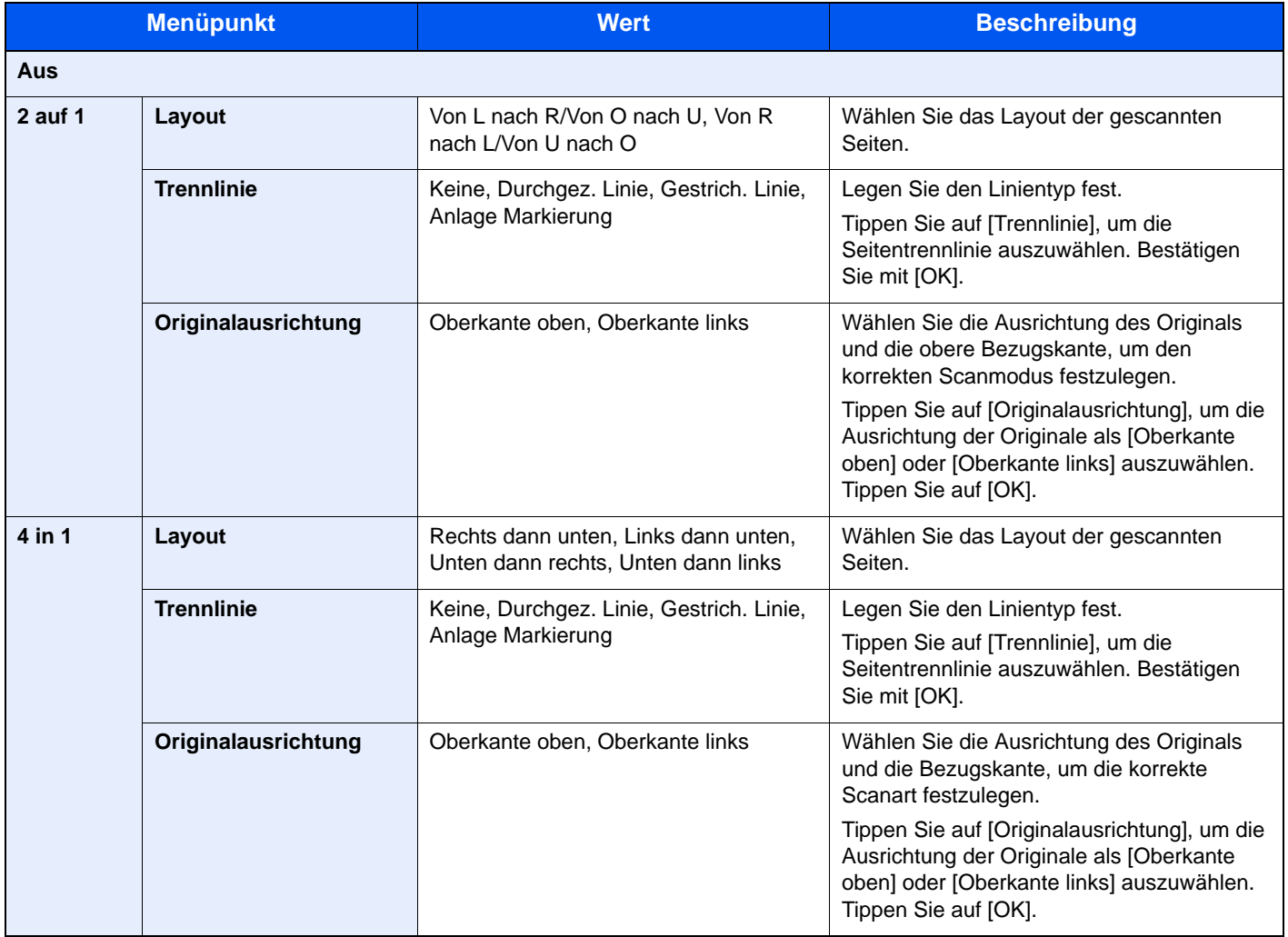

### **Anordnung der Bilder**

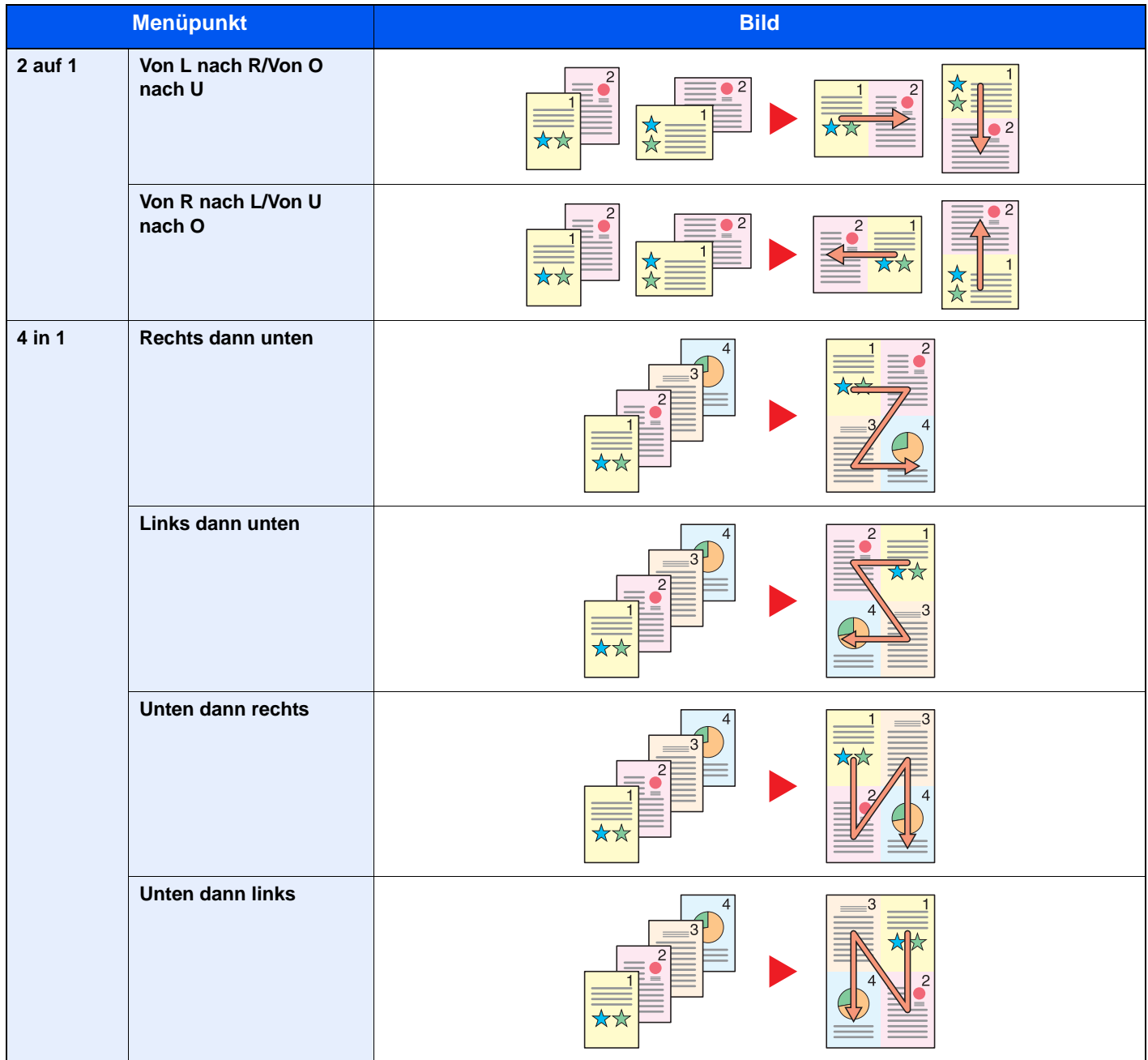

### **<b>K** HINWEIS

Das Kombinieren ist verfügbar für Kopierpapier der Formate A3, A4-R, A4, A5-R, B4, B5-R, B5, Folio, 216 x 340 mm, Ledger, Letter-R, Letter, Legal, Statement-R, Oficio II, 8K, 16K-R und 16K.

Wenn Sie das Original auf das Vorlagenglas legen, achten Sie darauf, die Originale in der Reihenfolge der Originalseiten zu kopieren.

# <span id="page-287-0"></span>Rand/Zentrieren, Rand, Zentrieren

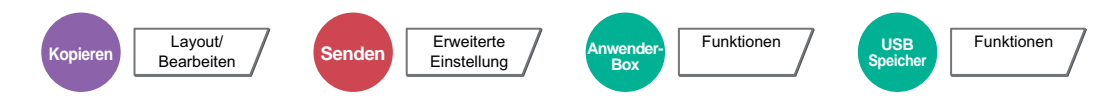

#### **Kopieren/Drucken**

Diese Funktion fügt Seitenränder (unbedruckte Fläche) hinzu. Hierbei kann die Randbreite und der Seitenrand für die Rückseite festgelegt werden.

Zentrieren: Richtet das Original mittig auf dem Papier aus, falls das Original- und das Papierformat sich unterscheiden.

## **<b>K**</u> HINWEIS

Die Standard Einstellung für die Randbreite kann geändert werden. Details finden Sie unter [Standardmäßiger Rand auf Seite 8-19.](#page-363-0)

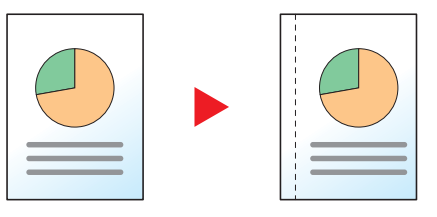

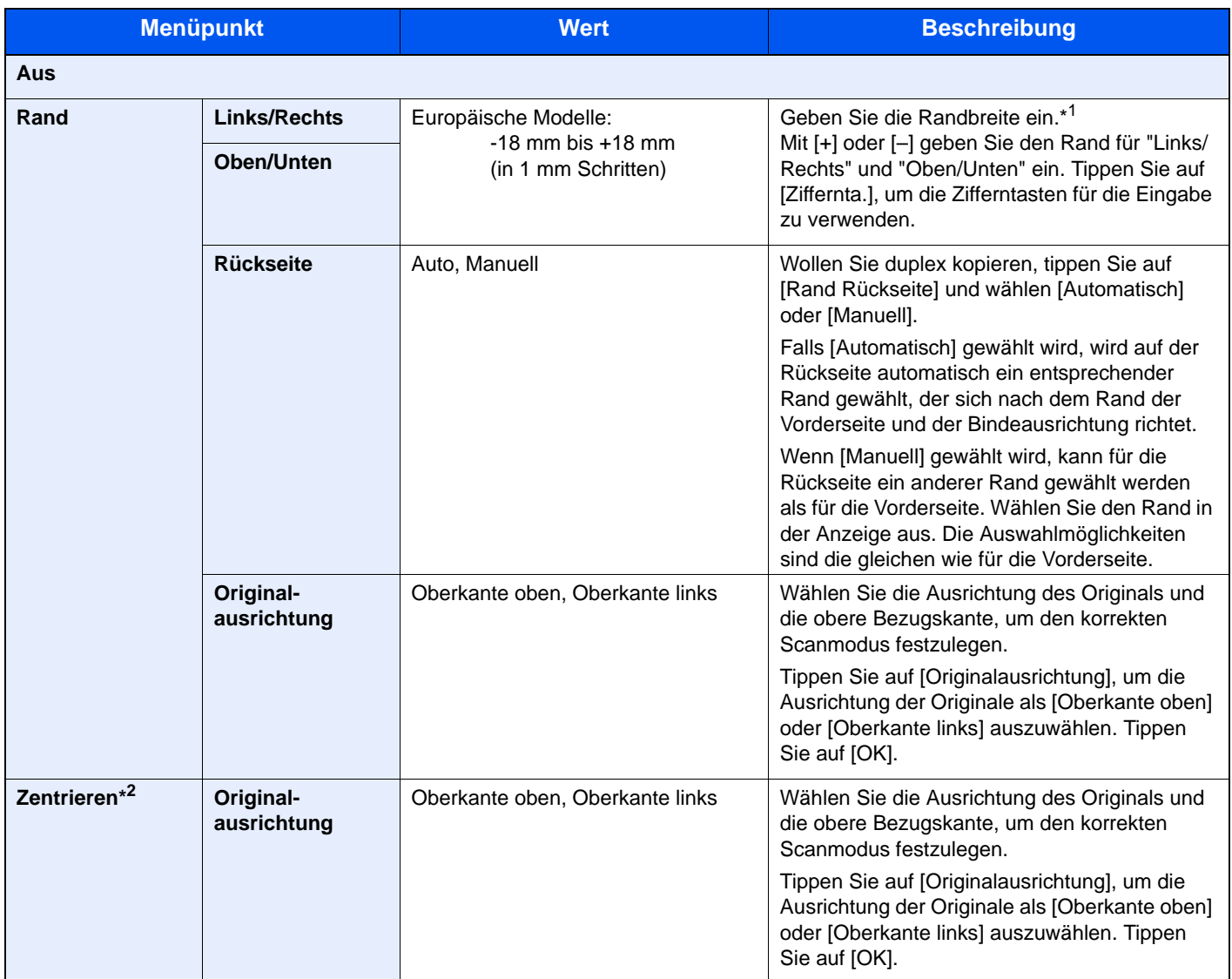

\*1 Die Maßeinheit kann im Systemmenü eingestellt werden. Details finden Sie unter Maßeinheit auf Seite 8-15.

\*2 Die Anzeige erfolgt nicht, wenn vom externen Speicher gedruckt wird.
#### **Senden/Speichern**

Wenn Sie das Original gesendet/gespeichert haben, nachdem Sie Originalformat und Sendeformat festgelegt haben, wird je nach Format der Rand unten links bzw. rechts auf dem Papier erstellt. Die Zentrierung platziert das Bild so auf der Seite, dass die Entfernung zu den Kanten gleich ist. (**Mögliche Werte**: [Aus] / [Ein])

### Randlöschung

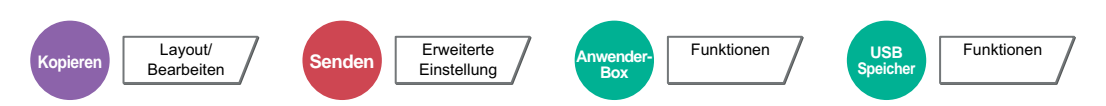

Löscht schwarze Kanten von den Rändern der Kopie. Folgende Kombinationen sind möglich:

#### **Rand löschen Blatt**

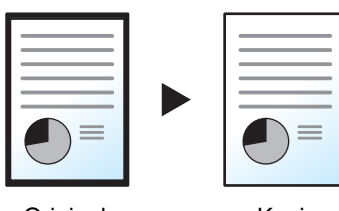

Damit werden schwarze Ränder um ein Einzelblatt gelöscht.

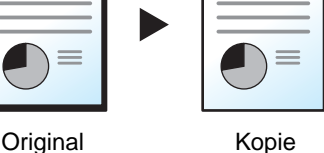

**Rand löschen Buch**

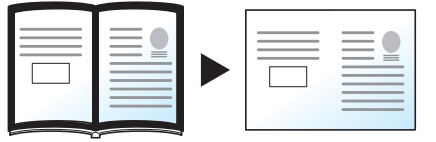

Original Kopie

**Einzelne Ränder löschen**

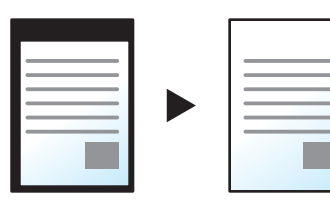

Original Kopie

Sie können das Randlöschen individuell für alle Kanten eingeben.

Damit werden schwarze Ränder an den Kanten und in der Mitte gelöscht. Sie können die Breiten einzeln eingeben, um die Ränder an den Kanten und

### **<b>K** HINWEIS

- Die Standard Einstellung für die Randlöschung kann geändert werden. Details finden Sie unter Standard Randlöschung auf Seite 8-18.
- Die Standard Breite für die Rückseite kann geändert werden. Details finden Sie unter Randlöschung Rückseite auf **Seite 8-18.**

in der Mitte des Buchs zu löschen.

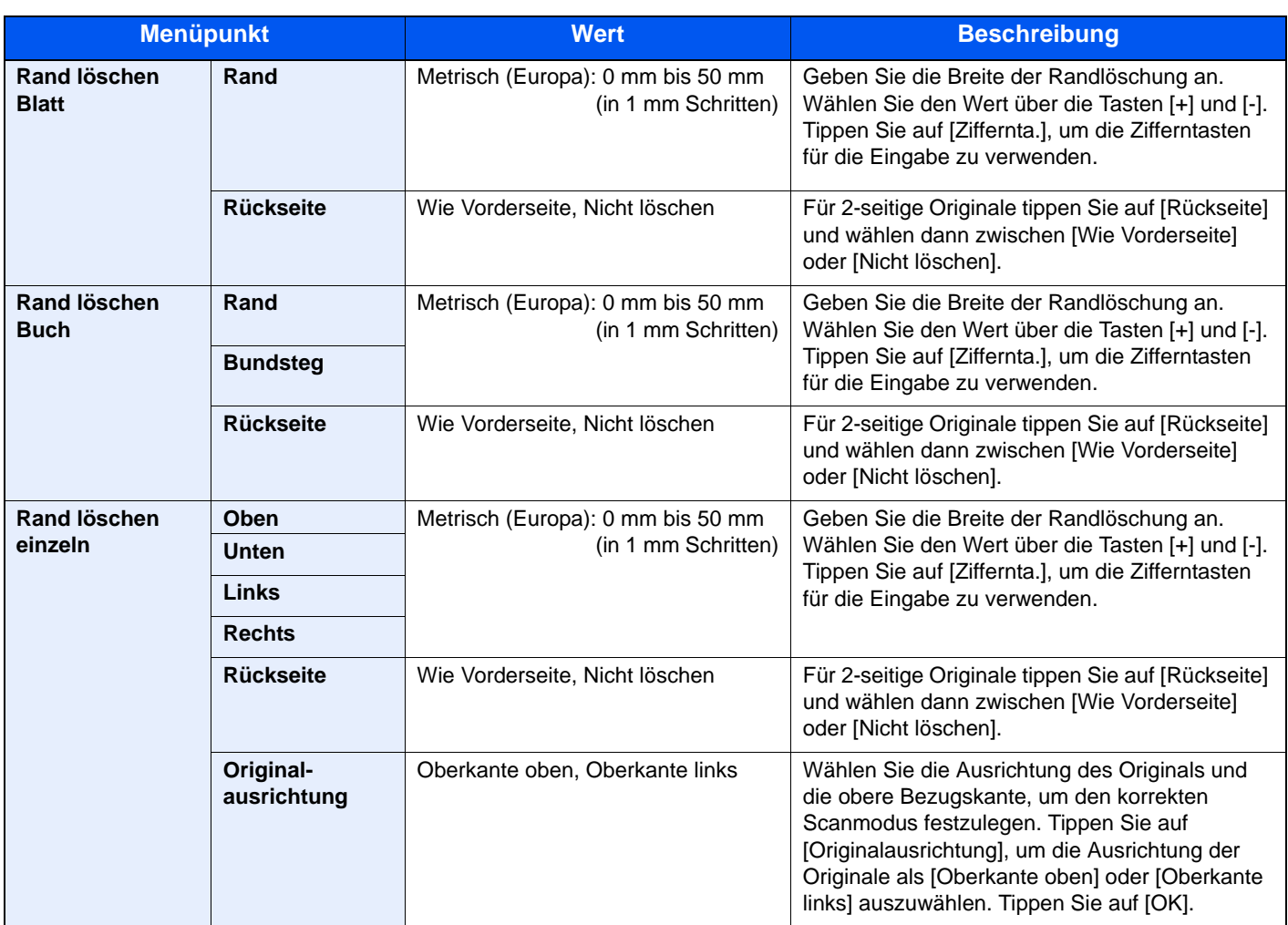

\* Die Maßeinheit kann im Systemmenü eingestellt werden. Details finden Sie unter Maßeinheit auf Seite 8-15.

### **Broschüre**

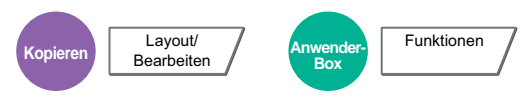

Die Broschürenfunktion ermöglicht es, einzelne Blättern zu kopieren und kleine Broschüren oder Prospekte zu erstellen. Broschüren, wie beispielsweise Zeitschriften, werden mit Mittenfalz produziert.

Sie können das Deckblatt auf farbigem Papier oder dickem Papier kopieren. Das Papier für das Deckblatt wird aus der Universalzufuhr eingezogen. Hinweise zum Einzug des Deckblatts aus der Kassette entnehmen Sie Papierquelle für [Deckbl. auf Seite 8-13](#page-357-0).

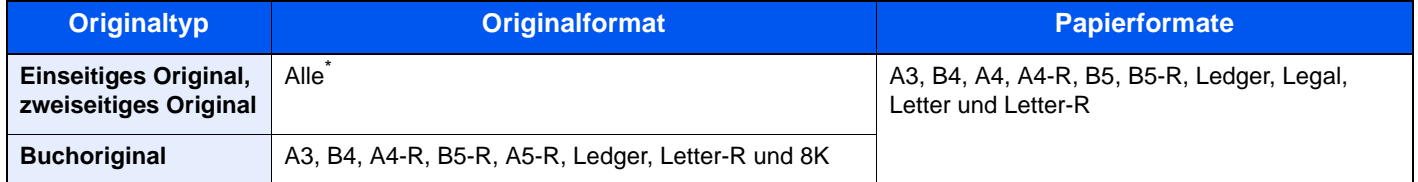

Außer Originale mit benutzerdefinierten Formaten.

### **Mit linksseitiger Bindung**

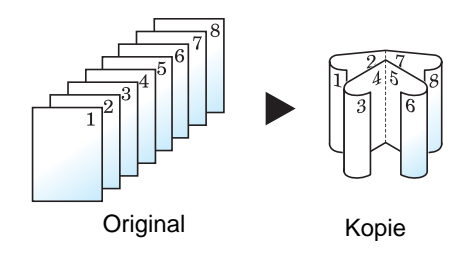

Die gefalteten Kopien können von links nach rechts gelesen werden. In Europa die übliche Einstellung.

#### **Mit rechtsseitiger Bindung**

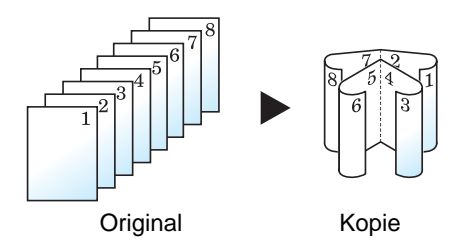

Die gefalteten Kopien können von rechts nach links gelesen werden.

#### **Mit Bindung an der Oberkante**

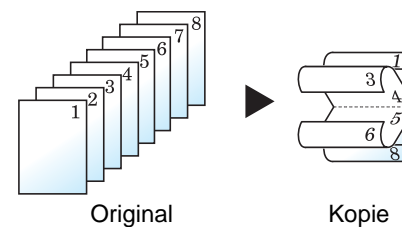

Die gefalteten Kopien können von oben nach unten gelesen werden.

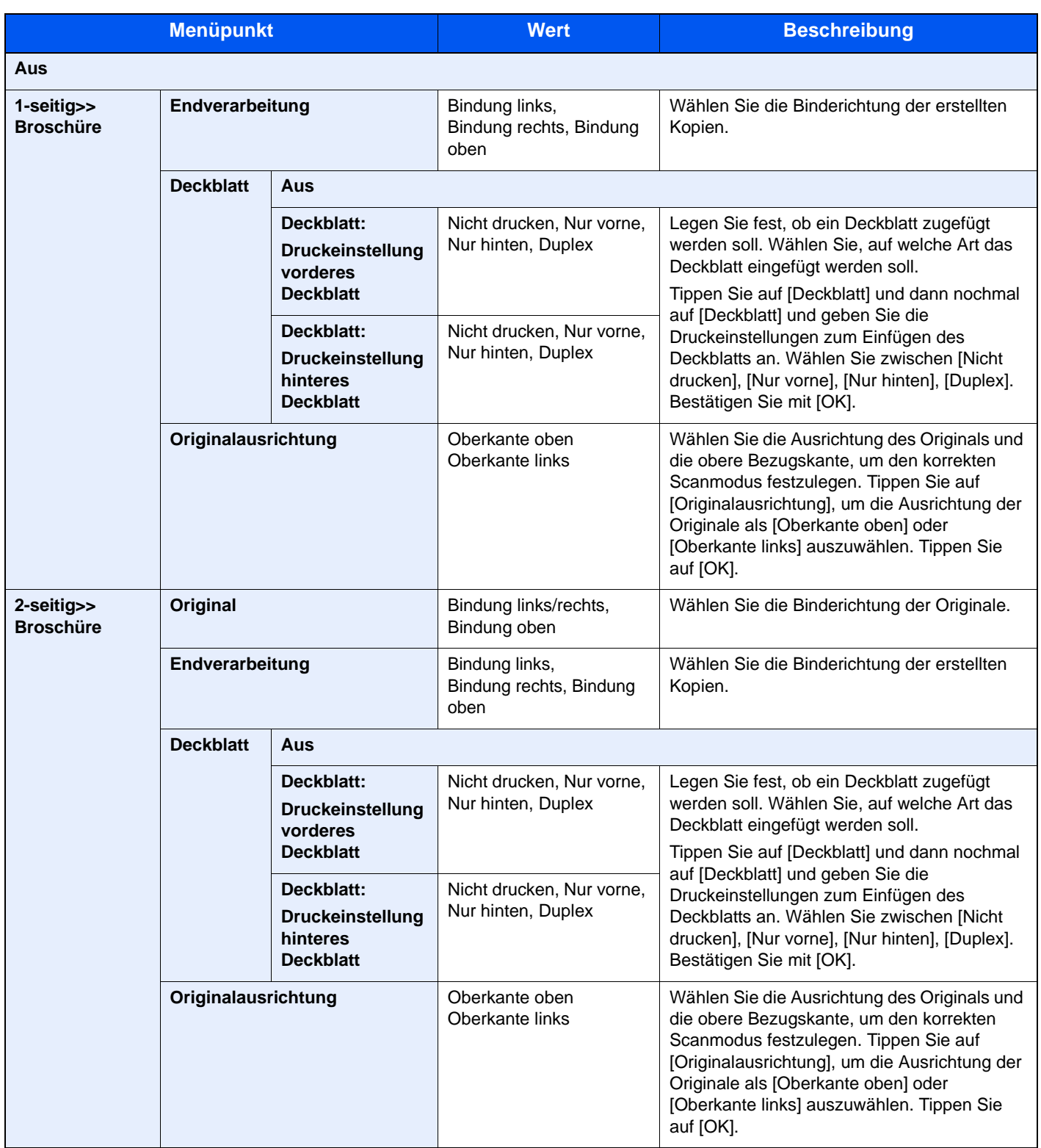

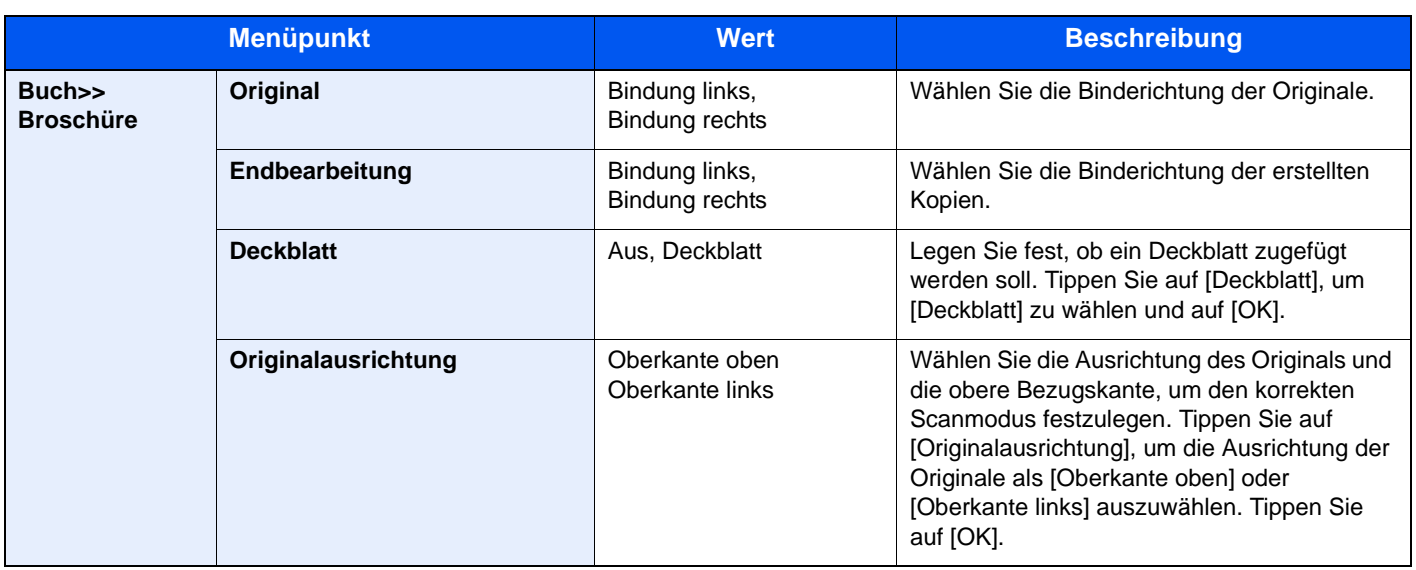

### **<b>A**</u> HINWEIS

Wenn Sie das Original auf das Vorlagenglas legen, achten Sie darauf, die Originale in der Reihenfolge der Originalseiten zu kopieren.

### **Duplex**

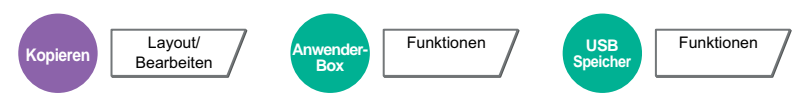

Erstellen Sie beidseitige Kopien, um Papier zu sparen.

Es können auch einseitige Kopien von zweiseitigen Originalen erstellt oder Originale mit gegenüberliegenden Seiten, wie Büchern, verwendet werden.

werden nicht gedreht.

Folgende Kombinationen sind möglich:

### **Einseitig auf zweiseitig**

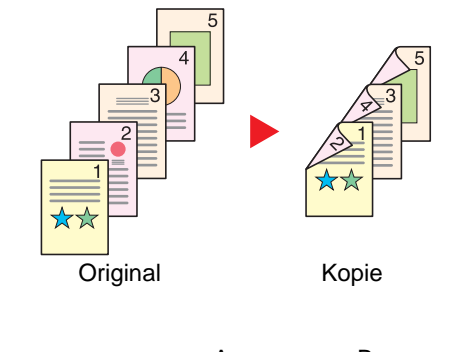

Erstellt zweiseitige Kopien aus einseitigen Originalen. Bei einer ungeraden Anzahl von Originalen bleibt die Rückseite der letzten Kopie leer.

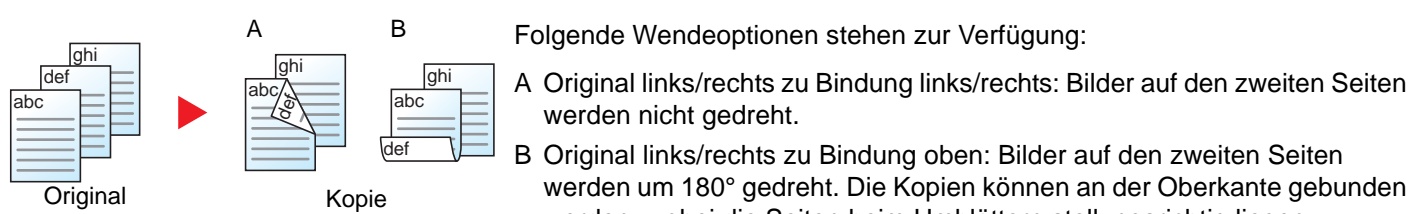

### **Zweiseitig auf einseitig**

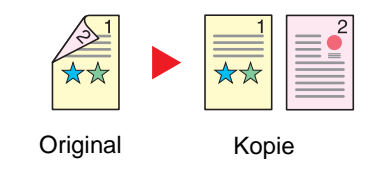

werden, wobei die Seiten beim Umblättern stellungsrichtig liegen.

werden um 180° gedreht. Die Kopien können an der Oberkante gebunden

Kopiert jede Seite eines zweiseitigen Originals auf zwei einzelne Blätter. Der optionale Vorlageneinzug wird benötigt.

Folgende Wendeoptionen stehen zur Verfügung:

- Bindung links/rechts: Bilder auf den zweiten Seiten werden nicht gedreht.
- Bindung oben: Bilder auf den zweiten Seiten werden um 180° gedreht.

### **Zweiseitig auf zweiseitig**

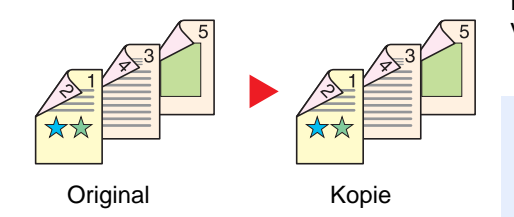

Erstellt zweiseitige Kopien aus zweiseitigen Originalen. Der optionale Vorlageneinzug wird benötigt.

#### $\mathbb{Q}$ **HINWEIS**

Die für "zweiseitig nach zweiseitig" verfügbaren Papierformate sind A3, B4, A4, A4-R, B5, B5-R, A5-R, Ledger, Legal, Letter, Letter-R, Executive, Statement-R, Oficio II, 216 x 340 mm und Folio.

$$
f_{\rm{max}}(x)
$$

### **Buch auf einseitig**

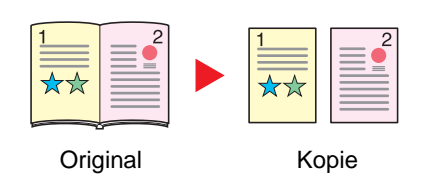

Erstellt eine einseitige Kopie eines zweiseitigen Originals oder eines offenen Buchs.

Folgende Wendeoptionen stehen zur Verfügung:

Bindung links: Originale mit einander gegenüberliegenden Seiten werden von links nach rechts kopiert.

Bindung rechts: Originale mit einander gegenüberliegenden Seiten werden von rechts nach links kopiert.

### **<b>A**</u> HINWEIS

Die unterstützten Originalformate für "Buch auf einseitig" sind Ledger, Letter-R, A3, A4-R, A5-R, B4, B5-R und 8K.

Die möglichen Papierformate sind A4, B5, Letter und 16K. Sie können die Papiergröße ändern und die Kopie verkleinern oder vergrößern, damit die Größe eingehalten wird.

### **Buch auf zweiseitig**

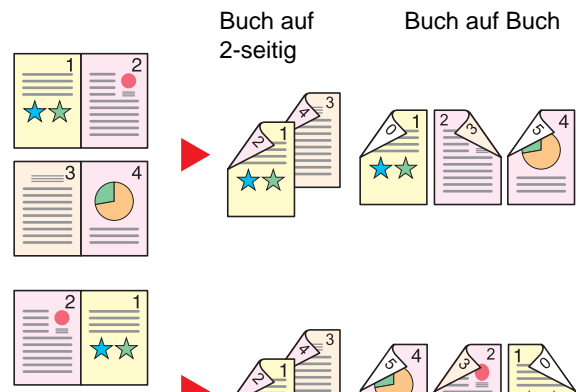

Erstellt zweiseitige Kopien aus einem offenen Buch mit gegenüberliegenden Seiten.

#### **<b>K**</u> HINWEIS

Die auswählbaren Originalformate für "Buch auf zweiseitig" sind A3, B4, A4-R, B5-R, A5-R, Ledger, Letter-R und 8K. Die möglichen Papierformate sind A4, B5 und Letter.

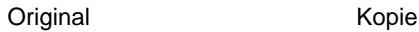

6-46

### **Kopieren**

Erstellt eine 2-seitige Kopie von einem 1-seitigen oder geöffneten Buch oder eine 1-seitige Kopie von einem 2-seitigen oder geöffneten Buch. Wählen Sie die Binderichtung für das Original und die gedruckten Seiten.

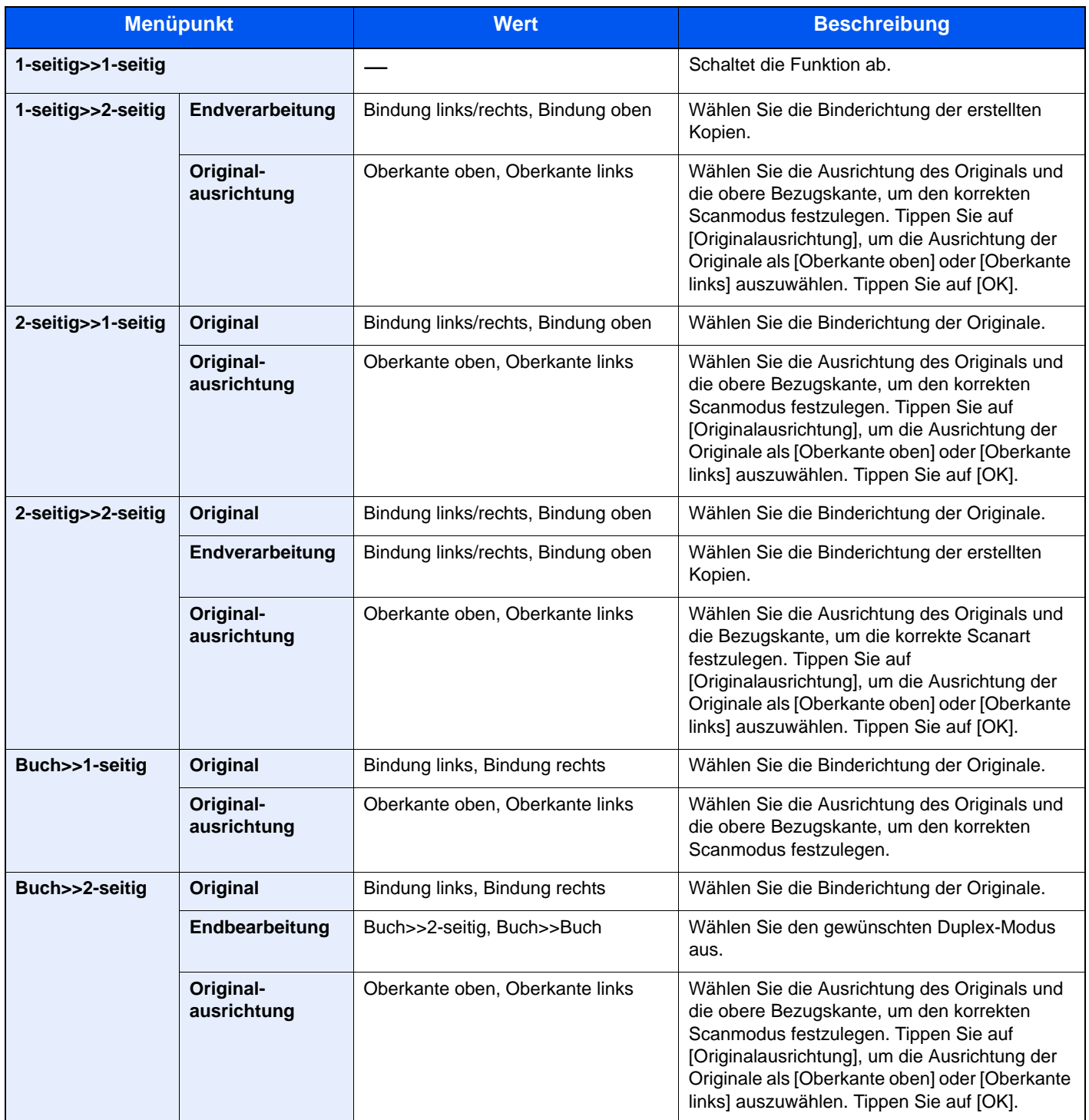

Wenn die Originale über das Vorlagenglas eingescannt werden, legen Sie nacheinander neue Originale auf und drücken Sie die Taste [**Start**].

Nachdem alle Originale eingelesen wurden, tippen Sie auf [Scan beenden], um die Kopien auszugeben.

#### **Drucken**

Druckt das Dokument 1-seitig oder 2-seitig aus.

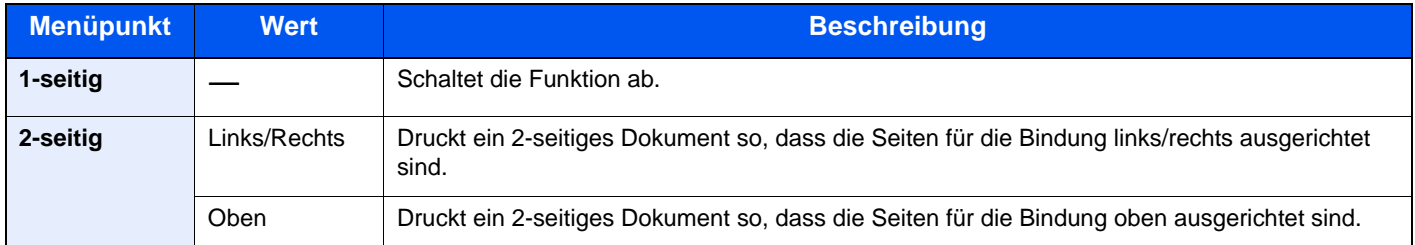

### **Deckblatt**

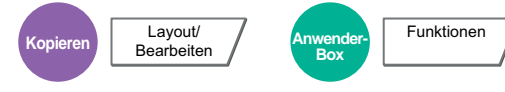

Den fertigen Kopien kann ein Deckblatt hinzugefügt werden. Sie können die erste Seite bzw. die letzte Seite auf farbigem Papier oder dickem Papier aus einer anderen Papierquelle kopieren. Folgende Optionen stehen zur Verfügung: Das Papier für das Deckblatt wird aus der Universalzufuhr eingezogen. Hinweise zum Einzug des Deckblatts aus der Kassette entnehmen Sie [Papierquelle für Deckbl. auf Seite 8-13](#page-357-0).

Der Druckmodus für das Deckblatt kann eingestellt werden. Geben Sie eine Druckeinstellung für jedes Deckblatt an.

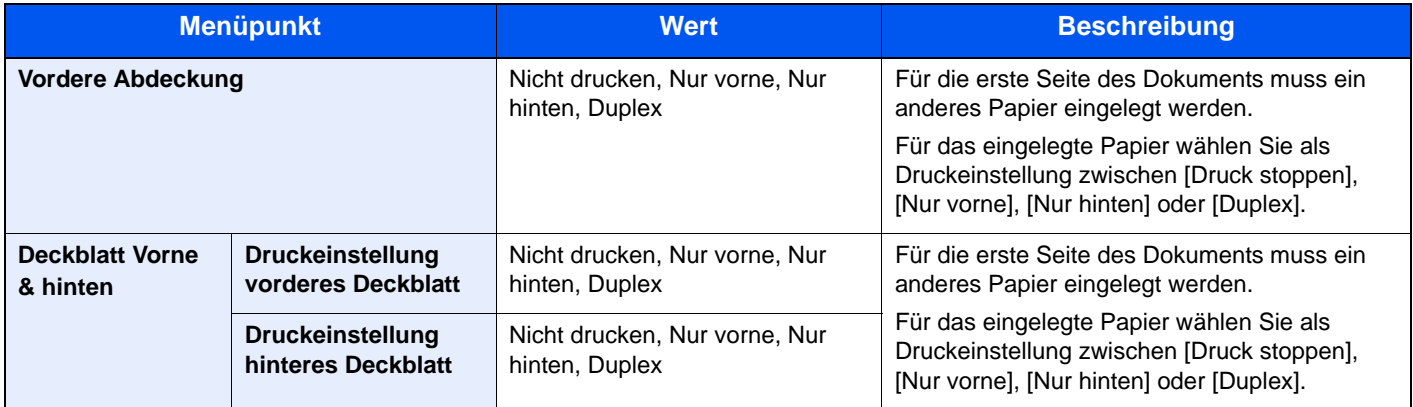

# Formularüberlagerung

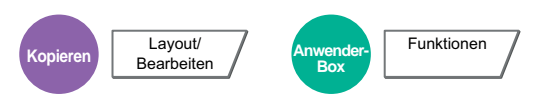

Diese Funktion erlaubt das Einblenden von Bildern, genannt Formulare, auf dem Ausdruck. Nachdem Sie das Formular eingescannt und gespeichert haben, wird das Formular über das Original kopiert. Sie können auch ein Formular verwenden, das sich bereits in der Auftrags-Box des Geräts gespeichert ist.

Legen Sie das Original für das Formular über die anderen Originale. Wenn Sie den optionalen Vorlageneinzug verwenden, muss die erste Seite der Originale oben liegen.

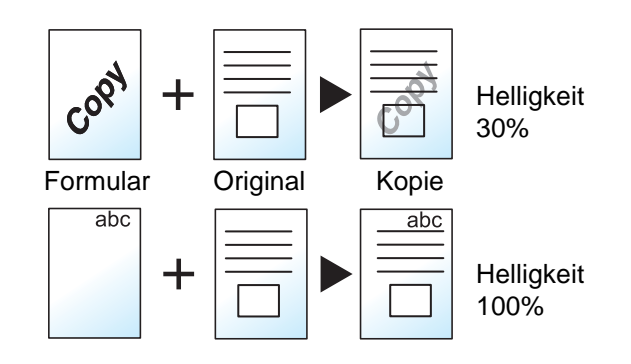

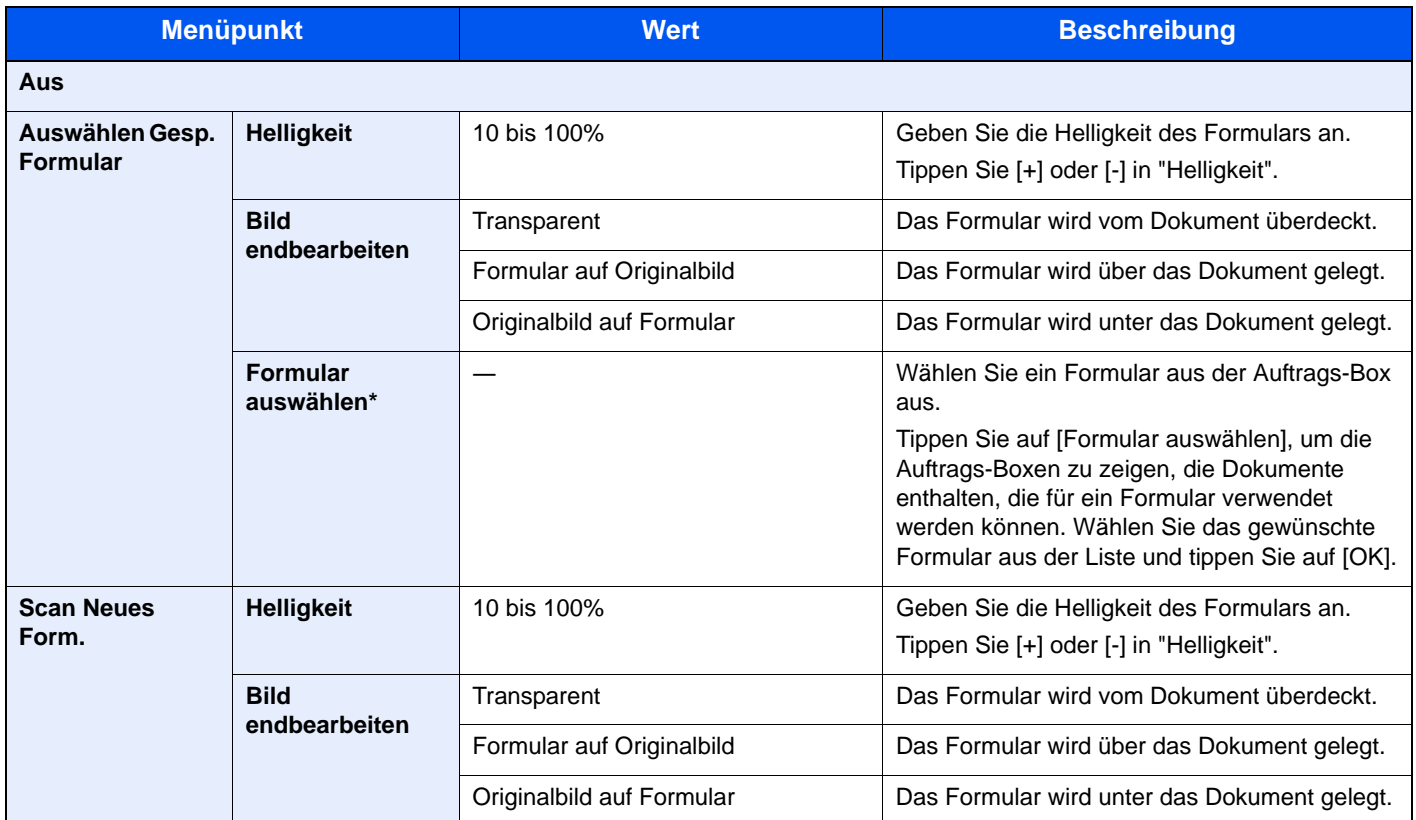

Das Formular muss bereits in der Auftrags-Box gespeichert sein. Details finden Sie unter Formular für Formularüberlagerung auf Seite 5-72.

### Seitenzahl

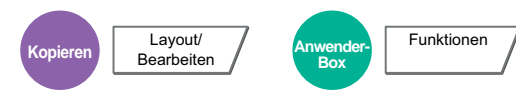

Blendet fortlaufende Seitenzahlen in die Kopie ein. Als Formate für die Nummerierung stehen [- 1 -], [S.1] oder [1/n] zur Verfügung. Das Format [1/n] erzeugt die Gesamtzahl der Seiten anstelle von "n".

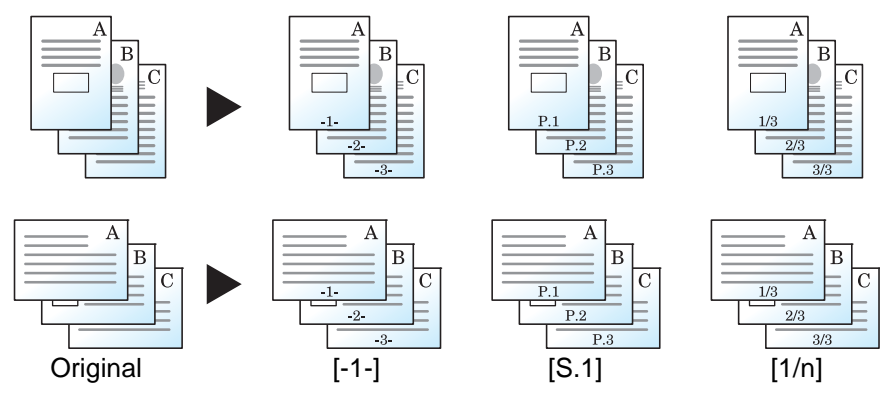

Als Format für die Nummerierung wählen Sie [-1-], [S.1] oder [1/n].

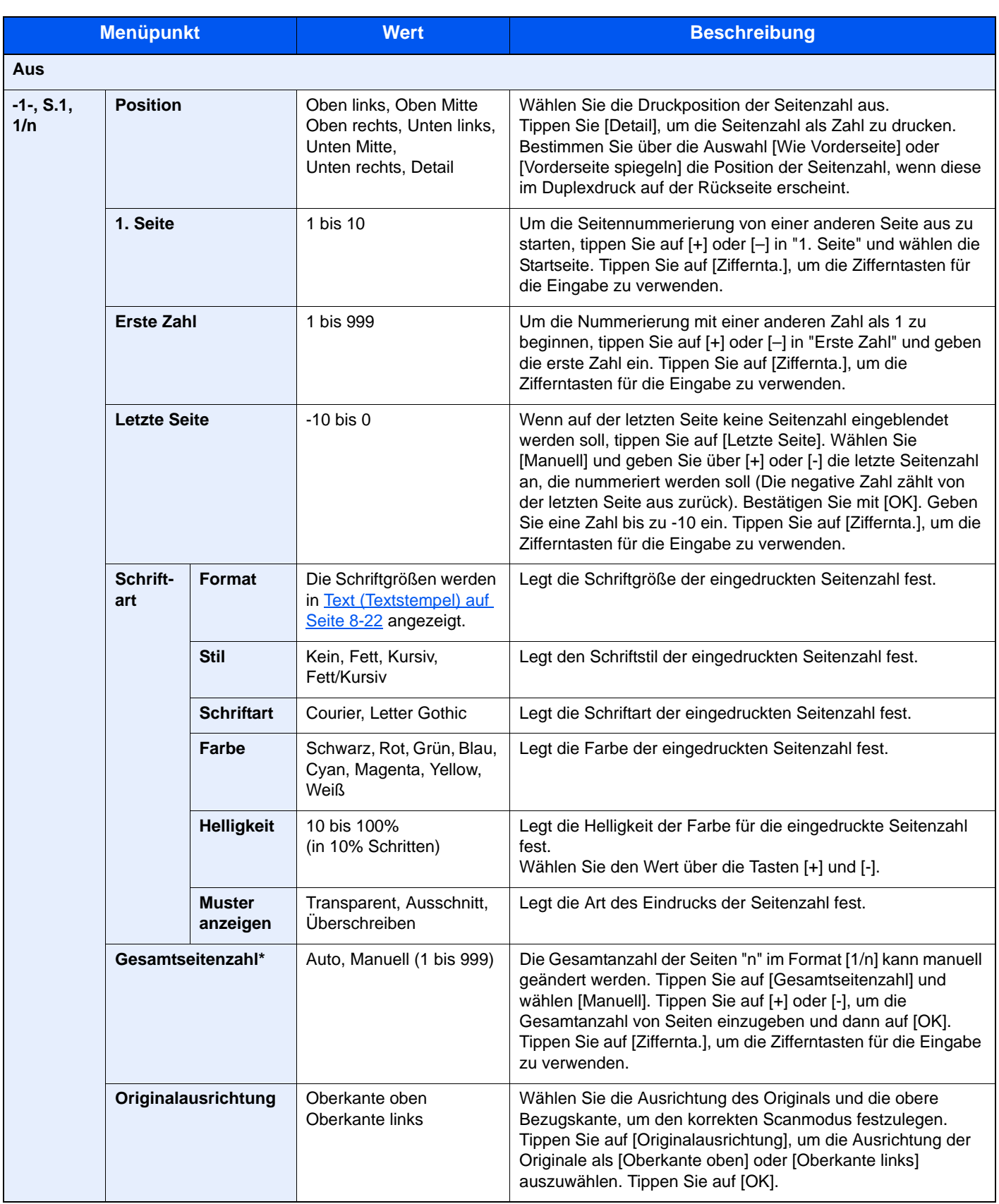

\* Dieser Punkt erscheint, wenn [1/n] ausgewählt wird.

### **Memoseite**

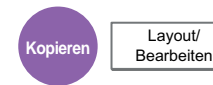

Reserviert bei der Kopienausgabe Platz für Notizentexte. Sie können auch zwei Originale auf dasselbe Blatt mit einem Zwischenraum drucken oder Linien hinzufügen, um Seitenwechsel anzuzeigen.

Tippen Sie auf [Layout A] oder [Layout B] und wählen Sie das Seitenlayout in "Layout".

#### **<b>K**</u> HINWEIS

Folgende Formate werden für Memoseite unterstützt: A3, B4, A4, A4-R, B5, B5-R, A5-R, Ledger, Legal, Oficio II, 216 x 340 mm, Letter, Letter-R, Statement-R, Folio, 8K, 16K und 16K-R.

#### **Layout A**

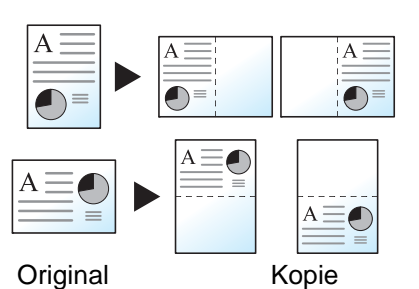

Reduziert Bilder jeder Originalseite für den Ausdruck auf einer Halbseite und lässt den Rest leer für Notizen.

### **Layout B**

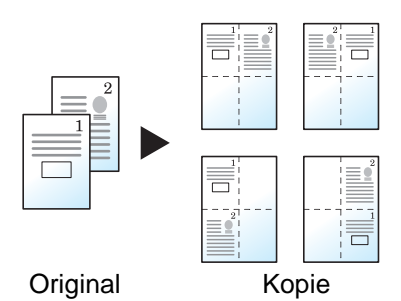

Reduziert Bilder zweier Originalseiten für den Ausdruck auf einer Halbseite und lässt den Rest leer für Notizen.

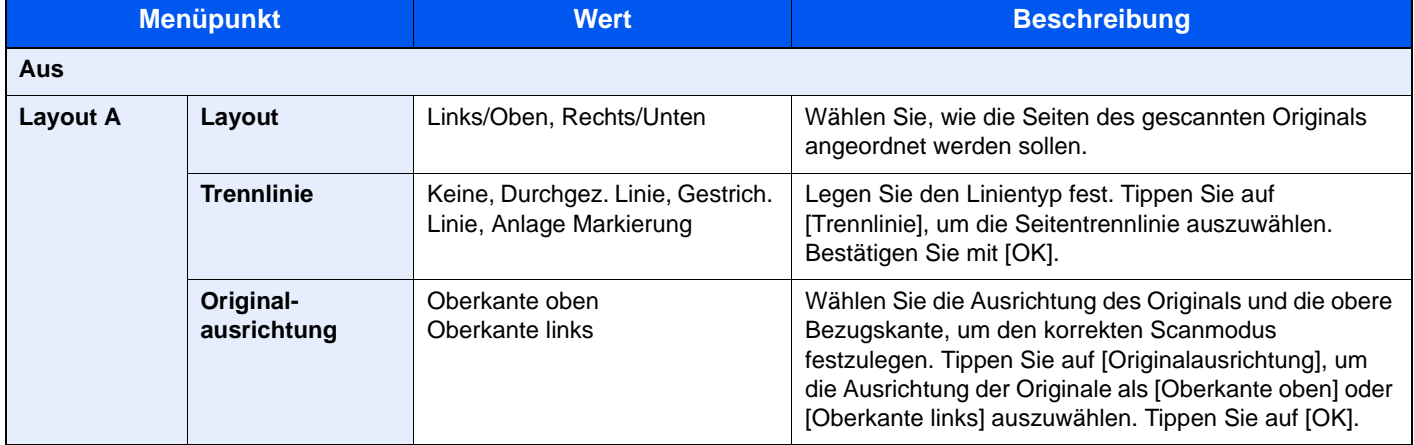

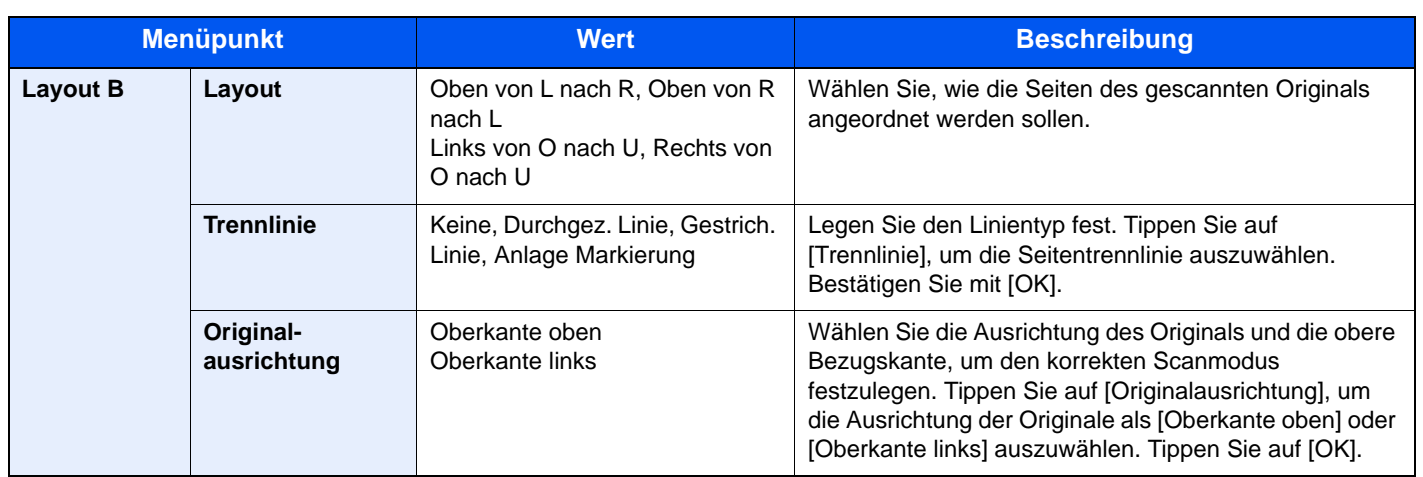

### Poster

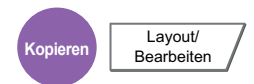

Es ist möglich, größere Kopien als das größte Kopierformat zu erstellen. Der Poster Modus teilt das Original auf mehrere Seiten auf und vergrößert diese.

Die erstellen Kopien besitzen überlappende Kanten. Es kann eine großformatige Kopie erstellt werden, indem Sie die Blätter zusammenfügen.

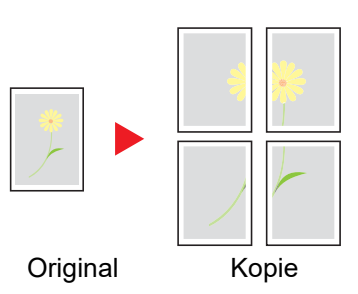

Wählen Sie eine der drei folgenden Vergrößerungseinstellungen.

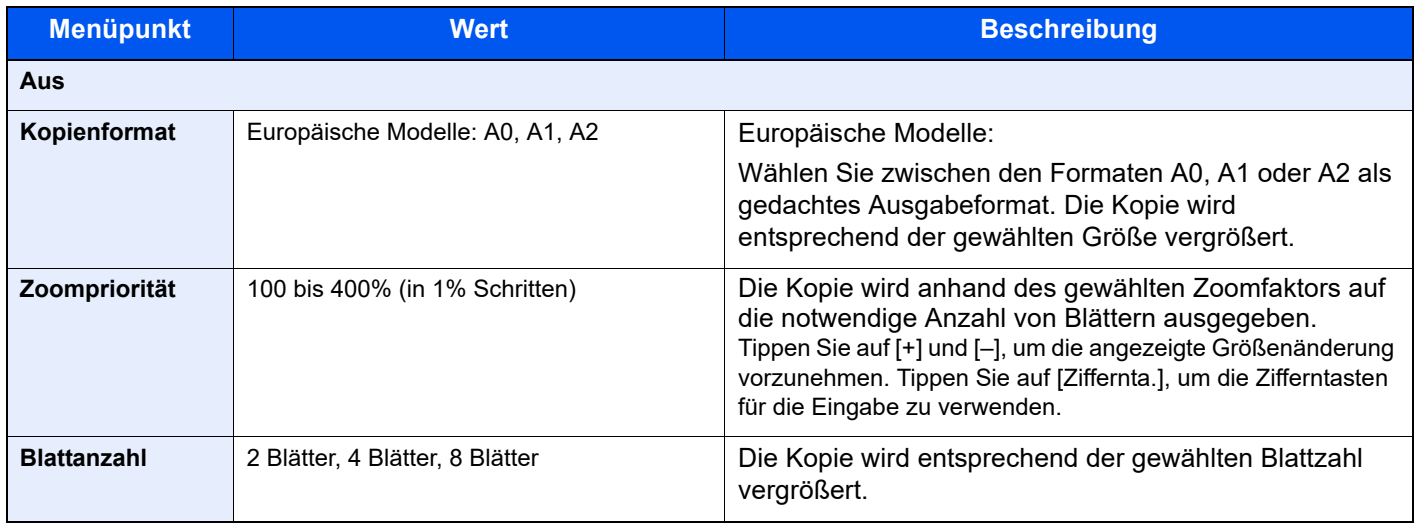

### **<b>A**</u> HINWEIS

Für die Originale stehen die Formate A3 und A4-R zur Verfügung. Als Papierformat kann A3 gewählt werden.

# Bildwiederholung

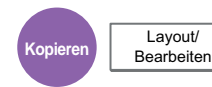

Diese Funktion wiederholt das Original mehrmals auf einem Blatt, bekannt als kacheln. Es kann auch der Bereich für die Bildwiederholung angegeben werden.

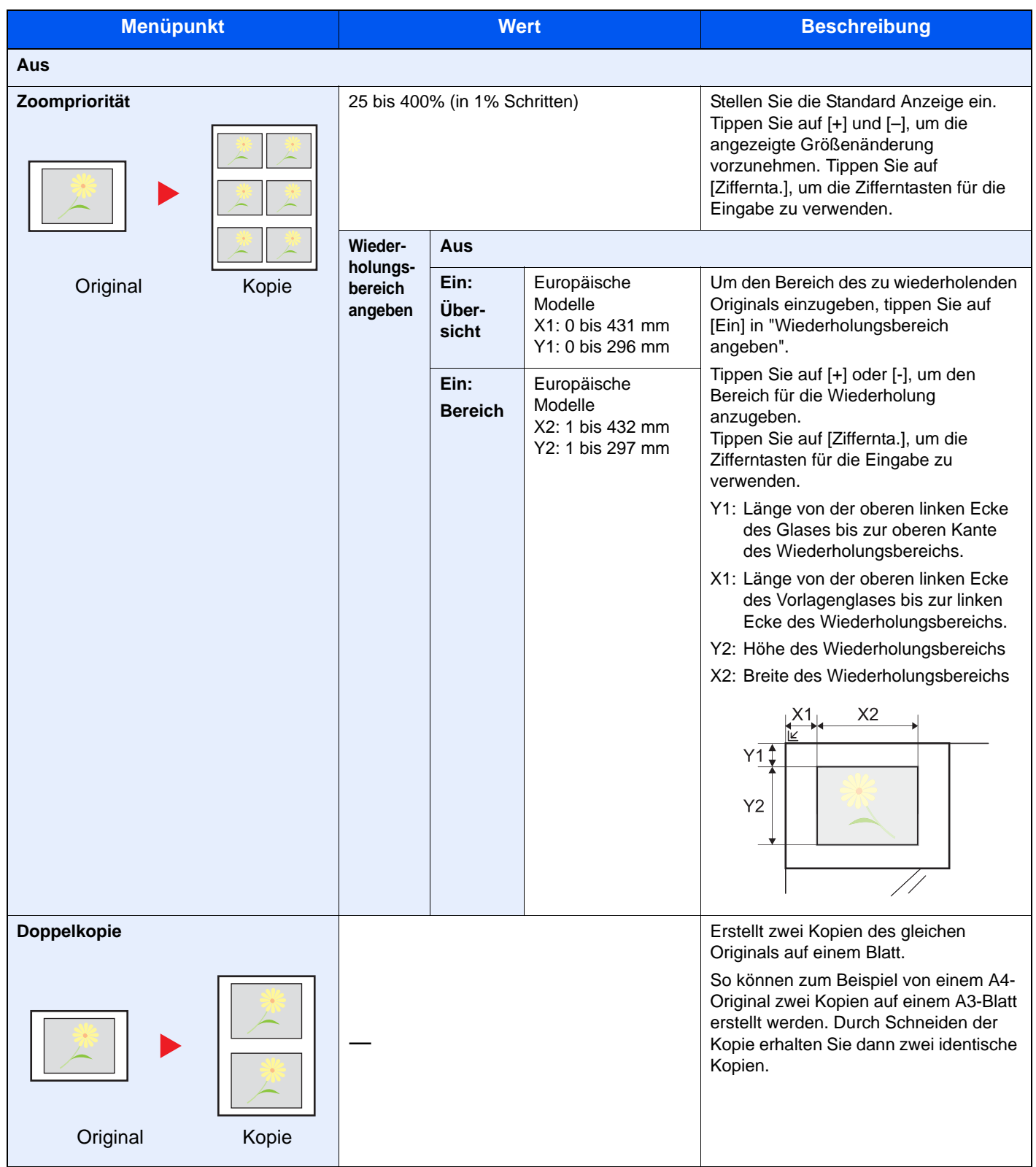

\* Die Maßeinheit kann im Systemmenü eingestellt werden. Details finden Sie unter Maßeinheit auf Seite 8-15.

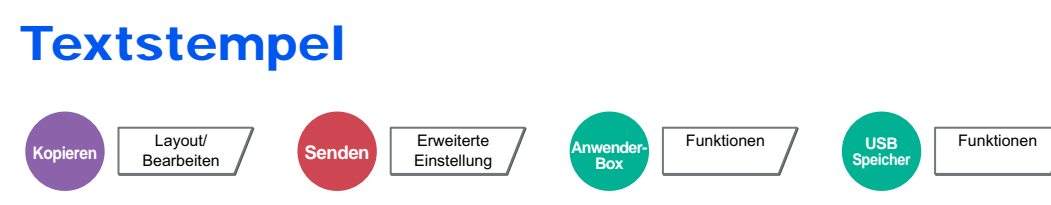

Es kann ein Textstempel auf den Dokumenten eingeblendet werden.

### **<b>K**</u> HINWEIS

Diese Einstellung ist nicht möglich, wenn der Textstempel in den Systemeinstellungen geschützt ist. Details finden Sie unter [Druckaufträge auf Seite 8-23](#page-367-0).

### **Kopieren/Drucken**

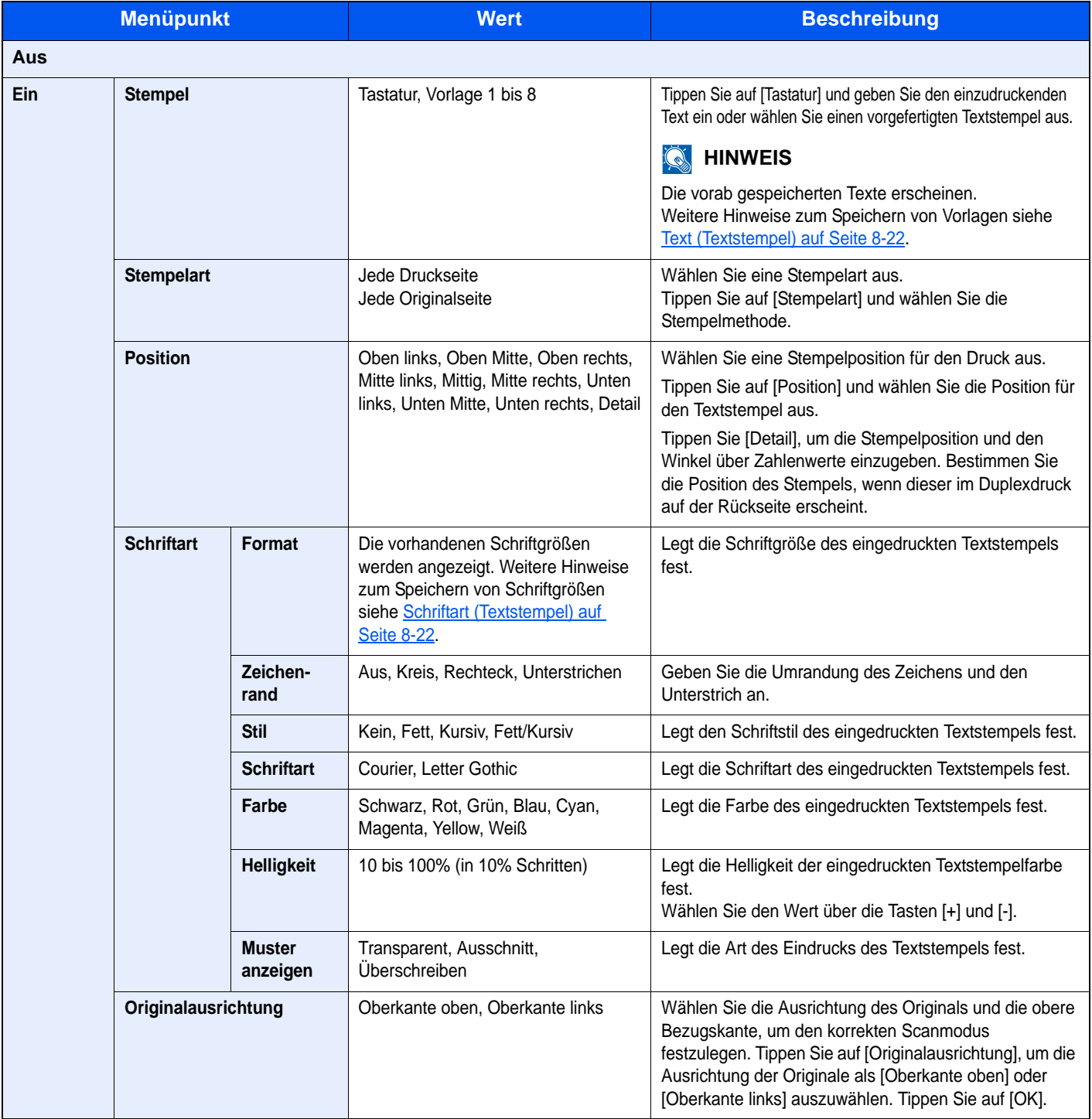

### **Senden/Speichern**

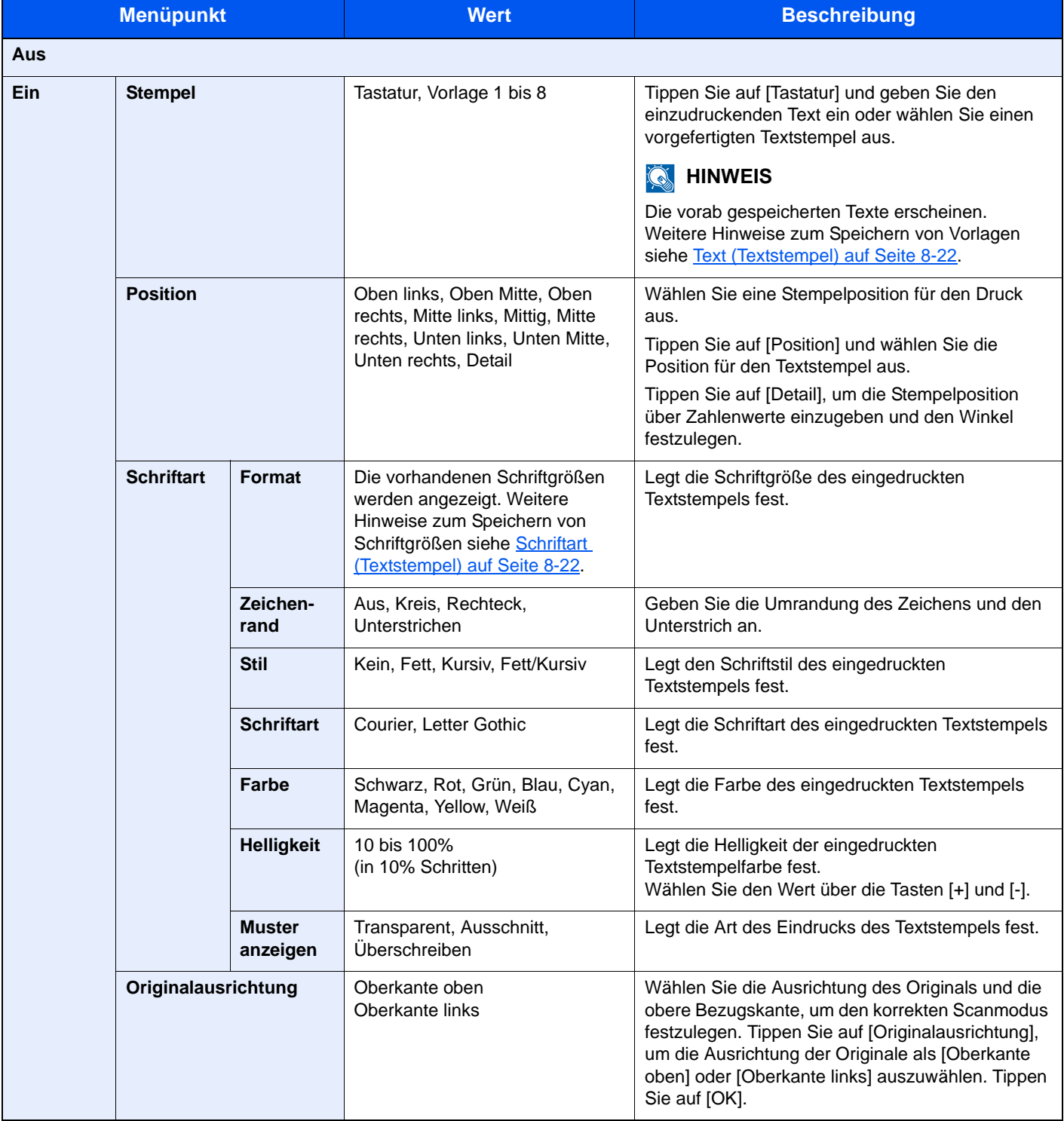

# Eingangsstempel (Bates)

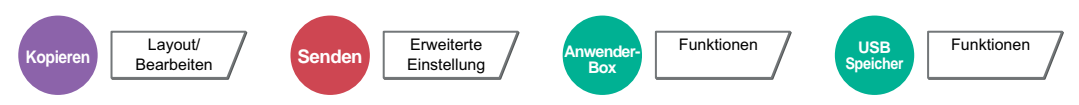

Es kann ein Eingangsstempel (Bates) auf den Dokumenten eingeblendet werden.

### **<b>K**</u> HINWEIS

Diese Einstellung ist nicht möglich, wenn der Textstempel in den Systemeinstellungen geschützt ist. Details finden Sie unter [Druckaufträge auf Seite 8-23](#page-367-0).

#### **Kopieren/Drucken**

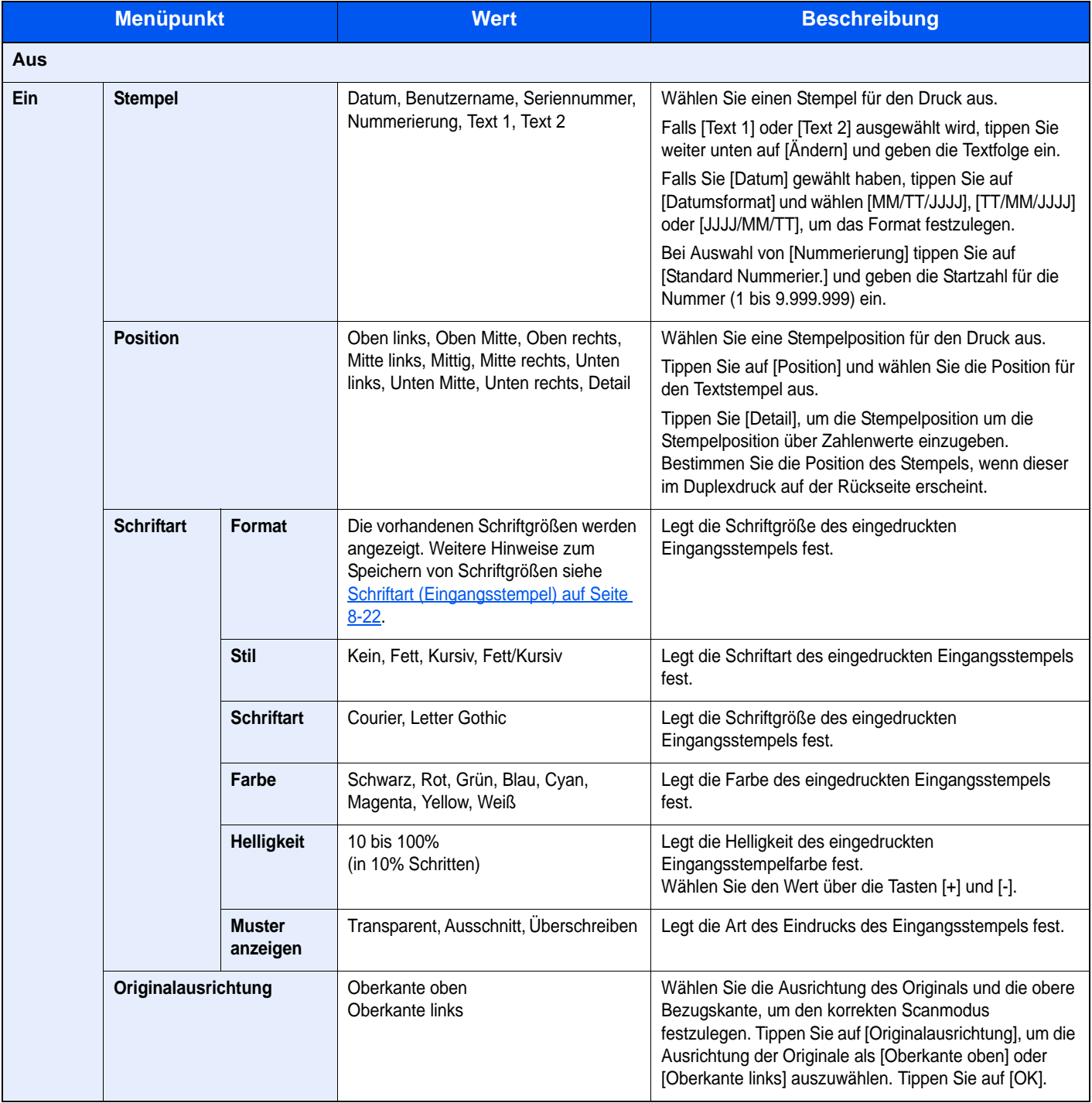

### **Senden/Speichern**

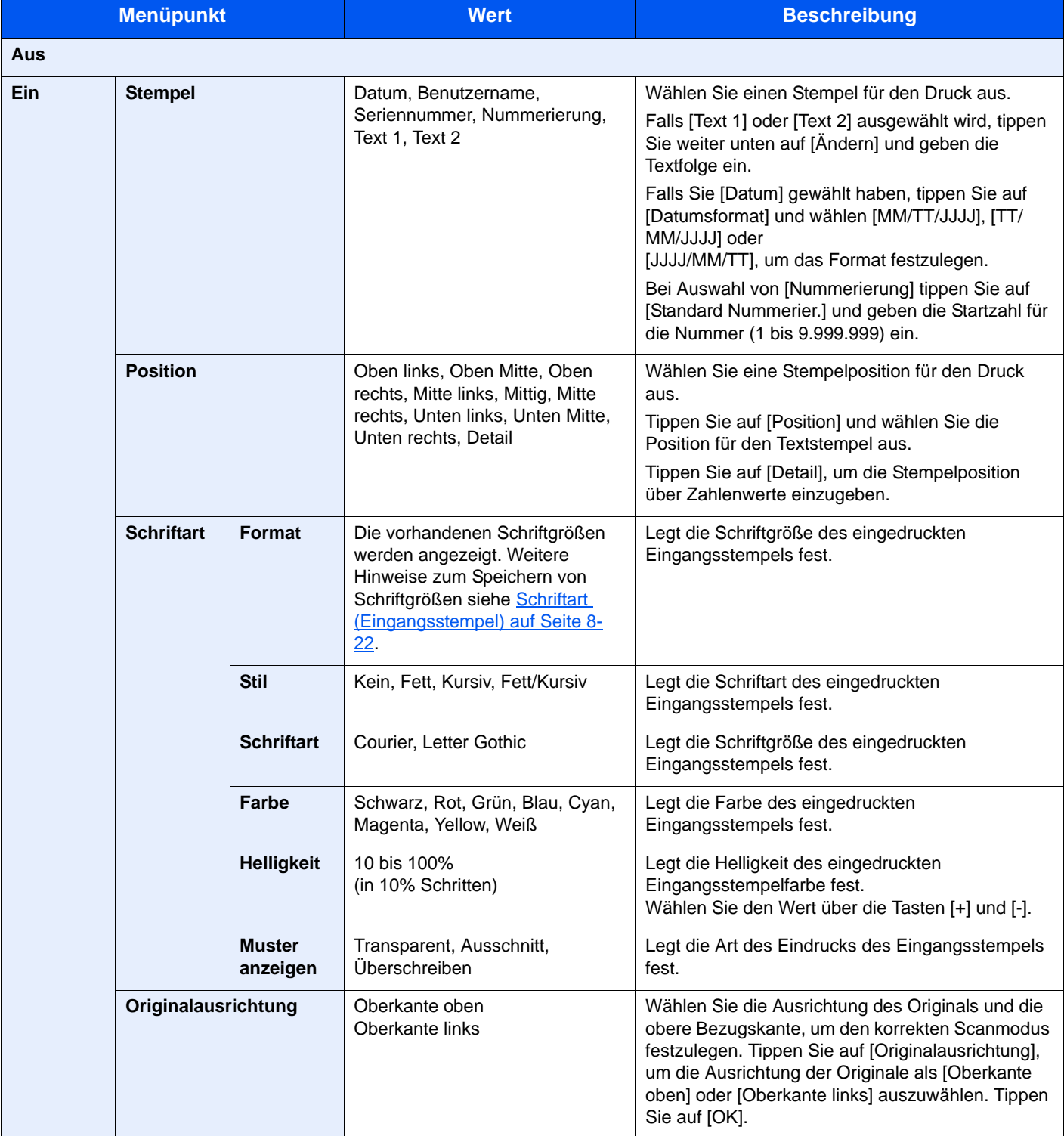

### Mehrfach-Scan

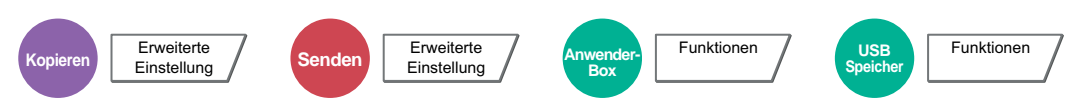

Viele Originale in verschiedenen Stapeln können trotz mehrerer Scanvorgänge zu einem Auftrag zusammengefasst werden. Die Originale werden solange gescannt, bis [Scannen beenden] gedrückt wird.

Aktivieren Sie den Mehrfach-Scan mit [Ein]. Um einen Auftrag zu erstellen, wählen Sie [Auftrag erst.] aus. Erscheinen während des Scannens weitere Anzeigen, können Einstellungen vorgenommen werden.

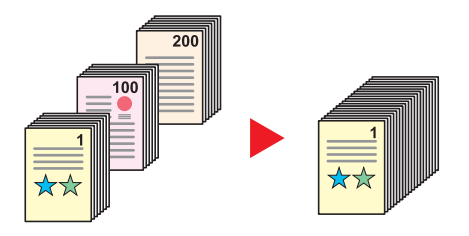

#### **Auftrag erstellen**

Wird die Funktion [Auftrag erst.] während des Scan- oder Kopiervorgangs gewählt, kann die Binderichtung des ausgegebenen Dokuments zwischen [Linksbindung], [Rechtsbindung] und [Bindung oben] ausgewählt werden.

Die folgenden Funktionen können während des Scanvorgangs gewählt werden.

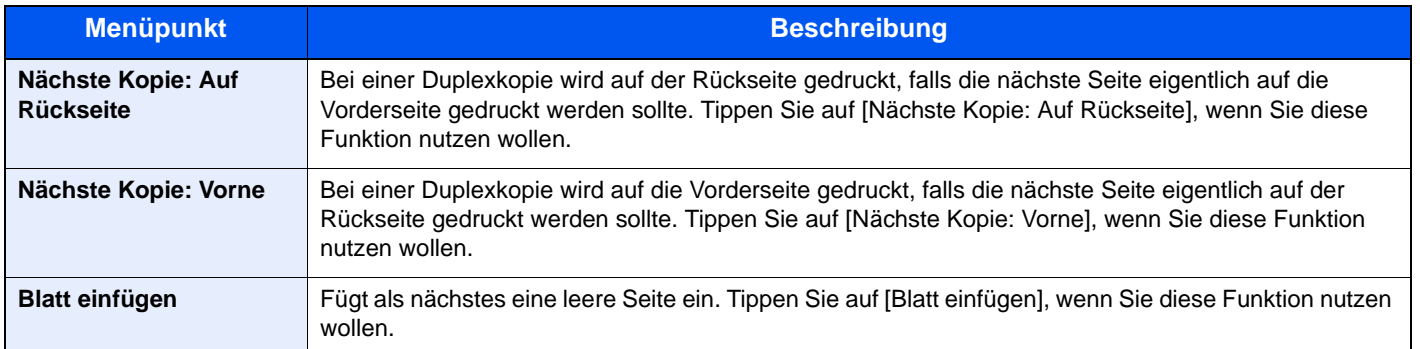

# Automatische Bilddrehung

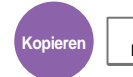

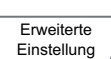

Das Bild wird automatisch um 90 Grad gedreht, wenn das Format des Originals mit dem des Papiers übereinstimmt, aber eine andere Ausrichtung hat.

(**Mögliche Werte:** [Aus] / [Ein])

#### **HINWEIS**  $\mathbb{Q}$

- Wählen Sie, ob die Bilddrehung als Standard durchgeführt werden soll. Details finden Sie unter Autom. Bilddrehung [\(Kopie\) auf Seite 8-19.](#page-363-0)
- Falls Sie diese Funktion aktivieren, können Sie auswählen, wie die Bilder gedreht werden sollen. Details finden Sie unter Betriebsart Auto Bilddrehung auf Seite 8-30.

## **Negativbild**

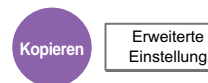

Mit dieser Funktion werden die schwarzen und weißen Teile des Bilds für den Druck umgekehrt.

(**Mögliche Werte:** [Aus] / [Ein])

**<b>K** HINWEIS

Diese Funktion setzt die Einstellung schwarz/weiß voraus.

### **Spiegelbild**

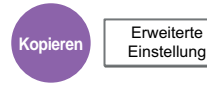

Mit dieser Funktion werden die Bilder des Originals spiegelbildlich kopiert.

(**Mögliche Werte:** [Aus] / [Ein])

### Auftragsende Nachricht

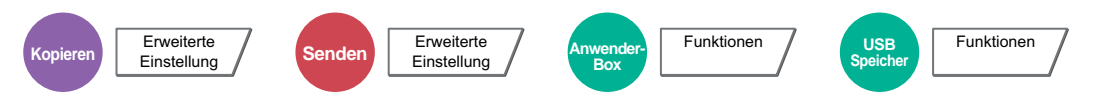

Sendet ein E-Mail nach erfolgreichem Abschluss des Auftrags.

Der Benutzer kann verständigt werden, dass ein Auftrag abgeschlossen ist, während er entfernt vom Kopierer an seinem Schreibtisch arbeitet.

#### **Beispiel für eine Benachrichtigung über ein Auftragsende:**

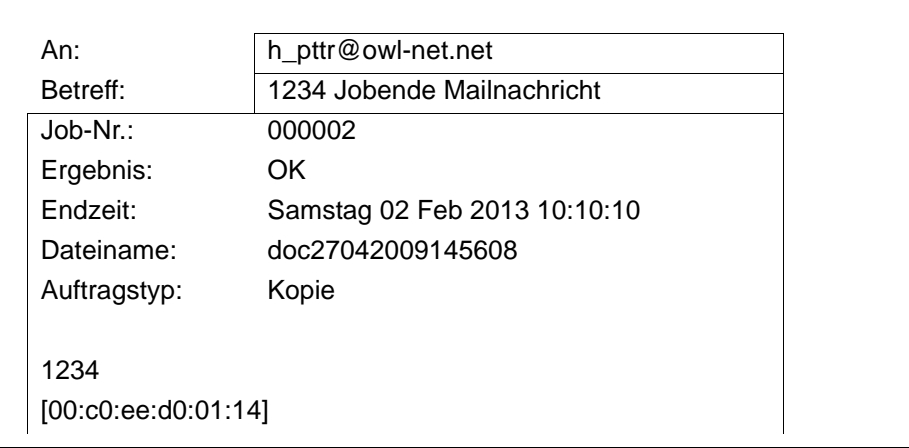

#### **<b>K** HINWEIS

Der PC muss vorher konfiguriert werden, damit E-Mails gesendet werden können. Details finden Sie unter [Embedded](#page-95-0)  [Web Server RX auf Seite 2-41](#page-95-0).

Eine E-Mail kann nur an ein einzelnes Ziel versendet werden.

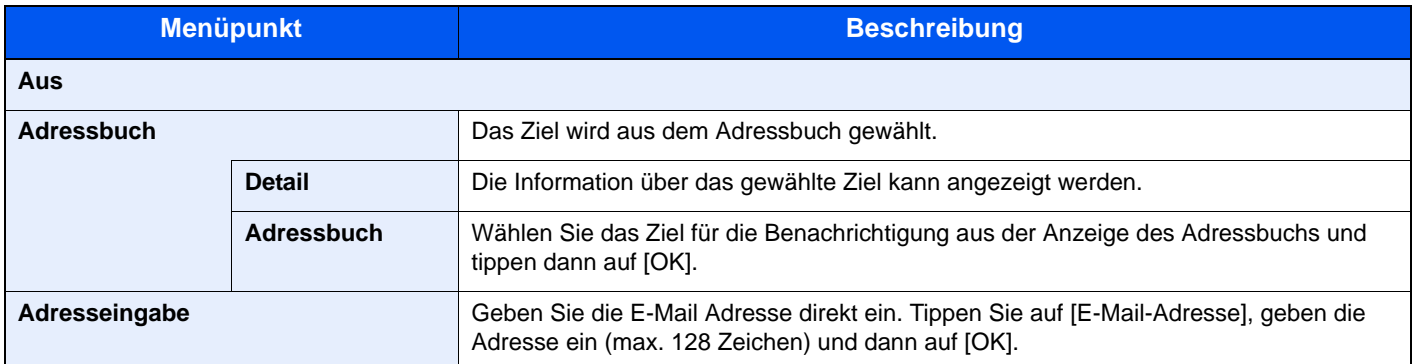

### <span id="page-310-0"></span>Dateinameneingabe

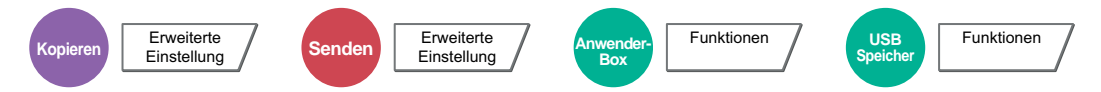

Fügt einen Dateinamen hinzu. Zusätzliche Informationen wie Datum und Uhrzeit oder Auftragsnummer können ebenfalls festgelegt werden. Den Auftragsverlauf oder den Auftragsstatus können Sie über Dateiname, Datum und Zeit oder Auftragsnummer abrufen.

Tippen Sie auf [Dateiname], geben Sie den Namen (max. 32 Zeichen) des neuen Dokuments ein und tippen Sie auf [OK]. Um Datum und Zeit hinzuzufügen, tippen Sie auf [Datum/Zeit]. Um eine Auftragsnummer hinzuzufügen, tippen Sie auf [Job-Nr.]. Die zusätzlichen Informationen werden in der Rubrik "Weitere Infos" angezeigt.

### Auftragspriorität ändern

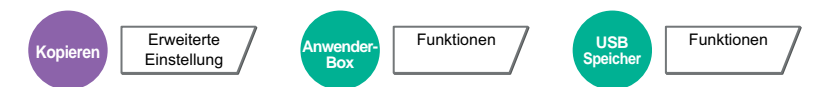

Unterbricht den aktuellen Auftrag und gibt einem anderen Auftrag höchste Priorität. Der unterbrochene Auftrag wird fortgesetzt, sobald der andere Auftrag beendet ist. (**Mögliche Werte:** [Aus] / [Ein])

#### Q **HINWEIS**

Die Priorität kann nur einmal geändert werden.

Die Veränderung der Priorität ist je nach Status des Druckauftrags oder verfügbarem Speicher nicht möglich. In diesem Fall versuchen Sie die Unterbrechungskopie.

Kopiervorgang unterbrechen (Seite 5-23)  $\mathbb{C}$ 

### Wiederholungskopie

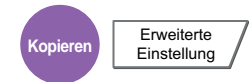

Nach dem Abschluss eines Kopierauftrags können Sie das Kopieren weiterer Exemplare in der gewünschten Auflage aktivieren. Bei vertraulichen Dokumenten können Sie einen Zugangscode für die Wiederholungskopiefunktion einrichten. In diesem Fall muss zuerst das korrekte Passwort eingegeben werden.

Um ein Kennwort zu speichern, tippen Sie auf [Ziffernta.] und geben ein vierstelliges Passwort ein.

#### **WICHTIG**  $\mathcal{L}$

- Wenn der Hauptschalter ausgeschaltet wird, werden Wiederholungskopien gelöscht.
- Falls Sie das Passwort vergessen, kann die Wiederholungskopie für diesen Auftrag nicht durchgeführt werden. Notieren Sie sich das Kennwort.

Die Wiederholungskopie ist nicht verfügbar, wenn das Gerät mit dem optionalen Data Security Kit ausgestattet ist.

Die Wiederholungskopie kann nicht benutzt werden, wenn die maximale Anzahl von Wiederholungskopieaufträgen in der Dokumentenbox auf Null (0) gesetzt ist. (Siehe Aufbew. v. Wh.-Auftr. auf Seite 8-36.)

Sie können die Wiederholungskopie als Standardeinstellung festlegen. Details finden Sie unter Wiederholungskopie auf [Seite 8-21.](#page-365-0)

Wenn Sie einem Kopierauftrag einen Dateinamen geben, können Sie die Daten beim Kopieren leichter identifizieren. (Siehe [Dateinameneingabe auf Seite 6-62](#page-310-0).)

#### **Wiederholungskopie**

Die Wiederholungskopieaufträge werden in der Auftrags-Box gespeichert. Hinweise zum Drucken von Wiederholungskopieaufträgen finden Sie unter Ausgabe von Wiederholungskopie Aufträgen auf Seite 5-70.

### Rückblatt für Overhead-Folien

Liegen mehr als zwei oder drei Overhead-Folien übereinander, neigen diese dazu durch Aufladung aneinander zu kleben. In dieser Betriebsart wird automatisch ein Blatt zwischen zwei Overhead-Folien kopiert, um die Handhabung zu vereinfachen. Auf das eingefügte Blatt kann auch der Inhalt der Overhead-Folie kopiert werden.

#### **<b>K** HINWEIS

Hinweise zu geeigneten Folien finden Sie unter [Folien auf Seite 11-17.](#page-517-0)

Overhead-Folien dürfen nur über die Universalzufuhr bedruckt werden.

Wird das Rückblatt für Overhead-Folien gewählt, schaltet die Universalzufuhr automatisch in den Modus "Folien".

Bei Verwendung des optionalen 1.000 Blatt Dokumentenfinishers, sollte ein Ablagefach gewählt werden. Details finden Sie unter [Ablagefach auf Seite 6-25.](#page-273-0)

#### **Leere Seite**

Gibt eine leere Seite nach der kopierten Overhead-Folie aus. (\*markiert die Overheadfolie.)

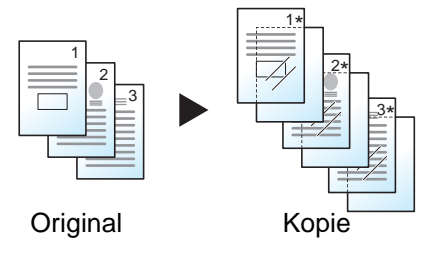

#### **Kopiertes Blatt**

Gibt nach der kopierten Overhead-Folie eine Seite mit gleichem Inhalt aus. (\*markiert die Overheadfolie.)

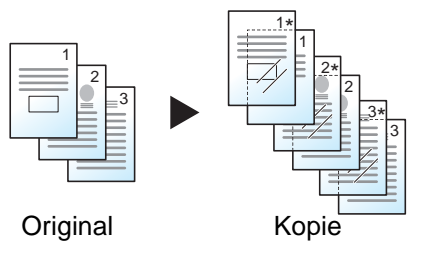

#### **WICHTIG**

**Fächern Sie die Folien vorher sorgfältig auf.**

**Maximal 10 Folien können eingelegt werden.**

**Stellen Sie sicher, dass Papier und Folien die gleiche Ausrichtung haben.**

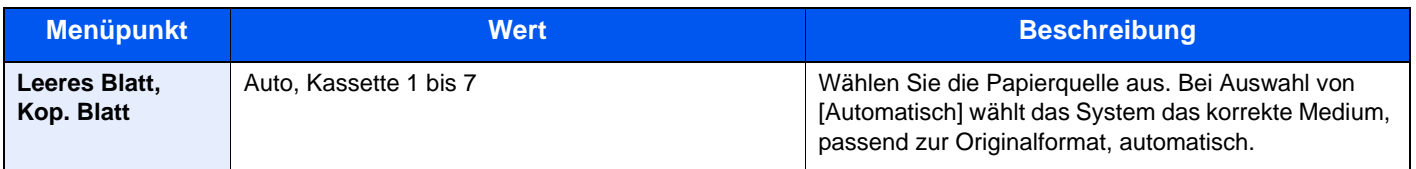

# Arbeitsweise Vorlageneinzug

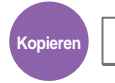

**Erweiterte** Einstellung

Bei Verwendung des Vorlageneinzugs kann die Arbeitsweise beim Einscannen festgelegt werden.

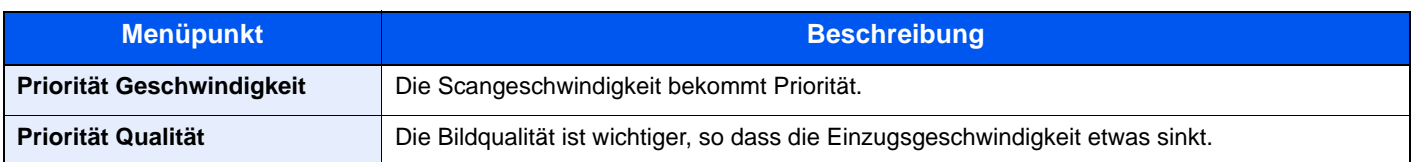

### **<b>A**</u> HINWEIS

- Diese Anzeige erscheint nur, wenn der optionale Vorlageneinzug installiert ist.
- Die Funktion kann nicht benutzt werden, wenn in **Dokumentenüberwachung auf Seite 8-53** [Ein] gewählt wurde.
- [Priorität Geschwindigkeit] wird in der Funktion schwarz/weiß und einfarbig verwendet.

### Leere Seiten auslassen

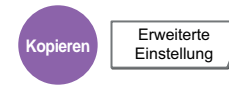

Befinden sich leere Seiten in einem gescannten Dokument, werden die leeren Seiten übersprungen und nur Seiten gedruckt, die nicht leer sind. Wird die Einstellung [Hoch] gewählt, steigt der Wert der erkannten leeren Seiten.

Die Erkennung leerer Seiten durch das Gerät bietet den Vorteil, dass die Dokumente nicht vorab auf leere Seiten geprüft werden müssen.

Wählen Sie unter "Erk.stufe leere Seiten" zwischen [Niedrig], [Mittel] oder [Hoch].

### **<b>K**</u> HINWEIS

Gelochte oder auf farbigen Papier gedruckte Originale werden eventuell nicht als leere Seiten erkannt.

# 2-seitig/Buchoriginal, Buchoriginal

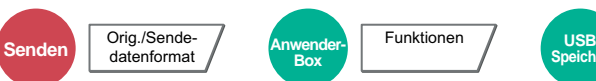

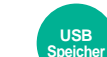

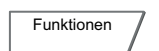

Wählen Sie Art und Ausrichtung des verwendeten Originals.

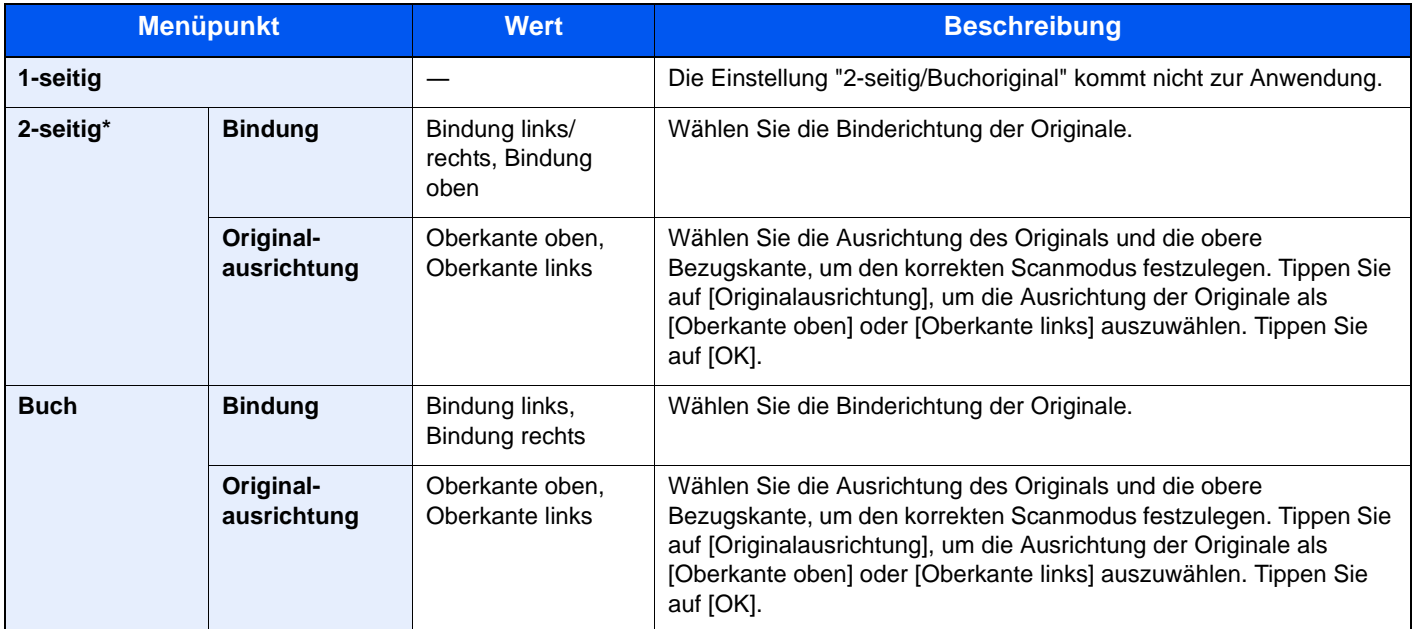

\* Nur wenn der optionale Vorlageneinzug installiert ist.

### **Vergleichsbild**

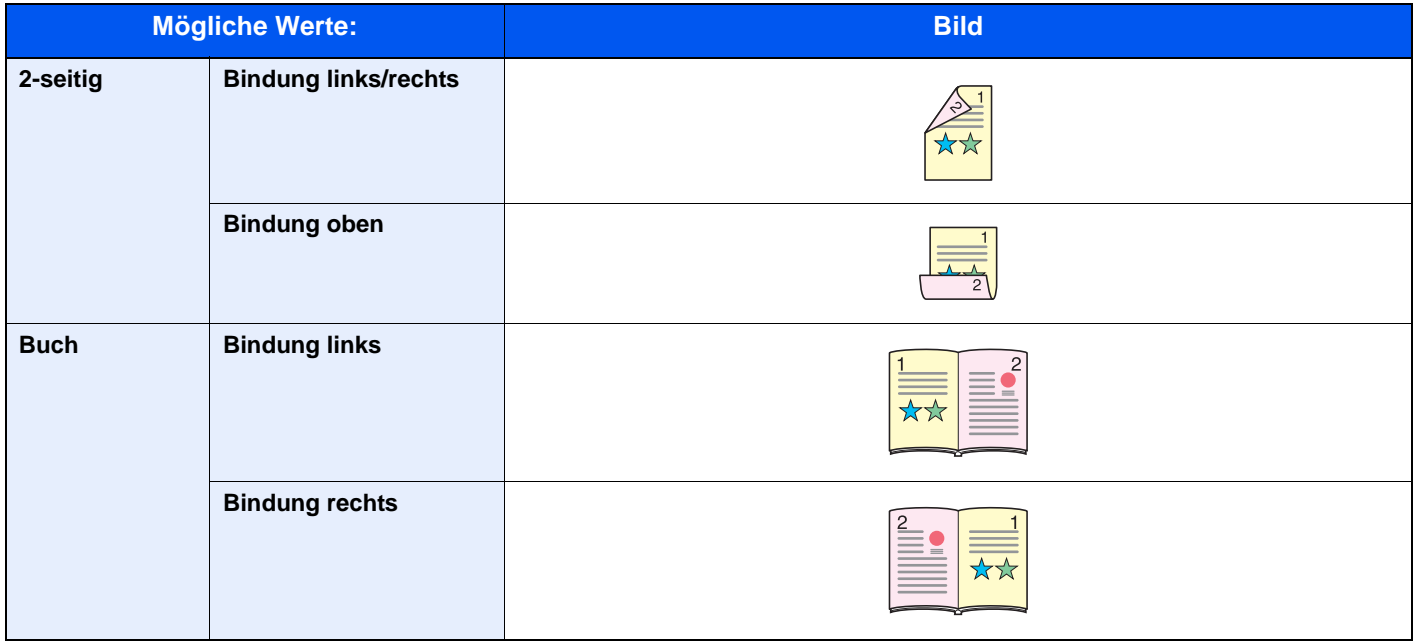

### Sendeformat

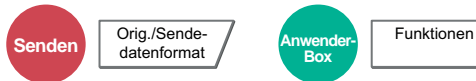

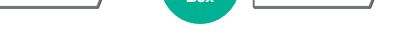

Wählen Sie das Format des zu sendenden Bildes.

Tippen Sie auf [Standard Formate 1], [Standard Formate 2] oder [Andere], um ein Sendeformat auszuwählen.

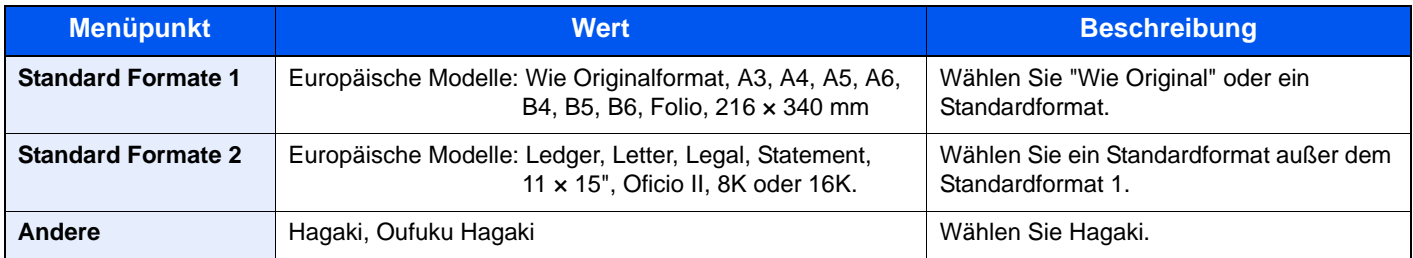

#### **Verhältnis zwischen Originalformat, Sendeformat und Zoom**

[Originalformat \(Seite 6-15\),](#page-263-0) Sendeformat und [Zoom \(Seite 6-35\)](#page-283-0) stehen in einem Verhältnis zueinander. Die Details der jeweiligen Funktion werden in der folgenden Tabelle erläutert.

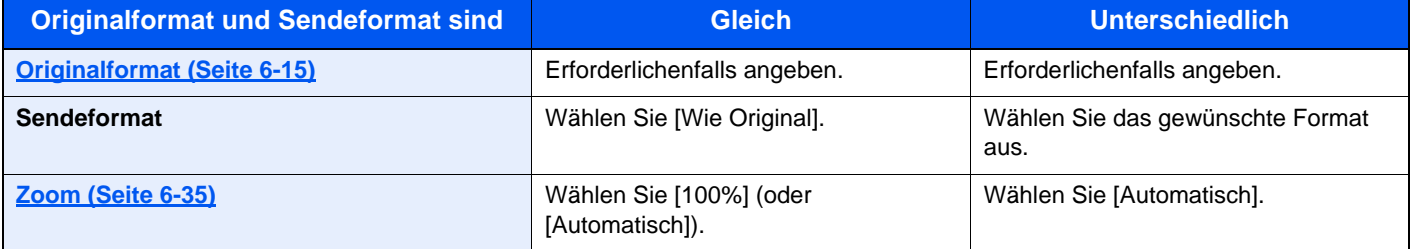

### **<b>K** HINWEIS

Wenn Sie ein Sendeformat wählen, das nicht dem Originalformat entspricht und dann Zoom [100%] auswählen, können Sie das Originalformat in seiner tatsächlichen Größe (Kein Zoom) versenden.

### **Dateiformat**

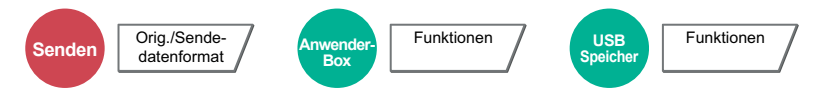

Geben Sie ein Format für die Bilddatei an. Die Stufe der Bildqualität kann ebenfalls eingestellt werden.

Wählen Sie das Dateiformat aus [PDF], [TIFF], [JPEG], [XPS] und [Hoch kompr. PDF] aus.

Wenn der Farbmodus beim Scannen für Graustufen oder Vollfarbe gewählt wird, legen Sie die Bildqualität fest. Wenn Sie [PDF] oder [Hoch kompr. PDF] gewählt haben, können Verschlüsselung oder PDF/A Einstellungen vorgenommen werden.

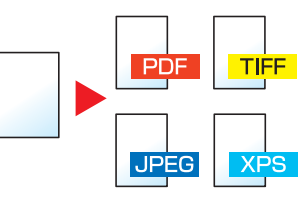

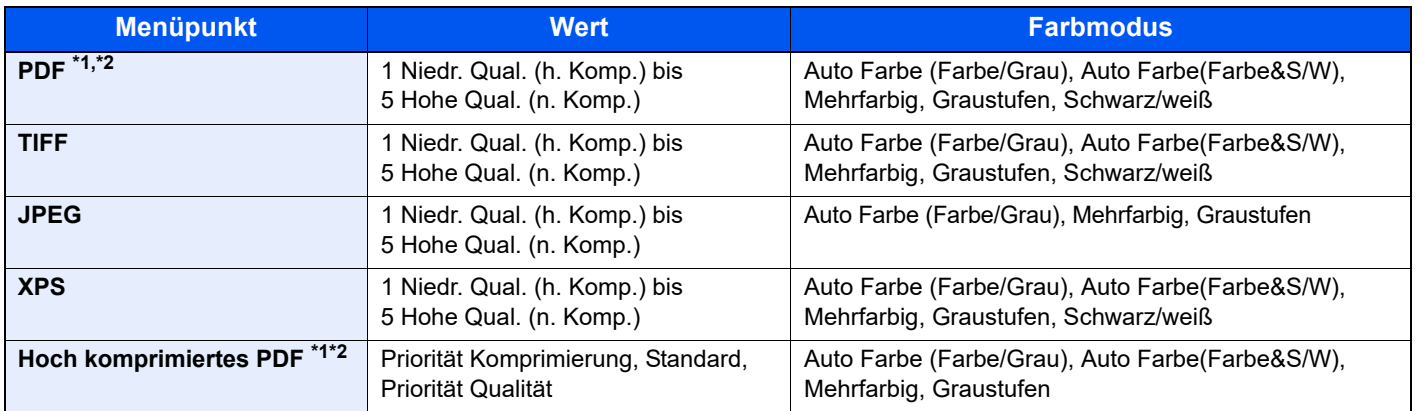

\*1 Das Dateiformat kann gewählt werden (**Mögliche Werte**: [Aus] / [PDF/A-1a] / [PDF/A-1b]).

\*2 Durchsuchbare PDF Dateien können durch eine OCR-Erkennung des gescannten Dokuments erzeugt werden. Details finden Sie unter [OCR](#page-317-0)  [Texterkennung \(optional\) auf Seite 6-69](#page-317-0).

### **<b>A**</u> HINWEIS

- Wurde [Hoch kompr. PDF] gewählt, kann die Bildqualität nicht eingestellt werden.
- Es kann auch die PDF Verschlüsselung gewählt werden. Details finden Sie unter [PDF-Verschlüsselungsfunktionen](#page-318-0)  [auf Seite 6-70.](#page-318-0)
- Ist die Verschlüsselung aktiviert, können keine PDF/A Einstellungen vorgenommen werden.

### <span id="page-317-0"></span>**OCR Texterkennung (optional)**

Falls [PDF] oder [Hoch kompr.PDF] als Dateiformat gewählt, können durchsuchbare PDF Dateien durch eine OCR-Erkennung des gescannten Dokuments erzeugt werden. Tippen Sie auf [OCR Texterkennung], wählen [Ein] und die gewünschte Sprache. Bestätigen Sie mit [OK].

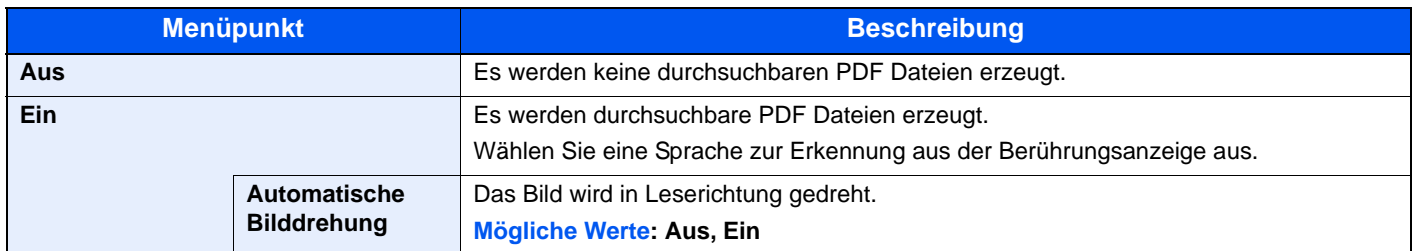

#### **K** HINWEIS

• Diese Funktion kann nur bei installiertem OCR Scan Activation Kit benutzt werden.

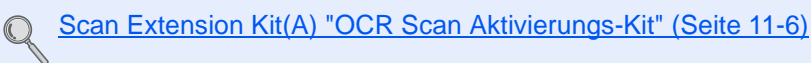

- Falls keine passende Sprache ausgewählt wird, kann die PDF Erstellung Zeit in Anspruch nehmen oder scheitern. Die Standard Sprache kann im Systemmenü geändert werden. Details finden Sie unter Vorrangige OCR-Sprache [auf Seite 8-20.](#page-364-0)
- Falls die Bildausrichtung nicht korrekt ist, können im Original keine Texte erkannt werden oder der Timeout für die PDF-Erstellung wird überschritten. Prüfen Sie Folgendes:
	- Prüfen Sie die korrekte Ausrichtung des Originals.
	- Werden Originale mit unterschiedlicher Ausrichtung eingelegt, muss die Einstellung für [Automatische Bilddrehung] auf [Ein] stehen.

Falls Sie häufig Originale mit unterschiedlicher Ausrichtung benutzen, kann die Standard Einstellung für die [Automatische Bilddrehung] im Systemmenü geändert werden. Details finden Sie unter [Autom. Bilddrehung](#page-364-1)  [\(OCR\) auf Seite 8-20.](#page-364-1)

- Die Genauigkeit der Texterkennung hängt wesentlich vom Zustand des Originals ab. Die folgenden Punkte können eine verminderte Genauigkeit der Texterkennung beeinflussen.
	- Generationskopien (die Kopie der Kopie)
	- Empfangene Faxe (wegen der geringen Auflösung)
	- Originale, deren Zeichenabstand zu groß oder klein ist
	- Originale mit Linien im Text
	- Originale mit speziellen Schriftarten
	- Der Einband eines Buchs
	- Handgeschriebene Texte

#### <span id="page-318-0"></span>**PDF-Verschlüsselungsfunktionen**

Wenn Sie PDF oder hoch kompr. PDF als Dateiformat gewählt haben, können Sie den Zugriff für die Anzeige, den Druck und das Bearbeiten der PDF-Datei mit Sicherheitseinstellungen über ein Passwort einschränken.

Wählen Sie [PDF] oder [Hoch kompr. PDF] in [Dateiformat] und tippen Sie auf [Verschlüsselung].

Die möglichen Einstellungen hängen von der Auswahl des Punkts "Kompatibilität" ab.

#### **Falls [Acrobat 3.0 oder höher] gewählt wurde**

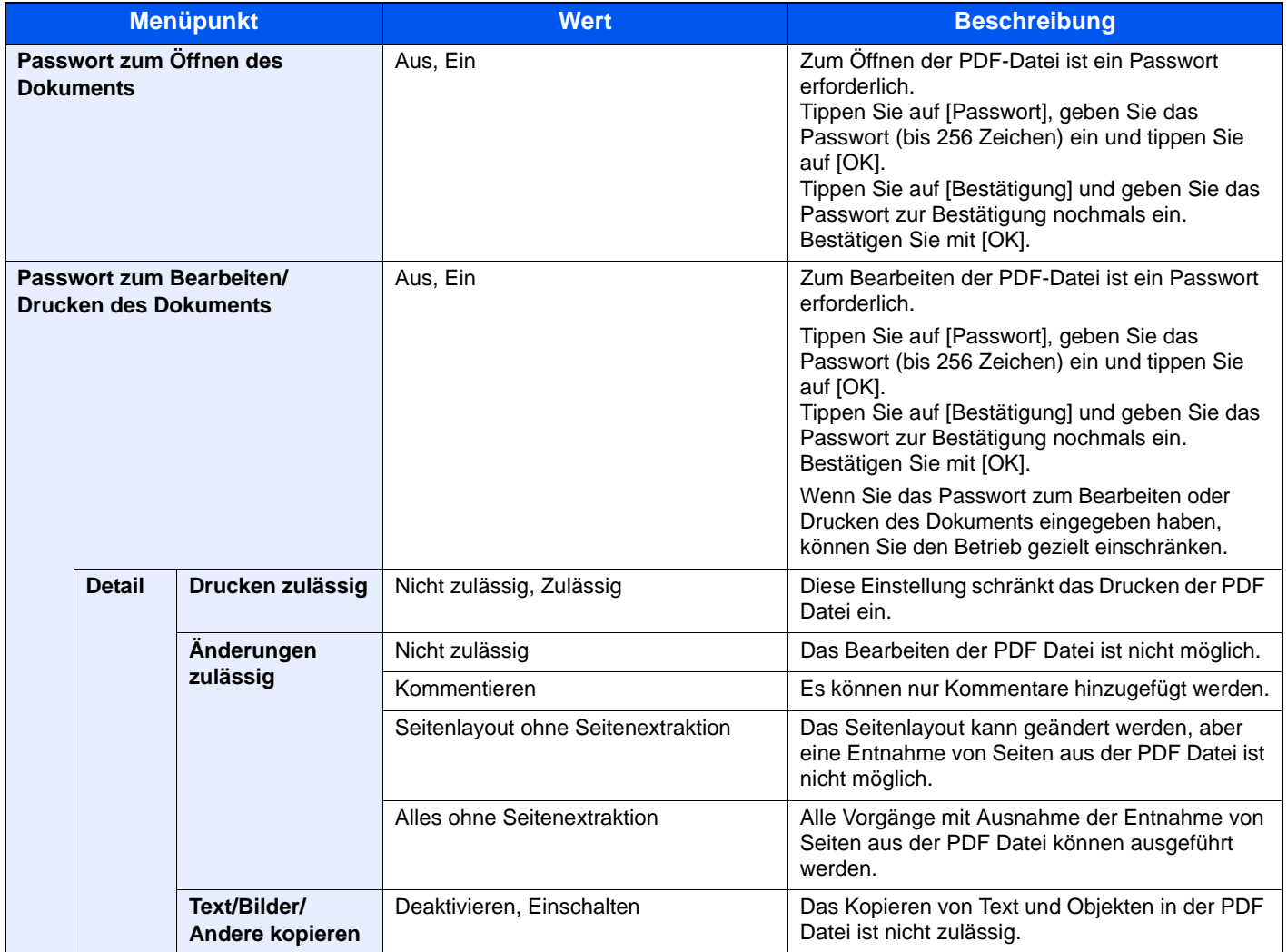

#### **Falls [Acrobat 5.0 oder höher] gewählt wurde**

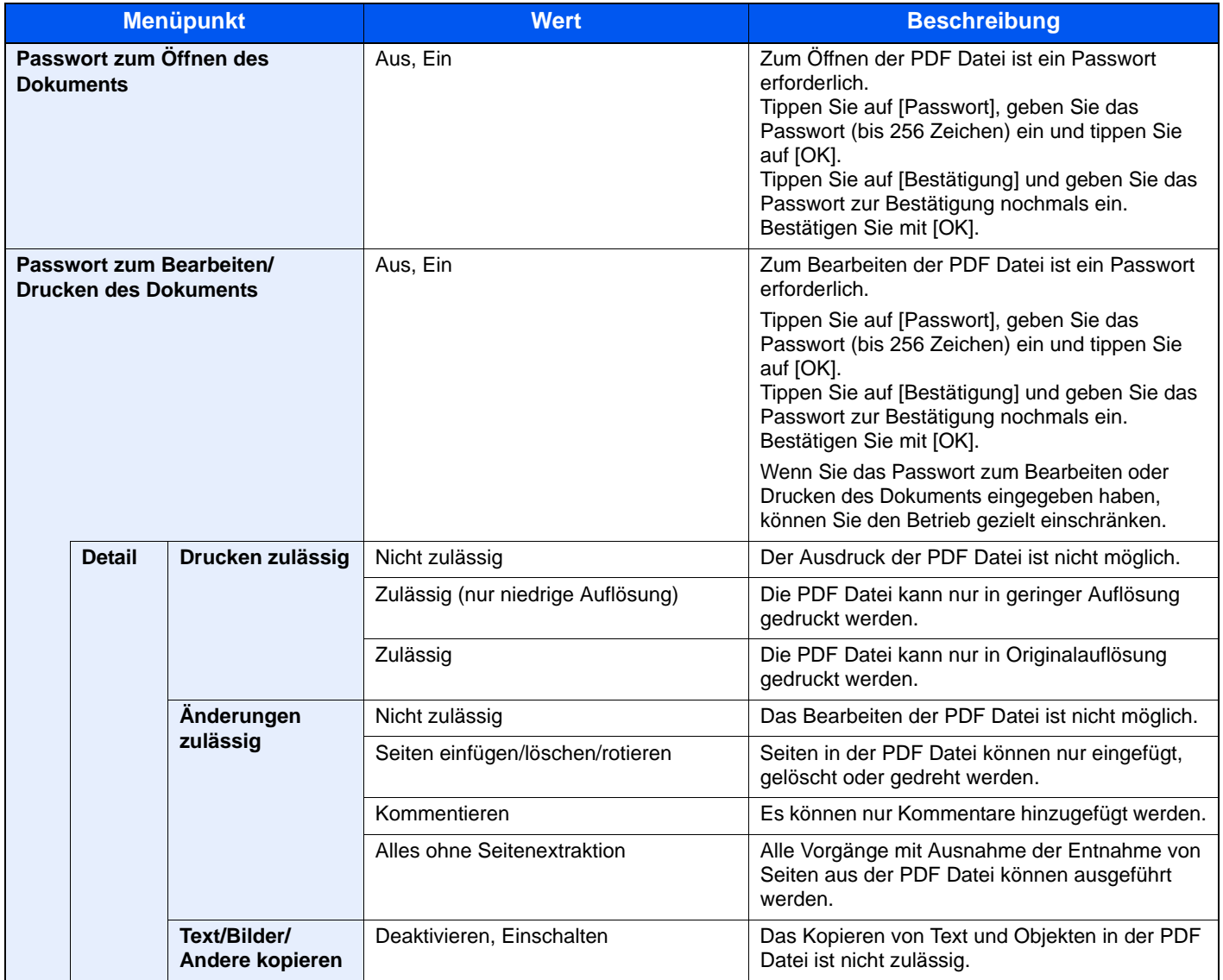

### Dateitrennung

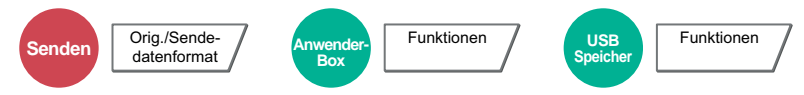

Die eingescannten Daten können Seite für Seite getrennt, in verschiedenen Dateien abgespeichert und einzeln versendet werden.

(**Mögliche Werte:** [Aus] / [Jede Seite])

Tippen Sie auf [Jede Seite], um die Dateitrennung zu aktivieren.

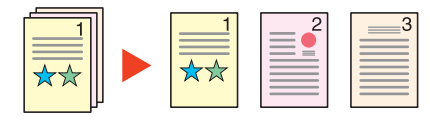

### **<b>K** HINWEIS

Eine dreistellige laufende Nummer wie "abc\_001.pdf, abc\_002.pdf..." wird an den Dateinamen angehängt.

### Scanauflösung, Auflösung

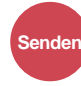

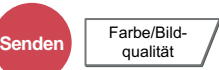

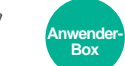

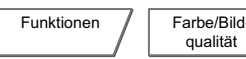

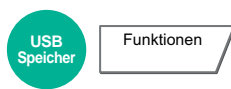

Wählen Sie die Standardauflösung für das Scannen.

Zur Auswahl stehen [600 x 600dpi], [400 x 400dpi Ultrafein], [300 x 300dpi], [200 x 400dpi Superfein], [200 x 200dpi Fein] oder [200 x 100dpi Normal].

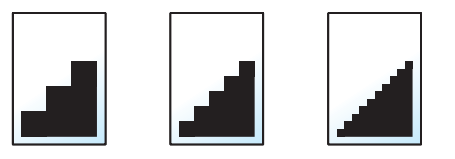

### **<b>K**</u> HINWEIS

Je höher der Wert, desto besser ist die Auflösung. Bei einer höheren Auflösung verlängert sich aber auch die Sendedauer.

### E-Mail Betreff/Nachricht

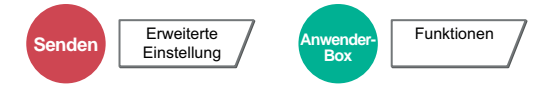

Geben Sie an, welcher E-Mail-Betreff und welcher Text hinzugefügt werden soll. Tippen Sie auf [Betreff] / [Nachricht], um die Daten einzugeben.

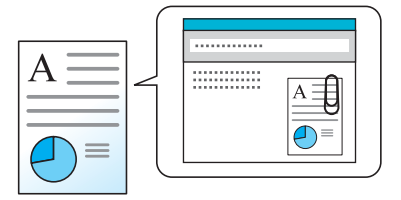

#### $|\mathbb{Q}|$ **HINWEIS**

- Der Betreff kann aus max. 60 Zeichen und der Text aus max. 500 Zeichen bestehen.
- Tippen Sie auf [Nachricht 1], [Nachricht 2] oder [Nachricht 3], um einen vorab gespeicherten Text zu aktivieren. Weitere Hinweise zum Speichern von Vorlagen siehe [E-Mail Betreff/Nachricht auf Seite 8-20.](#page-364-2)

### Senden und Drucken

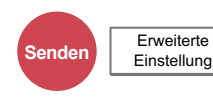

Bei Bedarf kann eine Kopie des versendeten Dokuments ausgedruckt werden.

(**Mögliche Werte:** [Aus] / [Ein])

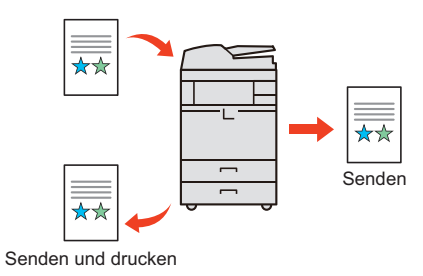

### Senden und Speichern

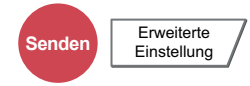

Beim Versand von Originalen können Sie mit dieser Funktion eine Kopie des gesendeten Originals in einer Anwender-Box speichern.

(**Mögliche Werte:** [Aus] / [Ein])

#### **<b>K**</u> HINWEIS

Bei Auswahl von [Ein], wählen Sie die Anwender-Box, in der die Kopie gespeichert werden soll. Wenn zur Eingabe eines Passworts für die Anwender-Box aufgefordert wird, geben Sie das Passwort ein. Sie können die Informationen über die Anwender-Box anzeigen, indem Sie auf [Detail] tippen.

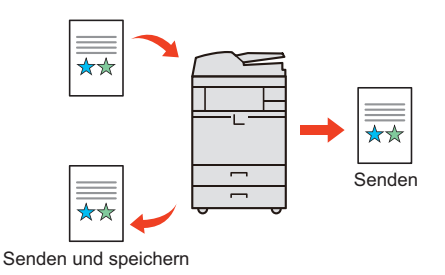

## Verschlüsselt in FTP senden

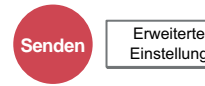

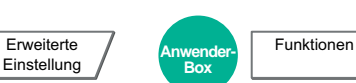

Wählen Sie diese Funktion, wenn das Dokument zur FTP Sendung verschlüsselt werden soll. Dies erhöht die Sicherheit.

(**Mögliche Werte:** [Aus] / [Ein])

### **<b>K** HINWEIS

Die Änderung der Einstellungen ist nur möglich, wenn Sie sich mit Administratorrechten angemeldet haben.

Die Werkseinstellungen für Benutzernamen und Passwort lauten:

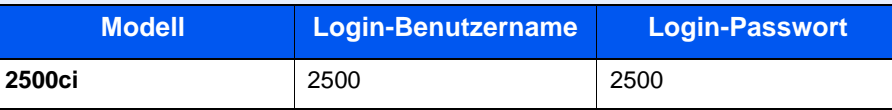

Klicken Sie im Embedded Web Server RX auf [**Sicherheits-Einstellungen**] und dann auf [**Netzwerksicherheit**]. Stellen Sie sicher, dass "SSL" in Sicherheitsprotokolle auf "Ein" steht und eine oder mehrere Verschlüsselungsmethoden in den clientenseitigen Einstellungen ausgewählt sind.

Weitere Informationen siehe **Embedded Web Server RX User Guide**.

## Bestätigung Dateigröße

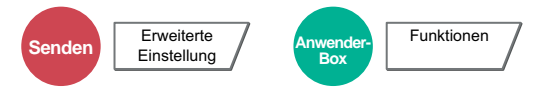

Die Dateigröße kann überprüft werden, bevor ein Dokument versendet oder gespeichert wird.

(**Mögliche Werte:** [Aus] / [Ein])

### Löschen nach Druck

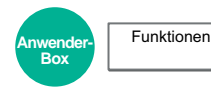

Dokumente können nach erfolgreichem Druck aus der Box automatisch gelöscht werden.

### Löschen nach Sendung

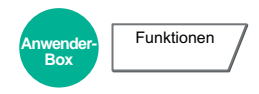

Dokumente können nach erfolgreichem Versand automatisch gelöscht werden.

### Speicherformat

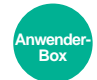

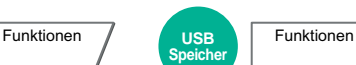

Wählen Sie die Größe der Datei zum Abspeichern.

Tippen Sie auf [Standard Formate 1], [Standard Formate 2] oder [Andere], um die Speichergröße auszuwählen.

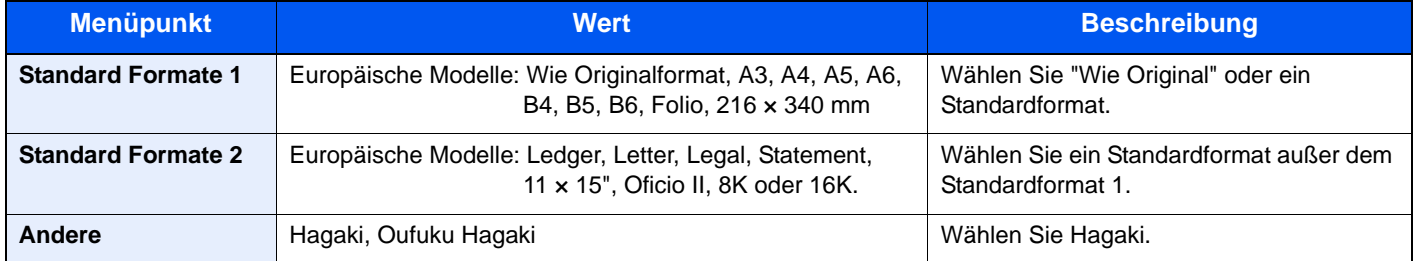

#### **Verhältnis zwischen Originalformat, Sendeformat und Zoom**

[Originalformat \(Seite 6-15\),](#page-263-0) Speicherformat und [Zoom \(Seite 6-35\)](#page-283-0) stehen in einem Verhältnis zueinander. Die Details der jeweiligen Funktion wird in der folgenden Tabelle erläutert.

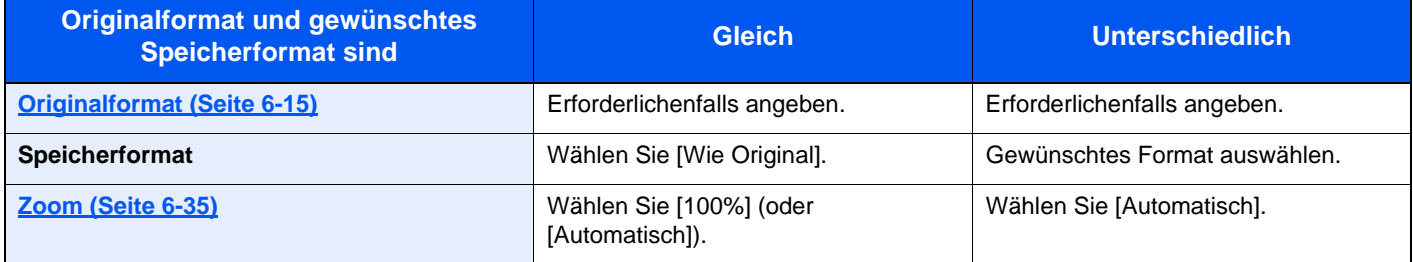

### **<b>K** HINWEIS

Wenn Sie ein Speicherformat wählen, das nicht dem Originalformat entspricht und dann Zoom [100%] auswählen, können Sie das Originalformat in seiner tatsächlichen Größe (Kein Zoom) speichern.

### Verschlüsseltes PDF-Passwort

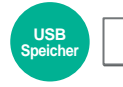

Funktionen

Zum Ausdruck einer PDF Datei ist ein vorher eingegebenes Passwort nötig. Tippen Sie auf [Passwort] und geben Sie das Passwort zur Bestätigung nochmals ein. Bestätigen Sie mit [OK].

### **<b>K** HINWEIS

Hinweise zur Eingabe des Passworts siehe [Zeicheneingabe auf Seite 11-9](#page-509-0).
# JPEG/TIFF Druck

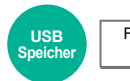

Funktionen

Wählen Sie Bildgröße (Auflösung), wenn Sie eine JPEG oder TIFF Datei drucken wollen. Wählen Sie die Grundeinstellung [An Papierformat anpassen], [Bildauflösung] oder [An Druckauflösung anpass.].

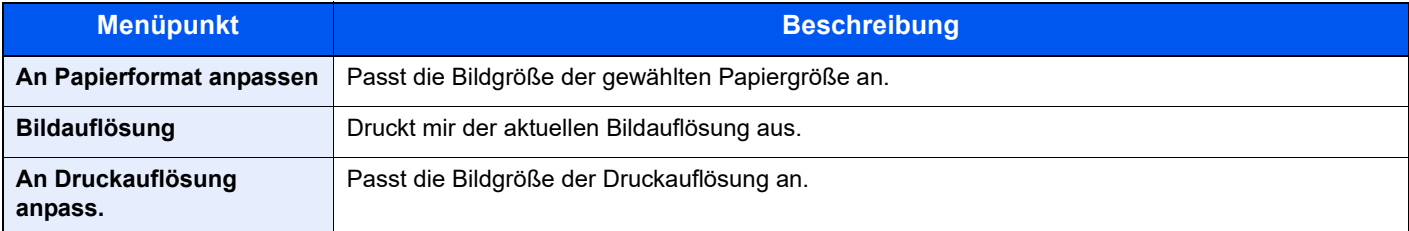

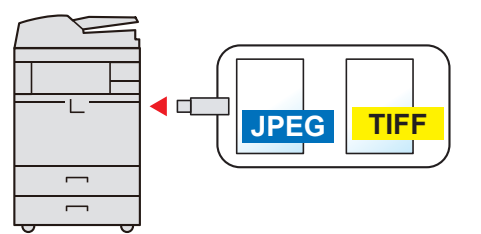

# XPS Seitengenauigkeit

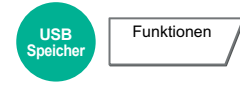

Verkleinert oder vergrößert die Bildgröße auf die ausgewählte Papiergröße, sobald XPS Dateien gedruckt werden.

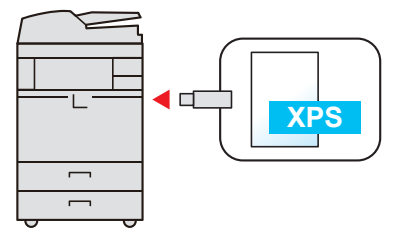

# **Status/Druck**  $\overline{\phantom{a}}$ abbrechen

In diesem Kapitel werden folgende Themen behandelt:

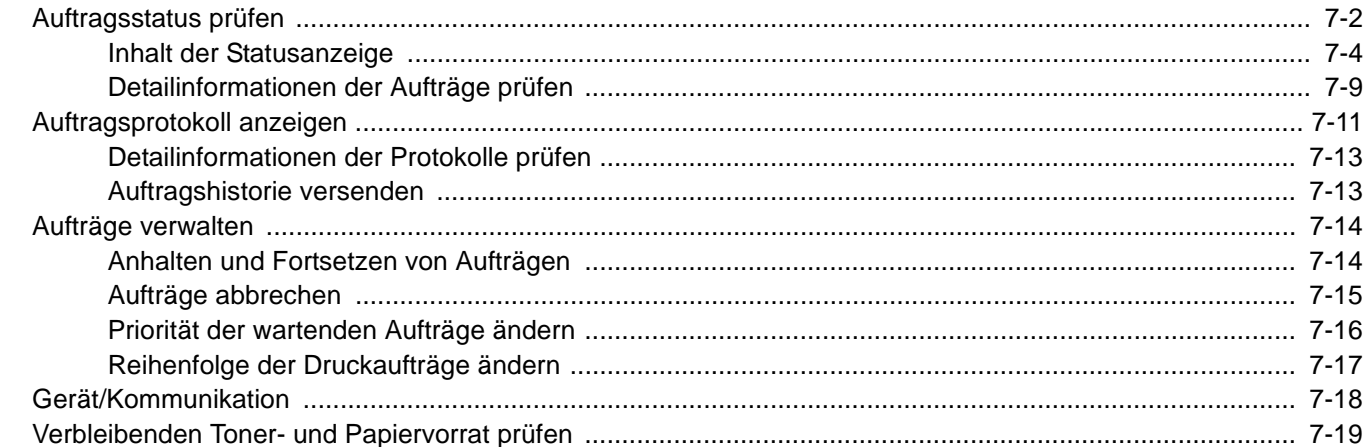

# <span id="page-326-0"></span>Auftragsstatus prüfen

Sie können den Status von Aufträgen während der Verarbeitung oder im Wartestatus prüfen.

#### **Verfügbare Statusanzeigen**

Der Verarbeitungs- oder Wartestatus eines Auftrags wird auf der Berührungsanzeige in vier verschiedenen Karten angezeigt: Druckaufträge, Sendeaufträge, Speicheraufträge und geplante Aufträge. Folgende Statusanzeigen sind verfügbar:

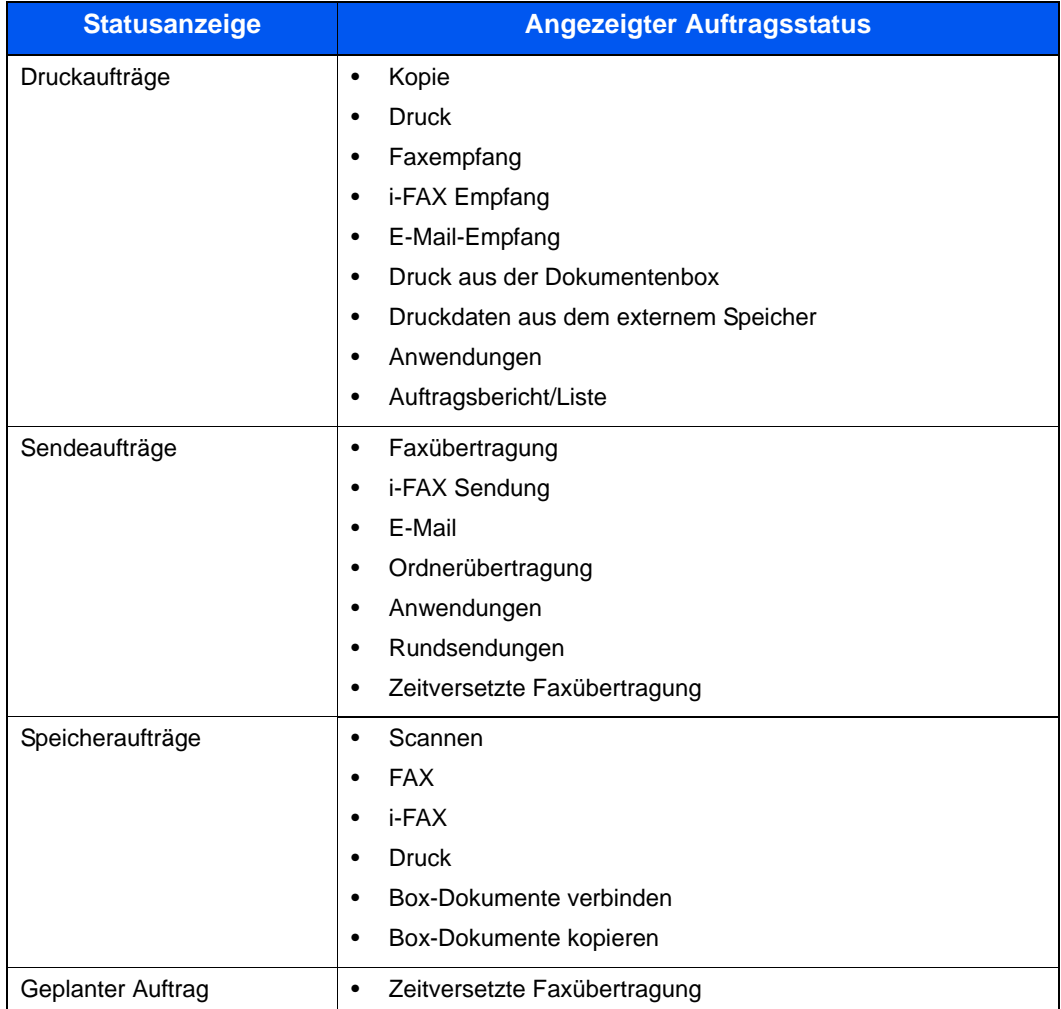

#### **Statusanzeigen aufrufen**

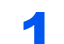

### **4** Anzeige aufrufen.

Drücken Sie die Taste [**Status/Druckabbr.**].

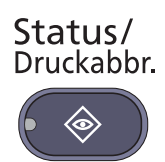

### 2 Registerkarte des zu prüfenden Auftrags auswählen.

Um einen wartenden Sendeauftrag anzuzeigen, tippen Sie auf [Sendeaufträge] und dann auf [Geplanter Auftrag].

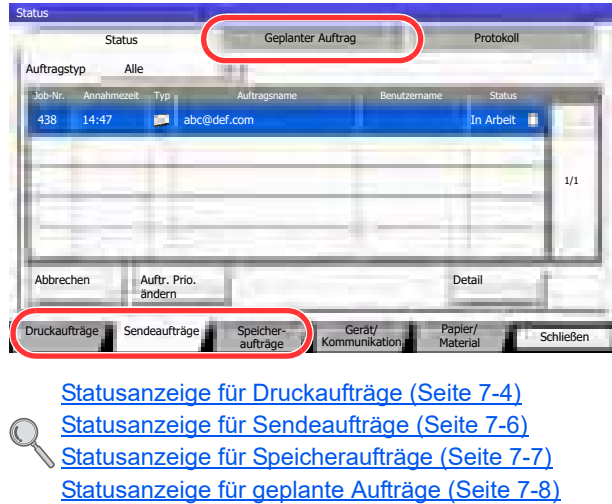

# <span id="page-328-0"></span>Inhalt der Statusanzeige

#### **<b>K**</u> HINWEIS

Sie können den Status von Aufträgen aller Anwender oder nur von Ihren eigenen Aufträgen anzeigen. Details finden Sie unter Status/Protokoll anzeigen auf Seite 8-27. Diese Einstellung kann auch über den Embedded Web Server RX geändert werden. Siehe hierzu **Embedded Web Server RX User Guide**.

#### <span id="page-328-1"></span>**Statusanzeige für Druckaufträge**

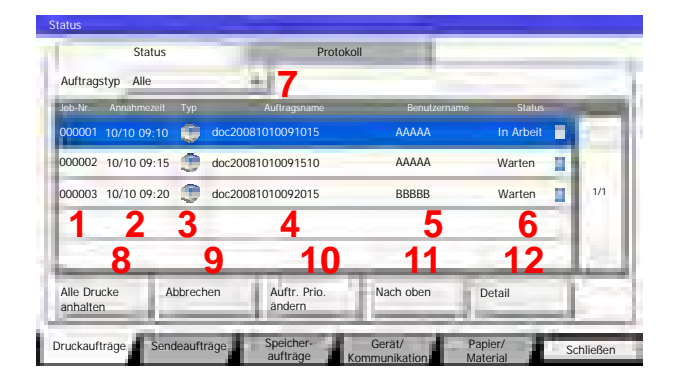

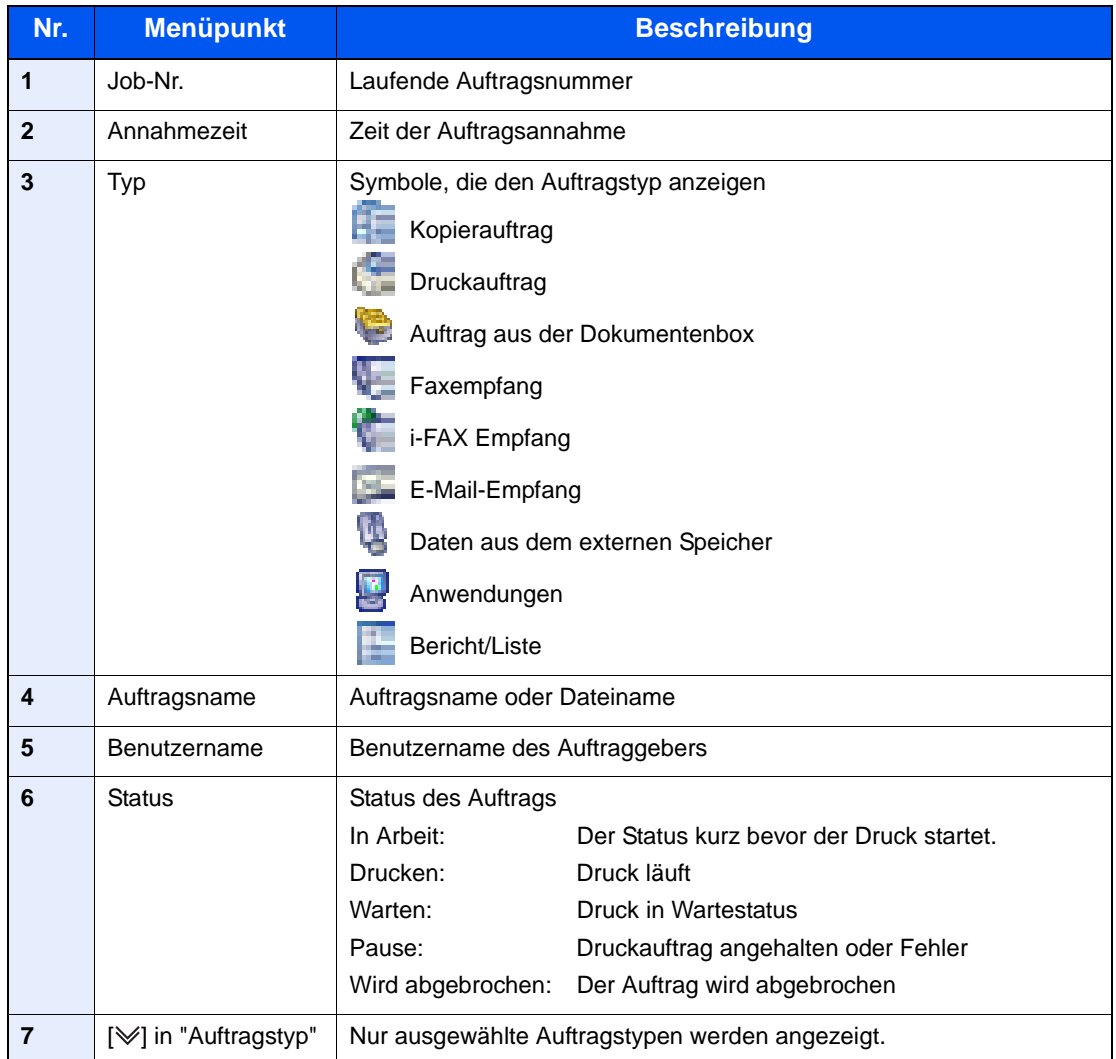

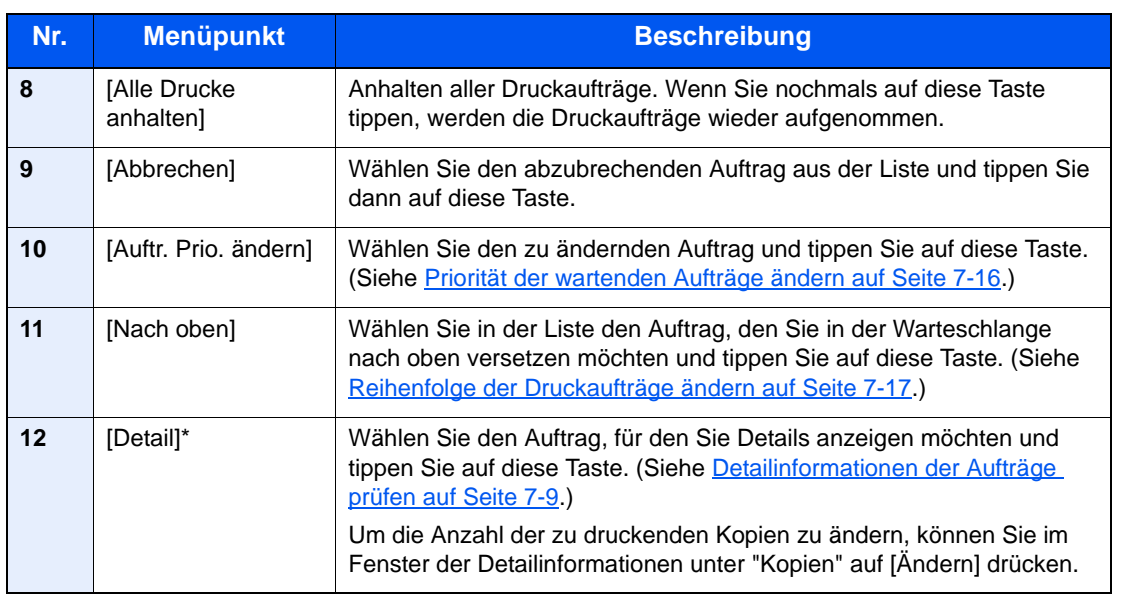

\* Dieser Menüpunkt wird angezeigt, wenn die Benutzeranmeldung aktiviert ist und der Anwender sich als Administrator angemeldet hat.

### **<b>A**</u> HINWEIS

Sofern erforderlich, können Auftrags- und Benutzername geändert werden. Details finden Sie unter Statusanzeige anpassen auf Seite 8-28. Diese Einstellung kann auch über den Embedded Web Server RX geändert werden. Siehe hierzu **Embedded Web Server RX User Guide**.

#### <span id="page-330-0"></span>**Statusanzeige für Sendeaufträge**

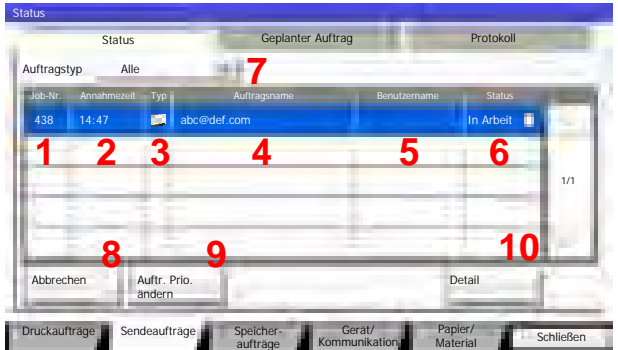

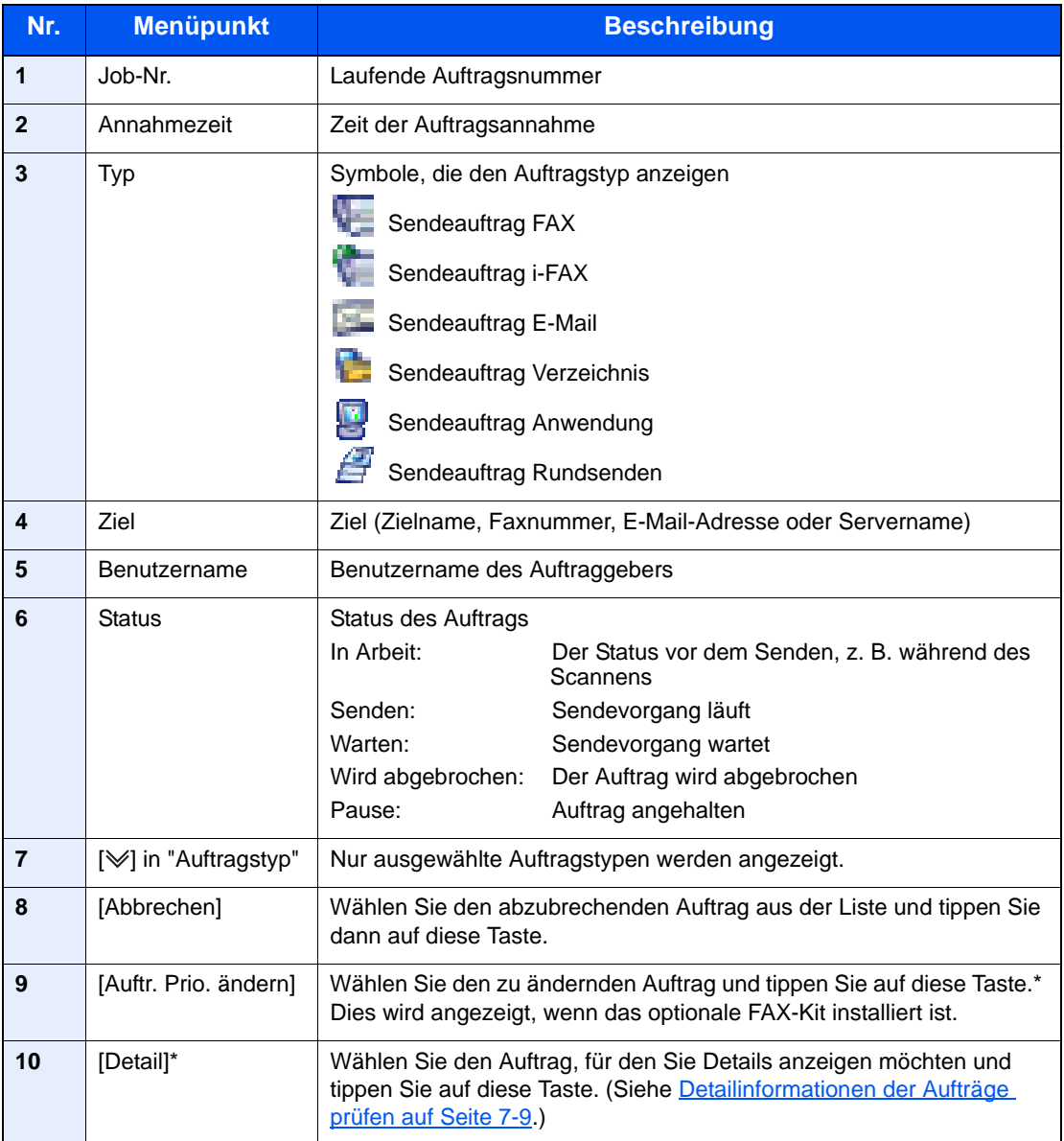

\* Dieser Menüpunkt wird angezeigt, wenn die Benutzeranmeldung aktiviert ist und der Anwender sich als Administrator angemeldet hat.

### **<b>A**</u> HINWEIS

Sofern erforderlich, können Auftrags- und Benutzername geändert werden. Details finden Sie unter Statusanzeige anpassen auf Seite 8-28. Diese Einstellung kann auch über den Embedded Web Server RX geändert werden. Siehe hierzu **Embedded Web Server RX User Guide**.

### <span id="page-331-0"></span>**Statusanzeige für Speicheraufträge**

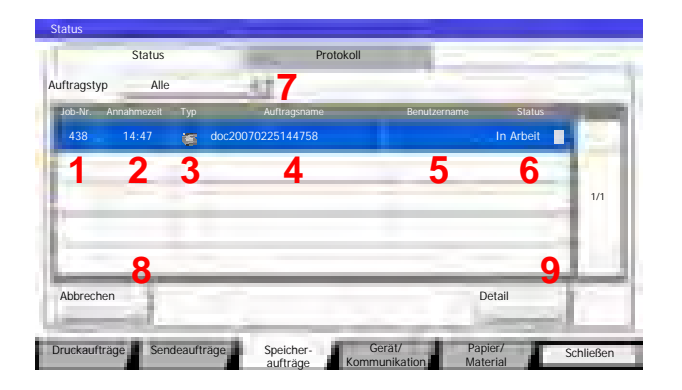

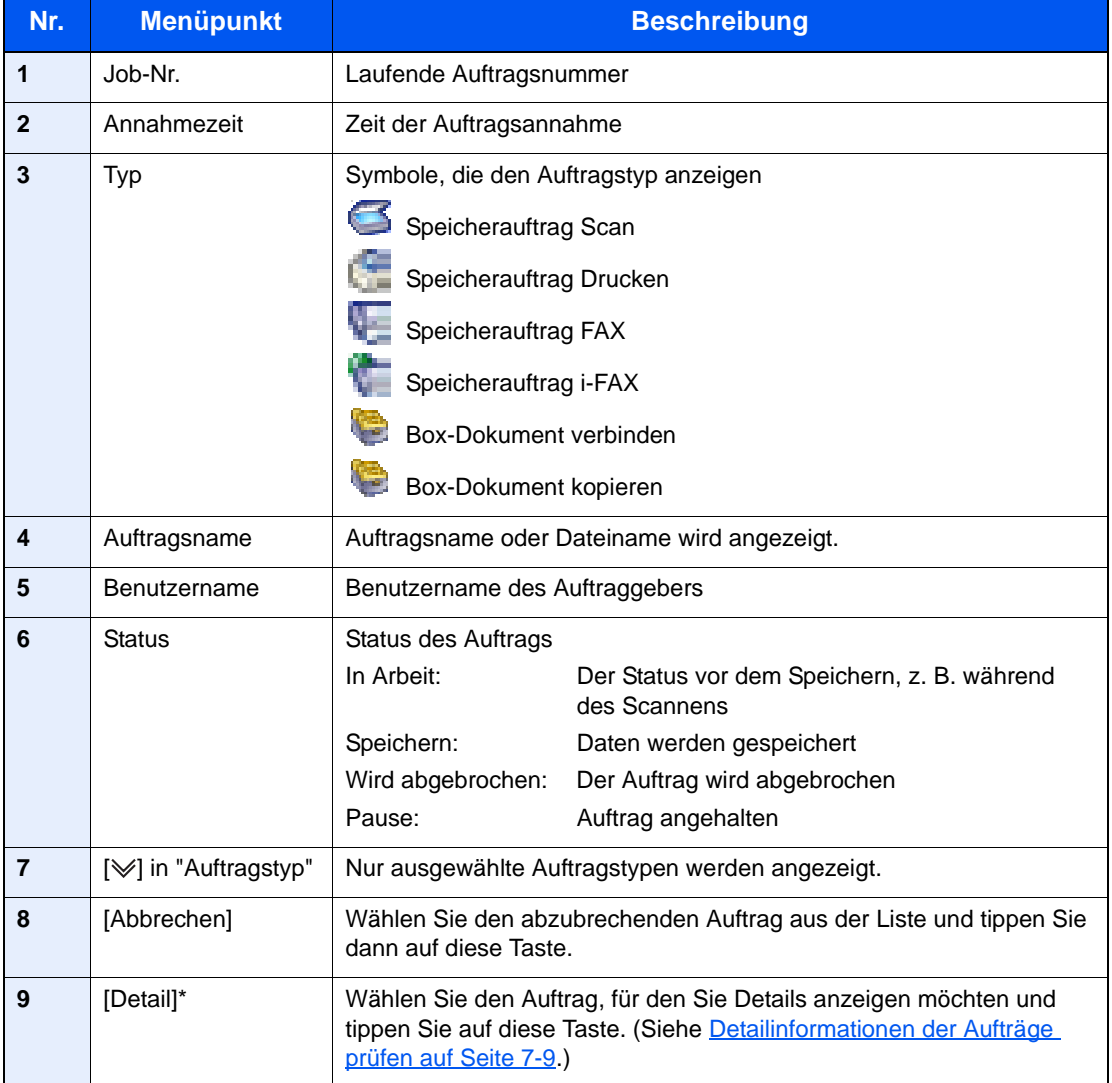

\* Dieser Menüpunkt wird angezeigt, wenn die Benutzeranmeldung aktiviert ist und der Anwender sich als Administrator angemeldet hat.

### **<b>K**</u> HINWEIS

Sofern erforderlich, können Auftrags- und Benutzername geändert werden. Details finden Sie unter Statusanzeige anpassen auf Seite 8-28. Diese Einstellung kann auch über den Embedded Web Server RX geändert werden. Siehe hierzu **Embedded Web Server RX User Guide**.

### <span id="page-332-0"></span>**Statusanzeige für geplante Aufträge**

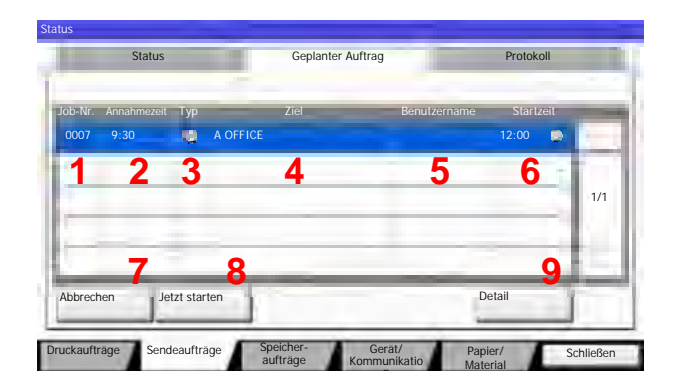

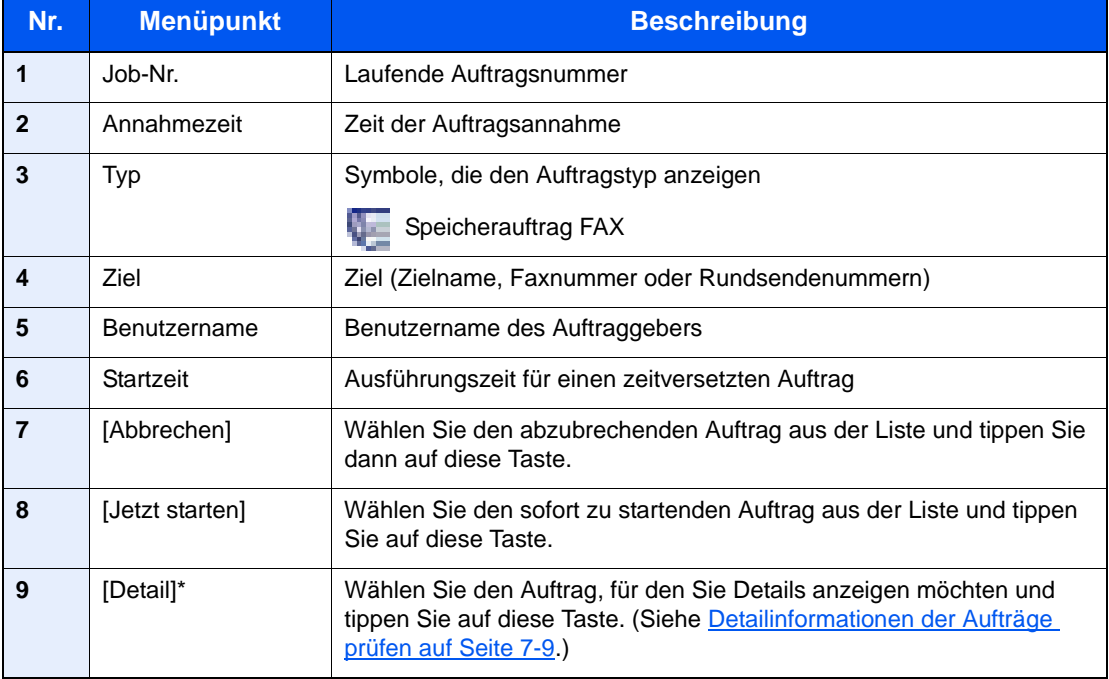

\* Dieser Menüpunkt wird angezeigt, wenn die Benutzeranmeldung aktiviert ist und der Anwender sich als Administrator angemeldet hat.

# <span id="page-333-0"></span>Detailinformationen der Aufträge prüfen

Damit prüfen Sie die detaillierten Informationen der einzelnen Aufträge.

#### **HINWEIS**  $\mathbb{Q}$

Dies wird angezeigt, wenn die Benutzeranmeldung aktiviert ist und der Anwender sich als Administrator angemeldet hat.

#### 1 Anzeige aufrufen.

Siehe hierzu *[Inhalt der Statusanzeige auf Seite 7-4](#page-328-0)*.

#### **2** Information überprüfen.

1 Wählen Sie aus der Liste den Auftrag, für den Sie Details anzeigen möchten und tippen Sie auf [Detail].

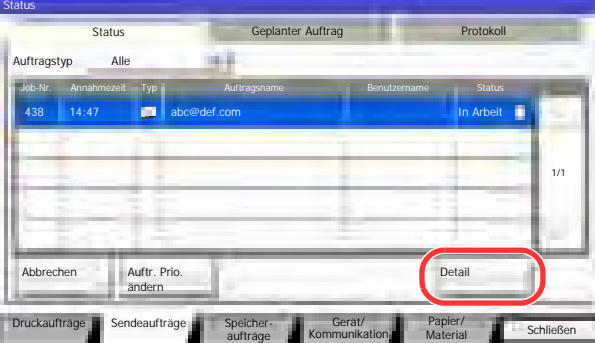

Die Detailinformationen über den ausgewählten Auftrag werden angezeigt.

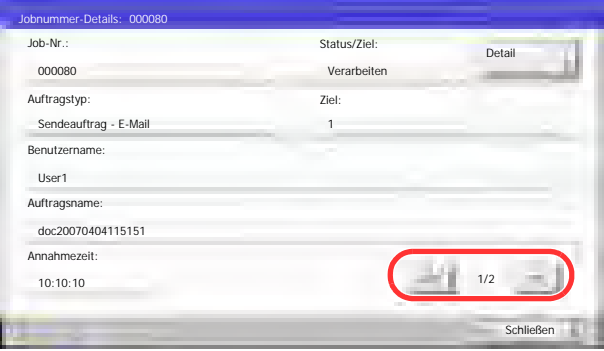

Tippen Sie auf [ $\vee$ ] oder [ $\wedge$ ], um die vorherige oder nächste Seite anzuzeigen.

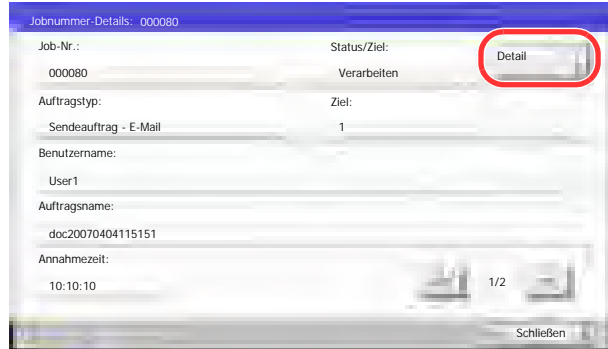

Unter den Sendeaufträgen können Sie das Ziel anzeigen, indem Sie unter "Ziel" oder "Status/Ziel" auf [Detail] tippen.

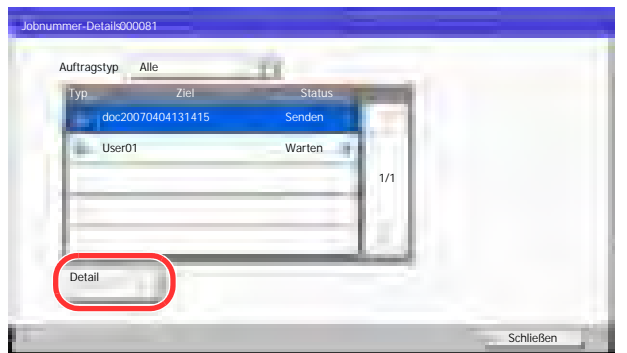

"Status/Ziel" wird angezeigt, wenn Adressen ausgewählt wurden. Tippen Sie auf [Detail], um die Liste anzuzeigen. Tippen Sie auf [ $\vee$ ] oder [ $\wedge$ ], wählen Sie ein Ziel aus und tippen Sie auf [Detail]. Die Detailinformationen über den ausgewählten Auftrag werden angezeigt.

2 Wenn Sie die Detailinformationen wieder ausblenden möchten, tippen Sie auf [Schließen].

# <span id="page-335-0"></span>Auftragsprotokoll anzeigen

Sie können das Protokoll der abgeschlossenen Aufträge anzeigen.

#### **<b>G** HINWEIS

Das Protokoll ist auch über den Embedded Web Server RX oder den NETWORK PRINT MONITOR vom PC aus aufrufbar.

Sie können das Auftragsprotokoll aller Anwender oder nur Ihr eigenes Auftragsprotokoll anzeigen. Details finden Sie unter Status/Protokoll anzeigen auf Seite 8-27. Diese Einstellung kann auch über den Embedded Web Server RX geändert werden. Siehe hierzu **Embedded Web Server RX User Guide**.

#### **Verfügbare Auftragsprotokolle**

Die Auftragsprotokolle werden in drei Karten getrennt - Druckaufträge, Sendeaufträge und Speicheraufträge. Folgende Auftragsprotokolle sind verfügbar:

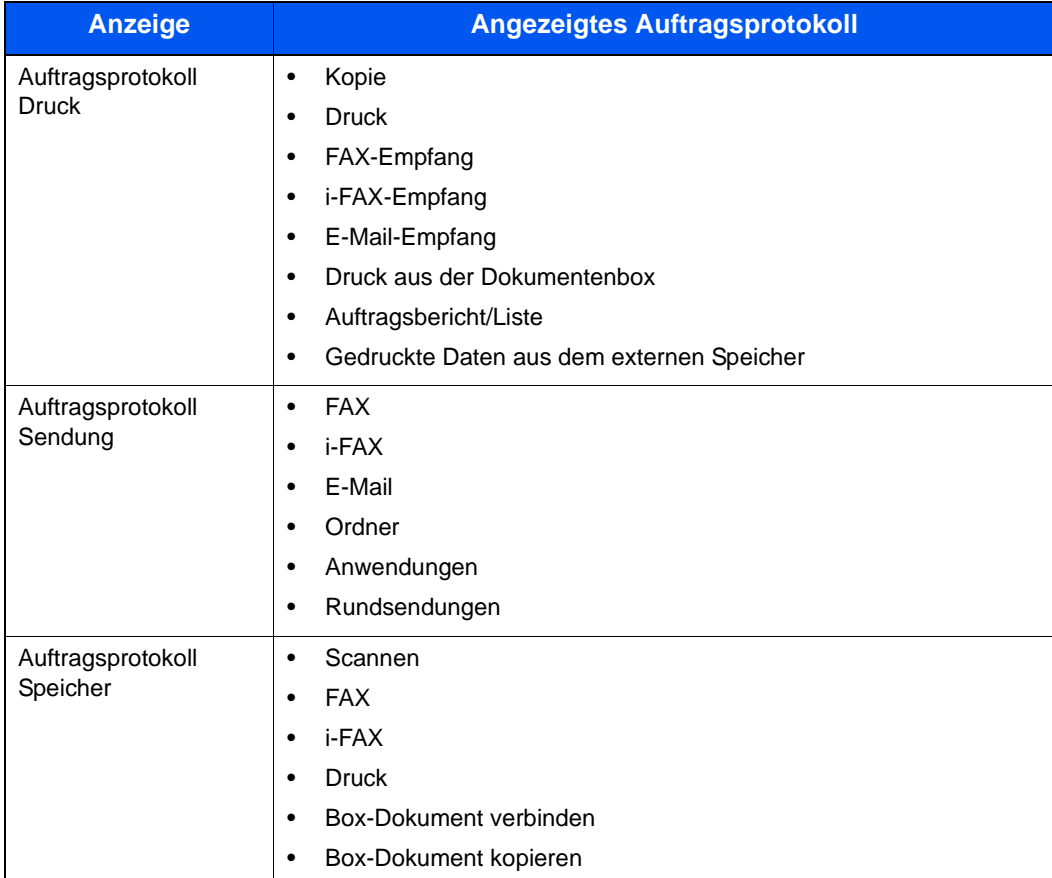

#### **Anzeige der Auftragsprotokolle**

#### **1** Anzeige aufrufen.

Drücken Sie die Taste [**Status/Druckabbr.**].

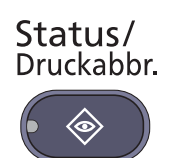

#### 2 Registerkarte des zu prüfenden Auftrags auswählen und [Protokoll] drücken.

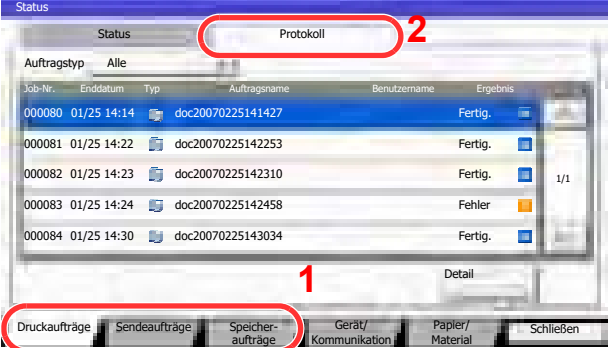

### **<b>K**</u> HINWEIS

Falls die Anzeige zur Anmeldung erscheint, geben Sie Ihren Benutzernamen und Ihr Passwort ein und tippen auf [Login]. Hierfür müssen Sie sich mit Administratorrechten anmelden. Die Werkseinstellungen für Benutzernamen und Passwort lauten:

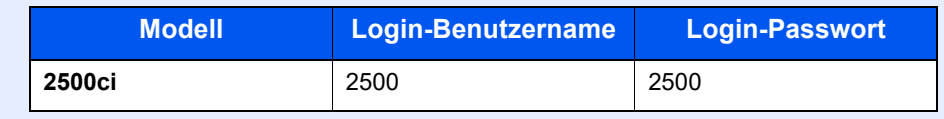

## <span id="page-337-0"></span>Detailinformationen der Protokolle prüfen

Mit dieser Funktion prüfen Sie die detaillierten Informationen der einzelnen Auftragsprotokolle.

### 1 Anzeige aufrufen.

Siehe hierzu Anzeige der Auftragsprotokolle auf Seite 7-12.

### **2** Information überprüfen.

1 Wählen Sie den Auftrag, für den Sie Details anzeigen möchten und tippen Sie auf [Detail]. Detailinformationen über den ausgewählten Auftrag werden angezeigt.

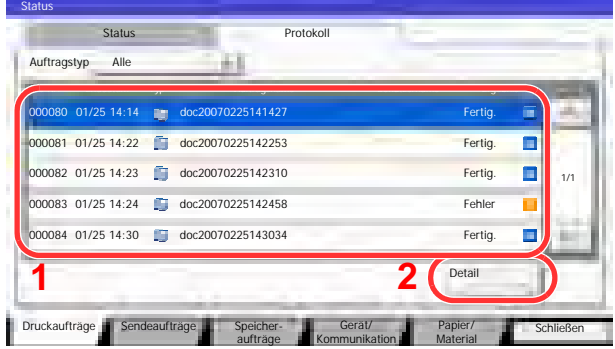

#### **<b>K**</u> HINWEIS

Um die Informationen auf der nächsten/vorherigen Seite anzuzeigen, tippen Sie auf  $[\vee]$ oder  $[\wedge]$ .

2 Wenn Sie die Detailinformationen wieder ausblenden möchten, tippen Sie auf [Schließen].

## <span id="page-337-1"></span>Auftragshistorie versenden

Protokolle können per E-Mail versendet werden. Diese können entweder manuell oder nach einer bestimmten Auftragszahl automatisch versendet werden. Details finden Sie unter Sende Auftragshistorie auf Seite 8-41.

# Aufträge verwalten

# Anhalten und Fortsetzen von Aufträgen

Sie können alle Druckaufträge im Druck- bzw. Wartestatus anhalten bzw. fortsetzen.

#### **1** Anzeige aufrufen.

Drücken Sie die Taste [**Status/Druckabbr.**].

Status/ Druckabbr.

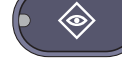

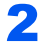

2 Im Druckauftragsstatus auf [Alle Drucke anhalten] tippen.

Der Druck wird angehalten.

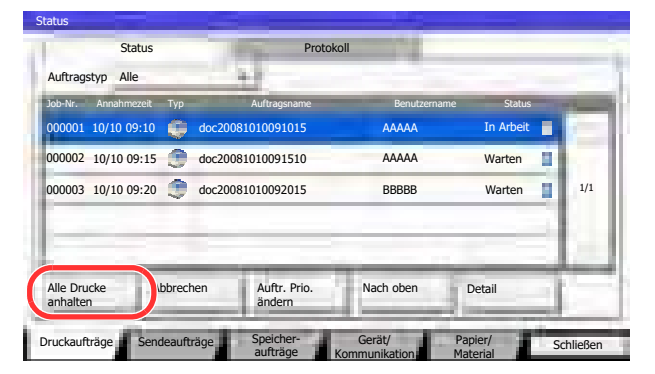

Wenn Sie das Drucken eines angehaltenen Auftrags wieder aufnehmen möchten, tippen Sie auf [Druckauftr. starten].

## Aufträge abbrechen

Ein Auftrag mit dem Status Drucken/Warten kann gelöscht werden.

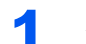

#### **1** Anzeige aufrufen.

Drücken Sie die Taste [**Status/Druckabbr.**].

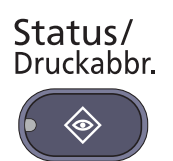

2 Auftrag aus Liste wählen und auf [Abbrechen] tippen.

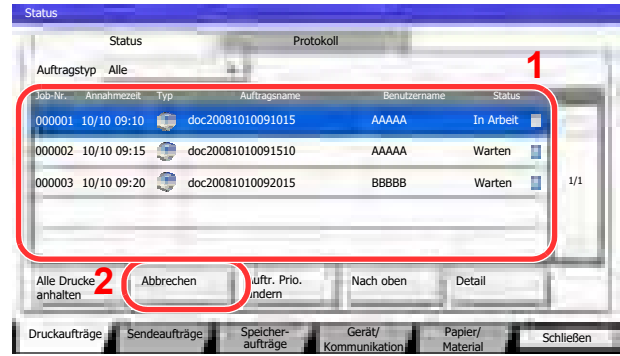

3 Anzeige mit [Ja] bestätigen.

# Priorität der wartenden Aufträge ändern

Die Funktion Auftragspriorität ändern hält den laufenden Auftrag an und druckt den wartenden Auftrag zuerst.

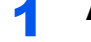

#### **4** Anzeige aufrufen.

Drücken Sie die Taste [**Status/Druckabbr.**].

Status/ Druckabbr.

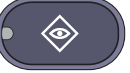

### 2 Auf [Druckaufträge] tippen.

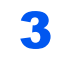

3 Bevorzugten Auftrag wählen und auf [Auftr. Prio. ändern] tippen.

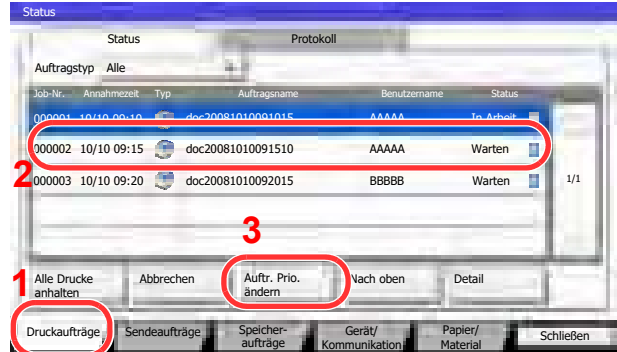

### **4** Anzeige mit [Ja] bestätigen.

Der laufende Druckauftrag wird angehalten und der bevorzugte Auftrag beginnt. Wenn der bevorzugte Auftrag abgeschlossen ist, wird der angehaltene Auftrag fortgesetzt.

# Reihenfolge der Druckaufträge ändern

Mit dieser Funktion können Sie einen wartenden Druckauftrag auswählen und seine Priorität ändern.

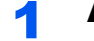

#### Anzeige aufrufen.

Drücken Sie die Taste [**Status/Druckabbr.**].

Status/ Druckabbr.

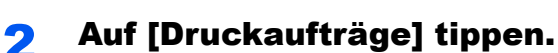

#### 3 Auftrag für höhere Priorität auswählen und auf [Nach oben] tippen.

Die Priorität des ausgewählten Auftrags wird um eine Stufe in der Liste nach oben geschoben.

Um ihn weiter in der Liste nach oben zu schieben, tippen Sie nochmals auf [Nach oben]. Jedes Mal, wenn Sie auf [Nach oben] tippen, wird der Auftrag um eine Position in der Liste nach oben geschoben.

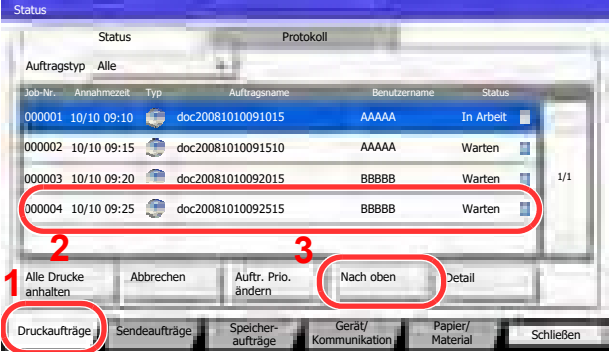

# Gerät/Kommunikation

Sie können den Status des Geräts oder der Verbindungen prüfen bzw. konfigurieren.

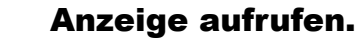

1 Drücken Sie die Taste [**Status/Druckabbr.**].

Status/ Druckabbr.

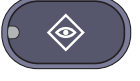

2 Auf [Gerät/Kommunikation] tippen.

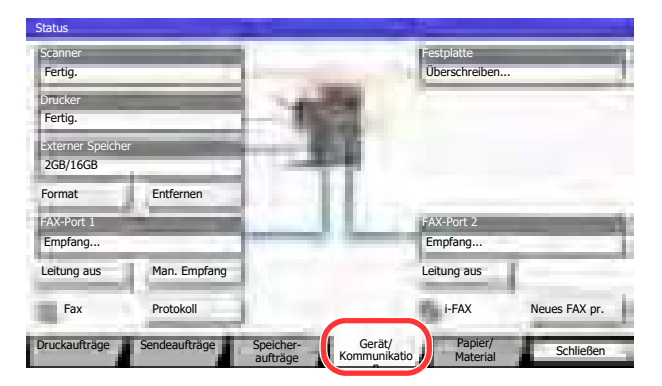

Die Anzeige für den Status oder die Konfiguration der Geräte wird aufgerufen.

### **2** Status prüfen.

Folgende Punkte können geprüft werden.

#### **"Scanner"**

Der Status eines Scanvorgangs oder Fehlerinformationen (Papierstau, Abdeckung geöffnet, etc.) werden angezeigt.

#### **"Drucker"**

Die Fehlerinformationen wie Papierstau, Tonermangel und Papiermangel, sowie der Warteund Druckstatus werden angezeigt.

#### **"Festplatte"**

Informationen zum Formatieren, Überschreiben von Daten oder Fehler werden angezeigt.

#### **"Externer Speicher (USB-Speicher)"**

- Nutzung und Kapazität der an diesem Gerät angeschlossenen externen Speichermedien werden angezeigt.
- Tippen Sie auf [Formatieren], um den externen Speicher zu formatieren.

### **WICHTIG**

**Mit der Funktion [Formatieren] werden alle Daten auf dem Speichermedium gelöscht.**

• Tippen Sie auf [Entfernen], um die externen Speichermedien sicher zu entfernen.

#### **"FAX-Port 1", "FAX-Port 2"**

Weitere Informationen siehe in der **FAX Bedienungsanleitung**.

# Verbleibenden Toner- und Papiervorrat prüfen

Sie können den vorhandenen Toner-, Papier- und Heftklammernvorrat in der Berührungsanzeige prüfen.

#### Anzeige aufrufen.

1 Drücken Sie die Taste [**Status/Druckabbr.**].

Status/ Druckabbr.

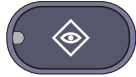

2 Auf [Papier/Material] tippen.

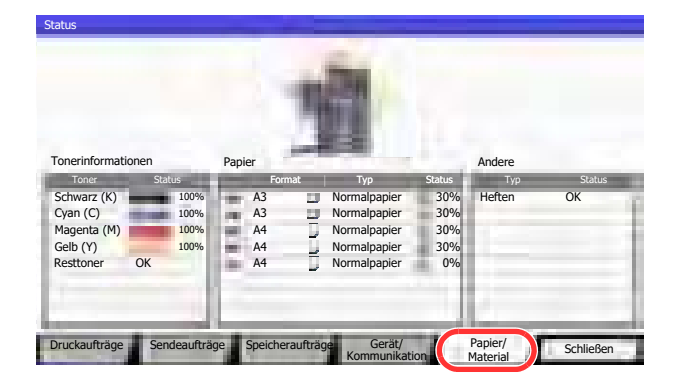

### 2 Status prüfen.

Prüfen Sie den Tonervorrat und die Befüllung des Resttonerbehälters in "Tonerinformationen". Der Papiervorrat kann unter "Papier" geprüft werden.

Folgende Punkte können geprüft werden.

#### **"Tonerinformationen"**

#### **Verbleibender Tonervorrat**

Sie können den verbleibenden Tonervorrat für jede Farbe von 100 bis 0% prüfen (in 1%-Schritten).

#### **Status des Resttonerbehälters**

Sie können den Status des Resttonerbehälters prüfen.

#### **"Papier"**

Sie können das Format, die Orientierung, den Typ und den verbleibenden Papiervorrat in den einzelnen Papierquellen prüfen. Die verbleibende Menge wird in 5 Stufen von 100, 80, 50, 30 und 0% angezeigt. Die Universalzufuhr wird in 2 Stufen, also 100% und 0% angezeigt.

Wenn die Papiermenge nicht erfasst werden kann, wird "----" angezeigt.

#### **"Andere"**

Sie können den Status der Heftklammern und des Locherabfallbehälters prüfen.

#### **<b>K** HINWEIS

Wenn ein optionaler 1.000 Blatt Dokumentenfinisher und eine Locheinheit installiert sind, werden im Bereich "Andere" Statusinformationen über den Locherbehälter und den Heftklammervorrat angezeigt.

# Systemmenü 8

#### In diesem Kapitel werden folgende Themen behandelt:

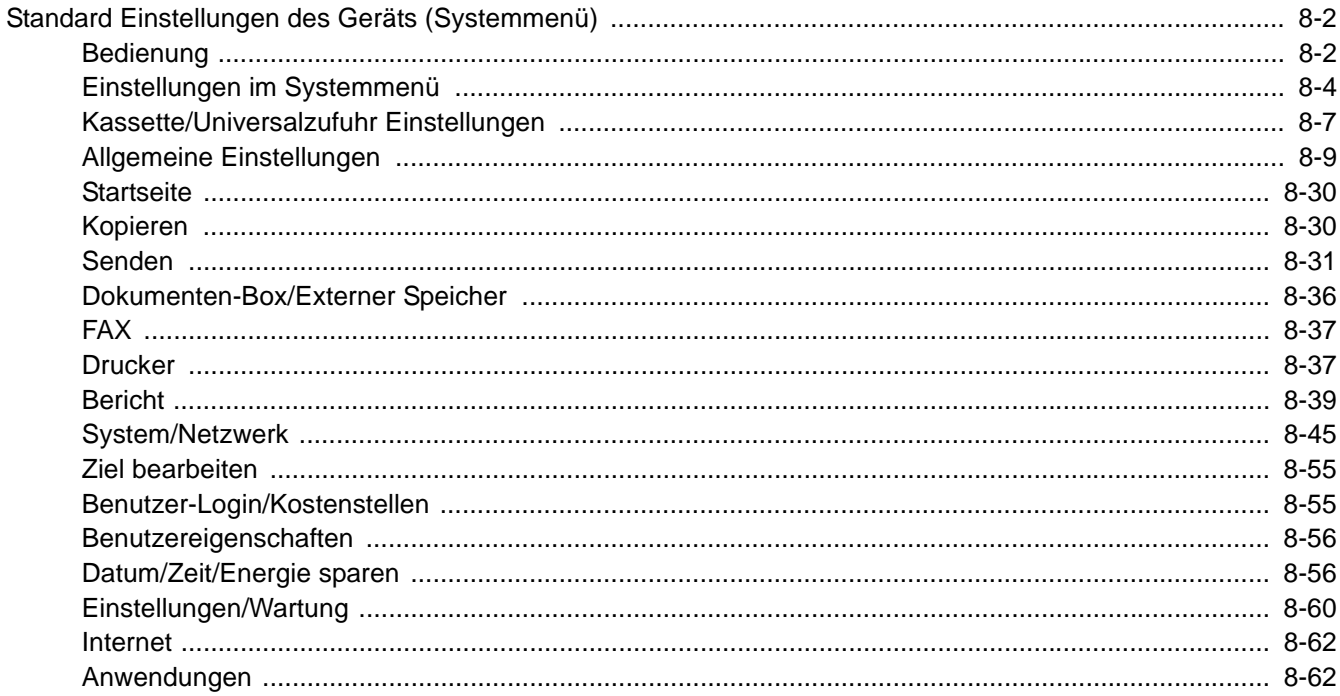

# Standard Einstellungen des Geräts (Systemmenü)

Das Systemmenü verändert grundsätzliche Einstellungen des Geräts.

## Bedienung

Der folgende Abschnitt erklärt die Bedienung des Systemmenüs.

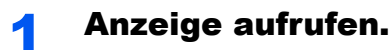

Drücken Sie die Taste [**Systemmenü**].

### Systemmenü

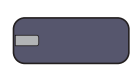

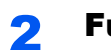

### **2** Funktion wählen.

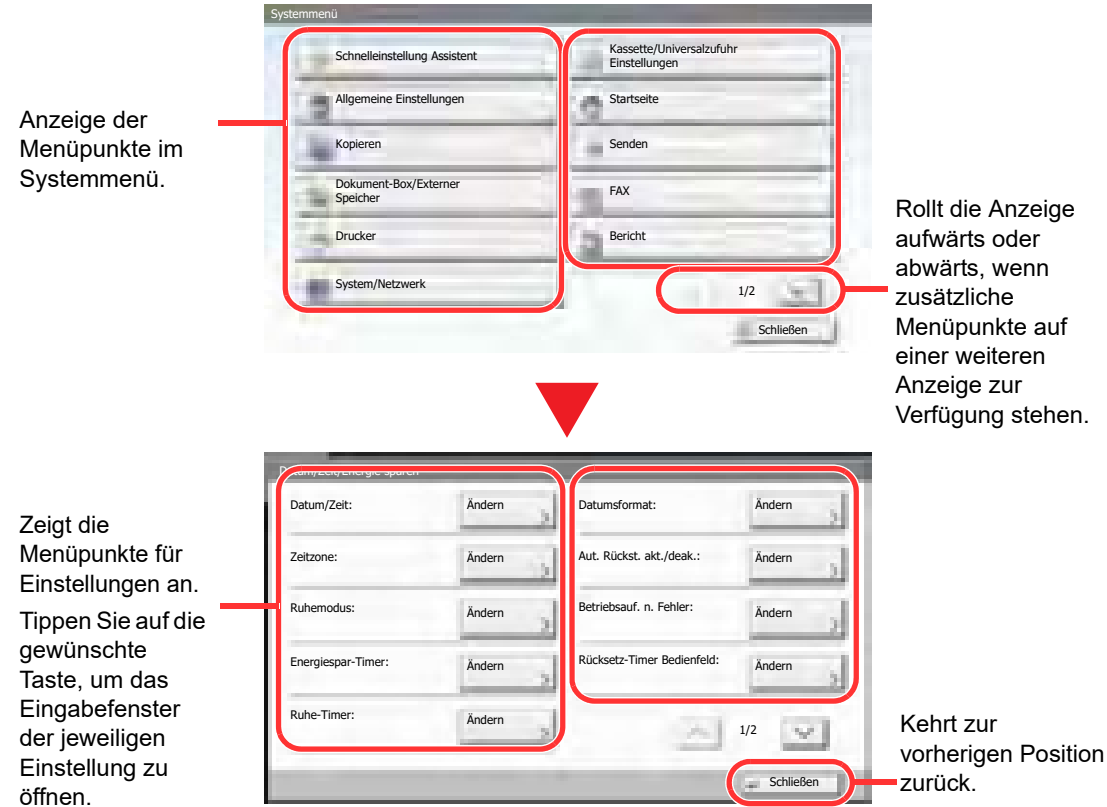

3 Einstellungen konfigurieren.

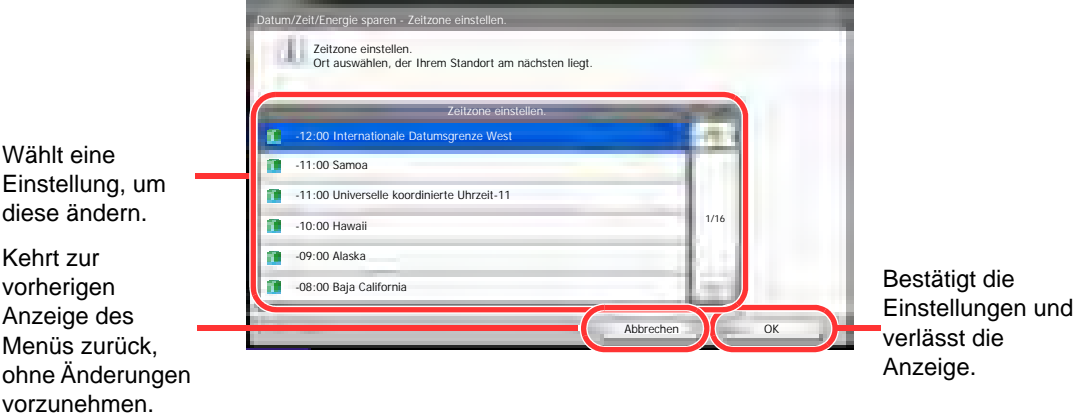

### **<b>A**</u> HINWEIS

Änderungen der Einstellungen sind nur möglich, wenn Sie sich mit Administratorrechten angemeldet haben.

Die Werkseinstellungen für Benutzernamen und Passwort lauten:

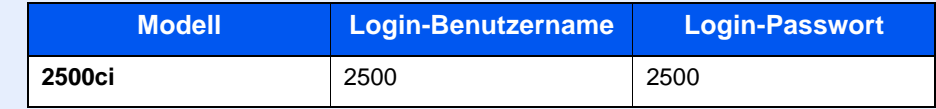

Falls die Standard Einstellungen einer Funktion geändert wurden, ist es möglich, in der jeweiligen Funktionsanzeige die Taste [**Zurücks.**] zu drücken, um die Änderungen sofort wirksam werden zu lassen.

Siehe unter **[Einstellungen im Systemmenü](#page-348-0)** auf den folgenden Seiten zur Änderung der Einstellungen.

# <span id="page-348-0"></span>Einstellungen im Systemmenü

Dieser Abschnitt beschreibt die Einstellungen, die im Systemmenü vorgenommen werden können. Um Einstellungen zu ändern, wählen Sie den entsprechenden Menüpunkt, indem Sie in der Anzeige auf ihn tippen. Die Details der jeweiligen Funktion wird in den folgenden Tabellen erläutert.

<span id="page-348-7"></span><span id="page-348-6"></span><span id="page-348-5"></span><span id="page-348-4"></span><span id="page-348-3"></span><span id="page-348-2"></span><span id="page-348-1"></span>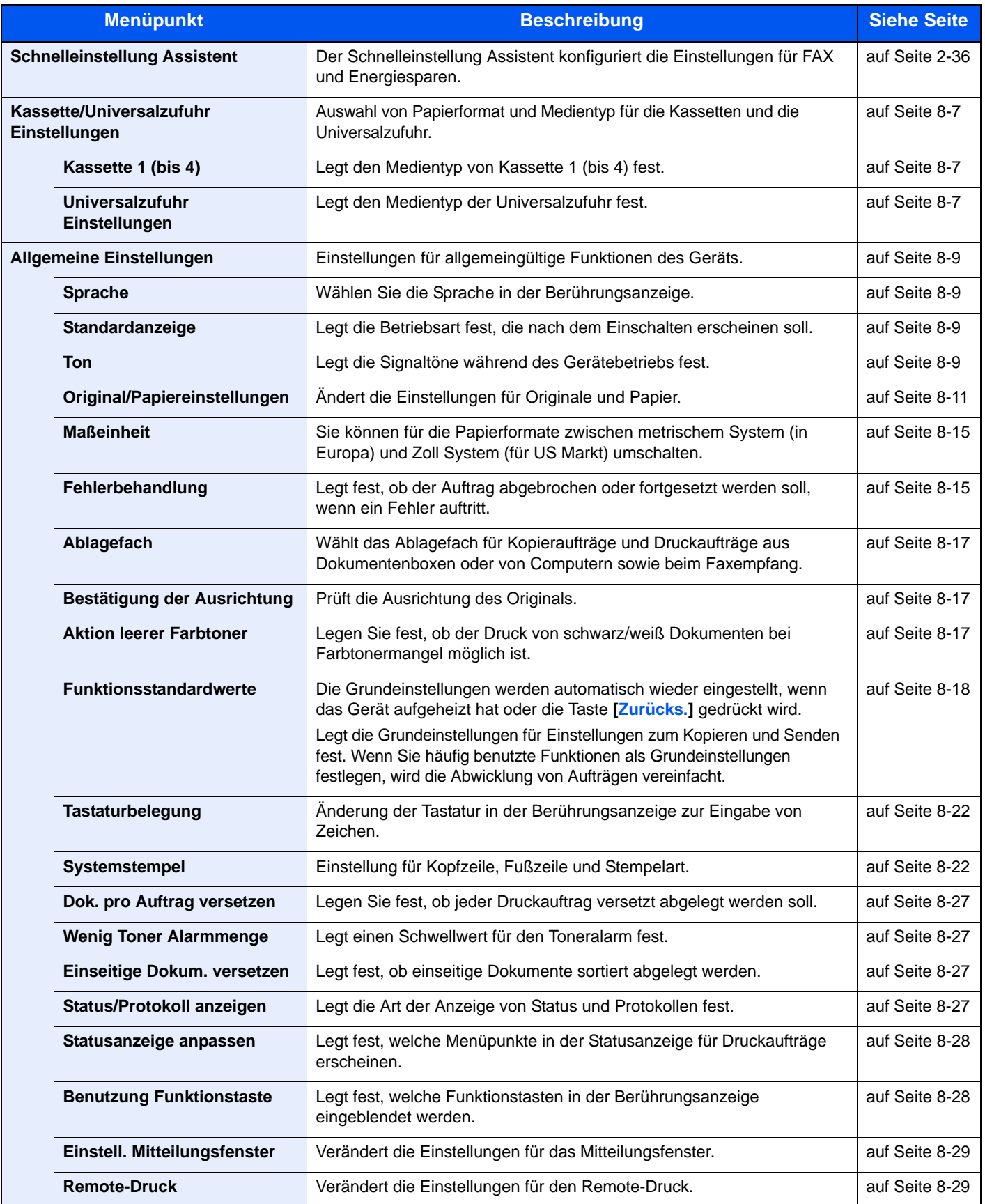

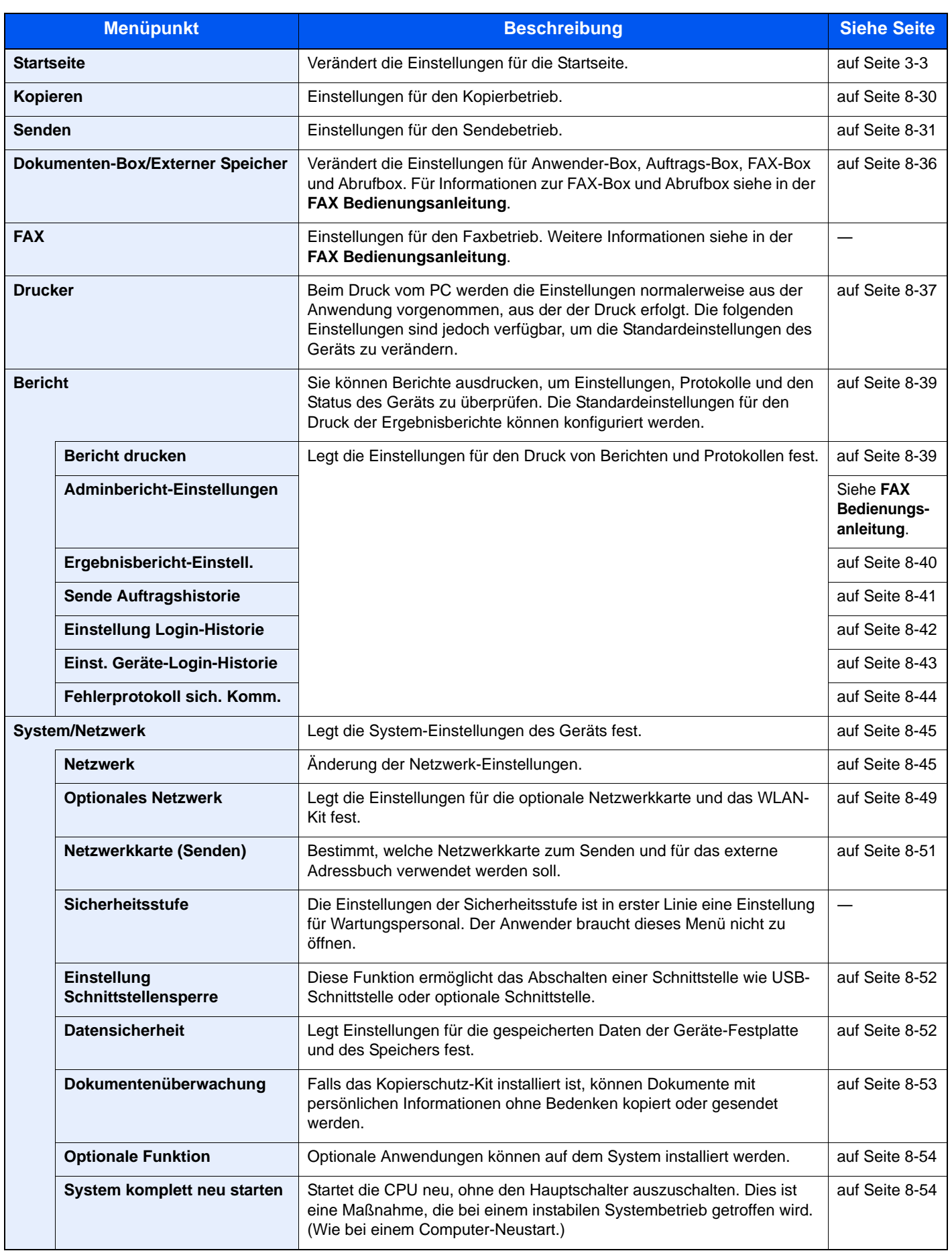

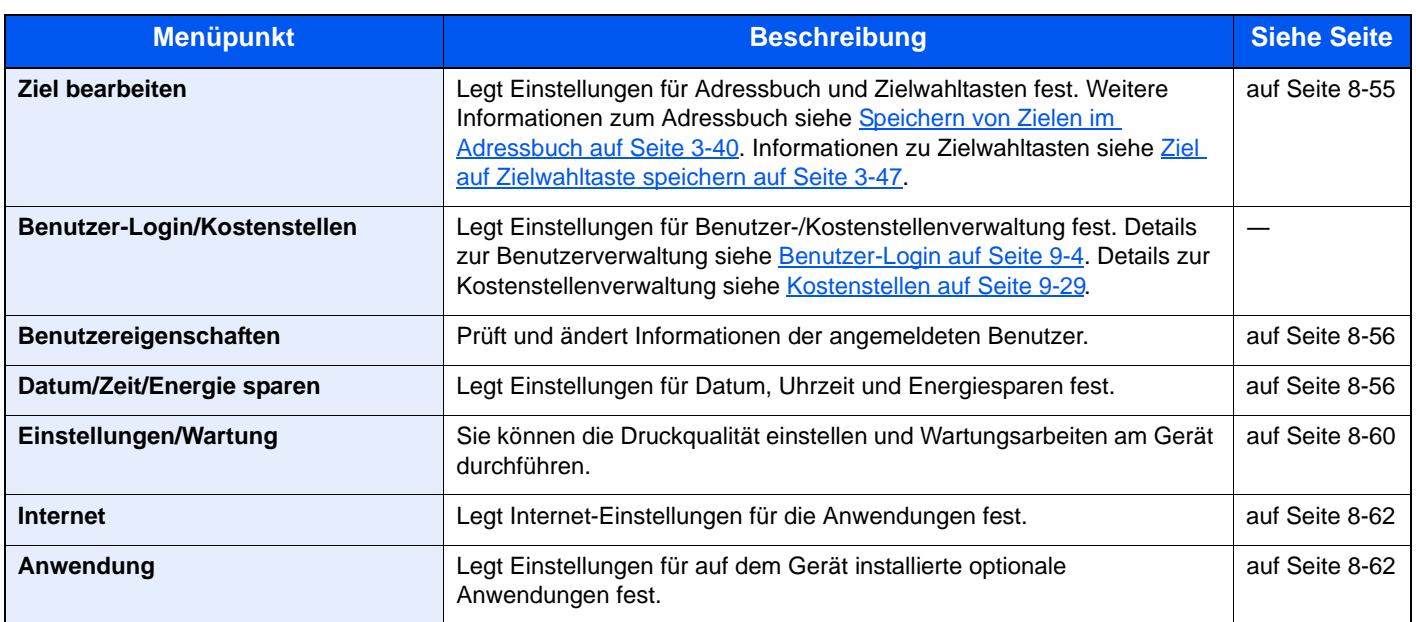

# Kassette/Universalzufuhr Einstellungen

Dieses Menü legt Papierformat und Medientyp für die Kassetten und die Universalzufuhr fest.

### **Kassette1 (bis 4)**

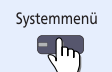

[Kassette/Universalzufuhr Einstellungen](#page-348-1) **Kassette 1 (bis 4)** 

Stellen Sie das Papierformat ein, wenn festes Papierformat benutzt werden soll.

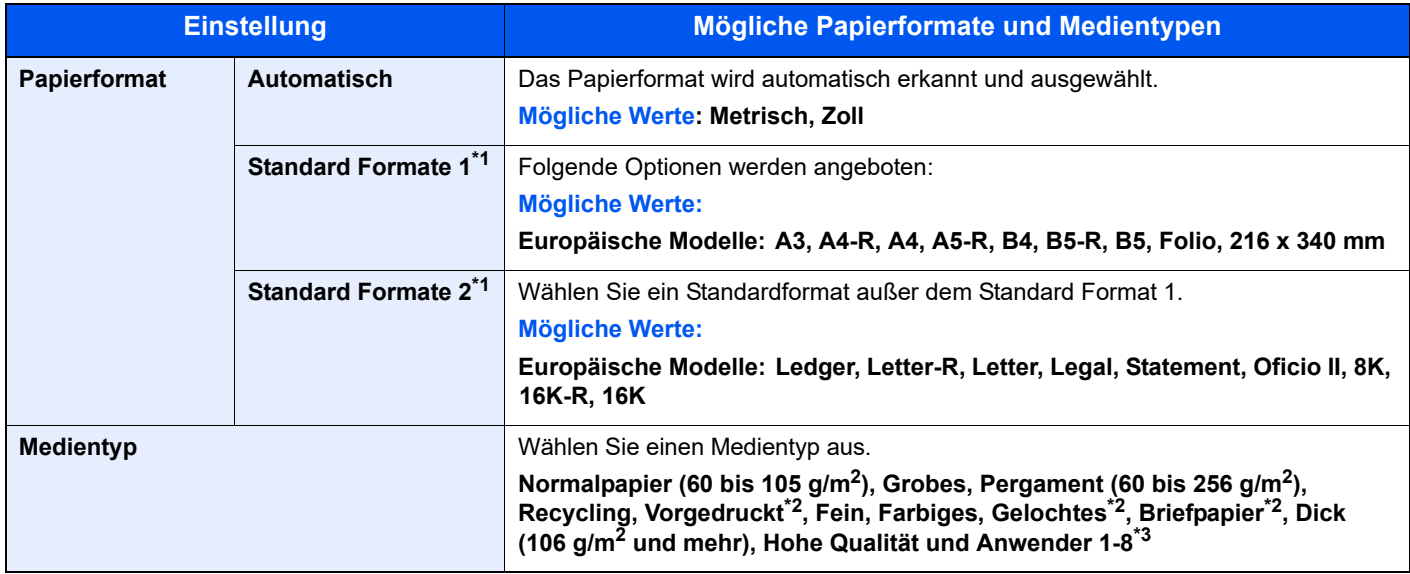

\*1 Bei Verwendung des optionalen Großraumkassettenunterschranks (2 x 1.500 Blatt) können nur die Formate A4, Letter und B5 verwendet werden.

\*2 Zum Druck auf vorgedrucktem, gelochtem oder Briefpapier, siehe auch [Sonderdruckmaterial auf Seite 8-13.](#page-357-0)

\*3 Für andere Medientypen als Normalpapier, siehe auch Medientypeinstellung auf Seite 8-11. Wenn Papier aus der folgenden Liste gewählt wird, können die jeweiligen Medientypen nicht gewählt werden.Wenn die Einstellungen des Papiergewichts aus der folgenden Liste gewählt werden, kann das jeweilige Papier nicht gewählt werden. Anwender 1 bis 8: "Sehr Schwer"

#### **Universalzufuhr Einstellungen**

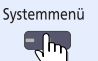

**[Kassette/Universalzufuhr Einstellungen](#page-348-1) [Universalzufuhr Einstellungen](#page-348-3)**

**Menüpunkt Beschreibung Papierformat Automatisch Das Papierformat wird automatisch erkannt und ausgewählt. Mögliche Werte: Metrisch, Zoll Standard Formate 1** Folgende Optionen werden angeboten: **Mögliche Werte: Europäische Modelle: A3, A4-R, A4, A5-R, A6-R, B4-R, B5-R, B5, B6-R, Folio, 216 bis 340 mm Standard Formate 2** Wählen Sie ein Standardformat\*1 außer dem Standard Format 1. **Mögliche Werte: Europäische Modelle: Ledger, Letter-R, Letter, Legal, Statement, Executive, Oficio II, 8K, 16K-R, 16K Andere** Wählen Sie unter den Nicht-Standard Formaten und Spezialformaten. **Mögliche Werte: ISO B5, Umschlag #10, Umschlag #9, Umschlag #6, Umschlag Monarch, Umschlag DL, Umschlag C5, Umschlag C4, Hagaki, Oufuku Hagaki, Youkei 4 und Youkei 2 Formateingabe** Geben Sie das Format ein, das in den Standardformaten nicht enthalten ist. **Mögliche Werte: Europäische Modelle X: 148 bis 432 mm (in 1 mm-Stufen) Y: 98 bis 297 mm (in 1 mm-Stufen) X=Länge, Y=Breite Medientyp Medientyp Medientyp Medientyp Medientyp Medientyp Medientyp Medientyp Medientyp Medientyp Medientyp Medientyp Medientyp Medientyp Medientyp Medientyp Medientyp Medientyp Medie Mögliche Werte: Normalpapier (60 bis 105 g/m2), Folien, Grobes, Pergament (60 bis 256 g/m2), Etiketten, Recycling, Vorgedrucktes\*2, Fein, Karteikarte,**  Farbiges, Gelochtes<sup>\*2</sup>, Briefpapier<sup>\*2</sup>, Dick (106 g/m<sup>2</sup> und mehr), **Briefumschläge, Beschichtet, Hohe Qualität, Anwender 1-8** X Y  $\underline{\mathsf{X}}$ Y Vertikale Ausrichtung Horizontale Ausrichtung (-R)

Um den gewünschten Medientyp für die Universalzufuhr einzustellen, geben Sie das Papierformat an.

\*1 Zum Wechsel auf andere Medientypen als "Normalpapier", siehe auch Medientypeinstellung auf Seite 8-11.

\*2 Zum Druck auf vorgedrucktem, gelochtem oder Briefpapier, siehe auch [Sonderdruckmaterial auf Seite 8-13](#page-357-0).

#### **Q HINWEIS**

Ist das optionale FAX-Kit installiert, können folgende Medientypen zum Ausdruck empfangener Faxe verwendet werden.

Normalpapier, Grobes, Pergament, Etiketten, Recycling, Fein, Karteikarten, Farbiges, Umschläge, Dick, Beschichtet, Hohe Qualität und Anwender 1 bis 8

# Allgemeine Einstellungen

Einstellungen für allgemeingültige Funktionen des Geräts.

#### **Sprache**

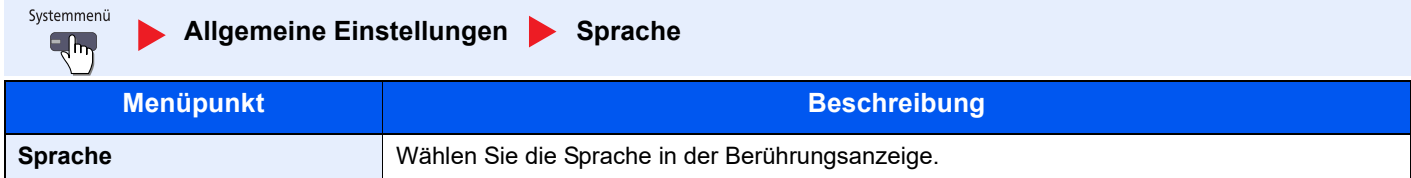

#### **Standardanzeige**

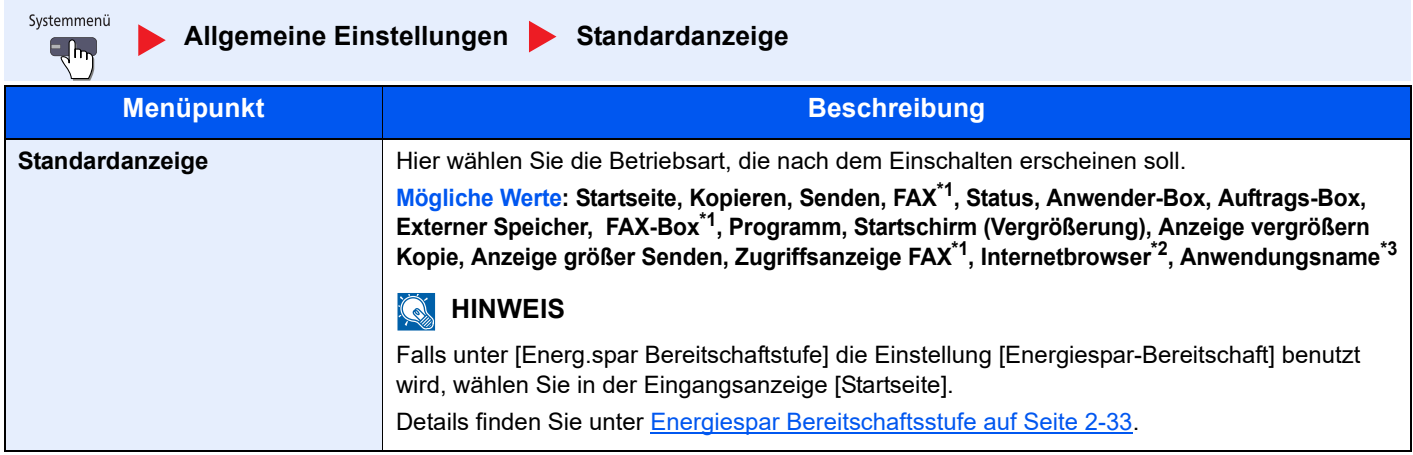

\*1 Wird nur angezeigt, wenn das optionale FAX-Kit installiert ist.

- \*2 Für die Einstellungen des Internetbrowsers siehe Internet auf Seite 8-62.
- \*3 Es wird die laufende Anwendung angezeigt. Details finden Sie unter Anwendungen auf Seite 5-11.

#### **Ton**

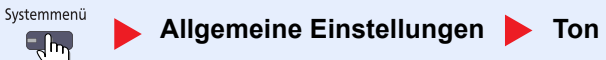

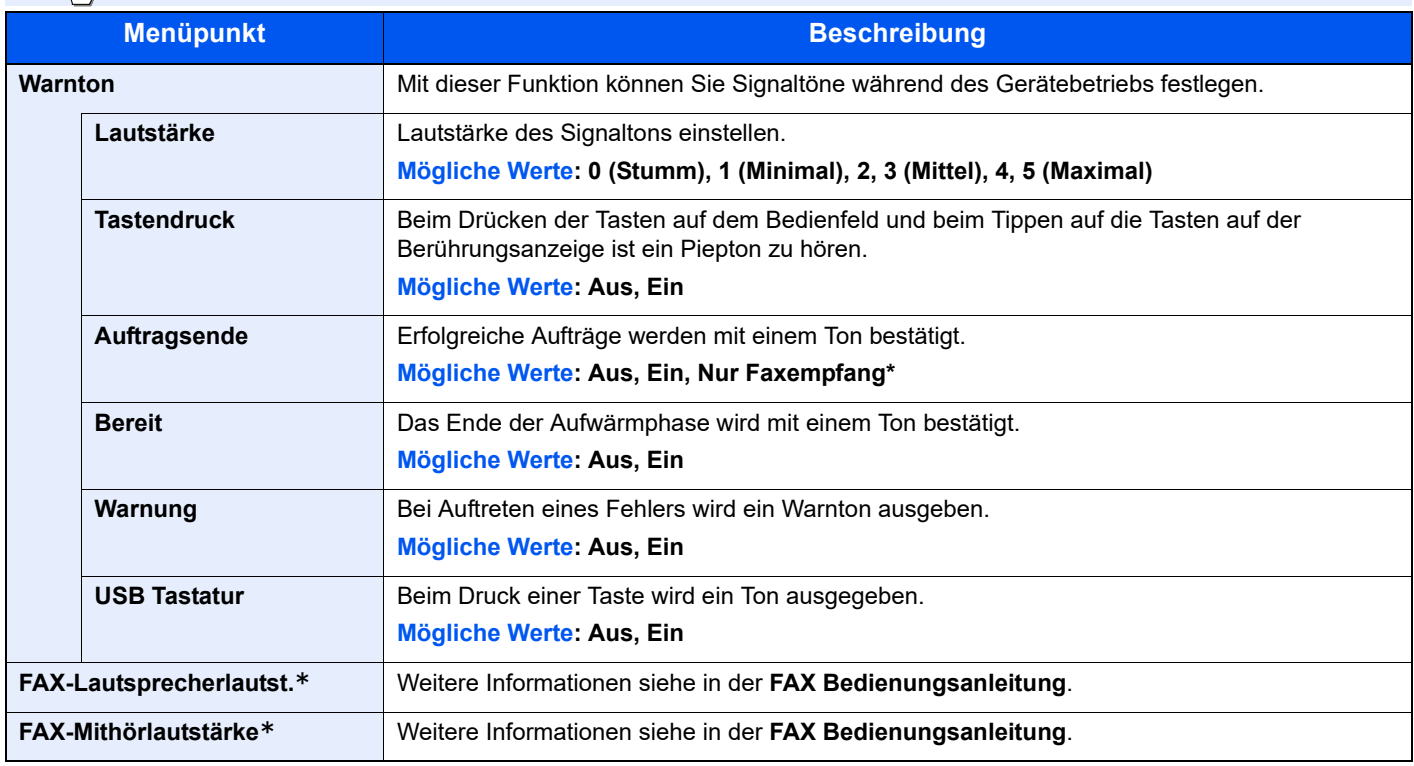

Wird nur angezeigt, wenn das optionale FAX-Kit installiert ist.

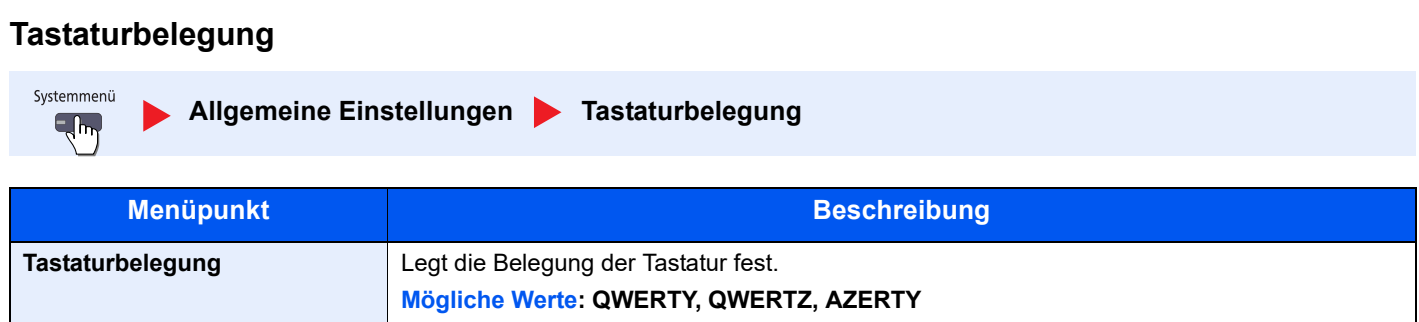

### **Original-/Papier-Einstellungen**

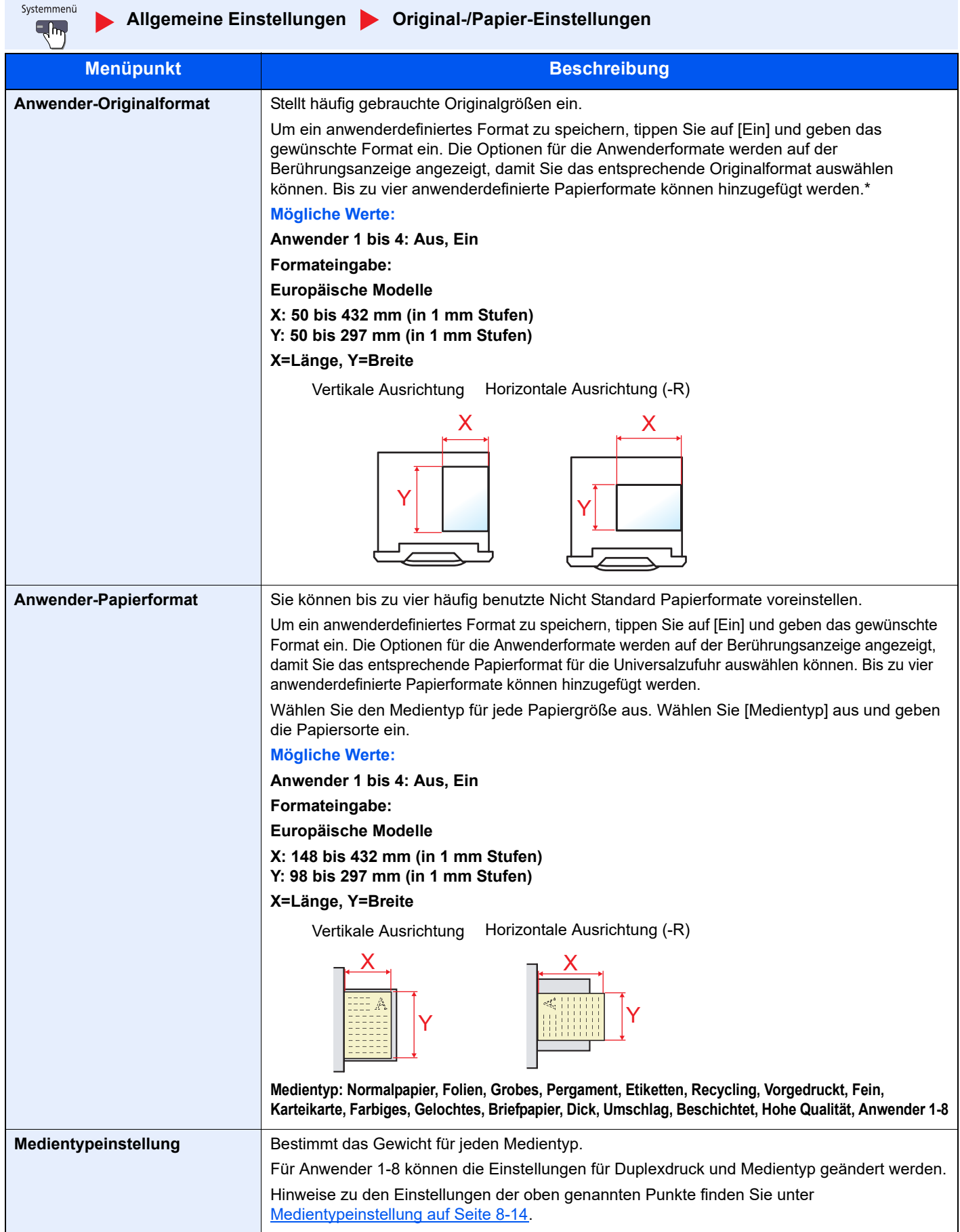

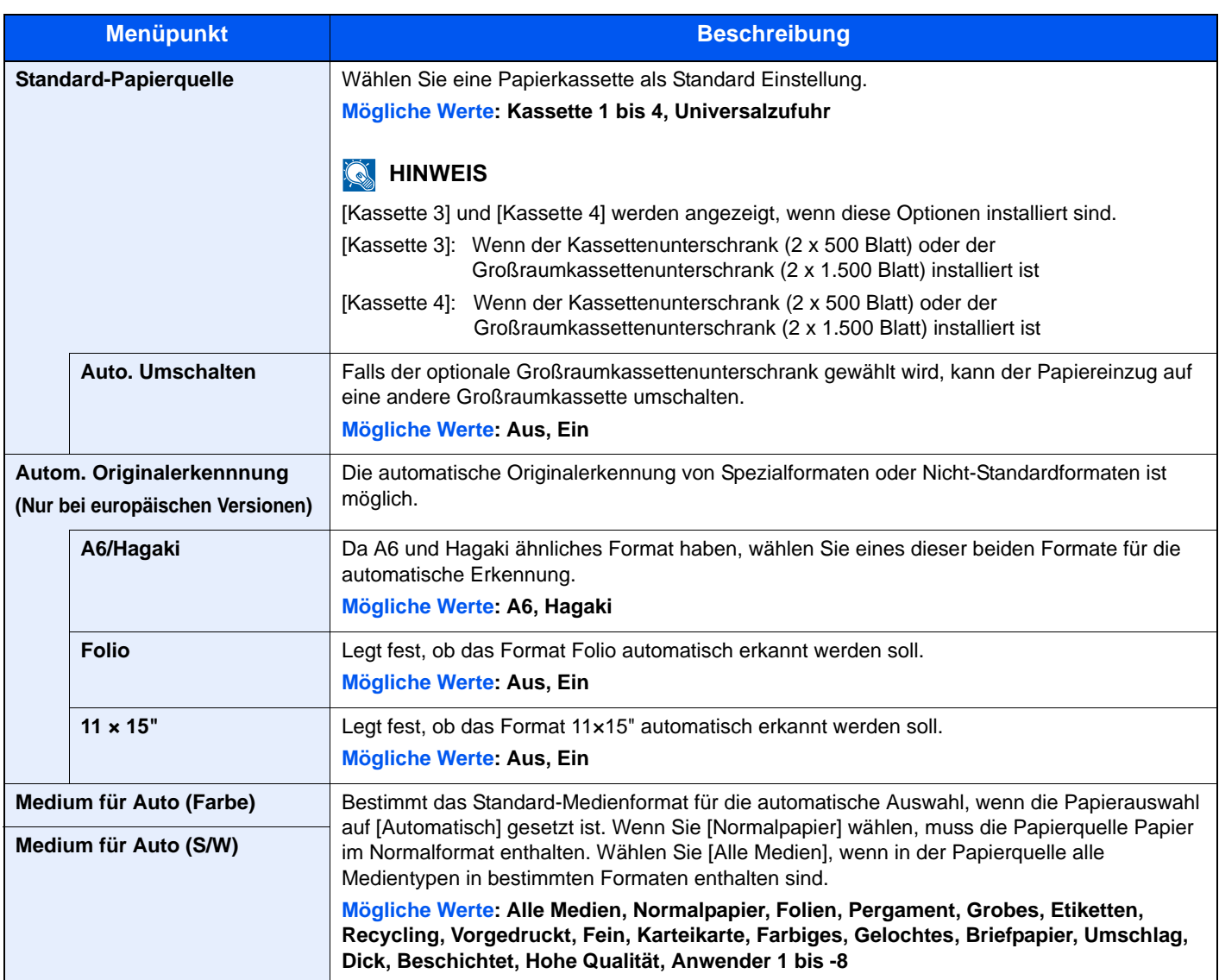

<span id="page-357-0"></span>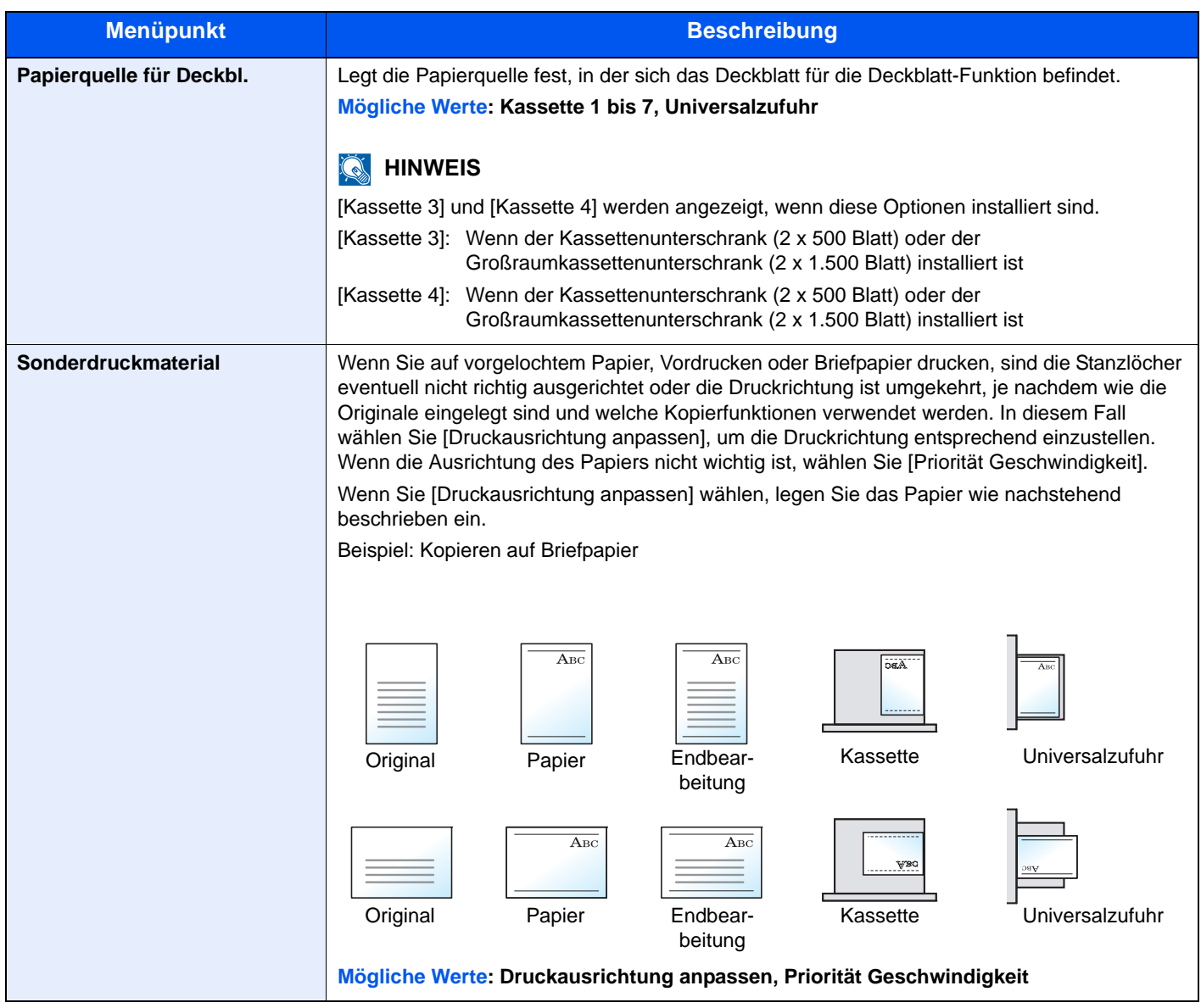

#### <span id="page-358-0"></span>**Medientypeinstellung**

Die folgenden Einstellungen können ausgewählt werden. J (standard): Standard Einstellung, J: Möglich, N: Nicht möglich

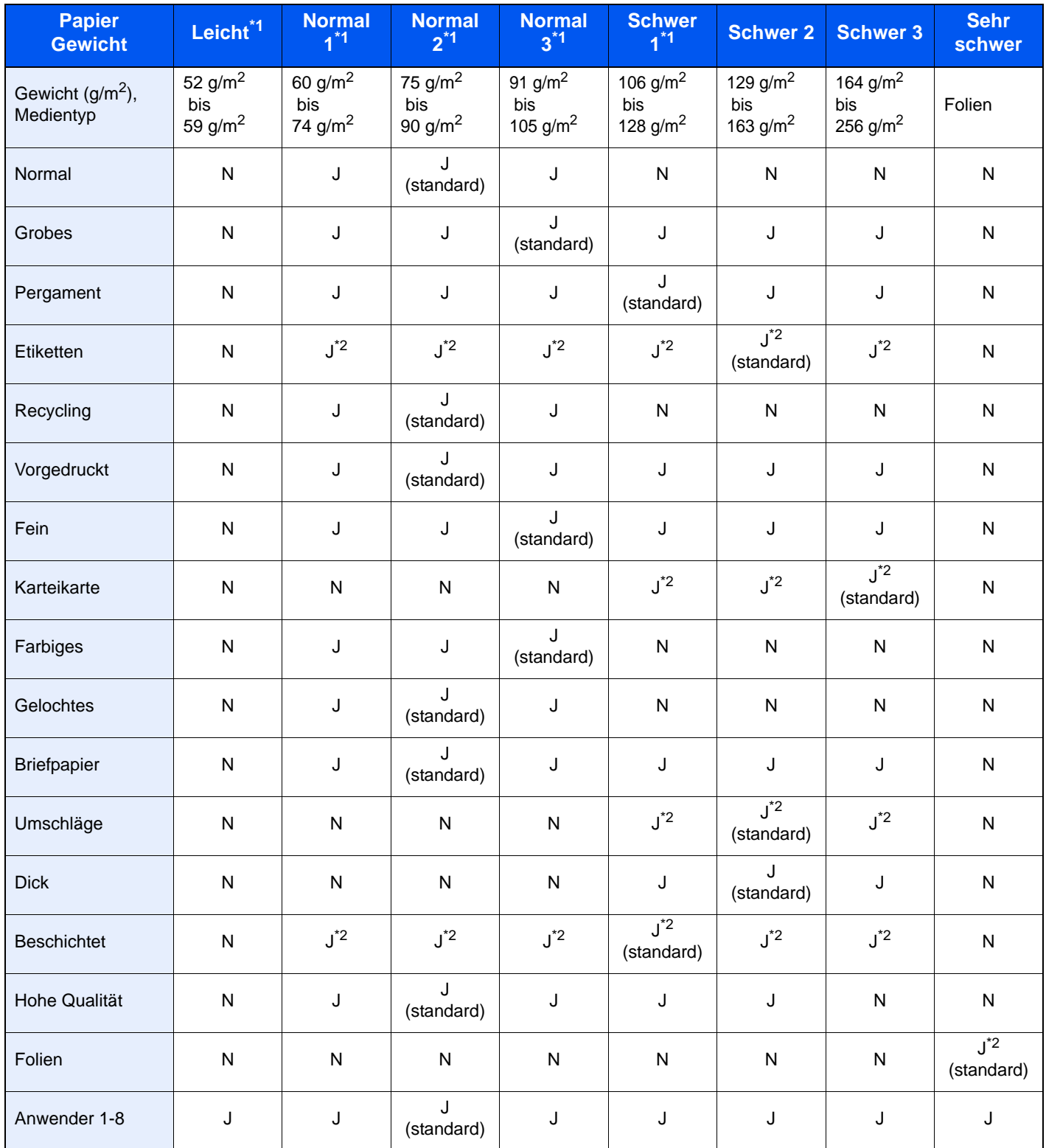

\*1 Die maximale Anzahl der heftbaren Blätter hängt vom Papiergewicht ab. Hinweise finden Sie unter [1.000 Blatt](#page-526-0)  [Dokumentenfinisher \(optional\) auf Seite 11-26](#page-526-0)

\*2 Dieser Medientyp kann nicht für die Kassetten ausgewählt werden.

Für Anwender 1-8 können die Einstellungen für Duplexdruck und Medientyp geändert werden.

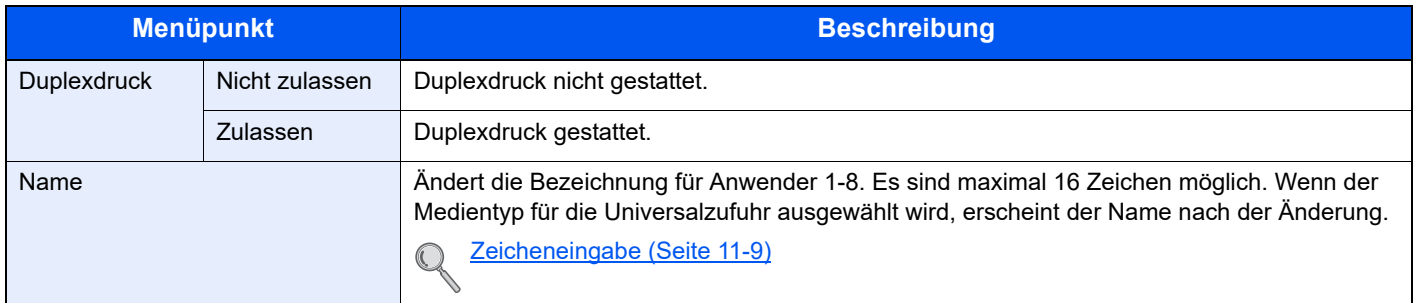

#### **Maßeinheit**

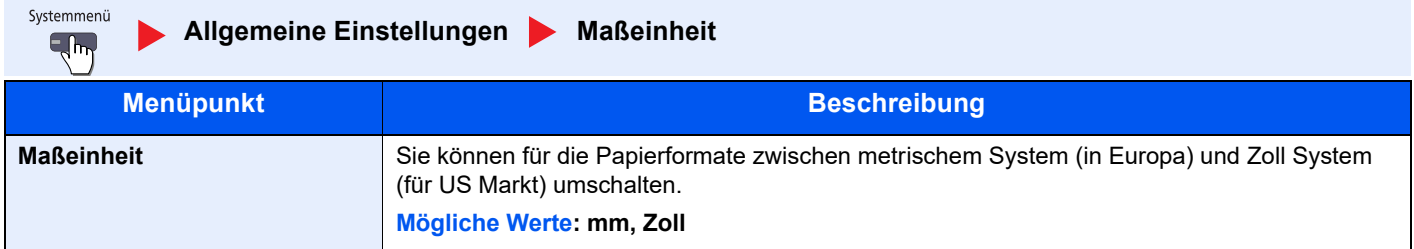

### **Fehlerbehandlung**

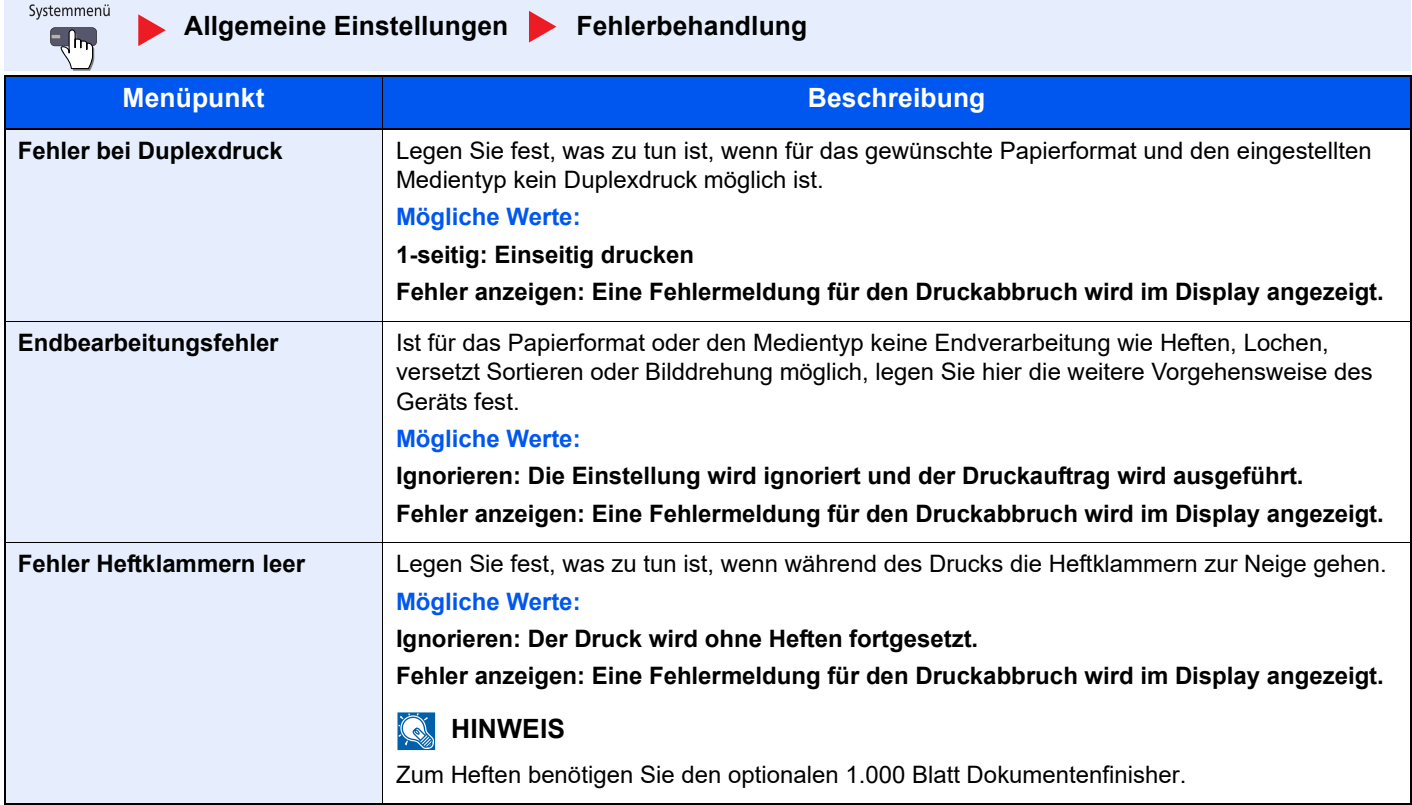
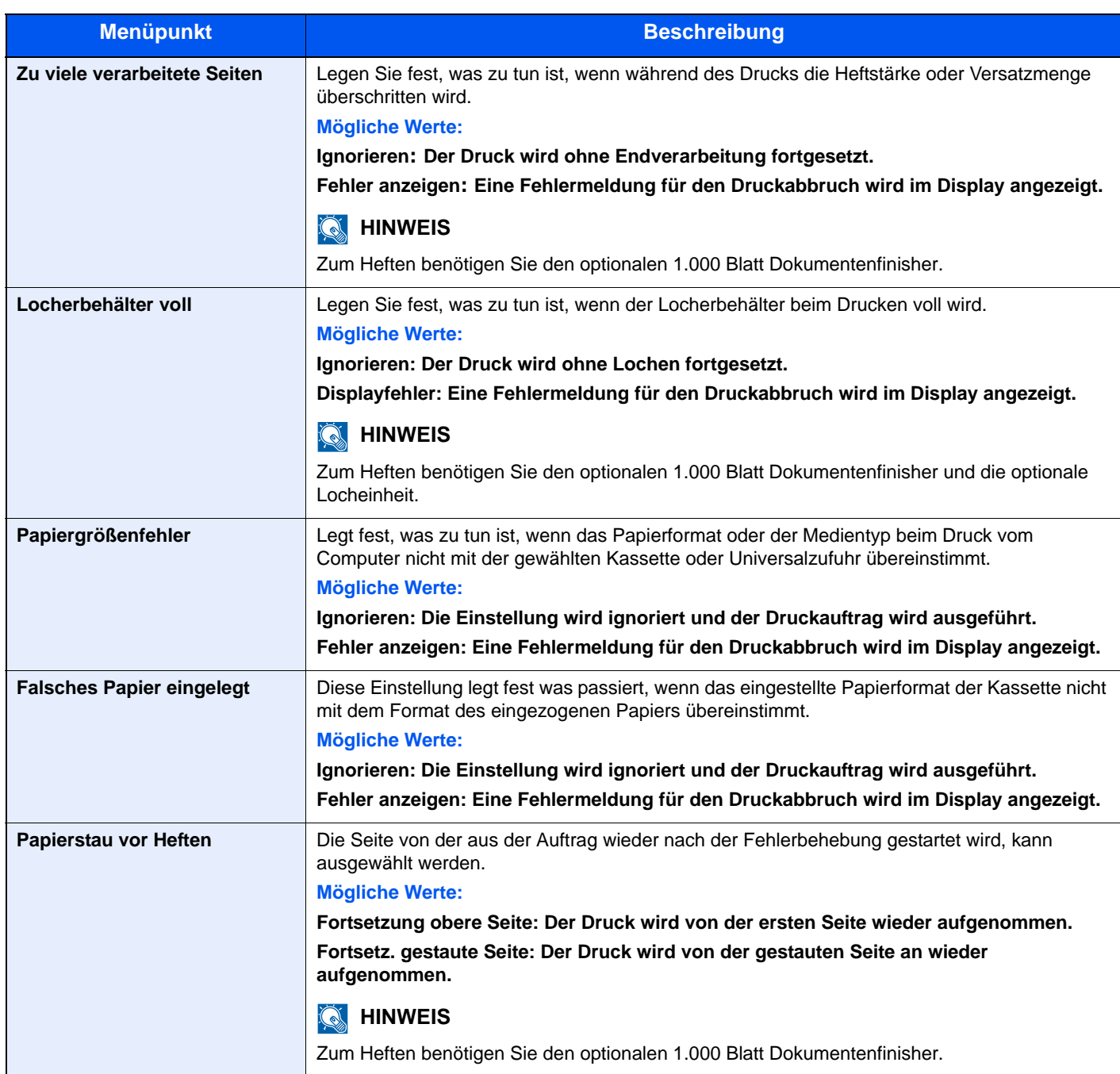

# **Ablagefach**

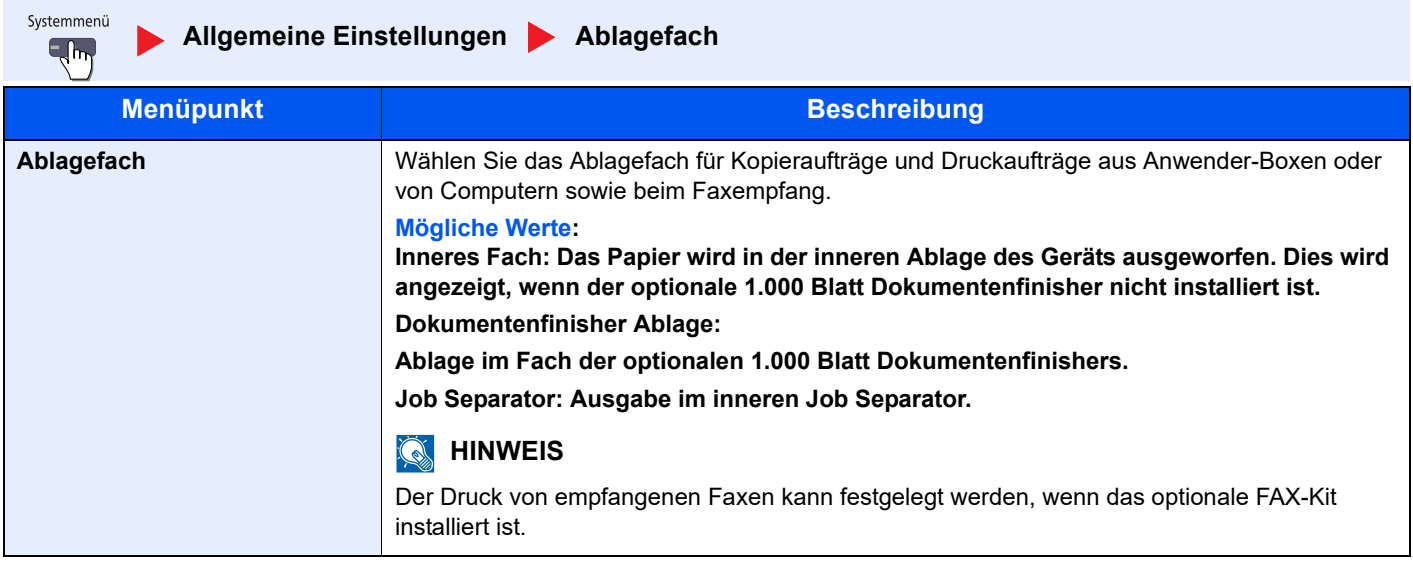

# **Bestätigung der Ausrichtung**

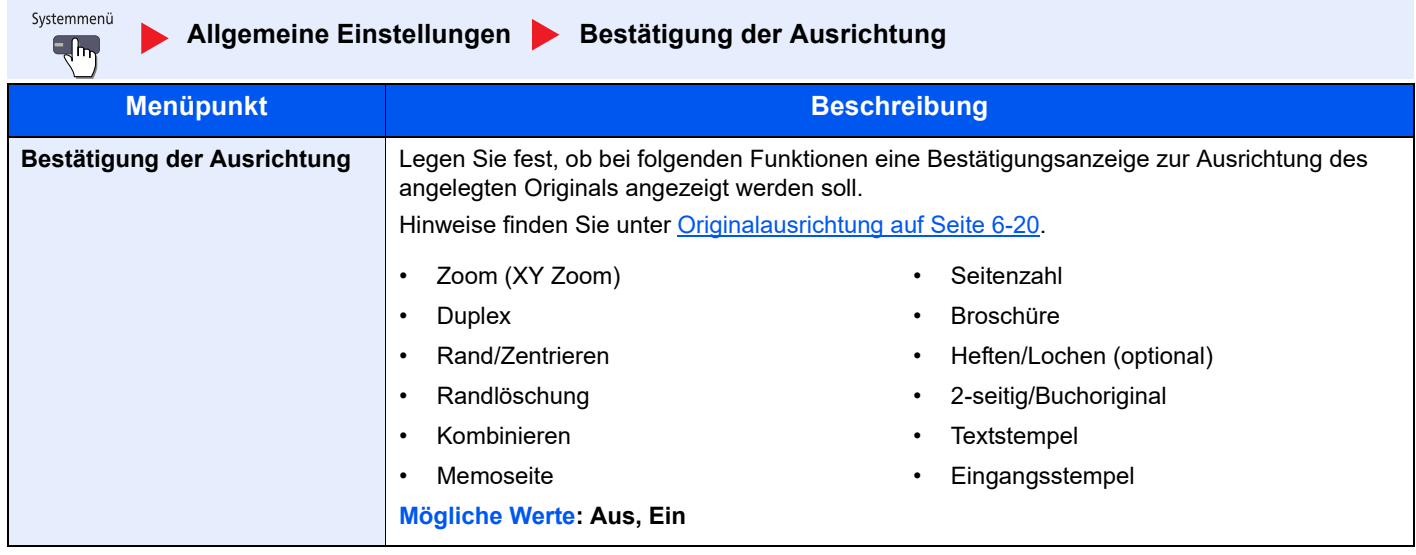

### **Aktion leerer Farbtoner**

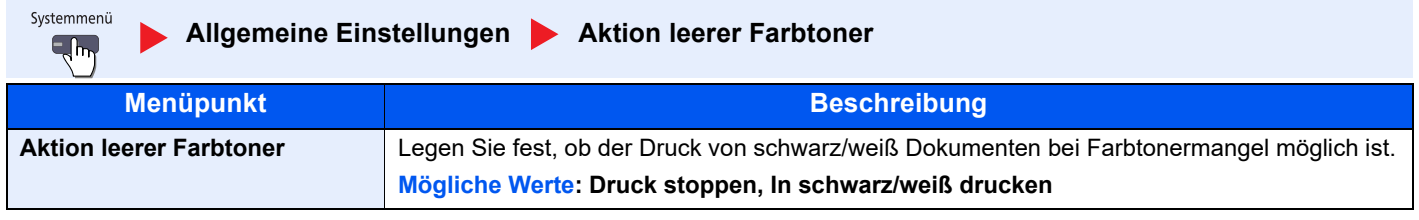

## **Funktionsstandardwerte**

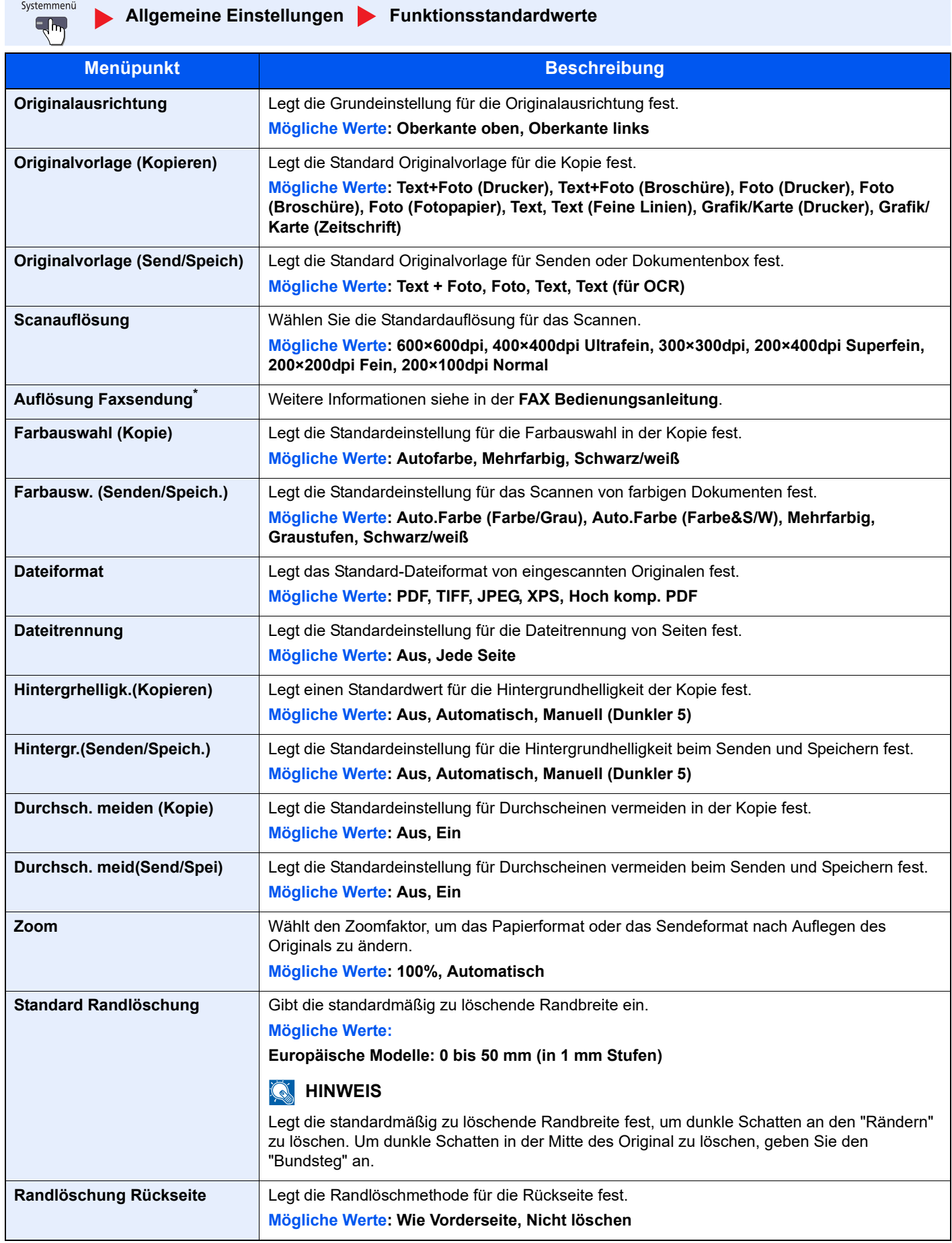

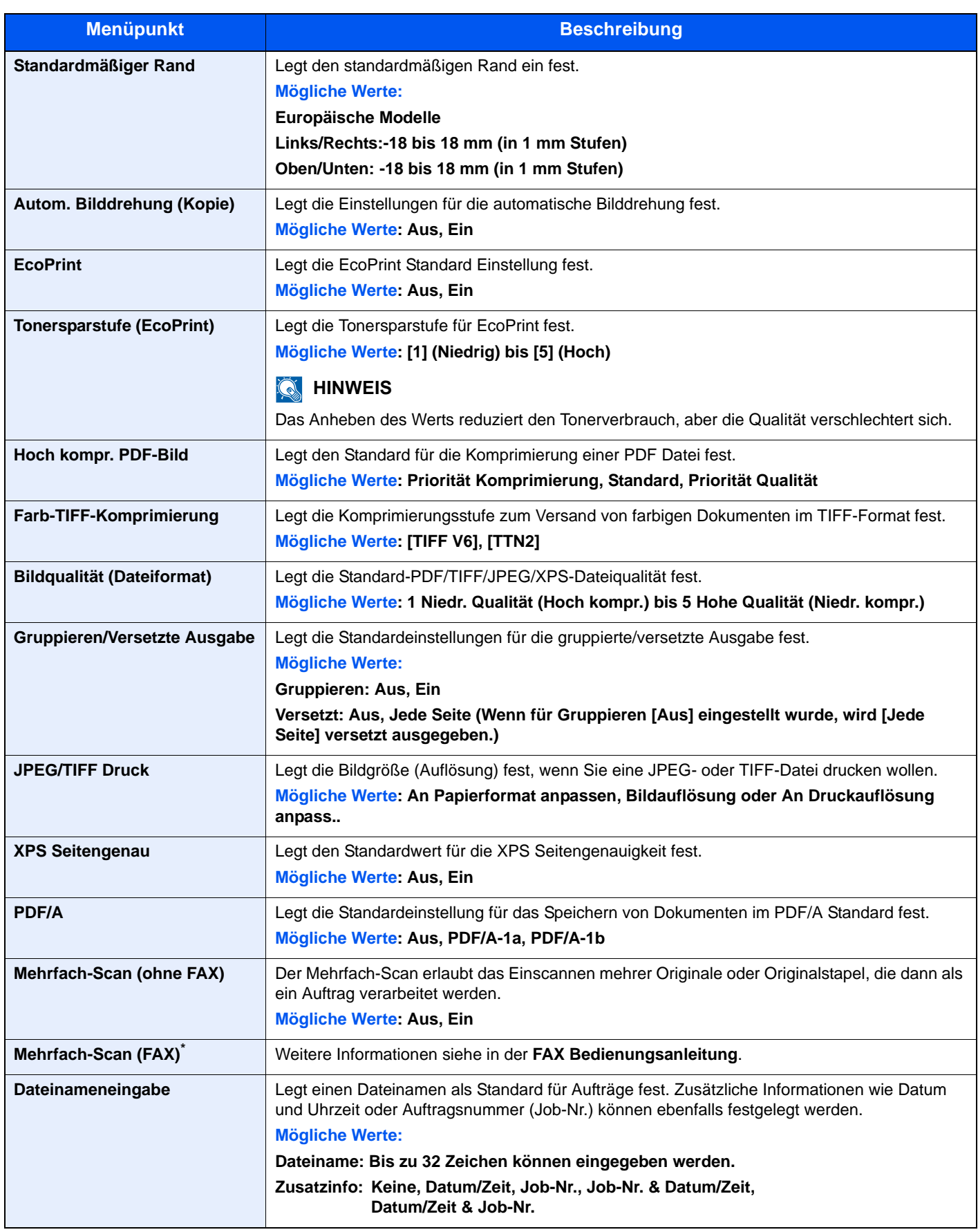

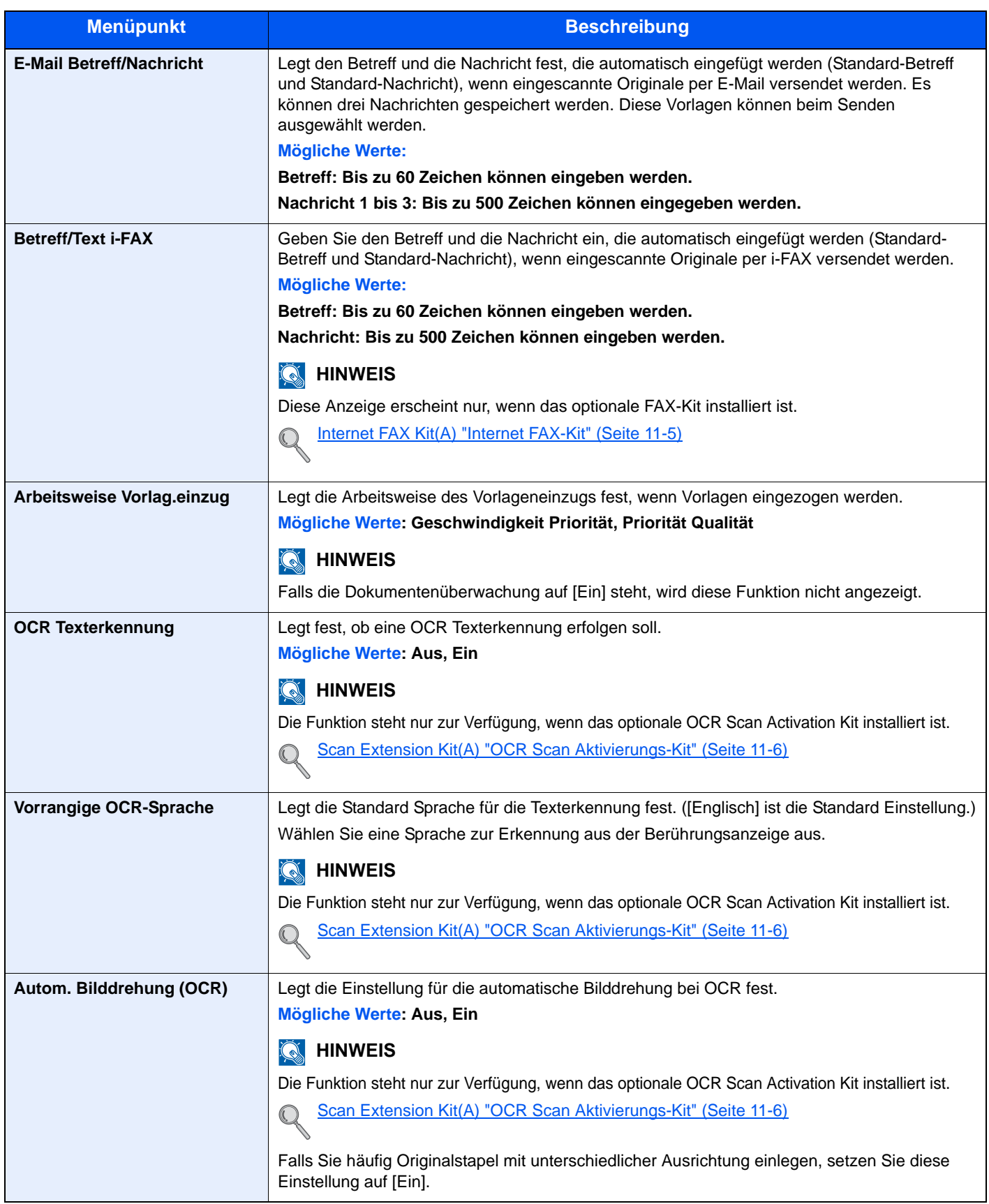

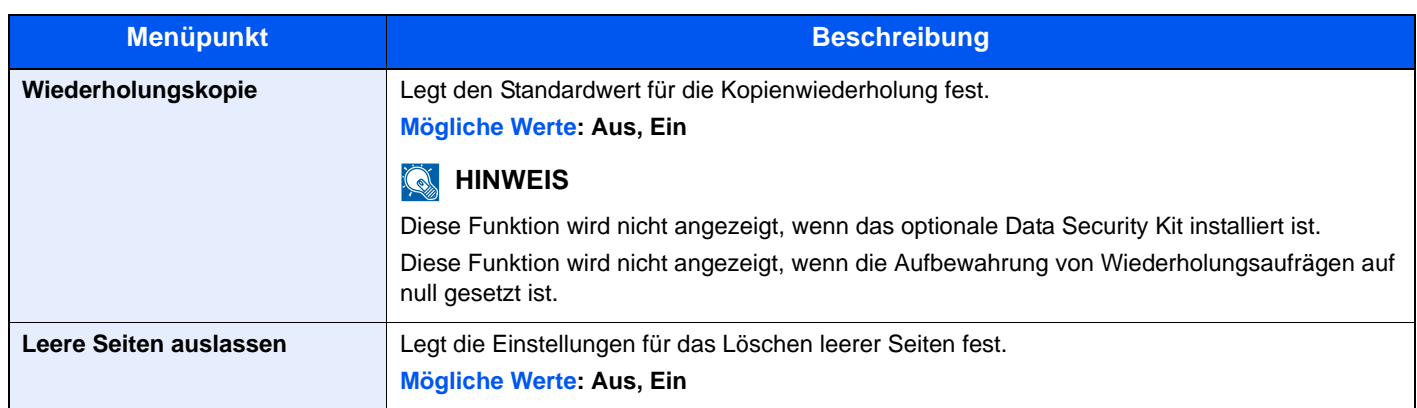

\* Wird nur angezeigt, wenn das optionale FAX-Kit installiert ist.

# **USB-Tastatur-Typ**

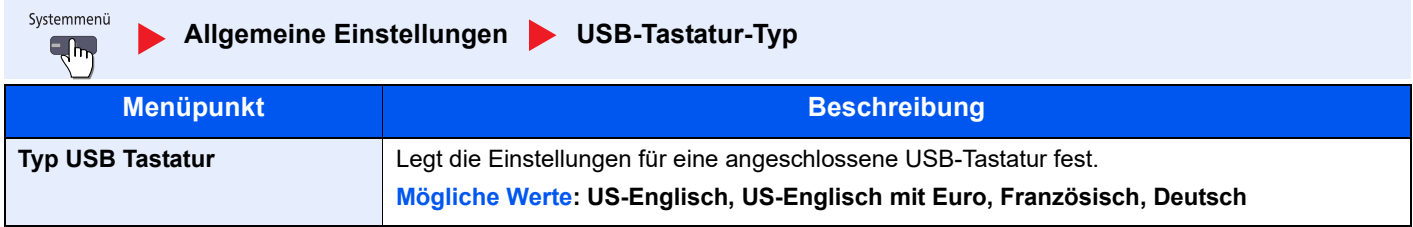

# **Systemstempel**

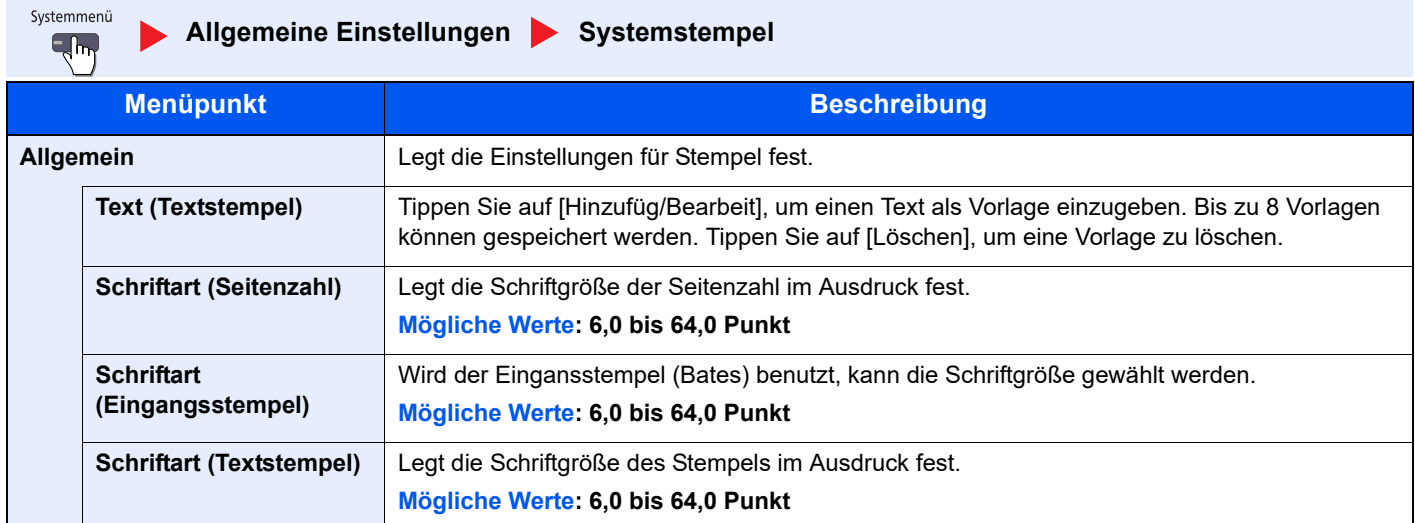

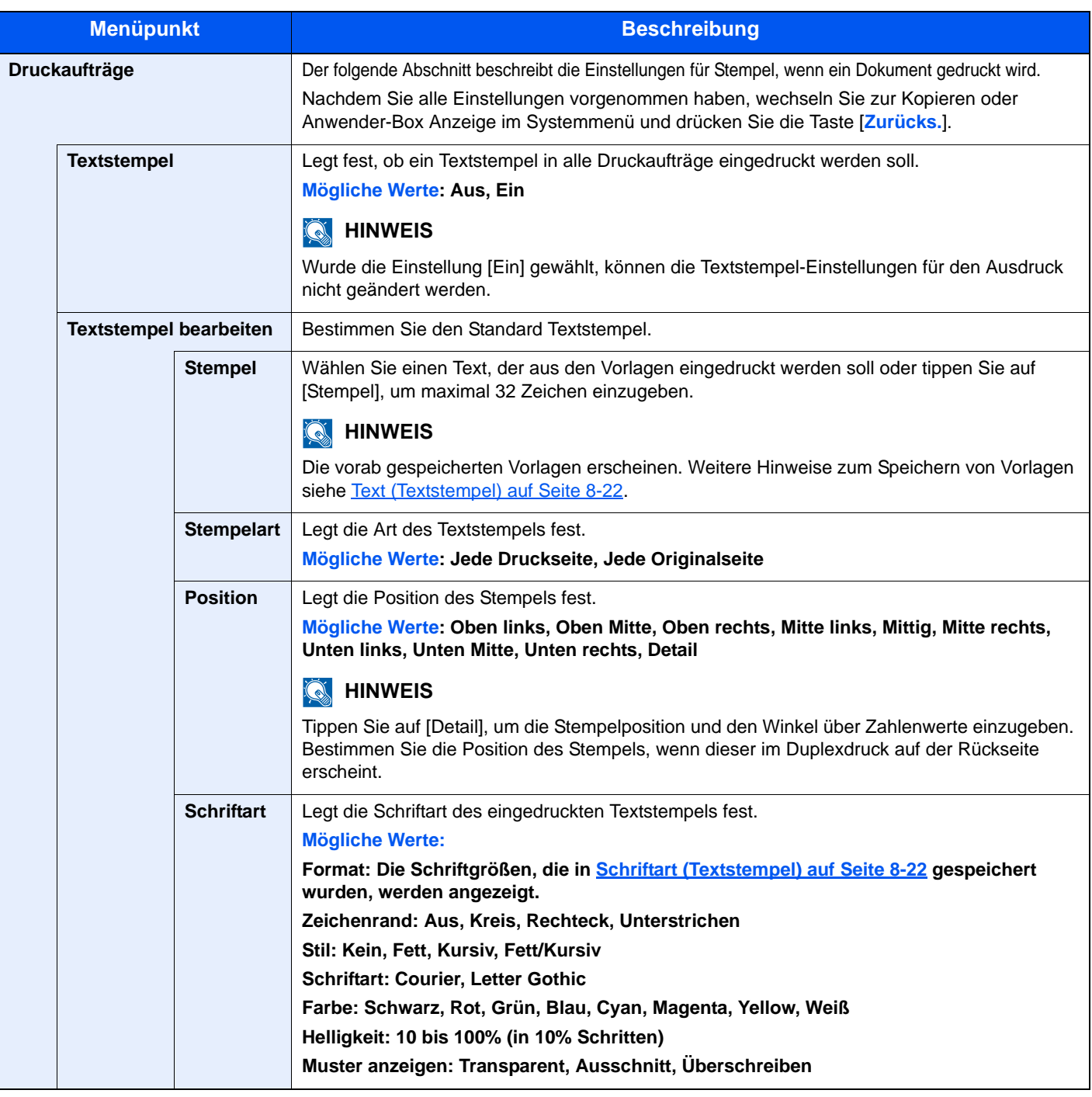

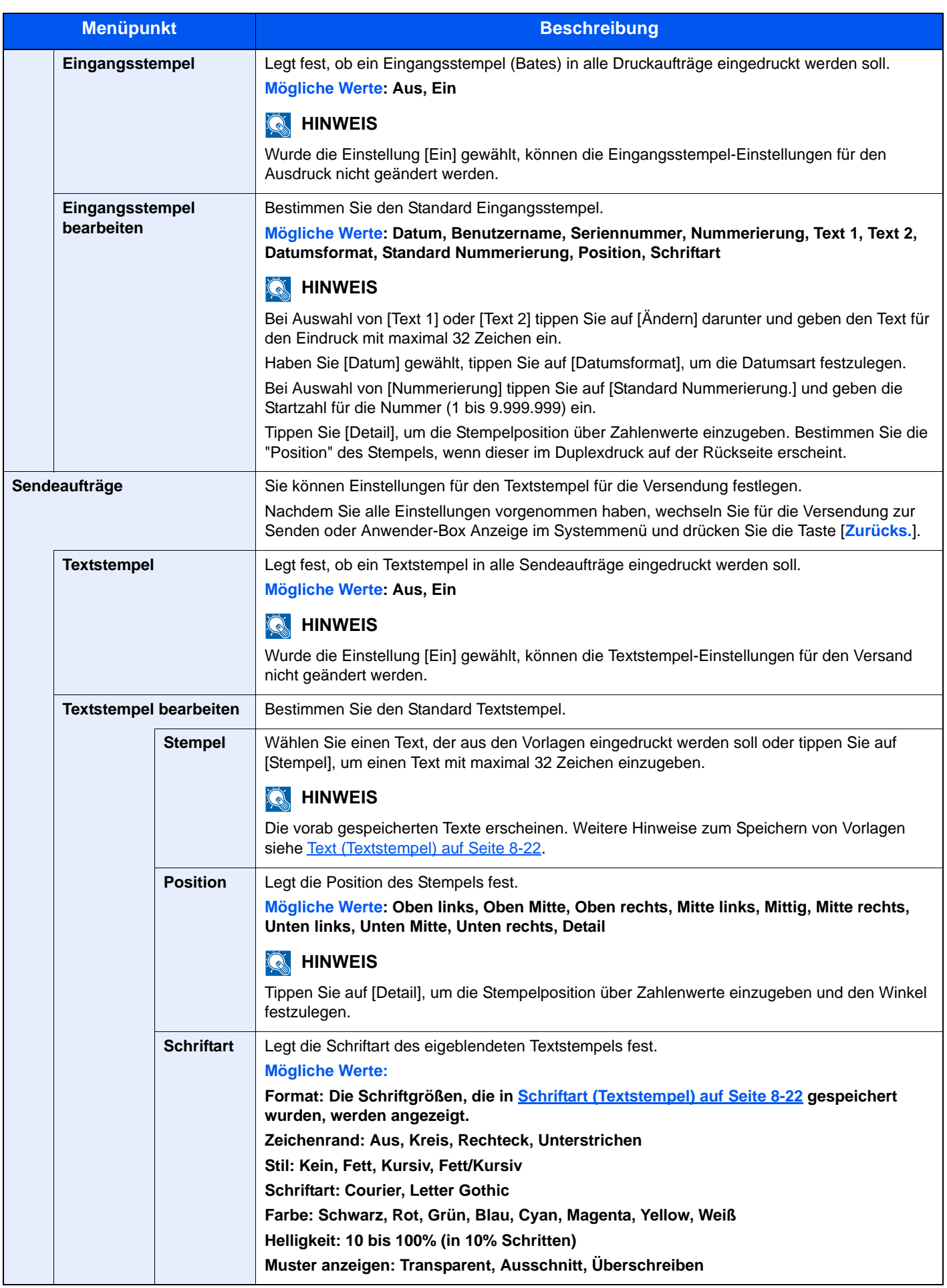

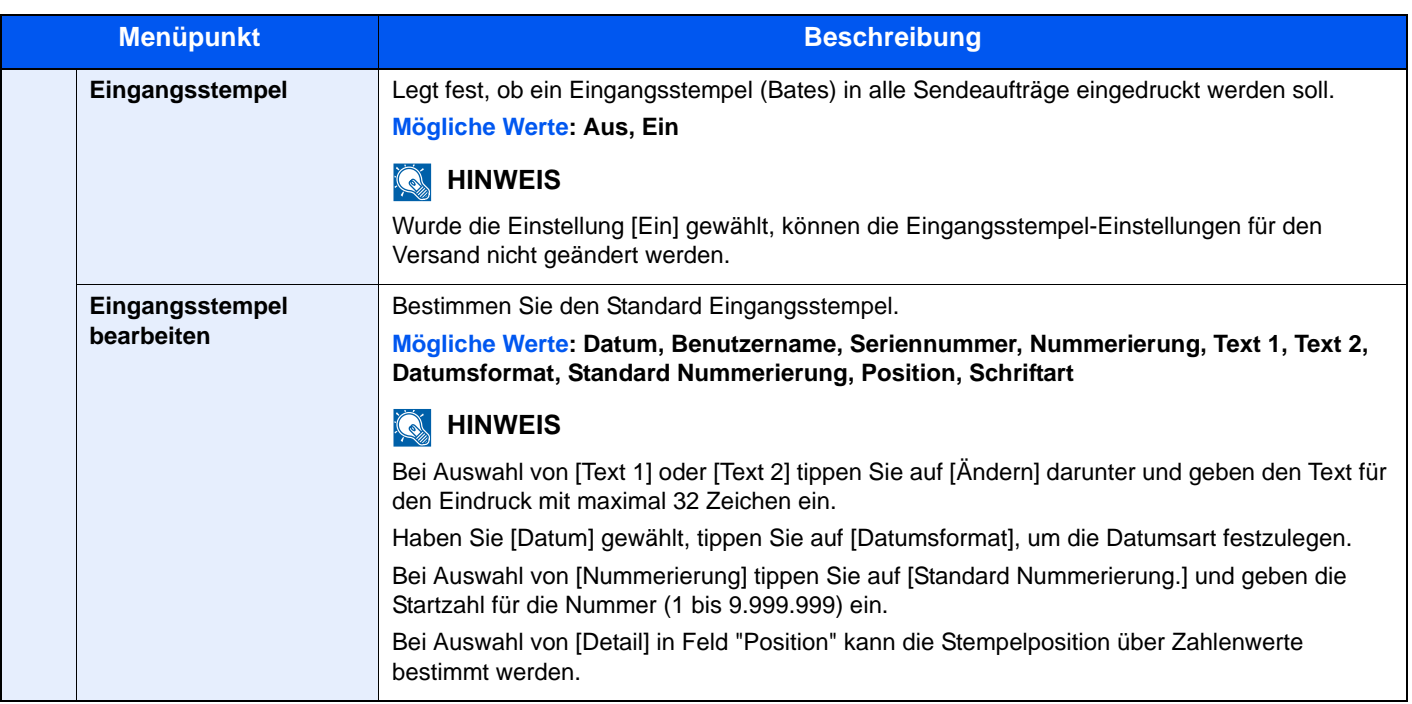

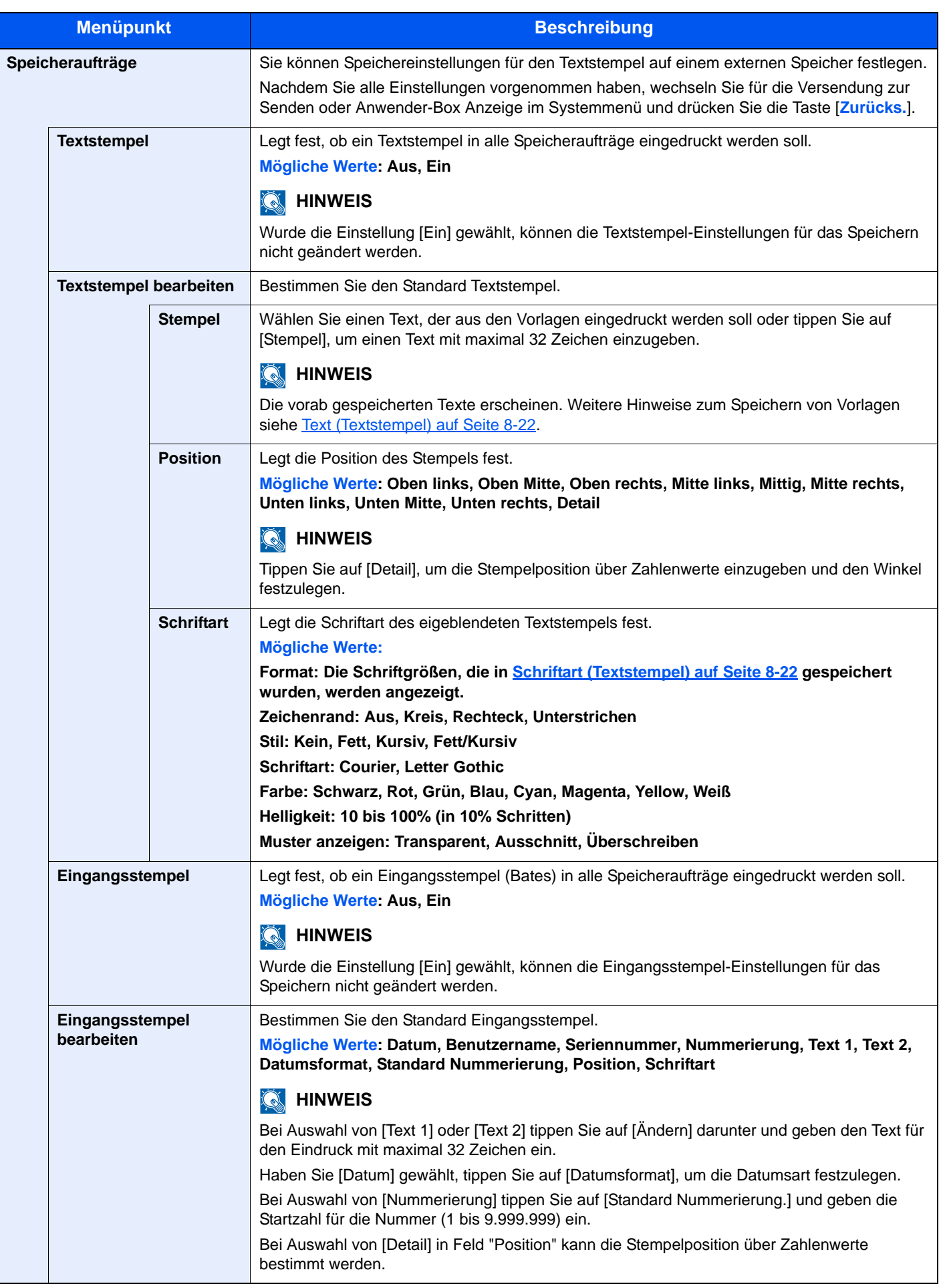

## **Dok. pro Auftrag versetzen**

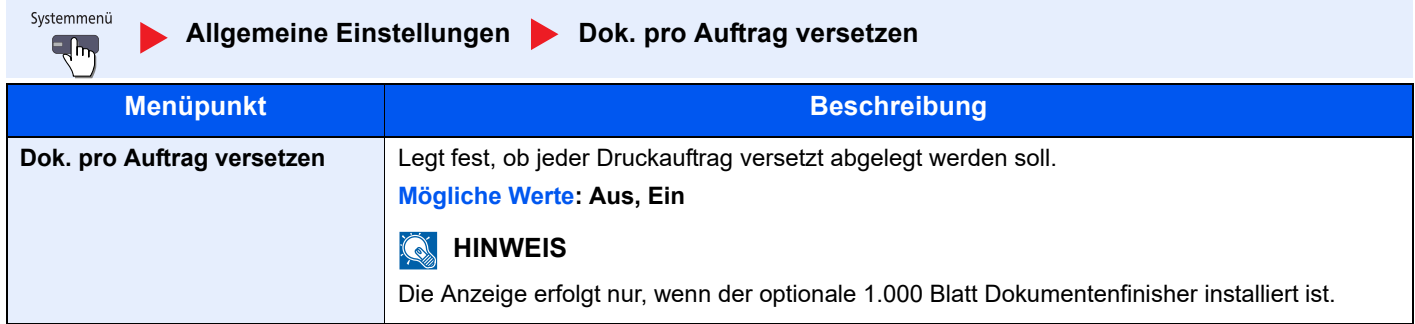

## **Wenig Toner Alarmmenge**

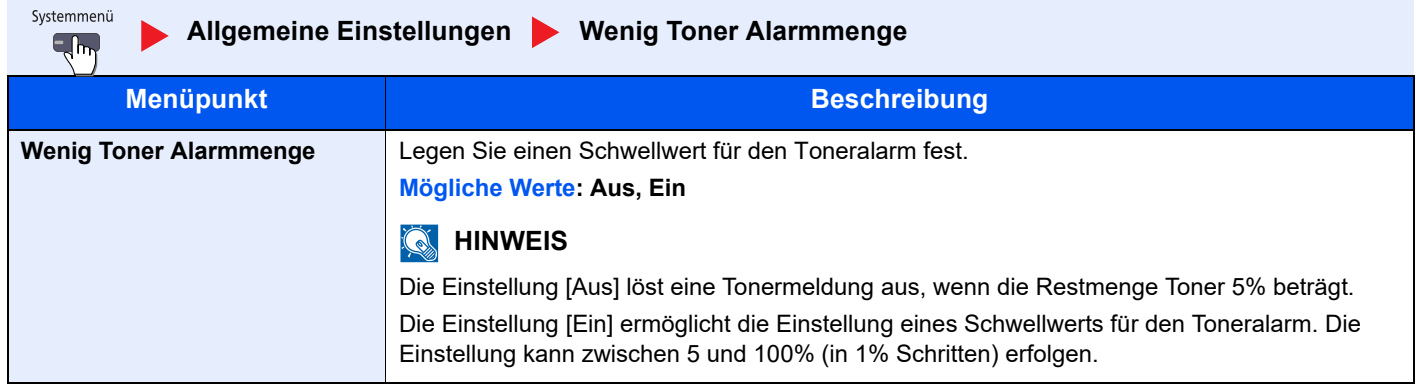

## **Einseitige Dokum. Versetzen**

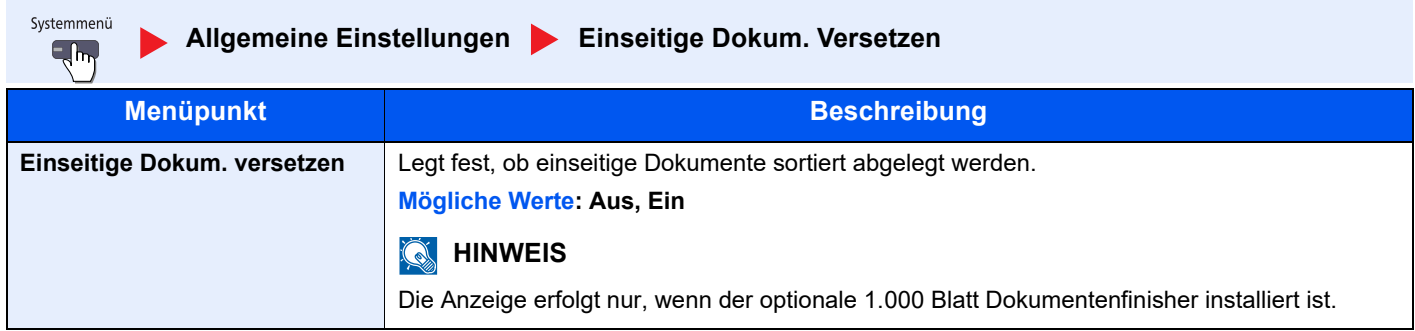

## **Status/Protokoll anzeigen**

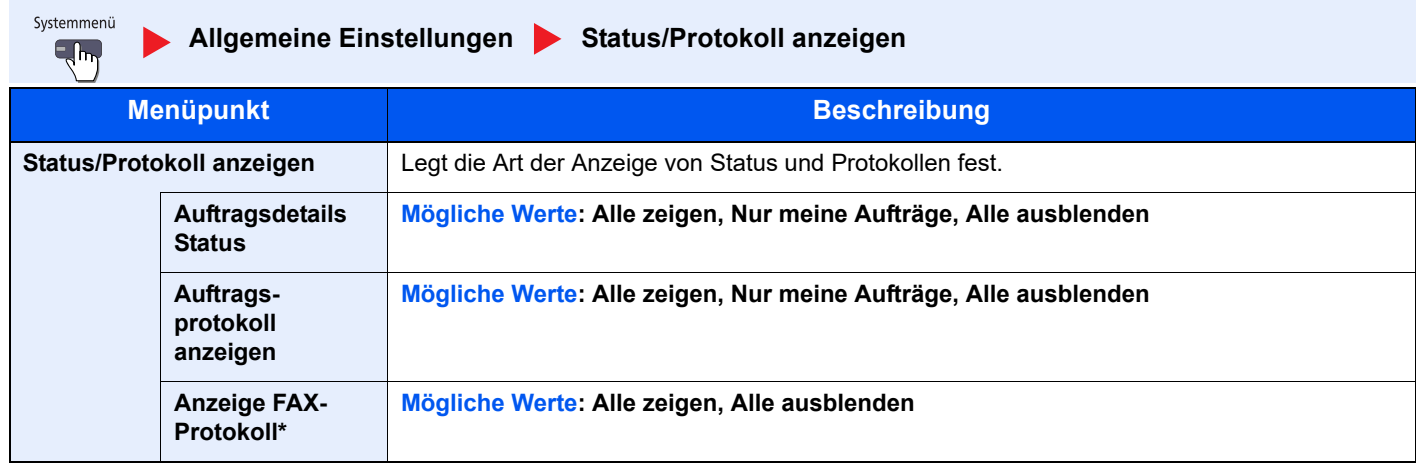

\* Wird nur angezeigt, wenn das optionale FAX-Kit installiert ist.

## **Statusanzeige anpassen**

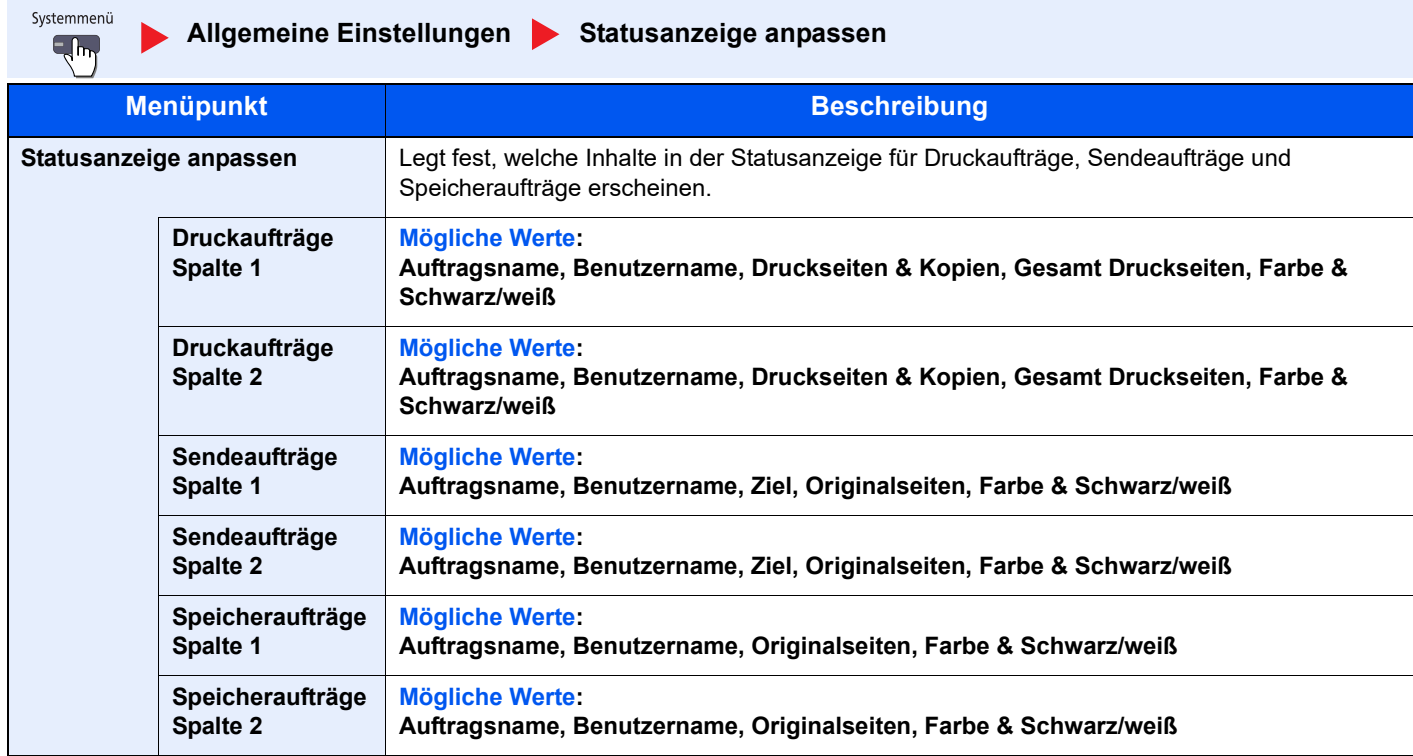

## **Benutzung Funktionstaste**

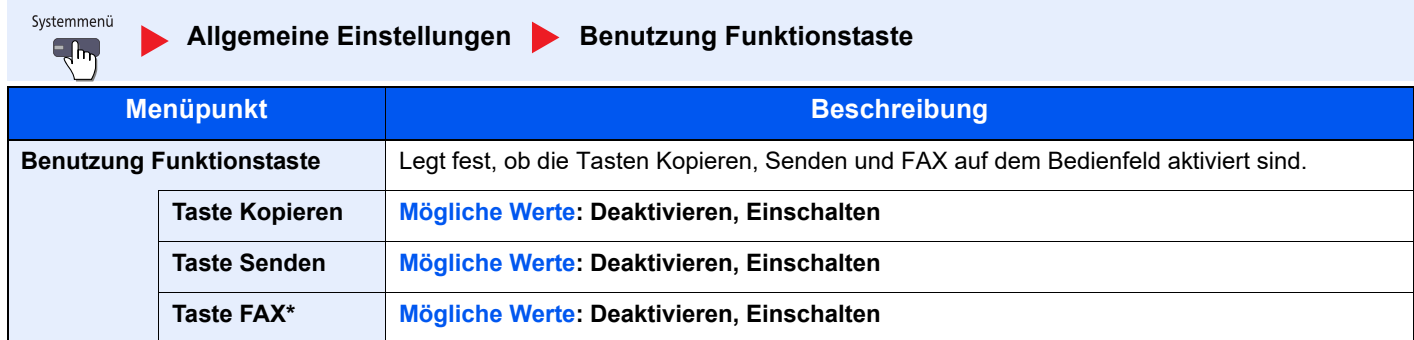

\* Wird nur angezeigt, wenn das optionale FAX-Kit installiert ist.

# **Einstell. Mitteilungsfenster**

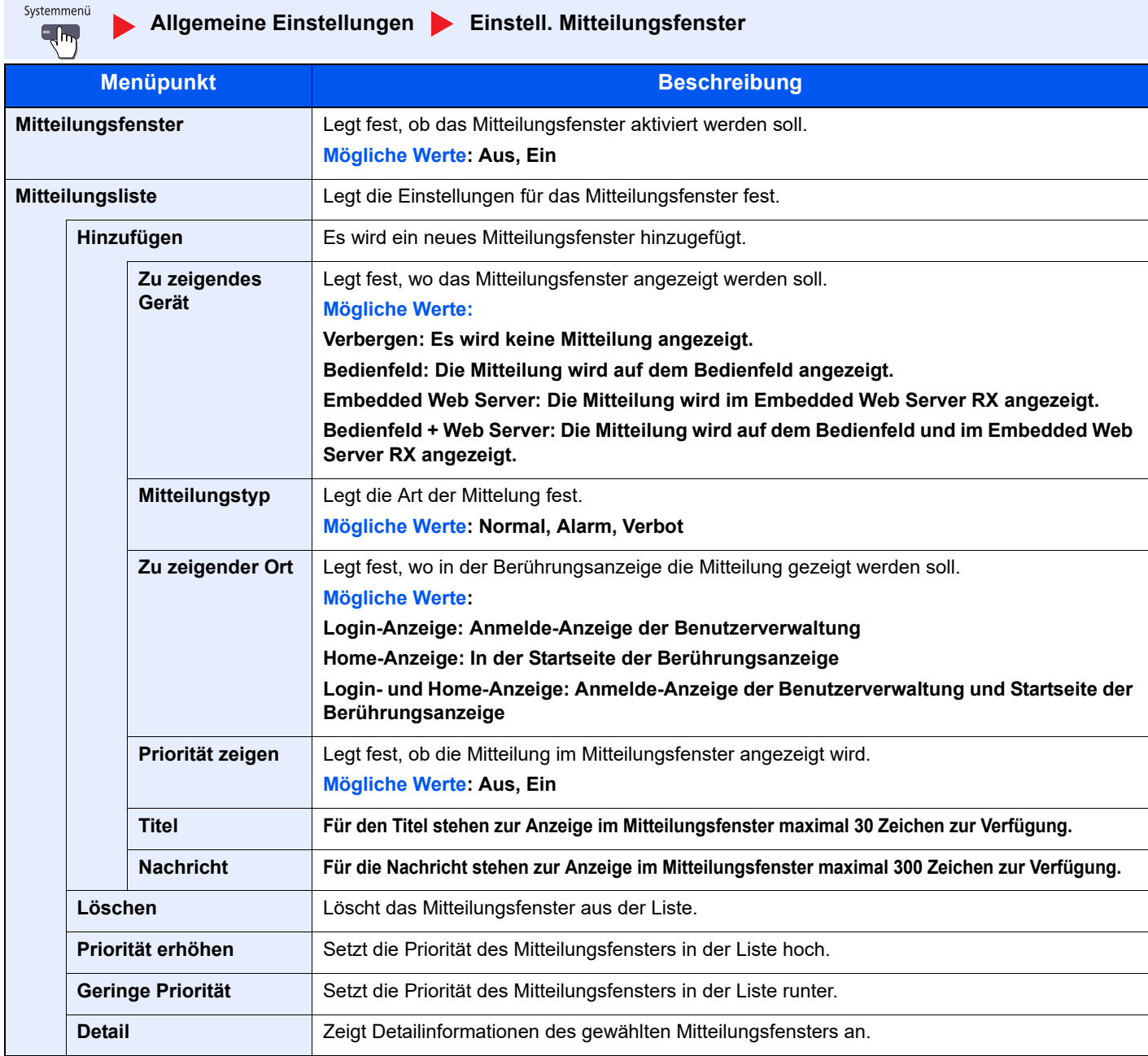

## **Remote-Druck**

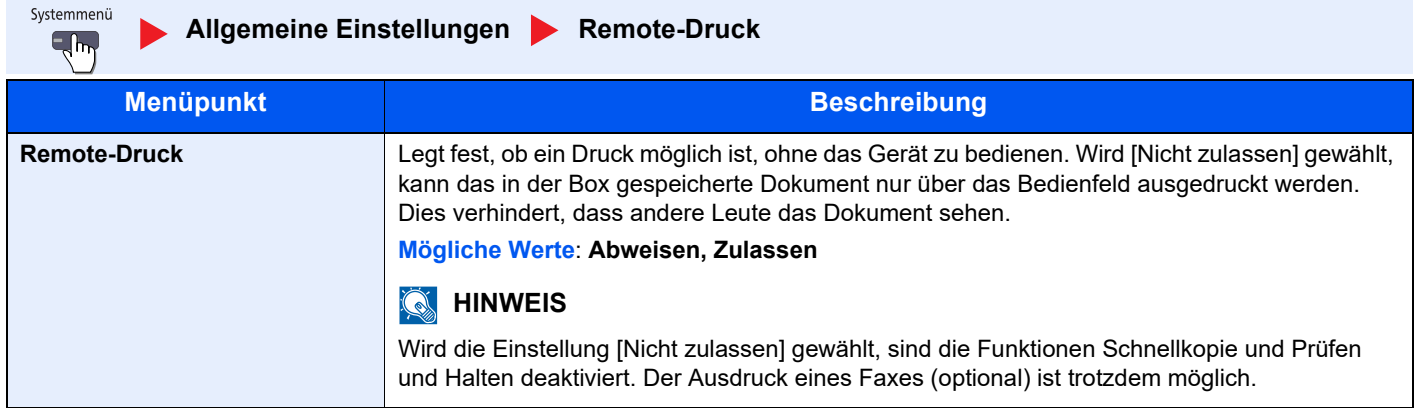

# **Startseite**

Systemmenü **Startseite**  $\overline{\mathbb{R}}$ 

Verändert die Einstellungen für die Startseite.

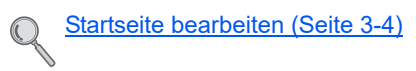

# Kopieren

Systemmenü **Kopieren**  $\epsilon_{\rm s}$ 

Legt die Einstellungen für den Kopierbetrieb fest.

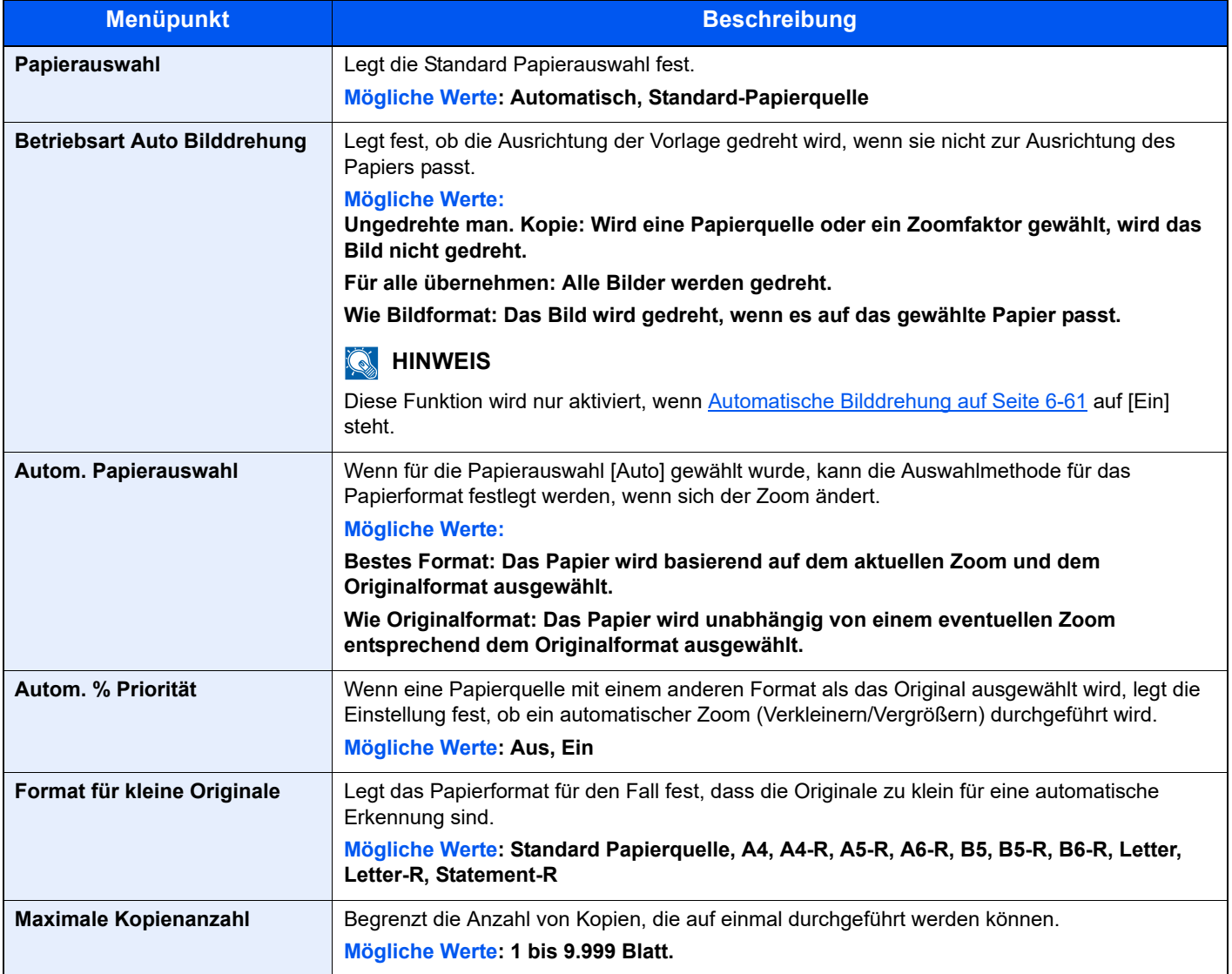

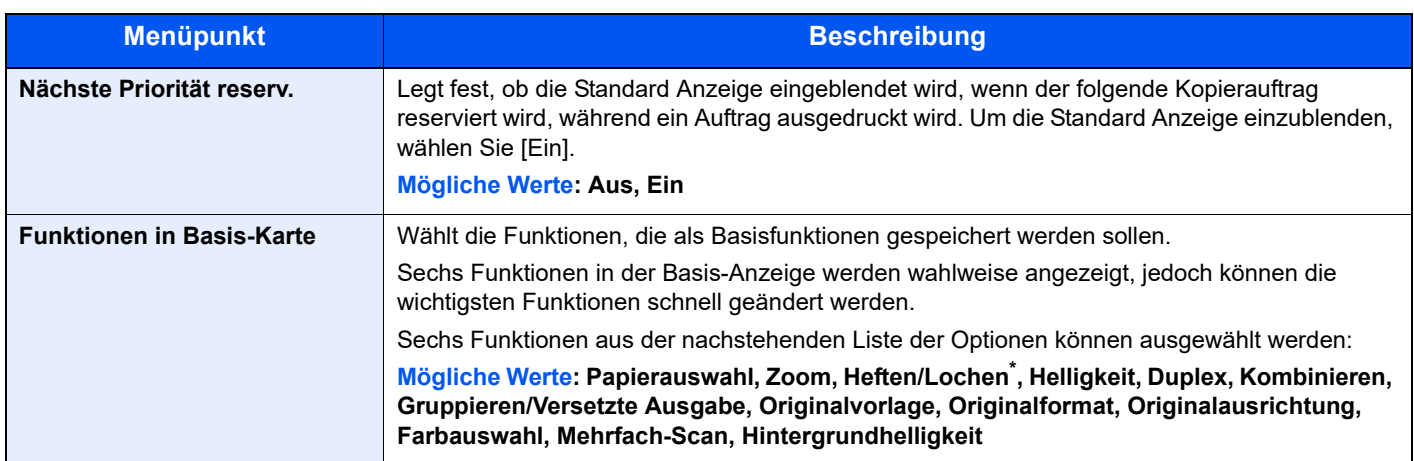

\* Die Anzeige erfolgt nur, wenn der optionale 1.000 Blatt-Dokumentenfinisher installiert ist. Ist keine Locheinheit installiert, erfolgt nur die Anzeige "Heften".

# Senden

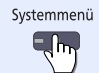

**Senden**

Legt Einstellungen für den Sendebetrieb fest.

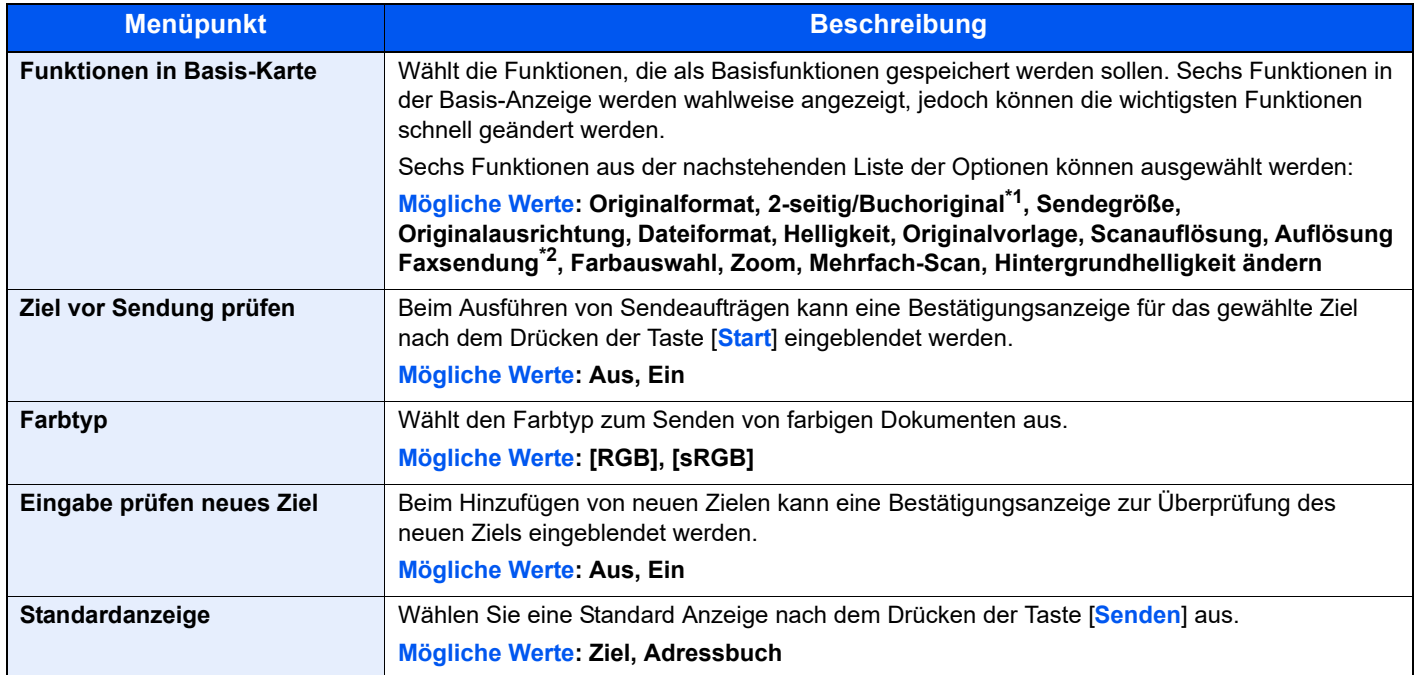

<span id="page-376-1"></span><span id="page-376-0"></span>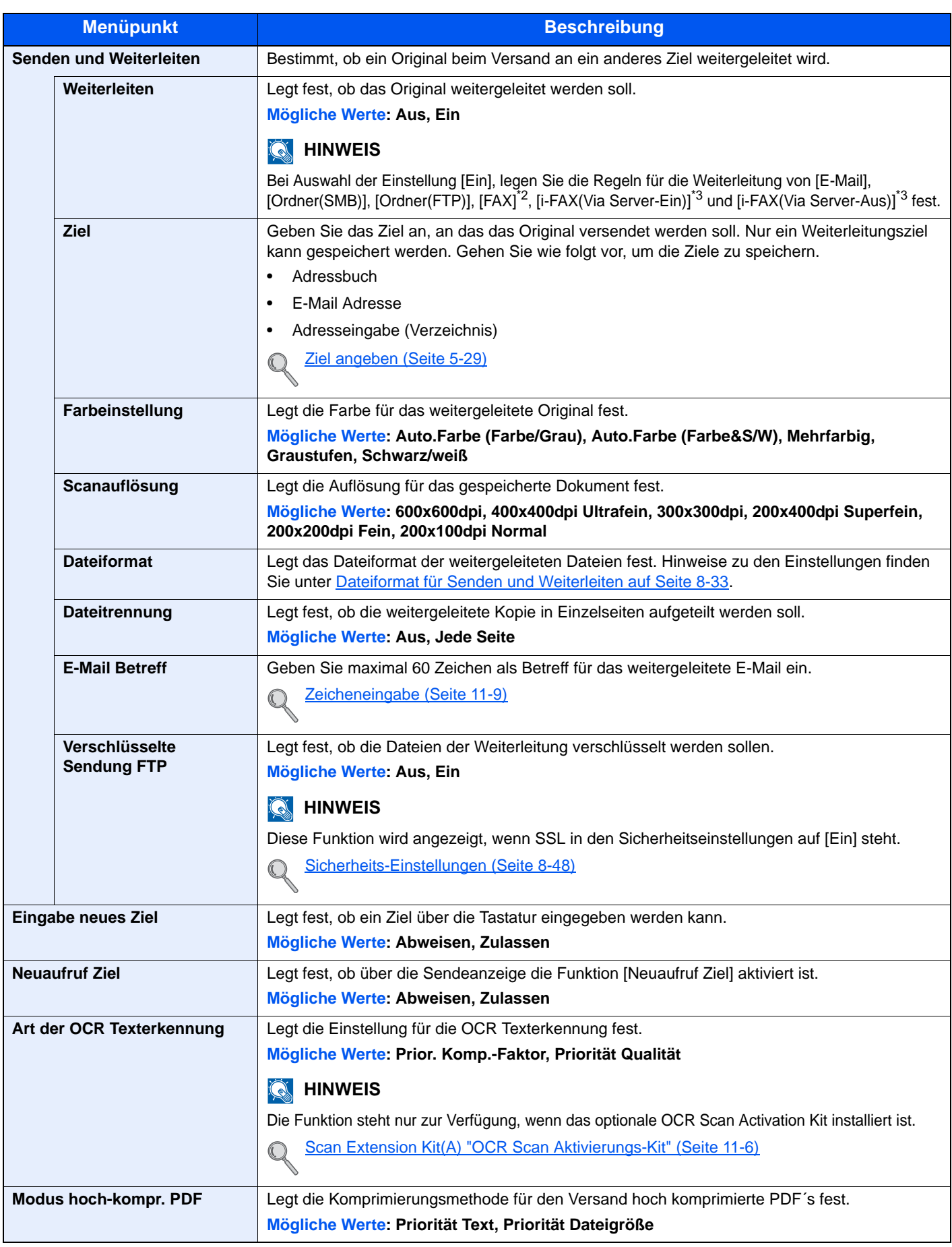

\*1 Ist kein optionaler Vorlageneinzug installiert, lautet die Einstellung "Buchoriginal".

\*2 Wird nur angezeigt, wenn das optionale FAX-Kit installiert ist.

\*3 Wird nur angezeigt, wenn das optionale Internet FAX-Kit installiert ist.

### **Dateiformat für Senden und Weiterleiten**

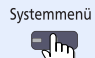

**Senden [Senden und Weiterleiten](#page-376-1) [Dateiformat](#page-376-0)**

Legt das Dateiformat der weitergeleiteten Dateien fest.

In der nachstehenden Tabelle werden die Dateiformate und ihre Details aufgelistet.

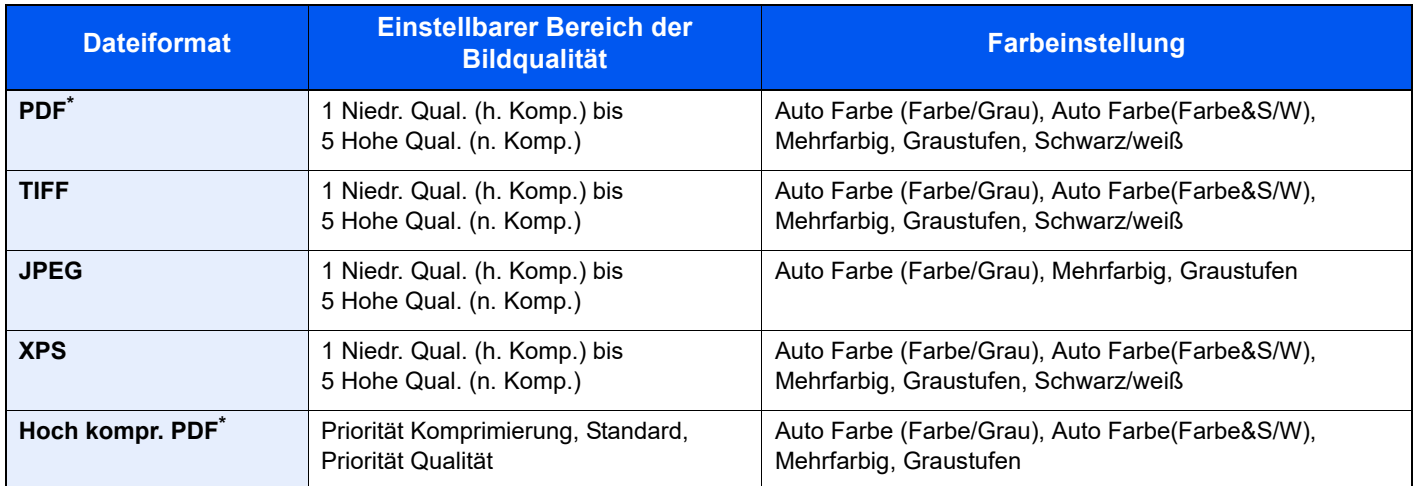

\* Das Dateiformat kann ausgewählt werden. (Mögliche Werte: [**Aus**] / [**PDF/A-1a**] / [**PDF/A-1b**]).

# **<b>K**</u> HINWEIS

Wurde [Hoch kompr. PDF] gewählt, kann die Bildqualität nicht eingestellt werden.

#### **PDF-Verschlüsselungsfunktionen**

Wenn Sie PDF oder hoch kompr. PDF als Dateiformat gewählt haben, können Sie den Zugriff für die Anzeige, den Druck und das Bearbeiten der PDF-Datei mit Sicherheitseinstellungen über Passwort einschränken. Die möglichen Einstellungen hängen von der Auswahl des Punkts "Kompatibilität" ab.

#### **Falls [Acrobat 3.0 oder höher] gewählt wurde**

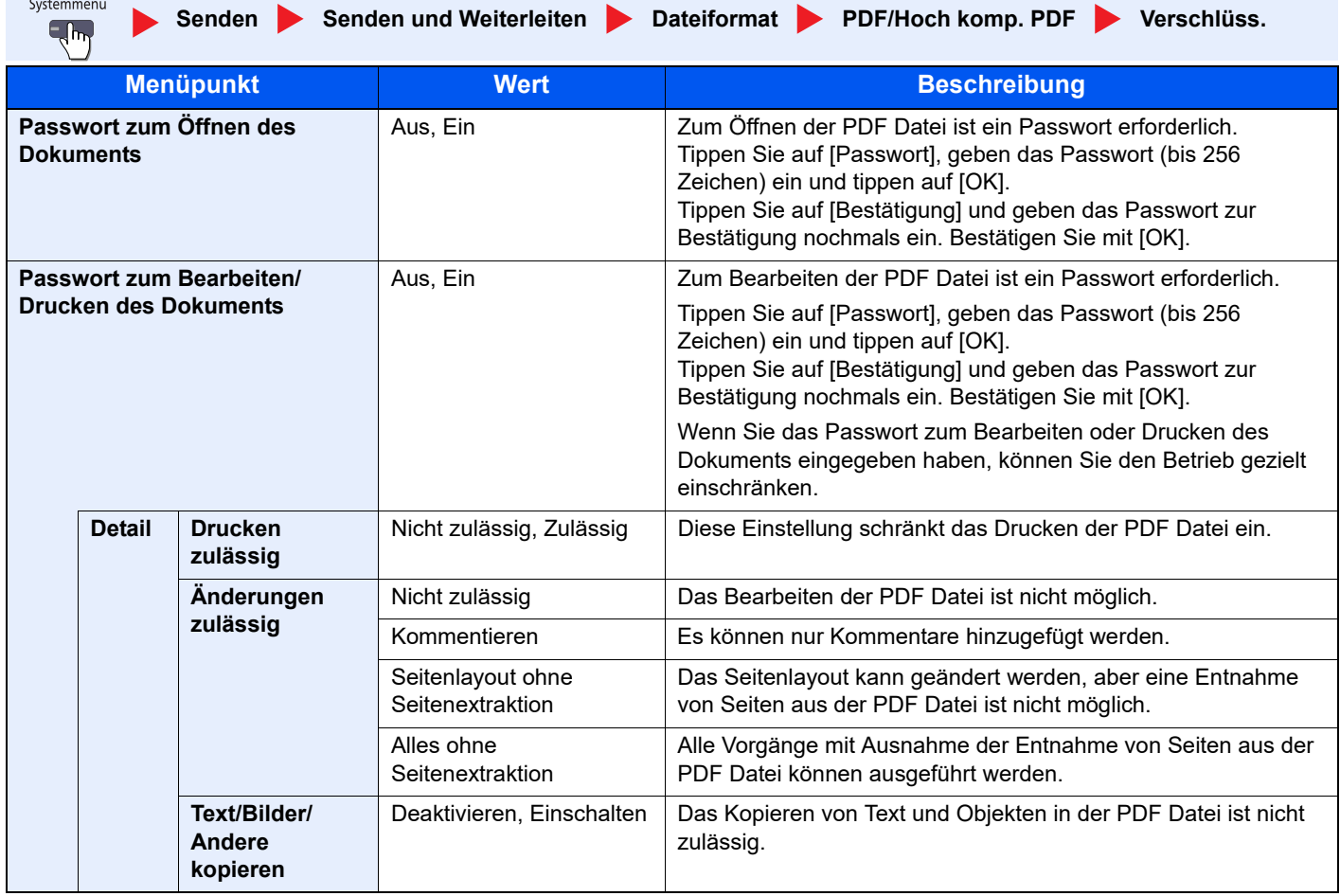

#### **Falls [Acrobat 5.0 oder höher] gewählt wurde**

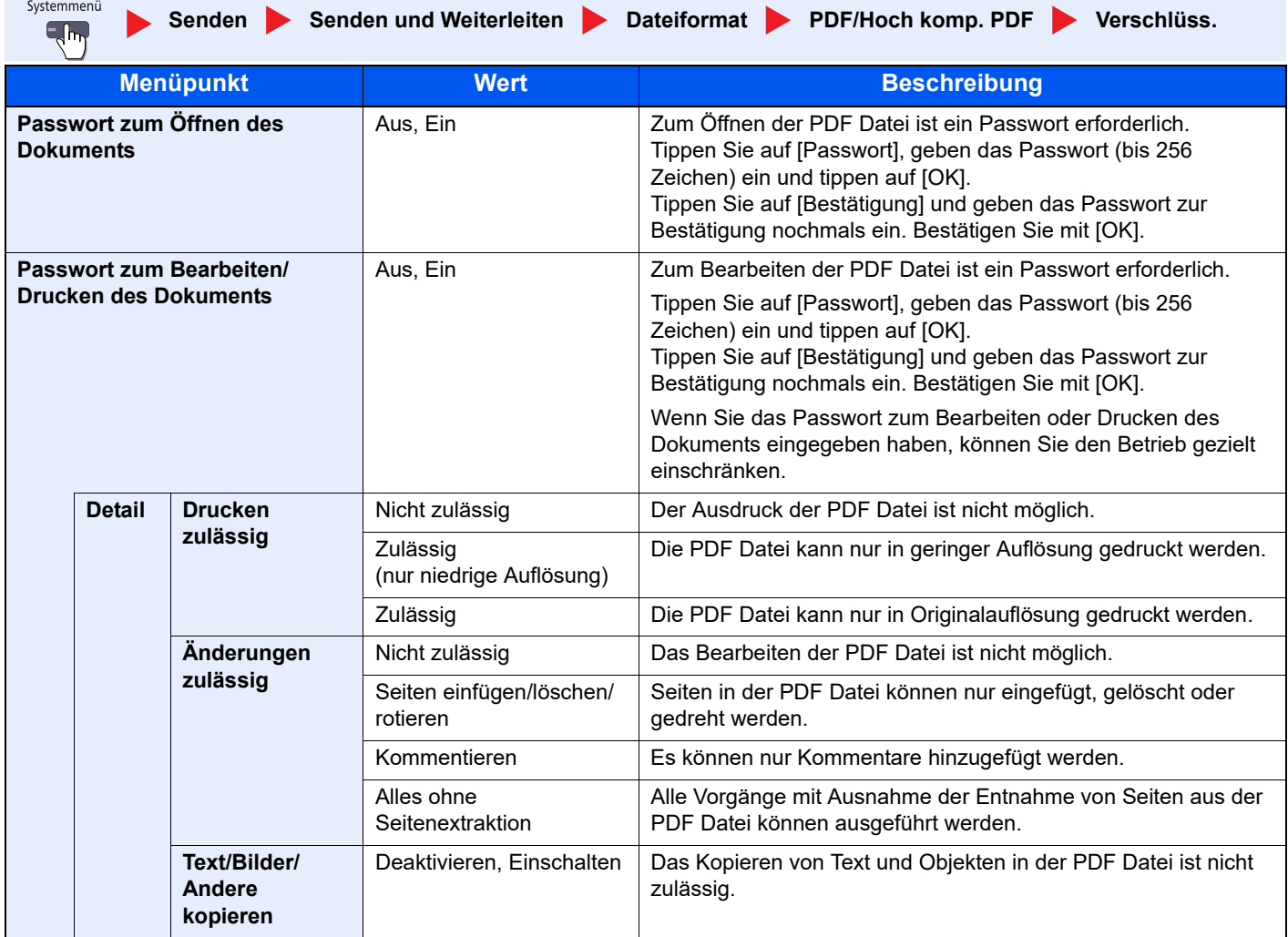

ing a

# Dokumenten-Box/Externer Speicher

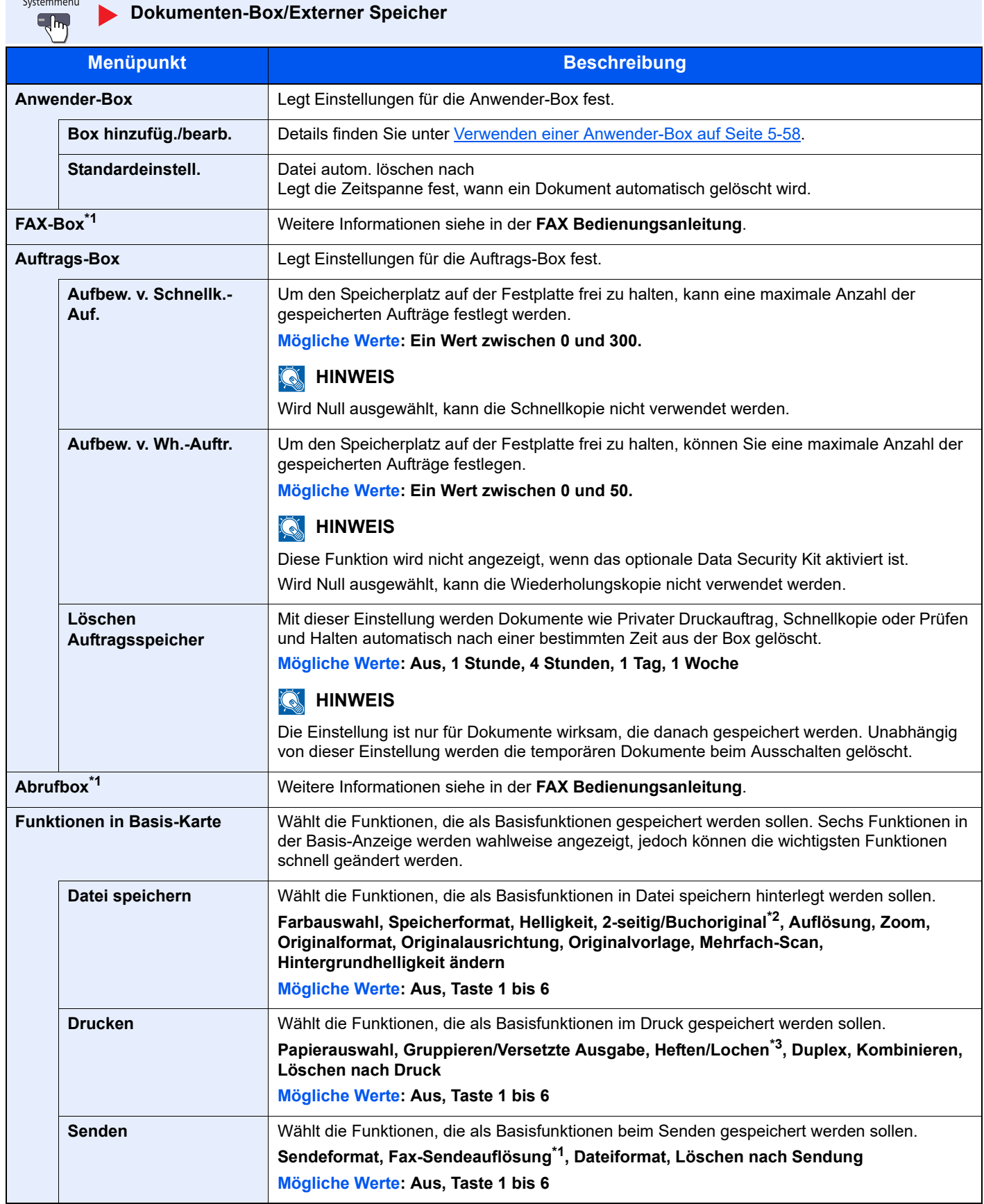

\*1 Wird nur angezeigt, wenn das optionale FAX-Kit installiert ist.

\*2 Ist kein optionaler Vorlageneinzug installiert, lautet die Einstellung "Buchoriginal".

<sup>\*3</sup> Die Anzeige erfolgt nur, wenn der optionale 1.000 Blatt-Dokumentenfinisher installiert ist. Ist keine Locheinheit installiert, erfolgt nur die Anzeige "Heften".

# **FAX**

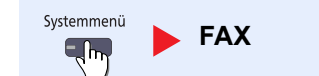

Legt die die FAX-Einstellungen fest. Weitere Informationen siehe in der **FAX Bedienungsanleitung**.

# **Drucker**

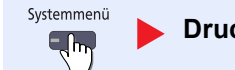

**Drucker**

Beim Druck vom PC werden die Einstellungen normalerweise aus der Anwendung vorgenommen, aus der der Druck erfolgt. Die folgenden Einstellungen sind jedoch verfügbar, um die Standardeinstellungen des Geräts zu verändern.

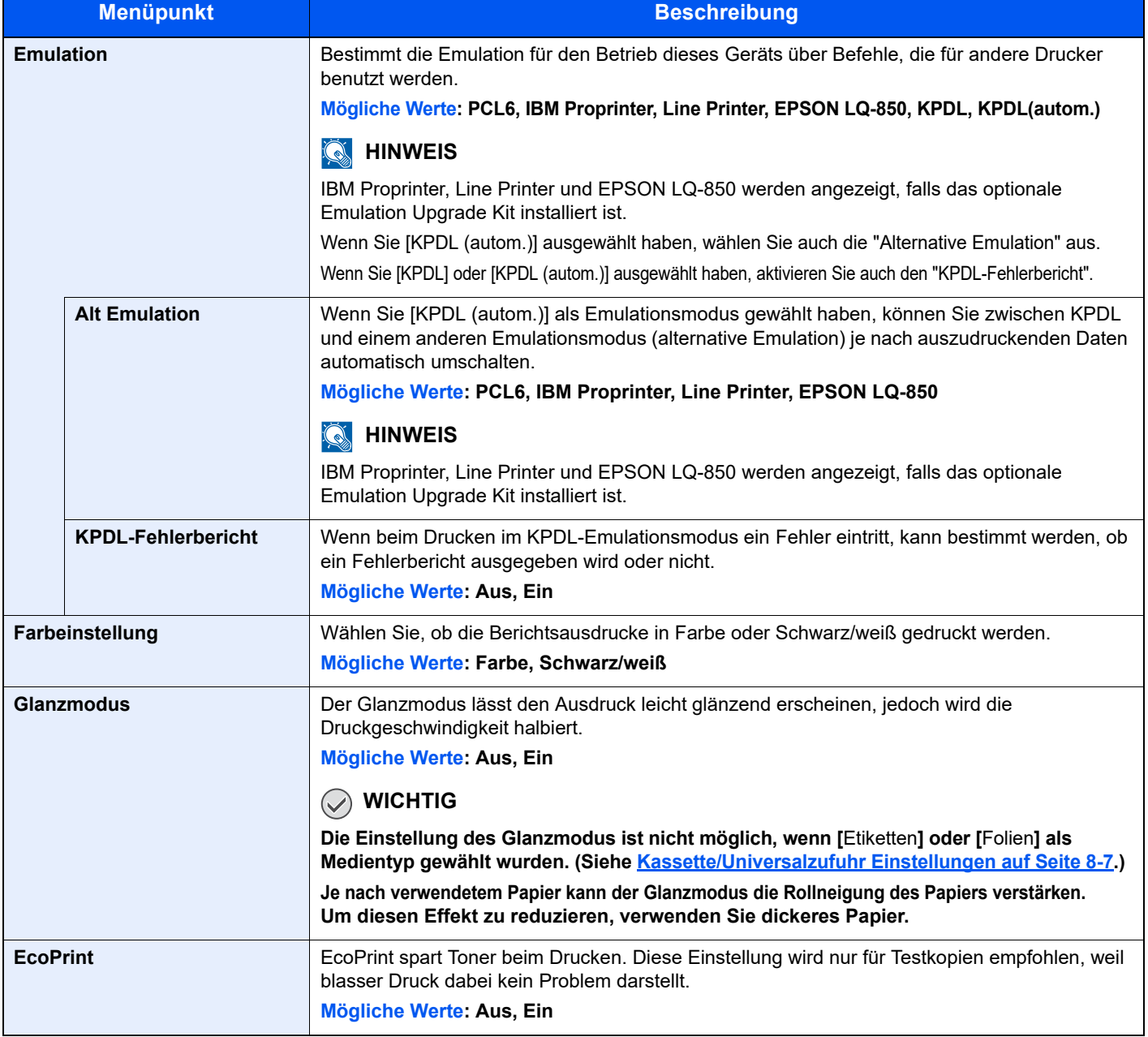

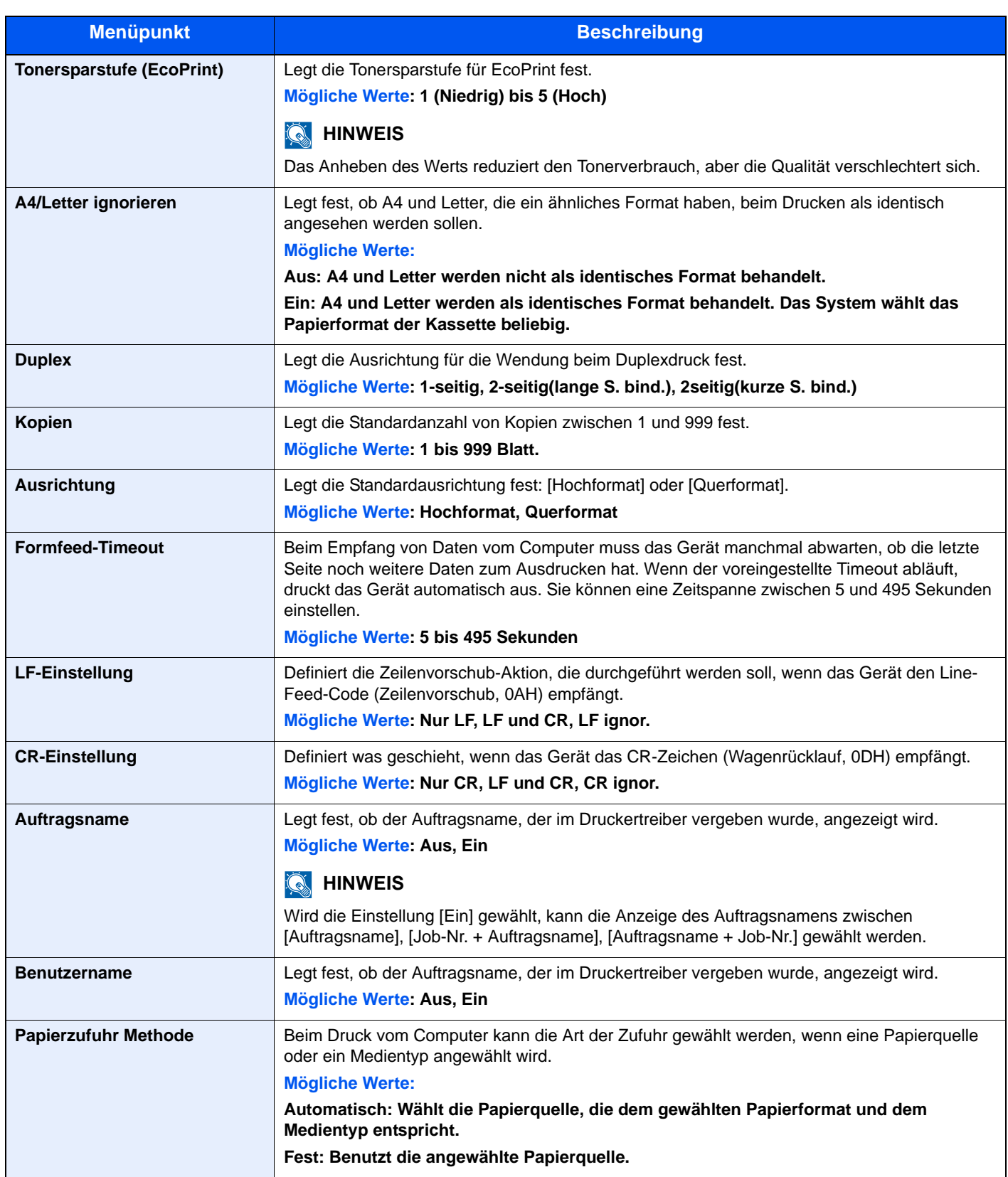

# Bericht

Sie können Berichte ausdrucken, um die Einstellungen und den Status des Geräts zu überprüfen. Die Standardeinstellungen für den Druck der Ergebnisberichte können ebenfalls konfiguriert werden.

### **Bericht drucken**

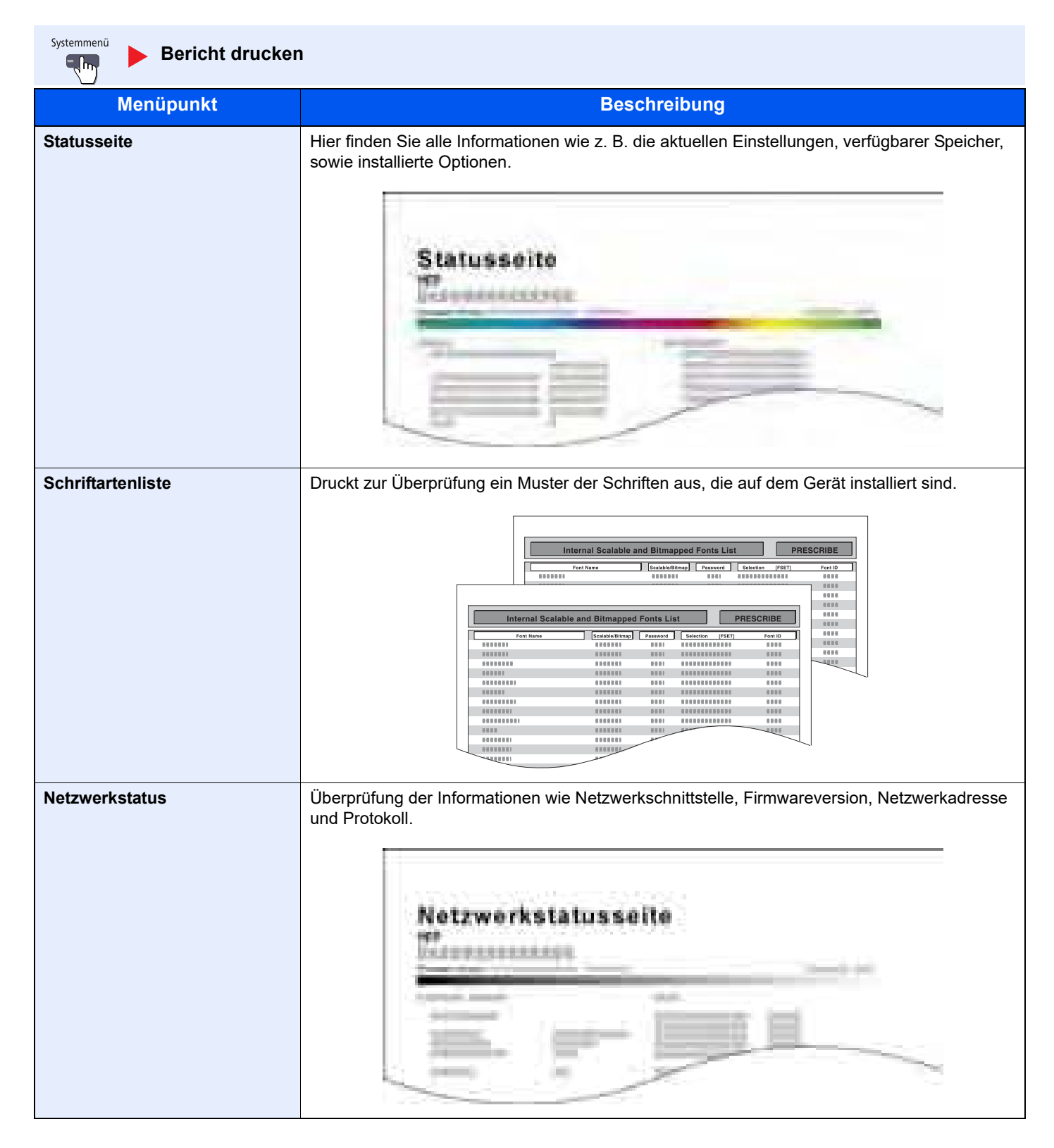

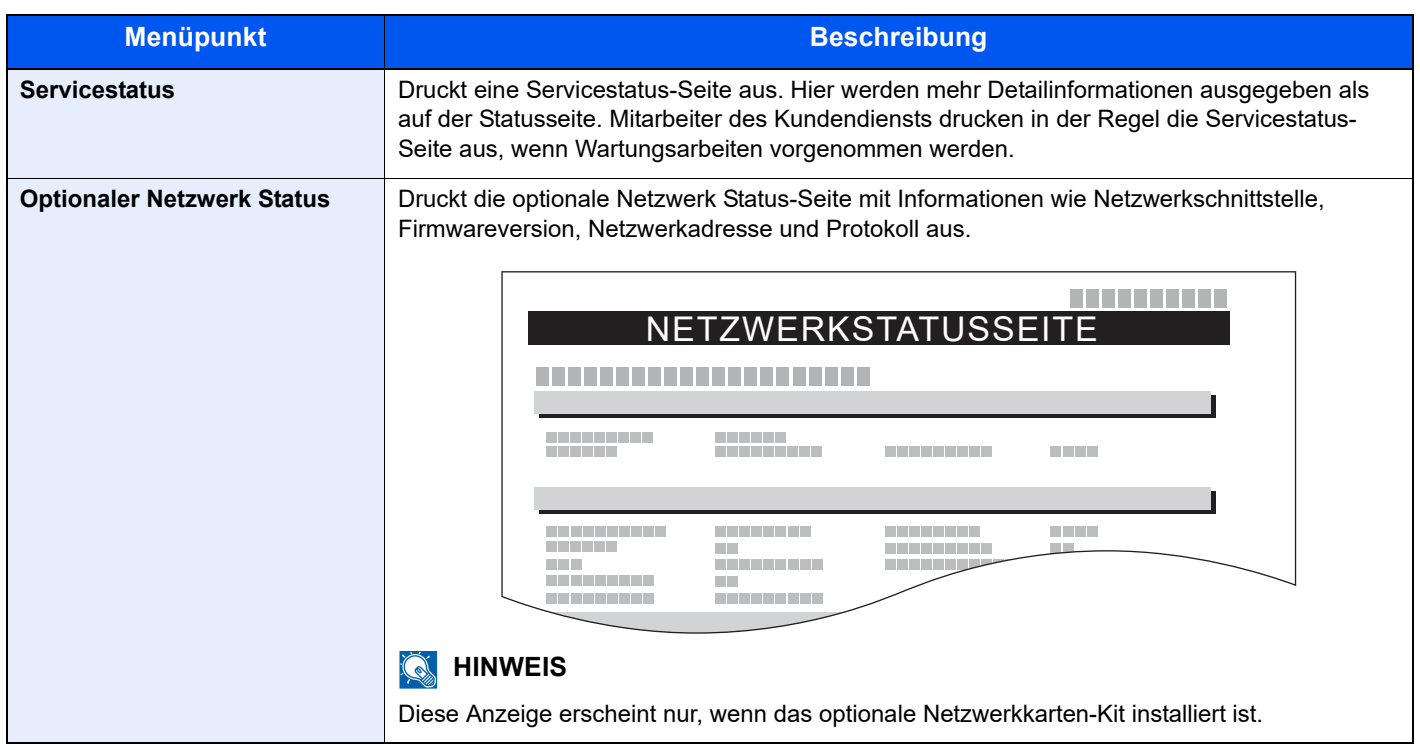

## **Adminbericht-Einstellungen**

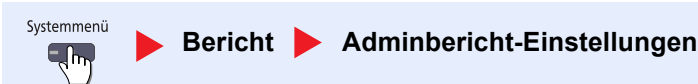

Legt Einstellungen für den Faxbetrieb fest. Weitere Informationen siehe in der **FAX Bedienungsanleitung**.

### **Ergebnisbericht-Einstell.**

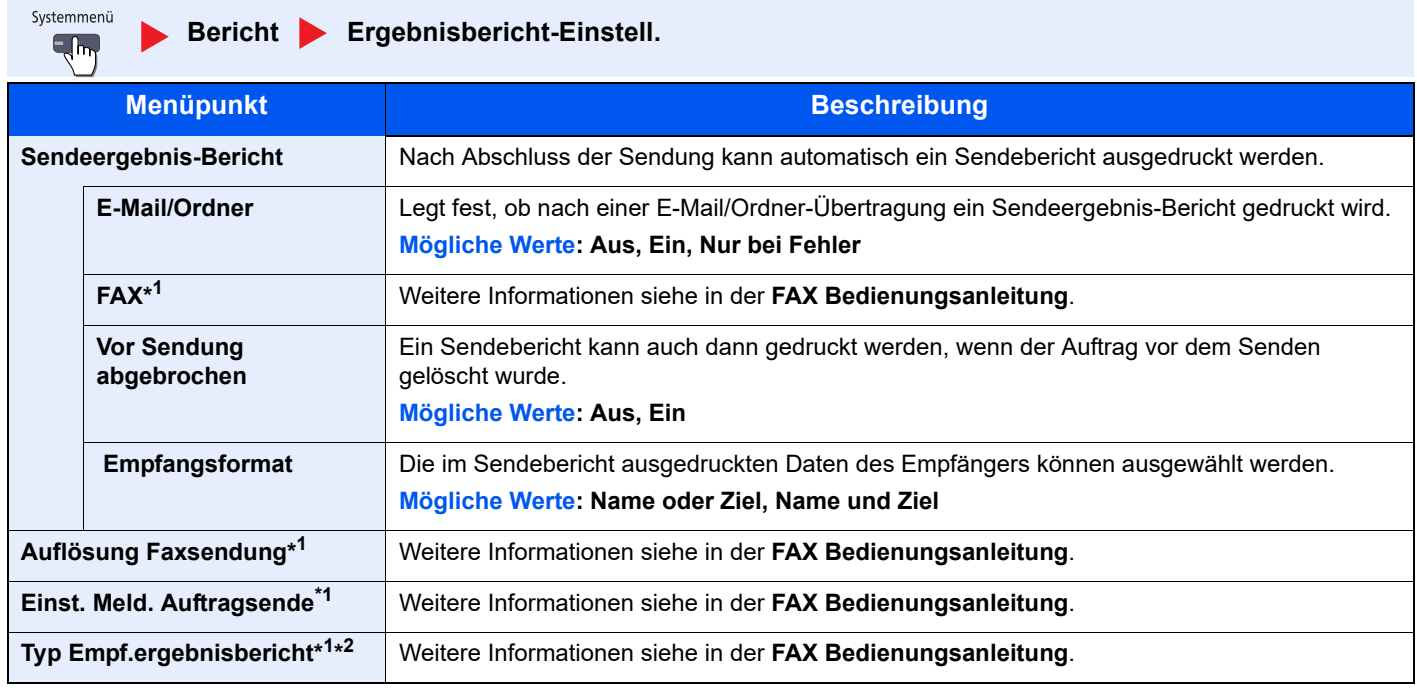

\*1 Wird nur angezeigt, wenn das optionale FAX-Kit installiert ist.

\*2 Die Anzeige erfolgt nicht, wenn die Einstellung Ergebnisbericht Faxempfang auf [Aus] steht.

# **Sende Auftragshistorie**

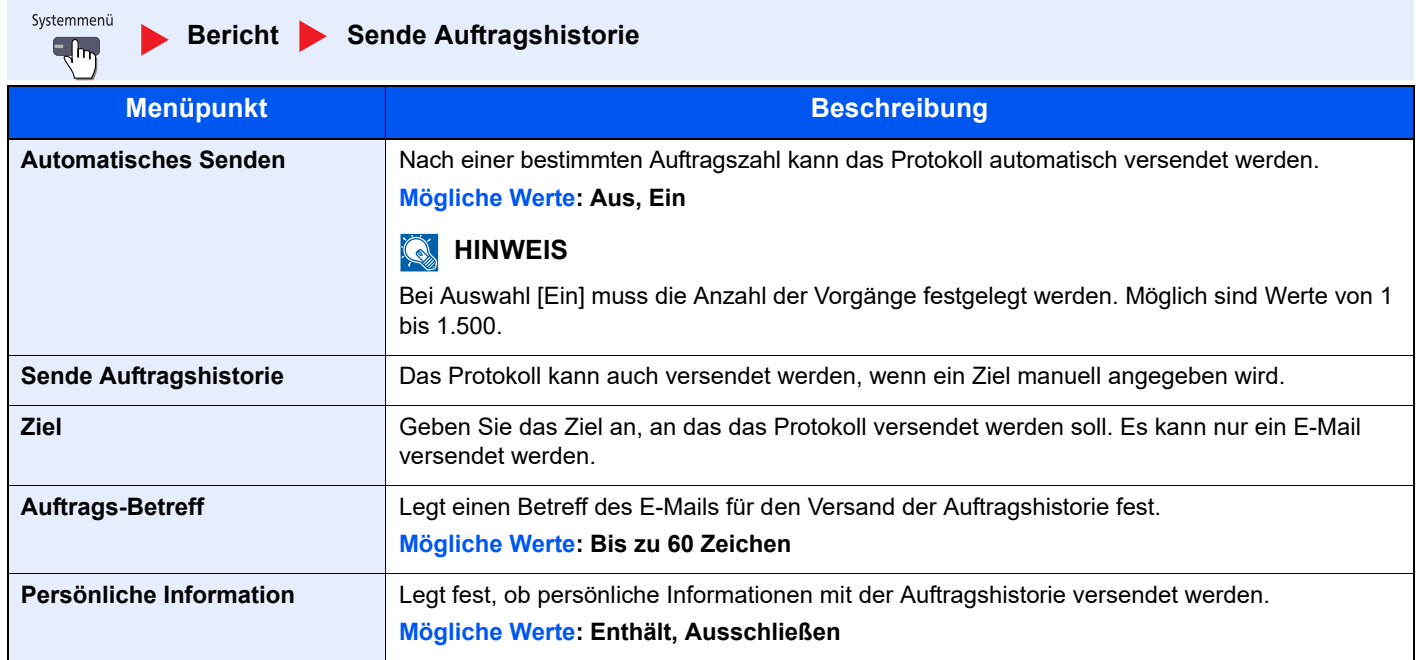

## **Einstellung Login-Historie**

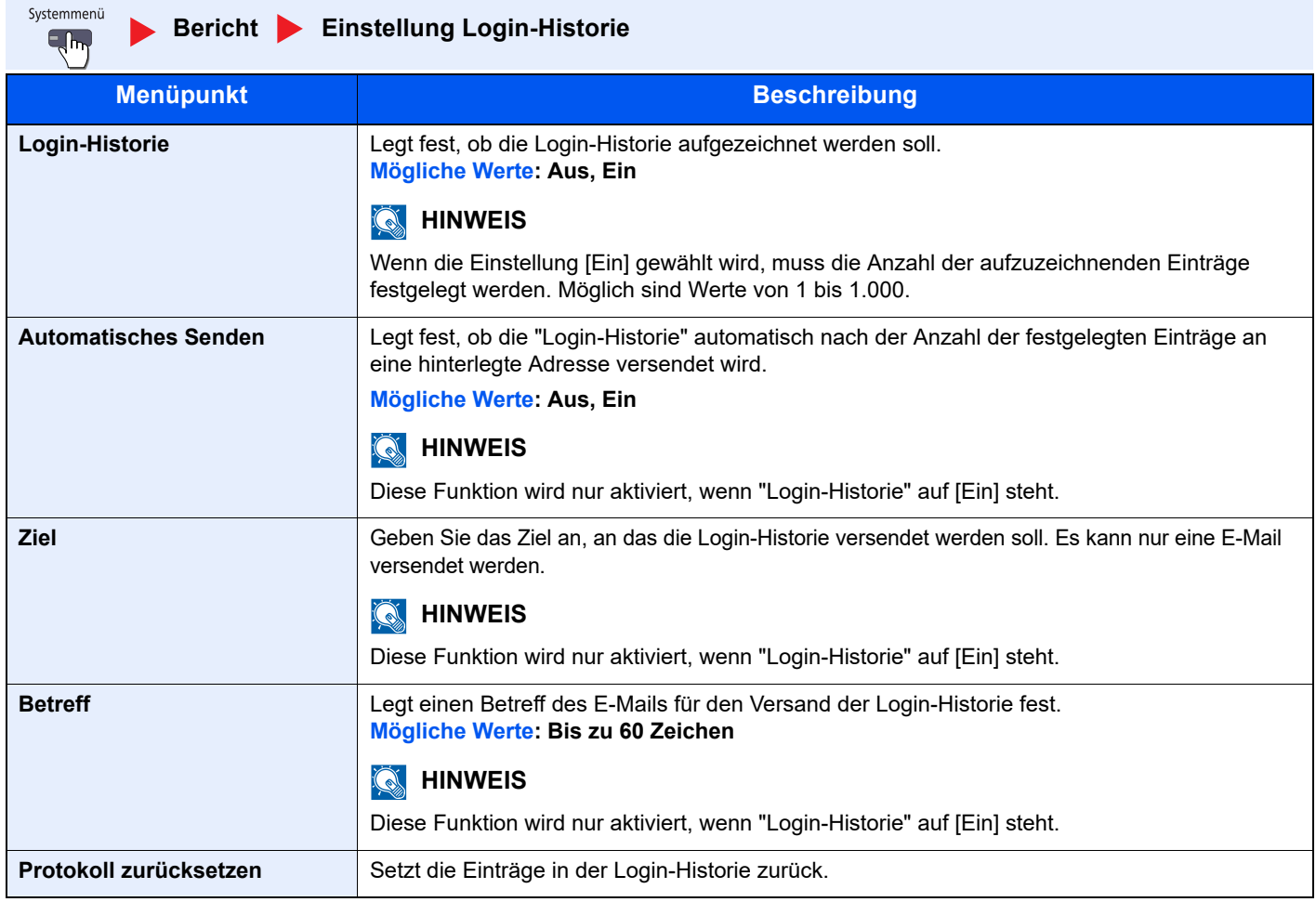

# **<b>A**</u> HINWEIS

Falls die Anzeige zur Anmeldung erscheint, geben Sie den Login-Benutzernamen und das Passwort ein und tippen Sie auf [Login]. Hierfür müssen Sie sich mit Administratorrechten anmelden. Die Werkseinstellungen für Benutzernamen und Passwort lauten:

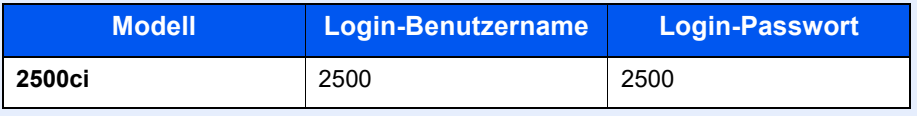

## **Einst. Geräte-Login-Historie**

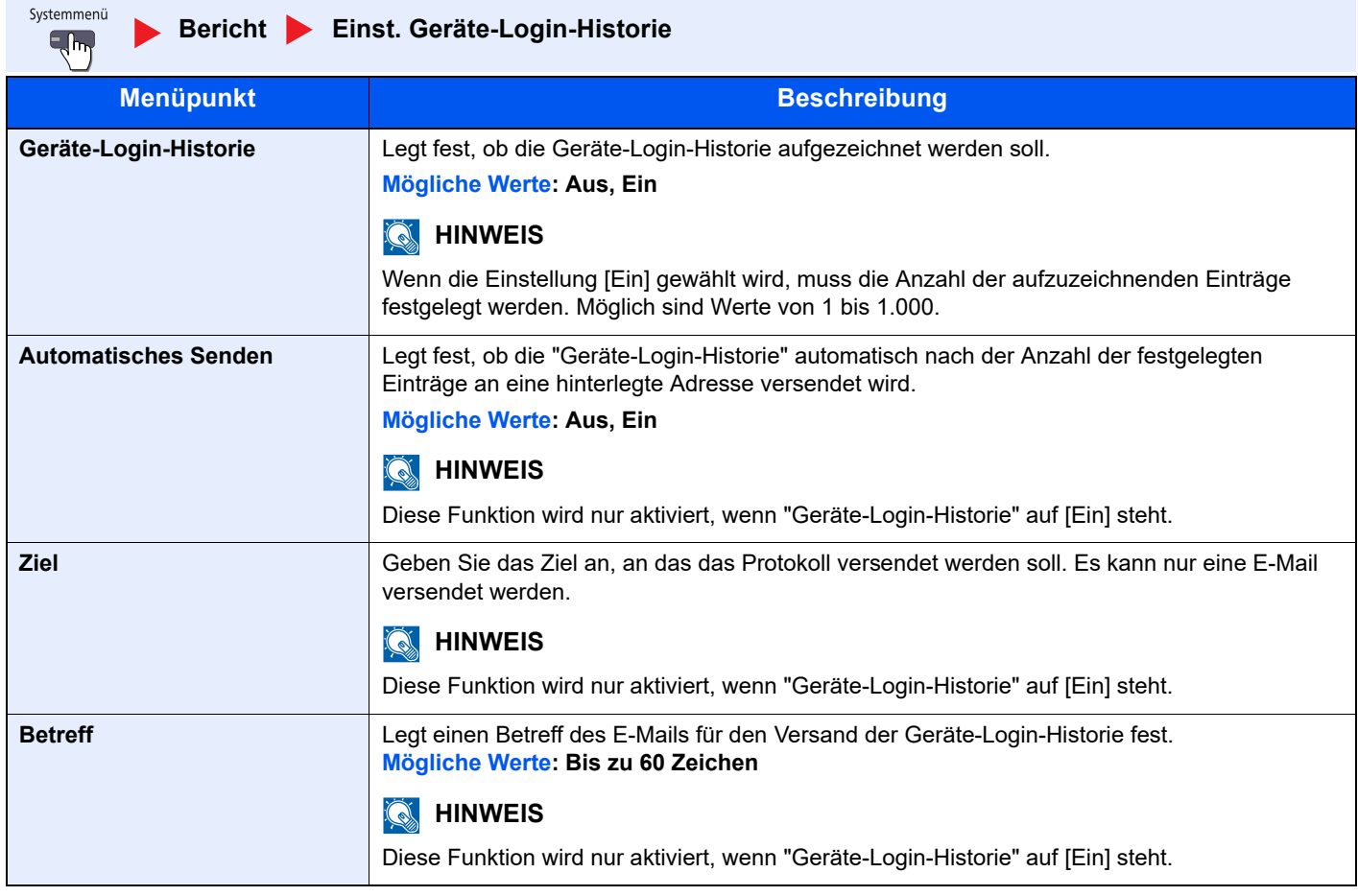

## **<b>K**</u> HINWEIS

Falls die Anzeige zur Anmeldung erscheint, geben Sie den Login-Benutzernamen und das Passwort ein und tippen Sie auf [Login]. Hierfür müssen Sie sich mit Administratorrechten anmelden. Die Werkseinstellungen für Benutzernamen und Passwort lauten:

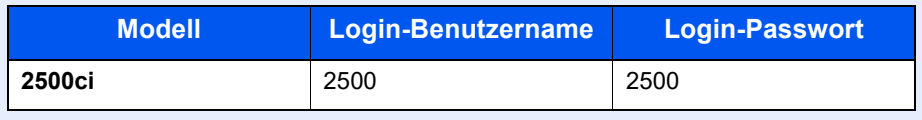

### **Fehlerprotokoll sich. Komm.**

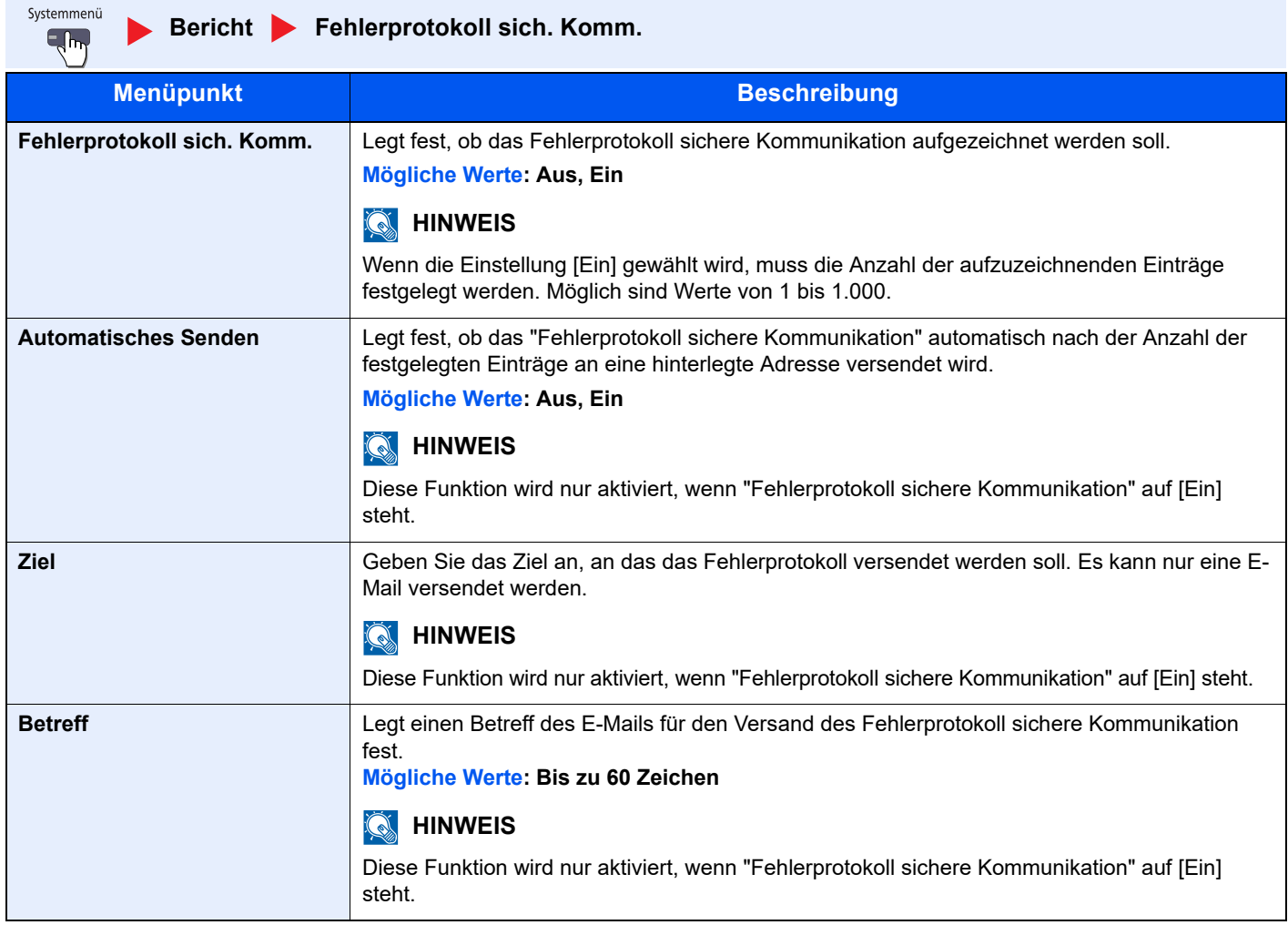

# **<b>A**</u> HINWEIS

Falls die Anzeige zur Anmeldung erscheint, geben Sie den Login-Benutzernamen und das Passwort ein und tippen Sie auf [Login]. Hierfür müssen Sie sich mit Administratorrechten anmelden. Die Werkseinstellungen für Benutzernamen und Passwort lauten:

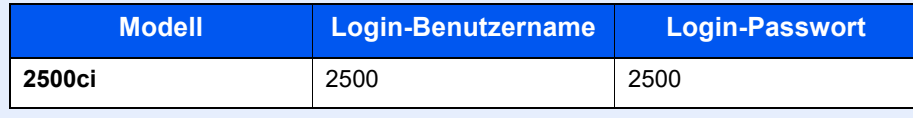

# System/Netzwerk

Legt die System-Einstellungen des Geräts fest.

### **Netzwerk**

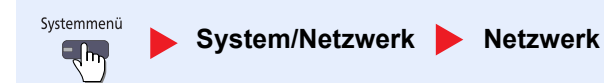

Legt die Netzwerk-Einstellungen fest.

#### **Hostname**

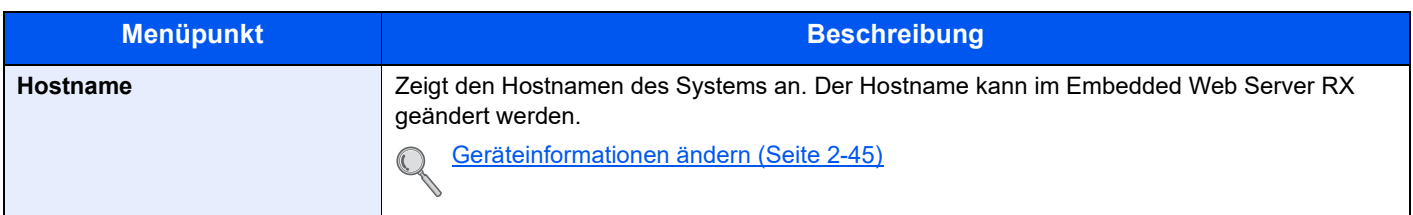

#### **TCP/IP-Einstellung**

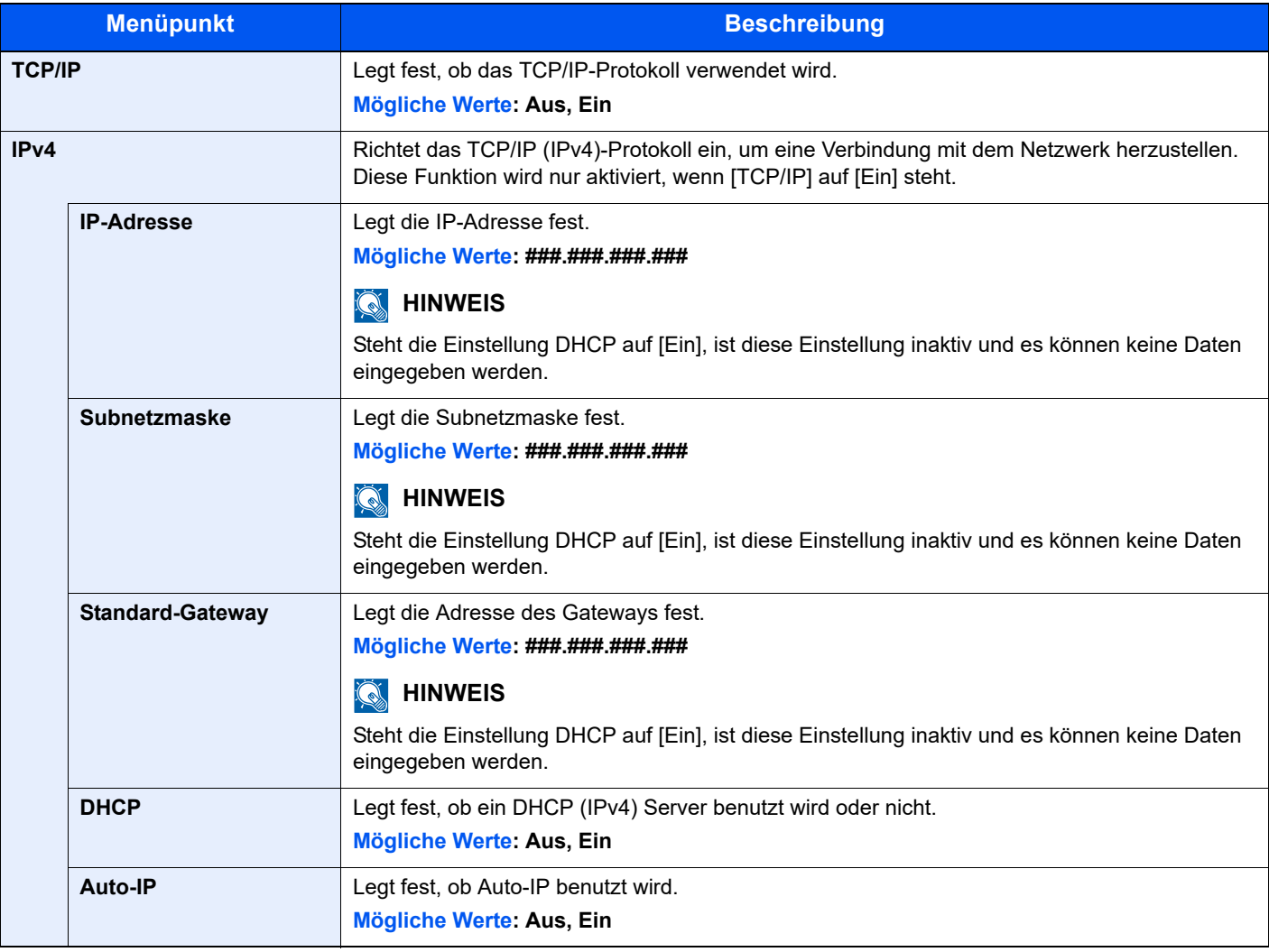

# **WICHTIG**

**Nachdem Sie alle Eingaben vorgenommen haben, starten Sie das System neu oder schalten Sie es einmal AUS und wieder AN.**

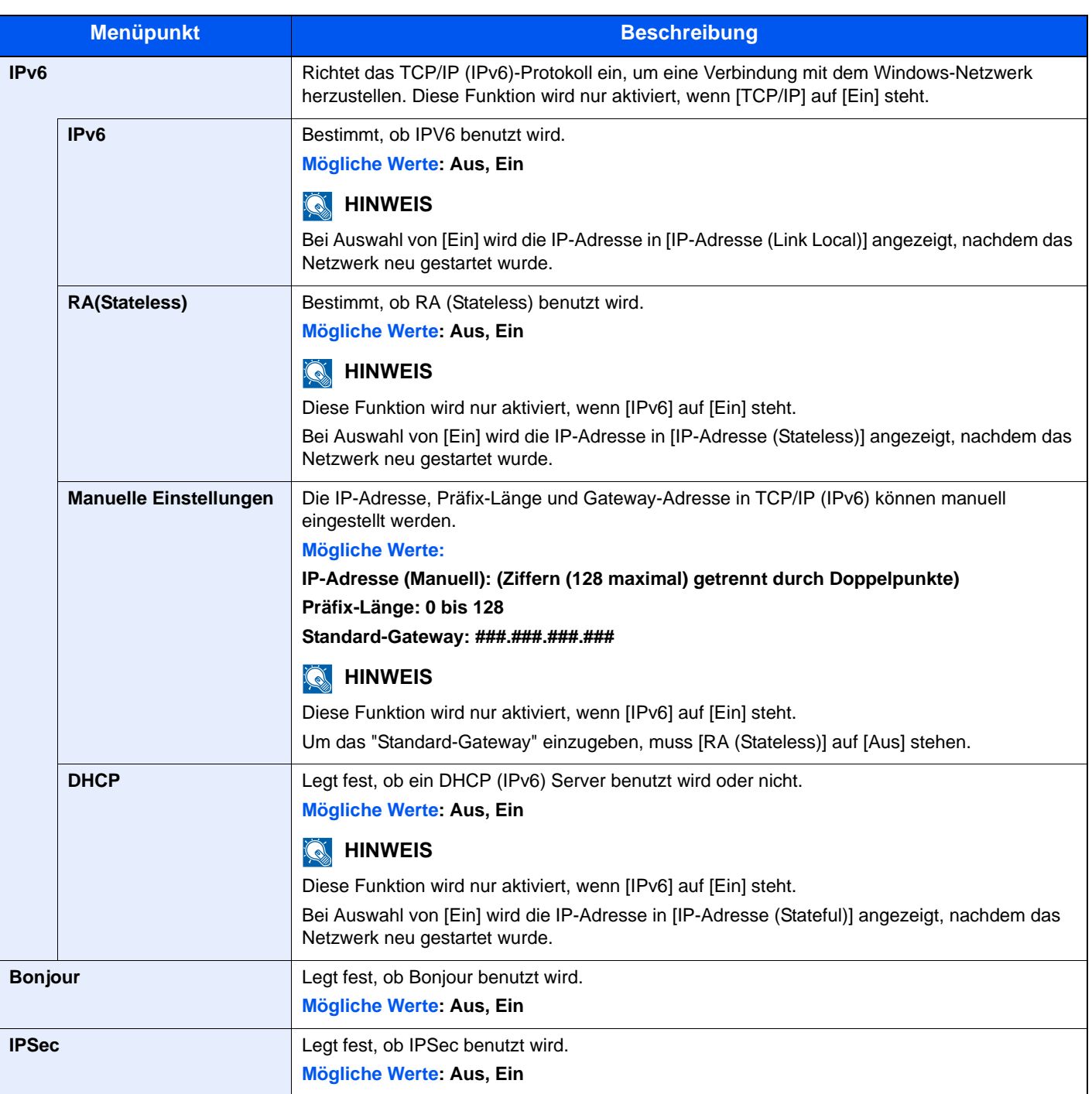

# **WICHTIG**

**Nachdem Sie alle Eingaben vorgenommen haben, starten Sie das System neu oder schalten Sie es einmal AUS und wieder AN.**

#### **Protokoll-Einstellungen**

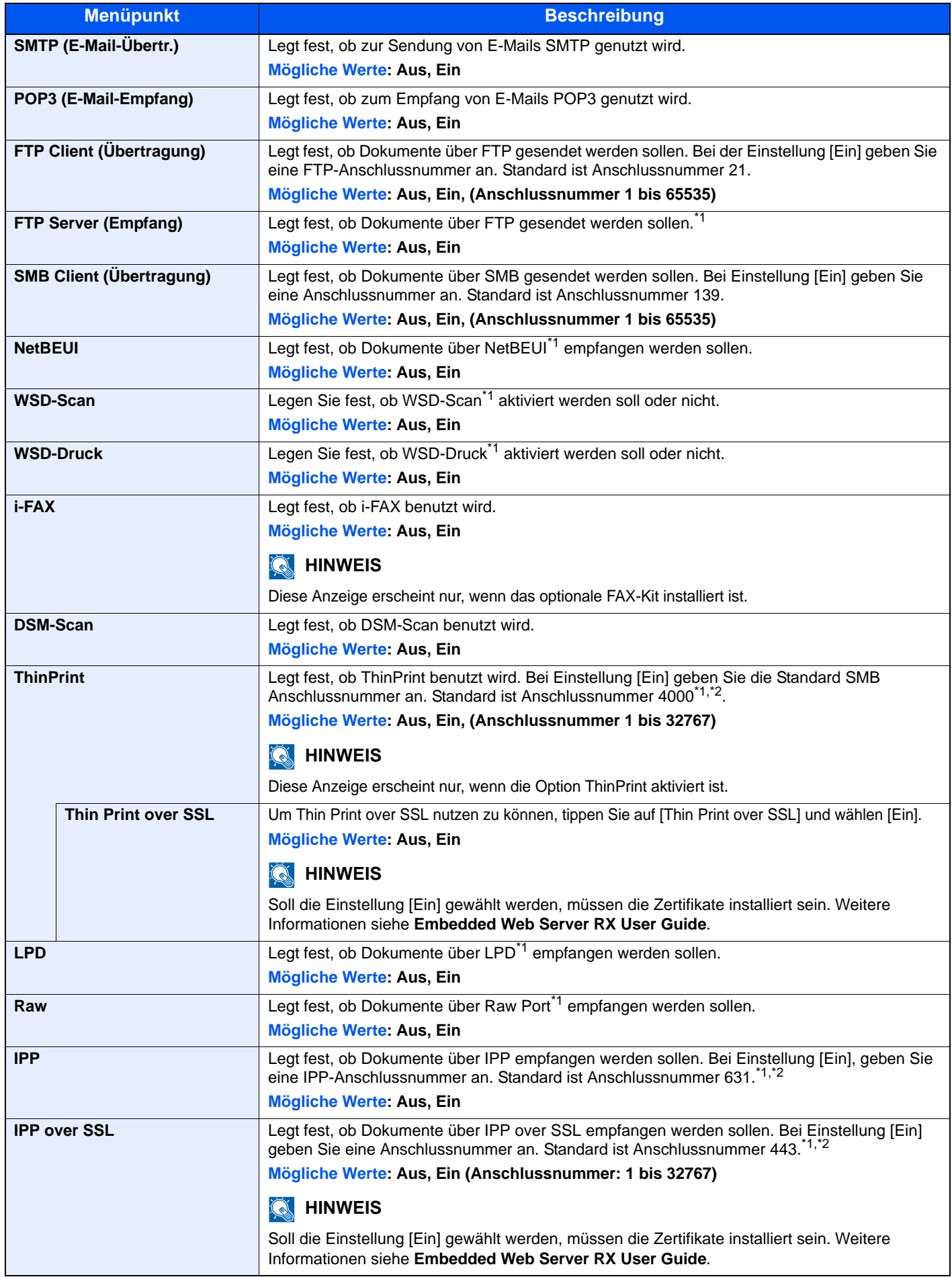

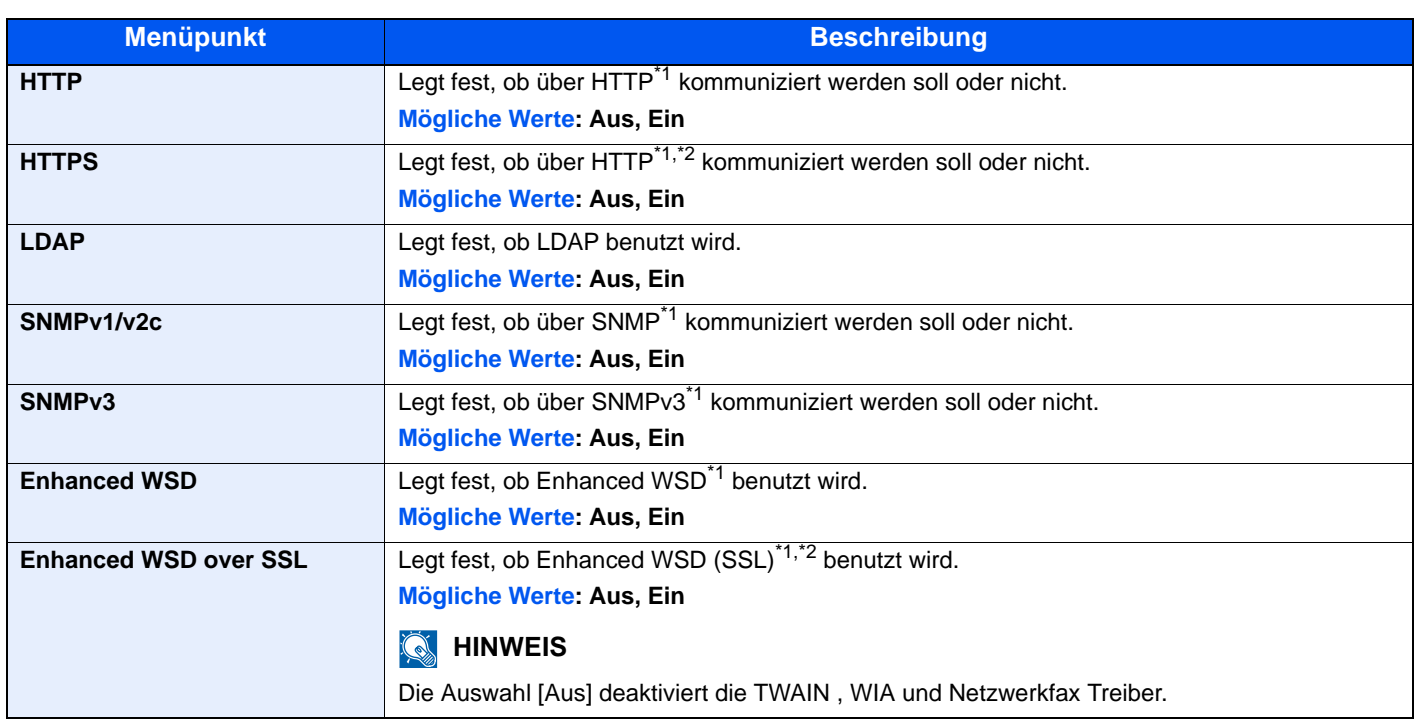

\*1 Die Einstellung wird geändert, sobald das Netzwerk oder das Gerät neu gestartet wurden.

\*2 Setzen Sie "SSL" in [Sicherheits-Einstellungen auf Seite 8-48](#page-392-0) auf [Ein].

# **WICHTIG**

**Nachdem Sie alle Eingaben vorgenommen haben, starten Sie das System neu oder schalten Sie es einmal AUS und wieder AN.**

#### <span id="page-392-0"></span>**Sicherheits-Einstellungen**

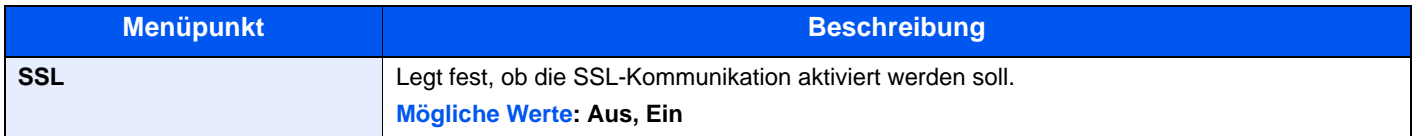

#### **LAN-Schnittstelle**

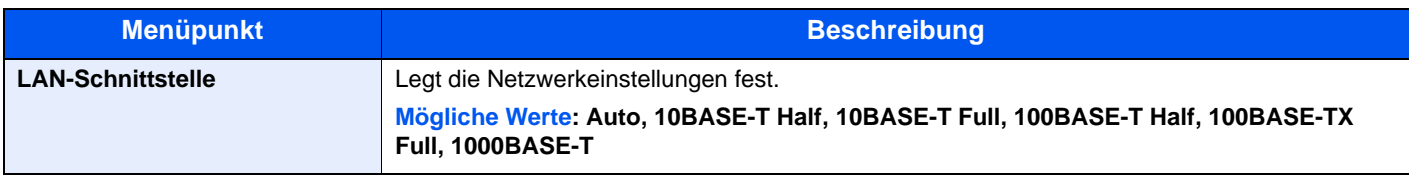

# **WICHTIG**

**Nachdem Sie alle Eingaben vorgenommen haben, starten Sie das System neu oder schalten Sie es einmal AUS und wieder AN.**

#### **Netzwerk neu starten**

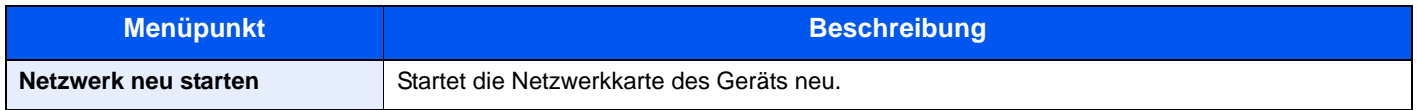

#### **Proxy**

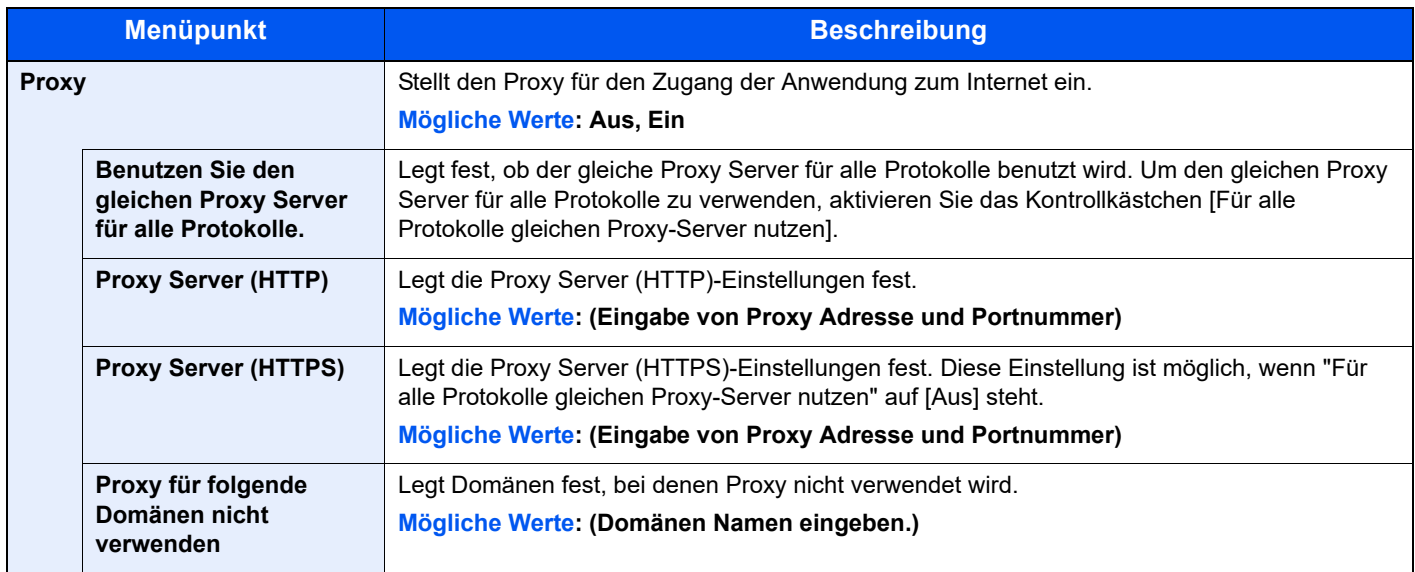

## **Optionales Netzwerk**

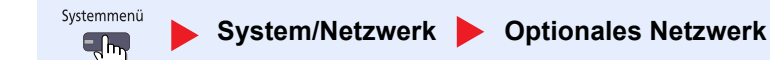

# **<b>A**</u> HINWEIS

Diese Anzeige erscheint nur, wenn das optionale Netzwerkkarten-Kit installiert ist.

#### **Allgemein**

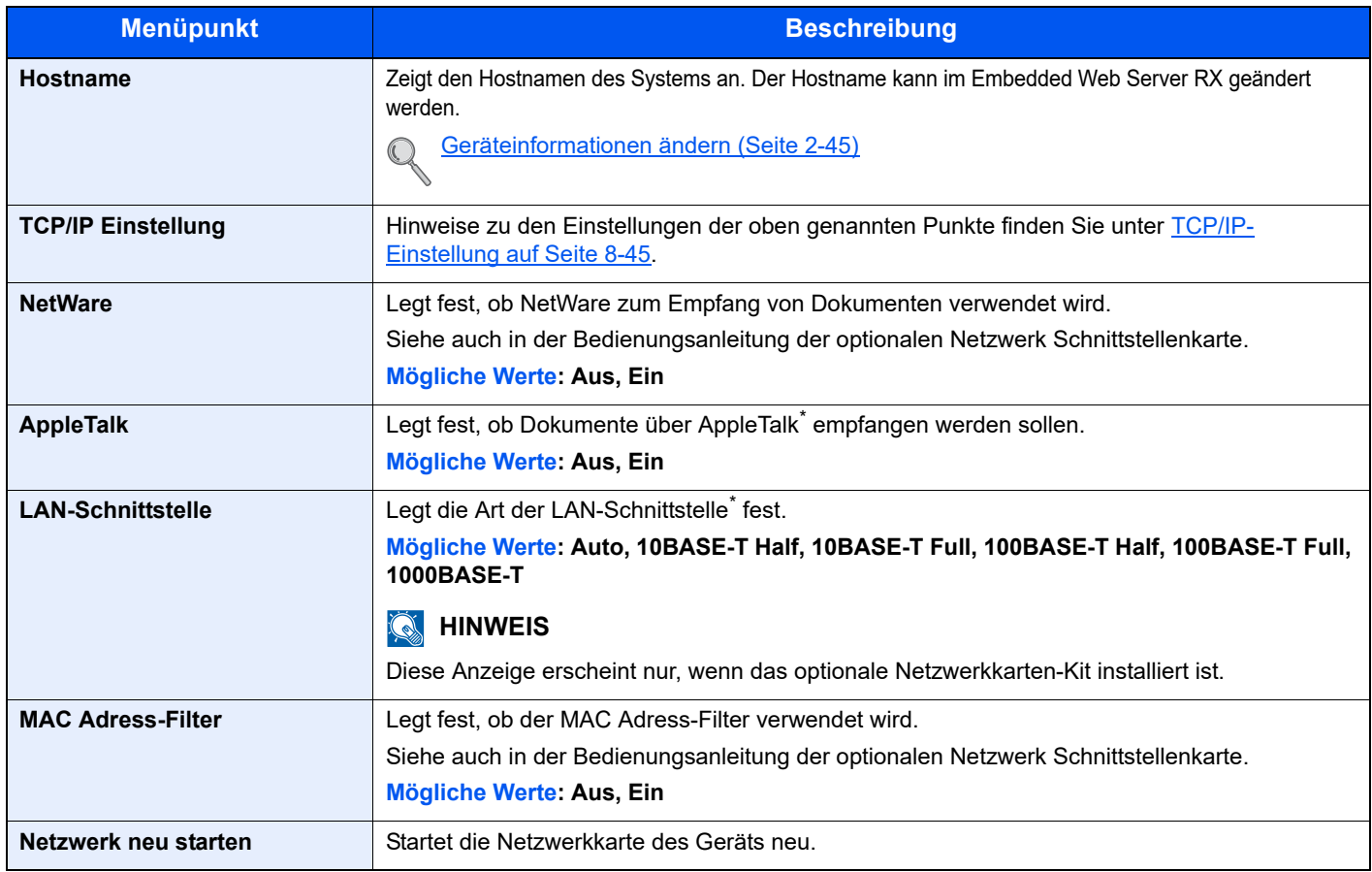

Die Einstellung wird geändert, sobald das Netzwerk oder das Gerät neu gestartet wurden.

#### **DrahtlosNetzwerk**

# **<b>Q** HINWEIS

Diese Anzeige erscheint nur, wenn das optionale Netzwerkkarten-Kit installiert ist.

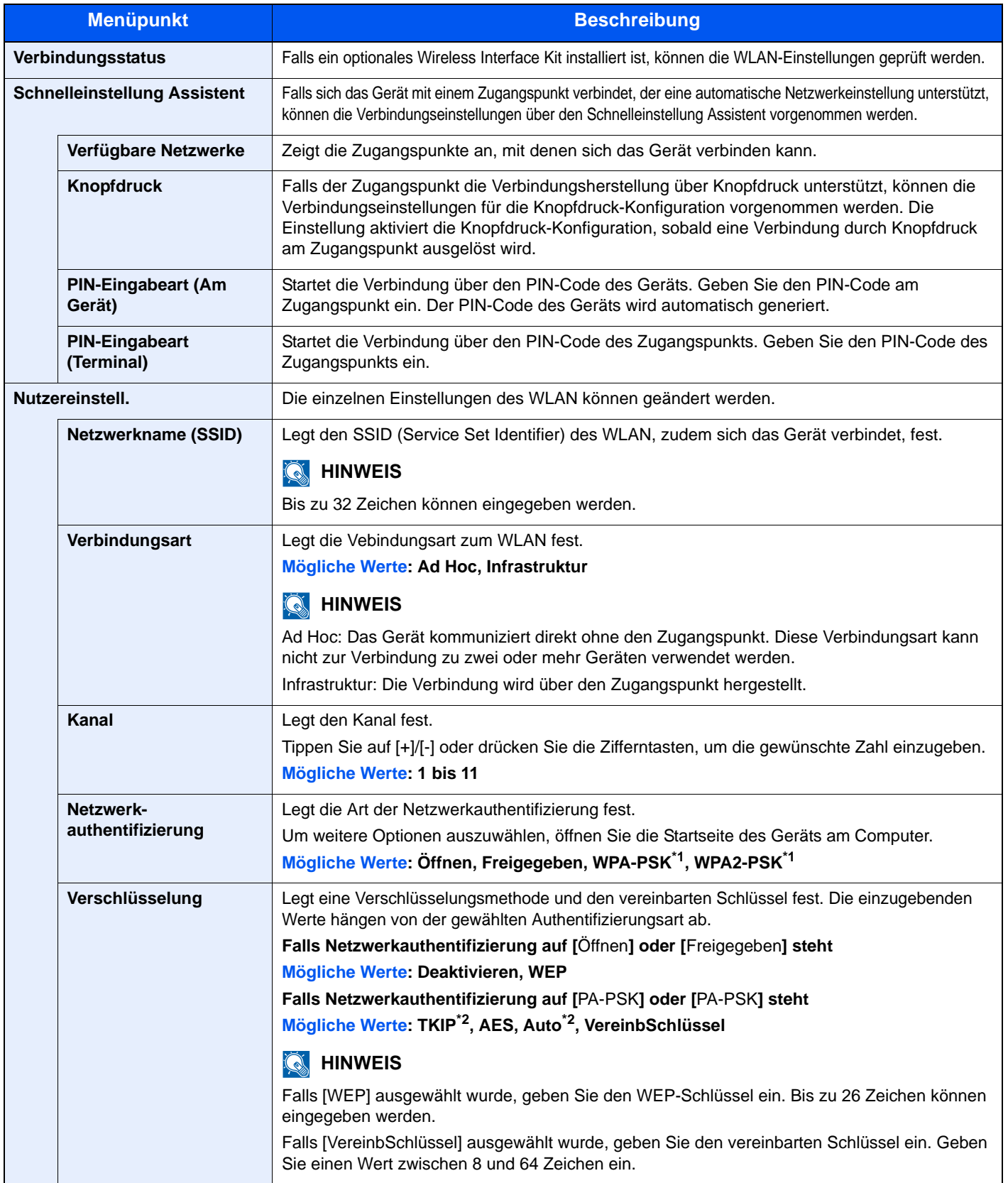

\*1 Dies wird nicht angezeigt, wenn [Ad Hoc] in "Verbindungsart" gewählt wurde.

\*2 Dies wird nicht angezeigt, wenn [WPA2-PSK] in "Netzwerkauthentifizierung" gewählt wurde.

### **Netzwerkkarte (Senden)**

Systemmenü System/Netzwerk **Netzwerkkarte (Senden)**  $\Box$ 

## **<b>K**</u> HINWEIS

Diese Anzeige erscheint nur, wenn das optionale Netzwerkkarten-Kit installiert ist.

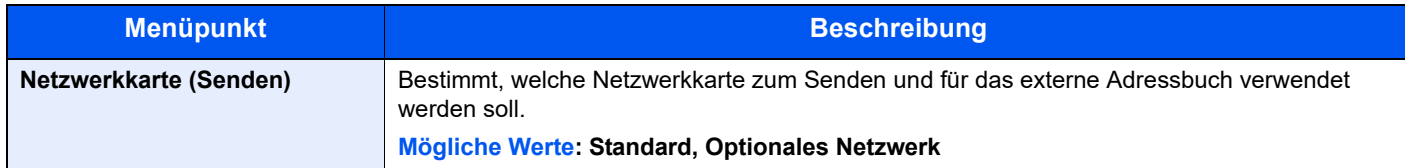

#### **Sicherheitsstufe**

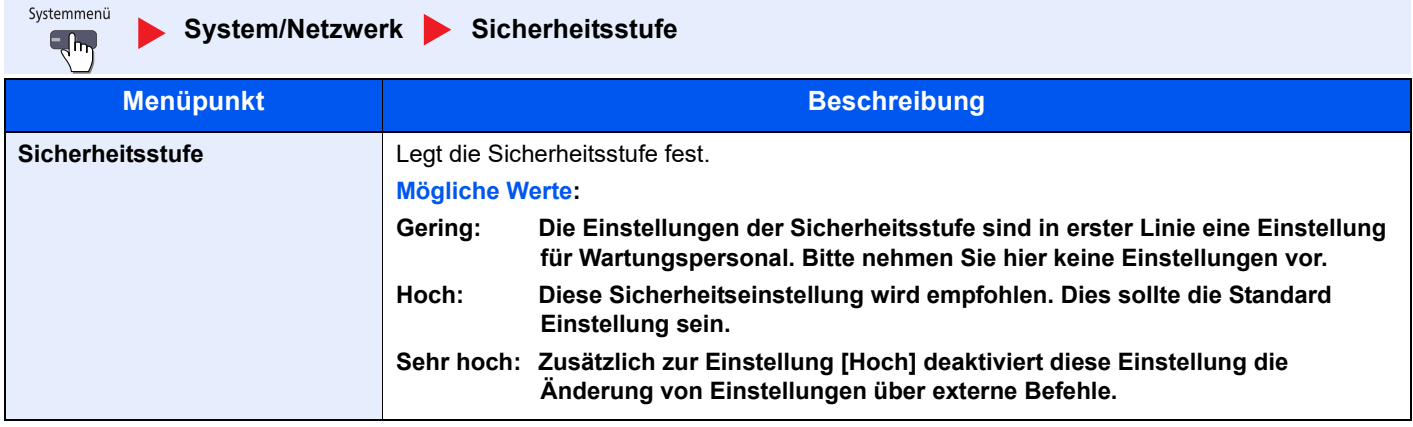
## **Einstellung Schnittstellensperre**

Systemmenü  $\overline{\mathbf{q}}$ 

**System/Netzwerk Einstellung Schnittstellensperre**

Diese Funktion ermöglicht das Abschalten einer Schnittstelle wie USB-Schnittstelle oder optionale Schnittstelle.

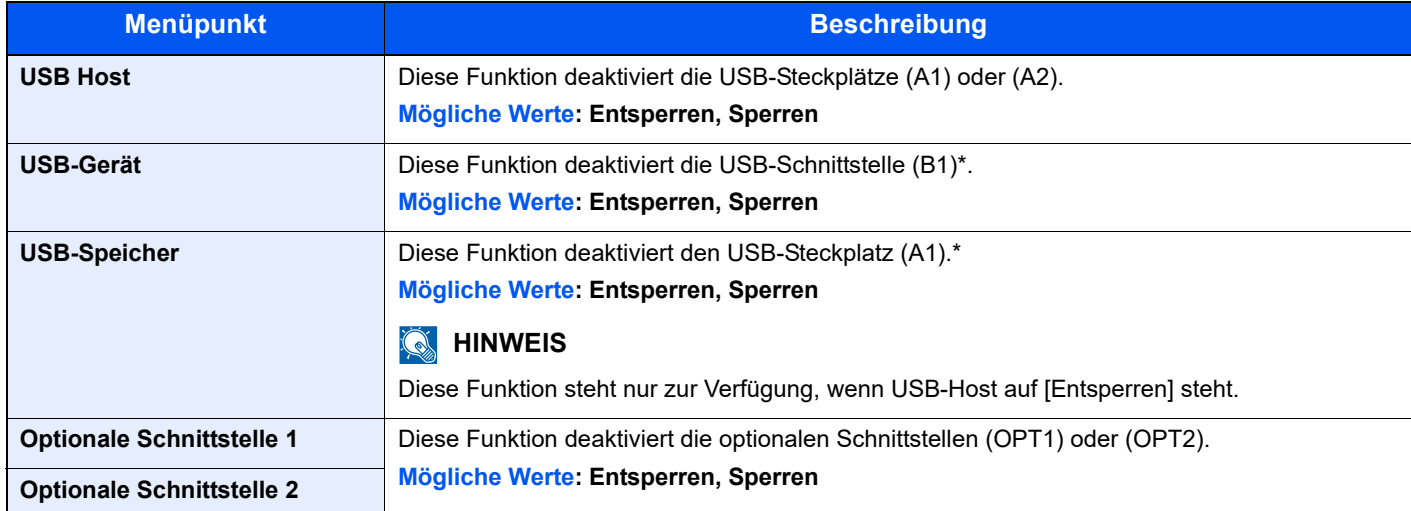

#### **WICHTIG**

**Nachdem Sie alle Eingaben vorgenommen haben, starten Sie das System neu oder schalten Sie es einmal AUS und wieder AN.**

### **Datensicherheit**

Systemmenü System/Netzwerk **Datensicherheit**  $\overline{H}$ 

Legt Einstellungen für die gespeicherten Daten der Geräte-Festplatte und des Speichers fest.

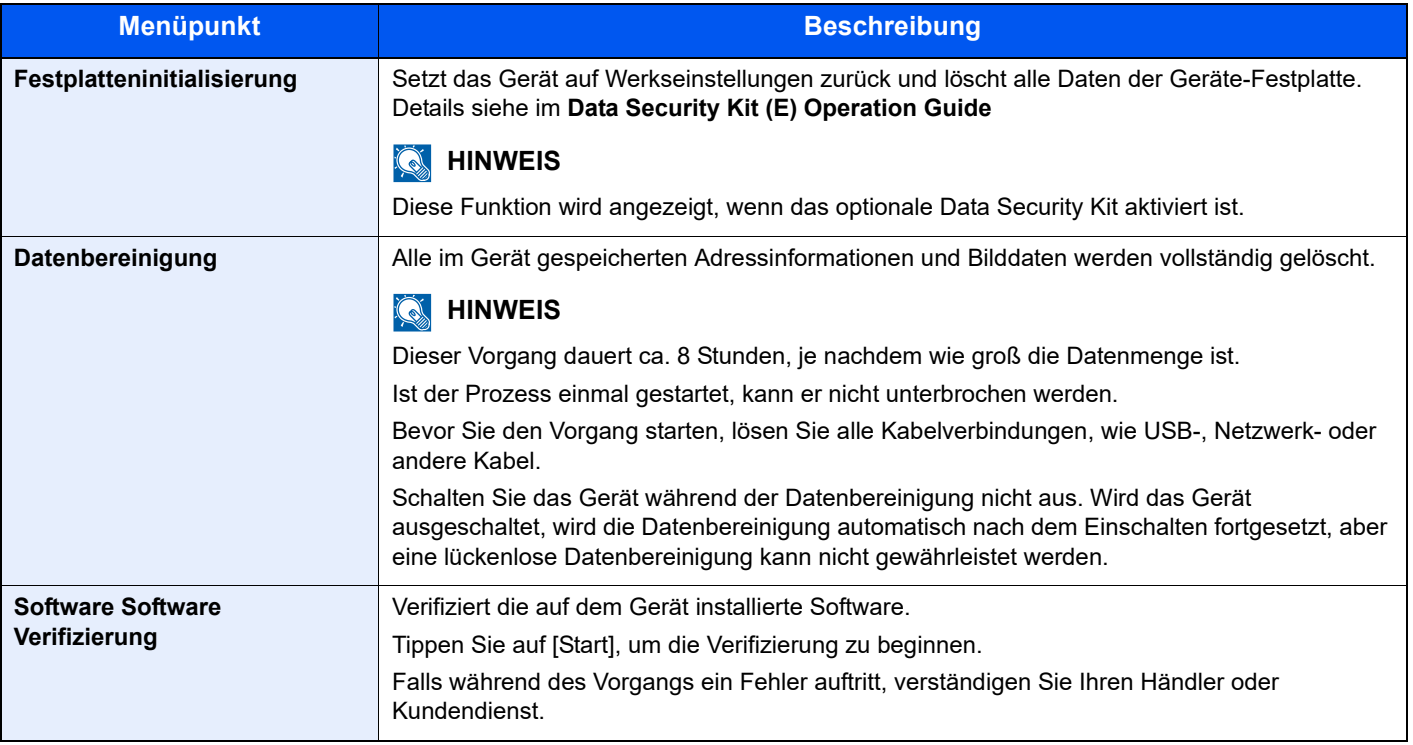

#### **Folgende Daten werden gelöscht**

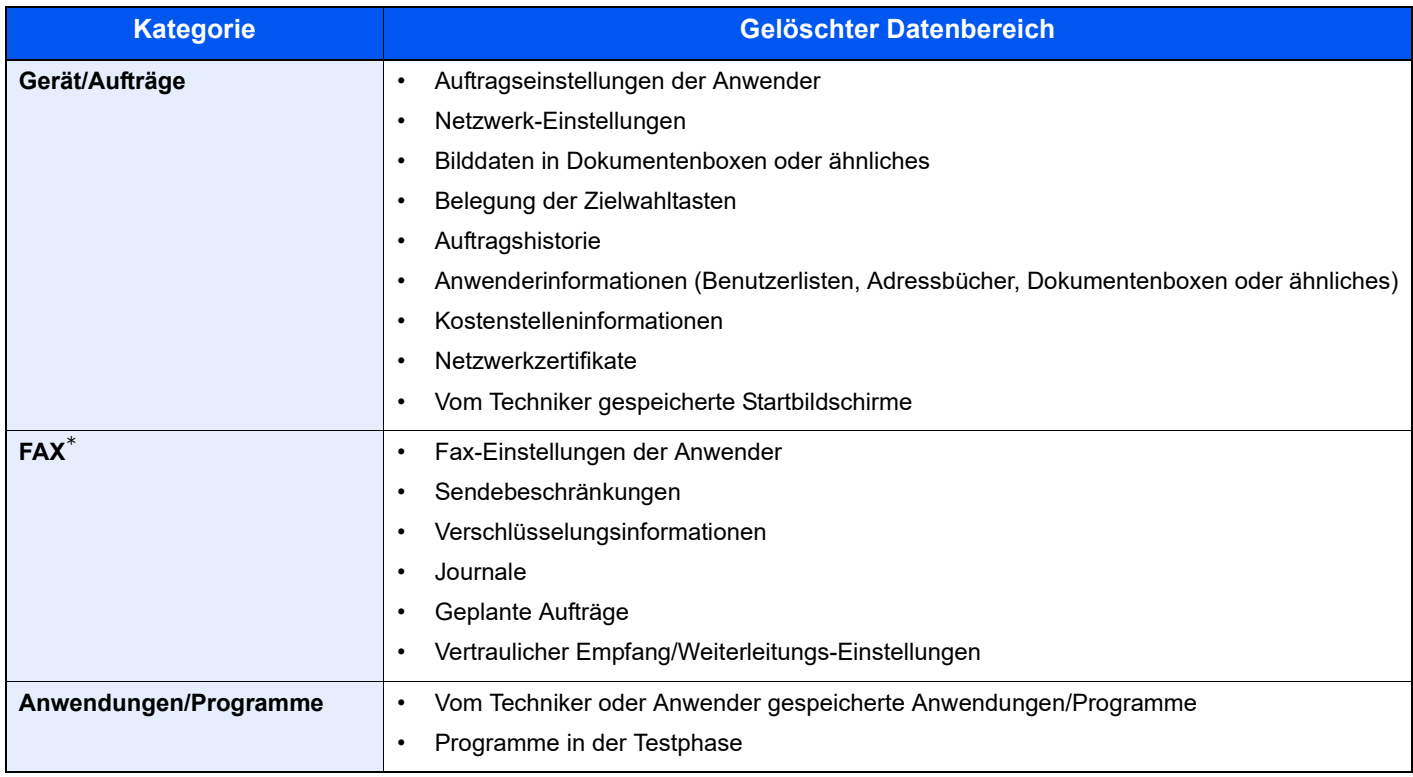

\* Nur wenn das optionale FAX-Kit installiert ist.

## **Dokumentenüberwachung**

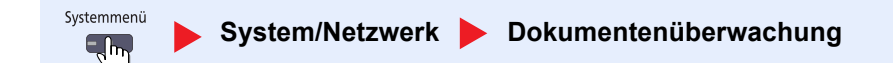

## **<b>A**</u> HINWEIS

Diese Anzeige erscheint nur, wenn das optionale Kopierschutz-Kit installiert ist.

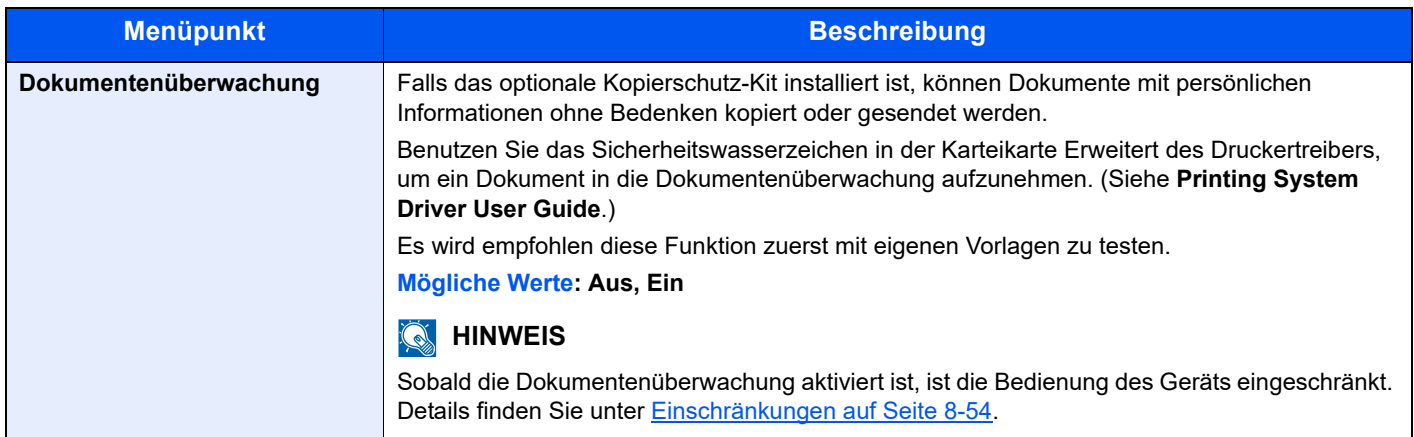

## **Einschränkungen**

#### **Ablauf, wenn ein Dokumentüberwachungsmuster erkannt wird**

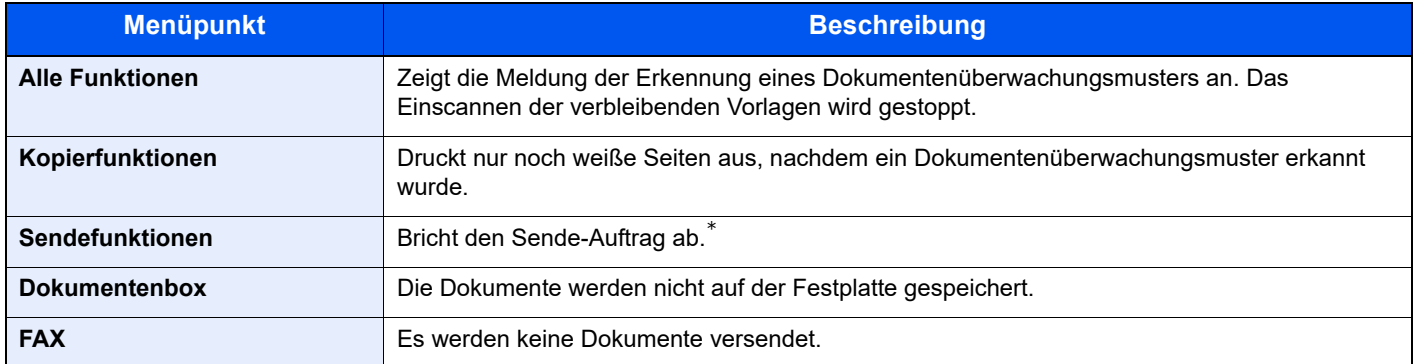

Die Dokumente, die vor der Erkennung des Dokumentenüberwachungsmusters gescannt wurden, werden versendet. Wurde keine Dateitrennung durchgeführt, werden die Dokumente nicht gesendet.

#### **Beschränkungen**

- Die Funktion [Arbeitsweise Vorlageneinzug \(Seite 6-65\)](#page-313-0) kann nicht ausgewählt werden.
- Faxe werden nur aus dem Speicher gesendet.

#### **Haftungsausschluss**

- Diese Funktion kann nicht verhindern, dass Informationen in falsche Hände geraten. Wir haften nicht für Schäden, die durch diese Funktion oder Fehlfunktionen entstehen.
- Das Dokumentenüberwachungsmuster wird möglicherweise nicht erkannt, wenn anderes als weißes Papier oder Papier mit Mustern verwendet wird.
- Eine vollständige Erkennung wird nicht garantiert. Falls Fehlfunktionen auftreten, kontaktieren Sie den Kundendienst.

## **Optionale Funktionen**

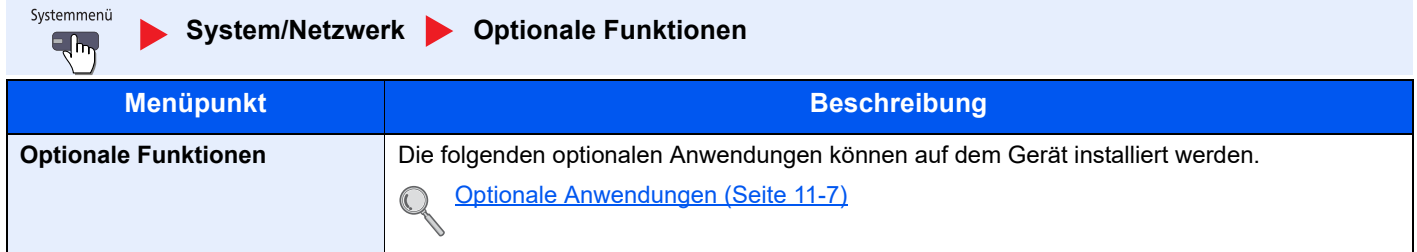

#### **System komplett neustarten**

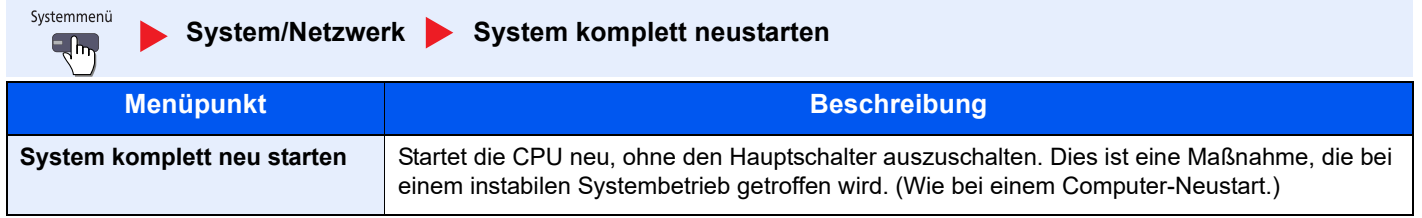

## Ziel bearbeiten

## **Adressbuch**

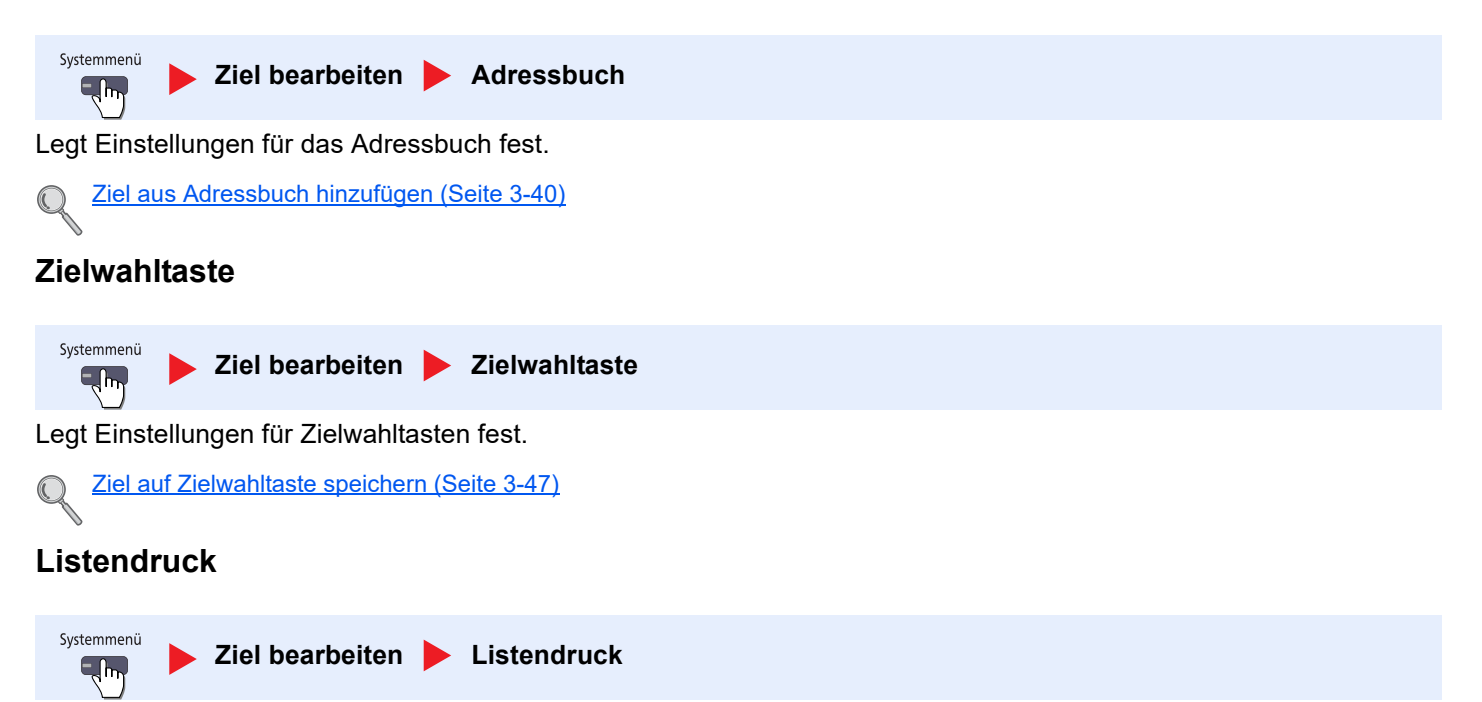

Weitere Informationen siehe in der **FAX Bedienungsanleitung**.

## **Adressbuch Grundstellung**

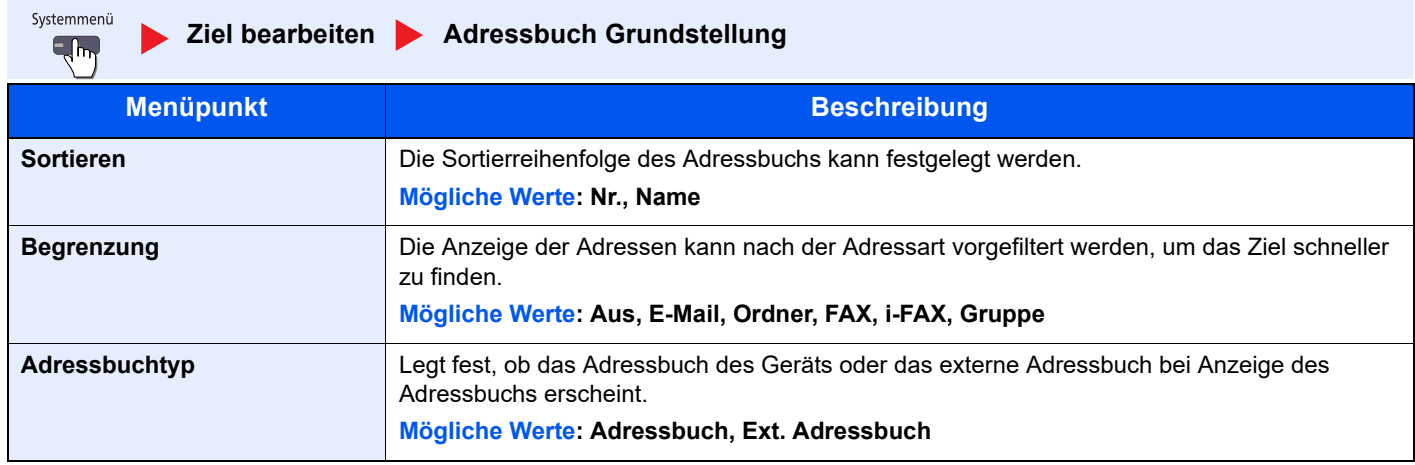

Wird nur angezeigt, wenn das optionale FAX-Kit installiert ist.

## Benutzer-Login/Kostenstellen

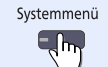

**Benutzer-Login/Kostenstellen**

Legt Einstellungen für der Geräteverwaltung fest.

Benutzer-Login-Einstellung (Seite 9-2)  ${\mathbb Q}$ Kostenstellen-Einstellung (Seite 9-27) [Unbekannte Job ID \(Seite 9-42\)](#page-448-0)

## Benutzereigenschaften

Systemmenü  $\overline{\mathbb{R}}$ 

**Benutzereigenschaften**

Zeigt Informationen über die angemeldeten Benutzer und erlaubt das Bearbeiten einiger Informationen.

[Benutzer-Login \(Seite 9-4\)](#page-410-0)  $\mathbb{Q}$ 

## Datum/Zeit/Energie sparen

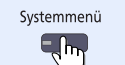

**Datum/Zeit/Energie sparen**

Legt Einstellungen für Datum/Uhrzeit fest.

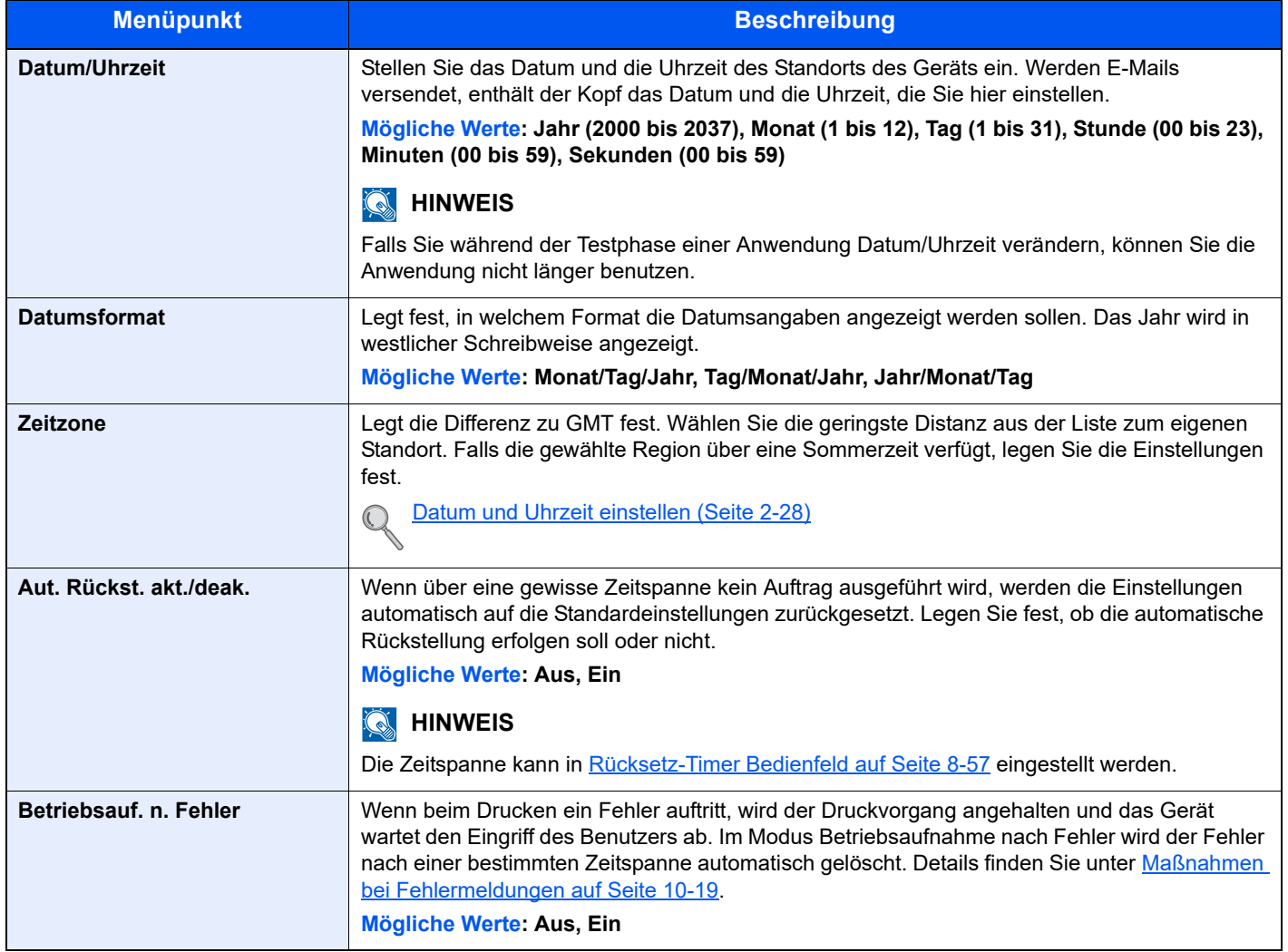

<span id="page-401-0"></span>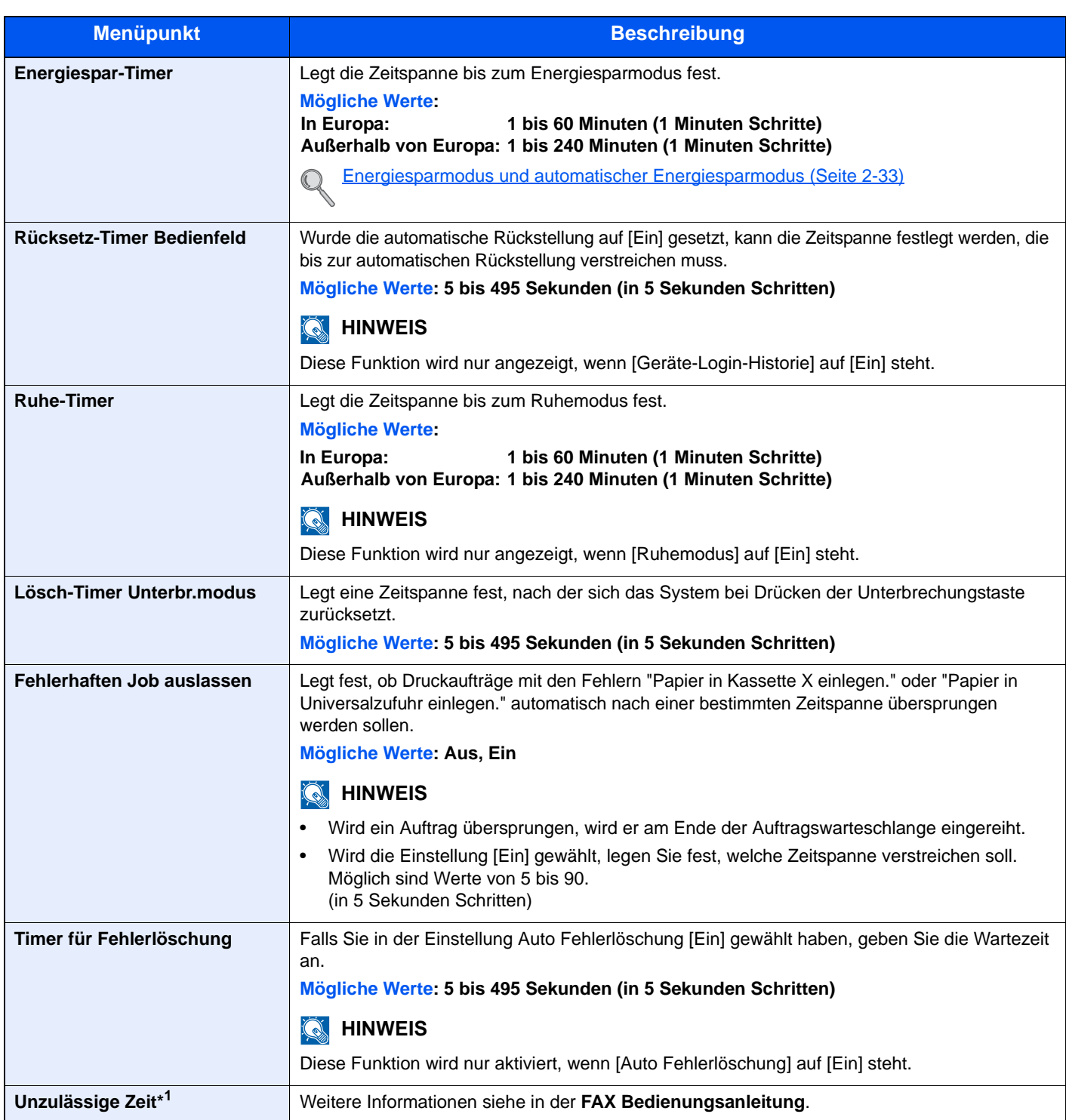

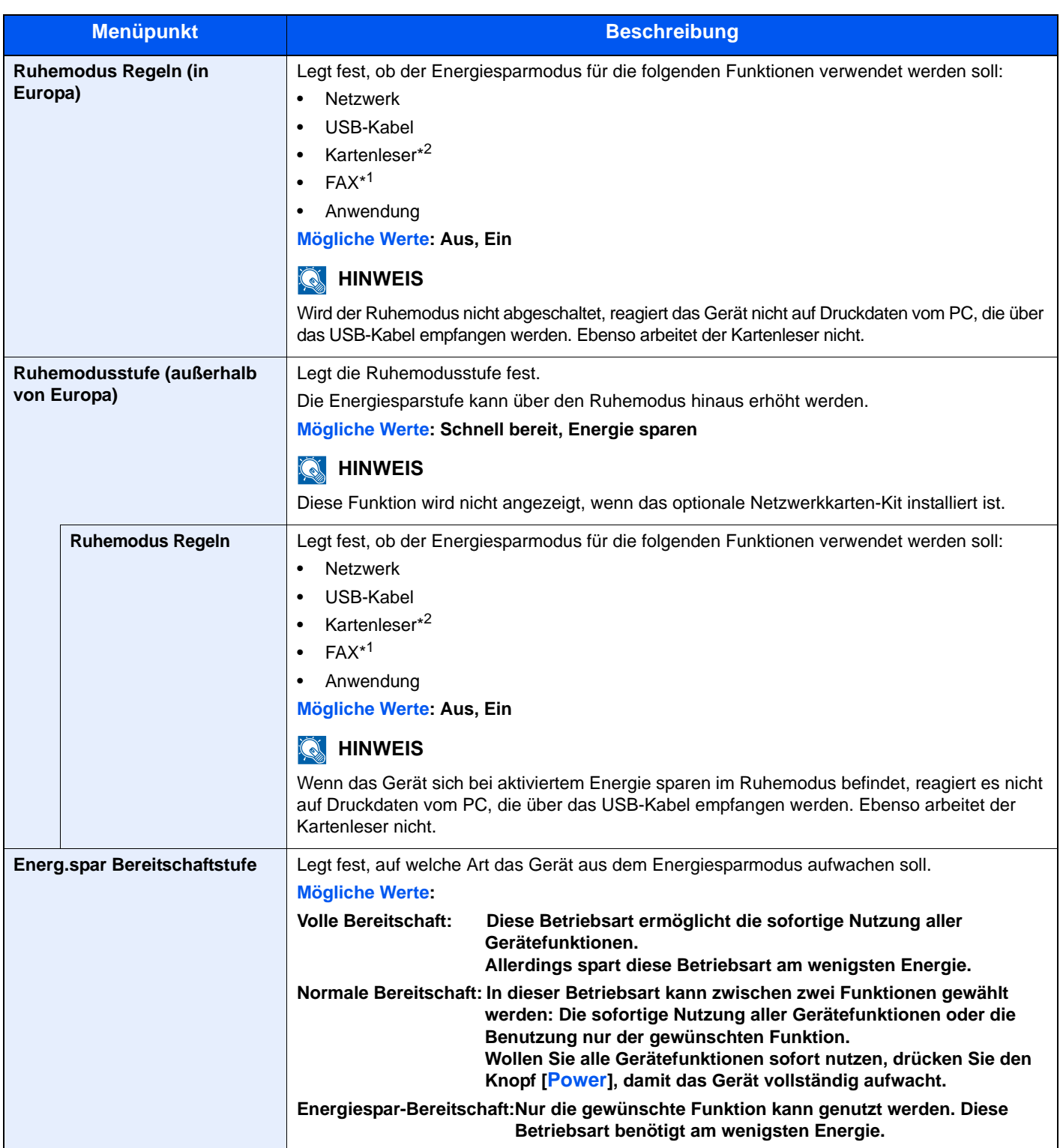

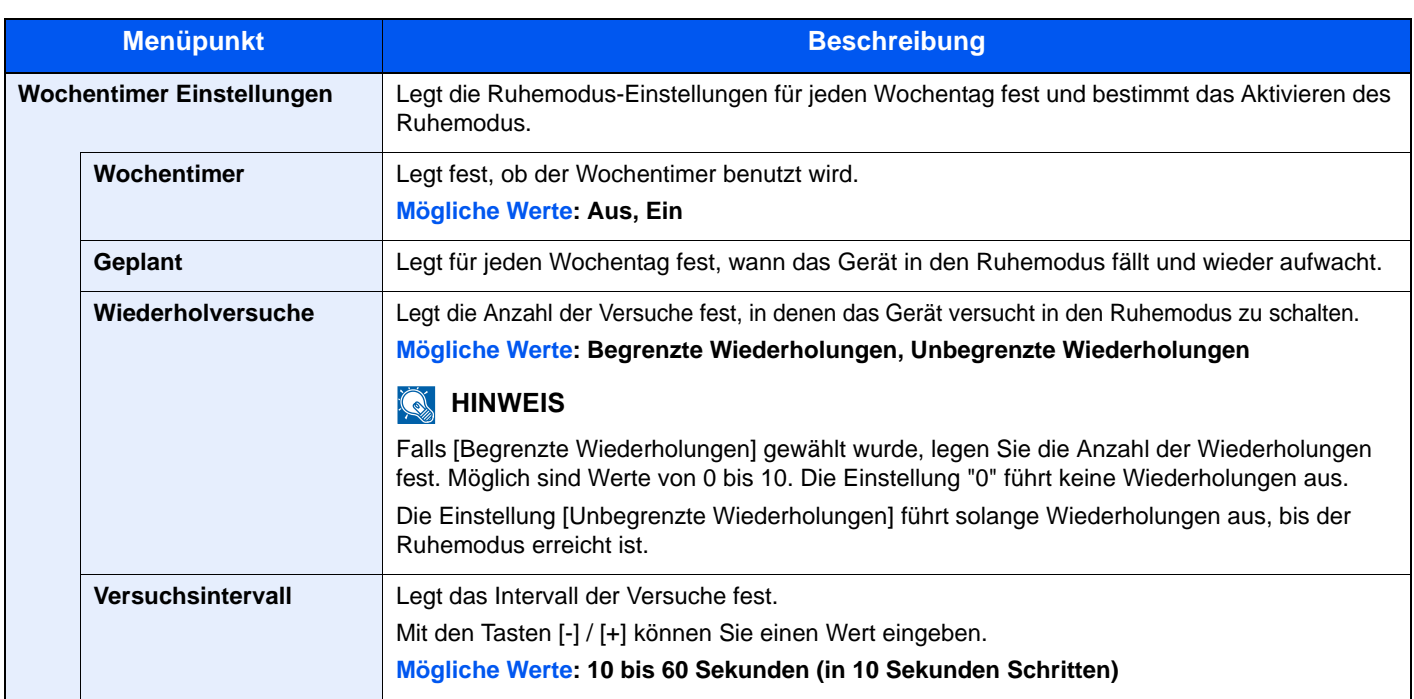

\*1 Wird nur angezeigt, wenn das optionale FAX-Kit installiert ist.

\*2 Wird angezeigt, wenn das optionale Card Authentication Kit installiert ist.

## Einstellungen/Wartung

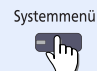

#### **Einstellungen/Wartung**

Sie können die Druckqualität einstellen und Wartungsarbeiten am Gerät durchführen.

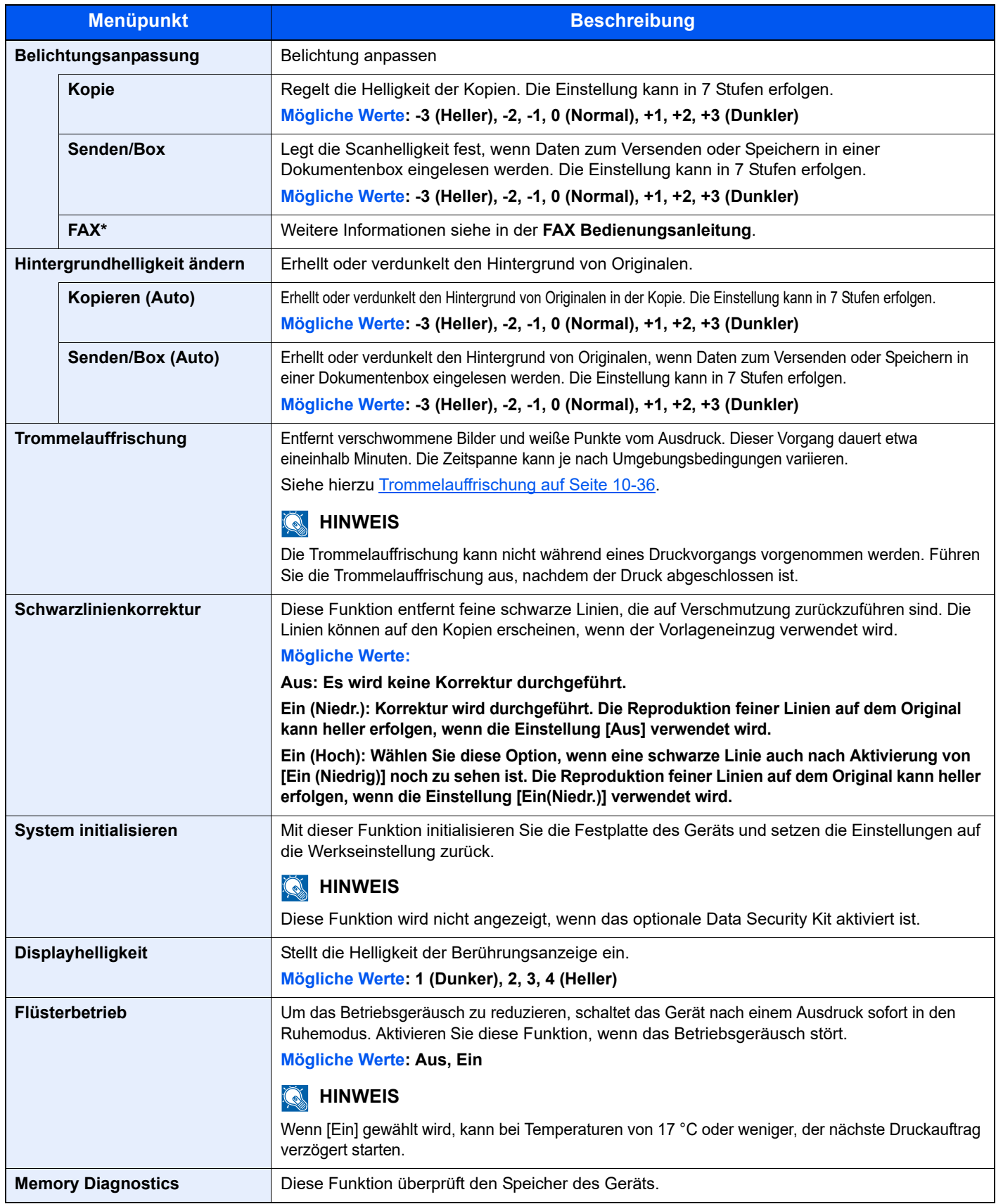

Wird nur angezeigt, wenn das optionale FAX-Kit installiert ist.

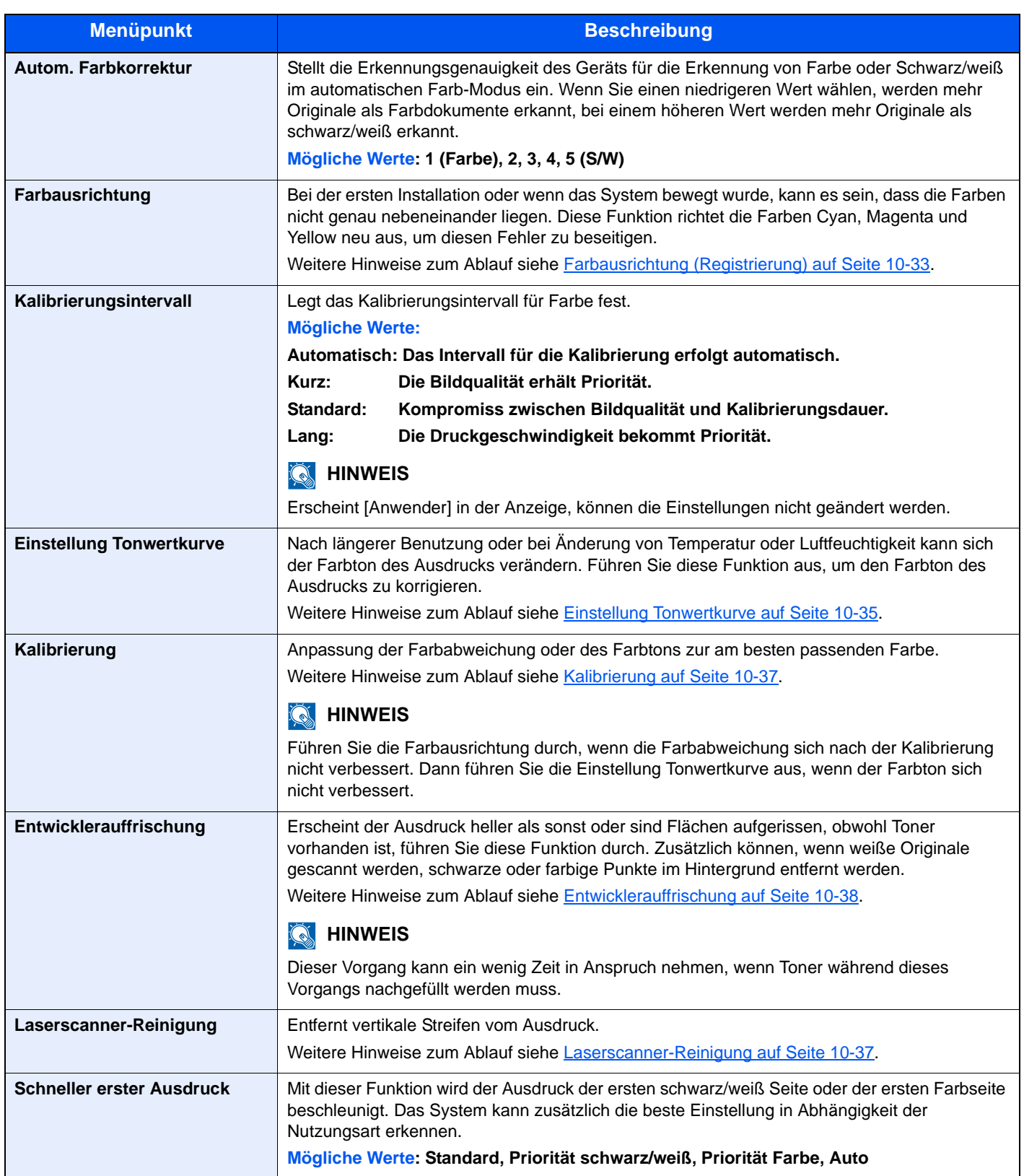

## Internet

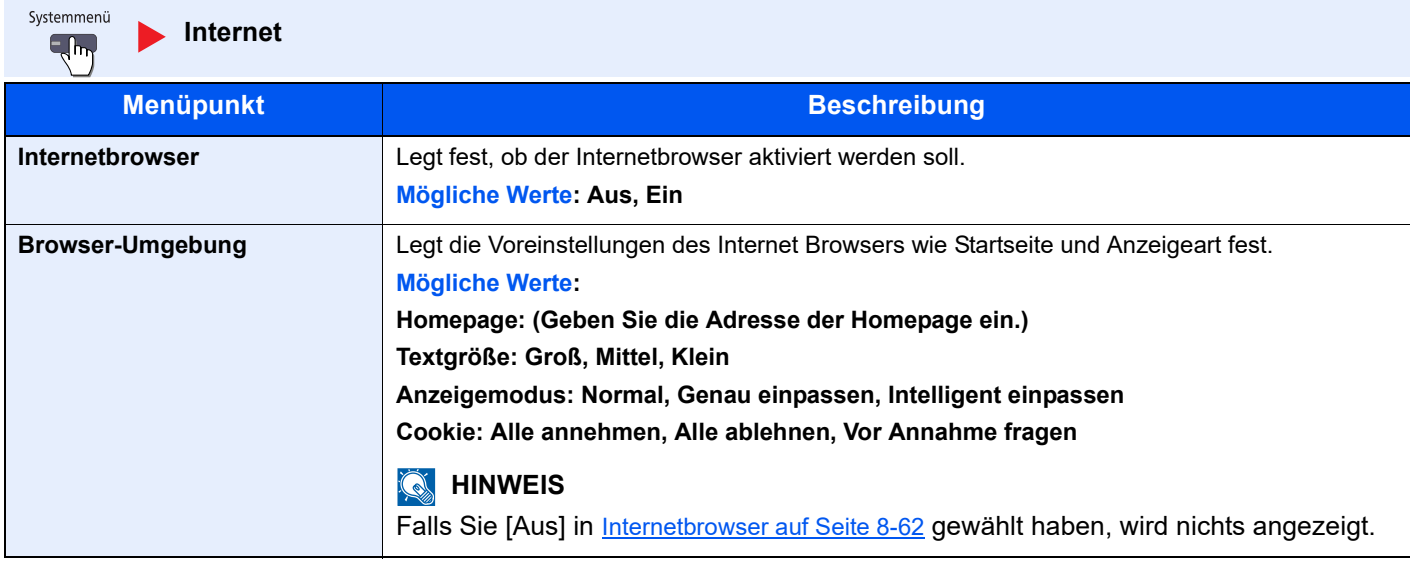

## **<b>K**</u> HINWEIS

Um für den Internetbrowser einen Proxy zu verwenden, nehmen Sie die Einstellungen in Proxy auf Seite 8-49 vor.

## Anwendungen

Systemmenü **Anwendungen** $\overline{A}$ 

Legt Einstellungen für Anwendungen fest.

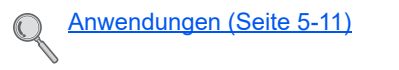

# **Benutzer-/** 9 Kostenstellenverwaltung

In diesem Kapitel werden folgende Themen behandelt:

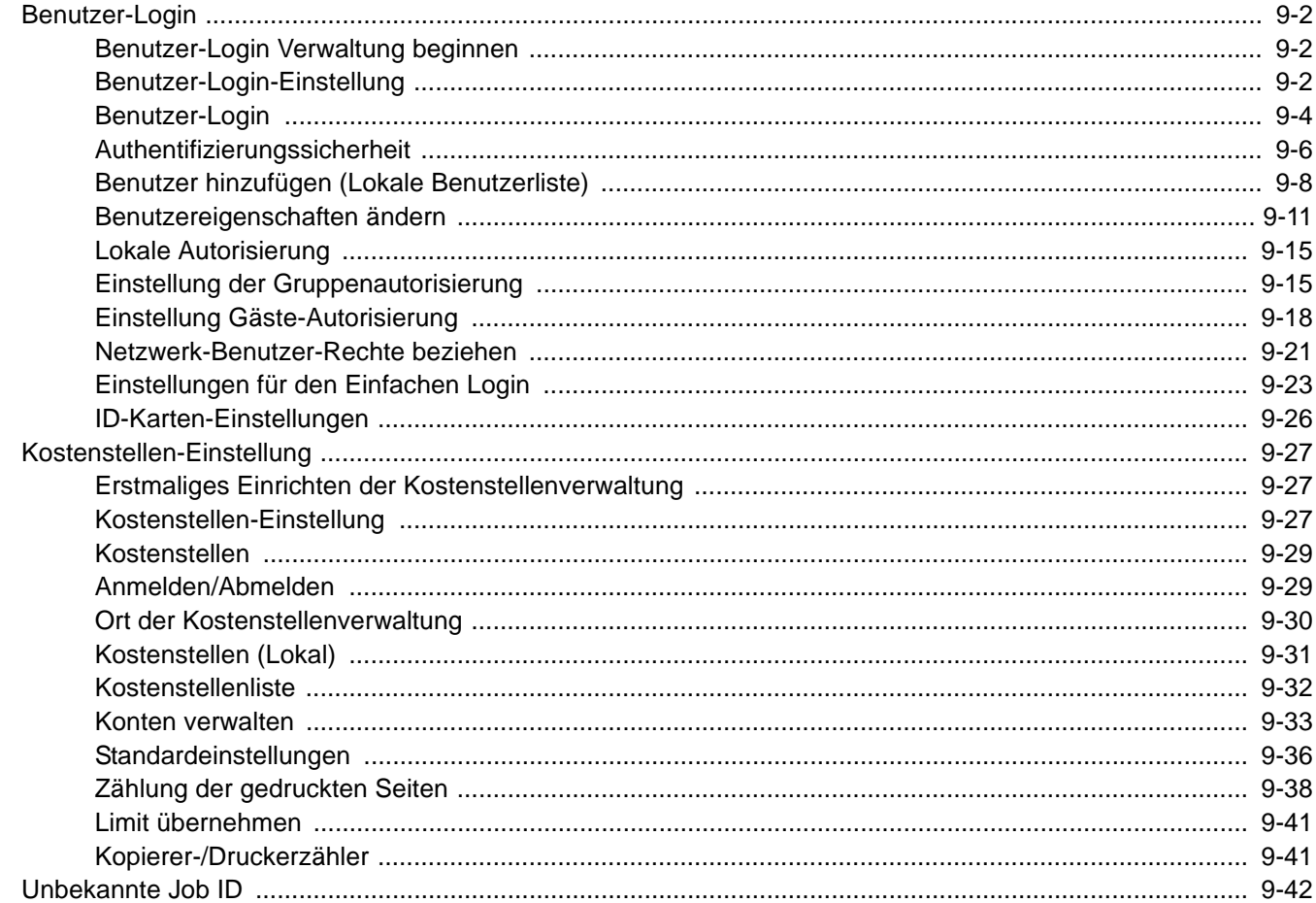

## Benutzer-Login

Mit der Benutzer-Loginverwaltung wird festgelegt, wie der Benutzer Zugang zu dem Gerät hat. Geben Sie einen gültigen Login-Benutzernamen und ein gültiges Kennwort ein, um sich als berechtigt auszuweisen.

Es gibt drei unterschiedliche Zugangsstufen: "Benutzer", "Administrator" und "Maschinen-Administrator". Die Zugangsstufen können nur vom "Maschinen-Administrator geändert werden".

Benutzer, die sich nicht am Gerät anmelden dürfen, können Funktionen des Geräts mit bestimmten Einschränkungen benutzen. Diese Benutzer können das Gerät ohne Anmeldung benutzen, was komfortabel ist, wenn die Mehrzahl der Benutzer über gleiche Rechte verfügt. Dies kann auch Arbeitszeit sparen, wenn zum Beispiel die Farbkopie nur mit einer Gäste Autorisierung möglich ist, also man sich für die Farbfunktion am Gerät anmelden muss. Wenn am Gerät "Zur Nutzung der Funktion, drücken Sie die Anmelden Taste und melden sich an" angezeigt wird, muss der Bediener die Taste [**Authentifizierung/Abmelden**] drücken, um sich als berechtigter Benutzer anzumelden.

## Benutzer-Login Verwaltung beginnen

Führen Sie diese Schritte aus, um die Benutzer-Login Verwaltung zu beginnen.

Aktivieren der Benutzer-Login Verwaltung. ([auf Seite 9-4](#page-410-1))

#### $\blacktriangledown$

Benutzer hinzufügen. ([auf Seite 9-8](#page-414-0))

#### $\blacktriangledown$

Abmelden. (auf Seite 2-27)

#### $\blacktriangledown$

Gespeicherte Benutzer können sich anmelden. ([auf Seite 9-29\)](#page-435-2)

## Benutzer-Login-Einstellung

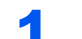

### Anzeige aufrufen.

1 Drücken Sie die Taste [**Systemmenü**].

## Systemmenü

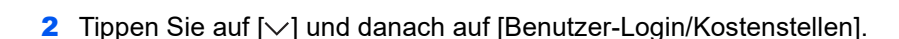

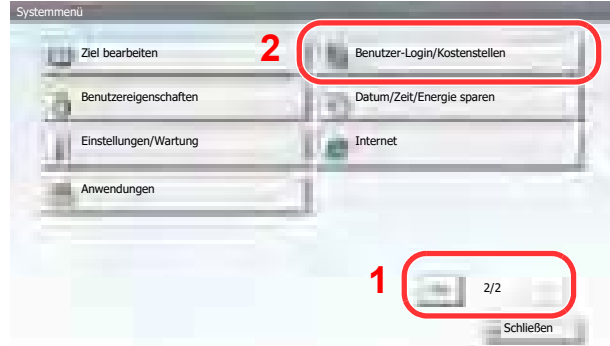

## **<b>K**</u> HINWEIS

Falls die Anzeige zur Anmeldung erscheint, geben Sie den Login-Benutzernamen und das Passwort ein und tippen Sie auf [Login]. Hierfür müssen Sie sich mit Administratorrechten anmelden.

Die Werkseinstellungen für Benutzernamen und Passwort lauten:

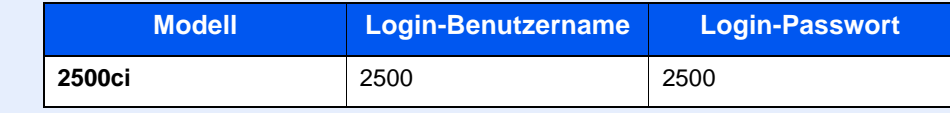

3 Tippen Sie auf [Weiter] in "Benutzer-Login-Einstellung".

Die Anzeige zur Einstellung der Benutzerkonten erscheint.

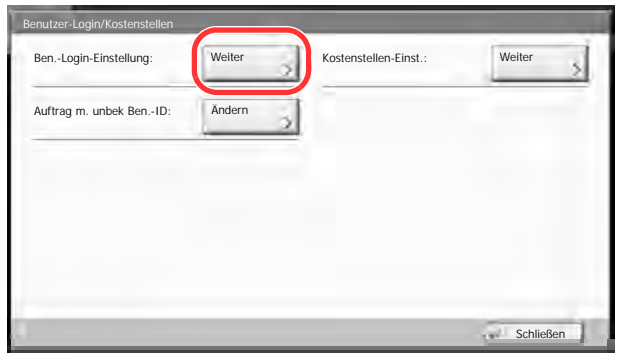

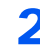

## 2 Einstellungen konfigurieren.

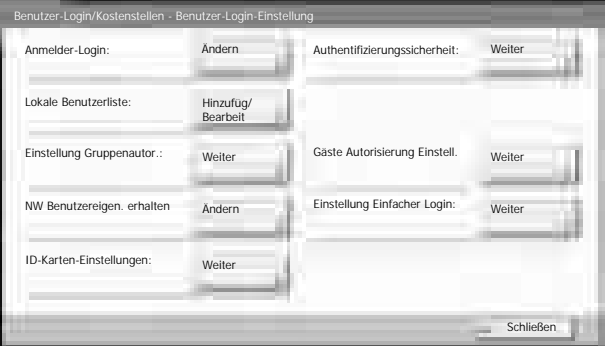

[Benutzer-Login \(Seite 9-4\)](#page-410-1) [Authentifizierungssicherheit \(Seite 9-6\)](#page-412-0) [Benutzer hinzufügen \(Lokale Benutzerliste\) \(Seite 9-8\)](#page-414-0) [Lokale Autorisierung \(Seite 9-15\)](#page-421-0) [Einstellung der Gruppenautorisierung \(Seite 9-15\)](#page-421-1) [Einstellung Gäste-Autorisierung \(Seite 9-18\)](#page-424-0) [Netzwerk-Benutzer-Rechte beziehen \(Seite 9-21\)](#page-427-0) [Einfacher Login \(Seite 9-23\)](#page-429-1) [ID-Karten-Einstellungen \(Seite 9-26\)](#page-432-0)

## <span id="page-410-1"></span><span id="page-410-0"></span>Benutzer-Login

Hier aktivieren Sie die Benutzer-Verwaltung. Wählen Sie eine der folgenden Authentifizierungsmethoden:

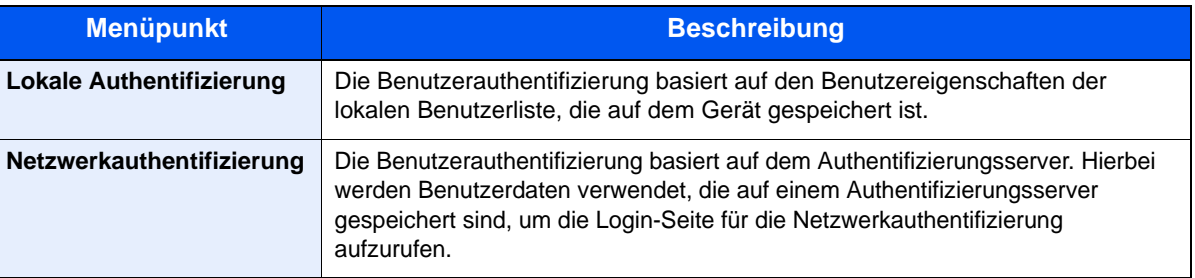

## 1 Anzeige aufrufen.

- 1 Zum Aufrufen der Anzeige siehe Benutzer-Login-Einstellung auf Seite 9-2.
- 2 Tippen Sie auf [Ändern] in "Benutzer-Login".

## **2** Einstellungen konfigurieren.

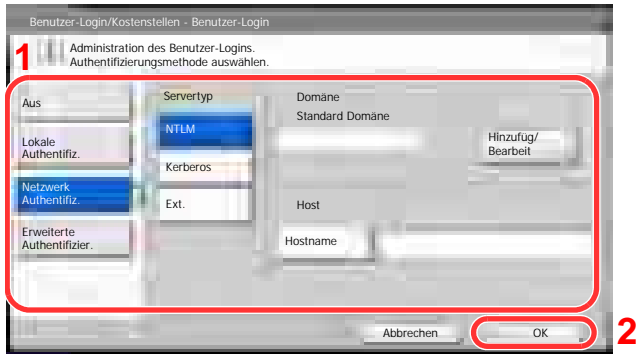

1 Wählen Sie [Lokale Authentifiz.] oder [Netzwerk Authentifiz.].

Wählen Sie [Aus], um die Benutzer-Loginverwaltung zu deaktivieren.

Wenn Sie [Netzwerk Authentifiz.] wählen, geben Sie den Hostnamen (max. 64 Zeichen) und den Domänennamen (max. 256 Zeichen) für den Authentifizierungsserver ein. Wählen Sie [NTLM], [Kerberos] oder [Ext.] als Servertypen.

Wenn Sie z. B. [Ext.] als Servertyp gewählt haben, geben Sie die Portnummer ein.

## **<b>K**</u> HINWEIS

Wenn Sie unter "Domäne" auf [Hinzufüg/Bearbeit] tippen, wird die Liste der gespeicherten Domänen angezeigt. Tippen Sie bei angezeigter Liste auf [Hinzufüg/Bearbeit] und geben Sie einen Domänennamen ein. Bis zu 10 Domänen können gespeichert werden.

2 Tippen Sie auf [OK].

Wenn Sie [Lokale Authentifizierung] gewählt haben, erscheint nach Tippen auf [OK] die Meldung "Wollen Sie eine neue Funktion zum Startbildschirm hinzufügen?".

Zum Hinzufügen einer neuen Funktion tippen Sie auf [Ja]. Eine Auswahlliste für die im Startbildschirm gezeigten Funktionen erscheint.

**Q** [Mögliche Funktionen zu Anzeige auf der Arbeitsfläche \(Seite 3-5\)](#page-115-0)

## **<b>K**</u> HINWEIS

Wenn der Login-Benutzername und das Passwort nicht akzeptiert werden, prüfen Sie die folgenden Einstellungen.

- Einstellung für die Netzwerkauthentifizierung des Geräts
- Benutzerprofil auf dem Authentifizierungsserver
- Systemuhreinstellung des Geräts und des Authentifizierungsservers

Wenn Sie sich aufgrund der Einstellungen auf dem Gerät nicht anmelden können, melden Sie sich unter einem lokal gespeicherten Administratornamen an und korrigieren Sie die Einstellungen.

Bis zu 10 Domänen können zur Netzwerkauthentifizierung hinterlegt werden.

## <span id="page-412-0"></span>Authentifizierungssicherheit

Wenn die Benutzer-Anmeldung aktiviert ist, können Sie sie konfigurieren.

### **Einstellung Benutzer-Kontosperre**

Verwenden Sie diese Einstellung, um die Benutzerrechte eines angemeldeten Benutzers einzuschränken.

## 1 Anzeige aufrufen.

- 1 Zum Aufrufen der Anzeige siehe Benutzer-Login-Einstellung auf Seite 9-2.
- 2 Tippen Sie auf [Weiter] in "Authentifizierungssicherheit" und danach auf [Weiter] in "Einst. Benutzer-Kontosperre".

## 2 Einstellungen konfigurieren.

Die folgenden Einstellungen können ausgewählt werden.

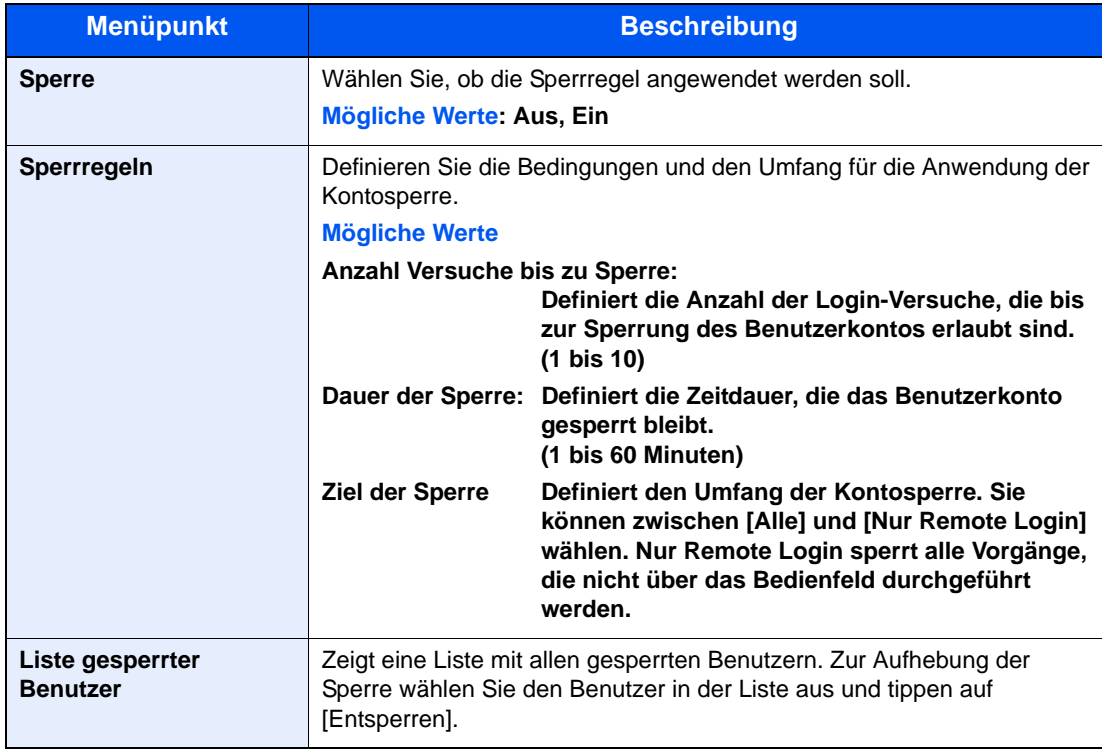

## **Einstellung Passwortregeln**

Sie können Regeln definieren, die für die Einstellung und Verwendung von Passwörtern erfüllt werden müssen.

Das Einstellen von Passwortregeln erschwert es, das Kennwort herauszufinden.

## 1 Anzeige aufrufen.

- 1 Zum Aufrufen der Anzeige siehe Benutzer-Login-Einstellung auf Seite 9-2.
- 2 Tippen Sie auf [Weiter] in "Authentifizierungssicherheit" und danach auf [Weiter] in "Einstellung Passwortregeln".

## 2 Einstellungen konfigurieren.

Die folgenden Einstellungen können ausgewählt werden.

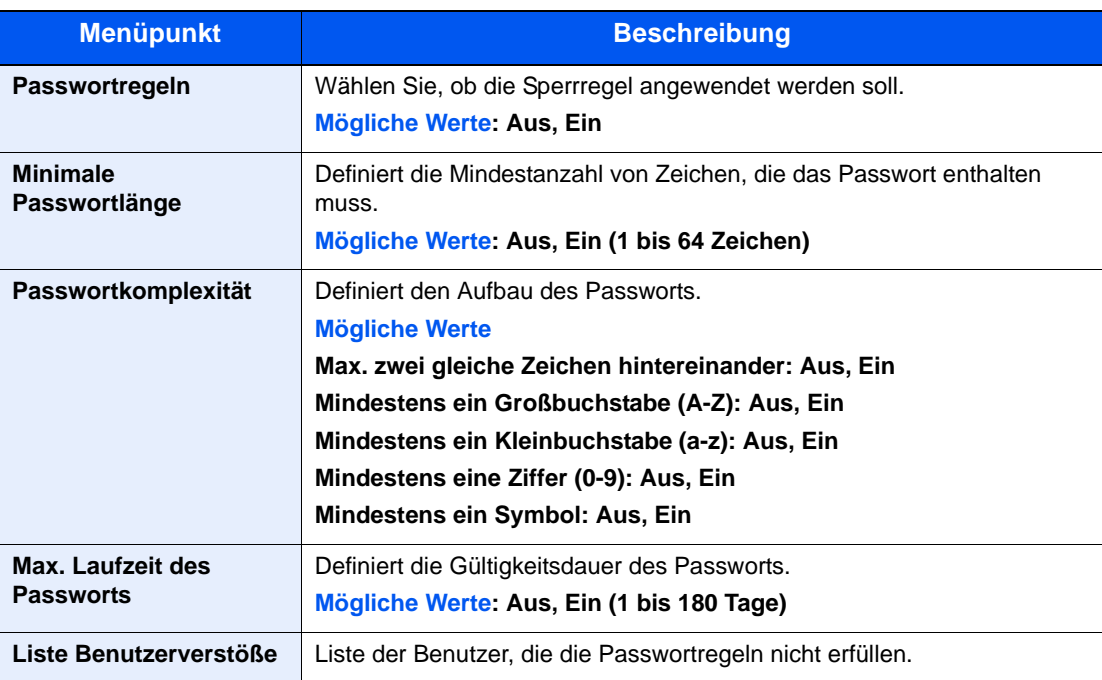

## <span id="page-414-0"></span>Benutzer hinzufügen (Lokale Benutzerliste)

Mit dieser Funktion können Sie einen neuen Benutzer hinzufügen. Bis zu 1.000 Benutzer (einschließlich Standard-Login-Benutzername) können eingetragen werden.

#### **<b>K**</u> HINWEIS

Standardmäßig ist ein Standardbenutzer mit Administratorrechten bereits gespeichert. Die Daten dieses Standardbenutzers sind:

#### **Maschinen Administrator**

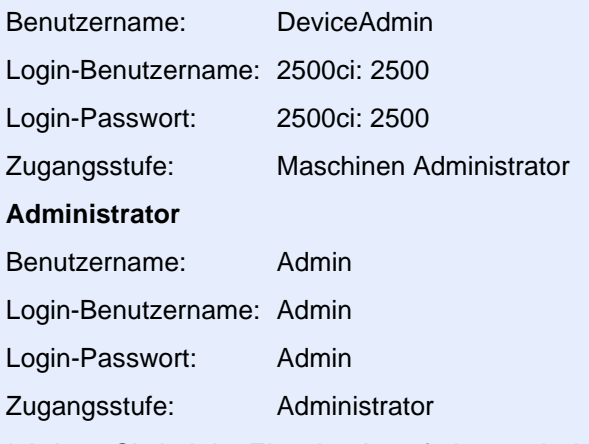

\* Achten Sie bei der Eingabe darauf, dass zwischen Groß- und Kleinschreibung unterschieden wird.

Es wird empfohlen, den Benutzernamen, Login-Benutzernamen und das Login-Passwort aus Sicherheitsgründen regelmäßig zu ändern.

## 1 Anzeige aufrufen.

- 1 Zum Aufrufen der Anzeige siehe Benutzer-Login-Einstellung auf Seite 9-2.
- 2 Tippen Sie in "Lokale Benutzerliste" auf [Hinzufüg/Bearbeit] und danach auf [Hinzufügen].

## 2 Benutzerinformationen eingeben.

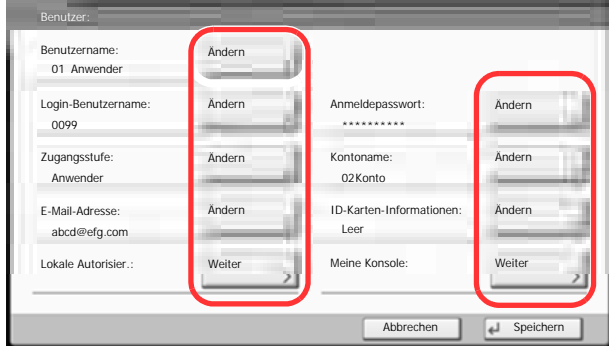

In der nachstehenden Tabelle wird gezeigt, welche Benutzerdaten eingegeben werden müssen.

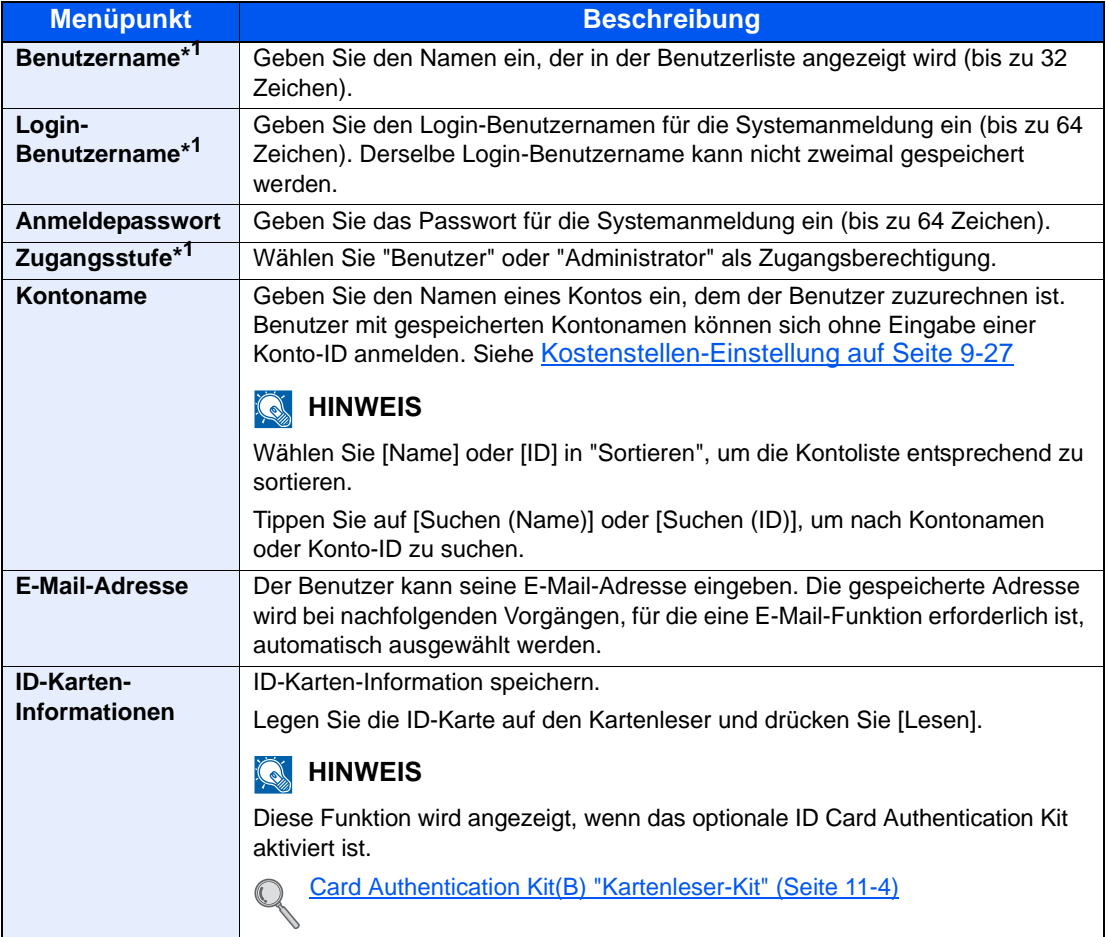

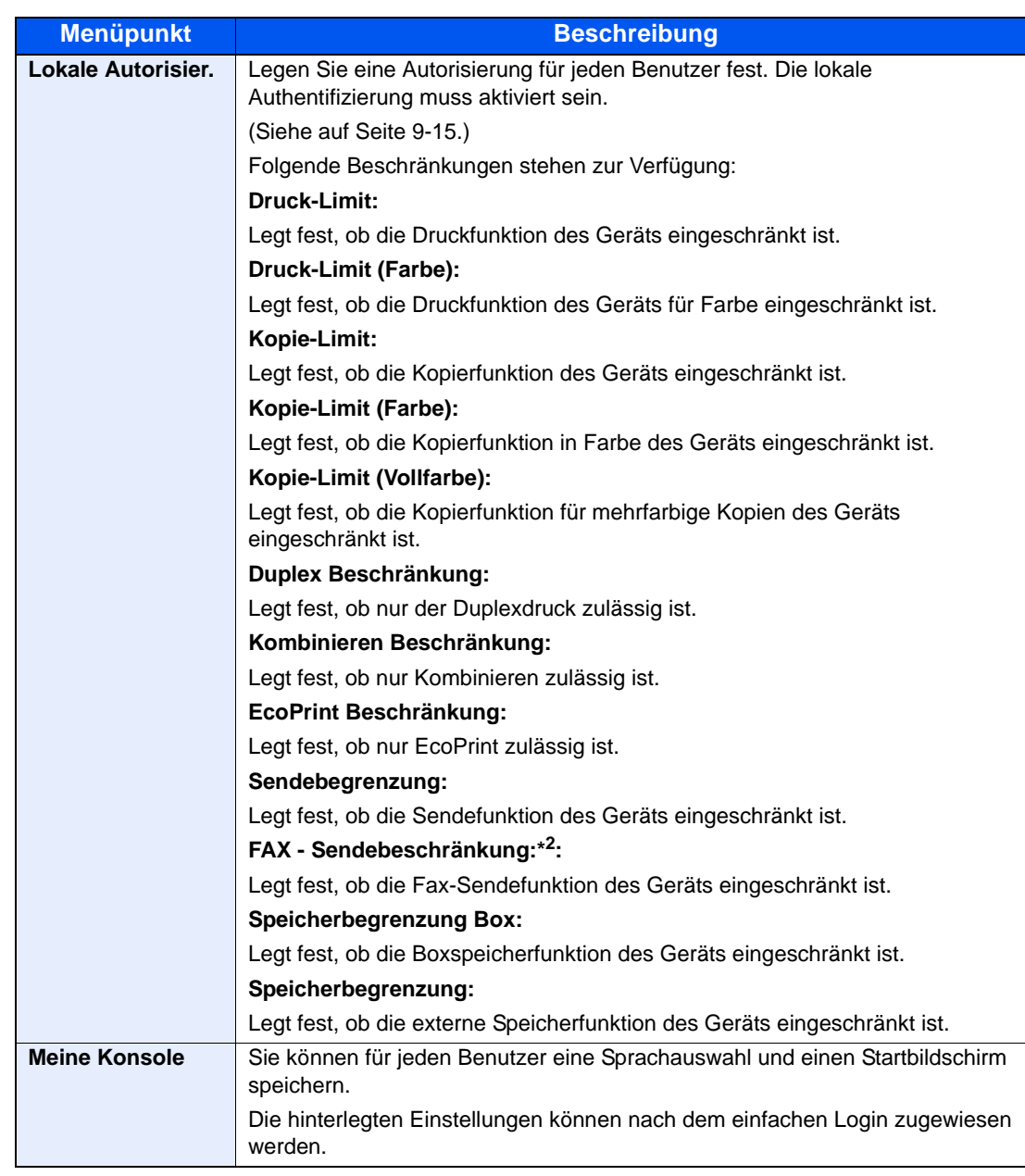

\*1 Für die Benutzeranmeldung zwingend notwendig.

\*2 Wird nur angezeigt, wenn das optionale FAX-Kit installiert ist.

## **<b>K**</u> HINWEIS

Hinweise zur Eingabe von Zeichen finden Sie unter [Zeicheneingabe auf Seite 11-11.](#page-511-0)

Wählen Sie nach Auswahl von [Senden], ob [Ziel], [Lokales Adressbuch] oder [Ext. Adressbuch] angezeigt werden soll.

## 3 Auf [Speichern] tippen.

Ein neuer Benutzer wird der lokalen Benutzerliste hinzugefügt.

## **<b>A**</u> HINWEIS

Ist der einfache Login aktiviert, erscheint eine Bestätigungsanzeige sobald ein neuer Benutzer angelegt ist, um die Einstellungen für den einfachen Login festzulegen. Um die Einstellungen vorzunehmen, tippen Sie auf [Ja]. Weitere Informationen zum einfachen Login siehe [Einstellungen für den Einfachen Login auf Seite 9-23](#page-429-0). Haben Sie [Nein] gewählt, kehren Sie zur Anzeige der Benutzer zurück.

## <span id="page-417-0"></span>Benutzereigenschaften ändern

Die Benutzereigenschaften können geändert werden. Welche Punkte der Benutzereigenschaften geändert werden können, hängt von der Zugangsberechtigung des Benutzers ab.

#### **<b>K**</u> HINWEIS

Um die Benutzerinformationen des Maschinen Administrators zu ändern, müssen Sie sich mit Administratorrechten anmelden. Sind Sie als normaler Benutzer angemeldet, können nur die Benutzerinformationen angezeigt werden.

Die Werkseinstellungen für Benutzernamen und Passwort lauten:

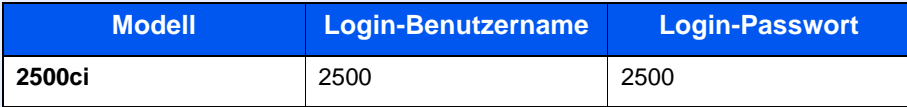

#### **Wenn ein Benutzer mit Administratorrechten angemeldet ist**

Die Benutzereigenschaften können geändert und Benutzer können gelöscht werden. Alle Eingaben, die hinzugefügt werden können, sind auch änderbar.

## Anzeige aufrufen.

- 1 Zum Aufrufen der Anzeige siehe Benutzer-Login-Einstellung auf Seite 9-2.
- 2 Tippen Sie in "Lokale Benutzerliste" auf [Hinzufüg/Bearbeit].

#### **2** Benutzereigenschaften ändern.

1 Wählen Sie den Benutzer, dessen Profil Sie ändern möchten.

#### **<b>A**</u> HINWEIS

Wählen Sie unter "Sortieren" [Name] und [Login-Name], um die Benutzerliste entsprechend zu sortieren.

Tippen Sie auf [Suchen (Name)] oder [Suchen (Login)], um nach Namen oder Benutzer-Login zu suchen.

2 Benutzereigenschaften ändern.

#### **Benutzereigenschaften ändern**

- 1 Tippen Sie auf [Detail].
- 2 Siehe Schritt 2 von Hinzufügen eines Benutzers, um die Benutzereigenschaften zu ändern.

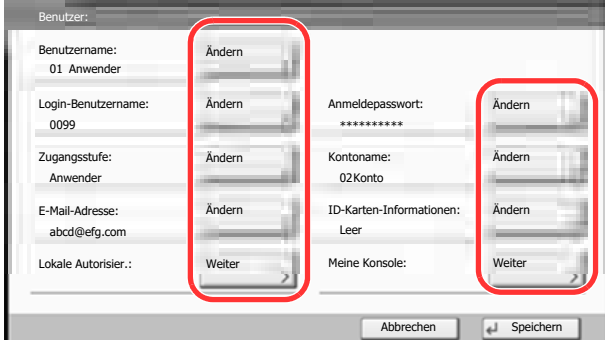

- **3** Tippen Sie auf [Speichern].
- 4 Tippen Sie auf [Ja] in der Bestätigungsanzeige. Die Benutzereigenschaften haben sich geändert.

#### **Löschen eines Benutzers**

- 1 Tippen Sie auf [Löschen].
- 2 Tippen Sie auf [Ja] in der Bestätigungsanzeige. Die ausgewählten Benutzer werden gelöscht.

#### **<b>K**</u> HINWEIS

Der Standard-Benutzer mit Administratorrechten kann nicht gelöscht werden.

#### **Benutzerdaten eines angemeldeten Benutzers ändern (Benutzereigenschaften)**

Diese Benutzer können ihre eigenen Benutzerdaten mit Benutzername, Login-Passwort und E-Mail-Adresse ändern.

Der "Login-Benutzername", die "Zugangsstufe" oder der "Kontoname" können nicht geändert werden, die Benutzer können aber ihren Status anzeigen.

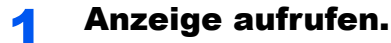

1 Drücken Sie die Taste [**Systemmenü**].

## Systemmenü

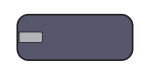

**2** Tippen Sie auf  $[\vee]$  und dann auf [Benutzereigenschaften].

## 2 Benutzereigenschaften ändern.

1 Siehe Schritt 2 von Hinzufügen eines Benutzers, um die Benutzereigenschaften zu ändern. Drücken Sie [Detail] in "Login-Benutzername" oder "Kontoname", um den aktuellen Status zu prüfen.

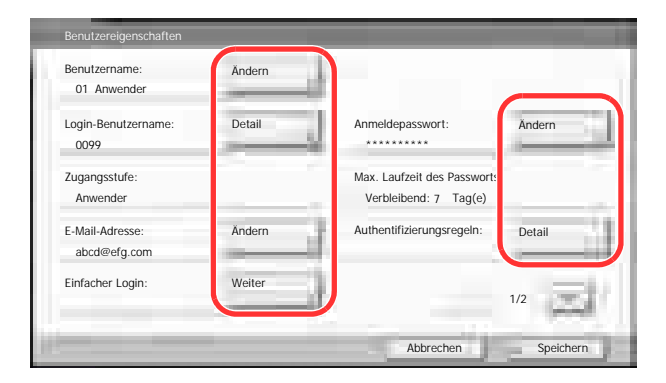

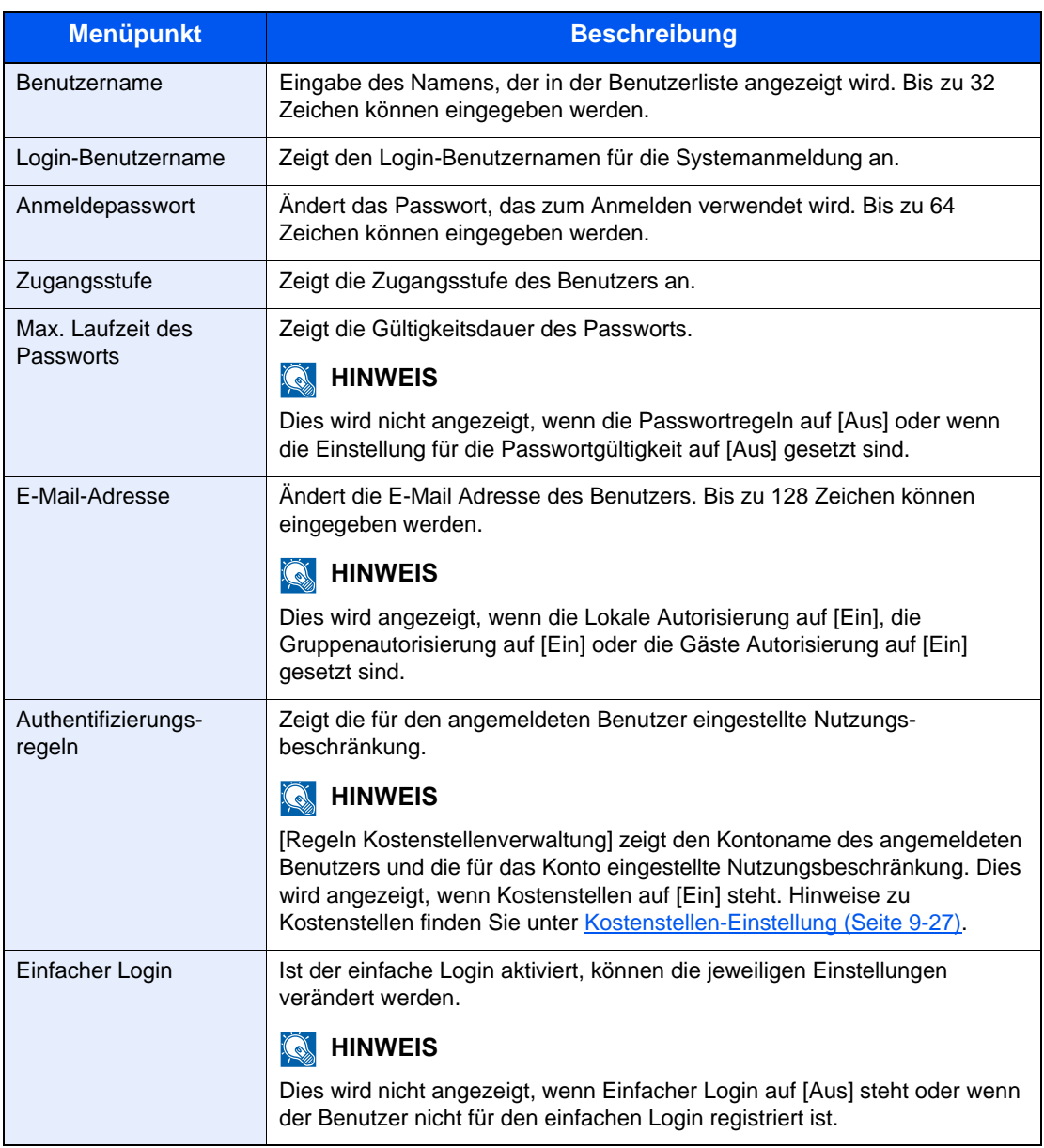

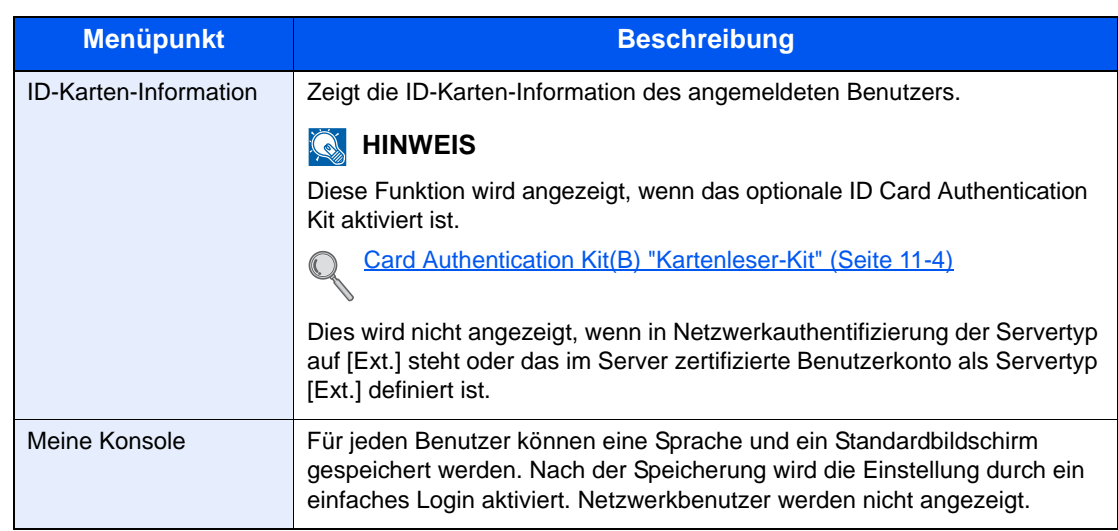

2 Tippen Sie auf [Speichern].

Die Benutzereigenschaften haben sich geändert.

## <span id="page-421-0"></span>Lokale Autorisierung

Legen Sie fest, ob die lokale Autorisierung aktiviert werden soll oder nicht.

#### **<b>K**</u> HINWEIS

Um die lokale Autorisierung zu verwenden, muss der Authentifizierungstyp auf [Lokale Authentifizierung] eingestellt sein.

Details finden Sie unter [Benutzer-Login auf Seite 9-4](#page-410-1).

#### Anzeige aufrufen.

- 1 Zum Aufrufen der Anzeige siehe Benutzer-Login-Einstellung auf Seite 9-2.
- 2 Tippen Sie auf [Ändern] in "Lokale Autorisier.".

## **2** Einstellungen konfigurieren.

- 1 Wählen Sie [Aus] oder [Ein].
- 2 Tippen Sie auf [OK].

## <span id="page-421-1"></span>Einstellung der Gruppenautorisierung

Es ist möglich, die Benutzung des Systems mit individuellen Gruppen-Berechtigungen auf dem Anmelde-Server einzuschränken.

#### $\mathbb{Q}^+$ **HINWEIS**

Zur Nutzung dieser Funktion muss [Netzwerkauthentifizierung] als Anmeldemethode in [Benutzer-Login auf Seite 9-4](#page-410-1) angewählt sein. Wählen Sie "Ein" für "LDAP" in [Protokoll-Einstellungen auf Seite 8-47.](#page-391-0)

#### **Gruppenautorisierung**

So werden Gruppen-Berechtigungen verwendet.

### 1 Anzeige aufrufen.

- 1 Zum Aufrufen der Anzeige siehe Benutzer-Login-Einstellung auf Seite 9-2.
- 2 Drücken Sie [Weiter] in "Einstellung Gruppenautor." und danach auf [Ändern] in "Gruppenautorisierung".

## **2** Einstellungen konfigurieren.

- 1 Tippen Sie auf [Ein].
- 2 Tippen Sie auf [OK].

## **Gruppenliste**

Geben Sie die Gruppen ein, deren Benutzung eingeschränkt werden soll. Bis zu 20 Gruppen können gespeichert werden. Andere Benutzer oder Gruppen werden unter "Andere" geführt.

Die nachstehende Tabelle erklärt, welche Gruppeninformationen eingegeben werden können.

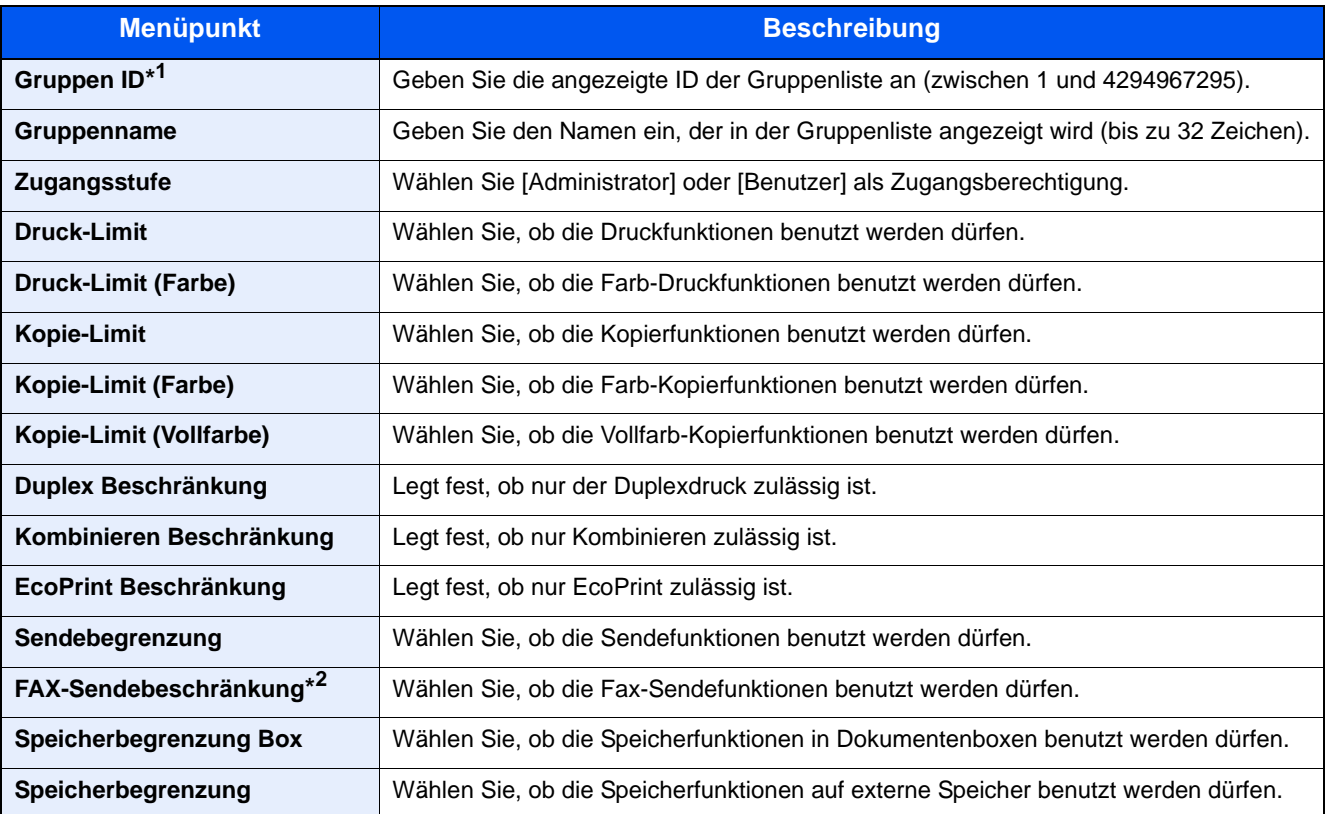

\*1 Geben Sie für "Gruppen ID" hier die primäre Gruppen ID an, welche in Windows unter Active Directory zugewiesen wurde. Bei Benutzung von Windows Server 2008, prüfen Sie das Attribute Register der Benutzer-Einstellungen. Bei Benutzung von Windows Server 2000/2003, prüfen Sie ADSIEdit. ADSIEdit ist ein Unterstützungs-Werkzeug auf der Windows Server DVD unter SUPPORT\TOOLS.

\*2 Dies wird angezeigt, wenn das optionale FAX-Kit installiert ist.

## 1 Anzeige aufrufen.

- 1 Zum Aufrufen der Anzeige siehe Benutzer-Login-Einstellung auf Seite 9-2.
- 2 Drücken Sie auf [Weiter] in "Einstellung Gruppenautor.", auf [Ändern] in "Gruppenliste" und danach auf [Hinzufügen].

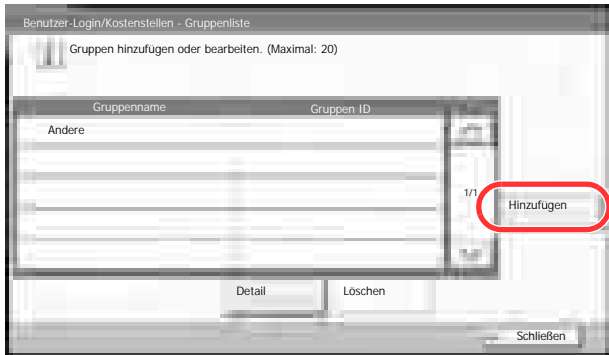

## **2** Einstellungen konfigurieren.

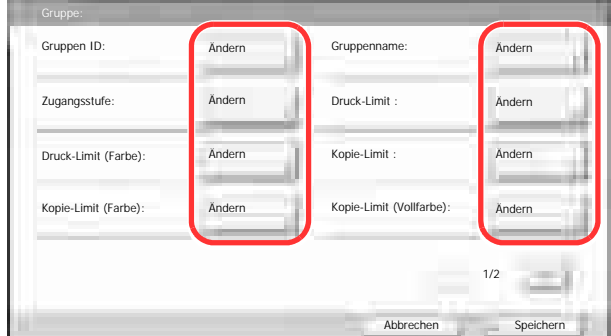

- 1 Tippen Sie auf [Ändern] in "Gruppen ID".
- 2 Geben Sie die Gruppen ID ein und tippen Sie auf [OK].
- 3 Tippen Sie auf [Ändern] in "Gruppenname".
- 4 Geben Sie den Gruppennamen ein und tippen Sie auf [OK].

## **<b>K**</u> HINWEIS

Siehe auch [Zeicheneingabe auf Seite 11-11](#page-511-0) für die Beschreibung der Zeicheneingabe.

- 5 Tippen Sie auf [Ändern] in "Zugangsstufe".
- 6 Geben Sie die Gruppenberechtigung ein und tippen Sie auf [OK].
- 7 Tippen Sie auf [Ändern] in "Druck-Limit".
- 8 Wählen Sie [Nutzung abweisen] oder [Aus] und tippen dann [OK].
- 9 Wiederholen Sie die Schritte 7 und 8, um "Druck-Limit (Farbe)", "Kopie-Limit", "Kopie-Limit (Farbe)", "Kopie-Limit (Vollfarbe)", "Duplex Beschränkung", "Kombinieren Beschränkung", "EcoPrint Beschränkung", "Sendebegrenzung", "FAX-Sendebeschränkung", "Speicherbegrenzung Box" und "Speicherbegrenzung" festzulegen.

## 3 Gruppe speichern.

Tippen Sie auf [Speichern]. Eine neue Gruppe wird der Gruppenliste hinzugefügt.

## <span id="page-424-0"></span>Einstellung Gäste-Autorisierung

Ist die Benutzerverwaltung aktiviert, können Gästen Funktionen zugeordnet werden, die sich normalerweise nicht am Gerät anmelden können.

#### $\widehat{\mathbb{Q}}$ **HINWEIS**

Um die Gäste Autorisierung einzustellen, muss die Benutzerverwaltung in [Benutzer-Login auf Seite 9-4](#page-410-1) aktiviert sein. Diese Funktion ist nicht möglich, wenn ein Kopienzähler verwendet wird.

#### **Gäste Autorisierung**

So wird die die Gäste Autorisierung verwendet.

#### 1 Anzeige aufrufen.

- 1 Zum Aufrufen der Anzeige siehe Benutzer-Login-Einstellung auf Seite 9-2.
- 2 Drücken Sie [Weiter] in "Gäste Autorisierung Einstell." und danach auf [Ändern] in "Gäste Autorisierung".

### **2** Einstellungen konfigurieren.

- 1 Tippen Sie auf [Ein] oder [Aus].
- 2 Tippen Sie auf [OK].

#### **<b>K**</u> HINWEIS

Falls die Gäste-Anmeldung aktiviert ist, muss die Taste [**Authentifizierung/Abmelden**] zur Anmeldung gedrückt werden.

Die werksseitig hinterlegten Gästerechte lassen nur schwarz/weiß Kopien zu. Wollen Sie eine andere Funktion benutzen, melden Sie sich als Benutzer an, der mehr Rechte besitzt oder ändern Sie die Gästerechte.

#### **Gäste Eigenschaften**

Sie können die Rechte der Gäste festlegen.

In der nachstehenden Tabelle wird gezeigt, welche Benutzerdaten eingegeben werden müssen.

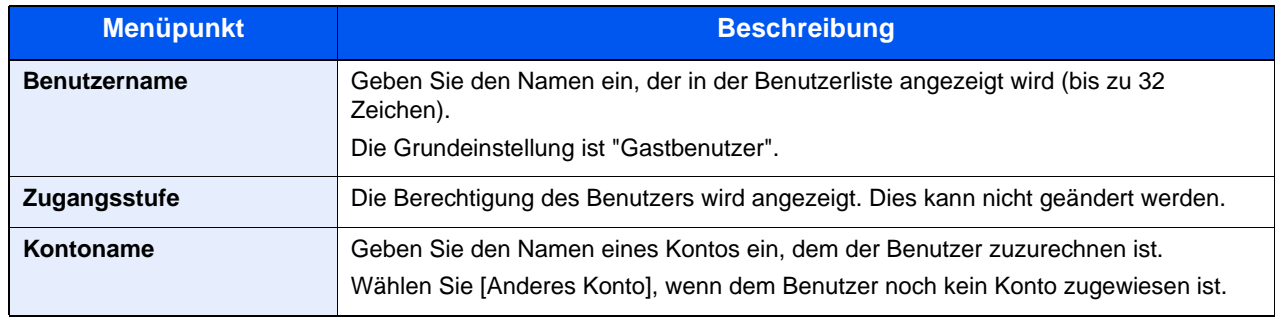

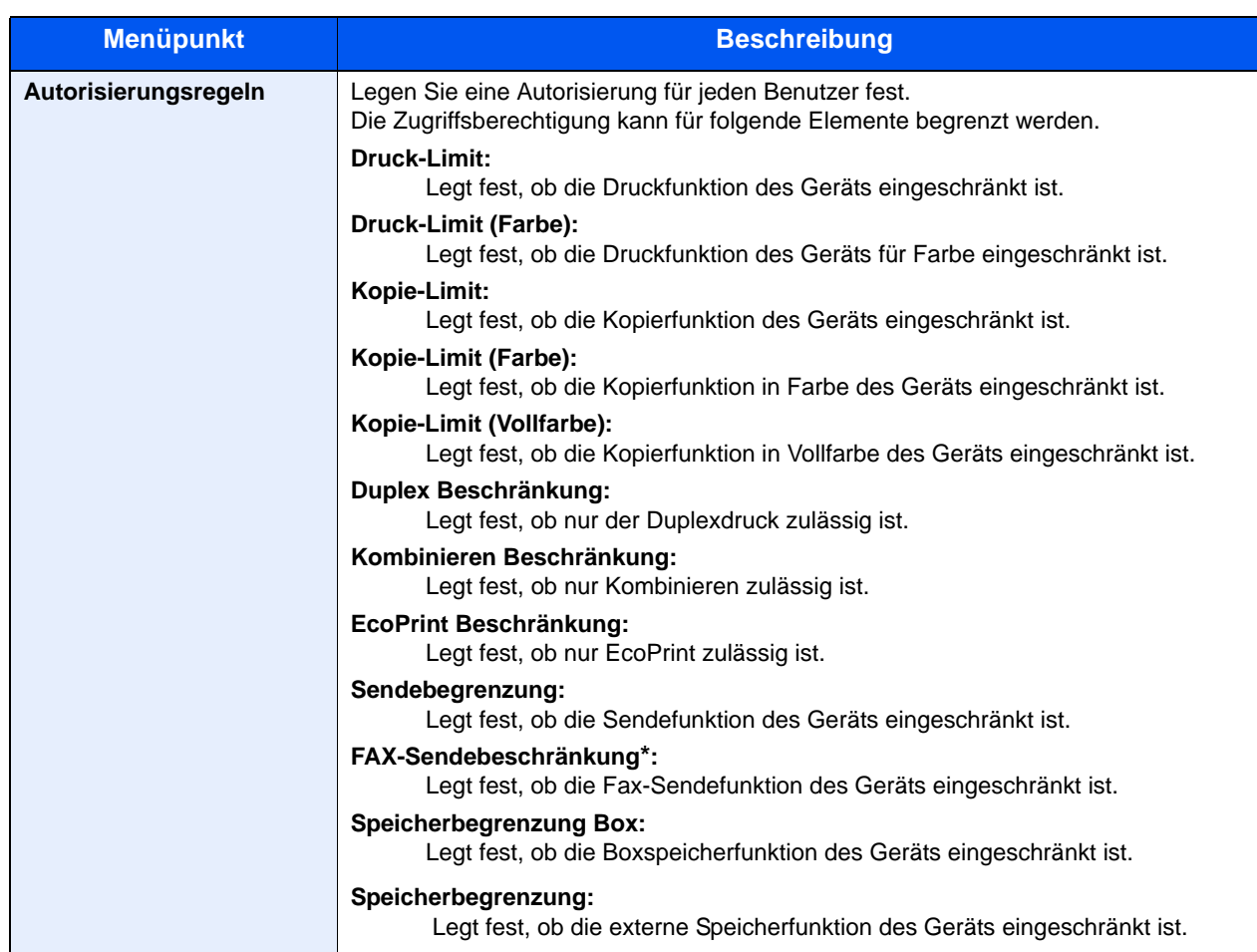

Dies wird angezeigt, wenn das optionale FAX-Kit installiert ist.

## 1 Anzeige aufrufen.

- 1 Zum Aufrufen der Anzeige siehe Benutzer-Login-Einstellung auf Seite 9-2.
- 2 Drücken Sie [Weiter] in "Gäste Autorisierung Einstell." und danach auf [Ändern] in "Gäste Eigenschaften".

## 2 Einstellungen konfigurieren.

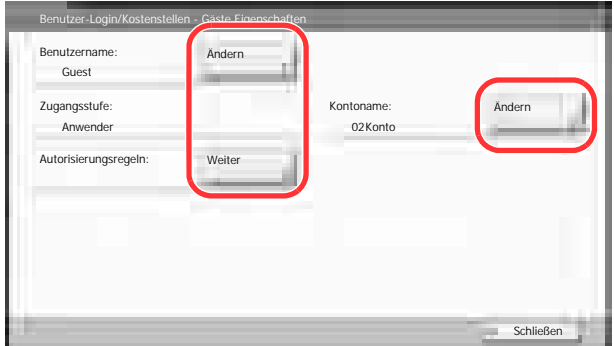

- 1 Tippen Sie auf [Ändern] in "Benutzername".
- 2 Geben Sie den Benutzernamen ein und tippen Sie auf [OK].

## **<b>K**</u> HINWEIS

Hinweise zur Eingabe von Zeichen finden Sie unter [Zeicheneingabe auf Seite 11-11.](#page-511-0)

- 3 Tippen Sie auf [Ändern] in "Kontoname".
- 4 Wählen Sie das Konto und tippen Sie auf [OK].

## **<b>K**</u> HINWEIS

Wählen Sie [Name] oder [ID] in "Sortieren", um die Kontoliste entsprechend zu sortieren.

Tippen Sie auf [Suchen (Name)] oder [Suchen (ID)], um nach Kontonamen oder Konto-ID zu suchen.

- 5 Tippen Sie auf [Weiter] in "Autorisierungsregeln".
- 6 Tippen Sie auf [Ändern] in "Druck-Limit".
- 7 Wählen Sie [Nutzung abweisen] oder [Aus] und tippen dann [OK].
- 8 Wiederholen Sie die Schritte 7 und 8, um "Druck-Limit (Farbe)", "Kopie-Limit", "Kopie-Limit (Farbe)", "Kopie-Limit (Vollfarbe)", "Duplex Beschränkung", "Kombinieren Beschränkung", "EcoPrint Beschränkung", "Sendebegrenzung", "FAX-Sendebeschränkung", "Speicherbegrenzung Box" und "Speicherbegrenzung" festzulegen.
- 9 Tippen Sie auf [Schließen].

## 3 Gastberechtigungen speichern.

Tippen Sie auf [Speichern].

## <span id="page-427-0"></span>Netzwerk-Benutzer-Rechte beziehen

Geben Sie die nötigen Informationen ein, um die Netzwerk-Benutzer-Rechte vom LDAP Server zu beziehen. Benutzername und E-Mailadresse aus dieser Einstellung werden in den Benutzerinformationen, der Anzeige des Benutzerstatus und im Kopf von E-Mails angezeigt.

## **<b>K**</u> HINWEIS

Um die Netzwerk-Benutzer-Rechte vom LDAP Server zu beziehen, muss [Netzwerkauthentifizierung] als Anmeldemethode in [Benutzer-Login auf Seite 9-4](#page-410-1) gewählt sein. Wählen Sie "Ein" für "LDAP" in [Protokoll-](#page-391-0)[Einstellungen auf Seite 8-47.](#page-391-0)

Die nachstehende Tabelle erklärt, welche Informationen eingegeben werden können.

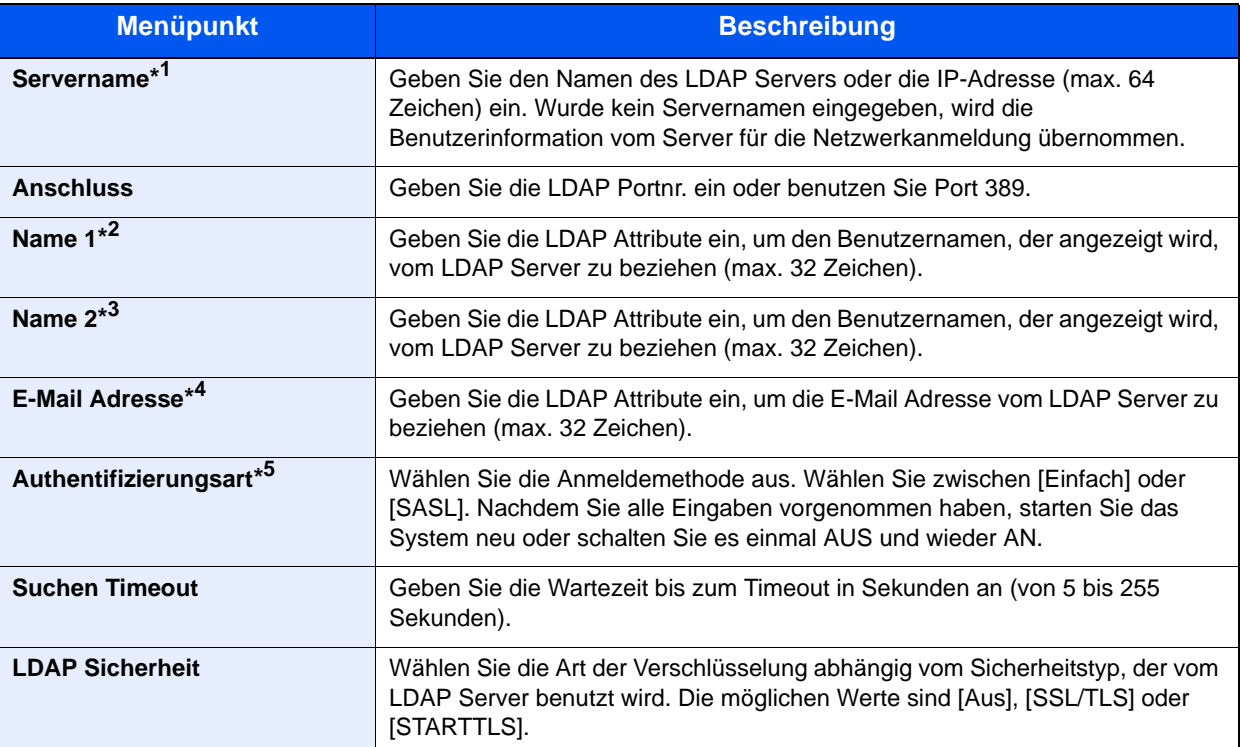

\*1 Bei Benutzung von Windows Active Directory kann der Servername der gleiche wie bei der Netzwerkanmeldung sein.

\*2 Bei Benutzung von Windows Active Directory kann das displayName Attribut als "Name 1" verwendet werden.

\*3 "Name 2" kann ausgelassen werden. Wenn Sie zum Beispiel displayName in "Name 1" und department in "Name 2" verwenden und wenn der Wert von displayName "Mike Smith" lautet und der Wert von department "Verkauf" lautet, wird in Active Directory von Windows der Benutzername als Mike Smith Verkauf angezeigt.

\*4 Bei Benutzung von Windows Active Directory kann das mail Attribut als E-Mail Adresse verwendet werden.

\*5 Erscheint, wenn als Server "Kerberos" in "Netzwerkauthentifizierung" gewählt wurde.

## Anzeige aufrufen.

- 1 Zum Aufrufen der Anzeige siehe Benutzer-Login-Einstellung auf Seite 9-2.
- 2 Tippen Sie auf [Ändern] in "NW Benutzereigen. erhalten".

## **2** Einstellungen konfigurieren.

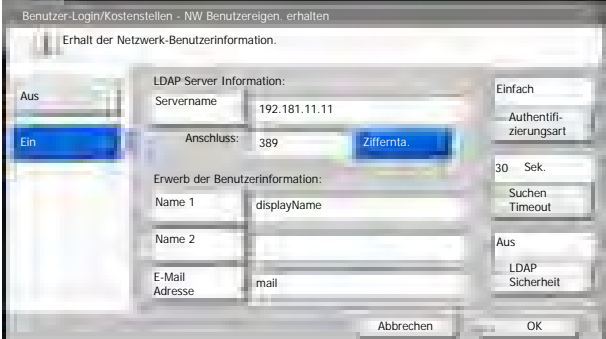

- 1 Tippen Sie auf [Ein].
- 2 Tippen Sie auf [Servername].
- 3 Geben Sie den LDAP Servernamen oder die IP-Adresse ein und tippen Sie auf [OK].
- 4 Tippen Sie auf [Ziffernta.], um die LDAP Portnummer über die Zifferntastatur einzugeben.
- 5 Tippen Sie auf [Name 1].
- 6 Geben Sie die LDAP Attribute ein, um den Benutzernamen, der angezeigt wird, zu beziehen und tippen Sie [OK].
- 7 Wiederholen Sie die Schritte 5 und 6 für [Name 2].
- 8 Tippen Sie auf IE-Mail-Adressel.
- 9 Geben Sie die LDAP Attribute ein, um die E-Mail Adresse zu beziehen und tippen Sie [OK].
- 10 Wird als Servertyp "Kerberos" gewählt, tippen Sie auf [Authentifizierungstyp] und wählen die Anmeldemethode aus.
- 11 Tippen Sie auf [Suchen Timeout], um die Zeitspanne bis zum Timeout anzugeben.
- 12 Tippen Sie auf [+], [-] oder benutzen Sie die Zifferntasten, um die Zeitspanne einzugeben und bestätigen Sie mit [OK].
- 13 Tippen Sie auf [LDAP Sicherheit], um die Art der Verschlüsselung abhängig vom Sicherheitstyp, der vom LDAP Server benutzt wird, auszuwählen.
- 14 Wählen Sie [Aus], [SSL/TLS] oder [STARTTLS] und bestätigen Sie mit [OK].

## <span id="page-429-0"></span>Einstellungen für den Einfachen Login

Der einfache Login ermöglicht die einfache Anmeldung über den Benutzernamen. Hierfür muss der Benutzer vorab gespeichert worden sein.

### **<b>K**</u> HINWEIS

Siehe hierzu [Benutzer hinzufügen \(Lokale Benutzerliste\) auf Seite 9-8.](#page-414-0) Um den einfachen Login benutzen zu können, muss die Benutzerverwaltung in [Benutzer-Login auf Seite 9-4](#page-410-1) eingeschaltet sein. Wurde die Gäste Autorisierung aktiviert, kann der einfache Login nicht aktiviert werden.

## <span id="page-429-1"></span>**Einfacher Login**

Wählen Sie, ob der einfache Login aktiviert werden soll.

## Anzeige aufrufen.

- 1 Zum Aufrufen der Anzeige siehe Benutzer-Login-Einstellung auf Seite 9-2.
- 2 Tippen Sie auf [Weiter] in "Einstellung Einfacher Login" und dann auf [Ändern] in "Einfacher Login".

## **2** Einstellungen konfigurieren.

- 1 Tippen Sie auf [Ein] oder [Aus].
- 2 Tippen Sie auf [OK].

### **Taste Einfacher Login**

Fügt einen Benutzer dem einfachen Login hinzu. Bis zu 20 Benutzer können hinzugefügt werden.

### 1 Anzeige aufrufen.

- 1 Zum Aufrufen der Anzeige siehe Benutzer-Login-Einstellung auf Seite 9-2.
- 2 Tippen Sie auf [Weiter] in "Einstellung Einfacher Login" und dann auf [Weiter] in "Taste Einfacher Login".

## 2 Benutzerinformationen eingeben.

- 1 Wählen Sie eine Taste, unter der Sie einen Benutzer speichern wollen.
- 2 Tippen Sie auf [Hinzufüg/Bearbeit].

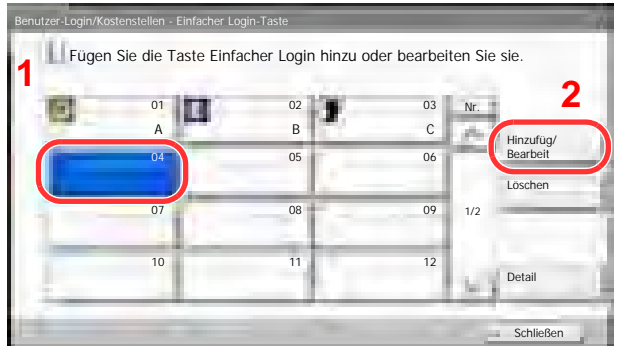

3 Tippen Sie auf [Ändern] in "Anzeigename", geben Sie den Namen ein, der angezeigt werden soll, und tippen Sie auf [OK].

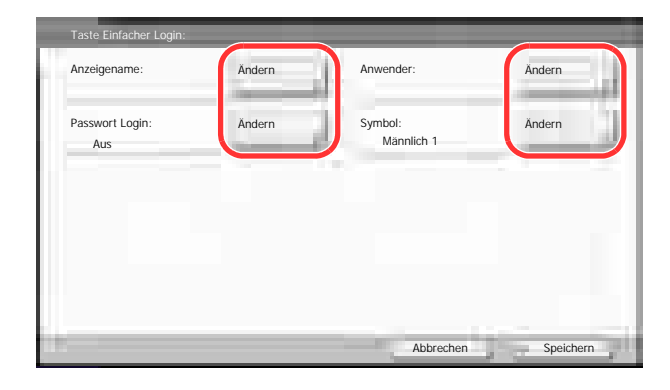

#### **<b>K**</u> HINWEIS

Siehe auch [Zeicheneingabe auf Seite 11-11](#page-511-0) für die Beschreibung der Zeicheneingabe.

- 4 Tippen Sie auf [Ändern] in "Benutzer".
- 5 Um den Benutzer aus der Liste der lokalen Benutzer auszuwählen, tippen Sie auf [Lokaler Benutzer]. Um den Benutzer aus der Liste der Netzwerkbenutzer auszuwählen, tippen Sie auf [Netzwerkbenutzer]. Tippen Sie auf [Weiter].

Die Vorgehensweise ist je nach gewählter Übertragungsmethode unterschiedlich.

#### **Auswahl aus den lokalen Benutzern**

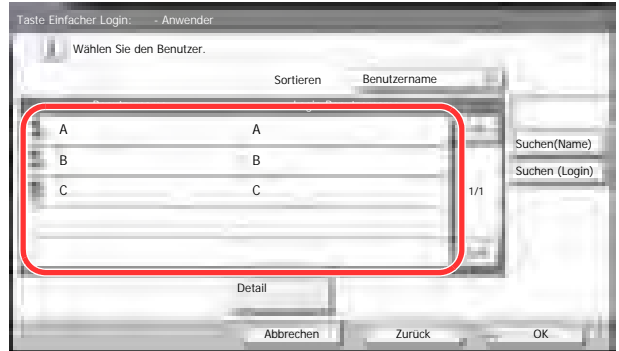

Wählen Sie den Benutzer für den einfachen Login.

## **<b>K**</u> HINWEIS

Die Ziele können nach Zielname oder Adressnummer gesucht oder sortiert werden. Details finden Sie unter [Ziel angeben auf Seite 5-29.](#page-199-0)

#### **Auswahl aus den Netzwerkbenutzern**

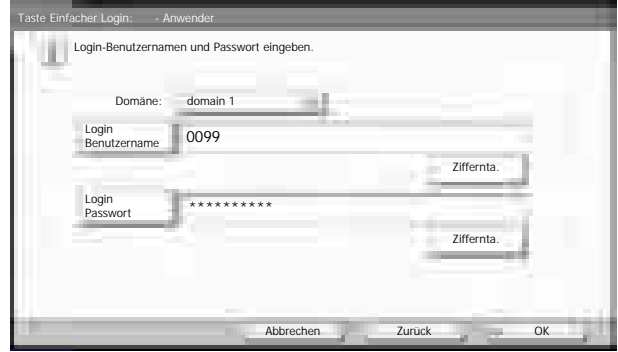

Tippen Sie auf [Login Benutzername] und [Login Passwort], um die Informationen des Benutzers einzugeben und tippen Sie dann auf [OK].

Fall Sie die Benutzer aus der Domäne auswählen, die in Netzwerkanmeldung angegeben wurde, tippen Sie auf "Domäne" und wählen, in welcher Domäne der Benutzer angelegt ist.

**<b>EX**</u> HINWEIS Siehe auch [Zeicheneingabe auf Seite 11-11](#page-511-0) für die Beschreibung der Zeicheneingabe.

- 5 Tippen Sie auf [Ändern] in "Login Passwort".
- 6 Tippen Sie auf [Ein] oder [Aus] und dann auf [OK].
- 7 Tippen Sie auf [Ändern] in "Symbol".
- 8 Ordnen Sie dem Benutzer ein Symbol zu und tippen auf [OK].

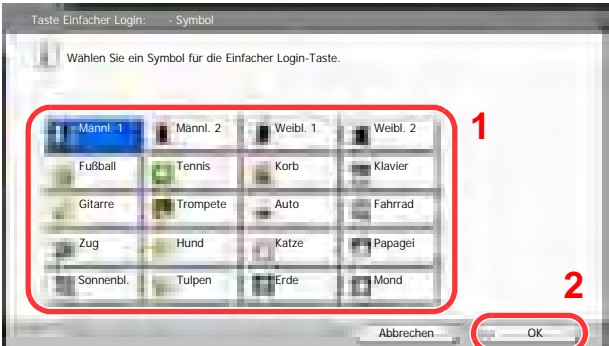

3 Benutzer speichern.

Tippen Sie auf [Speichern].
## ID-Karten-Einstellungen

Wählen Sie einen Authentifizierungstyp, wenn die ID-Karten-Authentifizierung aktiviert ist.

#### **<b>K**</u> HINWEIS

Diese Funktion wird angezeigt, wenn das optionale ID Card Authentication Kit aktiviert ist.

[Card Authentication Kit\(B\) "Kartenleser-Kit" auf Seite 11-4](#page-504-0)  ${\mathbb Q}$ 

Diese Funktion wird nicht angezeigt, wenn sich der Benutzer per Netzwerk-Authentifizierung anmeldet.

#### 1 Anzeige aufrufen.

- 1 Zum Aufrufen der Anzeige siehe Benutzer-Login-Einstellung auf Seite 9-2.
- 2 Tippen Sie auf [Weiter] in "Ben.-Login-Einstellung" und dann auf [Weiter] in "ID-Karten-Einstellungen".

#### 2 Einstellungen konfigurieren.

Die folgenden Einstellungen können ausgewählt werden.

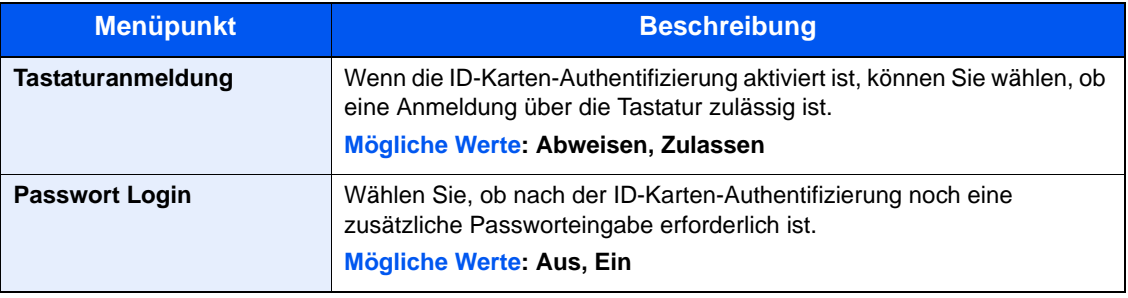

# Kostenstellen-Einstellung

Bei der Kostenstellenverwaltung werden die Kopien und Drucke der einzelnen Konten gespeichert, indem jedem Konto eine ID zugewiesen wird.

Mit der Kostenstellenverwaltung können folgende betriebliche Abläufe gesteuert werden:

- Verwaltung von bis zu 1.000 einzelnen Konten
- Verfügbarkeit von Konten-IDs mit bis zu acht Stellen (von 0 bis 99.999.999) zur erhöhten Sicherheit
- Integrierte Verwaltung von Druck- und Scanstatistiken durch Einsatz einer identischen Konto-ID
- Protokollierung des Druckvolumens für jedes Konto und alle Konten zusammen
- Beschränkung der Druckzähler pro Seite bis zu 9.999.999 Kopien
- Rücksetzen des Druckzählers für jedes Konto und alle Konten zusammen

### Erstmaliges Einrichten der Kostenstellenverwaltung

Gehen Sie wie nachstehend beschrieben vor, um mit der Kostenstellenverwaltung zu beginnen. Kostenstellenabrechnung aktivieren. [\(auf Seite 9-29](#page-435-0))

#### $\overline{\textbf{v}}$

Konto hinzufügen. ([auf Seite 9-32\)](#page-438-0)

#### $\blacktriangledown$

Abmelden. (auf Seite 2-27)

#### $\blacktriangledown$

Andere Benutzer melden sich an. ([auf Seite 9-29\)](#page-435-1)

### Kostenstellen-Einstellung

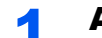

#### Anzeige aufrufen.

1 Drücken Sie die Taste [**Systemmenü**].

### Systemmenü

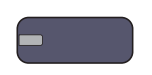

**2** Tippen Sie auf  $[\vee]$  und danach auf [Benutzer-Login/Kostenstellen].

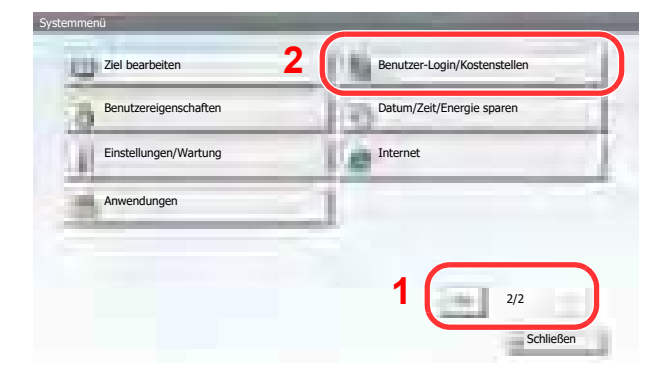

#### **<b>K**</u> HINWEIS

Falls die Anzeige zur Anmeldung erscheint, geben Sie den Login-Benutzernamen und das Passwort ein und tippen Sie auf [Login]. Hierfür müssen Sie sich mit Administratorrechten anmelden.

Die Werkseinstellungen für Benutzernamen und Passwort lauten:

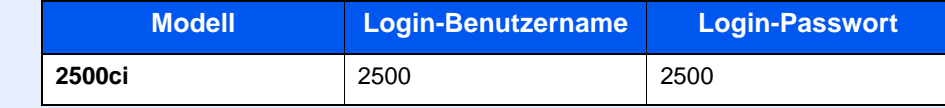

3 Tippen Sie auf [Weiter] in "Kostenstellen-Einstellung".

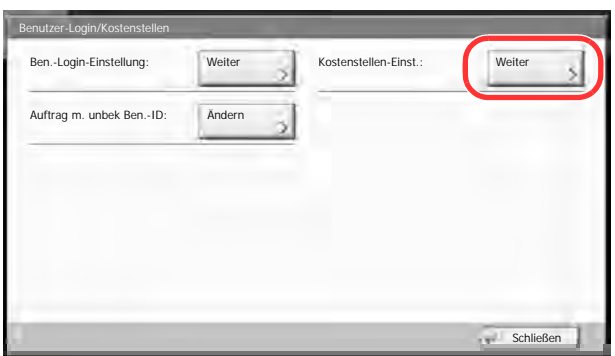

### 2 Einstellungen konfigurieren.

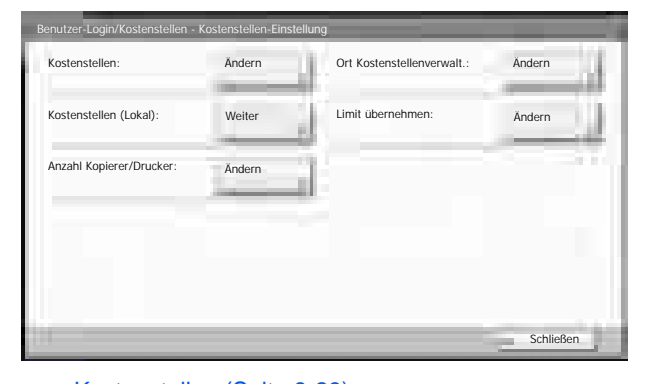

[Kostenstellen \(Seite 9-29\)](#page-435-0) C Ort der Kostenstellenverwaltung (Seite 9-30) [Kostenstellen \(Lokal\) \(Seite 9-31\)](#page-437-0) [Limit übernehmen \(Seite 9-41\)](#page-447-0) [Kopierer-/Druckerzähler \(Seite 9-41\)](#page-447-1)

### <span id="page-435-2"></span><span id="page-435-0"></span>Kostenstellen

Kostenstellen aktivieren. Gehen Sie folgendermaßen vor.

#### Anzeige aufrufen.

- 1 Zum Aufrufen der Anzeige siehe Kostenstellen-Einstellung auf Seite 9-27.
- 2 Tippen Sie auf [Weiter] in "Kostenstellen".

#### **2** Einstellungen konfigurieren.

1 Tippen Sie auf [Ein].

Um die Kostenstellenverwaltung zu deaktivieren, tippen Sie auf [Aus].

2 Tippen Sie auf [OK].

#### **<b>K**</u> HINWEIS

Wenn wieder das Standard Systemmenü eingeblendet ist, wird der Benutzer automatisch abgemeldet und die Anzeige zur Eingabe der Konto-ID erscheint. Geben Sie die Konto-ID ein, um weiterzuarbeiten.

### Anmelden/Abmelden

Wenn die Kostenstellenverwaltung aktiviert ist, erscheint ein Dialogfenster zur Eingabe der Konto-ID bei jeder Benutzung des Geräts.

Gehen Sie wie nachstehend beschrieben vor, um sich am Gerät an- und abzumelden.

#### <span id="page-435-1"></span>**Anmeldung**

1 In der nachstehenden Anzeige geben Sie die Konto-ID über die Zifferntasten ein und tippen auf [Login].

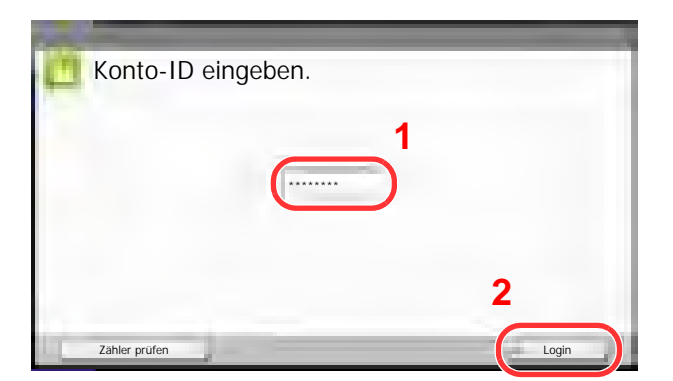

#### **<b>K**</u> HINWEIS

Wenn Sie ein falsches Zeichen eingegeben haben, drücken Sie die Taste [**Löschen**] und geben die Konto-ID nochmals ein.

Wenn die eingegebene Konto-ID nicht zu einer registrierten ID passt, ertönt ein Warnton und der Login schlägt fehl. Geben Sie die Konto-ID richtig ein.

Drücken Sie [Zähler prüfen], um die Anzahl der gedruckten und gescannten Seiten anzeigen.

#### **Wenn die Anzeige Login- und Passwort-Eingabe erscheint**

Wenn die Benutzer-Loginverwaltung aktiviert ist, erscheint die Anzeige zur Eingabe von Login und Passwort. Geben Sie einen Namen und ein Passwort für den Benutzer ein. (Siehe [Benutzer hinzufügen \(Lokale Benutzerliste\) auf Seite 9-8.](#page-414-0)) Wenn der Benutzer bereits die Kontodaten gespeichert hat, wird die Konto-ID-Eingabe übersprungen. (Siehe Benutzer [hinzufügen \(Lokale Benutzerliste\) auf Seite 9-8](#page-414-0).)

2 Führen Sie die restlichen Schritte aus.

#### **Abmelden**

Wenn Sie mit Ihrer Arbeit fertig sind, drücken Sie die Taste [**Authentifizierung/Abmelden**], damit die ID-Eingabeanzeige wieder erscheint.

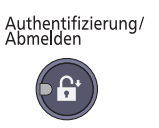

### Ort der Kostenstellenverwaltung

Stellt den Zugriffsort der Kostenstellenverwaltung ein.

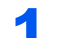

#### Anzeige aufrufen.

- 1 Zum Aufrufen der Anzeige siehe Kostenstellen-Einstellung auf Seite 9-27.
- 2 Tippen Sie auf [Ändern] in "Regeln Kostenstellenverwaltung".

#### **2** Einstellungen konfigurieren.

Wählen Sie [Lokal] oder [Netzwerk] und dann [OK].

#### **<b>A**</u> HINWEIS

Zur Auswahl von [Netzwerk] muss die Netzwerkauthentifizierung aktiviert und [Ext.] als Servertyp eingestellt sein.

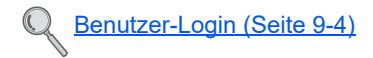

### <span id="page-437-0"></span>Kostenstellen (Lokal)

Die Analyse der Kostenstellen in Form von Berichten und Anzahl der Drucke für jedes Konto ist möglich.

#### <span id="page-437-1"></span>**Druck der Kostenstellenliste**

Die Seitensummen aller Konten können als Kostenstellenliste ausgedruckt werden.

Die Listen haben je nach Papier- und Druckerzählung unterschiedliche Formate.

**Wenn "Individuell" für die Kopie-/Druckzähler ausgewählt wurde**

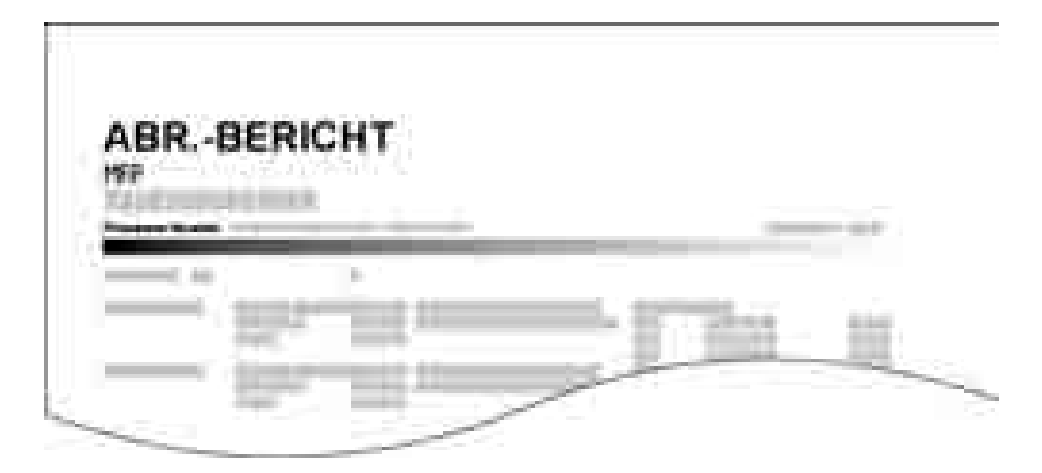

Für die Zählung nach Papierformat wird die Liste pro Format ausgedruckt.

Gehen Sie wie nachstehend beschrieben vor, um eine Kostenstellenliste auszudrucken.

#### 1 Papier vorbereiten.

Prüfen Sie, ob Letter oder A4 in der Kassette eingelegt ist.

#### **2** Anzeige aufrufen.

- 1 Zum Aufrufen der Anzeige siehe Kostenstellen-Einstellung auf Seite 9-27.
- 2 Tippen Sie auf [Weiter] in "Kostenstellen (Lokal)".

#### 3 Bericht ausdrucken.

- 1 Tippen Sie auf [Drucken] in "Druck Kostenstellenliste".
- 2 Tippen Sie auf [Ja] in der Bestätigungsaufforderung. Der Kostenstellenbericht wird gedruckt.

### Kostenstellenliste

#### <span id="page-438-0"></span>**Konto hinzufügen**

Die Konten können verwaltet werden.

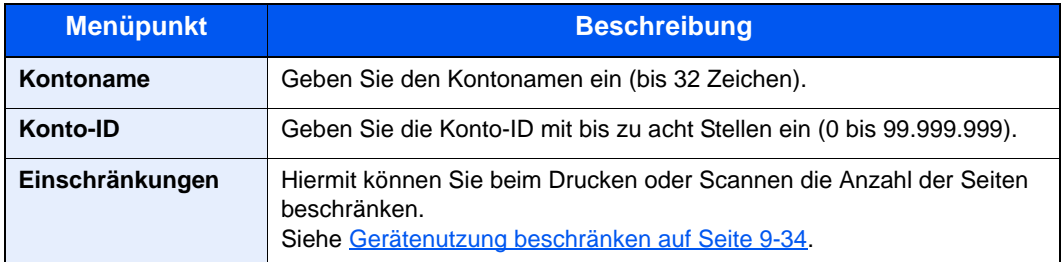

#### 1 Anzeige aufrufen.

- 1 Zum Aufrufen der Anzeige siehe Kostenstellen-Einstellung auf Seite 9-27.
- 2 Tippen Sie auf [Weiter] in "Kostenstellen (Lokal)", [Hinzufüg/Bearbeit] in "Kostenstellenliste" und danach auf [Hinzufügen].

#### Kontoinformationen eingeben.

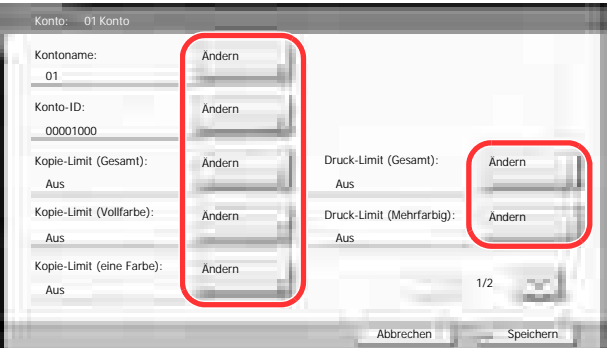

- 1 Tippen Sie auf [Ändern] in "Kontoname".
- 2 Geben Sie den Kontonamen ein und tippen Sie auf [OK].

Die "Kontoanzeige" wird wieder eingeblendet.

#### **<b>K**</u> HINWEIS

Siehe auch [Zeicheneingabe auf Seite 11-11](#page-511-0) für die Beschreibung der Zeicheneingabe.

3 Wiederholen Sie die Schritte 1 und 2 für "Konto-ID".

#### **<b>K**</u> HINWEIS

Eine "Konto-ID", die bereits gespeichert wurde, kann nicht ein weiteres Mal verwendet werden. Geben Sie eine andere Konto-ID ein.

4 Aktivieren oder deaktivieren Sie Limits und Beschränkungen.

Siehe [Gerätenutzung beschränken auf Seite 9-34.](#page-440-0)  $\mathbb{C}$ 

5 Tippen Sie auf [Speichern].

Ein neues Konto wird der Kostenstellenliste hinzugefügt.

### Konten verwalten

Diese Funktion ändert oder löscht die gespeicherten Kontodaten.

#### 1 Anzeige aufrufen.

- 1 Zum Aufrufen der Anzeige siehe Kostenstellen-Einstellung auf Seite 9-27.
- 2 Tippen Sie auf [Weiter] in "Kostenstellen (Lokal)" und auf [Hinzufüg/Bearbeit] in "Kostenstellenliste".

#### **2** Konto bearbeiten.

1 Wählen Sie ein Konto zum Ändern oder Löschen.

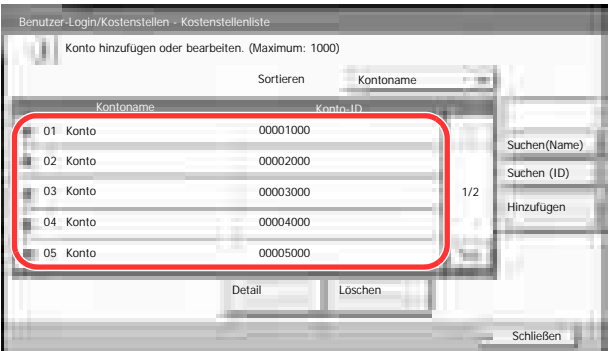

#### **<b>K**</u> HINWEIS

Wählen Sie [Name] oder [ID] in "Sortieren", um die Namen entsprechend zu sortieren.

Tippen Sie auf [Suchen (Name)] oder [Suchen (ID)], um nach Kontonamen oder Konto-ID zu suchen.

Die Eingaben können je nach gewähltem Menüpunkt abweichen.

#### **Kontodaten ändern**

- 2 Tippen Sie auf [Detail].
- 3 Siehe Schritt 2 unter Konto hinzufügen und Schritt 2 unter Gerätenutzung beschränken, um die Kontodaten zu ändern.

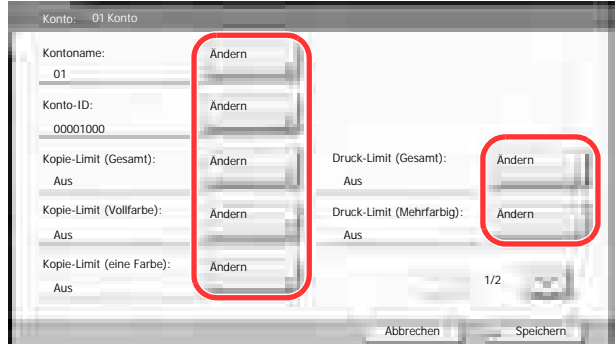

- 4 Tippen Sie auf [Speichern].
- 5 Tippen Sie auf [Ja] in der Bestätigungsanzeige. Die Kontoinformation ist geändert.

#### **Konto löschen**

- 2 Tippen Sie auf [Löschen].
- 3 Tippen Sie auf [Ja] in der Bestätigungsanzeige. Das Konto wird gelöscht.

#### <span id="page-440-0"></span>**Gerätenutzung beschränken**

In diesem Abschnitt wird erläutert, wie Sie die Gerätenutzung nach Konten oder zulässiger maximaler Seitenzahl beschränken können.

Die folgenden Punkte können eingeschränkt werden, je nachdem ob "Individuell" oder "Gesamt" in [Kopierer-/](#page-447-1) [Druckerzähler auf Seite 9-41](#page-447-1) gewählt wurde.

#### **Beschränkungen**

#### **"Individuell" wurde für Kopier-/Druckzähler gewählt**

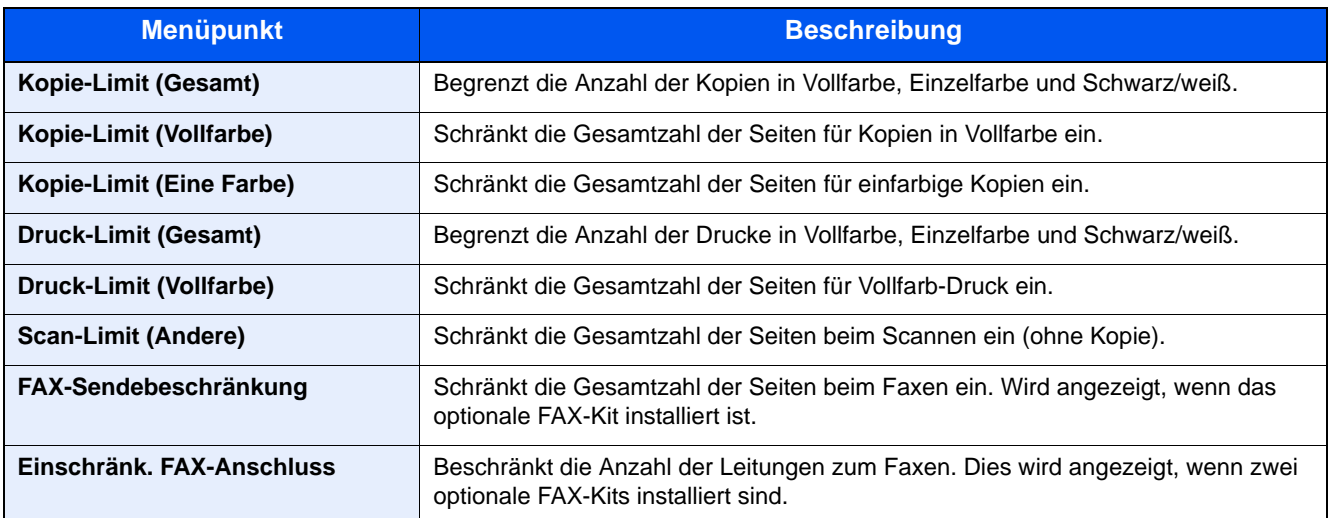

#### **"Gesamt" wurde für Kopier-/Druckzähler gewählt**

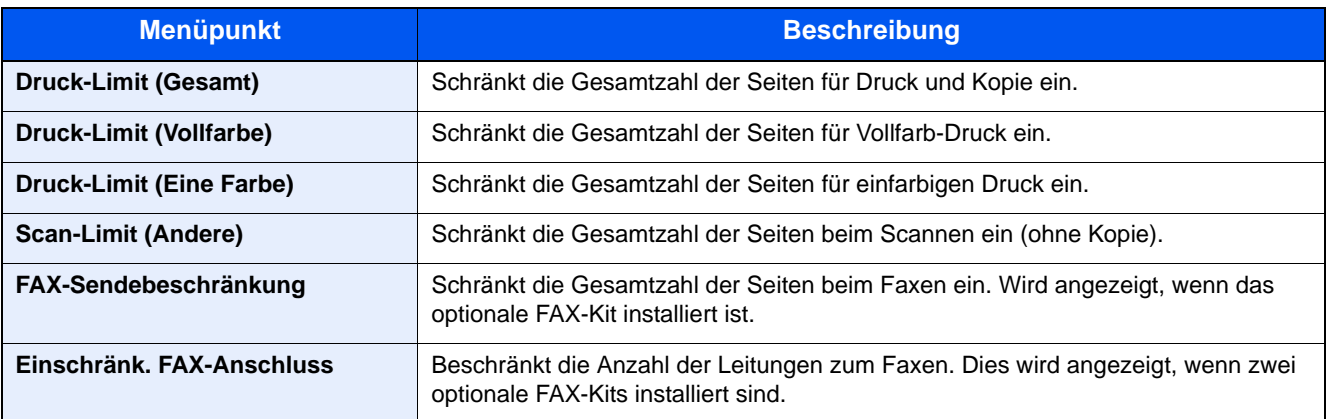

### **WICHTIG**

**Wählen Sie [Aus], [Nur Leitung 1 nutzen] oder [Nur Leitung 2 nutzen] für die Einstellung "Einschränk. FAX-Anschluss".**

#### **Beschränkungen aktivieren**

Die Einschränkung kann auf folgende Weise aktiviert werden:

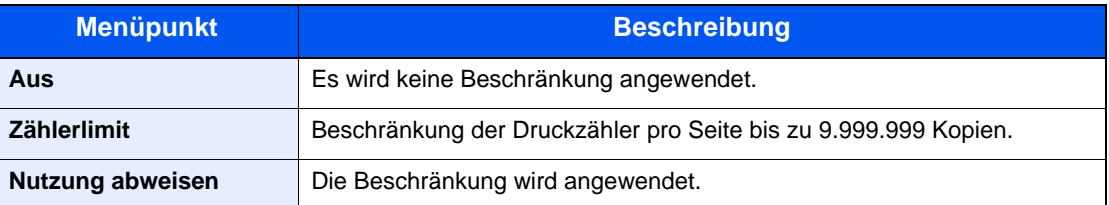

#### 1 Anzeige aufrufen.

- 1 Siehe Anzeige zum Hinzufügen eines Kontos unter [Konto hinzufügen auf Seite 9-32.](#page-438-0)
- 2 Tippen Sie auf [Ändern] für die Punkte, die beschränkt werden sollen.

#### **2** Einstellungen konfigurieren.

1 Wählen Sie die Beschränkungsart.

Wenn [Zählerlimit] ausgewählt ist, tippen Sie auf [+], [-] oder drücken die Zifferntasten, um die Seitenanzahl einzugeben.

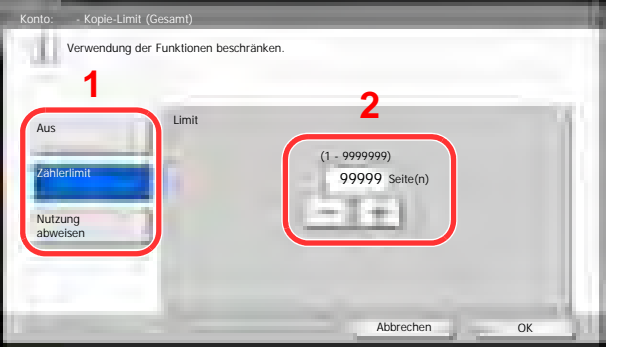

- 2 Tippen Sie auf [OK].
- 3 Wiederholen Sie die Schritte 1 bis 2 für die anderen Konten, bei denen Sie Beschränkungen eingeben wollen.
- 4 Tippen Sie auf [Speichern].

Das beschränkte Konto wird hinzugefügt.

### Standardeinstellungen

Wählen Sie den Standardwert für das Limit und ob pro Papiergröße gezählt werden soll.

#### **Standard Zählerlimit**

Beim Anlegen eines neuen Kontos können die Standard Beschränkungen der Seitenzahl geändert werden. Sie können eine Zahl von 1 bis 9.999.999 einstellen.

Die folgenden Punkte können eingeschränkt werden, je nachdem ob "Individuell" oder "Gesamt" in [Kopierer-/](#page-447-1) [Druckerzähler auf Seite 9-41](#page-447-1) gewählt wurde.

#### **Mögliche Einstellungen**

#### **"Individuell" wurde für Kopier-/Druckzähler gewählt**

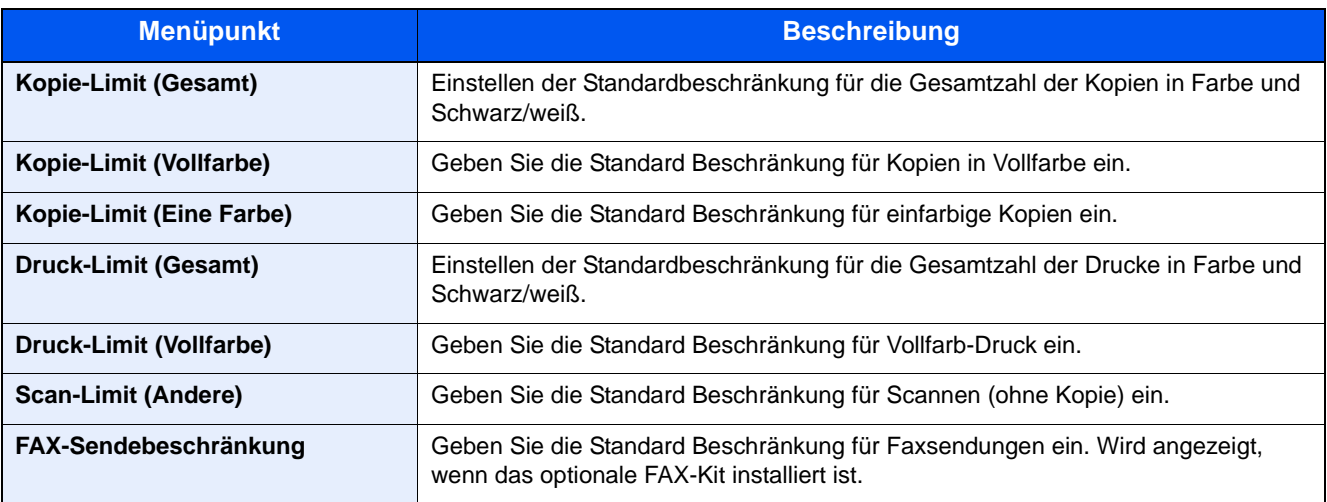

#### **"Gesamt" wurde für Kopier-/Druckzähler gewählt**

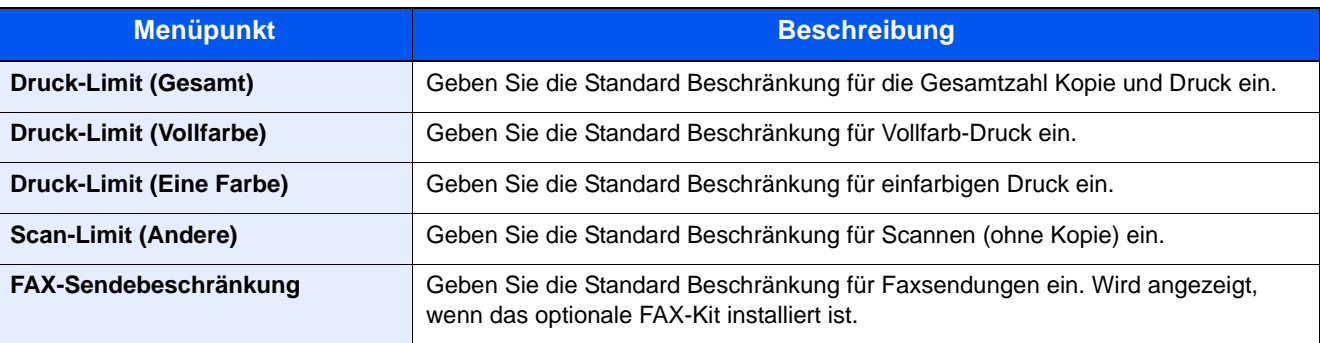

#### 1 Anzeige aufrufen.

- 1 Zum Aufrufen der Anzeige siehe Kostenstellen-Einstellung auf Seite 9-27.
- 2 Tippen Sie auf [Weiter] in "Kostenstellen (Lokal)", [Weiter] in "Standardeinstell." und [Weiter] in "Standardzählerlimit".

#### **2** Einstellungen konfigurieren.

- 1 Wählen Sie mit [Ändern] die zu ändernde Einstellung und tippen auf [+], [-] oder benutzen Sie die Zifferntasten, um die Art der Beschränkung und die Seitenzahl anzugeben.
- 2 Tippen Sie auf [OK].

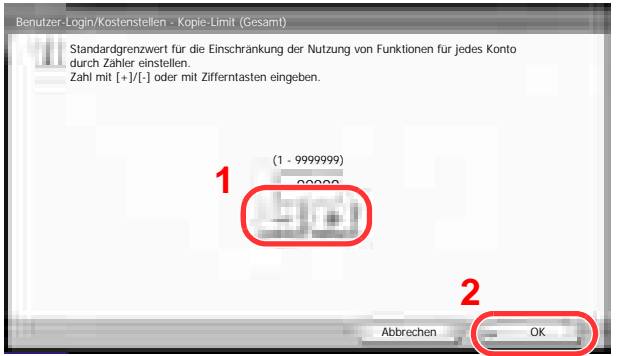

3 Zur Eingabe einer weiteren Beschränkung, wiederholen Sie die Schritte 1 und 2.

#### <span id="page-443-0"></span>**Anzahl nach Papierformat**

Zählt die Anzahl der Seiten nach Papierformat (z. B. Letter).

#### **<b>K**</u> HINWEIS

Für Papierformate stehen die Kategorien 1 bis 5 zur Verfügung. Diese sind in den Kostenstellenberichten definiert. Siehe [Druck der Kostenstellenliste auf Seite 9-31](#page-437-1).

Außer dem Papierformat kann auch der Medientyp ausgegeben werden (z. B. Zählung von Letter-Papier in Farbe). Wenn Sie den Medientyp nicht definieren, wird die Anzahl der Seiten, unabhängig vom Medientyp, pro Papierformat gezählt.

#### 1 Anzeige aufrufen.

- 1 Zum Aufrufen der Anzeige siehe Kostenstellen-Einstellung auf Seite 9-27.
- 2 Tippen Sie auf [Weiter] in "Kostenstellen (Lokal)", [Weiter] in "Standardeinstell.", [Weiter] in "Anzahl nach Papierformat" und [Ändern] in Papierformat 1 bis 5.

#### **2** Einstellungen konfigurieren.

- 1 Tippen Sie auf [Ein].
- 2 Wählen Sie das Papierformat aus.
- 3 Tippen Sie auf [Medientyp], um den Medientyp einzugeben.

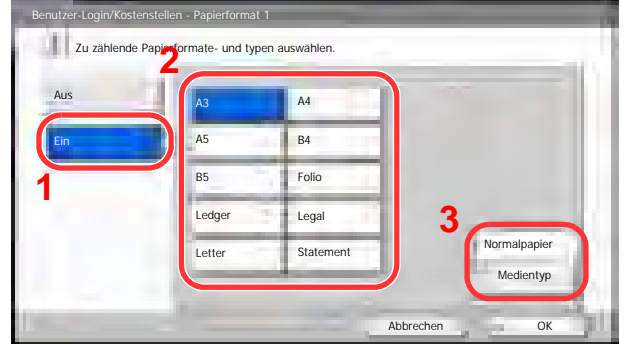

- 4 Wählen Sie den Medientyp und tippen Sie auf [OK].
- **5** Tippen Sie auf [OK].

### <span id="page-444-0"></span>Zählung der gedruckten Seiten

Zählt die gedruckten Seiten. Die Summen werden in Kostenstellen gesamt und Abrechnung von Einzelaufträgen eingeordnet. Eine neue Summenzählung kann gestartet werden, nachdem die Summen zurückgesetzt wurden, die über eine bestimmte Zeitspanne aufgelaufen sind.

Folgende Summenzählungen sind möglich:

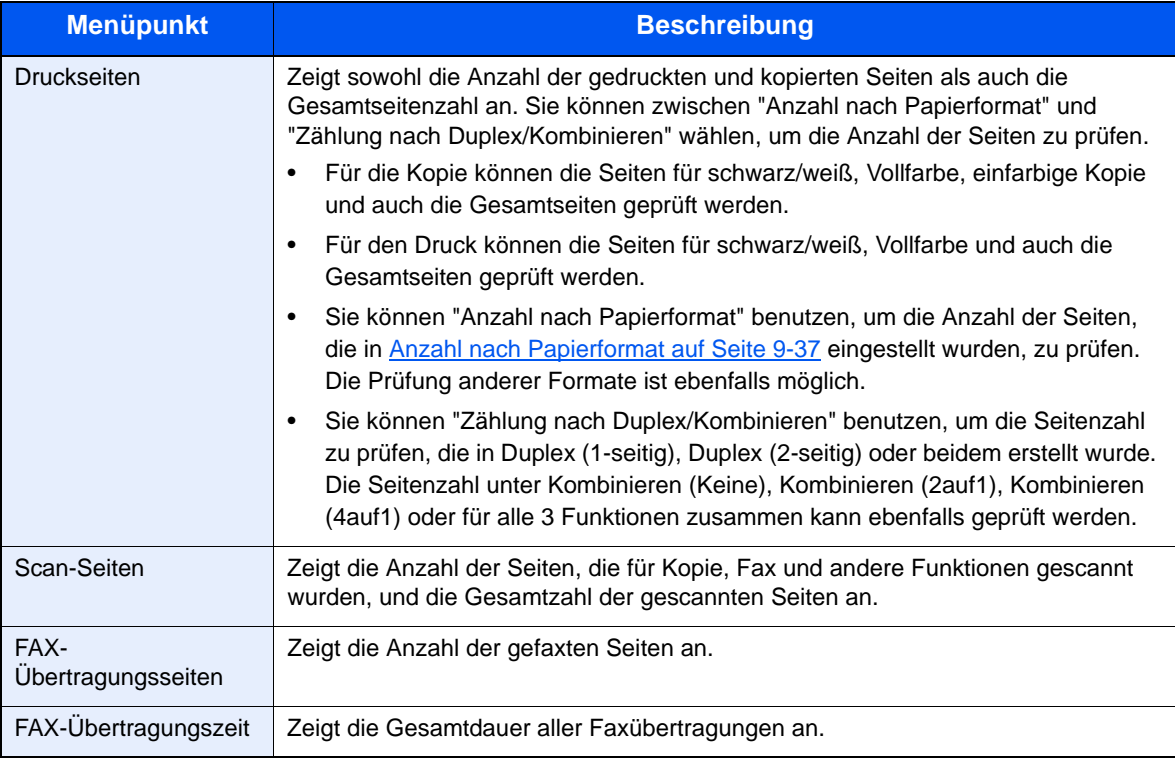

#### **Kostenstellen gesamt**

Hier wird die Anzahl aller Seiten für alle Konten gezählt. Die Zählungen für diese Konten werden gemeinsam zurückgesetzt.

#### 1 Anzeige aufrufen.

- 1 Zum Aufrufen der Anzeige siehe Kostenstellen-Einstellung auf Seite 9-27.
- 2 Tippen Sie auf [Weiter] in "Kostenstellen (Lokal)" und dann auf [Weiter] in "Kostenstellen gesamt".

#### **2** Anzahl der Seiten zeigen.

1 Tippen Sie auf [Prüfen] bei der jeweiligen Funktion, um die Summe zu prüfen.

Die Ergebnisse erscheinen.

Bestätigen Sie die Zählung und tippen auf [Schließen].

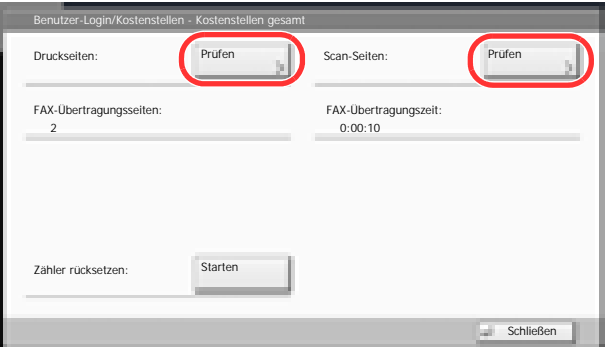

- 2 Tippen Sie auf [Starten] in "Zähler rücksetzen", um den Zähler zurückzusetzen.
- 3 Tippen Sie auf [Ja] in der Bestätigungsaufforderung. Der Zähler wird zurückgesetzt.

#### **Abrechnung von Einzelaufträgen**

Damit wird die Anzahl der Seiten für jedes Konto gezählt, die Zähler werden pro Konto zurückgesetzt.

#### 1 Anzeige aufrufen.

- 1 Zum Aufrufen der Anzeige siehe Kostenstellen-Einstellung auf Seite 9-27.
- 2 Tippen Sie auf [Weiter] in "Kostenstellen (Lokal)" und dann auf [Weiter] in "Abr. v. Einzelauftr.".

#### **2** Anzahl der Seiten zeigen.

- 1 Wählen Sie das Konto, um die Summe zu prüfen.
- 2 Tippen Sie auf [Detail].

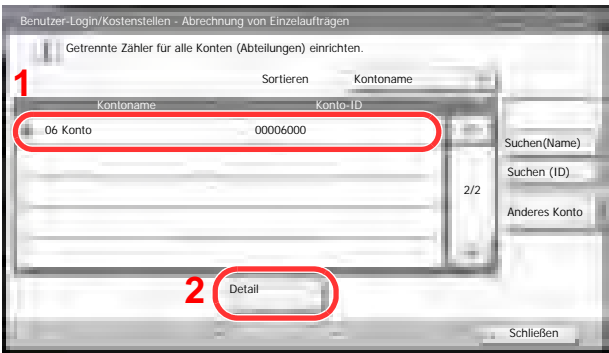

#### **<b>K**</u> HINWEIS

Wählen Sie [Name] oder [ID] in "Sortieren", um die Namen entsprechend zu sortieren.

Tippen Sie auf [Suchen (Name)] oder [Suchen (ID)], um nach Kontonamen oder Konto-ID zu suchen.

Um ein anderes Konto als das Eigene anzuzeigen, tippen Sie auf [Anderes Konto].

3 Tippen Sie auf [Prüfen] bei der jeweiligen Funktion, um die Summe zu prüfen. Die Ergebnisse erscheinen.

Bestätigen Sie die Zählung und tippen Sie auf [Schließen].

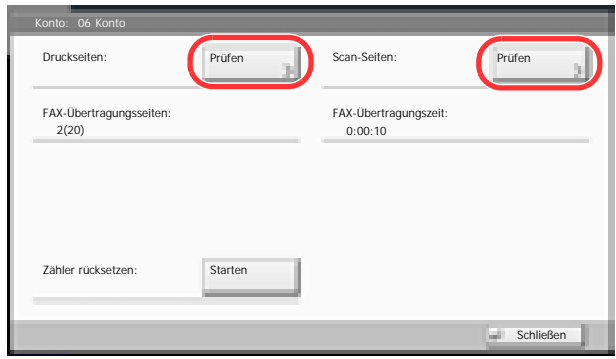

- 4 Tippen Sie auf [Starten] in "Zähler rücksetzen", um den Zähler zurückzusetzen.
- 5 Tippen Sie auf [Ja] in der Bestätigungsaufforderung. Der Zähler wird zurückgesetzt.

### <span id="page-447-0"></span>Limit übernehmen

Legt fest, wie sich das Gerät verhält, wenn der Zähler das Limit erreicht hat. Die nachstehende Tabelle zeigt die getroffene Maßnahme.

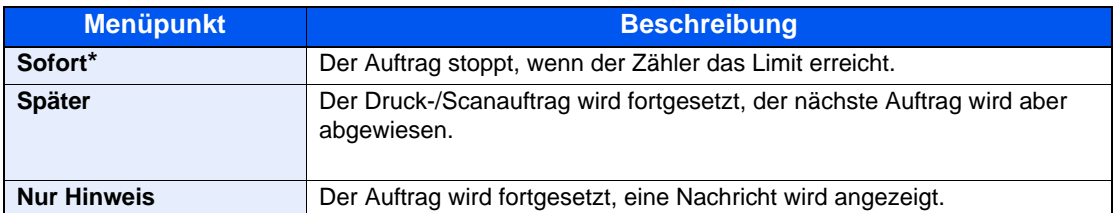

Der nächste Auftrag darf nicht gesendet oder in der Box gespeichert werden.

#### 1 Anzeige aufrufen.

- 1 Zum Aufrufen der Anzeige siehe Kostenstellen-Einstellung auf Seite 9-27.
- 2 Tippen Sie auf [Ändern] in "Limit übernehmen".

#### Einstellungen konfigurieren.

- 1 Wählen Sie [Sofort], [Später] oder [Nur Hinweis].
- 2 Tippen Sie auf [OK].

### <span id="page-447-1"></span>Kopierer-/Druckerzähler

Sie können auswählen, wie die Kopien- und Druckzähler angezeigt werden - als Gesamtsumme oder als Einzelsummen. Die Auswahl kann die Beschränkung der zulässigen Anzahl und die Zählmethode beeinflussen. Details finden Sie unter [Gerätenutzung beschränken \(Seite 9-34\),](#page-440-0) [Zählung der gedruckten Seiten \(Seite 9-38\)](#page-444-0) und Druck der [Kostenstellenliste \(Seite 9-31\).](#page-437-1)

#### 1 Anzeige aufrufen.

- 1 Zum Aufrufen der Anzeige siehe Kostenstellen-Einstellung auf Seite 9-27.
- 2 Tippen Sie auf [Ändern] in "Anzahl Kopierer/Drucker".

#### **2** Einstellungen konfigurieren.

- 1 Tippen Sie auf [Gesamt] oder [Individuell].
- 2 Tippen Sie auf [OK].

# Unbekannte Job ID

Legt fest, was mit Aufträgen geschieht, die mit unbekanntem Login-Benutzernamen (z. B. ohne IDs) übergeben werden. Wenn der Benutzer-Login auf "ungültig" gesetzt ist und die Kostenstellenabrechnung aktiviert wurde, wird der Ablauf wie bei unbekannter Konto-ID eingehalten.

Folgende Einstellungen sind möglich.

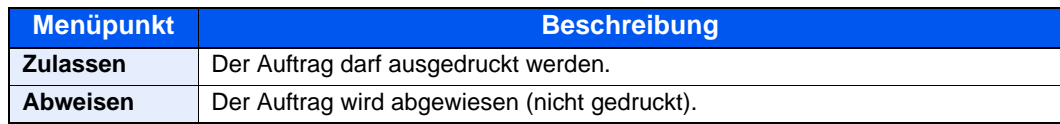

#### 1 Anzeige aufrufen.

- 1 Zum Aufrufen der Anzeige siehe Benutzer-Login-Einstellung auf Seite 9-2.
- 2 Tippen Sie auf [Ändern] in "Auftrag m. unbek Ben.-ID".

#### 2 Einstellungen konfigurieren.

- 1 Tippen Sie auf [Abweisen] oder [Zulassen].
- 2 Tippen Sie auf [OK].

## 10 Störungsbeseitigung

#### In diesem Kapitel werden folgende Themen behandelt:

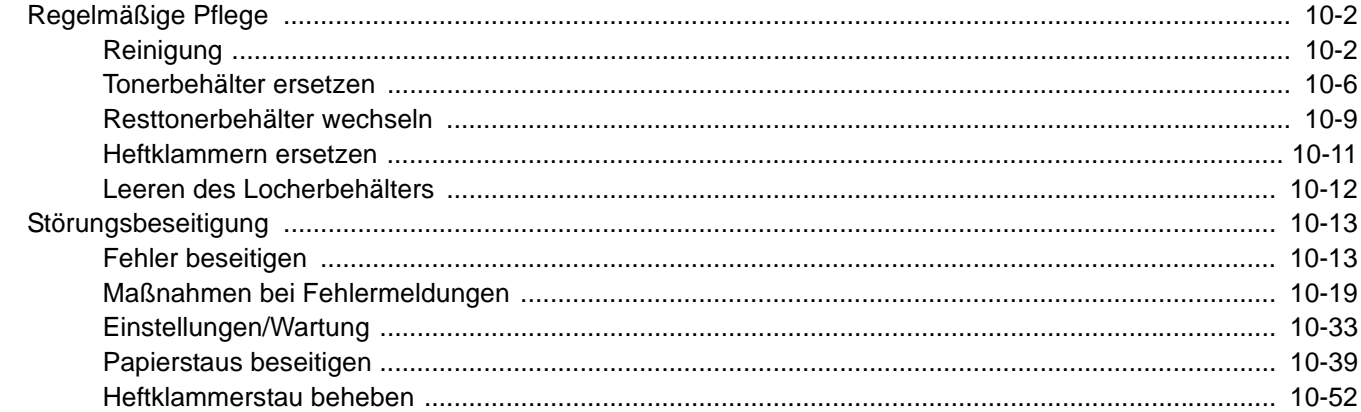

# <span id="page-450-0"></span>Regelmäßige Pflege

## <span id="page-450-1"></span>Reinigung

Eine regelmäßige Reinigung des Geräts gewährleistet eine optimale Druckqualität.

**VORSICHT Aus Sicherheitsgründen müssen Sie das Gerät vor der Durchführung von Reinigungsmaßnahmen stets vom Netz trennen.**

#### <span id="page-450-2"></span>**Vorlagenabdeckung und Vorlagenglas**

Reinigen Sie die Rückseite der Vorlagenabdeckung, die Innenseite des Vorlageneinzugs und die Glasfläche mit einem weichen, mit Alkohol oder einem milden Reinigungsmittel befeuchteten Tuch.

**WICHTIG Verwenden Sie weder Verdünner noch organische Lösungsmittel.**

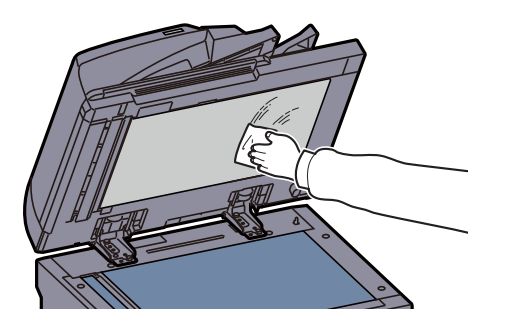

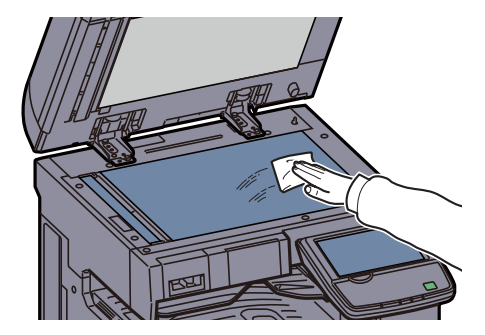

#### <span id="page-451-0"></span>**Belichtungsglas**

Wenn die Kopien bei der Verwendung des optionalen Vorlageneinzugs schwarze Streifen oder Schmutz aufweisen, reinigen Sie das Belichtungsglas mit dem im Lieferumfang enthaltenen Reinigungstuch. Bei Verwendung eines Vorlageneinzugs mit Dual-Scan (doppelseitiges Scannen), reinigen Sie den Dual-Scan Bereich ebenfalls.

#### **WICHTIG**

**Wischen Sie das Belichtungsglas mit einem trockenen Tuch leicht ab. Verwenden Sie weder Wasser oder Seife noch Verdünner oder organische Lösungsmittel.**

**DP-770**

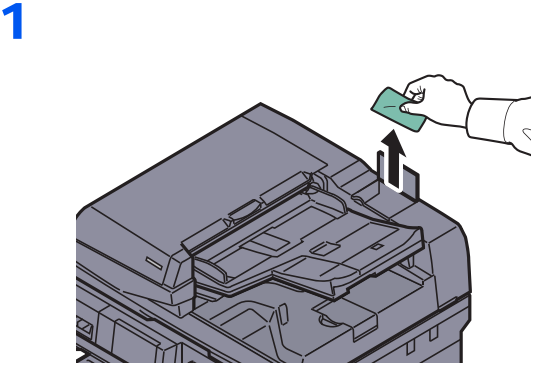

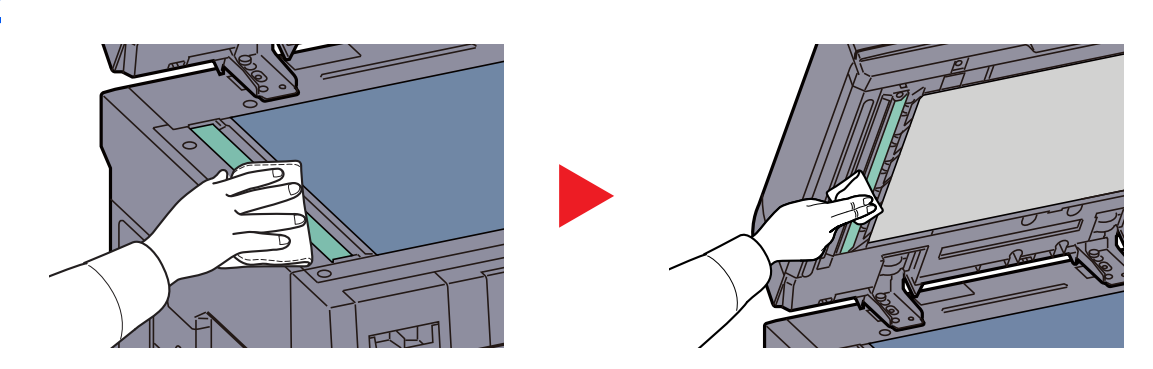

1

#### **DP-772**

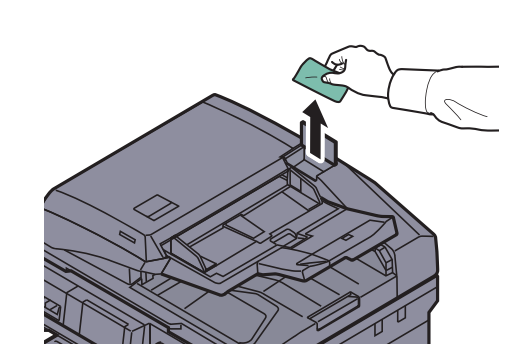

2

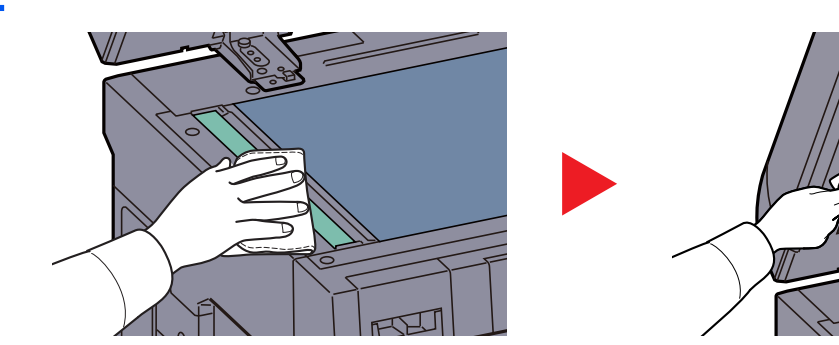

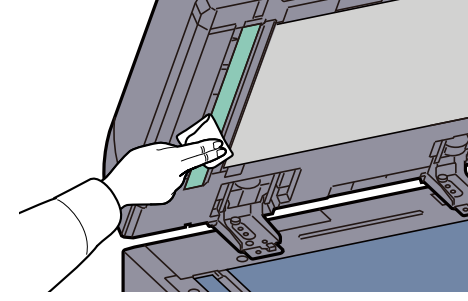

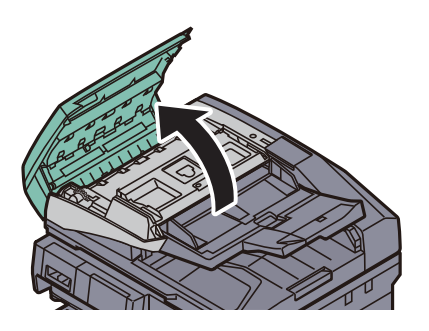

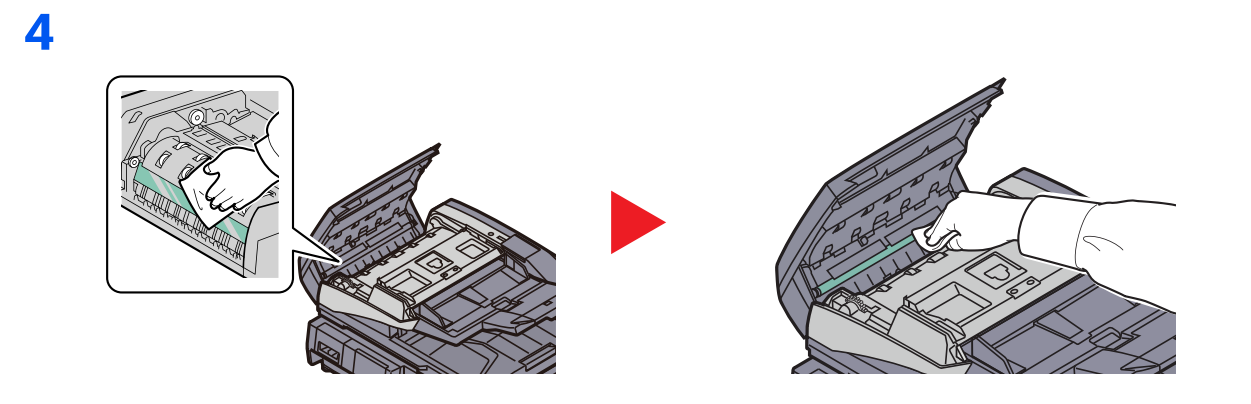

1

#### **DP-773**

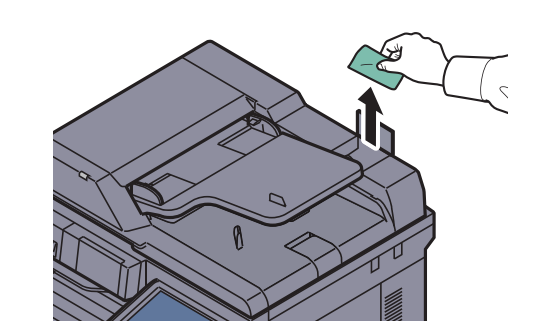

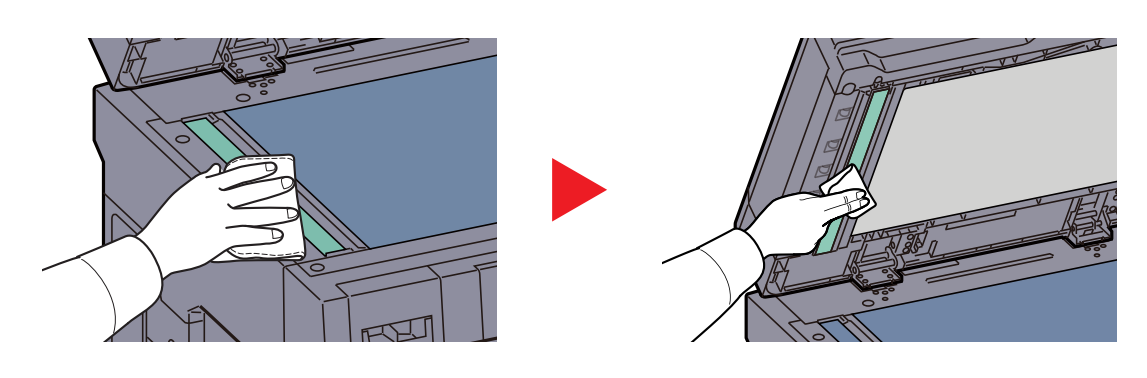

### <span id="page-454-0"></span>Tonerbehälter ersetzen

Wenn der Tonerbehälter fast leer ist, erscheint in der Berührungsanzeige die Meldung "Tonerstand niedrig. [C][M][Y][K] (Wechseln Sie, wenn leer.)". Stellen Sie sicher, dass ein neuer Tonerbehälter zur Verfügung steht.

Erscheint in der Berührungsanzeige "Toner leer.", muss der Tonerbehälter getauscht werden.

#### **<b>A**</u> HINWEIS

- Benutzen Sie nur Original Tonerbehälter vom Hersteller des Geräts. Tonerbehälter aus anderen Quellen kann die Druckqualität verschlechtern oder zu Störungen führen.
- Im Tonerbehälter befindet sich ein Speicherchip, der Informationen speichert, die die Kundenzufriedenheit verbessern sollen. Der Chip erleichtert das Sortieren leerer Tonerbehälter und enthält Informationen zur verbesserten Produktplanung und Entwicklung. Die Daten werden anonym gespeichert, können keinen Personen oder Firmen zugeordnet werden und sind als nicht Personen bezogene Daten angelegt.

# **VORSICHT**

**Versuchen Sie nicht Teile zu verbrennen, die Toner enthalten. Durch Funkenflug können Verbrennungen entstehen.**

Die Vorgehensweise zum Wechsel des Tonerbehälters ist für alle Farben gleich. Im folgenden Beispiel wird angenommen, dass der Yellow-Toner getauscht werden muss.

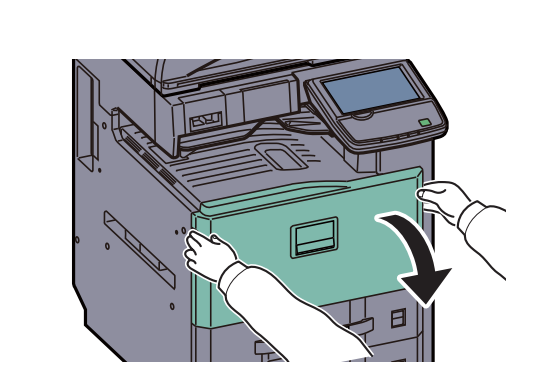

2

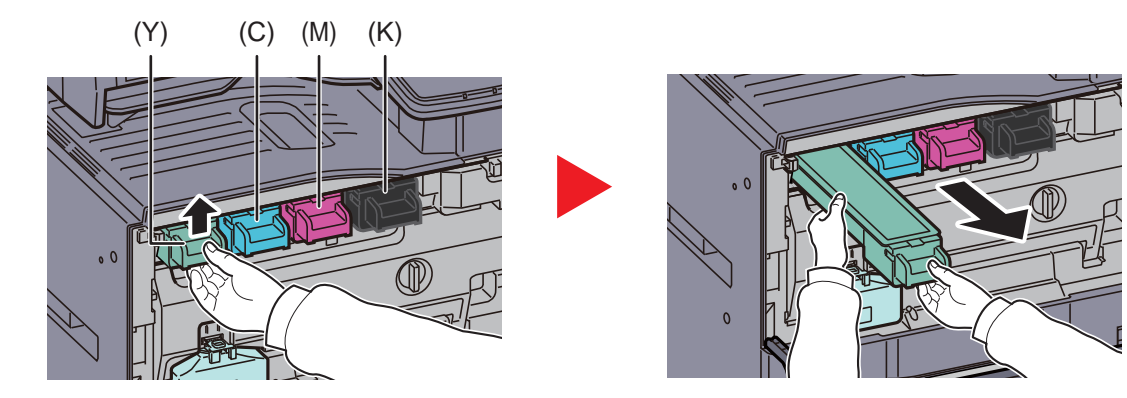

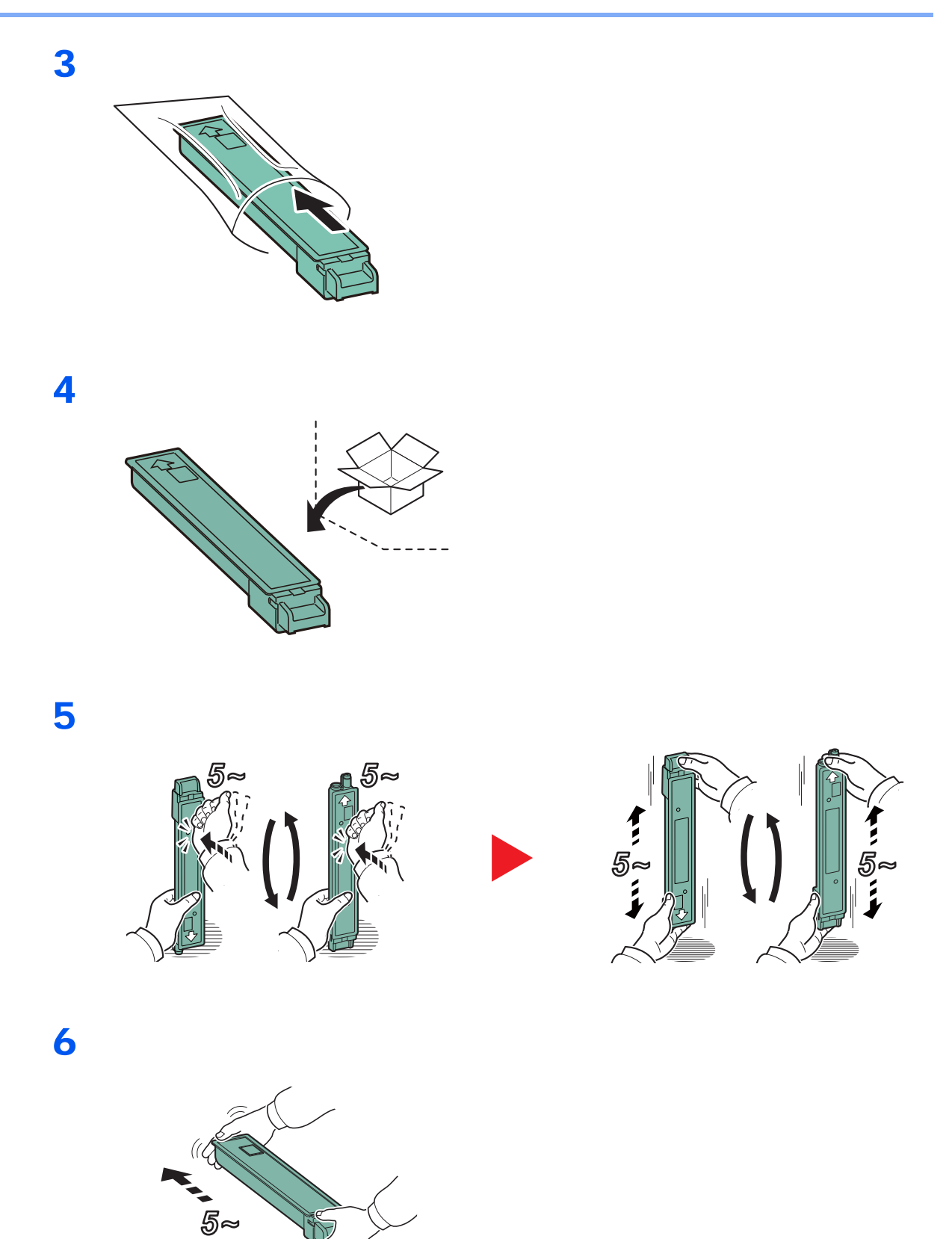

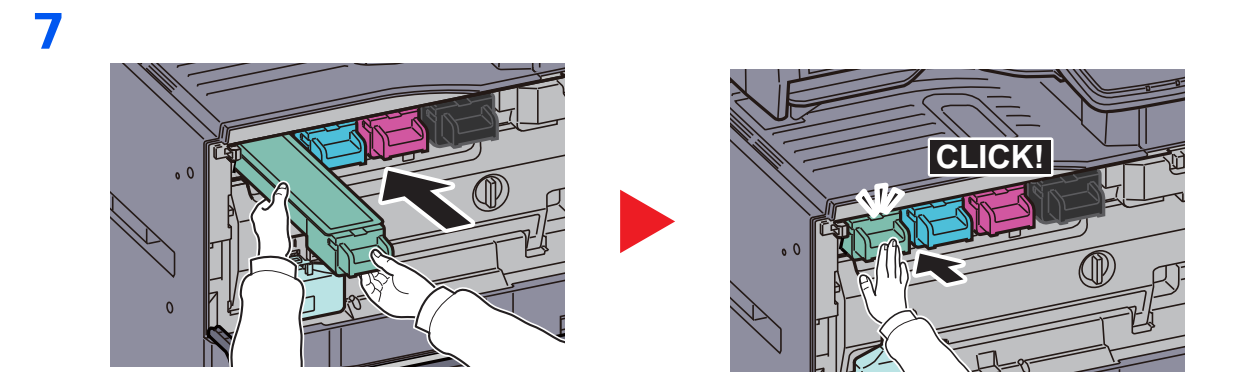

8

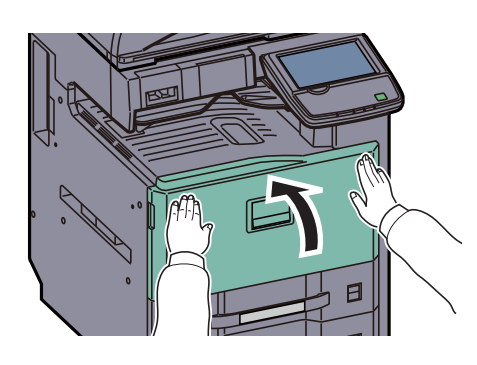

### **<b>A**</u> HINWEIS

Entsorgen Sie den leeren Tonerbehälter und den Resttonerbehälter bei Ihrem Händler oder Kundendienst. Die leeren Tonerbehälter und Resttonerbehälter können recycelt bzw. gemäß den geltenden Vorschriften entsorgt werden.

### <span id="page-457-0"></span>Resttonerbehälter wechseln

Erscheint die Anzeige "Resttonerbehälter überprüfen." in der Berührungsanzeige, wechseln Sie umgehend den Resttonerbehälter aus.

Erscheint in der Berührungsanzeige "Resttonerbehälter austauschen.", wechseln Sie den Resttonerbehälter aus.

# **VORSICHT**

**Versuchen Sie nicht Teile zu verbrennen, die Toner enthalten. Durch Funkenflug können Verbrennungen entstehen.**

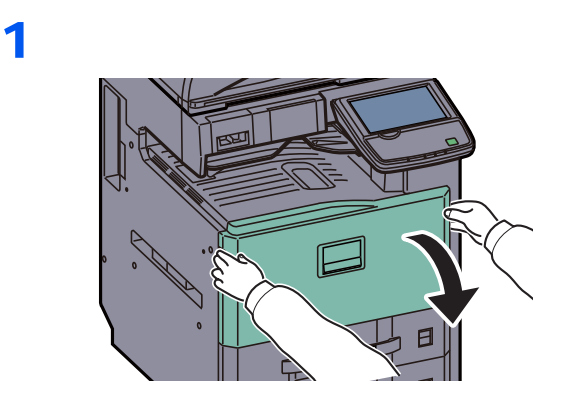

2

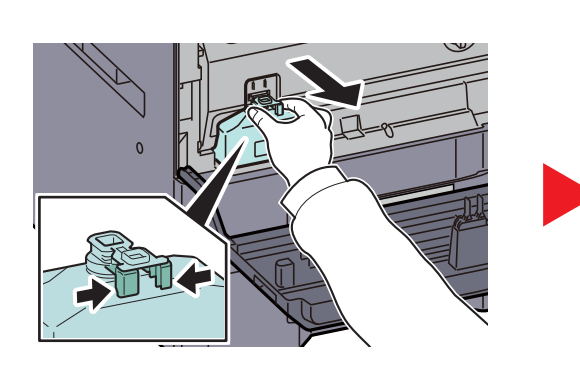

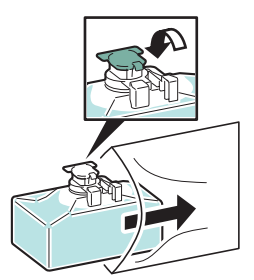

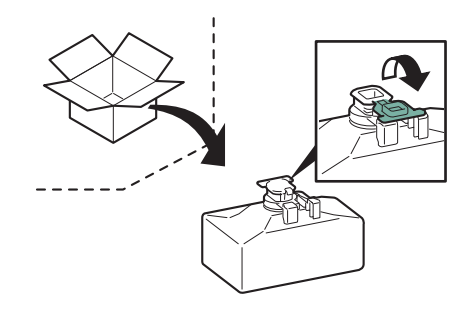

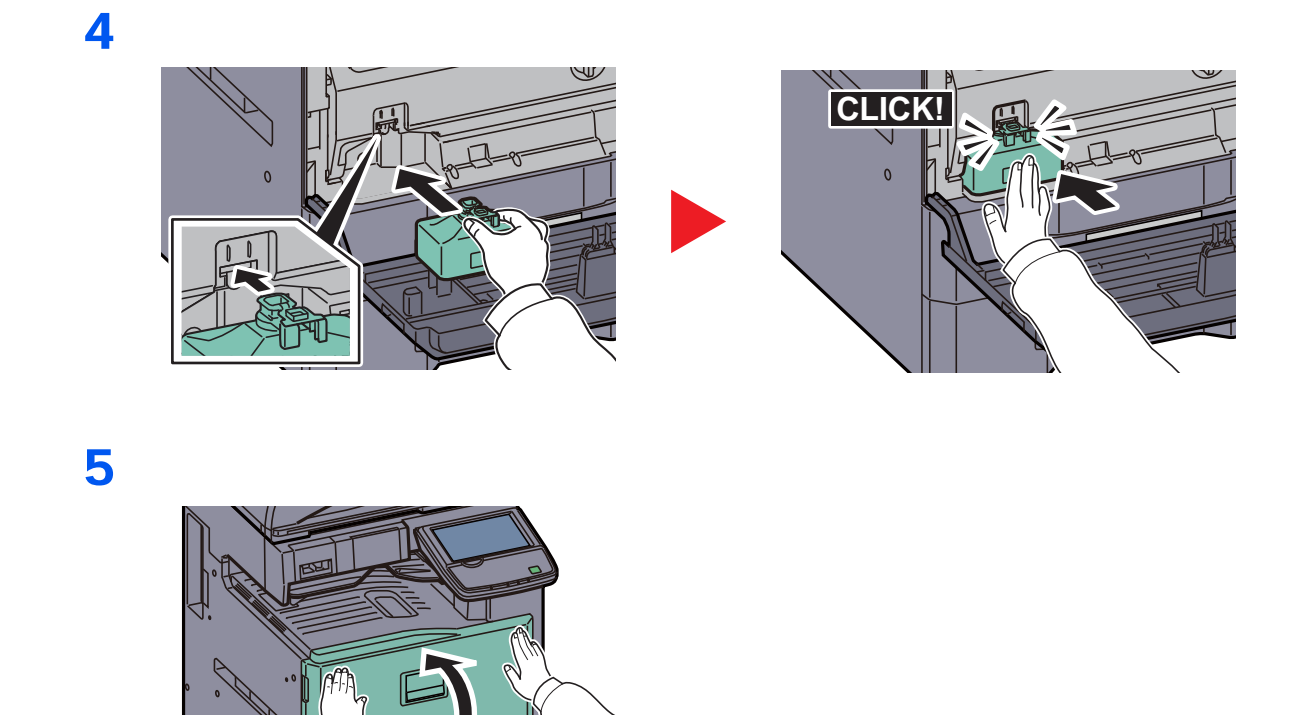

### **<b>K** HINWEIS

Entsorgen Sie den leeren Tonerbehälter und den Resttonerbehälter bei Ihrem Händler oder Kundendienst. Die leeren Tonerbehälter und Resttonerbehälter können recycelt bzw. gemäß den geltenden Vorschriften entsorgt werden.

F

### <span id="page-459-0"></span>Heftklammern ersetzen

Im 1.000 Blatt Dokumentenfinisher ist jeweils ein Heftklammermagazin vorhanden.

Erscheint die Anzeige, dass die Heftklammern leer sind, muss das Magazin mit neuen Klammern aufgefüllt werden.

### **<b>K** HINWEIS

Für ein neues Heftklammermagazin fragen Sie Ihren Händler oder Kundendienst.

Gehen Sie wie folgt vor, um das Magazin aufzufüllen.

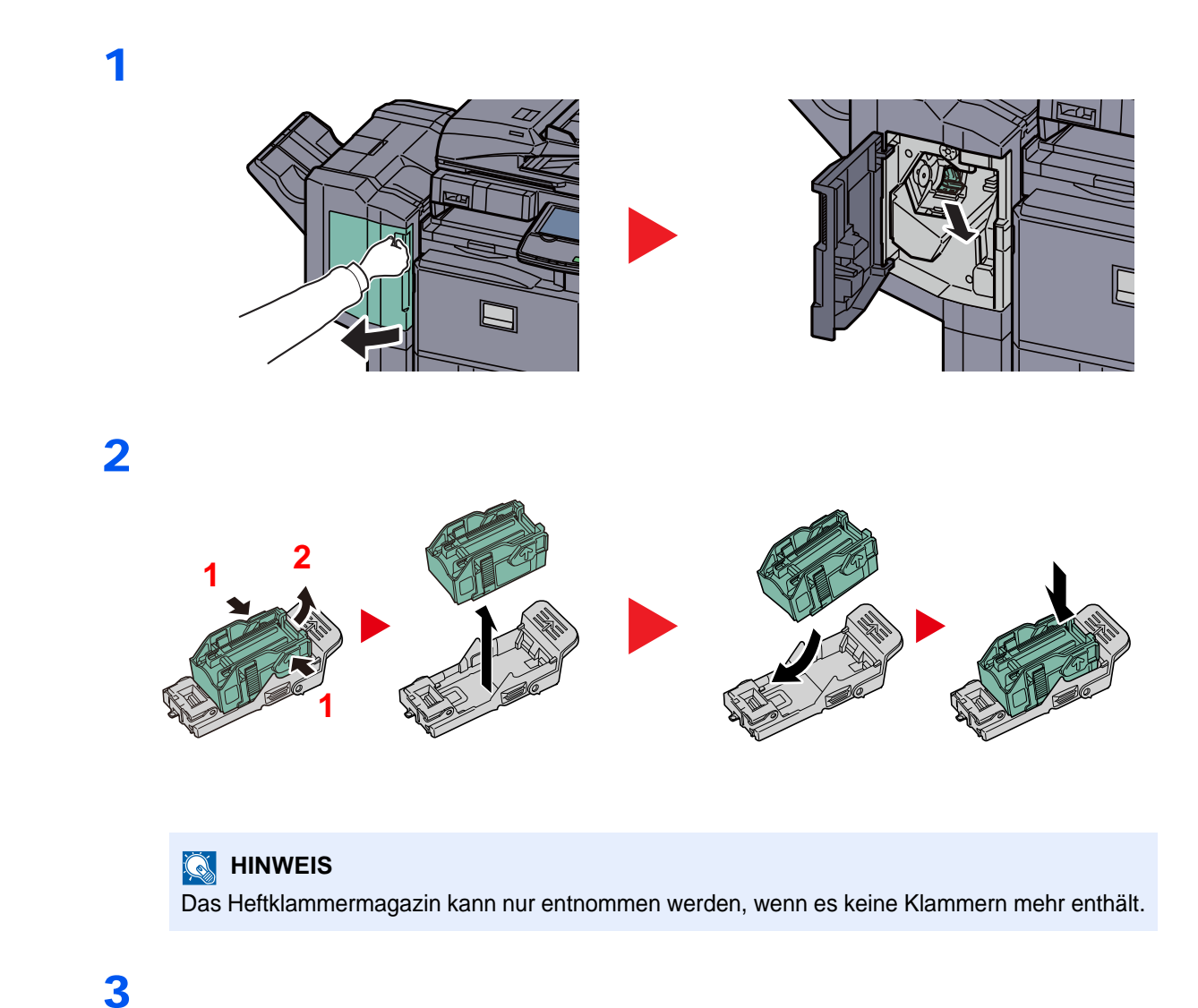

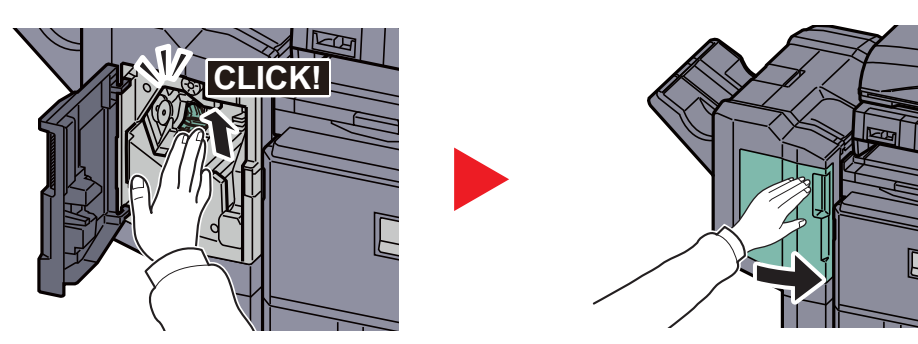

### <span id="page-460-0"></span>Leeren des Locherbehälters

Erscheint eine Meldung in der Berührungsanzeige, dass der Locherbehälter geleert werden muss, stellen Sie sicher, dass Sie alle Papierreste aus dem Behälter entfernen.

Lassen Sie das Gerät dabei eingeschaltet (|).

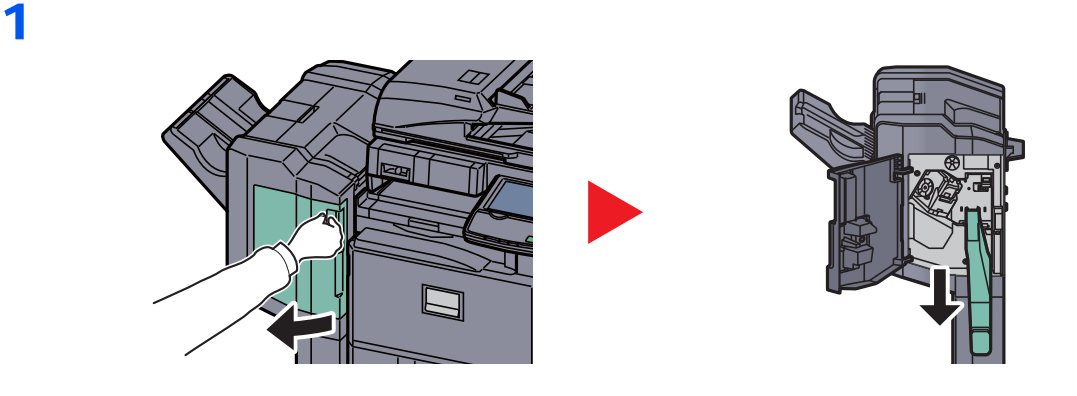

#### **<b>K**</u> HINWEIS

Halten Sie den Behälter gerade, damit keine Papierstücke herausfallen.

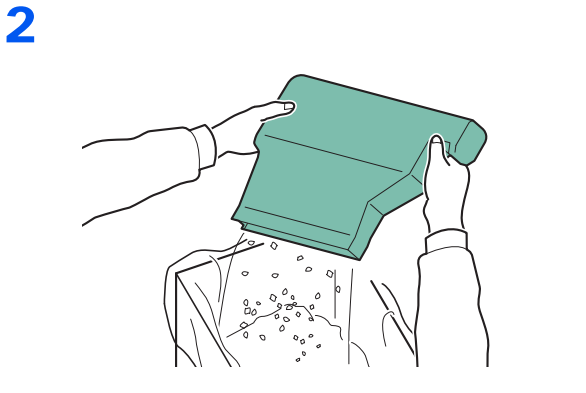

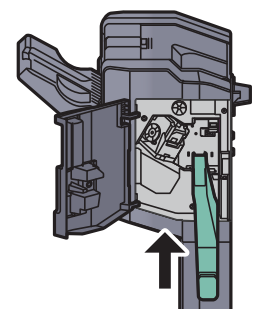

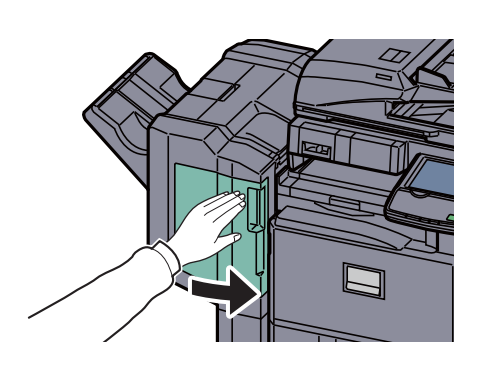

# <span id="page-461-0"></span>Störungsbeseitigung

### <span id="page-461-1"></span>Fehler beseitigen

Die nachfolgende Tabelle enthält Richtlinien für die Störungsbeseitigung.

Die in diesem Kapitel beschriebenen Verfahren sind bei Auftreten einer Störung am Gerät auszuführen. Wenn die Störung weiterhin besteht, benachrichtigen Sie den Kundendienst.

#### **<b>K**</u> HINWEIS

Zur besseren Fehlerbehebung wird die Seriennummer benötigt. Um die Seriennummer zu prüfen, siehe Geräteinformationen anzeigen auf Seite 3-7.

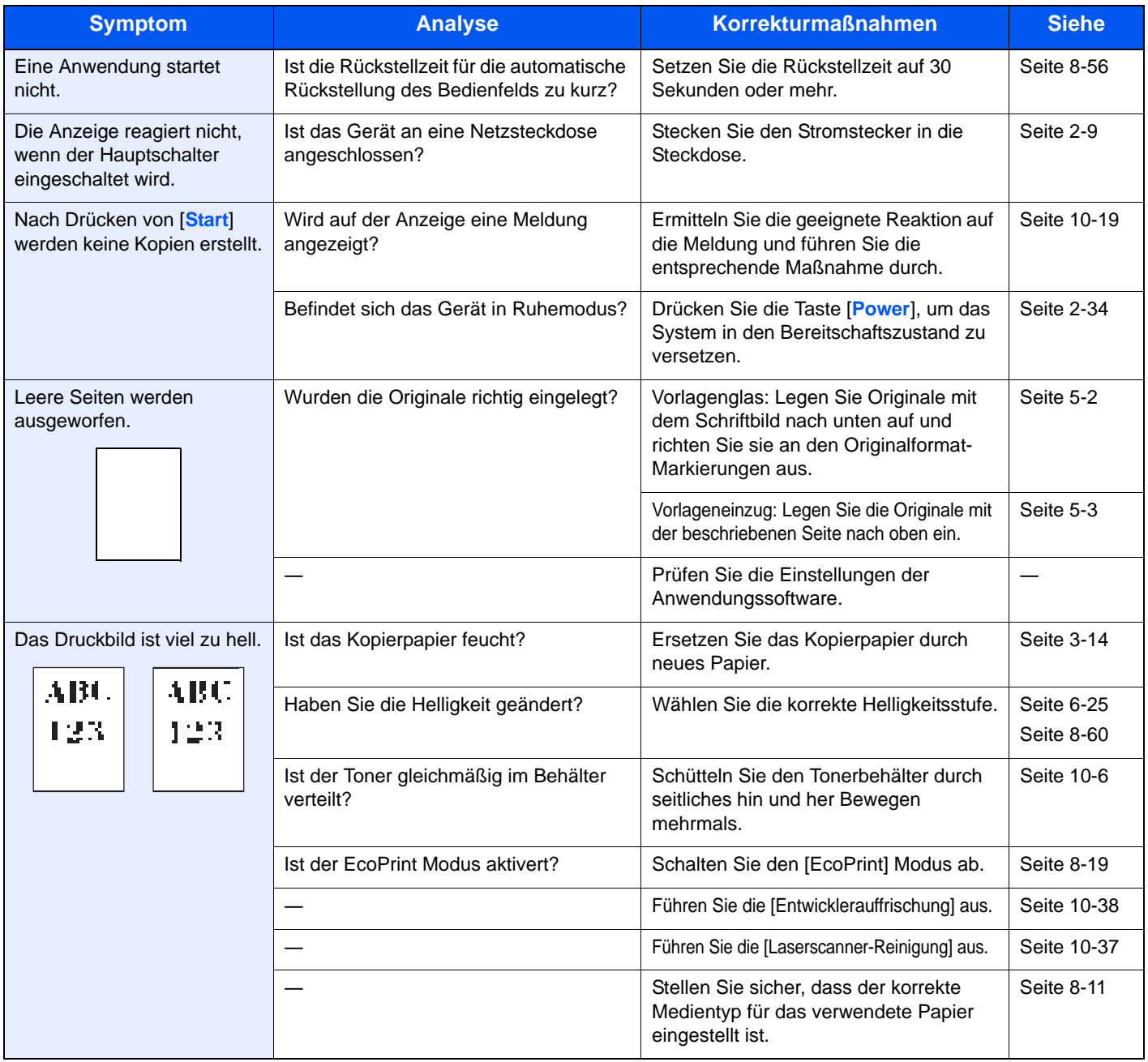

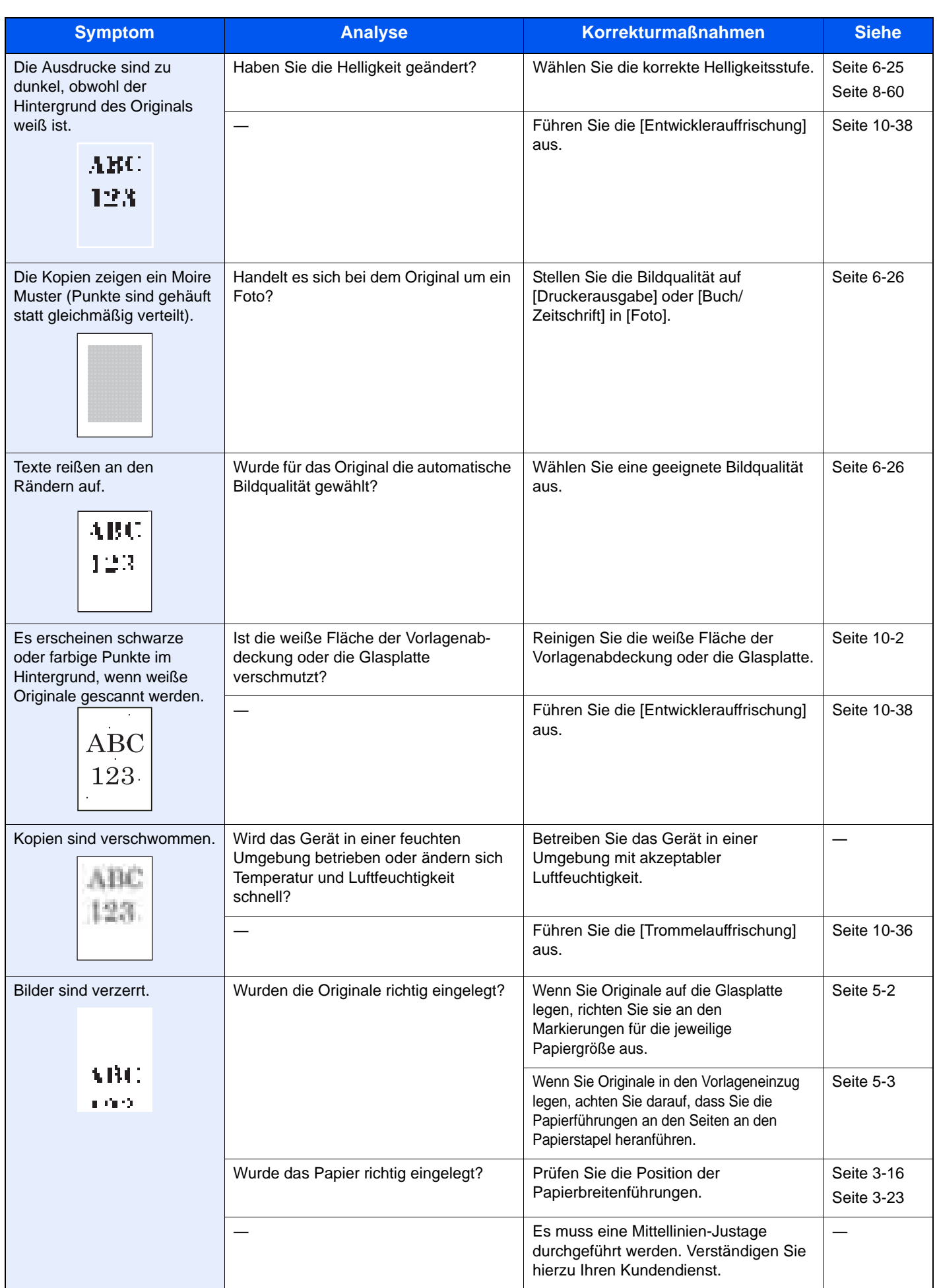

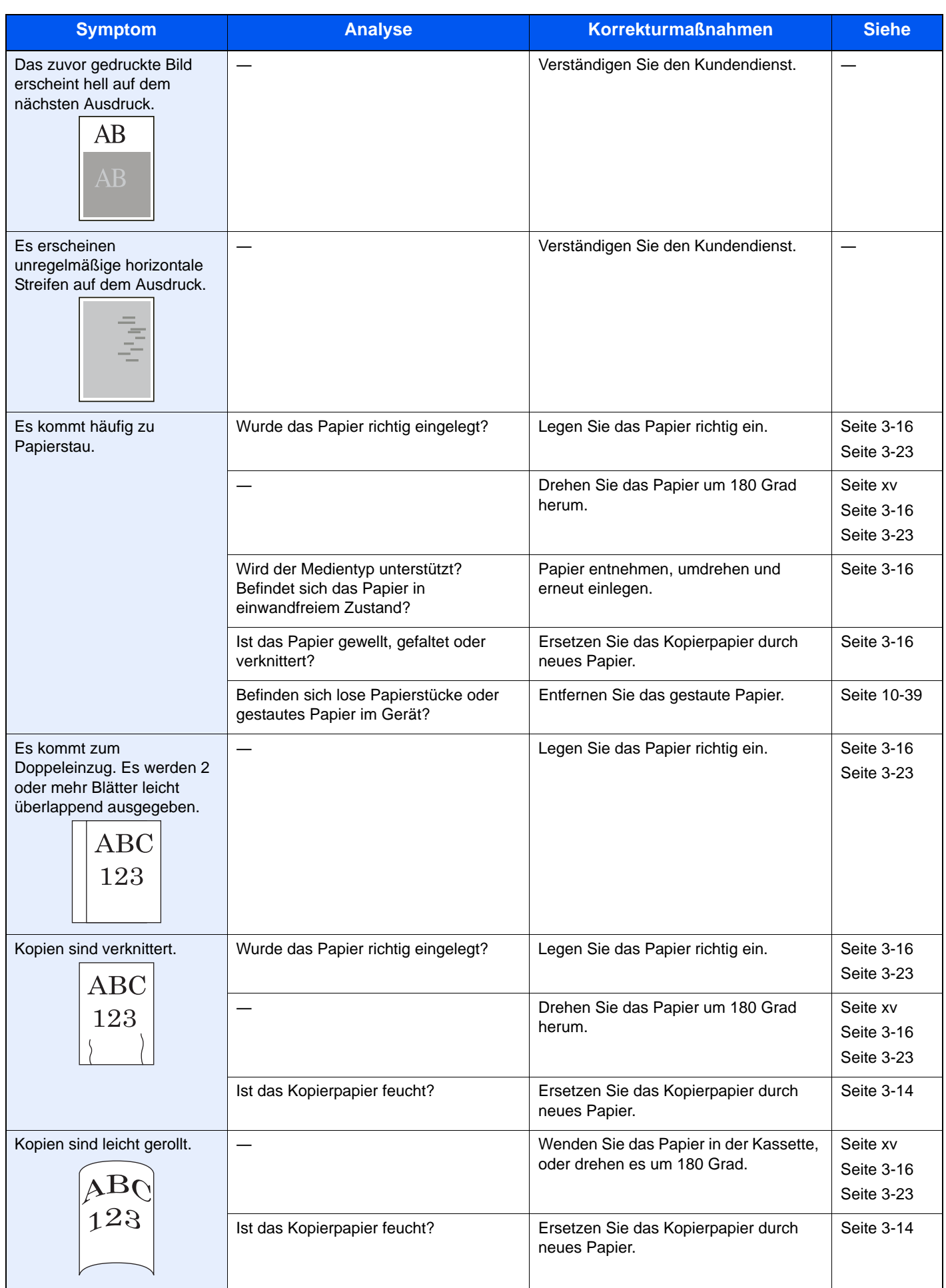

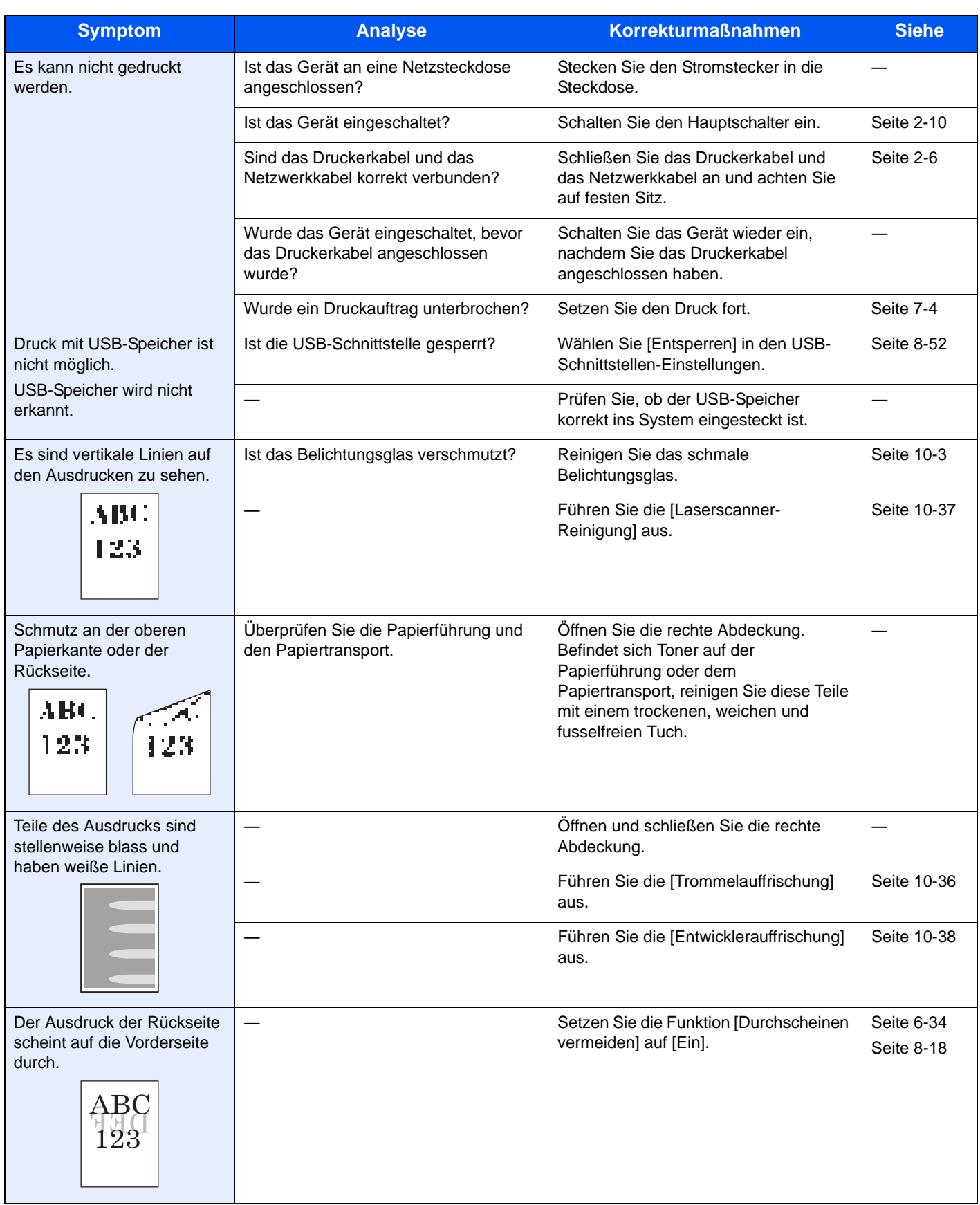

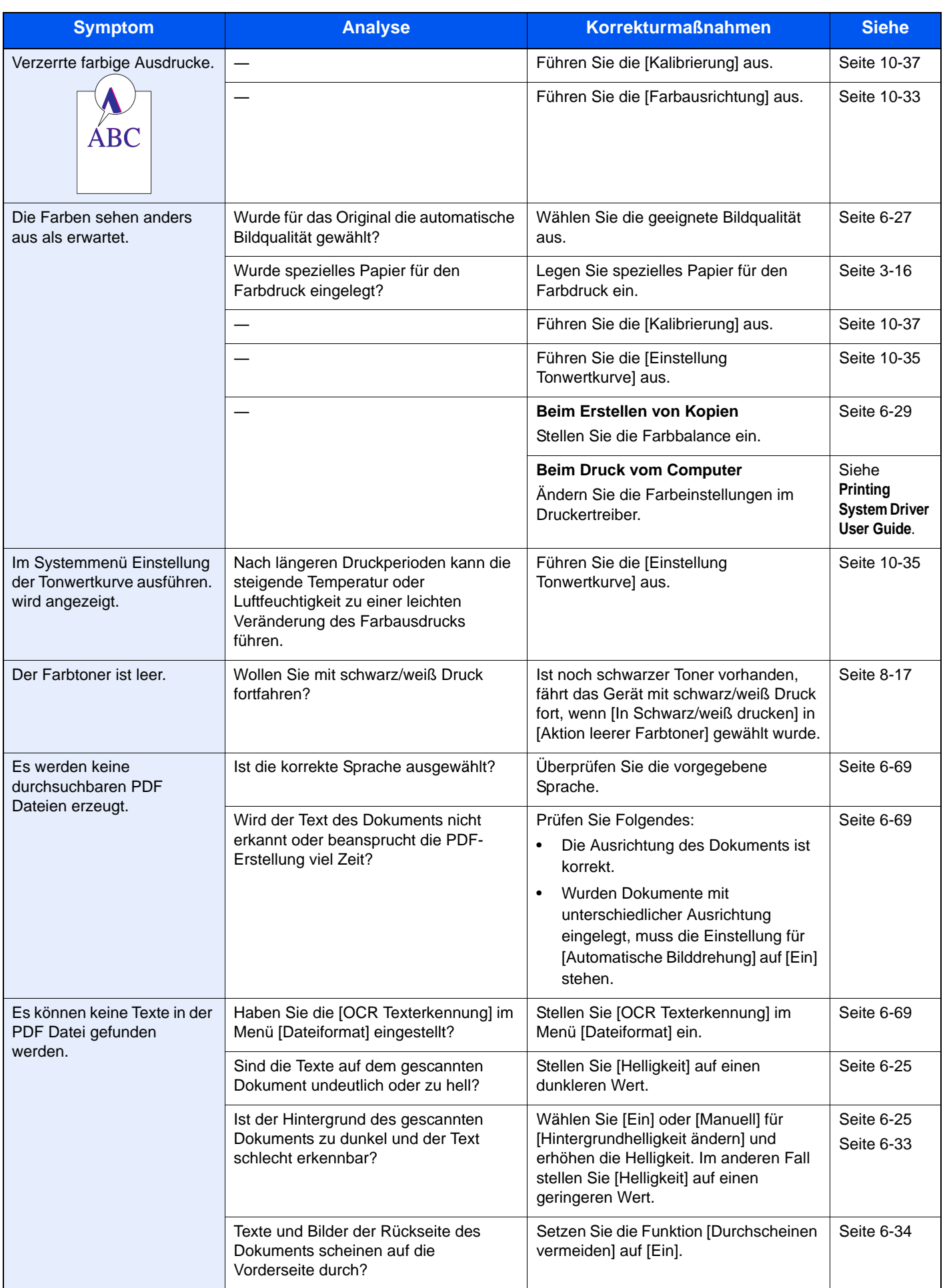

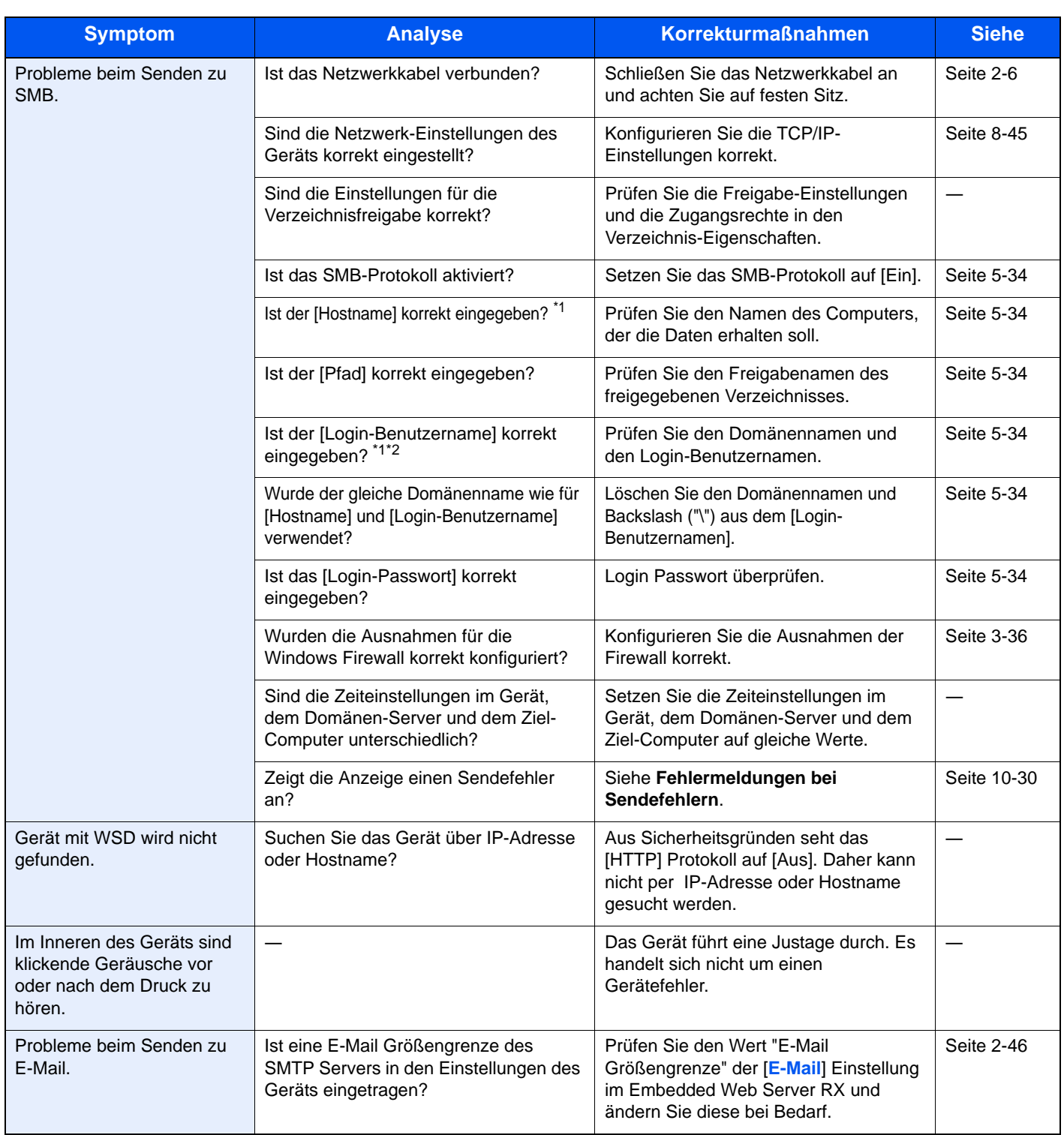

\*1 Es kann auch der volle PC-Name als Hostname eingegeben werden, beispielsweise "pc001.abcdnet.com"

\*2 Die Login-Benutzernamen können in den folgenden Formaten eingegeben werden: Domänenname/Benutzername (z. B. abcdnet/james.smith) Benutzername@Domänenname (z. B. james.smith@abcdnet)

### <span id="page-467-0"></span>Maßnahmen bei Fehlermeldungen

Wenn in der Berührungsanzeige eine der folgenden Meldungen angezeigt wird, führen Sie die entsprechenden Schritte aus.

#### **<b>EX**</u> HINWEIS

Zur besseren Fehlerbehebung wird die Seriennummer benötigt. Um die Seriennummer zu prüfen, siehe Geräteinformationen anzeigen auf Seite 3-7.

**A**

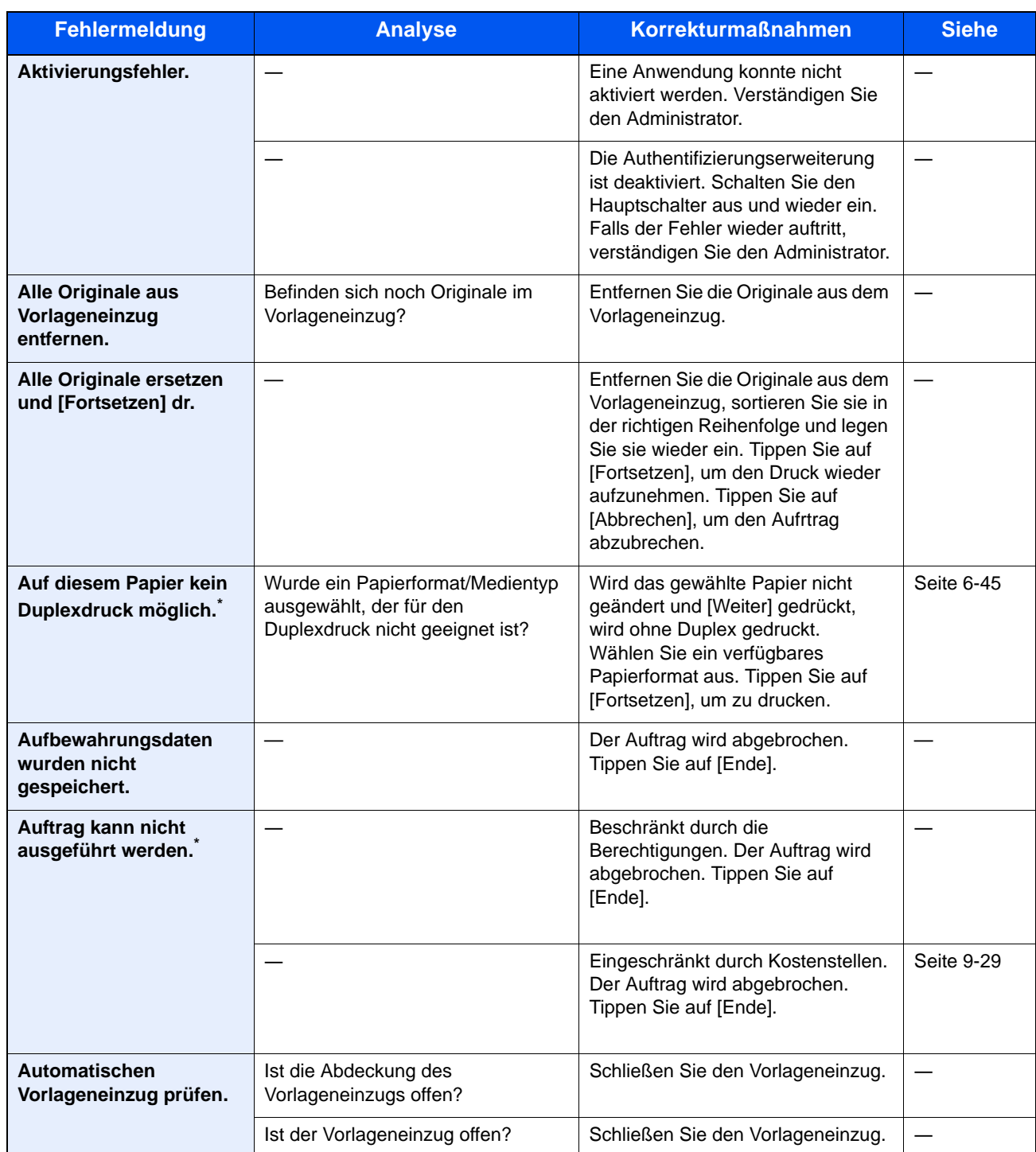

\* Steht die automatische Fehlerlöschung auf [Ein], wird der Auftrag nach einer bestimmten Zeitspanne fortgesetzt.
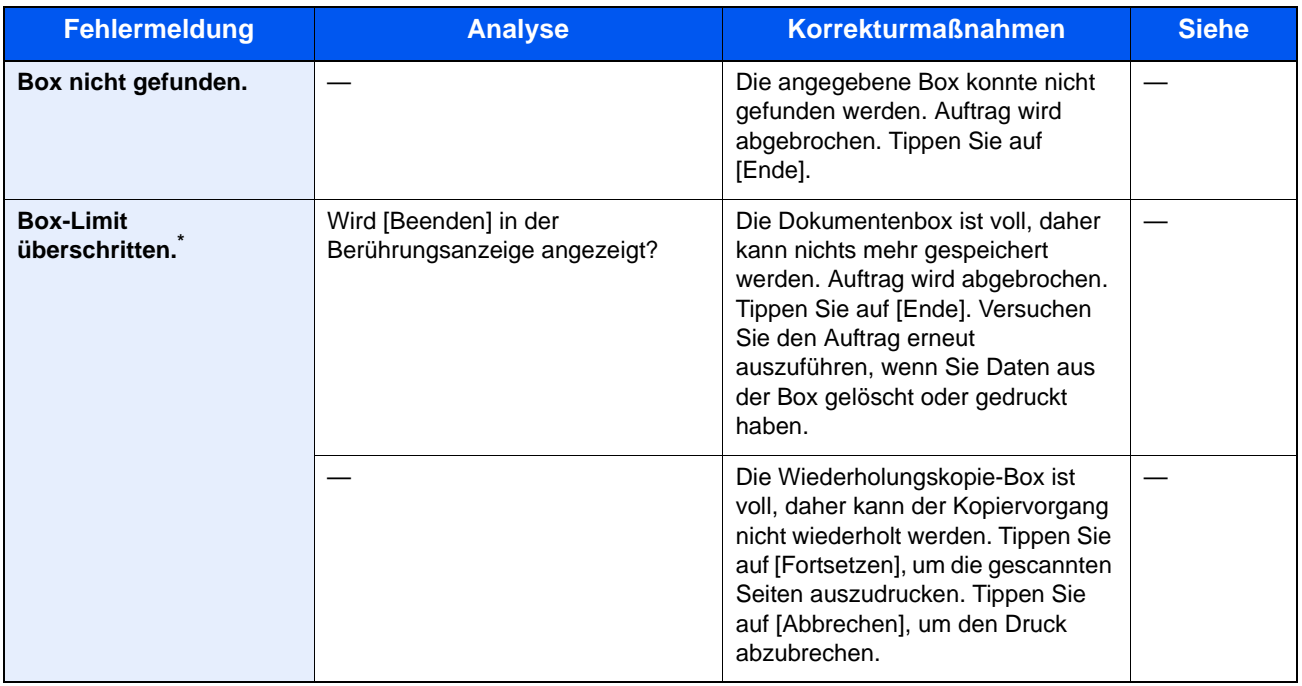

\* Steht die automatische Fehlerlöschung auf [Ein], wird der Auftrag nach einer bestimmten Zeitspanne fortgesetzt.

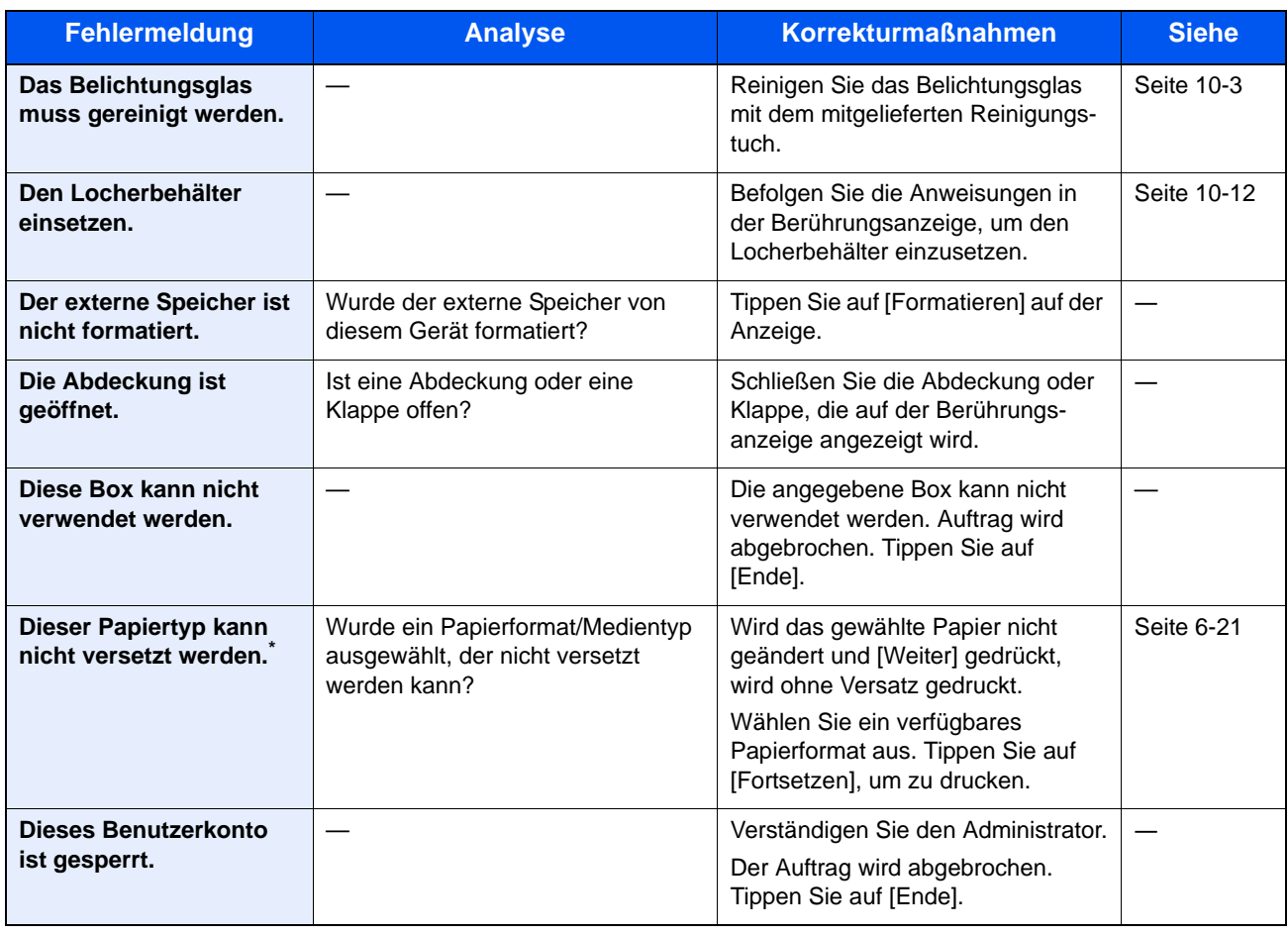

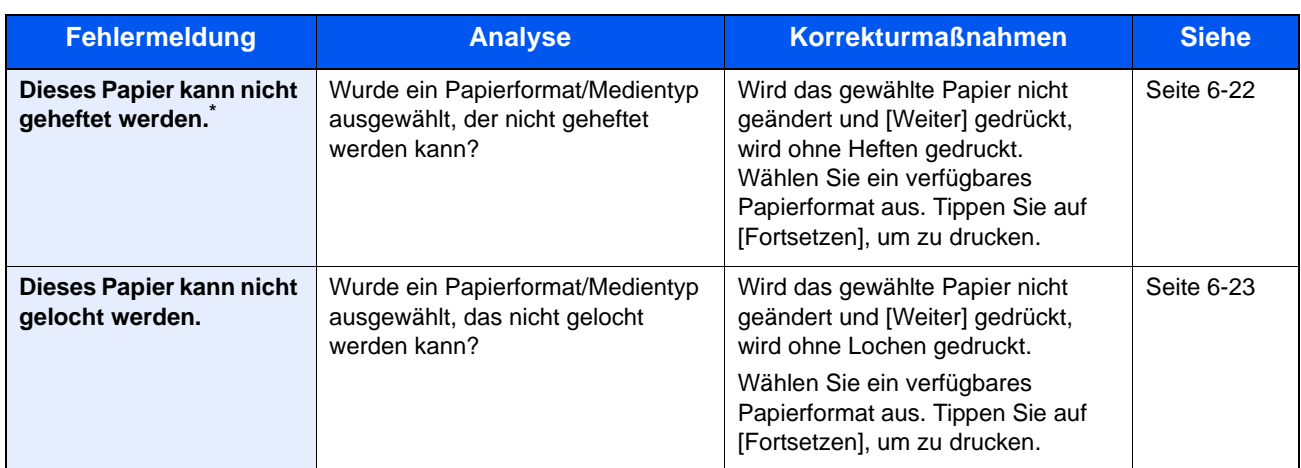

\* Steht die automatische Fehlerlöschung auf [Ein], wird der Auftrag nach einer bestimmten Zeitspanne fortgesetzt.

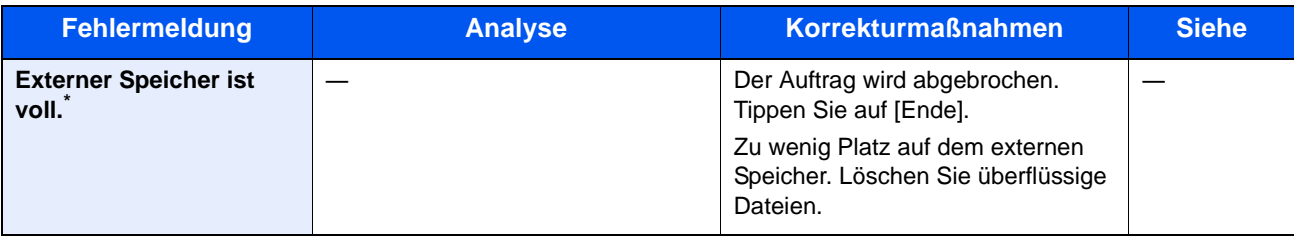

\* Steht die automatische Fehlerlöschung auf [Ein], wird der Auftrag nach einer bestimmten Zeitspanne fortgesetzt.

**F**

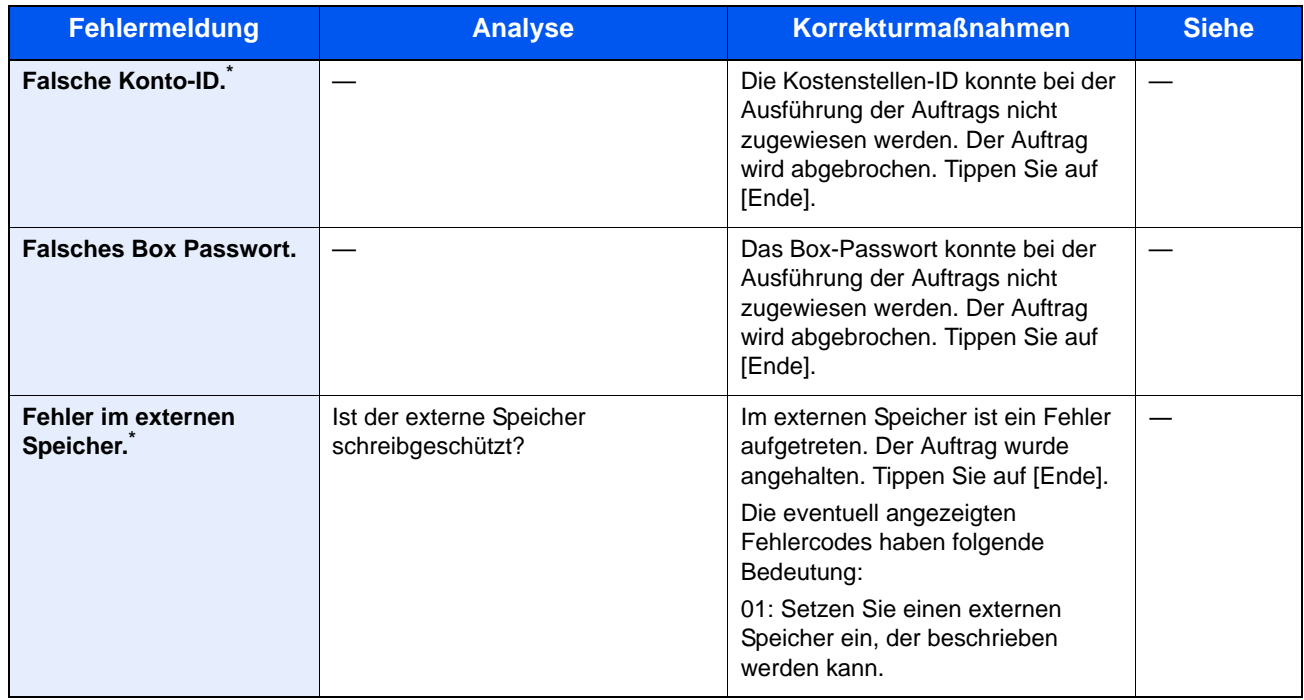

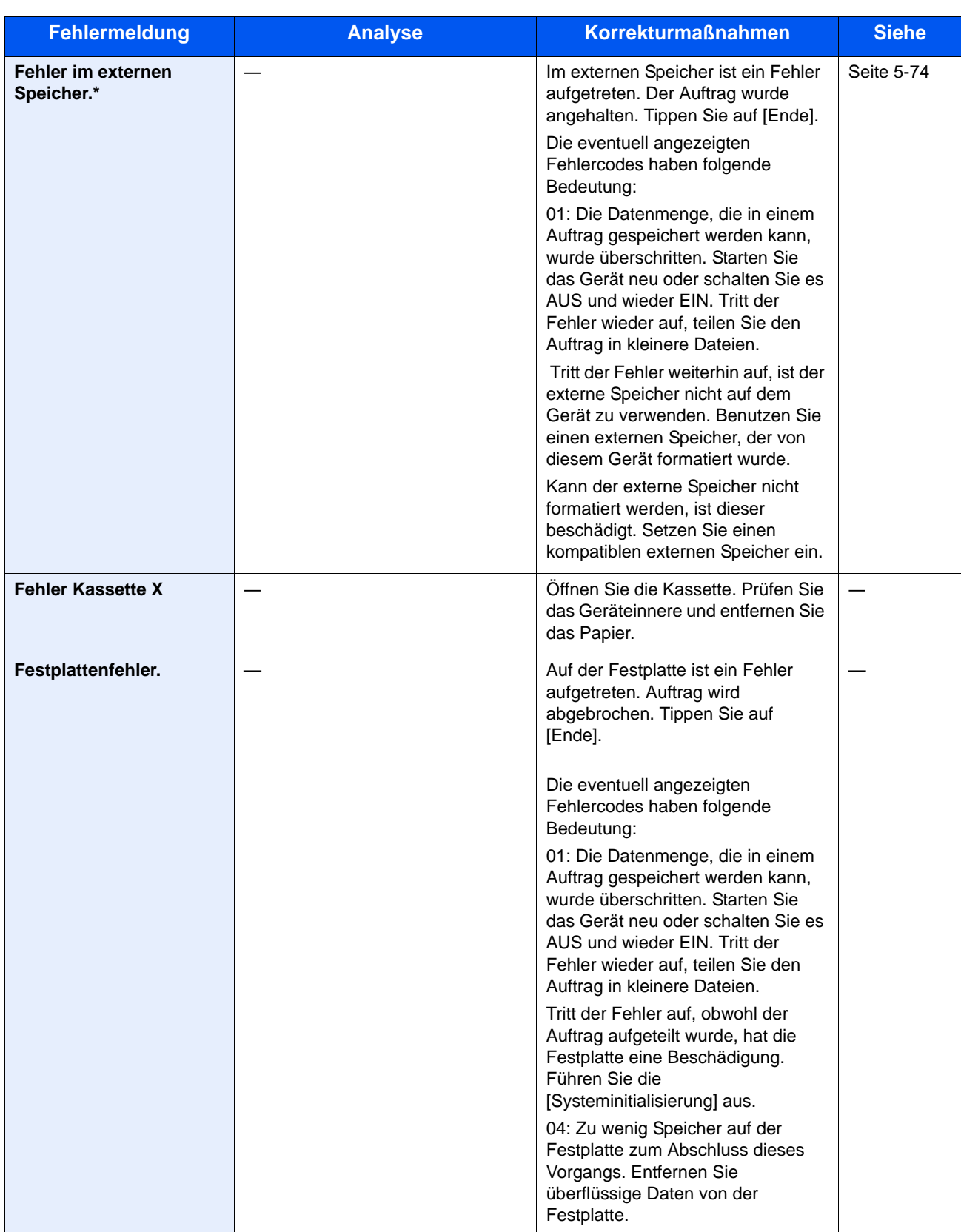

\* Steht die automatische Fehlerlöschung auf [Ein], wird der Auftrag nach einer bestimmten Zeitspanne fortgesetzt.

**G**

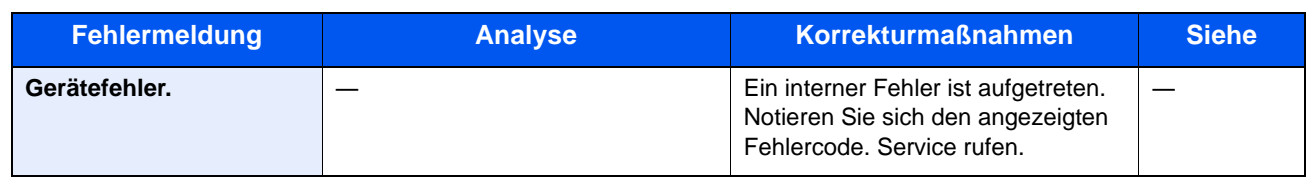

#### **H**

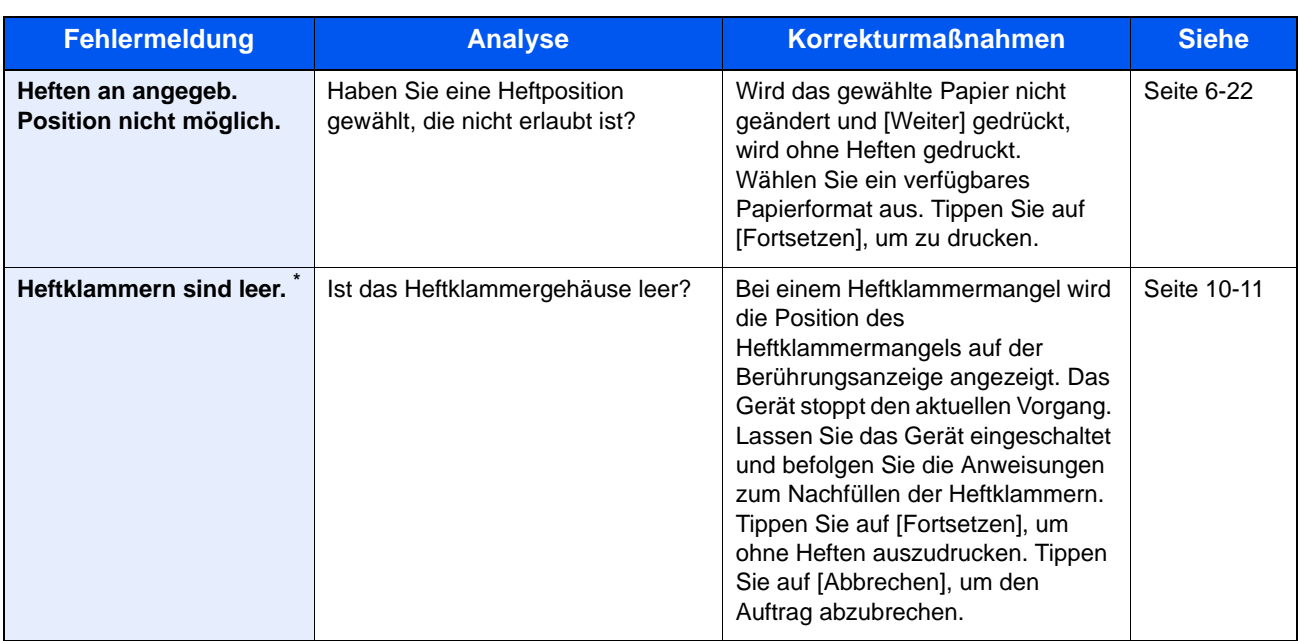

\* Steht die automatische Fehlerlöschung auf [Ein], wird der Auftrag nach einer bestimmten Zeitspanne fortgesetzt.

**I**

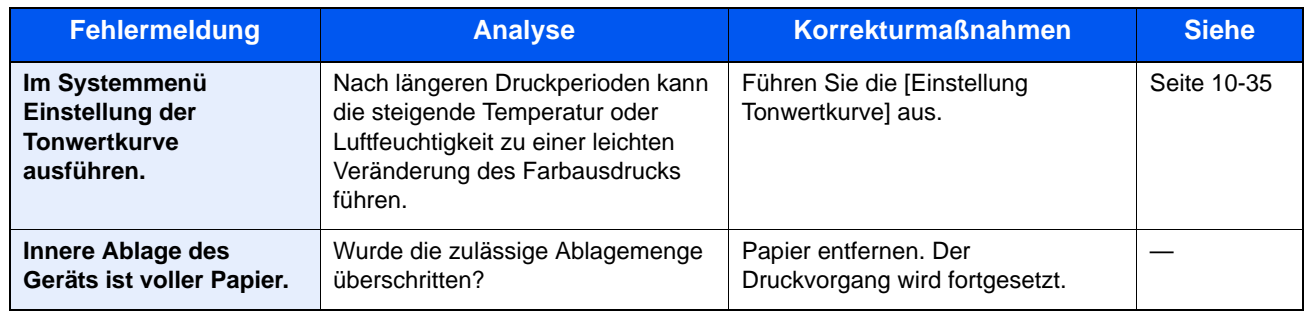

**J**

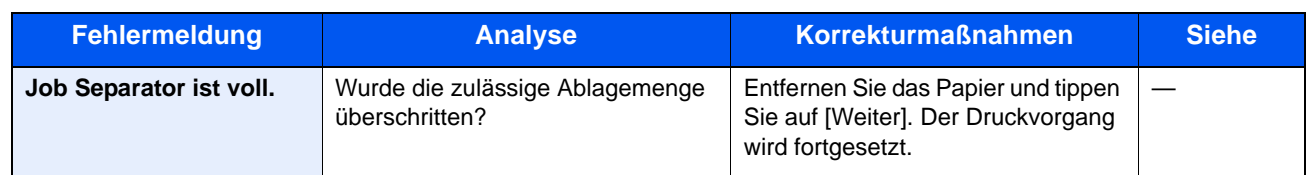

**K**

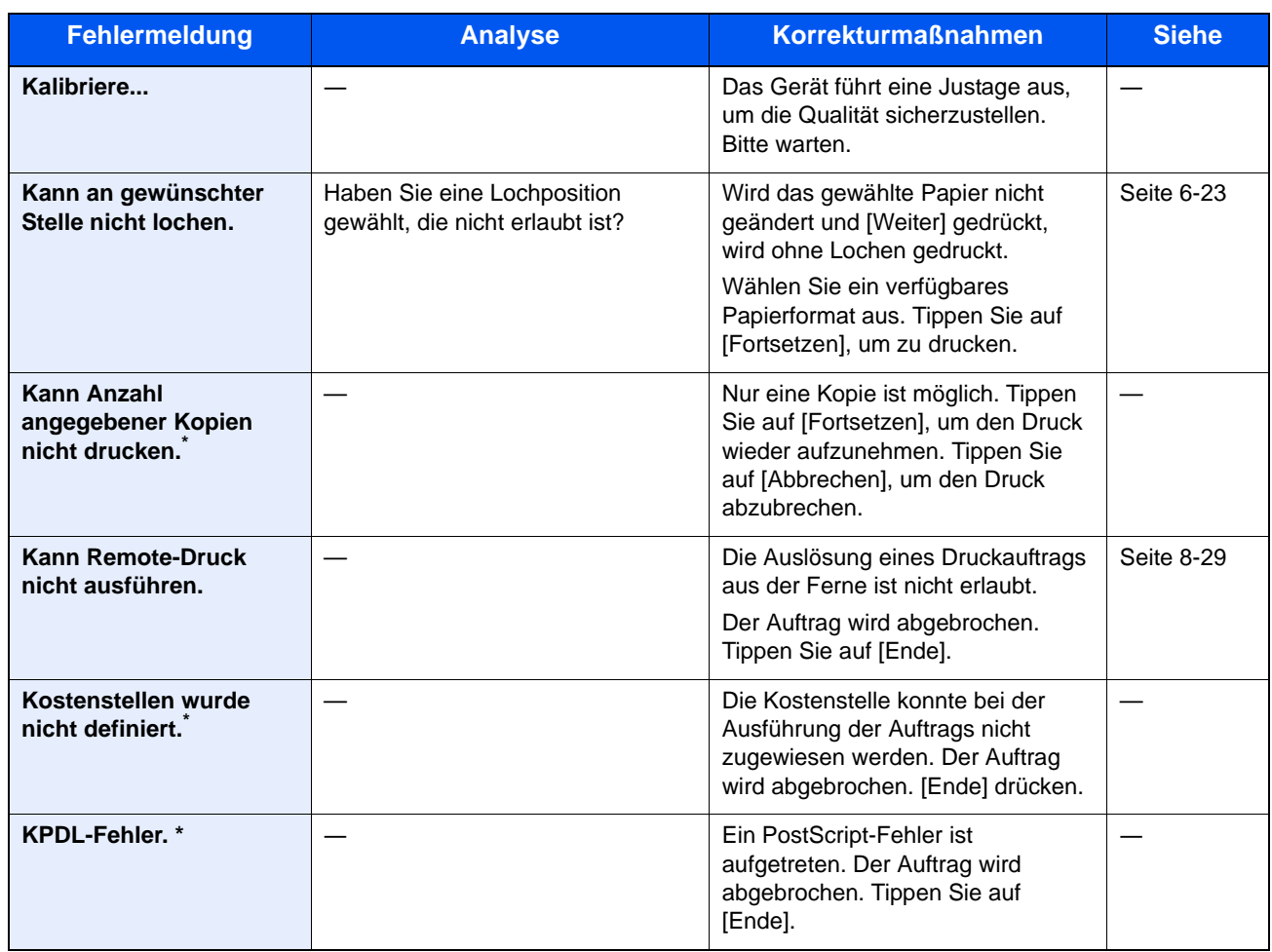

\* Steht die automatische Fehlerlöschung auf [Ein], wird der Auftrag nach einer bestimmten Zeitspanne fortgesetzt.

**L**

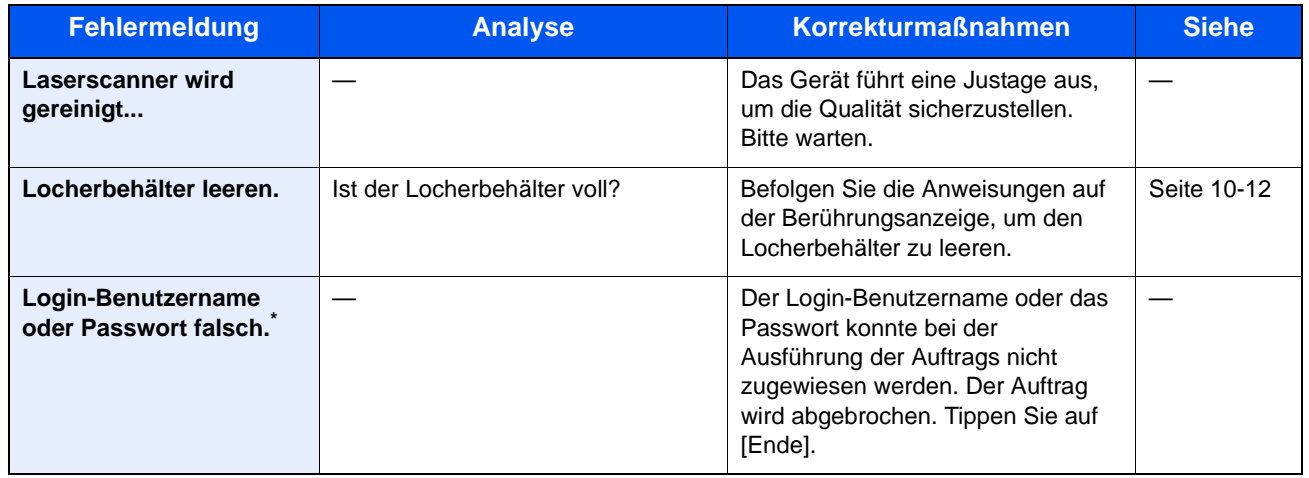

\* Steht die automatische Fehlerlöschung auf [Ein], wird der Auftrag nach einer bestimmten Zeitspanne fortgesetzt.

**M**

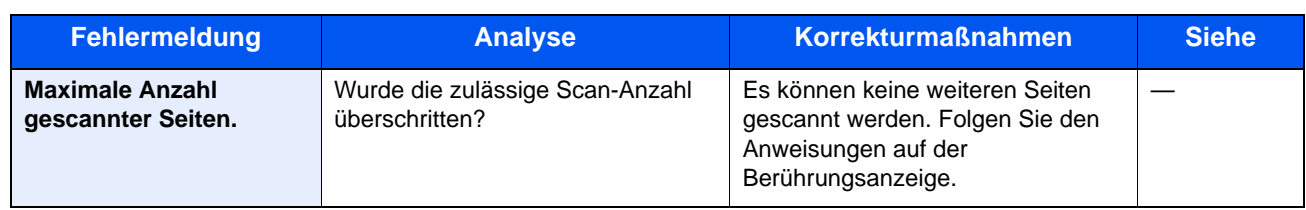

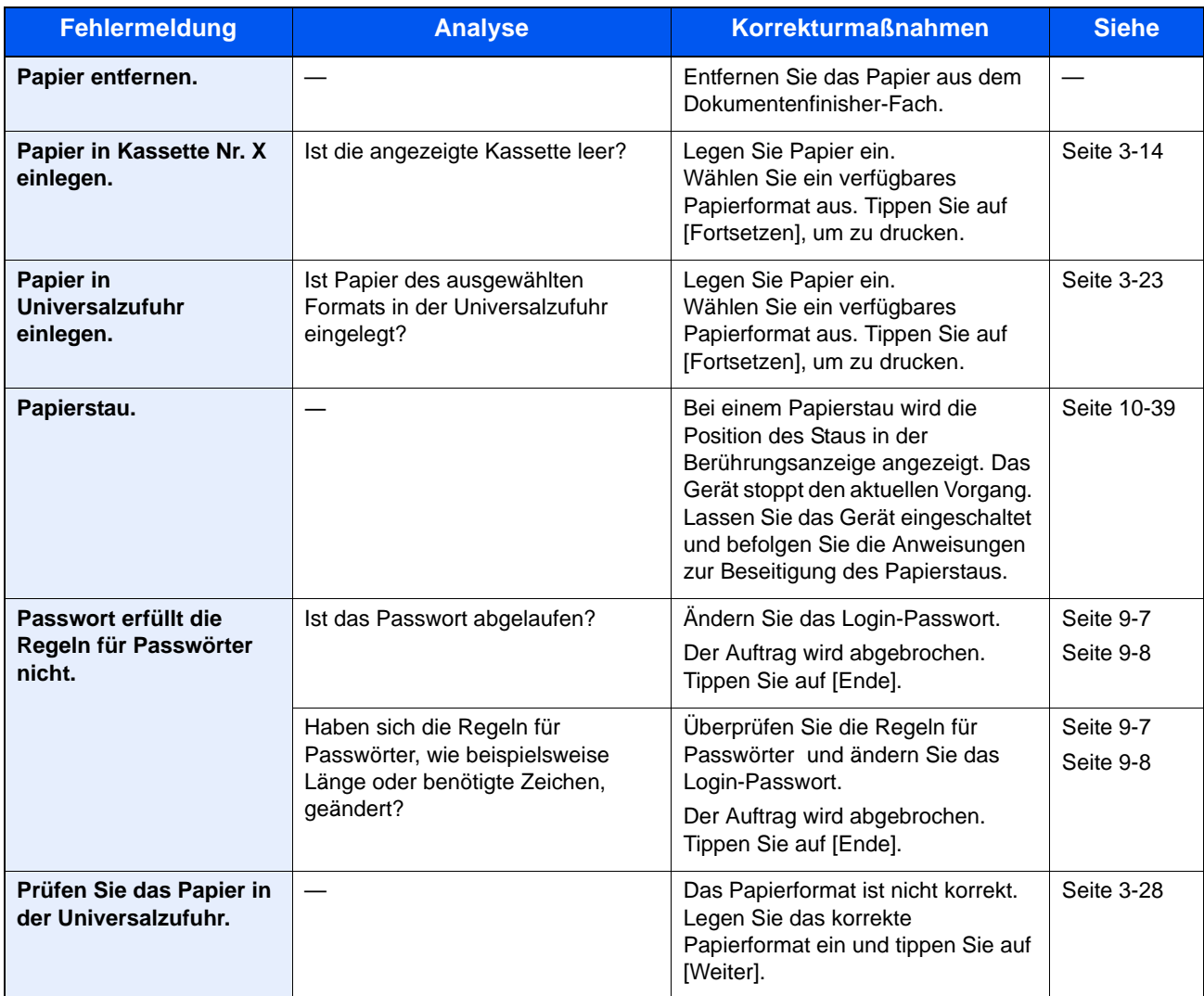

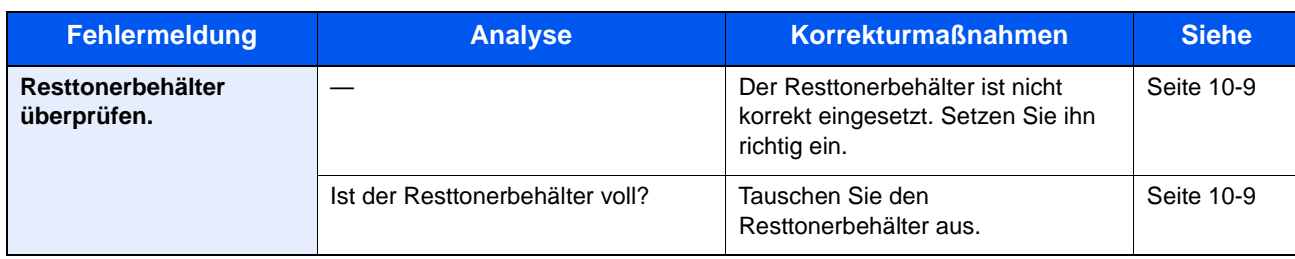

**S**

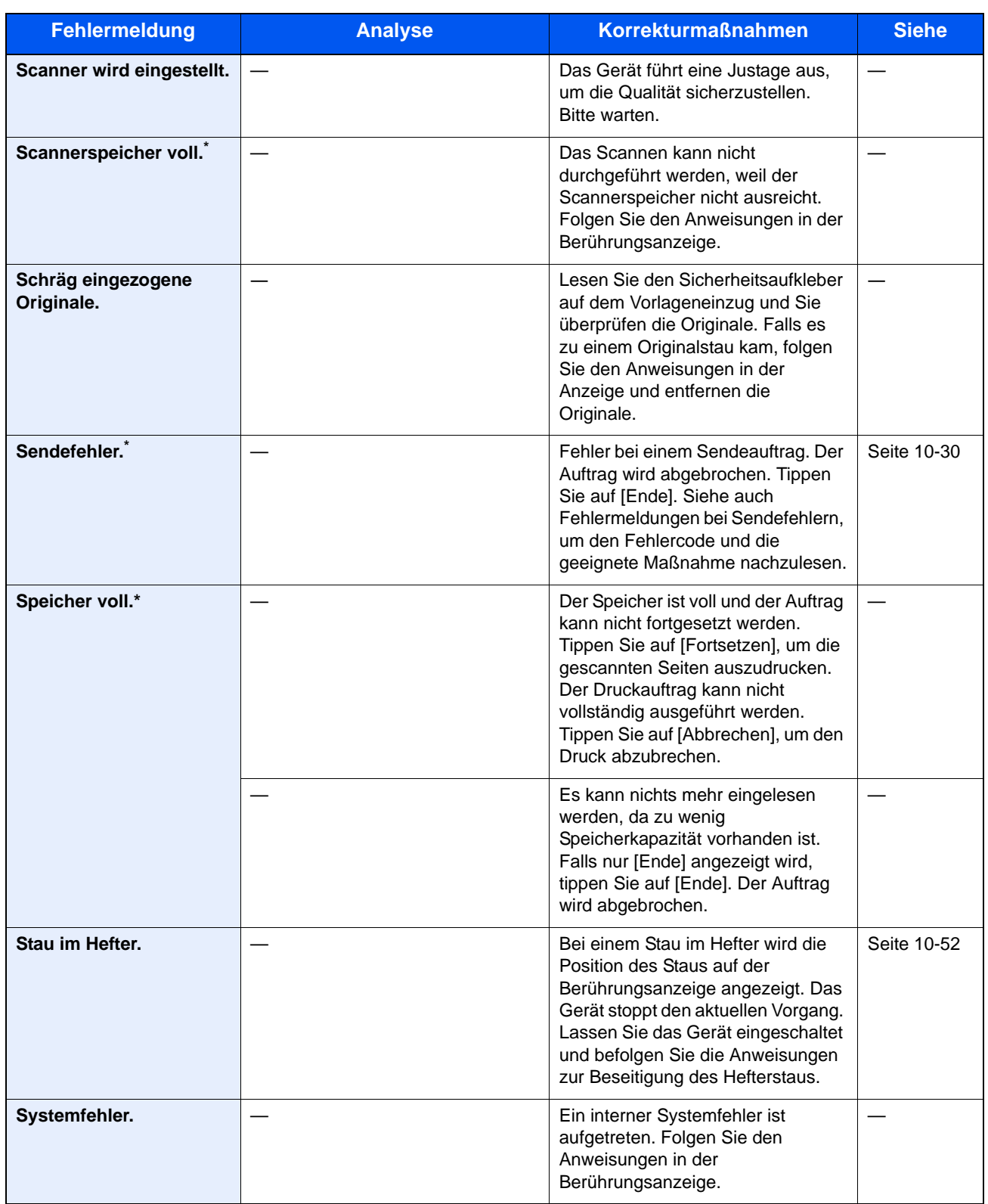

\* Steht die automatische Fehlerlöschung auf [Ein], wird der Auftrag nach einer bestimmten Zeitspanne fortgesetzt.

**T**

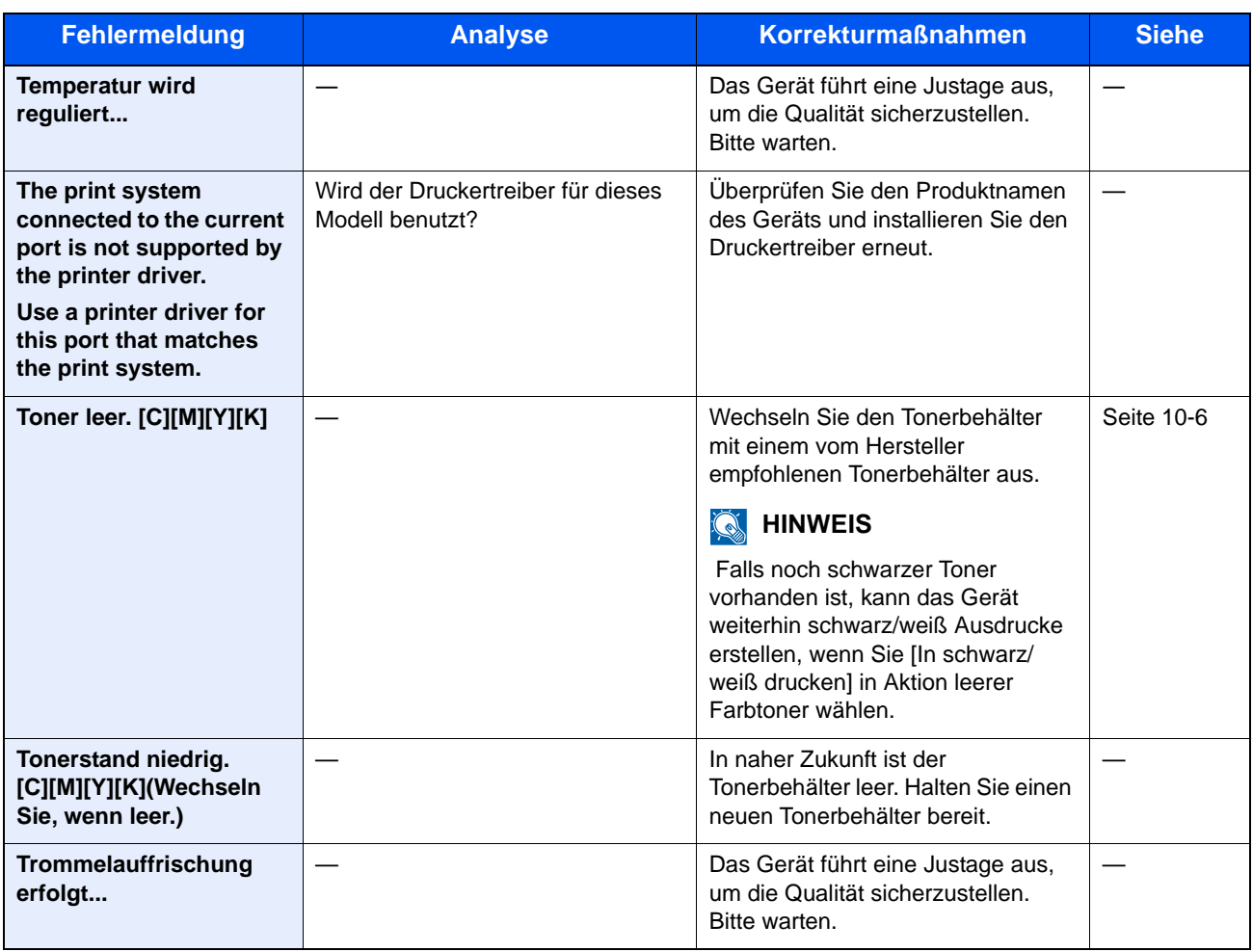

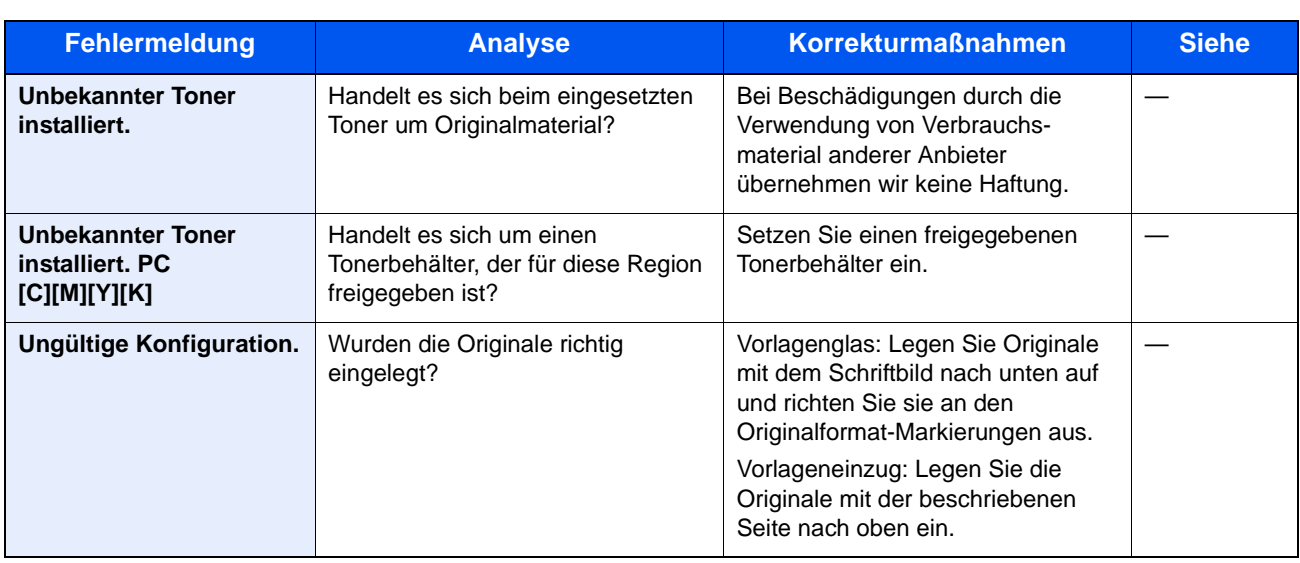

**V**

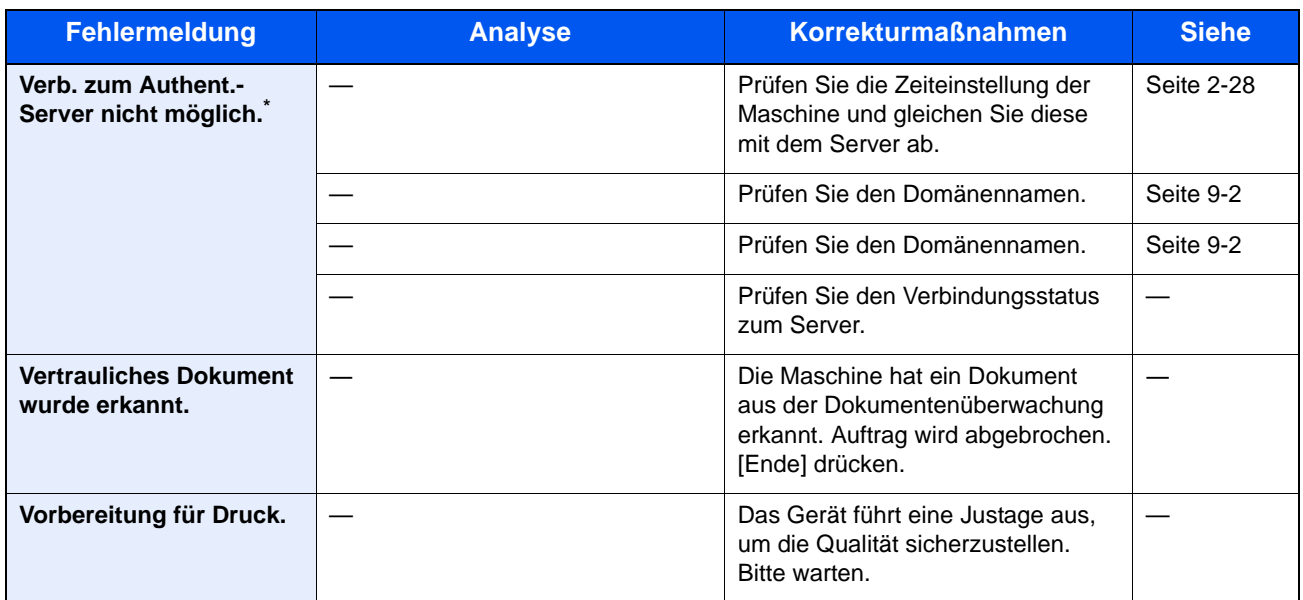

\* Steht die automatische Fehlerlöschung auf [Ein], wird der Auftrag nach einer bestimmten Zeitspanne fortgesetzt.

**W**

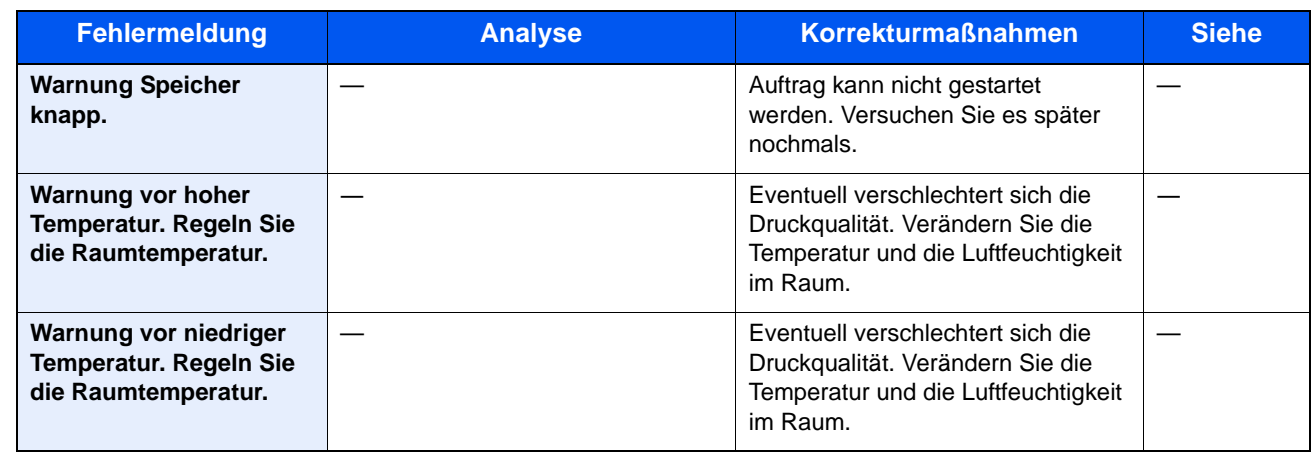

**X**

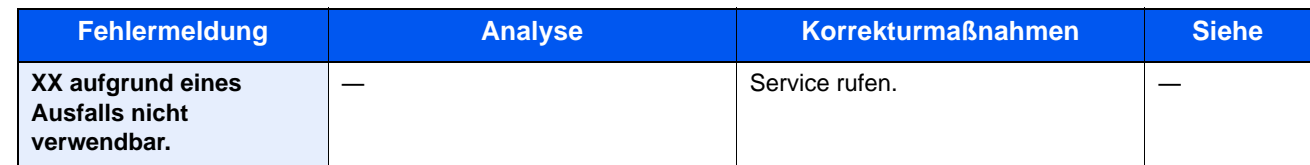

**Z**

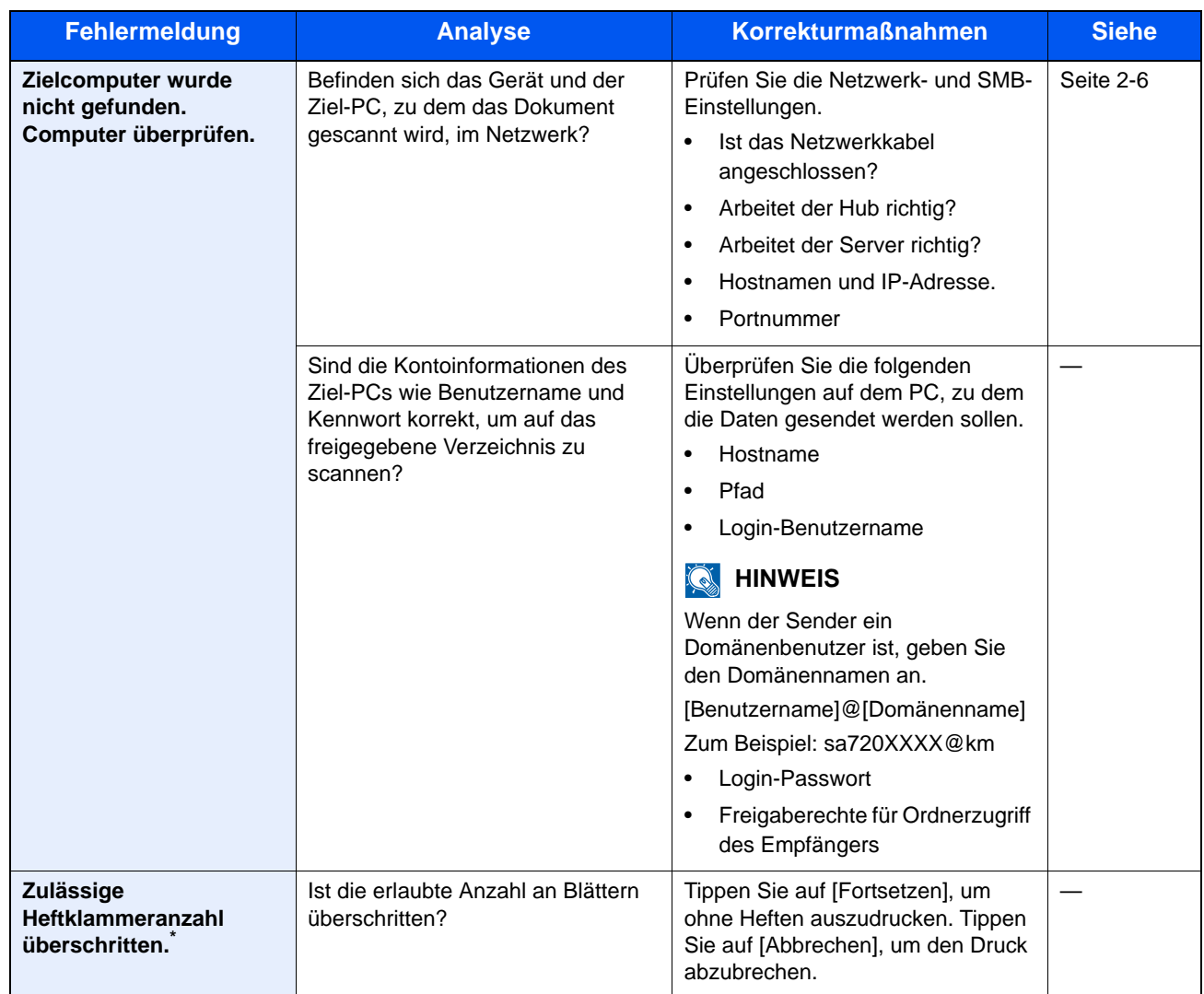

\* Steht die automatische Fehlerlöschung auf [Ein], wird der Auftrag nach einer bestimmten Zeitspanne fortgesetzt.

## <span id="page-478-0"></span>**Fehlermeldungen bei Sendefehlern**

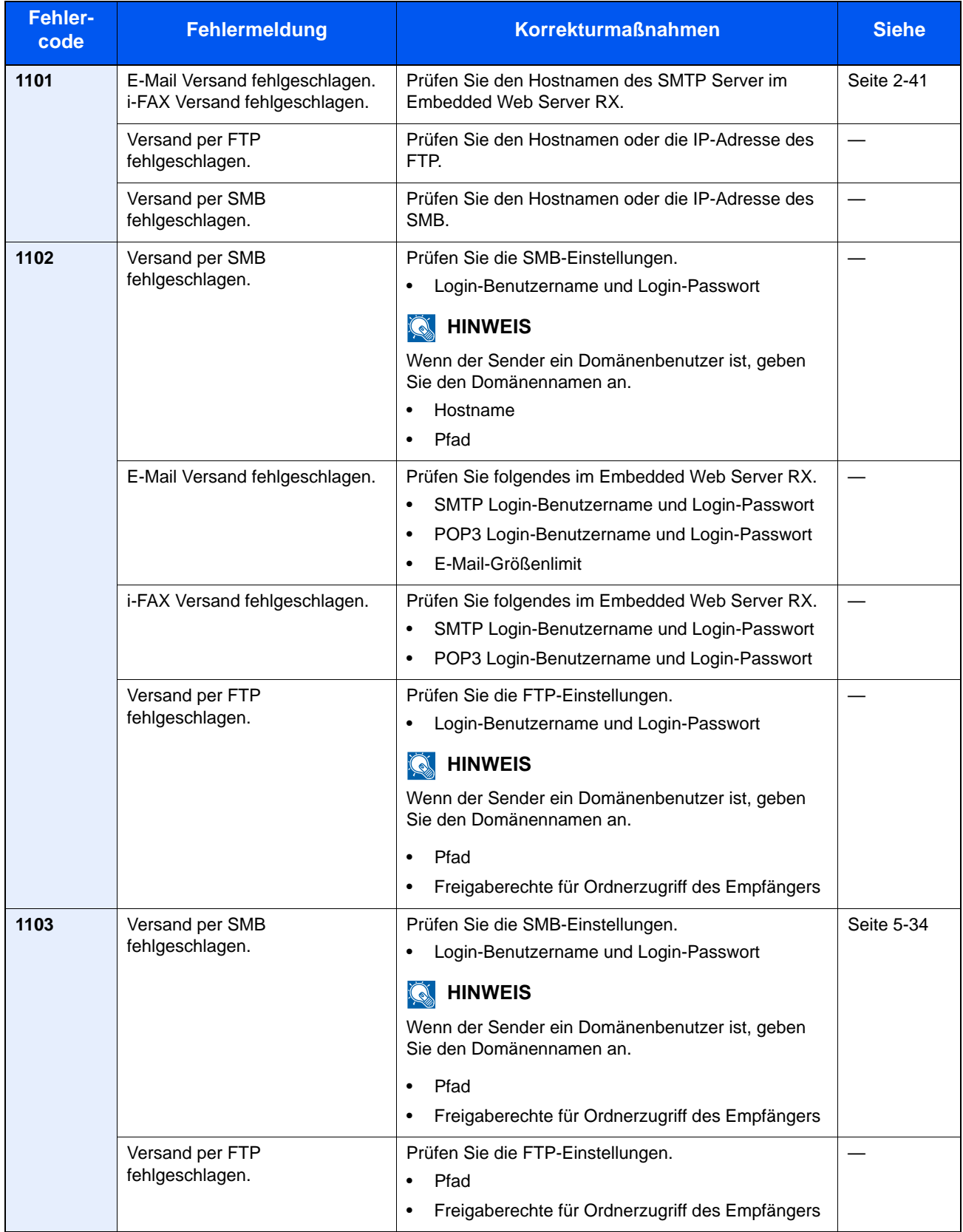

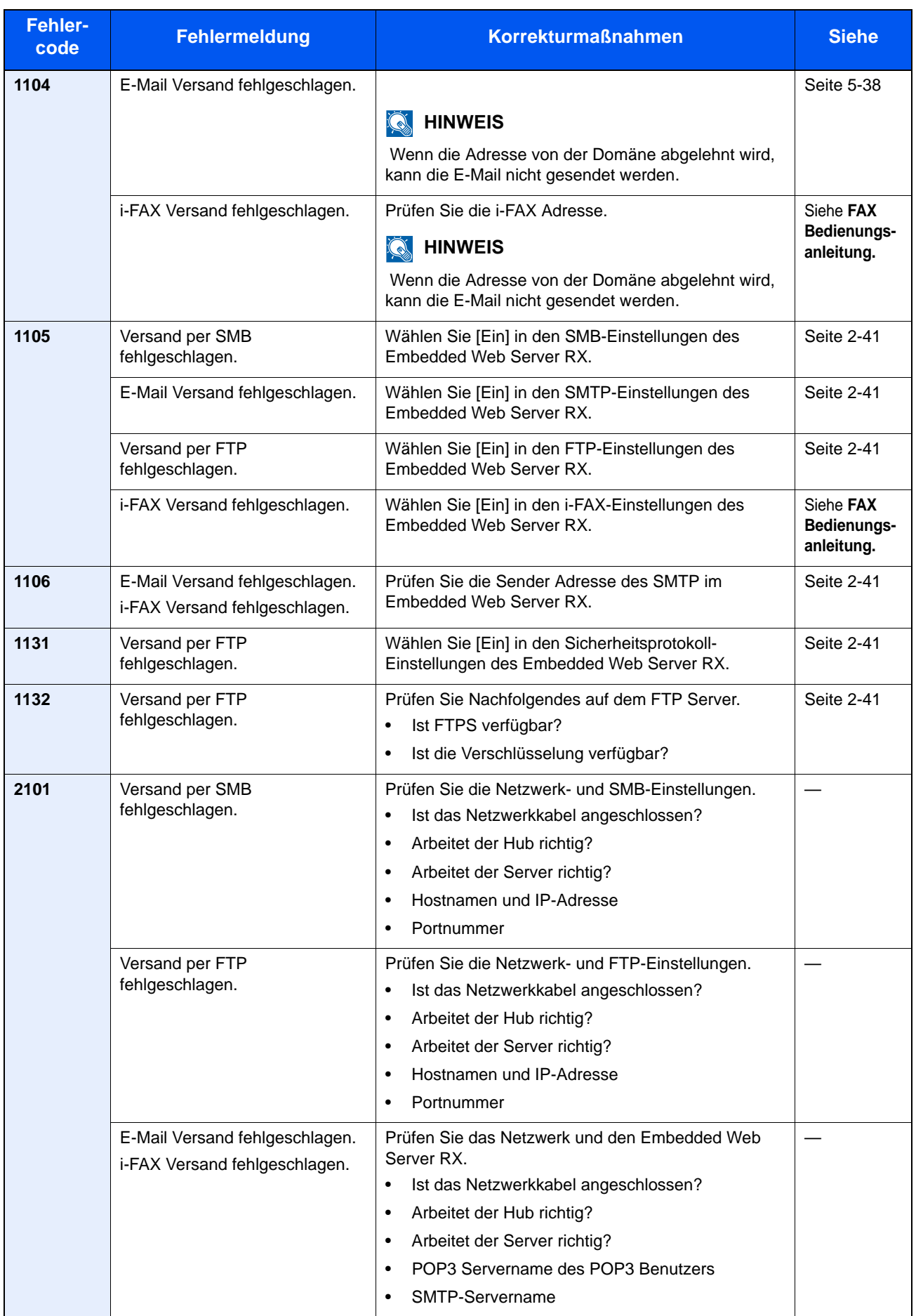

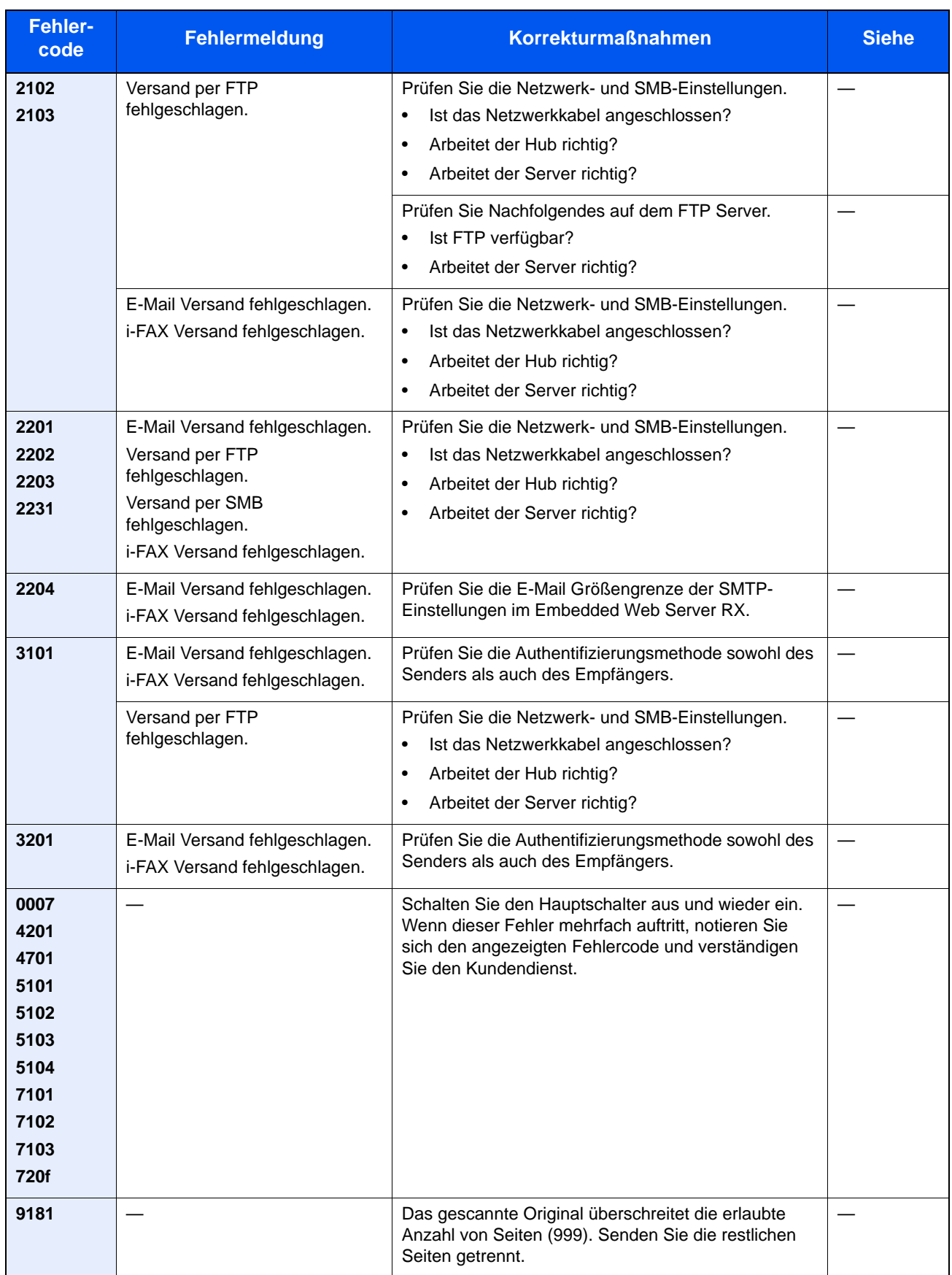

## Einstellungen/Wartung

#### **Farbausrichtung (Registrierung)**

Bei der ersten Installation oder wenn das System bewegt wurde, kann es sein, dass die Farben nicht genau nebeneinander liegen. Mit dieser Funktion können die Farben Cyan, Magenta und Yellow neu ausgerichtet werden, um diesen Fehler zu beseitigen.

Eine normale und eine detaillierte Einstellung der Farbausrichtung ist möglich. Die Verschiebung der Farben kann größtenteils durch normale Farbausrichtung beseitigt werden. Wenn dies nicht ausreicht, sollten Sie die detaillierten Einstellungen durchführen.

#### **<b>A**</u> HINWEIS

Zur Ausführung der Farbausrichtung stellen Sie sicher, dass sich Letter oder A4-Papier in einer Kassette befindet.

#### **WICHTIG**

**Bevor Sie die Farbausrichtung durchführen, stellen Sie sicher, dass Sie die Farb-Kalibrierung ausgeführt haben (Siehe Kalibrierung auf Seite 10-37). Sind die Farben dann immer noch verschoben, führen Sie die Farbausrichtung aus. Wird die Farbausrichtung ohne vorherige Farb-Kalibrierung durchgeführt, wird die Farbverschiebung kurzfristig gelöst, tritt jedoch bald wieder in verstärktem Maße auf.**

**Automatische Korrektur**

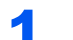

#### Anzeige aufrufen.

1 Drücken Sie die Taste [**Systemmenü**].

## Systemmenü

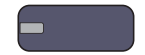

2 Tippen Sie auf  $[\vee]$ , [Einstellungen/Wartung],  $[\vee]$  und [Weiter] in "Farbausrichtung".

#### **2** Diagramm ausdrucken.

Tippen Sie auf [Weiter] in "Automatisch" und dann auf [Start]. Das Diagramm wird gedruckt.

#### 3 Farbausrichtung ausführen.

1 Wie in der Abbildung gezeigt, legen Sie das Diagramm mit der bedruckten Seite auf das Vorlagenglas. Die Pfeile müssen auf die Rückseite, also nach hinten, zeigen.

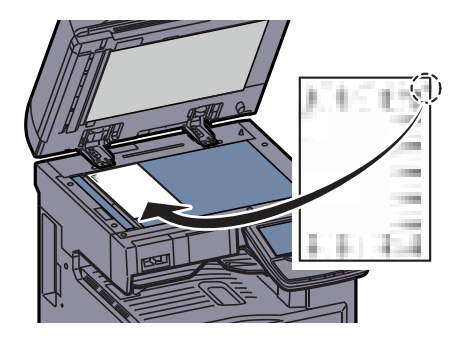

- 2 Drücken Sie auf [Start], um das Diagramm einzuscannen. Sobald das Einlesen beendet ist, startet die Korrektur der Einstellungen.
- 3 Sobald die Einstellungen beendet sind, bestätigen Sie mit [OK].

#### **Manuelle Korrektur**

#### 1 Anzeige aufrufen.

- 1 Siehe unter Schritt 1 in "Farbausrichtung", um die Anzeige Farbausrichtung aufzurufen.
- 2 Tippen Sie auf [Weiter] in Manuell.

#### 2 Diagramm ausdrucken.

Tippen Sie auf [Drucken] in "Diagramm". Das Diagramm wird gedruckt.

Auf dem Diagramm werden für die Farben **M** (Magenta), **C** (Cyan) und **Y** (Yellow) Diagramme und zusätzlich die Werte für **H-1** bis **7** und **V-1** bis **5** gedruckt.

#### **Muster Diagramm**

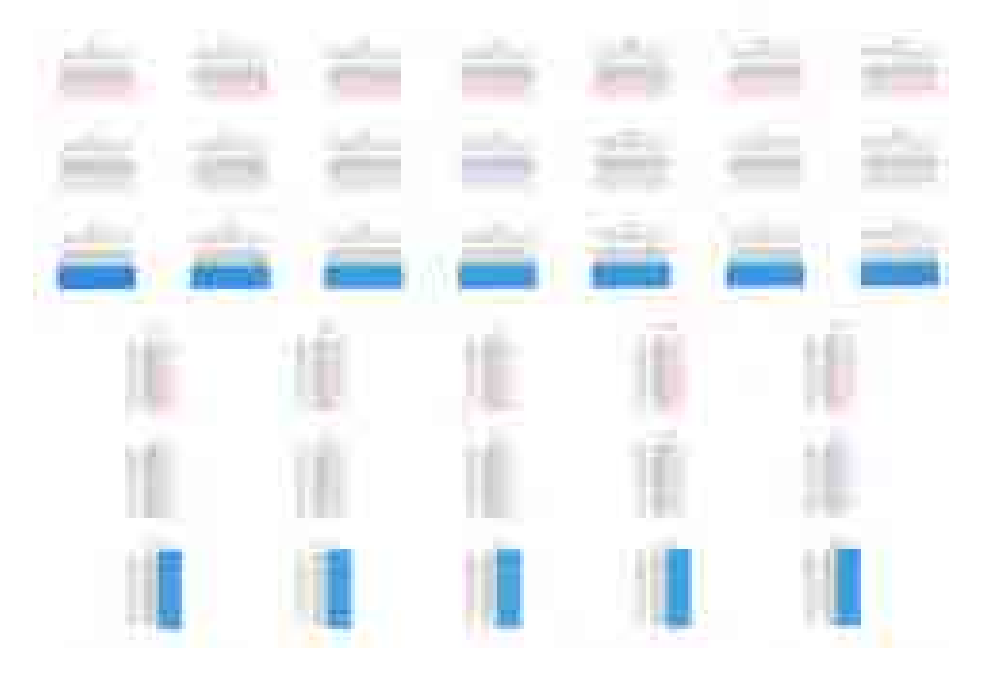

#### 3 **Korrekte Werte eingeben.**

1 Vom Diagramm **V-1** bis **V-5** lesen Sie nur die Werte für **V-3** (Center) ab.

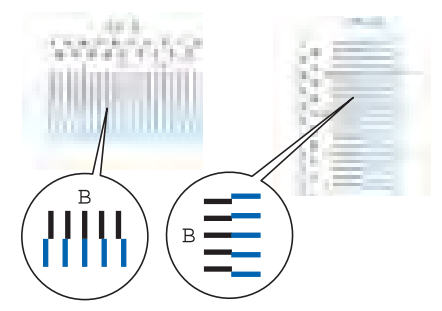

Suchen Sie auf dem Diagramm den Bereich, auf dem sich 2 Linien möglichst nahe kommen. Befindet sich dieser Bereich in der Null-Position, ist eine Justage nicht nötig. In diesem Beispiel ist B der korrekte Wert.

- 2 Tippen Sie auf [Weiter] in "Speicherung".
- 3 Tippen Sie auf [Ändern], um das Diagramm zu korrigieren.
- 4 Tippen Sie auf [+] oder [-], um die vom Diagramm abgelesenen Werte einzugeben.

Tippen Sie [+], um den Wert von 0 bis 9 zu erhöhen. Zum Verringern tippen Sie [-].

Durch Drücken von [-] ändert sich der Wert von 0 zu Buchstaben von A bis I. Um den Wert in die entgegengesetzte Richtung zu bewegen, tippen Sie [+].

Sie können die Zahl nicht über die Zifferntasten eingeben.

- 5 Wiederholen Sie die Schritte 3 und 4, um die Werte für jedes Diagramm einzugeben.
- 6 Tippen Sie auf [Start], sobald Sie alle Werte eingegeben haben. Die Farbausrichtung beginnt.
- 7 Tippen Sie auf [OK], nachdem die Farbausrichtung abgeschlossen ist.

#### **Einstellung Tonwertkurve**

Nach längerer Benutzung oder bei Änderung von Temperatur oder Luftfeuchtigkeit kann sich der Farbton des Ausdrucks verändern. Führen Sie diese Funktion aus, um den Farbton des Ausdrucks zu korrigieren. Bevor Sie die Einstellung der Tonwertkurve durchführen, kalibrieren Sie das System zuerst (Siehe Seite 10-37). Die Einstellung der Tonwertkurve sollte durchgeführt werden, wenn die Farbe sich nach der Kalibrierung nicht verbessert.

#### **<b>K**</u> HINWEIS

Zur Einstellung der Tonwertkurve stellen Sie sicher, dass sich Letter oder A4-Papier in einer Kassette befindet.

Während der normalen Einstellung der Tonwertkurve werden 3 Seiten (Nr. 1 bis 3) mit farbigen Mustern ausgedruckt. Die gedruckten Diagramme werden Schritt für Schritt während der Einstellung gelesen.

#### Anzeige aufrufen.

1 Drücken Sie die Taste [**Systemmenü**].

Systemmenü

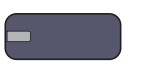

2 Tippen Sie auf  $[\vee]$ , [Einstellungen/Wartung],  $[\vee]$  und [Weiter] in "Einstellung der Tonwertkurve".

#### 2 Einstellung der Tonwertkurve.

1 [Start] drücken. Ein farbiges Diagramm wird gedruckt.

Stellen Sie sicher, dass die Zahl "1" auf der Unterkante des farbigen Diagramms steht.

2 Wie in der Abbildung gezeigt, legen Sie das Diagramm mit der bedruckten Seite auf das Vorlagenglas. Die Pfeile müssen auf die Rückseite, also nach hinten, zeigen.

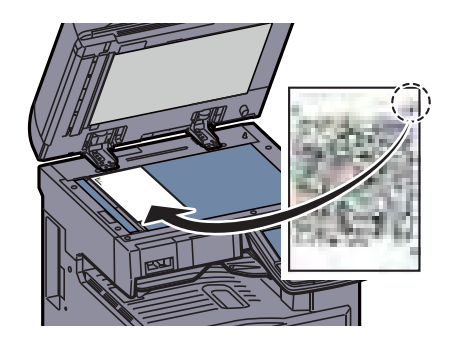

3 Auf [Start] drücken. Das Diagramm wird gelesen und die Einstellung beginnt.

Das zweite Testmuster wird ausgedruckt.

- 4 Prüfen Sie, dass die Nr. "2" (es geht bis "3") am unteren Rand des farbigen Diagramms steht. Wiederholen Sie die Schritte 2 bis 3 zweimal, um die Diagramme 2 und 3 in der gleichen Art einzulesen.
- 5 Tippen Sie auf [OK] in der Bestätigungsaufforderung.

#### **Trommelauffrischung**

Entfernt verschwommene Bilder und weiße Punkte vom Ausdruck.

#### **HINWEIS** Q

Die Trommelauffrischung kann nicht während eines Druckvorgangs vorgenommen werden. Führen Sie die Trommelauffrischung aus, nachdem der Druck abgeschlossen ist.

#### Anzeige aufrufen.

1 Drücken Sie die Taste [**Systemmenü**].

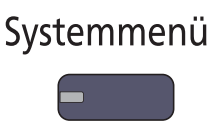

**2** Tippen Sie auf  $[\vee]$ , [Einstellungen/Wartung], dann [Weiter] in Trommelauffrischung.

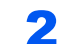

#### 2 Trommelauffrischung ausführen.

Tippen Sie auf [Start], um die Trommelauffrischung auszuführen.

#### **Kalibrierung**

Diese Funktion ermöglicht das Drucken in der richtigen Farbe, indem der Farbton und die Farbverschiebung angepasst wird. Die Einstellung Tonwertkurve (Seite 10-35) sollte durchgeführt werden, wenn die Farbe sich nach der Kalibrierung nicht verbessert. Wenn der Farbton und die Farbe sich nicht verbessern, sollte die Farbausrichtung durchgeführt werden (siehe Farbausrichtung (Registrierung) (Seite 10-33)).

#### **1** Anzeige aufrufen.

1 Drücken Sie die Taste [**Systemmenü**].

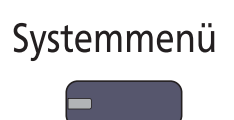

**2** Tippen Sie auf [ $\vee$ ], [Einstellungen/Wartung],  $\vee$ ] und [Weiter] in "Kalibrierung".

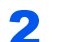

#### 2 Kalibrierung ausführen.

[Start] drücken. Die "Kalibrierung" beginnt.

#### **Laserscanner-Reinigung**

Entfernt vertikale Streifen vom Ausdruck.

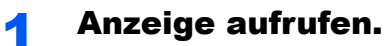

1 Drücken Sie die Taste [**Systemmenü**].

## Systemmenü

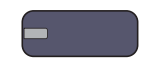

**2** Tippen Sie auf  $[\vee]$ , [Einstellungen/Wartung],  $[\vee]$  und [Weiter] in "Laserscanner-Reinigung".

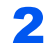

#### 2 Laserscanner-Reinigung ausführen.

[Start] drücken. Die "Laserscanner-Reinigung" beginnt.

#### **Entwicklerauffrischung**

Erscheint der Ausdruck heller als sonst oder sind Flächen aufgerissen, obwohl Toner vorhanden ist, führen Sie diese Funktion durch. Zusätzlich können, wenn weiße Originale gescannt werden, schwarze oder farbige Punkte im Hintergrund entfernt werden.

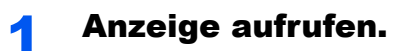

1 Drücken Sie die Taste [**Systemmenü**].

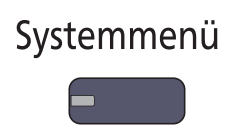

**2** Tippen Sie auf  $[\vee]$ , [Einstellungen/Wartung],  $[\vee]$  und [Weiter] in "Entwicklerauffrischung".

#### 2 Entwicklerauffrischung ausführen.

[Start] drücken. Die "Entwicklerauffrischung" beginnt.

#### **<b>K**</u> HINWEIS

Dieser Vorgang kann ein wenig Zeit in Anspruch nehmen, wenn Toner während dieses Vorgangs nachgefüllt werden muss.

## <span id="page-487-0"></span>Papierstaus beseitigen

Bei einem Papierstau wird "Papierstau." in der Berührungsanzeige angezeigt und das Gerät stoppt. Befolgen Sie die nachstehenden Anweisungen, um den Papierstau zu beseitigen.

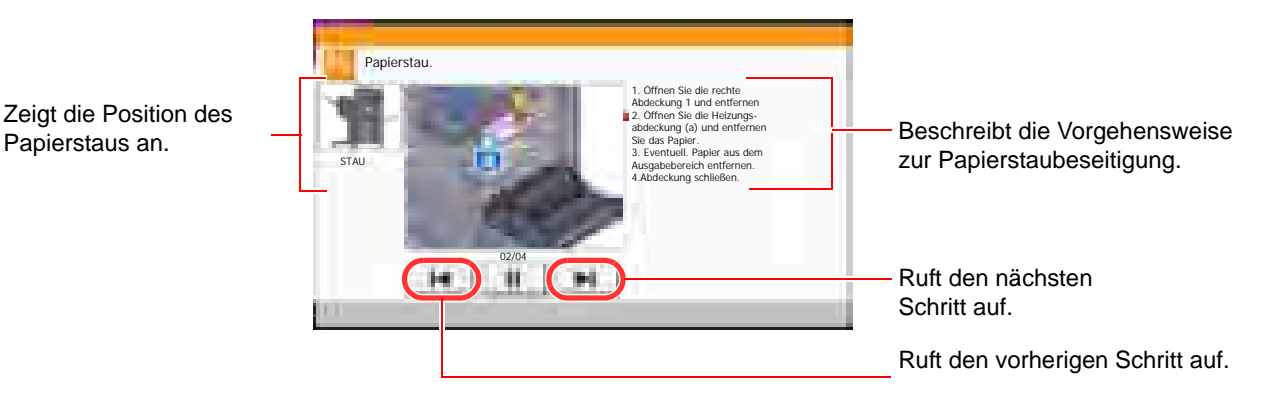

#### **Stauanzeigen**

Wenn ein Papierstau auftritt, wird die Position des Staus wie nachstehend abgebildet durch Buchstaben angezeigt, die der jeweiligen Position in Gerät entsprechen. Außerdem werden Anweisungen zur Staubeseitigung eingeblendet.

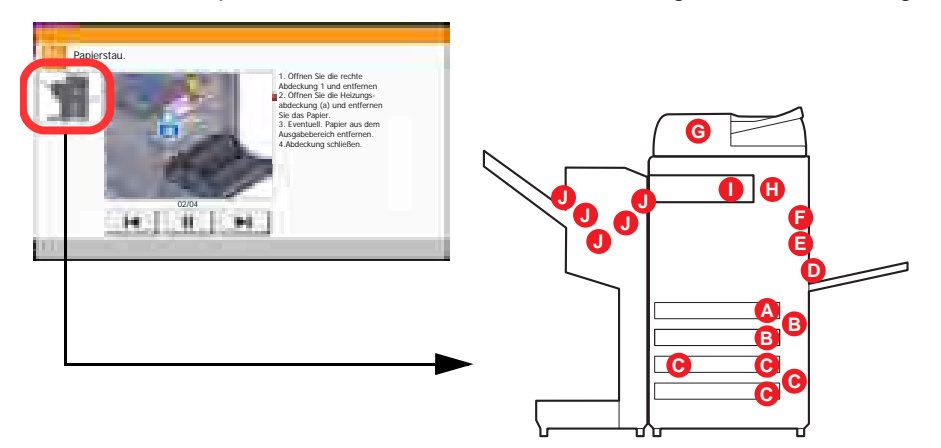

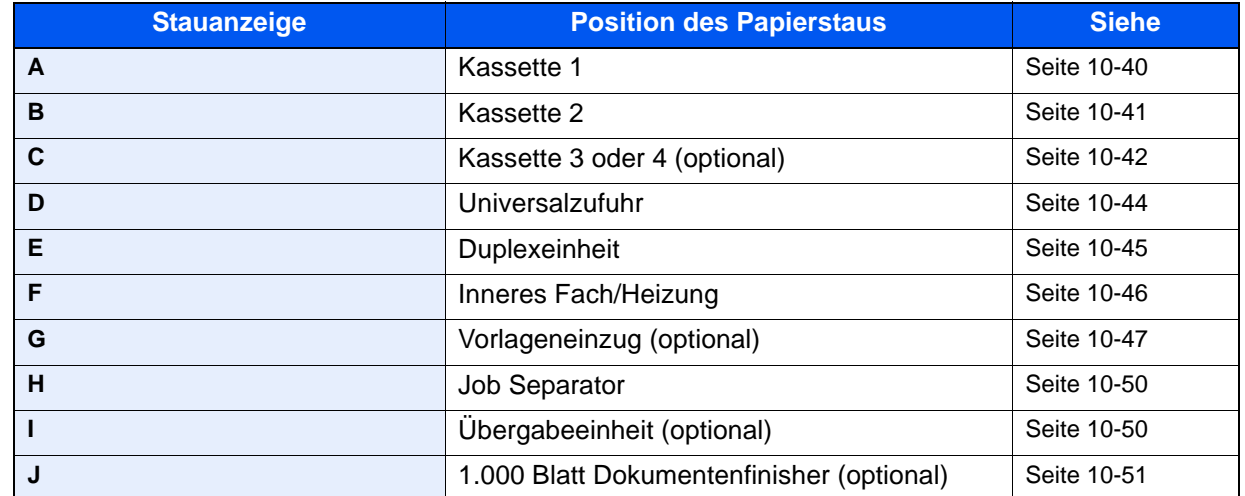

Nachdem der Stau beseitigt wurde, heizt das Gerät erneut auf und die Fehlermeldung wird gelöscht. Das Gerät fährt mit der Seite fort, die gerade gedruckt wurde, als der Papierstau auftrat.

#### **Vorbeugung von Papierstaus**

- Einmal gestautes Papier darf nicht wieder eingelegt werden.
- Wenn das Papier während der Staubeseitigung gerissen ist, müssen Sie sicherstellen, dass alle losen Papierteile aus dem Geräteinneren entfernt wurden. Im Gerät gebliebene Papierteile können weitere Staus verursachen.
- Nachdem der Stau beseitigt wurde, schließen Sie die Kassetten und Abdeckungen in der umgekehrten Reihenfolge.

## **VORSICHT**

**Die Heizung ist sehr heiß. Diese Teile äußerst vorsichtig handhaben, um Verbrennungen zu vermeiden.**

#### <span id="page-488-0"></span>**Kassette 1**

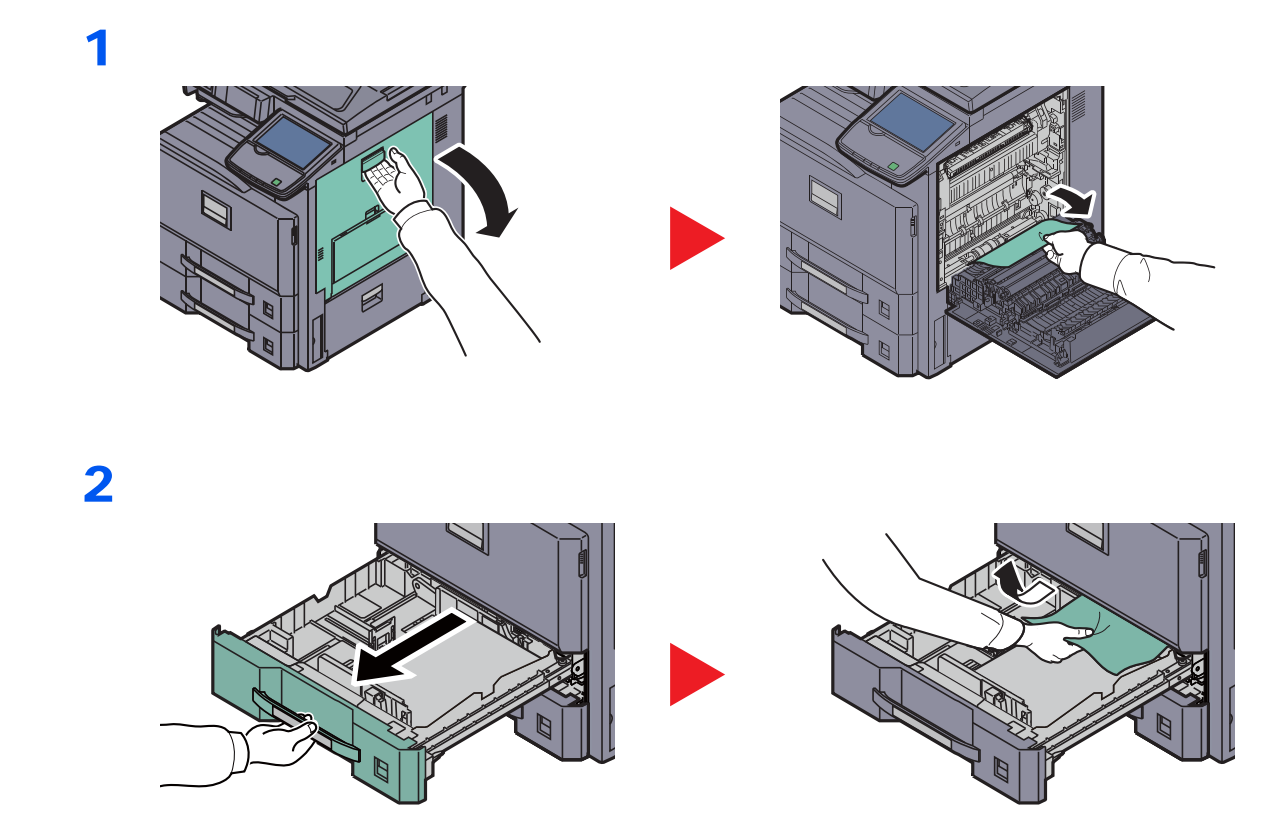

#### <span id="page-489-0"></span>**Kassette 2**

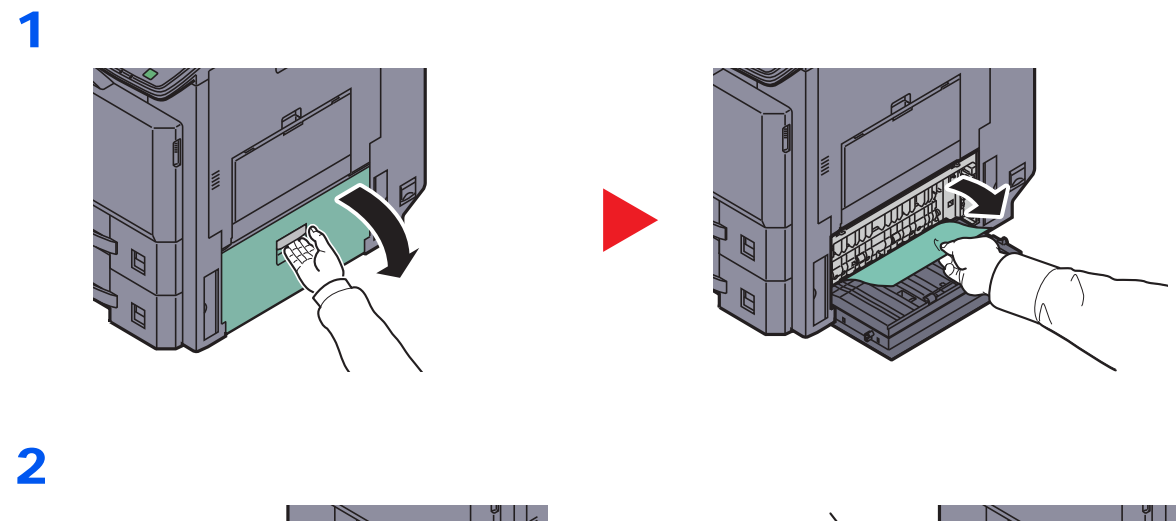

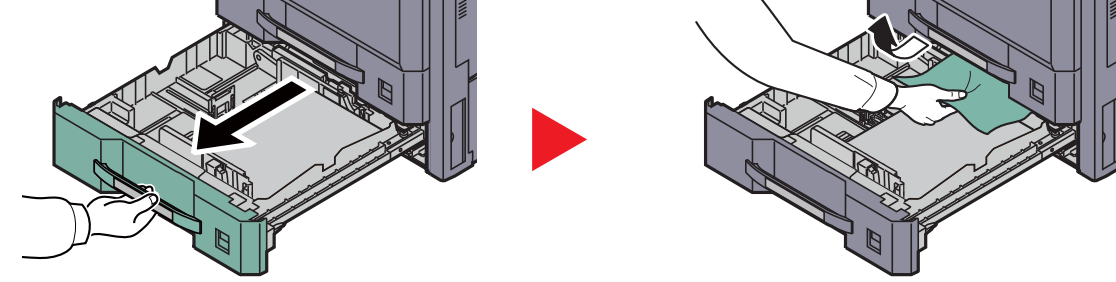

## <span id="page-490-0"></span>**Kassetten 3 und 4 (optional)**

### **Kassettenunterschrank (2 x 500 Blatt)**

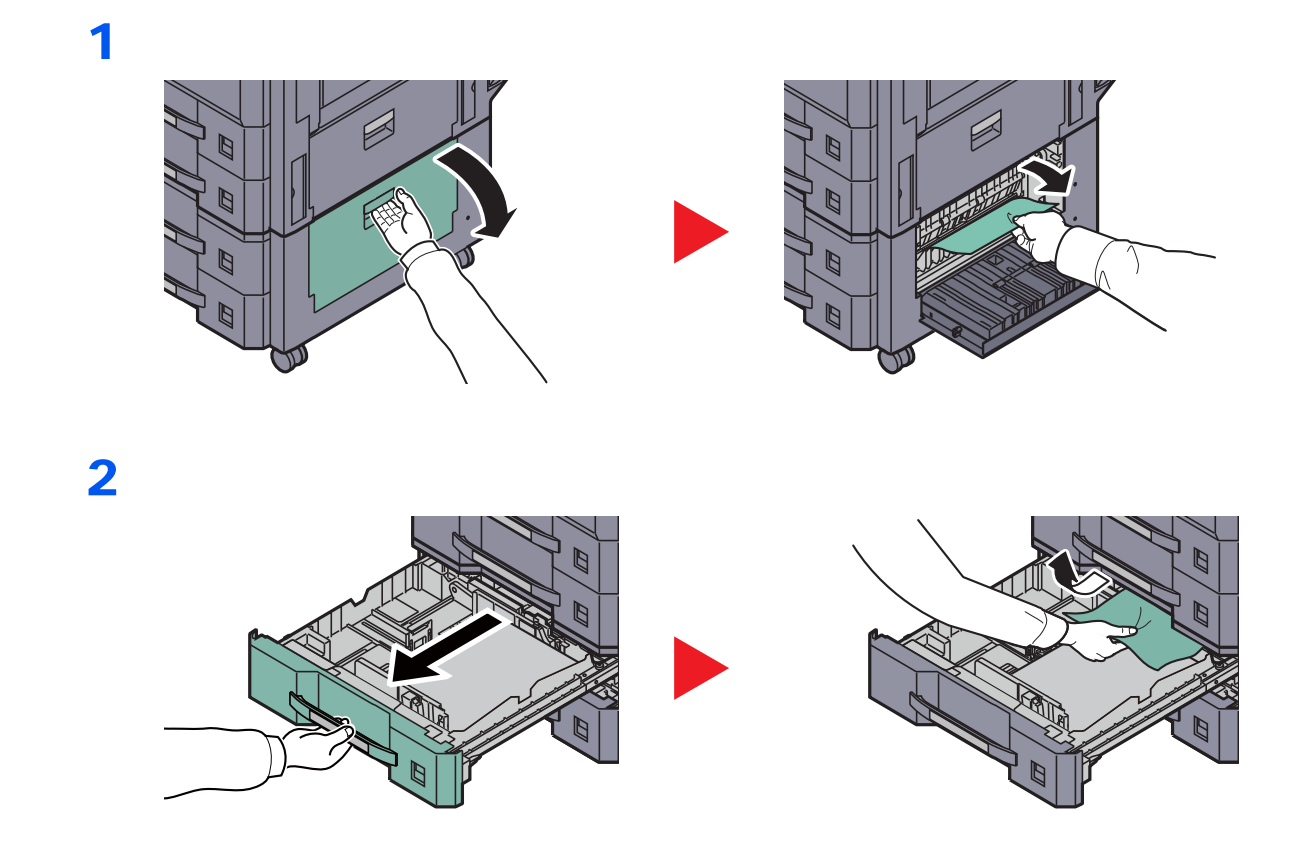

### **Großraumkassettenunterschrank (2 x 1.500 Blatt)**

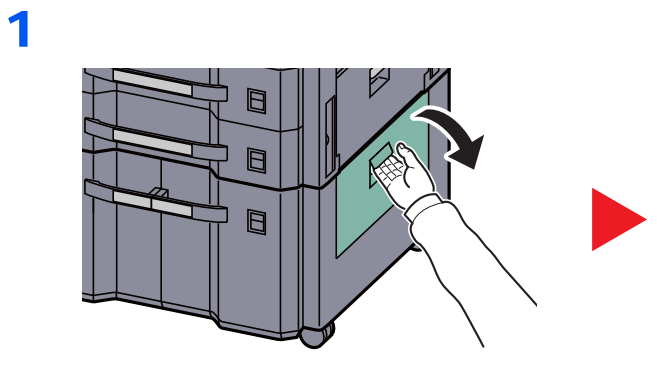

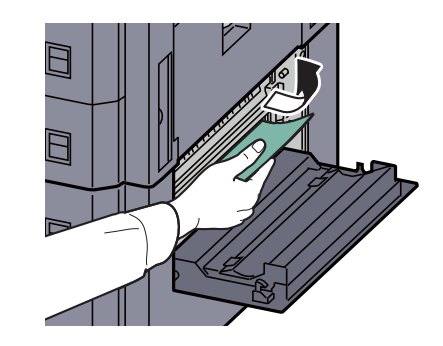

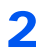

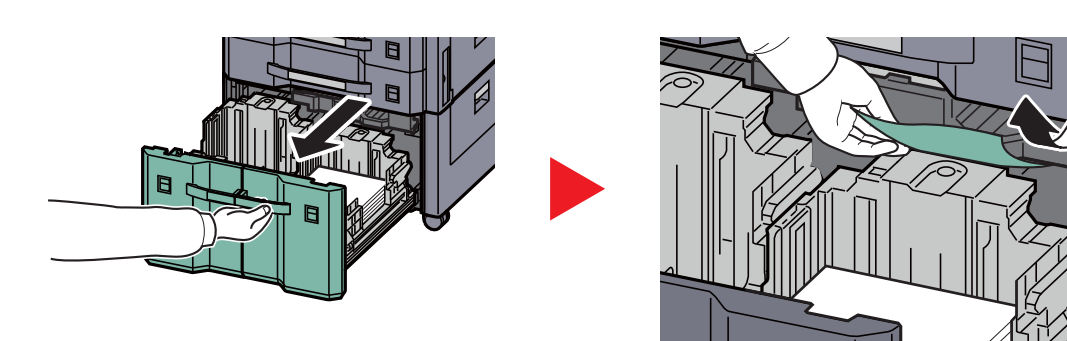

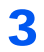

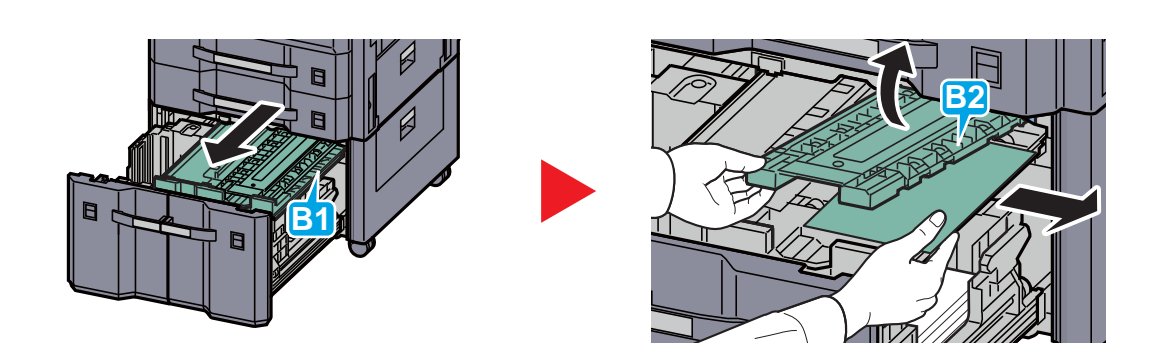

### <span id="page-492-0"></span>**Universalzufuhr**

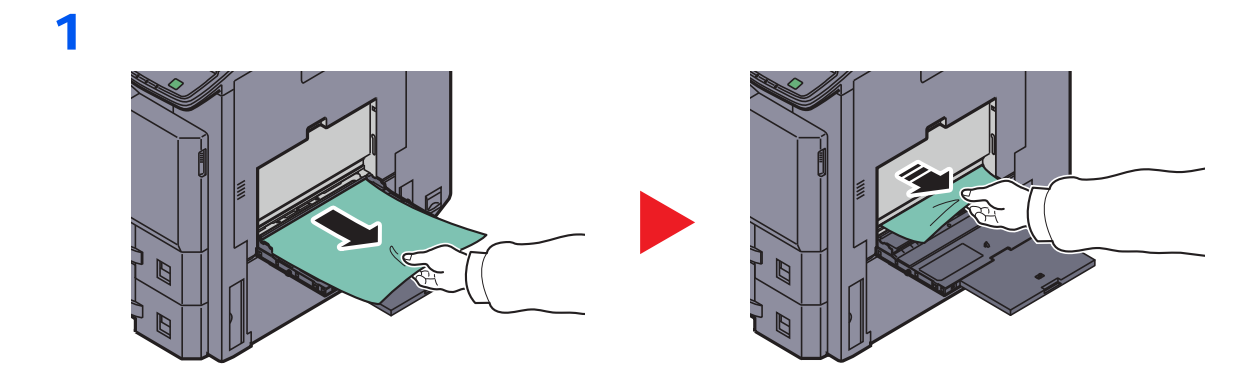

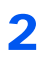

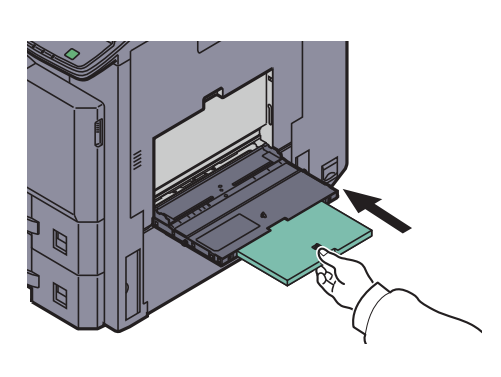

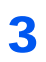

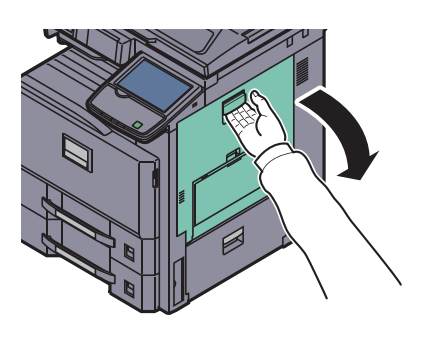

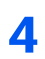

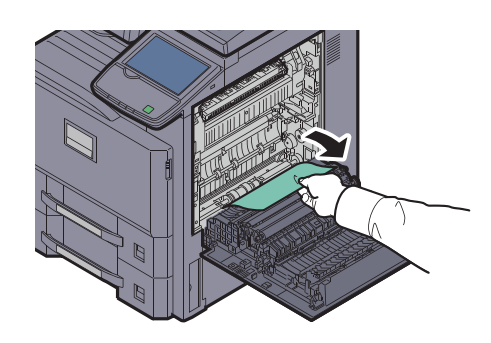

## <span id="page-493-0"></span>**Duplexeinheit**

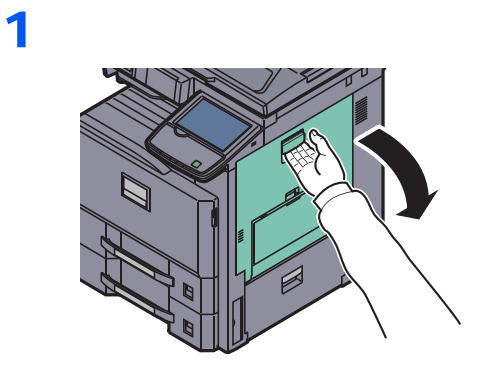

2

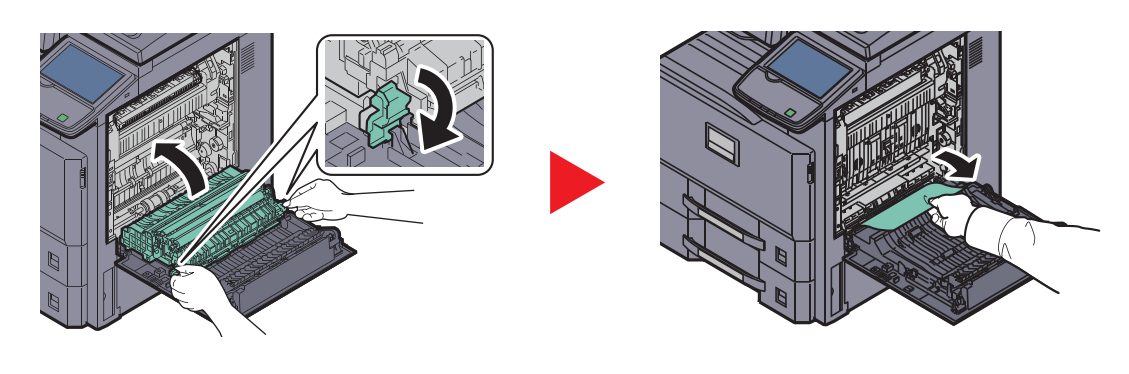

### <span id="page-494-0"></span>**Inneres Fach/Heizung**

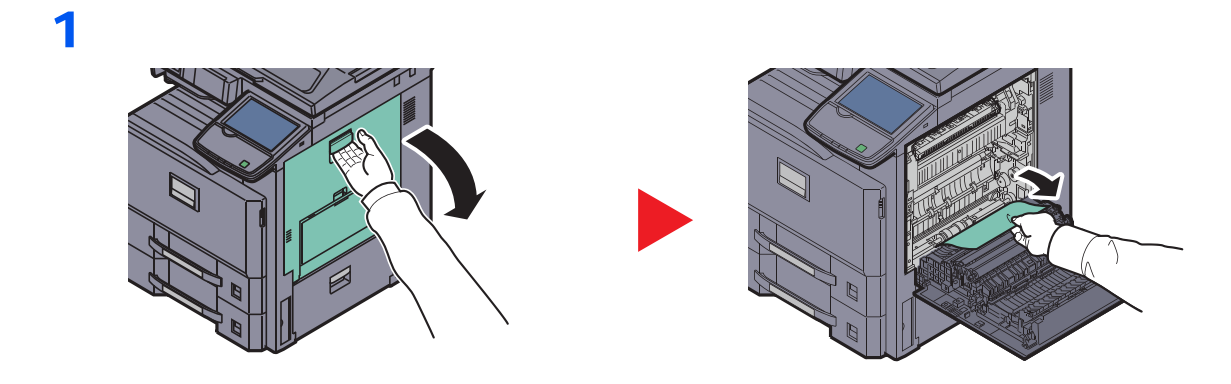

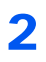

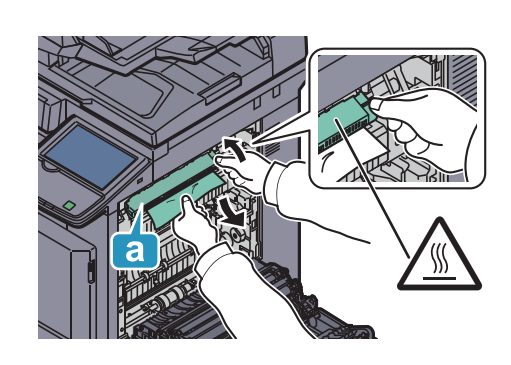

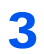

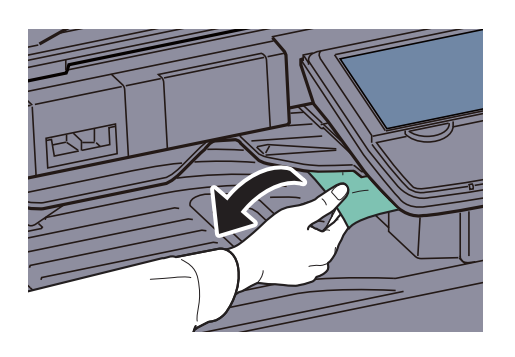

1

#### <span id="page-495-0"></span>**Vorlageneinzug (optional)**

#### **DP-770**

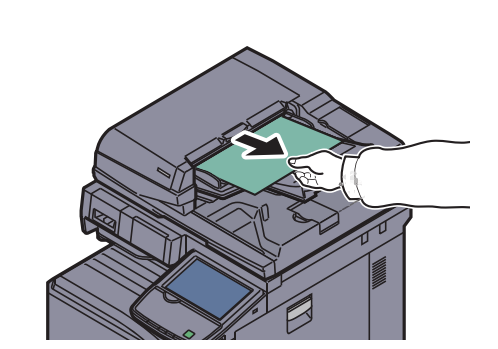

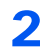

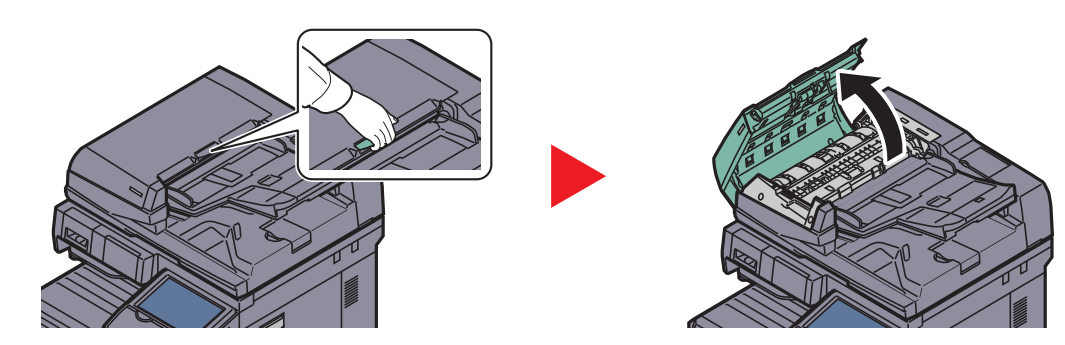

3

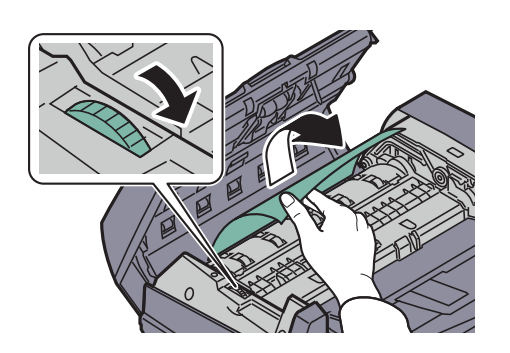

Wenn das Original nicht leicht entfernt werden kann, drehen Sie das Antriebsrad des Einzugs. Das Original wird in eine Position transportiert, die Ihnen das leichte Entnehmen ermöglicht.

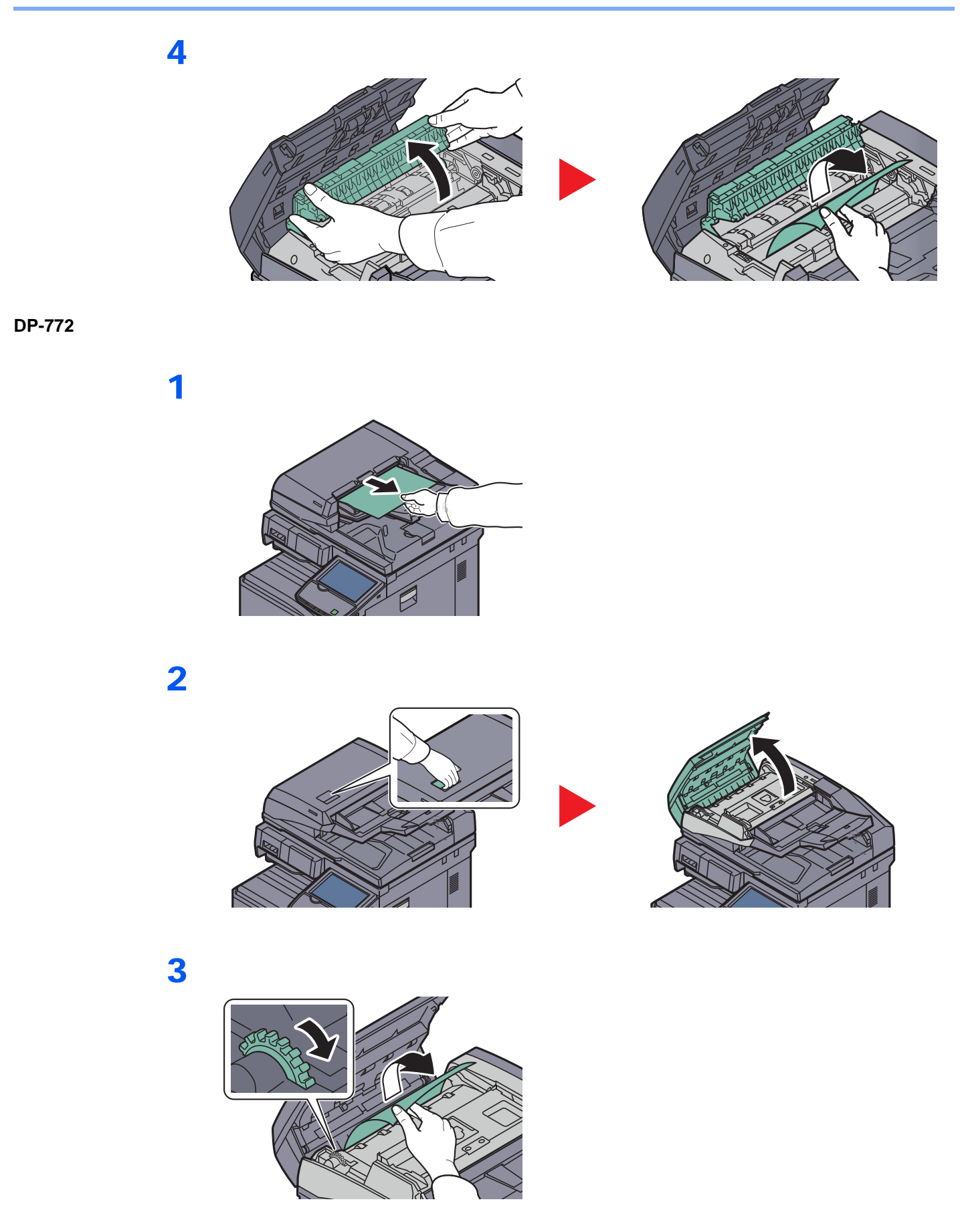

Wenn das Original nicht leicht entfernt werden kann, drehen Sie das Antriebsrad des Einzugs. Das Original wird in eine Position transportiert, die Ihnen das leichte Entnehmen ermöglicht.

1

#### **DP-773**

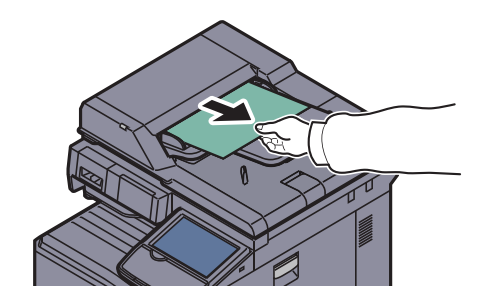

2

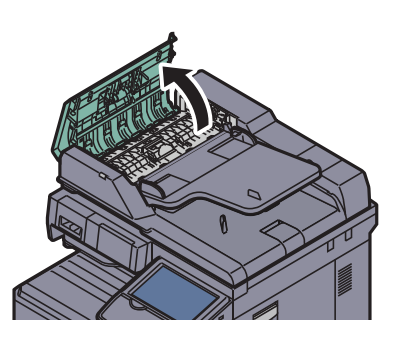

## 3

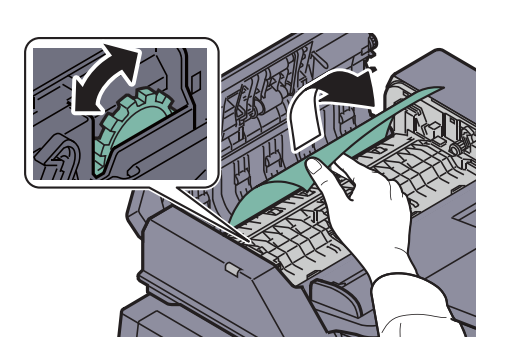

Wenn das Original nicht leicht entfernt werden kann, drehen Sie das Antriebsrad des Einzugs. Das Original wird in eine Position transportiert, die Ihnen das leichte Entnehmen ermöglicht.

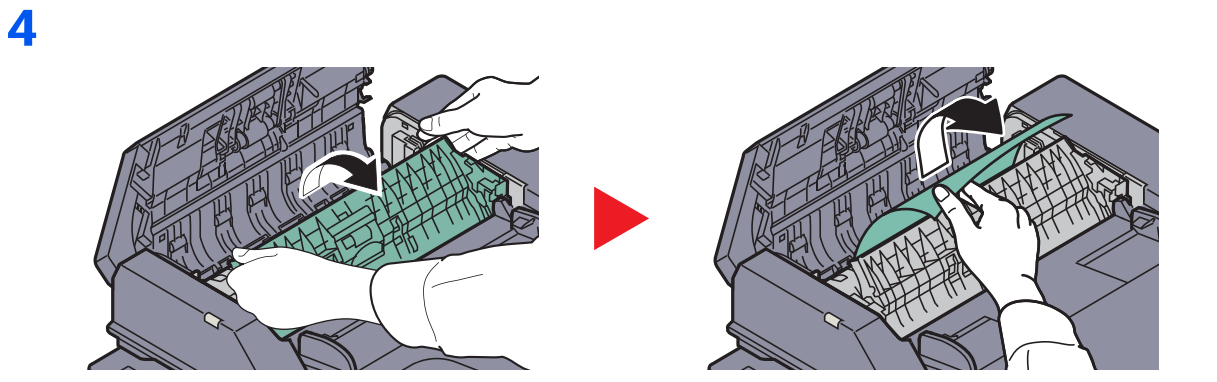

1

### <span id="page-498-1"></span>**Job Separator**

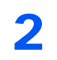

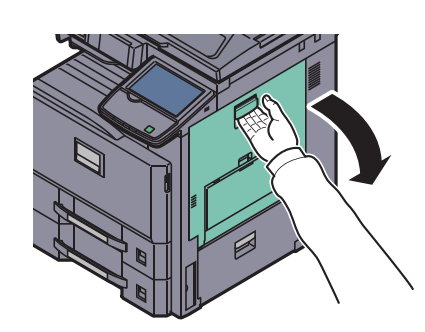

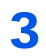

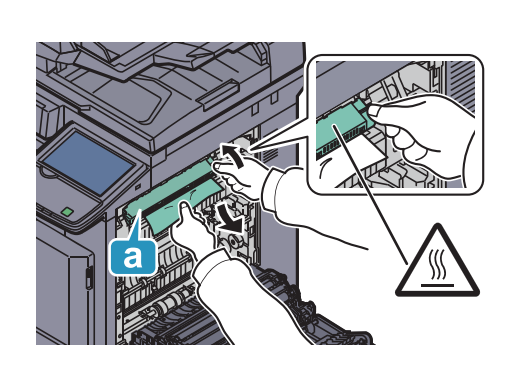

## <span id="page-498-0"></span>**Übergabeeinheit (optional)**

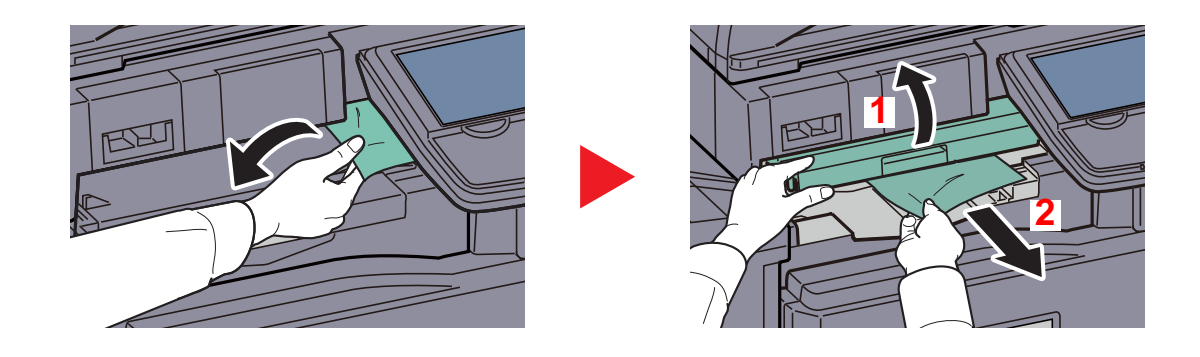

## <span id="page-499-0"></span>**1.000 Blatt Dokumentenfinisher (optional)**

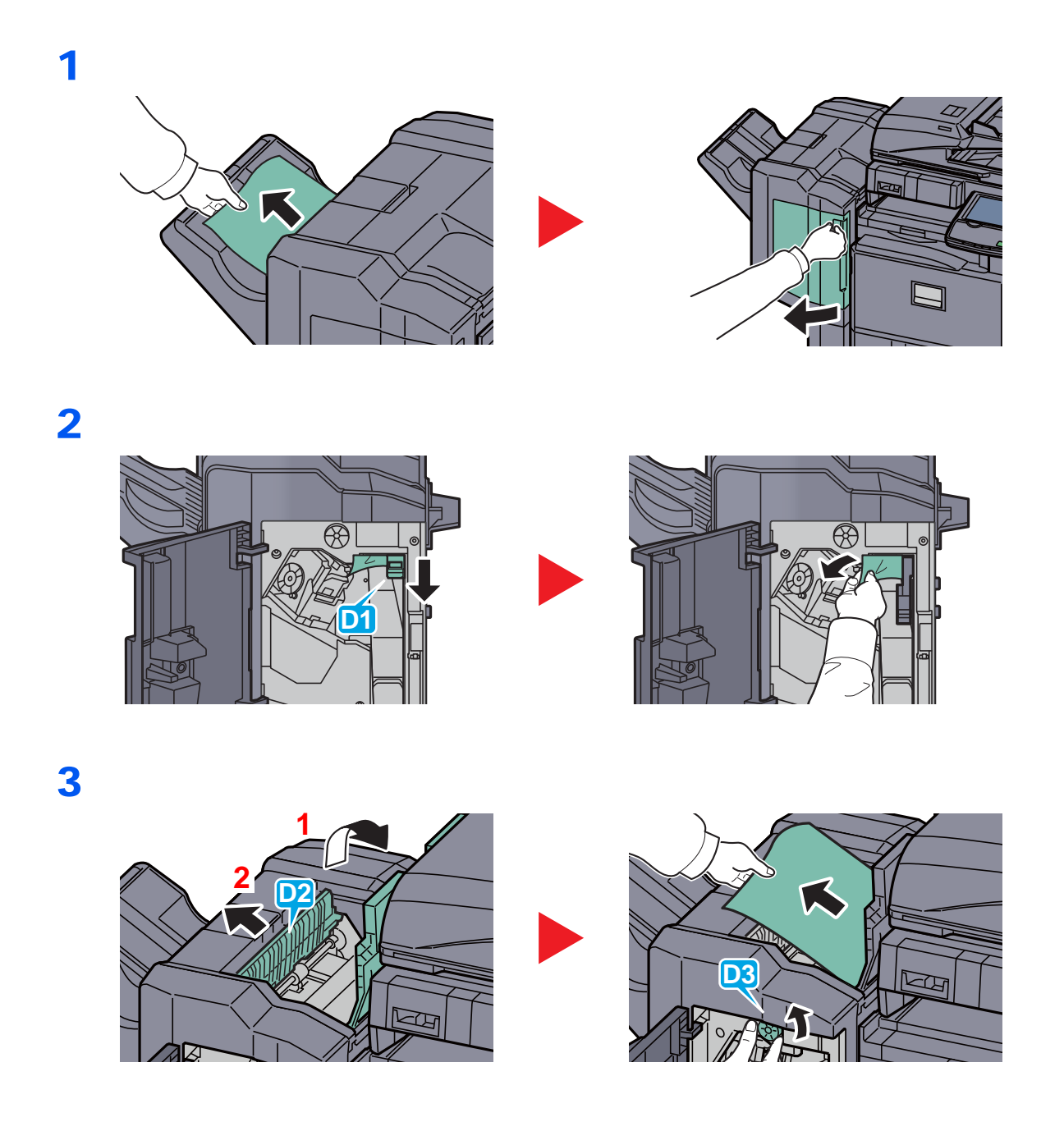

## <span id="page-500-0"></span>Heftklammerstau beheben

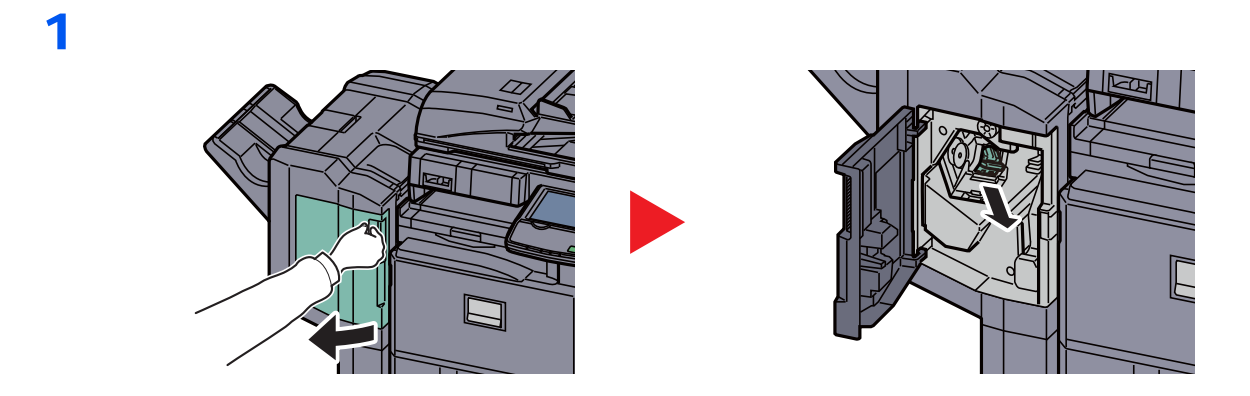

2

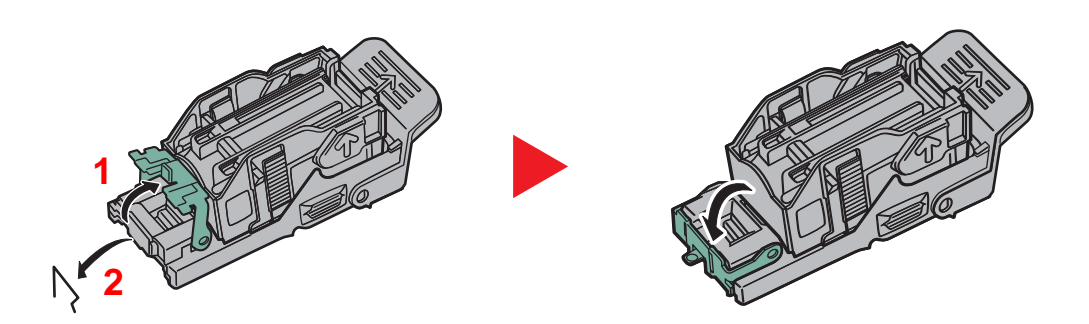

3

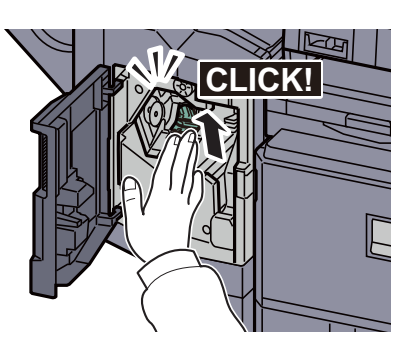

# 11 Anhang

#### In diesem Kapitel werden folgende Themen behandelt:

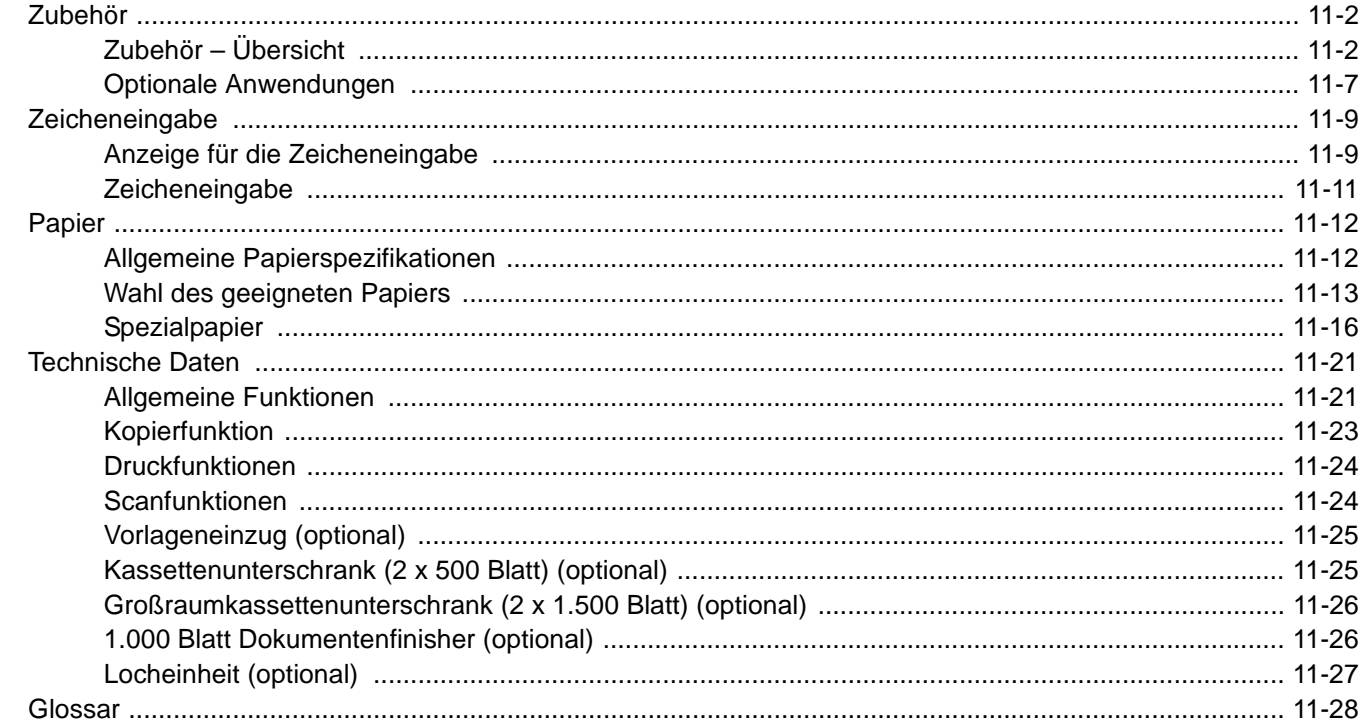

## <span id="page-502-0"></span>Zubehör Zubehör – Übersicht

<span id="page-502-1"></span>Folgendes Zubehör steht zur Verfügung.

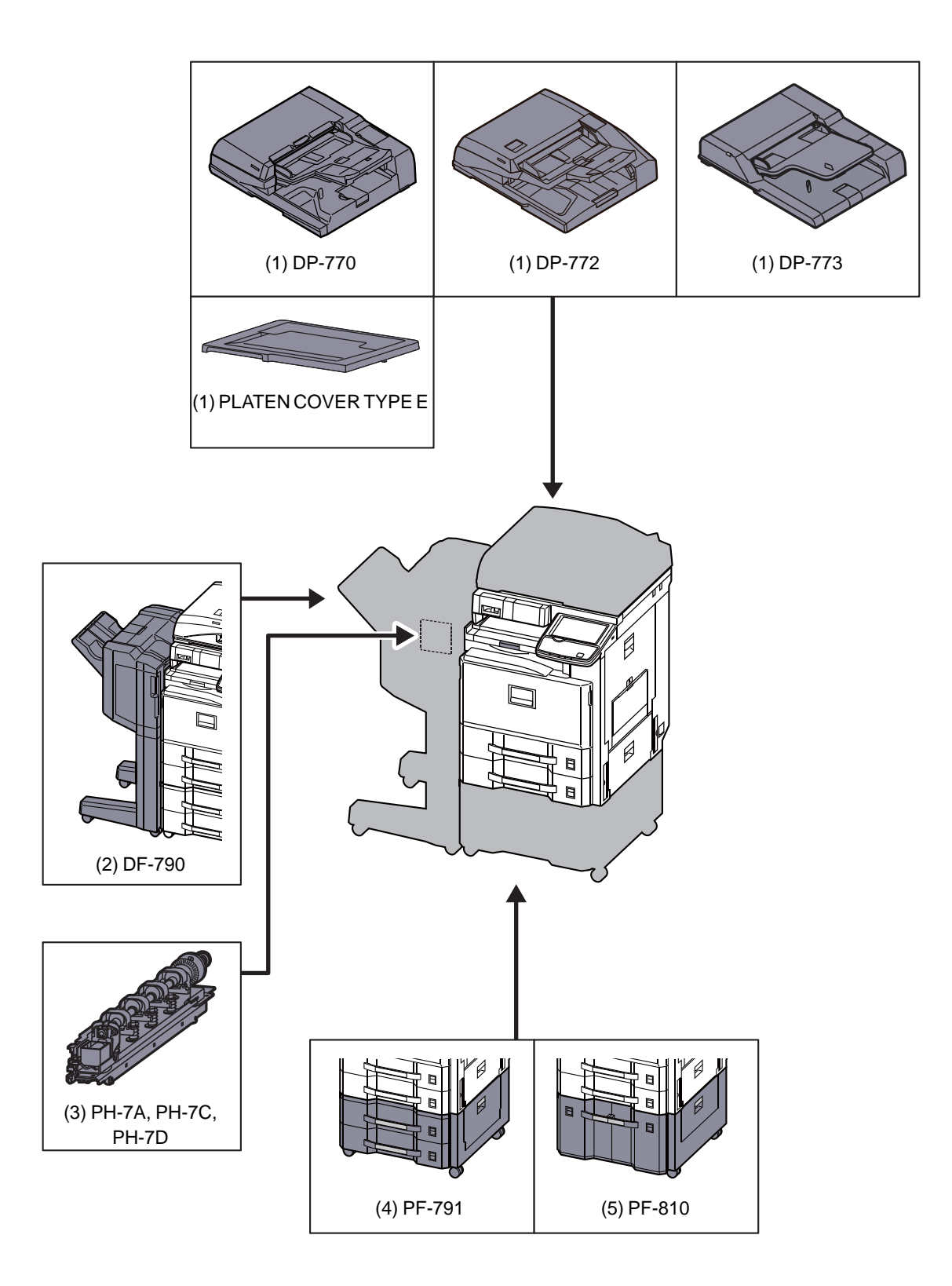

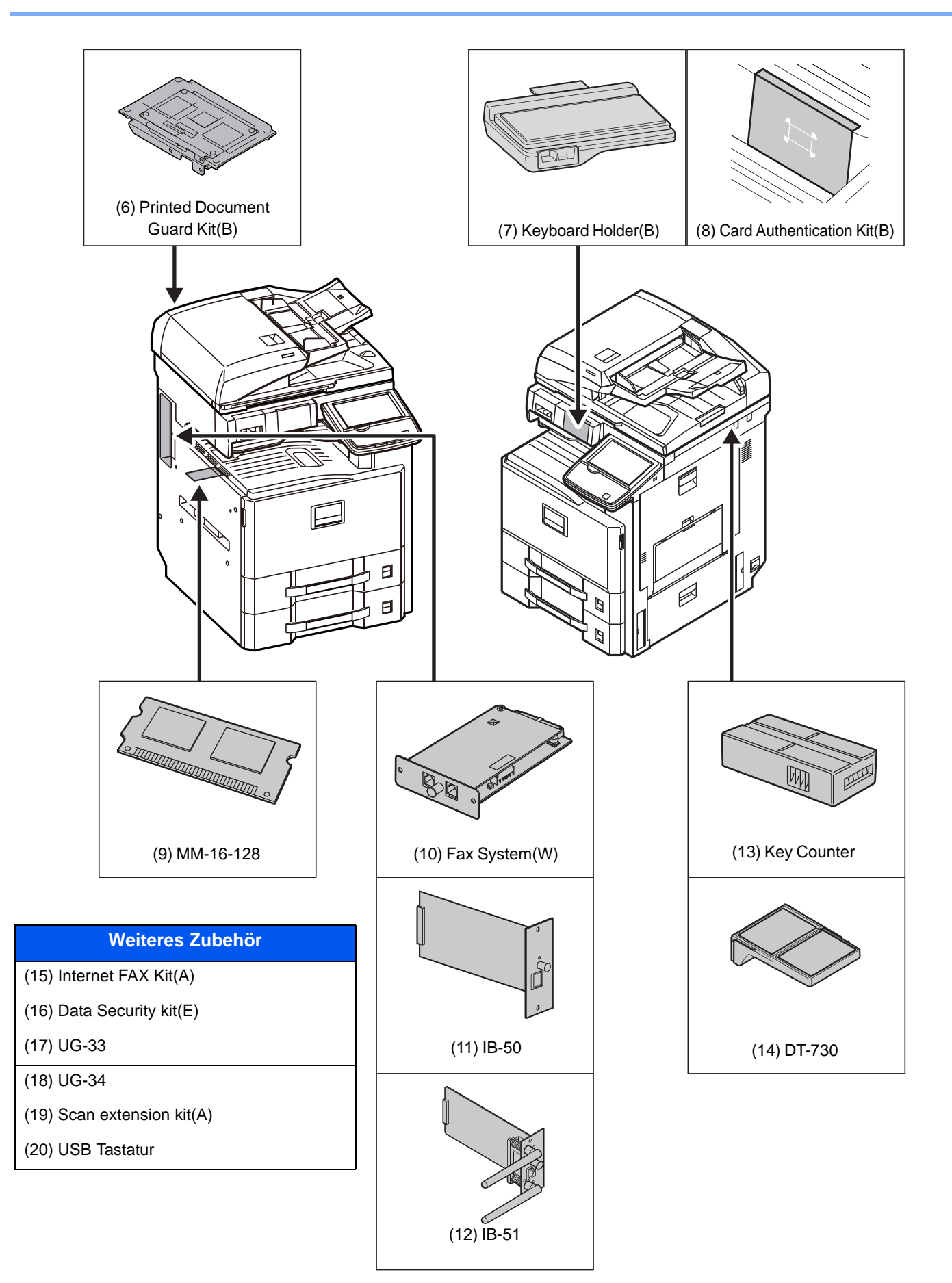
# <span id="page-504-8"></span>**(1) DP-770 "Vorlageneinzug (mit Wendung)" DP-772 "Vorlageneinzug (mit doppelseitigem Scan)" DP-773 "Vorlageneinzug (mit Wendung)" PLATEN COVER TYPE E "Vorlagenglas"**

Zieht automatisch Originale ein. Sie können damit auch Duplexkopien und geteilte Kopien durchführen. Weitere Informationen zur Verwendung des Vorlageneinzugs finden Sie unter Originale in den Vorlageneinzug einlegen [auf Seite 5-3.](#page-173-0)

Ist das Gerät nicht mit einem Vorlageneinzug ausgerüstet, verwenden Sie eine Vorlagenabdeckung TYPE E.

### <span id="page-504-0"></span>**(2) DF-770 "1.000 Blatt Dokumentenfinisher"**

Der Dokumentenfinisher ermöglicht die Verarbeitung größerer Aufträge. Er erlaubt das Sortieren und die versetzte Ablage von Sätzen. Heften oder optionales Lochen ist mit den sortierten Sätzen möglich.

### <span id="page-504-6"></span>**(3) PH-7A, PH-7C, PH-7D "Locheinheit"**

Verbindet den 1.000 Blatt Dokumentenfinisher zur Herstellung von Lochungen.

Die Falteinheit ermöglicht die Mittelfalz oder die Wickelfalz zur Erstellung einfacher Broschüren. Diese Option kann mit dem Dokumentenfinisher installiert werden.

### <span id="page-504-3"></span>**(4) PF-791 "Kassettenunterschrank (2 x 500 Blatt)"**

Zwei zusätzliche Papierzufuhren, die mit der Kassette des Geräts identisch sind, können installiert werden. Die Papierkapazität und das Einlegen ist mit den Standard Kassetten identisch. Hinweise zum Einlegen des Papiers finden Sie unter [Standard Kassetten auf Seite 3-16.](#page-126-0)

### <span id="page-504-5"></span><span id="page-504-2"></span>**(5) PF-810 "Großraumkassettenunterschrank (2 x 1.500 Blatt)"**

Zusätzlich zu den vorhandenen Papierkassetten kann ein Großraumkassettenunterschrank mit 2 x 1.500 Blatt für die Formate A4, B5 oder Letter installiert werden. Hinweise zum Einlegen des Papiers finden Sie unter [Großraumkassettenunterschrank \(2 x 1.500 Blatt\) \(optional\) auf Seite 3-19.](#page-129-0)

### <span id="page-504-7"></span>**(6) Printed Document Guard Kit(B) "Kopierschutz-Kit"**

Diese Option verhindert das unberechtigte Kopieren und/oder Versenden von Dokumenten, die vertrauliche oder persönliche Informationen enthalten. Wird ein Dokument vom Computer aus gedruckt, wird ein spezielles Muster eingedruckt. Sobald versucht wird, dieses Dokument zu kopieren oder zu versenden, wird das Muster erkannt und es werden nur leere Seitten gedruckt und das Versenden verhindert.

### **(7) Keyboard Holder(B) "Tastaturbefestigung"**

Wird an das Gerät eine USB-Tastatur angeschlossen, kann diese mit dieser Option angebracht werden.

### <span id="page-504-4"></span>**(8) Card Authentication Kit(B) "Kartenleser-Kit"**

Die Anmeldung eines Benutzers kann über ein Kartensystem erfolgen. Dafür ist es notwendig, die Karteninformation der zuvor angelegten Liste der lokalen Benutzer zu speichern. Für weitere Informationen zum Speichern dieser Informationen, siehe im **IC Card Authentication Kit Operation Guide**.

### <span id="page-504-1"></span>**(9) MM-16-128 "FAX-Speichererweiterung"**

Der Bildspeicher des FAX-Kits kann um 128 MB erweitert werden, so dass mehr Seiten empfangen werden können. Die Speichererweiterung sollte nur durch den Kundendienst installiert werden.

# <span id="page-505-1"></span>**(10) FAX System(W) "FAX-Kit"**

Wenn das FAX-Kit installiert ist, ist das Senden/Empfangen von Faxen aktiviert. Dieses Kit kann auch als Netzwerkfax verwendet werden, wenn es mit einem Computer verbunden wird. Wenn zwei FAX-Kits installiert sind, können sie an verschiedenen Telefonleitungen angeschlossen werden, so dass bei der Versendung von Nachrichten an mehrere Empfänger Zeit gespart werden kann. Wenn eine Telefonleitung für den Empfang reserviert ist, kann verhindert werden, dass die Leitung zu oft durch Sendungen besetzt ist. Weiteres hierzu siehe in der **FAX Bedienungsanleitung**.

### <span id="page-505-2"></span>**(11) IB-50 "Netzwerkkarten-Kit"**

Die Gigabit-Netzwerkkarte ermöglicht Übertragungsgeschwindigkeiten im Gigabit/Sekunden Bereich. Da die Karte, wie das Gerät auch, für den Betrieb mit TCP/IP, NetWare, NetBEUI und AppleTalk Protokollen ausgelegt ist, erfüllt sie die Anforderungen von Windows, Macintosh und UNIX Umgebungen. Die Netzwerkkarte ist auch kompatibel mit ThinPrint.

### **(12) IB-51 "WLAN-Schnittstellen-Kit"**

Die WLAN-Schnittstellenkarte unterstützt die Standards IEEE802.11n (Max. 300 Mbps) und 11 g/b. Die Karte ermöglicht viele Einstellungen für die verschiedenen Betriebssysteme und Netzwerkprotokolle.

### <span id="page-505-4"></span>**(13) Key Counter "Zähler"**

Mit dem Schlüsselzähler kann die unbefugte Benutzung ausgeschlossen werden. Der Zähler bietet eine praktische Lösung für zentralisiertes Management des Kopiervolumens verschiedener Abteilungen in einem großen Unternehmen.

#### **Zähler einsetzen**

<span id="page-505-6"></span>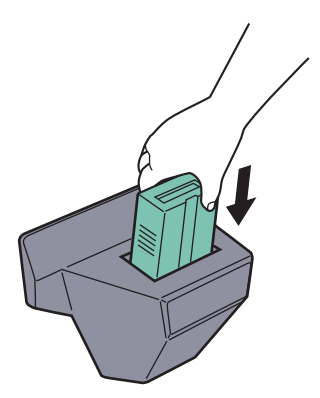

Setzen Sie den Schlüsselzähler fest in den Zählersteckplatz ein.

### **<b>K** HINWEIS

Wenn die Zählerfunktion aktiviert ist, können Kopien nur erstellt werden, wenn ein Zähler im Gerät eingesetzt ist. Wenn der Zähler nicht fest eingesetzt wurde, wird "Zähler einsetzen" angezeigt.

### <span id="page-505-5"></span>**(14) DT-730 "Kopierablage"**

Legen Sie das Original oder andere Dokumente auf diese Ablage. Eine kleine Lade dient zur Aufnahme von Büroklammern.

### <span id="page-505-3"></span>**(15) Internet FAX Kit(A) "Internet FAX-Kit"**

Das i-FAX-Kit (A) ermöglicht den Versand oder den Empfang von Faxen über das Internet ohne Telefonleitung. Dies ist nur möglich, wenn auch das FAX-Kit installiert ist.

### <span id="page-505-0"></span>**(16) Data Security Kit(E) "Datensicherheits-Kit"**

Das Data Security Kit überschreibt Daten, die nicht mehr benötigt werden, so dass diese nicht nachvollziehbar sind. Das Data Security Kit verschlüsselt die Daten, bevor diese auf die Festplatte geschrieben werden. Dies gewährleistet einen hohen Sicherheitsstandard, da die Daten nicht durch Auslesen oder Bedienung entschlüsselt werden können.

# <span id="page-506-2"></span>**(17) UG-33 "ThinPrint Option"**

Diese Anwendung erlaubt das Drucken von Druckdaten ohne Druckertreiber.

### <span id="page-506-0"></span>**(18) UG-34 "Emulation Upgrade Kit"**

Es ist möglich, zusätzliche Druckeremulationen auf dem Gerät zu installieren. Sobald die Option installiert ist, stehen die Emulationen IBM Proprinter, Line Printer und EPSON LQ-850 zur Verfügung.

### <span id="page-506-1"></span>**(19) Scan Extension Kit(A) "OCR Scan Aktivierungs-Kit"**

Diese Option ermöglicht die Nutzung der OCR-Funktion in den Anwendungen des Geräts.

### <span id="page-506-3"></span>**(20) USB Tastatur "USB-Tastatur"**

Eine USB-Tastatur kann verwendet werden, um Informationen in die Textfelder auf der Berührungsanzeige einzugeben. Es steht eine spezielle Befestigung zur Verfügung, um die Tastatur am MFP zu installieren. Bevor Sie eine Tastatur erwerben, fragen Sie bitte Sie Ihren Händler oder Servicerepräsentanten, um Informationen über Tastaturen zu erhalten, die mit Ihrem MFP kompatibel sind.

# Optionale Anwendungen

## **Überblick der Anwendungen**

Folgende Anwendungen sind auf dem System installiert.

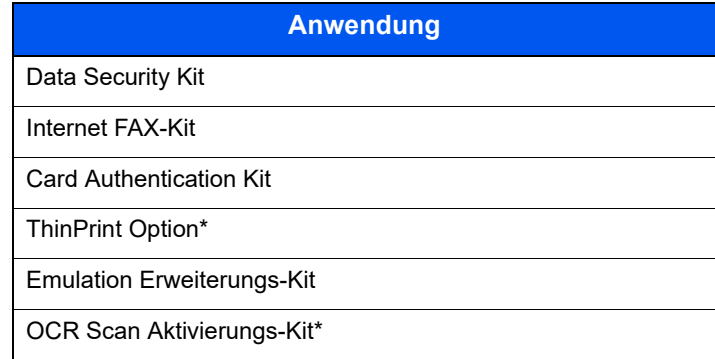

Die Anwendung kann für einen bestimmten Zeitraum als Testversion betrieben werden.

### **<b>K** HINWEIS

Je nach Anwendung kann die Anzahl zur Benutzung der Anwendung oder die Zeitspanne limitiert sein.

Falls Sie während der Benutzung der Anwendung Datum/Uhrzeit verändern, können Sie die Anwendung nicht länger benutzen.

### **Anwendungen starten**

Zum Starten der Anwendung gehen Sie wie folgt vor.

1 Drücken Sie die Taste [**Systemmenü**].

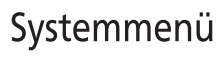

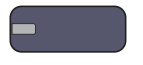

2 Tippen Sie auf [System/Netzwerk] und dann auf [Weiter] in "Optionale Funktion".

### **<b>A**</u> HINWEIS

Falls die Anzeige zur Anmeldung erscheint, geben Sie den Login-Benutzernamen und das Passwort ein und tippen Sie auf [Login]. Hierfür müssen Sie sich mit Administratorrechten anmelden. Die Werkseinstellungen für Benutzernamen und Passwort lauten:

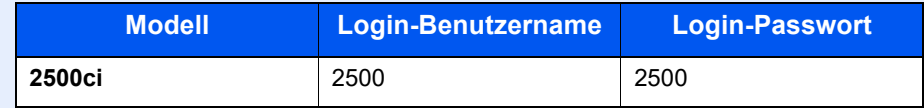

3 Wählen Sie eine Anwendung aus und tippen Sie auf [Aktivieren].

Sie können die Informationen über die Anwendung anzeigen, indem Sie auf [Detail] tippen.

4 Im Eingabefenster des Lizenzschlüssels tippen Sie auf [Offiziell].

Einige Anwendungen benötigen keinen Lizenzschlüssel. Wenn die Anzeige für den Lizenzschlüssel nicht erscheint, gehen Sie weiter zu Schritt 5.

Wenn Sie die Anwendung testen, tippen Sie auf [Test] ohne einen Lizenzschlüssel einzugeben.

5 Tippen Sie auf [Ja] in der Bestätigungsaufforderung.

### **<b>K**</u> HINWEIS

Die Symbole der aktivierten Anwendungen sind im Startbildschirm sichtbar.

#### **Anwendungsdetails prüfen**

Gehen Sie wie folgt vor, um die Details einer Anwendung zu prüfen.

1 Drücken Sie die Taste [**Systemmenü**].

# Systemmenü

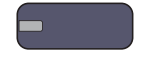

2 Tippen Sie auf [System/Netzwerk] und dann auf [Weiter] in "Optionale Funktion".

### **<b>EX**</u> HINWEIS

Falls die Anzeige zur Anmeldung erscheint, geben Sie den Login-Benutzernamen und das Passwort ein und tippen Sie auf [Login]. Hierfür müssen Sie sich mit Administratorrechten anmelden. Die Werkseinstellungen für Benutzernamen und Passwort lauten:

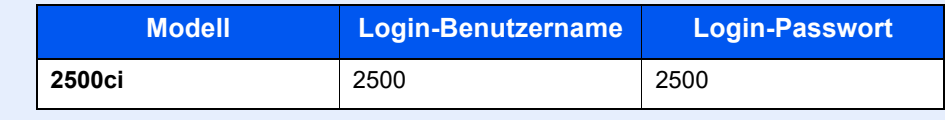

3 Wählen Sie eine Anwendung aus und tippen Sie auf [Detail].

Detaillierte Informationen der gewählten Anwendung werden angezeigt.

# <span id="page-509-0"></span>**Zeicheneingabe**

Wenn Sie Zeichen für eine Mail oder ähnliches eingeben möchten, verwenden Sie die Tastatur der Berührungsanzeige wie nachstehend beschrieben.

# **<b>K**</u> HINWEIS

#### **Tastatur Layout**

Als Tastaturlayouts stehen "QWERTY", "QWERTZ" und "AZERTY" sowie eine PC-Tastatur zur Verfügung. Drücken Sie die Taste [**Systemmenü**] und tippen Sie dann auf [Allgemeine Einstellungen] und [Ändern] in "Tastaturbelegung", um das gewünschte Layout auszuwählen. Die "QWERTY"-Tastatur wird nachstehend als Beispiel herangezogen. Sie können mit anderen Tastaturlayouts arbeiten und befolgen dabei ähnliche Vorgehensweisen.

# Anzeige für die Zeicheneingabe

### **Anzeige für die Eingabe von Kleinbuchstaben**

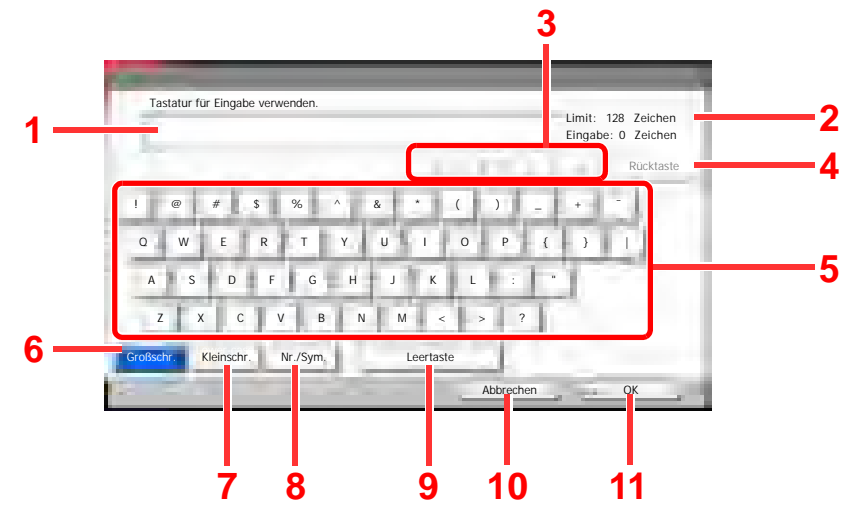

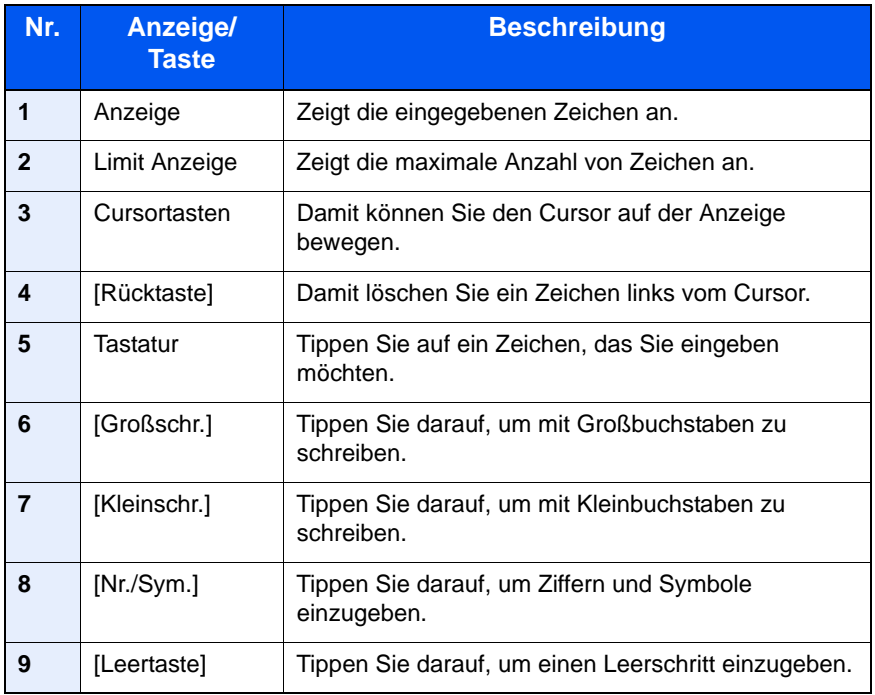

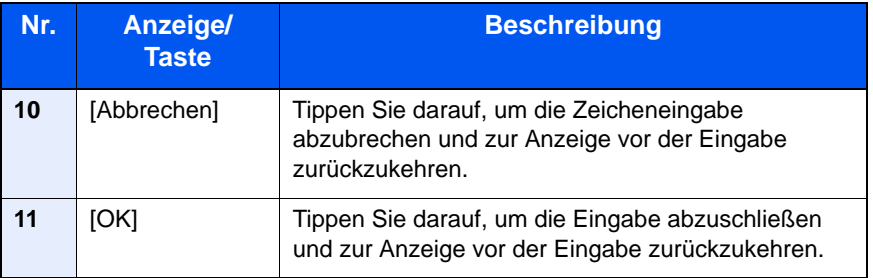

# **Anzeige für die Eingabe von Großbuchstaben**

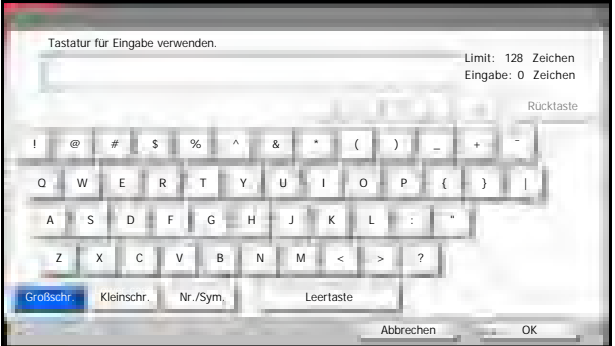

# **Anzeige für die Eingabe von Ziffern und Symbolen**

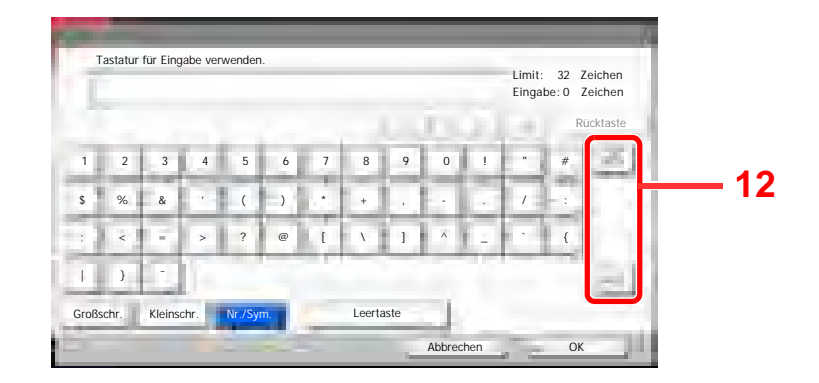

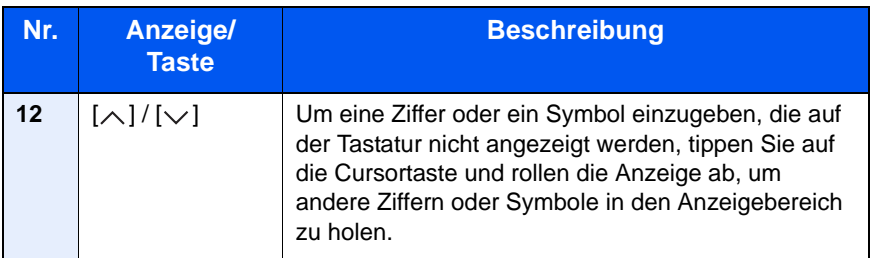

# **Zeicheneingabe**

Gehen Sie wie nachstehend beschrieben vor, um beispielsweise "List A-1" einzugeben.

- 1 Tippen Sie auf [Großschr.].
- 2 Tippen Sie auf [L]. Der Buchstabe "L" wird im Display angezeigt.

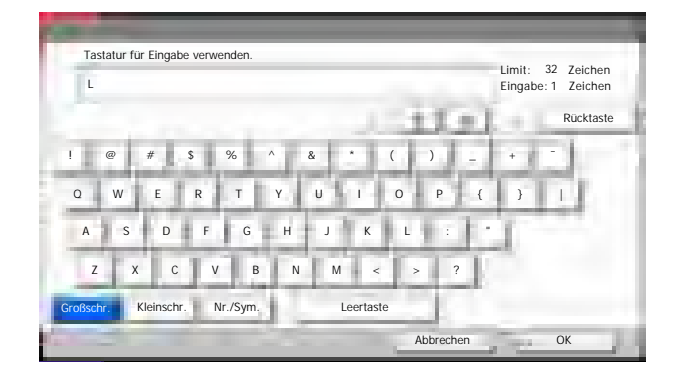

- 3 Tippen Sie auf [Kleinschr.]
- 4 Tippen Sie auf [i], [s], [t] und [Leertaste].

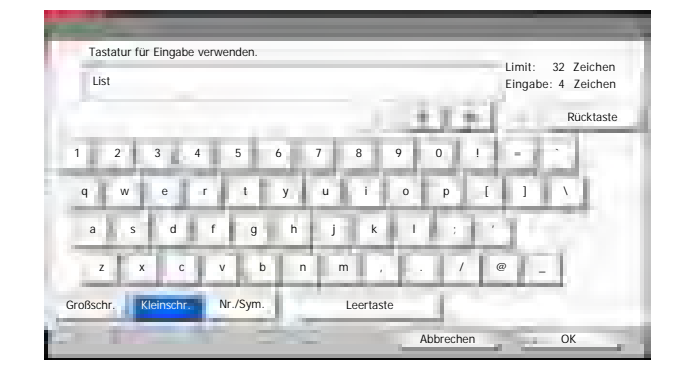

- 5 Tippen Sie auf [Großschr.].
- 6 Tippen Sie auf [A].
- 7 Tippen Sie auf [Nr./Sym.]
- 8 Tippen Sie wiederholt auf  $[\wedge]$  oder  $[\vee]$ , um den Tastenbereich mit [-] und [1] anzuzeigen.
- 9 Tippen Sie auf [-] und [1].

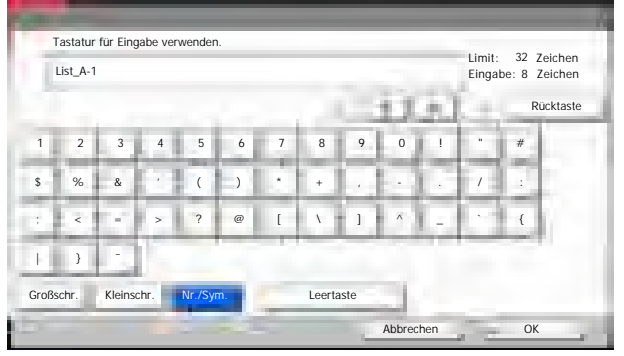

10Prüfen Sie, ob die Eingabe richtig ist. Tippen Sie auf [OK].

# <span id="page-512-1"></span>Papier

Dieser Abschnitt beschreibt die Papierformate und Medientypen, die verwendet werden können.

Details zu den möglichen Papierformaten, Medientypen und Blattanzahl, die in jede Papierzufuhr gelegt werden können, siehe [Technische Daten auf Seite 11-21](#page-521-0).

# <span id="page-512-2"></span><span id="page-512-0"></span>Allgemeine Papierspezifikationen

Dieses Gerät ist für den Druck auf Standardpapier in normalen Kopiergeräten und Seitendruckern (Laserdruckern) geeignet. Es unterstützt darüber hinaus eine Reihe anderer Papierformate und Medientypen, die den in diesem Anhang enthaltenen Spezifikationen entsprechen.

Bei der Wahl des Papiers sollten Sie mit Umsicht vorgehen. Papier, das für das Gerät nicht geeignet ist, kann Papierstau oder zerknitterte Kopien verursachen.

### **Unterstütztes Papier**

Benutzen Sie Standard-Kopierpapier für normale Kopierer und Lasergeräte. Die Druckqualität wird durch die Papierqualität beeinflusst. Papier schlechter Qualität kann mindere Druckqualität bewirken.

### **Allgemeine Papierspezifikationen**

In der folgenden Tabelle werden die Spezifikationen für Papier verzeichnet, das bei diesem Gerät eingesetzt werden kann. Weitere Hinweise finden Sie in den darauf folgenden Abschnitten.

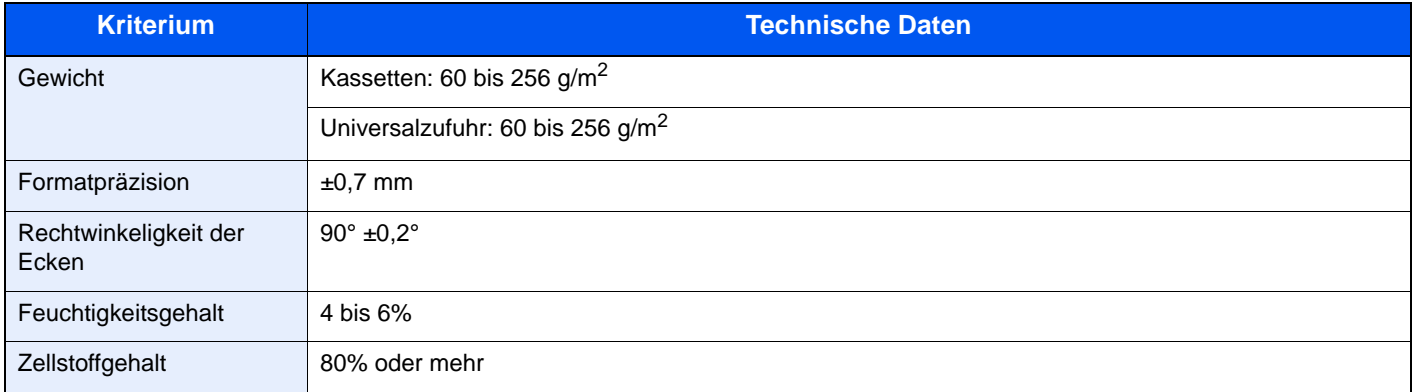

# **<b>K**</u> HINWEIS

Manche Recyclingpapiere entsprechen den Papieranforderungen für dieses Gerät gemäß den nachstehenden Papierspezifikationen (z. B. Feuchtigkeitsgehalt oder Zellstoffgehalt) nicht. Wir empfehlen daher, erst einmal eine geringe Menge Recyclingpapier zu kaufen und vor dem generellen Einsatz zu testen. Wählen Sie Recyclingpapier, das die besten Druckergebnisse liefert und geringe Mengen an Papierstaub enthält.

Wir haften nicht für Probleme, die durch den Einsatz von Papier entstehen, das nicht unseren Spezifikationen entspricht.

# <span id="page-513-0"></span>Wahl des geeigneten Papiers

In diesem Abschnitt werden Richtlinien für die Wahl des Papiers beschrieben.

## **Zustand**

Vermeiden Sie den Einsatz von Papier mit gebogenen Ecken, sowie gewelltes, schmutziges oder zerrissenes Papier. Verwenden Sie kein Papier mit rauer Oberfläche, stark faserndes Papier oder besonders empfindliches Papier. Wenn Sie solches Papier verwenden, werden nicht nur die Kopien von schlechter Qualität sein, es kann auch zu Papierstaus kommen und die Lebensdauer des Geräts wird verkürzt. Wählen Sie Papier mit einer glatten und ebenen Oberfläche, vermeiden Sie aber beschichtetes Papier oder Papier mit einer vorbehandelten Oberfläche, da damit die Trommel und die Fixiereinheit beschädigt werden können.

### **Inhaltsstoffe**

Verwenden Sie weder beschichtetes oder oberflächenbehandeltes noch Papier, das Kunststoff oder Kohlenstoff enthält. Solches Papier kann beim Drucken schädliche Gase entwickeln und die Trommel beschädigen.

Achten Sie darauf, Standardpapier mit mindestens 80% Zellstoff zu verwenden, d. h. maximal 20% des Papiers dürfen aus Baumwoll- oder anderen Fasern bestehen.

### **Unterstützte Papierformate**

Das Gerät unterstützt die nachstehend angegebenen Papierformate:

Die Messwerte in der Tabelle haben eine Präzision von ±0,7 mm bei den Längen- und Breitenangaben. Die Ecken müssen mit 90° ± 0,2° rechtwinkelig sein.

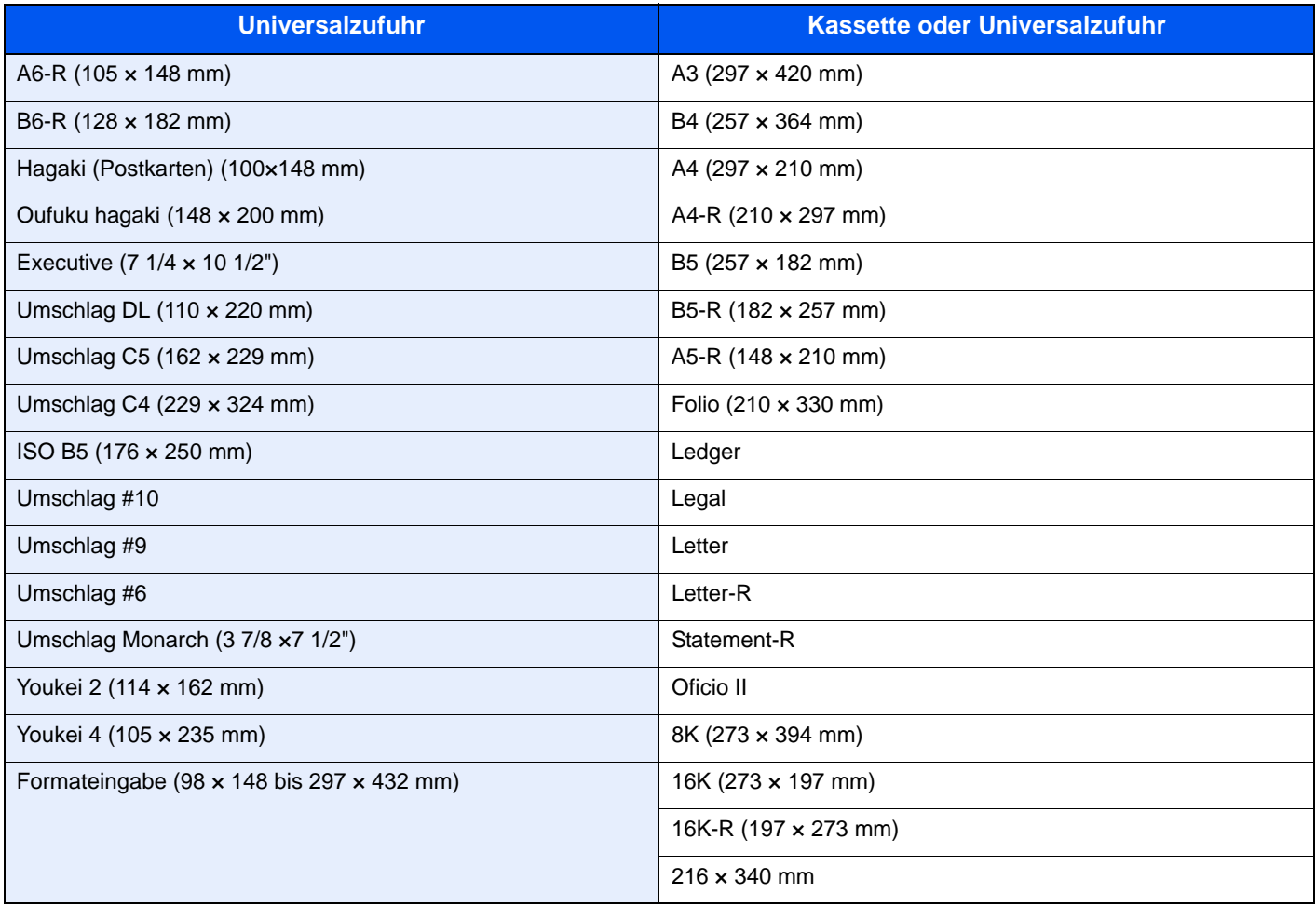

# **Glattheit**

Die Papieroberfläche muss glatt und unbeschichtet sein. Wenn Papier zu glatt und rutschig ist, können mehrere Blätter gleichzeitig eingezogen werden und einen Papierstau verursachen.

### **Basisgewicht**

In Ländern mit dem metrischen System wird das Basisgewicht in Gramm für ein 1 Quadratmeter großes Blatt Papier angegeben. In den USA ist das Basisgewicht das Gewicht in Pfund für einen Stapel (500 Blatt) Papier, auf Standardformat (oder Handelsgröße) für eine bestimmte Papierart geschnitten. Zu leichtes oder zu schweres Papier kann Probleme beim Papiertransport verursachen und zu Papierstau führen, der das Gerät vorzeitig abnutzt. Gemischte Papiergewichte (z. B. unterschiedliche Dicken) können den Einzug mehrerer Blatt Papier verursachen und Verzerrungen oder andere Druckprobleme bewirken, wenn der Toner nicht ordentlich fixiert werden kann.

### **Feuchtigkeitsgehalt**

Der Feuchtigkeitsgehalt des Papiers ist das Verhältnis von Feuchtigkeit zu Trockenheit als Prozentwert. Die Feuchtigkeit beeinflusst, wie das Papier transportiert wird, die elektrostatische Aufladbarkeit des Papiers und die Haftung des Toners.

Der Papierfeuchtigkeitsgehalt variiert ie nach der relativen Feuchtigkeit im Raum. Hohe relative Feuchtigkeit lässt das Papier aufquellen und führt dazu, dass es sich an den Kanten wellt. Geringe relative Feuchtigkeit bewirkt Feuchtigkeitsverlust des Papiers, sodass sich die Kanten zusammenziehen und der Druckkontrast schwächer wird.

Gewellte oder zusammengezogene Kanten können ein Rutschen des Papiers im Papiertransport bewirken. Versuchen Sie, den Feuchtigkeitsgehalt zwischen 4 und 6% zu halten.

Um den richtigen Feuchtigkeitswert zu erhalten, sollten folgende Ratschläge befolgt werden:

- Lagern Sie Papier in einem kühlen, gut belüfteten Raum.
- Lagern Sie Papier flach und ungeöffnet in seiner Verpackung. Wenn die Packung geöffnet wurde, schließen Sie sie wieder, wenn das Papier längere Zeit nicht benötigt wird.
- Lagern Sie Papier in seiner Originalverpackung und in seinem Originalkarton. Schieben Sie eine Palette unter den Karton, damit keine unmittelbare Bodenberührung erfolgt. Vor allem während der regnerischen Jahreszeit halten Sie das Papier in ausreichendem Abstand von Holz- oder Betonfußböden.
- Bevor Sie gelagertes Papier öffnen, lagern Sie es 48 Stunden in einem Raum mit dem richtigen Feuchtigkeitsgehalt.
- Lagern Sie Papier nicht an Orten, die besonders heiß, sonnenbestrahlt oder feucht sind.

# **Andere Papierspezifikationen**

**Porosität**: Die Dichte der Papierfasern

**Steifheit**: Das Papier muss steif sein, da es sich sonst in der Maschine verdreht und Papierstau bewirkt.

**Rollneigung**: Papier hat eine Rollneigung, wenn die Verpackung geöffnet wird. Wenn Papier durch die Fixiereinheit läuft, wellt es sich leicht nach oben. Um flache Kopien zu erzeugen, legen Sie das Papier so ein, dass die Wellung zum Boden der Papierkassette zeigt.

**Statische Elektrizität**: Beim Drucken wird das Papier statisch aufgeladen, damit der Toner daran haftet. Wählen Sie Papier, das sich rasch entlädt, damit die Kopien nicht aneinander kleben.

**Weiße**: Die Weiße beeinflusst den Druckkontrast. Benutzen Sie weißes Papier, um schärfere, hellere Kopien zu erhalten.

**Qualität**: Probleme mit dem Gerät können auftreten, wenn die Blattgrößen nicht einheitlich, Ecken nicht rechtwinkelig, Kanten rau, Blätter schlecht geschnitten bzw. Ecken und Kanten zerdrückt sind. Um diese Probleme zu vermeiden, gehen Sie besonders sorgfältig vor, wenn Sie das Papier selbst schneiden.

**Verpackung**: Wählen Sie Papier, das sauber verpackt und in Kartons gelagert wird. Die Verpackung sollte vorbehandelt sein, damit kein Feuchtigkeitsaustausch möglich ist.

**Spezialbehandeltes Papier**: Es wird nicht empfohlen, auf folgenden Papierarten zu drucken, auch wenn das Papier sonst die Basisspezifikationen erfüllt. Wenn Sie diese Papierarten verwenden, sollten Sie erst eine geringe Menge kaufen, um sein Verhalten zu testen.

- **Glanzpapier**
- Papier mit Wasserzeichen
- Papier mit unebener Oberfläche
- Gelochtes Papier

# <span id="page-516-0"></span>Spezialpapier

In diesem Abschnitt wird das Drucken auf Spezialpapier und speziellen Druckmedien beschrieben.

Folgende Papier- und Medientypen können benutzt werden:

- Folien
- Vorbedrucktes Papier
- Feines Papier
- Recyclingpapier
- Dünnes Papier
- Briefpapier
- Farbpapier
- Vorgelochtes Papier
- Briefumschläge
- Karteikarte (Hagaki)
- Dickes Papier (von 106 g/m<sup>2</sup> bis 256 g/m<sup>2</sup> oder weniger)
- Etiketten
- Beschichtetes Papier
- Hochwertiges Papier

Wenn Sie diese Papier- und Medientypen verwenden, wählen Sie Angebote, die speziell für Kopierer und Seitendrucker (z. B. Laserdrucker) angeboten werden. Benutzen Sie die Universalzufuhr für Folien, dünnes oder dickes Papier, Briefumschläge, Karteikarten und Etikettenpapier.

## **Wahl von Spezialpapieren**

Obwohl Spezialpapiere, die die nachstehenden Anforderungen erfüllen, mit dem Gerät benutzt werden können, variiert die Druckqualität stark je nach Aufbau und Qualitäten des Spezialpapiers. Es kann davon ausgegangen werden, dass bei Spezialpapier häufiger Druckprobleme auftreten als bei Normalpapier. Bevor Sie größere Mengen von Spezialpapier kaufen, sollten Sie mit einer kleinen Menge testen, ob die Druckqualität Ihren Anforderungen entspricht. Allgemeine Vorsichtsmaßregeln für den Druck auf Spezialpapier werden nachstehend zusammengefasst. Beachten Sie: Wir haften nicht für Beeinträchtigungen, die beim Benutzer auftreten, oder für Schäden am Gerät, die durch Feuchtigkeit oder Eigenschaften des Spezialpapiers eintreten.

Wählen Sie eine Kassette oder die Universalzufuhr für Spezialpapiere.

### **Folien**

Folien müssen gegen die beim Drucken entstehende Hitze resistent sein. Sie müssen folgende Bedingungen erfüllen:

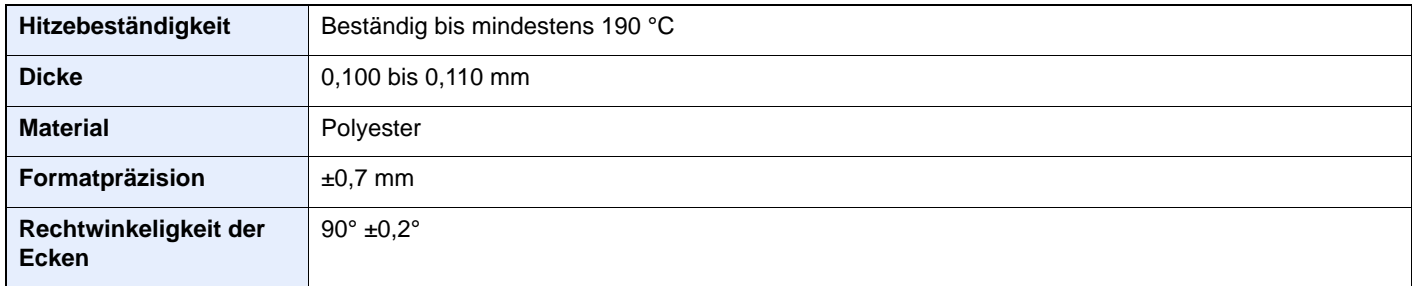

Um Probleme zu vermeiden, benutzen Sie die Universalzufuhr für Folien und laden Folien mit der Längskante zum Gerät.

Wenn sich Folien bei der Ausgabe häufig stauen, ziehen Sie leicht an der Vorderkante, wenn die Folien ausgeworfen werden.

### <span id="page-518-0"></span>**Etiketten**

Etiketten müssen in die Universalzufuhr eingelegt werden.

Bei der Benutzung von Etiketten ist äußerste Vorsicht geboten, damit kein Klebstoff in direkten Kontakt mit irgendeinem Geräteteil kommt. Achten Sie darauf, dass sich keine Etiketten von der Trägerfolie lösen. Klebstoff, der an die Trommel oder Rollen gelangt, verursacht Störungen und meistens auch Kosten.

Beim Drucken von Etiketten erhöht sich immer das Risiko von Störungen oder Verschlechterung der Druckqualität.

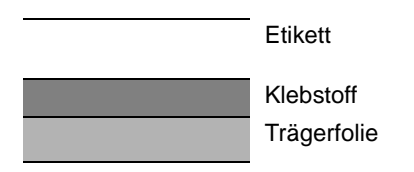

Etiketten bestehen wie in der Abbildung zu sehen aus drei verschiedenen Lagen. Der Klebstoff stellt für das Gerät das größte Risiko dar, denn er wird Druck und Wärme ausgesetzt. Die Trägerfolie trägt das Etikett beim Transport durch das Gerät. Die Kombination der verschiedenen Materialien kann Probleme verursachen.

Die Etiketten müssen die Trägerfolie komplett bedecken. Lassen Sie Etiketten nicht mehrmals durch das Gerät laufen. Bedrucken Sie Etiketten komplett in einem Durchlauf. Bedrucken Sie niemals einzelne Etiketten. Lücken zwischen den Etiketten oder blanke Trägerfolie verursachen erhebliche Gerätestörungen.

Benutzen Sie daher ausschließlich Etiketten, die hitzebeständig sind und die komplette Fläche des Trägermaterial bedecken. Manche Etikettentypen haben einen Rahmen um die eigentlichen Etiketten. Ziehen Sie diesen Rahmen niemals ab, bevor die Etiketten duch das Gerät laufen.

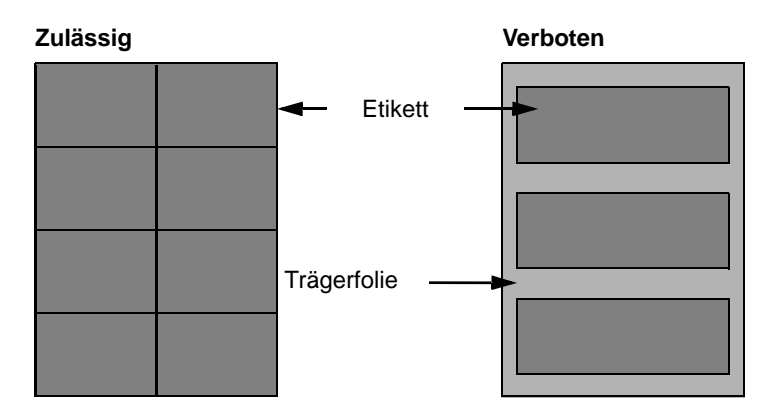

Benutzen Sie Etiketten, die den folgenden Spezifikationen entsprechen.

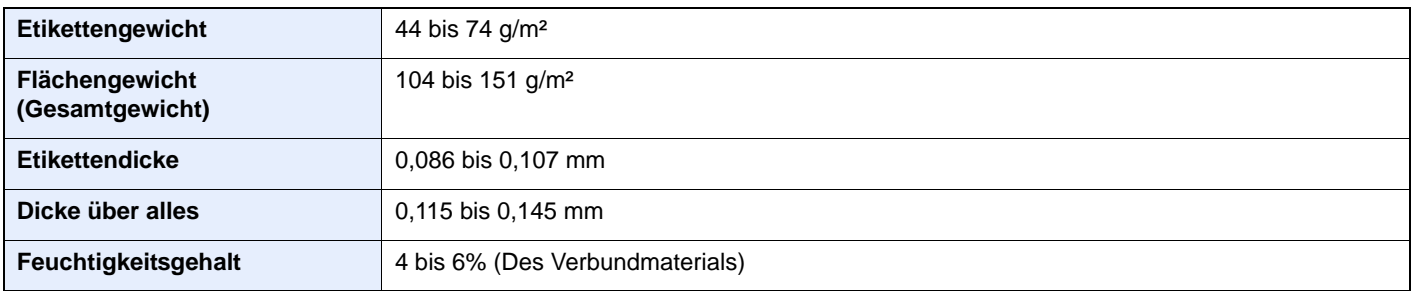

# **Hagaki**

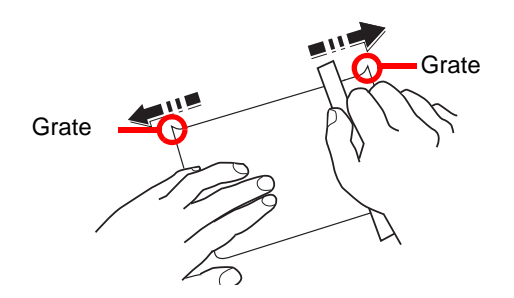

Bevor Sie Hagaki in die Universalzufuhr legen, fächern Sie die Blätter auf und richten die Kanten aus. Gewelltes Hagaki-Papier muss vor dem Einlegen geglättet werden. Beim Drucken auf gewelltem Hagaki kann es zu Papierstau kommen.

Benutzen Sie nicht aufgefaltetes Oufuku Hagaki (in Postämtern erhältlich). Hagaki-Papier kann raue Kanten haben, die durch ein Schnittgerät auf der Rückseite entstehen. Entfernen Sie diese Grate, indem Sie das Hagaki auf eine flache Ebene legen und die Kanten einige Male mit einem Lineal glattstreichen.

### **Briefumschläge**

Benutzen Sie die Universalzufuhr für Briefumschläge.

Aufgrund der Struktur von Briefumschlägen ist in manchen Fällen ein gleichmäßiger Druck über die gesamte Oberfläche nicht möglich. Insbesondere dünne Briefumschläge können beim Transport durch das Gerät verknittert werden. Bevor Sie größere Mengen von Briefumschlägen kaufen, sollten Sie mit einer kleinen Menge testen, ob die Druckqualität Ihren Anforderungen entspricht.

Wenn Briefumschläge längere Zeit gelagert werden, können sie Falten aufweisen. Achten Sie daher darauf, die Verpackung geschlossen zu halten, bis Sie die Briefumschläge benötigen.

Beachten Sie folgende Punkte.

- Verwenden Sie keine Briefumschläge mit offenen Klebstellen. Verwenden Sie keine Briefumschläge, bei denen der Klebstreifen nach Abzug eines Schutzstreifens freiliegt. Es kann schwere Betriebsstörungen verursachen, wenn der Schutzstreifen während des Transports durch das Gerät abgezogen wird.
- Verwenden Sie keine Briefumschläge mit Spezialfunktionen. Beispiel: Verwenden Sie keine Briefumschläge mit einer Schlinge zum Schließen der Klappe oder Briefumschläge mit einem offenen oder folienbeschichteten Fenster.
- Wenn Papierstau auftritt, legen Sie weniger Briefumschläge ein.
- Um Papierstau beim Drucken auf mehrere Briefumschläge zu verhindern, lassen Sie nie mehr als zehn Briefumschläge in der inneren Ablage liegen.

### **Dickes Papier**

Bevor Sie dickes Papier in die Universalzufuhr legen, fächern Sie die Blätter auf und richten die Kanten aus. Dickes Papier kann raue Kanten haben, die durch ein Schnittgerät auf der Rückseite entstehen. Entfernen Sie diese Grate wie bei Hagaki, indem Sie das Papier auf eine flache Ebene legen und die Kanten einige Male mit einem Lineal glattstreichen. Drucken auf Papier mit rauen Kanten kann zu Papierstau führen.

# **<b>K** HINWEIS

Wenn das Papier auch nach dem Glätten nicht ordentlich transportiert wird, laden Sie es in der Universalzufuhr mit der Führungskante leicht aufgebogen.

### **Farbpapier**

Farbiges Papier muss den Spezifikationen [auf Seite 11-12](#page-512-0) entsprechen. Außerdem müssen die Farbstoffe im Papier die Drucktemperatur (bis 200 °C) aushalten.

# **Vorbedrucktes Papier**

Farbiges Papier muss den Spezifikationen [auf Seite 11-12](#page-512-0) entsprechen. Die Farbtinte muss gegen die beim Drucken entstehende Hitze resistent sein. Außerdem muss sie gegen Silikonöl resistent sein. Verwenden Sie kein Papier mit einer vorbehandelten Oberfläche wie z. B. Glanzpapier für Kalender.

### <span id="page-520-1"></span>**Recyclingpapier**

Recyclingpapier muss den Spezifikationen [auf Seite 11-12](#page-512-0) entsprechen, sein Weißwert kann aber von diesen Vorschriften abweichen.

### **K** HINWEIS

Bevor Sie größere Mengen von Recyclingpapier kaufen, sollten Sie mit einer kleinen Menge testen, ob die Druckqualität Ihren Anforderungen entspricht.

#### <span id="page-520-0"></span>**Beschichtetes Papier**

Beschichtetes Papier wird hergestellt, indem die Oberfläche des Papiers mit einer Schicht versehen wird, die eine höhere Druckqualität verursacht als normales Papier. Beschichtetes Papier wird nur für hochwertigen Druck eingesetzt.

Die Oberflächen von hochwertigem oder mittelmäßigen Papier sind mit speziellen Zusatzstoffen versehen, die das Auftragen von Farbpartikeln durch eine glattere Oberfläche verbessern sollen. Diese Zusatzstoffe werden entweder auf beiden Seiten des Papiers aufgetragen oder auch nur auf einer Seite. Die beschichtete Seite fühlt sich etwas glatter an.

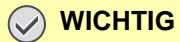

**Falls Sie beschichtetes Papier in sehr feuchten Umgebungen benutzen, stellen Sie sicher, z. B durch die Verpackung, dass das Papier trocken gelagert ist. Ansonsten gelangt mit dem Papier Feuchtigkeit ins Gerät.**

# <span id="page-521-2"></span><span id="page-521-0"></span>Technische Daten

# **WICHTIG**

**Änderungen der technischen Daten vorbehalten.**

# **<b>K**</u> HINWEIS

<span id="page-521-1"></span>Hinweise zur Verwendung des Faxes entnehmen Sie der **FAX Bedienungsanleitung**.

# Allgemeine Funktionen

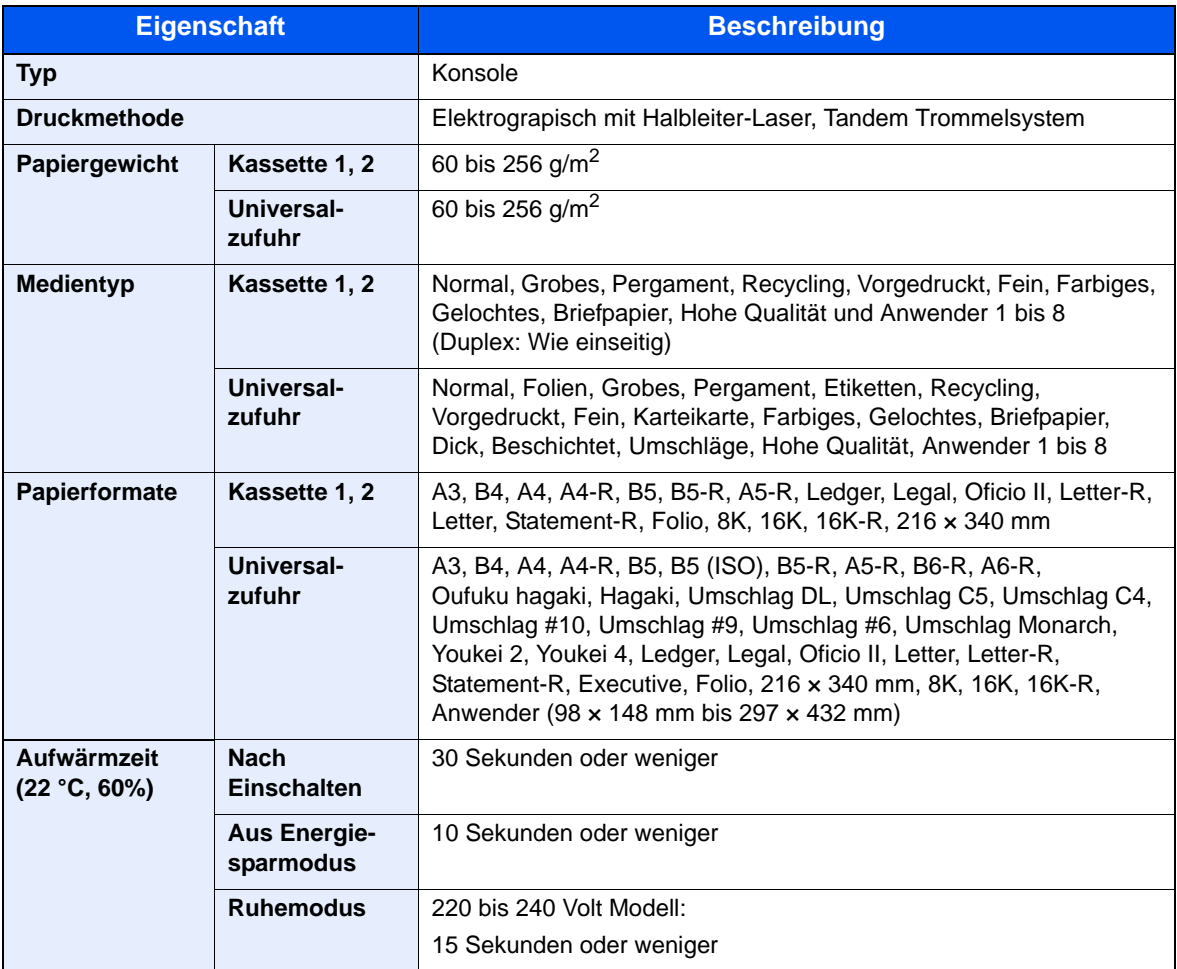

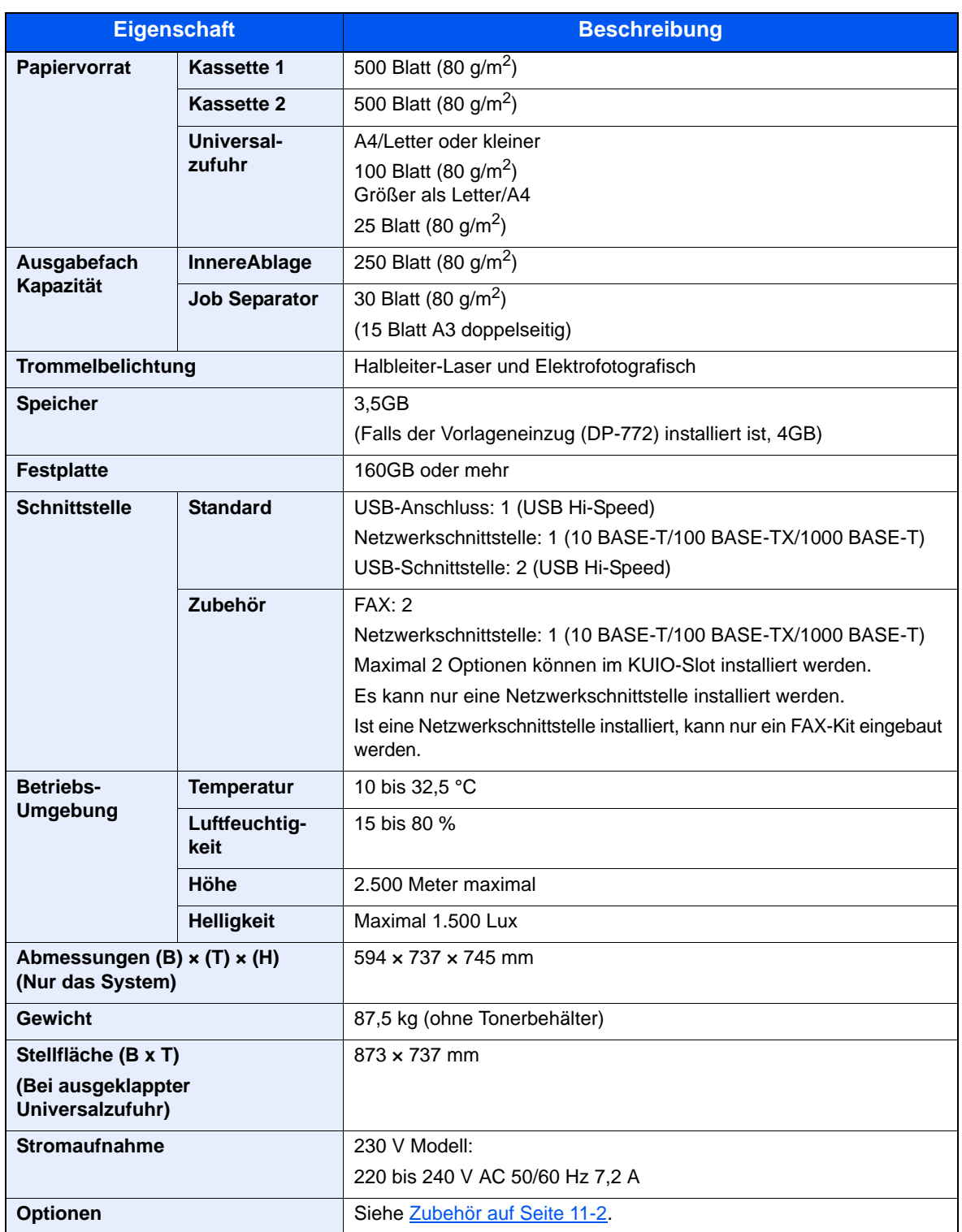

# Kopierfunktion

<span id="page-523-2"></span><span id="page-523-1"></span><span id="page-523-0"></span>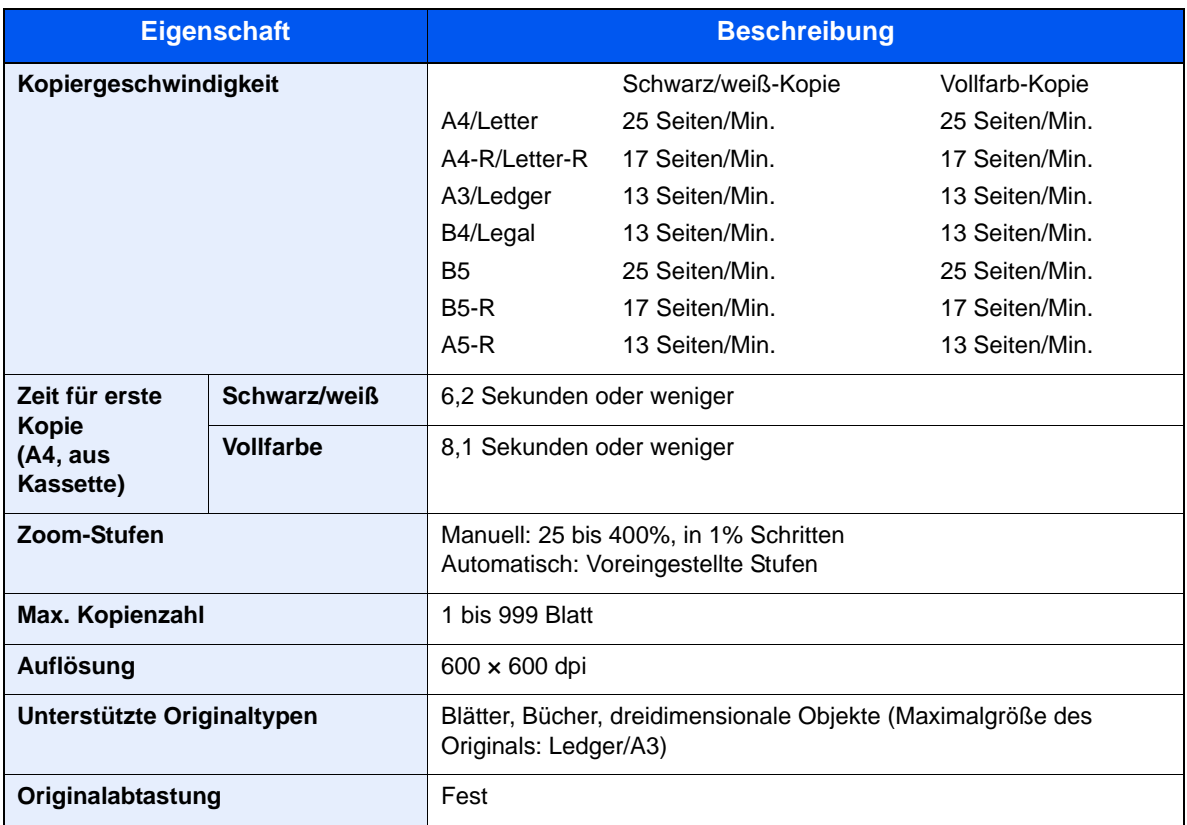

# <span id="page-524-2"></span>Druckfunktionen

<span id="page-524-4"></span><span id="page-524-1"></span><span id="page-524-0"></span>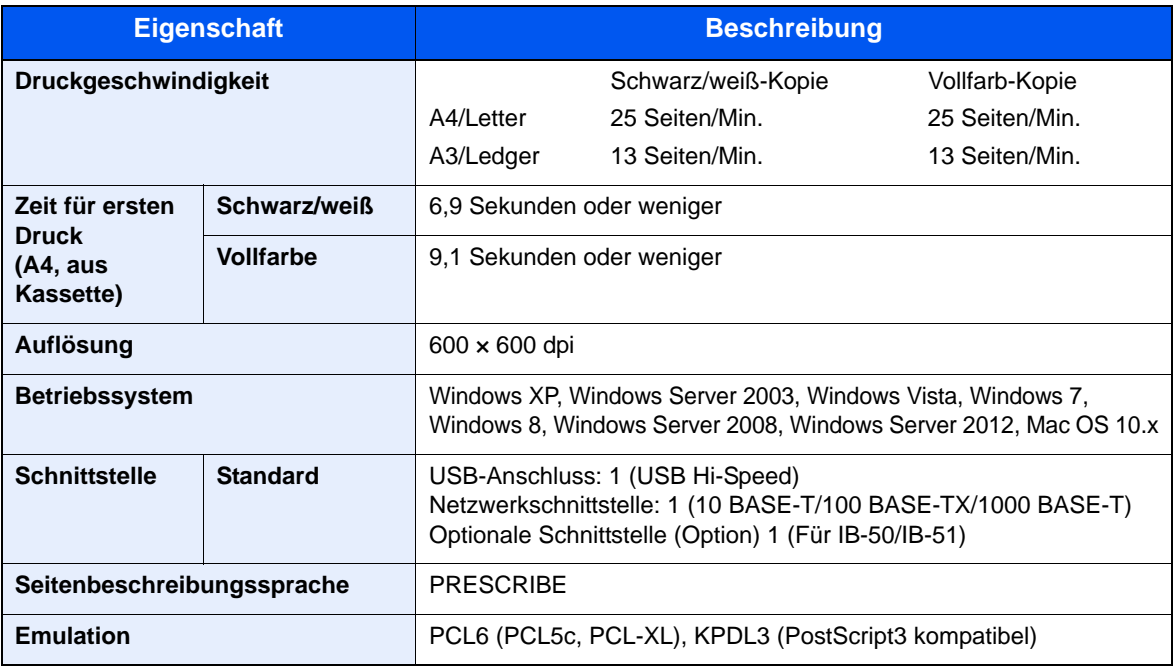

# <span id="page-524-3"></span>Scanfunktionen

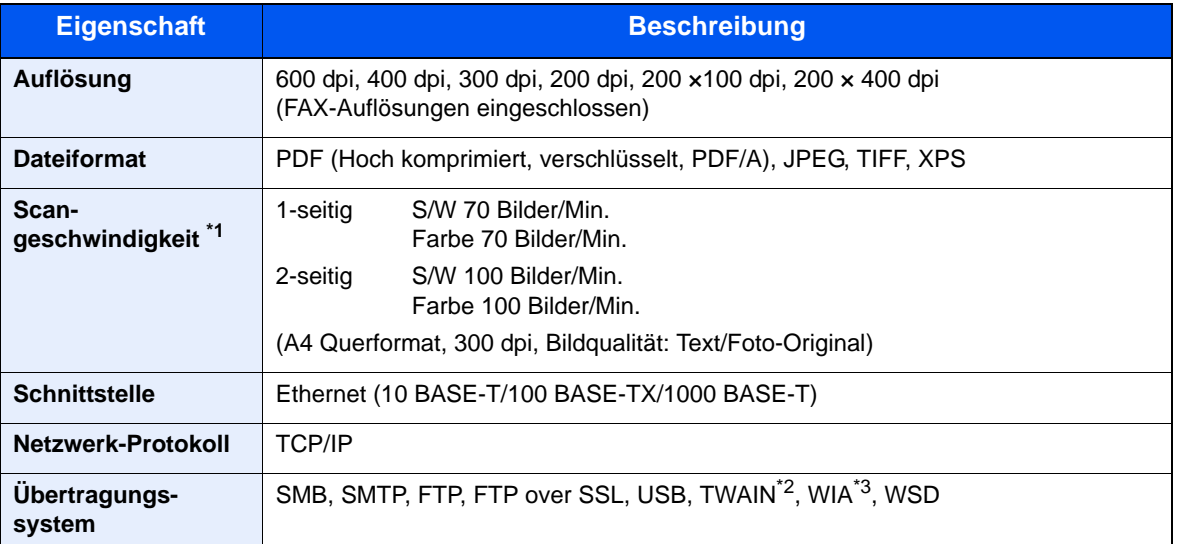

\*1 Bei Benutzung des optionalen Vorlageneinzugs mit doppelseitigem Scan (außer TWAIN und WIA Scan)

\*2 Zulässige Betriebssysteme: Windows XP, Windows Server 2003, Windows Vista, Windows Server 2008, Windows Server 2008 R2, Windows 7, Windows 8, Windows Server 2012

\*3 Zulässige Betriebssysteme: Windows Vista, Windows Server 2003, Windows Server 2008, Windows Server 2008 R2, Windows 7, Windows 8, Windows Server 2012

# <span id="page-525-1"></span>Vorlageneinzug (optional)

<span id="page-525-2"></span>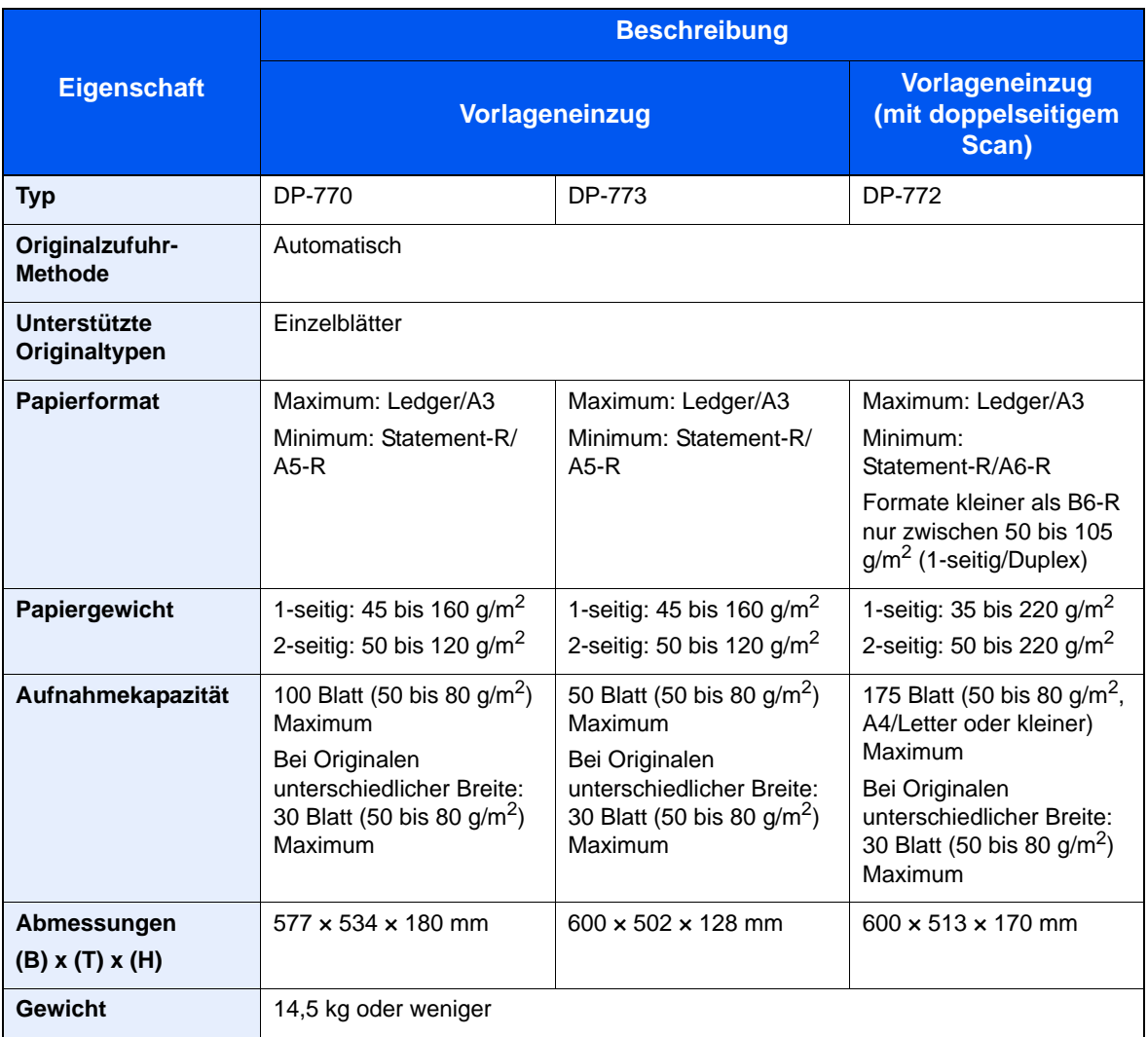

# <span id="page-525-0"></span>Kassettenunterschrank (2 x 500 Blatt) (optional)

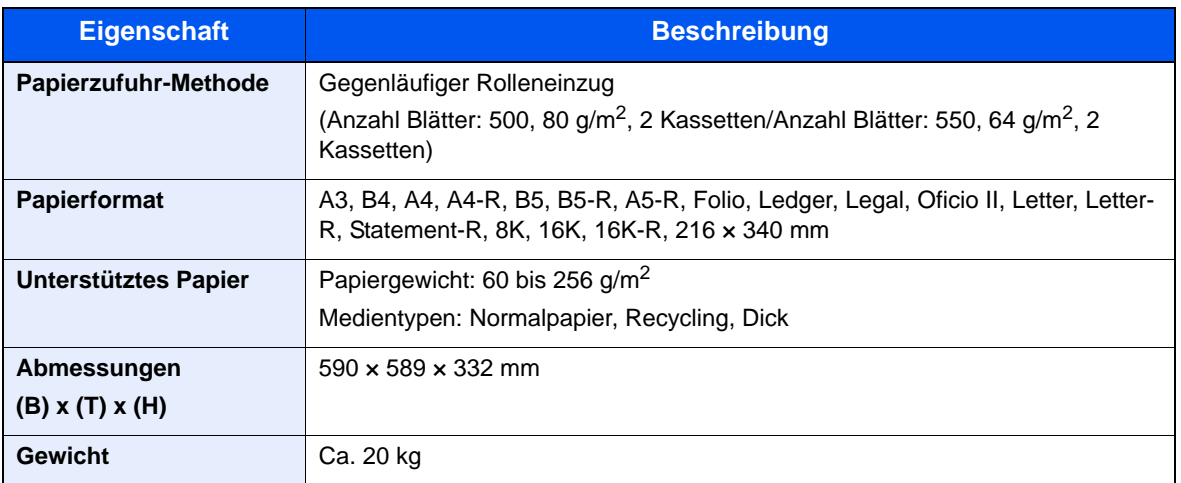

# <span id="page-526-1"></span>Großraumkassettenunterschrank (2 x 1.500 Blatt) (optional)

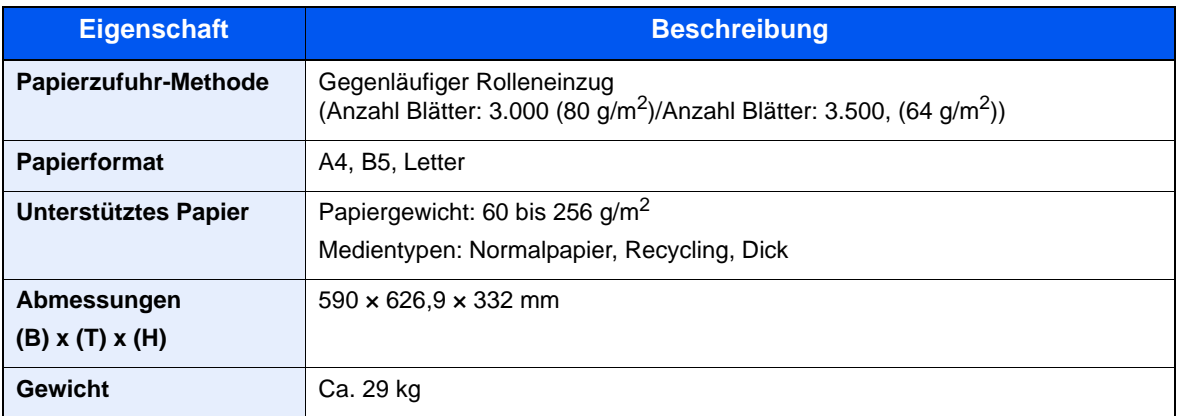

# <span id="page-526-0"></span>1.000 Blatt Dokumentenfinisher (optional)

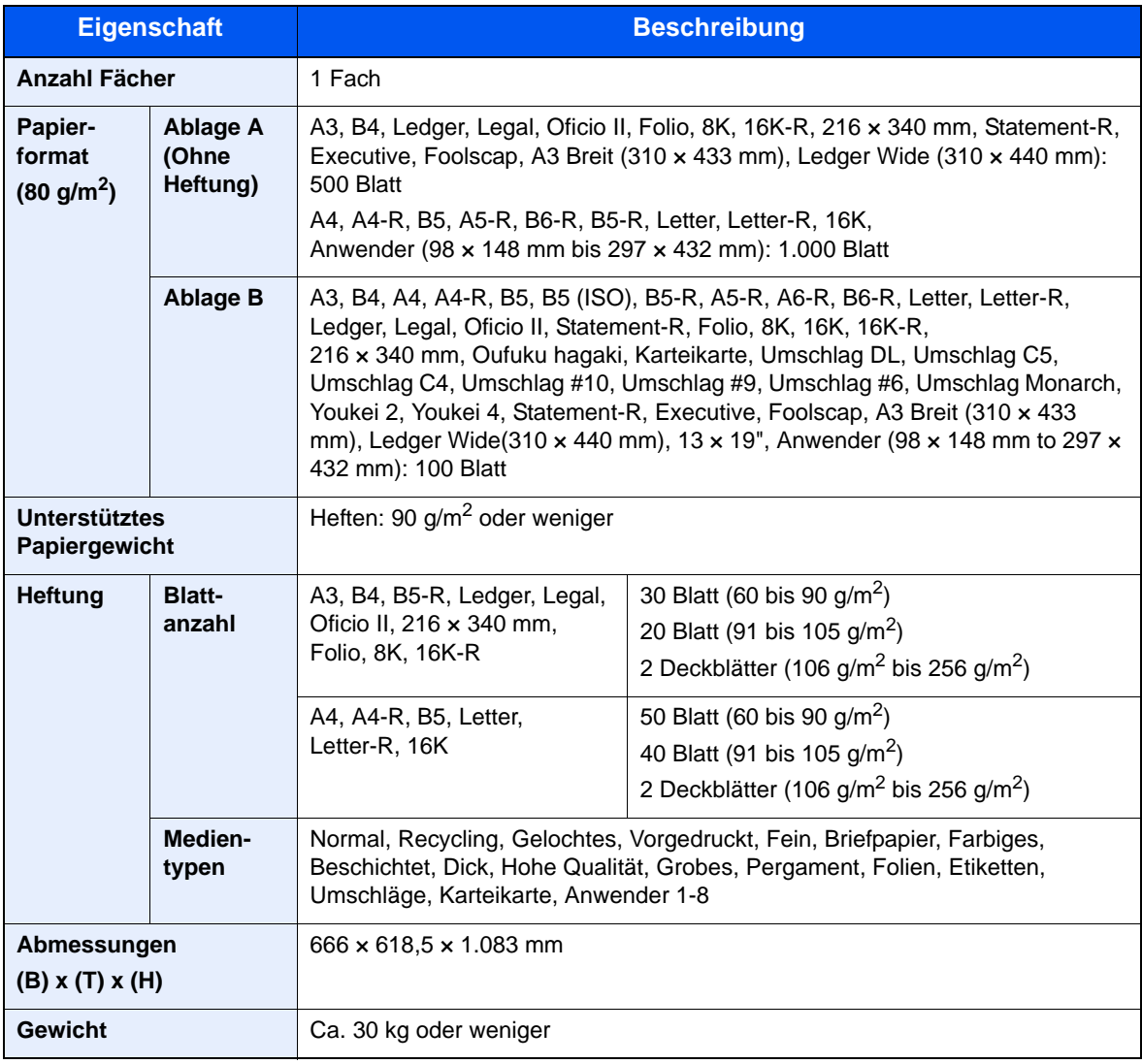

# <span id="page-527-0"></span>Locheinheit (optional)

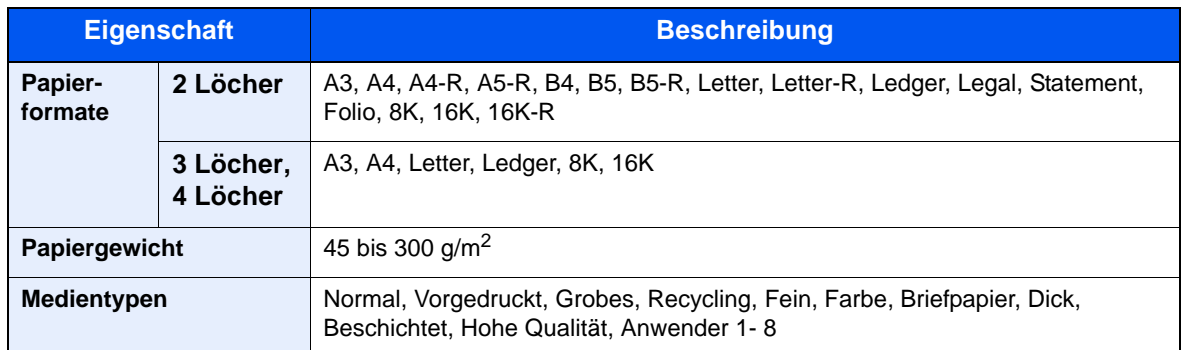

# **<b>A**</u> HINWEIS

Informationen zu den empfohlenen Papiertypen sind bei Ihrem Händler oder beim Kundendienst erhältlich.

# <span id="page-528-7"></span>Glossar

## <span id="page-528-0"></span>**AppleTalk einrichten**

AppleTalk wird mit dem Betriebssystem Mac OS von Apple Computer ausgeliefert und ist ein Netzwerkprotokoll. Mit AppleTalk können Dateien und Drucker gemeinsam genutzt werden. Auch die Nutzung von Anwendungssoftware auf einem Computer in demselben AppleTalk-Netzwerk ist möglich.

### **Auto-IP**

Auto-IP ermöglicht die Zuweisung dynamischer IPv4 Adressen beim Starten des Systems. Jedoch wird für DHCP ein DHCP-Server benötigt. Auto-IP ermöglicht die Zuweisung einer IP-Adresse ohne Server. IP-Adressen zwischen 169.254.0.0 bis 169.254.255.255 sind für Auto-IP reserviert und werden automatisch zugewiesen.

### <span id="page-528-1"></span>**Automatische Papierauswahl**

Wählt automatisch das Papier aus, dessen Format dem des Originals entspricht.

### <span id="page-528-2"></span>**Automatischer Ruhemodus**

Ein Modus für Stromsparfunktionen, der aktiviert wird, wenn das Gerät nicht benutzt wird oder über eine bestimmte Periode keine Datenübertragung erfolgt. Im Ruhemodus wird der Stromverbrauch so gering wie möglich gehalten.

### <span id="page-528-3"></span>**Bonjour**

Bonjour, auch als Null-Konfigurations-Netzwerk bekannt, ist ein Dienst, der automatisch Computer, Geräte und Dienste in einem Netzwerk erkennt. Da es sich bei Bonjour um ein Standard-Industrieprotokoll handelt, können sich alle Geräte ohne die Eingabe einer IP-Adresse oder eines DNS Servers erkennen. Bonjour sendet und empfängt Netzwerkpakete über den UDP Port 5353. Ist eine Firewall aktiv, muss sicher sein, dass der UDP Port 5353 geöffnet bleibt, so dass Bonjour korrekt arbeiten kann. Einige Firewalls weisen Bonjour Pakete ab. Falls Bonjour nicht zuverlässig arbeitet, prüfen Sie die Firewall Einstellungen und stellen Sie sicher, dass als Ausnahme Bonjour Pakete akzeptiert werden. Wird Bonjour unter Windows XP Service Pack 2 oder später installiert, ist die Windows Firewall für Bonjour korrekt eingestellt.

# <span id="page-528-4"></span>**DHCP (Dynamic Host Configuration Protocol)**

Dynamic Host Configuration Protocol (DHCP) ist ein Protokoll, das IP-Adressen, Subnetzmasken und Gateway-Adressen auf einem TCP/IP-Netzwerk automatisch auflöst. DHCP minimiert den Aufwand für die Netzwerkadministration, weil die einzelnen Computer und Drucker nicht mit einer speziellen IP-Adresse versehen werden müssen.

# <span id="page-528-5"></span>**DHCP (IPv6)**

DHCP (IPv6) ist die nächste Generation des Internetprotokolls (Dynamic Host Configuration Protocol) und unterstützt IPv6. Es vergrößert das BOOTP Startup Protokoll, das definiert, welche Protokolle für das Übertragen der Konfigurationsinformationen zwischen PC und Netzwerk verwendet werden. DHCP (IPv6) erlaubt dem DHCP Server erweiterte Funktionen zu nutzen und die Konfigurationsparameter zu einem IPv6-Knoten zu senden. Weil die benutzbaren IP-Adressen automatisch zugewiesen werden, reduziert das IPv6-Knoten Management die Arbeit für den Administrator in Systemen, wo eine genaue Kontrolle der IP-Adresszuweisung nötig ist.

### <span id="page-528-6"></span>**dpi (dots per inch, Punkt pro Zoll)**

Eine Einheit der Auflösung, die die Anzahl der pro Zoll (25,4 mm) gedruckten Punkte angibt.

## <span id="page-529-0"></span>**Druckertreiber**

Die Software, mit der Sie Daten unabhängig von der für die Erstellung verwendeten Software drucken können. Der Druckertreiber für das Gerät wird mit der DVD mitgeliefert. Installieren Sie den Druckertreiber auf dem Computer, an dem das Gerät angeschlossen ist.

### **E-Mail senden**

Mit dieser Funktion werden Bilddaten, die auf dem Gerät gespeichert sind, als E-Mail-Anhang verschickt. E-Mail-Adressen können aus der Liste ausgewählt oder einzeln eingegeben werden.

### <span id="page-529-1"></span>**EcoPrint Mode**

Ein Druckmodus, mit dem Sie Toner sparen. Die in diesem Modus ausgegebenen Kopien sind heller als normal.

### <span id="page-529-2"></span>**Emulation**

Die Funktion zur Interpretation und Ausführung von anderen Seitenbeschreibungssprachen auf Druckern. Das System emuliert PCL6, KPDL3 (PostScript 3 kompatibel).

### **Eingabehilfe**

Das Gerät ist so ausgestattet, dass es auch für ältere Menschen und Menschen mit Körper- bzw. Sehbehinderung gut zu bedienen ist. Die Zeichen auf der Berührungsanzeige können vergrößert werden, das Bedienfeld lässt sich in zwei Richtungen bewegen.

### <span id="page-529-3"></span>**FTP (File Transfer Protocol)**

Ein Protokoll für die Übertragung von Dateien über ein TCP/IP-Netzwerk im Internet oder Intranet. Ebenso wie HTTP und SMTP/POP ist FTP zu einem häufig im Internet benutzten Protokoll geworden.

### <span id="page-529-4"></span>**Graustufen**

Darstellung von Farben auf einem Computer. Die in diesem Modus angezeigten Farben bestehen aus verschiedenen Graunuancen von schwarz bei geringster Farbintensität bis zu weiß bei höchster Farbintensität, ohne dass dabei Farben dargestellt werden. Die Graustufen werden als Zahlenwerte angegeben: Schwarz/weiß wird mit je 1 Bit dargestellt. 256 Graustufen (einschließlich Schwarz und Weiß) bei 8 Bit, 65536 Graustufen bei 16 Bit.

#### <span id="page-529-5"></span>**Hilfe**

Eine [**Hilfe**] Taste befindet sich auf dem Bedienfeld. Falls Sie weitere Informationen zum Betrieb des Systems benötigen oder nicht das gewünschte Ergebnis produziert wird, drücken Sie die [**Hilfe**] Taste, damit Ihnen weitere Informationen angezeigt werden.

### <span id="page-529-6"></span>**IP-Adresse**

Eine Internet-Protokolladresse ist eine eindeutige Zahl, die einen bestimmten Computer oder ein verbundenes Gerät im Netzwerk kennzeichnet. Das Format einer IP-Adresse besteht aus vier Zifferngruppen, die durch Punkte getrennt sind, z. B. 192.168.110.171. Jede Zahl muss zwischen 0 und 255 liegen.

#### <span id="page-529-7"></span>**IPP**

IPP (Internet Printing Protocol) ist ein Standard, der TCP/IP Netzwerke wie das Internet benutzt, um Druckaufträge zwischen PCs und Druckern zu verschicken. IPP ist eine Erweiterung des HTTP Protokolls. Dieses wird zur Darstellung von Webseiten benutzt und erlaubt den Druck durch Router auf entfernte Drucker. Es unterstützt sowohl die HTTP Authentifizierung mit SSL Servern als auch mit Client PCs und bietet auch Verschlüsselung.

### <span id="page-529-8"></span>**KPDL (Kyocera Page Description Language)**

Die von Kyocera verwendete PostScript-Seitenbeschreibungssprache, die mit Adobe PostScript Level 3 kompatibel ist.

# <span id="page-530-0"></span>**NetBEUI (NetBIOS Extended User Interface)**

Eine von IBM im Jahr 1985 als Weiterführung von NetBIOS entwickelte Schnittstelle. Sie enthält erweiterte Funktionen für kleinere Netzwerke als TCP/IP. Für größere Netzwerke ist das Protokoll nicht geeignet, weil es keine Routingfähigkeiten für die Wahl geeigneter Routen enthält. NetBEUI wurde von IBM für OS/2 und von Microsoft für Windows als Standardprotokoll für die gemeinsame Dateinutzung und Druckdienste verwendet.

### <span id="page-530-1"></span>**NetWare einrichten**

Die für eine Vielzahl von Betriebssystemen geeignete Software für die Netzwerkverwaltung von Novell.

### <span id="page-530-2"></span>**PDF/A**

Ein Dokument, das der Norm "ISO 19005-1. Document management - Electronic document file format for long-term preservation - Part 1: Use of PDF (PDF/A)" entspricht. Dieses basiert auf den Grundlagen von PDF 1.4. Dieses wurde nach ISO 19005-1 als Standard geschaffen. Diese Spezifikation erlaubt das Drucken und die Langzeit-Speicherung. Ein neuer Teil, die ISO 19005-2 (PDF/A-2), wird gerade vorbereitet.

### <span id="page-530-3"></span>**POP3 (Post Office Protocol 3)**

Ein Standardprotokoll zum Empfang von E-Mail-Nachrichten vom Internet- oder Intranet-Server, auf dem die Nachrichten gespeichert sind.

### <span id="page-530-4"></span>**PostScript**

Eine von Adobe Systems entwickelte Seitenbeschreibungssprache. Sie ermöglicht flexible Schriftartfunktionen und hochfunktionelle Grafiken für ein besseres Druckbild. Die erste Version namens Level 1 wurde 1985 herausgebracht und 1990 durch Level 2 ergänzt, um Farbdrucke und Doppelbytesprachen (z. B. Japanisch) zu unterstützen. 1996 wurde Level 3 als Aktualisierung für den Internet-Zugang und das PDF-Format sowie mit diversen Verbesserung der Implementierungstechnologie herausgebracht.

### <span id="page-530-5"></span>**PPM (Prints Per Minute - Seiten pro Minute)**

Damit wird angegeben, wie viele A4-Seiten pro Minute ausgedruckt werden.

### <span id="page-530-6"></span>**RA(Stateless)**

Ein IPv6 Router überträgt Informationen wie ein globales Adress-Präfix über ICMPv6. Diese Information nennt man Router Advertisement (RA). ICMPv6 steht für Internet Control Message Protocol und ist als ein IPv6 Standard in RFC 2463 "Internet Control Message Protocol (ICMPv6) for the Internet Protocol Version 6 (IPv6) Specification" definiert.

### <span id="page-530-7"></span>**SMTP(Simple Mail Transfer Protocol)**

Ein Protokoll für den Versand von E-Mail-Nachrichten über Internet oder Intranet. Es wird für die Übertragung von Nachrichten zwischen Servern und für den Versand von Nachrichten vom Client zum Server verwendet.

### <span id="page-530-8"></span>**Standard-Gateway**

Hiermit wird das Gerät, z. B. ein Computer oder ein Router angezeigt, der als Eingangs-/Ausgangsgerät (Gateway) für den Zugriff auf den Computer außerhalb des Netzwerks verwendet wird. Wird kein spezielles Gateway als Ziel-IP-Adresse angegeben, werden die Daten standardmäßig zum Host gesendet.

#### <span id="page-530-9"></span>**Statusseite**

Die Seite zeigt den Zustand des Geräts, wie verfügbare Speicherkapazität, Gesamtzahl von Drucken und Scans, sowie Einstellungen für die Papierquelle.

## <span id="page-531-0"></span>**Subnetzmaske**

Die Subnetzmaske ermöglicht die Erweiterung des Netzwerkadressteils der IP-Adresse. Die Subnetzmaske repräsentiert alle Netzwerkadressteile als 1 und alle Hostadressteile als 0. Die Anzahl der Bits im Präfix stellt die Länge der Netzwerk-Adresse dar. Die Bezeichnung "Präfix" bedeutet, dass etwas am Anfang hinzugefügt wird, bezeichnet also den ersten Teil der IP-Adresse. Wird eine IP-Adresse geschrieben, kann die Länge der Netzwerkadresse durch die Präfix-Länge nach dem Schrägstrich (/) angezeigt werden. Zum Beispiel, "24" in der Adresse "133.210.2.0/24". Daher bezeichnet "133.210.2.0/24" die IP-Adresse "133.210.2.0" mit einem 24-Bit Präfix des Netzwerkteils. Dieser neue Netzwerk Adressteil (ursprünglich Teil der Hostadresse) macht es möglich, dass durch die Subnetzmaske auf eine Subnetzadresse verwiesen wird. Falls Sie eine Subnetzmaske eingeben, stellen Sie sicher, dass DHCP auf "Aus" steht.

### <span id="page-531-2"></span>**Timeout für automatischen Formularvorschub**

Während der Datenübertragung muss das Gerät manchmal warten, bis die nächsten Daten ankommen. Dies ist das Timeout für den automatischen Formularvorschub. Wenn der voreingestellte Timeout abläuft, druckt das Gerät automatisch aus. Es wird allerdings keine Seite ausgegeben, wenn auf der letzten Seite keine druckbaren Daten vorhanden sind.

### <span id="page-531-1"></span>**TCP/IP (Transmission Control Protocol/Internet Protocol)**

TCP/IP ist eine Gruppe von Protokollen, die festlegen, wie Computer und andere Geräte miteinander über ein Netzwerk kommunizieren.

# **TCP/IP (IPv6)**

TCP/IP (IPv6) basiert auf dem Internetprotokoll TCP/IP (IPv4). IPv6 ist die nächste Generation des Internetprotokolls und vergrößert den verfügbaren Adressraum, so dass das Problem des Engpasses von Netzwerkadressen gelöst wird. Zusätzlich wurden neue Sicherheitsstandards und bevorzugte Datenübertragung implementiert.

### <span id="page-531-3"></span>**TWAIN (Technology Without Any Interested Name)**

Eine technische Spezifikation für den Anschluss von Scannern, Digitalkameras und anderen Videogeräten an Computer. Die TWAIN-kompatiblen Geräte ermöglichen die Verarbeitung von Bilddaten mit jeder dafür geeigneten Anwendungssoftware. TWAIN wird von vielen Grafik- (z. B. Adobe Photoshop) und OCR-Programmen unterstützt.

### **Universalzufuhr**

Das Papierzufuhrfach auf der rechten Seite des Geräts. Benutzen Sie die Universalzufuhr anstelle der Kassetten, wenn Sie auf Briefumschlägen, Hagaki, Overheadfolien oder Etiketten drucken.

### <span id="page-531-4"></span>**USB (Universal Serial Bus) 2.0**

Eine Norm für die USB-Schnittstelle für Hi-Speed USB 2.0. Die maximale Übertragungsrate ist 480 Mbps. Dieses Gerät ist mit USB 2.0 für schnellen Datentransfer ausgestattet.

### <span id="page-531-5"></span>**WIA (Windows Imaging Acquisition)**

Eine Funktion, die den Import von Bildern ab Windows Me/XP aus Digitalkameras und anderen Peripheriegeräten erlaubt. Sie ersetzt den früheren Standard TWAIN; die Funktion wird als Teil von Windows mitgeliefert und soll das Importieren von Bildern direkt über "Mein Computer" ermöglichen, ohne dass andere Anwendungen gebraucht werden.

# Index

# **Nummerisch**

1.000 Blatt Dokumentenfinisher [11-4](#page-504-0) 2-seitig/Buchoriginal [6-66](#page-314-0)

# **A**

Ablagefach [6-25](#page-273-0), 8-17 Ablageverlängerung der Universalzufuhr [2-3](#page-57-0) Abmelden 2-27 AirPrint [4-7](#page-165-0) Allgemeine Einstellung Systemstempel 8-22 Tastaturbelegung 8-10 Allgemeine Einstellungen 8-9 Ablagefach festlegen 8-17 Benutzung Funktionstaste 8-28 Bestätigung der Ausrichtung 8-17 Dokument pro Auftrag versetzen 8-27 Einseitige Dokumente versetzen 8-27 Einstellung Mitteilungsfenster 8-29 Fehlerbehandlung 8-15 Maßeinheit 8-15 Original-/Papier-Einstellungen 8-11 Remote-Druck 8-29 Signaltöne 8-9 Sprache 8-9 Standard Grundeinstellungen 8-18 Standardanzeige 8-9 Status/Protokoll anzeigen 8-27 Statusanzeige anpassen 8-28 USB-Tastatur-Typ 8-22 Verhalten bei leerem Farbtoner 8-17 Wenig Toner Alarmmenge 8-27 Anmelden [2-26](#page-80-0) Anschließen Netzwerkkabel [2-8](#page-62-0) Stromkabel [2-9](#page-63-0) USB Kabel [2-9](#page-63-0) Anschlussart [2-6](#page-60-0) Anwender-Box Anwender-Box anlegen 5-58 Bearbeiten 5-65 Dokumente drucken 5-62 Dokumente speichern 5-61 Formularüberlagerung 5-72 Löschen 5-69 Senden 5-63 Anwendung 8-62 Anwendungen 5-11 Anzeige für korrekt eingelegte Dokumente [2-2](#page-56-0) Apache License (Version 2.0) [1-10](#page-50-0) AppleTalk [11-28](#page-528-0) Einstellungen 8-49 Arbeitsweise Vorlageneinzug [6-65](#page-313-0) Aufbew. v. Schnellk.-Auf. 8-36 Auflösung [6-72](#page-320-0), [11-23](#page-523-0), [11-24](#page-524-0) Auftrag Abbrechen 7-15

Anhalten und Fortsetzen 7-14 Anzeige der Auftragsprotokolle 7-12 Auftragshistorie versenden [7-13](#page-337-0) Auftragsprotokoll [7-11](#page-335-0) Detailinformationen [7-9](#page-333-0) Detailinformationen zu den Protokollen [7-13](#page-337-1) Inhalt der Statusanzeige [7-4](#page-328-0) Priorität der wartenden Aufträge ändern 7-16 Reihenfolge ändern 7-17 Status prüfen [7-2](#page-326-0) Statusanzeigen [7-2](#page-326-1) Statusanzeigen aufrufen 7-3 Auftrags-Box Aufbewahren von Aufträgen 8-36 Formular für Formularüberlagerung 5-72 Löschen Auftragsspeicher 8-36 Privater Druck/Gespeicherter Druckauftrag 4-8 Schnellkopie/Prüfen und Halten 4-10 Auftragspriorität ändern [6-63](#page-311-0), 7-16 Ausschalten 2-11 Auswurfablage für Originale [2-2](#page-56-1) Auto-IP Einstellungen 8-45 Autom. Bilddrehung Standard [8-19](#page-363-0) Automatische 2-seitige Kopierfunktion [1-13](#page-53-0) Automatische Papierauswahl [11-28](#page-528-1) Automatischer Energiesparmodus 2-33 Automatischer Ruhemodus 2-34, [11-28](#page-528-2)

# **B**

Bedienfeld [2-2](#page-56-2) Behälter für Reinigungstuch [2-2](#page-56-3) Belichtung anpassen 8-60 Belichtungsglas [2-2](#page-56-4), [10-3](#page-451-0) Benutzer/ Kostenstellenverwaltung [9-1](#page-407-0) Benutzer-/Kostenstellenverwaltung Benutzer-Logins 9-2 Benutzereigenschaften 8-56 Benutzer-Login/Kostenstellen Auftrag m. unbek. Ben.-ID [9-42](#page-448-0) Kostenstellen-Einstellung 9-27 Benutzer-Login-Einstellung 9-2 Benutzer hinzufügen [9-8](#page-414-0) Benutzereigenschaften ändern [9-11](#page-417-0) Einstellung Einfacher Login [9-23](#page-429-0) Einstellung Gruppenautorisierung [9-15](#page-421-0) Gäste Autorisierung Einstellung [9-18](#page-424-0) Lokale Autorisierung [9-15](#page-421-1) Lokale Benutzerliste [9-8](#page-414-1) NW Benutzereigen. erhalten [9-21](#page-427-0) Bereicht Sende Auftragshistorie 8-41 Bericht Adminbericht-Einstellungen 8-40 Bericht drucken 8-39 Einstellung Geräte-Login-Historie 8-43 Einstellung Login-Historie 8-42 Ergebnisbericht-Einstellungen 8-40 Fehlerprotokoll sichere Kommunikation 8-44

Netzwerkstatusseite 8-39 Optionaler Netzwerk Status 8-40 Schriftartenliste 8-39 Servicestatus-Seite 8-40 Statusseite 8-39 Berührungsanzeige [3-3](#page-113-0) Beschichtetes Papier [11-20](#page-520-0) Bestätigung Dateigröße [6-74](#page-322-0) Betriebssicherheit [1-4](#page-44-0) Bezeichnungen der Teile [2-1](#page-55-0) Bildwiederholung [6-55](#page-303-0) Bonjour [11-28](#page-528-3) Einstellungen 2-32, [8-46](#page-390-0) Breitenführungen für Originale [2-2](#page-56-5) **Broschüre** Bindung Links [6-42](#page-290-0) Bindung oben [6-42](#page-290-1) Bindung Rechts [6-42](#page-290-2) Büroklammernablage [2-3](#page-57-1)

# **D**

Data Security Kit [11-5](#page-505-0) **Datei** Format 6-68 PDF [6-70](#page-318-0) Trennung [6-71](#page-319-0) **Dateiformat** Standard 8-18 Dateinameneingabe [6-62](#page-310-0) Standard [8-19](#page-363-1) Dateitrennung [6-71](#page-319-0) Standard 8-18 Datenbereinigung 8-52 Datensicherheit 8-52 Datum und Uhrzeit einstellen 2-28 Datum/Uhrzeit/Energie sparen Auto Bedienfeldrückstellung 8-56 Betriebsaufnahme nach Fehler 8-56 Datumsformat 8-56 Energ.spar Bereitschaftstufe [8-58](#page-402-0) Energiespar-Timer [8-57](#page-401-0) Fehlerhafte Aufträge überspringen [8-57](#page-401-1) Lösch-Timer Unterbr.modus [8-57](#page-401-2) Rücksetz-Timer für Bedienfeld [8-57](#page-401-3) Ruhemodus Regeln (in Europa) [8-58](#page-402-1) Ruhemodusstufe (außerhalb von Europa) [8-58](#page-402-2) Ruhe-Timer [8-57](#page-401-4) Timer für Fehlerlöschung [8-57](#page-401-5) Unzulässige Zeit [8-57](#page-401-6) Wochentimer Einstellungen [8-59](#page-403-0) Zeitzone 8-56 Datum/Zeit/Energie sparen 8-56 Datum/Uhrzeit 8-56 Deckblatt [6-48](#page-296-0) DHCP [11-28](#page-528-4) Einstellungen 8-45 DHCP (IPv6) [11-28](#page-528-5) Einstellungen [8-46](#page-390-1) Dokumenten-Box / Externer Speicher Anwender-Box 8-36

Auftrags-Box 8-36 Dokumentenbox/Externer Speicher Funktionen in Basis-Karte 8-36 Dokumentenfinisher [2-5](#page-59-0) dpi [11-28](#page-528-6) Druckeinstellungen [4-5](#page-163-0) Drucken Druckeinstellungen [4-5](#page-163-0) Drucken vom PC [4-2](#page-160-0) Drucken vom PC [4-2](#page-160-0) Drucker 8-37 A4/Letter ignorieren [8-38](#page-382-0) Auftragsname [8-38](#page-382-1) Ausrichtung [8-38](#page-382-2) Benutzername [8-38](#page-382-3) CR-Einstellung [8-38](#page-382-4) Duplex [8-38](#page-382-5) EcoPrint 8-37 Emulation 8-37 Farbeinstellung 8-37 Formfeed-Timeout [8-38](#page-382-6) Glanzmodus 8-37 Kopien [8-38](#page-382-7) LF-Einstellung [8-38](#page-382-8) Papierzufuhr Methode [8-38](#page-382-9) Tonersparstufe (EcoPrint) [8-38](#page-382-10) Druckertreiber [11-29](#page-529-0) Hilfe [4-6](#page-164-0) Druckgeschwindigkeit [11-24](#page-524-1) DSM-Scan Protokoll-Einstellungen [8-47](#page-391-0) Duplex [6-45](#page-293-0) Durchscheinen vermeiden Standard 8-18

# **E**

**EcoPrint** Drucker 8-37 Standard [8-19](#page-363-2) EcoPrint-Modus [11-29](#page-529-1) Einfacher Login 2-27 Eingabe Betreff [6-72](#page-320-1) Dateinamen [6-62](#page-310-0) Eingangsstempel (Bates) [6-58](#page-306-0) Einschränkungen 8-54 Einstellung der Gruppenautorisierung [9-15](#page-421-2) Einstellung Einfacher Login Einfacher Login [9-23](#page-429-1) Taste Einfacher Login [9-23](#page-429-2) Einstellung Gruppenautorisierung Gruppenautorisierung [9-15](#page-421-3) Gruppenliste [9-16](#page-422-0) Einstellung Tonwertkurve [8-61](#page-405-0), 10-35 Einstellungen/Wartung Autom. Farbkorrektur [8-61](#page-405-1) Belichtungsanpassung 8-60 Displayhelligkeit 8-60 Einstellung Tonwertkurve [8-61](#page-405-0), 10-35 Entwicklerauffrischung [8-61](#page-405-2), 10-38

Farbausrichtung [8-61](#page-405-3), 10-33 Flüsterbetrieb 8-60 Hintergrundhelligkeit ändern 8-60 Kalibrierung [8-61](#page-405-4), 10-37 Kalibrierungsintervall [8-61](#page-405-5) Laserscanner-Reinigung [8-61](#page-405-6), 10-37 Memory Diagnostics 8-60 Schneller erster Ausdruck [8-61](#page-405-7) Schwarzlinienkorrektur 8-60 System initialisieren 8-60 Trommelauffrischung 8-60, 10-36 E-Mail E-Mail Betreff/Nachricht [6-72](#page-320-1) Senden an Ordner (FTP) [5-24](#page-194-0) E-Mail Betreff/Nachricht Standard [8-20](#page-364-0) Embedded Web Server RX [2-41](#page-95-0) Emulation [11-29](#page-529-2) Auswahl 8-37 Emulation Upgrade Kit [11-6](#page-506-0) Energiemanagement [1-13](#page-53-1) Energiespar Bereitschaftsstufe 2-33, 2-34, [8-58](#page-402-0) Energiesparfunktion [1-13](#page-53-2) Energiesparmodus 2-33 Energy Star (ENERGY STAR®) Programm [1-13](#page-53-3) Enhanced WSD Protokoll-Einstellungen [8-48](#page-392-0) Enhanced WSD over SSL Protokoll-Einstellungen [8-48](#page-392-1) Entwicklerauffrischung [8-61](#page-405-2) Etiketten [11-18](#page-518-0)

# **F**

Farbausrichtung Registrierung 10-33 Farbauswahl Standard 8-18 Farbbalance [6-29](#page-277-0) Farbe Einstellung Tonwertkurve 10-35 Schnellbildanpassung [6-31](#page-279-0) Farbmodus 3-2 Farb-Toner leer Einstellung 8-17 FAX 8-37 FAX System(W) [11-5](#page-505-1) FAX-Speichererweiterung [11-4](#page-504-1) Fehler beseitigen [10-13](#page-461-0) Fehlerbehandlung 8-15 Festplatteninitialisierung 8-52 FMU-Verbindung [5-50](#page-220-0) Formularüberlagerung Formular speichern 5-72 FTP [11-29](#page-529-3) Funktionen in Basis-Karte 8-31, 8-36

### **G**

Gäste Autorisierung Einstellung [9-18](#page-424-1) Gäste Autorisierung [9-18](#page-424-2) Gäste Eigenschaften [9-18](#page-424-3) Geeignete Umgebung [1-3](#page-43-0)

Gerät USB-Speicher [4-2](#page-160-0) **Gerätepflege** Heftklammern ersetzen [10-11](#page-459-0) Leeren des Locherbehälters [10-12](#page-460-0) Resttonerbehälter wechseln [10-9](#page-457-0) Tonerbehälter ersetzen [10-6](#page-454-0) Gigabit-Netzwerkkarte [11-5](#page-505-2) Glossar [11-28](#page-528-7) GPL/LGPL [1-8](#page-48-0) Graustufen [11-29](#page-529-4) Griffe [2-2](#page-56-6) Großraumkassettenunterschrank (2 x 1.500 Blatt) [11-4](#page-504-2) Grupp./Versetzte Ausgabe Standard [8-19](#page-363-3) Gruppieren/Versetzt [6-21](#page-269-0)

### **H**

Hauptschalter [2-2](#page-56-7) Hebel der rechten Abdeckung 1 [2-3](#page-57-2) Hebel der rechten Abdeckung 2 [2-2](#page-56-8) Heften [6-22](#page-270-0) Heften ungleich großer Papierformate [6-23](#page-271-0) Heften/Lochen [6-22](#page-270-0) Heftklammerstau [10-52](#page-500-0) Heizung [10-46](#page-494-0) Helligkeit [6-25](#page-273-1) Hilfe [11-29](#page-529-5) Hintergrundhelligkeit Standard 8-18 Hintergrundhelligkeit ändern [6-33](#page-281-0), 8-60 Hostname 8-45 **HTTP** Protokoll-Einstellungen [8-48](#page-392-2) **HTTPS** Protokoll-Einstellungen [8-48](#page-392-3)

# **I**

Im Lieferumfang enthaltene Dokumentation [x](#page-10-0) Inneres Fach [2-2](#page-56-9), [10-46](#page-494-0) Installation Macintosh [2-21](#page-75-0) Software [2-13](#page-67-0) Windows [2-14](#page-68-0) Internet Proxy 8-49 Internet Browser Anwendung 5-17 Internet FAX-Kit [11-5](#page-505-3) IP-Adresse [11-29](#page-529-6) Einstellung 8-45 IPP [11-29](#page-529-7) Protokoll-Einstellungen [8-47](#page-391-1) IPP over SSL Protokoll-Einstellungen [8-47](#page-391-2) IPSec Einstellungen [8-46](#page-390-2)

### **J**

Job Separator Papierstau [10-50](#page-498-0) JPEG/TIFF Druck Standard [8-19](#page-363-4)

### **K**

Kabel vorbereiten [2-7](#page-61-0) Kalibrierung 10-37 Kassette Format und Medientyp 8-7 Papier einlegen [3-16](#page-126-1) Kassette 1 [2-2](#page-56-10) Kassette 2 [2-2](#page-56-11) Kassette/Universalzufuhr Einstellungen 8-7 Kassetten 3 bis 7 [2-5](#page-59-1) Kassetten-Einstellung 3-26 Kassettenunterschrank (2 x 500 Blatt) [11-4](#page-504-3) Key Counter [11-5](#page-505-4) Knopflerfish License [1-10](#page-50-1) Kombinieren [6-37](#page-285-0) Konventionen in dieser Bedienungsanleitung [xii](#page-12-0) Kopie 5-19 Kopie reservieren [5-21](#page-191-0) Kopieeinstellung Automatische Bilddrehung 8-30 Automatische Papierauswahl 8-30 Funktionen in Basis-Karte 8-31 Maximale Kopienanzahl 8-30 Nächste Priorität reservieren 8-31 Papierauswahl 8-30 Kopierablage [11-5](#page-505-5) Kopiereinstellung Autom. % Priorität 8-30 Kopiergeschwindigkeit [11-23](#page-523-1) Kopiervorgang unterbrechen 5-23 Kostenstellen-Einst. Aktivieren/deaktivieren [9-29](#page-435-0) Gerätenutzung beschränken [9-34](#page-440-0) Zählung der gedruckten Seiten 9-27 Kostenstellen-Einstellung Anmeldung [9-29](#page-435-1), 9-30 Druck Kostenstellenliste [9-31](#page-437-0) Konten verwalten [9-33](#page-439-0) Konto hinzufügen [9-32](#page-438-0) Standard Einstellungen [9-36](#page-442-0) Zählung der gedruckten Seiten [9-38](#page-444-0) KPDL [11-29](#page-529-8)

### **L**

Laserscanner-Reinigung 10-37 LDAP Protokoll-Einstellungen [8-48](#page-392-4) Leere Seiten auslassen [6-65](#page-313-1) Lochen [6-23](#page-271-1) Lokale Autorisierung [9-15](#page-421-4) Druck-Limit [9-16](#page-422-1) Druck-Limit (Farbe) [9-16](#page-422-2) Duplex Beschränkung [9-16](#page-422-3) EcoPrint Beschränkung [9-16](#page-422-4)

FAX-Sendebeschränkung [9-16](#page-422-5) Kombinieren Beschränkung [9-16](#page-422-6) Kopie-Limit [9-16](#page-422-7) Kopie-Limit (Farbe) [9-16](#page-422-8) Kopie-Limit (Vollfarbe) [9-16](#page-422-9) Sendebegrenzung [9-16](#page-422-10) Speicherbegrenzung [9-16](#page-422-11) Speicherbegrenzung Box [9-16](#page-422-12) Löschen nach Druck [6-74](#page-322-1) Löschen nach Sendung [6-74](#page-322-2) LPD Protokoll-Einstellungen [8-47](#page-391-3)

### **M**

Manuelle Einstellung (IPv6) [8-46](#page-390-3) Maßeinheit 8-15 Maßnahmen bei Fehlermeldungen [10-19](#page-467-0) Medientypeinstellung 8-11 Mehrfach-Scan Standard [8-19](#page-363-5) Mehrfachsendung [5-39](#page-209-0) Memory Diagnostics 8-60 Memoseite [6-52](#page-300-0) Monotype Imaging License Agreement [1-9](#page-49-0)

### **N**

Negativbild [6-61](#page-309-0) NetBEUI [11-30](#page-530-0) Protokoll-Einstellungen [8-47](#page-391-4) NetWare [11-30](#page-530-1) Einstellungen 8-49 Netzwerk Einstellungen 8-45 Konfigurieren 2-30 Netzwerkkabel [2-7](#page-61-1) Anschließen [2-8](#page-62-0) Netzwerkkarte (Senden) 8-51 Netzwerkkarte des Geräts neu starten [8-48](#page-392-5) Netzwerkkarten-Kit [11-5](#page-505-2) Netzwerkschnittstelle [2-4](#page-58-0), [2-7](#page-61-2), [8-48](#page-392-6) Neue E-Mail Adresse [5-32](#page-202-0) Neues PC-Verzeichnis [5-34](#page-204-0)

# **O**

OHP-Abdeckbogen [6-64](#page-312-0) OpenSSL License [1-8](#page-48-1) **Option** 1.000 Blatt Dokumentenfinisher [11-4](#page-504-0) Card Authentication Kit (Kartenleser Kit) [11-4](#page-504-4) Data Security Kit [11-5](#page-505-0) Emulation Upgrade Kit [11-6](#page-506-0) FAX-Speichererweiterung [11-4](#page-504-1) Großraumkassettenunterschrank (2 x 1.500 Blatt) [11-4](#page-504-5) Internet FAX-Kit [11-5](#page-505-3) Kassettenunterschrank (2 x 500 Blatt) [11-4](#page-504-3) Key Counter (Zähler) [11-5](#page-505-4) Kopierablage [11-5](#page-505-5) Locheinheit [11-4](#page-504-6)

Netzwerkkarten-Kit [11-5](#page-505-2) OCR Scan Aktivierungs-Kit [11-6](#page-506-1) Printed Document Guard Kit [11-4](#page-504-7) ThinPrint Option [11-6](#page-506-2) USB-Tastatur [11-6](#page-506-3) Vorlageneinzug [11-4](#page-504-8) WLAN-Schnittstellen-Kit [11-5](#page-505-6) Optionale Funktionen 8-54 Optionale Schnittstelle [2-4](#page-58-1) Optionales Netzwerk Allgemein 8-49 DrahtlosNetzwerk [8-50](#page-394-0) Optionen Übersicht [11-2](#page-502-1) **Original** Einstellungen 8-11 Format [xv](#page-15-0) Original anlegen Originale auf das Vorlagenglas legen 5-2 Original SSLeay License [1-8](#page-48-2) Original Stopper [2-2](#page-56-12) Originalablage [2-2](#page-56-13) **Originalausrichtung** Bestätigung der Ausrichtung 8-17 Standard 8-18 **Originale** Anwenderdefiniert 8-11 Automatische Erkennung [8-12](#page-356-0) Originale einlegen Originale in den Vorlageneinzug einlegen [5-3](#page-173-0) Originalformat [6-15](#page-263-0) Originalformat-Markierungen [2-2](#page-56-14) Originalvorlage [6-26](#page-274-0) Standard 8-18 Original-Vorschau 3-9

# **P**

Papier Papiervorrat prüfen 7-19 Anwender-Papierformat 8-11 Briefumschläge einlegen [3-25](#page-135-0) Formate und Medien 8-7 Geeignetes Papier [11-13](#page-513-0) Gewicht [8-14](#page-358-0) In Kassetten einlegen [3-16](#page-126-1) Kassette 8-7 Medientypeinstellung 8-11 Medium für Auto [8-12](#page-356-1) Papier einlegen [3-14](#page-124-0) Papierformat und Medien [11-12](#page-512-1) Papierquelle für Deckblatt [8-13](#page-357-0) Sonderdruckmaterial [8-13](#page-357-1) Spezifikationen [11-12](#page-512-2) Standard-Papierquelle [8-12](#page-356-2) Universalzufuhr 8-8 Universalzufuhr befüllen [3-23](#page-133-0) Papier Vorbereitung [3-15](#page-125-0) Papierbreitenführungen [2-3](#page-57-3) Papierlängeneinstellung [2-3](#page-57-4) Papierstau [10-39](#page-487-0)

1.000 Blatt Dokumentenfinisher [10-51](#page-499-0) Duplexeinheit [10-45](#page-493-0) Inneres Fach/Heizung [10-46](#page-494-0) Job Separator [10-50](#page-498-1) Kassette 1 [10-40](#page-488-0) Kassette 2 [10-41](#page-489-0) Kassetten 3 und 4 [10-42](#page-490-0) Stauanzeige [10-39](#page-487-1) Übergabeeinheit [10-50](#page-498-2) Universalzufuhr [10-44](#page-492-0) Vorlageneinzug [10-47](#page-495-0) PDF/A [11-30](#page-530-2) POP3 [11-30](#page-530-3) POP3 (E-Mail-Empfang) Protokoll-Einstellungen [8-47](#page-391-5) Poster 6-54 PostScript [11-30](#page-530-4) PPM [11-30](#page-530-5) Printed Document Guard Kit (Kopierschutz-Kit) [11-4](#page-504-7) Product Library [x](#page-10-1) Programm [5-6](#page-176-0) Bearbeiten und Löschen 5-10 Speichern 5-8 Programme Aufrufen 5-8

# **R**

RA (Stateless) Einstellungen [8-46](#page-390-4) RA(Stateless) [11-30](#page-530-6) Rand [6-39](#page-287-0) Standard [8-19](#page-363-6) Rand/Zentrieren [6-39](#page-287-0) Randlöschung [6-40](#page-288-0) Rechte Abdeckung 1 [2-3](#page-57-5) Rechte Abdeckung 2 [2-2](#page-56-15) Rechtliche Einschränkung von Kopie [1-6](#page-46-0) Rechtliche Einschränkung von Scan [1-6](#page-46-0) Rechtliche Informationen 1-7 Recyclingpapier [11-20](#page-520-1) Regelmäßige Pflege [10-2](#page-450-0) Registrierung Automatische Korrektur 10-33 Manuelle Korrektur [10-34](#page-482-0) Reinigung Belichtungsglas [10-3](#page-451-0) Vorlagenabdeckung und Vorlagenglas [10-2](#page-450-1) Resttonerbehälter Status [2-4](#page-58-2) Ruhemodus 2-34

# **S**

Sättigung [6-34](#page-282-0) Scanauflösung Standard 8-18 Schärfe [6-30](#page-278-0), [6-33](#page-281-1) Schnelleinstieg Assistent 2-36 Schneller erster Ausdruck [8-61](#page-405-7) Schnellwahlen Bearbeiten und löschen [5-16](#page-186-0) Hinzufügen [5-15](#page-185-0)

Seitenzahl [6-50](#page-298-0) Sendeeinstellung Art der OCR Texterkennung [8-32](#page-376-0) Eingabe neues Ziel [8-32](#page-376-1) Farbtyp 8-31 Funktionen in Basis-Karte 8-31 Modus hoch-kompr. PDF [8-32](#page-376-2) Neuaufruf Ziel [8-32](#page-376-3) Senden und Weiterleiten [8-32](#page-376-4) Standardanzeige 8-31 Ziel vor Sendung prüfen 8-31 Sendeergebnis-Bericht 8-40 Senden 8-31 Senden an Ordner (SMB) [5-24](#page-194-1) Vorbereitung, um ein Dokument an einen PC zu senden [3-30](#page-140-0) Senden an Ordner (FTP) [5-24](#page-194-0) Senden an Ordner (SMB) [5-24](#page-194-1) Senden und Drucken 6-73 Drucken 6-73 Speichern 6-73 Senden und Speichern 6-73 Senden und Weiterleiten Dateiformat 8-33 PDF-Verschlüsselungsfunktionen 8-34 Sicherheits-Konventionen [1-2](#page-42-0) Sicherheits-Konventionen in dieser Bedienungsanleitung [1-2](#page-42-0) Sicherheitsstufe 8-51 SMB Client (Übertragung) Protokoll-Einstellungen [8-47](#page-391-6) SMTP [11-30](#page-530-7) SMTP (E-Mail-Übertragung) Protokoll-Einstellungen [8-47](#page-391-7) SNMPv1/v2c Protokoll-Einstellungen [8-48](#page-392-7) SNMPv3 Protokoll-Einstellungen [8-48](#page-392-8) Speicherformat [6-75](#page-323-0) Spezifikationen 1.000-Blatt Finisher [11-26](#page-526-0) Allgemeine Funktionen [11-21](#page-521-1) Druckfunktion [11-24](#page-524-2) Großraumkassettenunterschrank [11-26](#page-526-1) Kassettenunterschrank (2 x 500 Blatt) [11-25](#page-525-0) Locheinheit [11-27](#page-527-0) Scanfunktion [11-24](#page-524-3) Vorlageneinzug [11-25](#page-525-1) Spiegelbild [6-61](#page-309-1) Sprache 8-9 SSL [8-48](#page-392-9) **Standard** Arbeitsweise Vorlageneinzug [8-20](#page-364-1) Auflösung Faxsendung 8-18 Autom. Bilddrehung (Kopie) [8-19](#page-363-0) Autom. Bilddrehung (OCR) [8-20](#page-364-2) Betreff/Text i-FAX [8-20](#page-364-3) Bildqualität (Dateiformat) [8-19](#page-363-7) Dateiformat 8-18 Dateinameneingabe [8-19](#page-363-1)

Dateitrennung 8-18 Durchscheinen vermeiden (Kopie) 8-18 Durchscheinen vermeiden (Senden/Speichern) 8-18 EcoPrint [8-19](#page-363-2) E-Mail Betreff/Nachricht [8-20](#page-364-0) Farbauswahl (Kopie) 8-18 Farbauswahl (Senden/Speichern) 8-18 Farb-TIFF-Komprimierung [8-19](#page-363-8) Gruppieren/Versetzte Ausgabe [8-19](#page-363-3) Hintergrundhelligkeit (Kopieren) 8-18 Hintergrundhelligkeit (Senden/Speichern) 8-18 Hoch komprimiertes PDF-Bild [8-19](#page-363-9) JPEG/TIFF Druck [8-19](#page-363-4) Leere Seiten auslassen [8-21](#page-365-0) Mehrfach-Scan [8-19](#page-363-5) Mehrfach-Scan (FAX) [8-19](#page-363-10) Mehrfach-Scan (ohne FAX) [8-19](#page-363-5) OCR Texterkennung [8-20](#page-364-4) Originalausrichtung 8-18 Originalvorlage (Kopieren) 8-18 Originalvorlage (Send/Speich) 8-18 PDF/A [8-19](#page-363-11) Rand [8-19](#page-363-6) Randlöschung Rückseite 8-18 Scanauflösung 8-18 Standard Randlöschung 8-18 Tonersparstufe (EcoPrint) [8-19](#page-363-12) Vorrangige OCR-Sprache [8-20](#page-364-5) Wiederholungskopie [8-21](#page-365-1) XPS Seitengenau [8-19](#page-363-13) Zoom 8-18 Standardanzeige 8-9 Standard-Gateway [11-30](#page-530-8) Einstellung 8-45 Startseite [3-3](#page-113-1), 8-30 Angepasste Arbeitsfläche 3-4 Angepasste Taskleiste 3-4 Hintergrundbild 3-4 Status/Druck abbrechen [7-1](#page-325-0) Statusseite [11-30](#page-530-9) **Stromkabel** Anschließen [2-9](#page-63-0) Stromkabel anschließen [2-9](#page-63-1) Subnetzmaske [11-31](#page-531-0) Einstellung 8-45 Symbole [1-2](#page-42-1) System initialisieren 8-60 System komplett neu starten 8-54 System/Netzwerk 8-45 Datensicherheit 8-52 Dokumentenüberwachung 8-53 Einstellung Schnittstellensperre 8-52 Netzwerk 8-45 Netzwerkkarte (Senden) 8-51 Optionale Funktionen 8-54 Optionales Netzwerk 8-49 Sicherheitsstufe 8-51 System komplett neustarten 8-54 Systemmenü 8-2 Allgemeine Einstellungen 8-9

Anwendungen 8-62 Benutzereigenschaften 8-56 Benutzer-Login/Kostenstellen 8-55 Bericht 8-39 Datum/Zeit/Energie sparen 8-56 Dokumenten-Box / Externer Speicher 8-36 Drucker 8-37 Einstellungen/Wartung 8-60 FAX 8-37 Internet Browser 8-62 Kassette/Universalzufuhr Einstellungen 8-7 Kopieren 8-30 Schnelleinstellung Assistent 2-36 Senden 8-31 Startseite [3-3](#page-113-1) System/Netzwerk 8-45 Ziel bearbeiten 8-55

# **T**

Taste Eingabe 3-11 Taste Kurzwahlsuche 3-11 TCP/IP [11-31](#page-531-1) Einstellungen 8-45 TCP/IP (IPv4) Einstellungen 2-30, 8-45, [8-46](#page-390-5) TCP/IP (IPv6) [11-28](#page-528-5) Technische Daten [11-21](#page-521-2) Textmarker [6-26](#page-274-1) Thin Print over SSL Protokoll-Einstellungen [8-47](#page-391-8) **ThinPrint** Protokoll-Einstellungen [8-47](#page-391-9) ThinPrint Option [11-6](#page-506-2) Timeout für automatischen Formularvorschub [11-31](#page-531-2) Tonerbehälter (Black) [2-4](#page-58-3) Tonerbehälter (Cyan) [2-4](#page-58-4) Tonerbehälter (Magenta) [2-4](#page-58-5) Tonerbehälter (Yellow ) [2-4](#page-58-6) Tonerbehälter ersetzen [10-6](#page-454-0) TWAIN [11-31](#page-531-3) Scannen über TWAIN [5-45](#page-215-0) TWAIN Treiber einrichten [2-23](#page-77-0)

### **U**

Unbedruckte Fläche [6-52](#page-300-0) Universalzufuhr [2-3](#page-57-6) Format und Medientyp 3-28 Unterschiedlich große Originale Kombinationen [6-18](#page-266-0) Kopierformat [6-19](#page-267-0) USB [11-31](#page-531-4) USB Kabel Anschließen [2-9](#page-63-0) USB-Schnittstelle [2-7](#page-61-3) USB-Schnittstellenanschluss (B1) [2-4](#page-58-7) USB-Speicher Abziehen [5-78](#page-248-0) Drucken [5-74](#page-244-0) Sichern 5-76 USB-Speicher-Steckplatz (A1) [2-2](#page-56-16)

USB-Speicher-Steckplatz (A2) [2-4](#page-58-8) USB-Tastatur [11-6](#page-506-3) USB-Tastatur-Typ 8-22

# **V**

Verbleibender Tonervorrat 7-19 Verbrauchsmaterial Vorrat prüfen 7-19 Vergrößerte Anzeige 3-13 Vergrößerung der Anzeige 3-13 Verschlüsseltes PDF-Passwort [6-75](#page-323-1) Vordere Abdeckung [2-2](#page-56-17), [2-5](#page-59-1) Vorlagenabdeckung [2-5](#page-59-2) Vorlageneinzug [2-2](#page-56-18), [11-4](#page-504-8), [11-25](#page-525-2) Geeignete Originale [5-3](#page-173-1) Korrektes Anlegen von Originalen 5-4 Originale einlegen [5-3](#page-173-0) Teilebezeichnung [2-2](#page-56-19) Ungeeignete Originale [5-3](#page-173-2) Vorlagenglas [2-2](#page-56-20)

# **W**

Wahl von Spezialpapieren [11-16](#page-516-0) WIA [11-31](#page-531-5) WIA Treiber einrichten [2-25](#page-79-0) Wiederholungskopie Aufbewahren von Aufträgen 8-36 Drucken [6-63](#page-311-1) Standard [8-21](#page-365-1) WLAN-Schnittstellen-Kit [11-5](#page-505-6) Wochentimer-Einstellungen [2-35](#page-89-0) WSD-Druck Protokoll-Einstellungen [8-47](#page-391-10) WSD-Scan Protokoll-Einstellungen [8-47](#page-391-11)

# **X**

XPS Seitengenau Standard [8-19](#page-363-13)

# **Z**

Zähler prüfen 2-38 Zählung der gedruckten Seiten Abrechnung von Einzelaufträgen [9-39](#page-445-0) Anzahl nach Papierformat [9-37](#page-443-0) Auftrag m. unbek. Ben.-ID [9-42](#page-448-0) Druck Kostenstellenliste [9-31](#page-437-0) Kostenstellen gesamt [9-38](#page-444-1) Zähler 2-38 Zeicheneingabe [11-9](#page-509-0) Zeit für erste Kopie [11-23](#page-523-2) Zeit für ersten Druck [11-24](#page-524-4) Zentrieren [6-39](#page-287-1) Ziel Adressbuch [5-29](#page-199-0) Adressbuchtyp 8-55 Kurzwahltasten [5-32](#page-202-1) Sortieren 8-55
Suche eingrenzen 8-55 Suchen [5-30](#page-200-0) Ziel vor Versendung prüfen 8-31 Ziel auswählen [5-29](#page-199-0) Ziel bearbeiten Adressbuch 8-55 Adressbuch Grundstellung 8-55 Gruppe 3-44 Kontakt 3-40 Listendruck 8-55 Zielwahltaste 3-47, 8-55 Ziel hinzufügen 3-40 Ziele Bestätigungsanzeige für Ziele [5-38](#page-208-0) Eingabe prüfen neues Ziel 8-31 Mehrfachsendung [5-39](#page-209-0) Neue E-Mail Adresse eingeben [5-32](#page-202-0) Neues PC-Verzeichnis angeben [5-34](#page-204-0) Prüfen und bearbeiten [5-37](#page-207-0) Zielwahltaste Gespeicherte Informationen bearbeiten 3-48 Gespeicherte Informationen löschen 3-48 Zielwahltasten bearbeiten 3-48 Zoom [6-35](#page-283-0) Standard 8-18 Zu den Markennamen 1-7 Zugriffsmöglichkeit [11-29](#page-529-0)

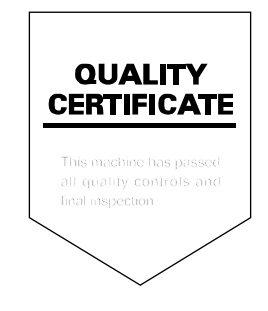

TA Triumph-Adler GmbH, Ohechaussee 235, 22848 Norderstedt, Germany